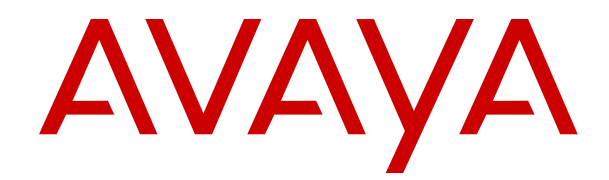

# **Using Avaya Proactive Outreach Manager**

Release 3.1.1 Issue 1.1 September 2018

### **Notice**

While reasonable efforts have been made to ensure that the information in this document is complete and accurate at the time of printing, Avaya assumes no liability for any errors. Avaya reserves the right to make changes and corrections to the information in this document without the obligation to notify any person or organization of such changes.

### **Documentation disclaimer**

"Documentation" means information published in varying mediums which may include product information, operating instructions and performance specifications that are generally made available to users of products. Documentation does not include marketing materials. Avaya shall not be responsible for any modifications, additions, or deletions to the original published version of Documentation unless such modifications, additions, or deletions were performed by or on the express behalf of Avaya. End User agrees to indemnify and hold harmless Avaya, Avaya's agents, servants and employees against all claims, lawsuits, demands and judgments arising out of, or in connection with, subsequent modifications, additions or deletions to this documentation, to the extent made by End User.

### **Link disclaimer**

Avaya is not responsible for the contents or reliability of any linked websites referenced within this site or Documentation provided by Avaya. Avaya is not responsible for the accuracy of any information, statement or content provided on these sites and does not necessarily endorse the products, services, or information described or offered within them. Avaya does not guarantee that these links will work all the time and has no control over the availability of the linked pages.

### **Warranty**

Avaya provides a limited warranty on Avaya hardware and software. Refer to your sales agreement to establish the terms of the limited warranty. In addition, Avaya's standard warranty language, as well as information regarding support for this product while under warranty is available to Avaya customers and other parties through the Avaya Support website: [https://support.avaya.com/helpcenter/](https://support.avaya.com/helpcenter/getGenericDetails?detailId=C20091120112456651010)

[getGenericDetails?detailId=C20091120112456651010](https://support.avaya.com/helpcenter/getGenericDetails?detailId=C20091120112456651010) under the link "Warranty & Product Lifecycle" or such successor site as designated by Avaya. Please note that if You acquired the product(s) from an authorized Avaya Channel Partner outside of the United States and Canada, the warranty is provided to You by said Avaya Channel Partner and not by Avaya.

"Hosted Service" means an Avaya hosted service subscription that You acquire from either Avaya or an authorized Avaya Channel Partner (as applicable) and which is described further in Hosted SAS or other service description documentation regarding the applicable hosted service. If You purchase a Hosted Service subscription, the foregoing limited warranty may not apply but You may be entitled to support services in connection with the Hosted Service as described further in your service description documents for the applicable Hosted Service. Contact Avaya or Avaya Channel Partner (as applicable) for more information.

### **Hosted Service**

THE FOLLOWING APPLIES ONLY IF YOU PURCHASE AN AVAYA HOSTED SERVICE SUBSCRIPTION FROM AVAYA OR AN AVAYA CHANNEL PARTNER (AS APPLICABLE), THE TERMS OF USE FOR HOSTED SERVICES ARE AVAILABLE ON THE AVAYA WEBSITE, [HTTPS://SUPPORT.AVAYA.COM/LICENSEINFO](https://support.avaya.com/LicenseInfo) UNDER THE LINK "Avaya Terms of Use for Hosted Services" OR SUCH SUCCESSOR SITE AS DESIGNATED BY AVAYA, AND ARE APPLICABLE TO ANYONE WHO ACCESSES OR USES THE HOSTED SERVICE. BY ACCESSING OR USING THE HOSTED SERVICE, OR AUTHORIZING OTHERS TO DO SO, YOU, ON BEHALF OF YOURSELF AND THE ENTITY FOR WHOM YOU ARE DOING SO (HEREINAFTER REFERRED TO INTERCHANGEABLY AS "YOU" AND "END USER"), AGREE TO THE TERMS OF USE. IF YOU ARE ACCEPTING THE TERMS OF USE ON BEHALF A COMPANY OR OTHER LEGAL ENTITY, YOU REPRESENT THAT YOU HAVE THE AUTHORITY TO BIND SUCH ENTITY TO THESE TERMS OF USE. IF YOU DO NOT HAVE SUCH AUTHORITY, OR IF

YOU DO NOT WISH TO ACCEPT THESE TERMS OF USE, YOU MUST NOT ACCESS OR USE THE HOSTED SERVICE OR AUTHORIZE ANYONE TO ACCESS OR USE THE HOSTED **SERVICE** 

### **License types**

Designated System(s) License (DS). End User may install and use each copy or an Instance of the Software only on a number of Designated Processors up to the number indicated in the order. Avaya may require the Designated Processor(s) to be identified in the order by type, serial number, feature key, Instance, location or other specific designation, or to be provided by End User to Avaya through electronic means established by Avaya specifically for this purpose.

Concurrent User License (CU). End User may install and use the Software on multiple Designated Processors or one or more Servers, so long as only the licensed number of Units are accessing and using the Software at any given time. A "Unit" means the unit on which Avaya, at its sole discretion, bases the pricing of its licenses and can be, without limitation, an agent, port or user, an e-mail or voice mail account in the name of a person or corporate function (e.g., webmaster or helpdesk), or a directory entry in the administrative database utilized by the Software that permits one user to interface with the Software. Units may be linked to a specific, identified Server or an Instance of the Software.

### **Licenses**

THE SOFTWARE LICENSE TERMS AVAILABLE ON THE AVAYA WEBSITE, HTTPS://SUPPORT.AVAYA.COM/LICENSEINFO UNDER THE LINK "AVAYA SOFTWARE LICENSE TERMS (Avaya Products)" OR SUCH SUCCESSOR SITE AS DESIGNATED BY AVAYA, ARE APPLICABLE TO ANYONE WHO DOWNLOADS, USES AND/OR INSTALLS AVAYA SOFTWARE, PURCHASED FROM AVAYA INC., ANY AVAYA AFFILIATE, OR AN AVAYA CHANNEL PARTNER (AS APPLICABLE) UNDER A COMMERCIAL AGREEMENT WITH AVAYA OR AN AVAYA CHANNEL PARTNER. UNLESS OTHERWISE AGREED TO BY AVAYA IN WRITING, AVAYA DOES NOT EXTEND THIS LICENSE IF THE SOFTWARE WAS OBTAINED FROM ANYONE OTHER THAN AVAYA, AN AVAYA AFFILIATE OR AN AVAYA CHANNEL PARTNER; AVAYA RESERVES THE RIGHT TO TAKE LEGAL ACTION AGAINST YOU AND ANYONE ELSE USING OR SELLING THE SOFTWARE WITHOUT A LICENSE. BY INSTALLING, DOWNLOADING OR USING THE SOFTWARE, OR AUTHORIZING OTHERS TO DO SO, YOU, ON BEHALF OF YOURSELF AND THE ENTITY FOR WHOM YOU ARE INSTALLING, DOWNLOADING OR USING THE SOFTWARE (HEREINAFTER REFERRED TO INTERCHANGEABLY AS "YOU" AND "END USER"), AGREE TO THESE TERMS AND CONDITIONS AND CREATE A BINDING CONTRACT BETWEEN YOU AND AVAYA INC. OR THE APPLICABLE AVAYA AFFILIATE ("AVAYA").

Avaya grants You a license within the scope of the license types described below, with the exception of Heritage Nortel Software, for which the scope of the license is detailed below. Where the order documentation does not expressly identify a license type, the applicable license will be a Designated System License as set forth below in the Designated System(s) License (DS) section as applicable. The applicable number of licenses and units of capacity for which the license is granted will be one (1), unless a different number of licenses or units of capacity is specified in the documentation or other materials available to You. "Software" means computer programs in object code, provided by Avaya or an Avaya Channel Partner, whether as stand-alone products, pre-installed on hardware products, and any upgrades, updates, patches, bug fixes, or modified versions thereto. "Designated Processor" means a single stand-alone computing device. "Server" means a set of Designated Processors that hosts (physically or virtually) a software application to be accessed by multiple users. "Instance" means a single copy of the Software executing at a particular time: (i) on one physical machine; or (ii) on one deployed software virtual machine ("VM") or similar deployment.

### **Heritage Nortel Software**

"Heritage Nortel Software" means the software that was acquired by Avaya as part of its purchase of the Nortel Enterprise Solutions Business in December 2009. The Heritage Nortel Software is the software contained within the list of Heritage Nortel Products located at <https://support.avaya.com/LicenseInfo>under the link "Heritage Nortel Products" or such successor site as designated by Avaya. For Heritage Nortel Software, Avaya grants Customer a license to use Heritage Nortel Software provided hereunder solely to the extent of the authorized activation or authorized usage level, solely for the purpose specified in the Documentation, and solely as embedded in, for execution on, or for communication with Avaya equipment. Charges for Heritage Nortel Software may be based on extent of activation or use authorized as specified in an order or invoice.

### **Copyright**

Except where expressly stated otherwise, no use should be made of materials on this site, the Documentation, Software, Hosted Service, or hardware provided by Avaya. All content on this site, the documentation, Hosted Service, and the product provided by Avaya including the selection, arrangement and design of the content is owned either by Avaya or its licensors and is protected by copyright and other intellectual property laws including the sui generis rights relating to the protection of databases. You may not modify, copy, reproduce, republish, upload, post, transmit or distribute in any way any content, in whole or in part, including any code and software unless expressly authorized by Avaya. Unauthorized reproduction, transmission, dissemination, storage, and or use without the express written consent of Avaya can be a criminal, as well as a civil offense under the applicable law.

### **Virtualization**

The following applies if the product is deployed on a virtual machine. Each product has its own ordering code and license types. Note, unless otherwise stated, that each Instance of a product must be separately licensed and ordered. For example, if the end user customer or Avaya Channel Partner would like to install two Instances of the same type of products, then two products of that type must be ordered.

#### **Third Party Components**

"Third Party Components" mean certain software programs or portions thereof included in the Software or Hosted Service may contain software (including open source software) distributed under third party agreements ("Third Party Components"), which contain terms regarding the rights to use certain portions of the Software ("Third Party Terms"). As required, information regarding distributed Linux OS source code (for those products that have distributed Linux OS source code) and identifying the copyright holders of the Third Party Components and the Third Party Terms that apply is available in the products, Documentation or on Avaya's website at: [https://](https://support.avaya.com/Copyright) [support.avaya.com/Copyright](https://support.avaya.com/Copyright) or such successor site as designated by Avaya. The open source software license terms provided as Third Party Terms are consistent with the license rights granted in these Software License Terms, and may contain additional rights benefiting You, such as modification and distribution of the open source software. The Third Party Terms shall take precedence over these Software License Terms, solely with respect to the applicable Third Party Components to the extent that these Software License Terms impose greater restrictions on You than the applicable Third Party Terms.

The following applies only if the H.264 (AVC) codec is distributed with the product. THIS PRODUCT IS LICENSED UNDER THE AVC PATENT PORTFOLIO LICENSE FOR THE PERSONAL USE OF A CONSUMER OR OTHER USES IN WHICH IT DOES NOT RECEIVE REMUNERATION TO (i) ENCODE VIDEO IN COMPLIANCE WITH THE AVC STANDARD ("AVC VIDEO") AND/OR (ii) DECODE AVC VIDEO THAT WAS ENCODED BY A CONSUMER ENGAGED IN A PERSONAL ACTIVITY AND/OR WAS OBTAINED FROM A VIDEO PROVIDER LICENSED TO PROVIDE AVC VIDEO. NO LICENSE IS GRANTED OR SHALL BE IMPLIED FOR ANY OTHER USE. ADDITIONAL INFORMATION MAY BE OBTAINED FROM MPEG LA, L.L.C. SEE <HTTP://WWW.MPEGLA.COM>.

#### **Service Provider**

THE FOLLOWING APPLIES TO AVAYA CHANNEL PARTNER'S HOSTING OF AVAYA PRODUCTS OR SERVICES. THE PRODUCT OR HOSTED SERVICE MAY USE THIRD PARTY COMPONENTS SUBJECT TO THIRD PARTY TERMS AND REQUIRE A SERVICE PROVIDER TO BE INDEPENDENTLY LICENSED DIRECTLY FROM THE THIRD PARTY SUPPLIER. AN AVAYA CHANNEL PARTNER'S HOSTING OF AVAYA PRODUCTS MUST BE AUTHORIZED IN WRITING BY AVAYA AND IF THOSE HOSTED PRODUCTS USE

OR EMBED CERTAIN THIRD PARTY SOFTWARE, INCLUDING BUT NOT LIMITED TO MICROSOFT SOFTWARE OR CODECS, THE AVAYA CHANNEL PARTNER IS REQUIRED TO INDEPENDENTLY OBTAIN ANY APPLICABLE LICENSE AGREEMENTS, AT THE AVAYA CHANNEL PARTNER'S EXPENSE, DIRECTLY FROM THE APPLICABLE THIRD PARTY SUPPLIER.

WITH RESPECT TO CODECS, IF THE AVAYA CHANNEL PARTNER IS HOSTING ANY PRODUCTS THAT USE OR EMBED THE G.729 CODEC, H.264 CODEC, OR H.265 CODEC, THE AVAYA CHANNEL PARTNER ACKNOWLEDGES AND AGREES THE AVAYA CHANNEL PARTNER IS RESPONSIBLE FOR ANY AND ALL RELATED FEES AND/OR ROYALTIES. THE G.729 CODEC IS LICENSED BY SIPRO LAB TELECOM INC. SEE [WWW.SIPRO.COM/CONTACT.HTML.](http://www.sipro.com/contact.html) THE H.264 (AVC) CODEC IS LICENSED UNDER THE AVC PATENT PORTFOLIO LICENSE FOR THE PERSONAL USE OF A CONSUMER OR OTHER USES IN WHICH IT DOES NOT RECEIVE REMUNERATION TO: (I) ENCODE VIDEO IN COMPLIANCE WITH THE AVC STANDARD ("AVC VIDEO") AND/OR (II) DECODE AVC VIDEO THAT WAS ENCODED BY A CONSUMER ENGAGED IN A PERSONAL ACTIVITY AND/OR WAS OBTAINED FROM A VIDEO PROVIDER LICENSED TO PROVIDE AVC VIDEO. NO LICENSE IS GRANTED OR SHALL BE IMPLIED FOR ANY OTHER USE. ADDITIONAL INFORMATION FOR H.264 (AVC) AND H.265 (HEVC) CODECS MAY BE OBTAINED FROM MPEG LA, L.L.C. SEE [HTTP://](HTTP://WWW.MPEGLA.COM) [WWW.MPEGLA.COM.](HTTP://WWW.MPEGLA.COM)

#### **Compliance with Laws**

You acknowledge and agree that it is Your responsibility for complying with any applicable laws and regulations, including, but not limited to laws and regulations related to call recording, data privacy, intellectual property, trade secret, fraud, and music performance rights, in the country or territory where the Avaya product is used.

#### **Preventing Toll Fraud**

"Toll Fraud" is the unauthorized use of your telecommunications system by an unauthorized party (for example, a person who is not a corporate employee, agent, subcontractor, or is not working on your company's behalf). Be aware that there can be a risk of Toll Fraud associated with your system and that, if Toll Fraud occurs, it can result in substantial additional charges for your telecommunications services.

### **Avaya Toll Fraud intervention**

If You suspect that You are being victimized by Toll Fraud and You need technical assistance or support, call Technical Service Center Toll Fraud Intervention Hotline at +1-800-643-2353 for the United States and Canada. For additional support telephone numbers, see the Avaya Support website:<https://support.avaya.com> or such successor site as designated by Avaya.

#### **Security Vulnerabilities**

Information about Avaya's security support policies can be found in the Security Policies and Support section of [https://](https://support.avaya.com/security) [support.avaya.com/security](https://support.avaya.com/security).

Suspected Avaya product security vulnerabilities are handled per the Avaya Product Security Support Flow [\(https://](https://support.avaya.com/css/P8/documents/100161515) [support.avaya.com/css/P8/documents/100161515](https://support.avaya.com/css/P8/documents/100161515)).

### **Downloading Documentation**

For the most current versions of Documentation, see the Avaya Support website: <https://support.avaya.com>, or such successor site as designated by Avaya.

### **Contact Avaya Support**

See the Avaya Support website: <https://support.avaya.com>for product or Hosted Service notices and articles, or to report a problem with your Avaya product or Hosted Service. For a list of support telephone numbers and contact addresses, go to the Avaya Support website: <https://support.avaya.com> (or such successor site as designated by Avaya), scroll to the bottom of the page, and select Contact Avaya Support.

### **Trademarks**

The trademarks, logos and service marks ("Marks") displayed in this site, the Documentation, Hosted Service(s), and product(s) provided by Avaya are the registered or unregistered Marks of Avaya, its

affiliates, its licensors, its suppliers, or other third parties. Users are not permitted to use such Marks without prior written consent from Avaya or such third party which may own the Mark. Nothing contained in this site, the Documentation, Hosted Service(s) and product(s) should be construed as granting, by implication, estoppel, or otherwise, any license or right in and to the Marks without the express written permission of Avaya or the applicable third party.

Avaya is a registered trademark of Avaya Inc.

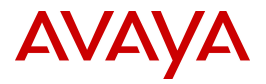

All non-Avaya trademarks are the property of their respective owners. Linux® is the registered trademark of Linus Torvalds in the U.S. and other countries.

Java is a registered trademark of Oracle and/or its affiliates.

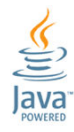

# **Contents**

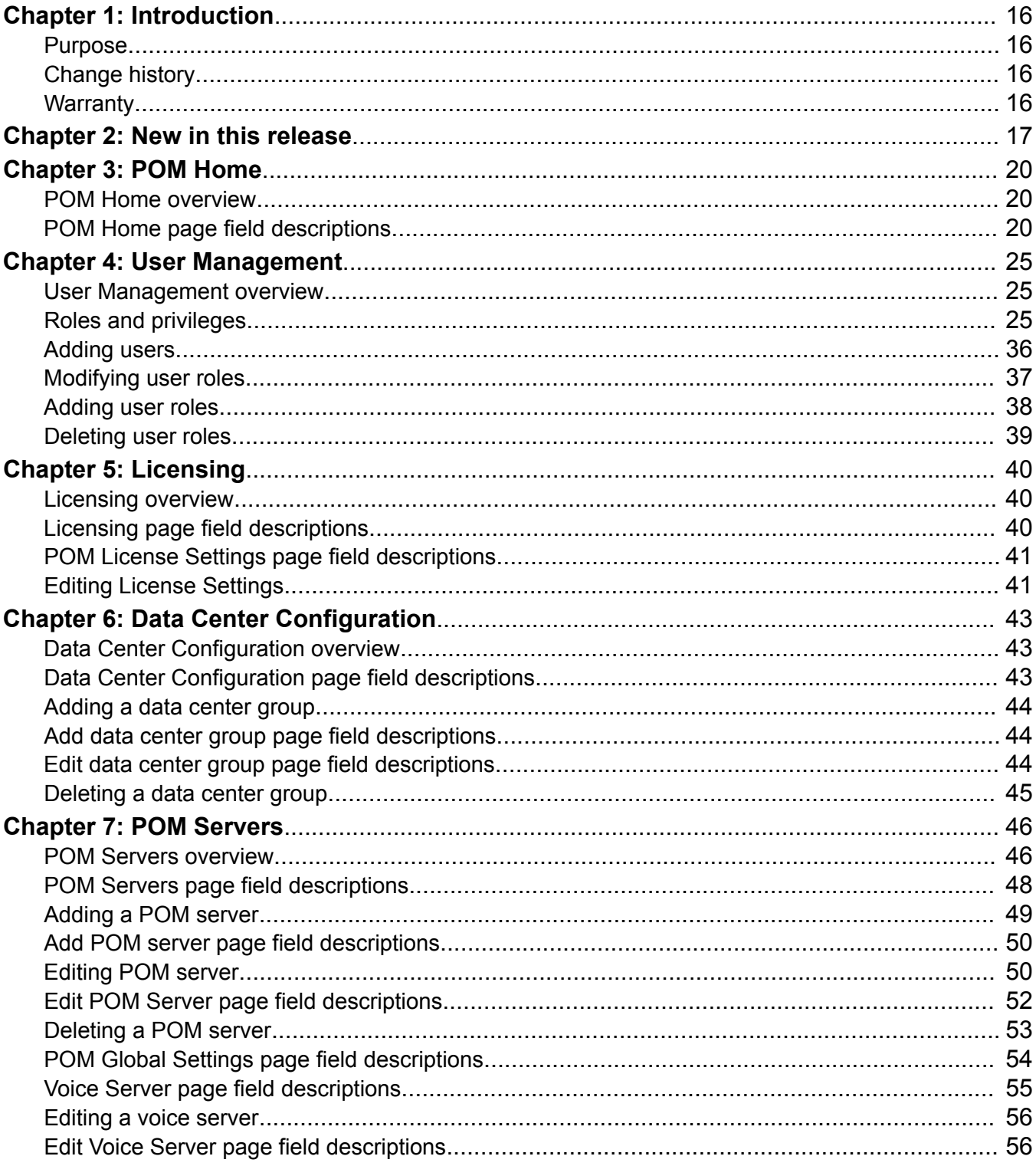

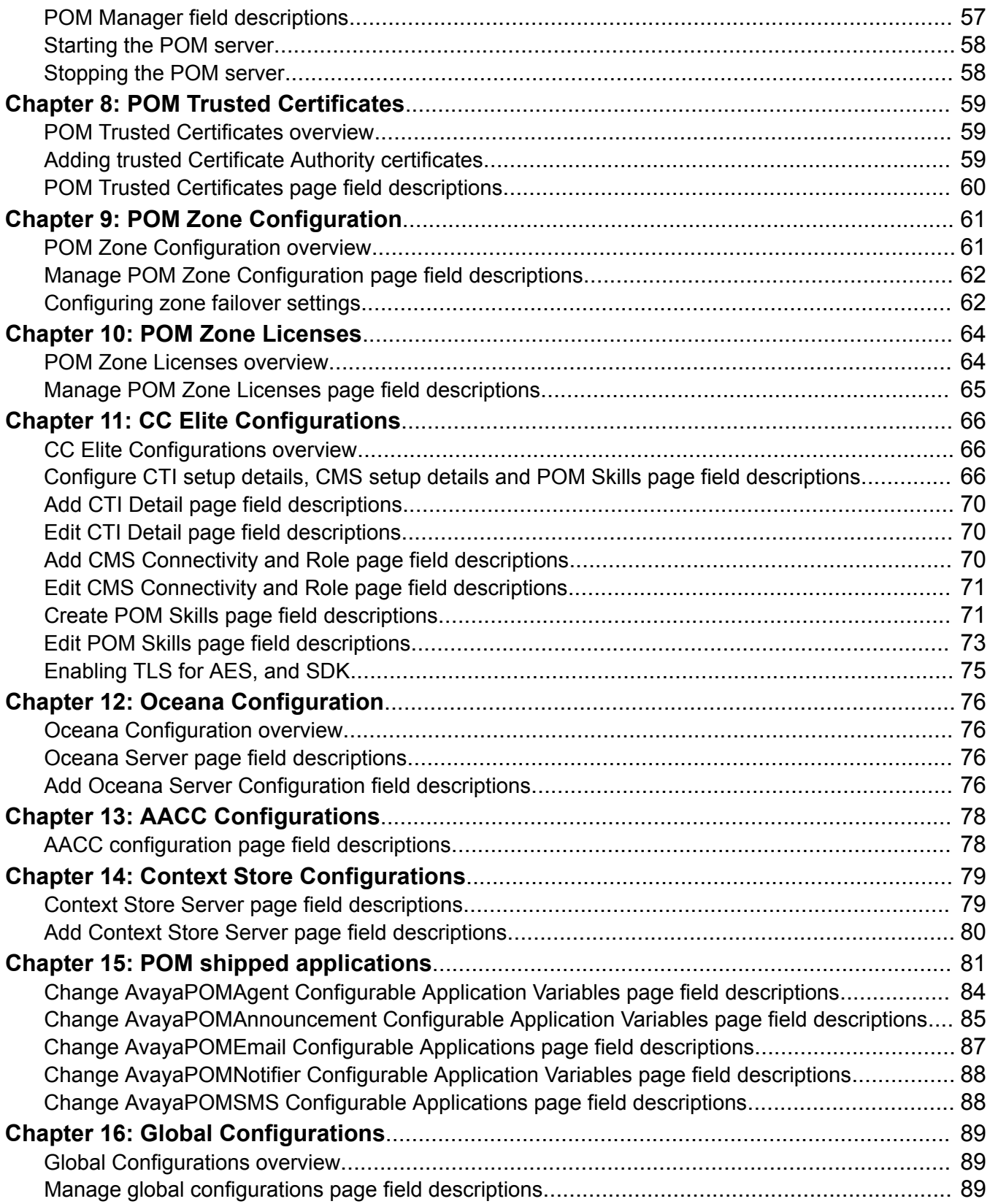

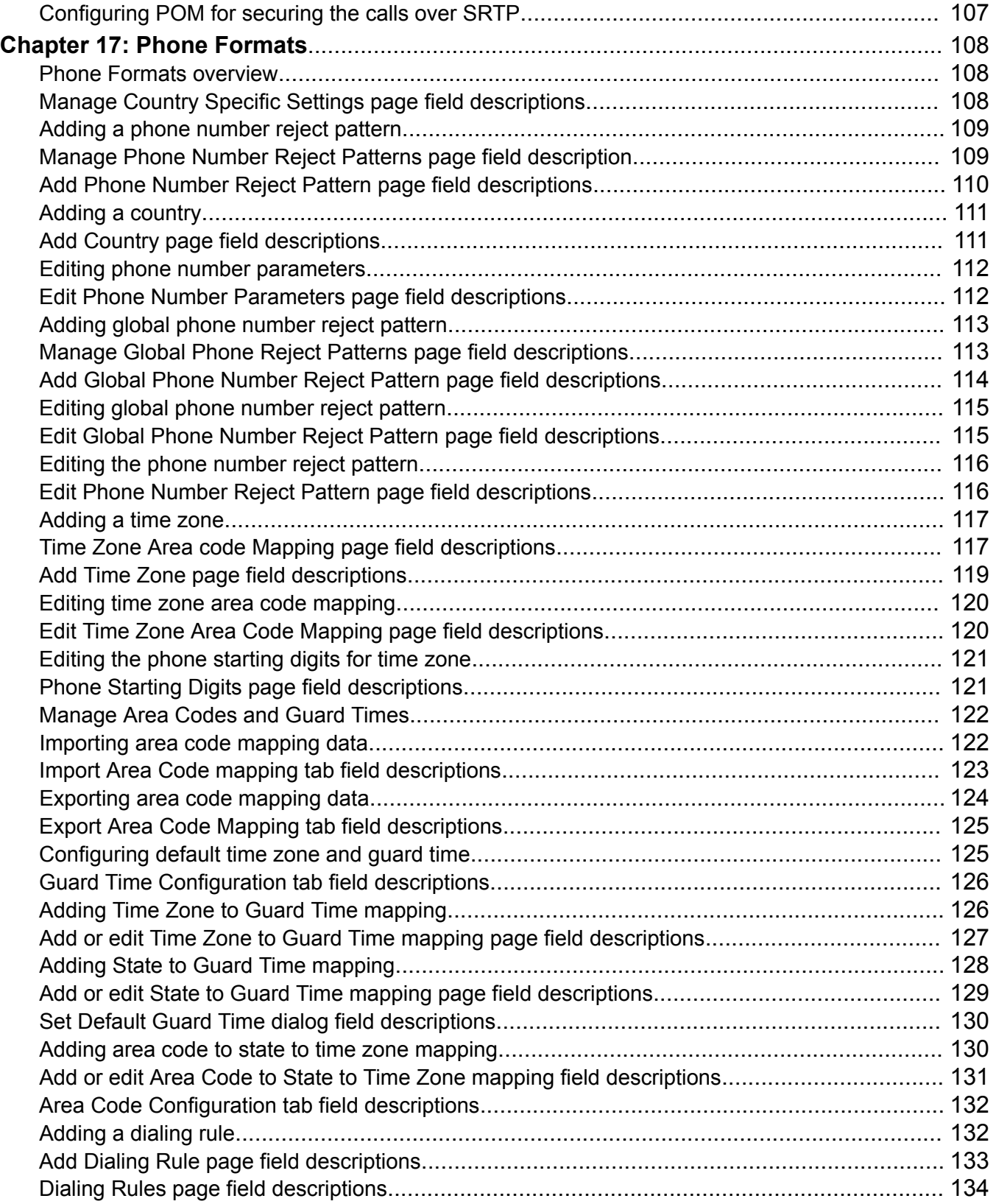

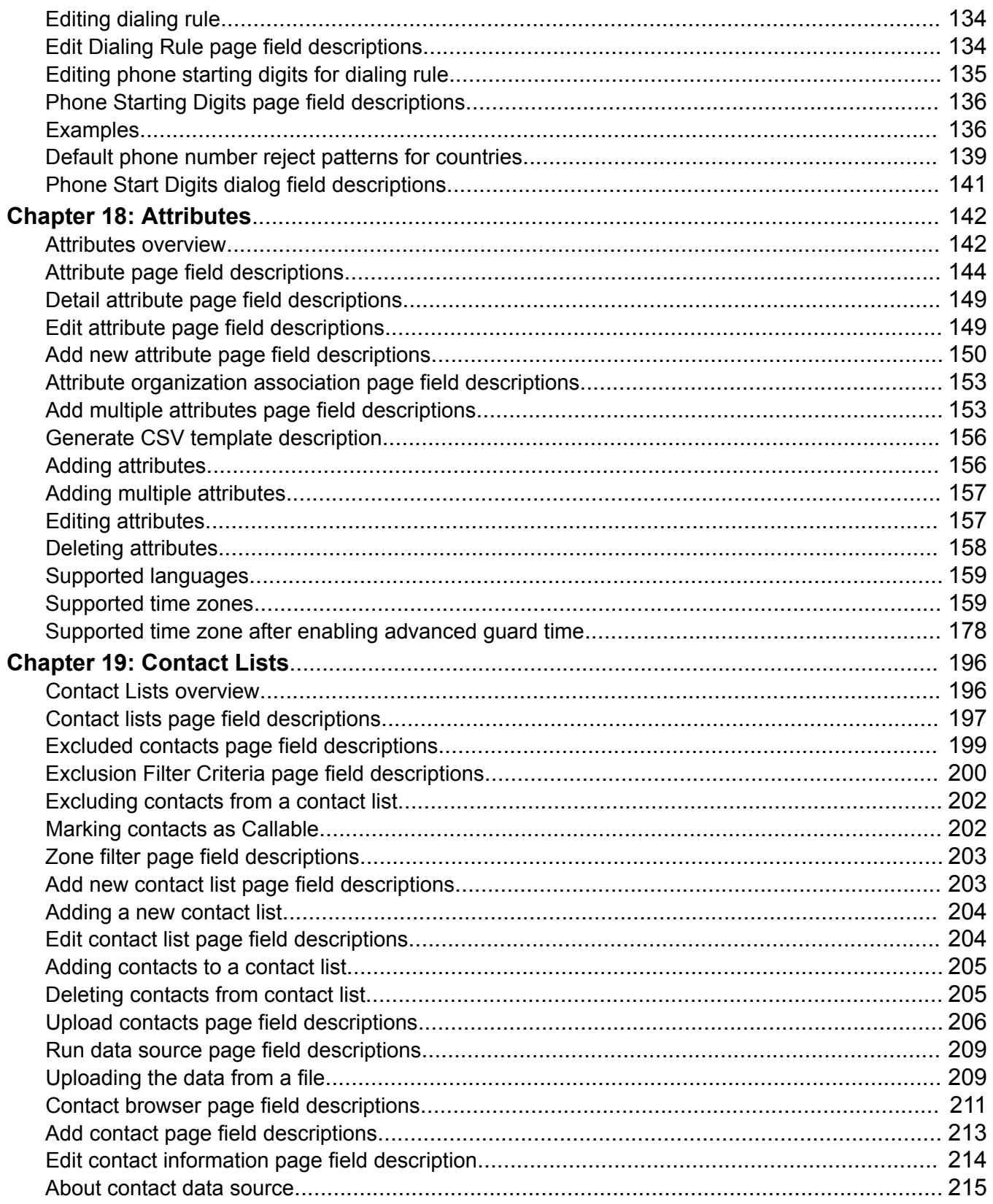

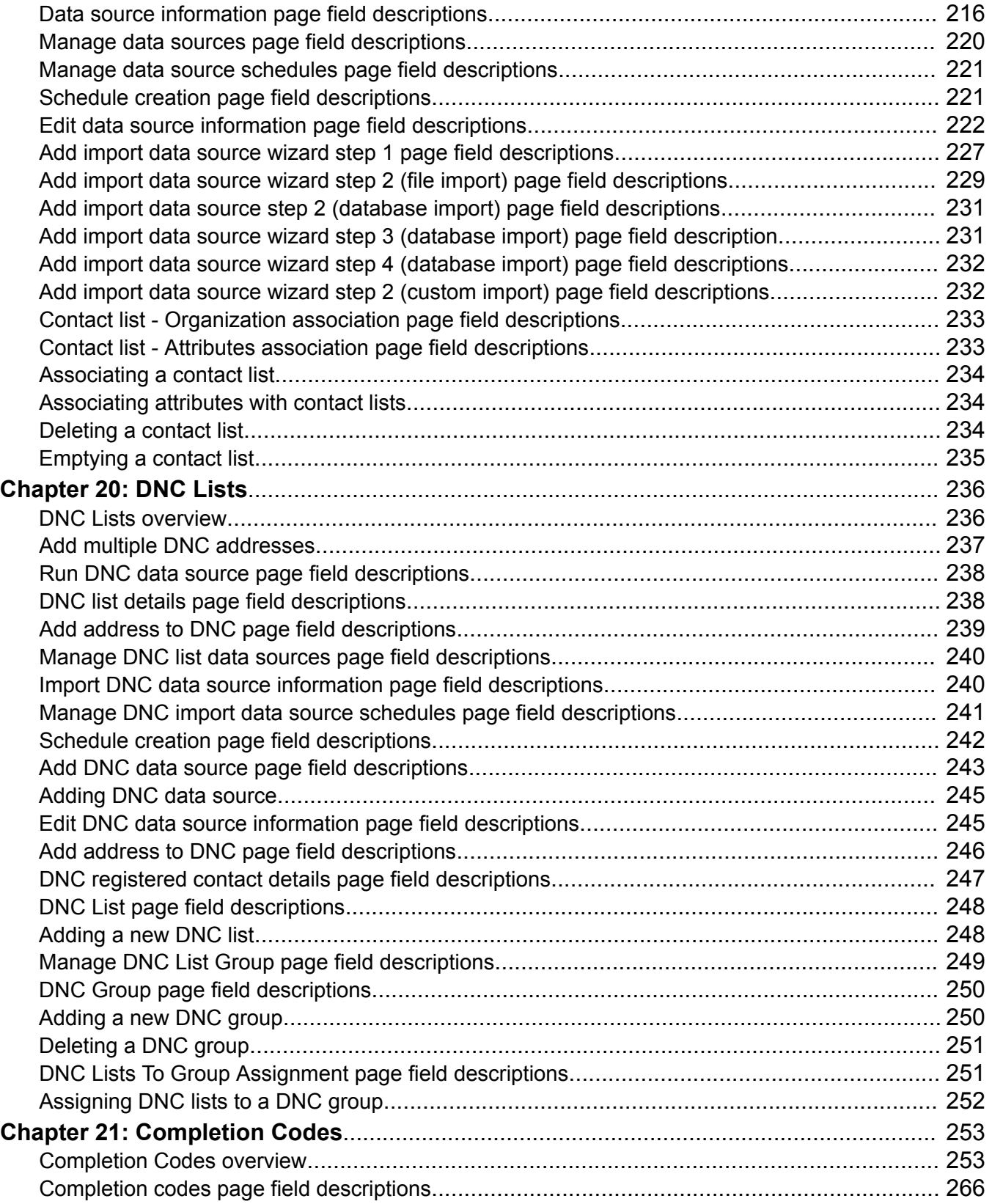

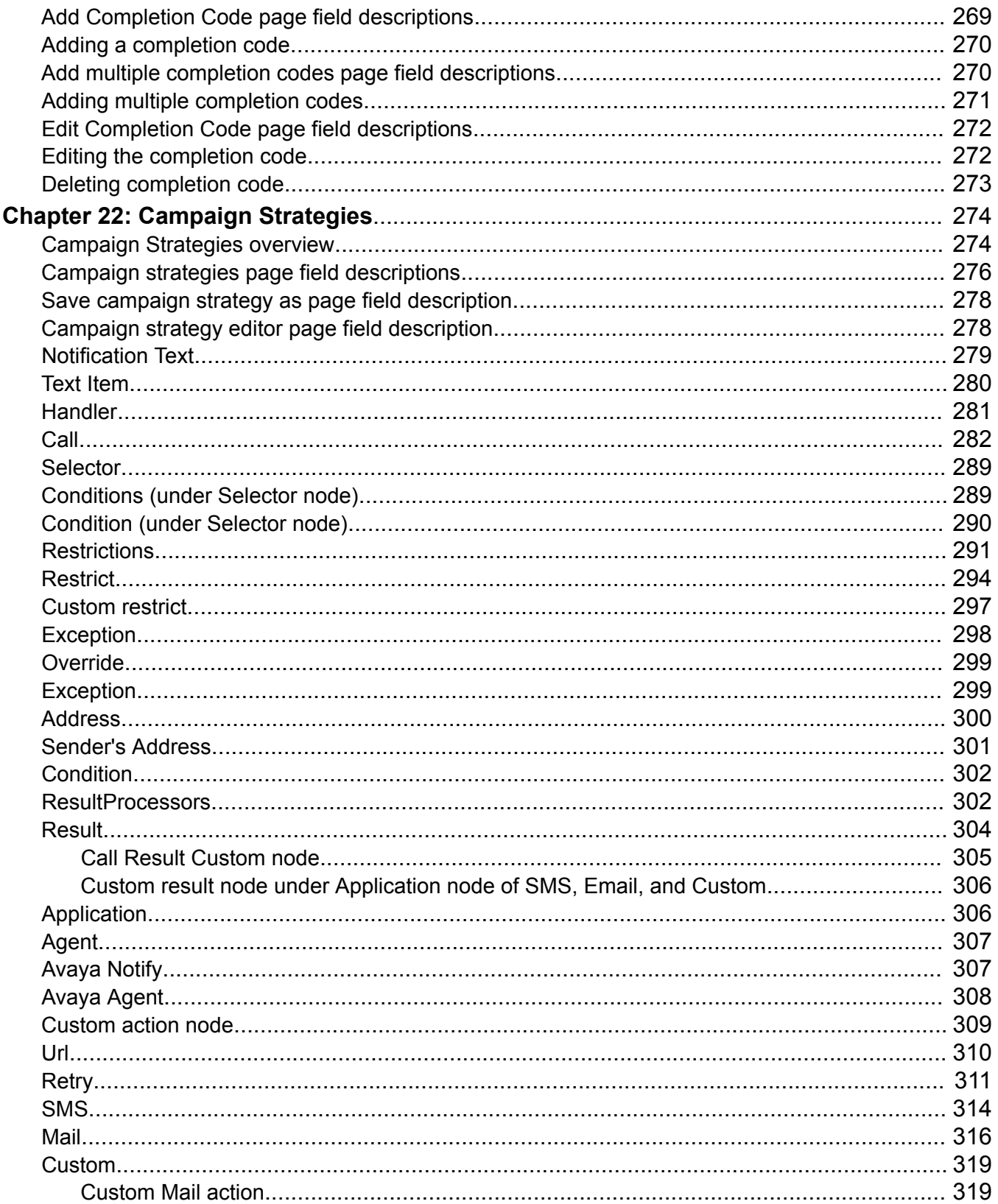

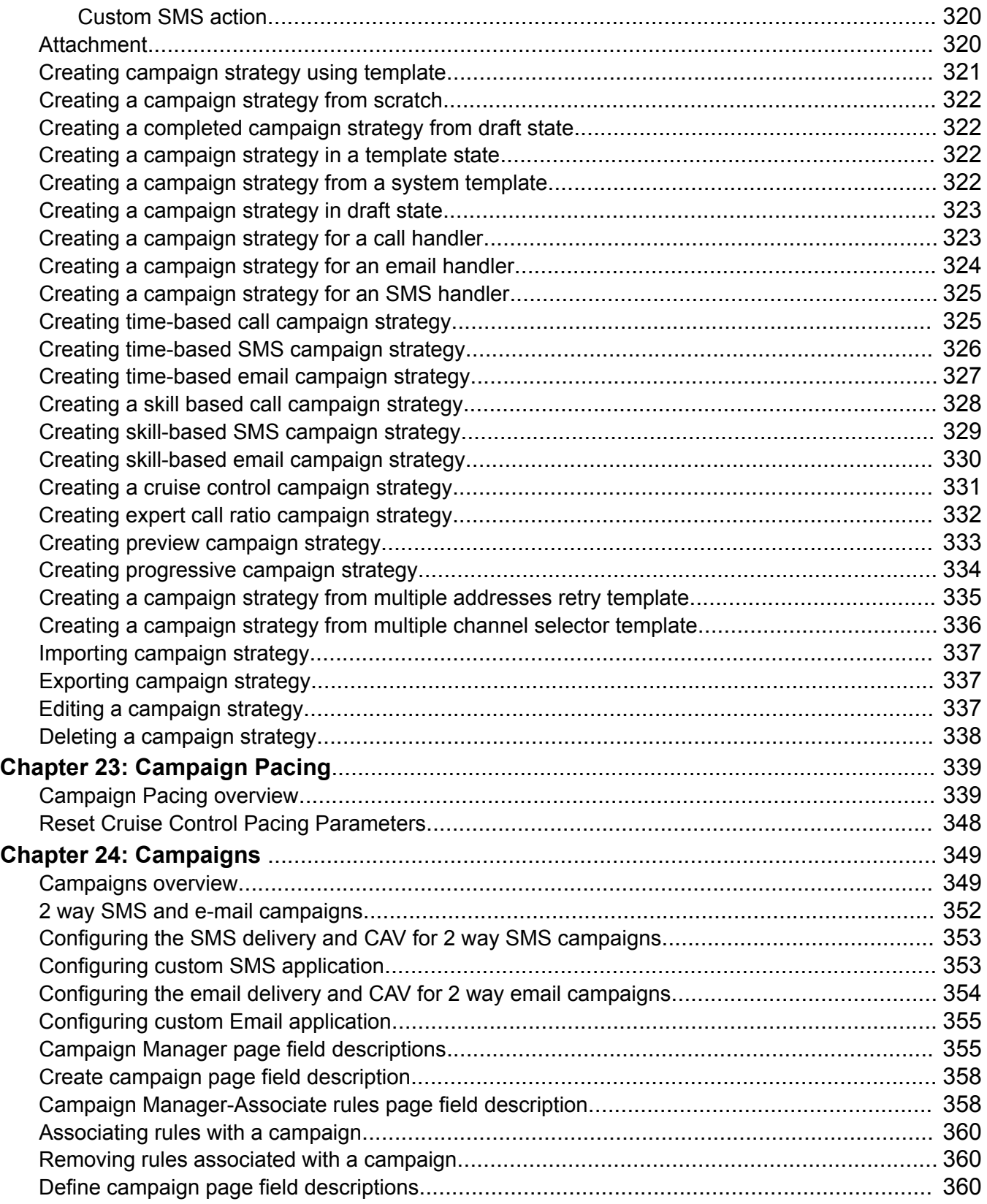

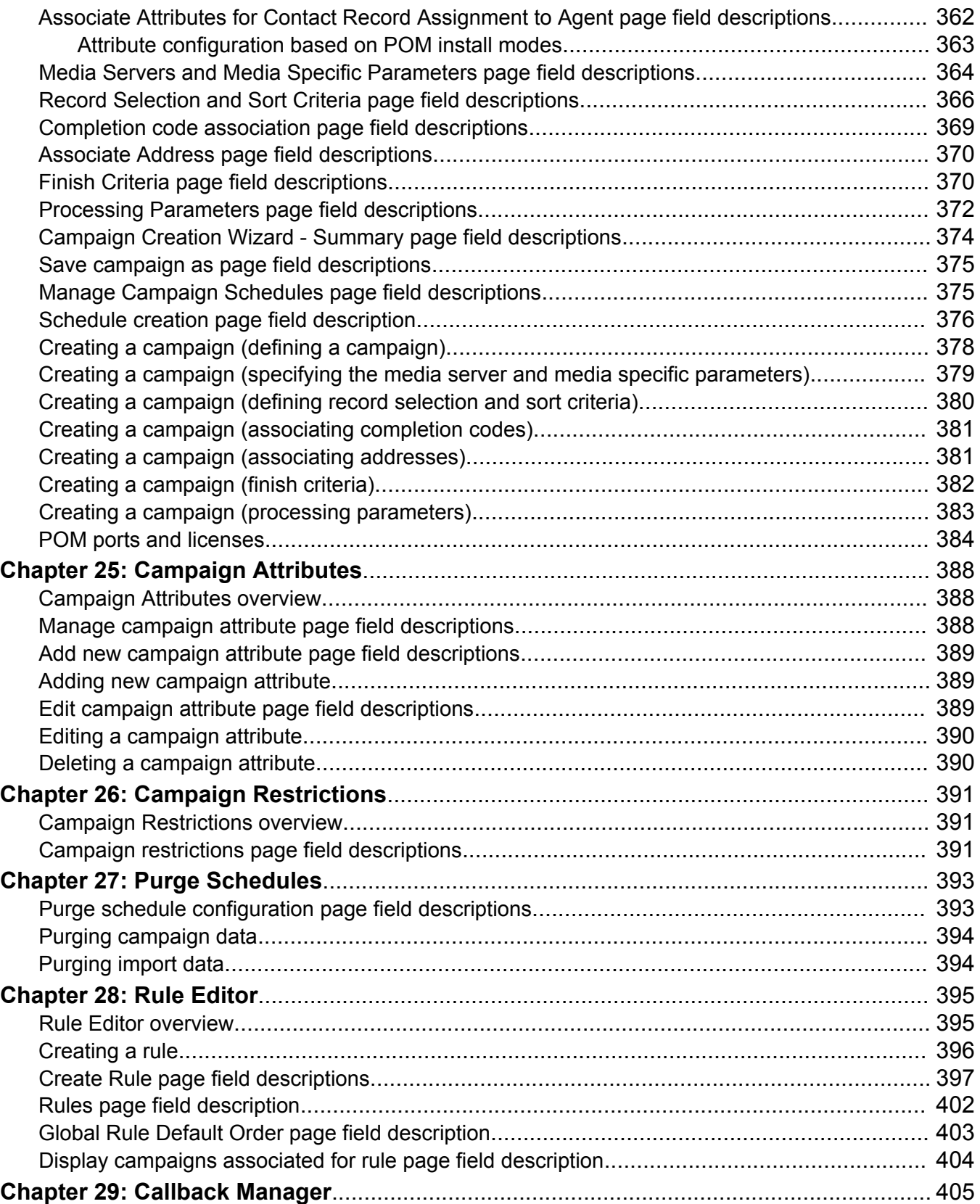

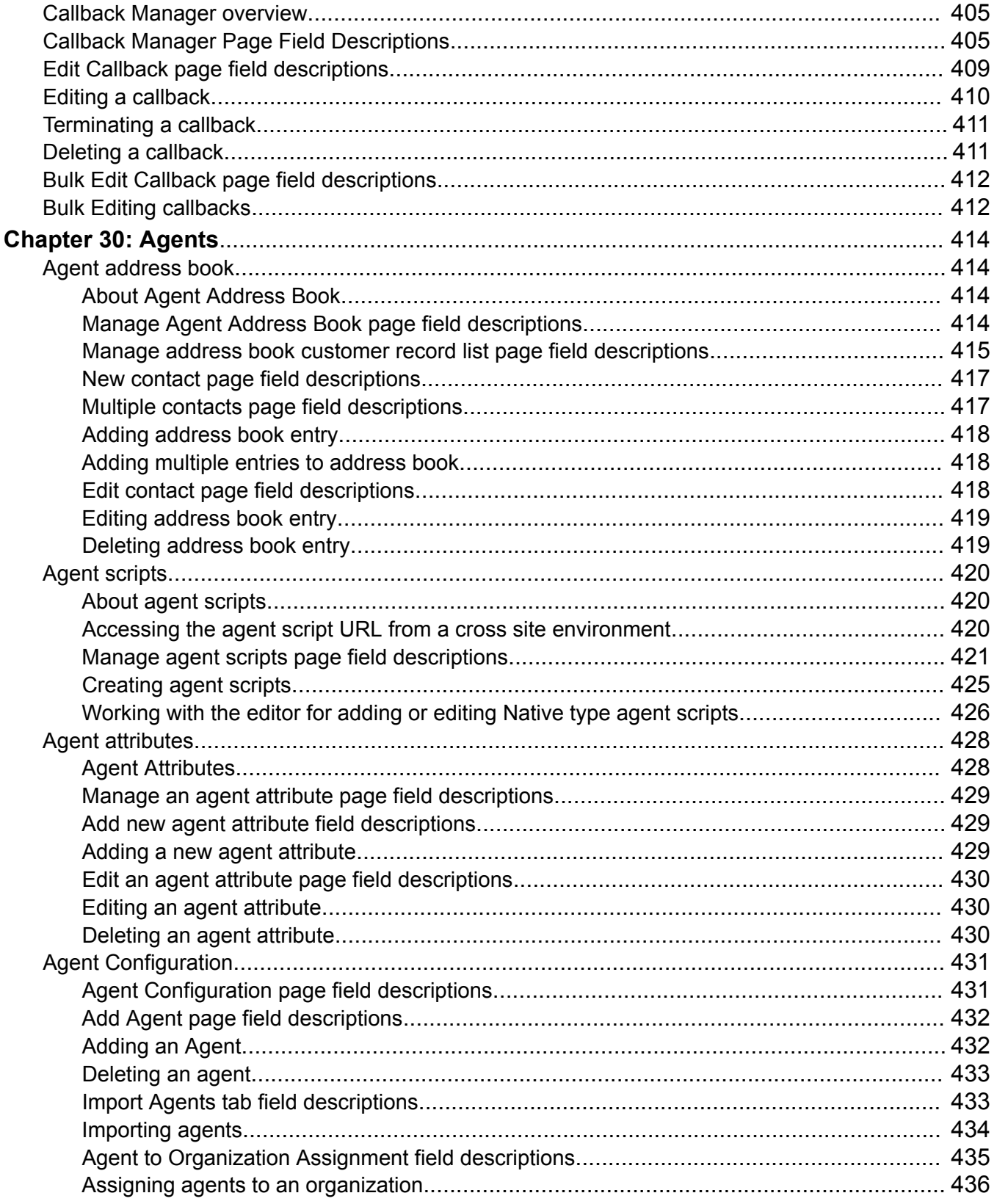

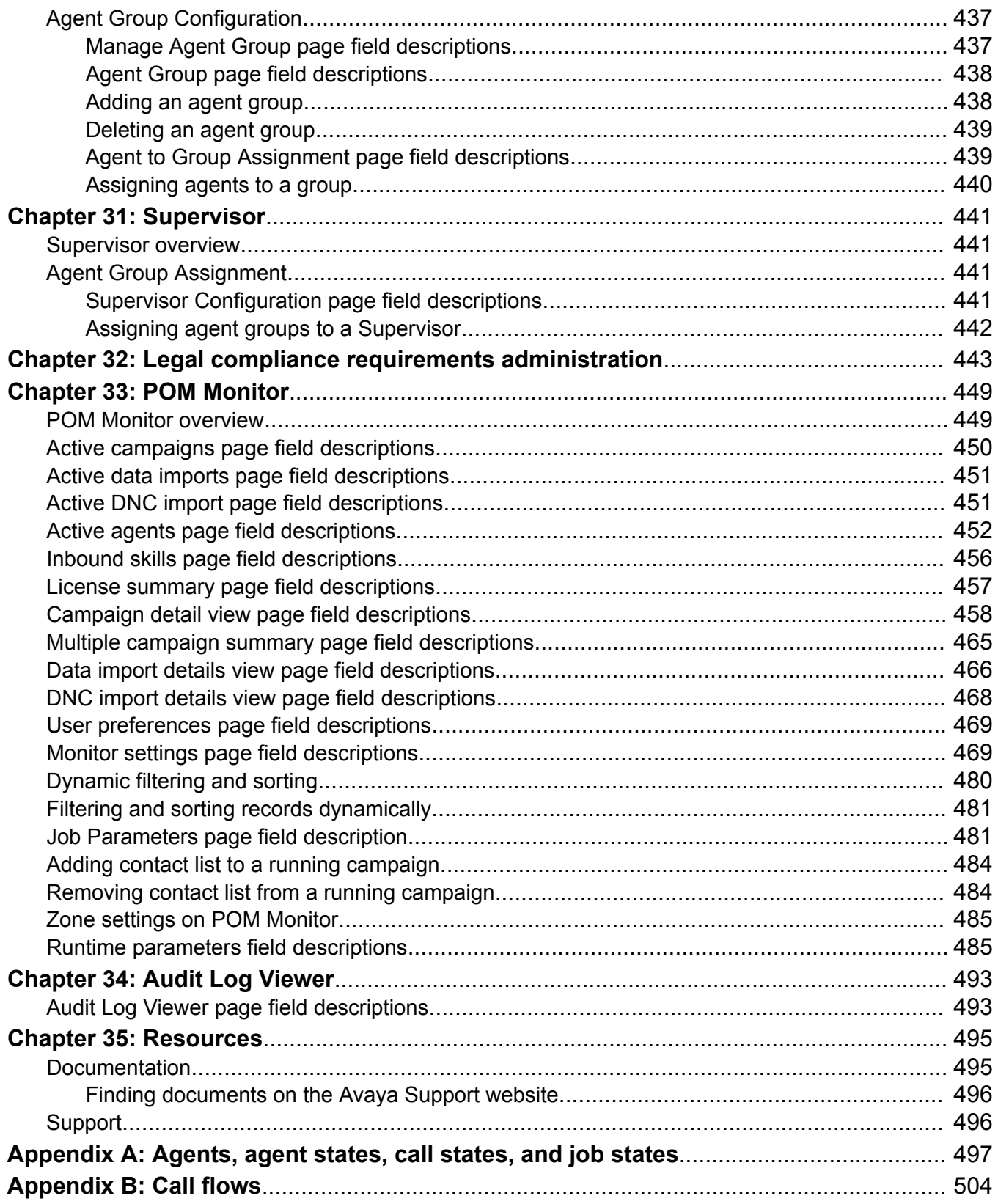

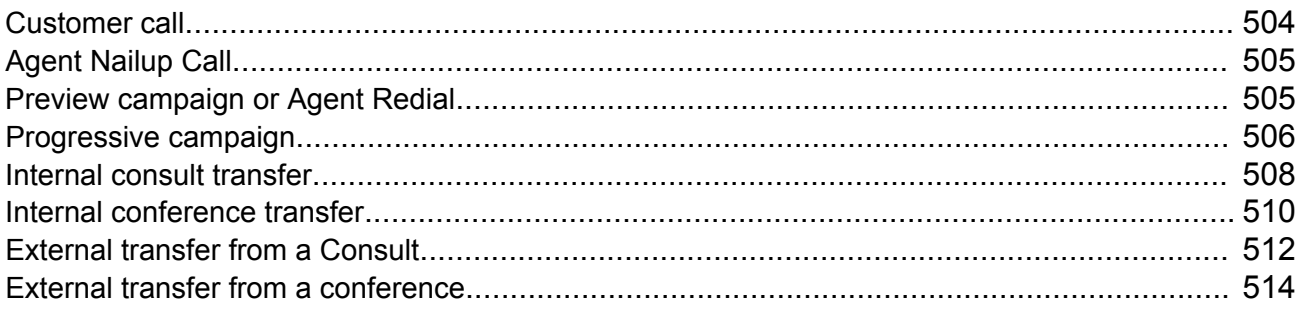

# <span id="page-15-0"></span>**Chapter 1: Introduction**

# **Purpose**

This document provides general information and procedures for using Avaya Proactive Outreach Manager.

This document is intended for users who use Avaya Proactive Outreach Manager.

# **Change history**

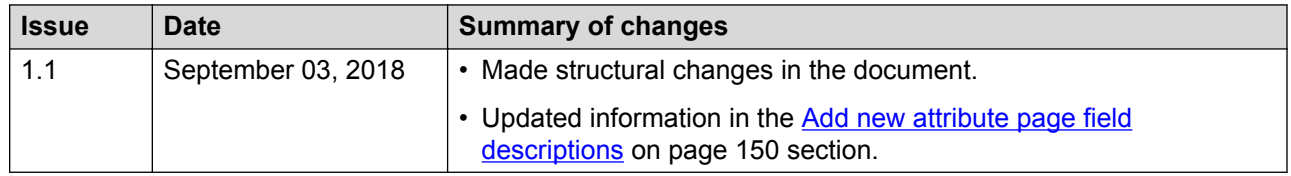

# **Warranty**

Avaya Inc. provides a one-year limited warranty on hardware and 90-day limited warranty on Proactive Outreach Manager. Refer to your sales agreement or other applicable documentation to establish the terms of the limited warranty. In addition, Avaya's standard warranty language as well as details regarding support for Proactive Outreach Manager, while under warranty, is available on the Web site at [https://sales.avaya.com.](https://sales.avaya.com)

# <span id="page-16-0"></span>**Chapter 2: New in this release**

POM 3.1.1 has the following enhancements:

- Multiple REST API for configuring the following POM elements:
	- Campaigns: add, update, delete, list, schedule, clone, get campaign details, and search.
	- Contact list: add, update, delete, list, search, list associated attributes, and get contact list ID.
	- Datasource: list, add, edit, delete, schedule, and get details of datasource.
	- Contacts: get system contact ID, search, and list contacts of specific contact list in batches for pagination.
	- Contact strategies: add, import, list, view, delete with ID or name, clone with ID or name, and search.
	- Completion code: add, update, delete, and list.
	- Contact attribute: list, view, add, add in bulk, delete, update, and generate  $\cos v$ .
	- Global configuration: edit, list, bulk edit, get with ID, and name.
	- Purge schedule: edit, list.
	- DNC list configuration: list, add, edit, delete DNC lists, and list addresses of specific DNC list.
	- DNC list configuration: list, add, edit, delete DNC groups, associate and de-associate DNC list, and get and update default DNC list for group.
	- Organization: list organizations.
	- Web service: web service for export column attempt data, zones, EPM servers and addressbook.
- Event SDK to do the following:
	- Receive events published to the Apache Kafka server.
	- Connect to the primary POM server.
	- Hide internal communication between components of the POM server.
	- Provide an interface to clients that is easy to understand.
- Enhanced callback management system to do the following:
	- Reassign an existing agent callback to another agent.
	- Change the type of an existing callback.
- Change the start time of a callback.
- Edit the agent ID of a callback.
- Enhanced agent productivity system to do the following:
	- Provide a mechanism to set an agent callback. Any agent can handle the callback.
	- Prevent agents who are not ready from blending.
- Supervisor feature to do the following:
	- Assign agents to a supervisor user.
	- Supervisors are able to see and manage agents assigned to them.
	- Users with an Administrator role can see all agents.
	- Users with Org Administrator role can see all agents belonging to an organization.
- Enhanced area code mapping mechanism to support the following:
	- Configure the guard times at time zone and state level by using the basic and advanced area code mapping mechanism. By using the advanced area code configuration, you can add more granular rules related to the guard time configuration. The advanced area code mapping is disabled by default to ensure backward compatibility.
	- Import or export the area code mapping data from or to a . CSV file respectively.
	- Configure new state and wireless attributes for each phone number.
- Enhanced Do Not Call(DNC) list management to have the following capabilities:
	- Associate a DNC list to a campaign. The campaign is organized in DNC groups.
	- Select multiple DNC groups per campaign.
	- Apply DNC at campaign level. This option is enabled by default.
	- Provide a check during a preview dial and a redial attempt. The check is optional.
- Provide geo redundancy support by using an MSSQL high availability feature for Avaya Aura<sup>®</sup> Call Center Elite mode.

POM raises an SNMP Trap after POM database connectivity fails.

Improvements to Answer Machine Detection (AMD) call handling:

Enhanced CCA:

When Enhanced CCA feature is enabled, POM shows the following behavior:

- If no application is configured for an Answer Machine call, POM disconnects that call to avoid an empty message on an answer machine.
- If an agent node is configured for an answer machine, agent is connected at the start of greeting to hear the answer machine recording and can leave appropriate voice mail. POM assigns new job or contact to the agent at the start of greeting to improve agent utilization rather waiting till the end of the greetings.
- If an agent node is configured for an answer human only, then POM assigns a new job or contact to the agent at the start of greeting to improve agent utilization rather than waiting till the end of the greetings.

Improved DTMF handling:

- POM can send DTMF tones initiated by an agent desktop as out of band RFC 2833 DTMF sequence supported only on Experience Portal 7.2.
- "Restrict Agent to receive out-of-band DTMF" Out of Band DTMF tones can be "blocked" on agent leg of the call, from POM to agent, so that agent cannot hear DTMF inputs of customer. This feature requires an Experience Portal patch or release that supports unidirectional DTMP clamping. Currently unidirectional DTMP clamping is not supported in Experience Portal 7.2 or earlier versions. For more information on required Experience Portal or Media Processing Platform patch, see POM 3.1.1 release notes.
- "Restrict Customer to send and receive out-of-band DTMF" Out of Band DTMF tones can be "blocked" on customer leg of the call (both directions).

Improved Email and SMS handling:

- AvayaPOMEmail: can access and process the content of an email body of an incoming customer reply for a two way email campaign.
- AvayaPOMSMS: can process an incoming SMS (customer reply), even if there is a mismatch of phone numbers of sent and received SMS.

The mismatch is caused due to the following:

- An SMS dialing prefix added by POM while sending an SMS.
- An SMS dialing prefix added by the service provider while replying to the received SMS.

# <span id="page-19-0"></span>**Chapter 3: POM Home**

# **POM Home overview**

The Experience Portal web console displays the POM Home page. The POM Home page provides the options to customize the view of the page.

### **B** Note:

The Experience Portal web console displays the POM Home page views based on the user role and the privileges assigned for campaigns, contact lists, agent monitor view, and all favorite links. The POM Home page restricts the organization level data for campaigns and contact list counts. You might need to refresh the POM Home page to view the complete information on the page. If you are using Internet Explorer 11.0, add the Web URL of the primary POM server in the **Compatibility View Settings** option of Internet Explorer.

# **POM Home page field descriptions**

### **Customize Users View**

The following table lists the fields and buttons on the Customize Users View dialog box. With this dialog box, you can select the required views, set the auto refresh rate, select the skin type, and change the layout of the columns on the page.

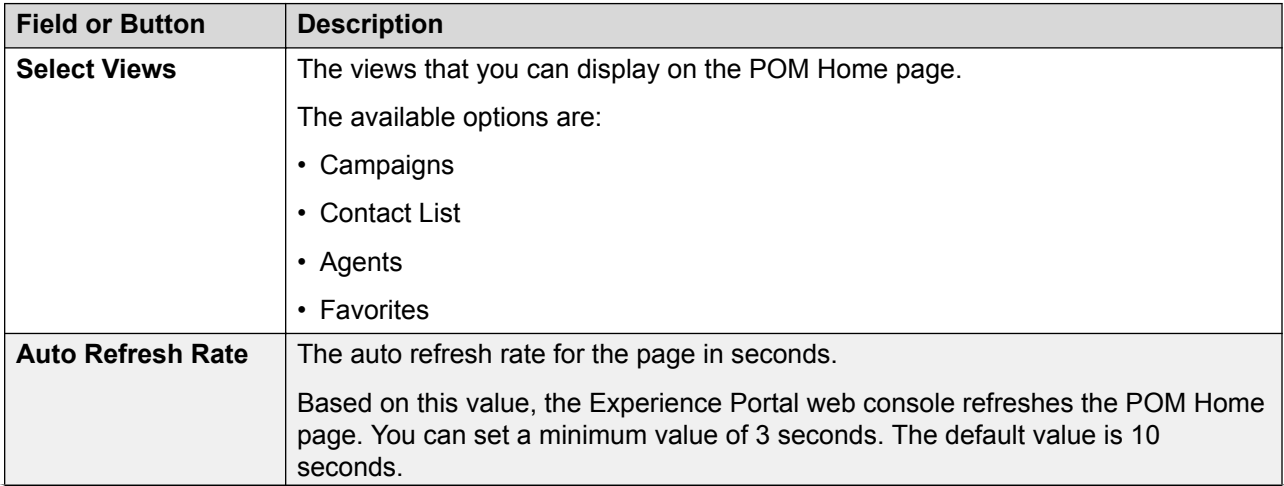

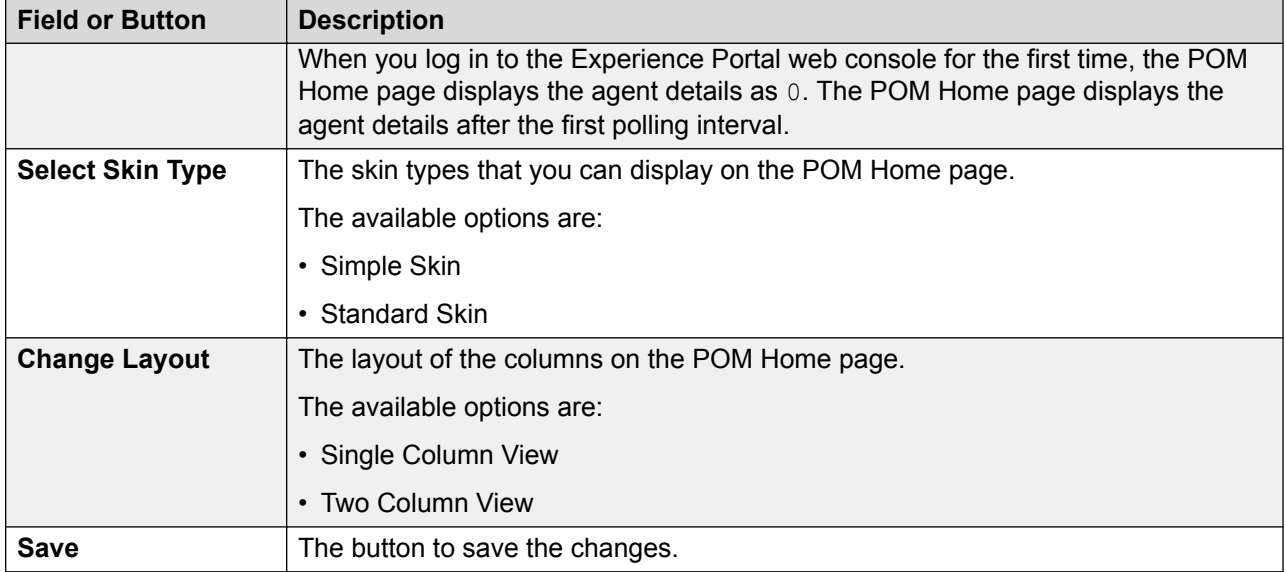

### **Customize Campaigns View**

The following table lists the fields and buttons on the Customize Campaigns View dialog box. With this dialog box, you can customize a campaign view by adding a display text, and selecting the campaign state and date.

The Campaigns view column displays each item with the count and label.

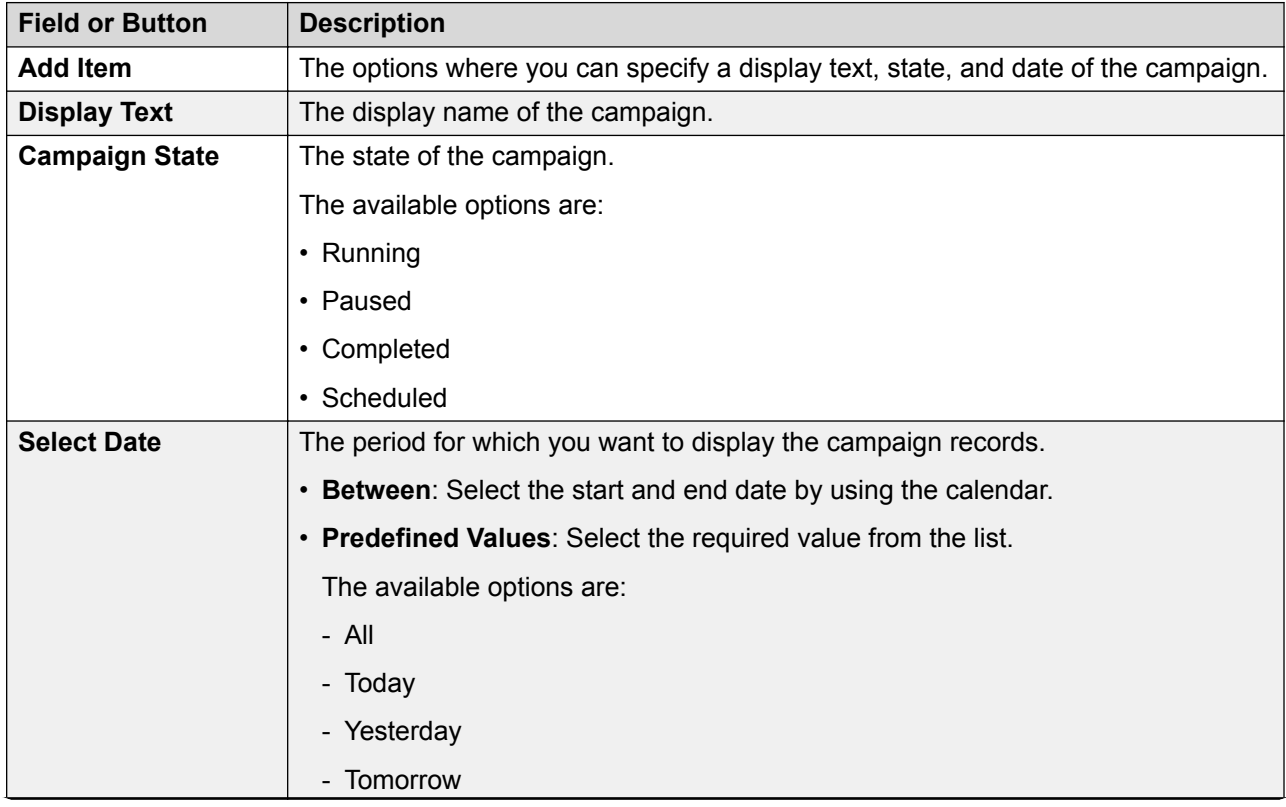

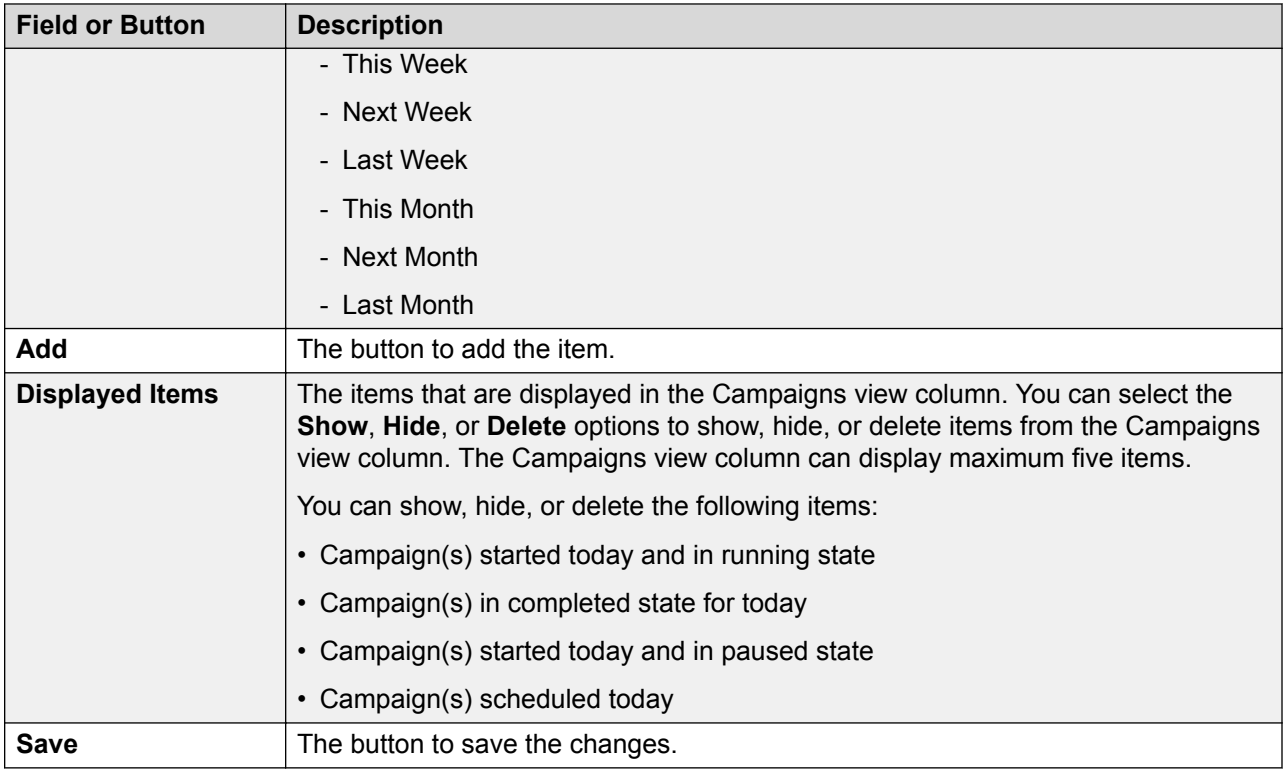

## **Customize Contact List View**

The following table lists the fields and buttons on the Customize Contact List View dialog box. With this dialog box, you can customize a contact list view by adding a display text, and selecting the contact list state and date.

The Contact List view column displays each item with the count and label.

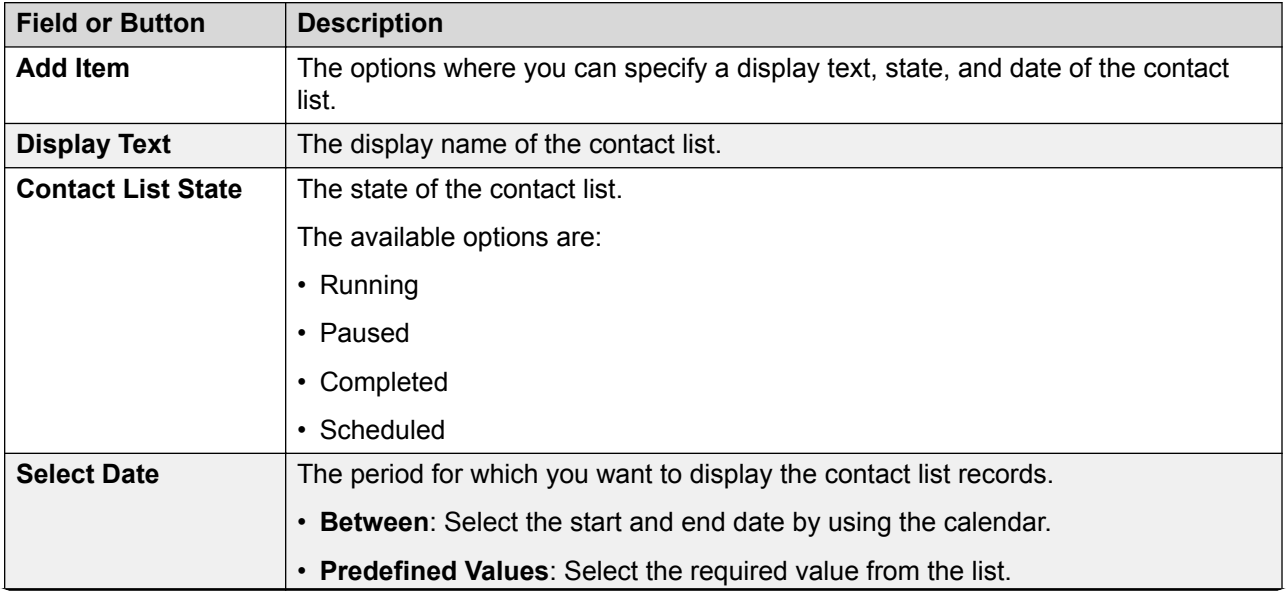

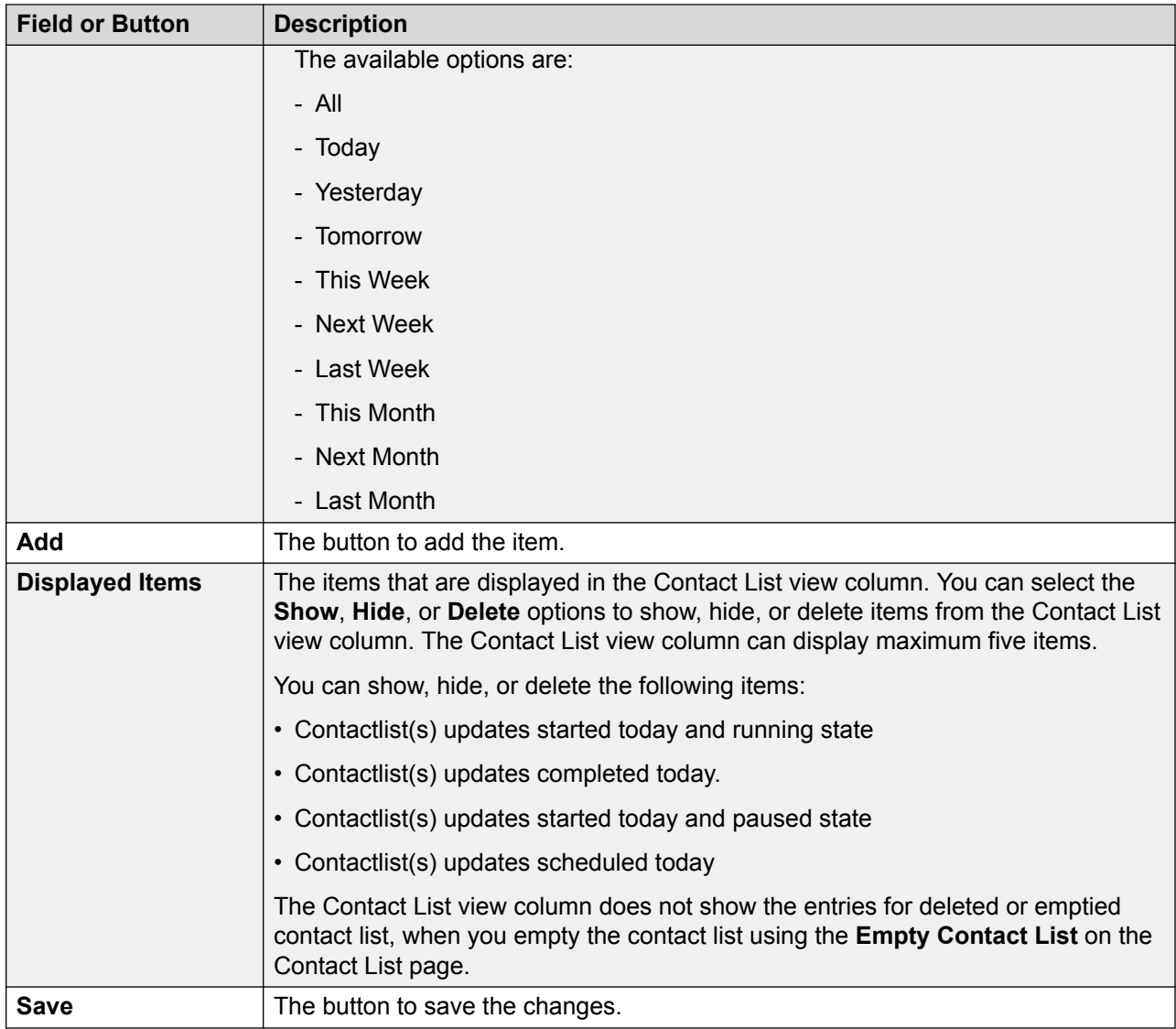

### **Customize Agent View**

The following table lists the fields and buttons on the Customize Agent View dialog box. With this dialog box, you can customize an agent view by adding a display text, and selecting the agent and agent state.

The Agents view column displays each item with the count and label. In the Agents view column, you can click the count (number) of the result to open the Agent Details dialog box. The Agent Details dialog box contains the following information:

- Logged In Agents
- Inbound Agents
- Outbound Agents
- Agents in ready state and not assigned jobs
- Agents in not ready state and not assigned jobs
- Agents in ready state and assigned jobs
- Agents in not ready state and assigned jobs

### **Note:**

If the agent count exceeds 800 agents assuming the agent ID is 8-character long, POM disables the link on the count (number). After the number of agents decreases, the system automatically enables the link.

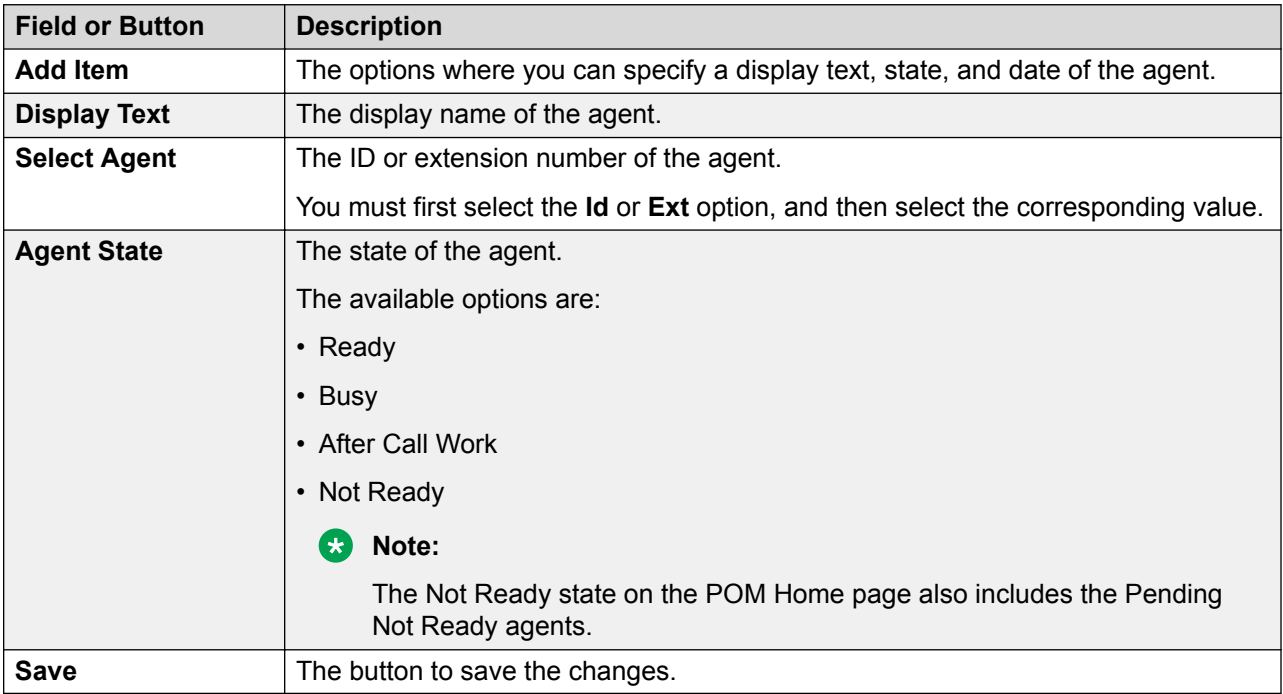

# **Customize Favorites View**

With the Customize Favorites View dialog box, you can customize your favorite views.

You can choose to display one or more of the following links:

- Agent Address Book
- Contact Lists
- DNC Lists
- Completion Codes
- Campaign Restrictions
- POM Settings
- POM Manager
- Global Phone Number Reject Patterns

# <span id="page-24-0"></span>**Chapter 4: User Management**

# **User Management overview**

The Experience Portal web console displays the Roles page in User Management. On the Roles page, you can add roles specific to Avaya Proactive Outreach Manager (POM) and change or delete a custom role. You can use the Experience Portal Management System (EPM) interface to add, change, and delete user accounts. You can assign various roles and privileges to different users. Also, you can specify the security options for all users. Using the parameters that you configure from the Lightweight Directory Access Protocol (LDAP) settings, EPM gains access to the user accounts in your corporate directory. For more information, see *Administering Avaya Aura® Experience Portal*.

On the Roles page, you can view the following POM-specific roles:

- POM Administration
- POM Campaign Manager
- POM Supervisor

For information about the fields on the Roles page, see *Avaya Aura® Experience Portal 7.2 Documentation Library*.

### **Note:**

Org POM Campaign Manager and Org POM Supervisor roles are visible only if you enable multitenancy. If you have a global administration role, ensure that you do not make changes to any other elements such as campaigns, contact lists, campaign strategies, and agent scripts that belong to an organization.

# **Roles and privileges**

### **Campaigns**

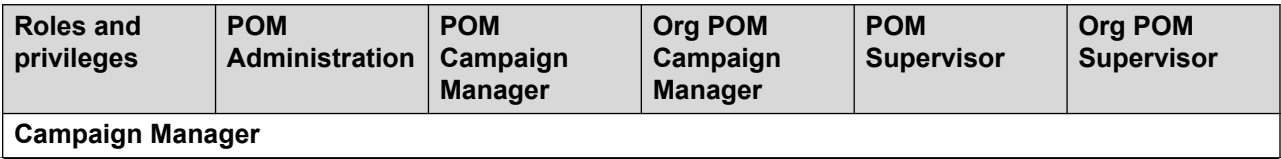

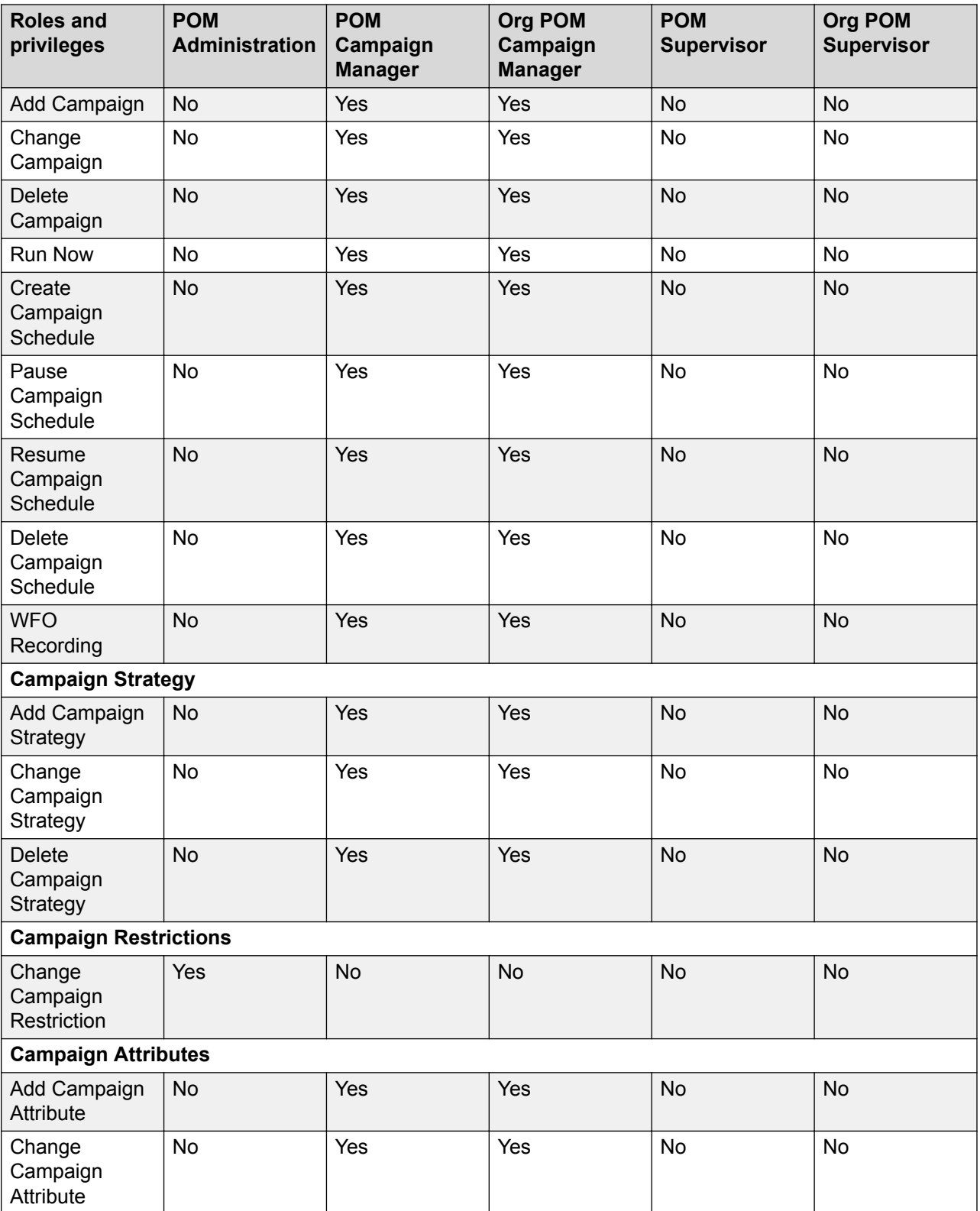

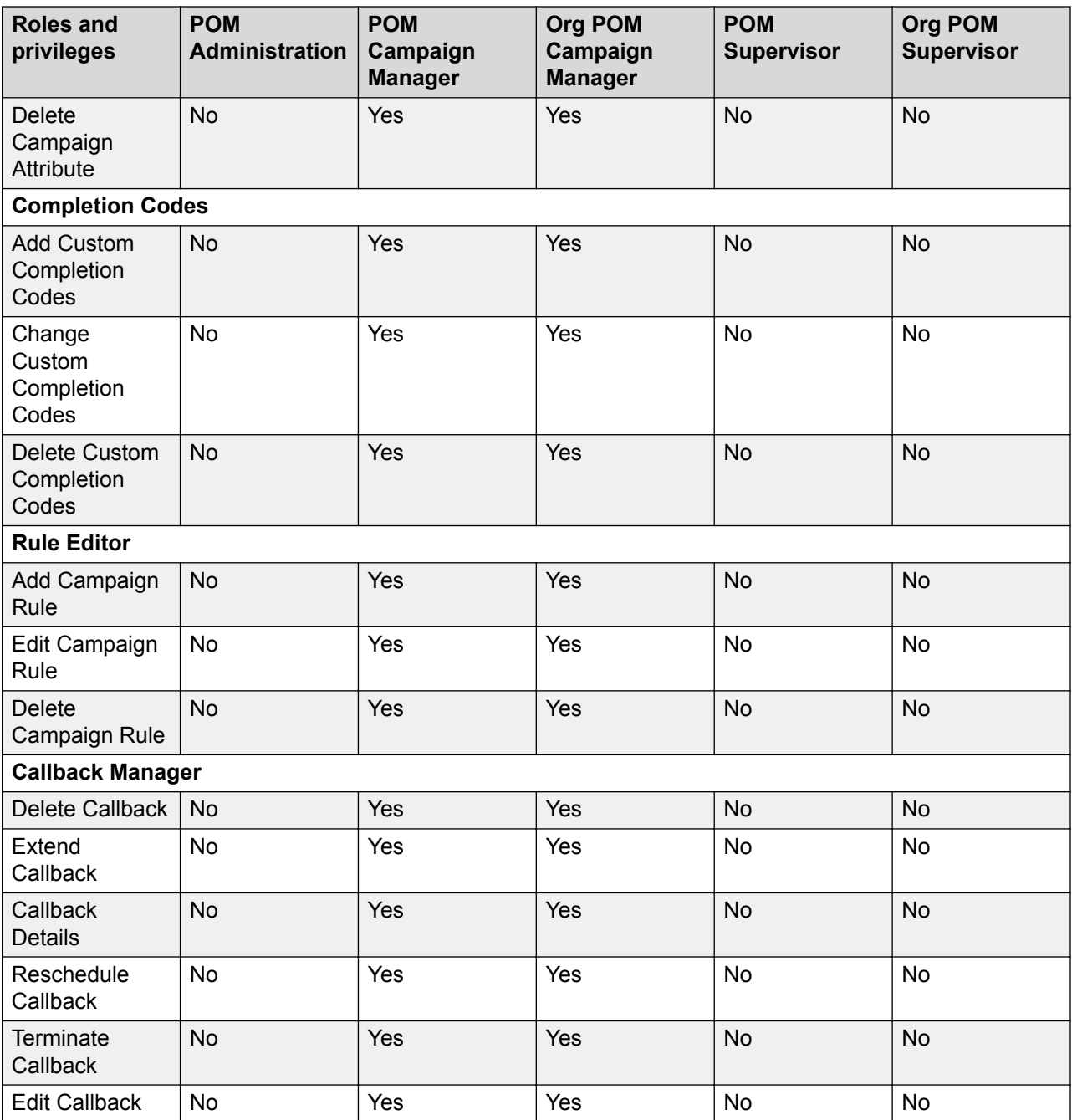

## **Note:**

If you create a custom role using POM Campaign Manager as the base role and assign the Add Campaign Strategy privilege to the custom role, the system automatically assigns the Change Campaign Strategy privilege. However, the system does not indicate the change on the screen.

If you assign the Change Campaign Strategy privilege to the custom role, the system does not automatically assign the Add Campaign Strategy privilege.

# **Contacts**

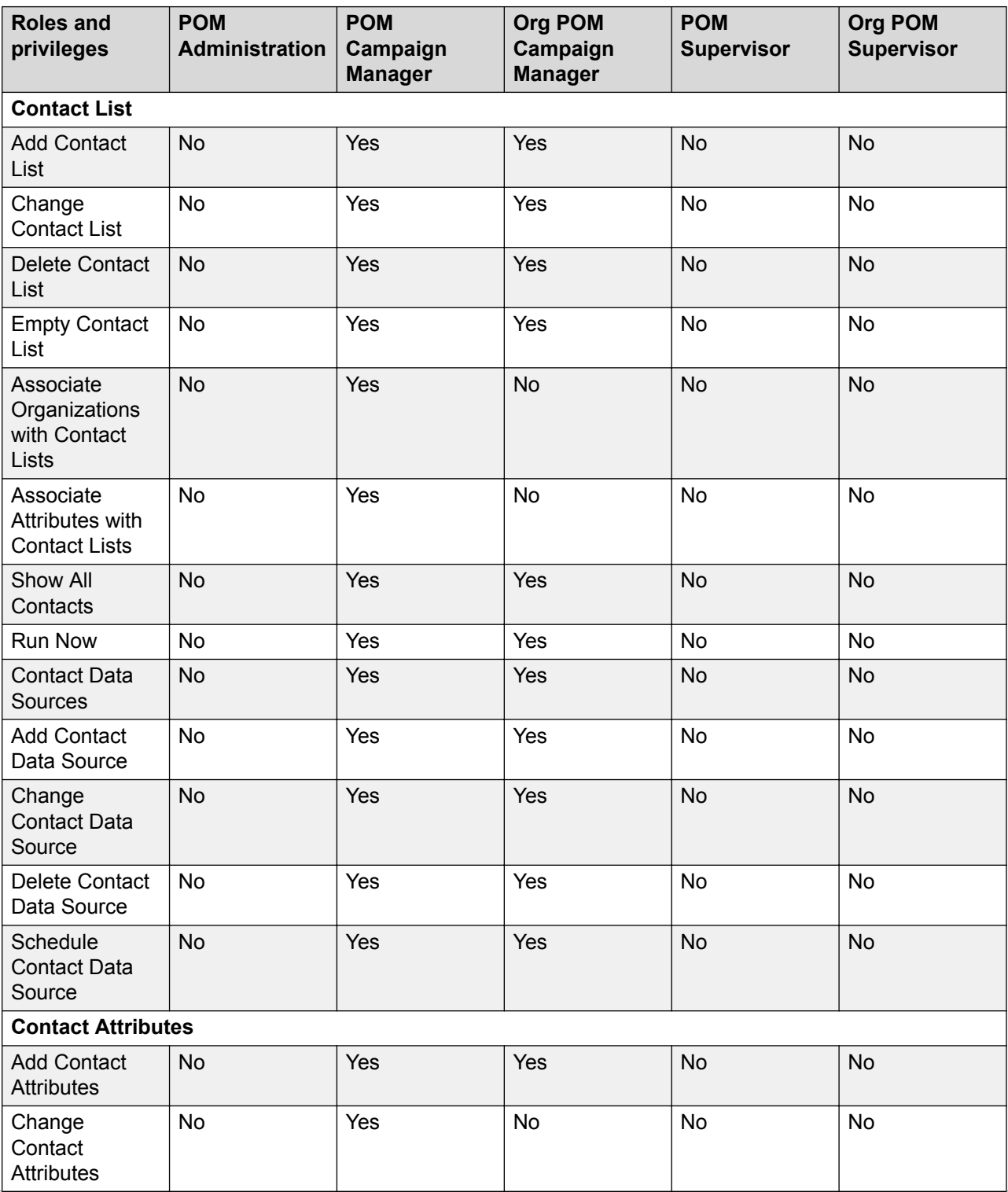

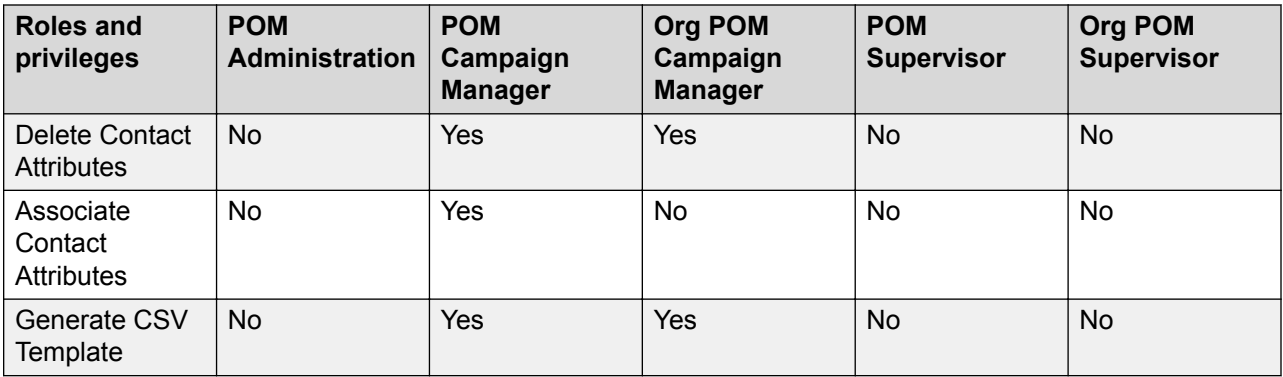

# **DNC**

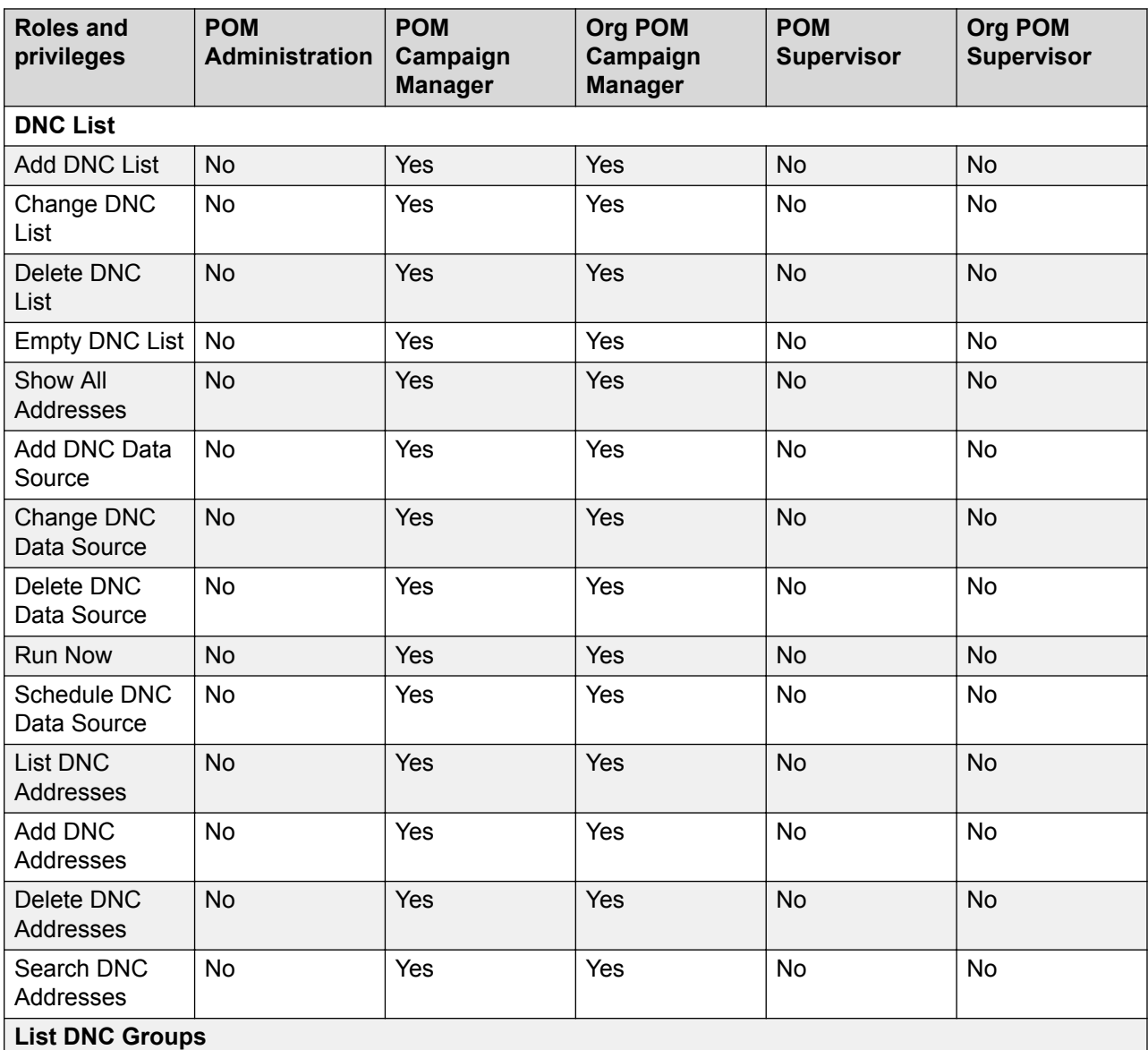

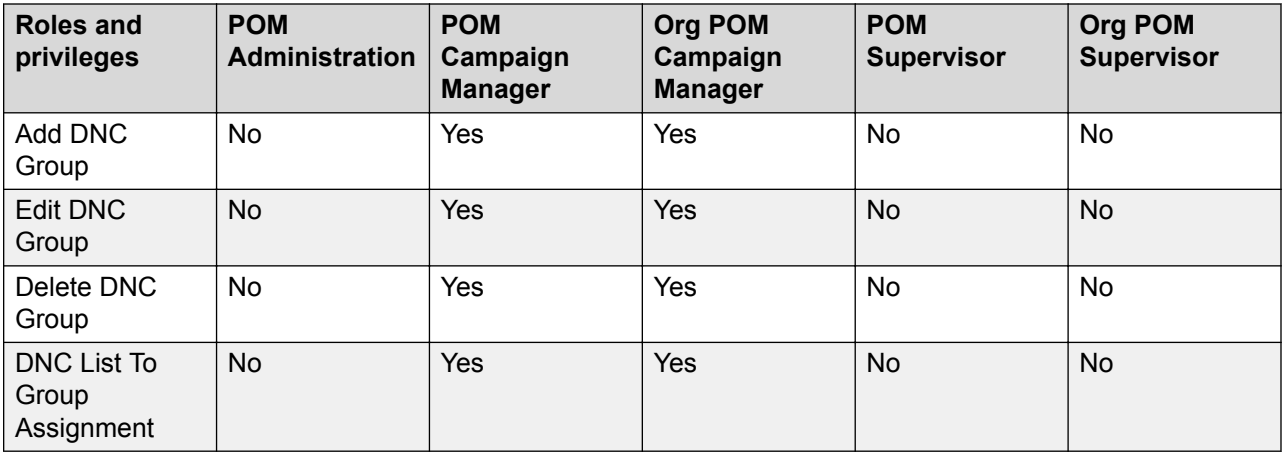

# **Configurations**

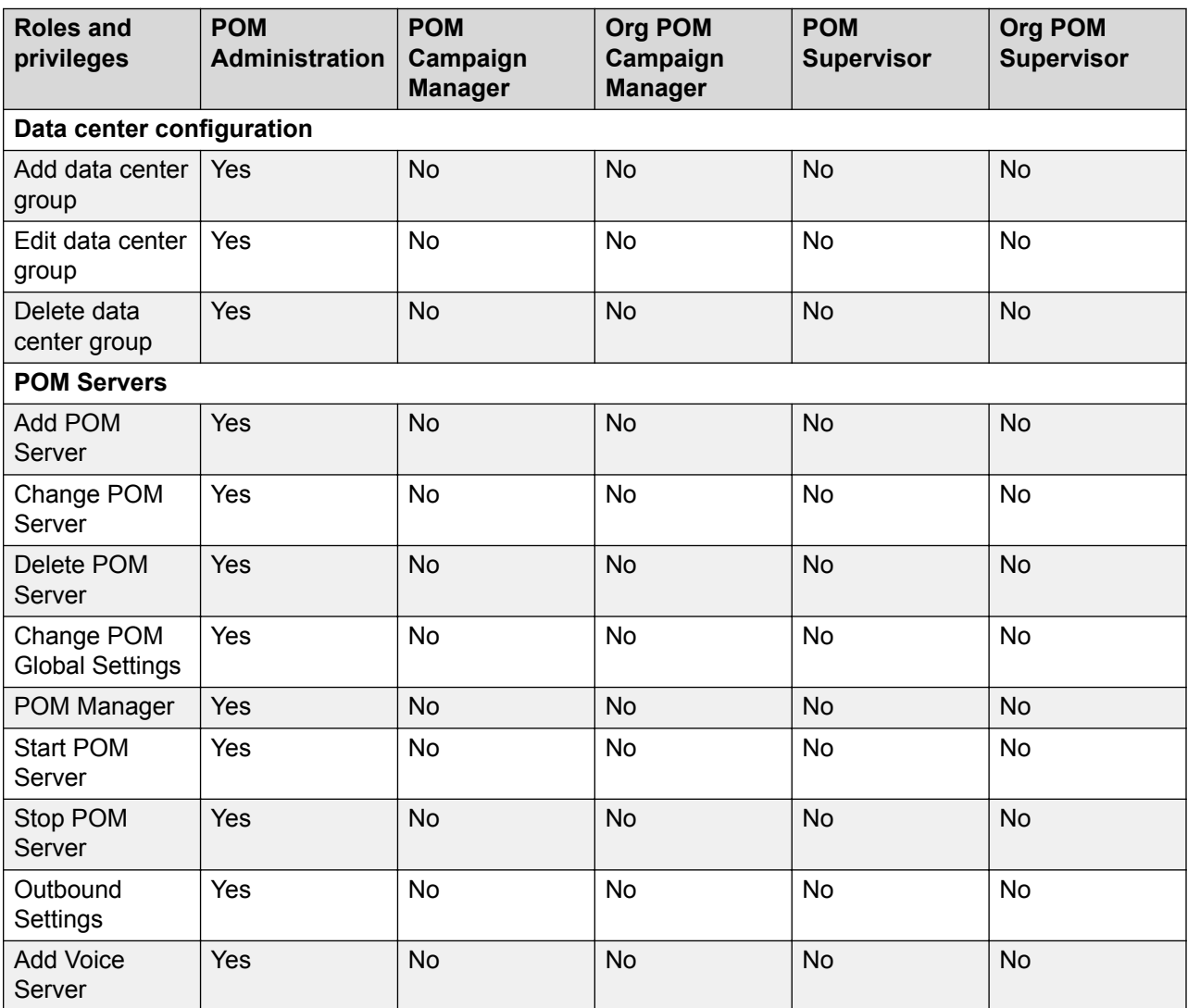

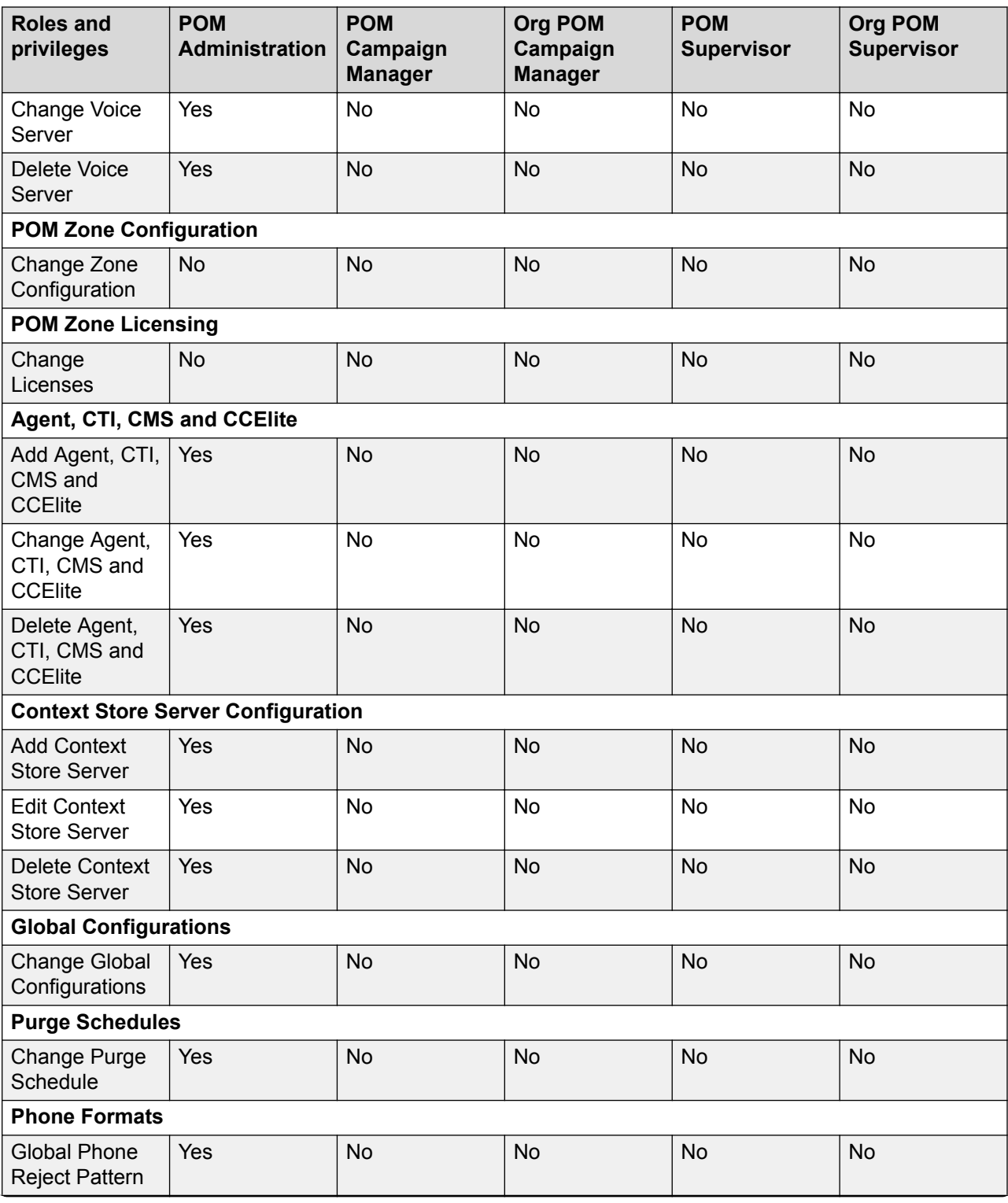

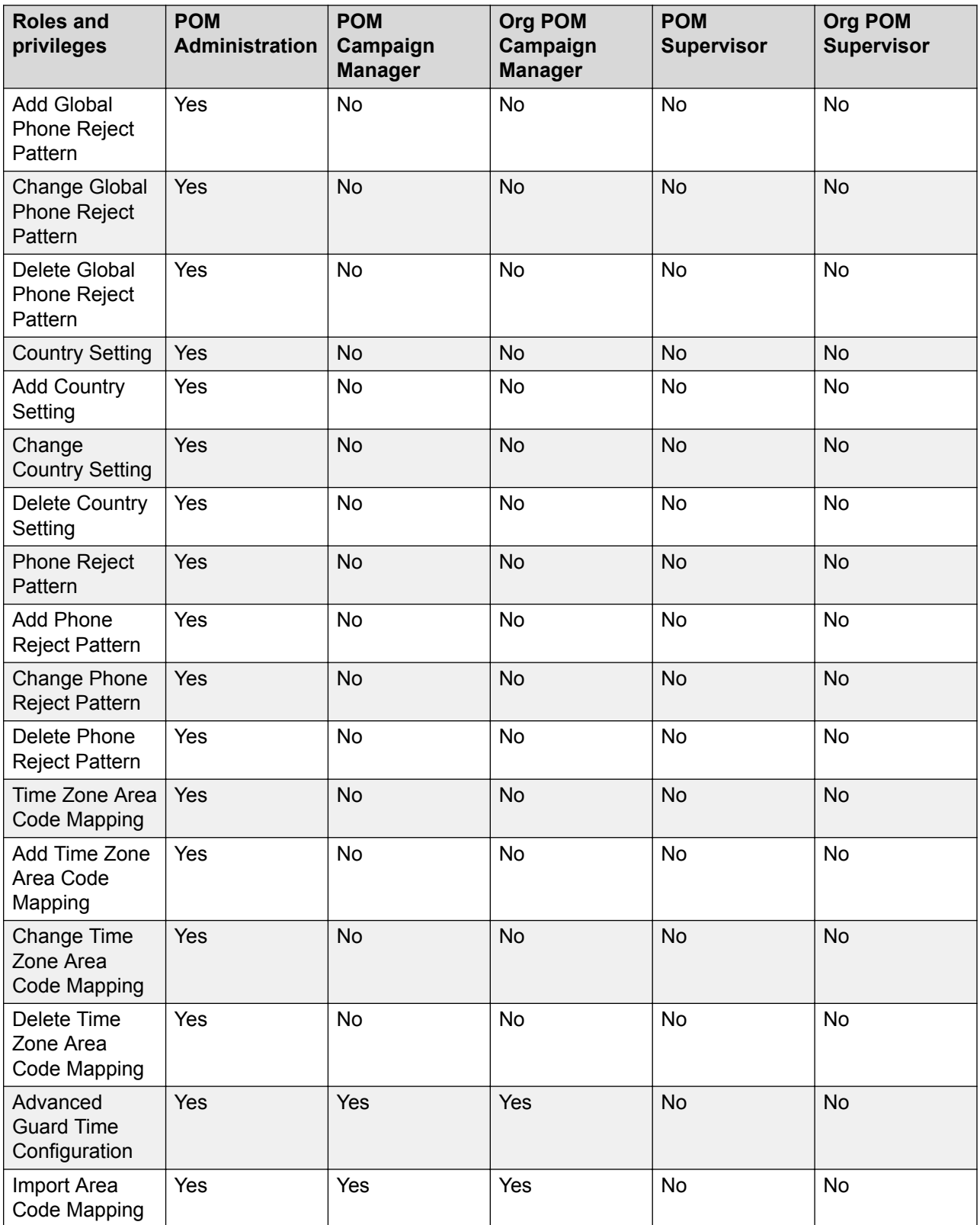

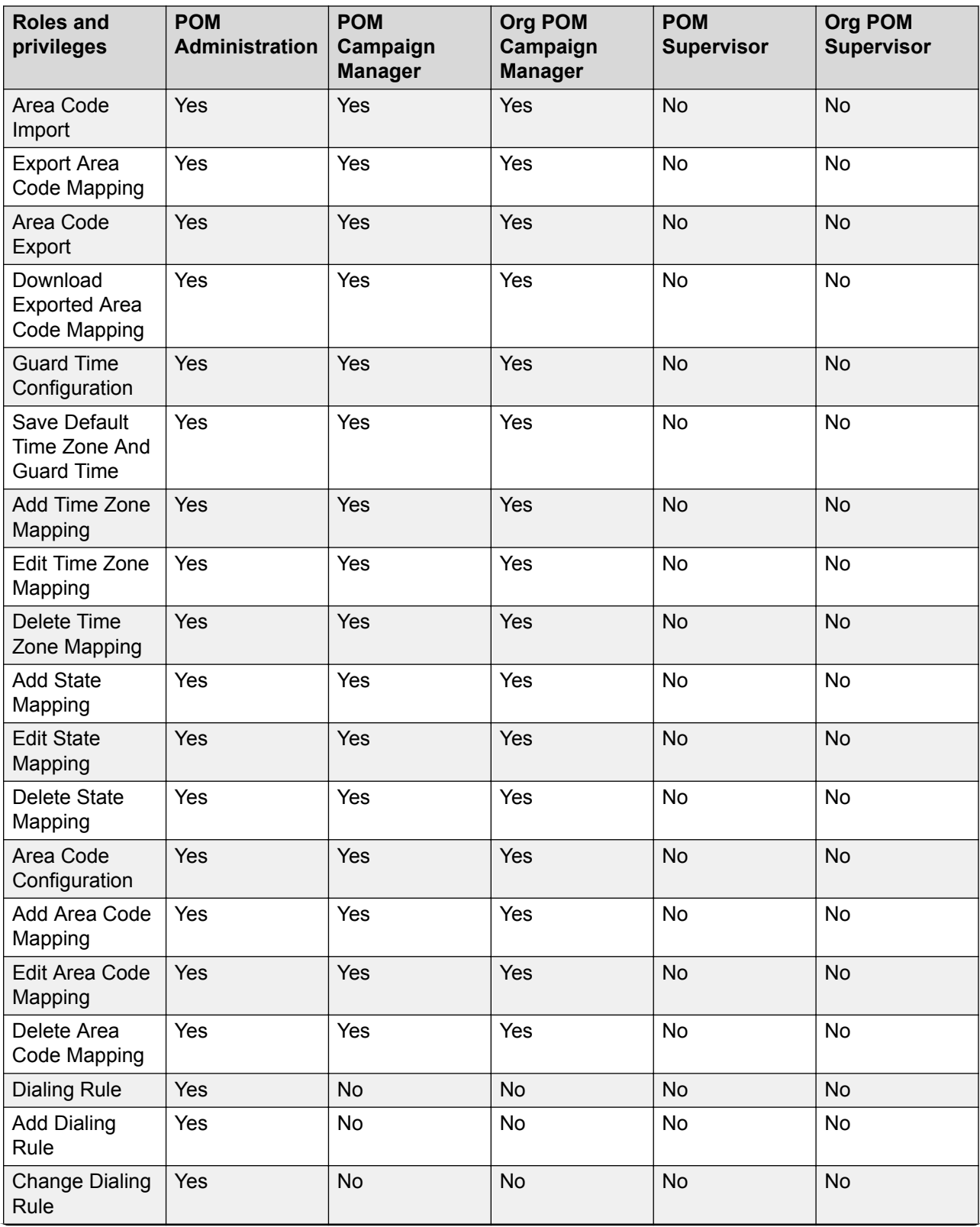

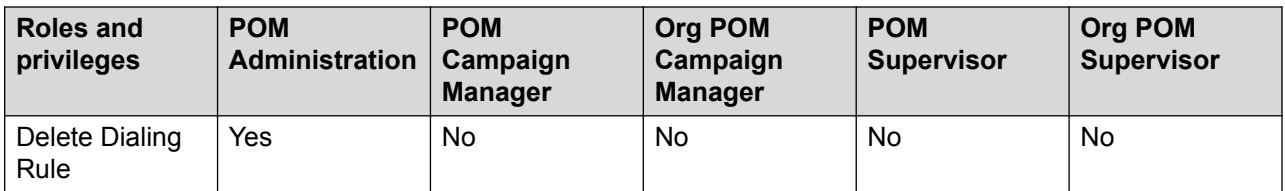

# **Agents**

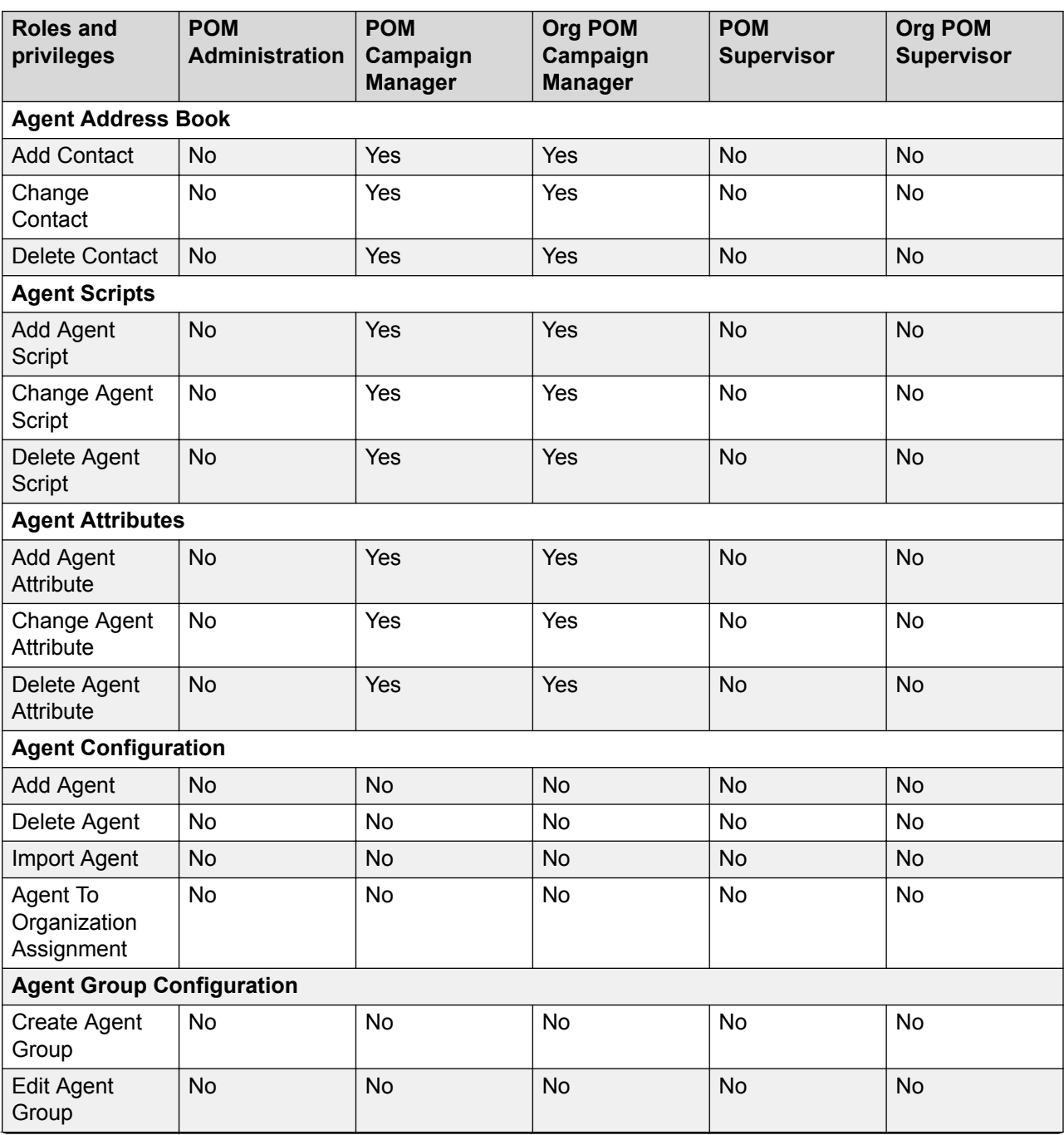

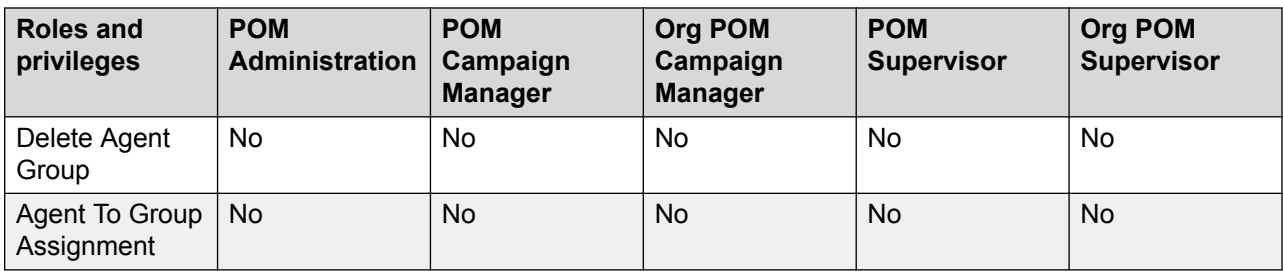

# **Supervisor**

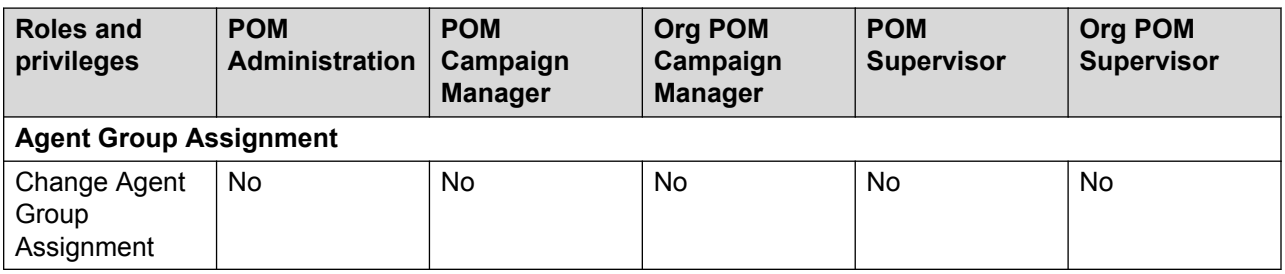

### **POM Monitor**

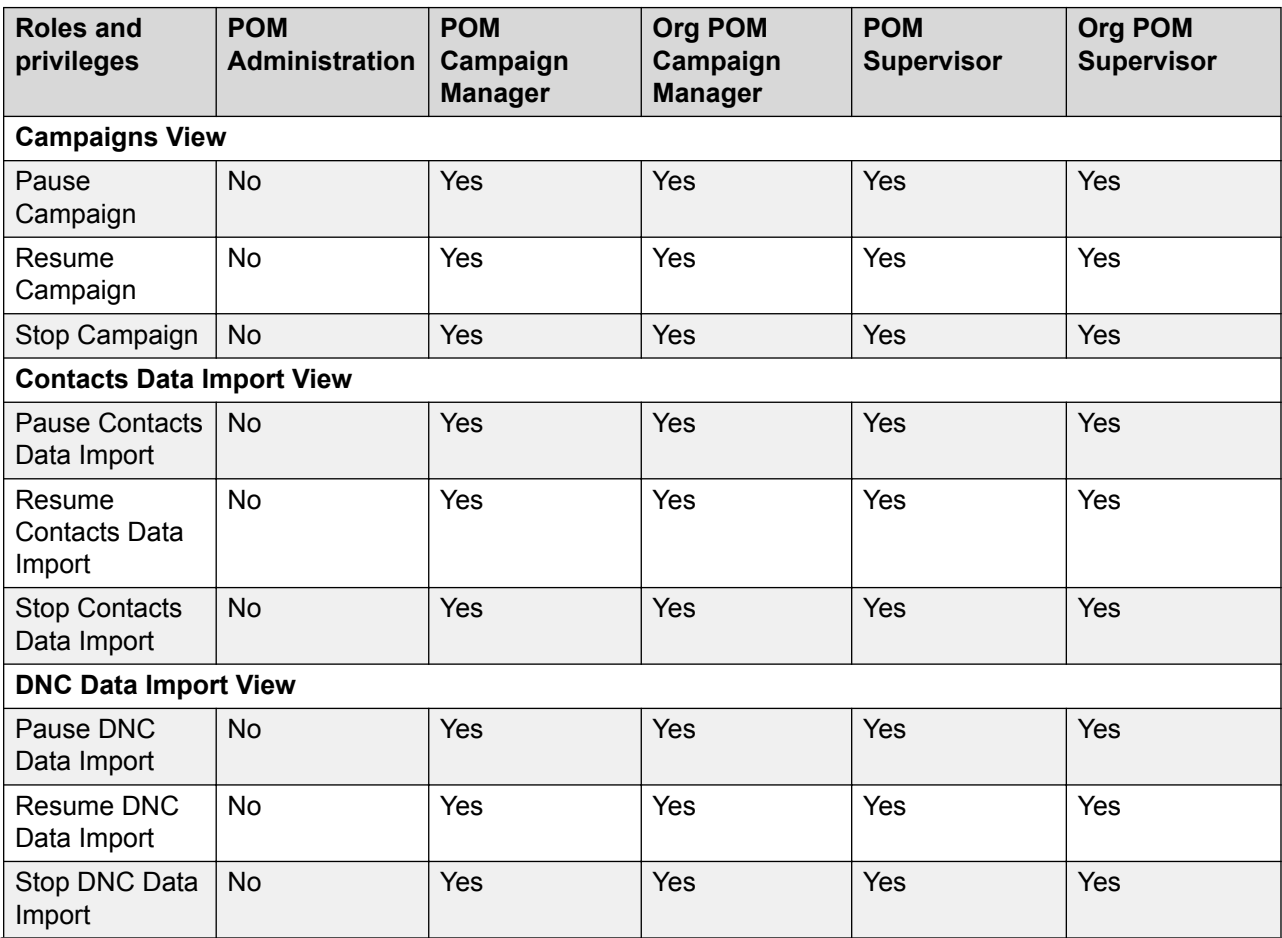

<span id="page-35-0"></span>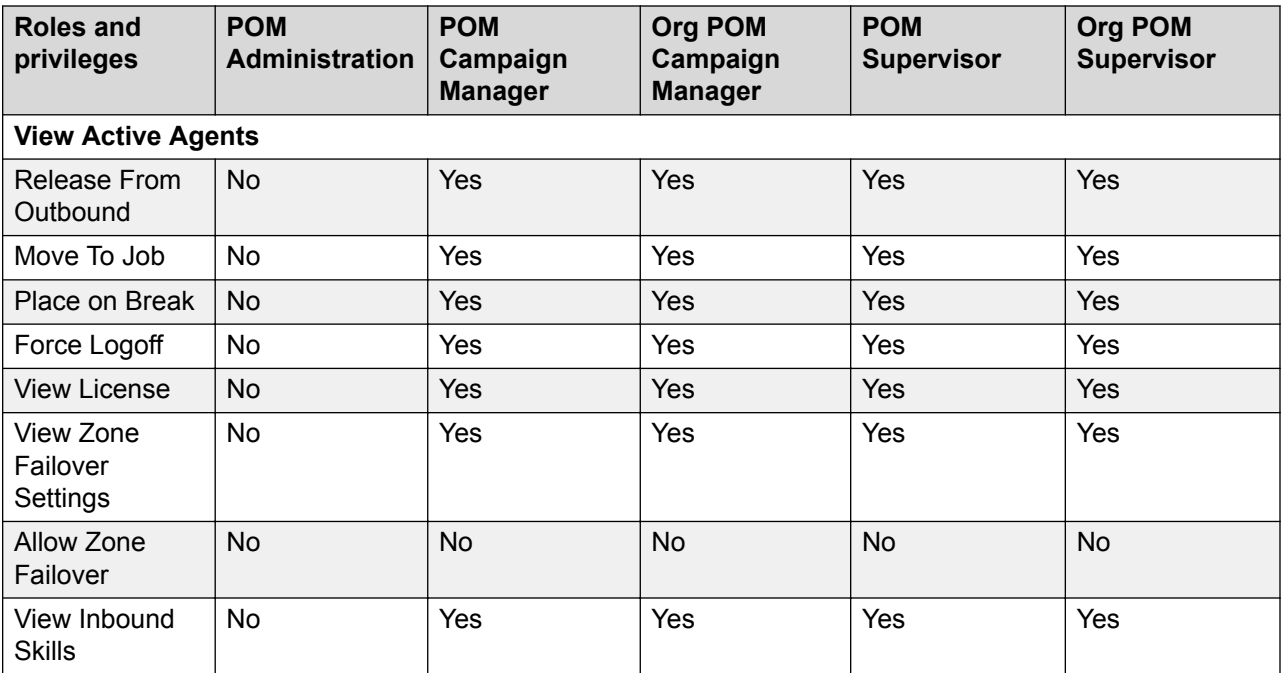

## **POM Home Page Views**

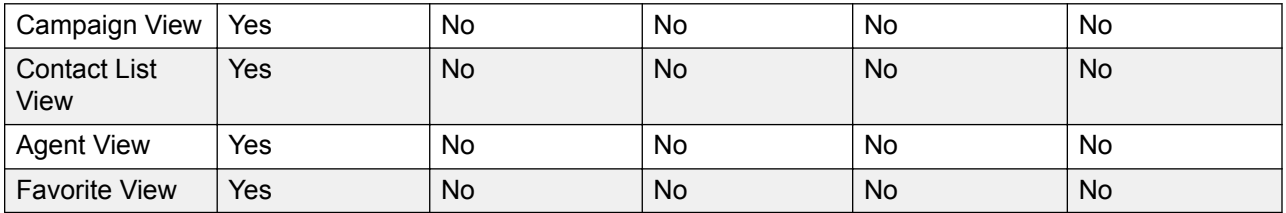

# **Adding users**

## **Procedure**

- 1. In the navigation pane, click **User Management** > **Users**.
- 2. On the Users page, click **Add**.

Experience Portal displays the Add User page.

3. In the **Name** field, type the user name.

You can type maximum 40 characters.

- 4. Click one of the following:
	- **Yes** to enable access to Experience Portal.
	- **No** to disable access to Experience Portal.
- 5. Select the **Roles** check box to assign a predefined role to a user.
You can select more than one check box.

- 6. In the **Password** field, type the password to access your account.
- 7. In the **Verify Password** field, retype the password.
- 8. Select the **Enforce Password Longevity** check box to change the password when you log in to Experience Portal.
- 9. Click **Save**.

The organizational user with a custom role cannot change the following settings:

- Campaign Restrictions
- Data Center Configuration
- POM Servers
- Outbound Settings
- POM Manager
- POM Zone Configurations

Only the user with administrator role can make the changes.

• POM Zone Licenses

Only the user with administrator role can make the changes.

- CC Elite Configurations
- Context Store Configurations
- Global Configurations
- Purge Schedules
- Phone Formats
- POM Home customization
- AACC Configuration
- Oceana Configuration

An organizational user has read-only rights for these pages.

When an administrator adds an organization-specific custom role, POM does not display change permissions on these pages.

### **Modifying user roles Procedure**

1. In the navigation pane, click **User Management** > **Users**.

- 2. On the Users page, click the user name for which you want to modify roles.
- 3. Click one of the following:
	- **Yes** to enable access to Experience Portal.
	- **No** to disable access to Experience Portal.
- 4. In the **Roles** area, select or clear the required check boxes to assign or remove predefined roles.
- 5. In the **Password** field, type the password to access your account.
- 6. In the **Verify Password** field, retype the password.
- 7. Select the **Enforce Password Longevity** check box to change the password when you log in to Experience Portal.
- 8. Click **Apply**.
- 9. Click **Save**.

### **Adding user roles**

#### **About this task**

Use this procedure to add privileges to a predefined roles.

#### **Procedure**

- 1. In the navigation pane, click **User Management** > **Roles**.
- 2. On the Roles page, click **Add**.

Experience Portal displays the Add New Role page.

- 3. In the **Name** field, type the role name.
- 4. Click one of the following:
	- **System**: to disable the access of a user to Experience Portal after a default time.
	- **Custom**: to disable the access of a user to Experience Portal after the user exceeds the time that you set.

You can set a maximum time of 60 days.

5. From the **Start with Role** list, select a predefined role on which you want to base the new role.

The new role has all privileges of the base role. You can add or delete privileges.

#### **Important:**

You can view the **Org POM Campaign Manager** role only if you enable multitenancy in POM.

- 6. Click **Continue**.
- 7. From the **Add New Role** list, select the privileges that you want to add to the created role.
- 8. Click **Apply**.
- 9. Click **Save**.

## **Deleting user roles**

### **Procedure**

- 1. In the navigation pane, click **User Management** > **Roles**.
- 2. On the Roles page, select the role.
- 3. Click **Delete**.

# **Chapter 5: Licensing**

## **Licensing overview**

The Experience Portal Management System (EPM) contacts an Avaya WebLM server regularly to determine the number of licenses that are authorized for the system.

The EPMS plug-in gets the licenses from Avaya Aura® Experience Portal and distributes them periodically and equally between all online Avaya Aura® Experience Portal servers.

### **Licensing page field descriptions**

To view the Licensing page through Avaya Aura® Experience Portal web portal, you must click **Security** > **Licensing** in the navigation pane. This page displays the Proactive Outreach Manager server license information

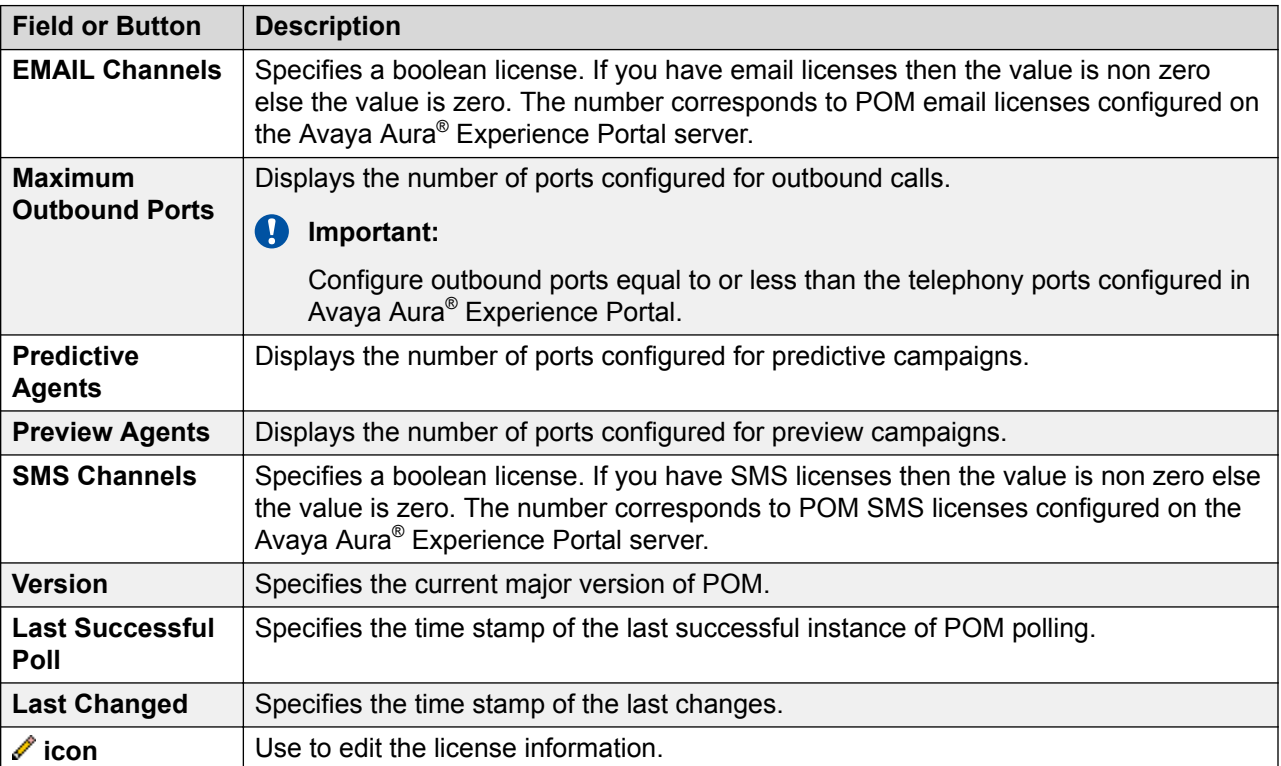

### <span id="page-40-0"></span>**POM License Settings page field descriptions**

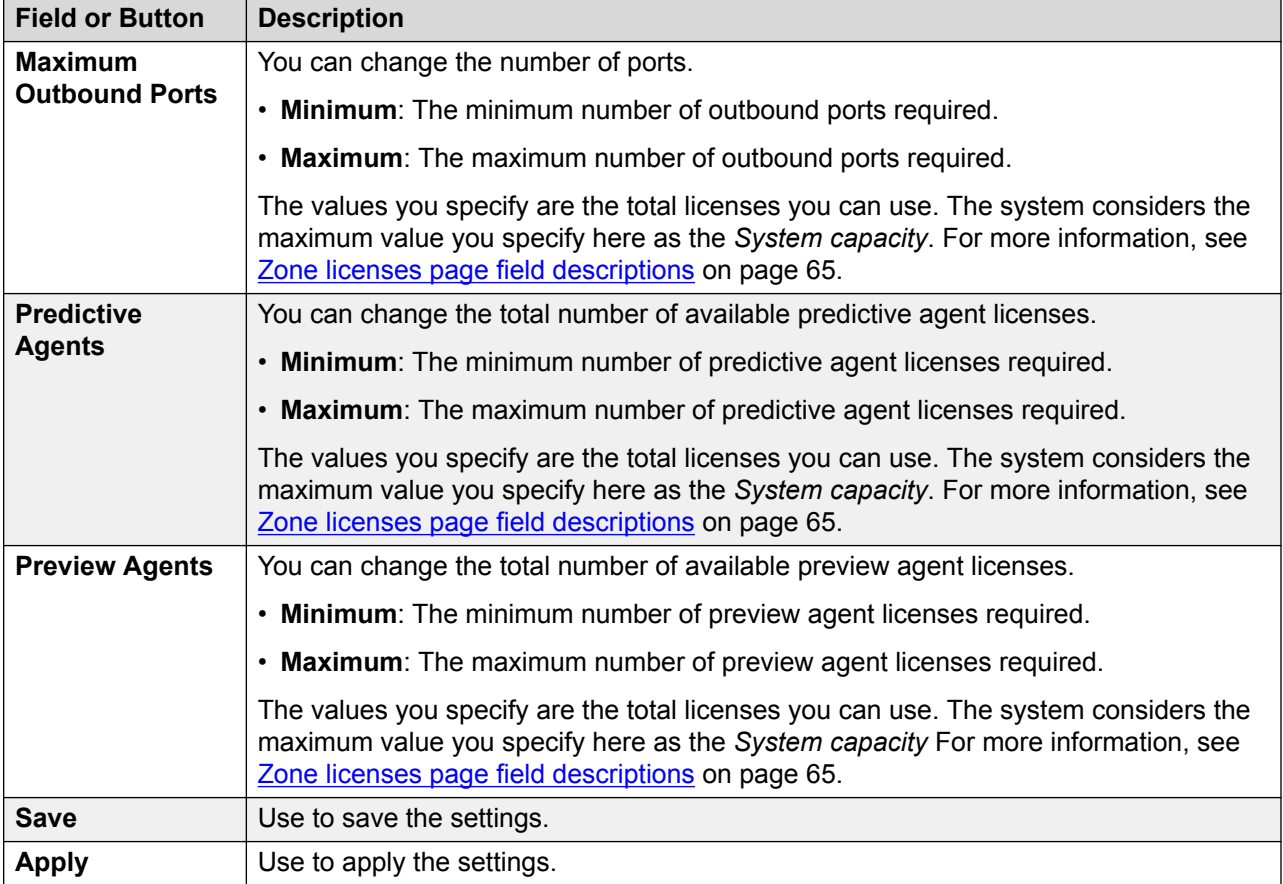

### **Editing License Settings**

#### **About this task**

Use this procedure to configure the number of outbound ports in the POM license.

Experience Portal Manager(EPM) uses the configured outbound ports to ping an Avaya WebLM server, to count the licenses authorized for the system.

The EPM plug-in fetches the licenses from Avaya Aura® Experience Portal and deploys them on all POM servers.

#### **Procedure**

- 1. In the navigation pane, click **Security** > **Licensing**.
- 2. On the Licensing page, click the (pencil) icon in any of the following fields:
	- **License Server Information**: to edit the URL for connecting to the license server.
- **Experience Portal**: to edit information about Experience Portal license settings.
- **Proactive Outreach Manager**: to edit information about POM license settings.
- 3. **(Optional)** If you choose **License Server Information**, do the following:
	- a. In the **License Server URL** field, type the URL of the license server.
	- b. Click **Verify** to connect to the server, to check whether the URL is valid.
	- c. Click **Apply**.
	- d. Click **Save**.
- 4. **(Optional)** If you choose **Experience Portal**, type values in the **Minimum** and **Maximum** fields for the following:
	- **Announcements Ports**
	- **Email Units**
	- **SIP Signaling Connections**
	- **SMS Units**
	- **Telephony Ports**
- 5. If you choose **Proactive Outreach Manager**, type values in the **Minimum** and **Maximum** fields for the following:
	- **Maximum Outbound Ports**

Configure outbound ports equal to or less than the telephony ports configured on the Avaya Aura® Experience Portal system.

- **Predictive Agents**
- **Preview Agents**

# **Chapter 6: Data Center Configuration**

### **Data Center Configuration overview**

The Experience Portal web console displays the Data Center Configuration page through which you can configure the POM data center.

Based on your role, you can do the following to configure a data center:

- Add
- Edit
- Delete

**RS** Note:

The Data Center Configuration page is available only if Geo Redundancy is enabled with MSSQL database.

### **Data Center Configuration page field descriptions**

To view the Data Center Configuration page through Avaya Aura® Experience Portal web portal, you must click **POM** > **POM Home** > **Configurations** > **Data Center Configuration**.

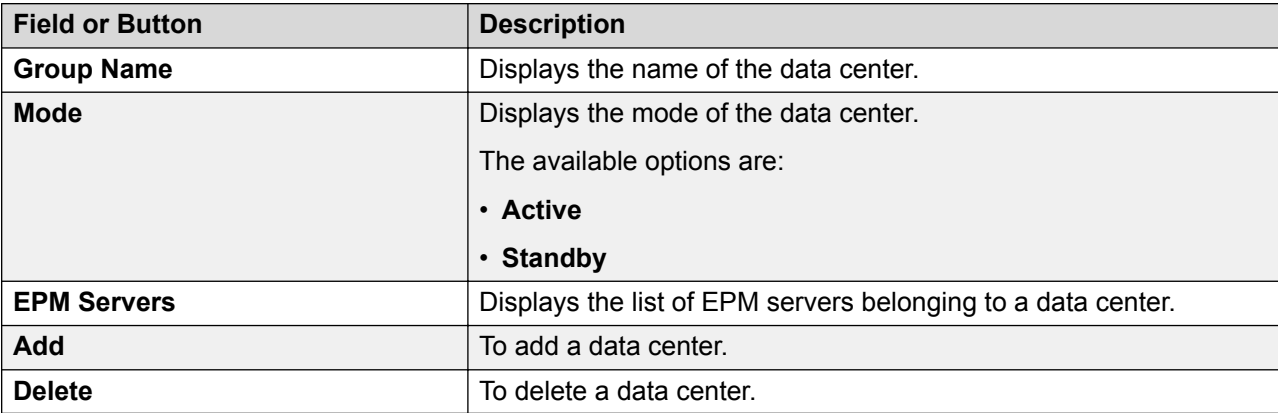

## **Adding a data center group**

#### **Procedure**

- 1. In the navigation pane, click **POM** > **POM Home**.
- 2. In the drop-down menu, click **Configurations** > **Data Center Configuration**.
- 3. On the Data Center Configuration page, click **Add**.
- 4. On the Add data center group page, enter appropriate values in the fields.
- 5. Click **Save**.

### **Add data center group page field descriptions**

Use this page to associate EPM servers with a data center group.

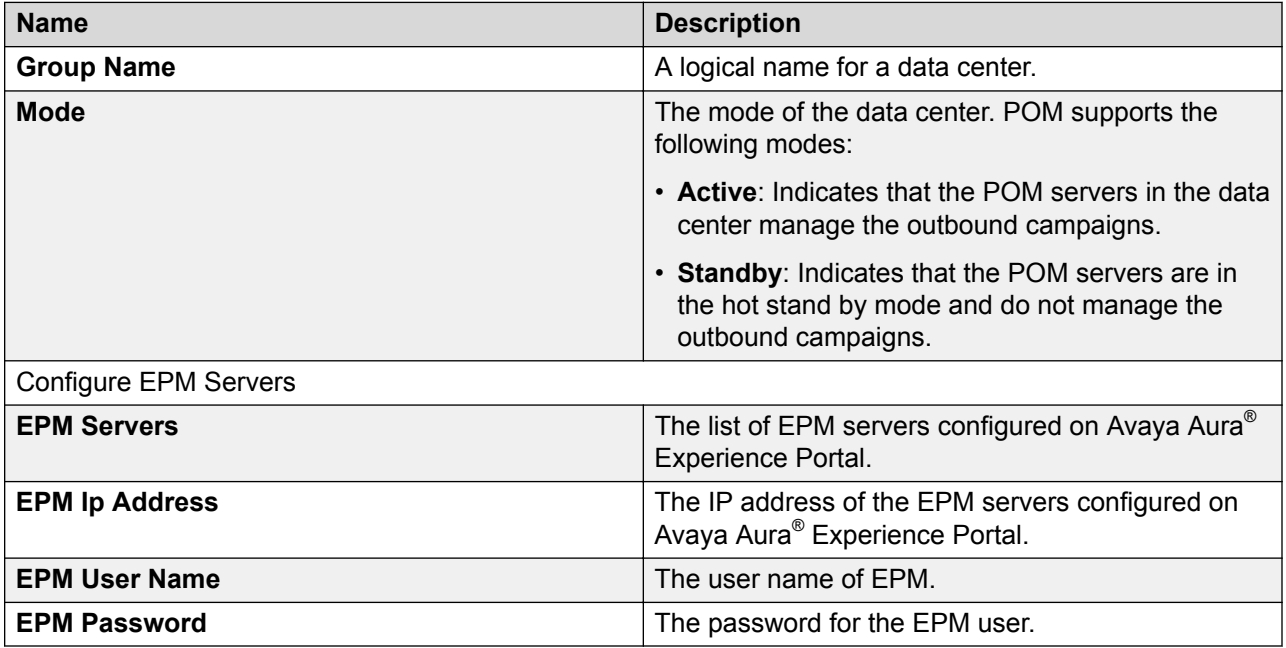

### **Edit data center group page field descriptions**

Use this page to associate an EPM server with a data center group.

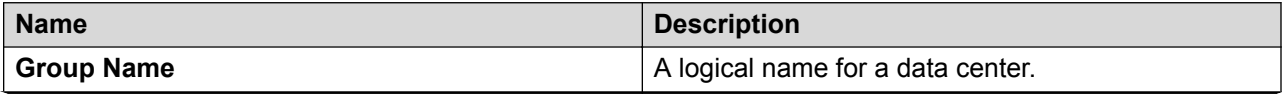

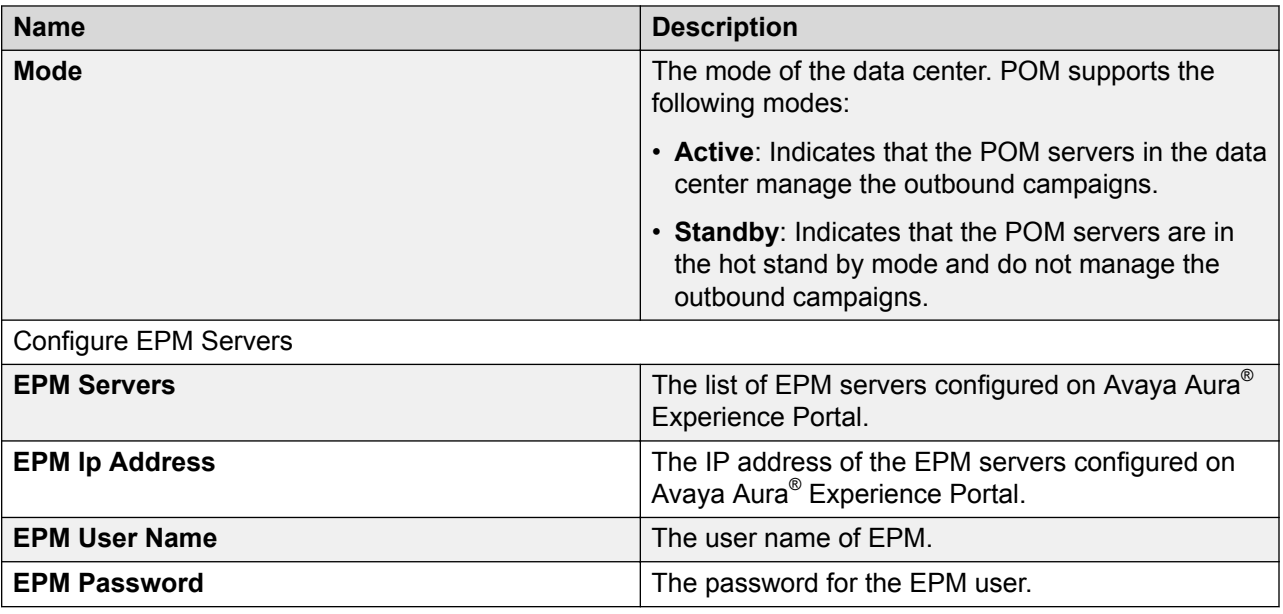

### **Deleting a data center group**

### **Before you begin**

Configure at least one data center group.

#### **Procedure**

- 1. In the navigation pane, click **POM** > **POM Home**.
- 2. In the drop-down menu, click **Configurations** > **Data Center Configuration**.
- 3. On the Data Center Configuration page, select the check box next to the data center group that you want to delete.
- 4. Click **Delete**.

# **Chapter 7: POM Servers**

### **POM Servers overview**

A POM server consists of core POM components that are required to execute call, email, SMS, and agent-based campaigns. You must install the POM server on the primary EPM server. In a multiple server configuration, you can also install the POM server on auxiliary EPM servers.

The following are the POM components:

#### **Campaign Director**

Campaign Director is a Linux service that triggers campaigns and data imports at scheduled date and time. Campaign Director is also responsible for pausing and resuming campaigns based on user action and terminating campaigns if their finish criteria is specified. If you install POM as a multiple server configuration, then only one campaign director is in the active state and others are in dormant state. For a multiple server configuration, the campaign director is responsible for assigning the contacts to be processed for any campaign across POM servers. Campaign Director is also responsible for redistribution of load in case of failures.

#### **Campaign Manager**

Campaign Manager is a Linux service that parses a campaign strategy, makes voice calls, and sends SMS or email messages. Campaign Manager interfaces with one or more EPM servers for making outbound calls.

If you configure multiple EPM servers, the Campaign Manager uses all the servers in a synchronized manner, using all media resources available for load balancing and failover.

If you install POM as a multiple server configuration, the Campaign Manager service runs on all POM servers. When you run a campaign, each Campaign Manager processes the contacts allocated to the campaign by the Campaign Director.

#### **Rule Engine**

Rule Engine is a Linux service that evaluates system rules and campaign rules for each campaign. You can create rules using Rule Editor.

Rules can be based on:

- Contact/address
- Number of attempts
- Channel
- Attempt completion code
- Nuisance frequency

Before attempting a contact, Campaign Manager refers the rule engine to check whether the rule engine has restricted the attempt by any system or user configured rule.

If you install POM as a multiple server configuration, then only one rule engine is in the active/ master state, and others are in the dormant state.

#### **POM Web services**

The system installs web services as a part of POM server and accesses the web services from the external applications. POM Pluggable Data Connector (PDC) uses web services to interface with POM. You can use the Web services to access various contact attributes to play personalized prompts or make certain decisions in the application flow.

#### **Agent Manager**

POM Agent Manager (PAM) is a Linux service that manages agent operations. You can either have agent-based campaigns or agent-less (notification) skill-based campaigns.

By default, the Agent Manager allocates 1536 MB memory, which can be utilized for up to 500 agents. If you want to run more than 500 agents, say up to 1000 agents, then you must increase this memory to 3GB. To change Agent Manager memory allocation, you must run updateAgentManagerMemory.sh script from \$POM\_HOME/bin folder.

PAM is responsible for distributing licenses to all voice-based campaigns. The high-level functions of PAM include:

- Manages agent allocation and state for campaigns.
- Manage agents in a blended job. Only CC Elite configuration supports this module.
- Update the POM database with current agent related information for reporting and HA related functionality.
- Distribute the preview and predictive agent licenses among running agent-based campaigns and distributing outbound ports to voice notification campaigns.
- Support High Availability in case of system failures.
- Support real-time commands from POM Monitor such as minimum agents, priority, or agentbased commands such as Forced Logoff.

#### **Nailer CCXML application**

To speed-up the process of connecting to customer call with agents, POM keeps the agent on a continuous call. This continuous call is known as nailing. This application takes care of the agent call control flow. An available agent is nailed at the beginning of the call session when the agent gets attached to a job.

POM helps to enhance the agent performance by delaying the un-nailing of an agent. When the system detaches the agent from a job, the system does not terminate the agent nailing. The next job also uses the same nailing session. In some cases, as a result of agent optimization, the system can nail the agent by a different application assigned to the job.

POM does not support multiline appearance on agent phones and does not check the agent phone status for off-hook/on-hook before launching the nail-up call.

POM does not support hold on nailed calls. It does not check the agent phone status for hold/unhold during the nail-up. The agent must ensure that the nailed call is not put on hold to avoid nuisance, silent, or abandoned calls to customers.

#### **Driver CCXML application**

This application takes care of the customer call control flow.

#### **Agent Scripts**

When an agent gets a call, an agent script is shown to the agent on his desktop, which contains the script that the agent speaks to the customer.

The agent script is displayed on agent desktop to help the agent with the customer call. The agent script can be either Native or URL based. You can create, delete, or modify the Native scripts using a built-in editor. To use agent scripts, you must associate the agent script with a campaign strategy for agent-based campaigns. For more information about agent scripts, see *Using Proactive Outreach Manager*.

#### **ActiveMQ**

ActiveMQ is a Linux service that is used for Inter process communication between POM components. You can change the runtime parameters of campaign jobs and publish the contact attempt information using ActiveMQ.

#### **Kafka server**

POM generates and sends the following events to Apache Kafka.

- Real-time events:
	- Default\_POM\_JOB for JOB events
	- Default\_POM\_AGENT for Agent events
- Real-time statistics events:
	- Default POM JOB STATISTICS for JOB statistics events
	- Default POM\_AGENT\_STATISTICS for Agent statistics events

POM creates one topic per event type on the Kafka server.

### **POM Servers page field descriptions**

To view the POM Servers page through Avaya Aura® Experience Portal web portal, you must click **POM** > **POM Home** > **Configurations** > **POM Servers** in the navigation pane. This page displays the existing POM servers. You can also use this page to add, change, or delete a POM server.

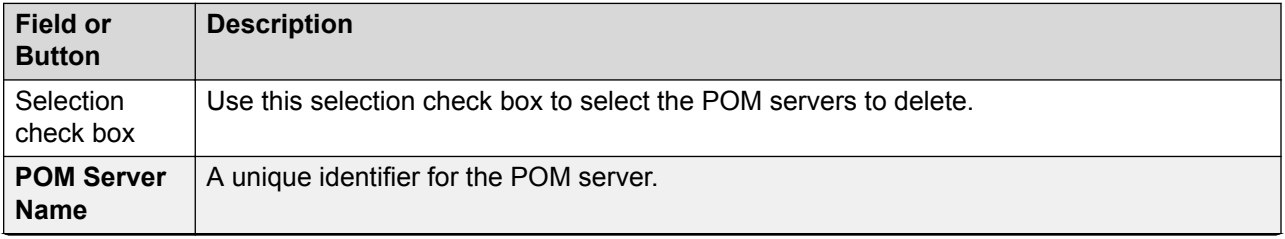

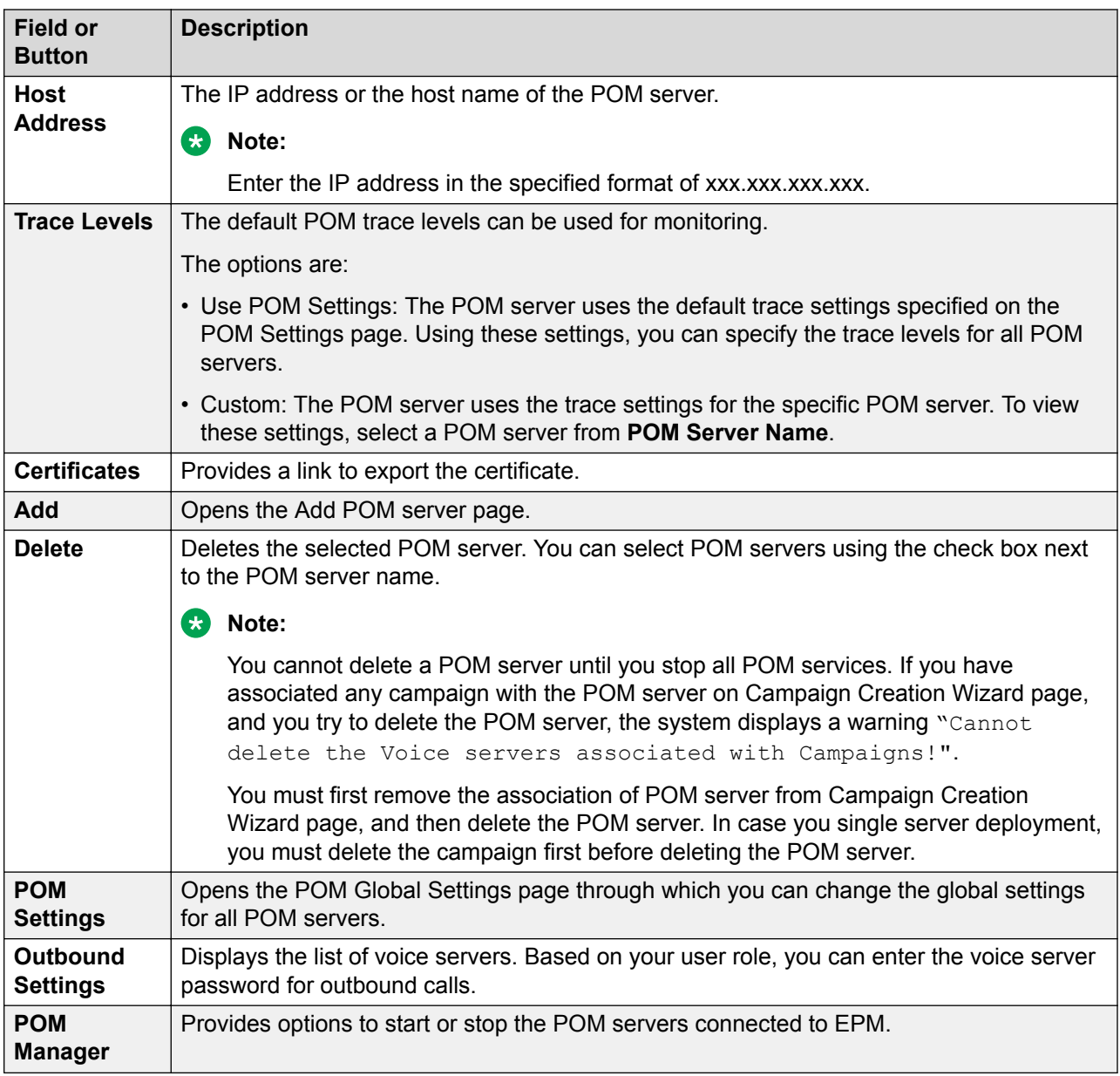

### **Adding a POM server**

### **Procedure**

- 1. In the navigation pane, click **POM** > **POM Home**.
- 2. On the POM Home page, click **Configurations** > **POM Servers**.
- 3. Click **Add**.
- 4. Specify the POM server name and the IP address.

5. Click **Continue**.

The POM certificate details are displayed.

6. Select **Check the Trust this certificate check box** to authenticate the certificate to establish communication between the POM server and EPM.

The POM certificates are used for identifying the POM servers connected to a specific Avaya Aura® Experience Portal system. The POM certificates are located on each POM server. These certificates are retrieved by the primary EPM while adding a POM server and stored in a certificate store on EPM.

7. (Optional) Click the **Categories and Trace level** link.

You can select to use the POM settings or the customized settings for the trace levels using the option button.

- 8. Click **Save**.
- 9. Restart the server for the changes to take effect.

### **Add POM server page field descriptions**

Use this page to add POM servers.

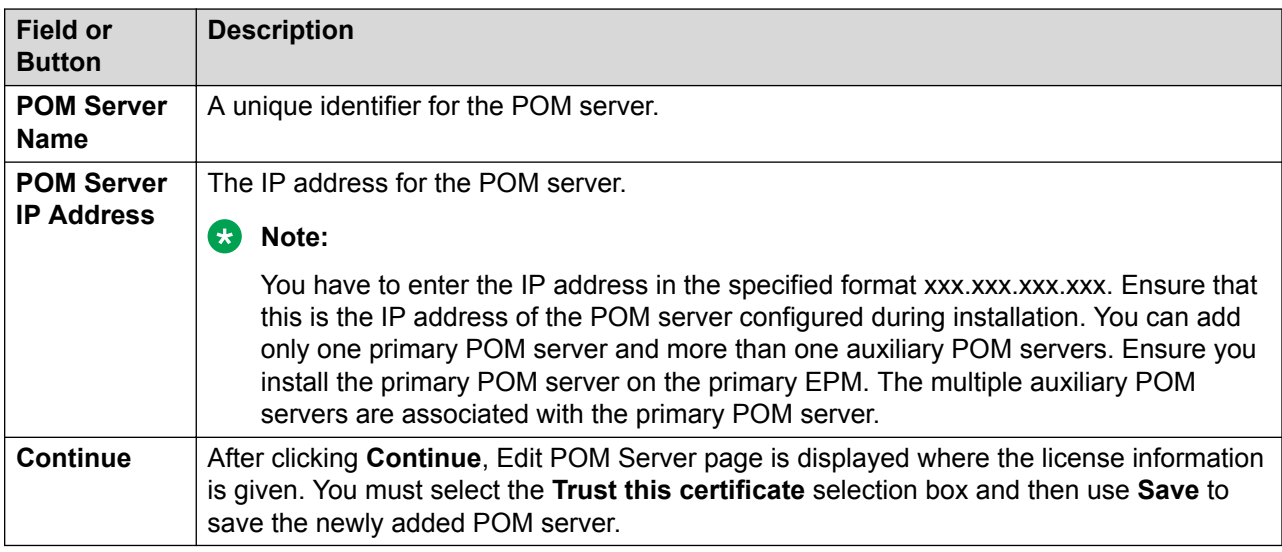

### **Editing POM server**

#### **Before you begin**

Ensure you configure at least one POM server.

#### **Procedure**

- 1. In the navigation pane, click **POM** > **POM Home**.
- 2. On the POM Home page, click **Configurations** > **POM Servers**.
- 3. On the POM Servers page, select the POM server you want to edit by clicking on the name of the server.

**E** Note:

You cannot edit the name of the POM server.

For changing the IP address of Avaya Aura® Experience Portal, see *Administering Avaya Aura® Experience Portal*.

- 4. To update the POM server IP address or hostname, you must reissue the POM certificate based on the new IP address and hostname, and then trust the new certificate in EPM.
	- a. Open a ssh session on the host EPM server with root privileges.

#### *<u>D* Important:</u>

If you have the database server installed on a local server, run the \$POM\_HOME/bin/installDB.sh first and do not recreate the POM schema. In production environment, do not install POM database schema on local PostgreSQL.

- b. Stop the vpms service by typing service vpms stop and stop the POM service using service pom stop.
- c. Run \$POM\_HOME/bin/do UpdatePOMCerts.
- d. Update the POM's copy of EPM certificate by selecting **Yes**.
- e. Reissue POM certificate carrying new IP and the hostname (if changed). by selecting **Yes**.

If you are changing the IP address or hostname of the primary POM server, run \$POM HOME/bin/installDB.sh to reconfigure the database connection.

When you run the  $$POM$   $HOME/bin/installDB.sh$  again ensure you,

• Select the same Contact Center mode that you used earlier.

For example, if you installed POM in the None mode, ensure that you select the None mode after you rerun the \$POM HOME/bin/installDB.sh.

- Do not recreate the database schema.
- If you change the IP address of the database server, change the IP address
- f. In the navigation pane, click **POM** > **POM Home** > **Configurations** > **POM Servers**.
- g. Click the POM server that you want the edit.
- h. Change the POM server IP address. You cannot change the hostname through the user interface.
- i. Click **Apply** to fetch the new certificate.
- j. Trust the new updated certificate.
- k. Click **Save**.
- l. Start the POM service through the user interface or by typing service POM restart.
- 5. **(Optional)** Click the **Categories and Trace Levels** link to specify the trace level settings.
- 6. Click **Save** to save the changes.

The POM server page is displayed confirming the changes are saved.

- 7. Restart the server for the changes to take effect.
- 8. Add all POM applications again.

### **Edit POM Server page field descriptions**

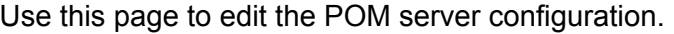

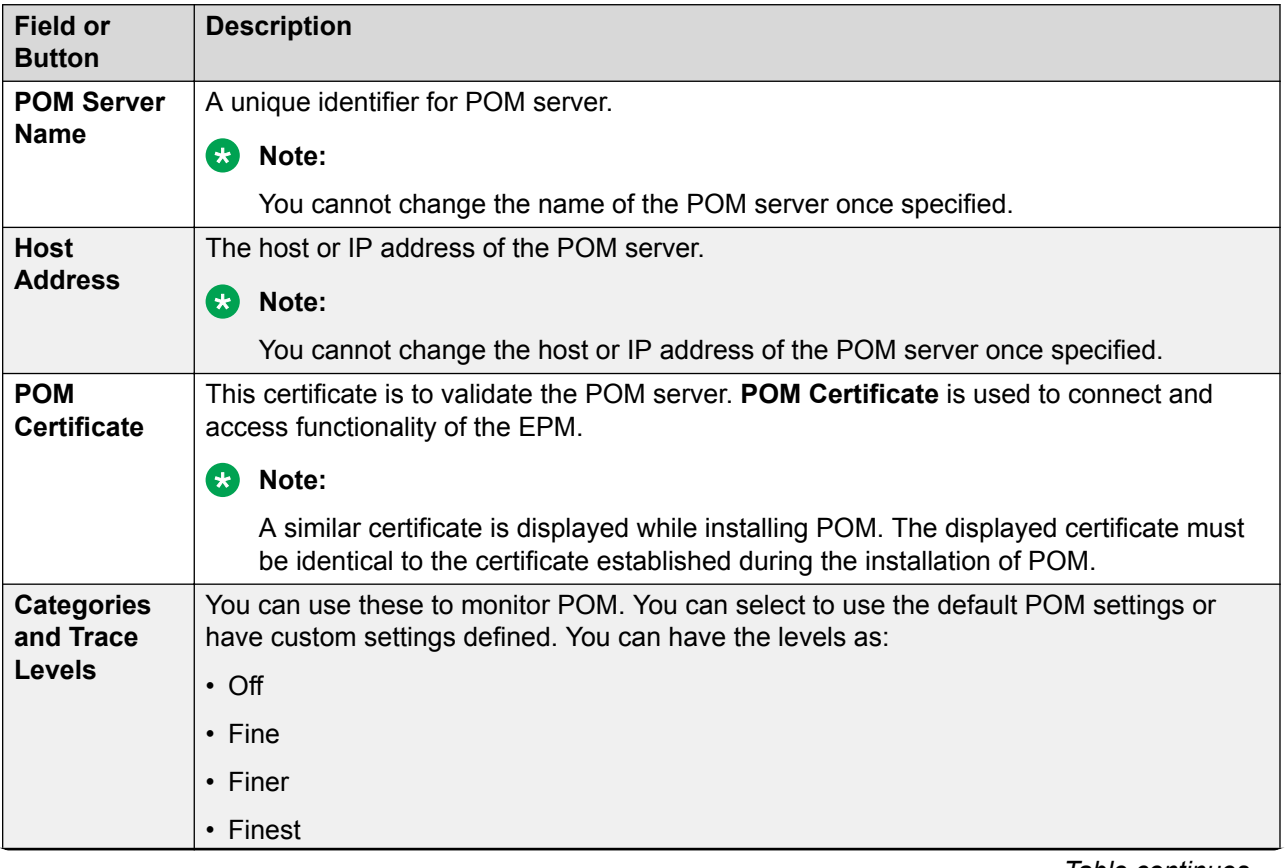

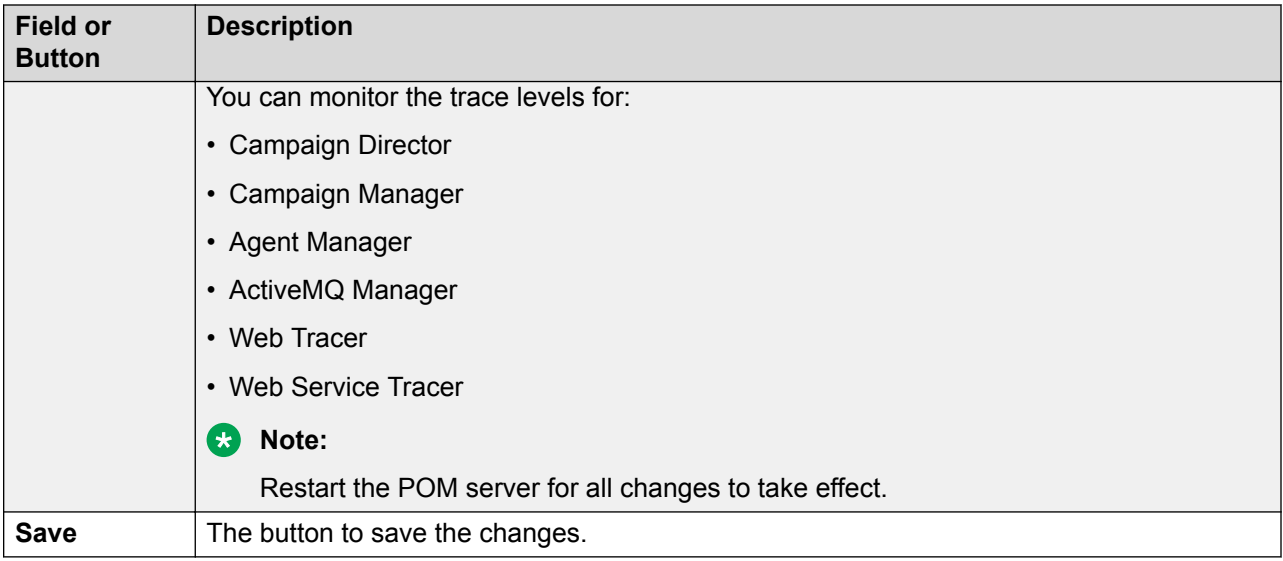

### **Deleting a POM server**

#### **Before you begin**

Ensure you have configured at least one POM server.

#### **Procedure**

- 1. In the left pane, select **POM > POM Home**.
- 2. From the drop-down menu, select **Configurations > POM Servers**.
- 3. On the POM Servers page, select the POM server to delete by selecting the check box next to the POM server name.
- 4. Click **Delete**.

#### **RB** Note:

Ensure the POM Server is in 'STOPPED' state before deleting.

If you have associated any campaign with the POM server on Campaign Creation Wizard page, and you try to delete the POM server, the system displays a warning "Cannot delete the Voice servers associated with Campaigns!".

You must first remove the association of POM server from Campaign Creation Wizard page, and then delete the POM server. In case you single server deployment, you must delete the campaign first before deleting the POM server.

### **POM Global Settings page field descriptions**

To view the POM Global Settings page through Avaya Aura® Experience Portal web portal, you must click **POM** > **POM Home** > **Configurations** > **POM Servers** > **POM Settings**.

On the POM Global Settings page, you can configure the settings that are applicable at the global level for all POM servers. You can override or change the settings for an individual POM server through the Edit POM Server page using the **Custom** option in **Categories and Trace Levels**.

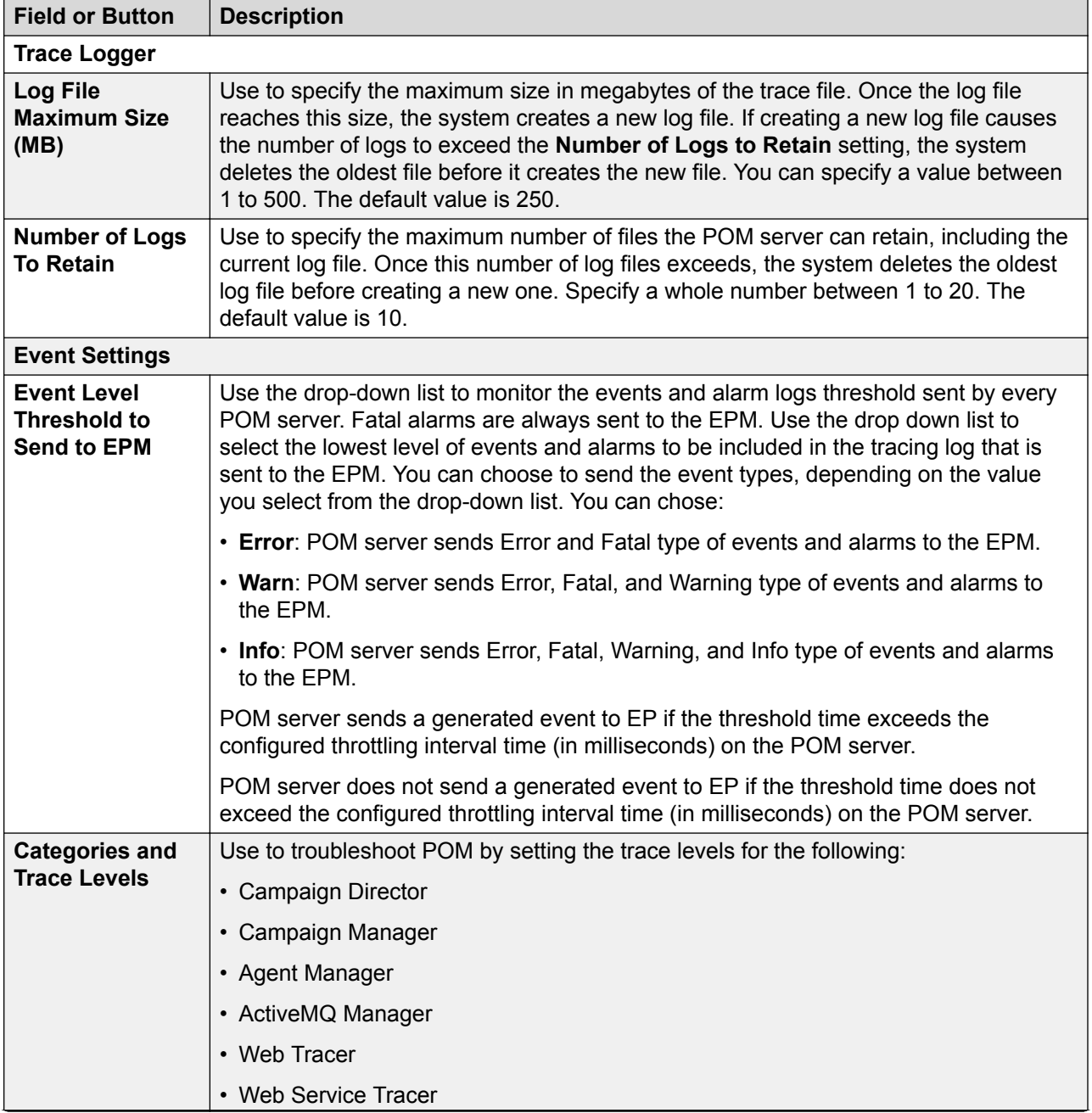

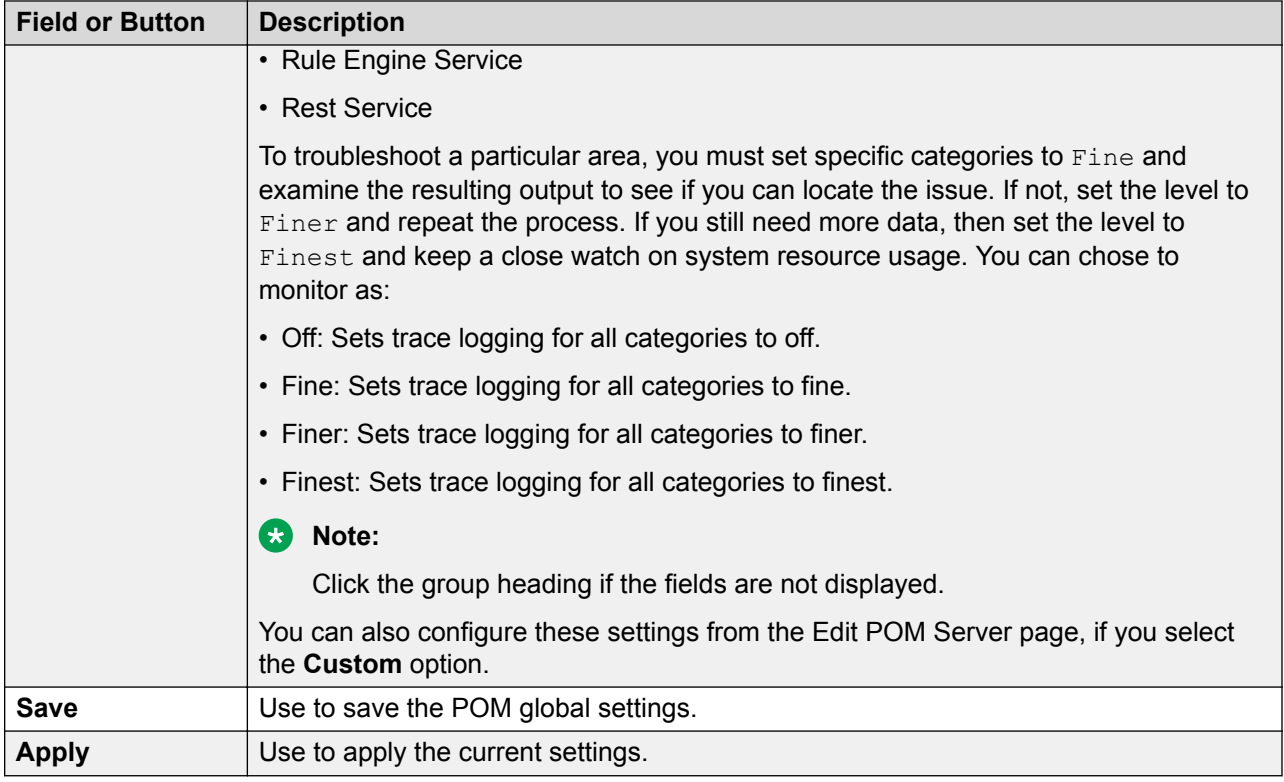

### **Voice Server page field descriptions**

To view the Voice Server page through Avaya Aura® Experience Portal web portal, you must click **POM** > **POM Home** > **Configurations** > **POM Servers** > **Outbound Settings**.

The voice server is the primary POM or any auxiliary POM associated with the primary EPM. The voice server can only be the primary EPM or auxiliary EPM of the Avaya Aura® Experience Portal system to which the POM system belongs.

#### **Note:**

You cannot add any servers from this page. This page only lists the primary EPM and the auxiliary EPMs associated with the primary POM server.

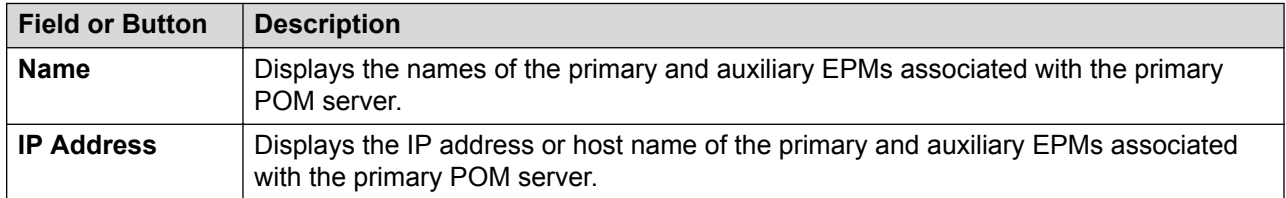

### **Editing a voice server**

#### **Procedure**

- 1. In the left pane, select **POM > POM Home**.
- 2. From the drop-down menu, select **Configurations > POM Servers**.
- 3. On the POM Servers page, click **Outbound Settings**.
- 4. Click the voice server you want to edit.
- 5. Specify the IP address or host name of the voice server.
- 6. Specify the port number to connect to the voice server.
- 7. Specify the Avaya Aura® Experience Portal Web administrator user name and the password to connect to the voice server.
- 8. Click **Save**.

### **Edit Voice Server page field descriptions**

Use this page to edit the user name and password for the primary or auxiliary EPM associated with the primary POM server to enable the outbound calls.

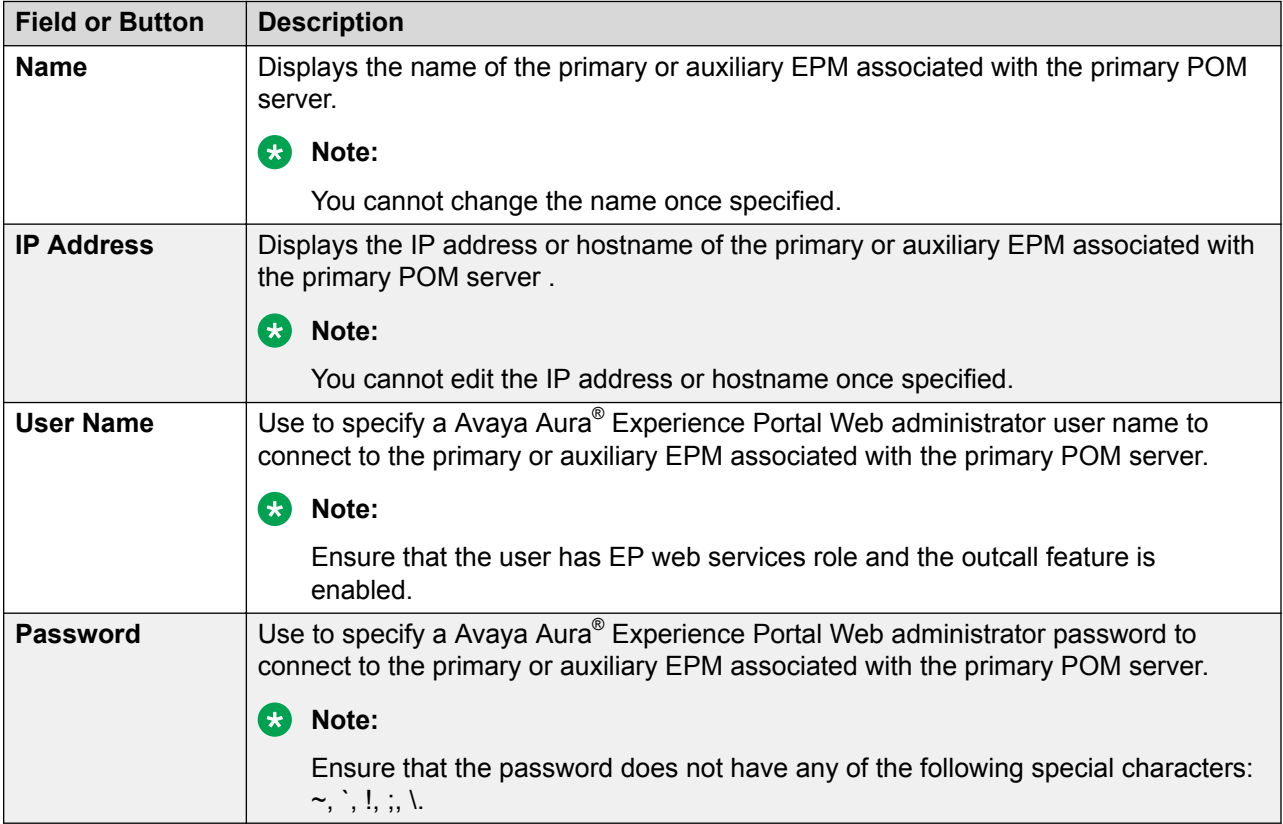

### **POM Manager field descriptions**

To view the POM Manager page through Avaya Aura® Experience Portal web portal, you must click **POM** > **POM Home** > **Configurations** > **POM Servers** > **POM Manager**.

Use this page to manage the POM servers configured on the system.

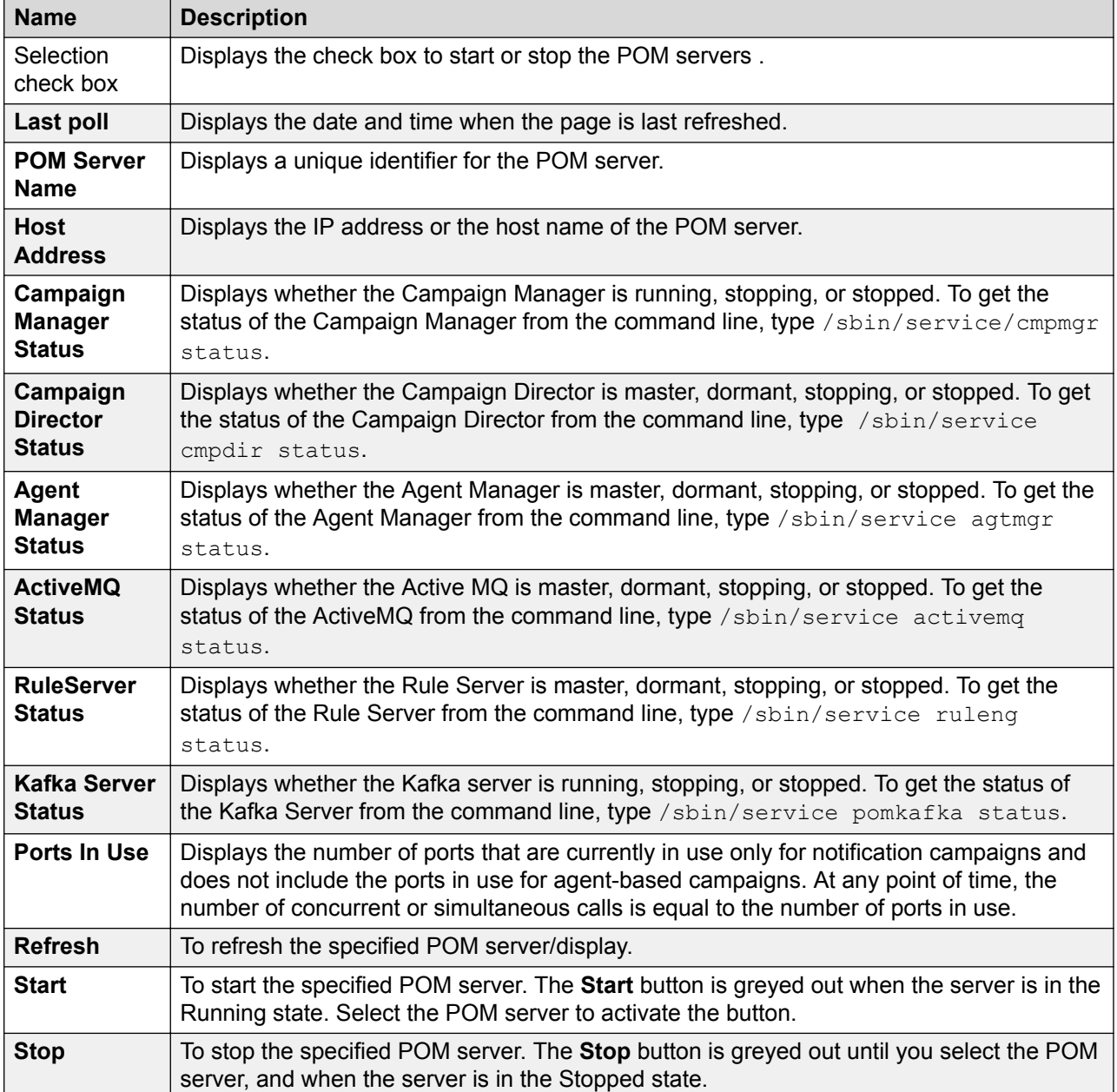

### **Starting the POM server**

#### **Procedure**

- 1. In the left pane, select **POM > POM Home**..
- 2. From the drop down menu, select **Configurations > POM Servers**.
- 3. On the POM Servers page, click **POM Manager**.
- 4. On the POM Manager page, select the POM server that you want to start using the selection check box next to the POM server name
- 5. Click **Start**.
- 6. Also, you can start the server from the command line by typing /sbin/service POM start.

### **Stopping the POM server Procedure**

- 1. In the left pane, select **POM > POM Home**..
- 2. From the drop down menu, select **Configurations > POM Servers**.
- 3. On the POM Servers page, click **POM Manager**.
- 4. On the POM Manager page, select the POM server that you want to stop using the selection check box next to the POM server name.
- 5. Click **Stop**.
- 6. Also, you can stop the server from the command line by typing /sbin/service POM stop.

# **Chapter 8: POM Trusted Certificates**

### **POM Trusted Certificates overview**

The Experience Portal web console displays the POM Trusted Certificates page through which you can import or fetch trusted certificates.

### **Adding trusted Certificate Authority certificates**

#### **About this task**

You can import a trusted certificate either from the pem certificate file or from the https URL.

#### **Procedure**

- 1. Log in to the Avaya Aura® Experience Portal web console with the Administrator user role.
- 2. In the navigation pane, click **POM** > **POM Home**.
- 3. Click **Configurations** > **POM Trusted Certificates**.

The system displays all the trusted certificates.

- 4. To import the certificate, click **Import** and do the following:
	- a. In the **Name** field, type a unique certificate name.
	- b. Click **Browse** and locate the file on the local system.
	- c. Click **Continue**.
- 5. To fetch the certificate, click **Fetch** and do the following:
	- a. In the **Name** field, type a unique certificate name.
	- b. In the **Location** field, type the certificate URL with the https prefix.
	- c. Click **Continue**.

## **POM Trusted Certificates page field descriptions**

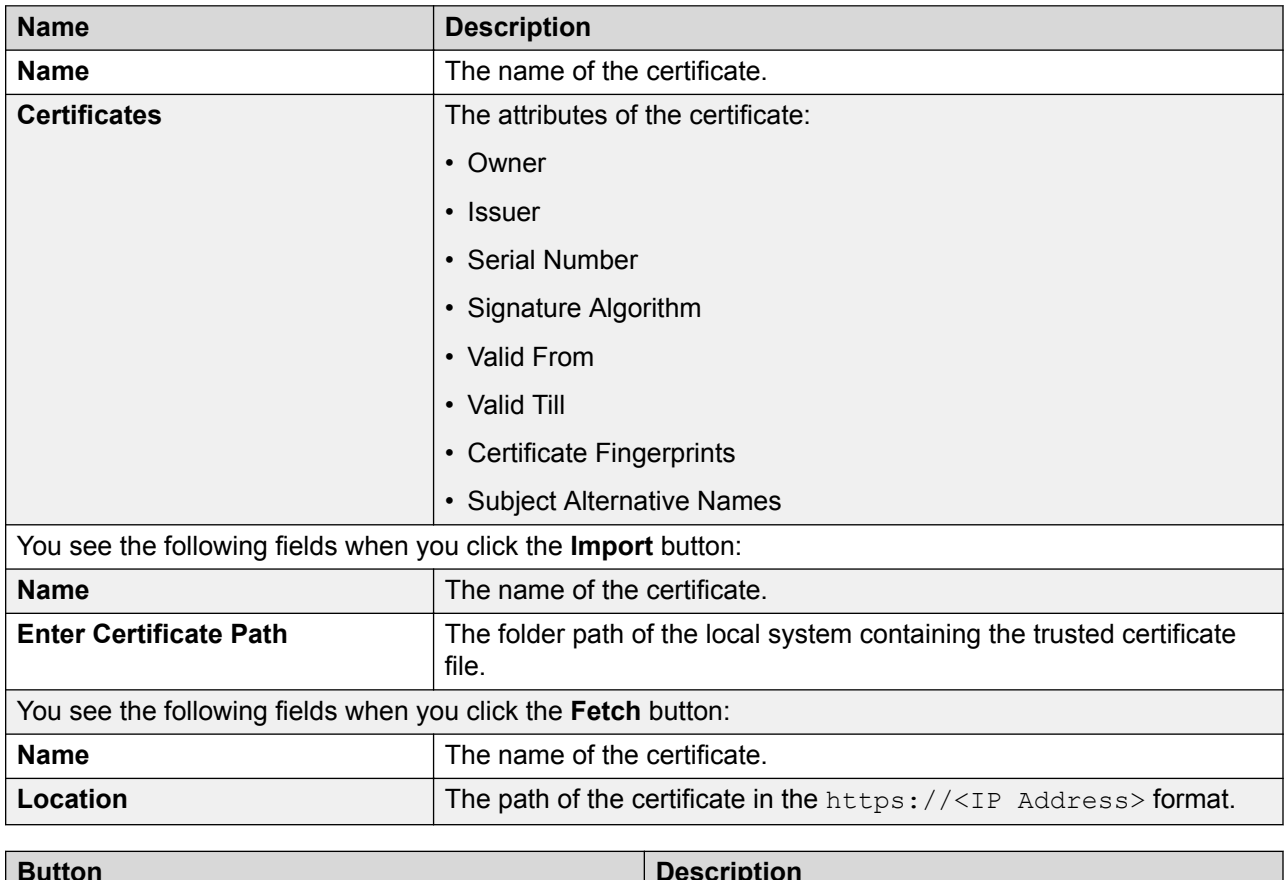

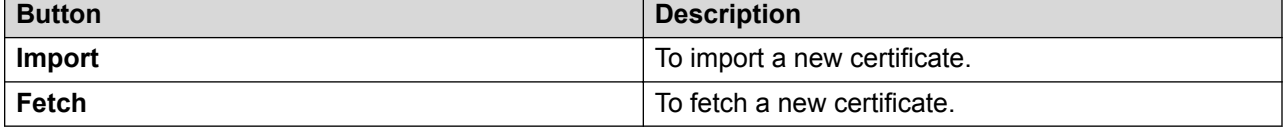

# **Chapter 9: POM Zone Configuration**

### **POM Zone Configuration overview**

Zoning is the ability of partitioning a system into multiple zones. You can create zones for better control of resources and licenses. You can use zones for geographically distributed systems and also for large local systems.

#### **B** Note:

POM supports zoning within the same data center and does not support zoning across the data center or across geographic deployment.

For more information about zones, see *Avaya Aura® Experience Portal* documentation.

Use this page to manage the different zones between multiple POM servers. You can also use this page for managing zone failover where you can allocate campaign director (CD) or agent manager (AM) for a selected zone.

#### **B** Note:

For a single POM server system set up, you do not need to change settings on this page.

For a single POM server system set up with only default zone, you can allocate only one CD and AM.

For a single POM server system set up with multiple zones, you must manually allocate the CD and AM to other zones. The system automatically allocates the primary CD and AM to the default zone.

For a multiple POM server system set up with default zone you can have multiple CD, AM and Rule Engine. The system automatically allocates the primary CD and AM to the default zone. If needed you can change the CD and AM allocation.

#### **Note:**

If you want to change the allocation of the Agent Manager, you must first logout the agents, then stop the Agent Manager services across all servers, and then reassign the Agent Manager to the zones. You need to restart the Agent Manager services for the changes to take effect.

For a multiple POM server system set up with multiple zones, you can allocate same CD and AM to different zones or different CD and AM to different zones.

In a multiple POM server setup, if the allocated CD or AM fails, any other running CD or AM manages the zone. The system displays the running CD or AM as the current CD or AM for the specific zone. When the allocated CD or AM starts functioning, it resumes the zone management and the system displays the allocated CD or AM as the current CD or AM.

If the allocated CD or AM values are empty you cannot allocate a CD or AM to any zone. To allocate CD or AM, add at least one POM server.

If no CD or AM is there serving the zone, the value for the current CD or AM is displayed as None.

For more information about creating and managing zones, see *Avaya Aura® Experience Portal* documentation.

### **Manage POM Zone Configuration page field descriptions**

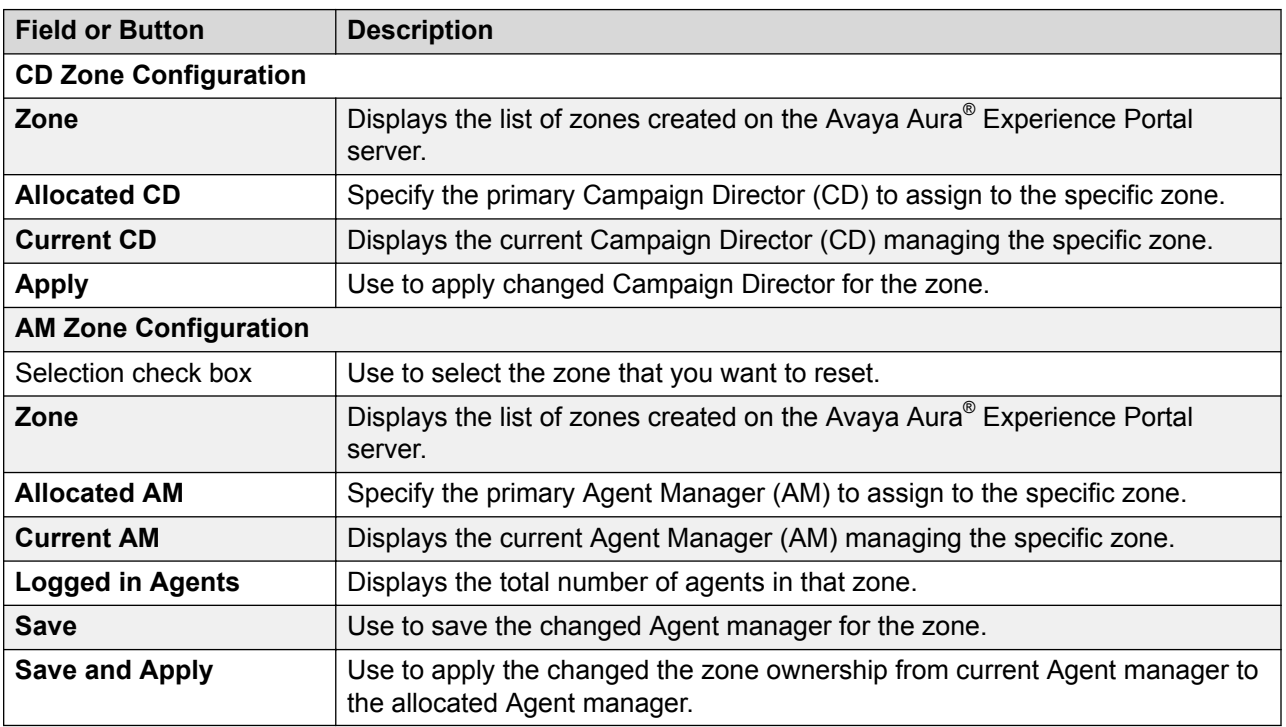

To view the Manage POM Zone Configuration page through Avaya Aura® Experience Portal web portal, you must click **POM** > **POM Home** > **Configurations** > **POM Zone Configuration**.

## **Configuring zone failover settings**

#### **About this task**

Use this procedure to change the state and failover setting of a zone for an active campaign.

#### **Before you begin**

Associate at least one contact list to the job of the zone to which you want to perform a zone failover operation.

If you do not do this operation, the zone failover does not work and an active campaign cannot dial contacts from the failover zone.

#### **Procedure**

- 1. In the navigation pane, click **POM** > **POM Monitor**.
- 2. On the Active Campaigns page, select the check box next to the name of a campaign.
- 3.

To change the zone failover settings, click the **button**.

- 4. In the **Zone Settings** dialog box, do the following:
	- a. In the **Zone State** column, click a row cell and select a state from the list.
	- b. In the **Failover Zone** column, click a row cell and select a failover state from the list.
	- c. In the **Action** column, click **Save**.

# **Chapter 10: POM Zone Licenses**

### **POM Zone Licenses overview**

Zoning is the ability of partitioning a system into multiple zones. You can create zones for better control of resources and licenses. You can use zones for geographically distributed systems and also for large local systems.

For more information about zones, see *Avaya Aura® Experience Portal* documentation.

Use this page to configure POM licenses for a zone. Depending on your user role, you can view or change the POM licenses settings for a zone.

POM has separate licenses for Outbound ports, Preview Agents, and Predictive Agents. You can allocate licenses to different zones and then to different organizations under each zone. If you do not have zones, all licenses are assigned to the default zone and default organization. Licenses are not shared across zones.

For fresh installation or upgrade, the system allocates all available licenses to the default organization of the default zone.

#### **R3** Note:

For upgrade, if you have enabled organizations, post upgrade to 3.0.3 or above, you must manually assign the licenses to all organizations.

If you log in as an Org user with view only permissions for license page, you can view only those licenses that are allocated to the organizations and zone to which the organization belongs.

The system displays the difference between sum of licenses of a type for all zones and the *System capacity* as *Unused licenses*.

If the total number of licenses of all organizations under a zone is less than the licenses allocated to that zone, then the system displays the remaining license count under *Unallocated* for that zone.

While assigning licenses to zones and organizations remember:

- License value across all organizations in a zone cannot exceed the value you configure for a given zone.
- License value for all zones in the system cannot exceed the system capacity of licenses in the system.
- If you delete a zone, all licenses of the zone move to the Unused pool. The licenses are not shared or distributed automatically to other zones.
- <span id="page-64-0"></span>• If you delete an organization, all licenses of the organization move to the Unallocated pool. The licenses are not shared or distributed automatically to other organizations.
- If you increase the System capacity, then the system does not automatically reassign the licenses to zones and organizations. The extra licenses are displayed as Unused licenses. If required, you can manually reassign the licenses.
- If you decrease the System capacity, then the licenses are automatically proportionately reduced from all zones and organizations within the zones.

### **Manage POM Zone Licenses page field descriptions**

To view the Manage POM Zone Licenses page through Avaya Aura® Experience Portal web portal, you must click **POM** > **POM Home** > **Configurations** > **POM Zone Licenses**.

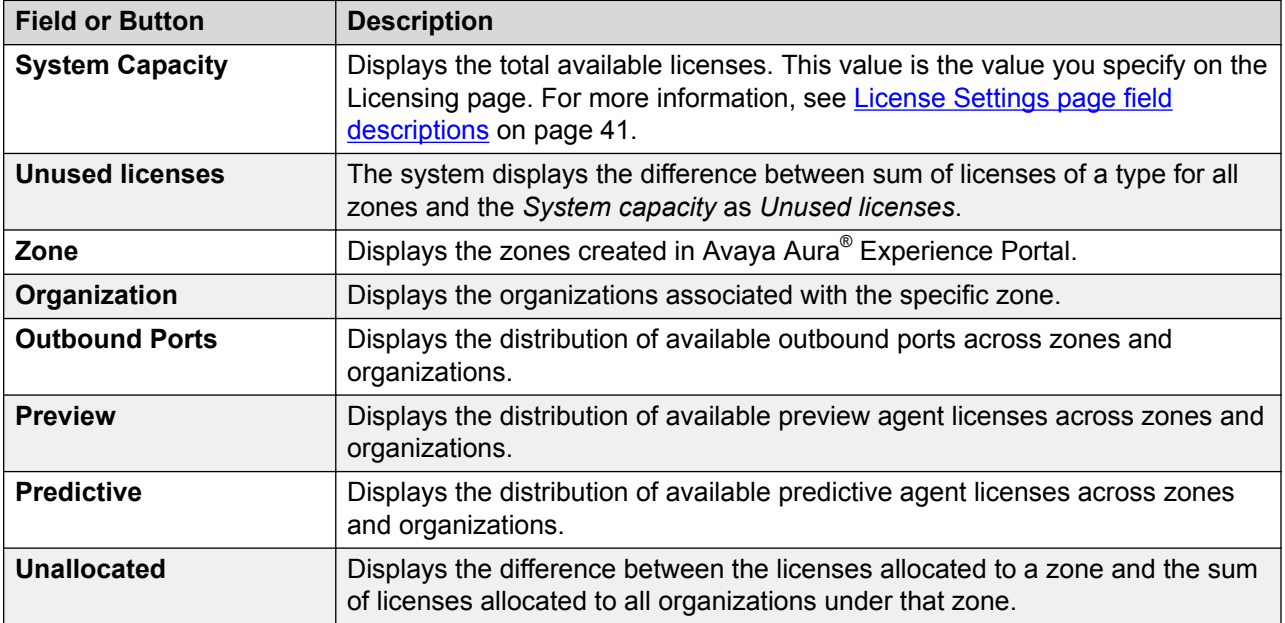

# **Chapter 11: CC Elite Configurations**

### **CC Elite Configurations overview**

The Experience Portal web console displays the Configure CTI setup details, CMS setup details and POM Skills page through which you can configure and view the CTI setup details, Call Management System (CMS) server setup, and associated skills in POM database with CC Elite skills. Use the CTI setup configuration to connect to Avaya Aura® Communication Manager to fetch the agent skill information and store in POM. Use the CMS configuration for blending and skill-based pacing.

#### **R3** Note:

You can view the Configure CTI setup details, CMS setup details and POM Skills page only if you installed POM in the CCElite mode.

## **Configure CTI setup details, CMS setup details and POM Skills page field descriptions**

#### **CTI Configuration**

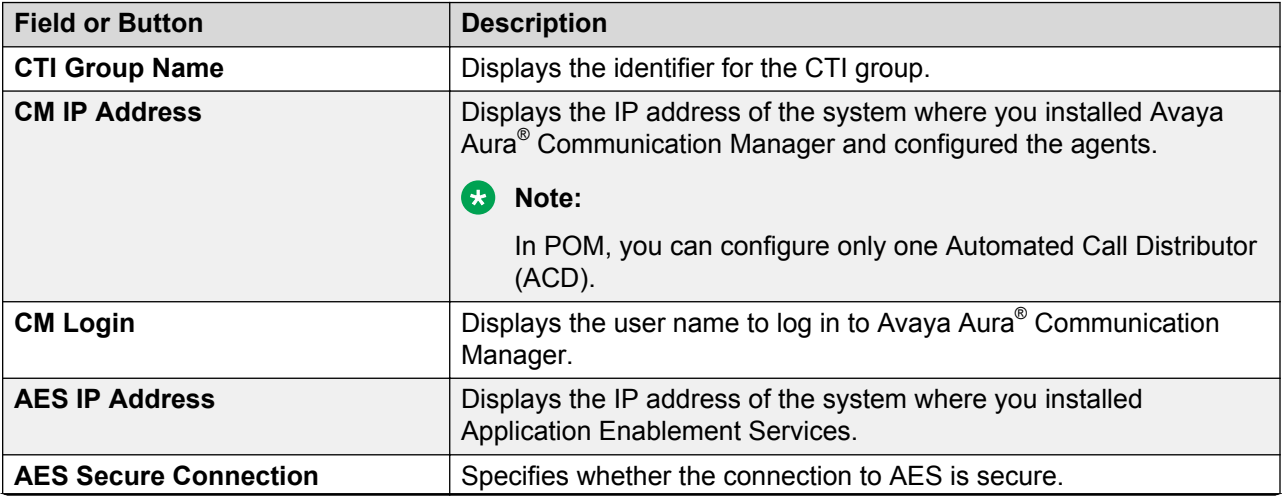

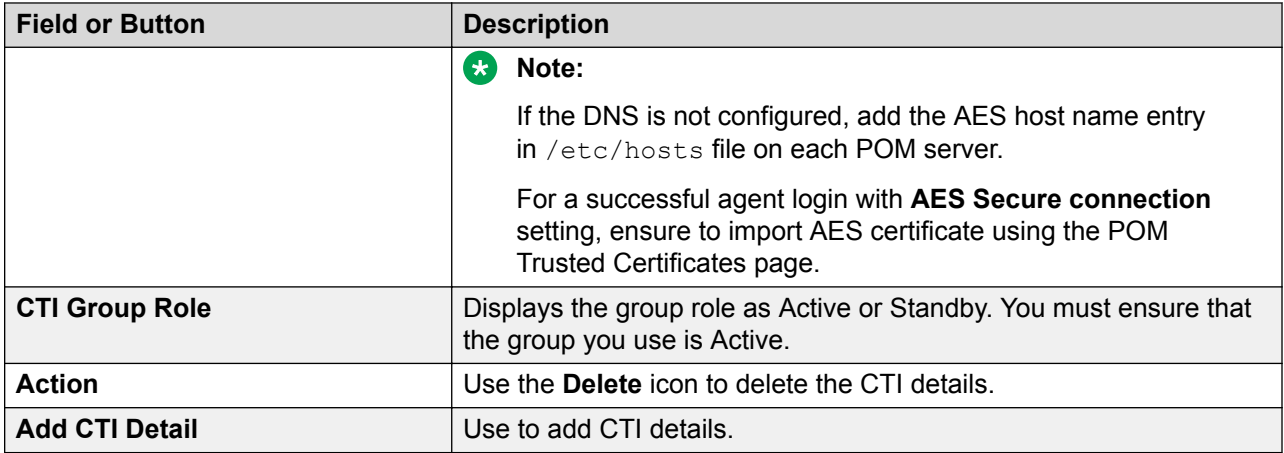

### **CMS Configuration**

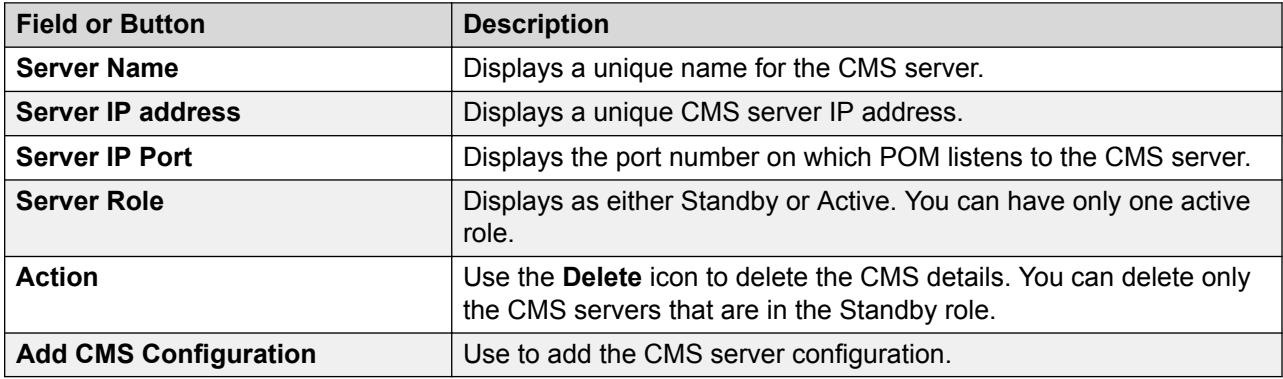

#### **Filters**

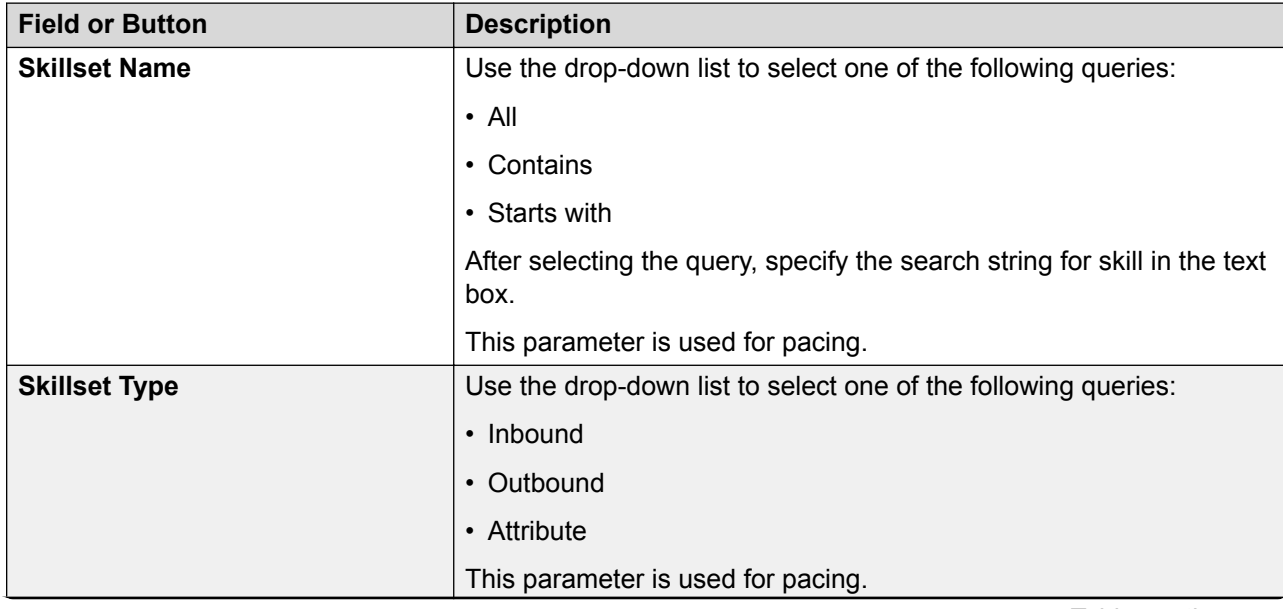

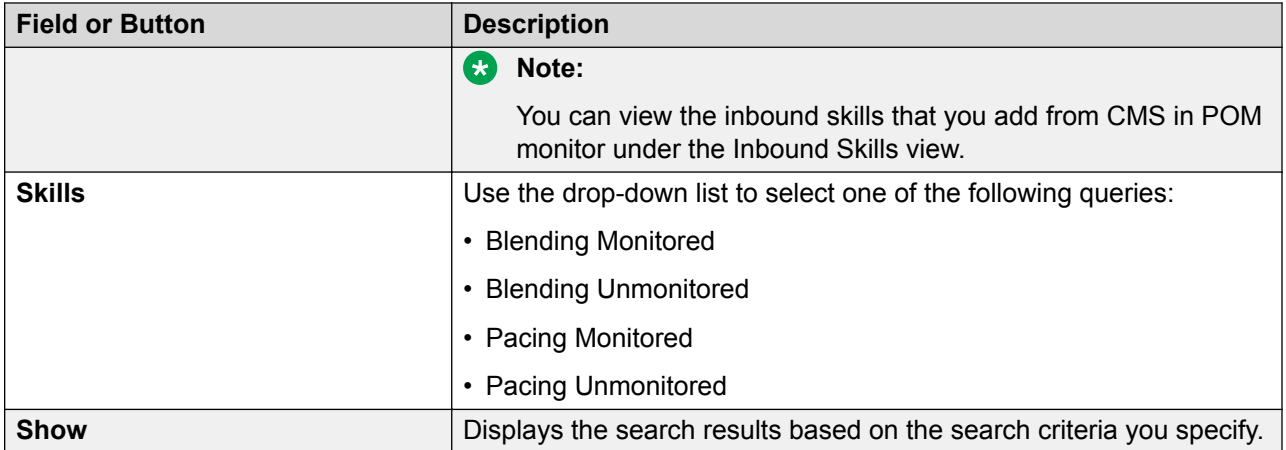

### **Call Center Elite mapping**

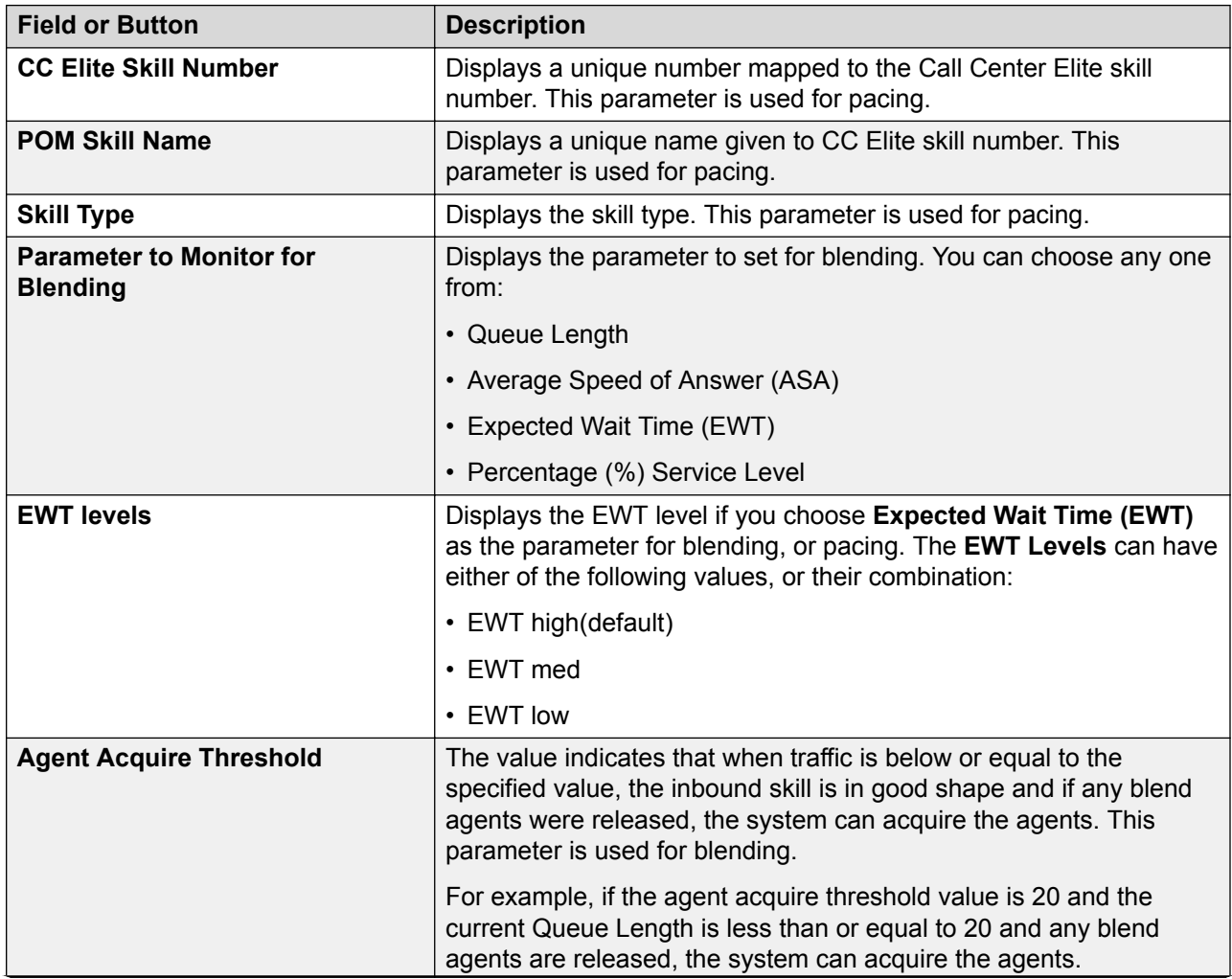

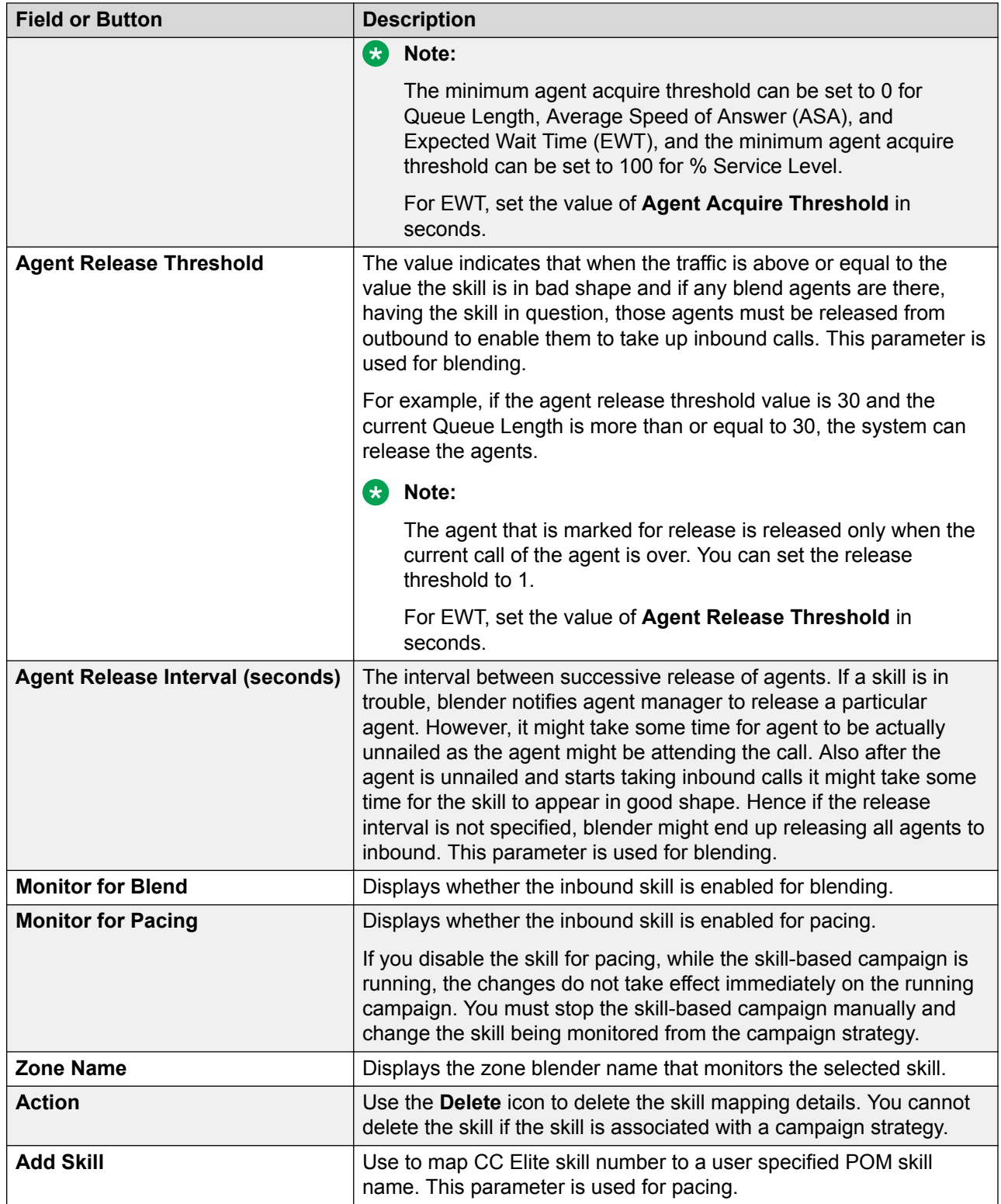

## **Add CTI Detail page field descriptions**

Use this page to set up CTI details.

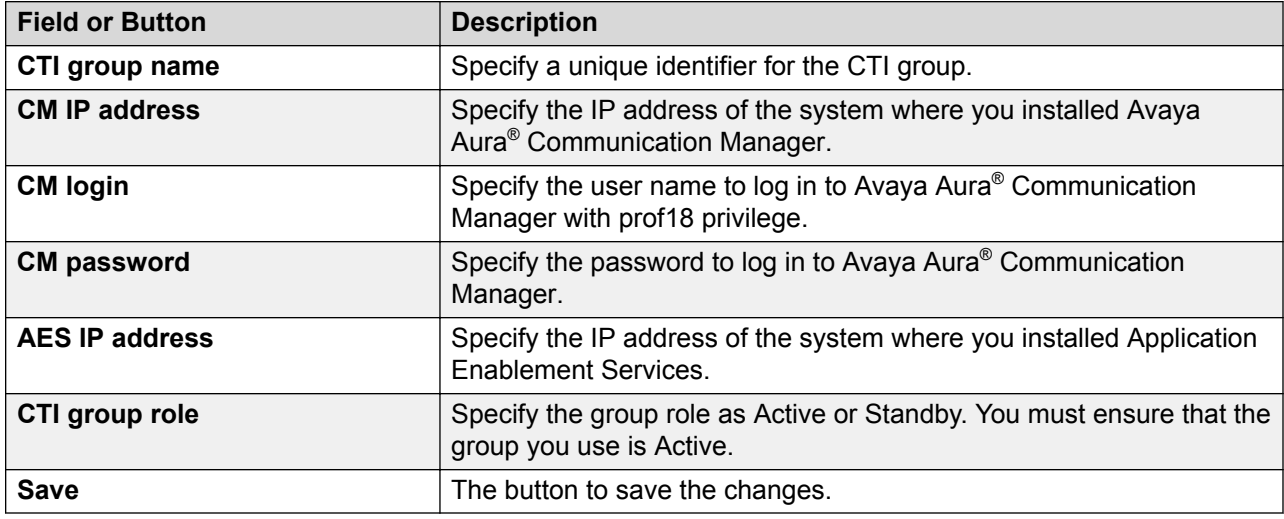

### **Edit CTI Detail page field descriptions**

Use this page to edit the CTI details. You cannot edit the CTI group name after specifying it once.

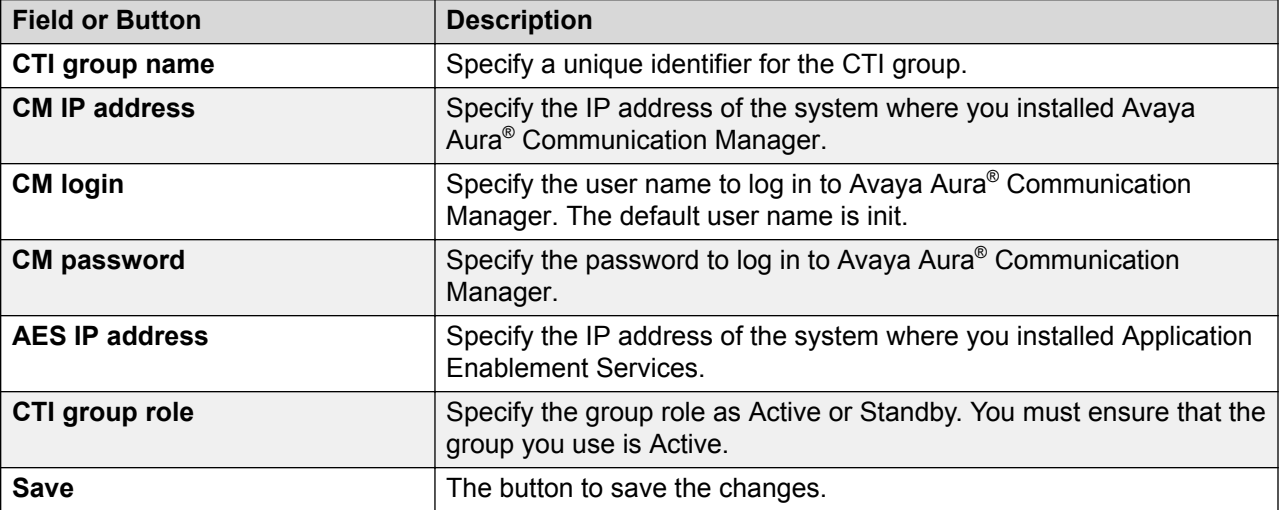

### **Add CMS Connectivity and Role page field descriptions**

Use this page to set up the Call Management System (CMS) connectivity and define roles.

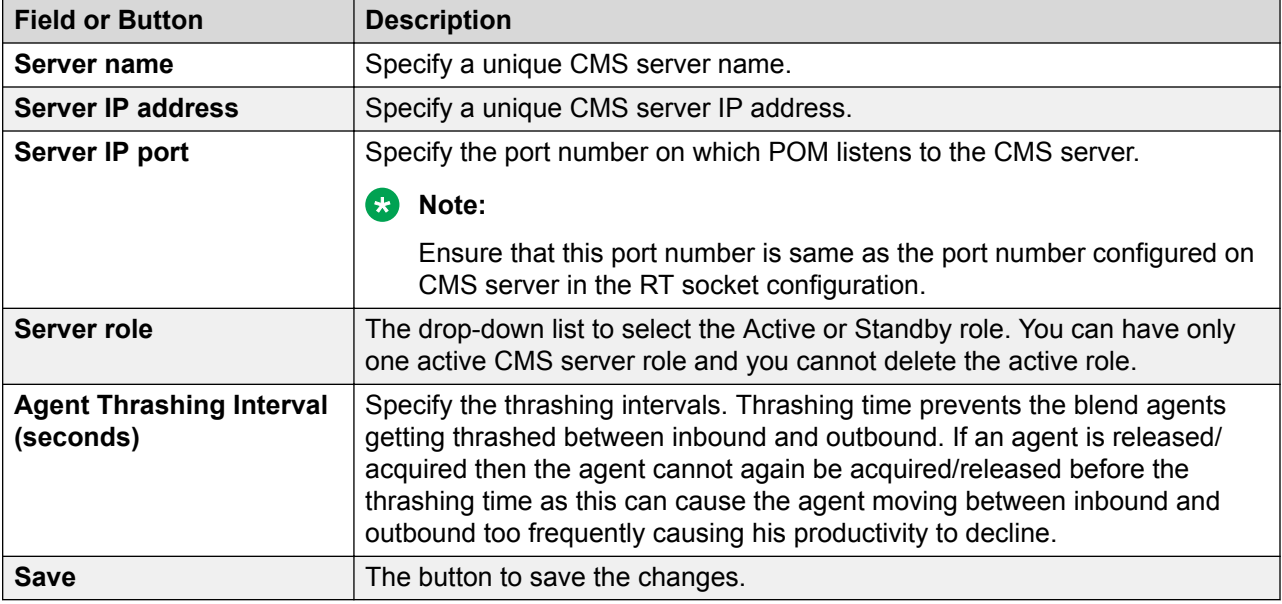

### **Edit CMS Connectivity and Role page field descriptions**

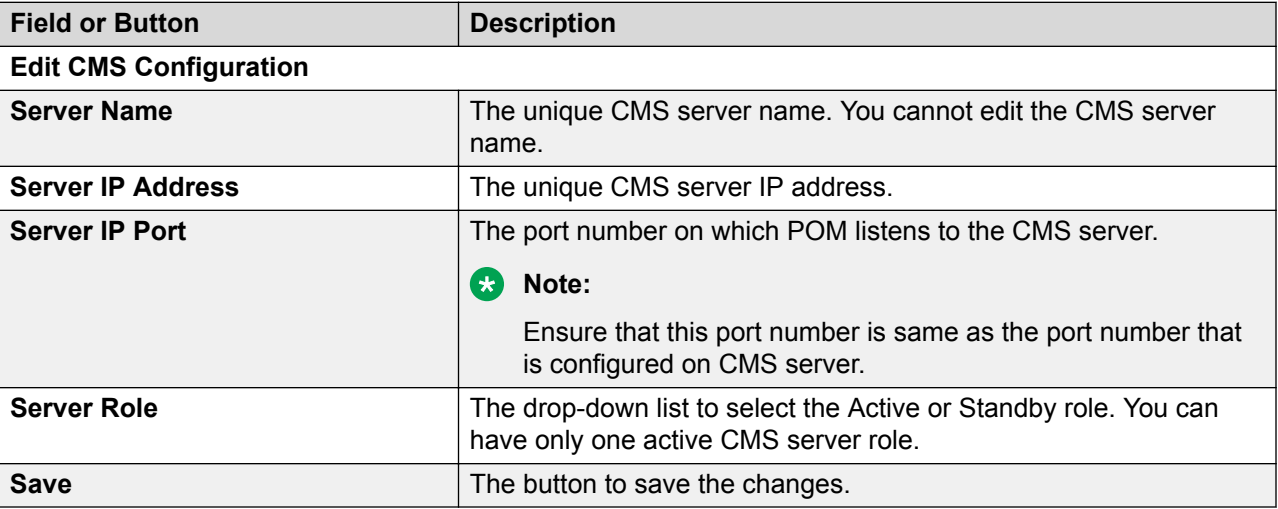

Use this page to edit the CMS connectivity and define roles.

### **Create POM Skills page field descriptions**

Use this page to create a skill in POM and map the skill with CC Elite skill number.

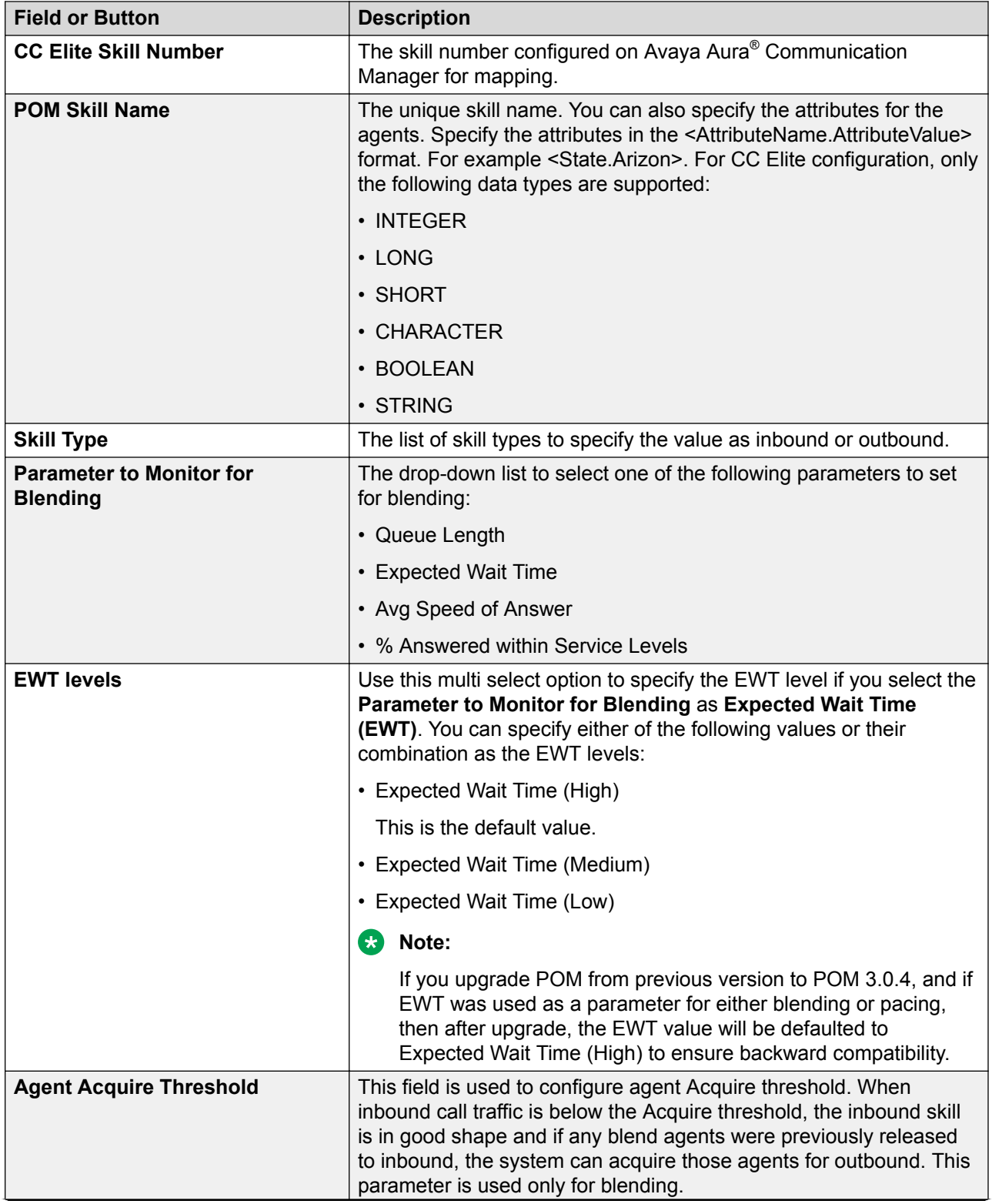
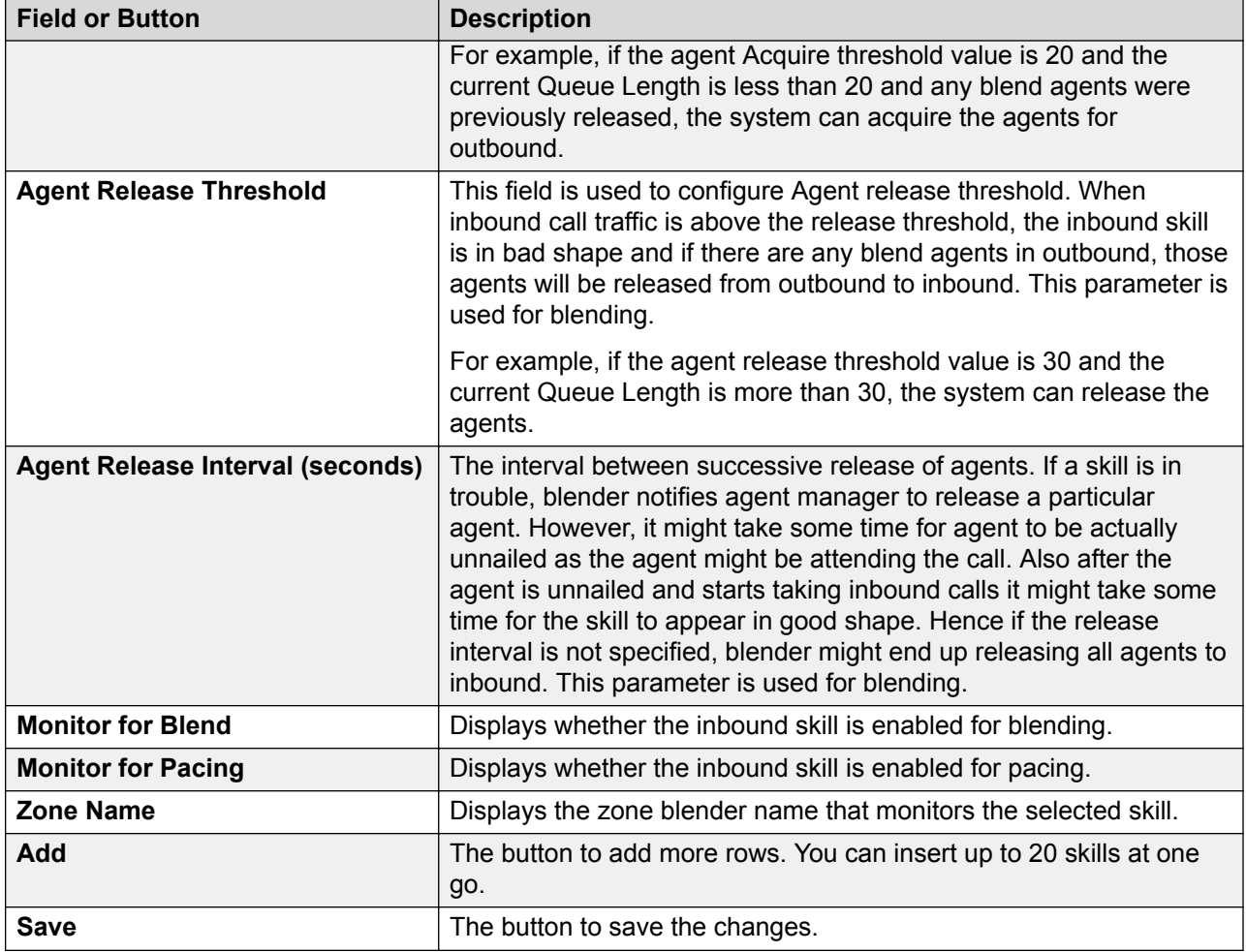

# **Edit POM Skills page field descriptions**

Use this page to edit POM skills. You cannot edit the Call Center Elite skill number and POM skill name.

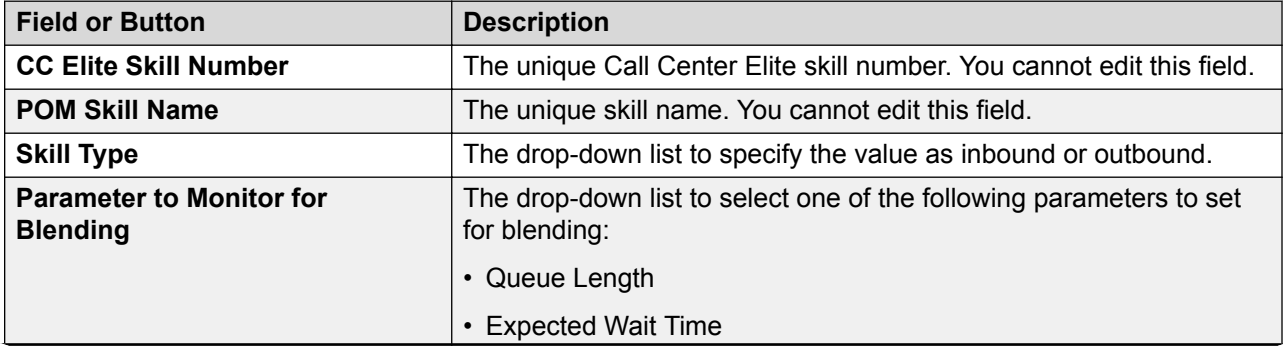

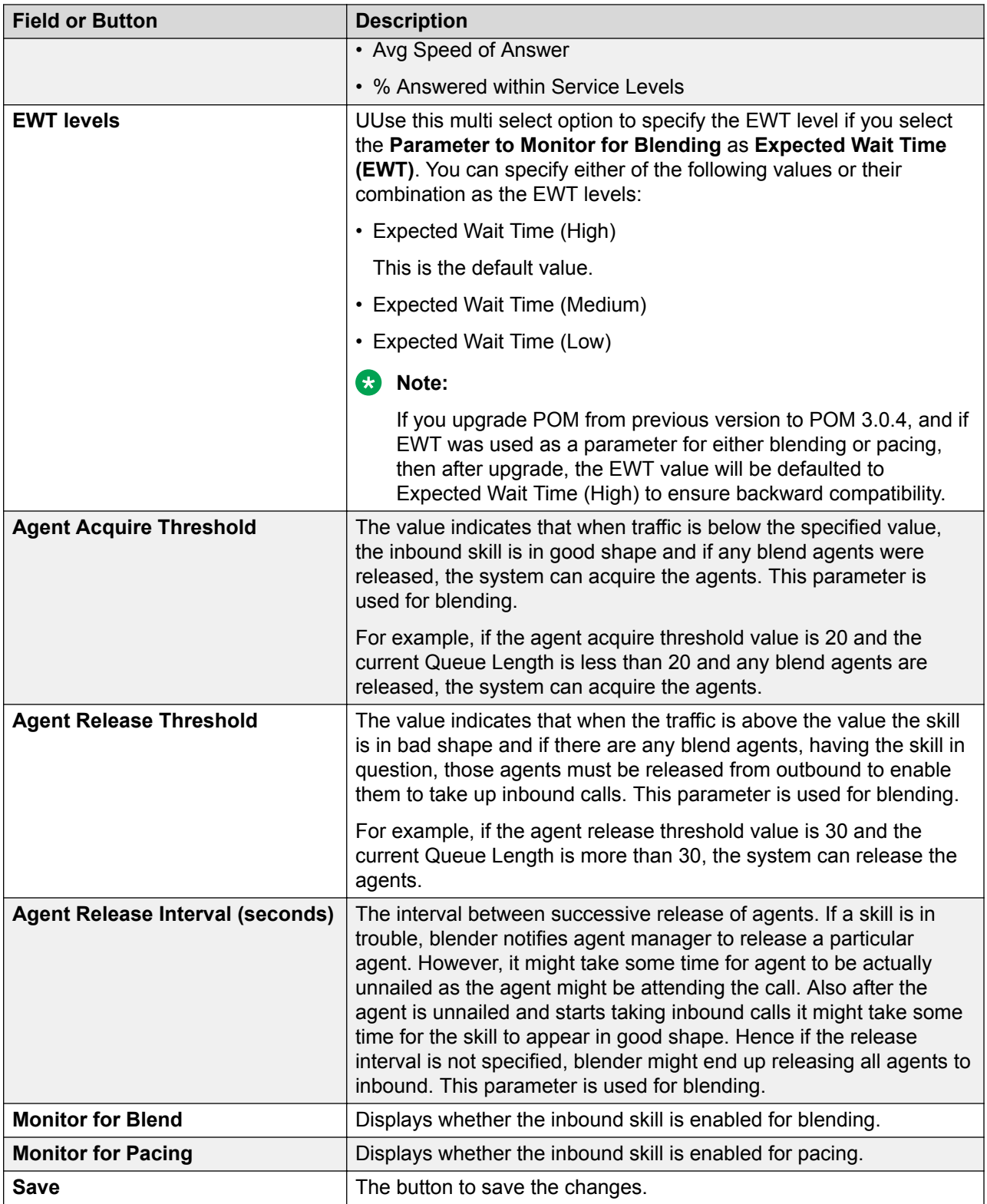

# **Enabling TLS for AES, and SDK**

### **About this task**

To establish a secured connection using TLS with AES, or SDK, update the *pim\_config* table.

#### **Procedure**

To enable TLS1.0, TLS1.1, and TLS1.2 for SDK, execute the query: **update pim\_config set config\_value='TLSv1,TLSv1.1,TLSv1.2' where config\_name='SupportedProtocols'**

You can provide comma separated values as shown in the above query. To enable only one, for example TLS1.0, then set that value in the query and remove other two as follows:

**update pim\_config set config\_value='TLSv1' where config\_name='SupportedProtocols'**

# **Chapter 12: Oceana Configuration**

### **Oceana Configuration overview**

The Oceana Server page displays a list of Oceana servers. Depending on your role, you can add, update, or delete the server details. Based on these server details, POM fetches the attribute definition of an agent from the Oceana server.

#### **Note:**

- You can see the Oceana Server page only if you install POM in the Oceana mode.
- You must do the certificate exchange.

### **Oceana Server page field descriptions**

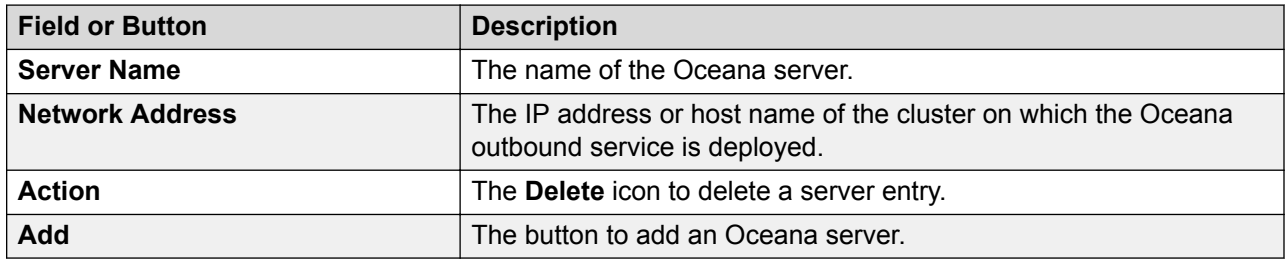

## **Add Oceana Server Configuration field descriptions**

The Add Oceana Server Configuration page allows you to add a new Oceana server in POM to fetch agent attribute definition from Oceana.

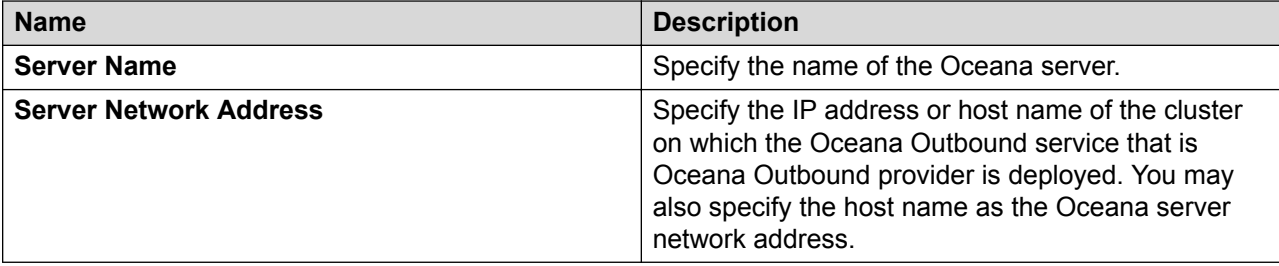

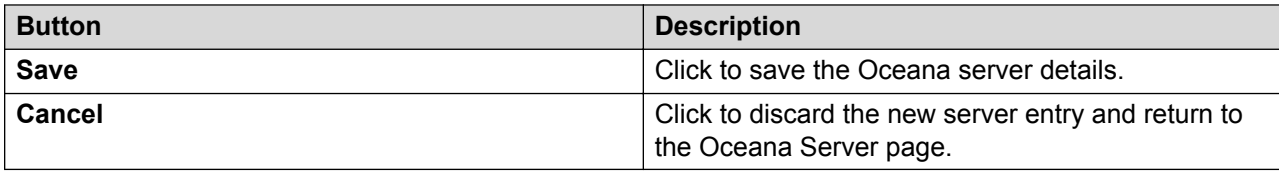

# **Chapter 13: AACC Configurations**

## **AACC configuration page field descriptions**

Use this page to configure the AACC configuration parameters. For more information about the following AACC configuration parameters, see *Avaya Aura® Contact Center* documentation on the Avaya support site at [http://support.avaya.com](http://support.avaya.com/).

#### **CB** Note:

You can view the AACC configuration page only if you installed POM in AACC mode.

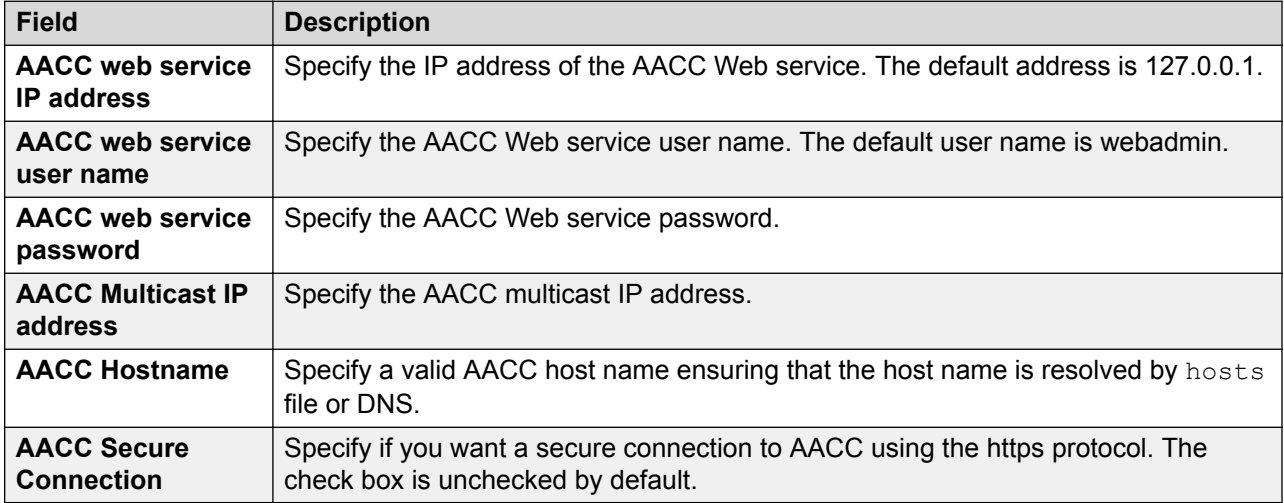

For more information on running agent-based campaigns using AACC, see *Avaya Aura® Contact Center – Proactive Outreach Manager Integration*.

# **Chapter 14: Context Store Configurations**

### **Context Store Server page field descriptions**

The Context Store Server page displays a list of Context Store servers. Depending on your role, you can add, update, or delete the server details. Campaign Manager pushes the attempt data on the configured Context Store server. In case of multiple server configurations, Campaign Manager pushes the data to the first configured server. If the first server is not reachable, then Campaign Manager pushes the data to the next configured server.

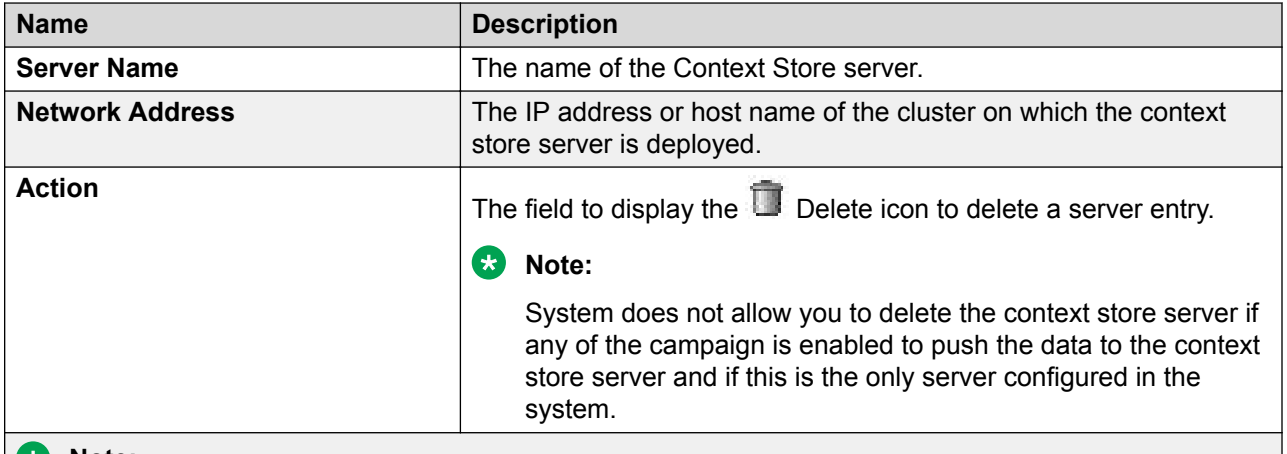

#### **Note:**

Ensure that the Context Store server certificate has been added to the POM Trust Store.

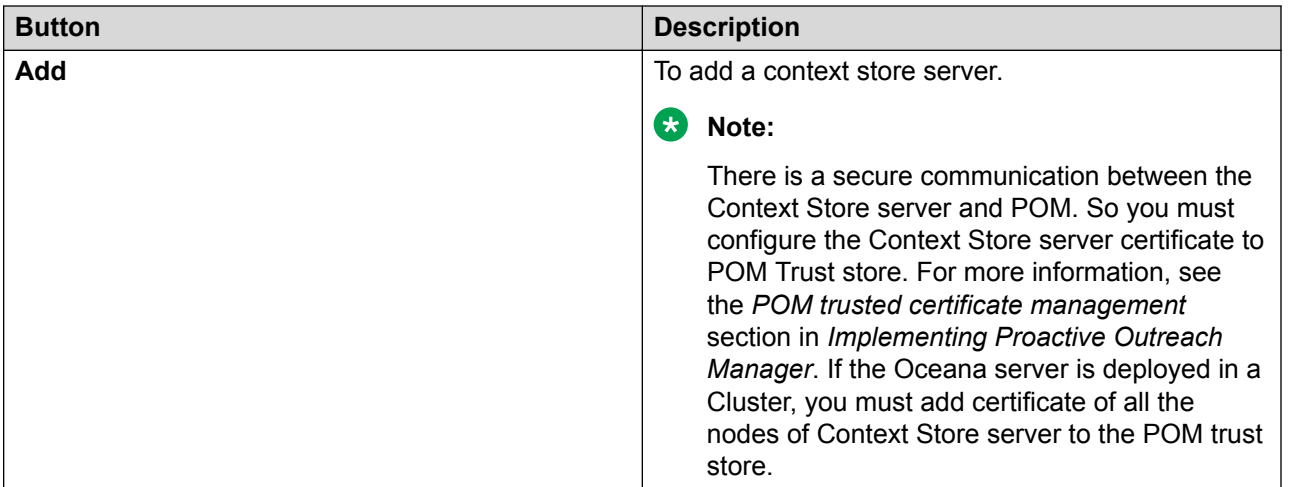

# **Add Context Store Server page field descriptions**

Use the Add Context Store Server page to add a new context store server in POM.

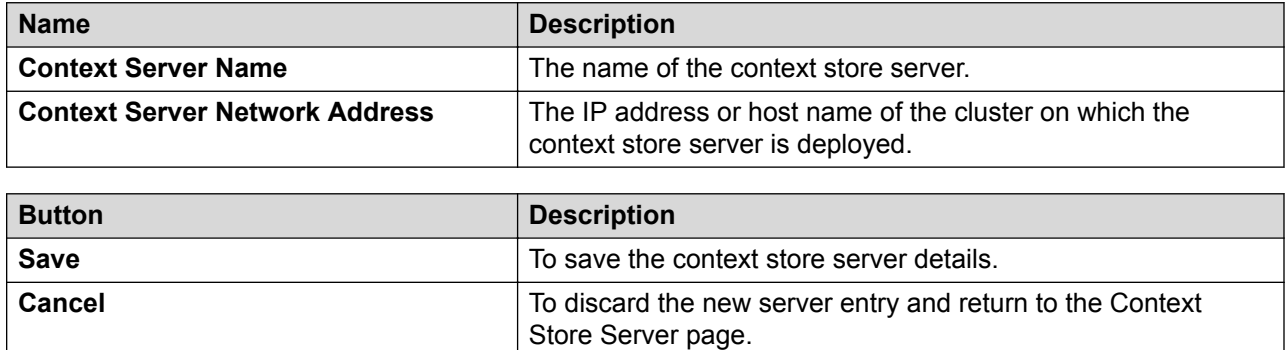

# <span id="page-80-0"></span>**Chapter 15: POM shipped applications**

POM provides shipped applications that you can use for different types of campaigns. These applications help you to setup the notifications you want to play when the call is answered. You must define and configure the applications when you install POM. For more information about configuring the applications, see *Implementing Avaya Proactive Outreach Manager*. After you configure these applications based on your requirement, you can use the applications while creating a campaign strategy for specific campaigns.

The following are the shipped applications:

- AvayaPOMAgent
- AvayaPOMAnnouncement
- AvayaPOMEmail
- AvayaPOMNotifier
- AvayaPOMSMS
- Nailer
- PomDriverApp

#### **Note:**

All application names are case-sensitive. POM 3.0.3 and above does not support external load balancers for Nailer and AvayaPomDriver applications.

#### **AvayaPOMAgent**

Use AvayaPOMAgent to transfer the call after playing a recorded welcome message, followed by a simple notification text (TTS). The transfer is blind and the application exits after transferring the call. The notification text is optional for this application. Configure this application as a POM:Application type in EPM with name as AvayaPOMAgent. The welcome message is optional. You can specify the welcome message using Configurable Application Variables (CAV) while configuring the application in EPM.

Avaya recommends that you provide a welcome message as there can be some delay in retrieving the notification text in load scenarios. This delay might lead to a silence before the system plays the notification text. A welcome message prevents this silence. The system retrieves the notification text using an internal web service call. If an error occurs in retrieving this text, the application tries the secondary web service URL and then directly jumps to transfer.

You can use this application only with a POM campaign and does not work as a standalone application. A special node for this application AvayaAgent is provided in the campaign strategy under *Applications*. Specify the ID of the text and the number to transfer to VDN in the properties for the AvayaAgent node. You can provide tel:AvayaPOMAgent as the destination. If you do so, then

the calls are transferred to a POM agent nailed to the respective campaign. Ensure that you configure the Avaya Aura® Experience Portal system and Campaign Manager properly for transfers before using this application. You must configure this application in EPM with name as AvayaPOMAgent and no other name works.

You can use two optional CAVs, namely, DNC Digit and DNC Result Prompt for enabling the opt-out mechanism.

The DNC Digit is a number and if the contact presses this number (DTMF digit) during a call, POM adds the called number as stored in the contact list to the POM DNC list, without the dialing prefix, if any. You can mention any number between 0 and 9.

The DNC Result prompt is a wav file that POM plays out to the contact on successful addition to the DNC list by pressing the DNC Digit while on call.

#### **AvayaPOMAnnouncement**

Use AvayaPOMAnnouncement for announcement type of campaigns. You can use the application to play pre-recorded prompts. You must upload the pre-recorded prompts (wav files) using CAV while configuring this application in EPM. Configure this application as a POM:Application type in EPM and with name as AvayaPOMAnnouncement. On the CAV page for this application, you can upload prompts for maximum three different languages. Each language has four prompts. The system plays the four prompts in a sequence one after another. Select appropriate language from the list of available language codes and upload respective language prompts for that language. Do not select multiple language codes.

The first four prompts on the page are default prompts. These set of prompts are played in a sequence one after another if the contact language does not match with any of the selected languages. The first default prompt (Default Prompt 1) is mandatory, rest all prompts are optional. You can use this application only with a POM campaign and does not work as a standalone application. Add a custom application node for this application in the campaign strategy. Specify AvayaPOMAnnouncement from the drop-down list available for the Application property of the custom node.

You can use a few optional CAVs, namely, DNC Digit and DNC Result Prompt for enabling the optout mechanism.

The DNC Digit is a number and if the contact presses this number (DTMF digit) during a call, POM adds the called number as stored in the contact list to the POM DNC list, without the dialing prefix, if any. You can mention any number between 0 and 9.

The DNC Result prompt is a wav file that POM plays out to the contact on successful addition to the DNC list by pressing the DNC Digit while on call. The DNC Result Prompt is available per language.

#### **AvayaPOMEmail**

Use AvayaPOMEmail to send an email message. Configure this application as an email type in EPM with name as AvayaPOMEmail. AvayaPOMEmail does not work as a standalone application. A special node for this application AvayaNotify is provided in the campaign strategy under *Applications*. Specify the ID of the text in the TextId property of the AvayaNotify node. You must configure the application in EPM.

#### **AvayaPOMNotifier**

Use AvayaPOMNotifier to play a recorded welcome message followed by a simple notification text (TTS). Configure this application as a POM:Application type in EPM with name as AvayaPOMNotifier. The welcome message is optional. You can provide the welcome message using CAV while configuring this application in EPM. The notification text is retrieved using an internal web service call. If an error occurs in retrieving this text, the application tries the secondary web service URL and if the problem still exists, an error message is played. You can customize the error message using another CAV provided for this application. Avaya recommends that you provide a welcome message as there can be some delay in retrieving the notification text in load scenarios. This delay might lead to a silence before the notification text is played. A welcome message prevents this silence . You can use this application only with a POM campaign and does not work as a standalone application. A special node for this application AvayaNotify is provided in the campaign strategy under *Applications*. Specify the ID of the text in the TextId property of the AvayaNotify node. This application must be configured in EPM with name as AvayaPOMNotifier and no other name works.

You can use two optional CAVs, namely, DNC Digit and DNC Result Prompt for enabling the opt-out mechanism.

The DNC Digit is a number and if the contact presses this number (DTMF digit) during a call, POM adds the called number as stored in the contact list to the POM DNC list, without the dialing prefix, if any. You can mention any number between 0 and 9.

The DNC Result prompt is a wav file that POM plays out to the contact on successful addition to the DNC list by pressing the DNC Digit while on call.

#### **AvayaPOMSMS**

Use AvayaPOMSMS to send an SMS. Configure this application as a SMS type in EPM with name as AvayaPOMSMS. AvayaPOMSMS does not work as a standalone application. A special node for this application AvayaNotify is provided in the campaign strategy under *Applications*. Specify the ID of the text in the TextId property of the AvayaNotify node. You must configure this application in EPM.

### **Note:**

If AvayaPOMSMS encounters the mismatch of phone numbers across the send SMS and its corresponding reply or delivery receipt / notifications, then the further processing stops, as the contact attempt record doesn't match with the POM database. Such a situation occurs when POM sends SMS to the phone number without using the country code but the reply or delivery receipt / notification comes back from the provider prefixed with the country code. In such scenario, you must provide the possible phone prefix added by the operator or the SMS prefix added by POM as a comma separated list in **SMS Dialing Code to Ignore** CAV.

#### **Nailer**

Use Nailer application to manage the agent nailing session. Configure this application as a POM: Nailer type in EPM with name as Nailer. In order to use the Nailer application for campaigns, specify the Nailer application in the campaign strategy. In order for the Agent Manager to work correctly, you must configure at least one Nailer and one Driver application in the EPM. POM maintains one nailing session for one agent. If you want to play TTS prompts in the hold application, you must configure a TTS in the Nailer application.

#### **B** Note:

You must configure minimum one nailer application and one driver application on a POM system for every zone. You must configure at least one application with the name "Nailer" and "PomDriverApp" respectively as with POM: Nailer and POM: Driver type. All application names except PomDriverApp and Nailer are case-sensitive.

#### **PomDriverApp**

This is a system application of POM which manages execution of calls for a POM campaign. The application launches the calls and then connects the called party to an appropriate application you specify in the campaign strategy based on the outcome of the call. Configure this application as a POM: Driver type in EPM with name as PomDriverApp. Since all POM applications are child nodes of this application, you need to specify resources like TTS, required by the children applications in the configuration of PomDriverApp in the EPM. You can configure multiple driver applications with same URL, but with different names and resources. Choose right resources required by the campaign by selecting the driver application in the Driver Application property of the Call node in the campaign strategy.

When POM places a successful call, a timer called the 'Start of voice timeout' is started. The default value of this timer is 2000 milliseconds. If POM does not receive the 'start of voice' event within this duration, POM initiates Answer Human treatment as specified in the campaign strategy. If POM receives the 'start of voice' event within this duration, POM starts another timer called 'live voice timeout'. The default value of this timer is 1800 milliseconds. If POM receives the 'live voice' event within this duration, then it initiates Answer Human treatment immediately as specified in campaign strategy. If POM does not receive the 'live voice' event within this duration, it initiates Answer Human treatment as specified in campaign strategy after the timeout.

If POM detects live voice event after the Answer Human treatment starts, POM updates the completion code (Answer\_Human) in the database and continues with the Answer Human treatment. If POM receives 'Answer Machine' event after the Answer Human treatment starts, the driver application waits for the end of machine greeting. On receiving the 'end of message' event, it terminates the Answer Human treatment and initiates Answer Machine treatment as specified in campaign strategy.

If you disable the compliance timers, then POM driver application waits for result of call classification till CCA timeout configured in the Campaign Creation Wizard before starting any call treatment. If POM receives result of call classification within this duration, then it initiates 'Answer Human' or 'Call Answered' treatment as specified in campaign strategy. If POM does not receive the result of call classification within this duration, then it initiates 'Answer Human' or 'Call Answered' treatment as specified in campaign strategy after the timeout.

### **R3** Note:

If the Answer Human treatment is application type then the specified application is played on the customer call. If the answer human treatment is agent type then POM driver application informs the agent manager to connect the customer call to the best available agent. If no agent is available to connect with the call, then the agent manager informs the driver application to play the nuisance application configured in the campaign strategy.

## **Change AvayaPOMAgent Configurable Application Variables page field descriptions**

Use this page to change the values of the configurable application variables of the **AvayaPOMAgent** application deployed on Avaya Aura® Experience Portal.

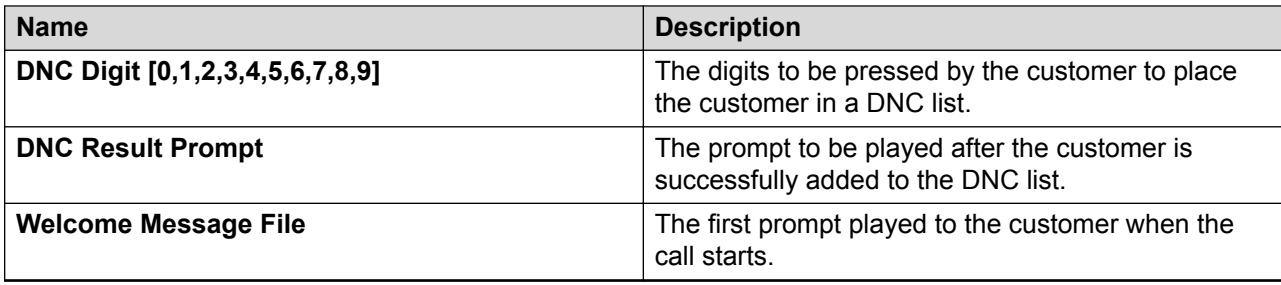

# **Change AvayaPOMAnnouncement Configurable Application Variables page field descriptions**

Use this page to change the values of the configurable application variables of the **AvayaPOMAnnouncement** application deployed on Avaya Aura® Experience Portal. You can configure prompts for three languages. If you do not configure prompts for any language, then the default prompts are played sequentially.

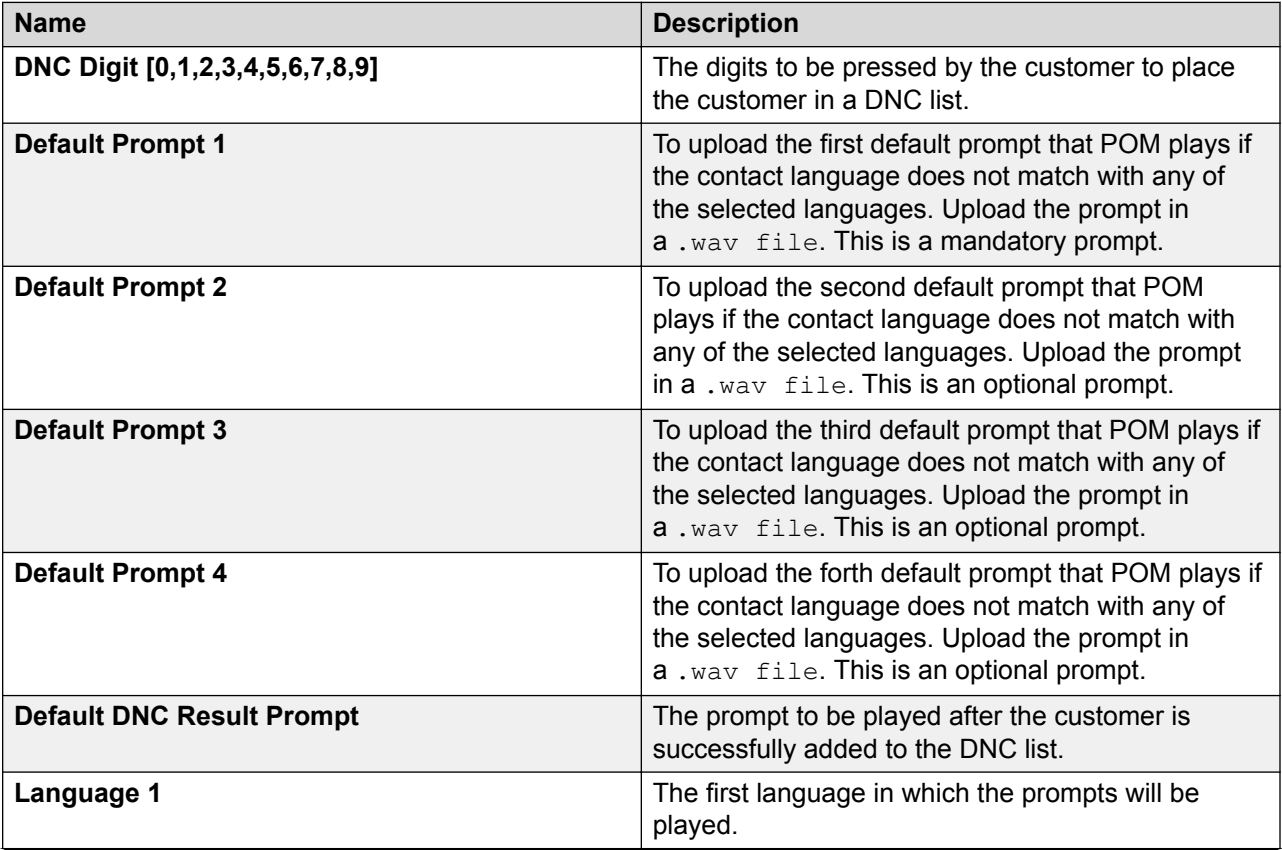

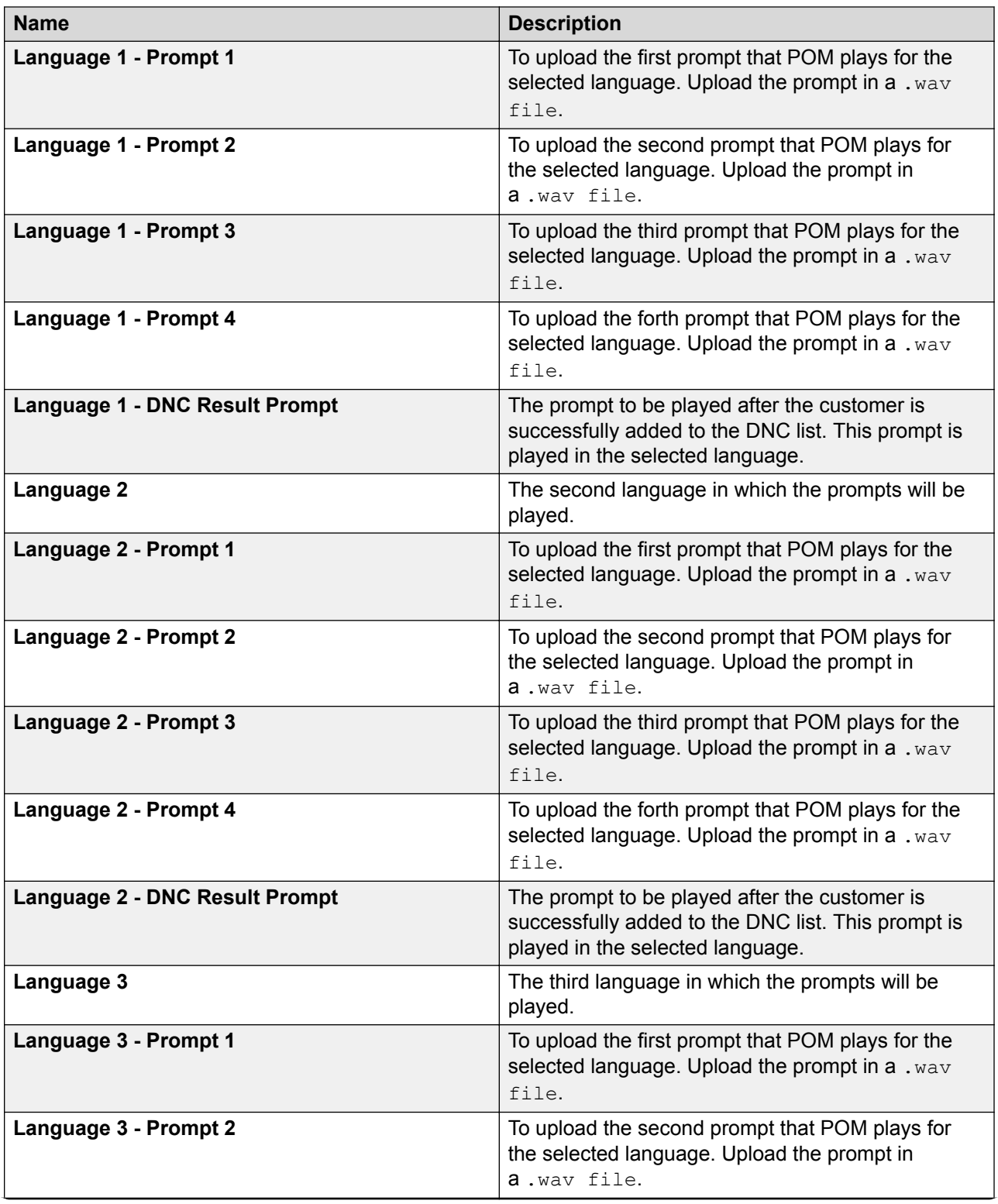

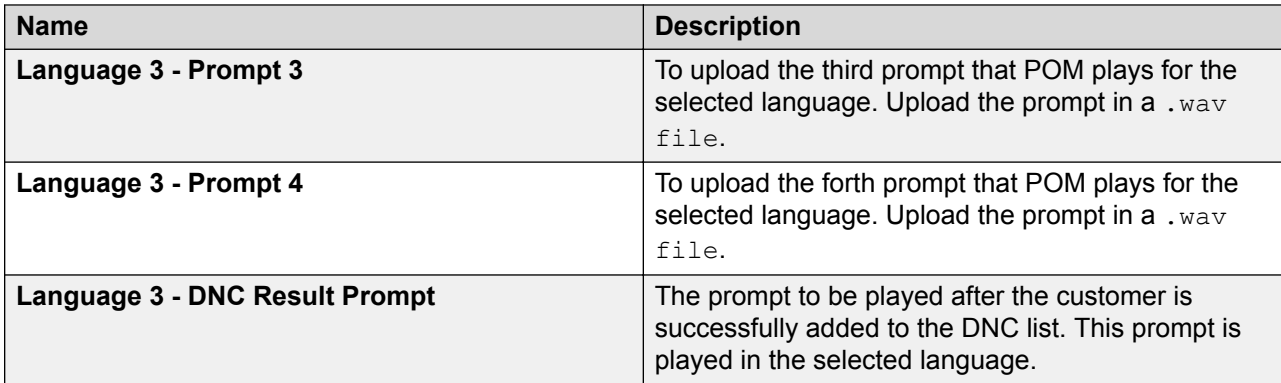

# **Change AvayaPOMEmail Configurable Applications page field descriptions**

Use this page to change the values of the configurable application variables of the **AvayaPOMEmail** application deployed on Avaya Aura® Experience Portal.

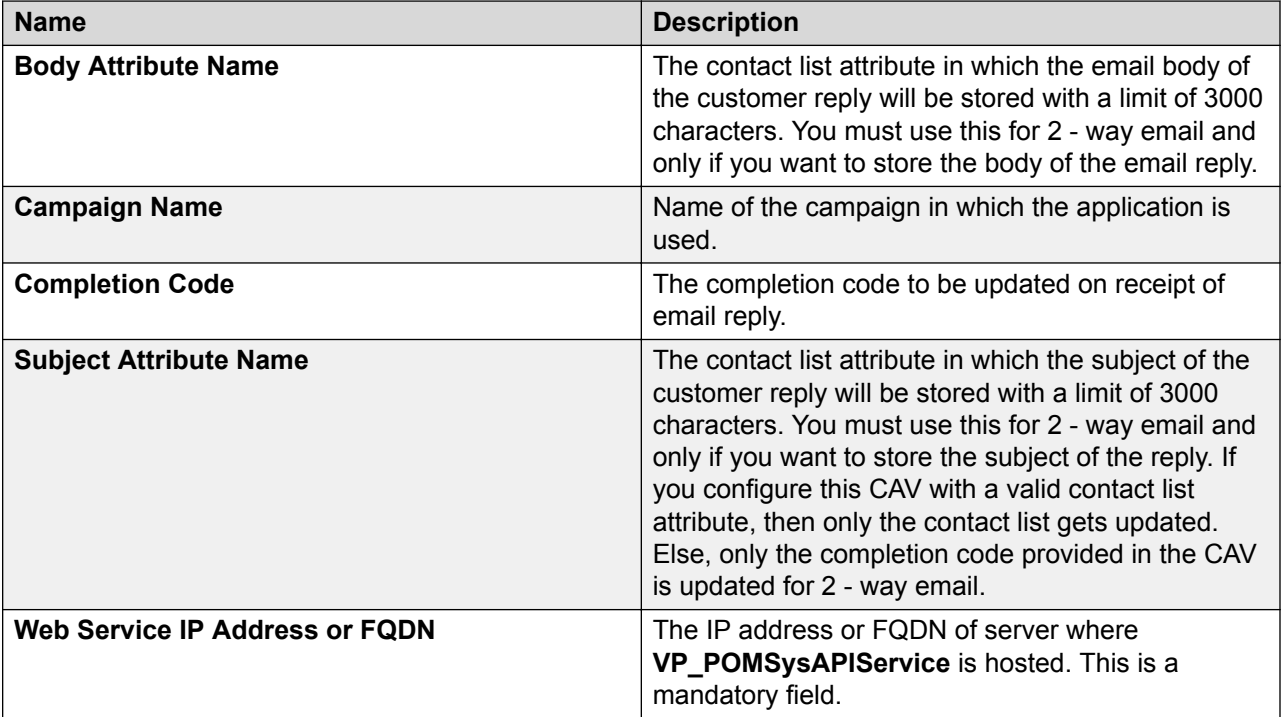

# **Change AvayaPOMNotifier Configurable Application Variables page field descriptions**

Use this page to change the values of the configurable application variables of the **AvayaPOMNotifier** application deployed on Avaya Aura® Experience Portal.

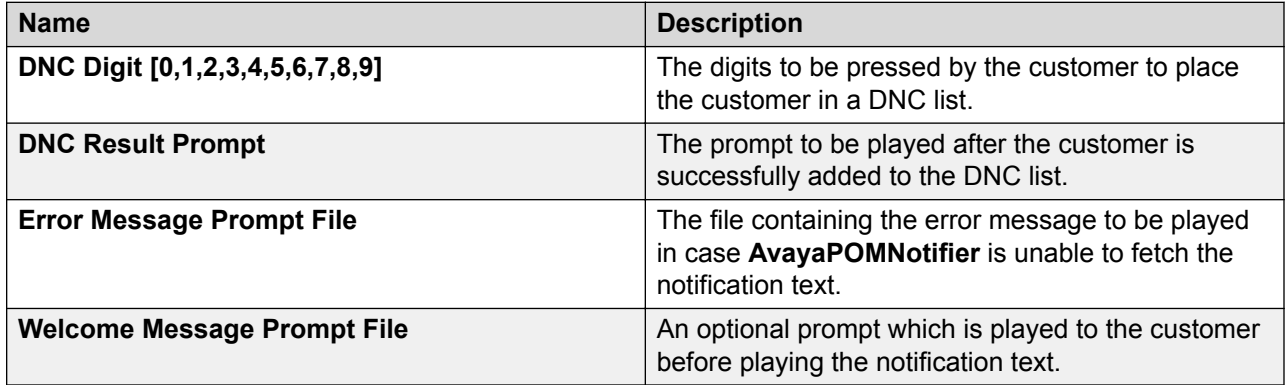

## **Change AvayaPOMSMS Configurable Applications page field descriptions**

Use this page to change the values of the configurable application variables of the **AvayaPOMSMS** application deployed on Avaya Aura® Experience Portal.

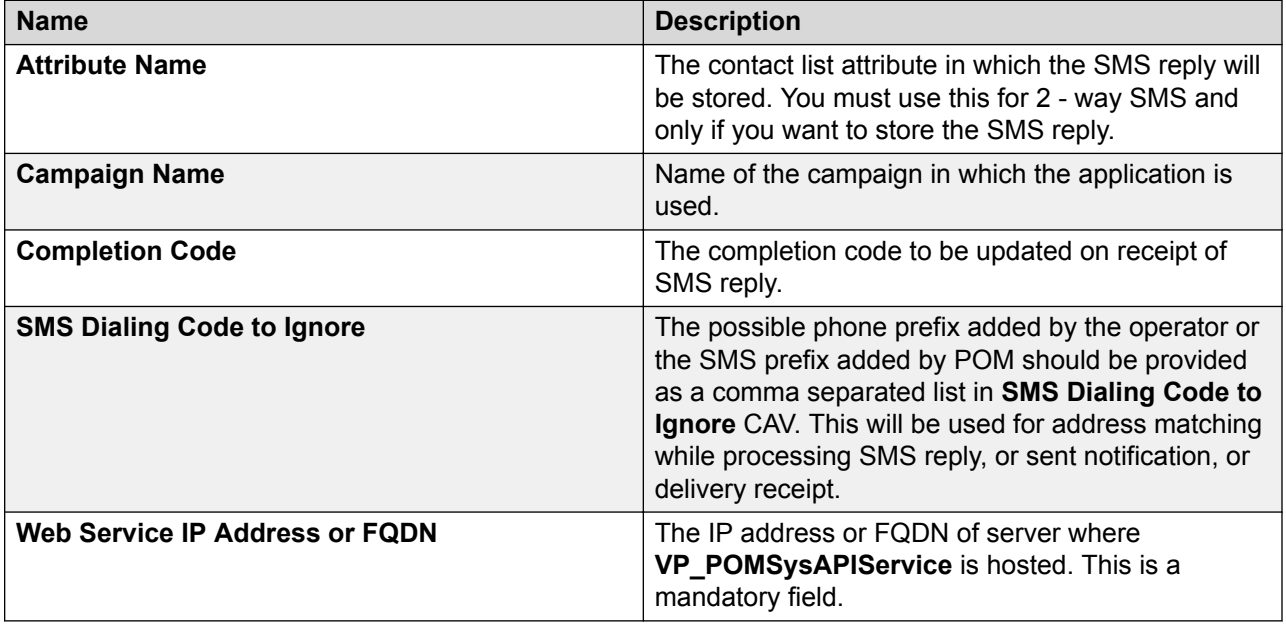

# **Chapter 16: Global Configurations**

### **Global Configurations overview**

The Experience Portal web console displays the Manage Global Configuration page through which you can manage the settings across all campaigns. You can configure settings such as call settings, email settings, and campaign settings. You can override these settings at the individual campaign level or campaign strategy level.

### **Manage global configurations page field descriptions**

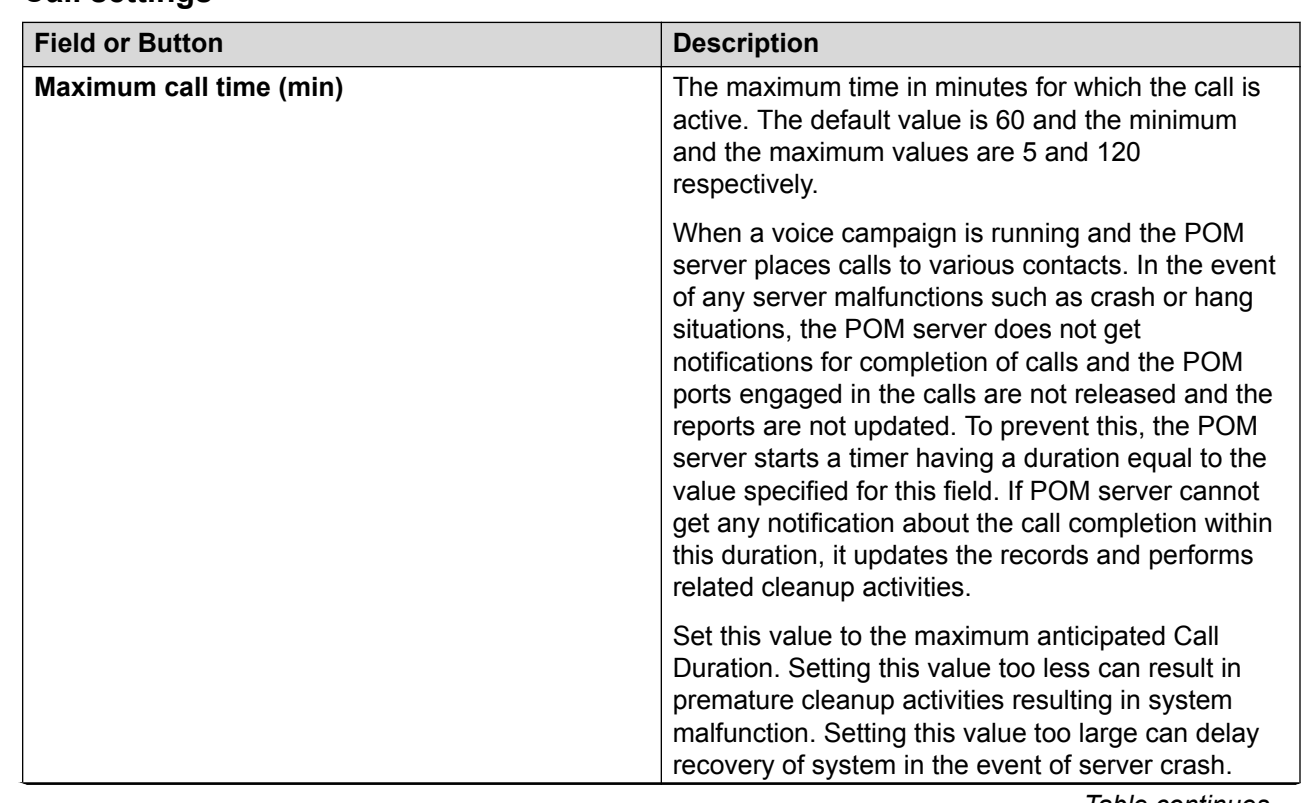

*Table continues…*

**Call settings**

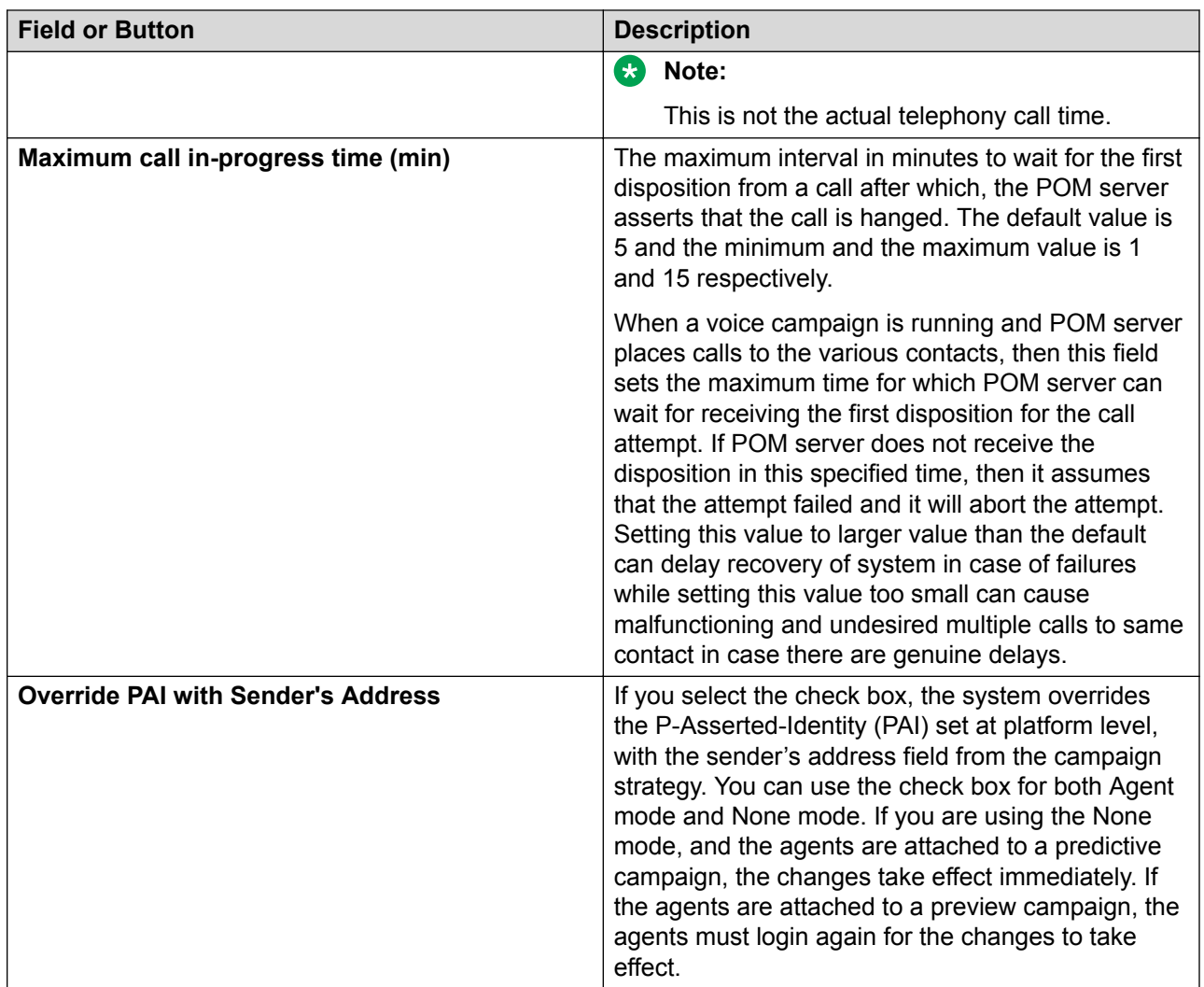

### **Campaign settings**

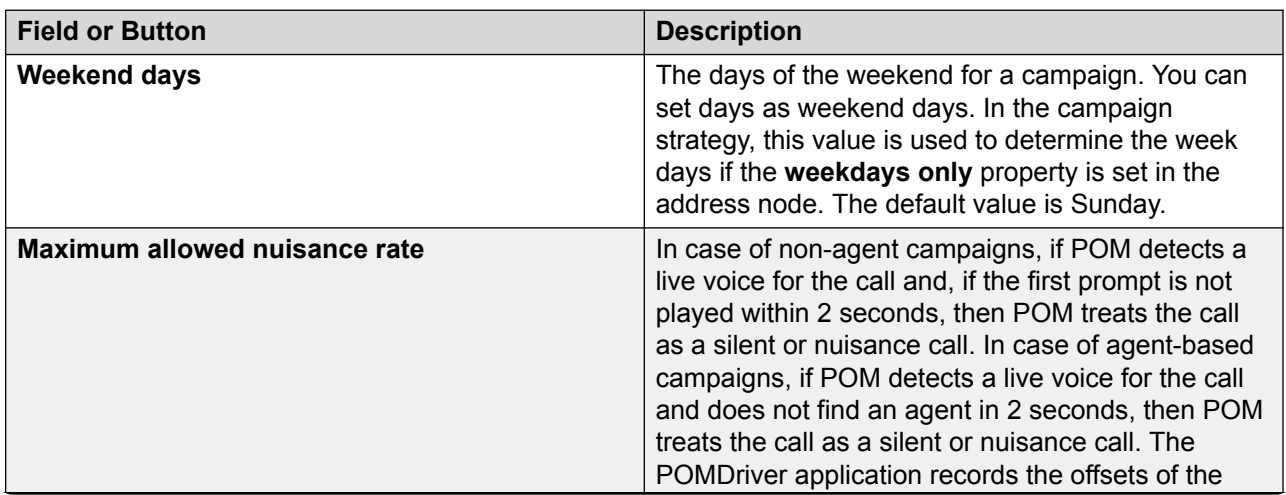

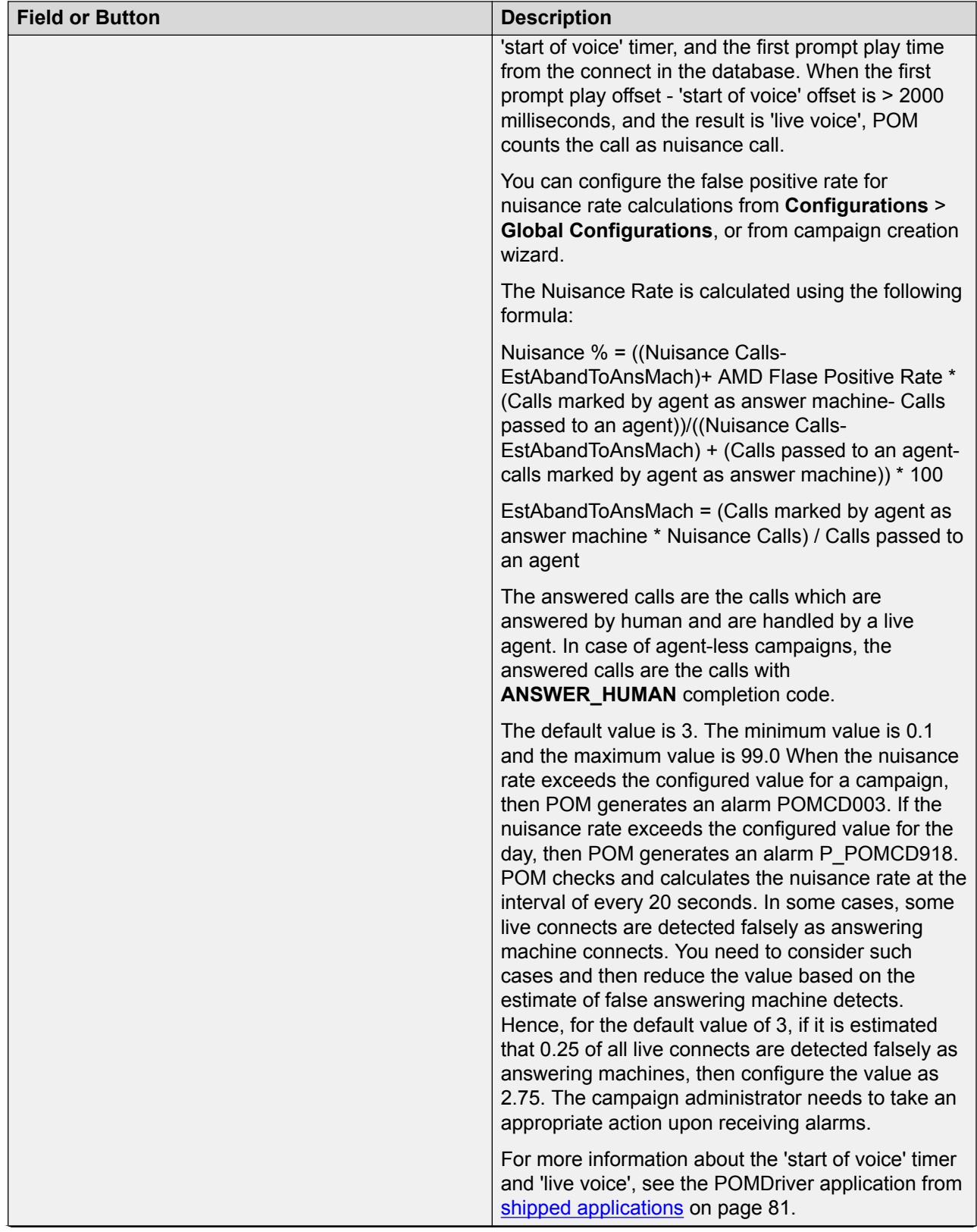

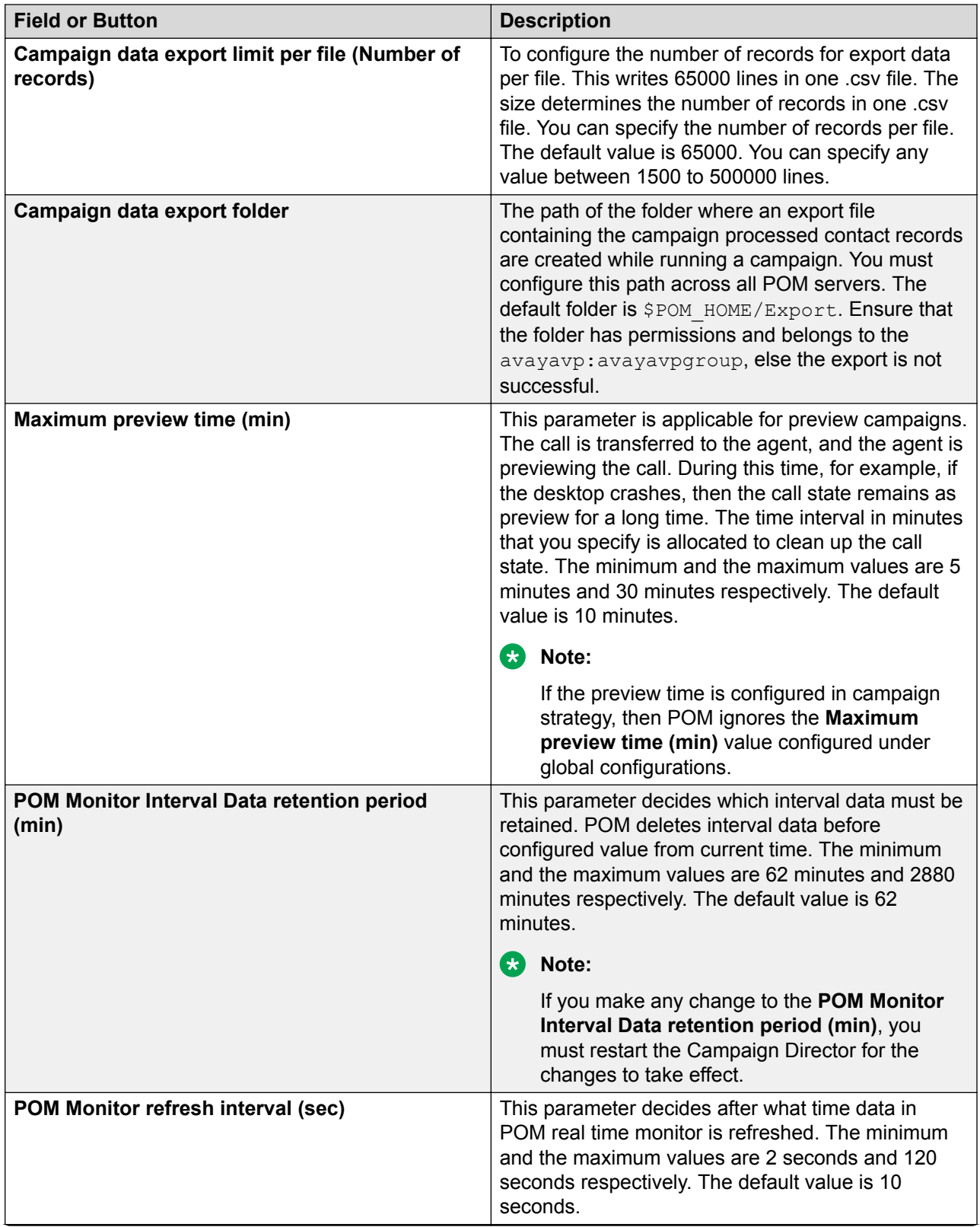

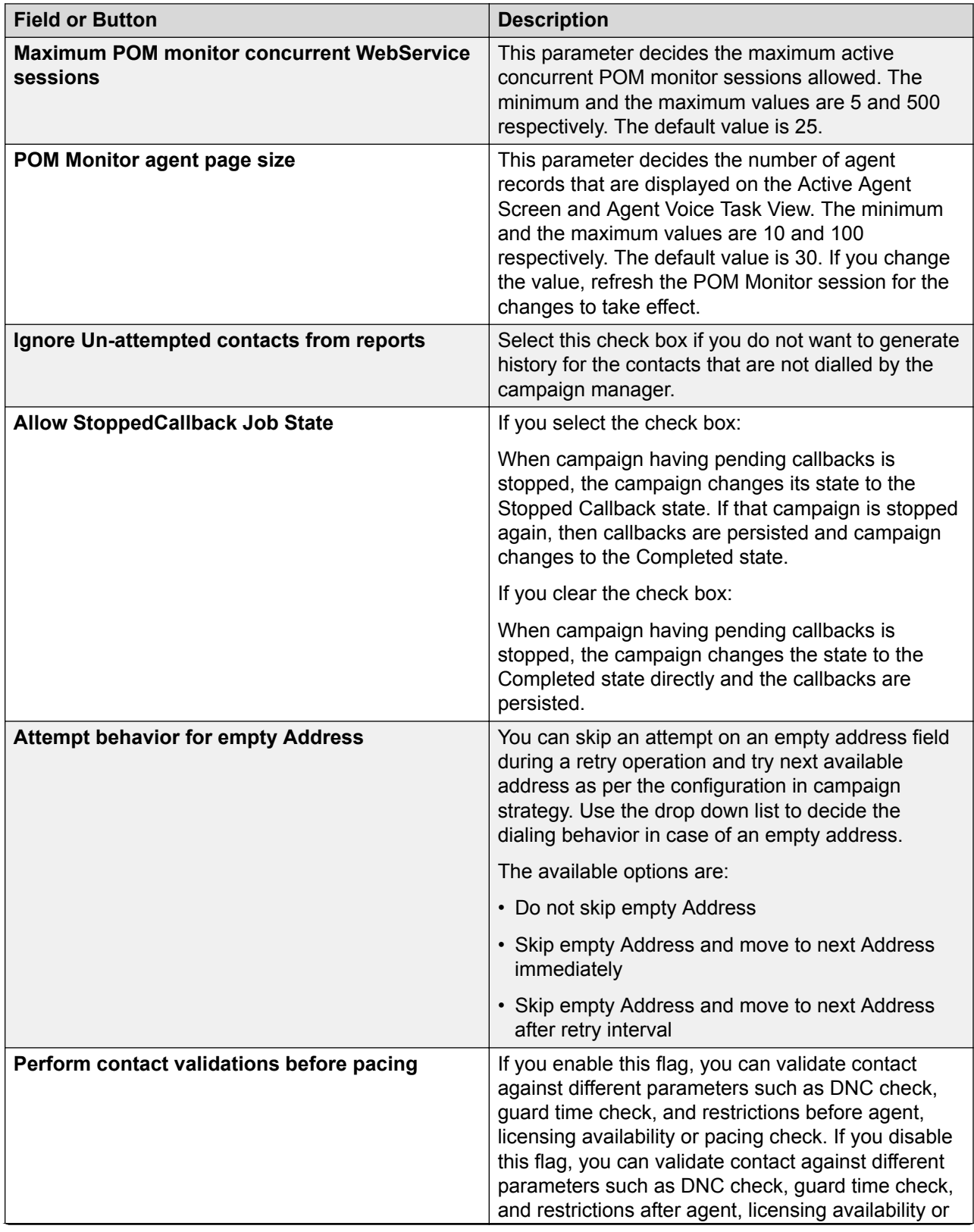

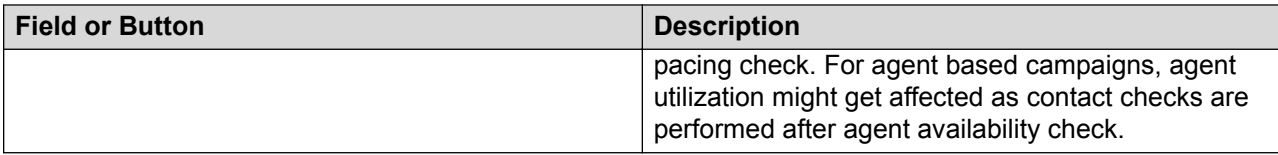

### **Callback settings**

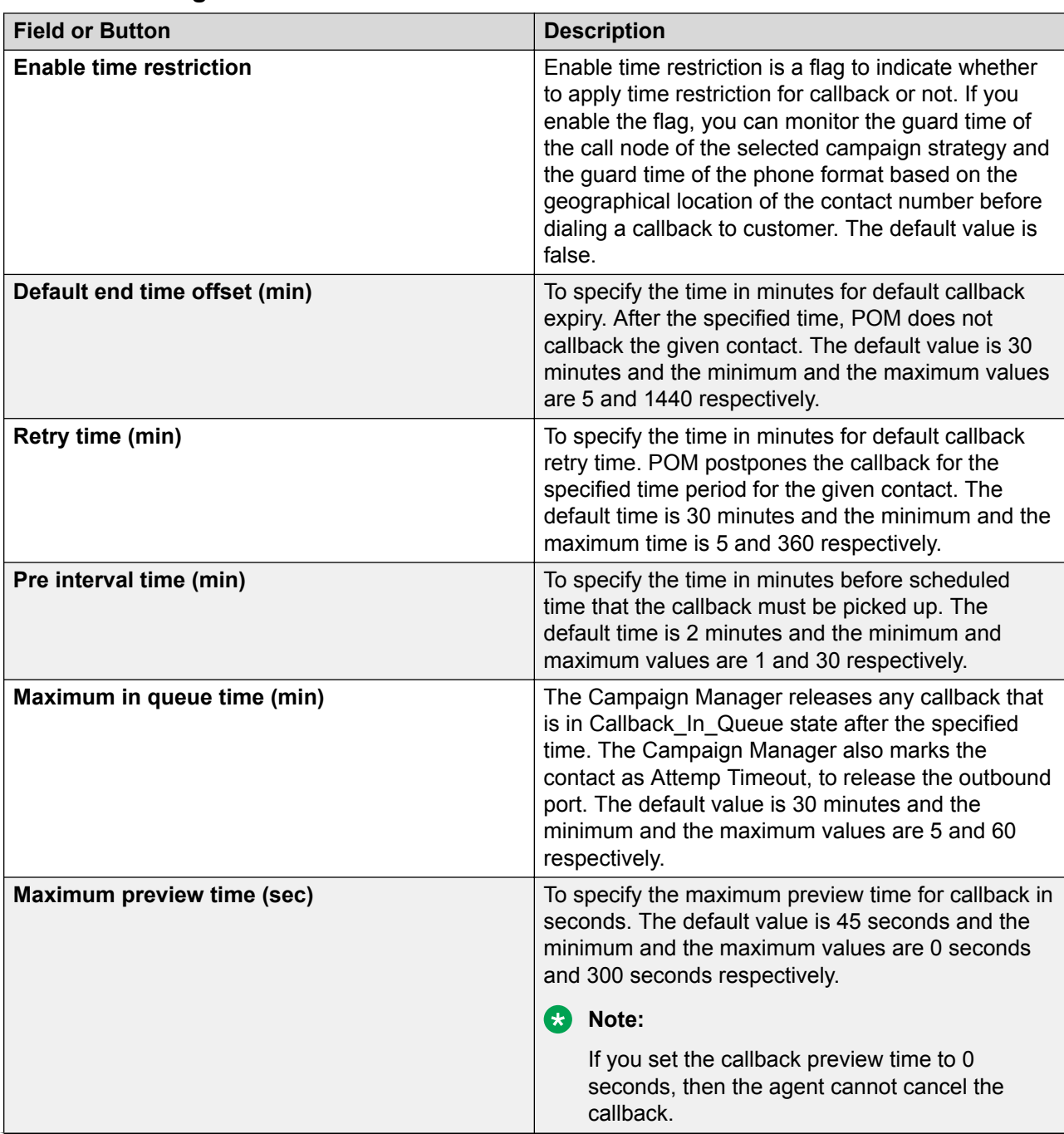

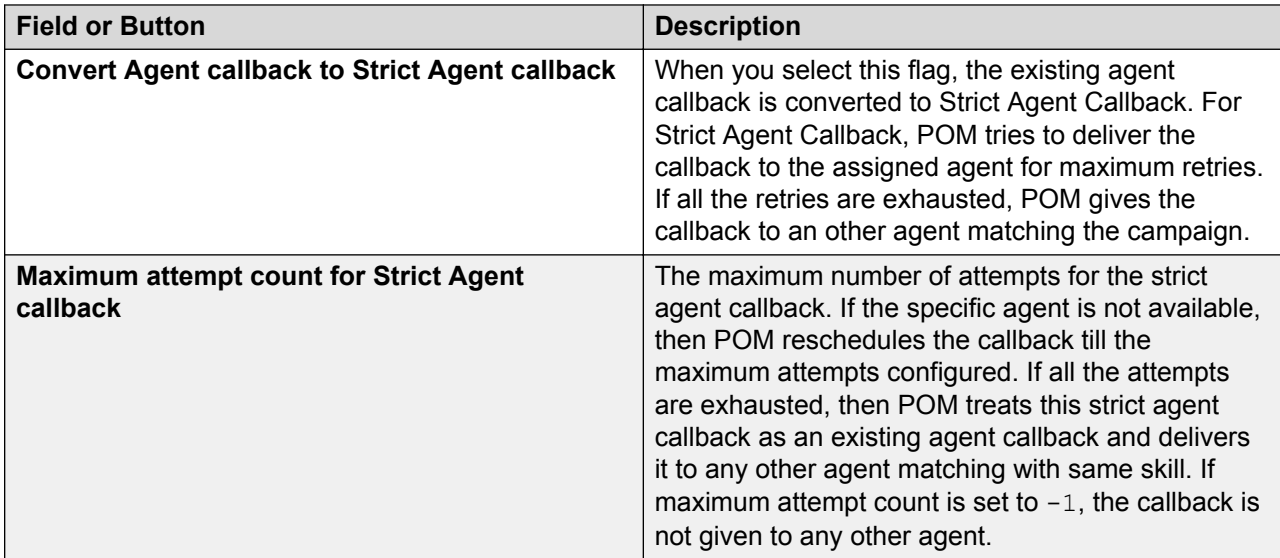

### **Pacing settings**

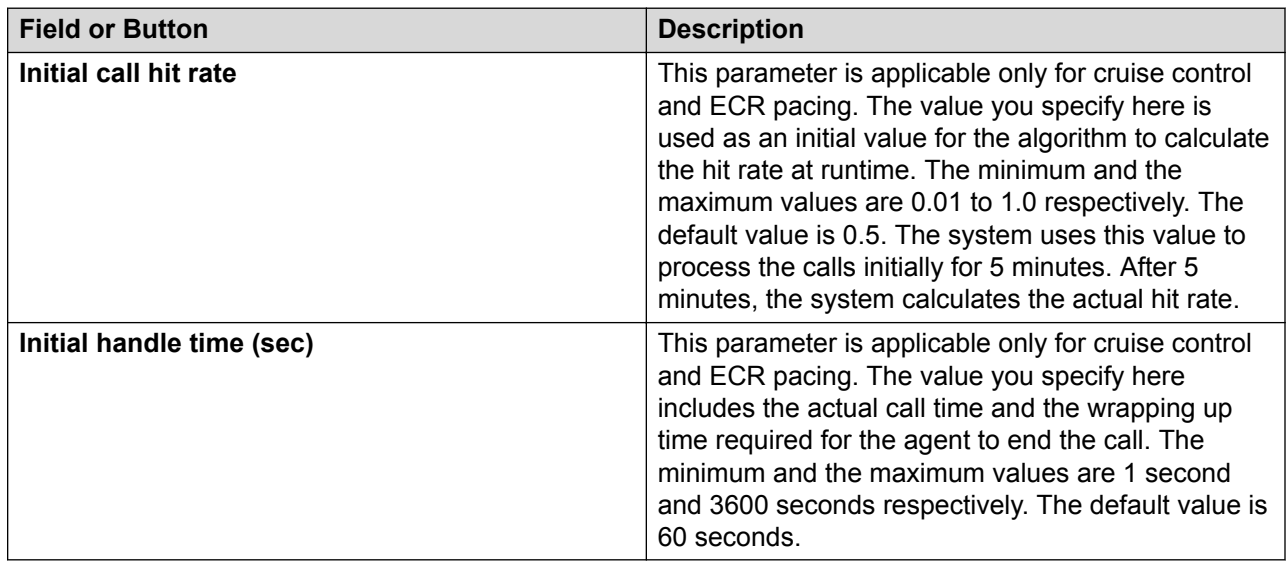

### **Contacts settings**

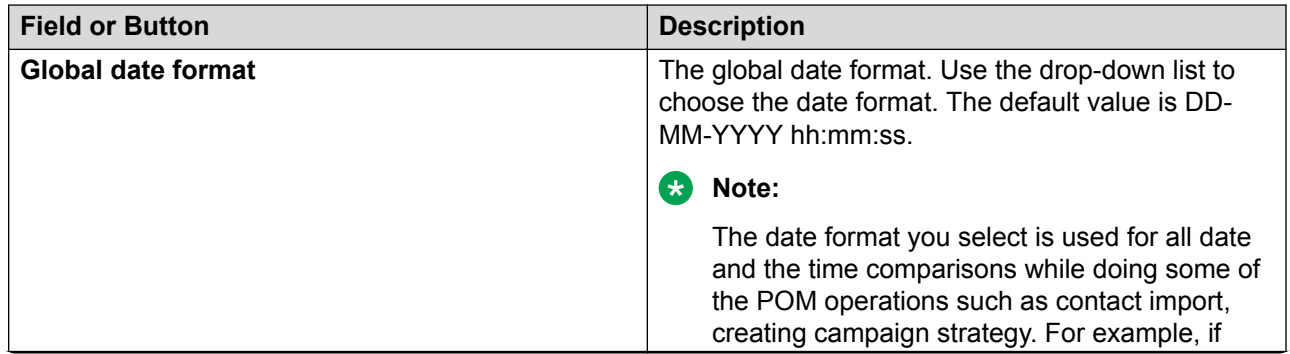

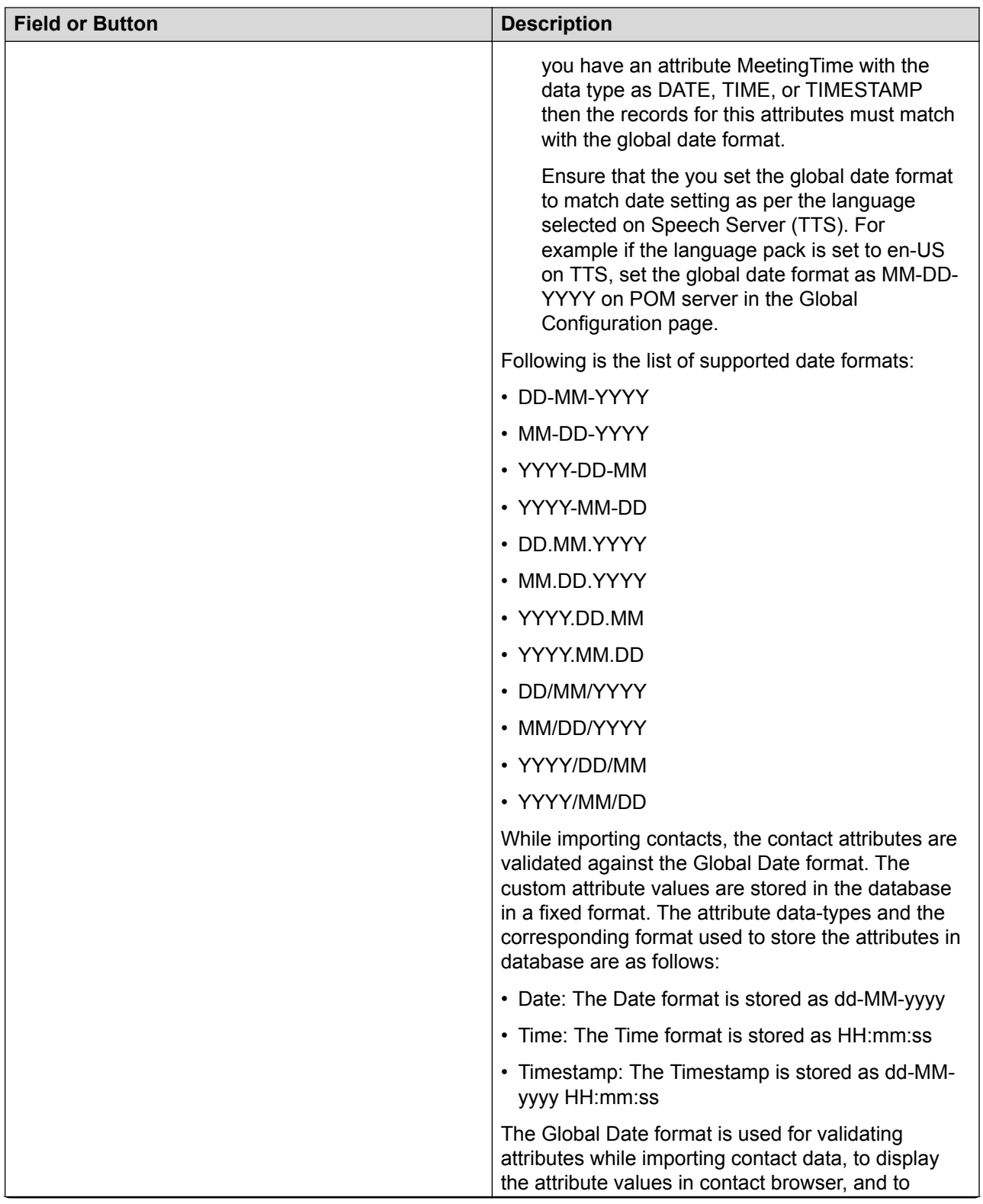

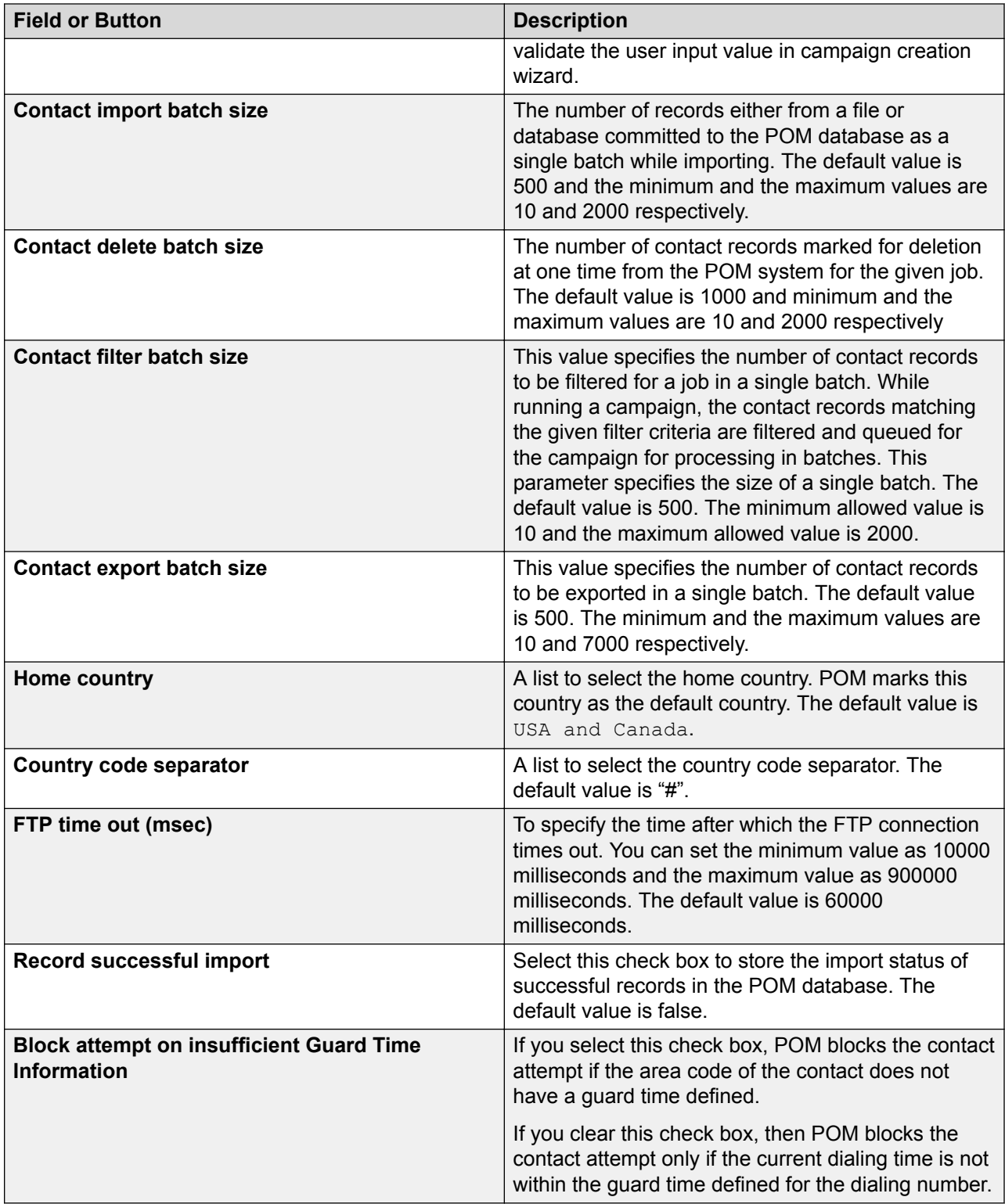

### **DNC settings**

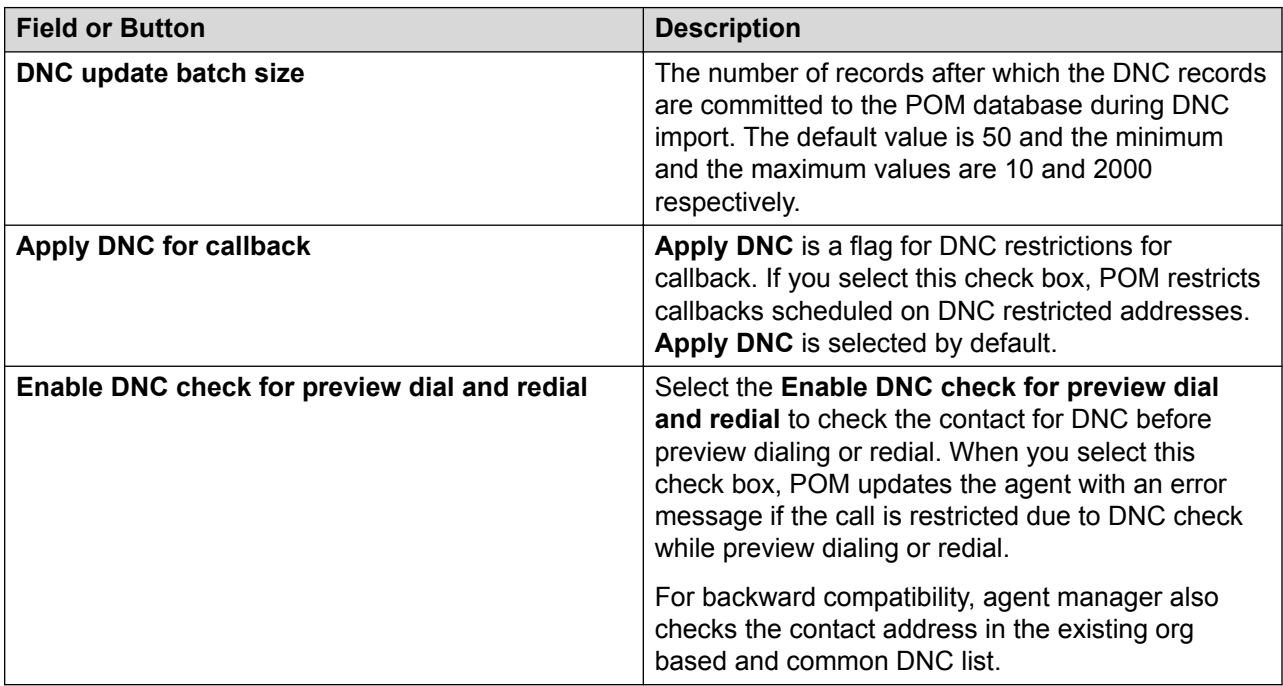

### **Recorder settings**

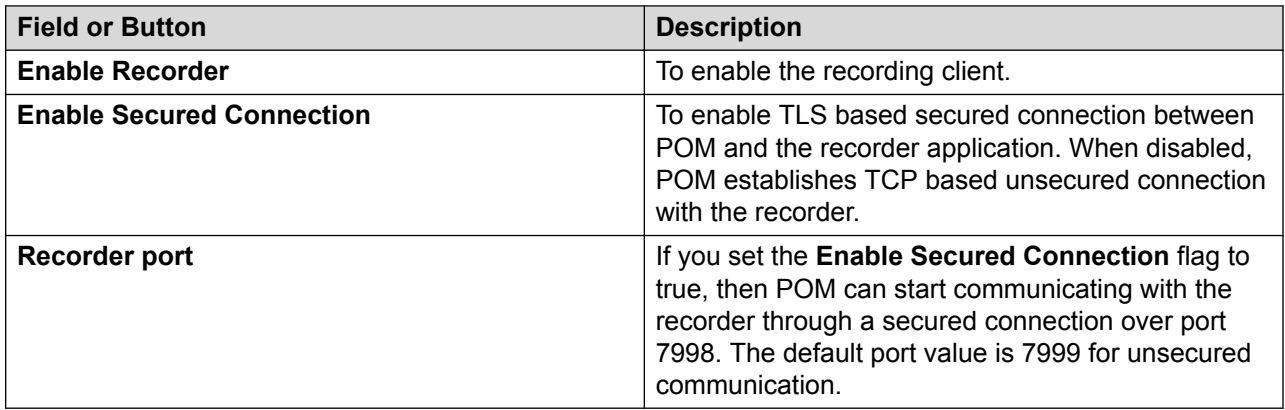

### **Agent settings**

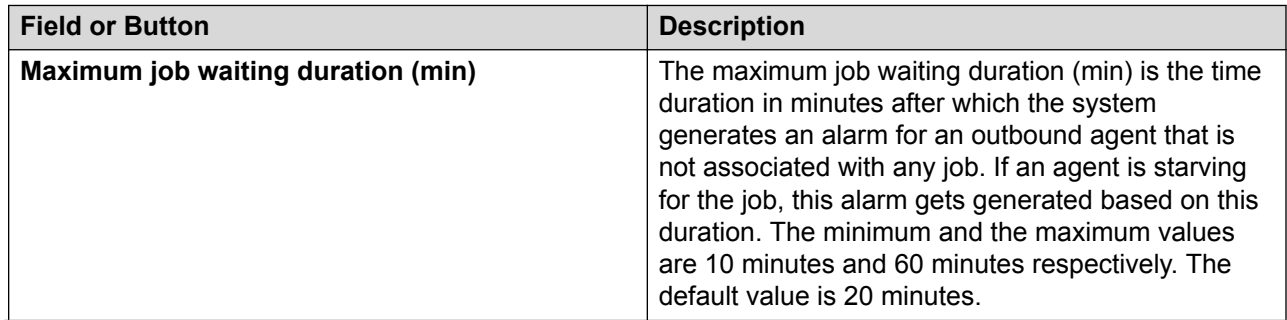

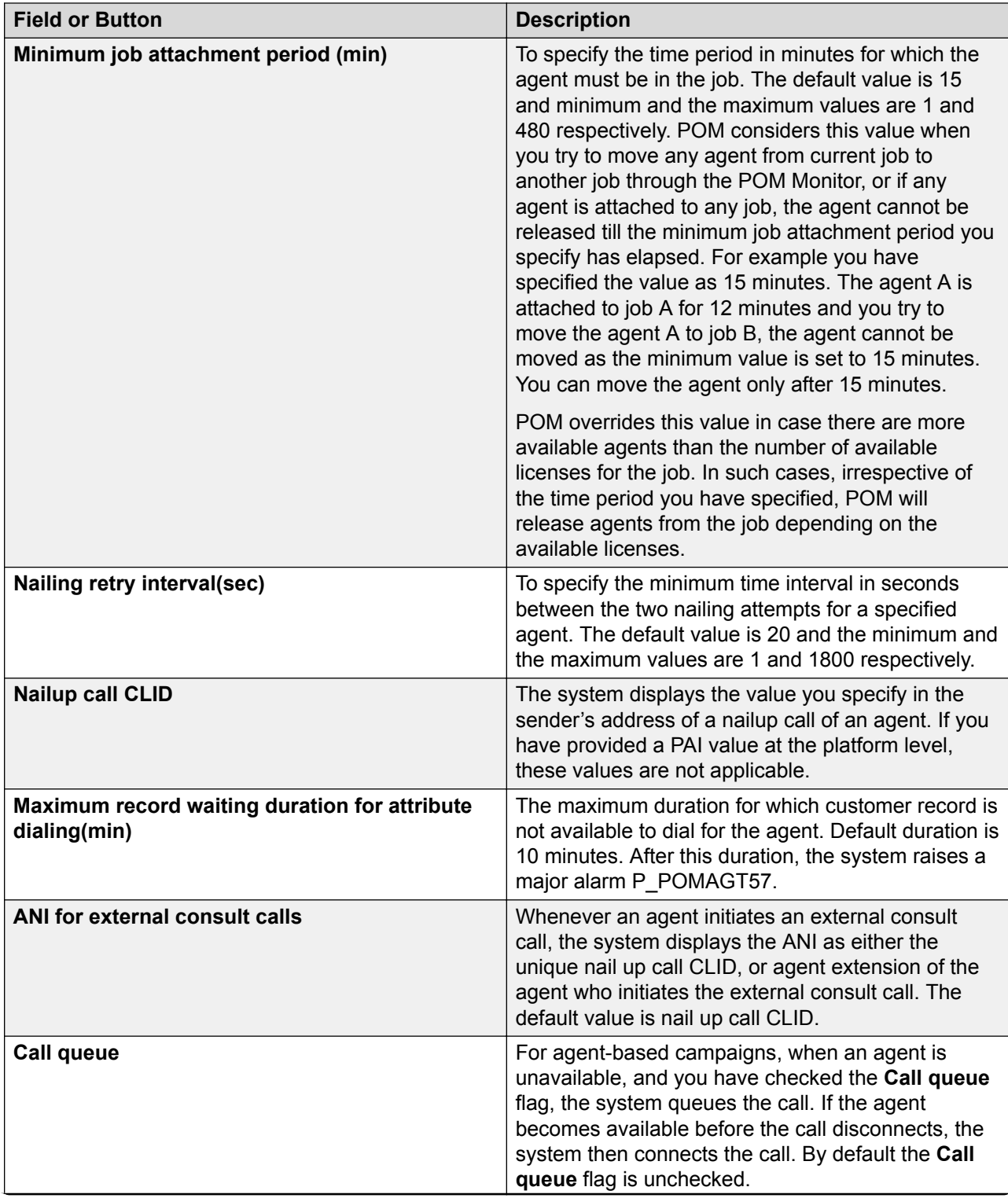

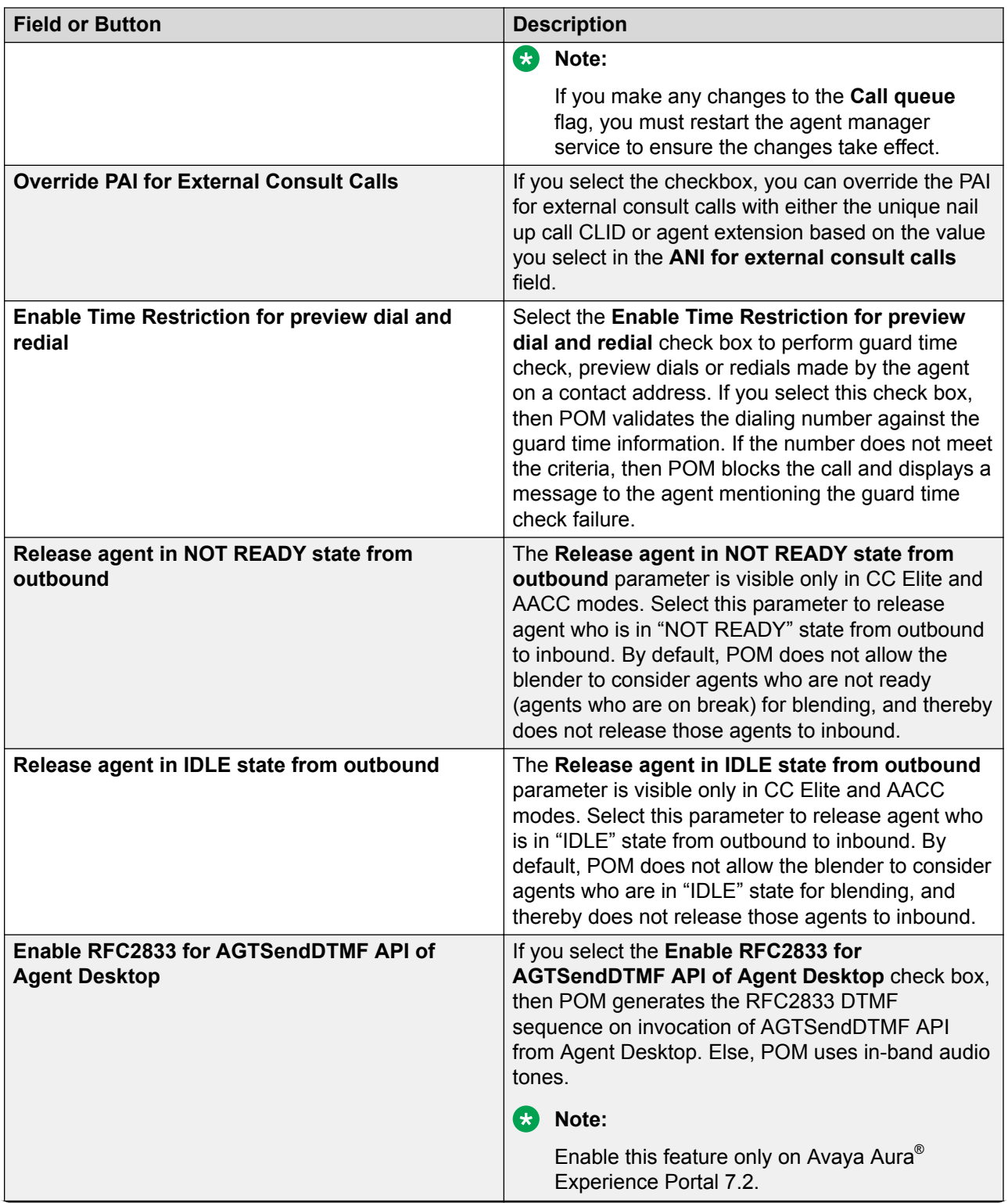

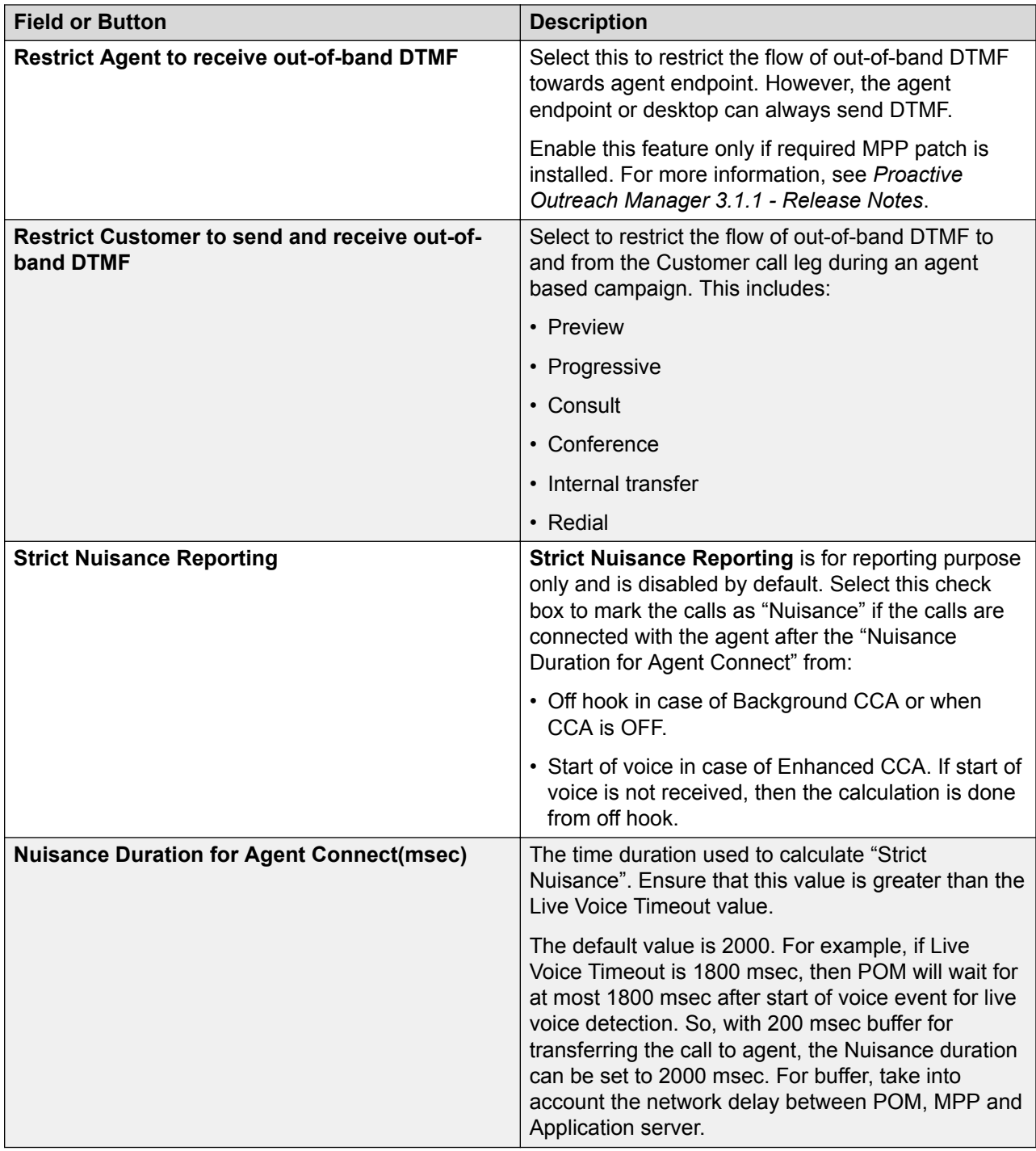

### **Event settings**

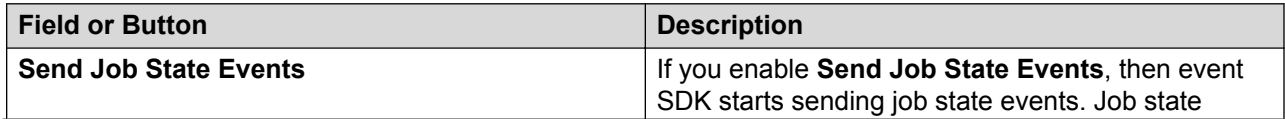

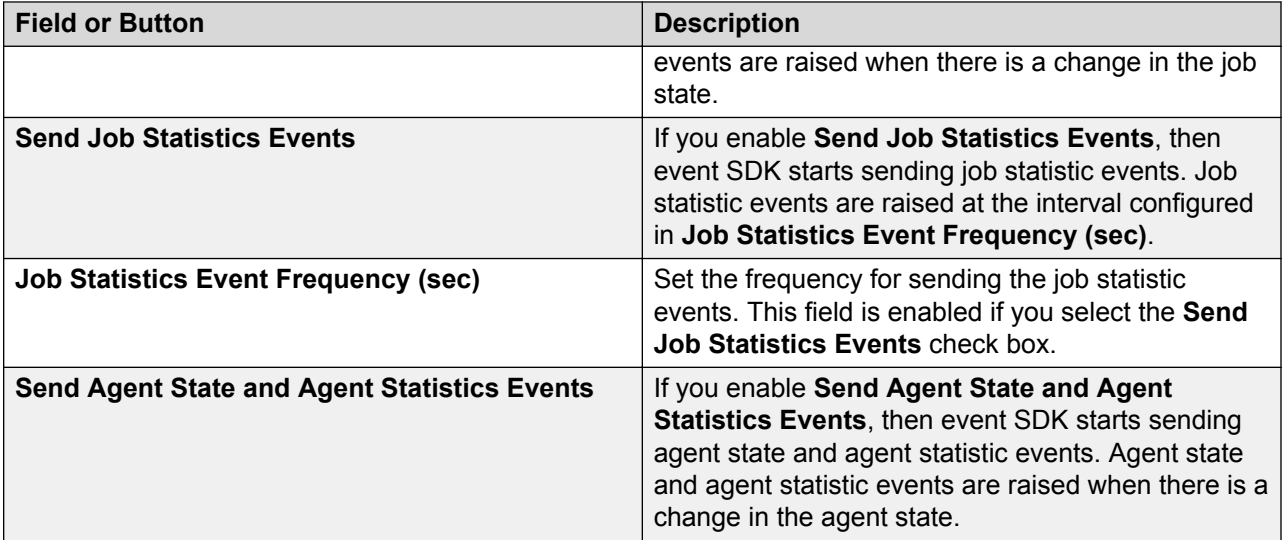

### **Supervisor settings**

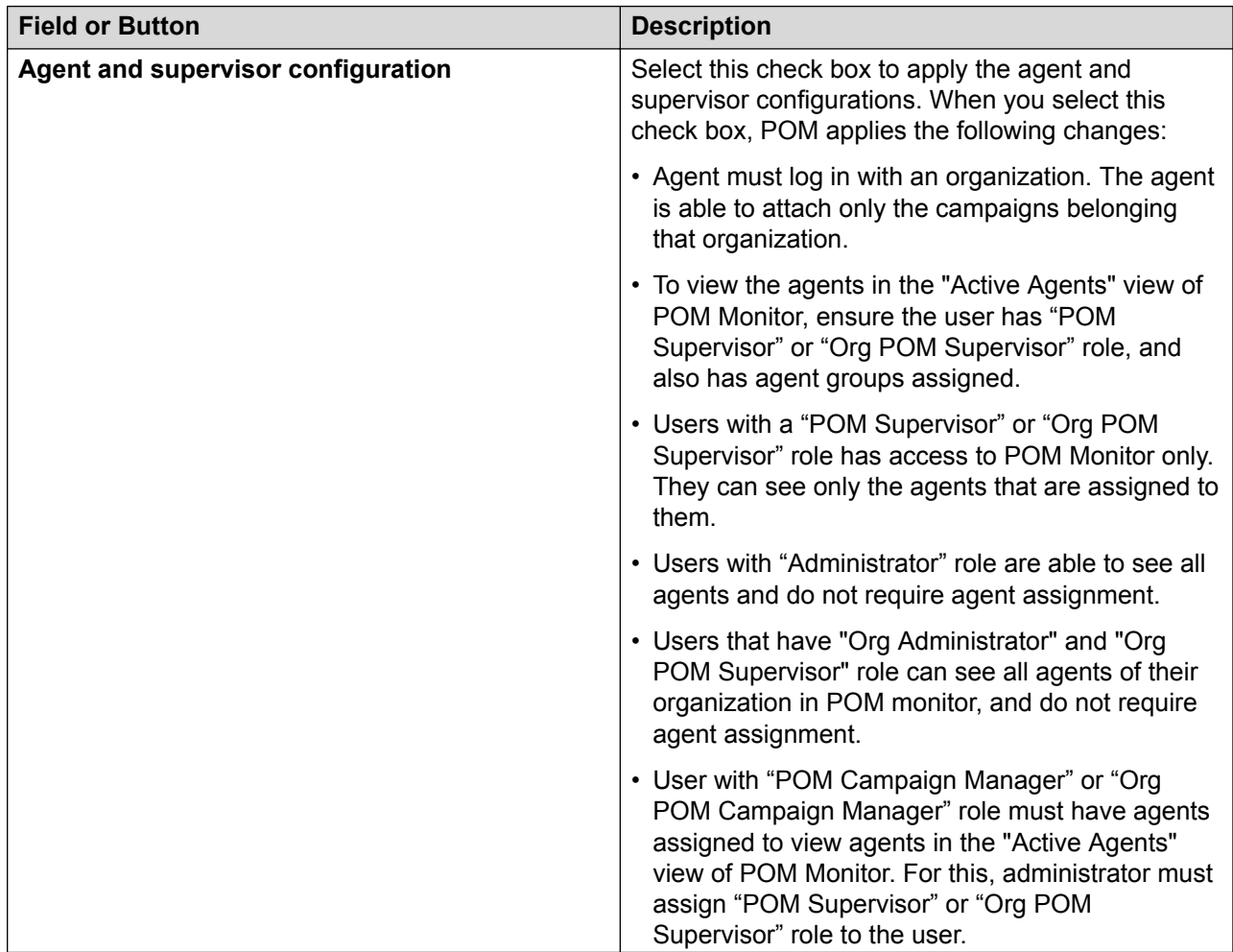

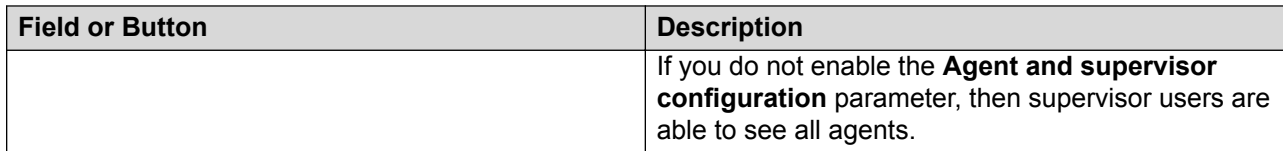

### **Miscellaneous settings**

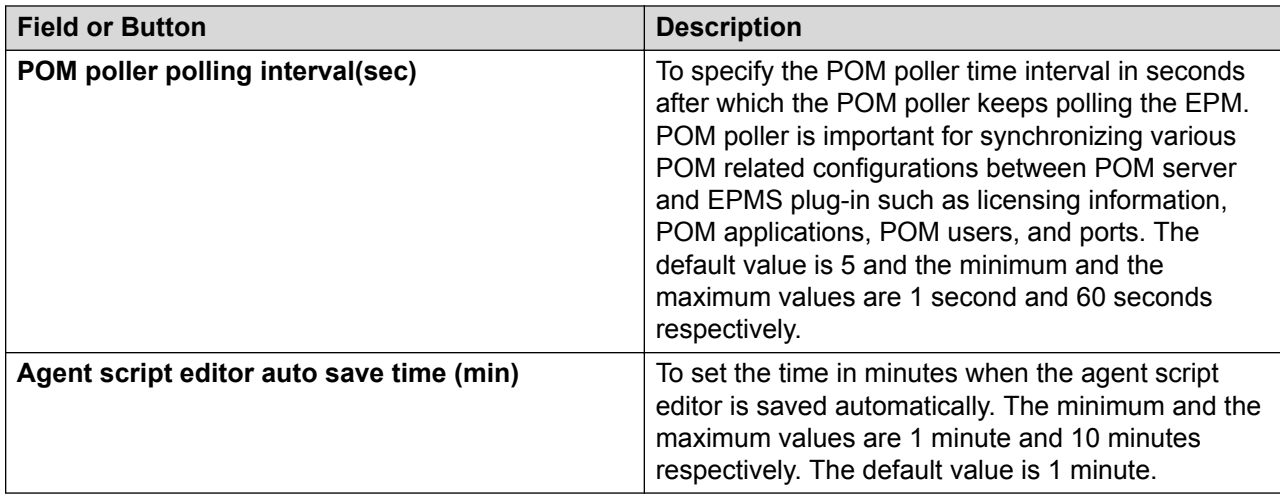

### **Advanced settings**

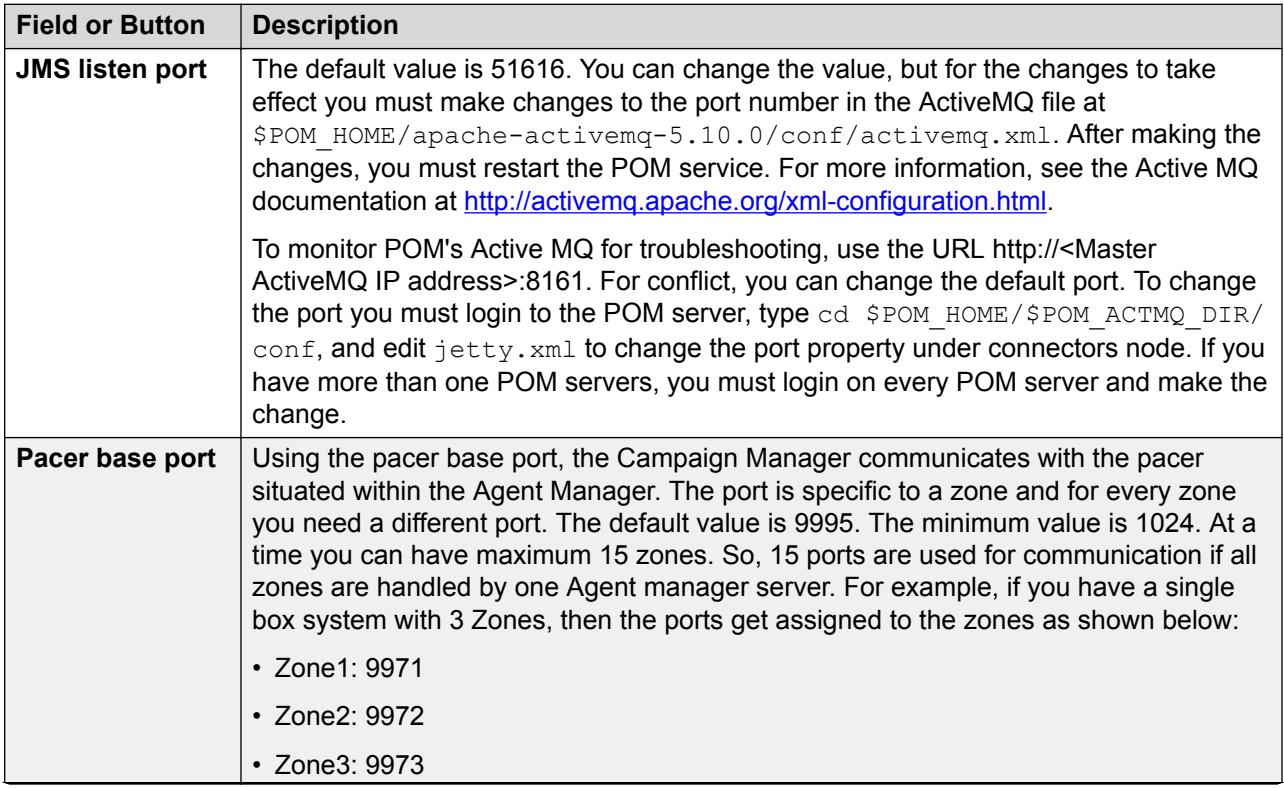

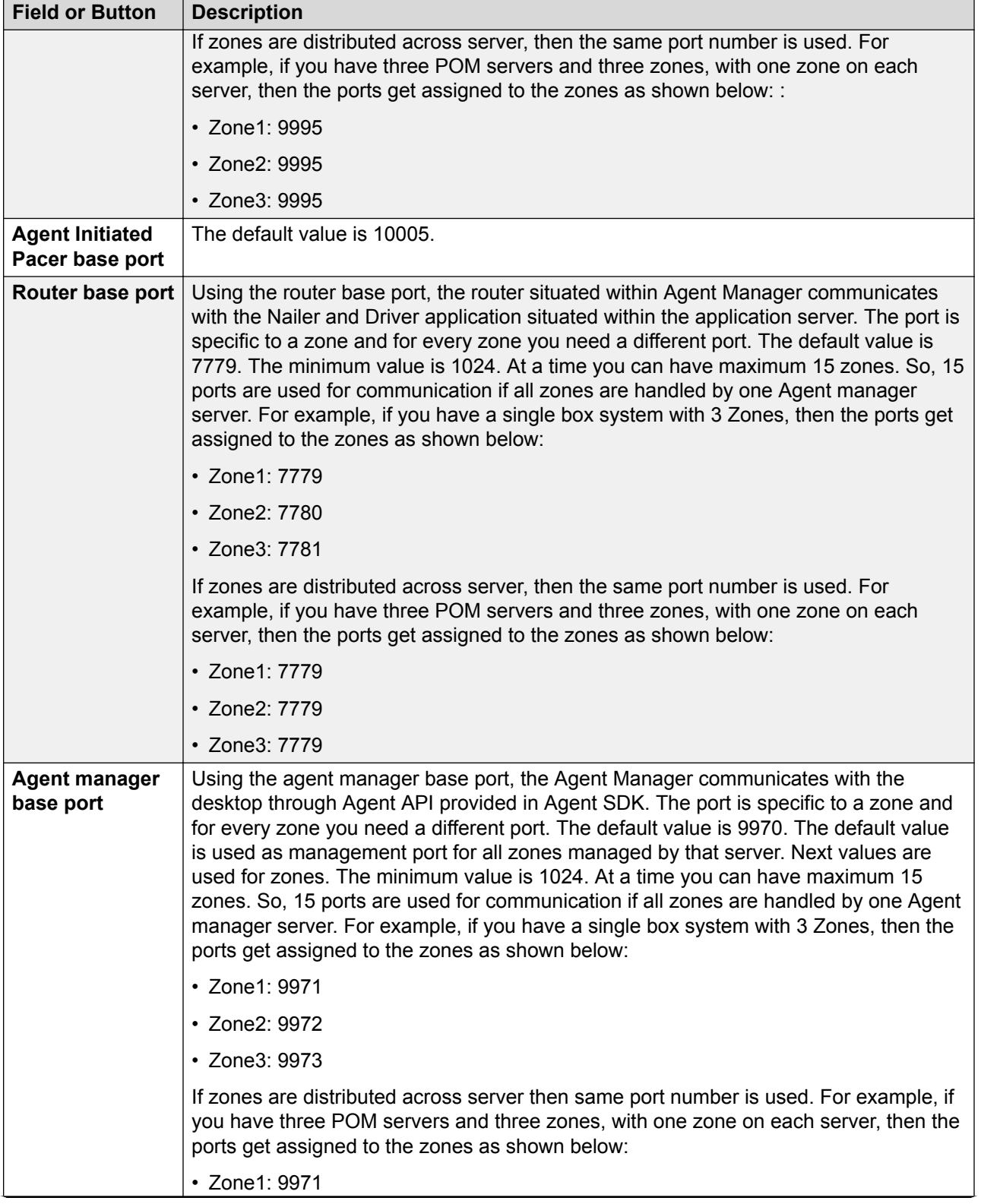

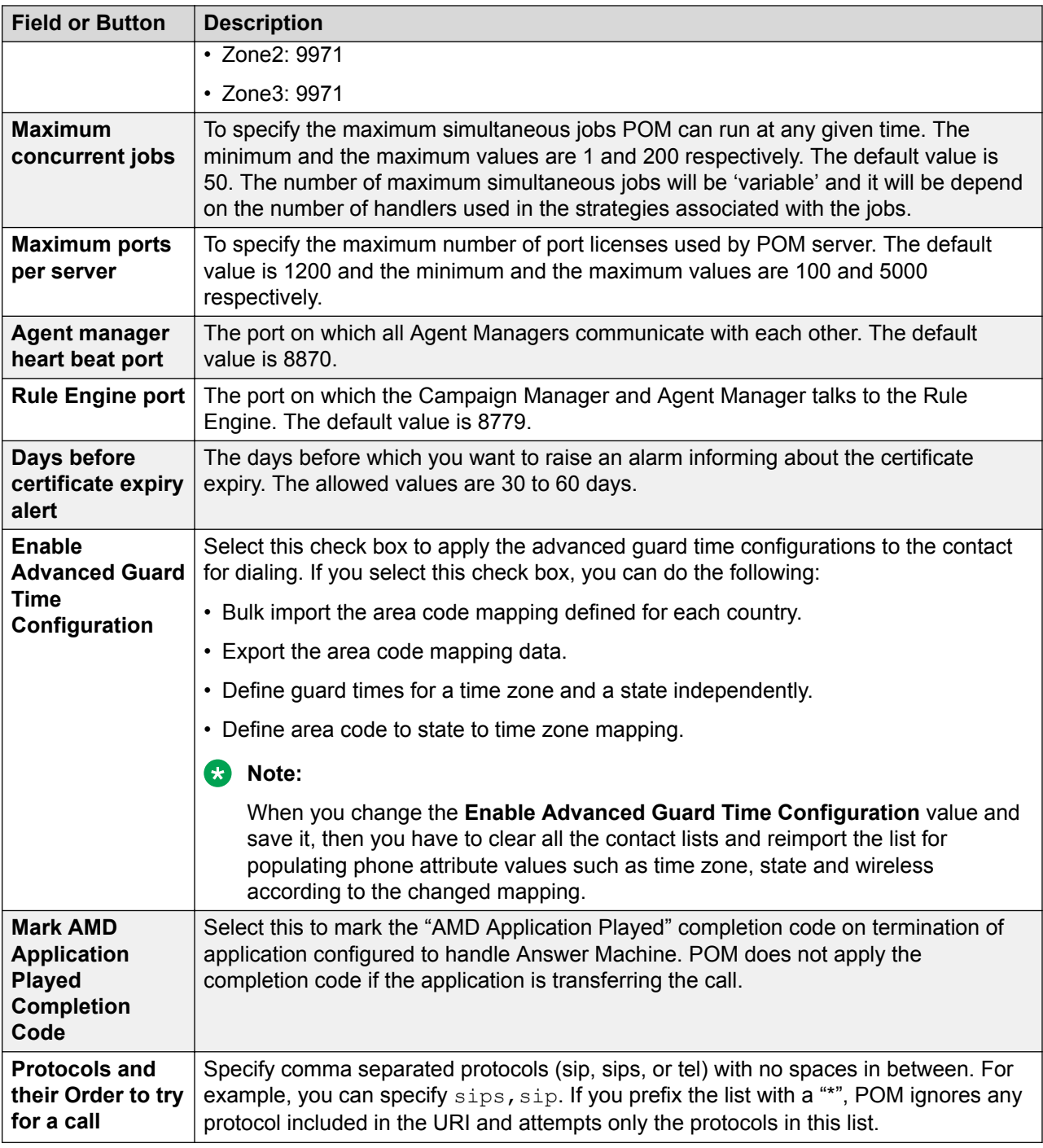

### **Button or link**

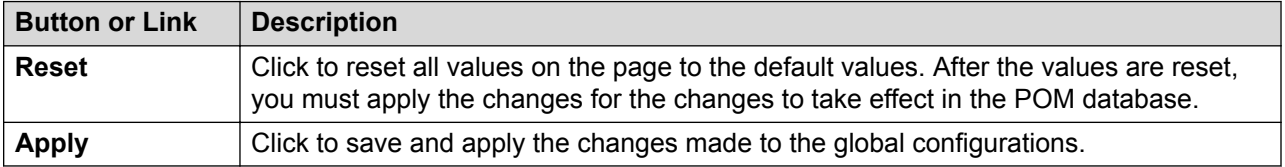

## **Enabling the secured connection with Recorder**

#### **About this task**

POM provides an option to establish a secure TLS based connection with the recorder. You can enable or disable the TLS based connection using the Global Configurations page in POM. Perform the following steps to enable a secured connection with the recorder:

#### **Procedure**

- 1. From the left pane, select **POM** > **POM Home**.
- 2. From the drop down menu, select **Configurations** > **Global Configurations**.
- 3. On the Manage Global Configuration page, in the Recorder settings section, select the **Enable Recorder** check box.
- 4. Select the **Enable Secured Connection** check box.

The **Recorder port** changes to **7998** for secured connection.

*<u>D* Important:</u>

Ensure that you restart the POM services whenever you enable or disable the secured connection with the recorder.

- 5. From the drop down menu, select **ConfigurationsPOM Servers** and export the POM server certificate.
- 6. Update the trust store of the recording client with the exported certificate for establishing a secure connection between POM and the recorder application.

**RD** Note:

For multiple server deployment of recording application, all deployed application instances must contain the exported certificate in respective trusted store. Similarly, in case of multiple **POM** server deployment, copy the server certificate of every **POM** server to the trust store of every recording application.

7. Restart the **POM** services by logging into **POM** server with root credentials and issuing the command: **/sbin/service POM restart**.

#### **Result**

On successful handshake, a socket connection is established on 7998 port. All the recording events from **POM** flow over this socket connection in the form of XML messages to the recorder application.

# **Configuring POM for securing the calls over SRTP**

#### **About this task**

To secure the customer and the agent's Nailup call, the media has to be sent over SRTP. For this, MPP provides "use protocols" hints to be leveraged by CCXML applications while launching the calls. To achieve this, POM provides a global configuration which guides the Call launch/SIP Invite over the desired SIP protocol.

#### **Procedure**

- 1. Configure VOIP connection with TLS and SRTP enabled.
- 2. Stop POM service.
- 3. On the Global Configurations page, configure the **Protocols and their Order to try for a call** parameter. The following table depicts possible values for this parameter:

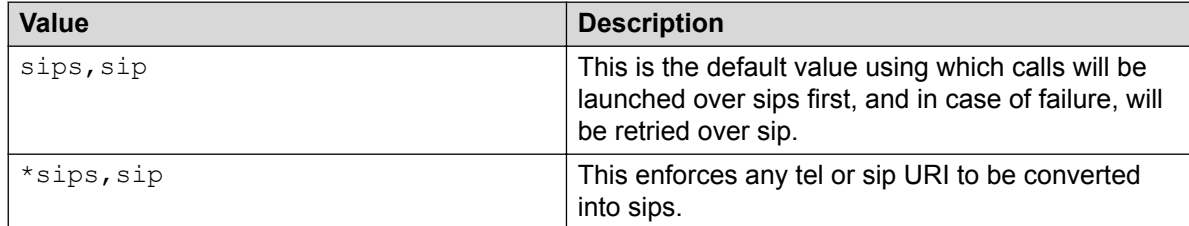

- 4. Start POM service.
- 5. Launch the POM campaigns and trace the SIP flows.
- 6. Verify the outbound INVITE, the SDP offer must have SRTP.

### **B** Note:

In case of Invite Failures, MPP SIP stack does a retry for certain SIP 4xx-Client Failure Responses which are defined by "retry sips" hints in CCXML. You can configure this hint in POM database under pim\_config table. This hint is used for all the customer and agent calls launched from POM CCXML applications. With the default setting retry\_sips=488, only a 488 SIP response is retried. This setting accepts either the value "true", or a comma separated list of SIP response codes to retry. For example, retry sips=488,485,483. The setting of "true" uses a default list of retry response codes which currently consists of any SIP response greater than or equal to 480. However, this is not recommended as POM will end up retrying on "486:Busy Here" SIP response code.

# **Chapter 17: Phone Formats**

### **Phone Formats overview**

The Experience Portal web console displays the Manage Country Specific Settings page through which you can define phone number reject patterns, time zone area code mappings, and dialing rules.

### **Manage Country Specific Settings page field descriptions**

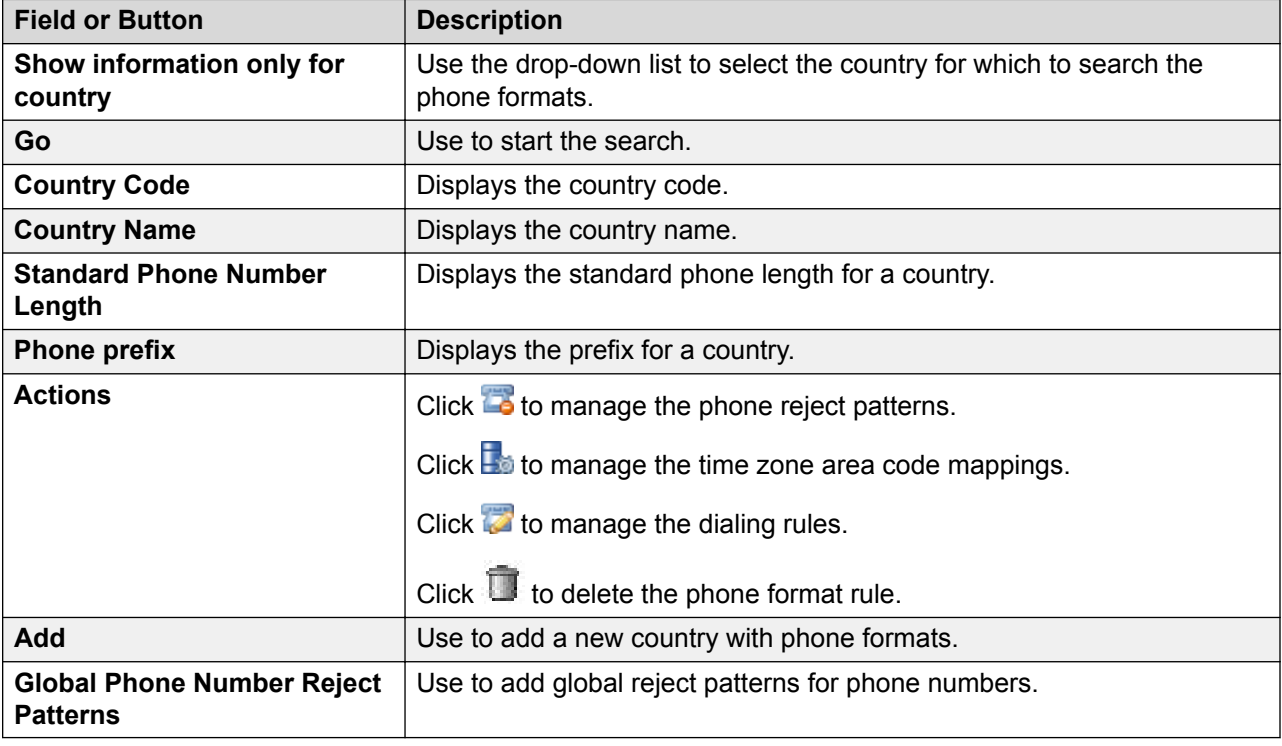

Use this page to specify country specific phone settings.

The following fields are available only if the area code job for country is in progress and advanced guard time configuration in global configurations is enabled.
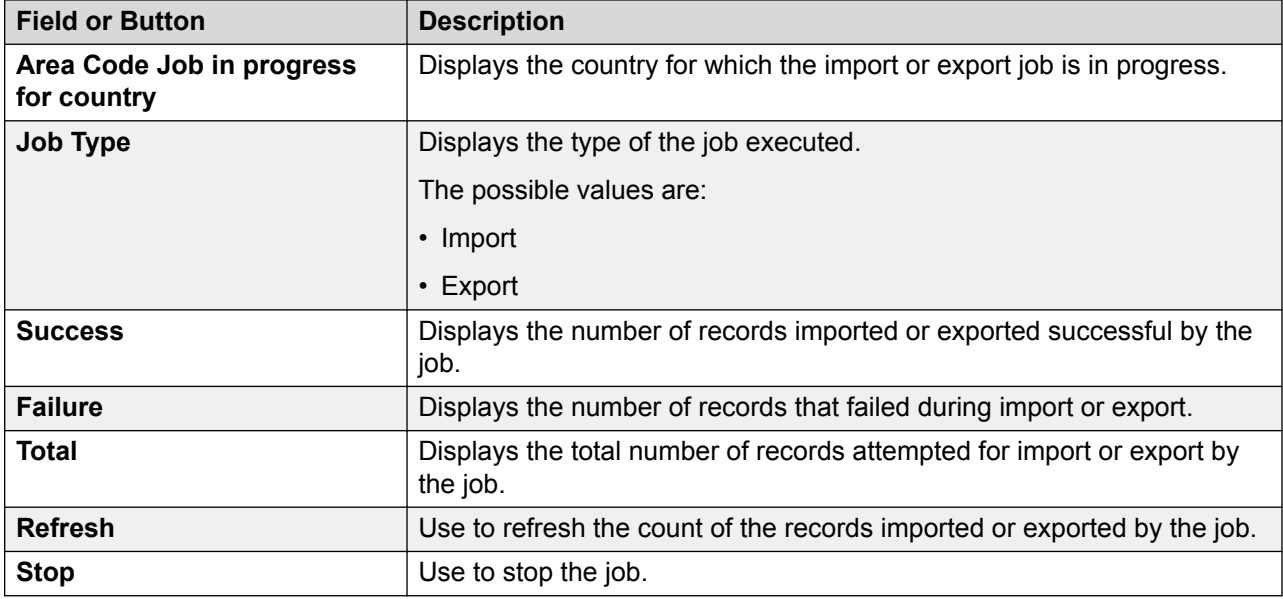

### **Adding a phone number reject pattern Procedure**

- 1. In the left pane, select **POM > POM Home**.
- 2. From the drop-down menu, select **Configurations > Phone Formats**.
- 3. On the Manage Country Specific Settings page, click **3.**
- 4. On the Manage Phone Number Reject Patterns page, click **Add**.
- 5. Specify the value for the **Pattern matching criteria**.
- 6. Click **Add**.

### **Manage Phone Number Reject Patterns page field description**

Use this page to define country specific reject patterns for the phone numbers. Before uploading any phone number POM checks the global and country specific reject pattern, and if the number matches with any of these patterns , then the number gets rejected.

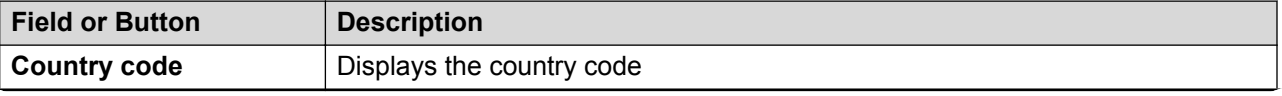

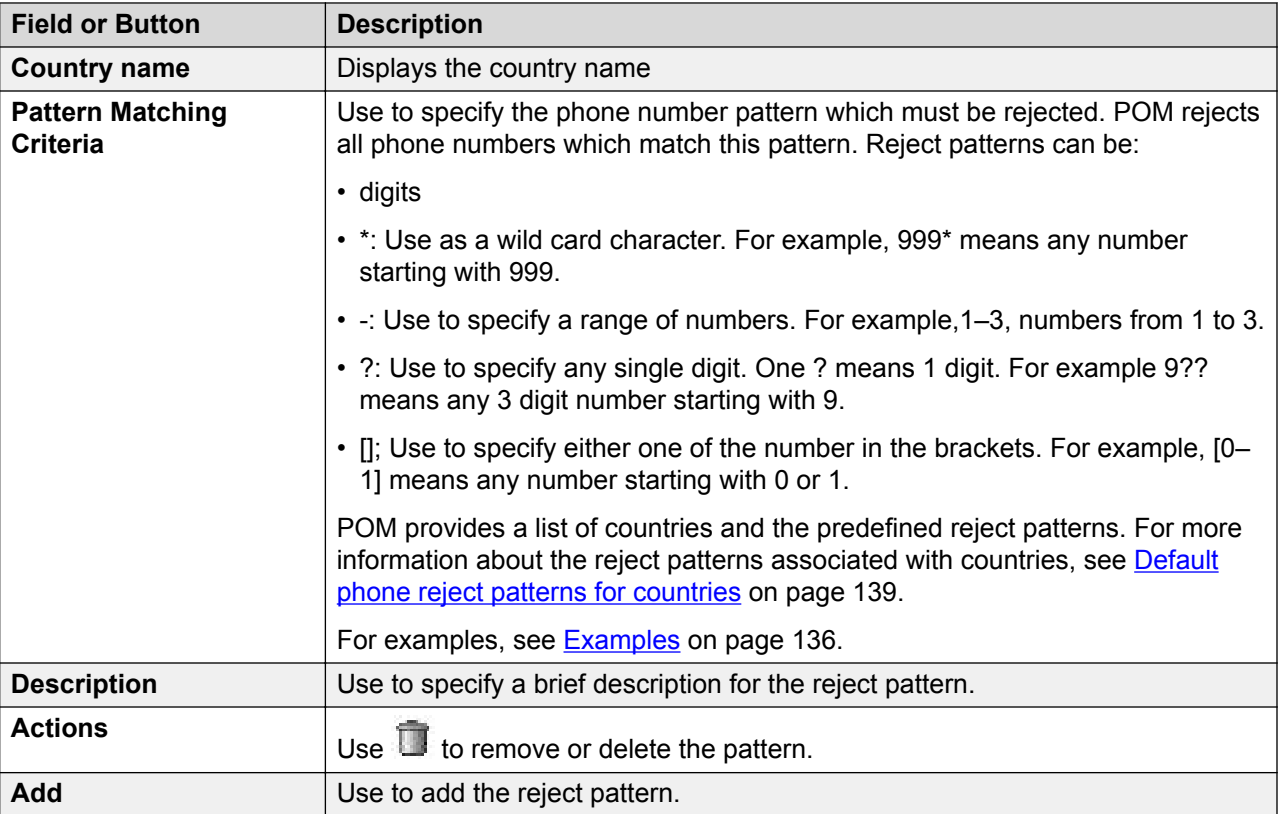

## **Add Phone Number Reject Pattern page field descriptions**

Use this page to add a phone number reject pattern.

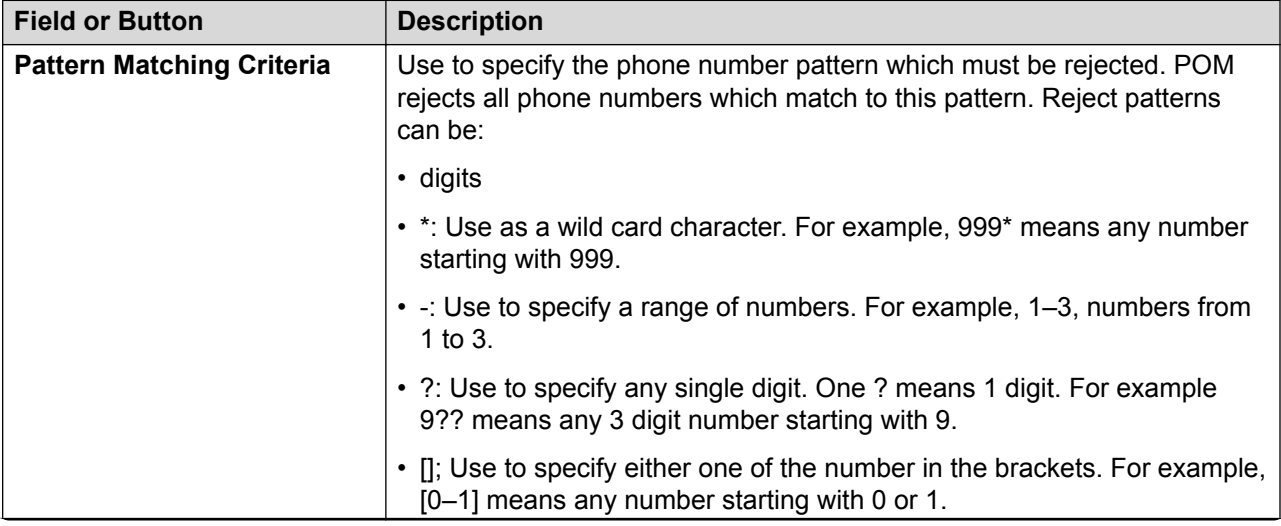

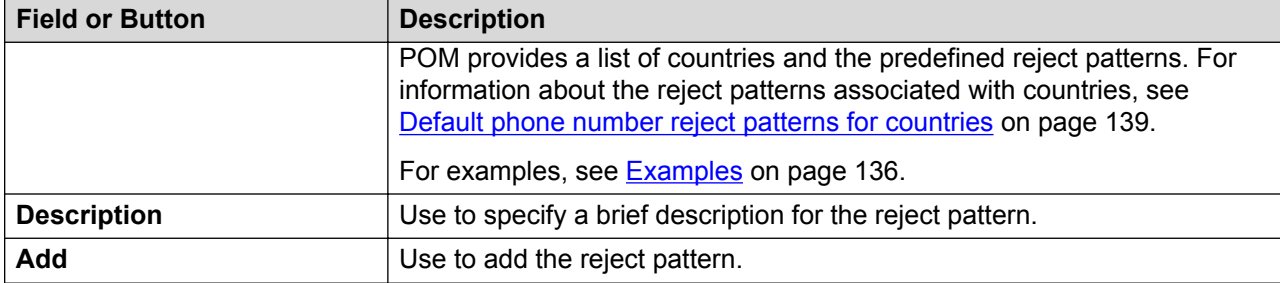

### **Adding a country**

#### **Procedure**

- 1. In the left pane, select **POM > POM Home**.
- 2. From the drop-down menu, select **Configurations > Phone Formats**.
- 3. On the Manage Country Specific Settings page, click **Add**.
- 4. Specify the values in the following fields:
	- **Country name**
	- **Country code**
	- **Standard phone minimum length**
	- **Standard phone maximum length**
	- **Phone prefix**
- 5. Click **Save**.

## **Add Country page field descriptions**

Use this page to add a new country.

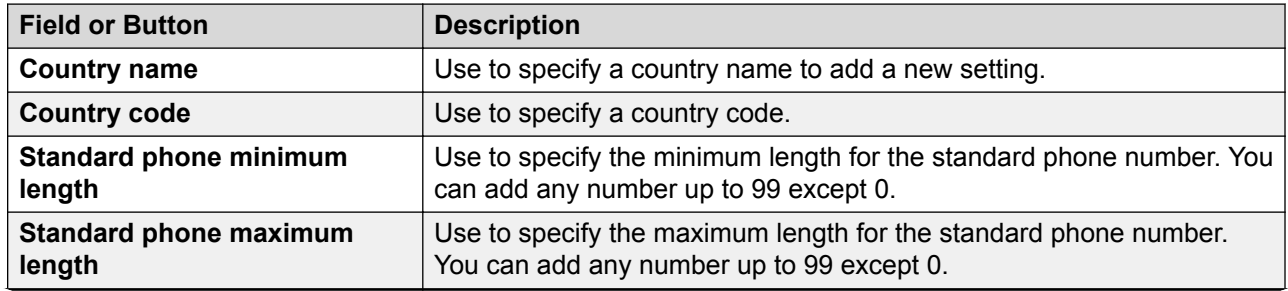

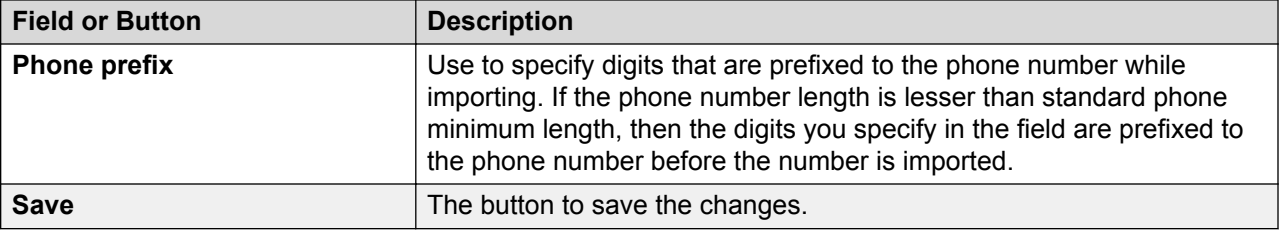

#### **Editing phone number parameters Procedure**

#### 1. In the left pane, select **POM > POM Home**.

- 2. From the drop-down menu, select **Configurations > Phone Formats**.
- 3. On the Manage Country Specific Setting page, click the country name which you want to edit.
- 4. Specify the value for the **Standard phone minimum length**, **Standard phone maximum length**, and **phone prefix** fields.
- 5. Click **Save**.

### **Edit Phone Number Parameters page field descriptions**

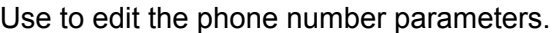

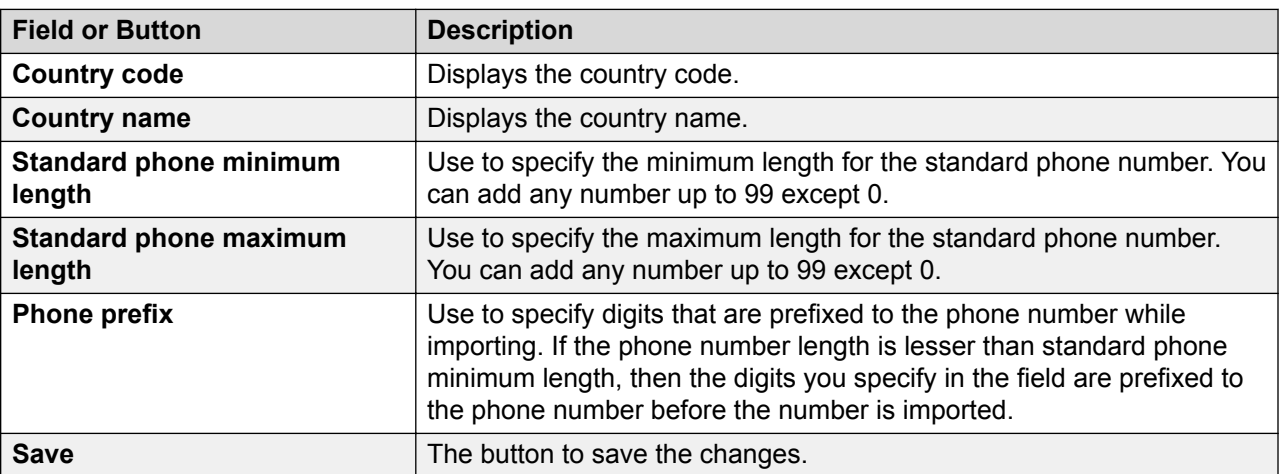

### **Adding global phone number reject pattern Procedure**

- 1. In the left pane, select **POM > POM Home**.
- 2. From the drop down menu, select **Configurations > Phone Formats**.
- 3. On the Manage Country Specific Settings page, click **Global Phone Number Reject Patterns**.
- 4. On the Manage Global Phone Number Reject Patterns page, click **Add**.
- 5. Specify the values for the **Pattern Matching Criteria** and the **Description** fields.
- 6. Click **Save**.

### **Manage Global Phone Reject Patterns page field descriptions**

Use this page to manage the global phone reject patterns. Global reject patterns are applicable for all countries. Any phone number matching with these patterns gets rejected.

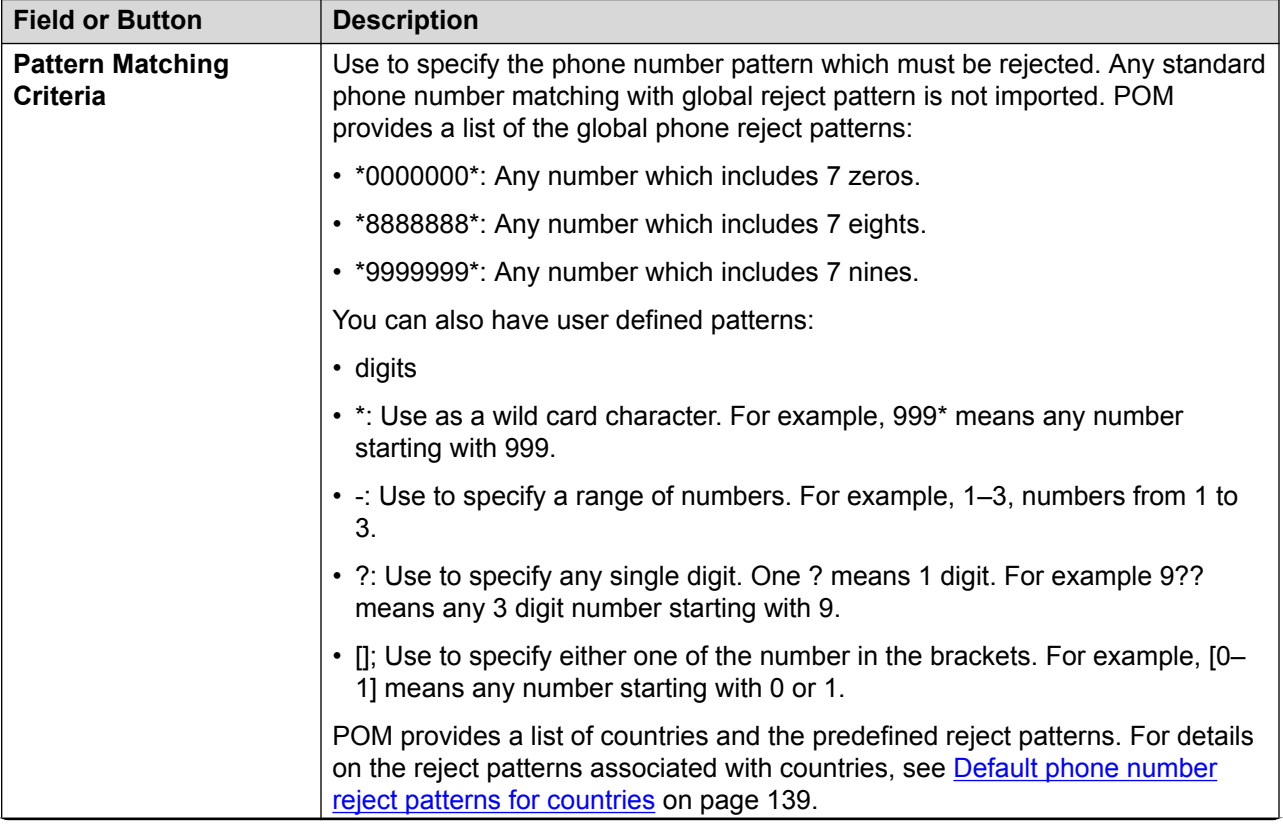

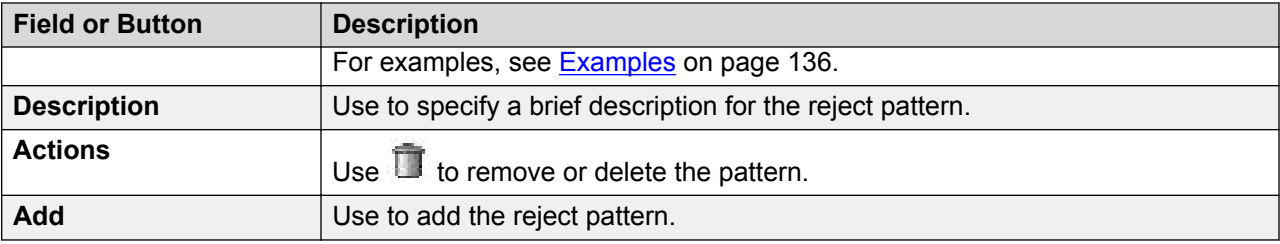

## **Add Global Phone Number Reject Pattern page field descriptions**

Use this page to add a global phone number reject pattern.

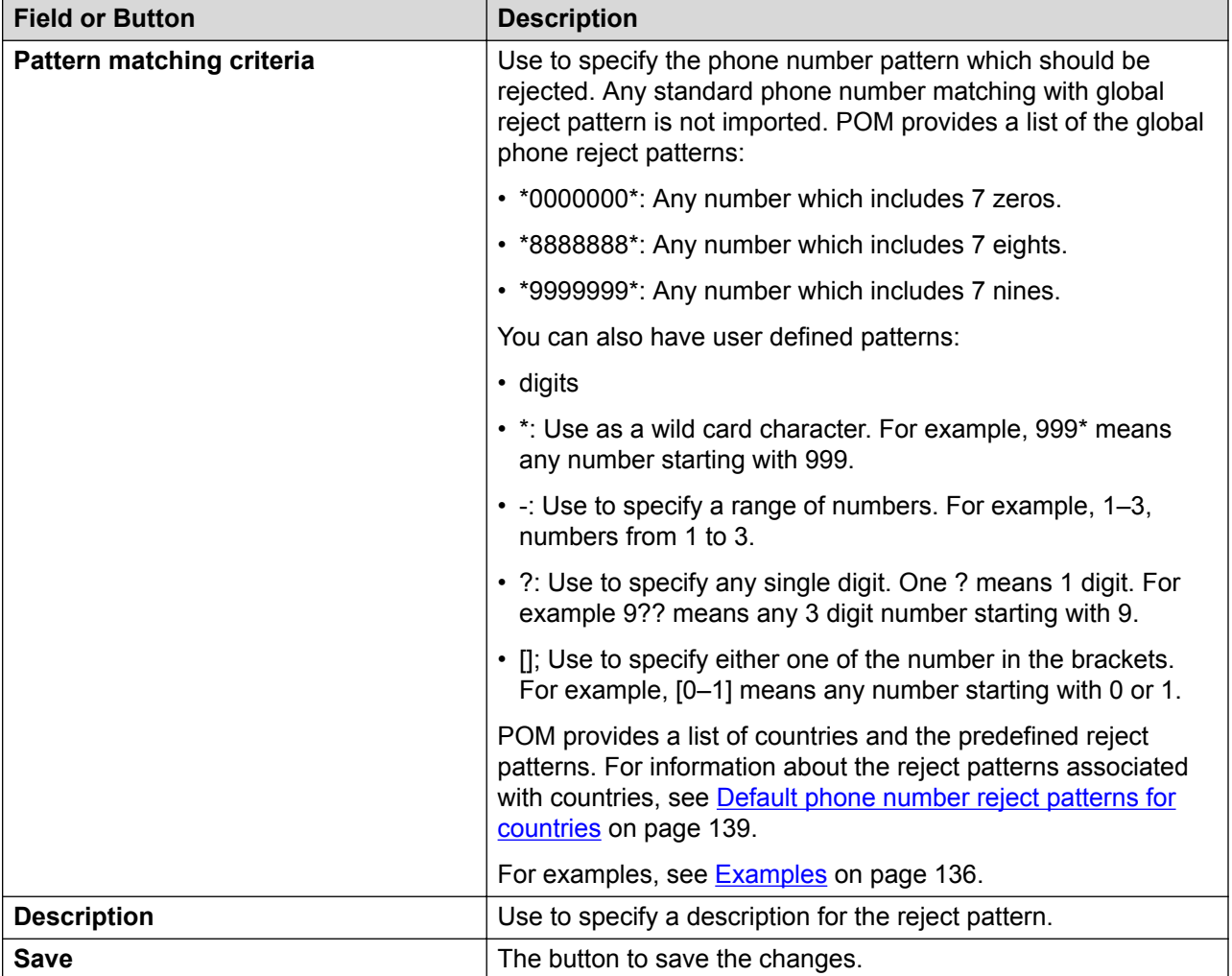

### **Editing global phone number reject pattern Procedure**

- 1. In the left pane, select **POM > POM Home**.
- 2. From the drop-down menu, select **Configurations > Phone Formats**.
- 3. On the Manage Country Specific Settings page, click **Global Phone Number Reject Patterns**.
- 4. On the Manage Global Phone Number Reject Patterns page, click the pattern to edit.
- 5. Specify the values for the **Pattern matching criteria**, and **Description** fields.
- 6. Click **Save**.

### **Edit Global Phone Number Reject Pattern page field descriptions**

Use this page to change the global phone number reject pattern.

#### **B** Note:

If you change a reject pattern after uploading contacts, then the changed reject pattern is not applicable to exiting contact records. The new reject pattern takes effect only for uploads you run after the new reject pattern is saved.

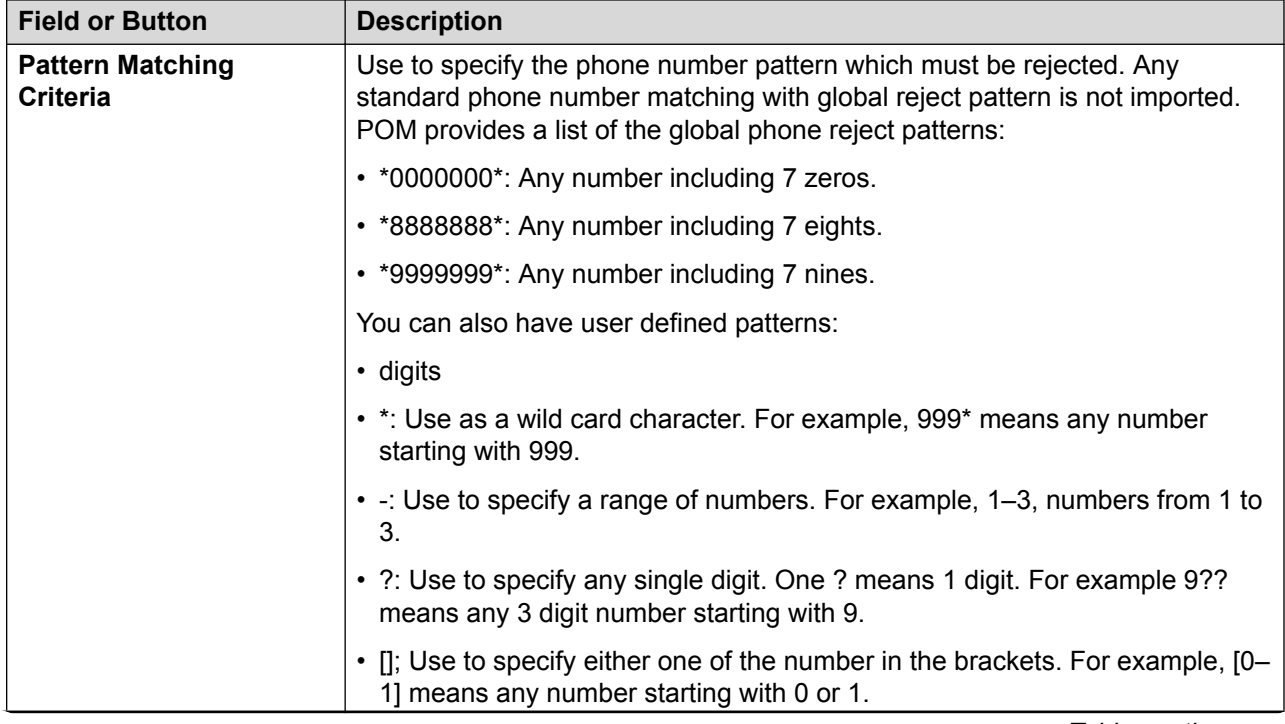

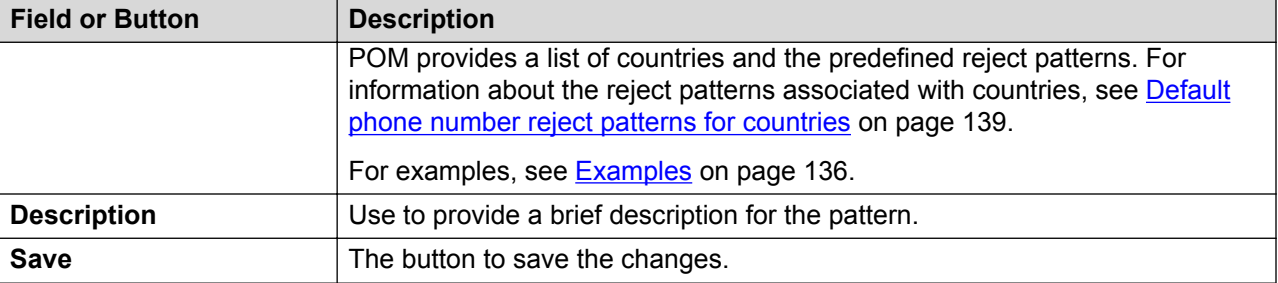

### **Editing the phone number reject pattern Procedure**

- 1. In the left pane, select **POM > POM Home**.
- 2. From the drop-down menu, select **Configurations > Phone Formats**.
- 3. On the Manage Country Specific Setting page, click **...**
- 4. On the Manage Phone Number Reject Patterns page, select the phone reject pattern to edit
- 5. Specify the value for the **Pattern matching criteria**.
- 6. Click **Save**.

### **Edit Phone Number Reject Pattern page field descriptions**

Use to change the phone number reject pattern.

#### **RB** Note:

If you change a reject pattern after uploading contacts, then the changed reject pattern is not applicable to the existing contact records. The new reject pattern takes effect only for uploads you run after the new reject pattern is saved.

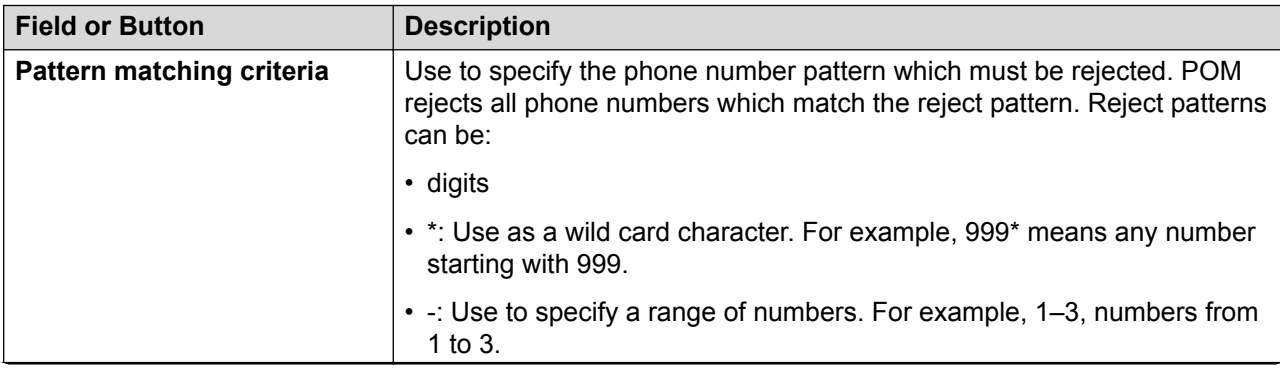

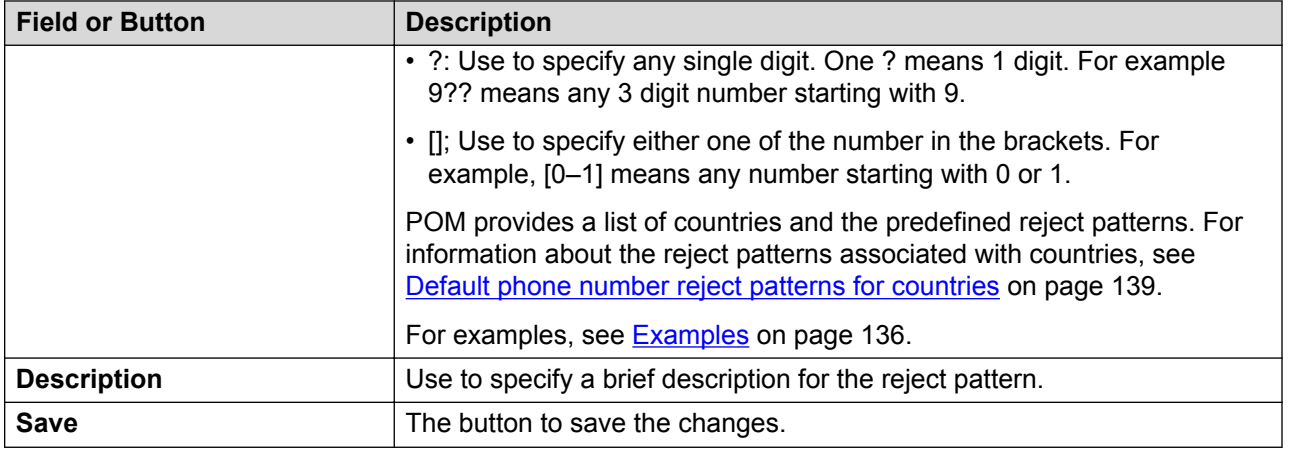

### **Adding a time zone**

#### **Procedure**

- 1. In the left pane, select **POM > POM Home**.
- 2. From the drop-down menu, select **Configurations > Phone Formats**.
- <sup>3.</sup> From the Manage Country Specific Setting page, click  $\mathbb{E}_{\mathbb{S}}$  to open the Manage Time Zone Area Code Mapping page.
- 4. Click **Add Time Zone**.
- 5. Specify the **Time Zone** and **Description** for the selected country.
- 6. Click **Save**.

### **Time Zone Area code Mapping page field descriptions**

Use this page to map to specify phone number area code with time zone. POM uses this mapping while importing contacts to determine the time zones for phone numbers.

**ED** Note:

While importing the phone numbers, if the contact records already have time zone values then POM does not determine the time zone using this mapping. POM uploads the contact with user specified time zone value.

For examples on how POM determines the mapping, see **Examples** on page 136.

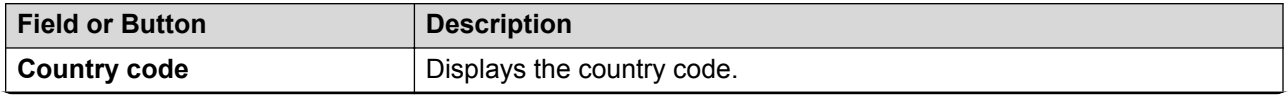

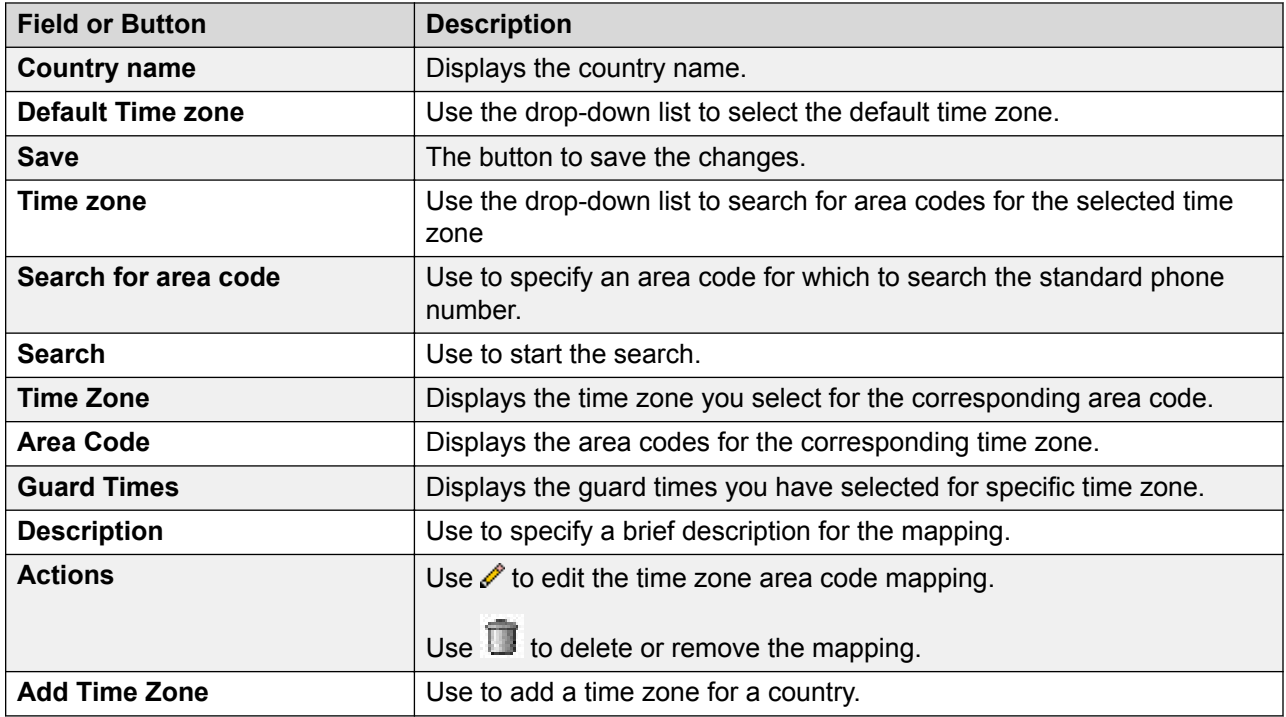

The table lists the Time Zone ids POM uses, internally for display names. These time zone Ids are used to calculate time zone offset and the daylight saving time for the time zone.

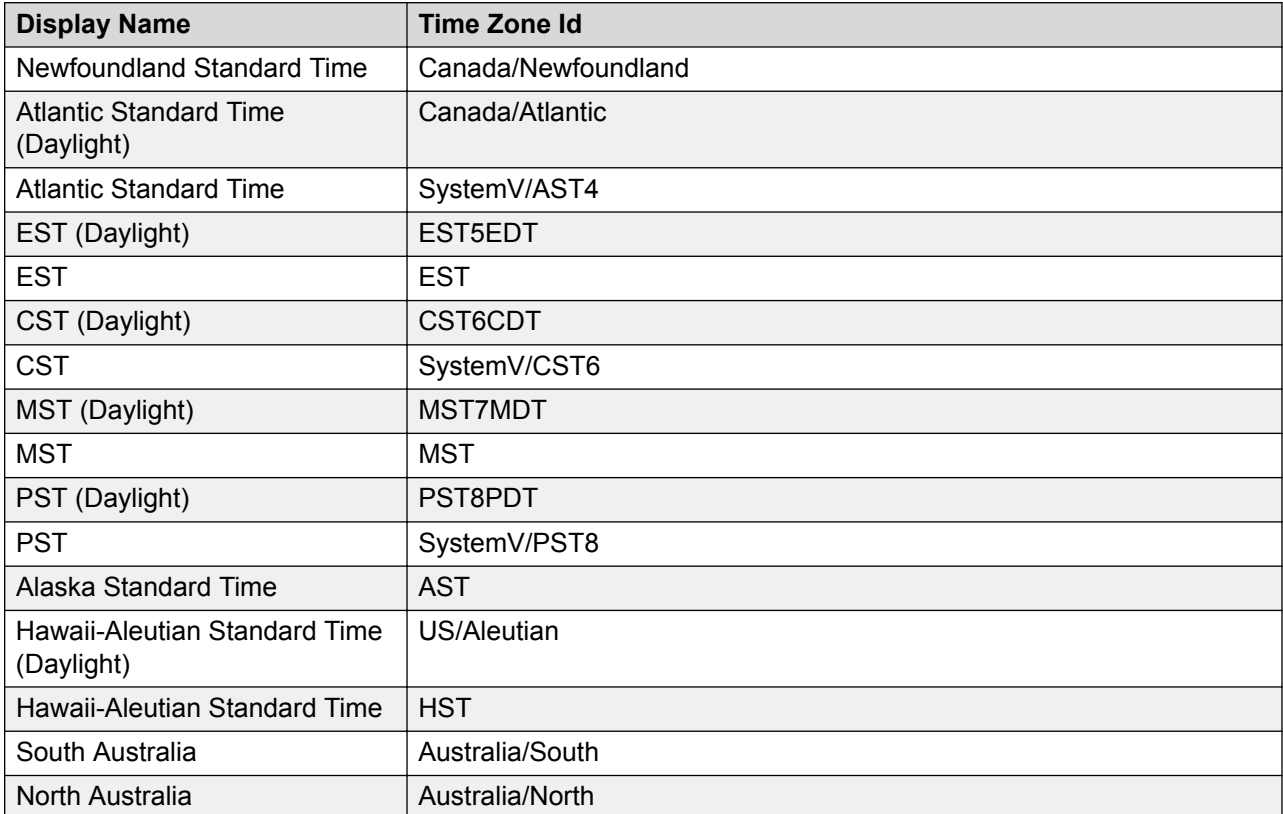

### **Add Time Zone page field descriptions**

Use this page to add a time zone to a country and a guard time.

When you specify a guard time, you can ensure that POM places the call only during the specific guard times. You can enable the guard times from the campaign strategy.

Guard times for any contact work only if you configure the guard times for a specific time zone. If you do not configure the guard time for mapped time zone, or do not map the time zone to any area code, POM dials the numbers according to the Global Configurations check box **Block attempt on insufficient Guard Time Information**. If you select the check box, then POM blocks the contact attempt if the time zone mapped to area code of the contact does not have a guard time defined or there is no mapping of area code of the contact to time zone. If you clear the check box, then POM blocks the contact attempt only if the current dialing time is not within the guard time defined for the time zone mapped to area code of dialing number.

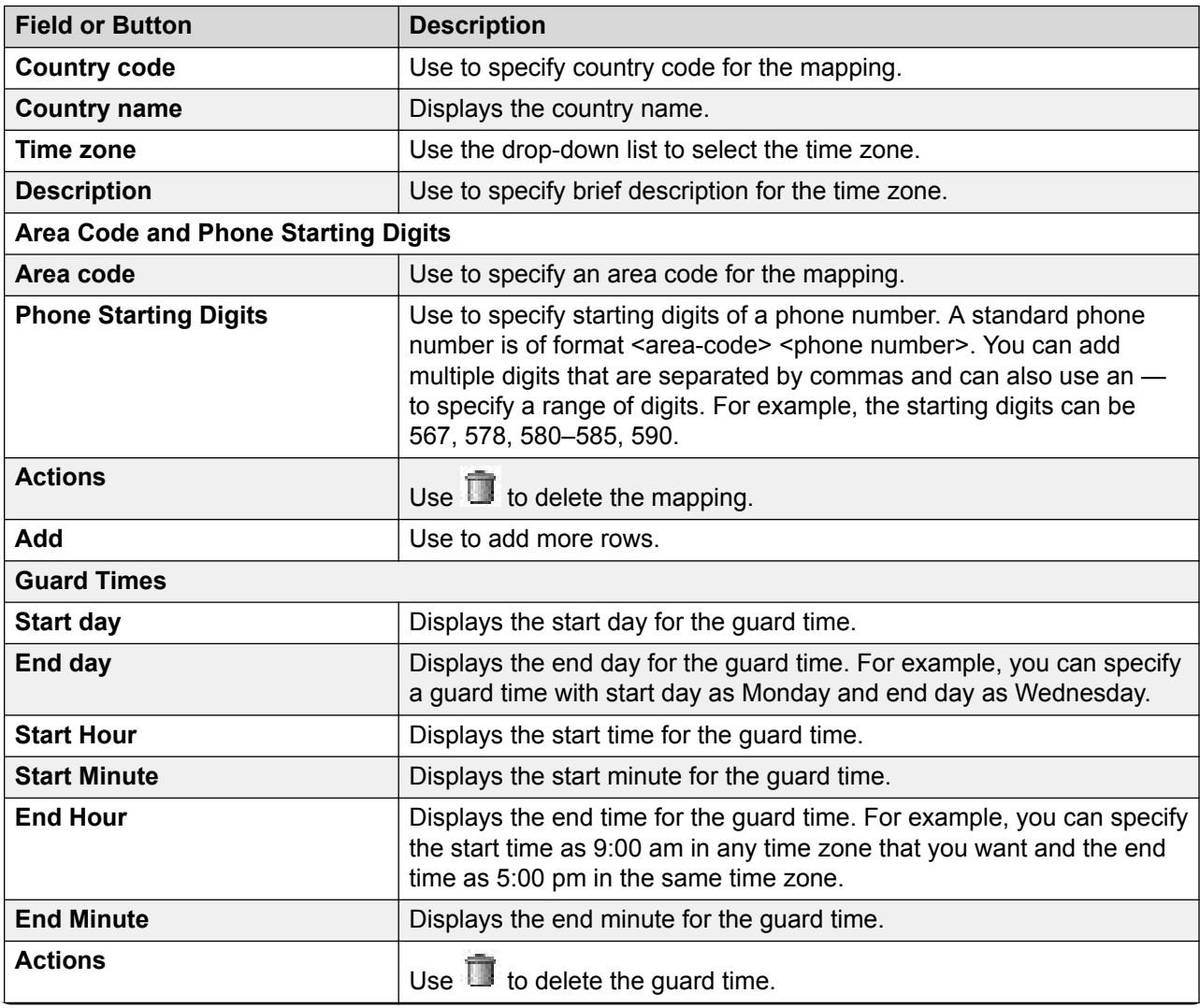

For examples on guard times, see **Examples** on page 136.

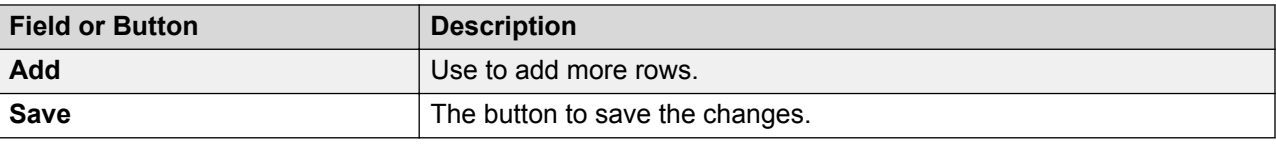

## **Editing time zone area code mapping**

#### **Procedure**

- 1. In the left pane, select **POM > POM Home**.
- 2. From the drop-down menu, select **Configurations > Phone Formats**.
- 3. From the Manage Country Specific Setting page, click  $\mathbb{R}^3$  to open the Manage Time Zone Area Code Mapping page.
- 4. Click  $\ell$  to edit the mapping.
- 5. Specify the new **Area Code**, **Phone Starting Digits**.
- 6. Click **Save**.

### **Edit Time Zone Area Code Mapping page field descriptions**

Use this page to edit the time zone area code mapping for a selected country.

When you specify a guard time, you can restrict the contact calling time based on the contact's time zone. You can then enable the guard time from the campaign strategy. You can specify more than one guard times, provided the guard times do not overlap.

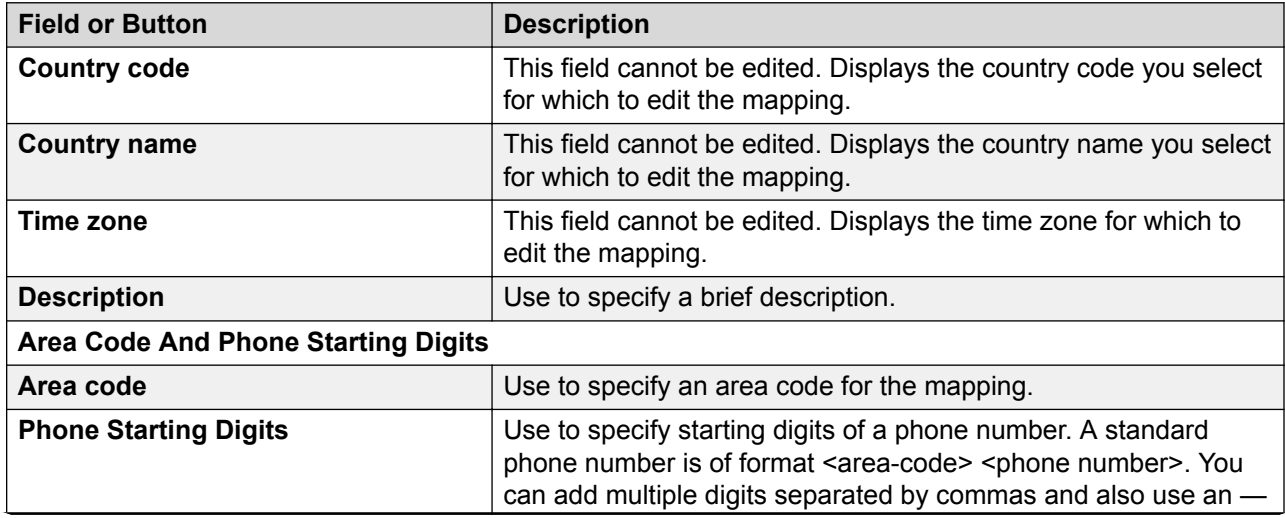

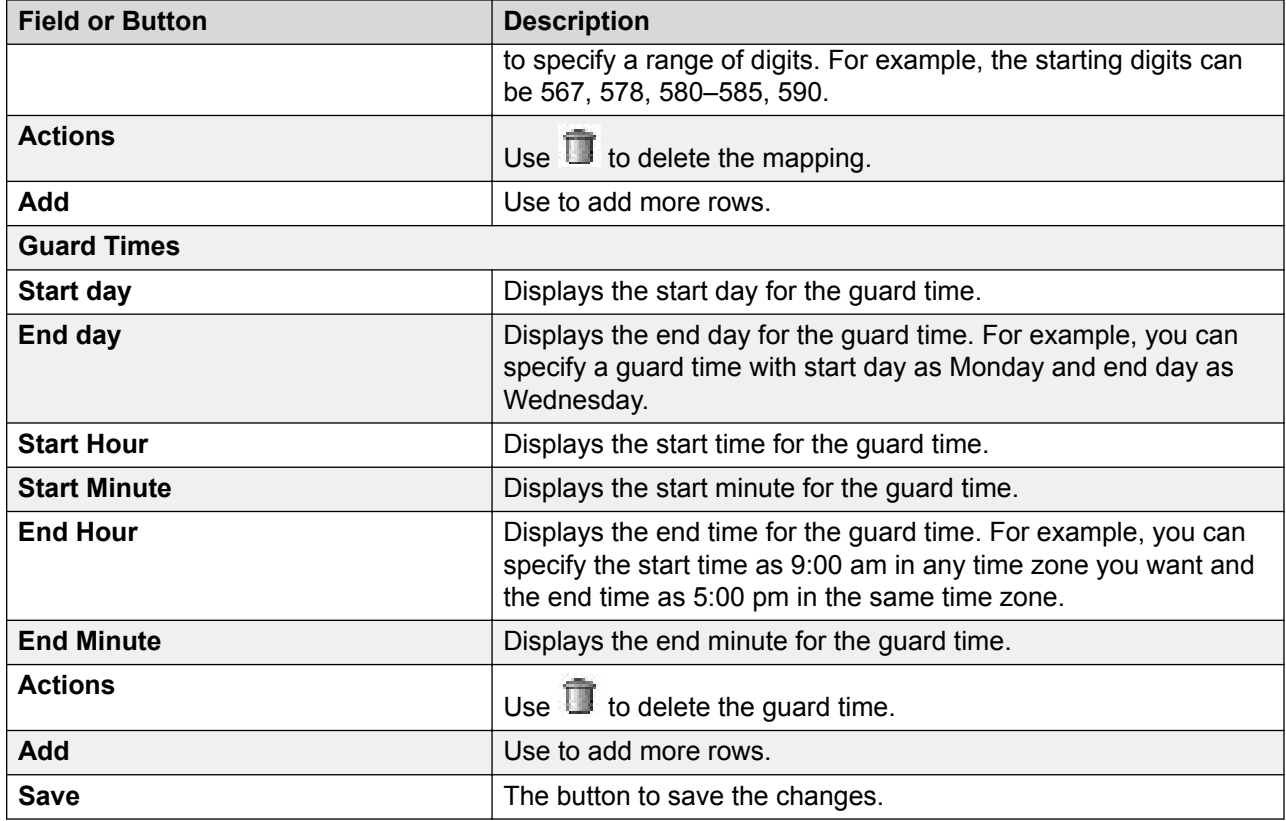

### **Editing the phone starting digits for time zone Procedure**

- 1. In the left pane, select **POM > POM Home**.
- 2. From the drop-down menu, select **Configurations > Phone Formats**.
- 3. On the Manage Country Specific Setting page, click  $\frac{1}{2}$
- 4. On the Time Zone Area Code Mapping page, click the area code from the list of time zones for which to edit the phone starting digits.
- 5. On the Phone Starting Digits window add or edit the phone starting digits in the text box.
- 6. Click **Save**.

## **Phone Starting Digits page field descriptions**

Use this page to edit the phone starting digits for a specific time zone. You can add multiple phone starting digits with a single click.

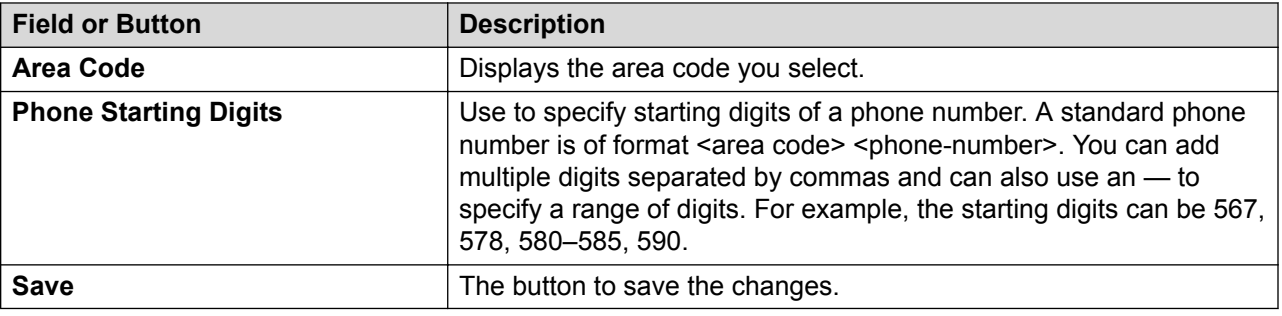

### **Manage Area Codes and Guard Times**

POM provides advanced area code configurations using which you can add more granular rules related to guard time configuration. The Manage Area Codes and Guard Times page allows you to do the following for a selected country:

- Import area code mappings
- Export area code mappings
- Download exported area code mappings
- Manage area code mappings
- Configure guard times for time zones
- Configure guard times for states

POM 3.1.1 supports advanced guard time configuration. For POM 3.1.1, advanced area code mapping for **USA and Canada** is available.

After you enable advanced guard time, the existing time zone area code mappings are not available. However, the system provides time zone area code mapping only for **USA and Canada**.

### **Importing area code mapping data**

#### **About this task**

Use this procedure to import the area code mapping data.

#### **Before you begin**

Ensure there is no campaign or contact import in progress when you begin.

#### **Procedure**

- 1. In the navigation pane, click **POM** > **POM Home**.
- 2. In the drop-down menu, click **Configurations** > **Phone Formats**.

3.

On the Manage Country Specific Settings page, click the  $\frac{1}{2}$  icon of the country for which you want to configure the mapping.

The system displays the Import Area Code Mapping tab.

- 4. In the **Import File** section, click one of the following :
	- **Upload CSV File to import area code mappings**
	- **Local File to import area code mappings**

If you click **Local File to import area code mappings**, then enter the local path of the server.

- 5. In the **Delete Preference for Import** section, click one of the following :
	- **Do not delete previous mappings**
	- **Delete unlocked mappings**
	- **Delete all mappings**
- 6. Click **Import**.

When the import starts, the system displays the Manage Country Specific Settings page where you can view the import status for the selected country.

#### **Related links**

Import Area Code mapping tab field descriptions on page 123

### **Import Area Code mapping tab field descriptions**

Use this tab to import the area code mapping data for the selected country.

#### **B** Note:

If area code import is in progress, then ensure that campaign or contact import is not in progress.

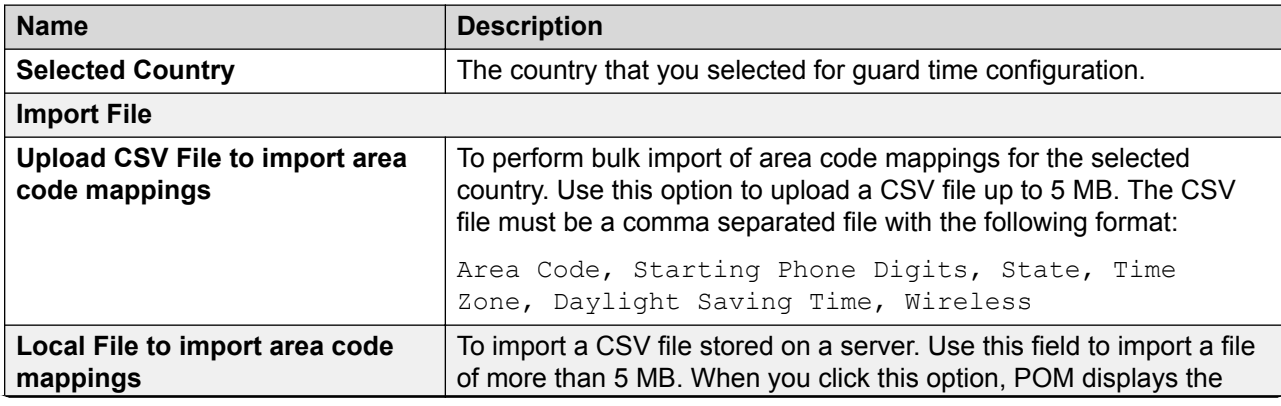

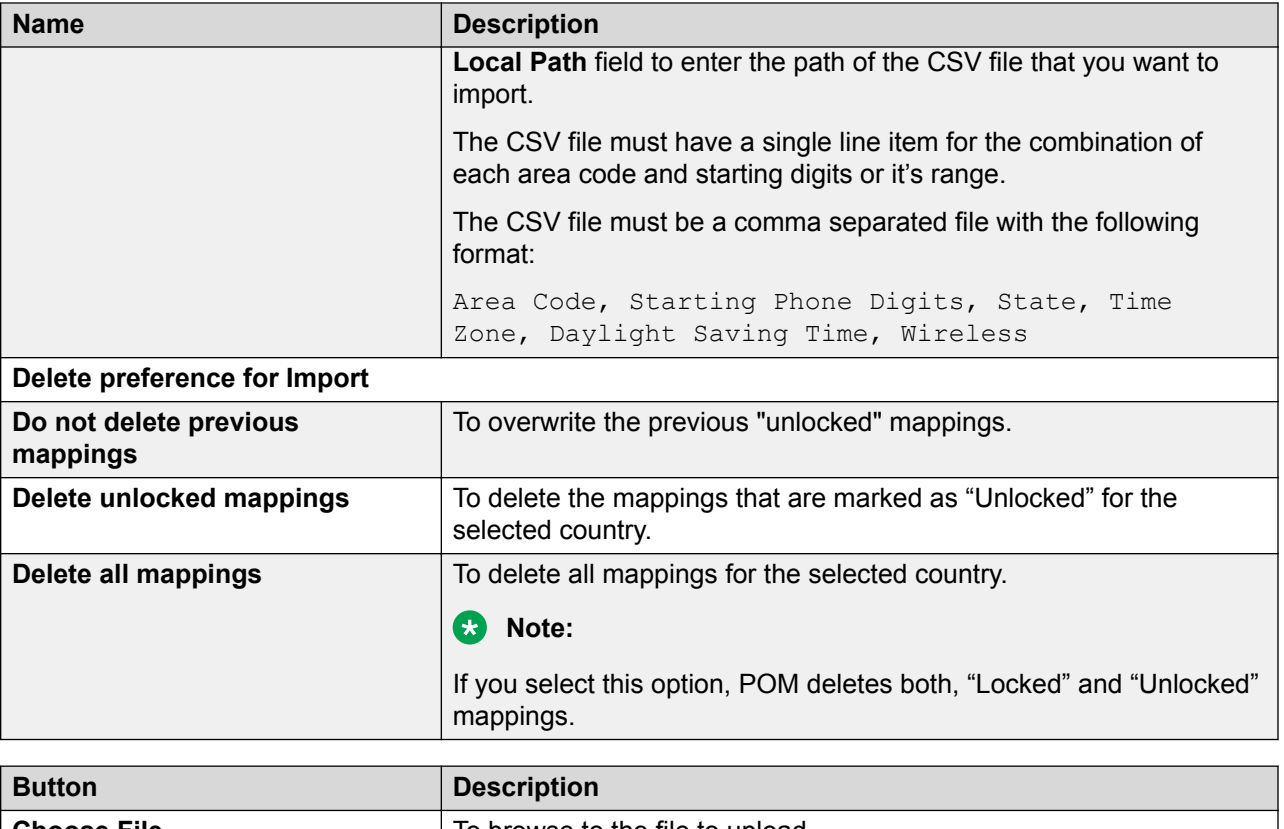

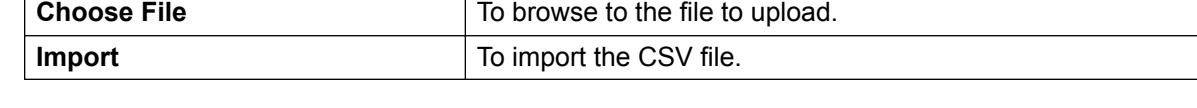

## **Exporting area code mapping data**

#### **About this task**

Use this procedure to export the area code mapping data.

#### **Procedure**

- 1. In the navigation pane, click **POM** > **POM Home**.
- 2. In the drop-down menu, click **Configurations** > **Phone Formats**.
- 3.

On the Manage Country Specific Settings page, click the **interpretient** icon of the country for which

The system displays the Import Area Code Mapping tab.

4. Click the Export Area Code Mapping tab.

you want to configure the mapping.

5. In the **Export File** section, click **Export**.

The system displays the Manage Country Specific Settings page.

- 6. Navigate back to Export Area Code Mapping tab.
- 7. In the **Download exported Area Code Mapping** section, select the exported .csv file from the **Select exported file to download** drop-down list.
- 8. Click **Download** to save the .csv file in the required location.

The .csv file is saved in the following format:

POM\_AC\_EXPORT\_*<country code>*\_*<YYMMDD>*\_*<HHMM>*.csv

For example, POM\_AC\_EXPORT\_1\_180724\_1259.csv.

### **Export Area Code Mapping tab field descriptions**

Use this tab to export the area code mapping data for the selected country.

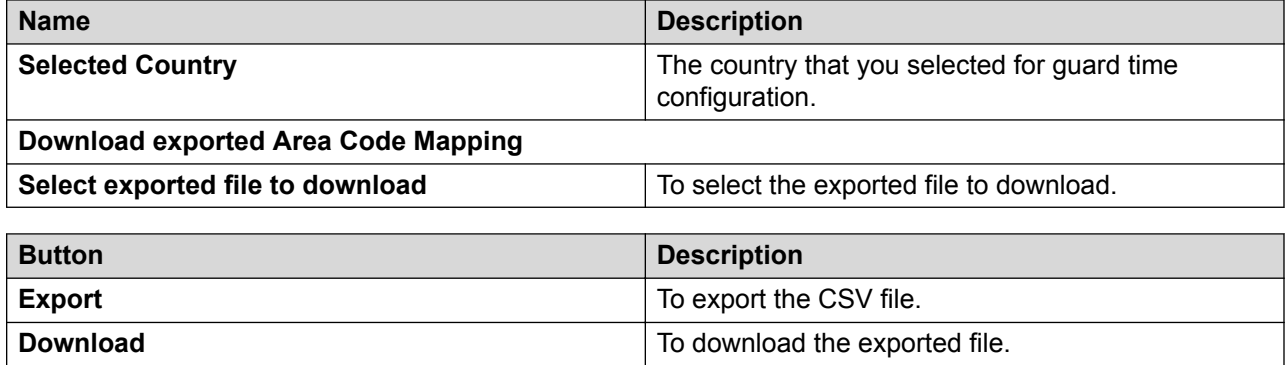

### **Configuring default time zone and guard time Procedure**

- 1. In the navigation pane, select **POM** > **POM Home**.
- 2. In the drop-down menu, select **Configurations** > **Phone Formats**.
- 3.

On the Manage Country Specific Settings page, click the **interpretent contract of the country for which** you want to configure the mapping.

The system displays the Manage Area Codes and Guard Times page.

- 4. Click the Guard Time Configuration tab.
- 5. Click the following values:
	- **Default Time Zone**
	- **Default Guard Time**

6. Click **Save** to save the default values. To clear the default values, click **Clear**.

### **Guard Time Configuration tab field descriptions**

Use this tab to configure guard time for a time zone and state for the selected country.

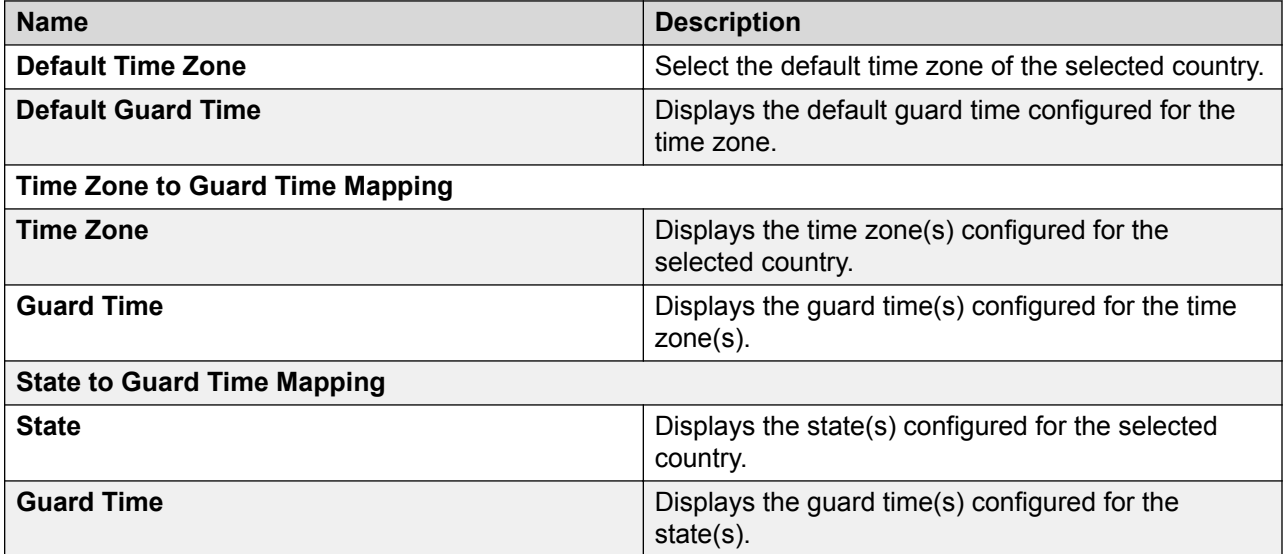

### **Adding Time Zone to Guard Time mapping**

#### **About this task**

Use this procedure to perform the following actions:

- Adding a new time zone to guard time mapping.
- Editing a time zone to guard time mapping.
- Deleting a time zone to guard time mapping.

#### **Procedure**

- 1. In the left navigation pane, select **POM** > **POM Home**.
- 2. From the drop-down menu, select **Configurations** > **Phone Formats**.
- 3.

On the Manage Country Specific Settings page, click the **interpretent contract of the country for which** you want to configure the mapping.

- 4. Click the Guard Time Configuration tab.
- 5. To add a new time zone to guard time mapping, in the Time Zone to Guard Time Mapping section, click **Add**.
- 6. Enter the following values and click **Save**:
	- **Time Zone**
	- **Description**
	- **Set Guard Time**

You can configure multiple guard times for a time zone by clicking the  $\Box$  icon. You

can also delete a particular time zone entry by clicking the icon.

- 7. To edit a time zone to guard time mapping entry, do the following:
	- a. In the Time Zone to Guard Time Mapping section, go to the entry that you want to edit and click the  $\ell$  icon.
	- b. On Edit Time Zone to Guard Time Mapping page, edit the entries that you want to change and click **Save**.
- 8. To delete a time zone to guard time mapping entry, do the following:
	- a. In the Time Zone to Guard Time Mapping section, go to the entry that you want to delete and click the  $\Box$  icon.
	- b. On the Confirm Delete dialog box, click **Yes**.

### **Add or edit Time Zone to Guard Time mapping page field descriptions**

Use this tab to configure time zone to guard time mapping for the selected country.

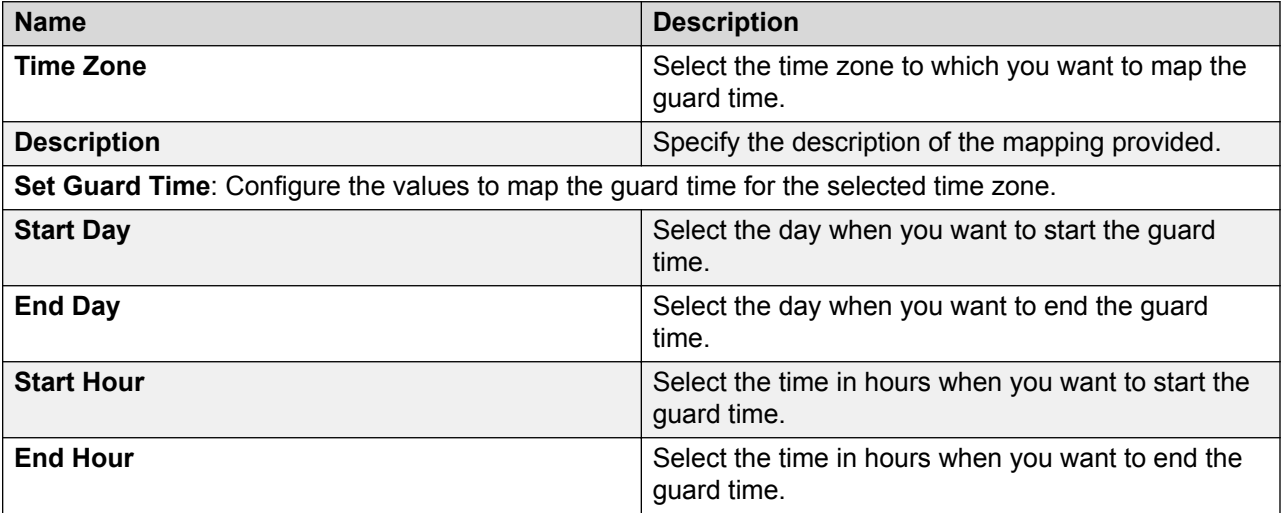

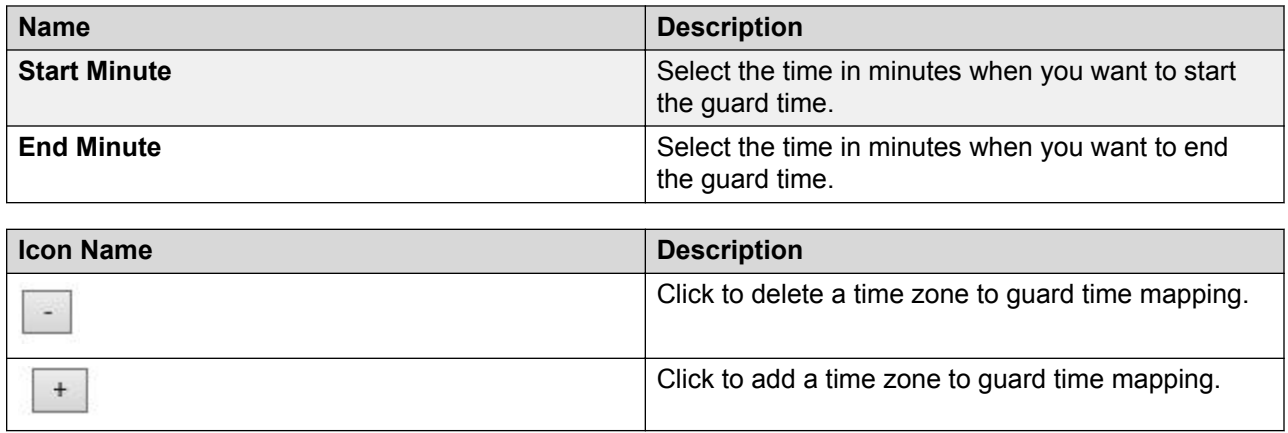

### **Adding State to Guard Time mapping**

#### **About this task**

Use this procedure to perform the following actions:

- Add a new state to guard time mapping.
- Edit a state to guard time mapping.
- Delete a state to guard time mapping.

#### **Procedure**

- 1. In the navigation pane, click **POM** > **POM Home**.
- 2. In the drop-down menu, click **Configurations** > **Phone Formats**.
- 3.

On the Manage Country Specific Settings page, click the **interpretent constant of the country for which** you want to configure the mapping.

- 4. Click the Guard Time Configuration tab.
- 5. To add a new state to guard time mapping, in the State to Guard Time Mapping section, click **Add**.
- 6. On the Add State to Guard Time Mapping page, enter the following values and click **Save**:
	- **State**
	- **Description**
	- **Guard Time**

You can configure multiple guard times for a state by clicking the  $\Box$  icon. You can

also delete a particular entry by clicking the  $\Box$  icon.

- 7. To edit a state to guard time mapping entry, do the following:
	- a. In the State to Guard Time Mapping section, go to the entry that you want to edit and click the  $\ell$  icon.
	- b. On Edit State to Guard Time Mapping page, edit the entries that you want to change and click **Save**.
- 8. To delete a state to guard time mapping entry, do the following:
	- a. In the State to Guard Time Mapping section, go to the entry that you want to delete and click the  $\Box$  icon.
	- b. On the Confirm Delete dialog box, click **Yes**.

### **Add or edit State to Guard Time mapping page field descriptions**

Use this tab to configure state to guard time mapping for the selected country.

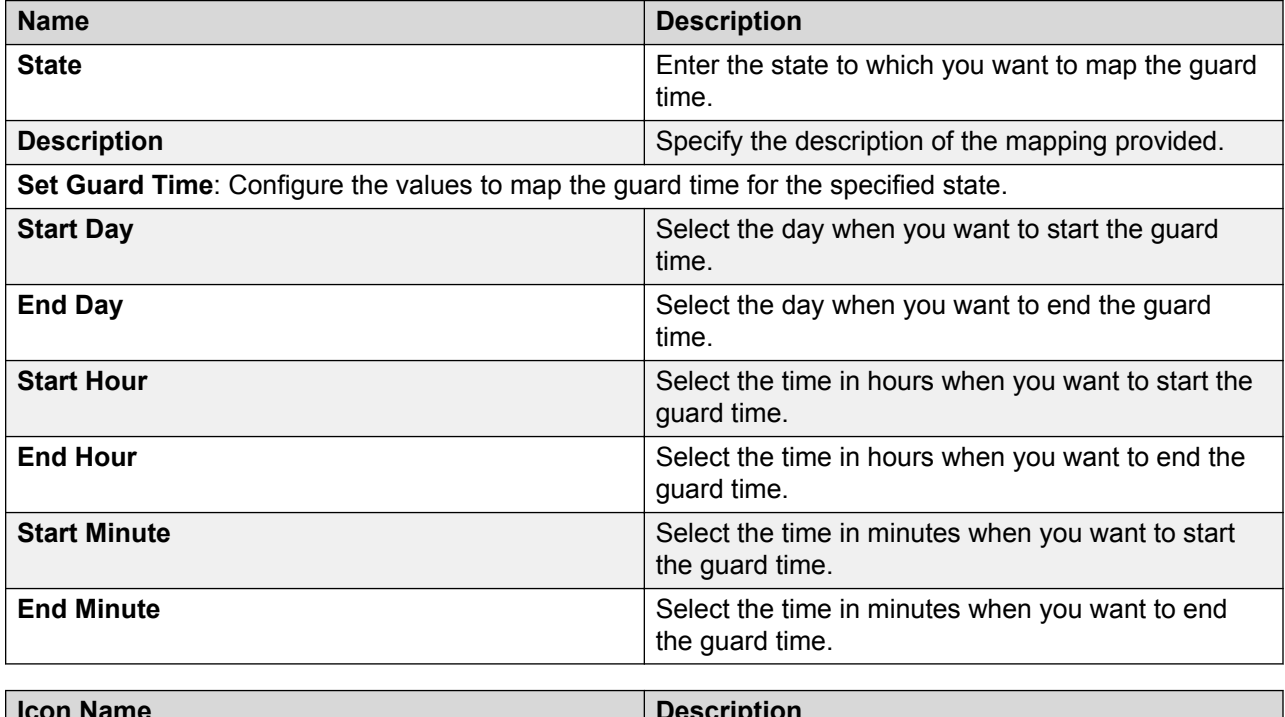

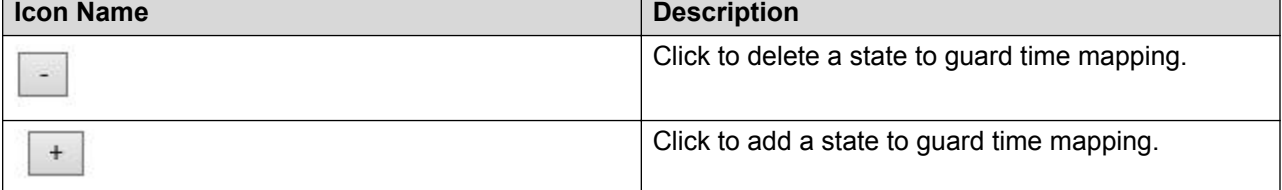

## **Set Default Guard Time dialog field descriptions**

Use this dialog to set the default Guard Time.

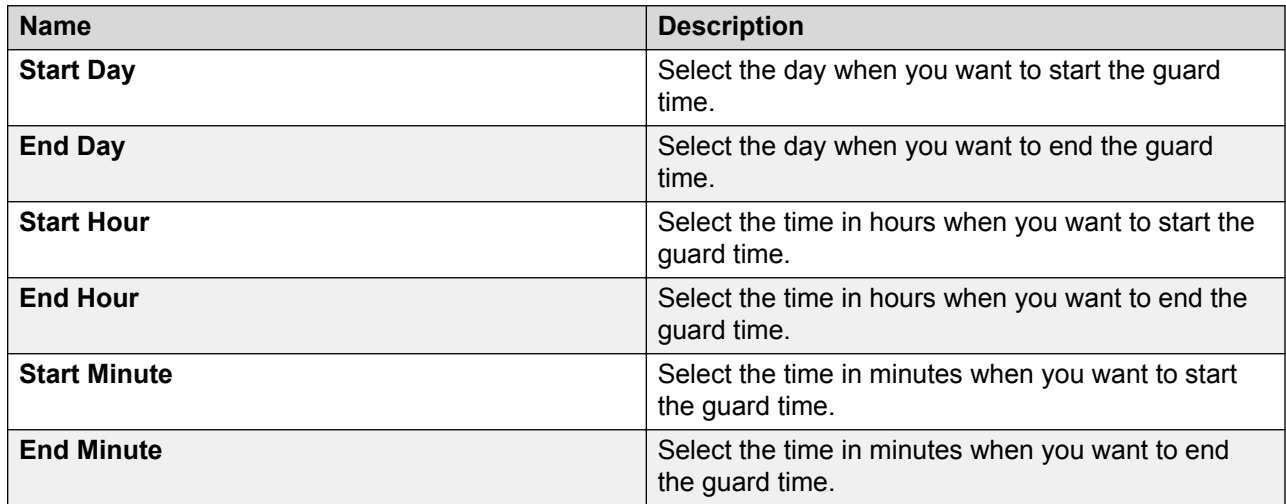

#### **Adding area code to state to time zone mapping Procedure**

- 1. In the navigation pane, click **POM** > **POM Home**.
- 2. In the drop-down menu, click **Configurations** > **Phone Formats**.
- 3.

On the Manage Country Specific Settings page, click the **interprellet in the country for which** you want to configure the mapping.

- 4. On the Area Code Configuration tab, click **Add**.
- 5. On the Add Area Code to State to Time Zone Mapping page, enter the following values:
	- **Area code**
	- **State**
	- **Time Zone**
	- **DST Enabled**
	- **Description**
	- **Locked/Unlocked**
	- **Phone Start Digits**
	- **Wired Phone Start Digits**
	- **Wireless Phone Start Digits**

## **Add or edit Area Code to State to Time Zone mapping field descriptions**

Use this tab to configure area code to state to time zone mapping for the selected country.

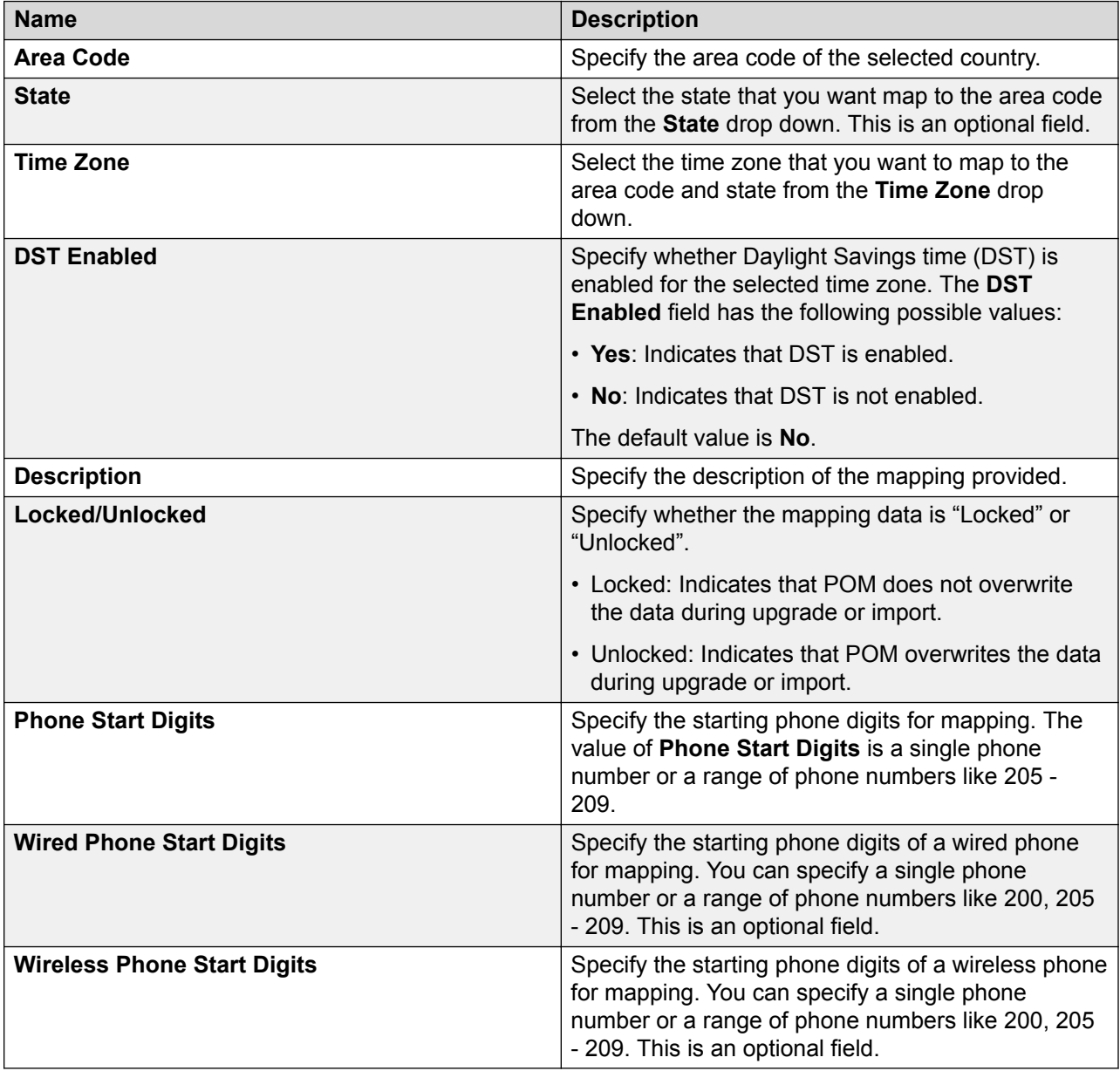

## **Area Code Configuration tab field descriptions**

This tab displays the area code to state to time zone mappings configured for the selected country.

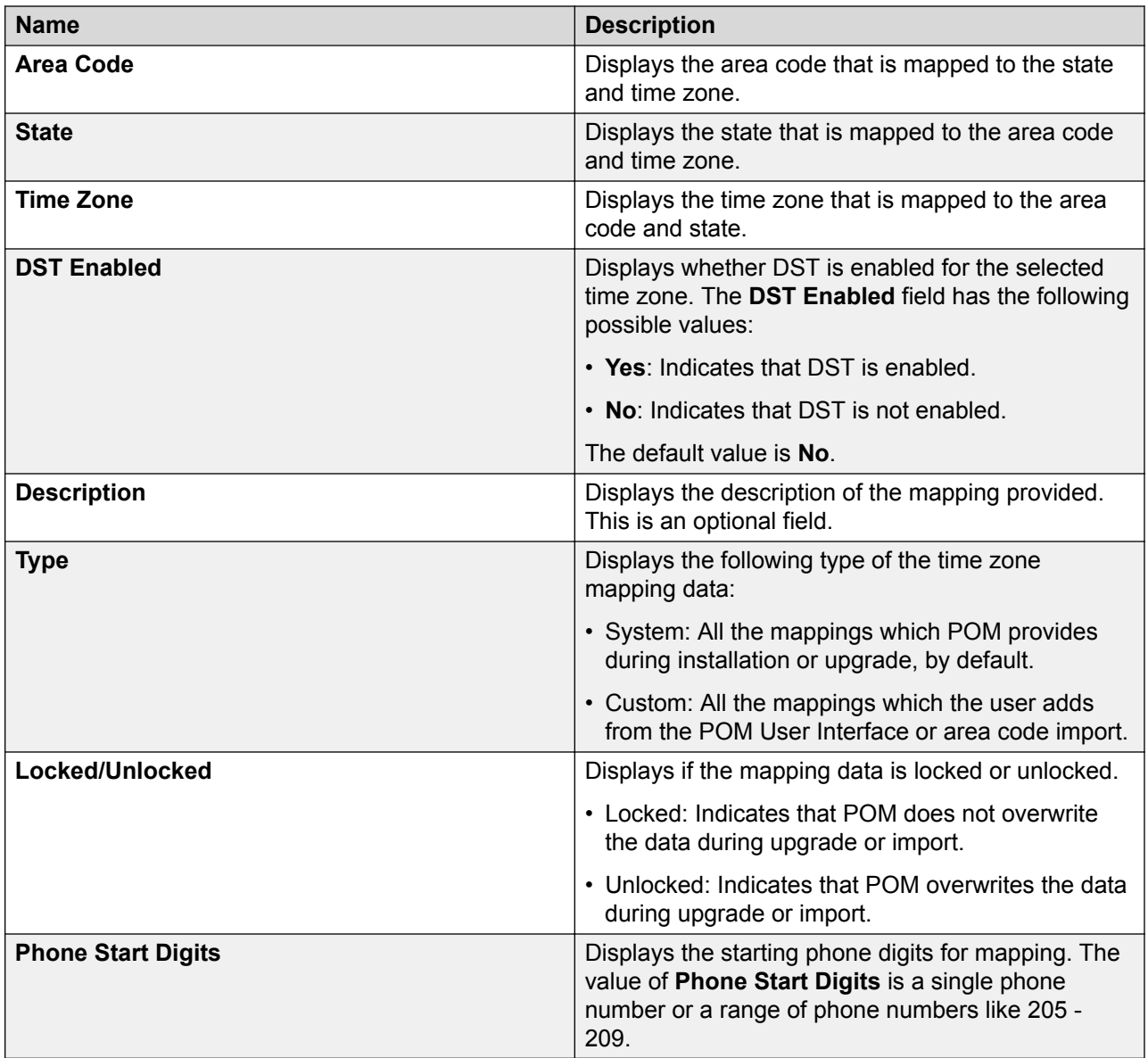

## **Adding a dialing rule**

#### **Procedure**

1. In the left pane, select **POM > POM Home**.

- 2. From the drop-down menu, select **Configurations > Phone Formats**.
- 3. On the Manage Country Specific Settings page, click  $\Box$ .
- 4. On the Dialing Rules page, click **Add**.
- 5. Specify appropriate values the fields.
- 6. Click **Save**.

### **Add Dialing Rule page field descriptions**

Use this page to add a new dialing rule.

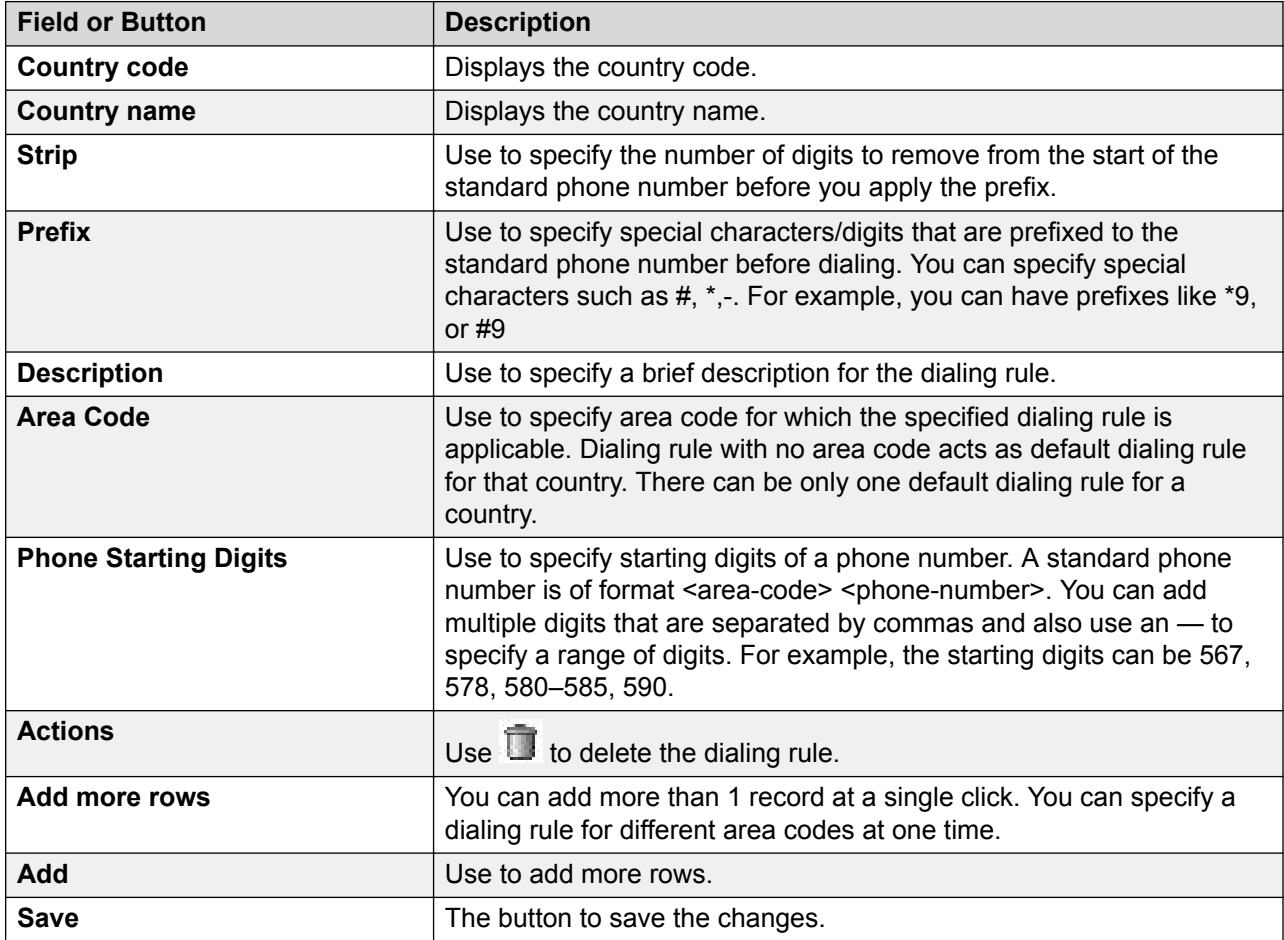

### **Dialing Rules page field descriptions**

The dialing rule takes the standard phone number and country code as input and applies the appropriate rule to form a dial format number. These rules are applied only for dialing, and the standard phone numbers in the POM system are not changed.

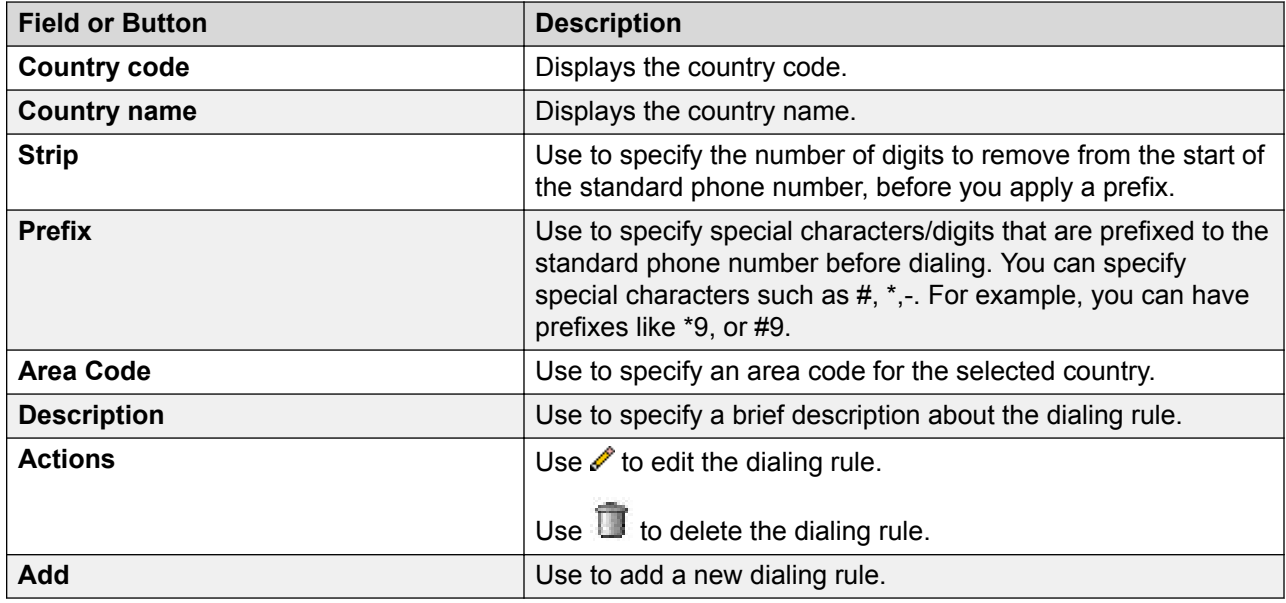

## **Editing dialing rule**

#### **Procedure**

- 1. In the left pane, select **POM > POM Home**.
- 2. From the drop-down menu, select **Configurations > Phone Formats**.
- 3. On the Manage Country Specific Settings page, click
- 4. On the Dialing Rules page, click the dialing rule to edit.
- 5. Specify appropriate values in the fields.
- 6. Click **Save**.

## **Edit Dialing Rule page field descriptions**

Use this page to edit the dialing rule.

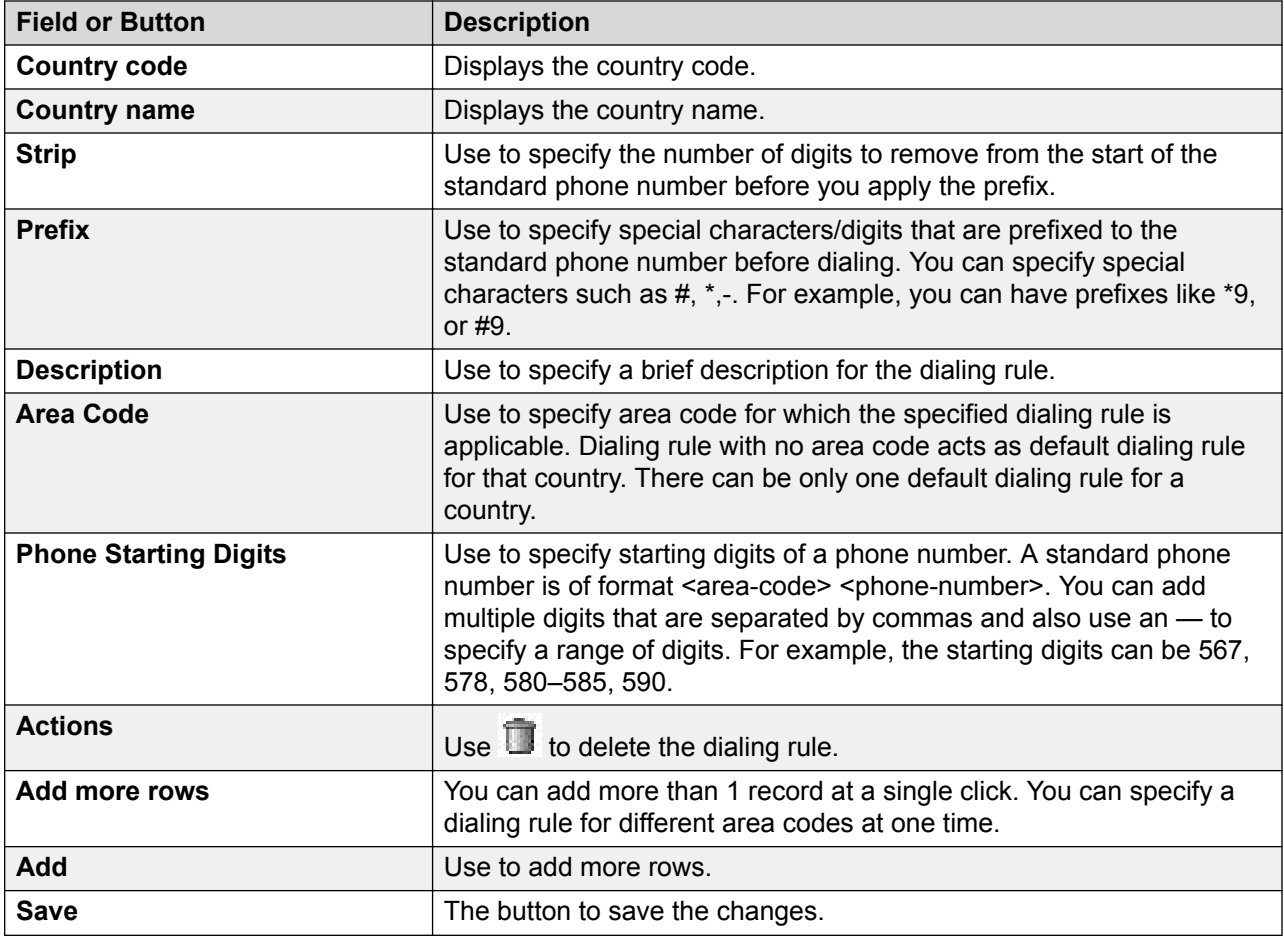

### **Editing phone starting digits for dialing rule Procedure**

- 1. In the left pane, select **POM > POM Home**.
- 2. From the drop-down menu, select **Configurations > Phone Formats**.
- 3. On the Manage Country Specific Settings page, click
- 4. On the Dialing Rules page, click the area code for which to edit the phone starting digits.
- 5. In the Phone Starting Digits window, add or edit the phone starting digits in the text box.
- 6. Click **Save**.

### <span id="page-135-0"></span>**Phone Starting Digits page field descriptions**

Use this page to edit the phone starting digits for a specific dialing rule.

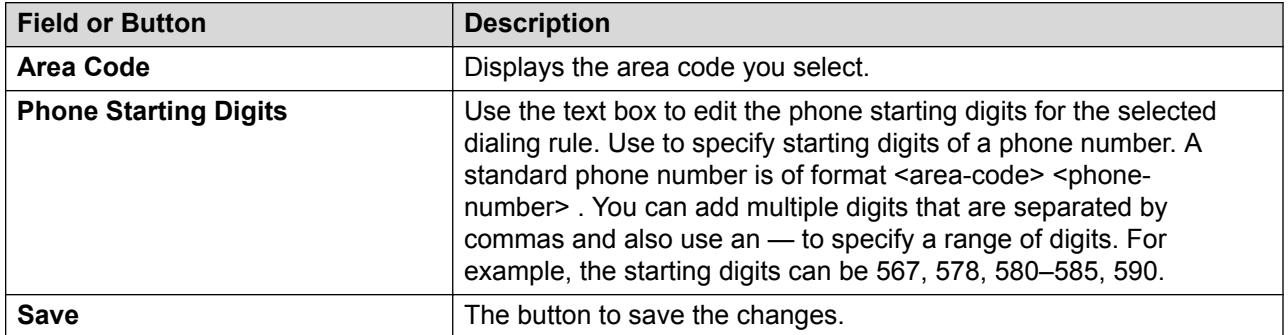

### **Examples**

This topic provides a list of examples for phone formats, dialing rules, reject patterns, and time zone area code mapping.

#### **Examples for phone formats**

POM provides a list of G13 and other countries with the country codes and the phone formats. You can add a new country with the phone formats to the POM database. Once you add a new country with the phone formats, you can then apply the other features such as the dialing rules, reject patterns, and time zone area code mapping to the phone numbers belonging to specific country. You must provide the country name, country code, standard phone length, and the prefix while adding a new country.

#### **Examples for reject patterns**

You can specify a reject pattern for the phone number at a global level or a country specific pattern.

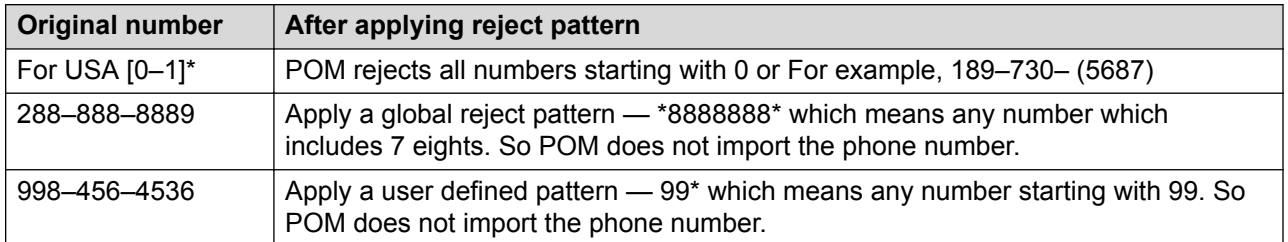

#### **Examples for time zone and the area code mapping**

In the Global Configuration, add the Home Country as India, and the country code separator as #. Assume that the time zone of the zone for the contact list import is GMT+05:30.

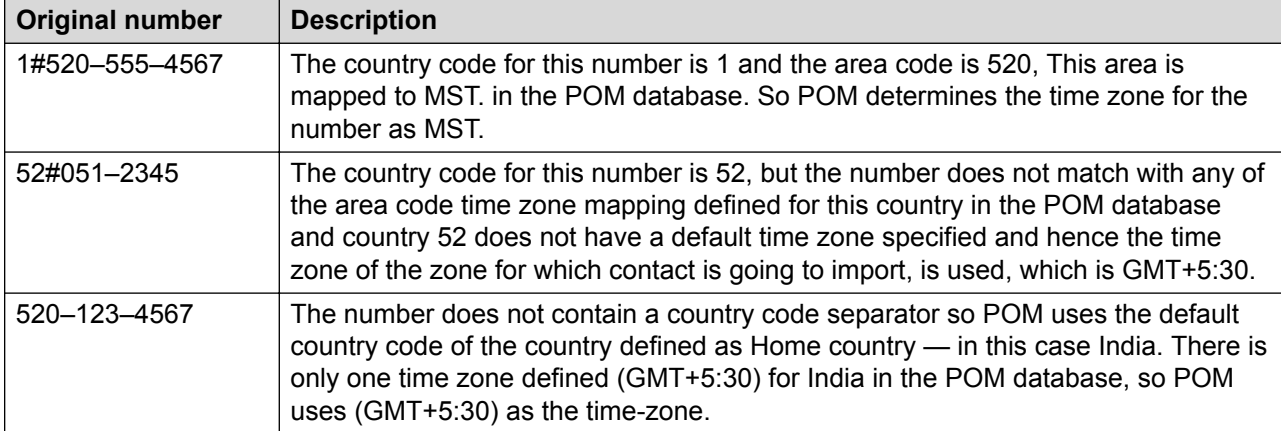

#### **Examples for time zone and the area code mapping with guard times**

You can specify a guard time for the phone number or time zone at a global level.

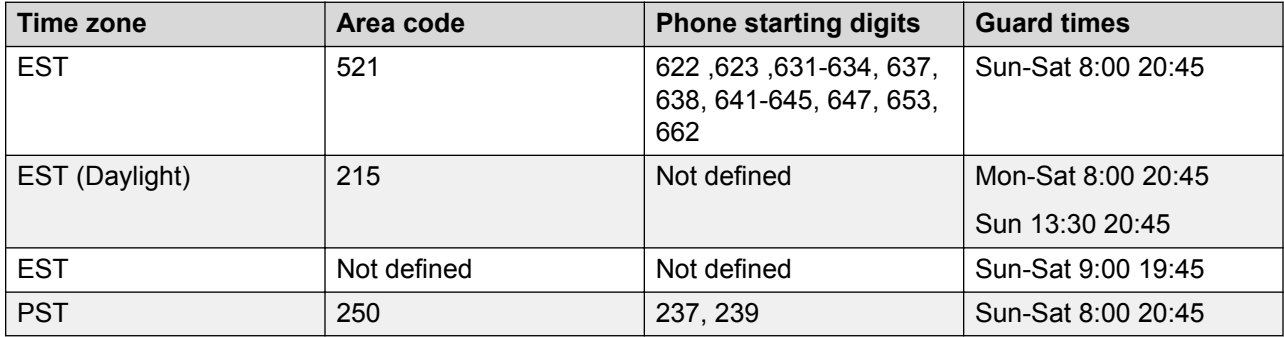

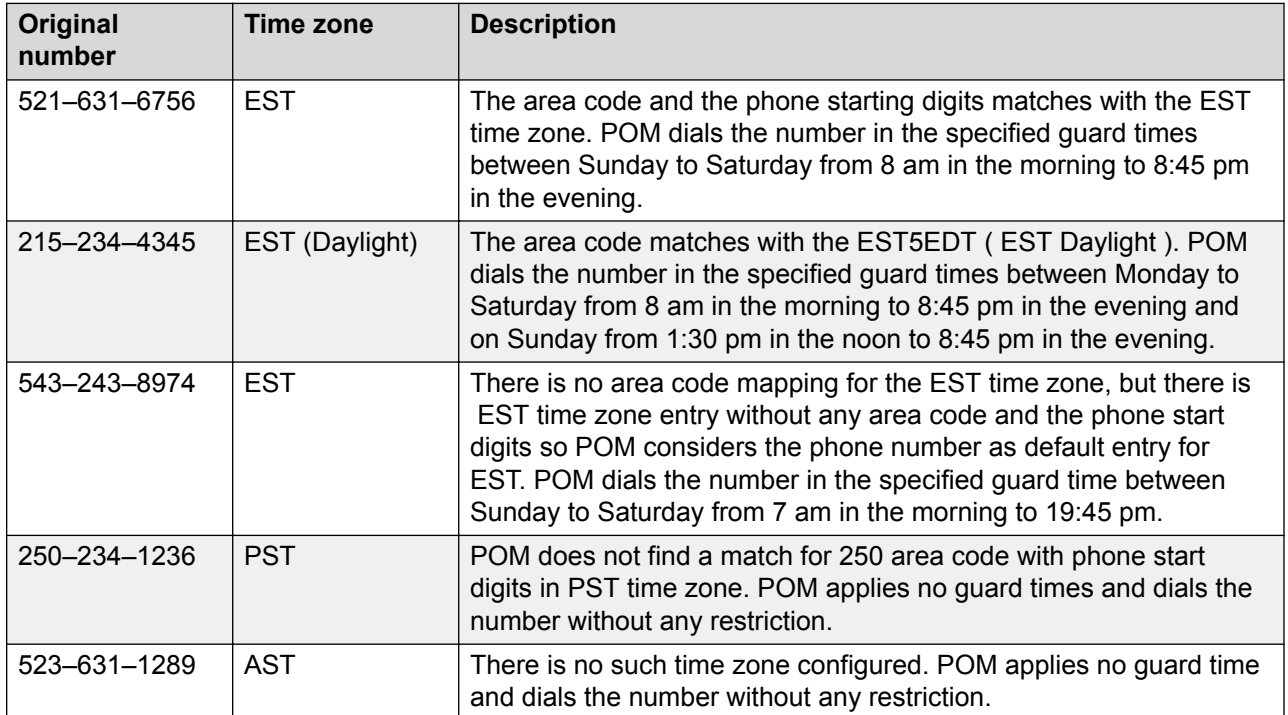

#### **Examples for state to guard time mapping**

You can specify state to guard time mapping.

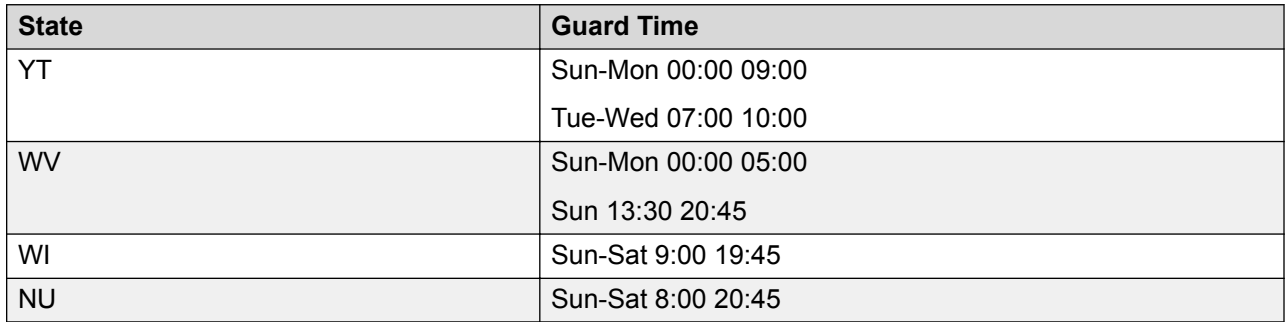

#### **Examples for area code to state to time zone mapping**

You can specify state to guard time mapping.

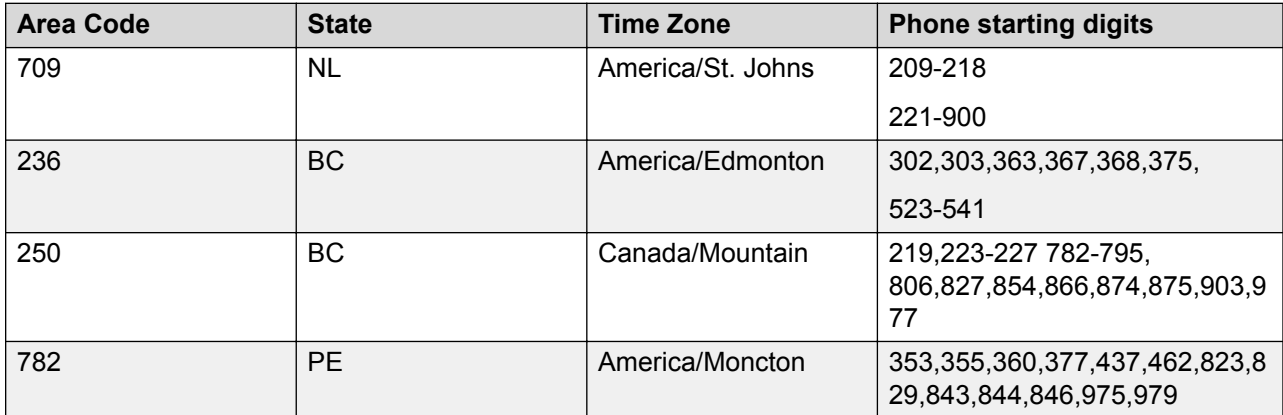

#### **Examples for dialing rule**

Consider the dialing rule for US as:

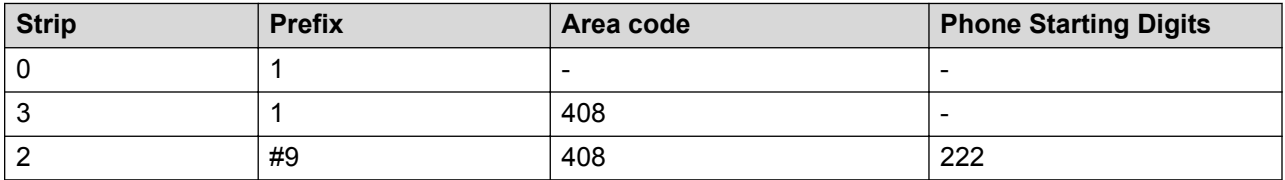

#### **Note:**

The prefix settings specified in the campaign creation wizard over writes the rules specified in the dialing rules.

POM uses the dialing rule for US for the following numbers:

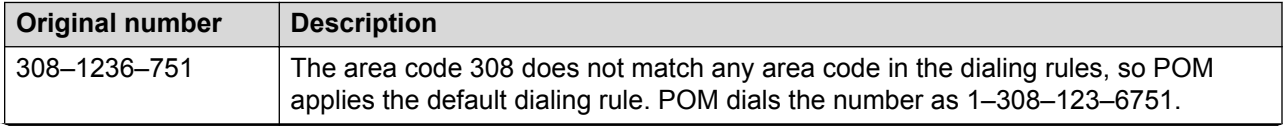

<span id="page-138-0"></span>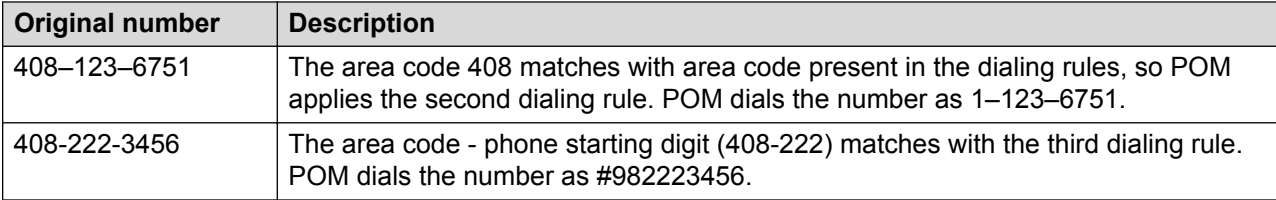

## **Default phone number reject patterns for countries**

This page provides a list of default phone number reject patterns for specified countries. You can edit the existing or add new reject patterns depending on your requirement.

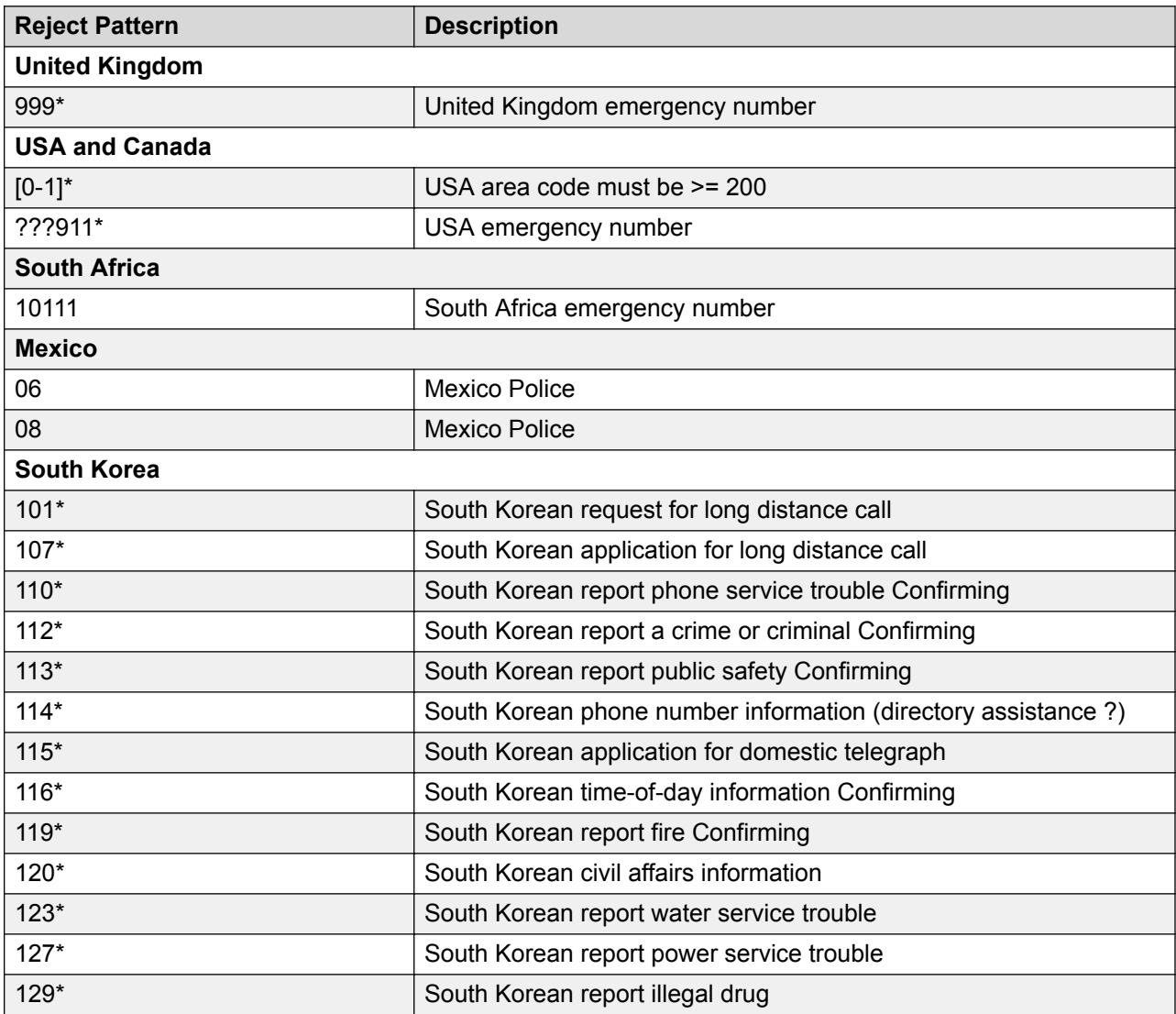

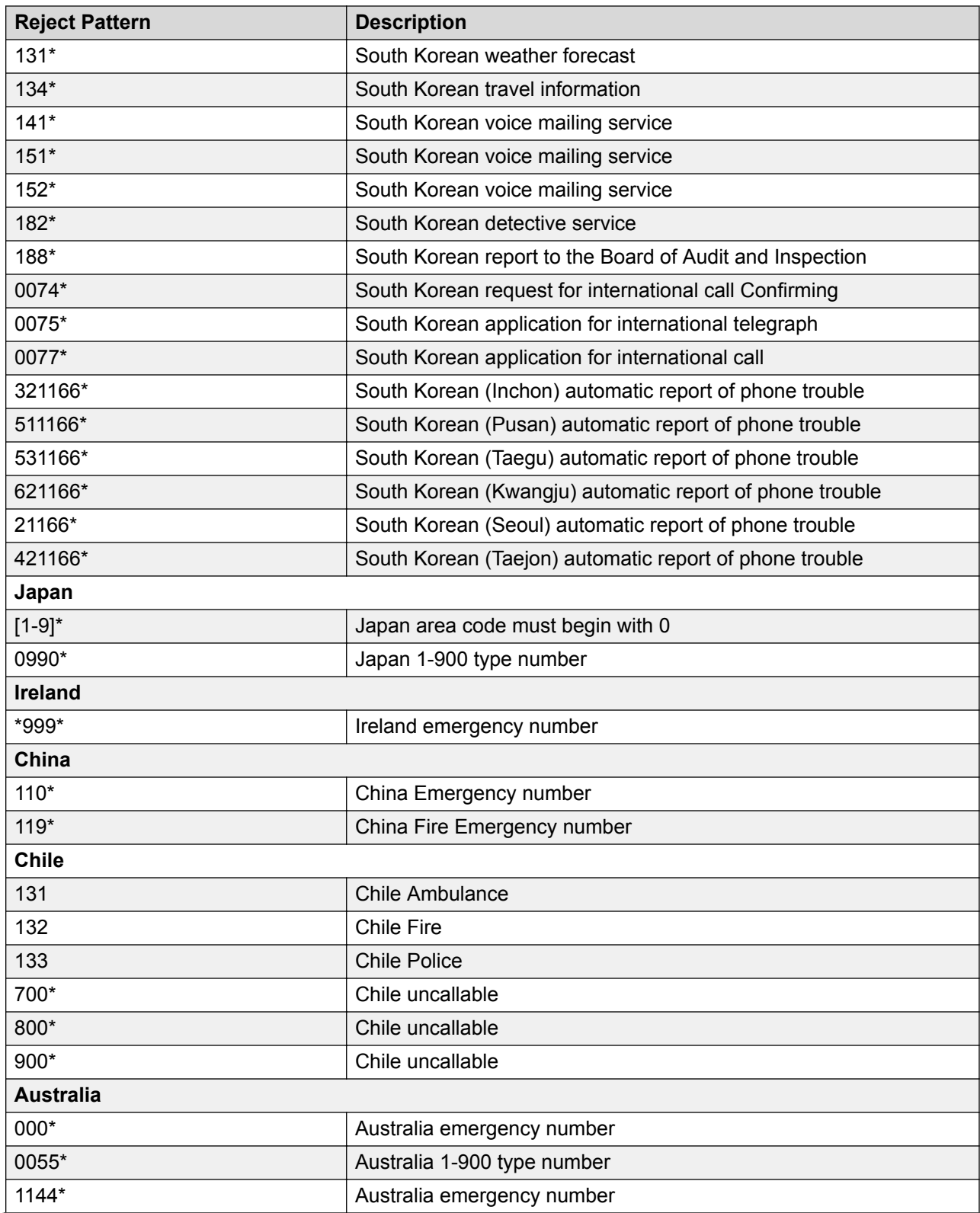

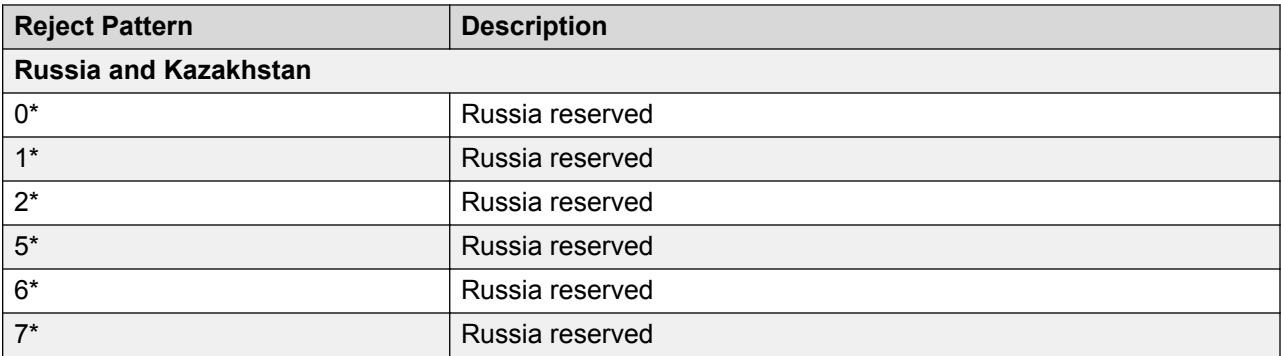

## **Phone Start Digits dialog field descriptions**

This dialog displays the Phone start digits for a selected Area code.

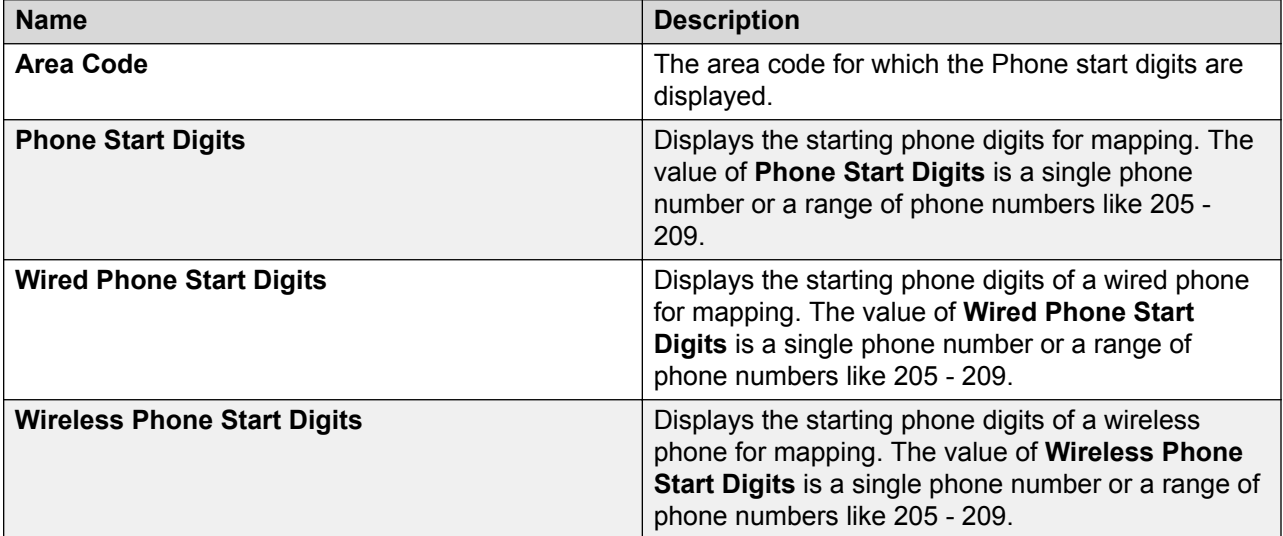

# **Chapter 18: Attributes**

### **Attributes overview**

Attributes are the properties of contact data. You can filter the contact data based on attributes.

There are two types of attributes:

• Predefined attributes: Predefined attributes are the built-in attributes. These attributes are most commonly used attributes and are grouped together. The predefined attributes are:

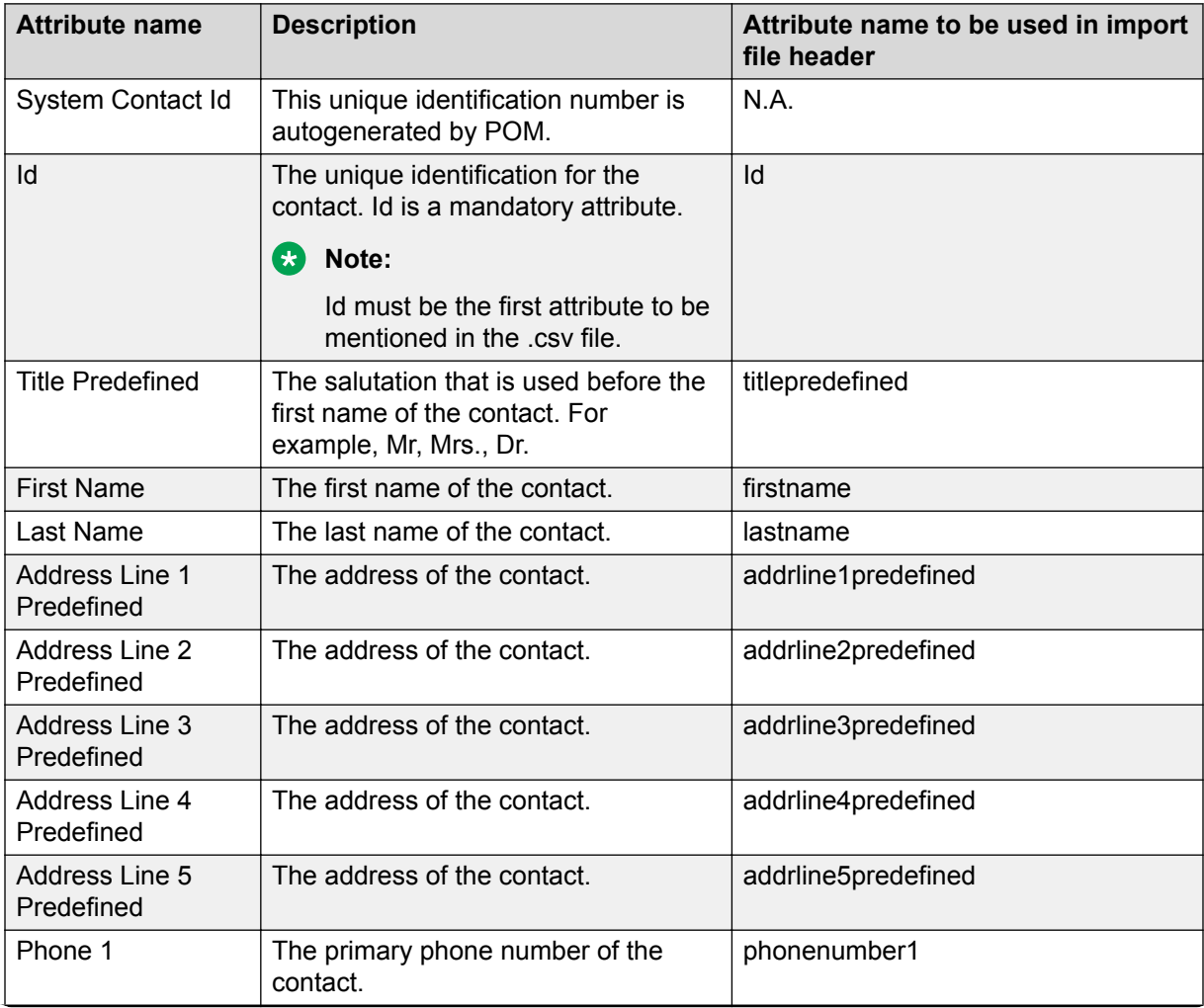

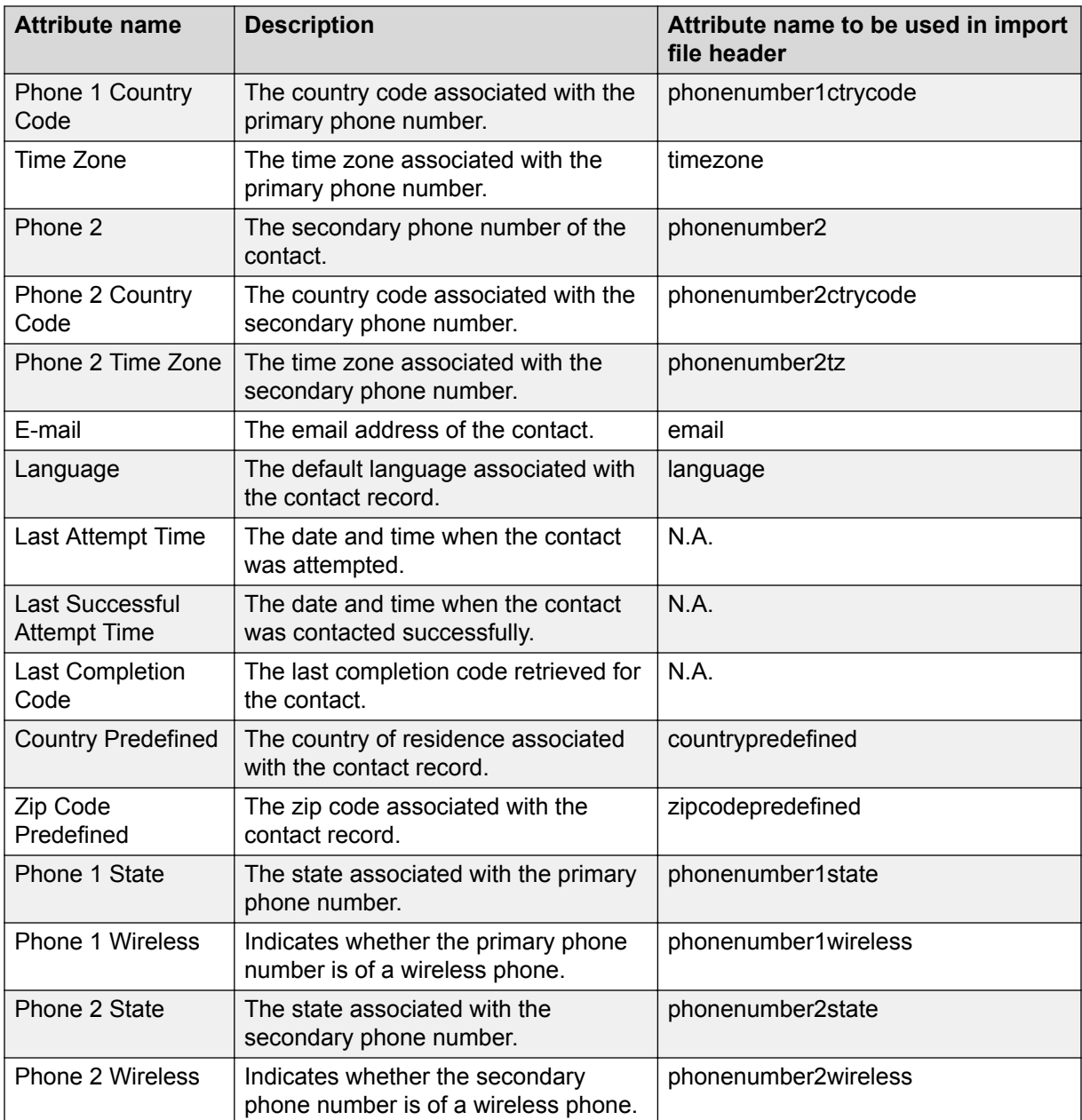

#### **B** Note:

Predefined attributes are not mandatory attributes while importing. Only the Id attribute is mandatory. The system internally updates the Last Successful Attempt Time, Last Attempt Time, and Last Completion Code attributes, and these attributes are not visible from the contact browser.

• Custom Attributes: Apart from the most commonly used ones, you can set up your own attributes for any campaign.

To specify the values for the language attribute, refer **Supported languages** on page 159 for the allowed values.

To specify values for the time zone attributes, refer [Supported time zones](#page-158-0) on page 159.

You can limit the access to attributes by marking the attributes as private or public. For example, you can mark the salary attribute as a private attribute.

The attributes created by an Org user are associated only with creator's organization. For example, a user Joe belonging to the Sales organization (Sales/Joe) creates a custom attribute CustomerType. This custom attribute is visible only to Sales organization.

A global user can create custom attributes and can mark them as private. The global user can associate such private attributes with one or more organizations. The global administrator can create a private custom attribute salary and give explicit permission to HR, and Finance organization to access this attribute.

Predefined attributes of a contact such as Phone 1, Last Name, are global, and accessible to all organization users. The global user has access to all attributes. For an organization user, the private contact attributes associated to the user's organization, and all public attributes, are accessible while creating campaigns, creating campaign strategies, and creating data sources.

#### **RB** Note:

A global user is a user who does not belong to any organization, and has the POM Administration and POM Campaign Manager roles. An organization user (Org user) is a user who belongs to an organization created in Voice Portal or Avaya Aura® Experience Portal, and has the Org POM Campaign Manager role.

### **Attribute page field descriptions**

This page displays the list of attributes. Depending on your user role, you can add, change, and delete the attributes. You can generate a  $. \cos v$  template. If multi-tenancy is enabled, you can associate the attributes with specific organizations.

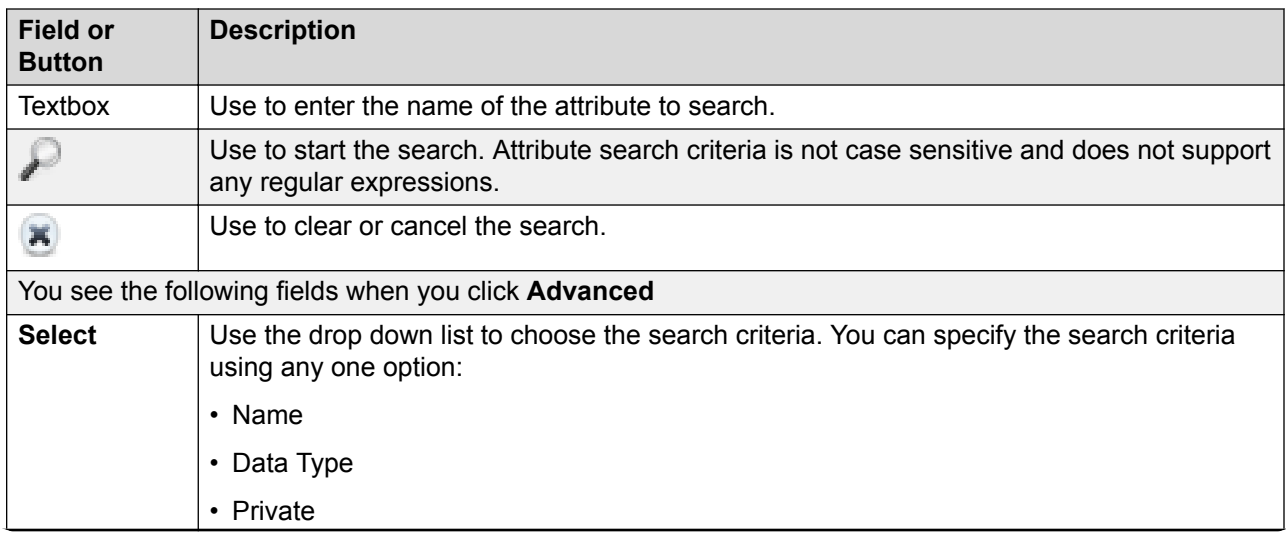
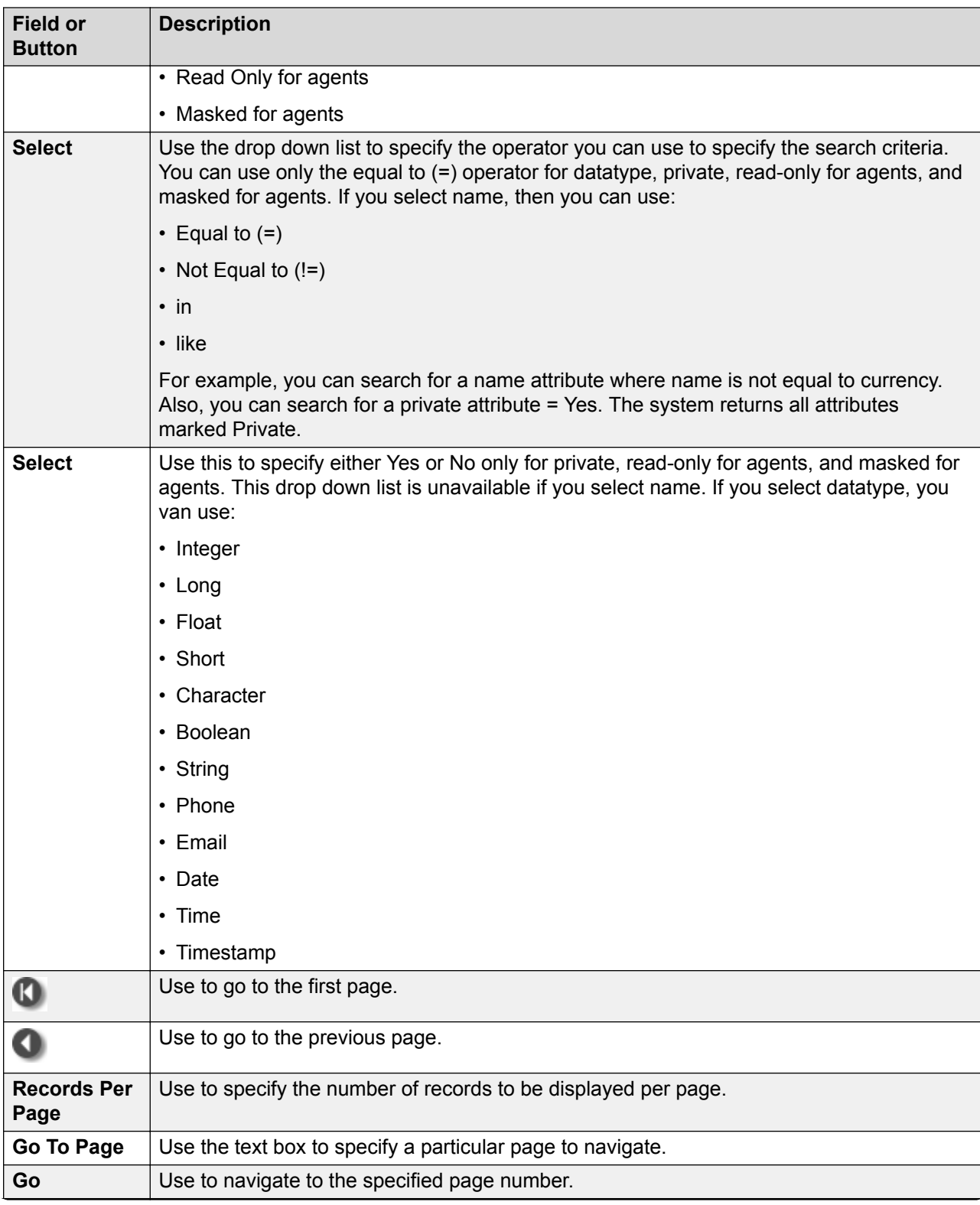

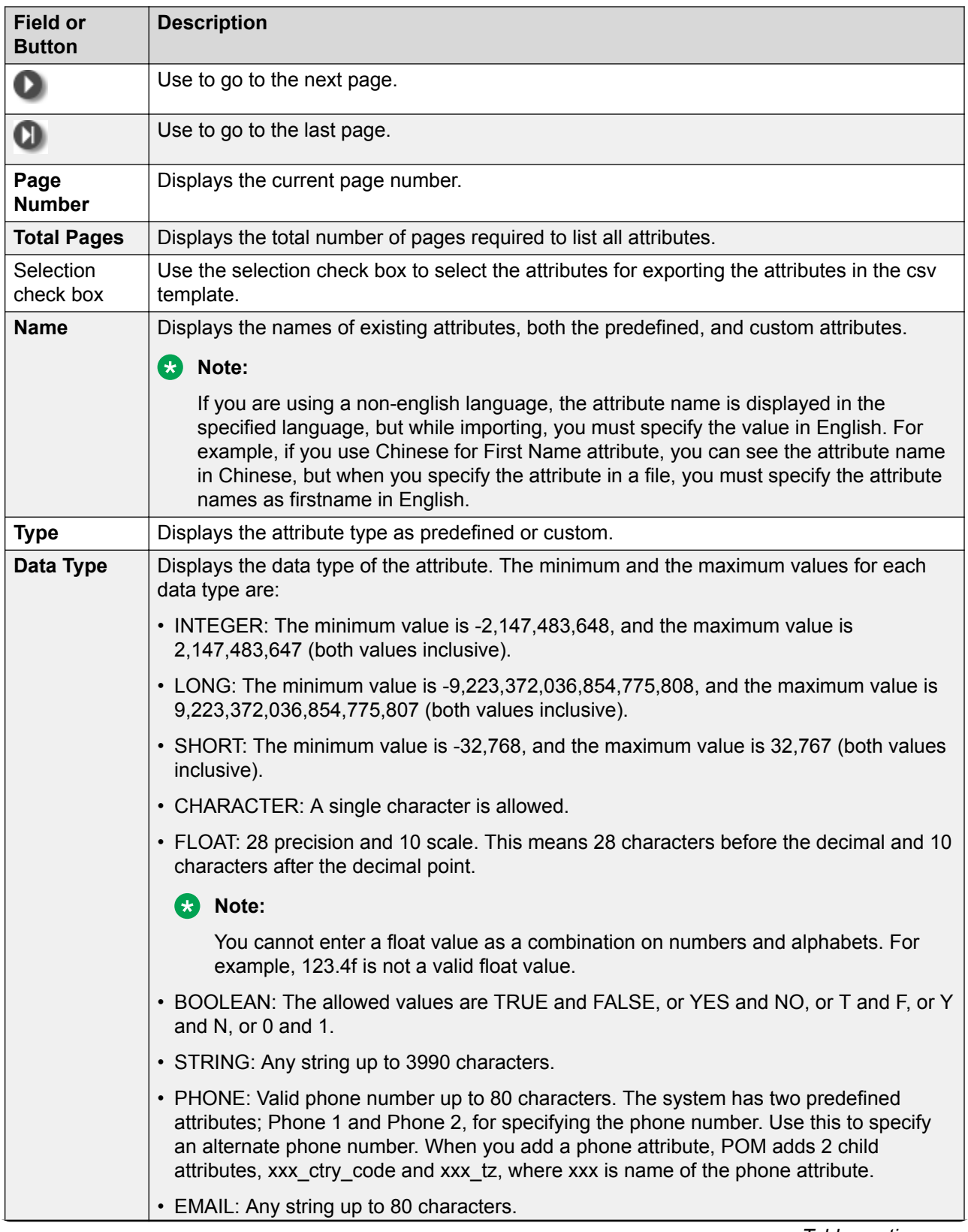

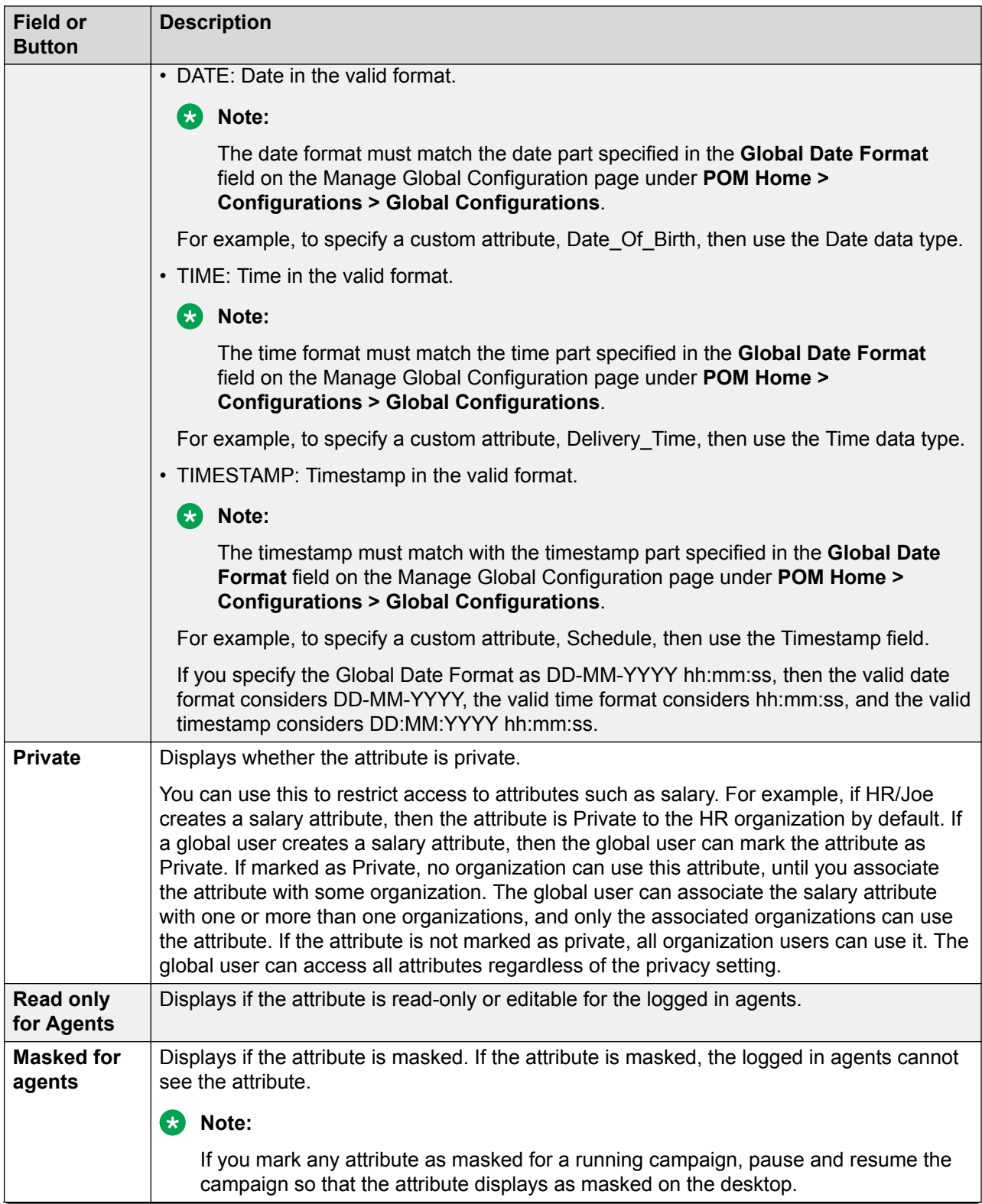

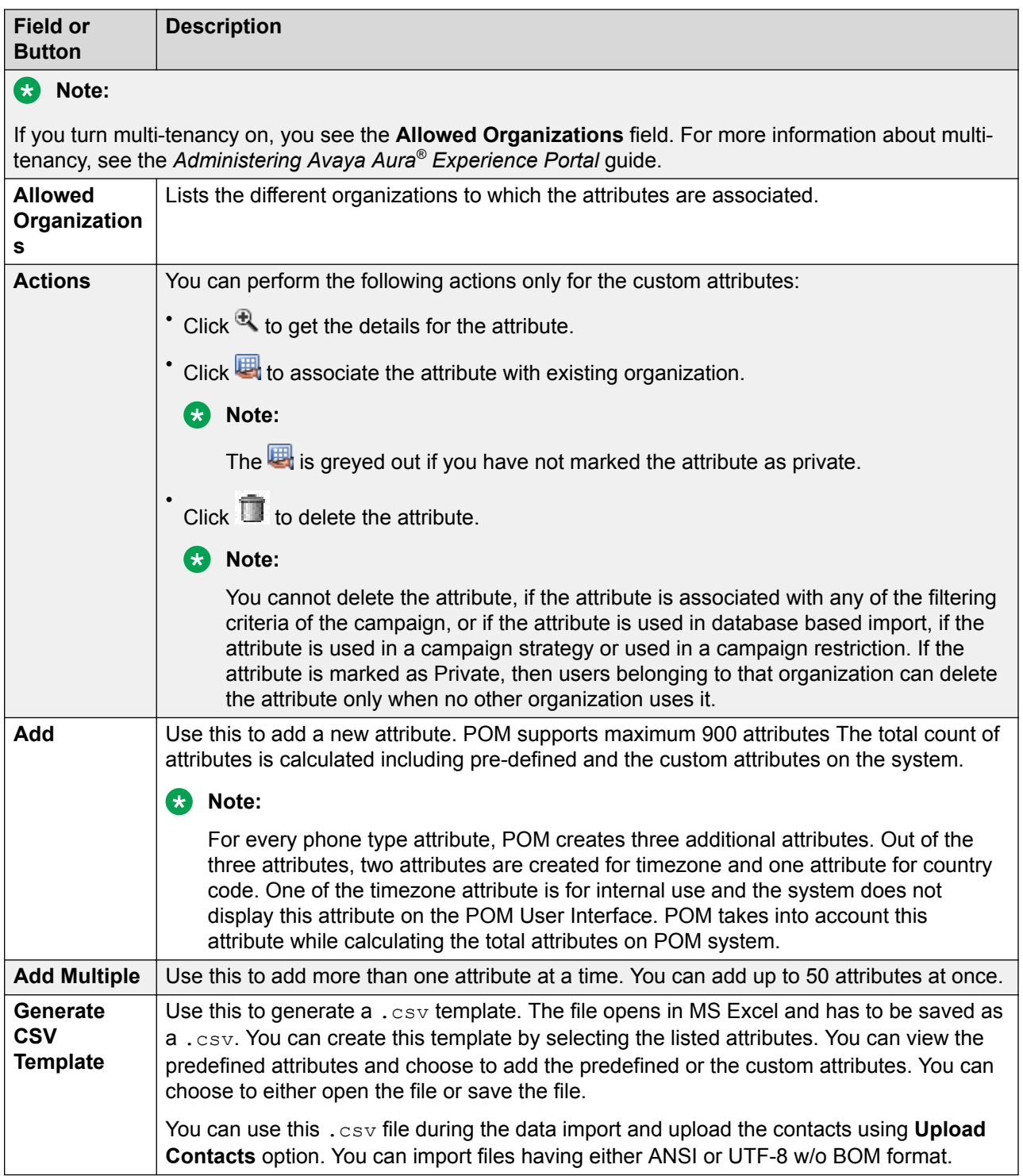

### **Detail attribute page field descriptions**

Use this page to view the details of the attributes. This is a summary information based on the values you select, while adding or editing an attribute.

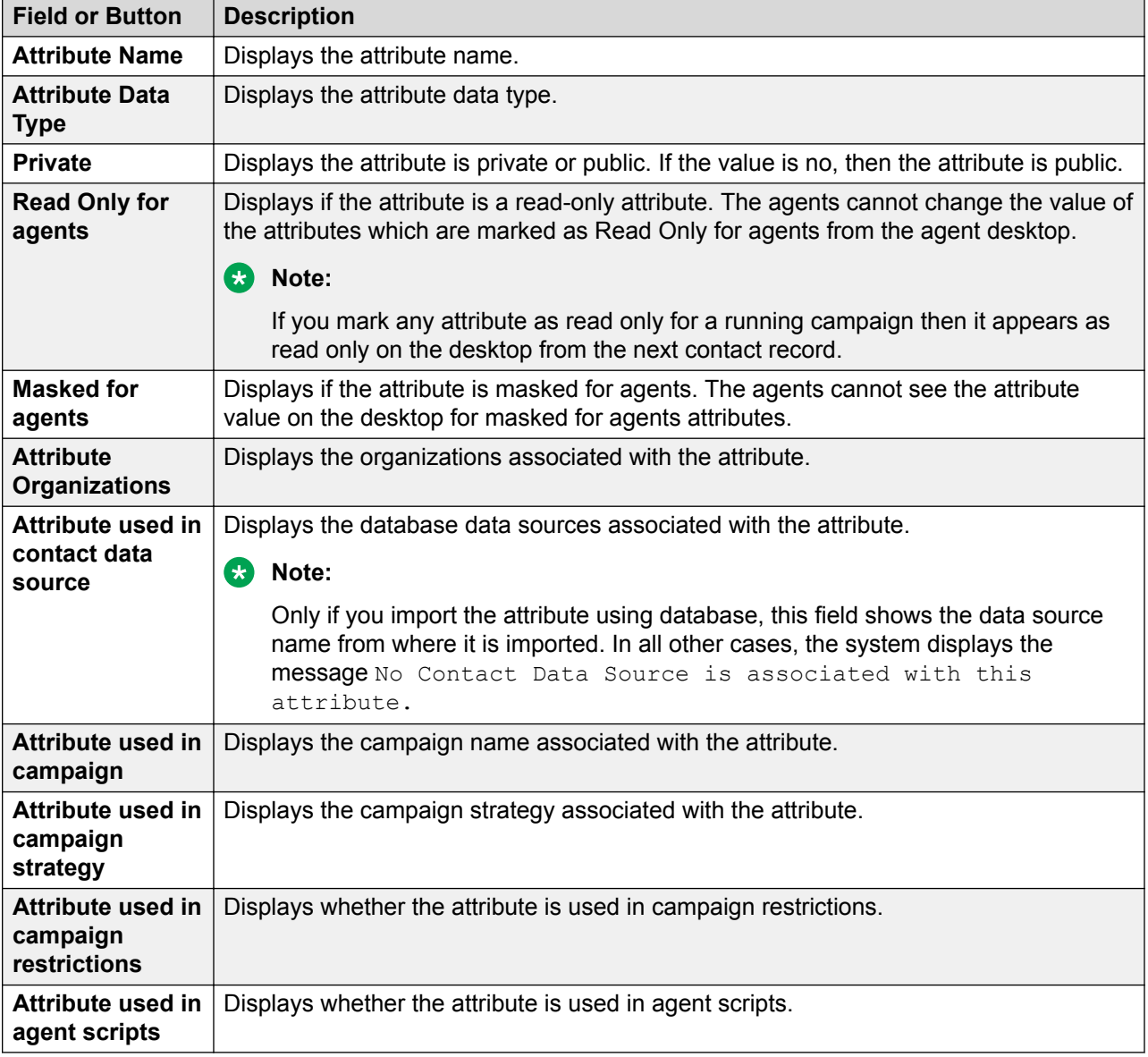

### **Edit attribute page field descriptions**

Use this page to edit the custom attributes. You cannot change the name or the data type, but you can mark the attribute as private. You cannot edit the system predefined attributes.

#### **RS** Note:

If have multitenancy turned on, only then you can mark any attribute as private. If you do not have multitenancy on, you can mark the attribute as Read Only for agents and Masked for agents. For more information about multitenancy, see the *Administering Avaya Aura® Experience Portal* guide.

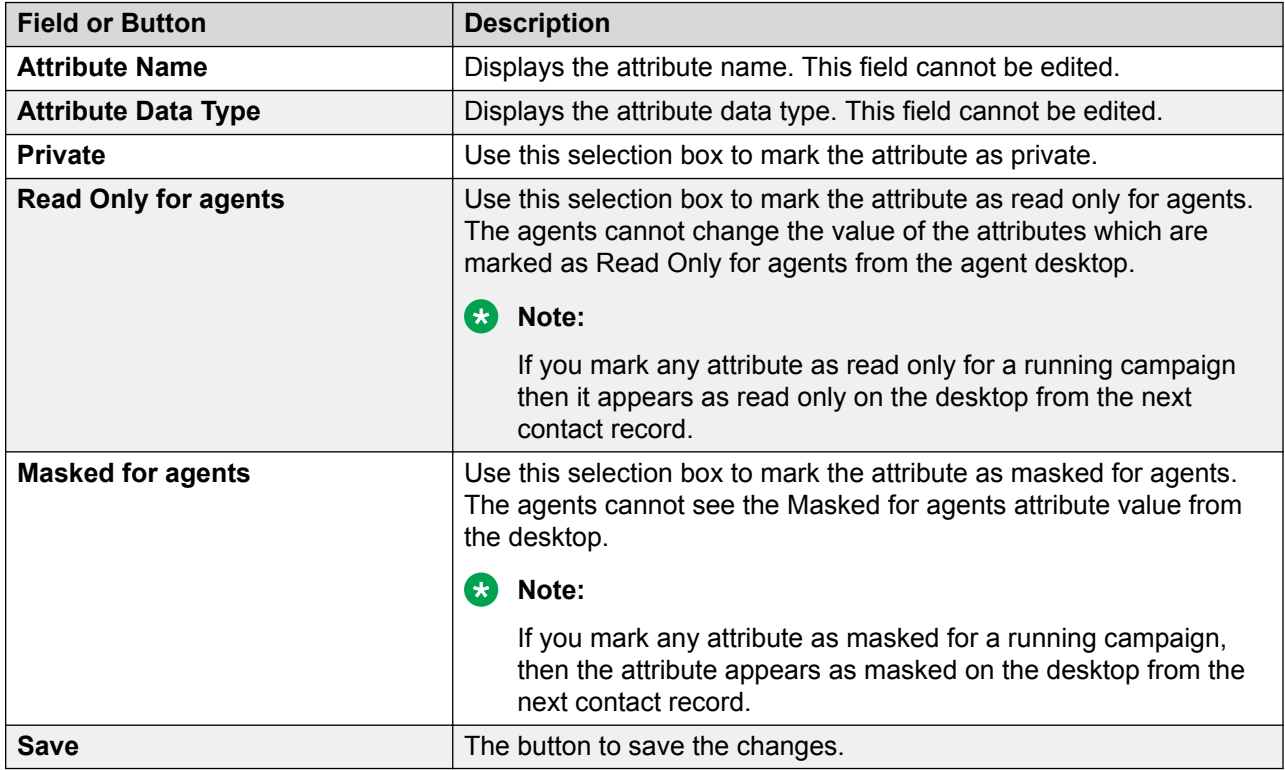

# **Add new attribute page field descriptions**

Use this to add a new attribute. POM supports maximum 900 attributes The total count of attributes is calculated including pre-defined and the custom attributes on the system.

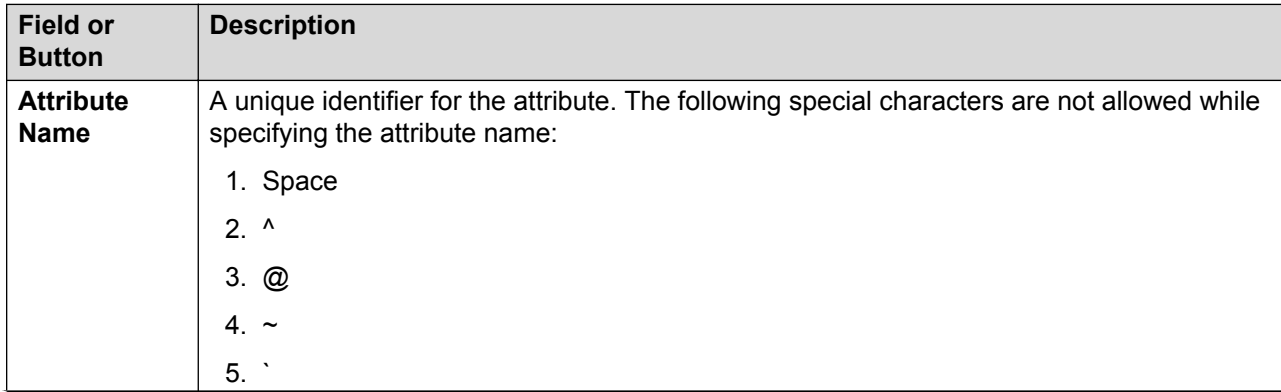

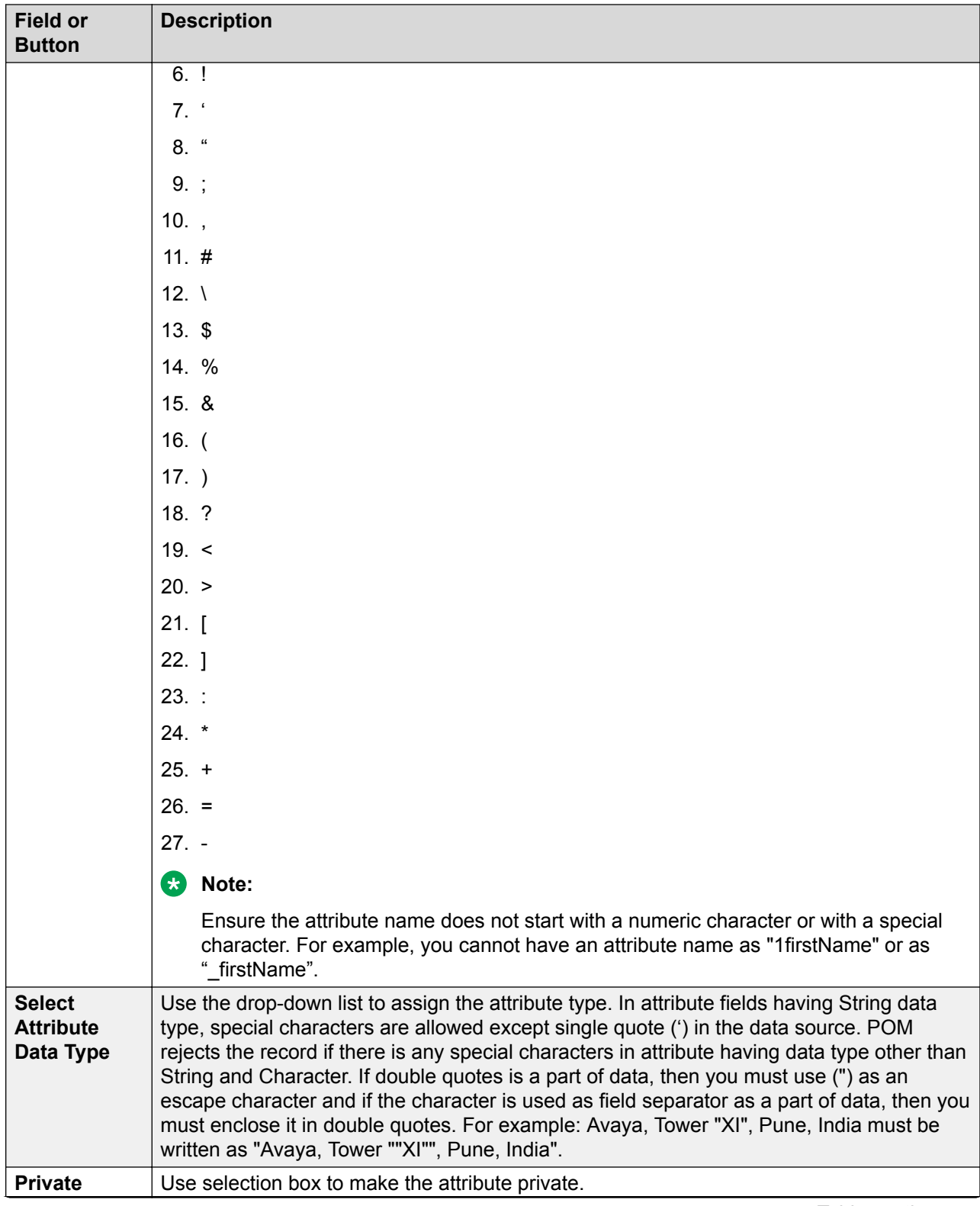

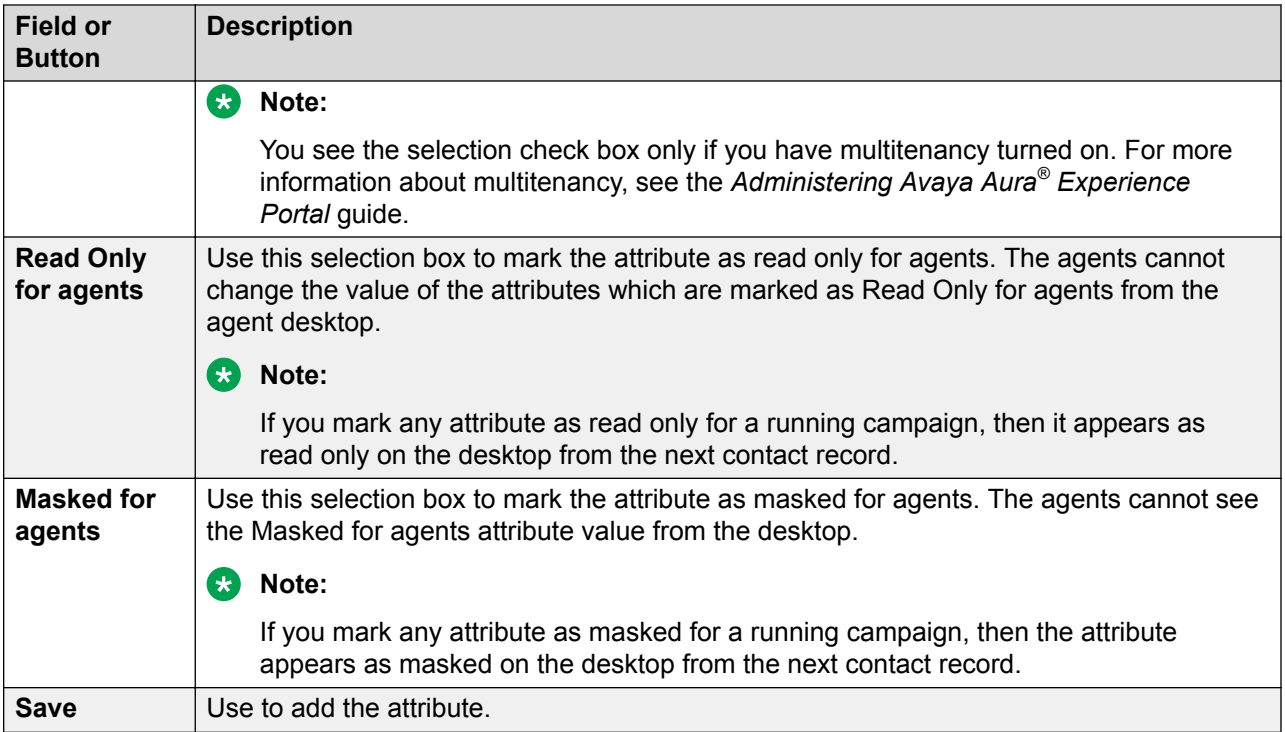

The following table shows the predefined attributes that are case-sensitive and must be mapped:

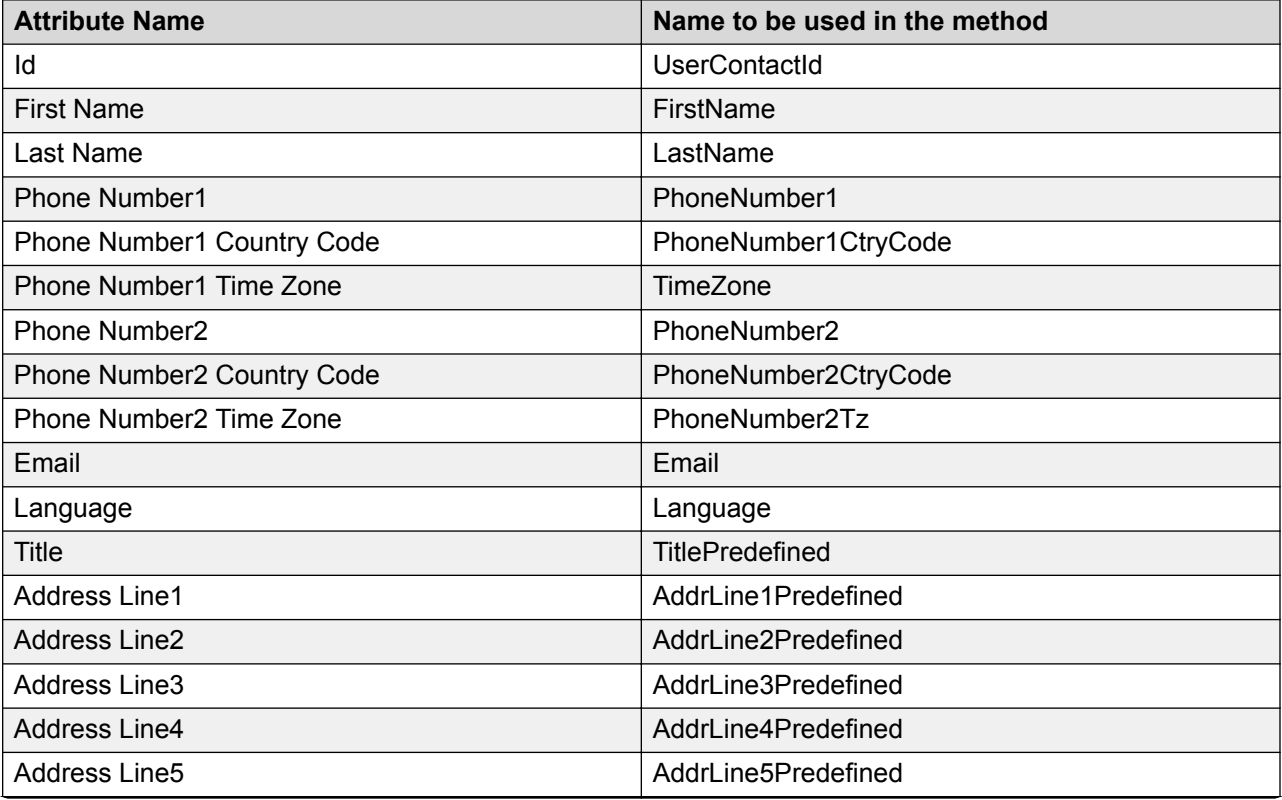

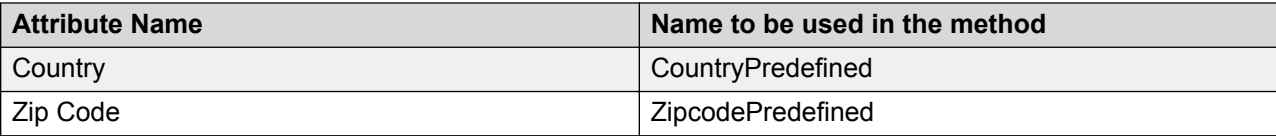

# **Attribute organization association page field descriptions**

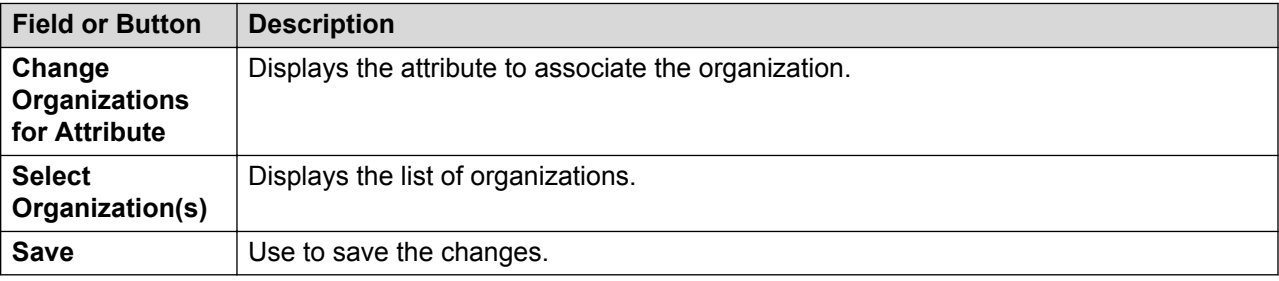

Use this page to associate attributes with any organizations.

### **Add multiple attributes page field descriptions**

Use this page to add multiple attributes on a single click. The total number of attributes cannot exceed 900. The total numbers of attributes are calculated including pre-defined and the custom attributes on the system.

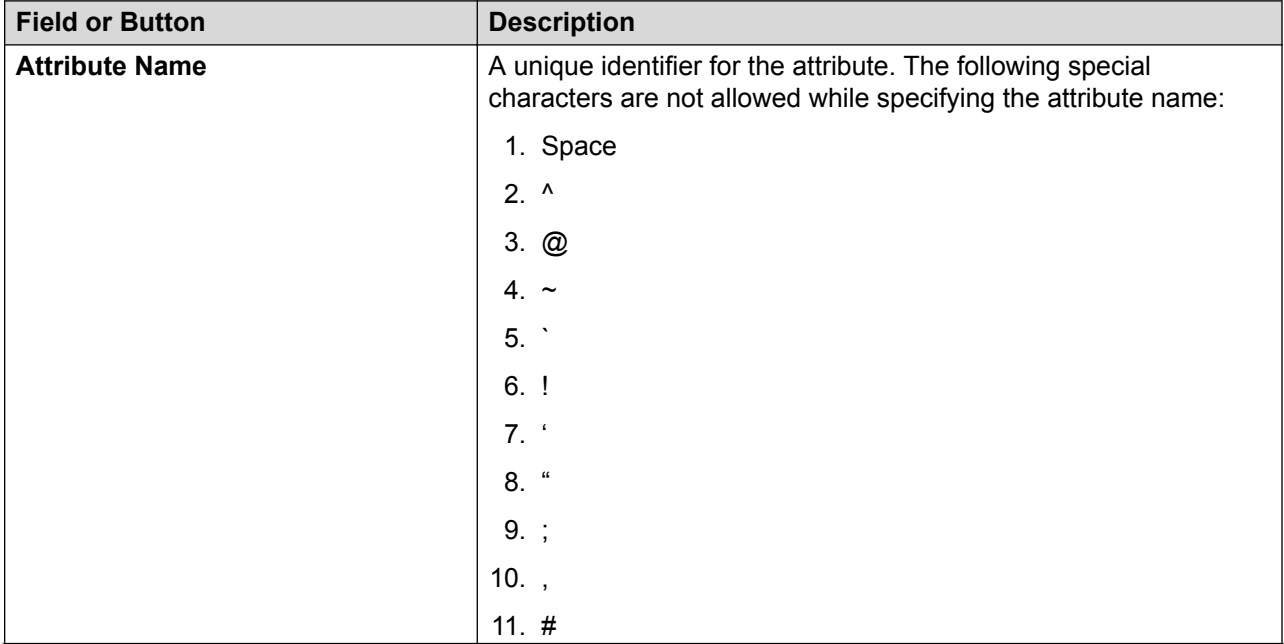

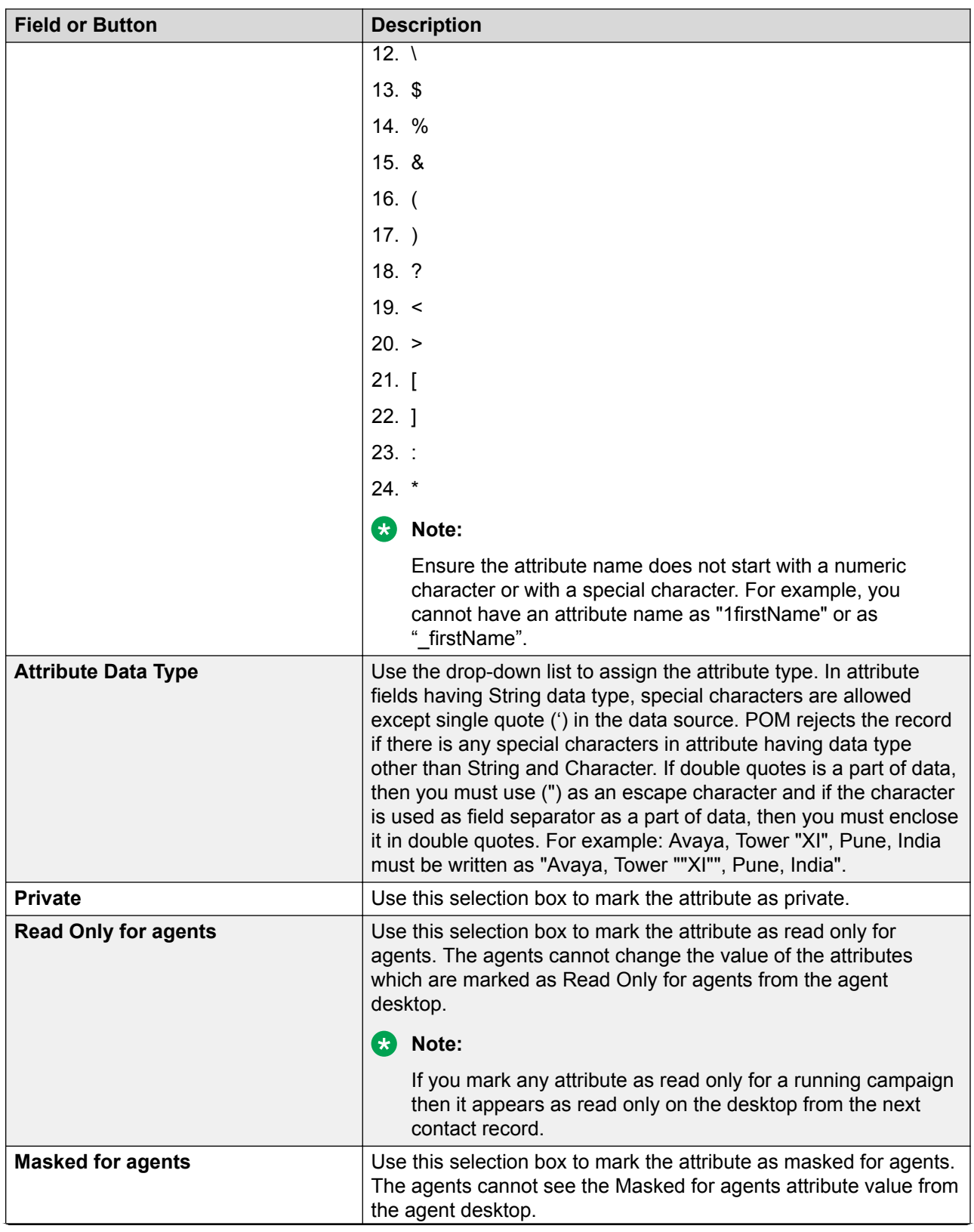

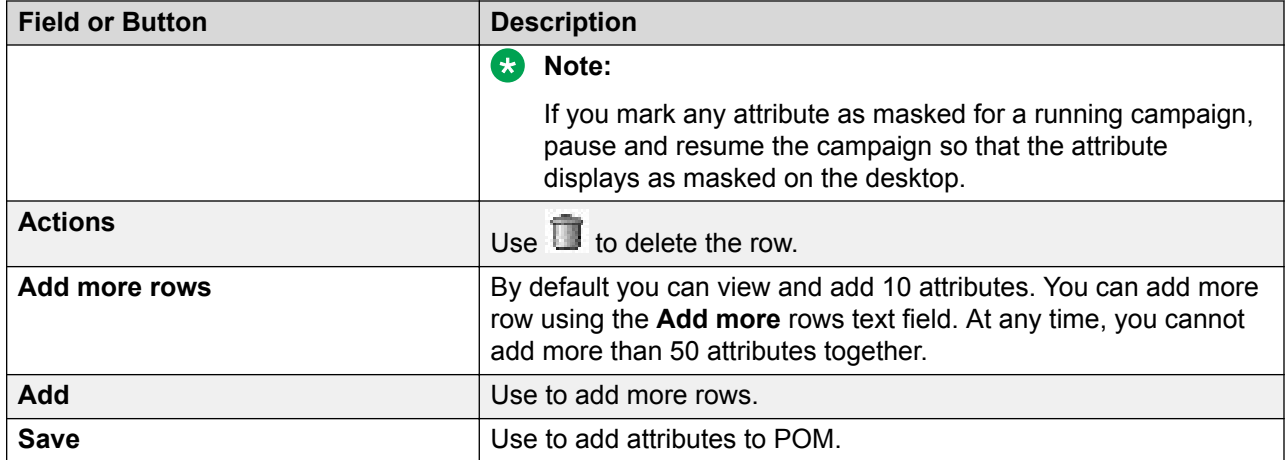

The following table shows the predefined attributes that are case-sensitive and must be mapped:

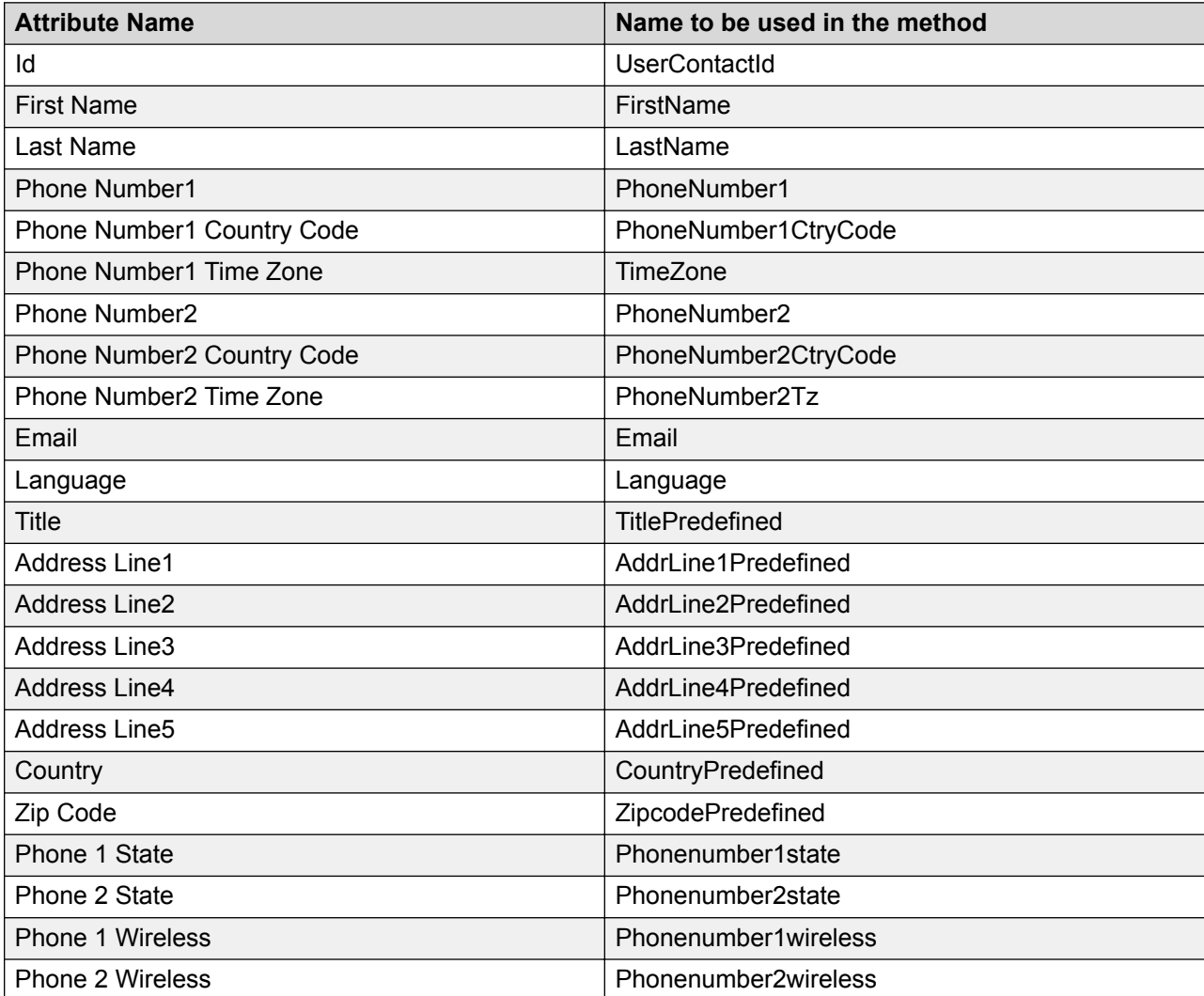

#### **Generate CSV template description**

You can use the csv template to store contact records. You can use the template to import records in the POM database from an external source.

# **Adding attributes**

#### **Procedure**

- 1. In the left pane, select **POM > POM Home**.
- 2. From the drop-down menu, select **Contacts > Attributes**.
- 3. Click **Add**.
- 4. Specify the **Attribute name**.
- 5. Select the data type of the attribute using the drop-down list.
- 6. (Optional) Use the **Private** selection check box to make the attribute private.

You can use this to restrict access to attributes such as salary. For example, if HR/Joe creates a salary attribute, then the attribute is Private to the HR organization by default. If a global user creates a salary attribute, then the global user can mark the attribute as Private. If marked as Private, no organization can use this attribute. The global user can associate the salary attribute with the one or more than one organizations, and only the associated organizations can use the attribute. If the attribute is not private, all organization users can use it. The global user can gain access to all attributes regardless of the privacy setting.

#### **B** Note:

While adding attributes, if you get an Internal Server error, the error indicates that POM cannot complete the request before page time out. You can avoid getting the error by changing the page time out value in the /etc/httpd/conf/httpd.conf file. You must restart the httpd service, and the tomcat service for changes to take effect.

7. Use the **Read Only for Agents** selection box to make the attribute uneditable by the agents.

You can use this to restrict the agent from updating the attribute value. For example, if you have *paymentamountdue* attribute, and that is read only, then the agent can only see the value but not change the value from the agent desktop.

8. Use the **Masked for Agents** selection box to hide the attribute value

You can use this to restrict the agent from seeing the attribute value. For example, you can use it to mask the salary details.

9. Click **Save** to add the attribute.

You can add maximum 900 attributes.

# **Adding multiple attributes**

#### **Procedure**

- 1. In the left pane, select **POM > POM Home**.
- 2. From the drop-down menu, select **Contacts > Attributes**.
- 3. On the Attributes page, click **Add Multiple**.
- 4. On the Add Multiple Attributes page, specify the values for **Attribute Name**, **Attribute Data Type** fields. You can mark the attribute as private, or read only for agents, or masked for agents.

#### **B** Note:

While adding attributes, if you get an Internal Server error, the error indicates that POM cannot complete the request before page time out. You can avoid getting the error by changing the page time out value in the /etc/httpd/conf/httpd.conf file. You must restart the httpd and the tomcat service for changes made to file to take effect.

- 5. Use the **Add more rows** text box to add more rows for adding attributes. You cannot add more than 50 attributes at a single time.
- 6. Click **Save**.

You can add maximum 900 attributes.

### **Editing attributes**

#### **About this task**

Use this page to change the sensitivity of the attribute. You can edit the attributes or mark the attribute as private only when multi-tenancy is enabled on Avaya Aura® Experience Portal. For more information about multitenancy, see *Administering Avaya Aura® Experience Portal* guide.

#### **Procedure**

- 1. In the left pane, select **POM > POM Home**.
- 2. From the drop-down menu, select **Contacts > Attributes**.
- 3. Click the attribute you want to change.

#### **Note:**

You cannot change the **Attribute Name** and **Attribute Data Type**.

4. Use the **Private** selection check box to make the attribute private.

You can use this to restrict access to attributes such as salary. For example, if HR/Joe creates a salary attribute, then the attribute is Private to the HR organization by default. If a global user creates a salary attribute, then the global user can mark the attribute as

Private. If marked as Private, no organization can use this attribute. The global user can associate the salary attribute with the one or more than one organizations, and only the associated organizations can use the attribute. If the attribute is not marked as private, all organization users can use it. The global user can access all attributes regardless of the privacy setting.

5. Use the **Read Only for Agents** selection box to make the attribute uneditable by the agents.

You can use this to restrict the agent from updating the attribute value. For example, if you have *paymentamountdue* attribute, and is read only, then the agent can only see the value but not change the value from the agent desktop.

6. Use the **Masked for Agents** selection box to hide the attribute value

You can use this to restrict the agent from seeing the attribute value from the agent desktop. For example, you can use it to mask the salary details.

**C<sub>3</sub>** Note:

If you mark any attribute as masked for a running campaign, pause and resume the campaign so that the attribute displays as masked on the desktop.

7. Click **Save** to update the attribute.

### **Deleting attributes**

#### **Procedure**

- 1. In the left pane, select **POM > POM Home**.
- 2. From the drop-down menu, select **Contacts > Attributes**.
- 3. Click the delete icon to delete the respective attribute.

#### **RS** Note:

You cannot delete the predefined attributes. For custom attributes, you cannot delete the attribute, if the attribute is associated with any of the filtering criteria of the campaign, or if the attribute is used in database import, if the attribute is used in a campaign strategy or used in a campaign restriction. If the attribute is marked as Private, then users belonging to that organization can delete the attribute only if it is not used by any other organization. A global user can delete the custom attributes belonging to any organization if not used in any filtering criteria or associated with the database import. You cannot delete an attribute if the attribute is a part of a running import.

4. Click  $\Box$  to delete the selected attribute.

The system displays a confirmation dialog box. Click **Yes** to delete, or **No** to cancel.

### **Supported languages**

These codes are the values for the language attribute during contact import, or while adding or editing contact information through the contact browser.

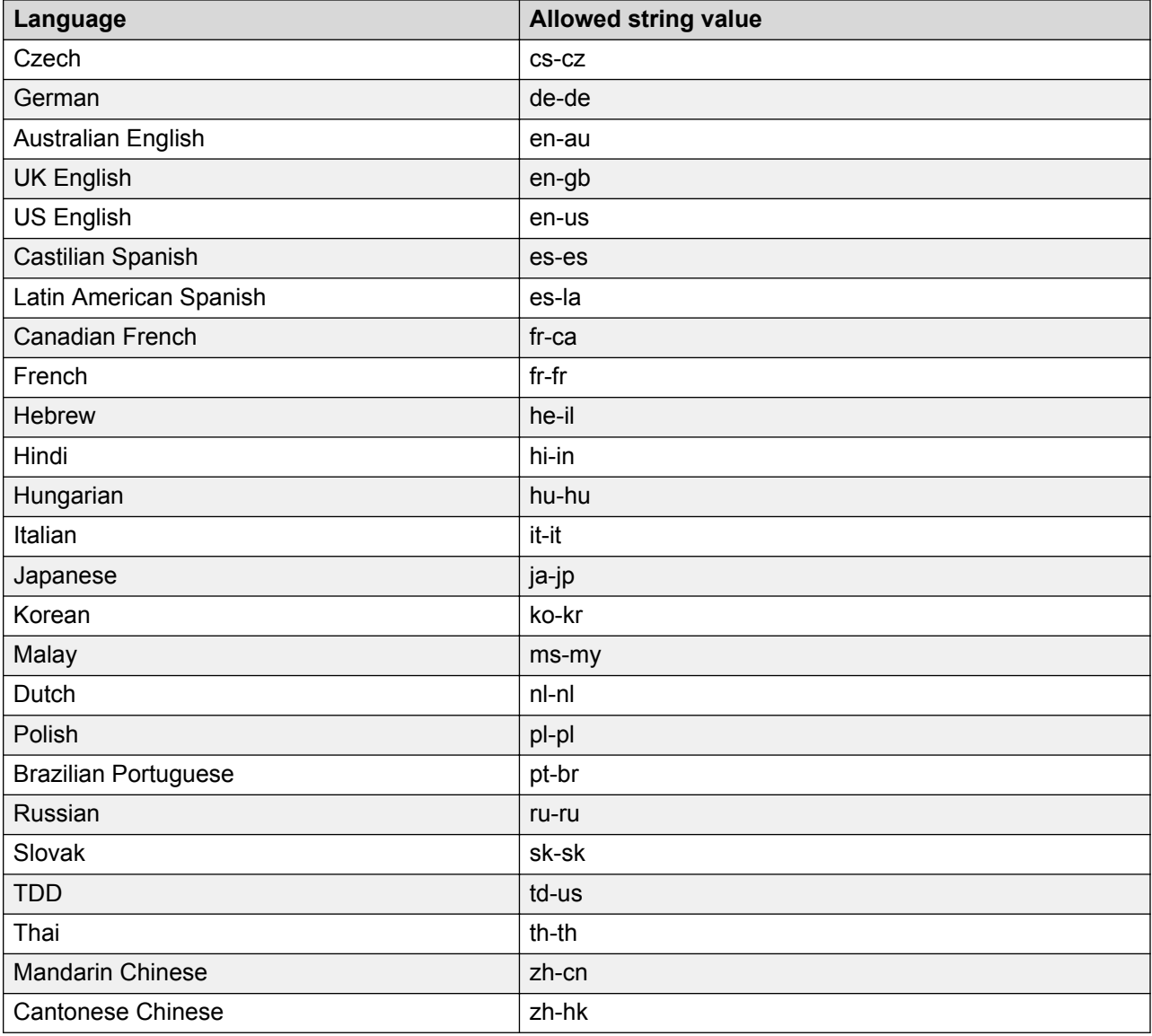

### **Supported time zones**

POM supports all Java 1.6 supported time zones. The following are some of the commonly referenced time zones:

#### **Note:**

To edit or import the time zone value for a contact, you must specify the time zone using the values mentioned in the ID column.

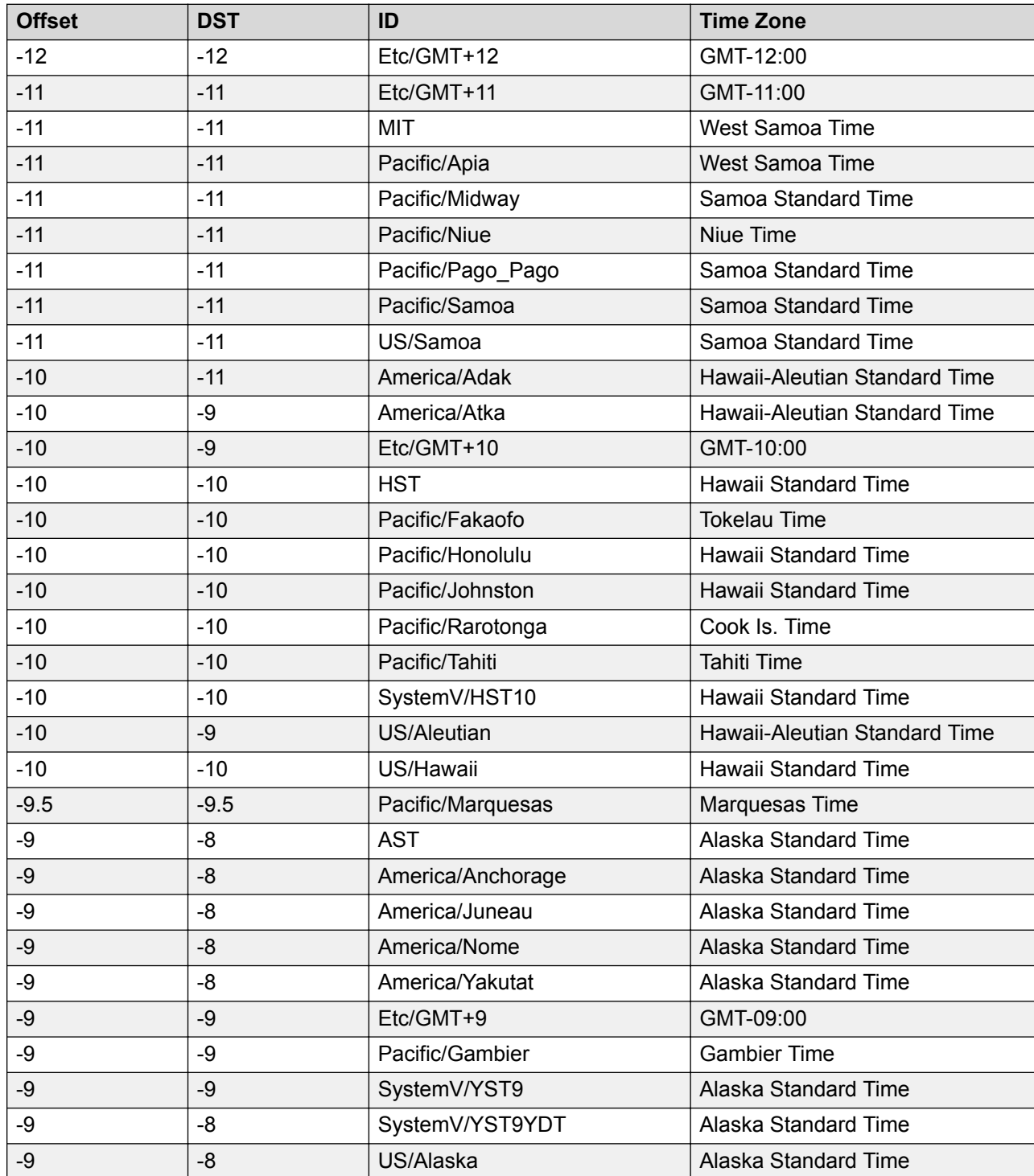

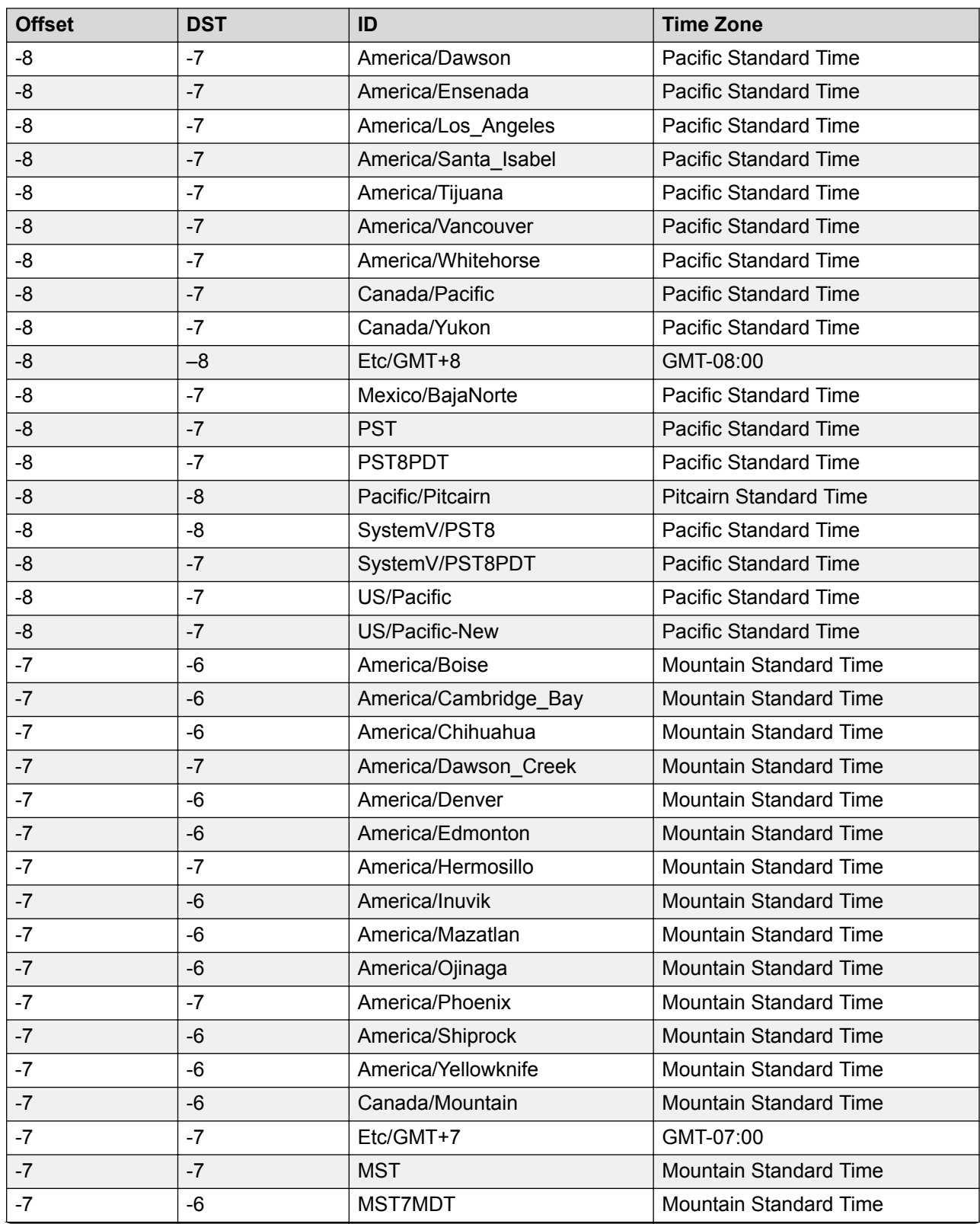

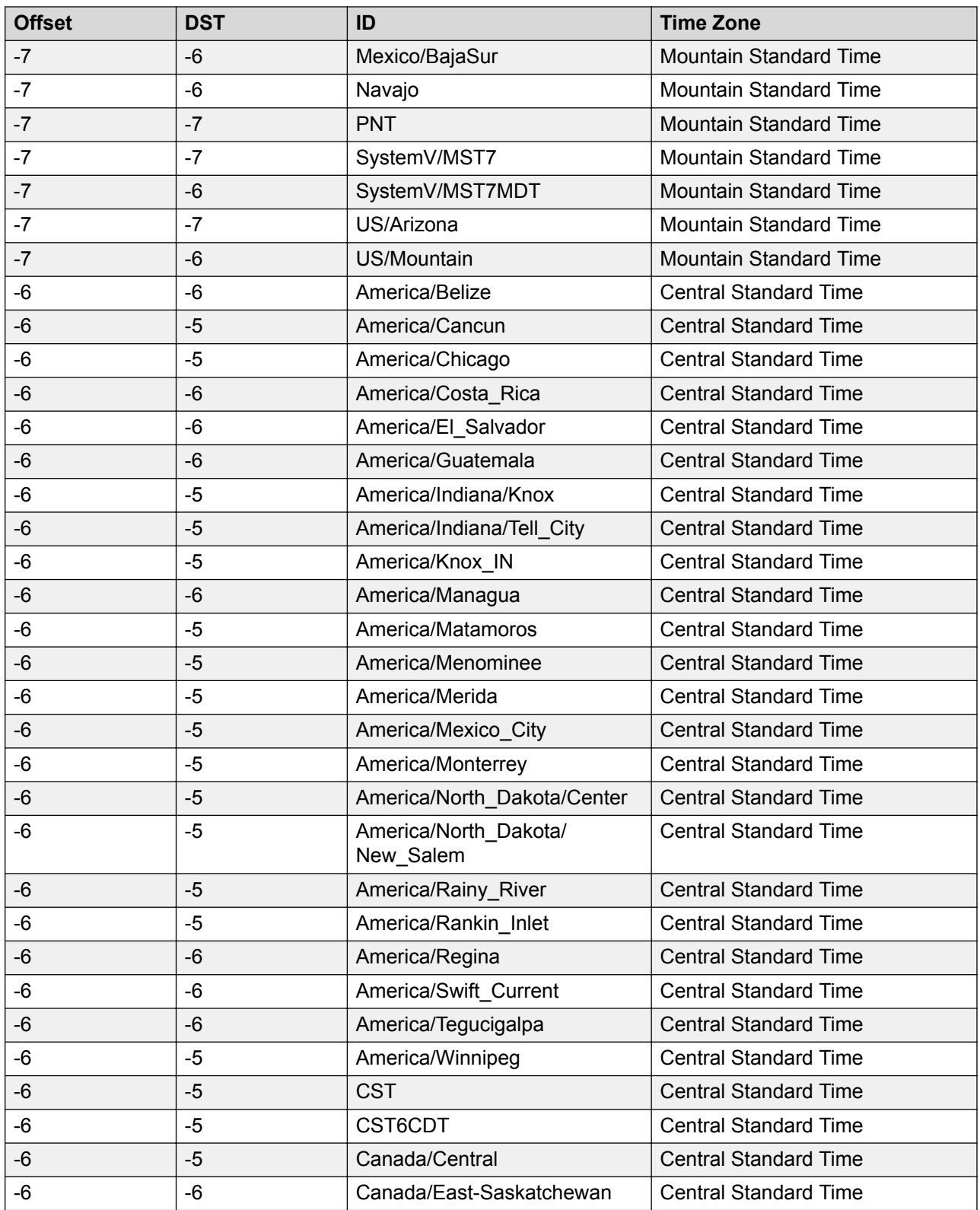

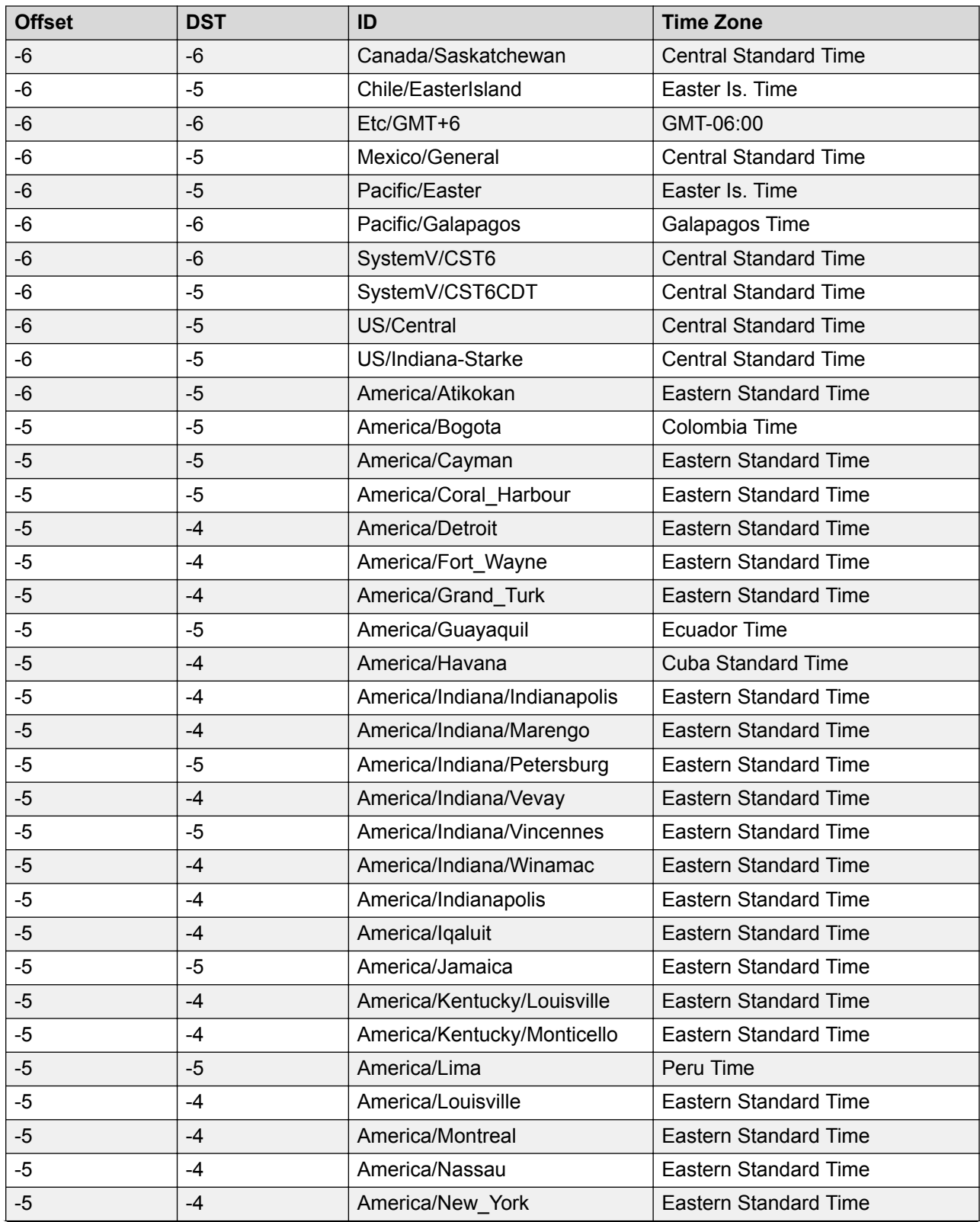

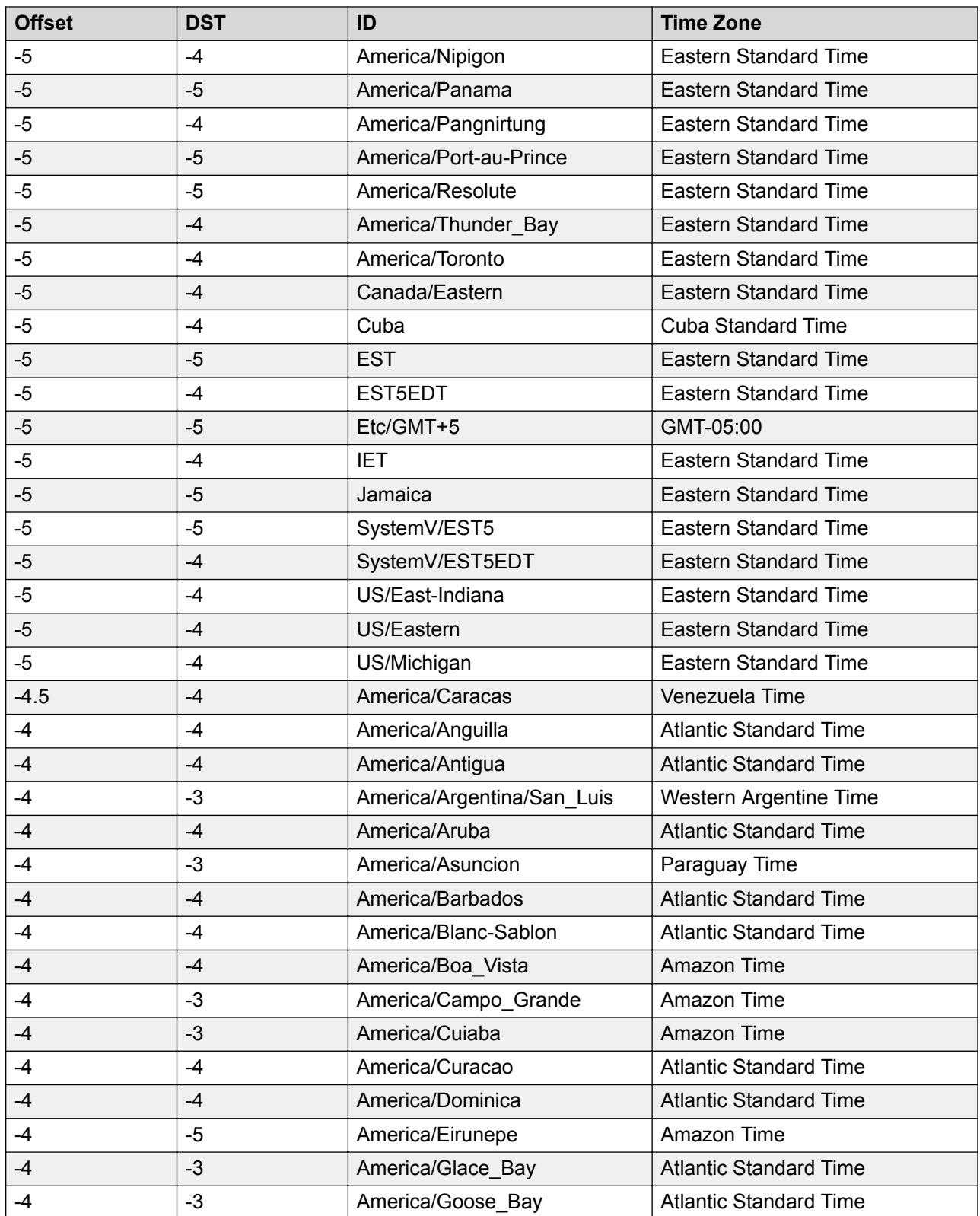

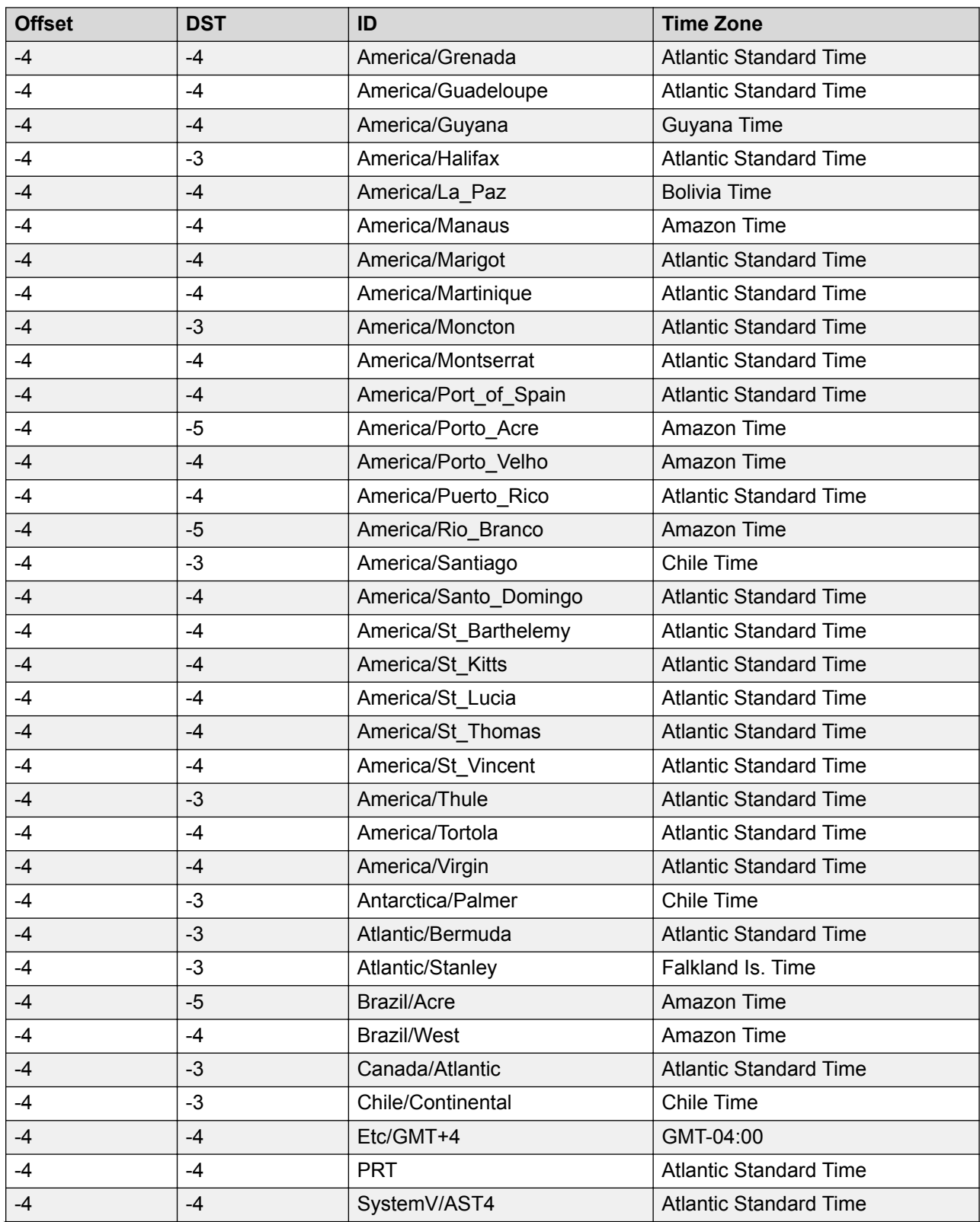

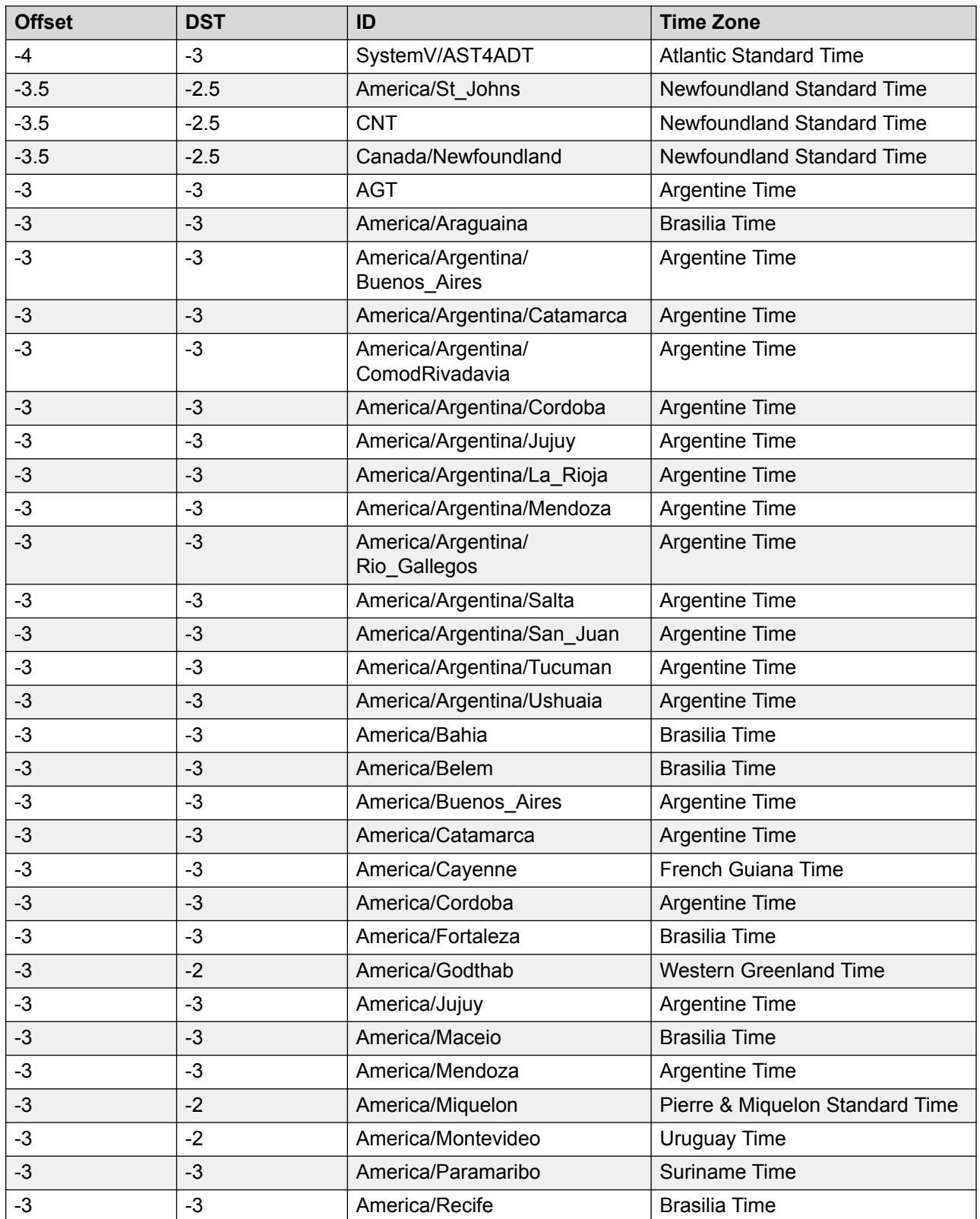

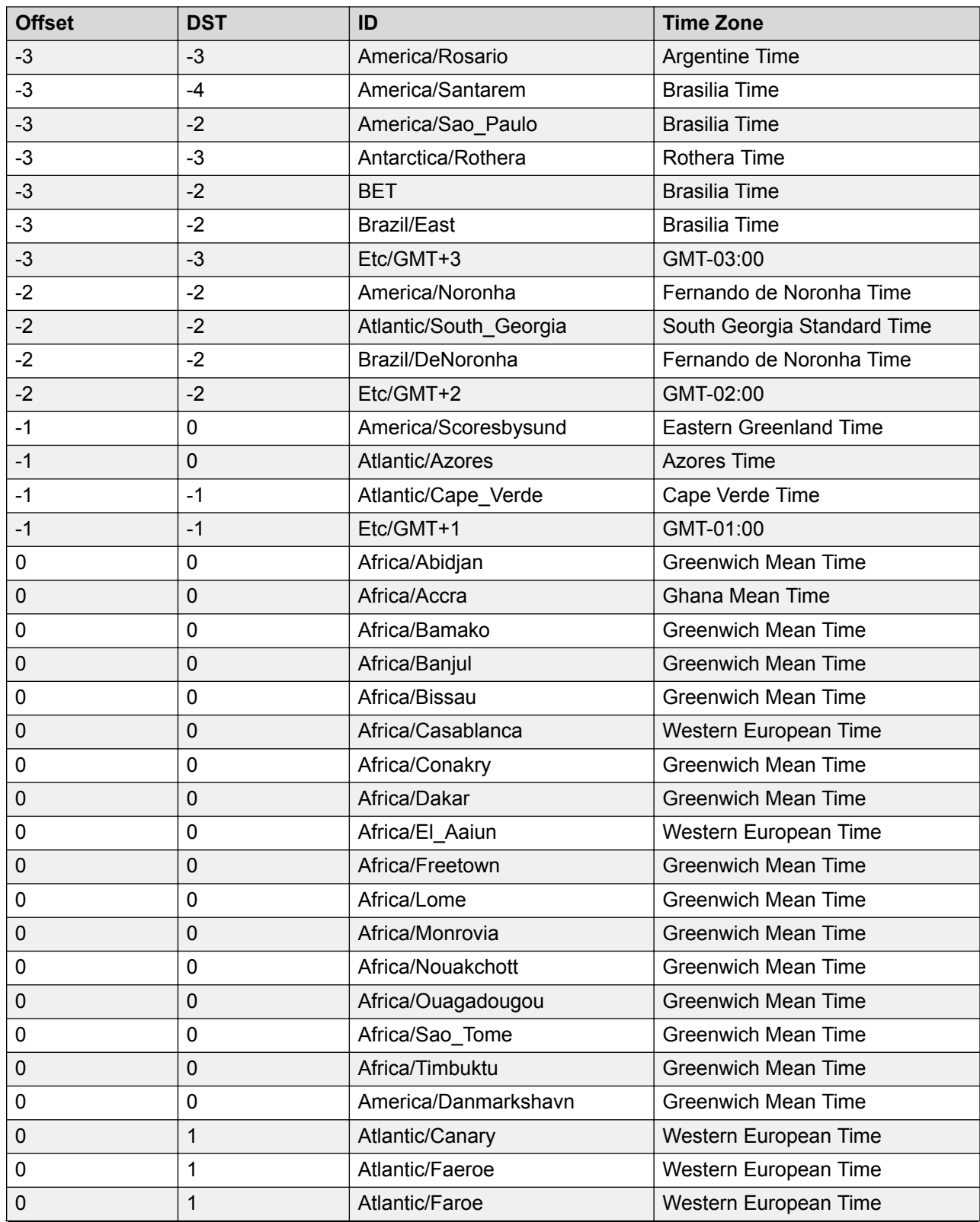

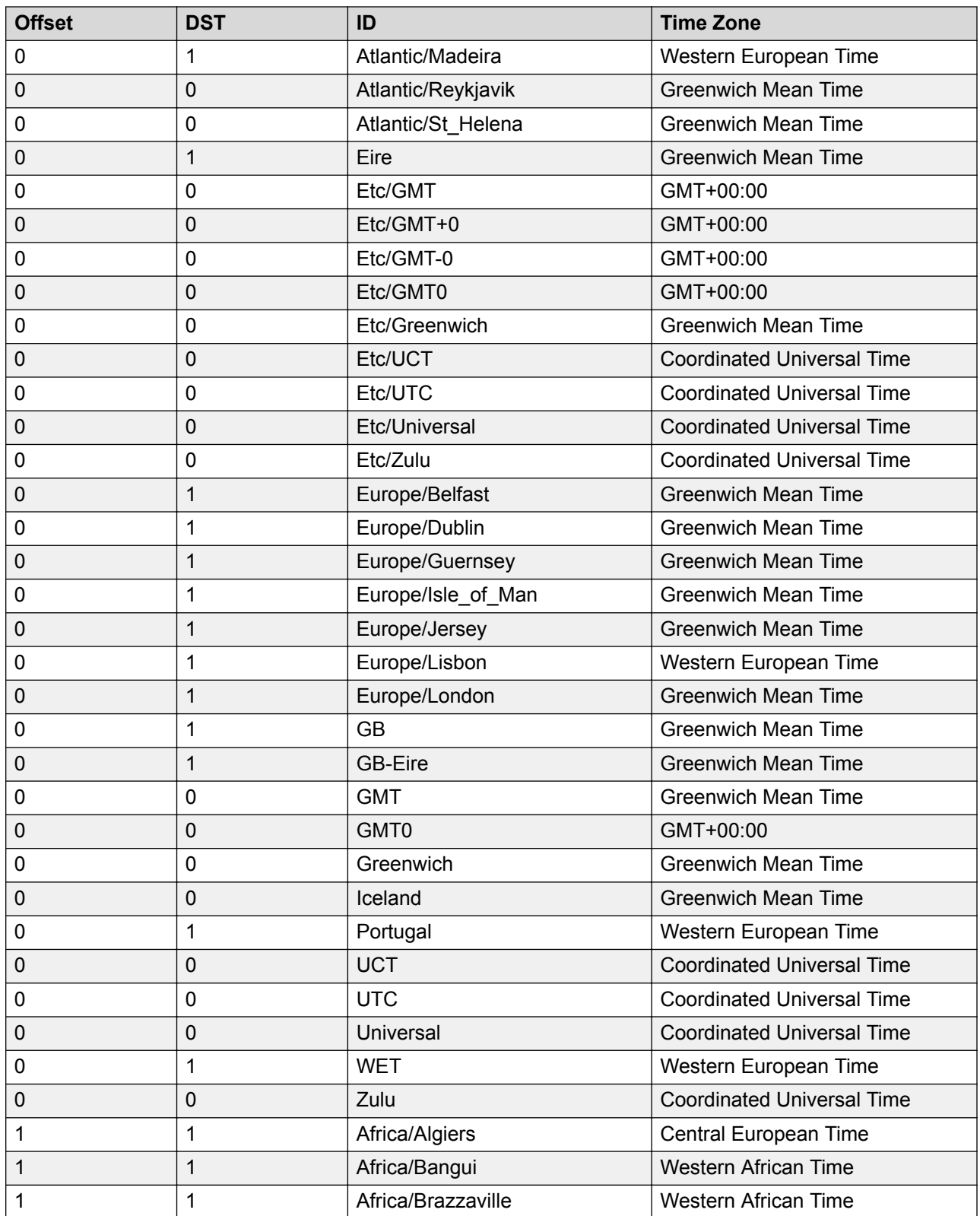

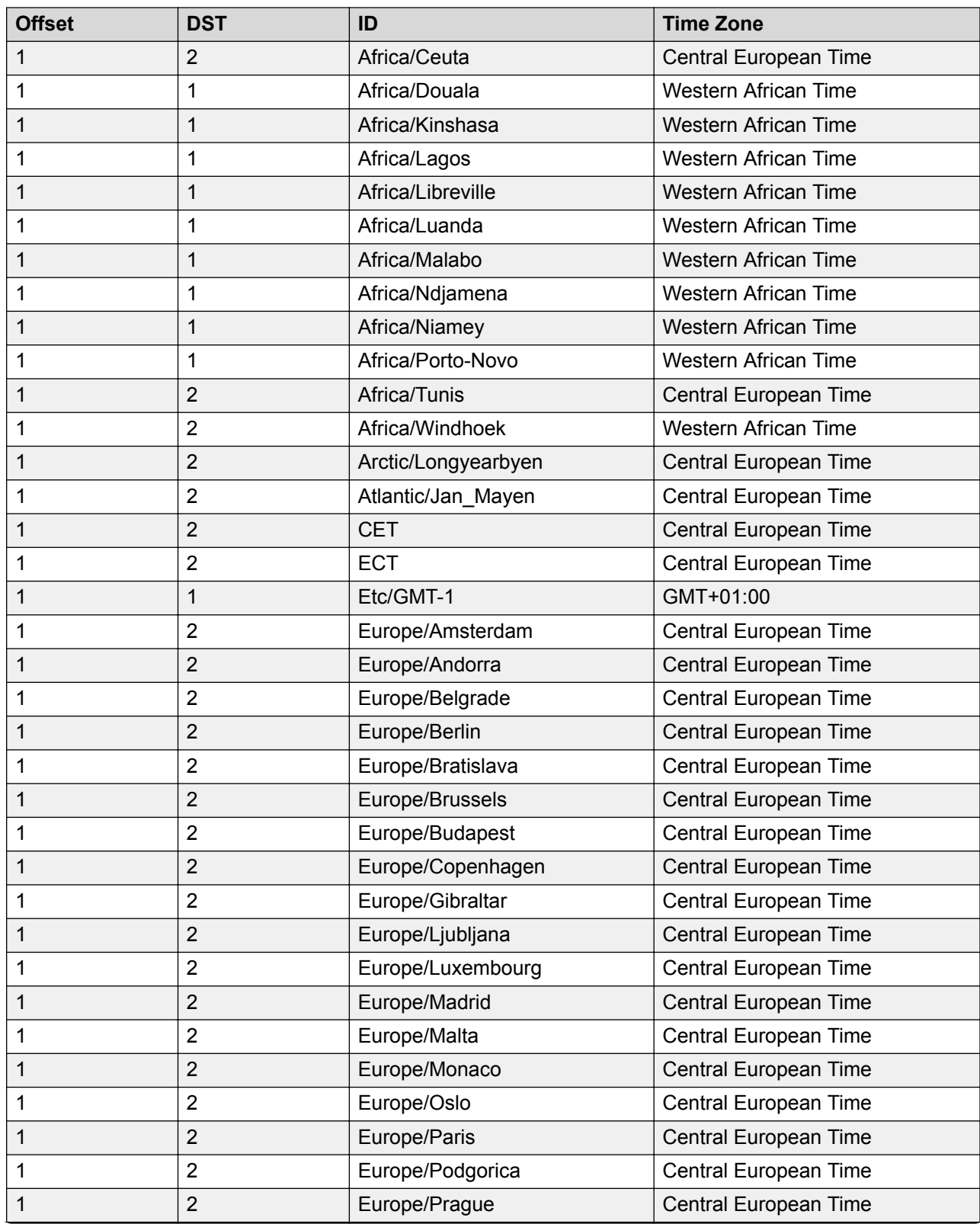

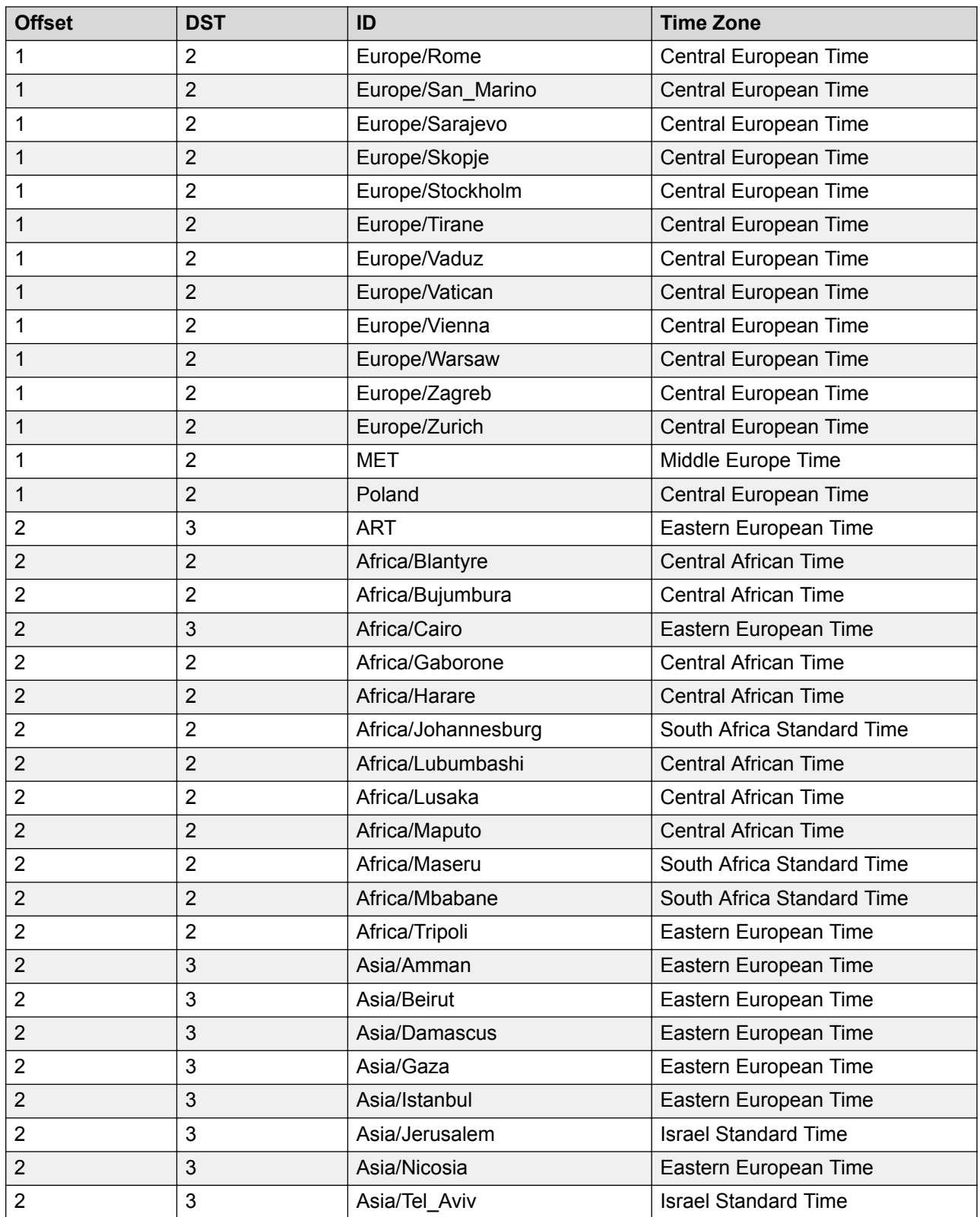

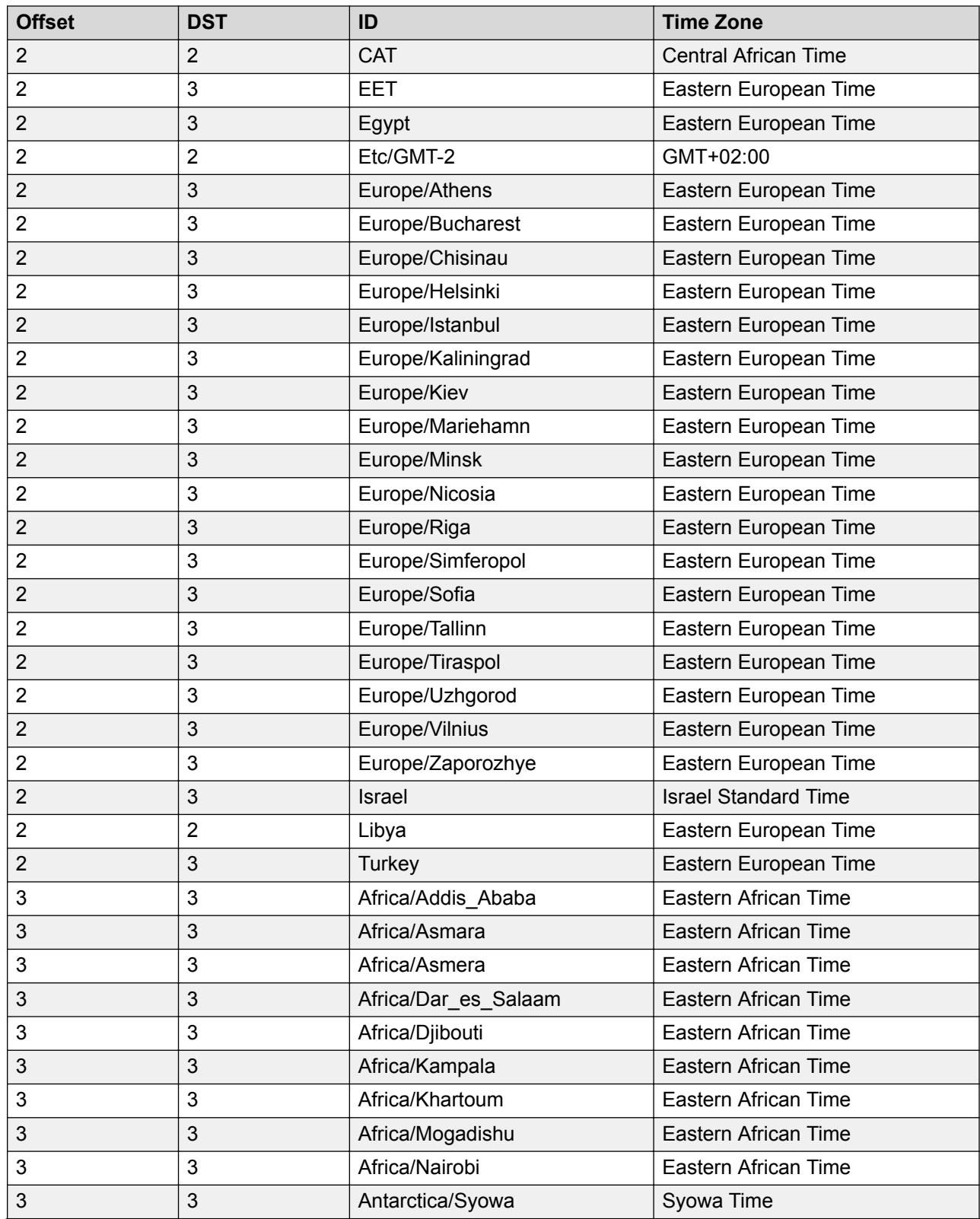

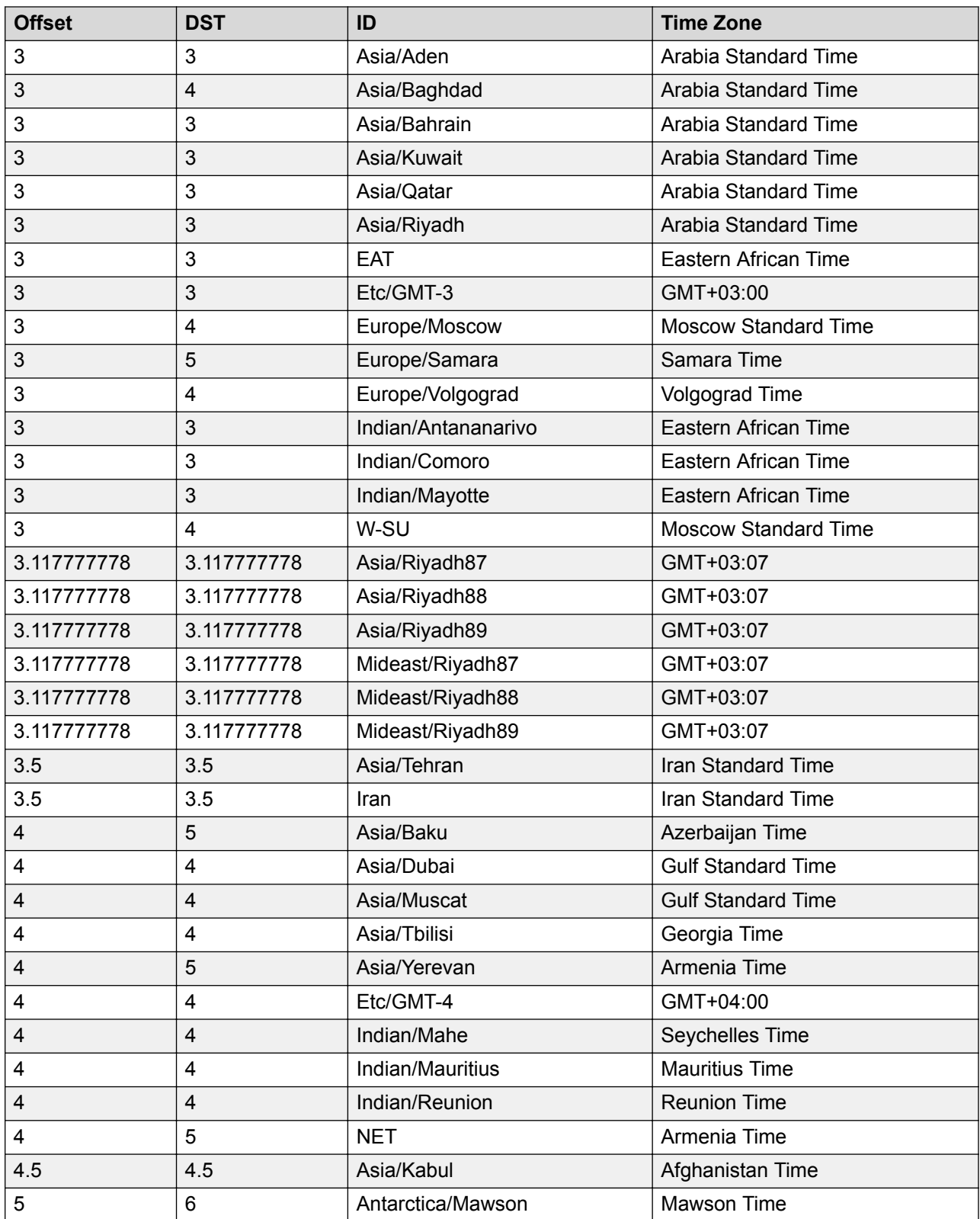

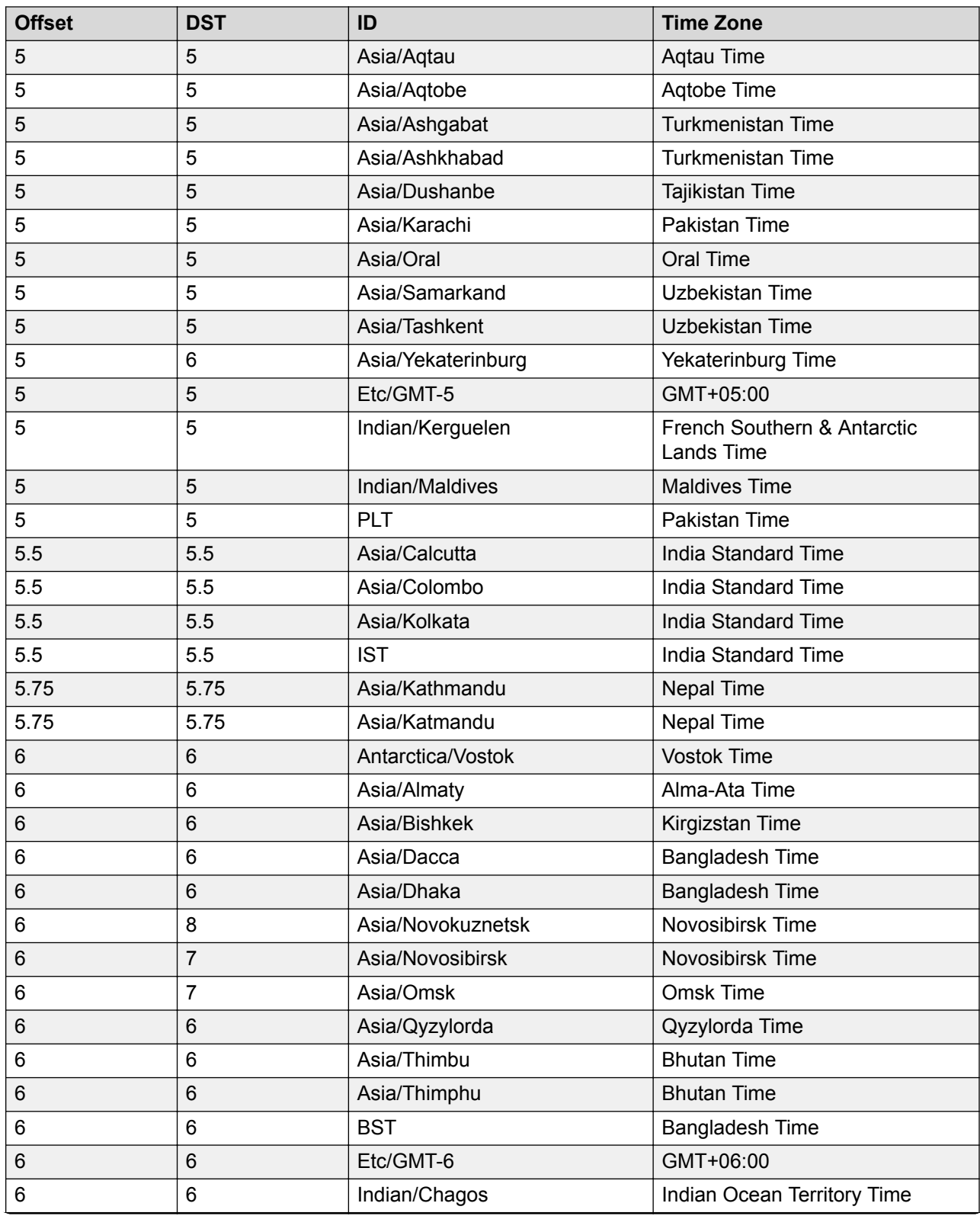

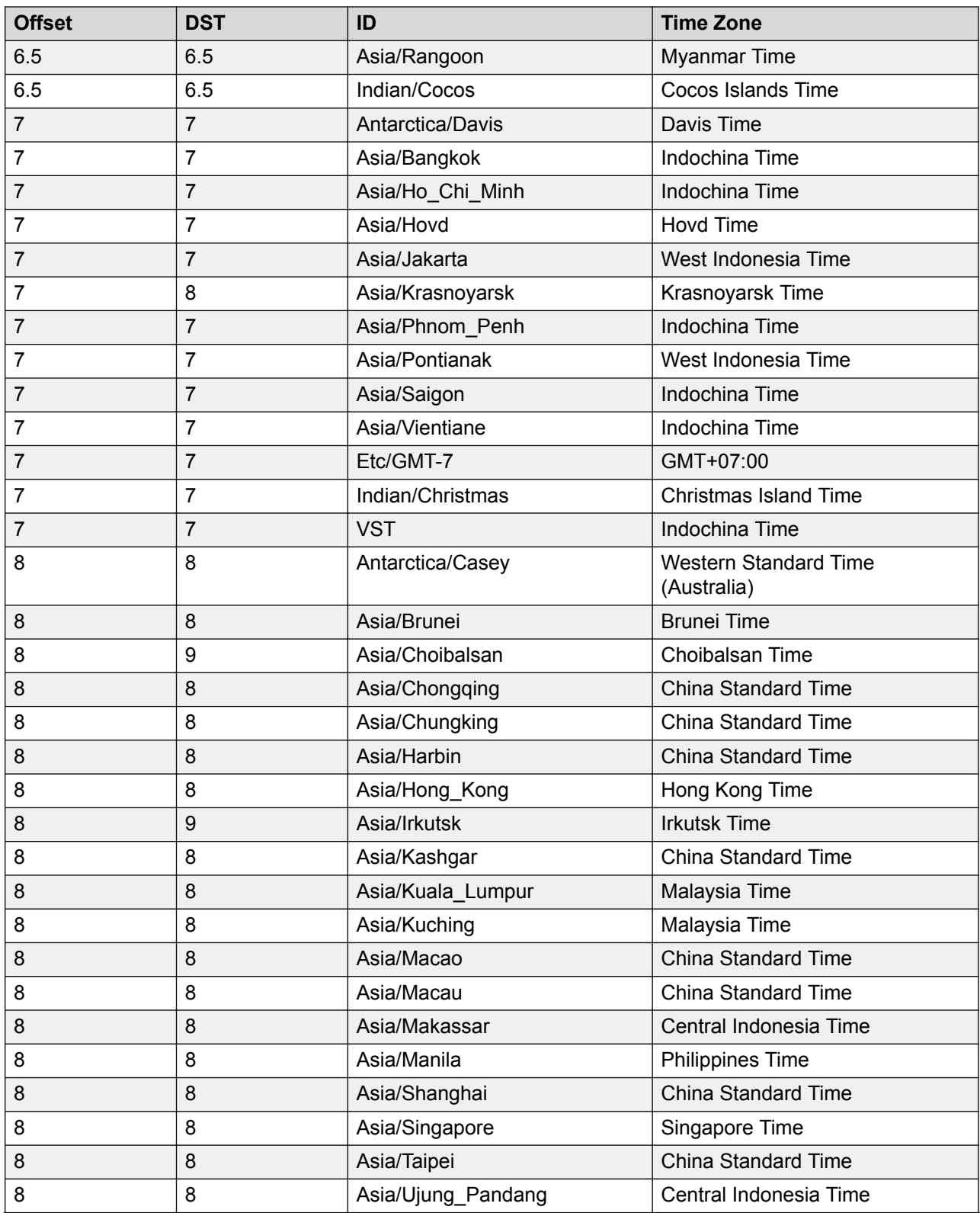

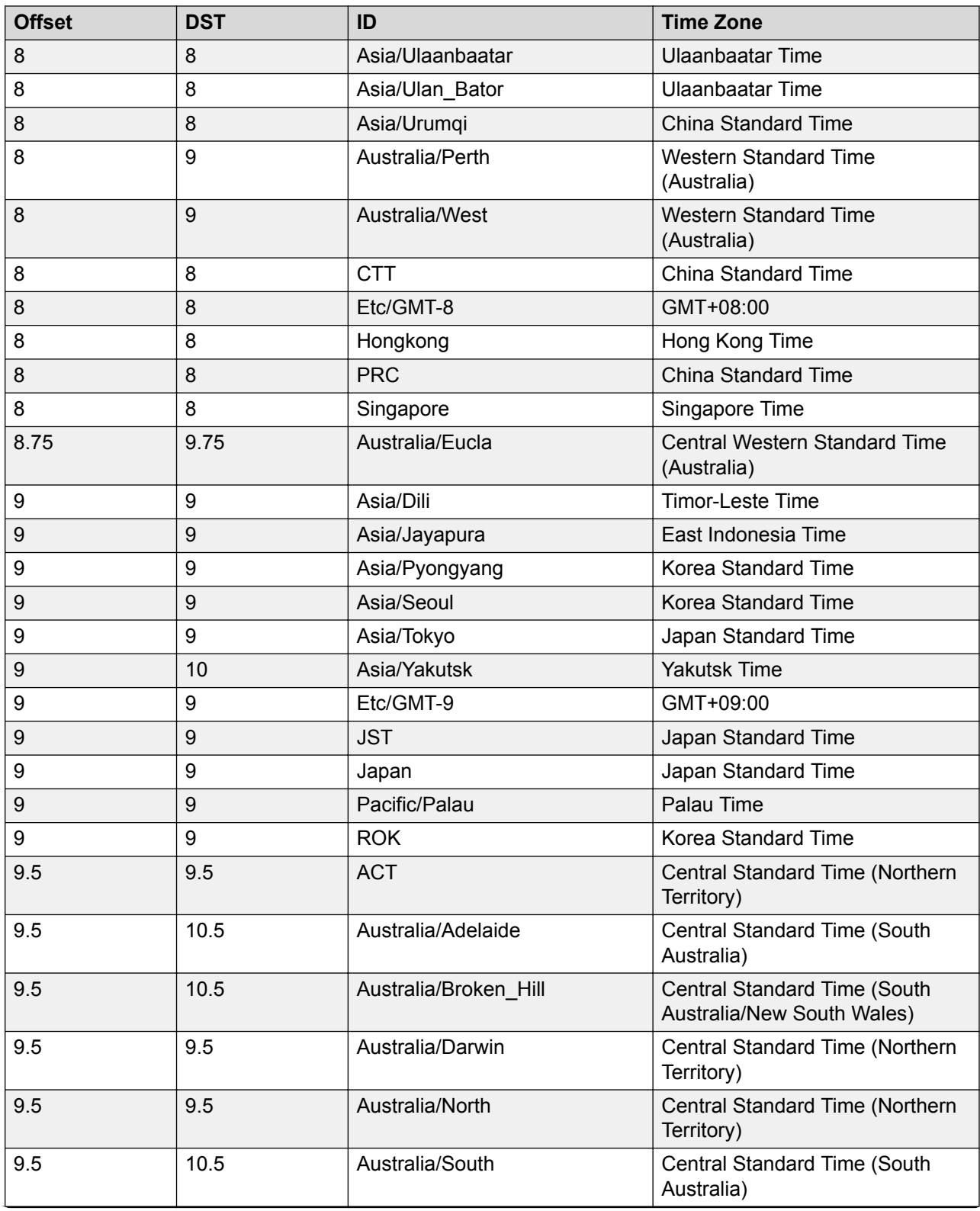

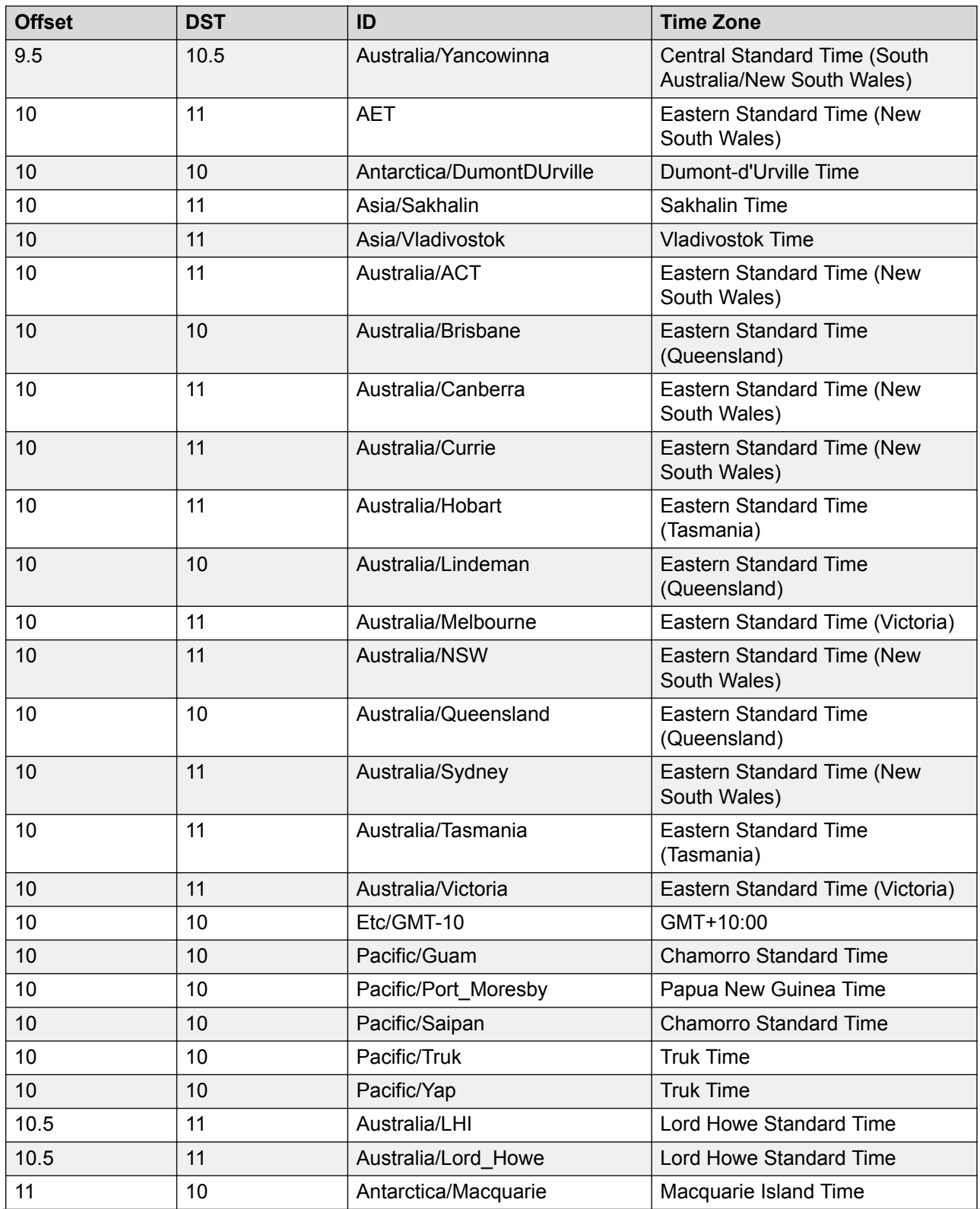

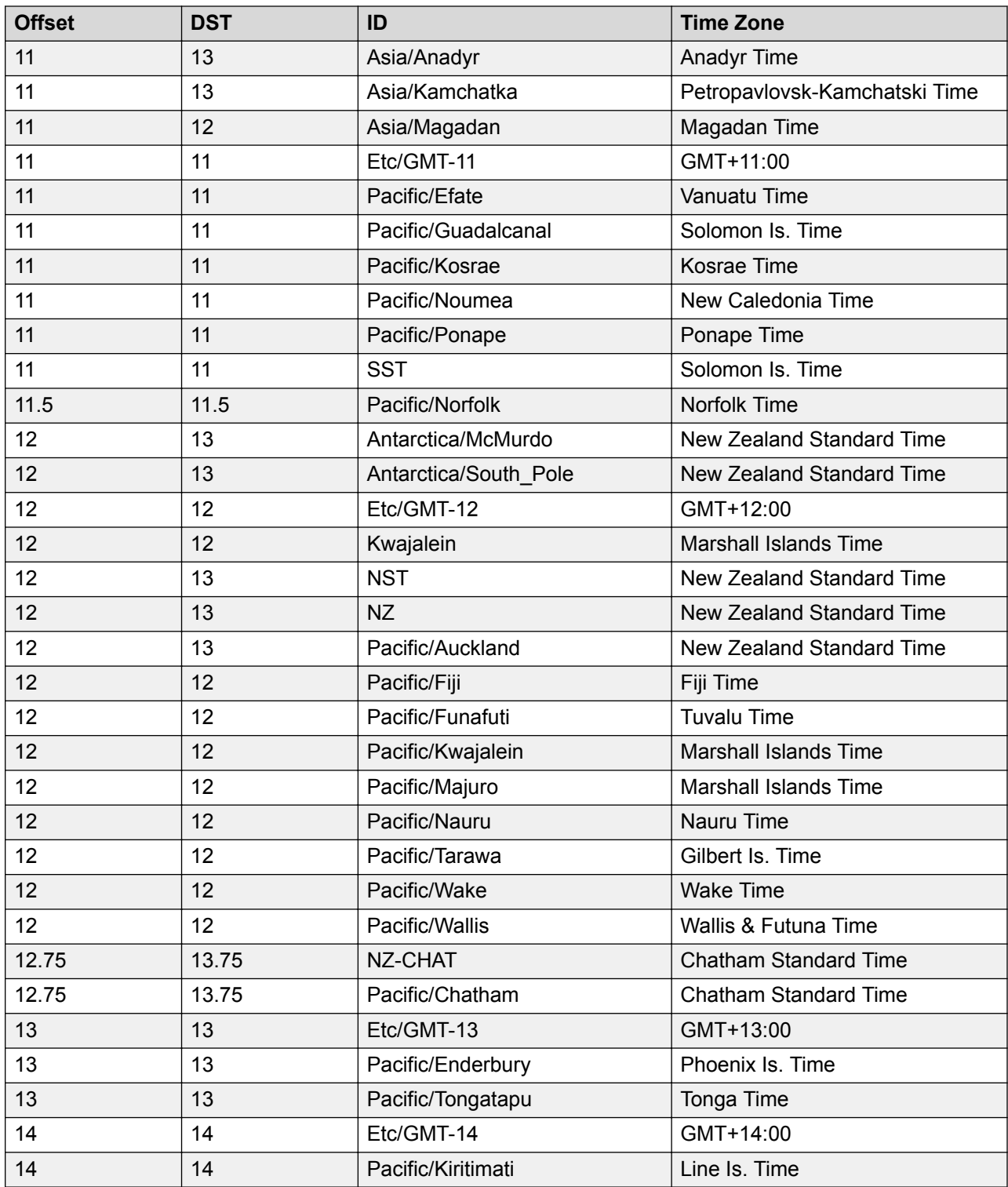

### **Supported time zone after enabling advanced guard time**

After you enable advanced guard time, use the following GMT Offset to Java time zone mappings:

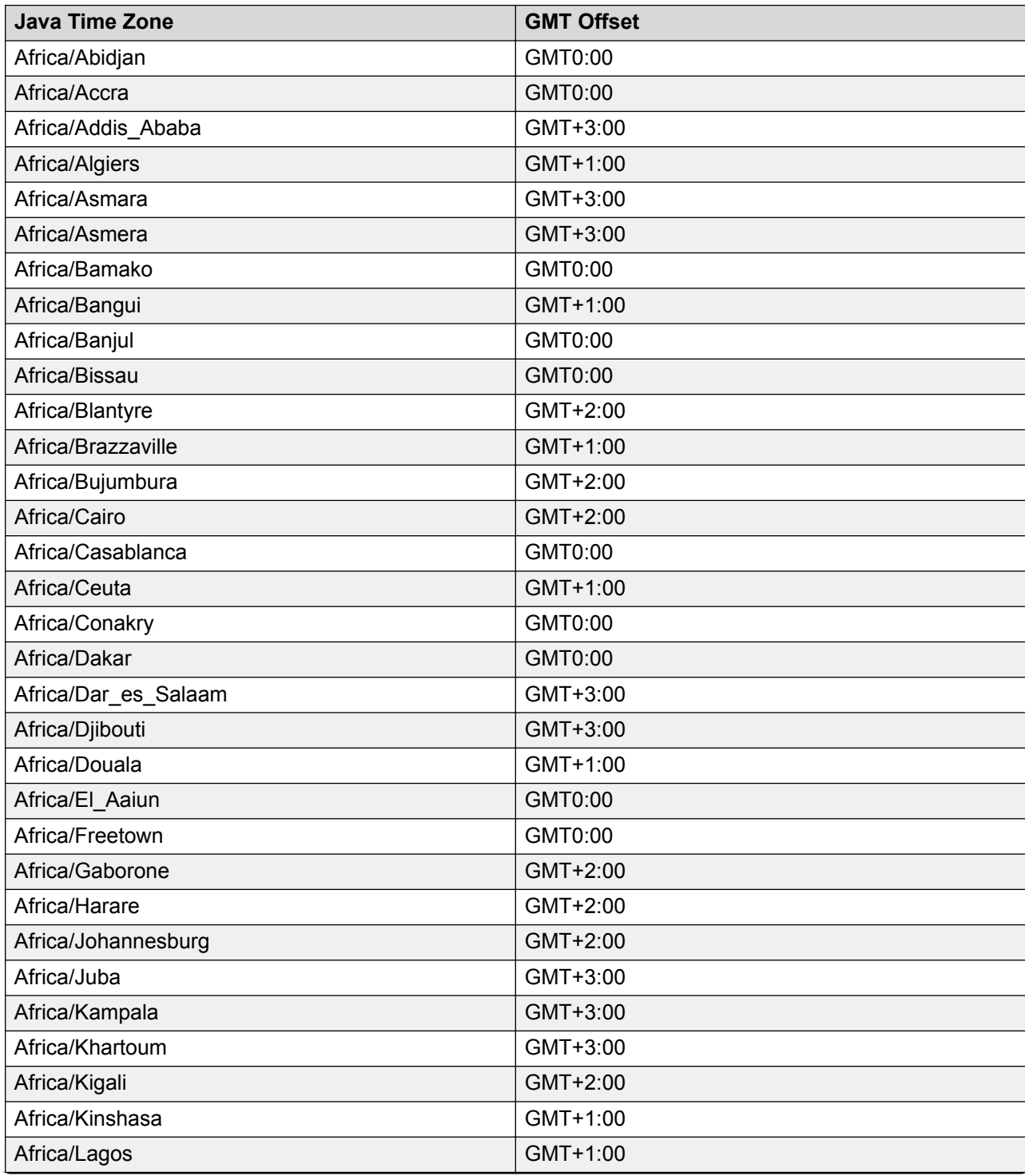

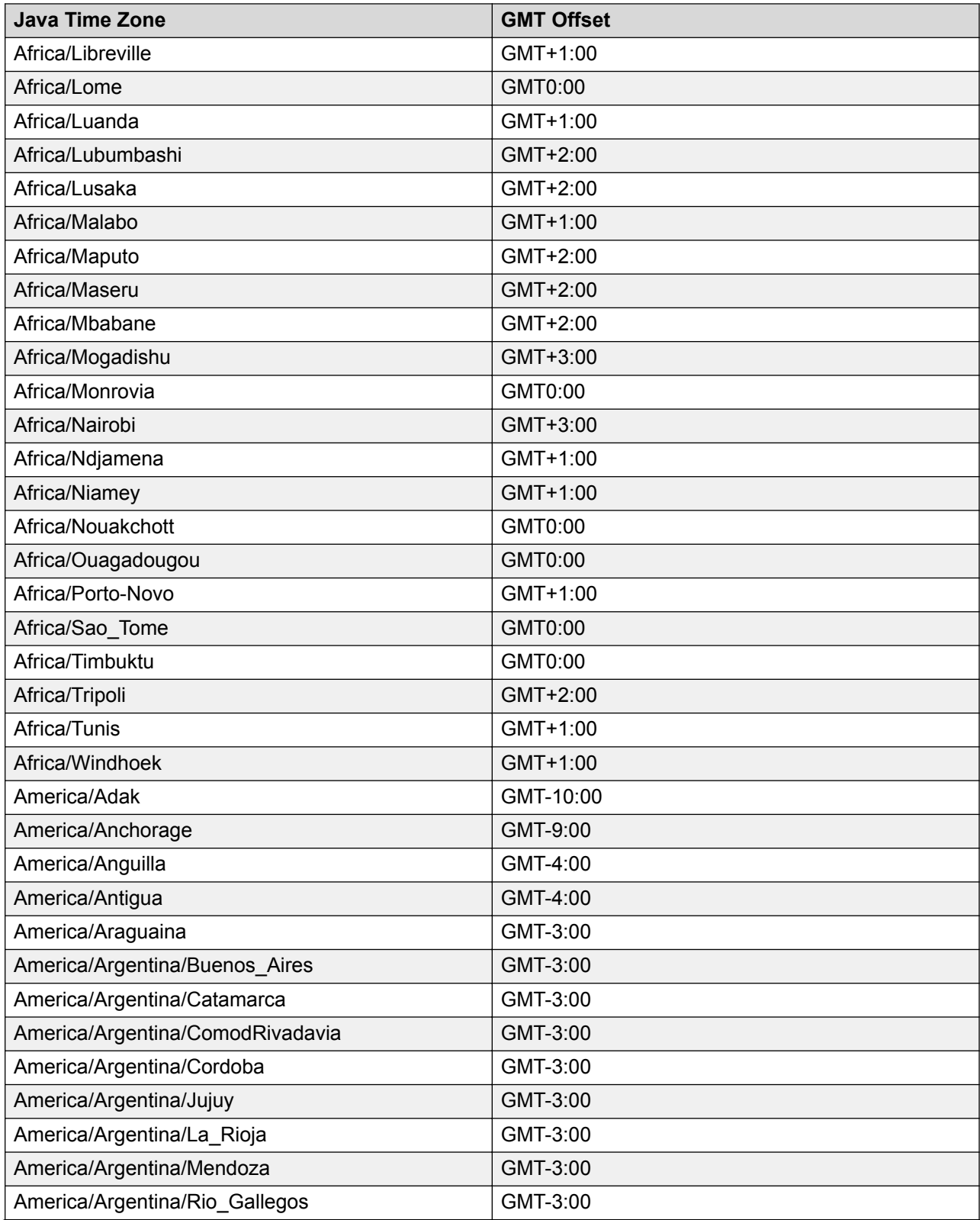

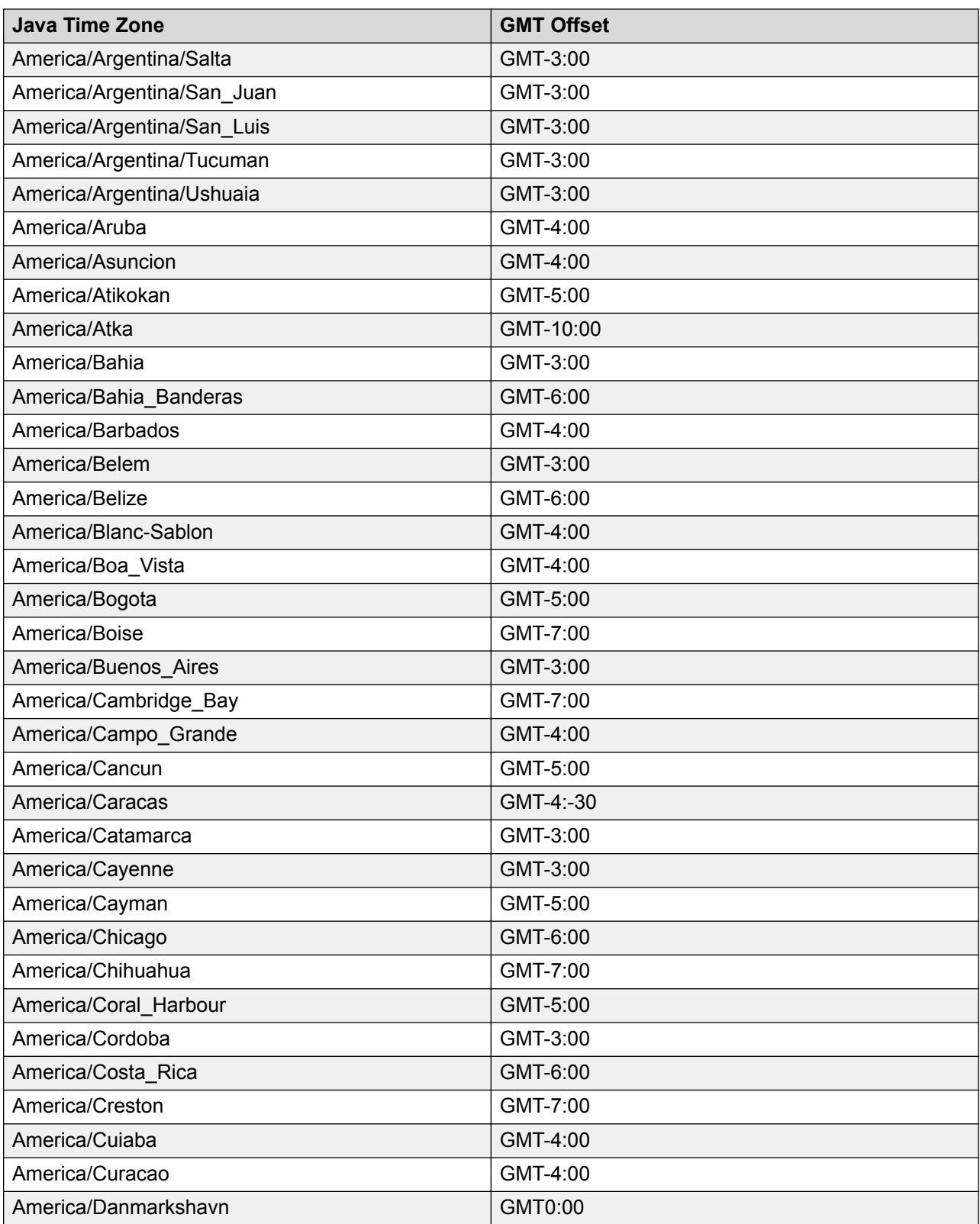
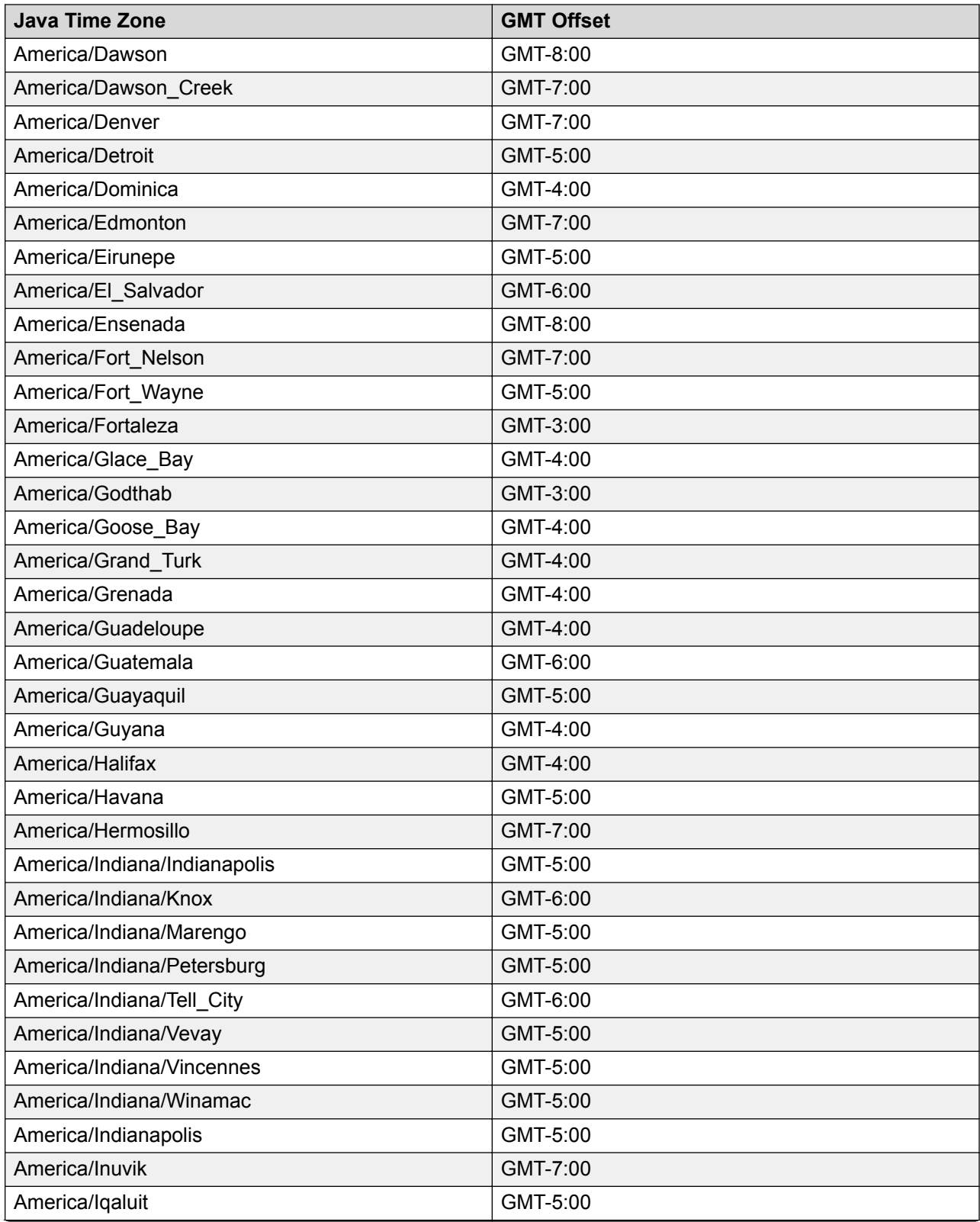

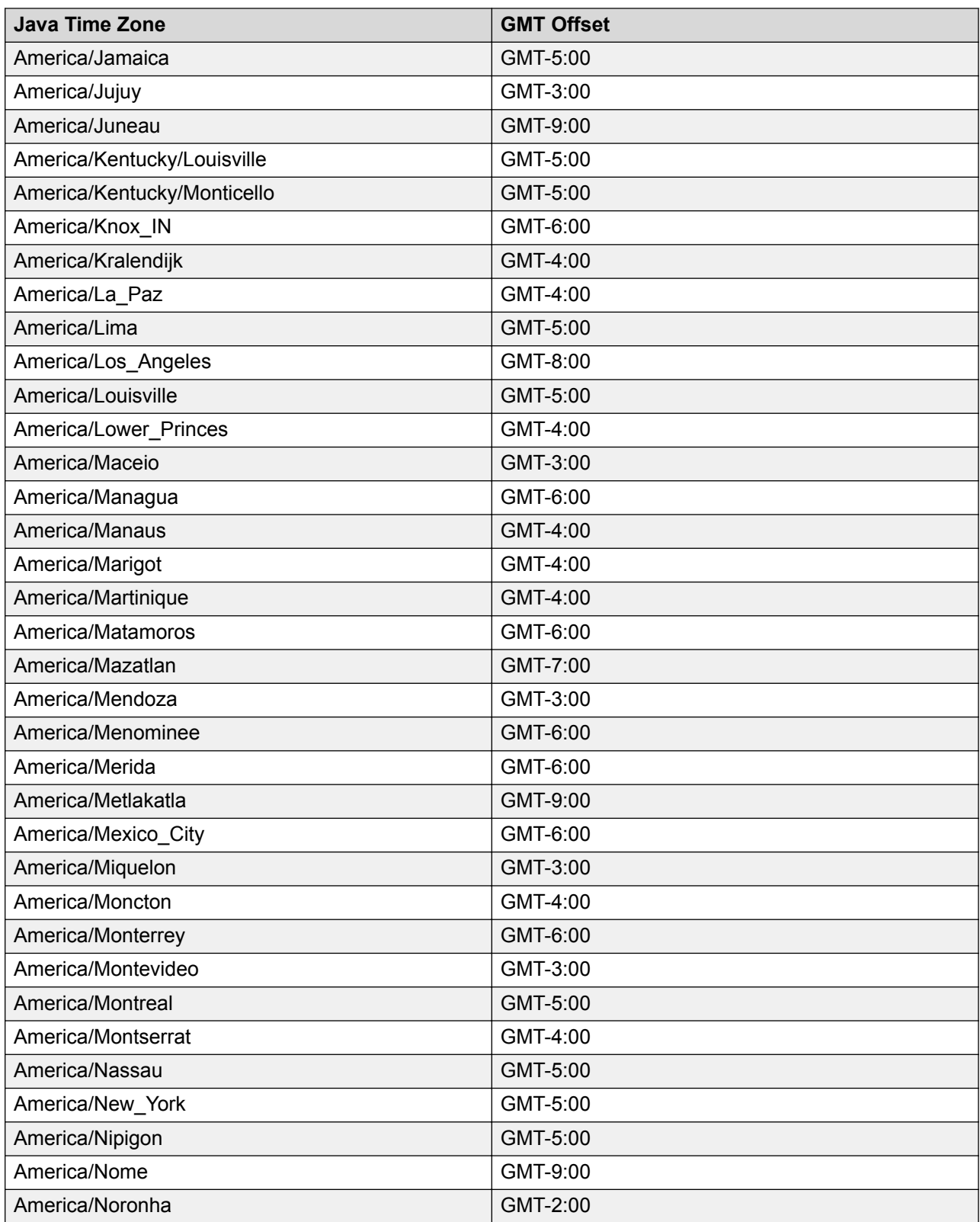

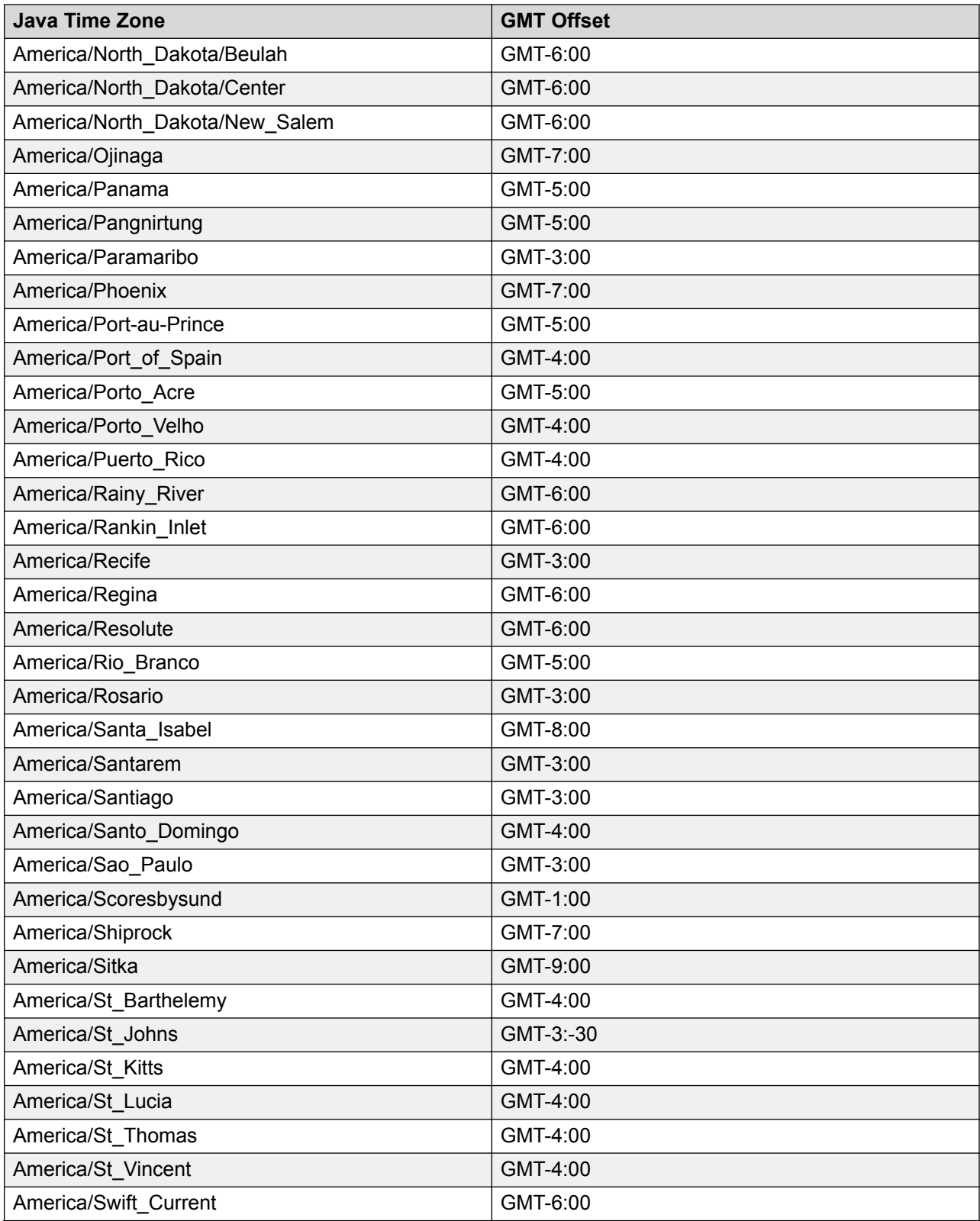

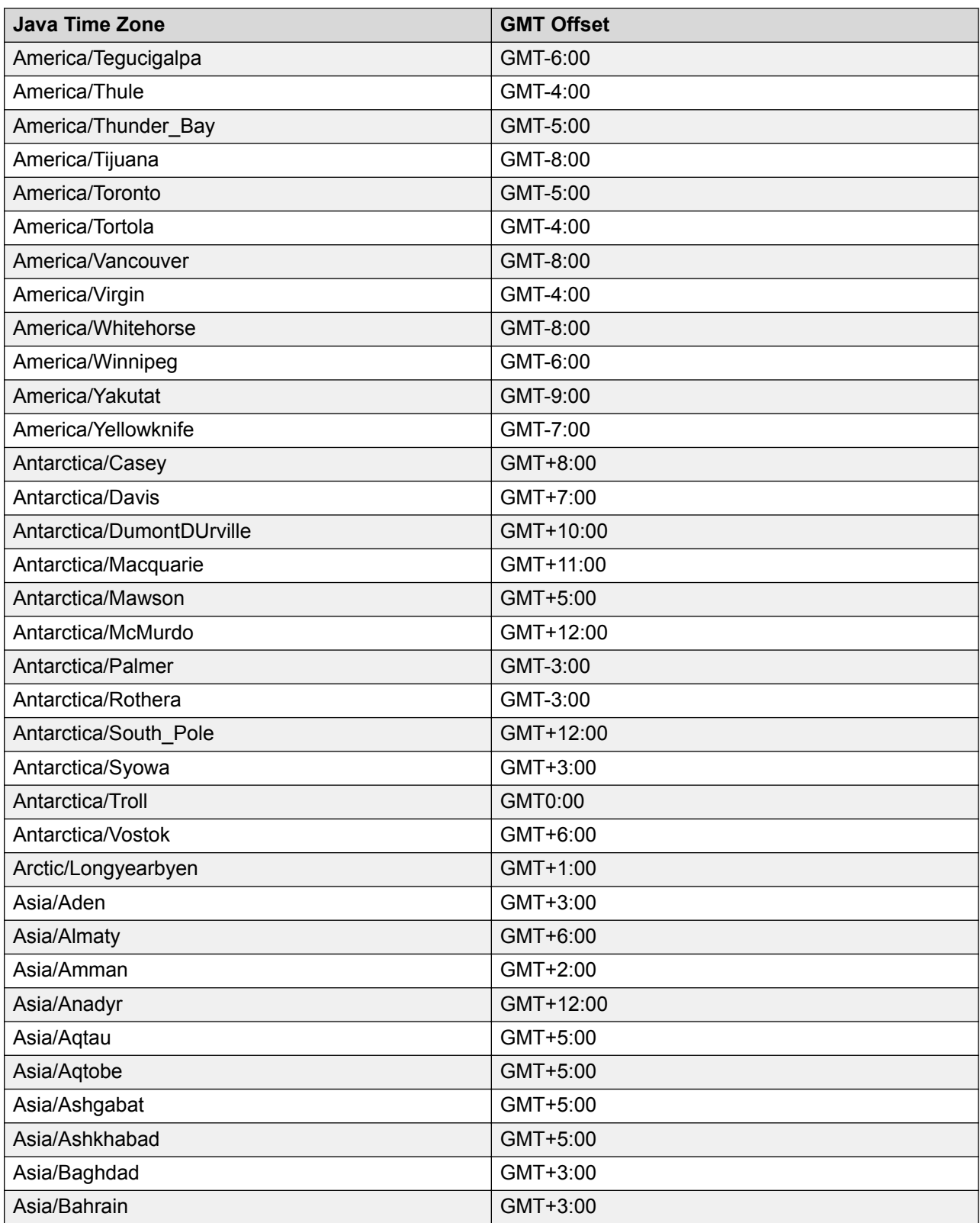

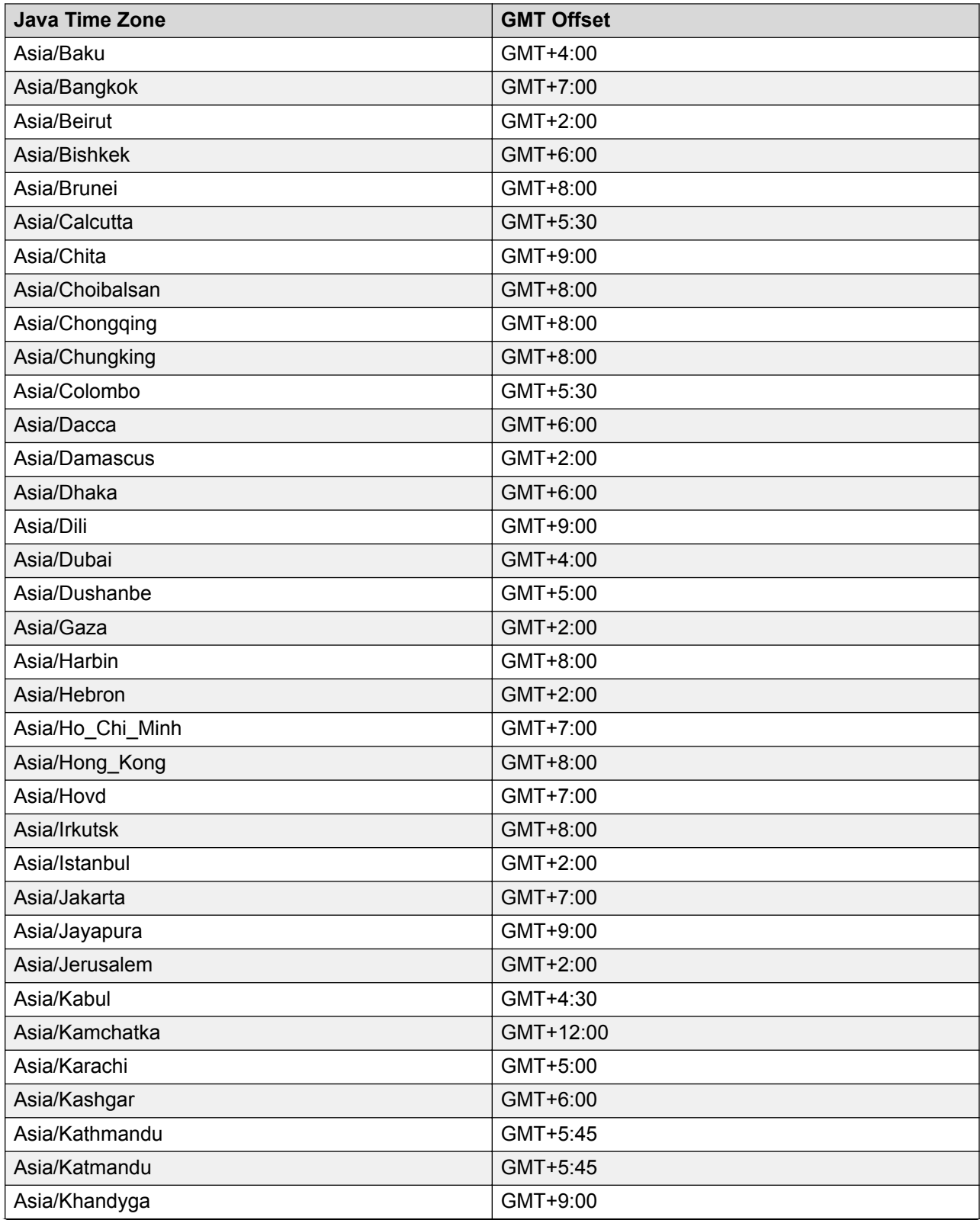

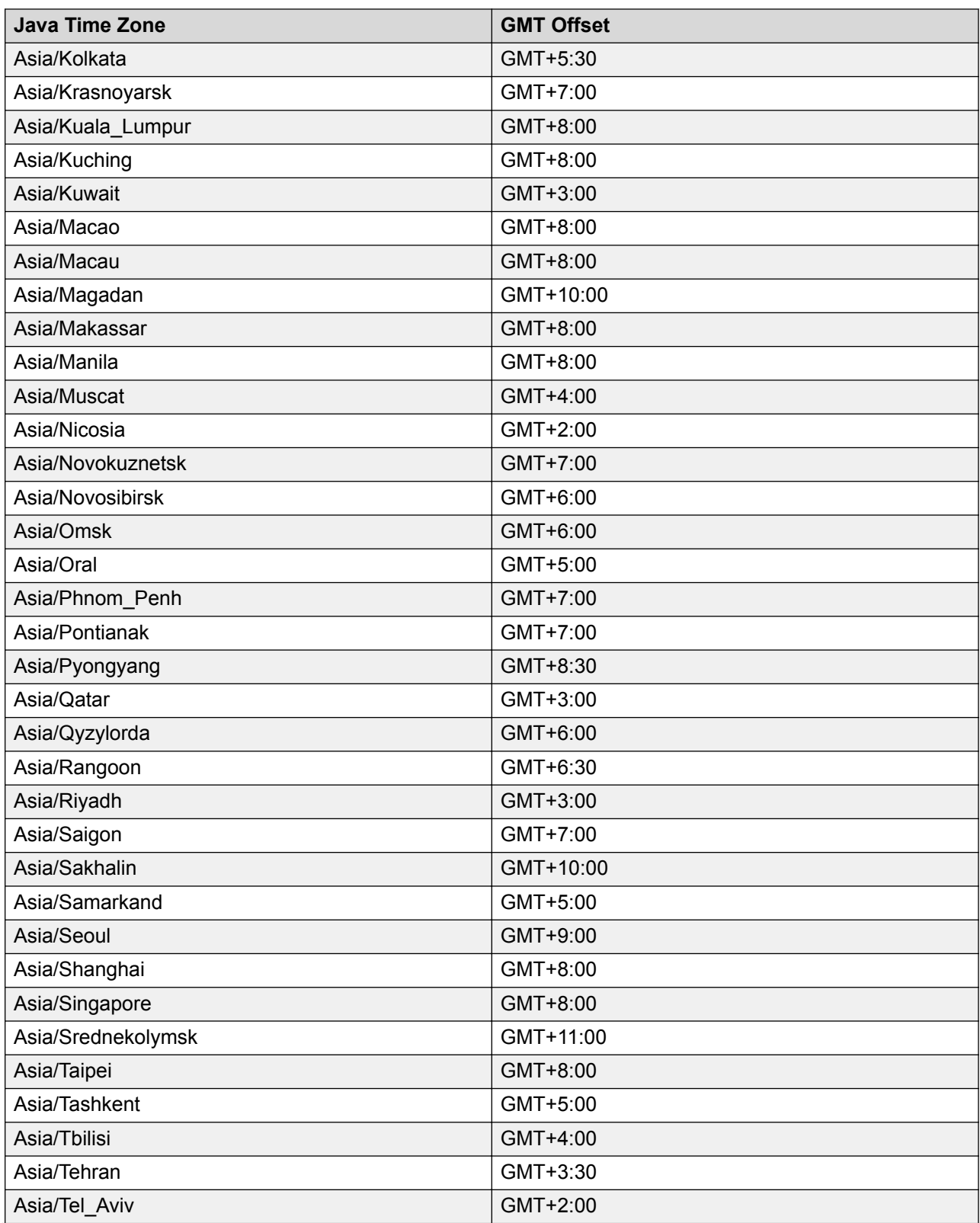

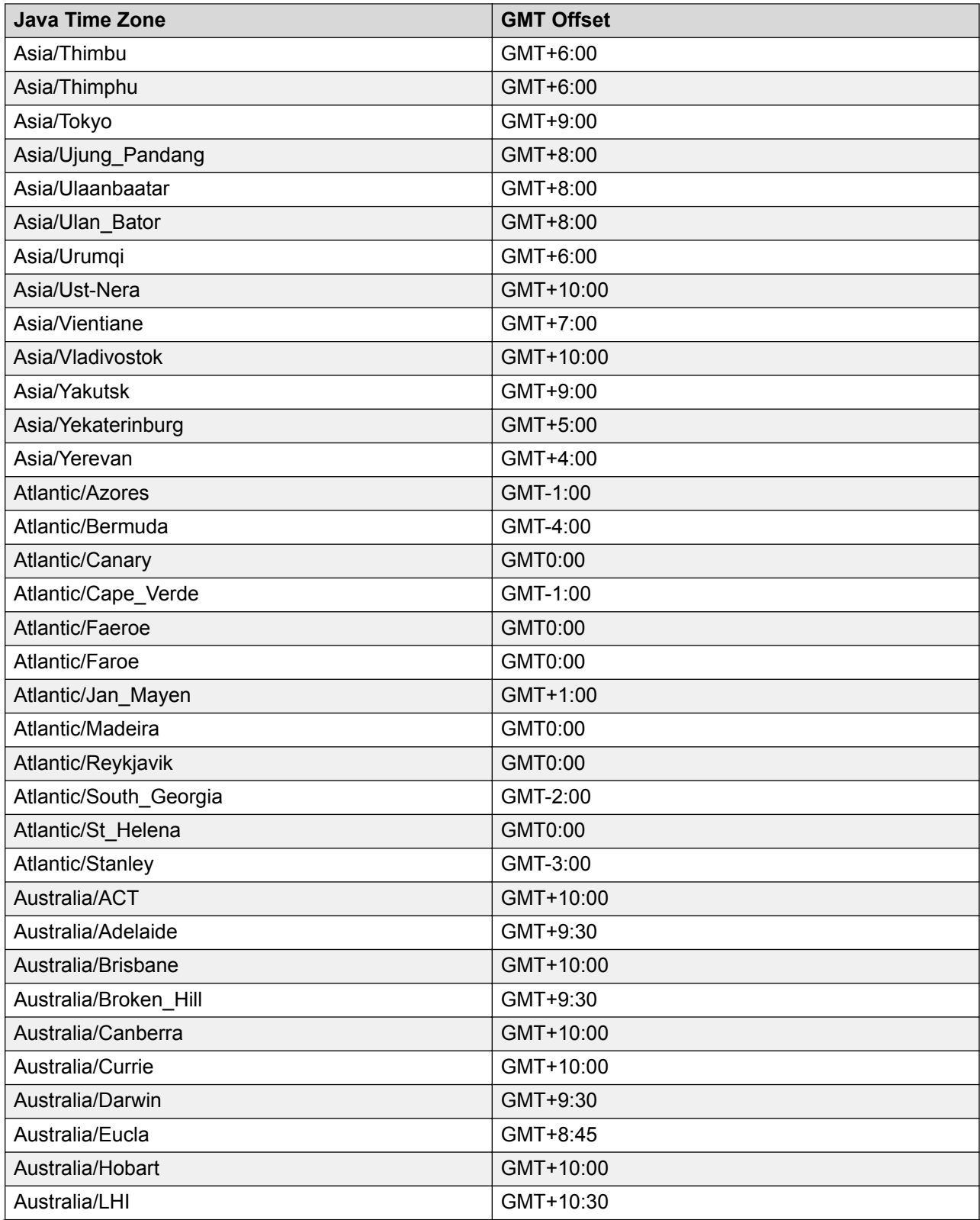

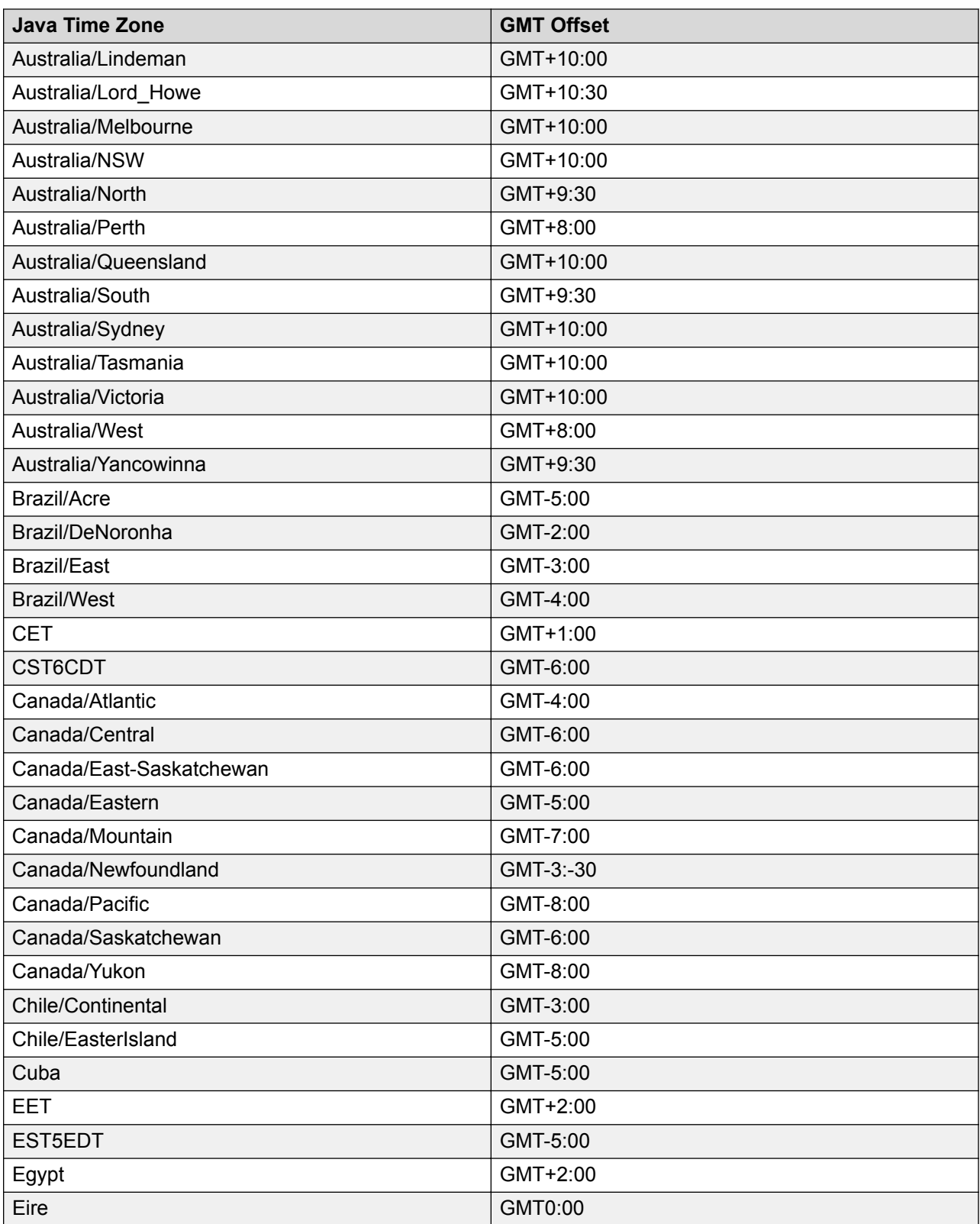

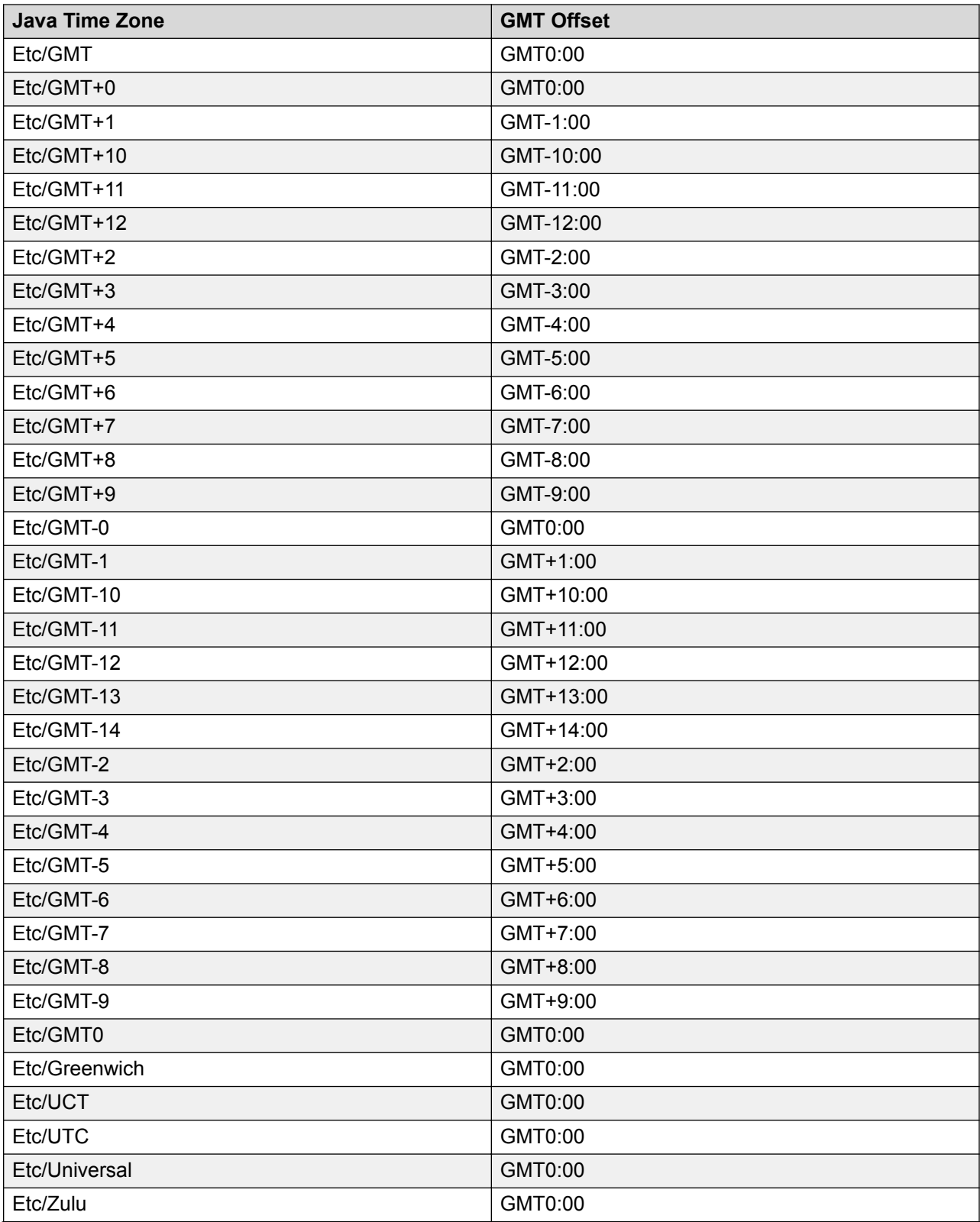

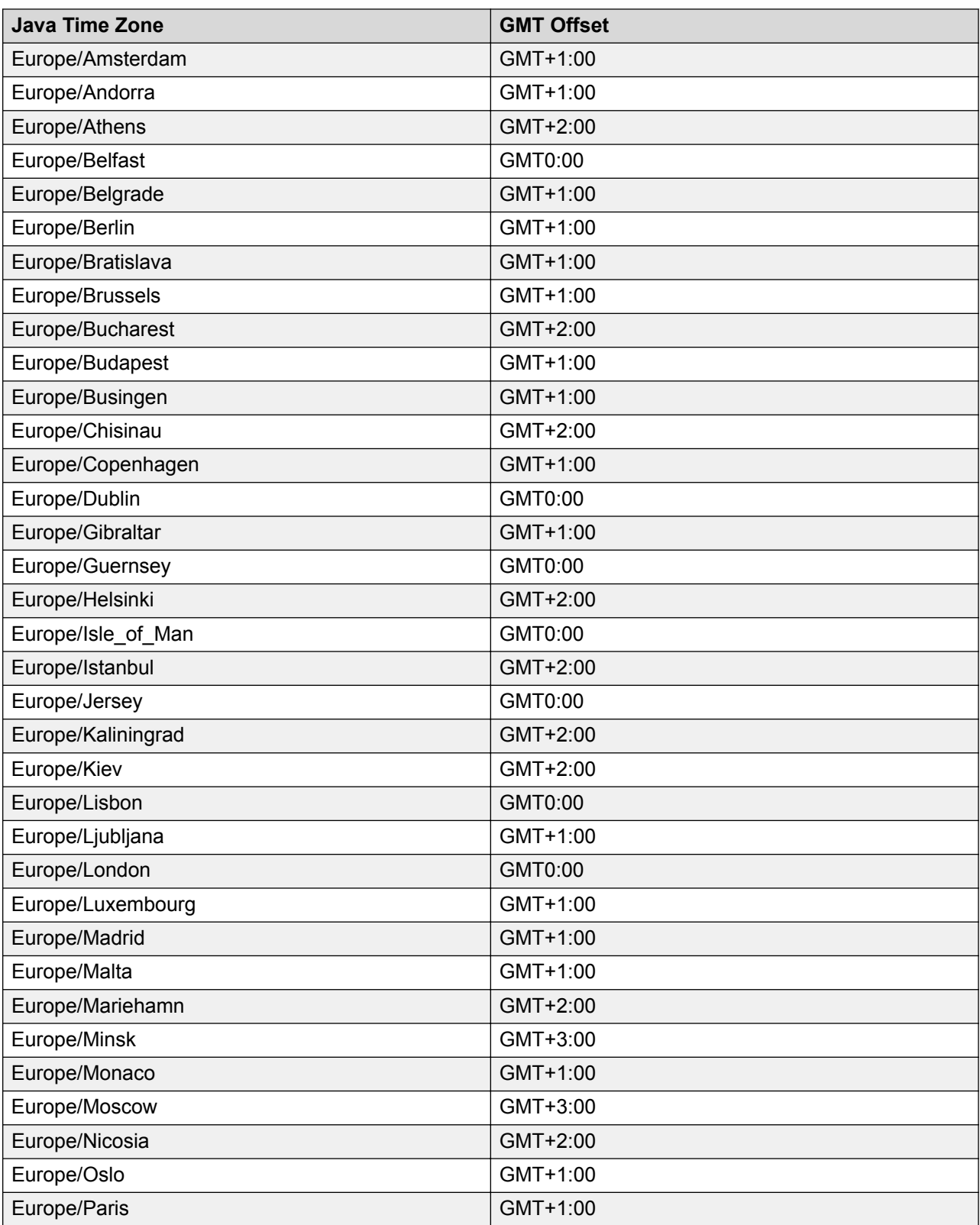

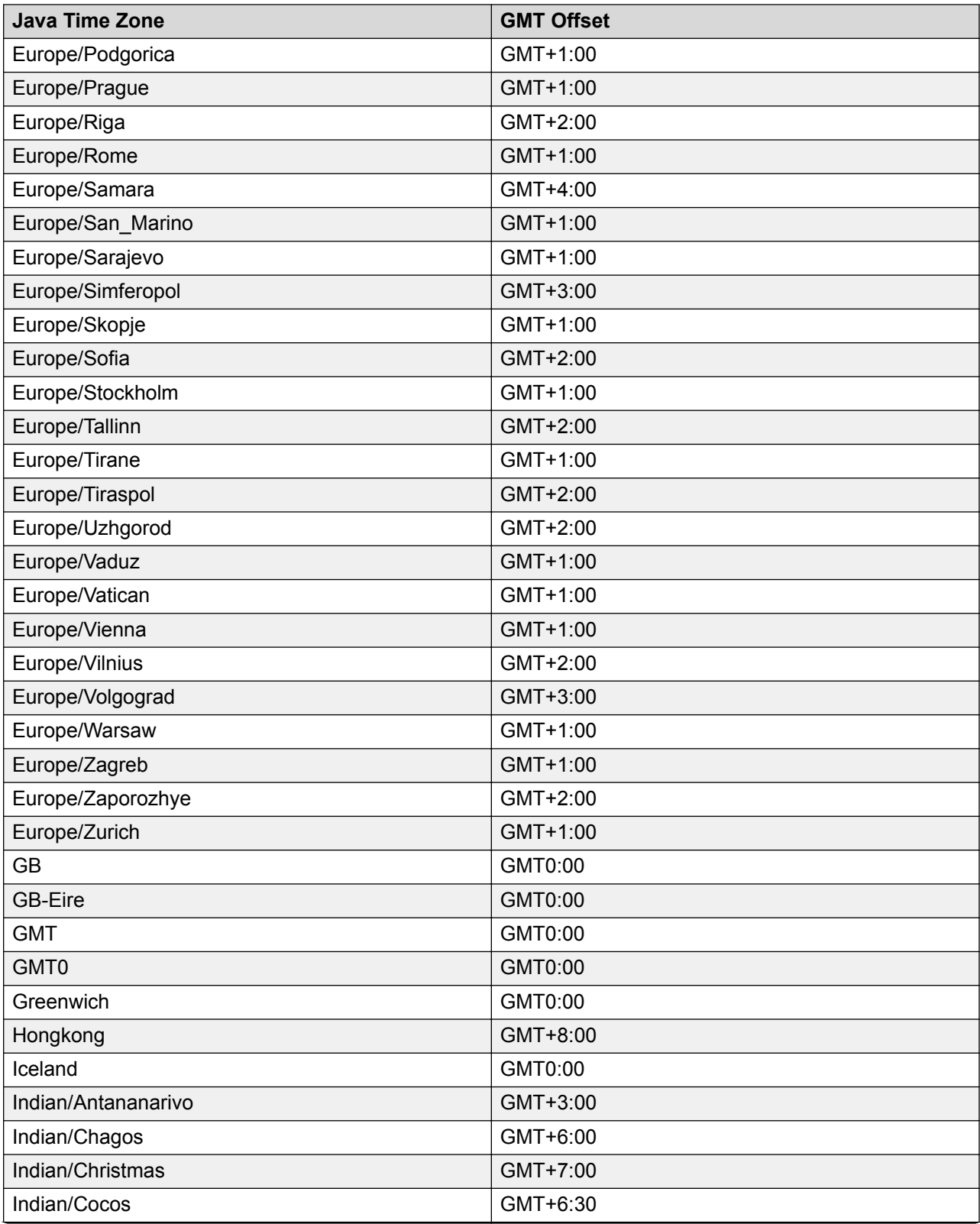

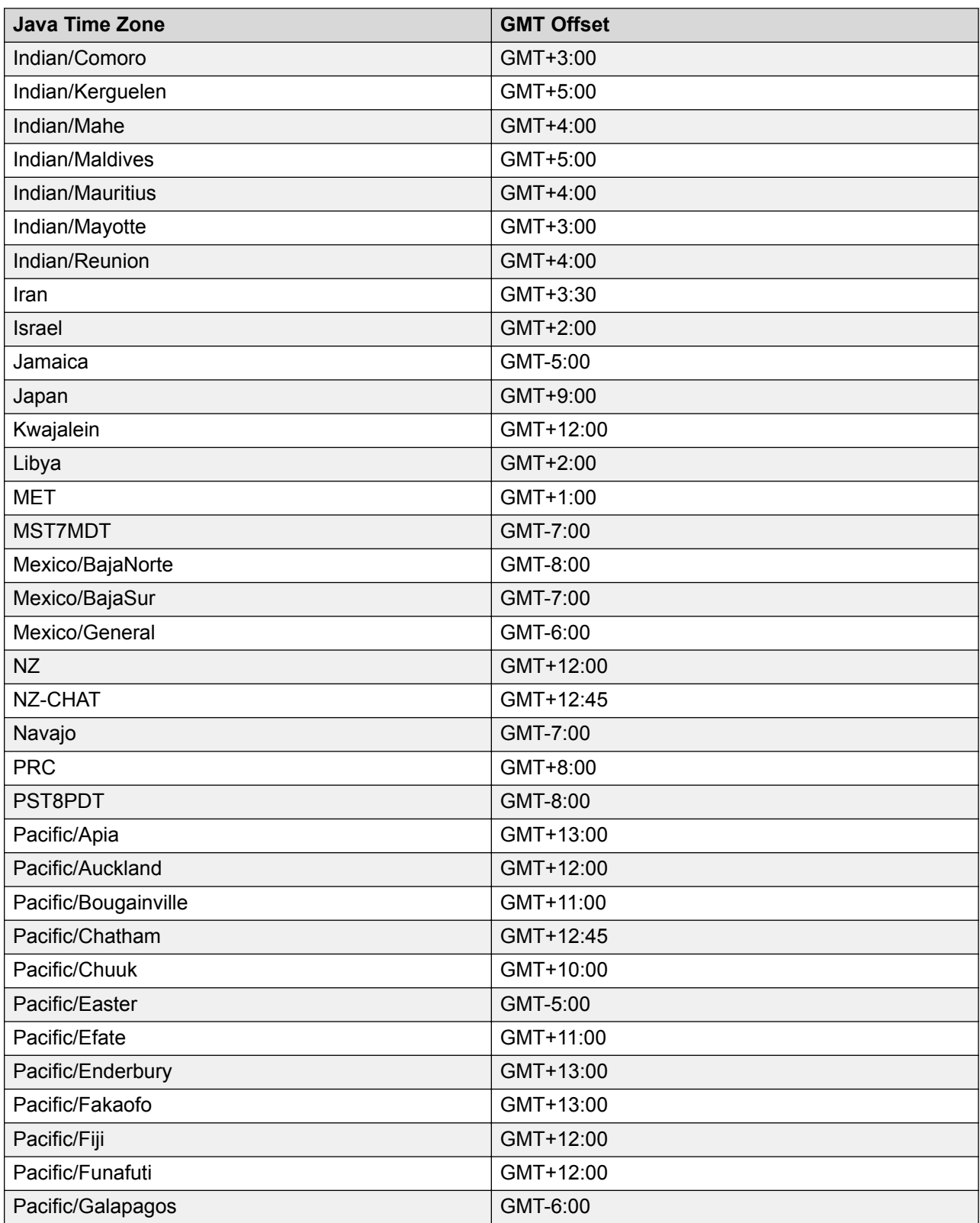

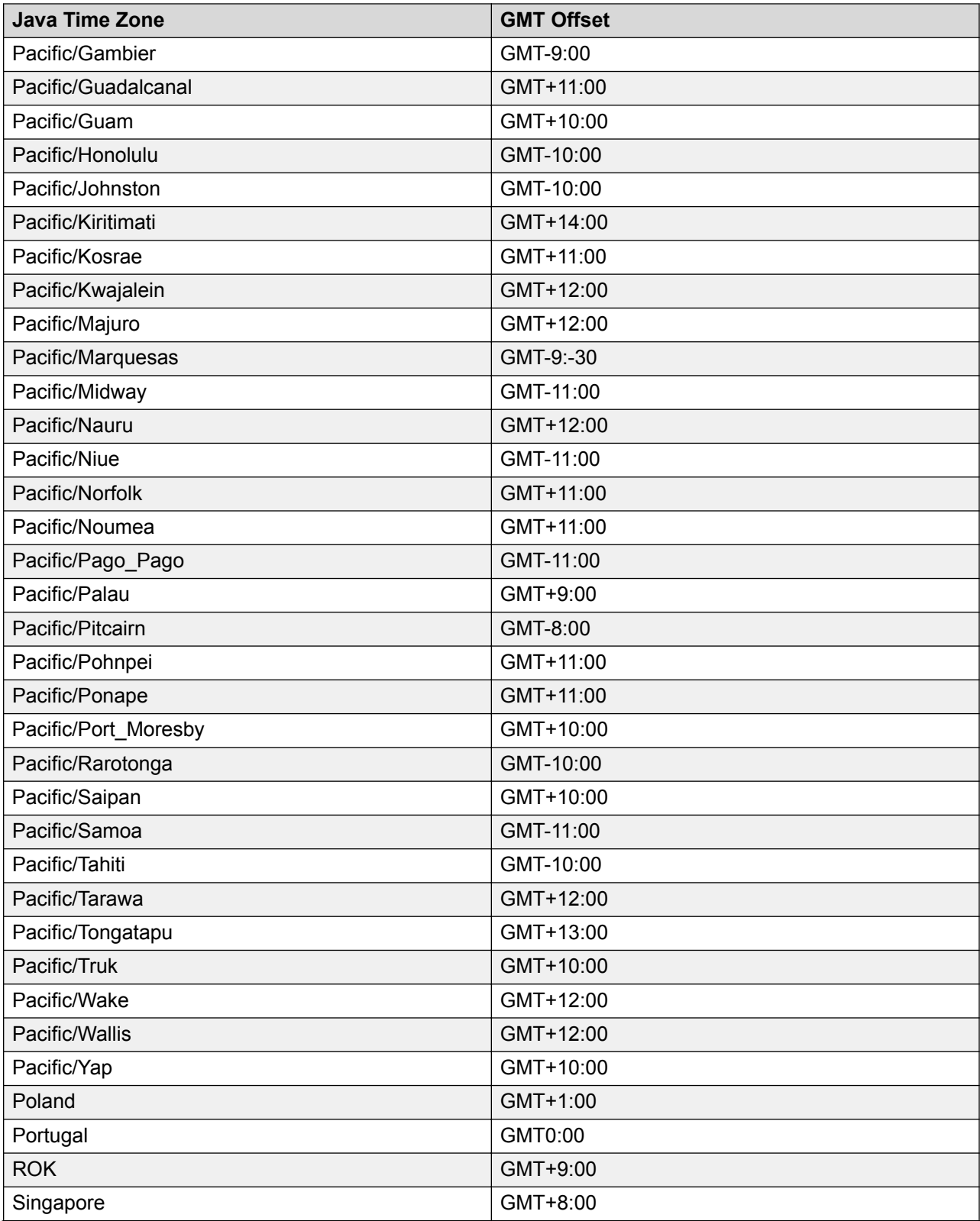

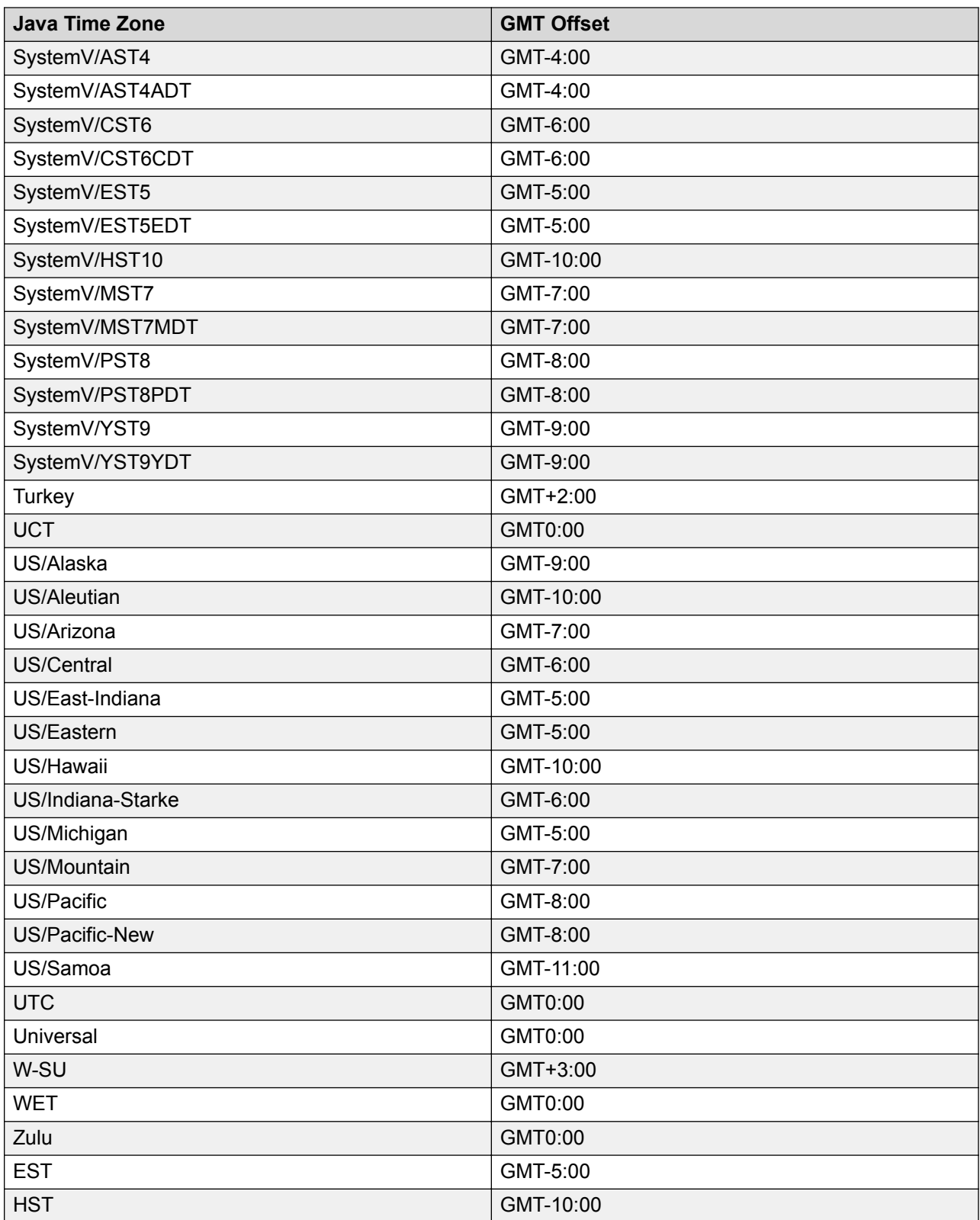

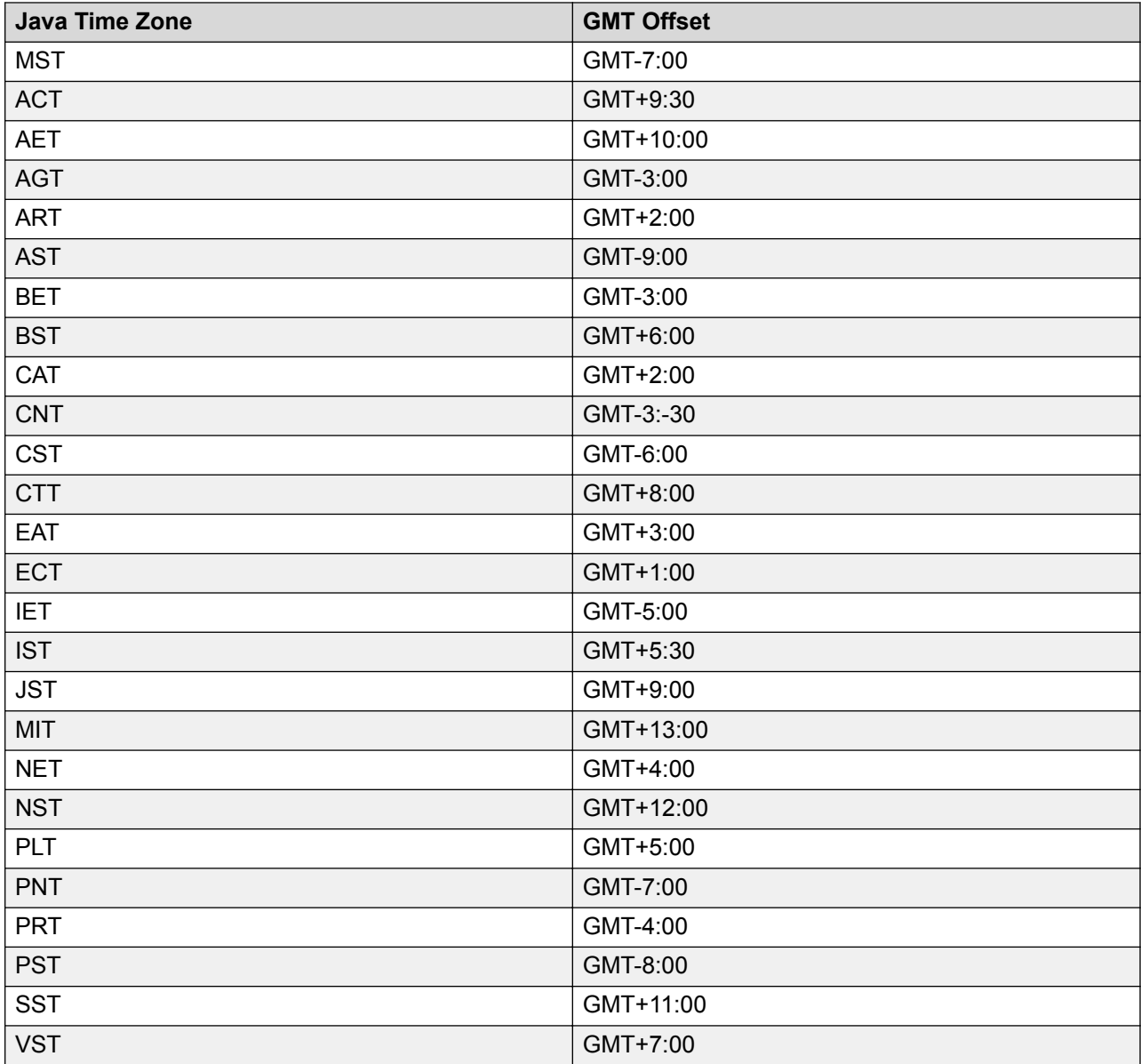

# **Chapter 19: Contact Lists**

## **Contact Lists overview**

Contact lists are required for running campaigns. You can save the contact data in the contact lists and can use the contact lists in campaigns.

You can have more than one contact list and segregate the contact data based on different criteria.

For example, you can create a contact list which has data of all contacts staying in a specific zip code or you can create a contact list which will have data of all contacts having a particular blood group. The contact lists prove useful for managing the data.

### **RB** Note:

Only one instance of a data source can be in an active state, that is, in running, paused or error state.

An Org user creates the contact lists and associates only with creator's organization. For example a user Joe belonging to the Sales organization (Sales/Joe) creates a new contact list called POMCustomers. This contact list is visible only to Sales organization.

A global user has access to all contact lists across all organizations. A global user can optionally give access to a contact list to multiple organizations. The global user can give access to the POMCustomers contact list to the support organization if required.

For an Org user, the contact lists associated with the user's organization are accessible while creating campaigns.

### **Note:**

A global user is a user who does not belong to any organization, and has the POM Administration and POM Campaign Manager roles. An organization user (Org user) is a user who belongs to an organization created in Voice Portal or Avaya Aura® Experience Portal, and has the Org POM Campaign Manager role.

## **Contact lists page field descriptions**

Use this page to view the contact lists. Depending on your user role, you can add, change, delete , and empty a contact list. You can see the contact records in a contact list. If organizations are enabled, you can associate the contact lists with specific organizations.

If you have no contact lists, the system displays the message No contact lists are configured.

You see the following columns, only when you add one or more contact lists.

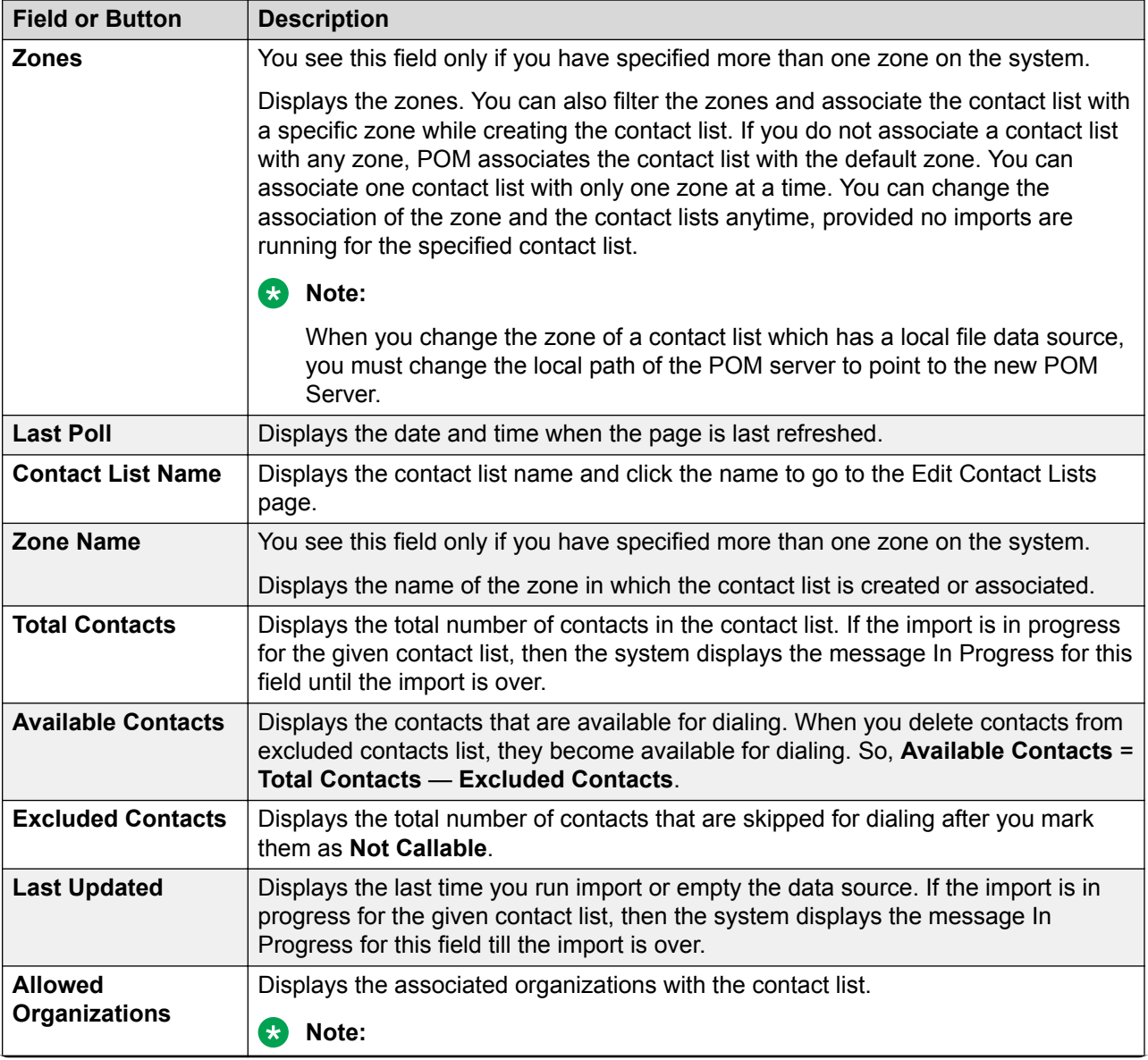

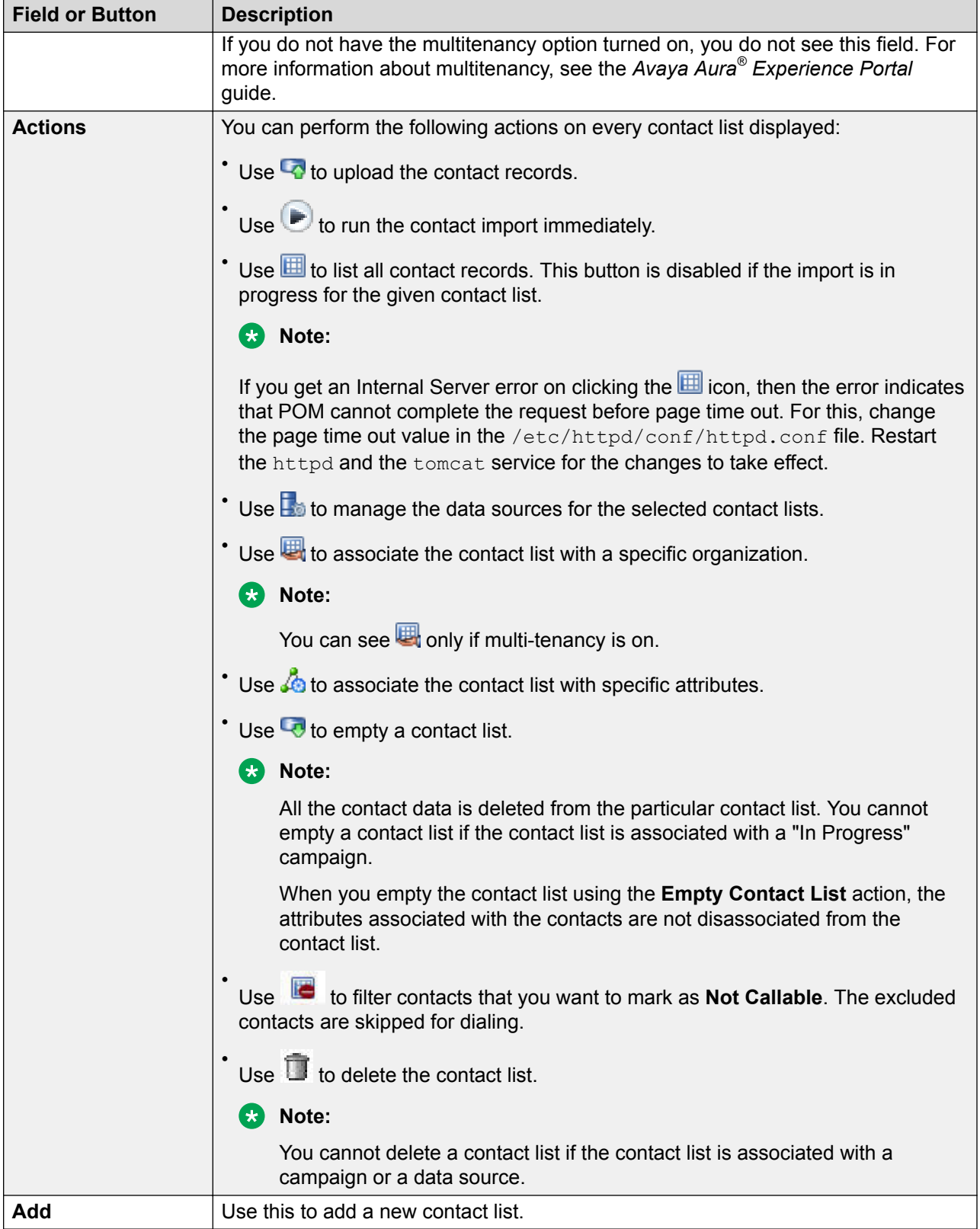

## **Excluded contacts page field descriptions**

Use Excluded contacts page to view the contacts that are excluded from dialing. If a contact is already picked up for dialing and then excluded, and if the excluded contact is not yet dialed, then it is removed from the contact list of the running campaigns. However, campaign manager does not exclude the contacts if dialing of those contacts is in progress or if they are marked for callback or retry. For more information about excluded contacts, see *Avaya Proactive Outreach Manager Overview and Specification* .

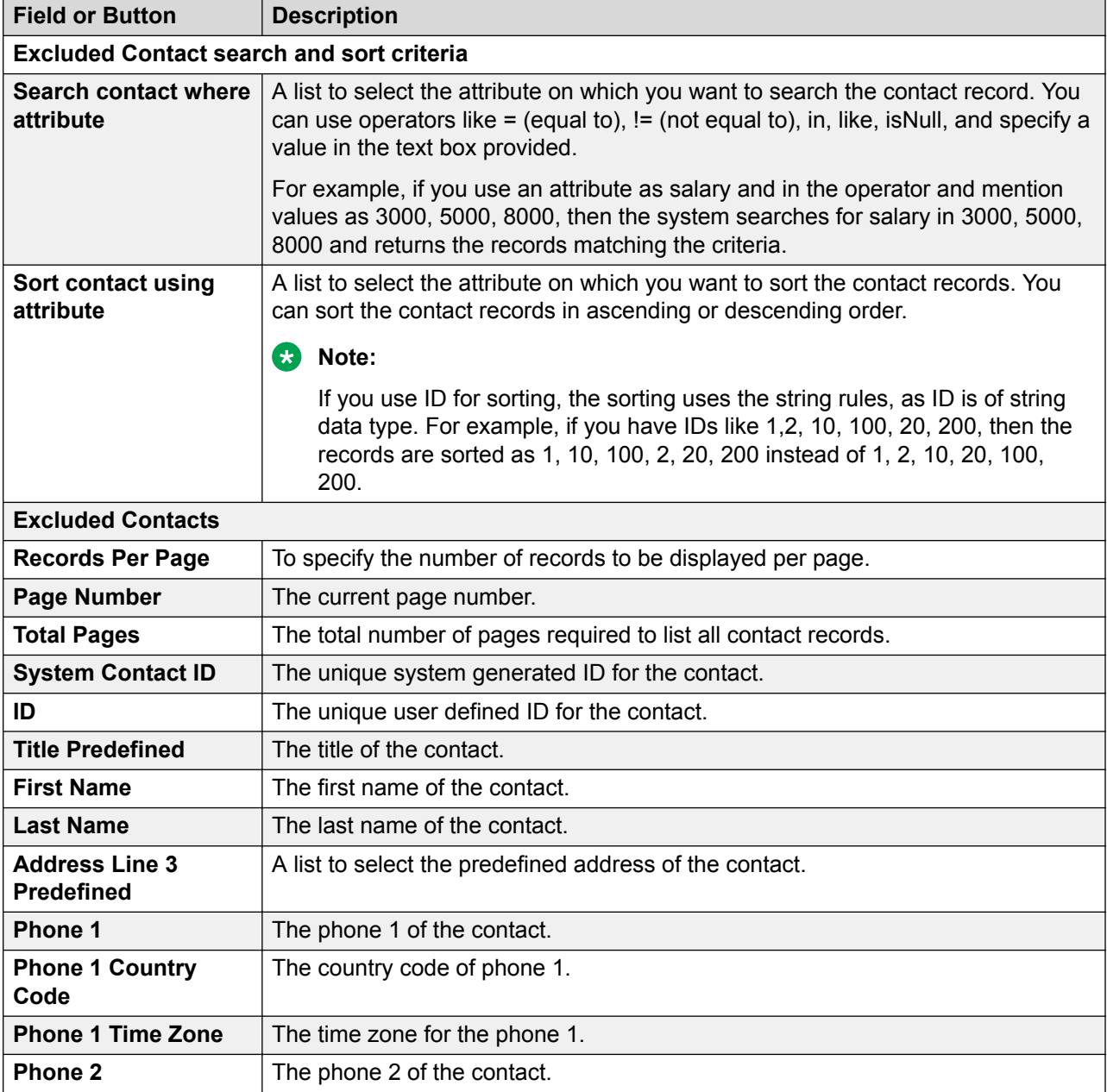

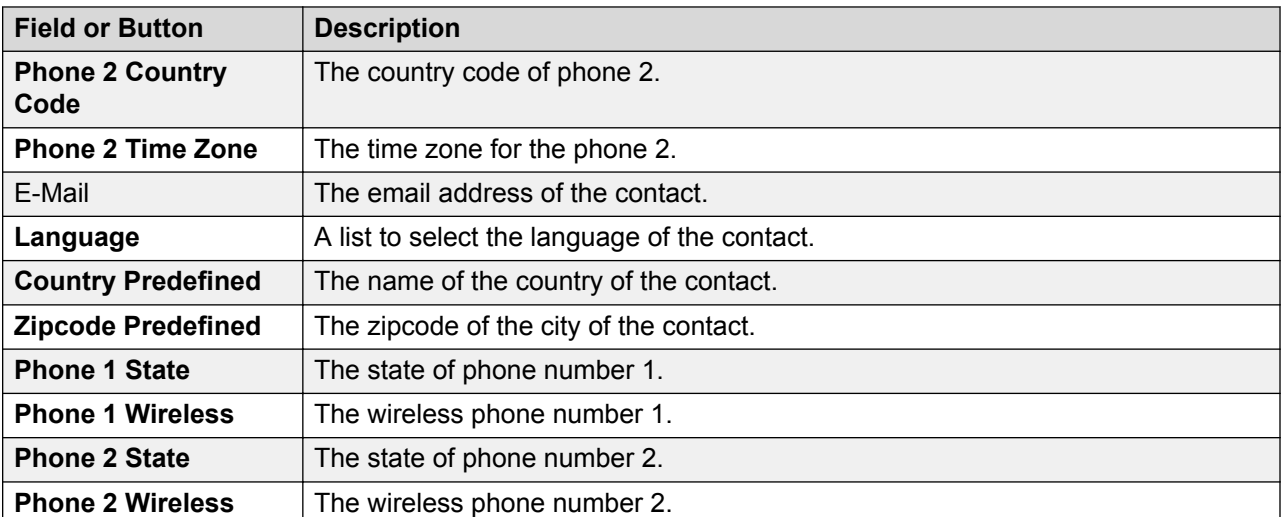

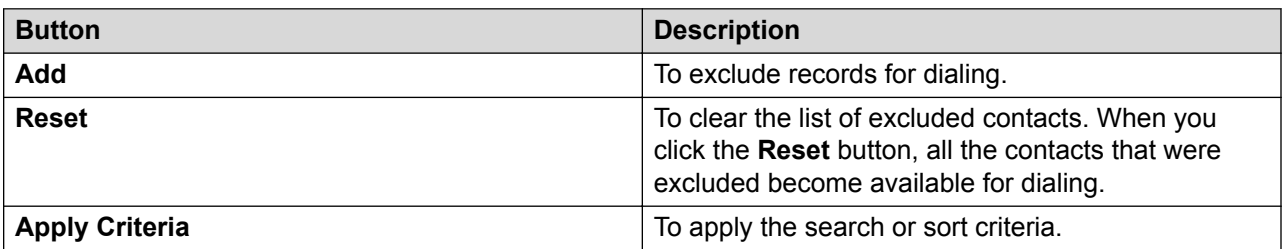

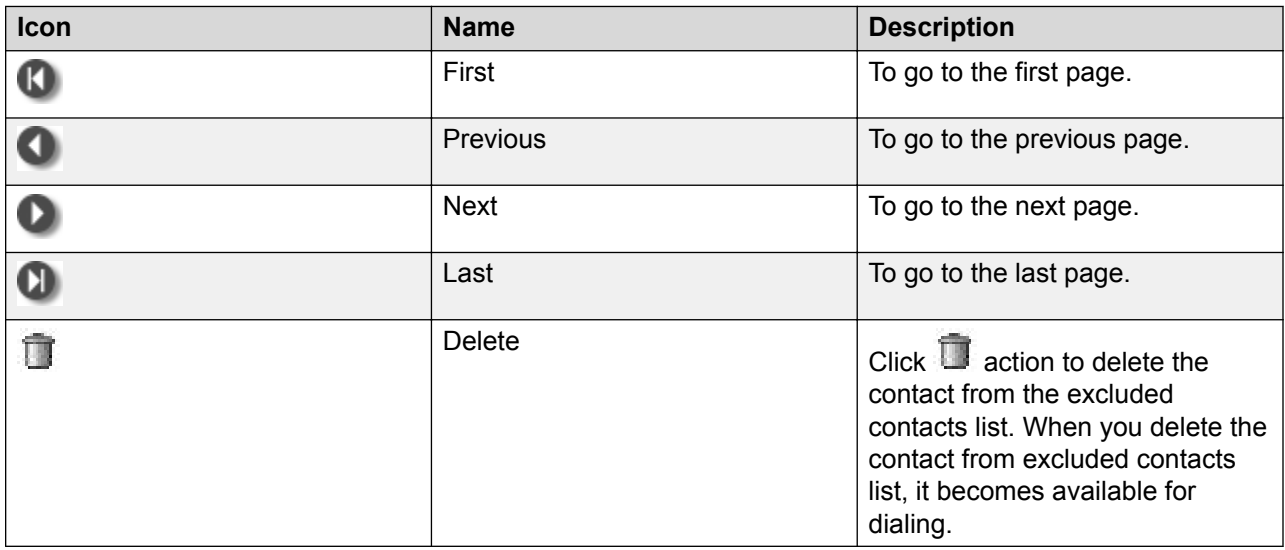

## **Exclusion Filter Criteria page field descriptions**

Use this page to add the filter criteria for contacts that you want to exclude for dialing.

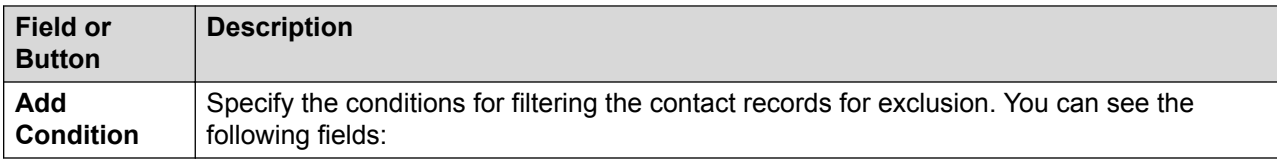

#### **Table 1: Field descriptions for Add Condition**

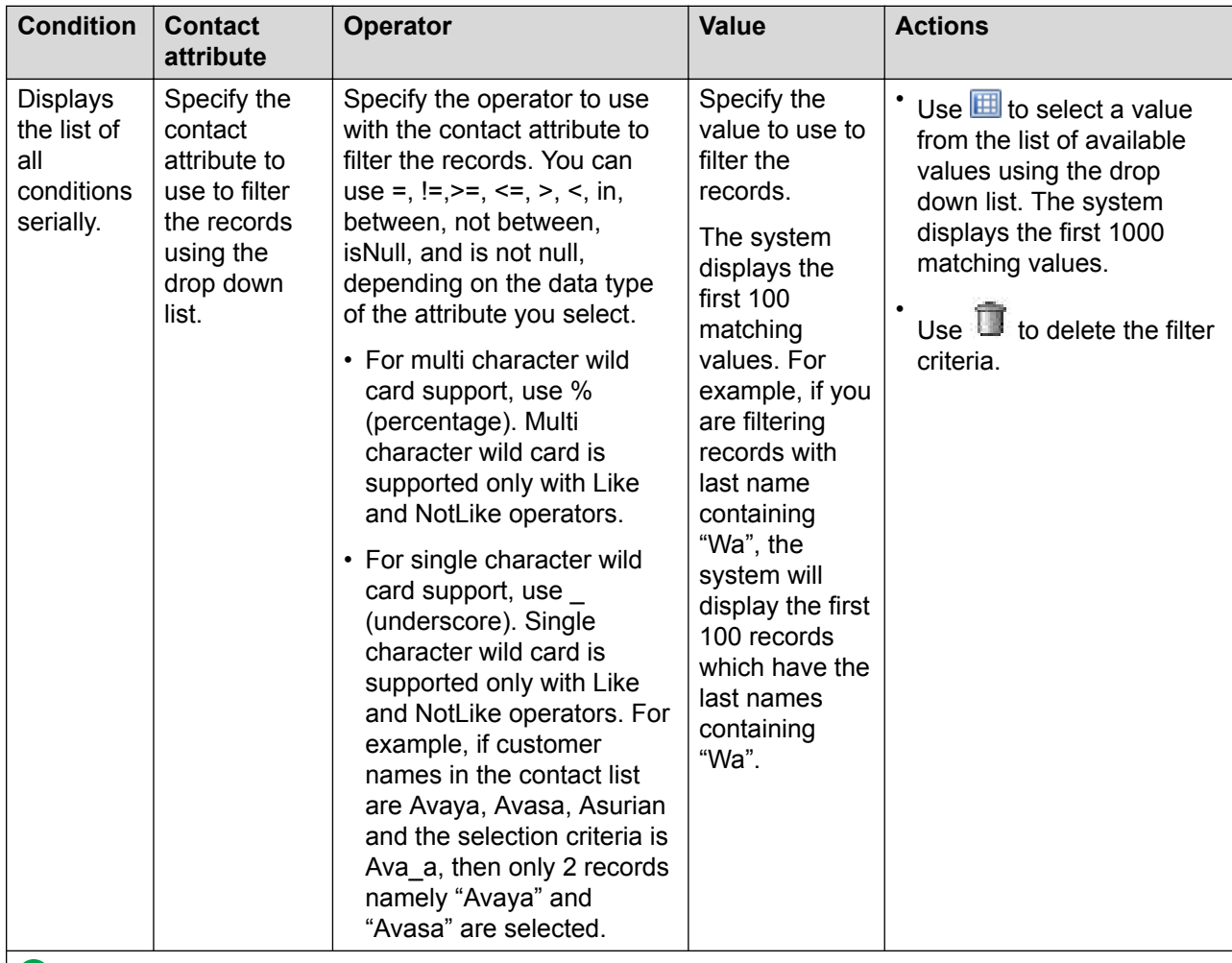

#### **Note:**

If you specify more than one attributes, the system filters the contacts according to the order in which you specify the filters. For example, you select the ID and the first name attribute. If you mention the filtering criteria as ID=10 and name equal to John, then the system displays all values which match both the conditions.

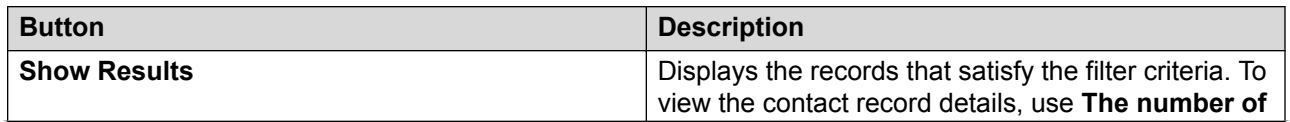

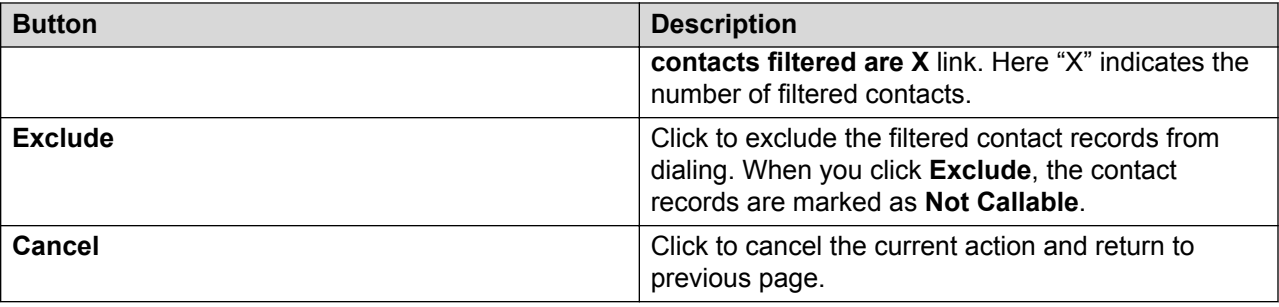

## **Excluding contacts from a contact list**

### **Procedure**

- 1. In the left pane, select **POM > POM Home**.
- 2. Select **Contacts > Contact List**
- 3. Click Exclude **ig** icon of a contact list on the Contact Lists page.

The system displays the Excluded Contacts page where you can view all the contacts of the selected contact list that are already excluded for dialing.

- 4. On Excluded Contacts page, click **Add**.
- 5. On **Exclusion Filter Criteria** page, click **Add Condition** to provide the filter criteria for the contact records that you want to exclude.
- 6. Click **Show Results** button.

POM filters the contacts based on the specified criteria and provides link to check the filtered contacts. You can check the filtered contacts by clicking on the link.

7. Click **Exclude** button to mark the filtered records as **Not Callable**.

When you click **Exclude** button, POM marks all filtered contacts as **Not Callable** and permanently skip those contacts from dialing, unless they are marked as "Callable" again.

### **CB** Note:

POM appends the newly filtered contacts to the existing excluded contacts and does not overwrite existing excluded contacts.

### **Marking contacts as Callable Procedure**

1. In the left pane, select **POM > POM Home**.

#### 2. Select **Contacts > Contact List**

3. Click Exclude  $\Box$  icon of a contact list on the Contact Lists page.

The system displays the Excluded Contacts page where you can view all the contacts of the selected contact list that are already excluded for dialing.

4. You can mark contacts as "Callable" in following two ways: On Excluded Contacts page,

click Delete  $\Box$  action to remove the individual contact record from the excluded contact list. The contact is marked as "Callable" and becomes available for dialing. If you want to

- a. To mark an individual contact as "Callable", click the **Delete** icon for the contact record.
- b. To mark all contacts as "Callable", click **Reset**.
	- *<u>D* Important:</u>

When you click **Reset**, POM removes all the contacts from the exclusion list and makes them available for dialing.

## **Zone filter page field descriptions**

The system displays this page only if you have created more than one zone. Use this page to select the zone and the time zone.

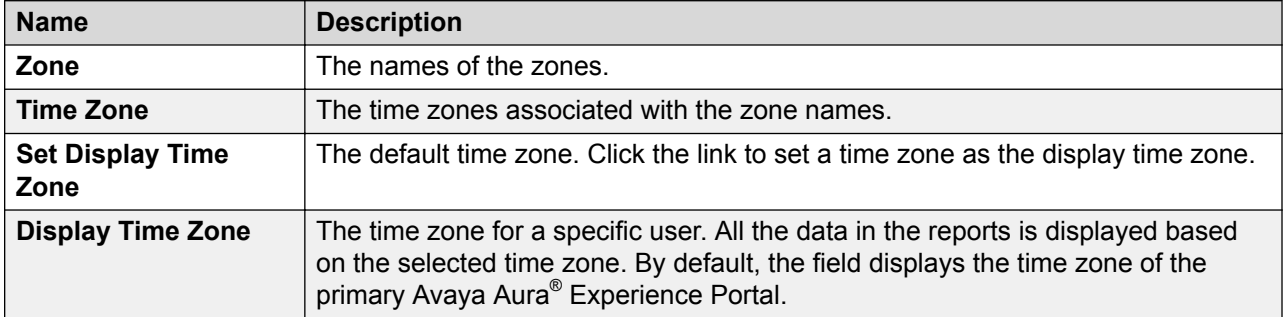

## **Add new contact list page field descriptions**

Use this page to add a new contact list.

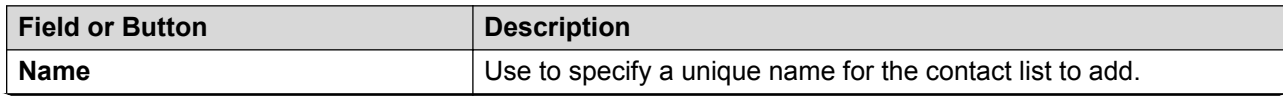

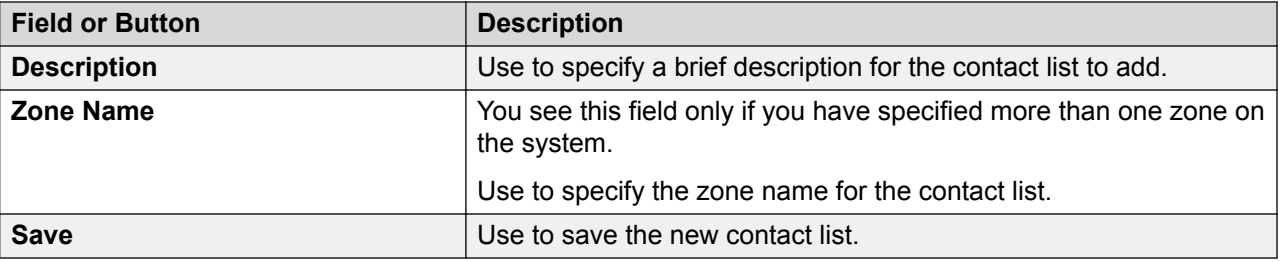

## **Adding a new contact list**

### **Procedure**

- 1. In the left pane, select **POM > POM Home**.
- 2. From the drop-down menu, select **Contacts > Contact Lists**.
- 3. Click **Add** on the Contact Lists page.
- 4. Specify the **Name** and **Description** for the new contact list.
- 5. Specify the **Zone Name** from the drop-down list if you have specified more than one zones.
- 6. Click **Save**.

The system displays the following message:

Contact List <name of the list you specified> created successfully. You may want to Upload contacts now Create a Data Source Go back to Manage Contact List

#### **Related links**

[Run data source page field descriptions](#page-208-0) on page 209 [Manage data sources page field descriptions](#page-219-0) on page 220

## **Edit contact list page field descriptions**

Use this page to change the contact list description.

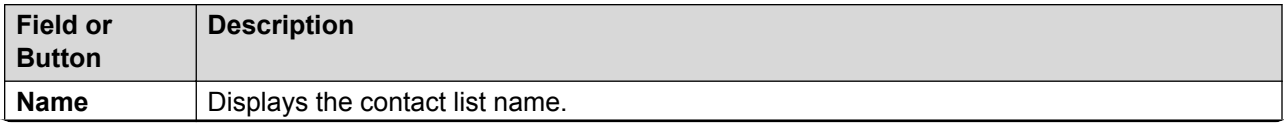

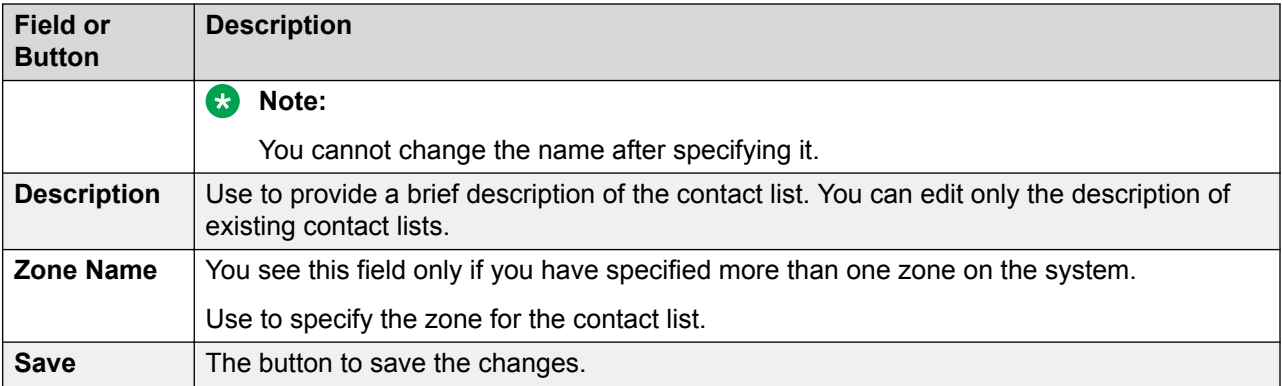

## **Adding contacts to a contact list**

### **Procedure**

- 1. In the left pane, select **POM** > **POM Home**.
- 2. From the drop-down menu, select **Contacts** > **Contact List**.
- $3.$  Click  $\boxed{H}$ .
- 4. On Contact Browser screen, click **Add**.
- 5. Specify the **ID** and other **predefined attributes**
- 6. Click **Show phone Attributes** to specify the phone attributes if any.
- 7. Click **Show custom Attributes** to specify the custom attributes if any.
- 8. Click **Save**.

### **Deleting contacts from contact list Procedure**

- 1. In the left pane, select **POM** > **POM Home**.
- 2. From the drop-down menu, select **Contacts** > **Contact List**.
- $3.$  Click  $\boxed{1}$ .
- 4. On Contact Browser screen, click  $\Box$  action of the contact that you want to delete.
- 5. On Confirming Delete dialog box, click **Yes** to delete the contact.

## **Upload contacts page field descriptions**

Use this page to upload contacts from a  $cos$  file in the selected contact list.

After uploading contacts, POM automatically creates a data source record. You cannot edit or schedule this data source. You can only delete the data source. POM creates this data source entry for upload contacts.

If the file you upload contains new attributes, POM gives an option to add the new attributes dynamically and continue with upload.

If you add contacts using **Upload** action or through a data source with **File** or **Database** option, POM automatically associates all the attributes with the contact list, including the attributes that have null values in all records. If you are using custom method to upload contacts, then you must manually associate the attributes that have null value.

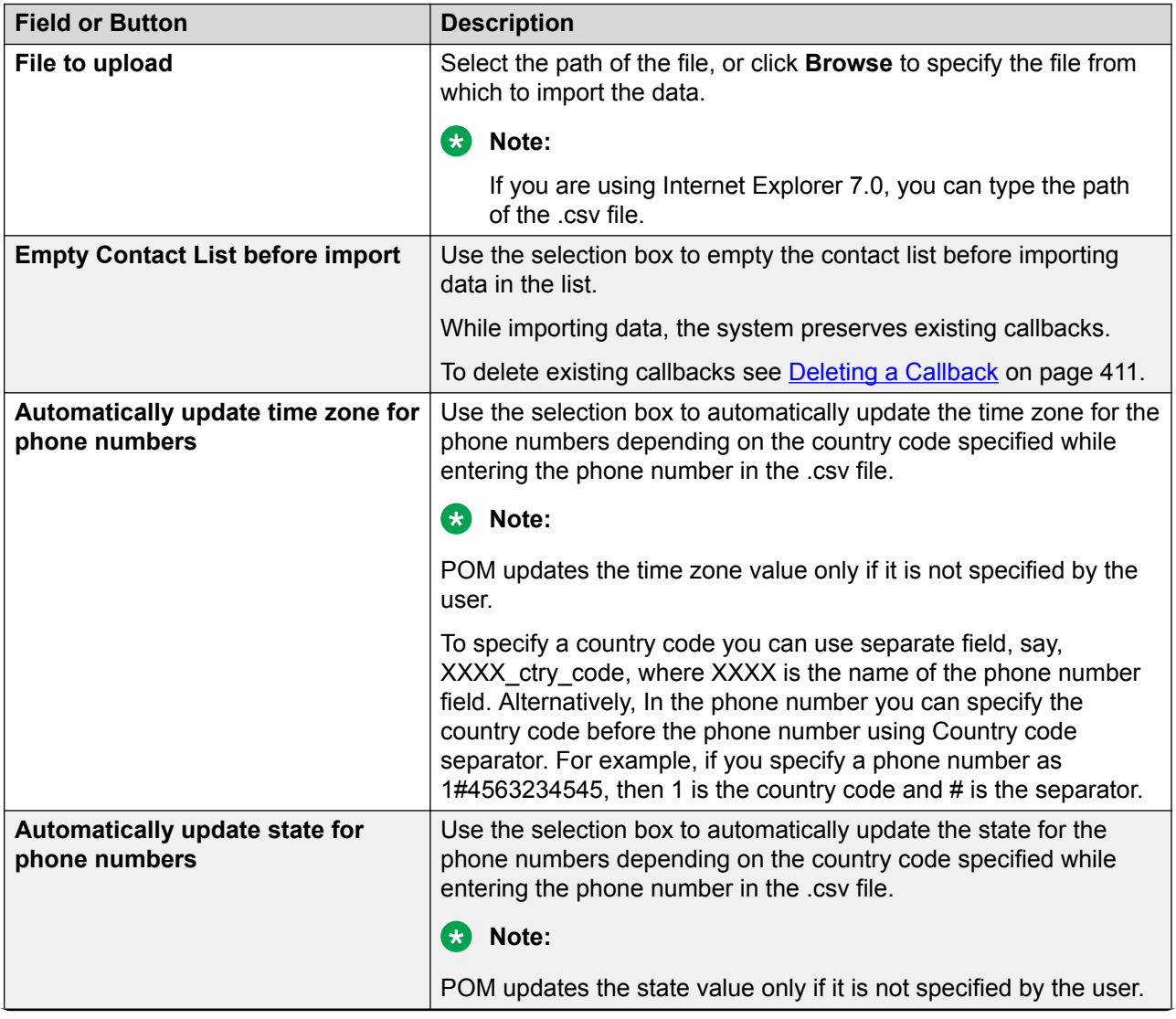

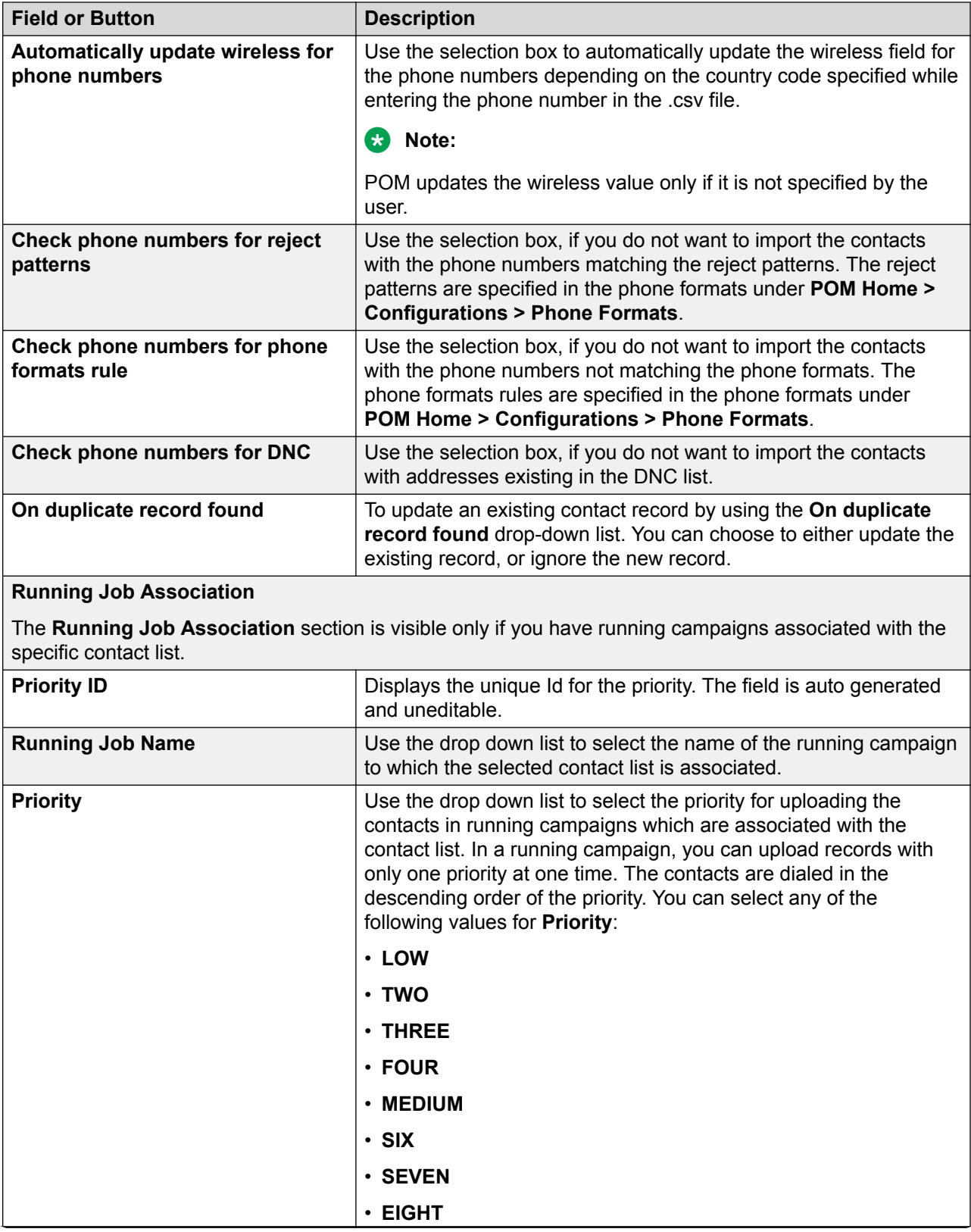

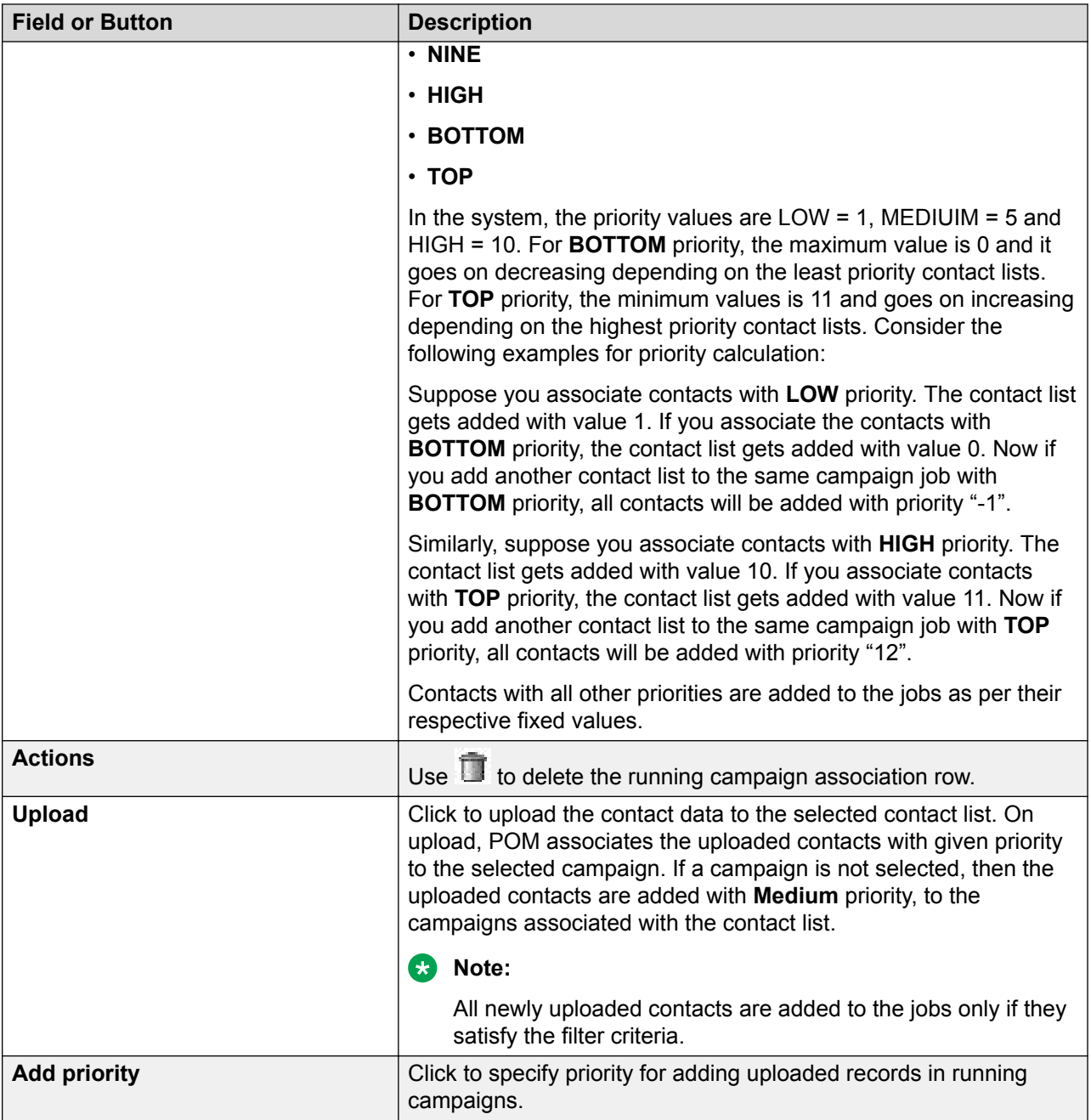

### **Related links**

[Uploading the data from a file](#page-208-0) on page 209

## <span id="page-208-0"></span>**Run data source page field descriptions**

Use this page to view all configured data sources for the selected contact list which are not in running state.

### **RB** Note:

Only one instance of a data source can be in an active state, that is, in running, paused or error state.

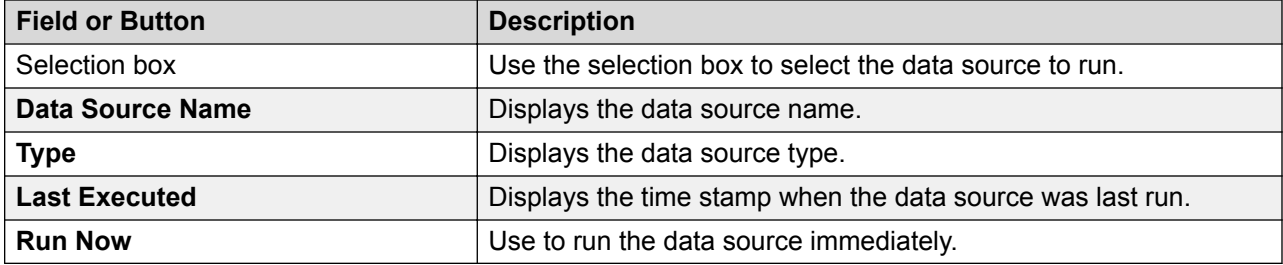

## **Uploading the data from a file**

### **Before you begin**

Ensure that you have a comma separated file (.csv) with the contact data having only predefined attributes or a combination of predefined and custom attributes.

### **B** Note:

The ID attribute is mandatory. All other attributes are optional.

If the contact data contains a comma as a part of the data, then enclose the data with double quotes.

Comma as a part of an attribute is supported only for the float and the string type of attributes.

For example, a file with predefined attributes:

```
id,firstname,lastname,phonenumber1,phonenumber2,address,language,salary, timezone
1212,jane,doe,02034563433,919121212323,"23,park street",en-us,"10000,00",PST
1234,john,blake,02045342312,919493929394,"72,nort steet",en-us,"20000,00",PST
```
### **ED** Note:

If the value for a float type of the attribute has a comma as a part of the data, then it has to be enclosed in double quotes at the time of import, while storing this value in the database, it is converted into a decimal separator.

For example, a file with predefined and custom attributes:

```
id, firstname, phonenumber1, INV STATUS
121, jane, 919323456545, INV ACP
123, jack, 919845321245, INV REJ
```
### **Caution:**

You can upload contacts from files with the ANSI or UTF-8 w/o Byte Order Mark (BOM) format.

You can import contacts by using **Upload** only when the Campaign Director service running on the primary EPM is running as a Master Campaign Director service.

#### **Procedure**

- 1. In the navigation pane, click **POM** > **POM Home**.
- 2. Click **Contacts** > **Contact List**.
- 3. Click  $\ddot{\bullet}$  to upload the data for the desired contact list.
- 4. On the **Upload Contacts** dynamic window, do the following:
	- a. In the **File to upload** field, click **Browse** and select the file to import the data.
	- b. Select the following check boxes as required:
		- **Empty Contact List before import**: To empty the contact list before importing data.
		- **Automatically update time zone for phone numbers**: To automatically update the time zone for the phone numbers depending on the country code specified while entering the phone number.
		- **Check phone numbers for reject patterns**: If you do not want to import the phone numbers matching the reject patterns. The reject patterns are specified in the global configurations in **POM Home > Configurations > Phone Formats**.
		- **Check phone numbers for phone formats rule**: If you do not want to import the phone numbers not matching the phone formats. The phone formats rules are specified in the global configurations in **POM Home > Configurations > Phone Formats**.
		- **Check phone numbers /Emails for DNC**: If you do not want to import the phone numbers present in the DNC list.
		- **On duplicate record found**: To update an existing contact record. You can choose to update the existing record or ignore the newly added record.
- 5. Click **Add Priority** to specify priority for adding uploaded records in running campaigns. If no priority is specified, then all uploaded records will be added with **Medium** priority to running campaigns associated with a contact list.
- 6. Click **Upload** .

You can monitor the progress of the import at runtime through a POM monitor.

## **Contact browser page field descriptions**

Use this page to view the details of the contact in a selected contact list. You can view all contact records for the selected contact list.

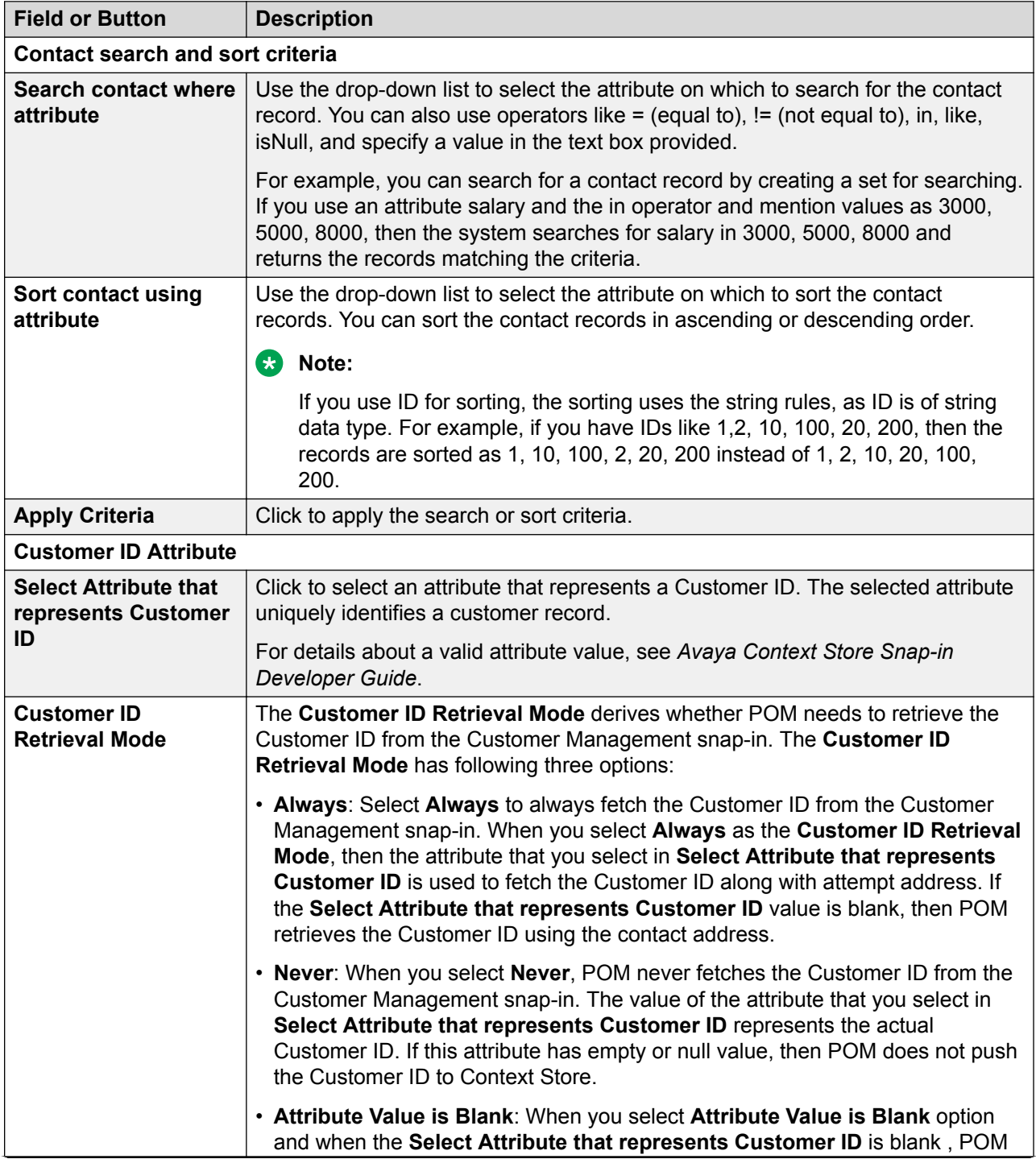

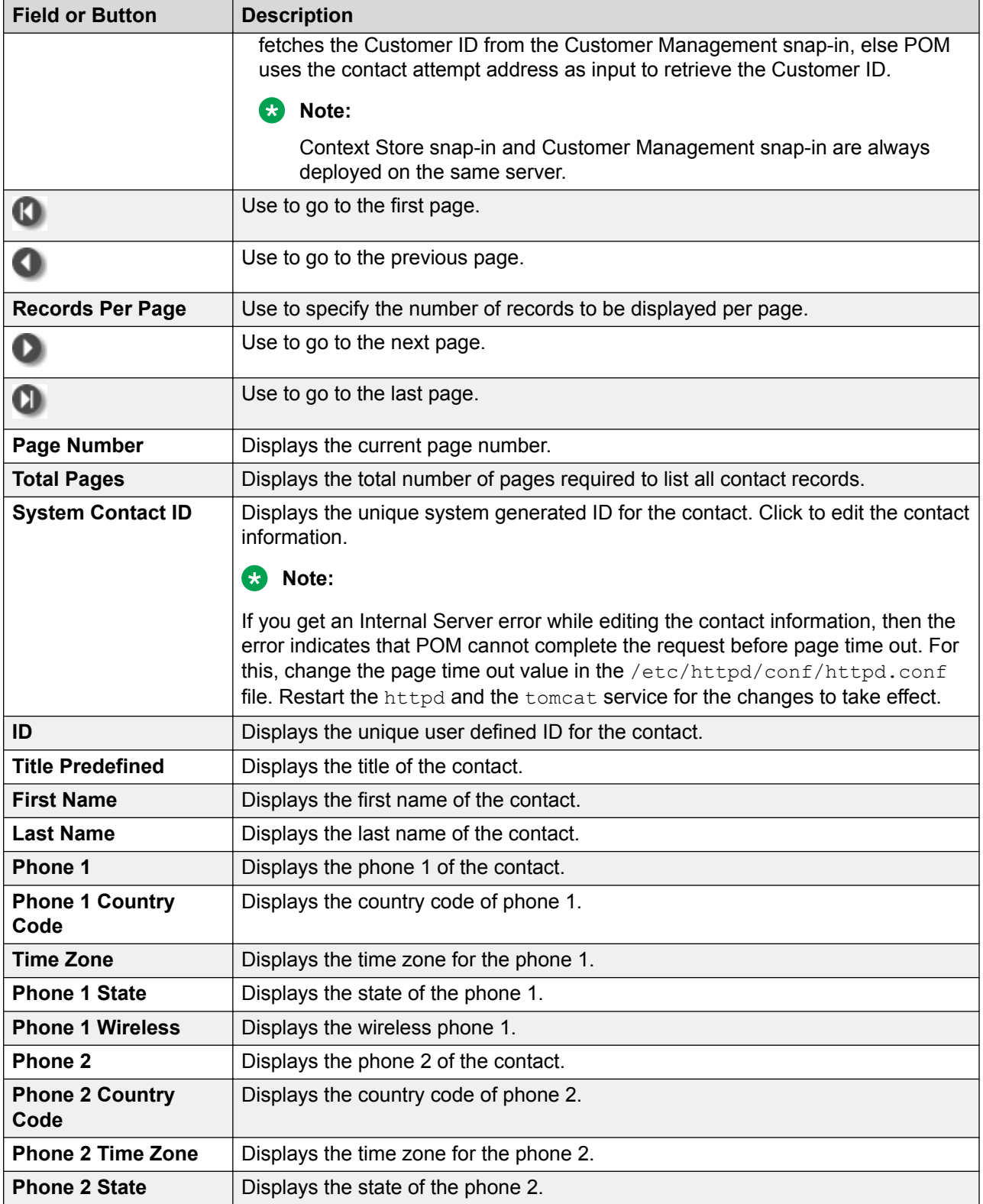

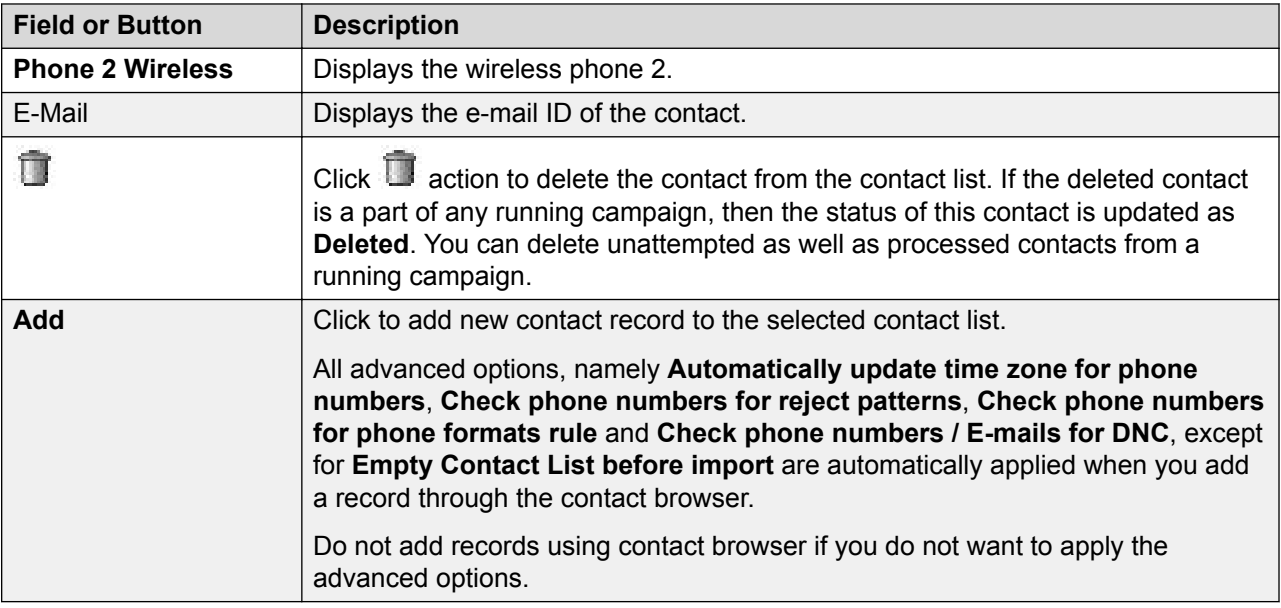

### **Note:**

Only for the attributes you import, you see the contact records displayed in a tabular format. You must have at least one value for the attribute, else the attribute is not displayed. You can delete a specific contact record from the selected contact list.

## **Add contact page field descriptions**

Use this to add a new contact record in the contact list.

### **B** Note:

If any contact record does not have a value for newly added attributes then those attributes is not shown in the contact browser.

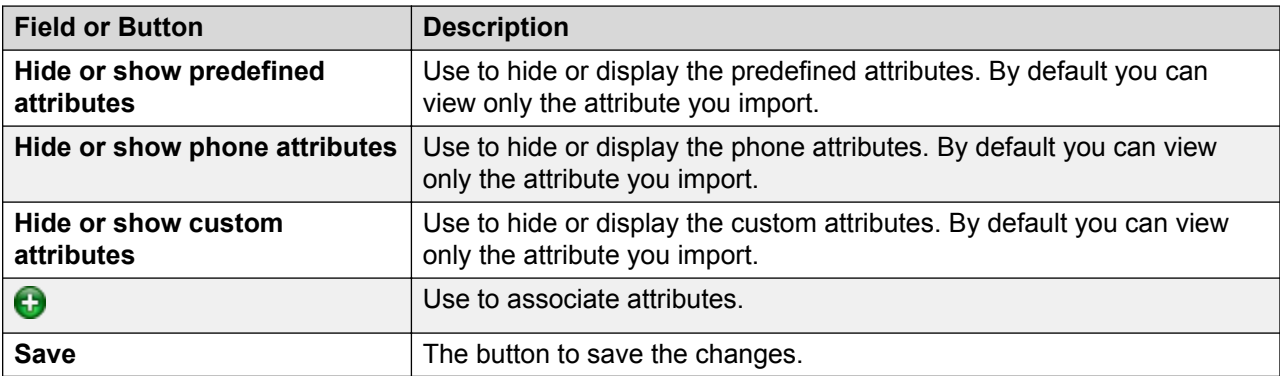

POM displays the time zones in contact browser using the display names. To add, edit, or import contacts, you must specify the time zone using the time zone IDs. For a complete list of supported time zones, see [Supported time zones](#page-158-0) on page 159.

POM supports G13 languages. For a complete list of supported languages, see [Supported](#page-158-0) [languages](#page-158-0) on page 159.

## **Edit contact information page field description**

Use to edit the contact information.

#### **RS** Note:

You cannot associate empty attribute values. If you edit an attribute and the attribute is not associated with any value, the edited attribute does not appear in the contact browser

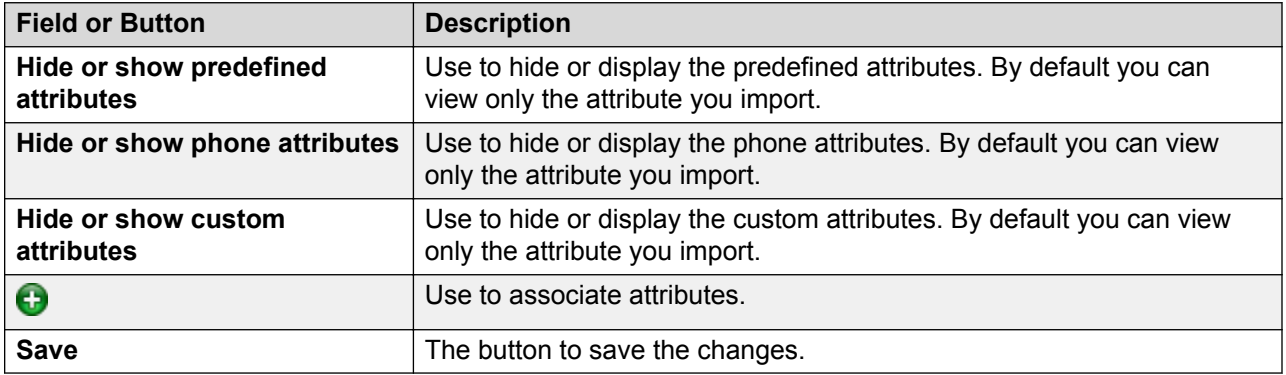

#### **C<sub>3</sub>** Note:

If you edit the phone attributes and update the phone number for a contact, and want POM to recalculate the time zone associated with the phone number, you must empty the existing time zone value in the respective time zone attribute. To update the country code attribute, you must empty the existing country code value in the respective country code attribute.

If the phone number or the email id of any contact already exists in the DNC list, then you can edit all other attributes of that contact except the phone number and the email id.

The table lists the display names and the time zone IDs that you can use to change or add time zones.

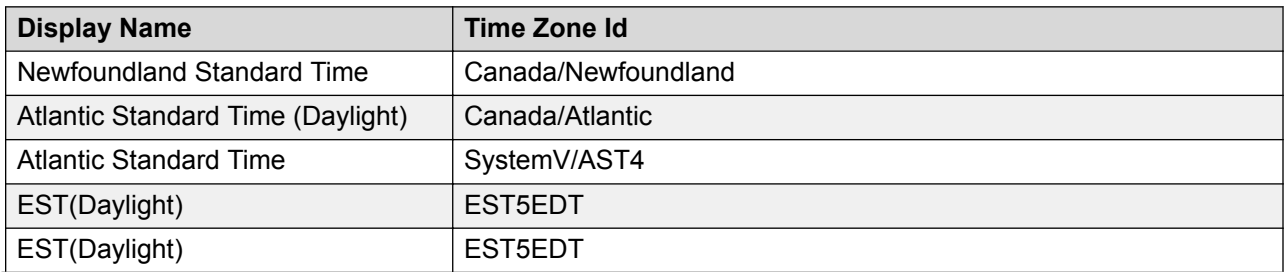

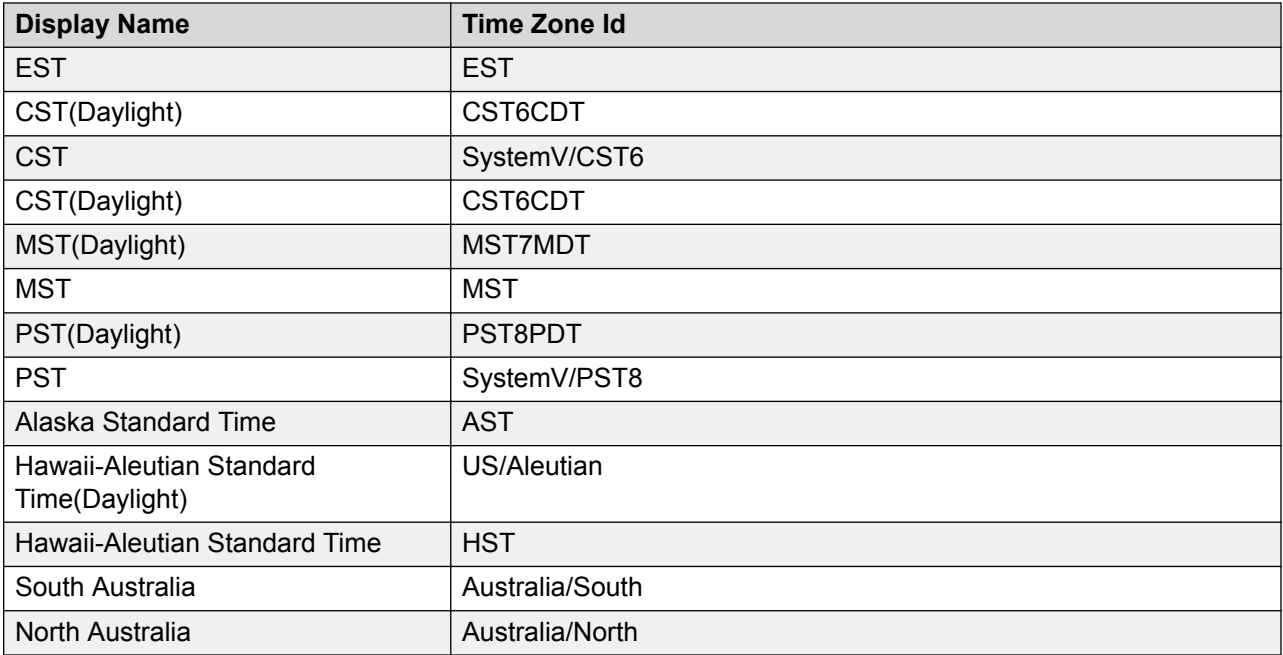

POM displays the time zones in contact browser using the display names. To add, edit, or import contacts, you must specify the time zone using the time zone IDs. For a complete list of supported time zones, see **Supported time zones** on page 159.

POM supports G13 languages. For a complete list of supported languages, see [Supported](#page-158-0) [languages](#page-158-0) on page 159.

## **About contact data source**

Contact data sources provide an ability to organize contact records into a contact list. You can define two type of data sources — file based and database based. With the file based data source, you can import contact records from a . csv file into a contact list. The . csv file can either be on local file system or can be on File Transfer Protocol (FTP) server. With the database-based data source, you can import contact records from an external database. If the database is not in the running state, or is not accessible, you cannot edit the data source.

If you add contacts using **Upload** action or through a data source with **File** or **Database** option, POM automatically associates all the attributes with the contact list, including the attributes that have null values in all records. If you are using custom method to upload contacts, then you must manually associate the attributes that have null value.

Data source can be run once to import data, or schedule it to run at a defined date and time. You can define recurring schedules and import data at a fixed interval from an external file or a database. A global user has access to all the data sources across the organizations. An Org user has access to campaigns created by the users belonging to the specific organization.

### **RS** Note:

A global user is a user who does not belong to any organization, and has the POM Administration and POM Campaign Manager roles. An organization user (Org user) is a user who belongs to an organization created in Experience Portal, and has the Org POM Campaign Manager role.

### **Related links**

[Run data source page field descriptions](#page-208-0) on page 209 [Manage data sources page field descriptions](#page-219-0) on page 220

## **Data source information page field descriptions**

Use this page to view the summary information of the data source. Depending on the data type source you might see different information.

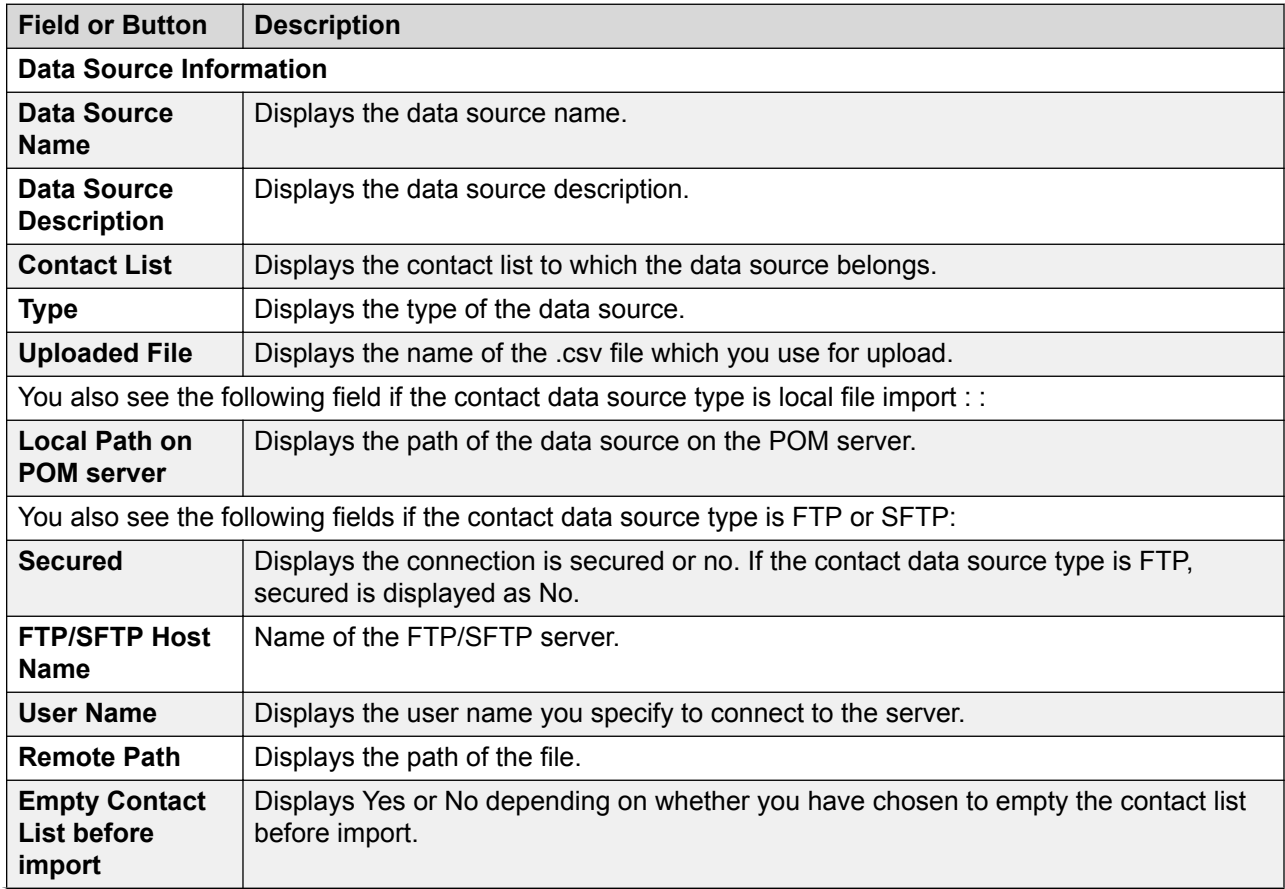

### **Data source information for file upload**
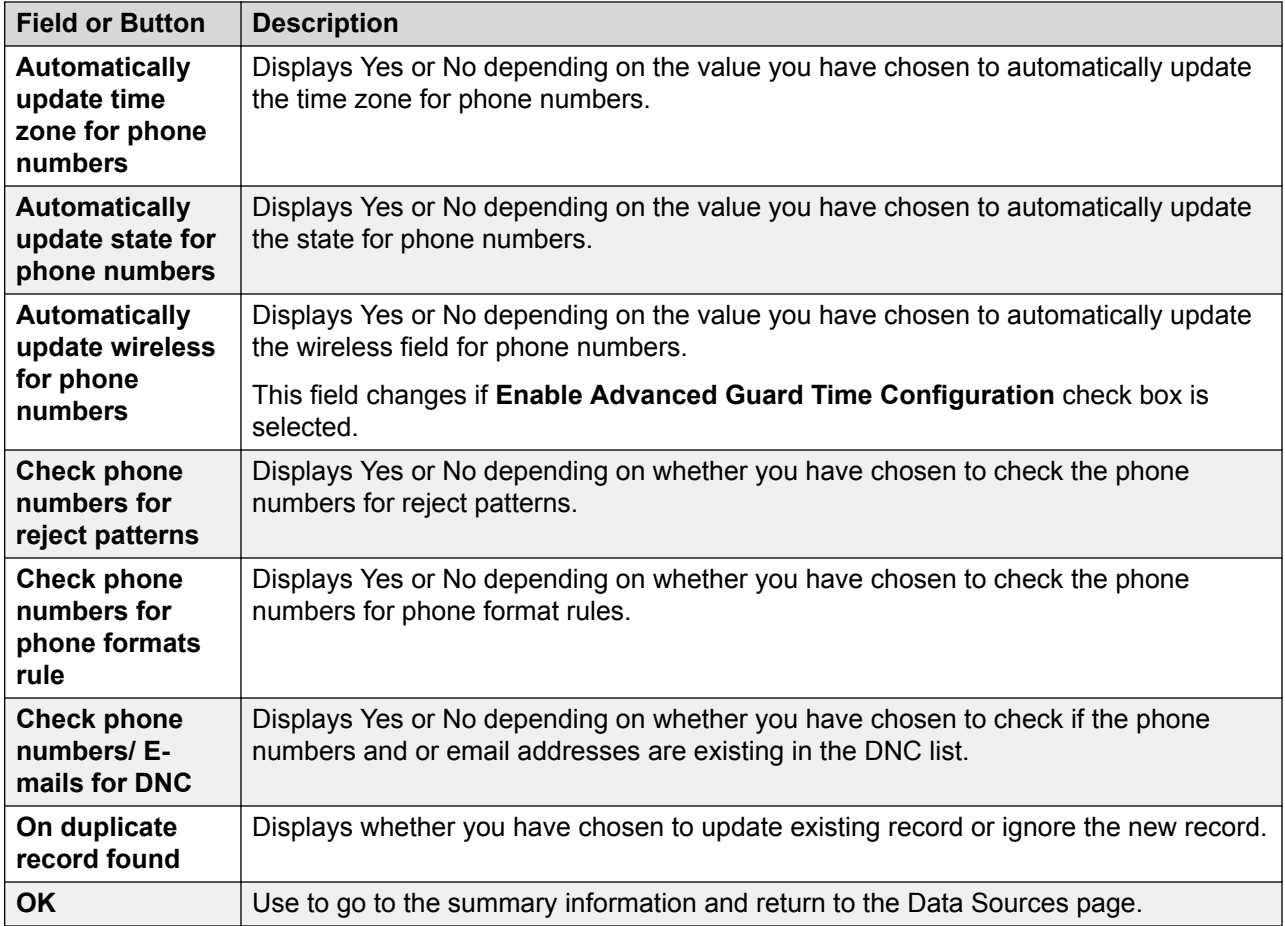

### **Data source information for local file upload**

You can view the summary information of the data source using the local file.

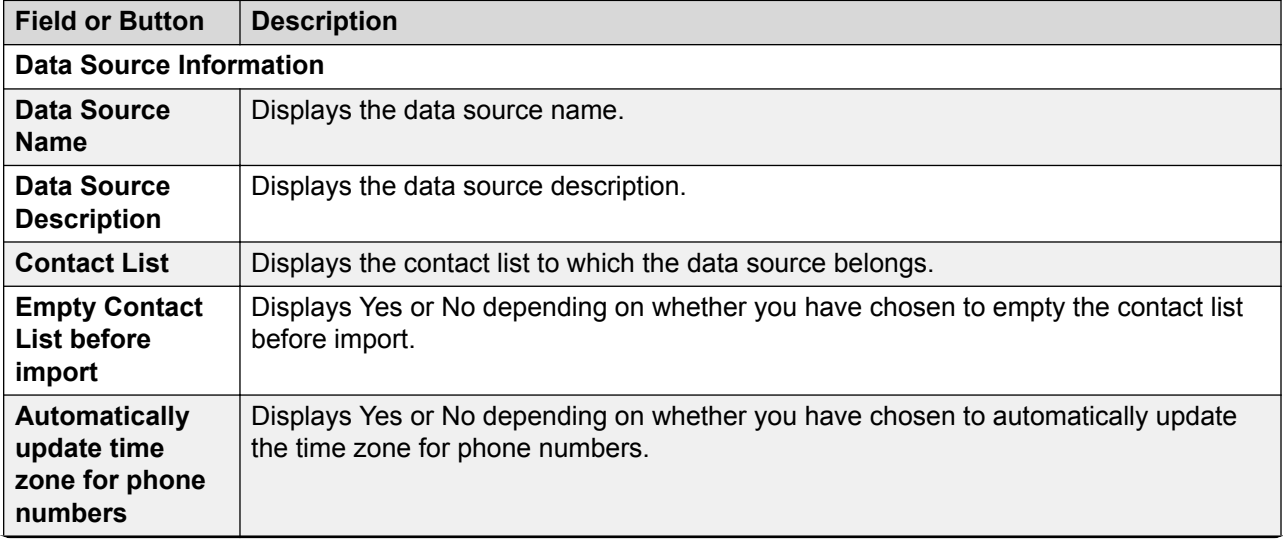

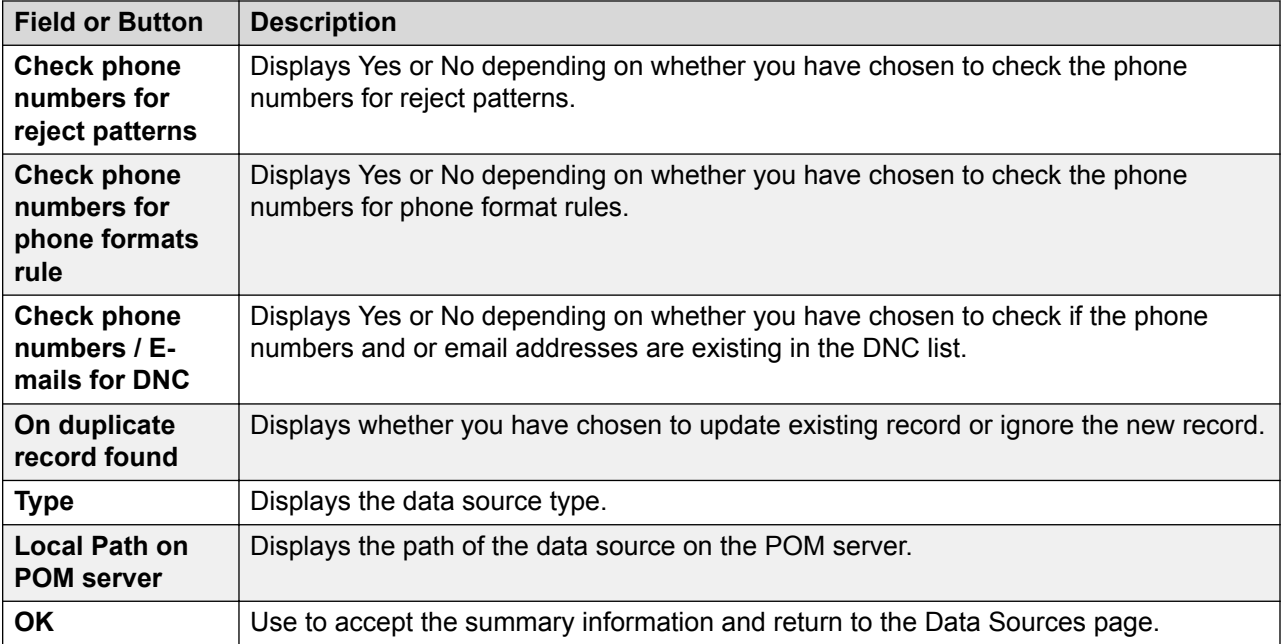

### **Data source information for database upload**

You can view the summary information of the data source populated through a database source.

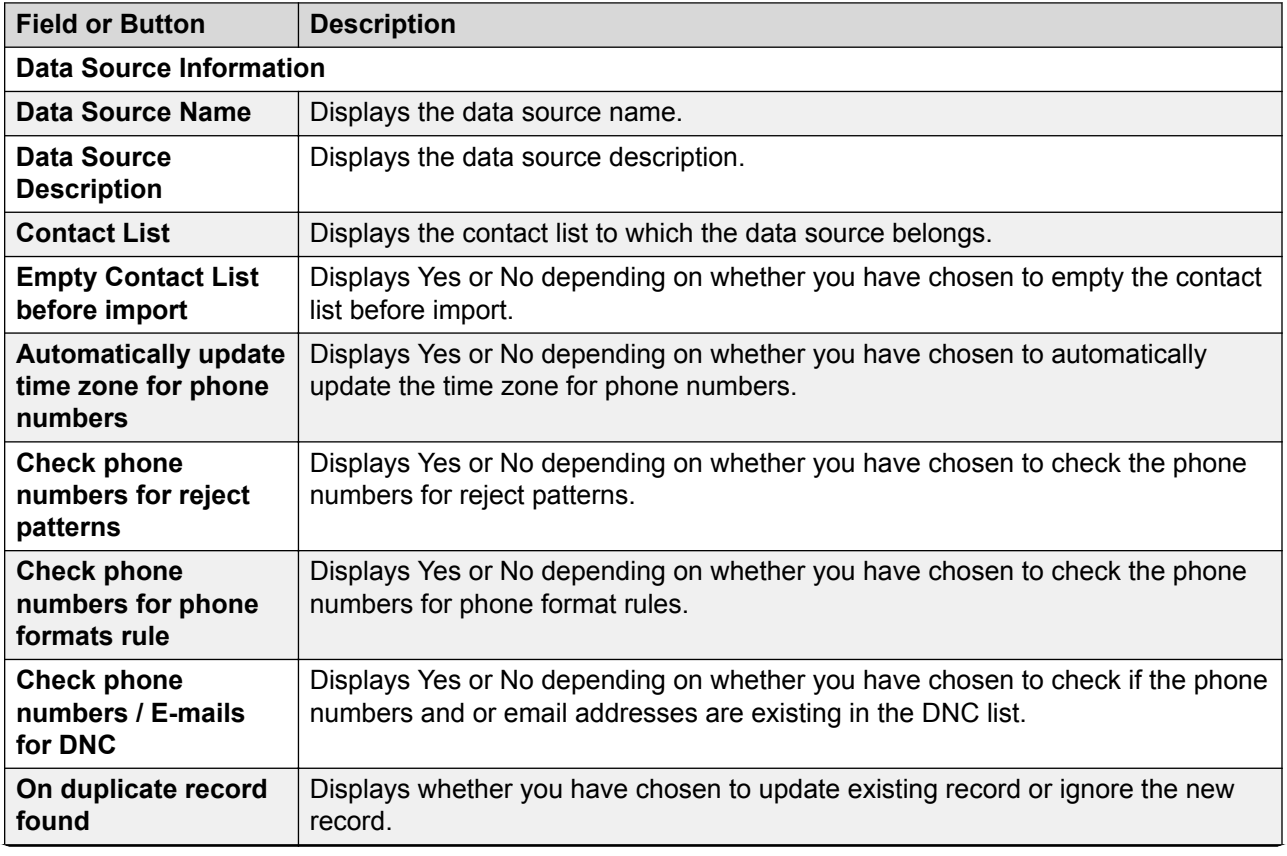

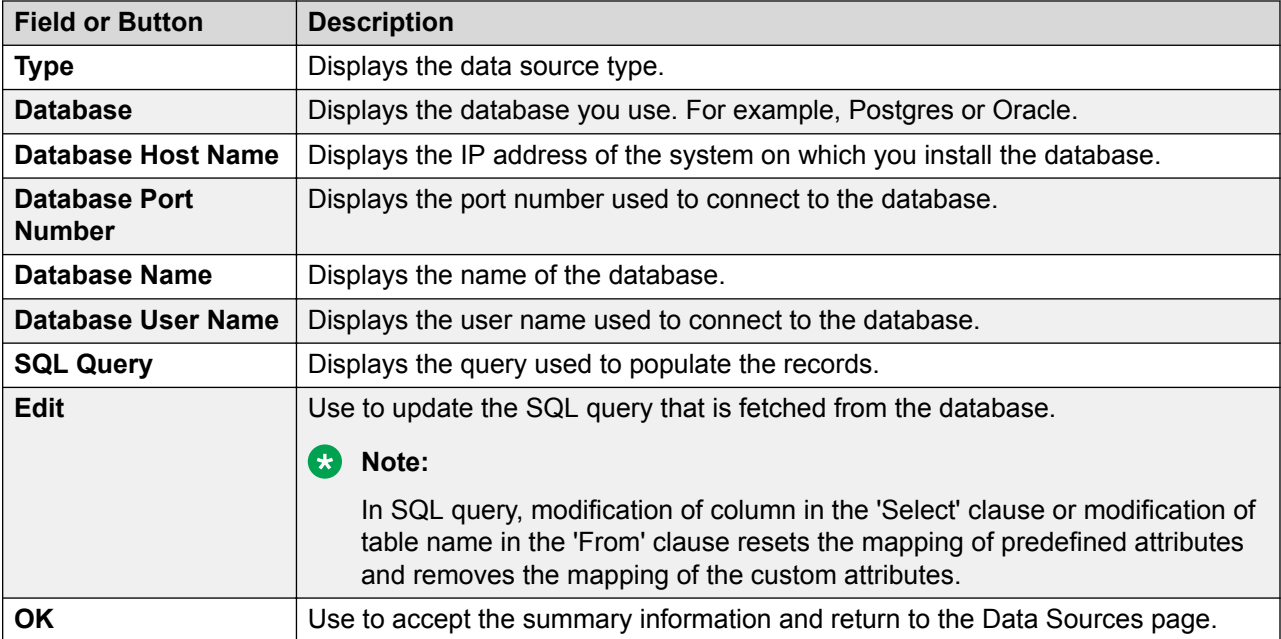

### **Data source information for custom upload**

You can view the summary information of the data source populated through custom source.

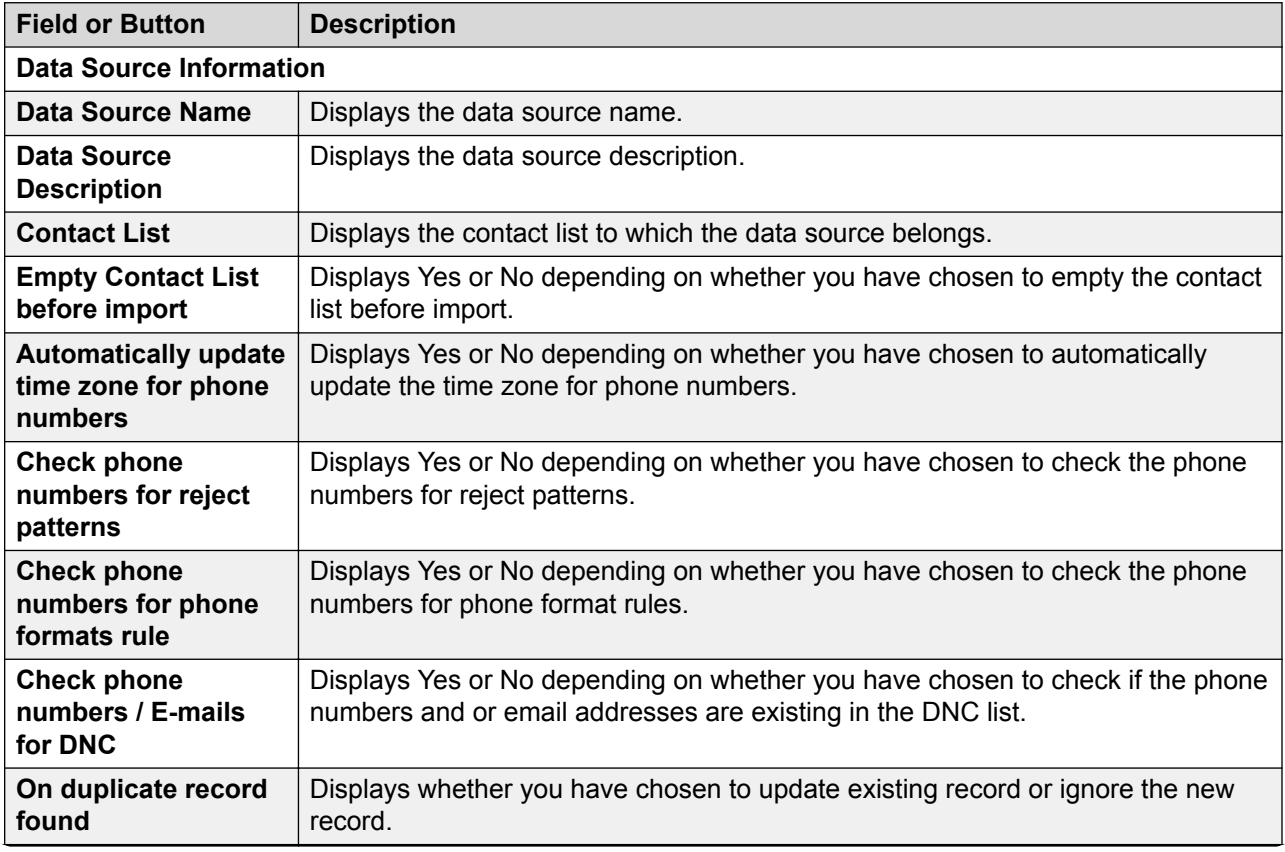

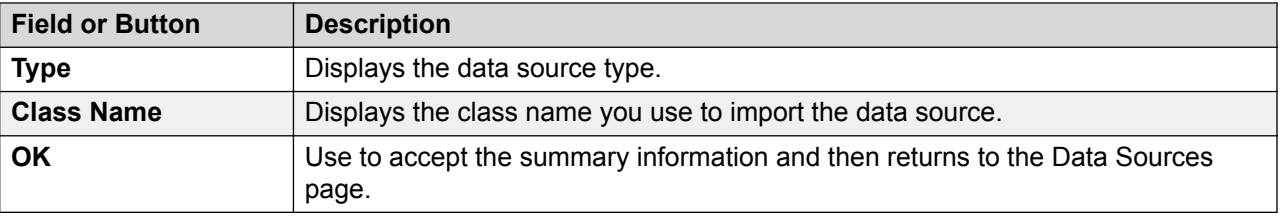

### **Manage data sources page field descriptions**

This page allows you to create, schedule, edit, run, or delete the data sources.

If you do not have any data source, the system displays the message:

No Data Sources are configured.

You see the columns listed below, only if you configure one or more data source.

### **Note:**

If you have a database-based data source, then you cannot edit the data source if the database is not in running state, or is not accessible.

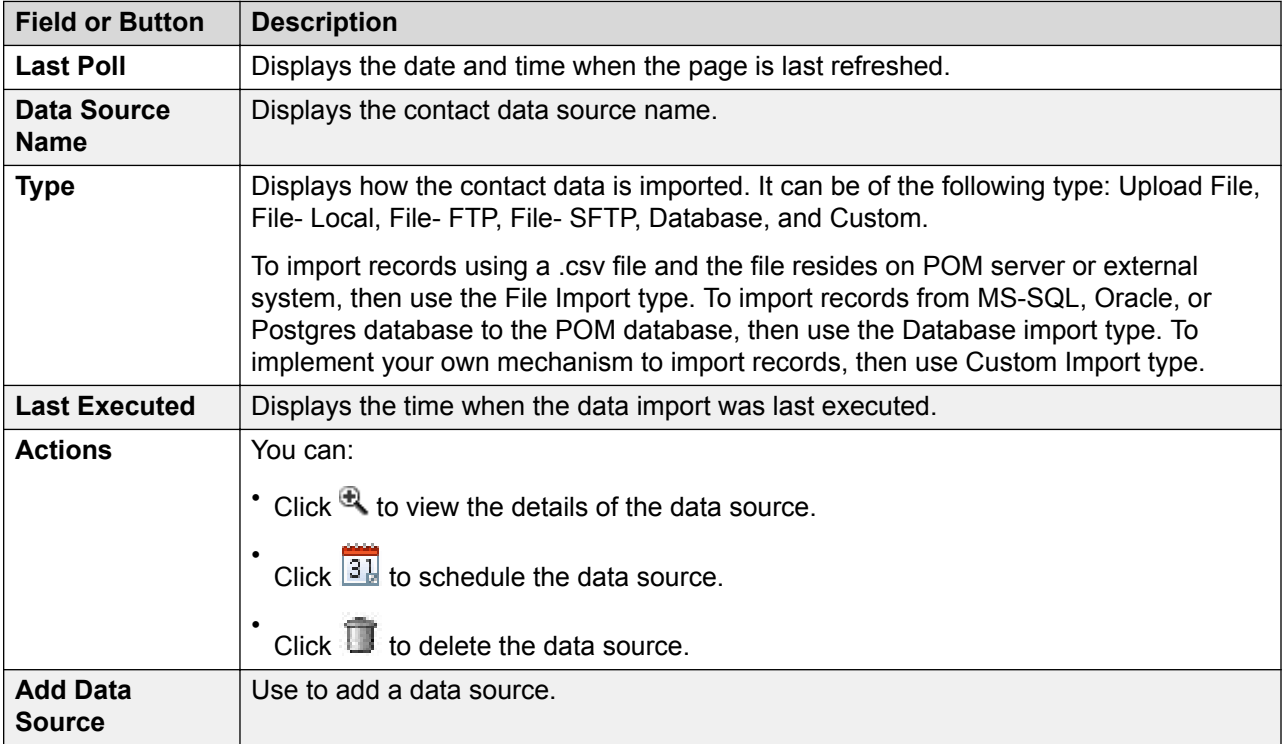

### **Manage data source schedules page field descriptions**

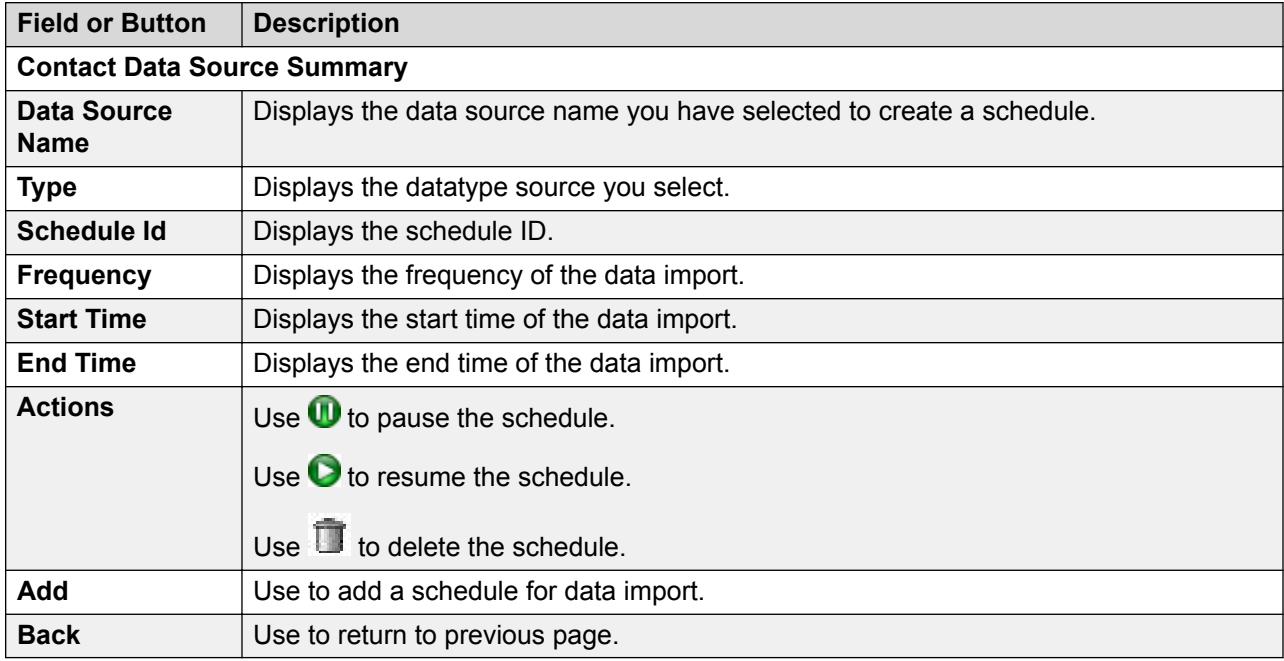

Use this page to create, delete, and list the schedules of the import data source.

# **Schedule creation page field descriptions**

Use this page to create a recurring or run once schedule for the selected contact data source.

**ED** Note:

While scheduling data sources, if the data source schedule falls in the shift window with the Daylight Savings time (DST) clock change, the schedule for the data source does not run.

If there are any country specific changes to the existing time zones, such as, addition of new time zones, changes to the Daylight Savings Time (DST) rules, you must delete and re-create a schedule.

For example, Russia has announced some changes to the standard time zones with effect from 26 October 2014. If any of your data import falls in the changed time zones, you must delete and re-create the schedules so that the import jobs continue to run properly.

The time zone field in the schedule is used to specify the schedule start time with respect to the specified time zone. The system converts the schedule start time to the current POM system time and runs the schedule as per the time on the POM server. The POM system scheduler honors the DST of the current POM server and not the time zone mentioned while creating the schedule. The system does not run the scheduled activities if the campaign director process is not running.

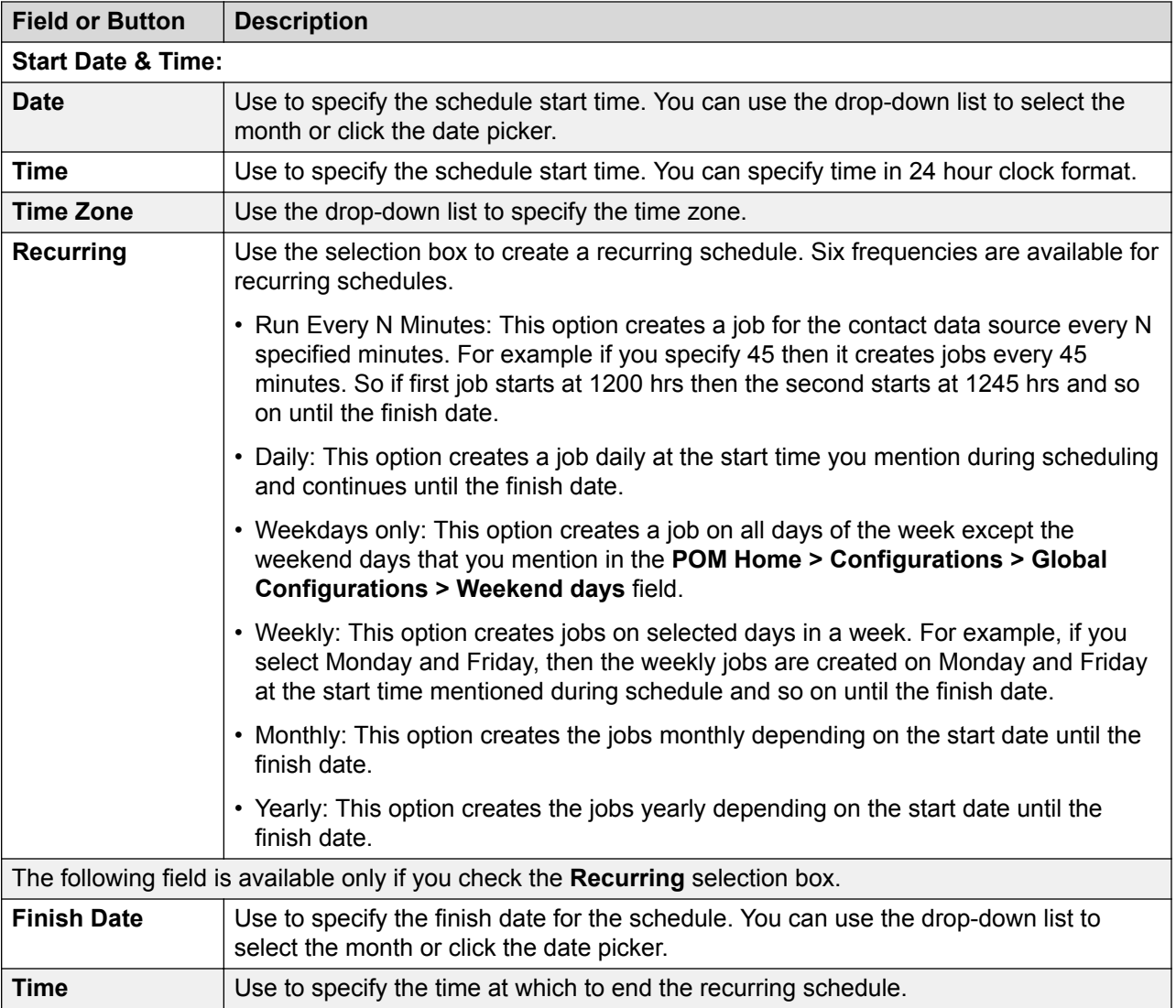

# **Edit data source information page field descriptions**

Use this page to modify the properties of selected data source.

### **Edit data source information for local file upload**

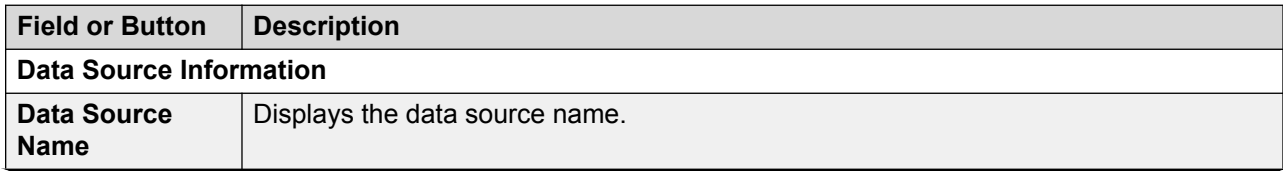

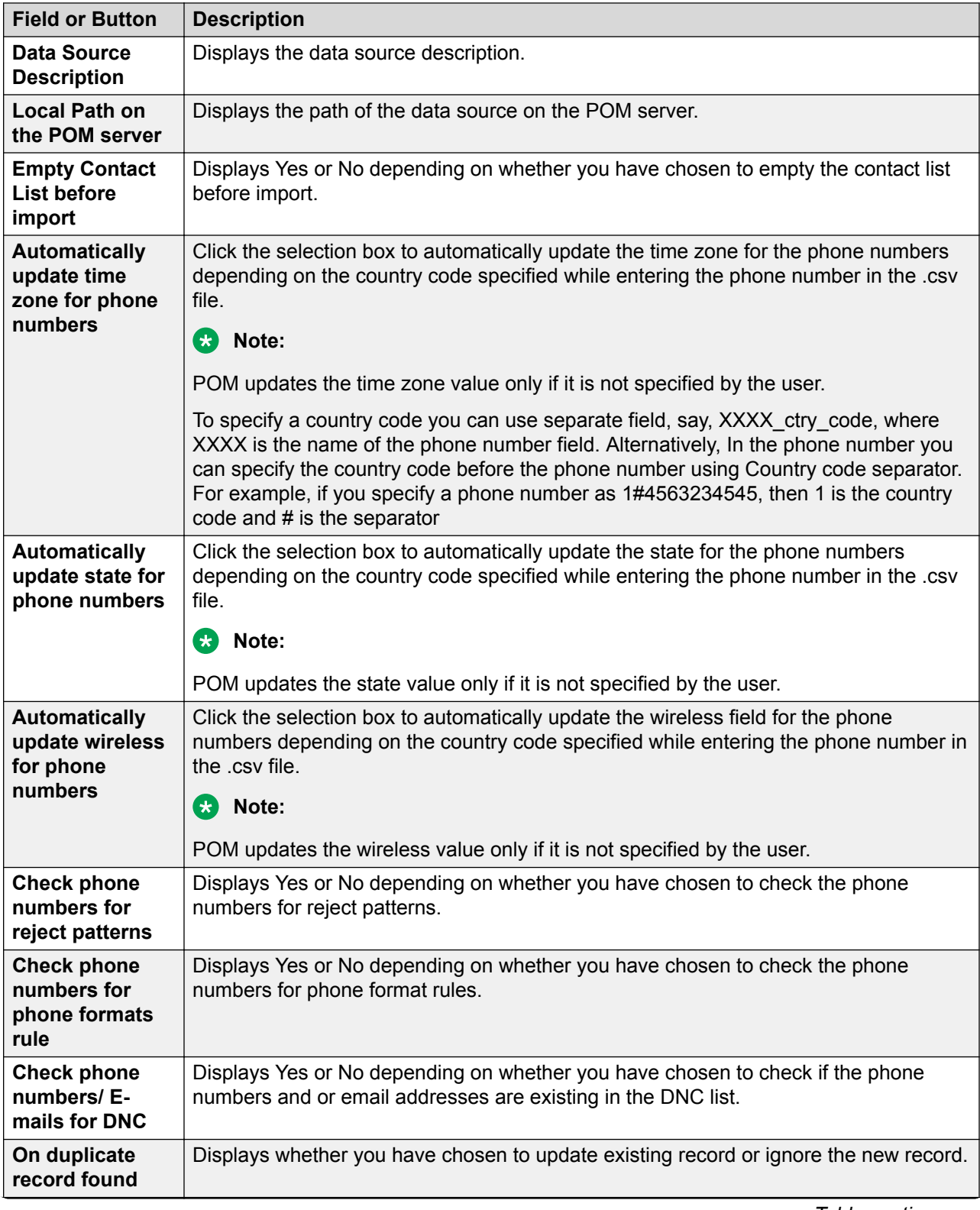

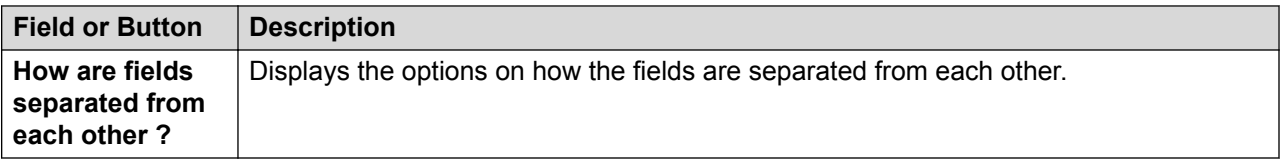

### **Edit data source information for database upload**

You can edit the information of the data source populated through a database source.

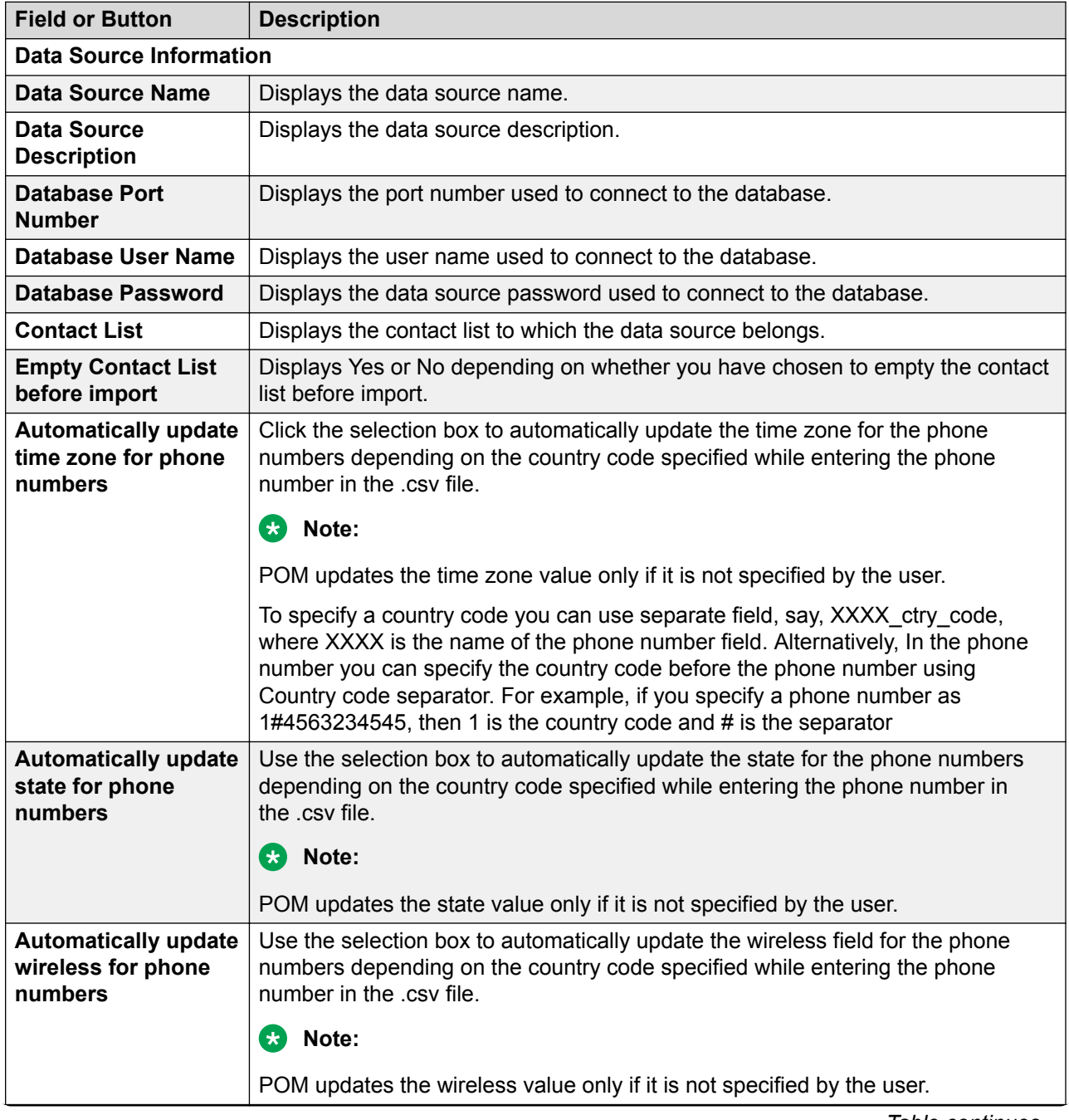

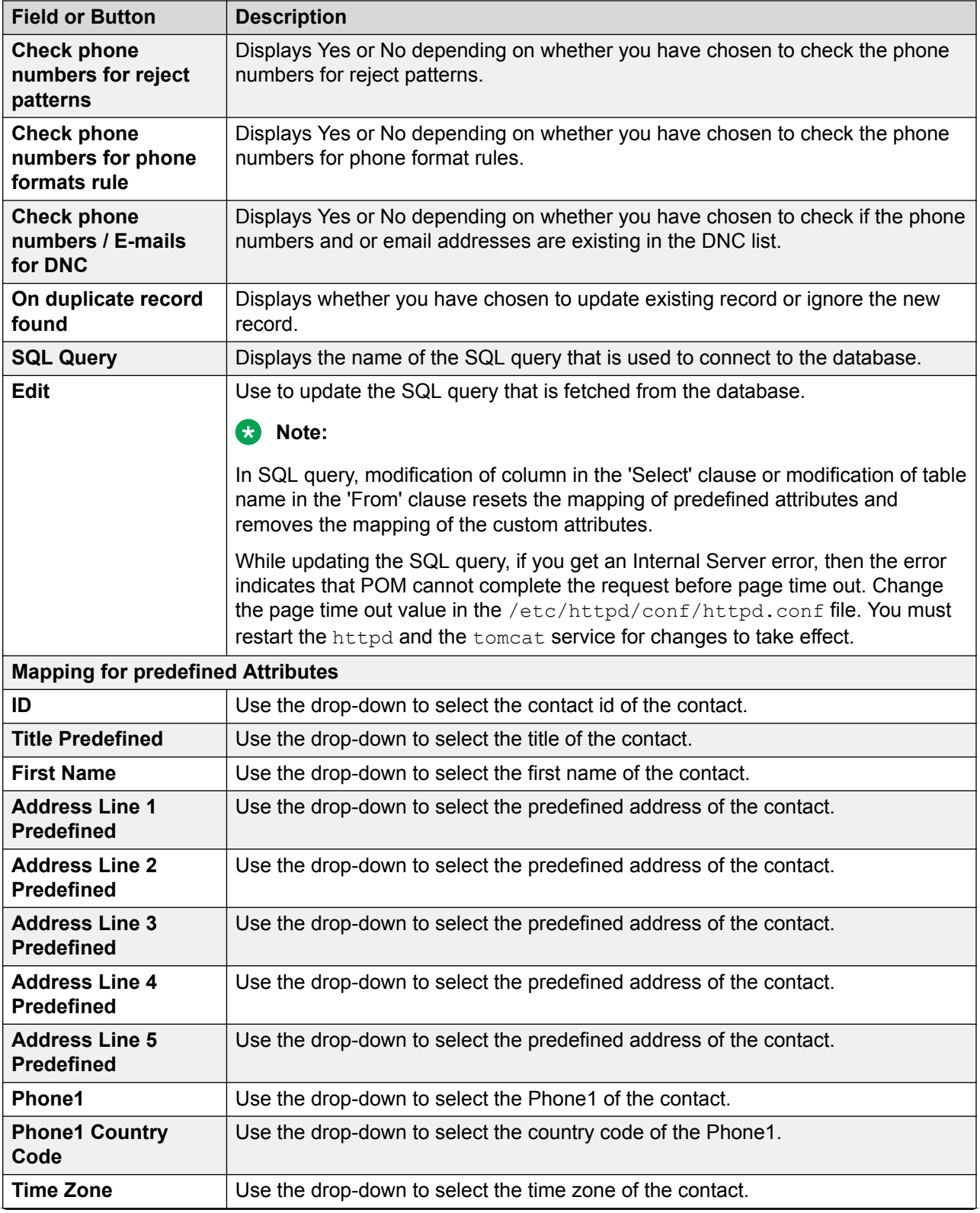

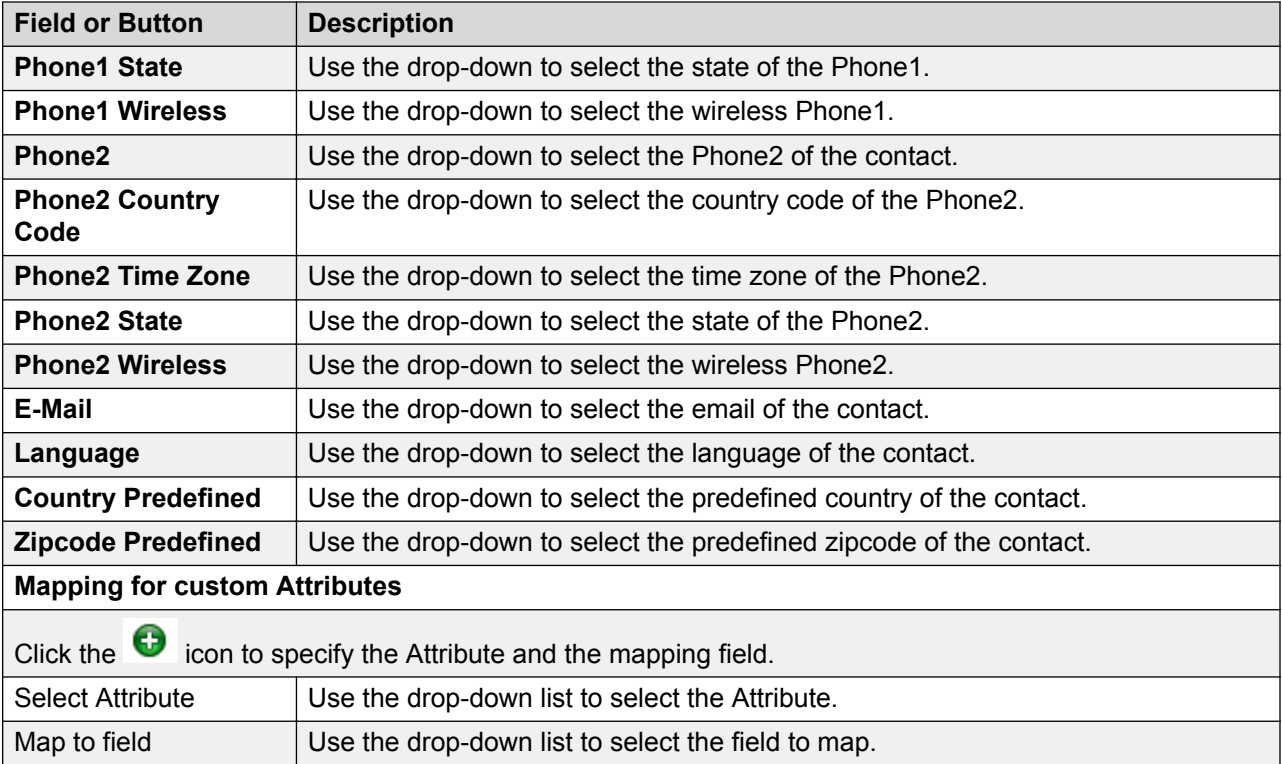

### **Data source information for custom upload**

You can view the summary information of the data source populated through custom source.

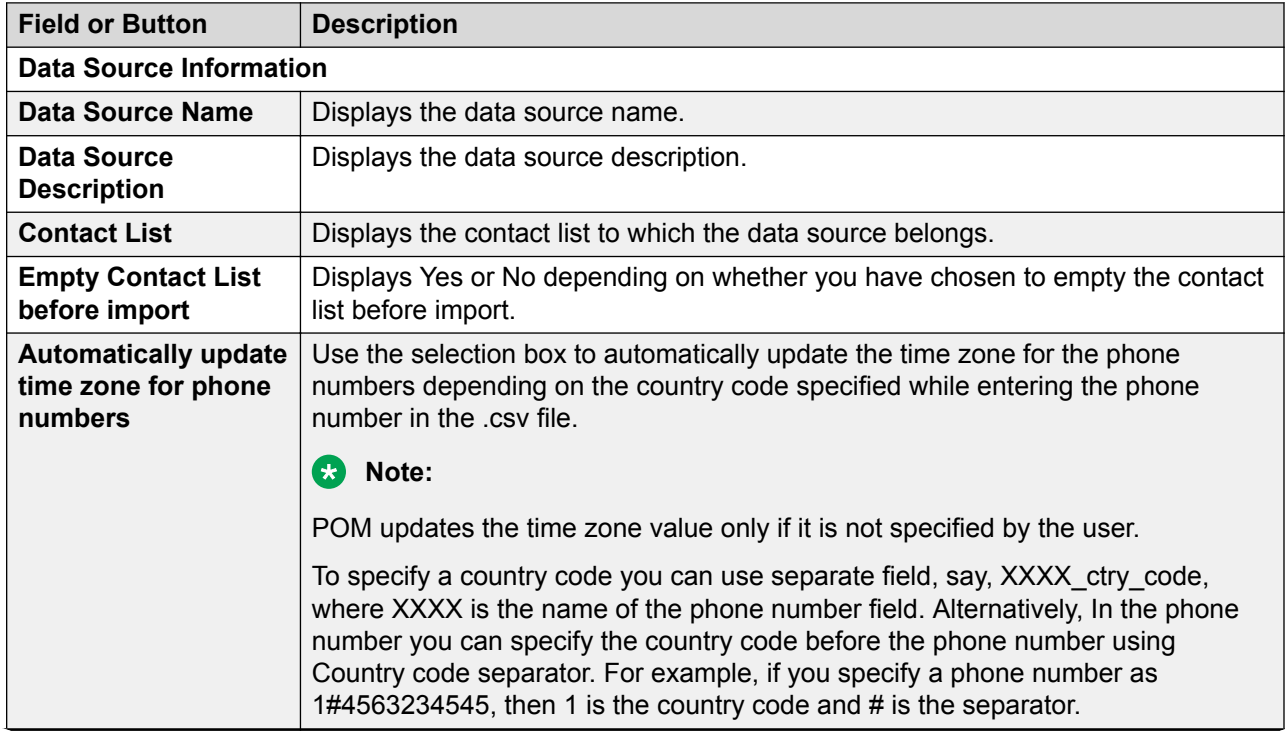

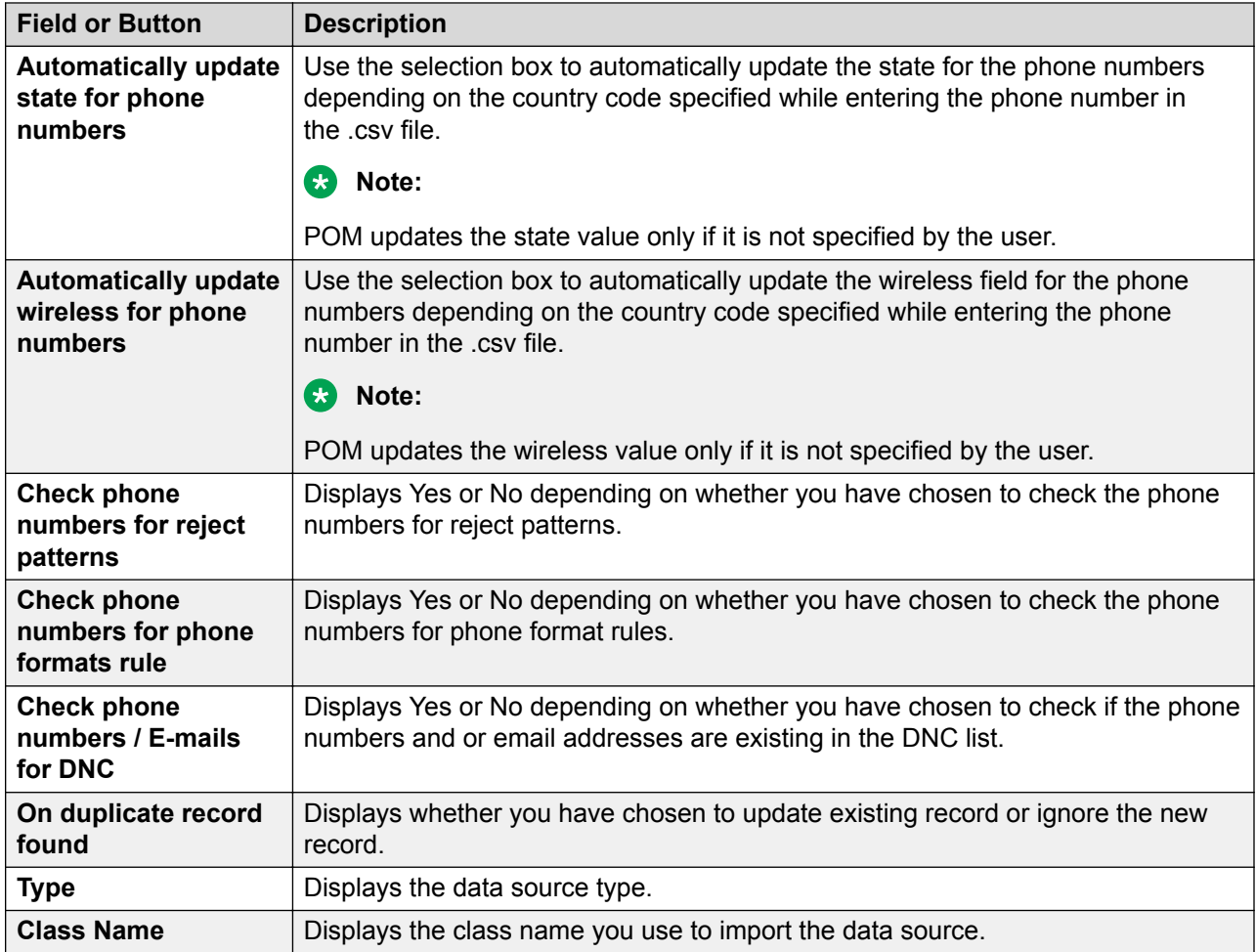

# **Add import data source wizard step 1 page field descriptions**

Use this as a first step to import data. For all 3 ways in which you can create a data source, you must provide information in the fields described on this page.

### **Note:**

If the POM database restarts during an import, you might lose some data.

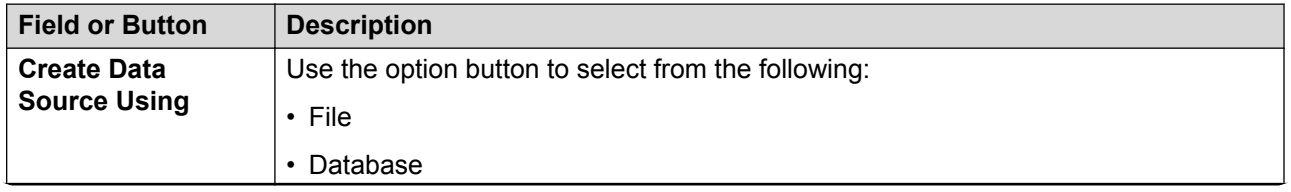

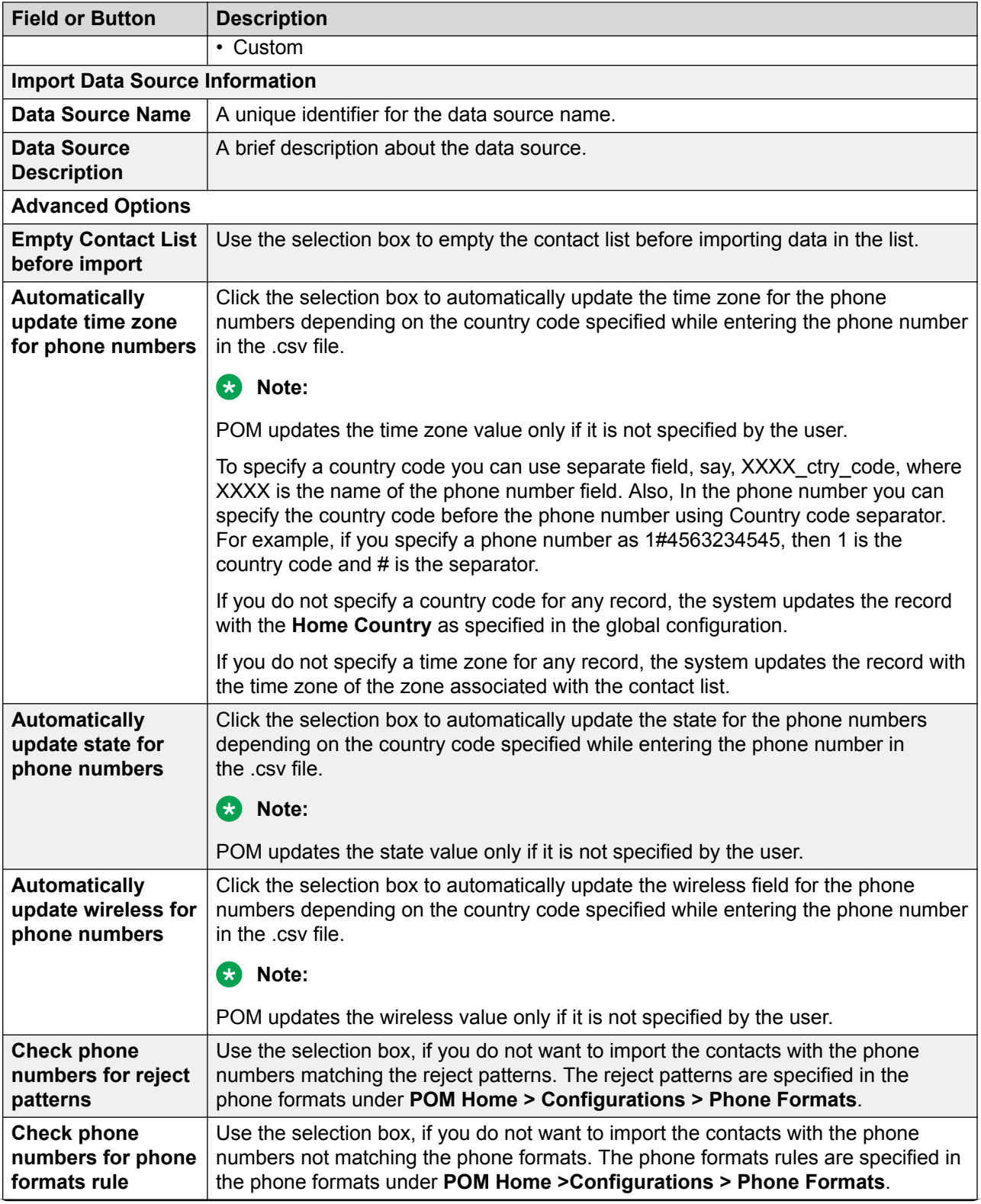

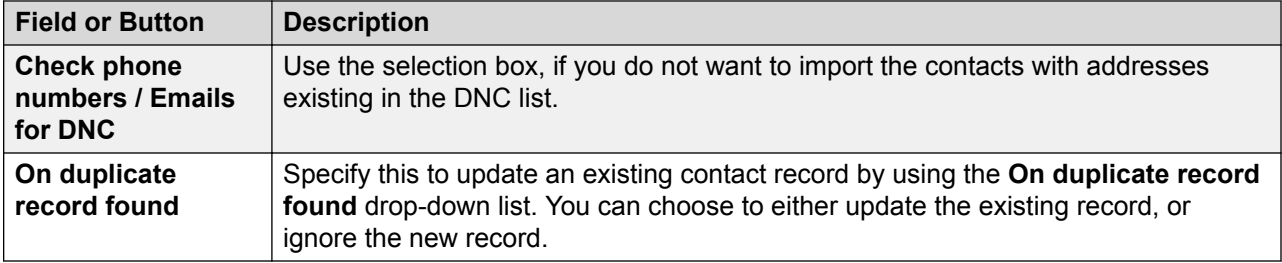

POM displays the time zones in contact browser using the display names. To add, edit, or import contacts, you must specify the time zone using the time zone IDs. For a complete list of supported time zones, see [Supported time zones](#page-158-0) on page 159.

# **Add import data source wizard step 2 (file import) page field descriptions**

Use this page to create a data source using the File Import option. Ensure that the FTP/SFTP service is enabled on the server where data source file is located. On Experience Portal Manager, by default, the FTP service is disabled and the SFTP service is enabled.

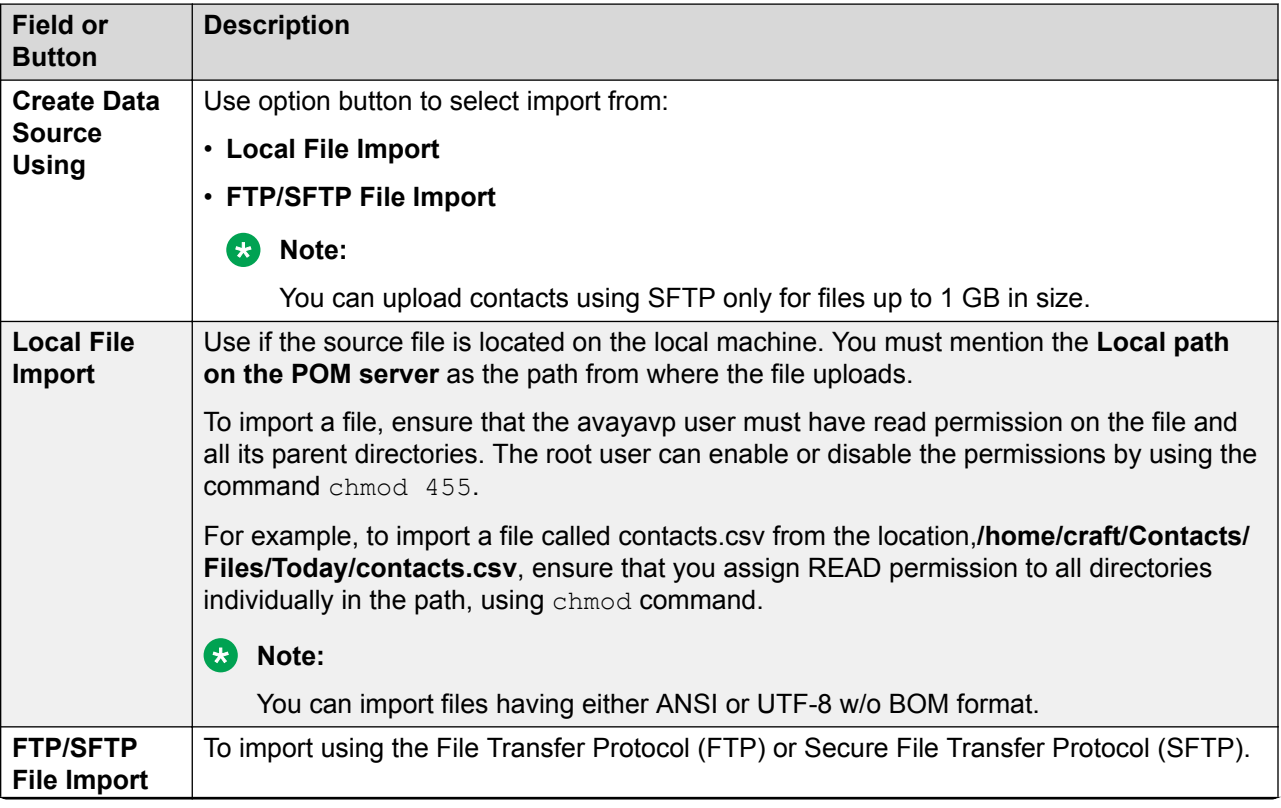

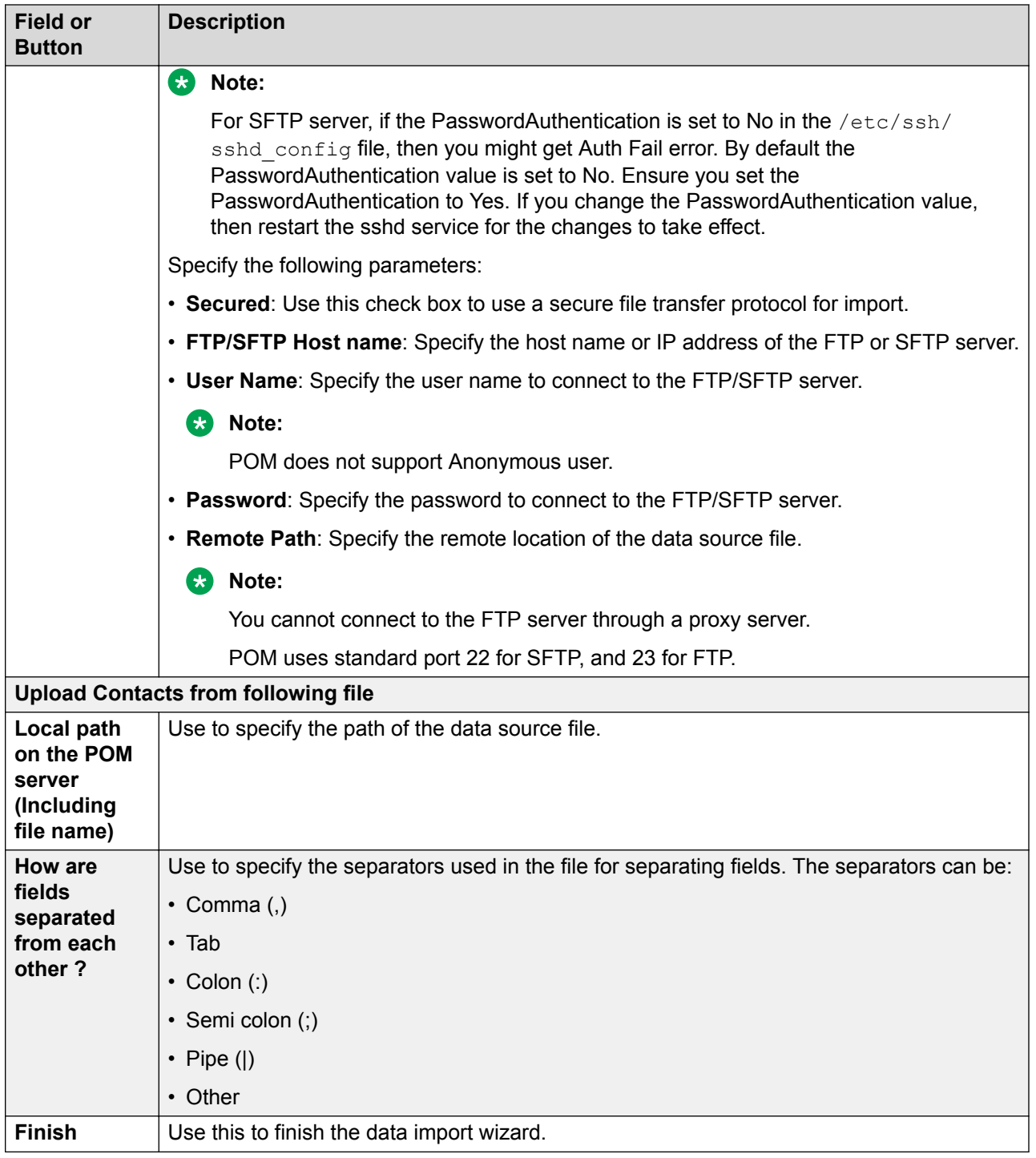

# **Add import data source step 2 (database import) page field descriptions**

Use this page to specify source database connection properties.

### **B** Note:

All fields on this page are mandatory. If the POM database restarts during an import, you might lose some data.

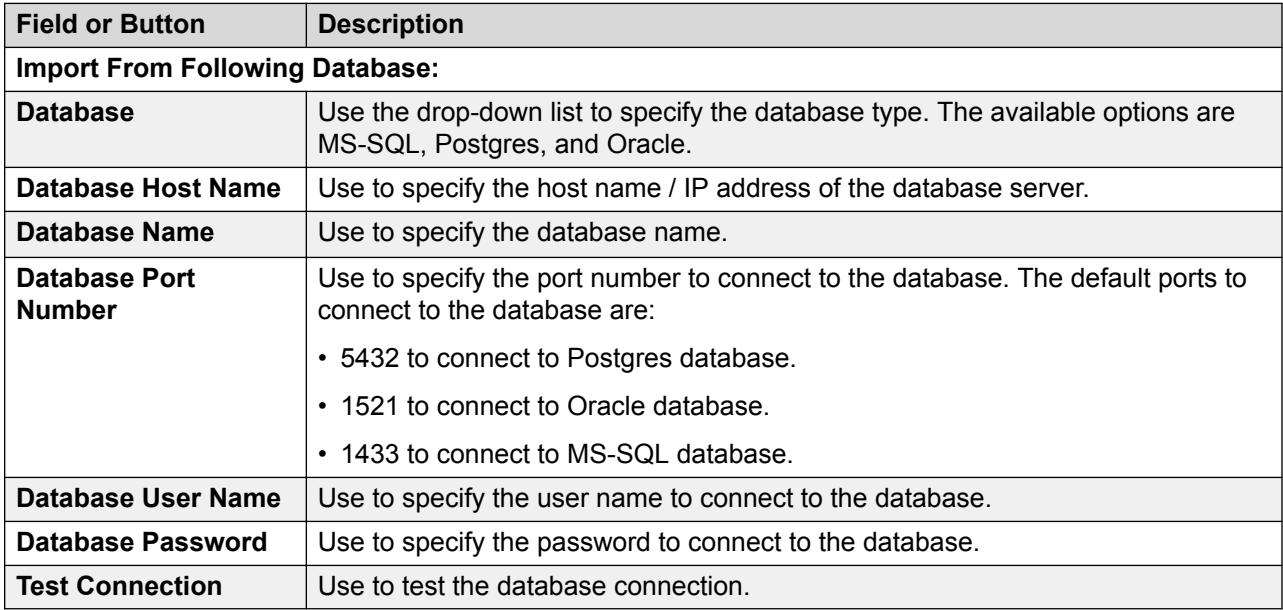

# **Add import data source wizard step 3 (database import) page field description**

Use this page to specify the query to import data from the external database.

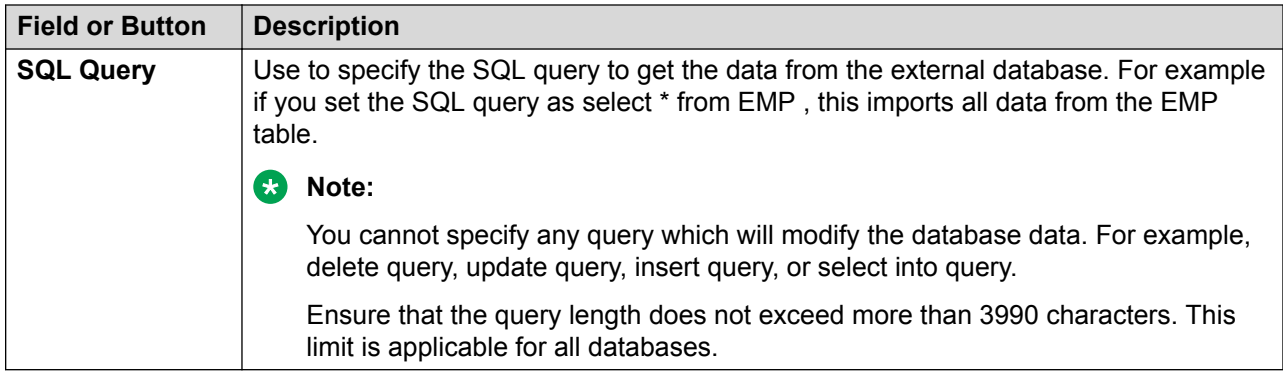

# **Add import data source wizard step 4 (database import) page field descriptions**

Use this page to map the fields of the external database to existing predefined and custom attributes. The first table explains the mapping for the predefined attributes, and the second table explains the mapping for the custom attributes.

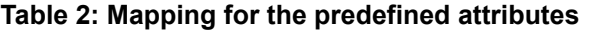

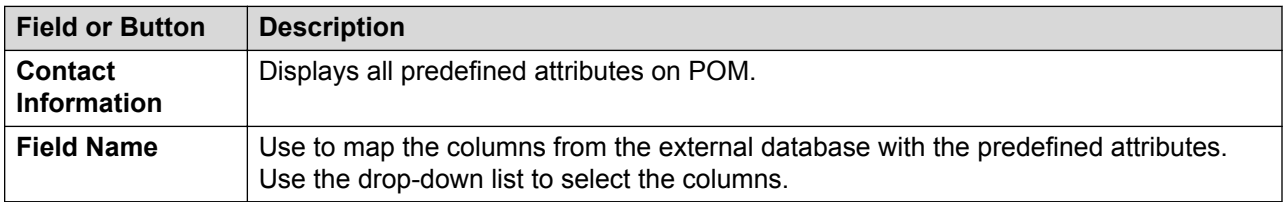

#### **Table 3: Mapping for the custom attributes**

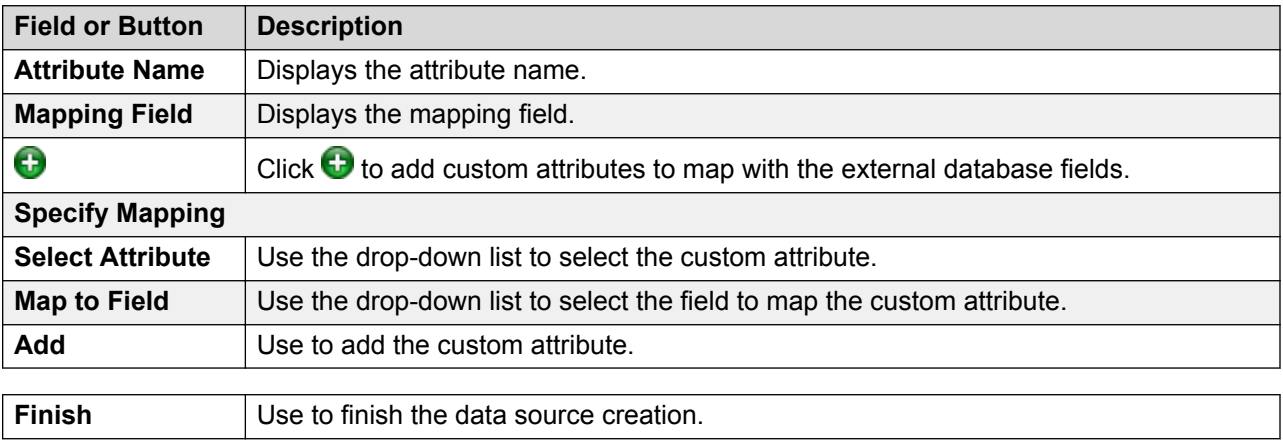

# **Add import data source wizard step 2 (custom import) page field descriptions**

Use this page to specify name of the custom class.

**Note:**

Ensure that the jar file of the specified class is in the \$POM\_HOME/lib/custom folder.

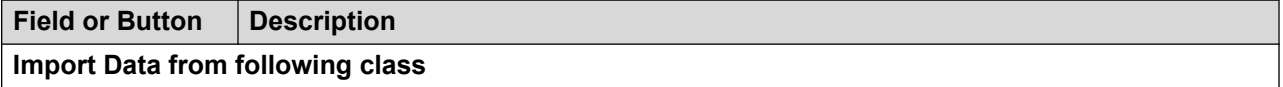

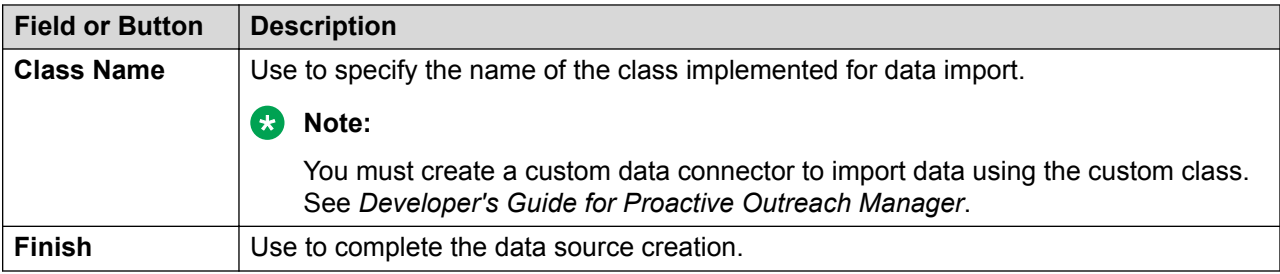

# **Contact list - Organization association page field descriptions**

Use this page to associate the contact list with any organization.

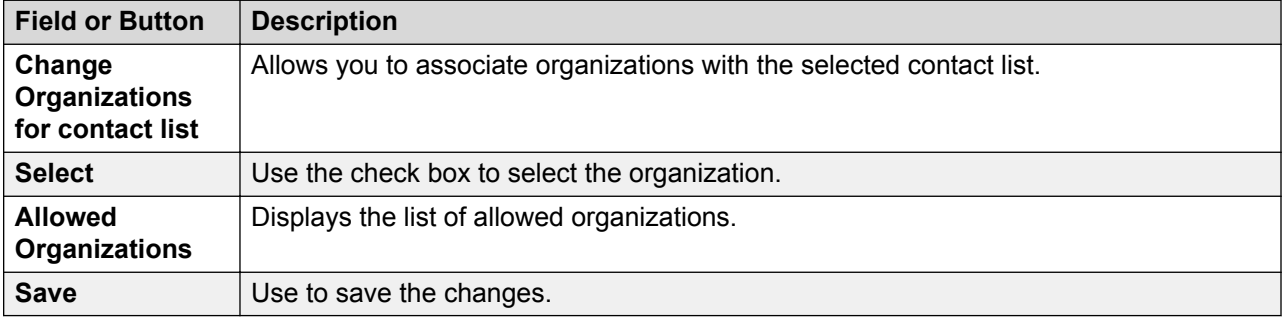

# **Contact list - Attributes association page field descriptions**

Use this page to associate attributes with selected contact list.

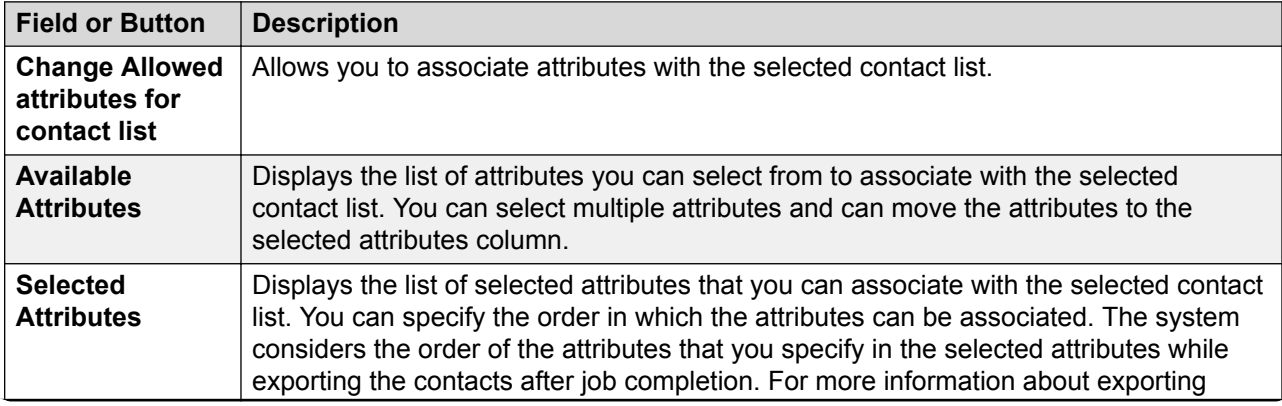

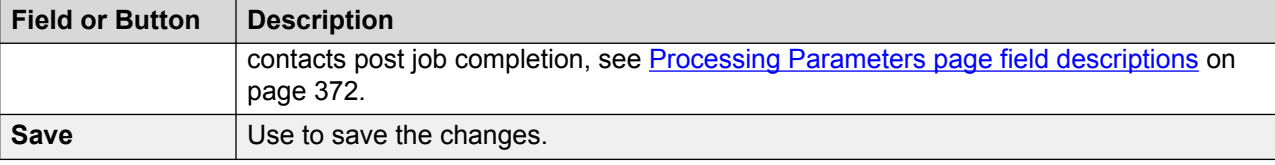

# **Associating a contact list**

### **Procedure**

1. Click  $\mathbf{E}$  to associate a contact list to a specific organization.

The Contact List Organization association page is displayed.

- 2. Select the organization with which you want to associate the contact list.
- 3. Save the changes made to the contact list.

POM associates the contact list with the organization that you select.

# **Associating attributes with contact lists**

### **Procedure**

- 1. Click  $\triangle$  to associate an attribute with a specific contact list. The Attribute association page is displayed.
- 2. Select the attributes to associate with the contact list.
- 3. Save the changes made to the contact list.

POM associates the contact list with the attributes you select.

### **Deleting a contact list**

### **Procedure**

- 1. In the left pane, select **POM > POM Home**.
- 2. From the drop-down menu, select **Contacts > Contact List**

### **B** Note:

If you have created the contact list using the **Upload from File** option, you must first delete the data source and then delete the contact list.

3. Click  $\Box$  to delete the selected contact list.

The system displays a dialog box confirming the delete operation.

- 4. Click one of the following:
	- **Yes** to delete the contact list.
	- **No** to cancel the delete operation.

#### **B** Note:

You cannot delete the contact list if the contact list is associated with a campaign or a data source.

# **Emptying a contact list**

### **Procedure**

- 1. In the left pane, select **POM > POM Home**.
- 2. From the drop-down menu, select **Contacts > Contact Lists**.
- 3. Click  $\blacksquare$  to empty the particular contact list.

A dialog box confirming the emptying operation is displayed. Click one of the following:

- **Yes** to empty the contact list.
- **No** to cancel the emptying operation.

If the operation is successful, it returns the following message:

```
Created a job to delete <number of records> from this Contact List.
```
#### **Note:**

If you want to empty contact list while importing the contact list, the callbacks are deleted. If the user configures advanced area code configurations for all the contact including the callbacks, then all the callbacks must be deleted from the callback manager.

# **Chapter 20: DNC Lists**

### **DNC Lists overview**

This page displays the Do Not Call (DNC) lists. If multi-tenancy is disabled, a common DNC list is available for the administrator or non-org user. When multi-tenancy is enabled then, POM automatically creates a separate DNC list for each organization. Depending on the user's organization and role, you can manage the org DNC list.

For example, if a user belonging to HR organization logs in, then the user can manage the DNC list belonging to the HR organization. Also, an org user is able to view contents of common DNC list.

User can associate a DNC list to a campaign that is organized in DNC groups and select multiple DNC lists per campaign. Also, you can apply DNC at campaign level. This option is enabled by default. There is a new option for user to skip empty phone numbers during initial contact attempt and retry.

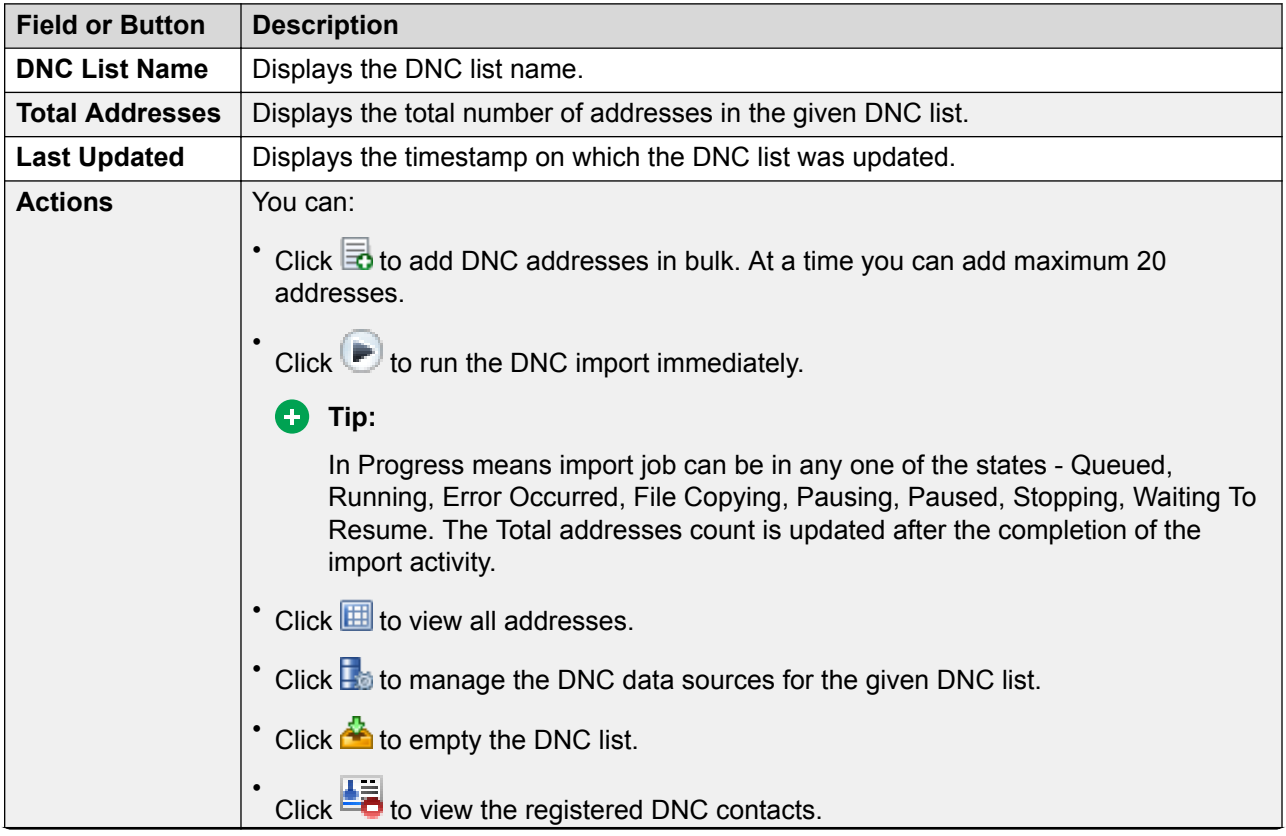

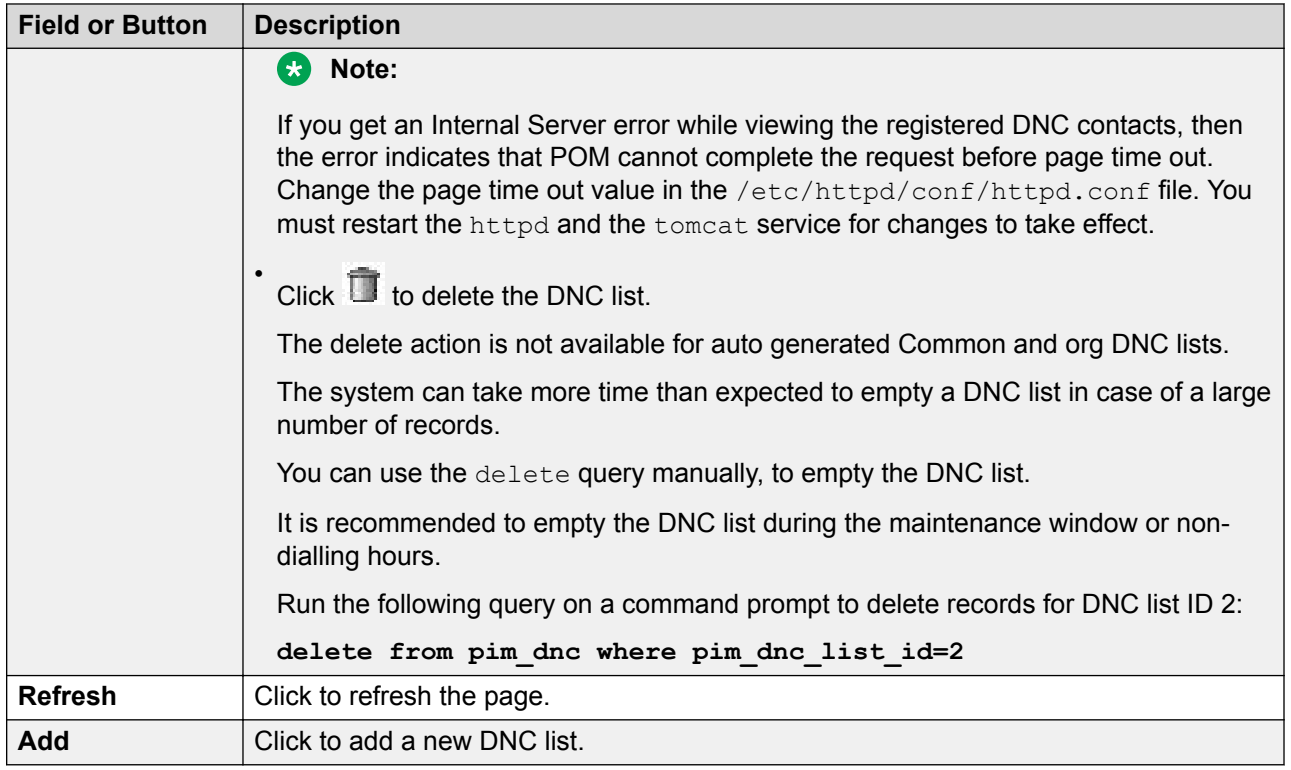

# **Add multiple DNC addresses**

Use this page to add multiple DNC addresses. You can add a maximum of 20 addresses at a time. When you add a phone number, the country specific phone formats, and the rejection patterns are applicable.

### **R3** Note:

When you add the phone number as a DNC address, ensure you add it with the country code, country code separator, and the phone number. If you do not add the country code, POM uses the default country code specified in the global configuration for applying phone format, and the rejection patterns.

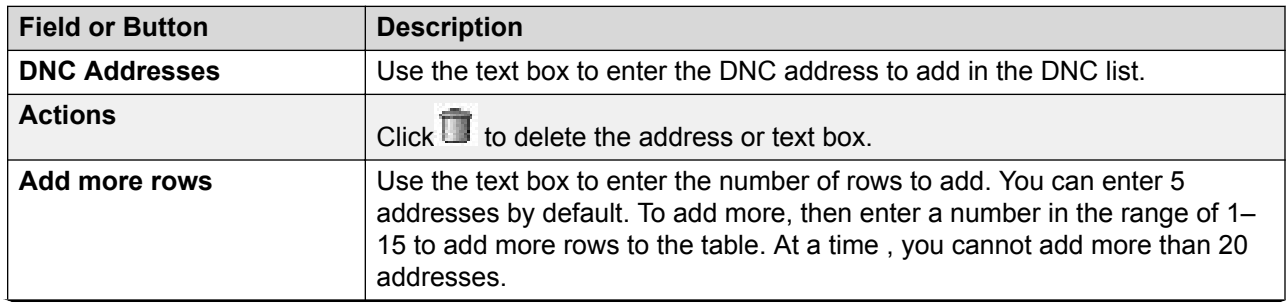

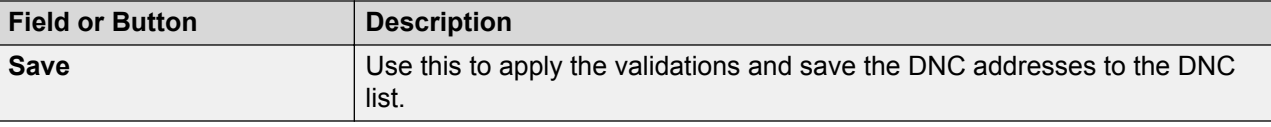

### **Run DNC data source page field descriptions**

This page lists all data sources configured for a given DNC list which are not in the running state.

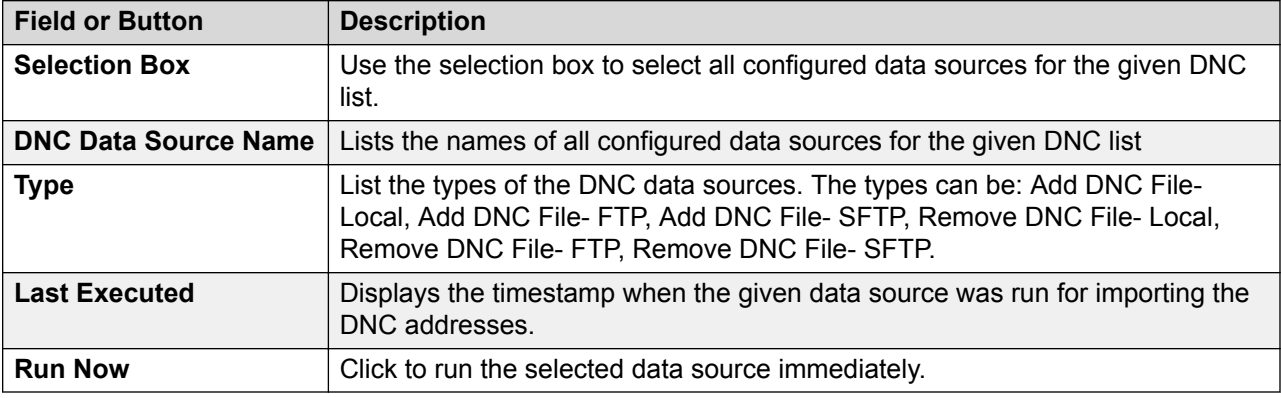

# **DNC list details page field descriptions**

Use this page to view all addresses added in the DNC list. You can also filter the records based on either the email address or the phone number.

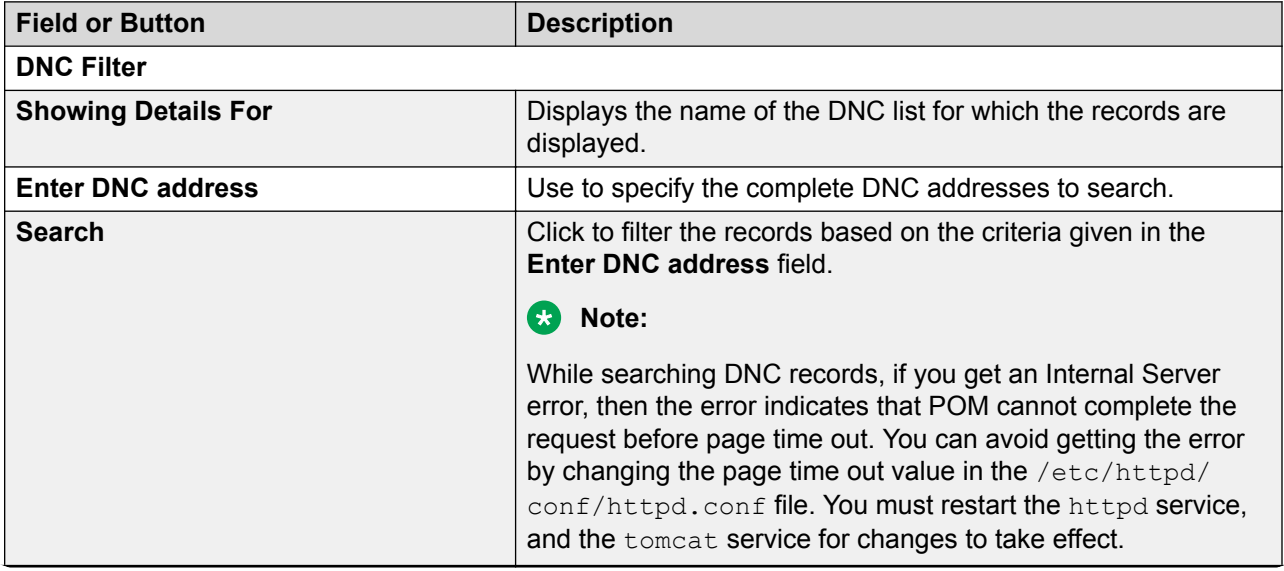

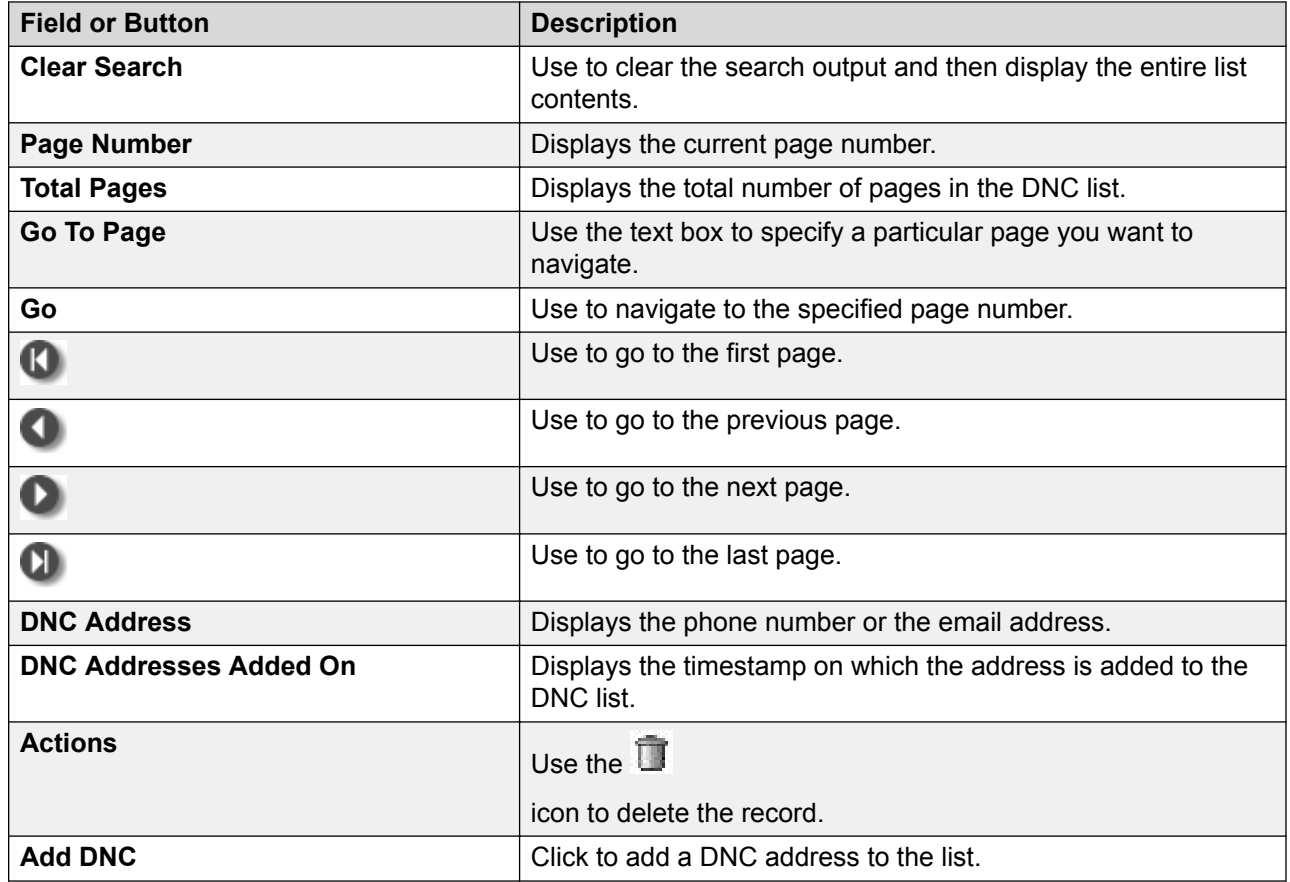

# **Add address to DNC page field descriptions**

Use this page to add an address to the DNC list. You can enter the phone number or the email address.

### **Note:**

When you add the phone number as a DNC address, ensure you enter the country code, country code separator, and the phone number. If you do not add the country code, POM uses the default country code specified in the global configuration for applying phone format, and the rejection patterns.

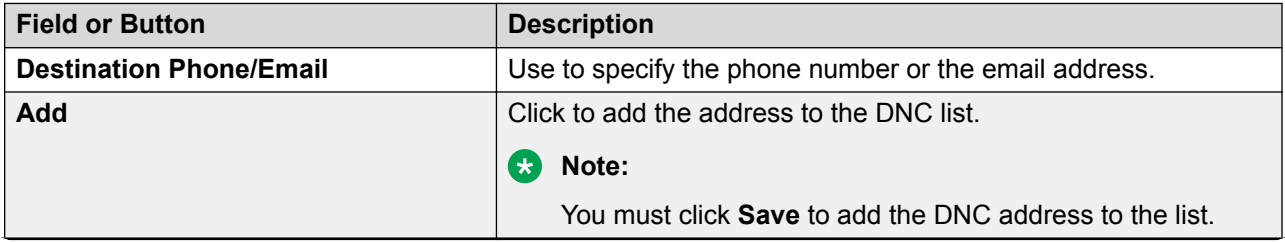

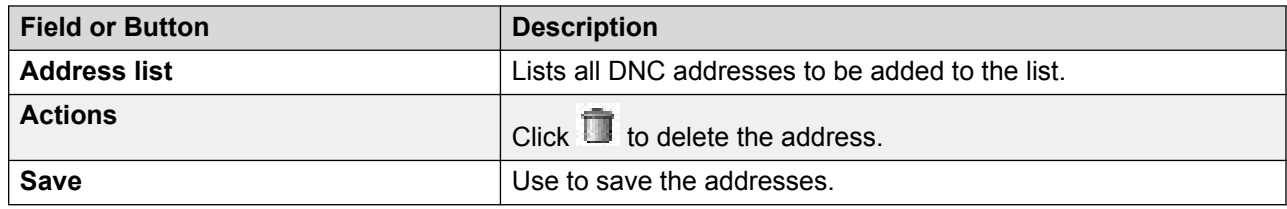

### **Manage DNC list data sources page field descriptions**

This page displays the list of the DNC data sources. Depending on your user role, you can add, change, delete, run, schedule, and view the details of the DNC data source. The page also displays the name of the DNC list for which the data sources are listed.

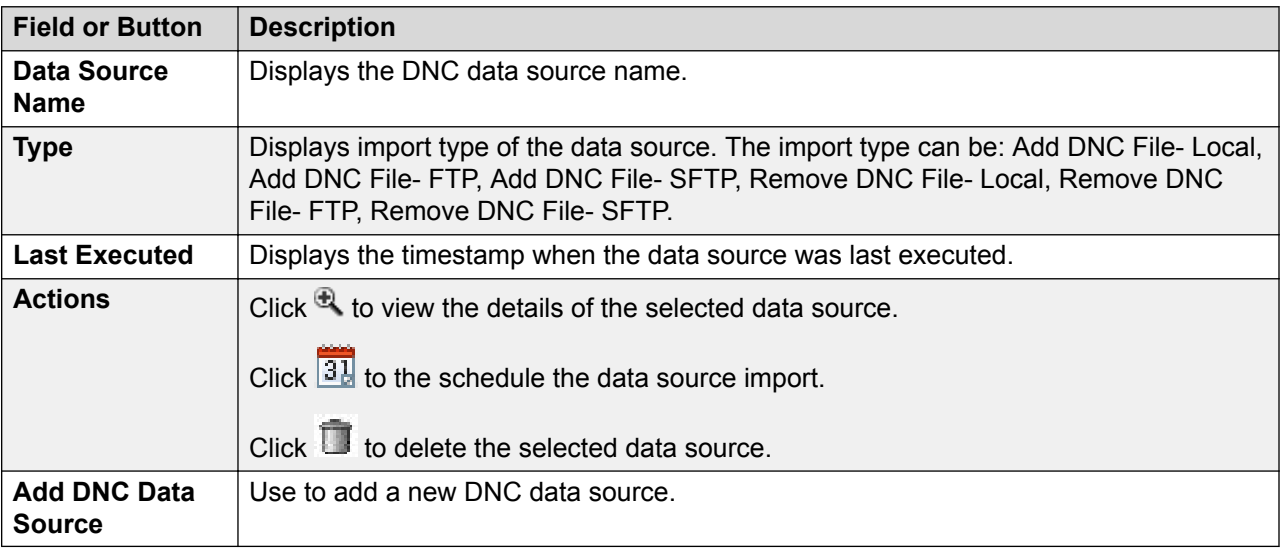

## **Import DNC data source information page field descriptions**

Use this page to view the summary information of the selected DNC data source.

### **B** Note:

If you pause an active DNC import and change the filename or location, and resume the import, POM does not fetch records from the new file, but continues with imports from the old file. You must save the changes to take effect. Hence the summary shows old information. Changes in summary information reflects from next run of import.

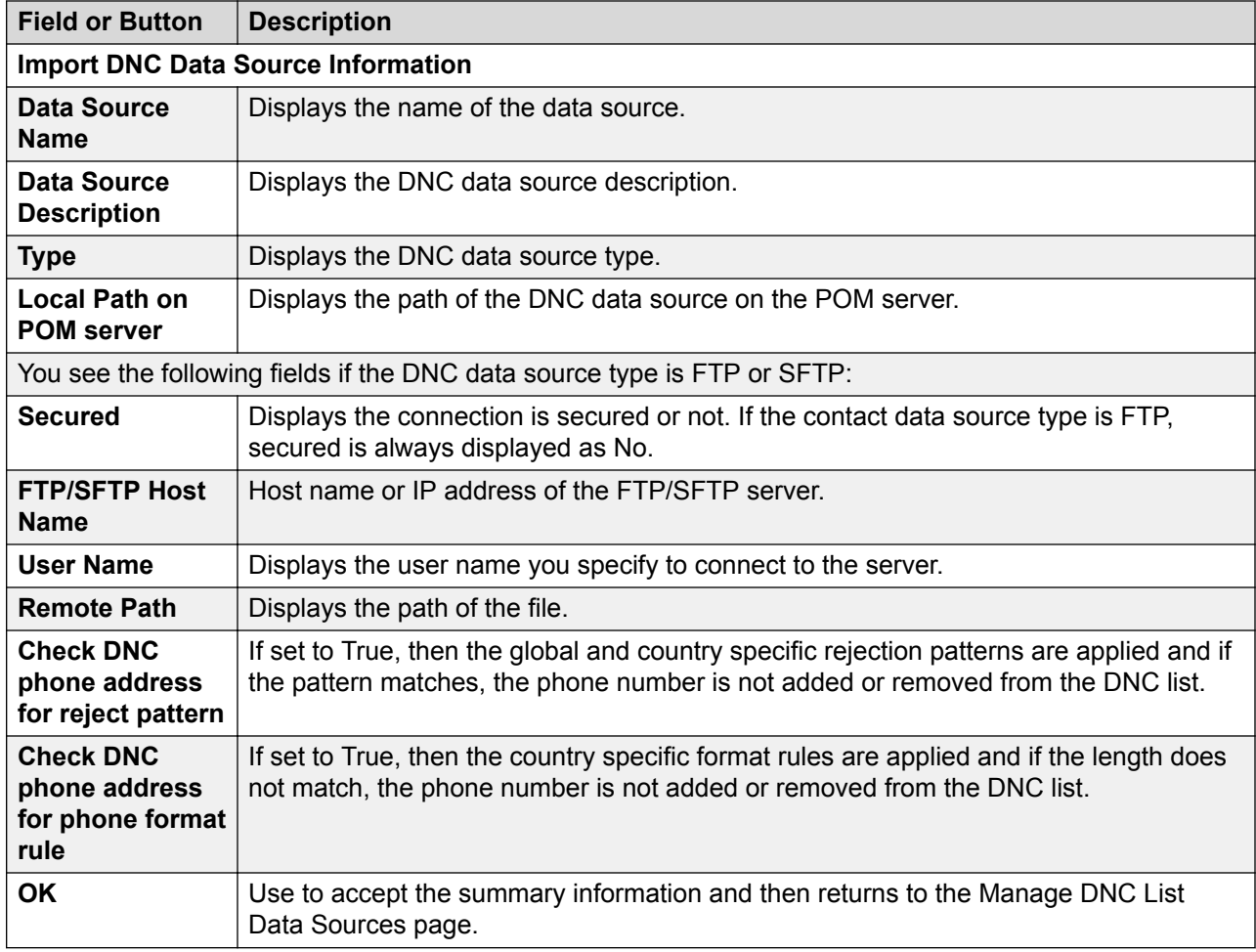

# **Manage DNC import data source schedules page field descriptions**

Use this page to create, delete, pause, resume, and list the schedules of the DNC data source.

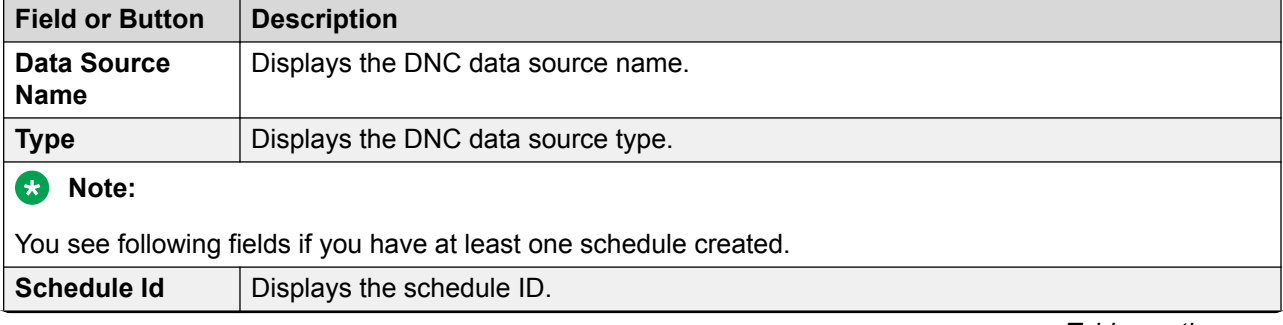

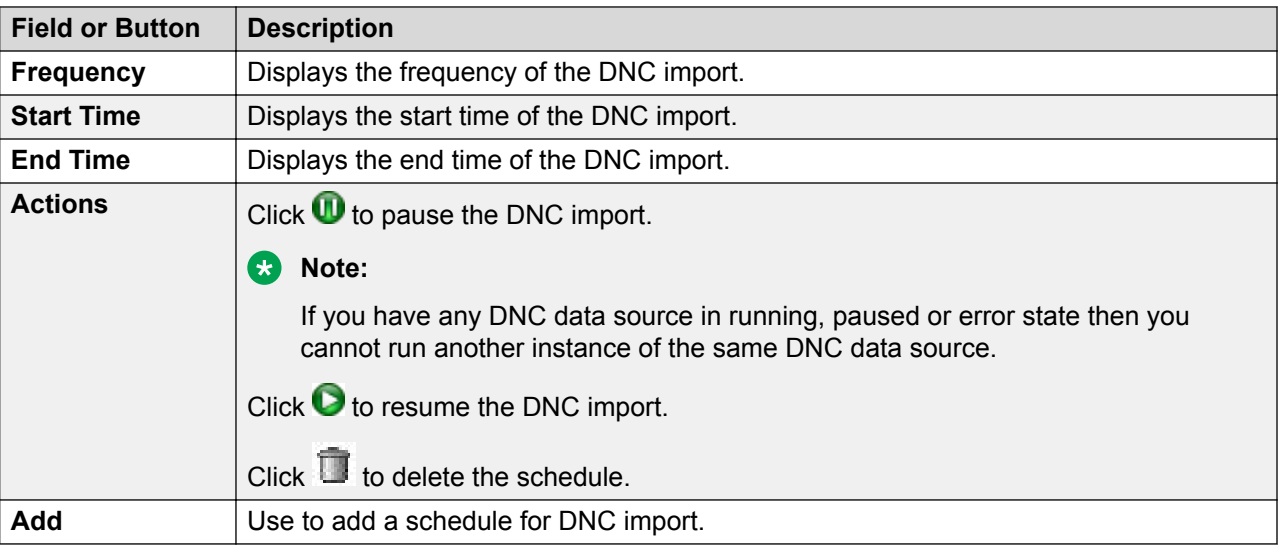

### **Schedule creation page field descriptions**

Use this page to create a Recurring or Run Once schedule for the selected DNC data source.

Use this page to create a recurring or run once schedule for the selected contact data source.

#### **B** Note:

While scheduling data sources, if the data source schedule falls in the shift window with the Daylight Savings time (DST) clock change, the schedule for the data source does not run.

If there are any country specific changes to the existing time zones, such as, addition of new time zones, changes to the Daylight Savings Time (DST) rules, you must delete and re-create a schedule.

For example, Russia has announced some changes to the standard time zones with effect from 26 October 2014. If any of your data import falls in the changed time zones, you must delete and re-create the schedules so that the import jobs continue to run properly.

The time zone field in the schedule is used to specify the schedule start time with respect to the specified time zone. The system converts the schedule start time to the current POM system time and runs the schedule as per the time on the POM server. The POM system scheduler honors the DST of the current POM server and not the time zone mentioned while creating the schedule. The system does not run the scheduled activities if the campaign director process is not running.

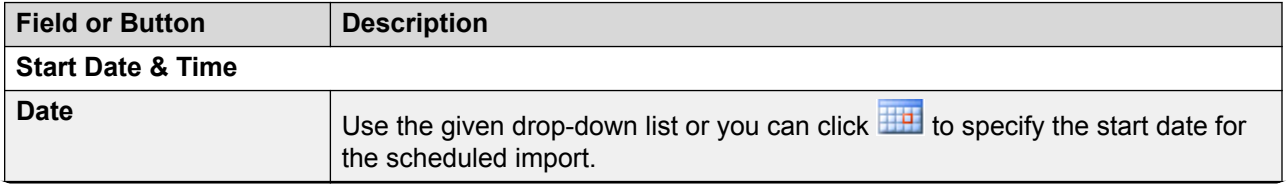

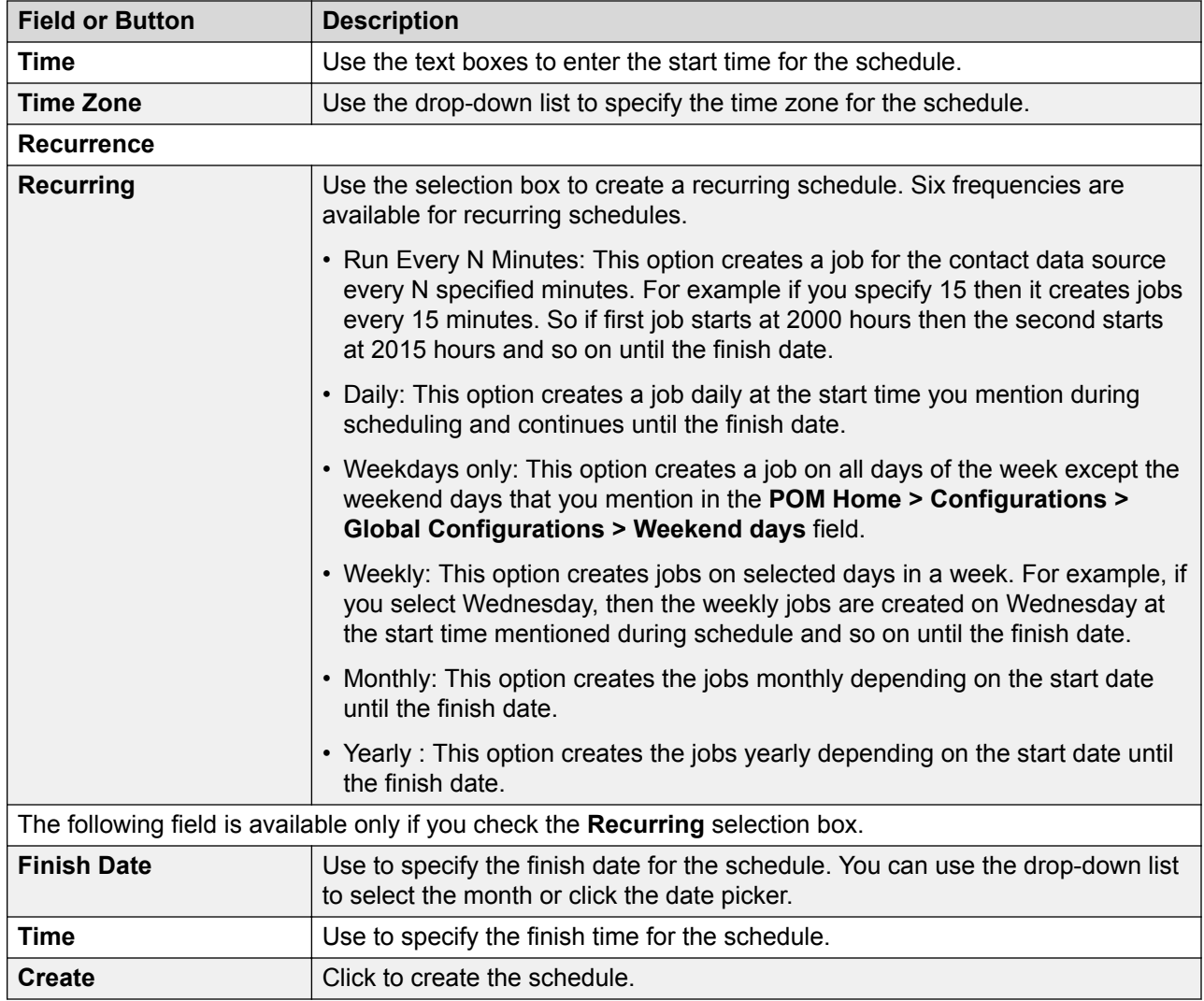

# **Add DNC data source page field descriptions**

Use this page to specify basic information about DNC data source such as name, description, and file properties.

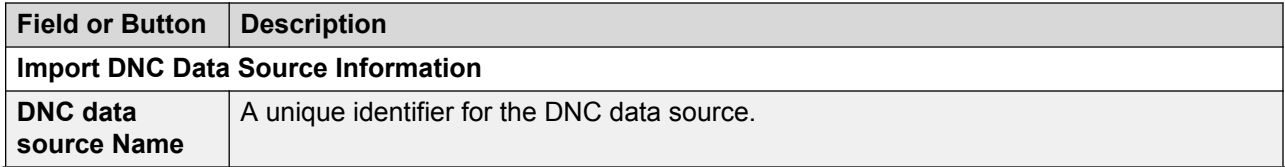

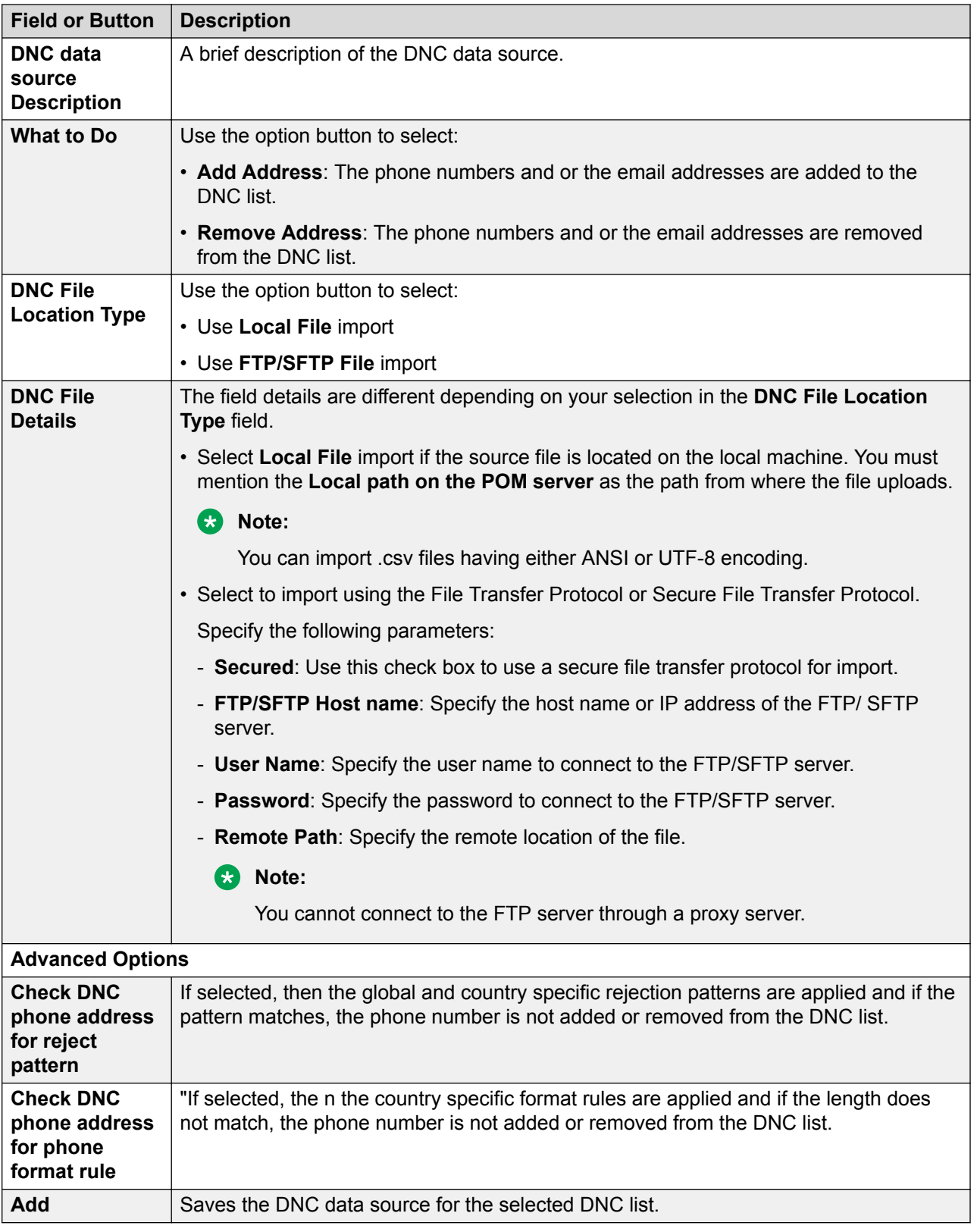

If the POM database restarts during an import, you might lose some data.

### **Adding DNC data source**

#### **Procedure**

- 1. In the left pane, select **POM >POM Home**.
- 2. From the drop-down menu, select **Contacts > DNC Lists**.
- 3. Click  $\mathbb{F}_3$  to open the Manage DNC List Data Sources page.
- 4. Click **Add DNC Data Source**.
- 5. Specify the **Data Source Name** and **Data Source Description**.
- 6. Use the option button to specify to **Add Address** or **Remove Address**.
- 7. Specify to import the data using **Local File Import** or **FTP/SFTP**.

If you select **Local File Import**, specify the local path on the POM server.

Also, if you select **FTP/SFTP**, specify to use the **Secured** transfer, the **FTP/SFTP Host Name**, the **User Name**, the **Password**, and the **Remote Path**.

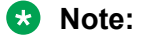

You can upload contacts from files having either ANSI or UTF-8 format.

- 8. Use the **Check DNC phone address for reject pattern** and **Check DNC phone address for phone format rules** selection boxes to apply the validations to the phone numbers.
- 9. Click **Add** to add the DNC data source.

```
The system displays the
New DNC Data Source Added Successfully
message.
```
10. Click **OK** to return to the Manage DNC List Data Sources page.

# **Edit DNC data source information page field descriptions**

Use this page to edit the DNC data source.

You can edit the file location, FTP/SFTP related information, and user name and the password for paused jobs. The changes are effective only for new import jobs that you run after saving the changes. The existing paused or active jobs run with the old values.

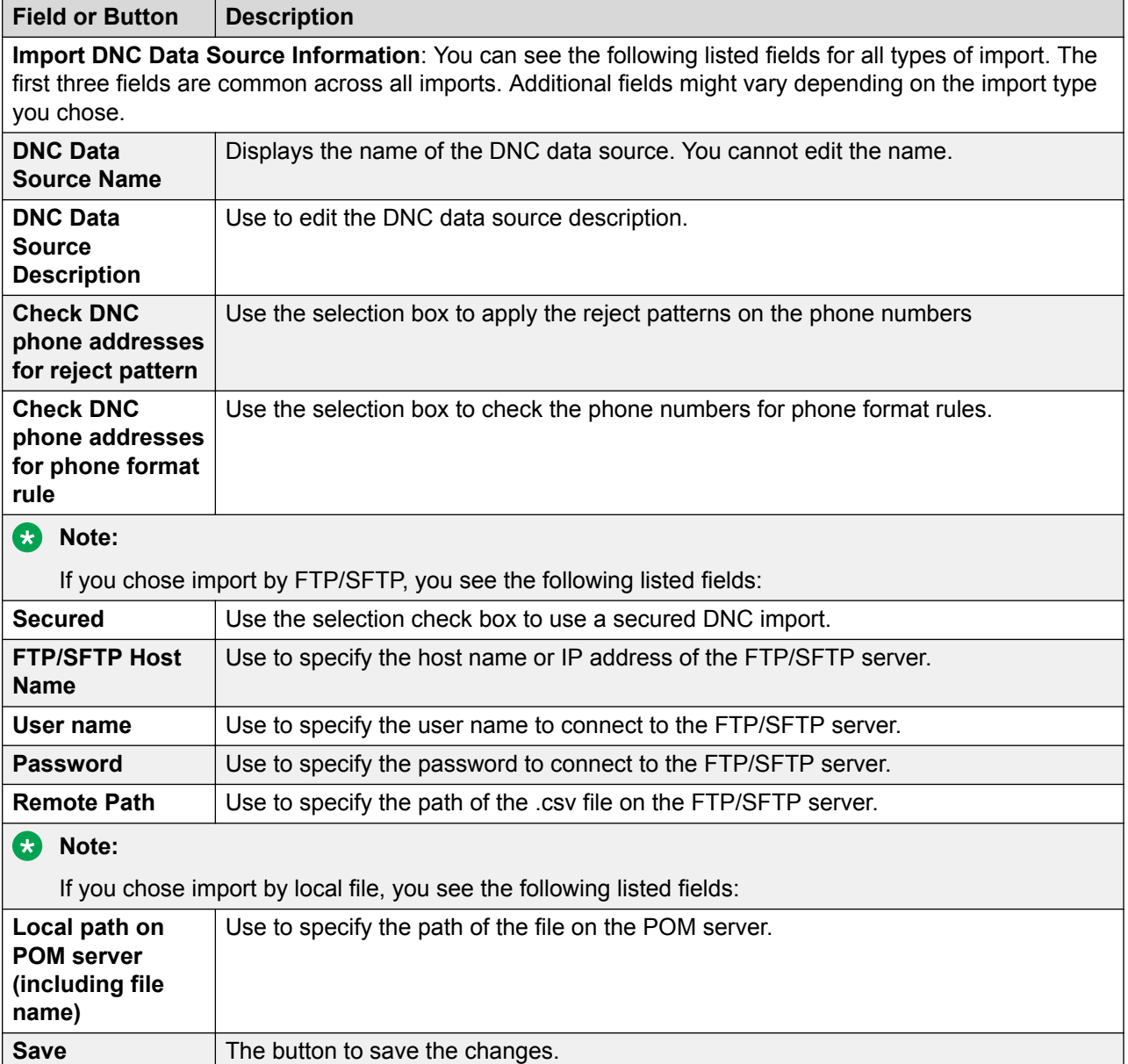

# **Add address to DNC page field descriptions**

Use this page to add an address to the DNC list. You can enter the phone number or the email address.

#### **Note:**

When you add the phone number as a DNC address, ensure you enter the country code, country code separator, and the phone number. If you do not add the country code, POM uses the default country code specified in the global configuration for applying phone format, and the rejection patterns.

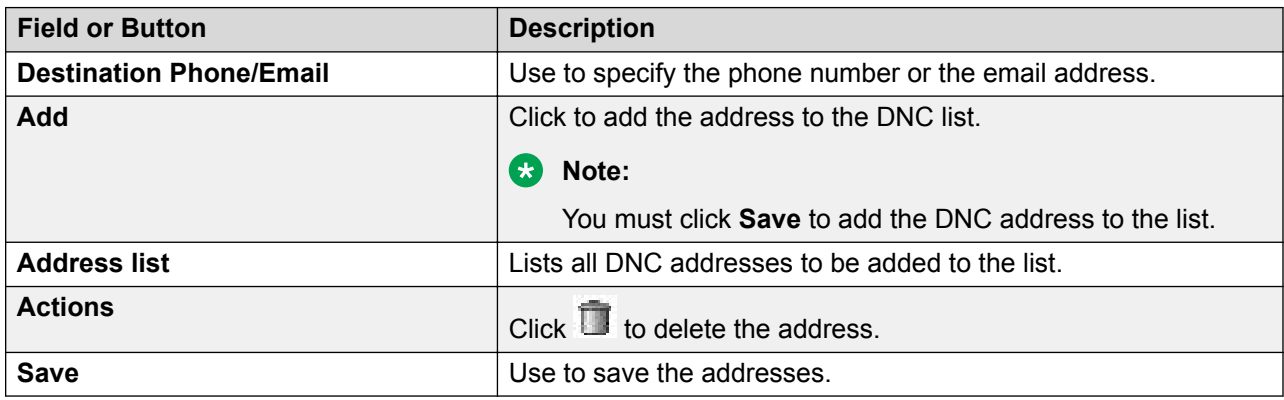

# **DNC registered contact details page field descriptions**

Use this page to view the contact record details matching with the current DNC list addresses.

**Note:**

For a given DNC address, if you enter more than one phone number, email address or both for the same contact record in the DNC list, the contact record is listed multiple times in the list. For example, if a DNC list has information for phone1, phone 2, and email address for the same contact record, the record details are listed three times in the list.

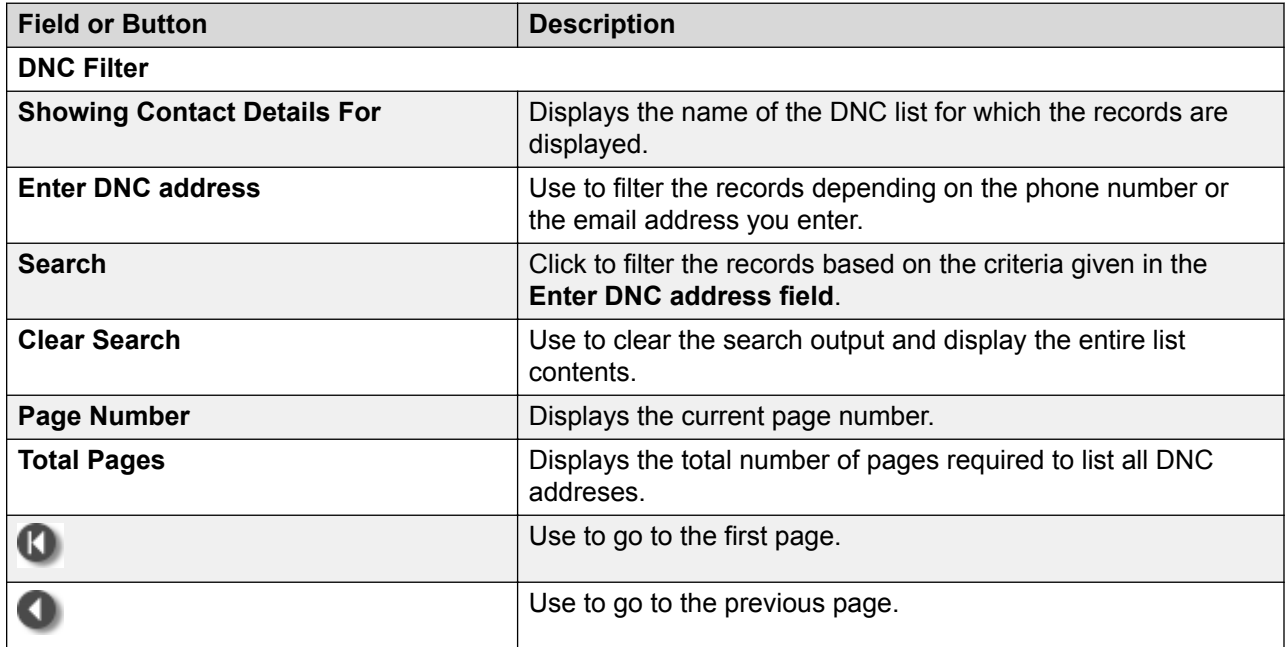

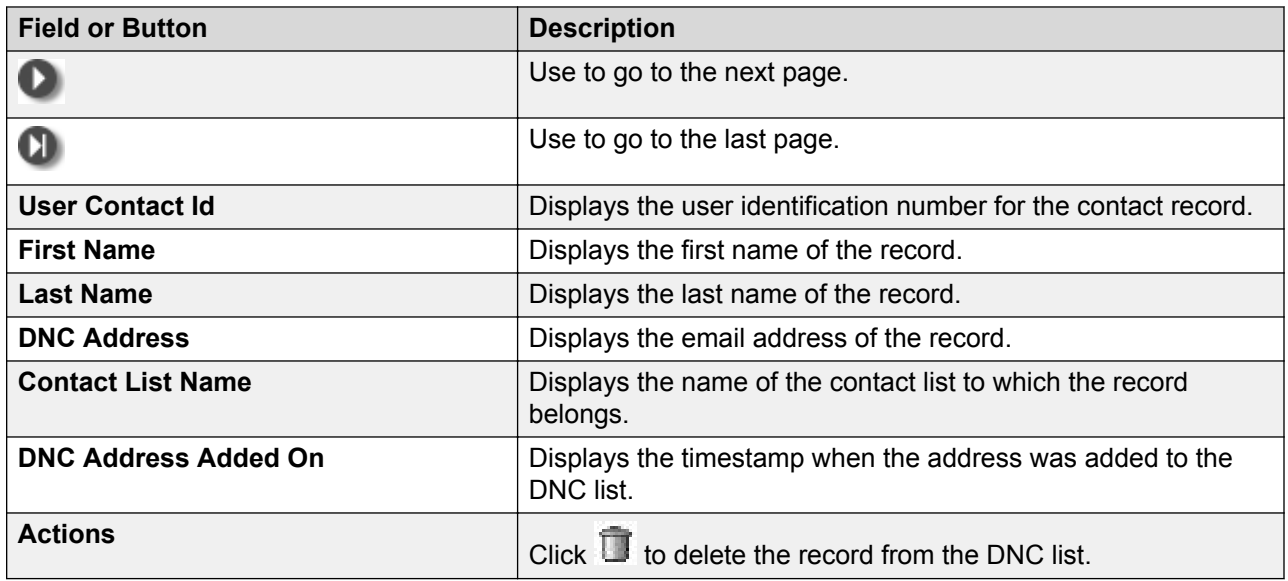

# **DNC List page field descriptions**

Use this page to add or edit the details of a DNC list. You can add maximum 200 DNC lists.

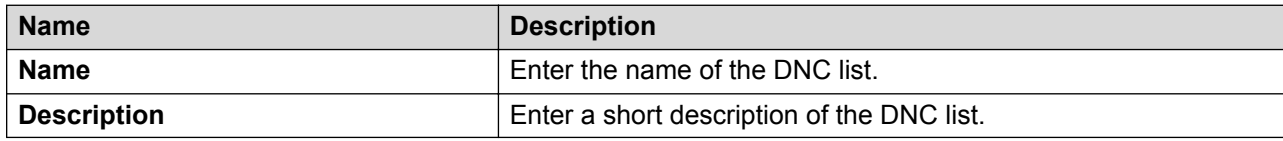

### **Adding a new DNC list**

### **Procedure**

- 1. In the navigation pane, select **POM > POM Home**.
- 2. From the drop down menu, select **Contacts >DNC Lists**.
- 3. On the DNC (Do Not Call) Lists page, click **Add**.
- 4. On the Add New DNC List page, do the following:
	- a. Enter the name of the DNC list.
	- b. Enter the description of the DNC list.
	- c. Click **Save**.

## **Manage DNC List Group page field descriptions**

This page displays the list of DNC groups. Depending on your role, you can perform the following actions:

- Add a new DNC group.
- Edit or delete a DNC group.
- Associate DNC lists to a DNC group.

You can add maximum 200 DNC list groups.

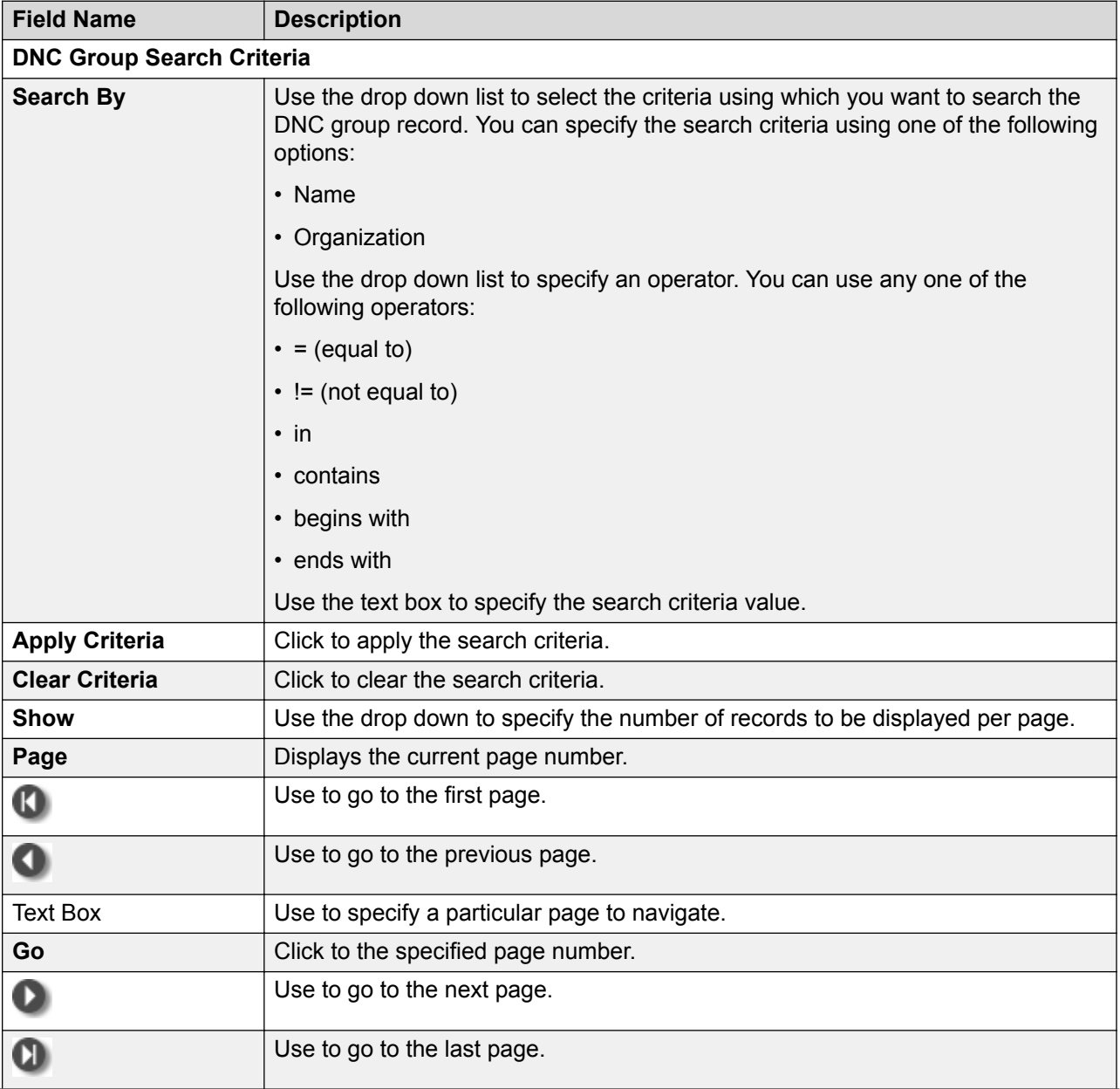

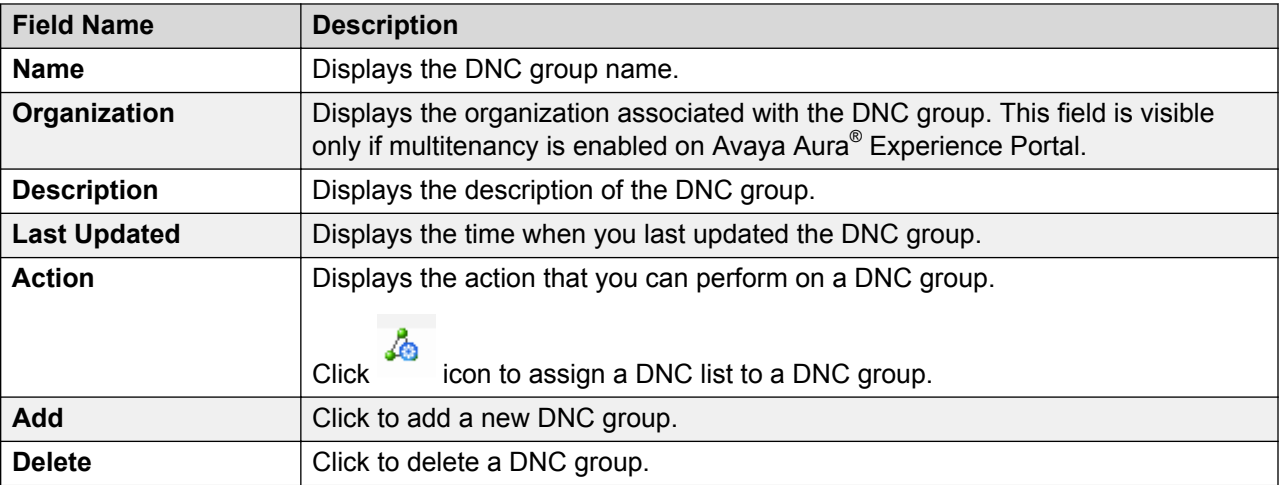

# **DNC Group page field descriptions**

Use this page to add a new DNC group or edit the details of an existing DNC group.

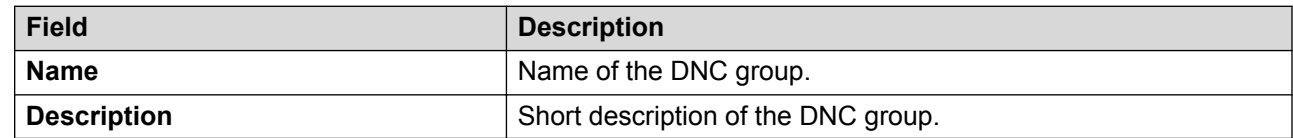

# **Adding a new DNC group**

### **Procedure**

- 1. In the navigation pane, click **POM** > **POM Home**.
- 2. In the drop-down menu, click **Contacts** > **DNC Groups**.
- 3. On the Manage DNC List Group page, click **Add**.
- 4. On the Add Group page, do the following:
	- a. Enter the name of the DNC group.
	- b. Enter a description of the DNC group.
	- c. Click **Add**.

#### **Related links**

DNC Group page field descriptions on page 250

# <span id="page-250-0"></span>**Deleting a DNC group**

### **Before you begin**

Configure at least one DNC group.

### **Procedure**

- 1. In the navigation pane, click **POM** > **POM Home**.
- 2. In the drop-down menu, click **Contacts** > **DNC Groups**.
- 3. On the Manage DNC List Group page, select the check box next to the DNC group that you want to delete.
- 4. Click **Delete**.

# **DNC Lists To Group Assignment page field descriptions**

Use this page to associate DNC lists to a DNC group. You can associate maximum 20 DNC lists per DNC group.

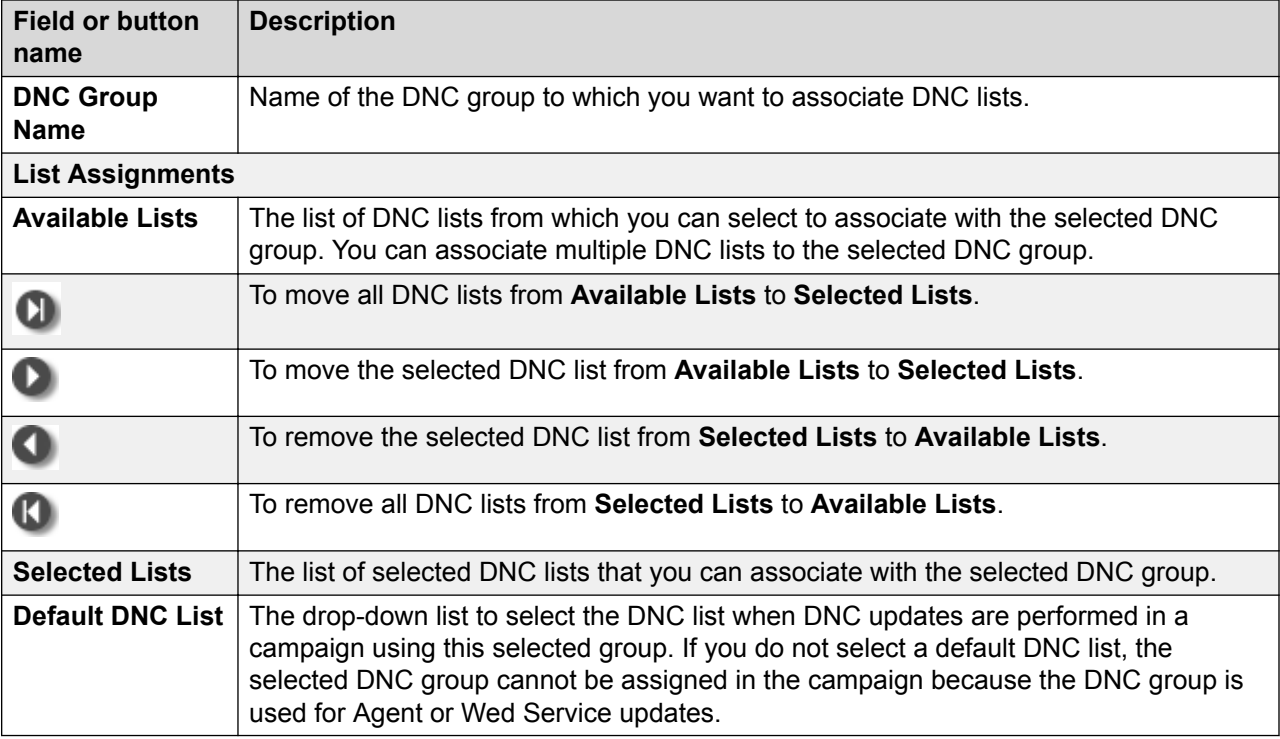

### **Assigning DNC lists to a DNC group Procedure**

- 1. In the navigation pane, click **POM** > **POM Home**.
- 2. In the drop down menu, click **Contacts** > **DNC Groups**.
- 3. On the Manage DNC List Group page, click the  $\mathbb{Z}$  icon of the DNC group to which you want to assign DNC lists.
- 4. On the DNC Lists To Group Assignment page, to assign DNC lists to the DNC group, do the following:
	- a. In the **Available Lists** selection box, select the DNC lists that you want to add to the DNC group.

You can assign multiple DNC lists to a DNC group.

b. Click to assign the selected DNC lists to the DNC group.

c. Click to assign all DNC lists to the DNC group.

- 5. To assign a default DNC list to the DNC group, select a DNC list from the **Default DNC List** drop-down list in the Default DNC List pane.
- 6. Click **Save**.

#### **Related links**

[DNC Lists To Group Assignment page field descriptions](#page-250-0) on page 251
# **Chapter 21: Completion Codes**

### **Completion Codes overview**

Completion codes identify the outcome of either making a phone call, sending SMS and emails as part of the campaign. Completion codes are of two types: system completion codes and custom completion codes. POM internally updates the system completion codes for each call, SMS, and email. You can define and associate one or more custom completion codes with a campaign when you need some user input. Completion codes tracks the progress of a contact in a campaign cycle. For example, if you have a blood donation campaign, when the potential donor answers the telephone, POM plays a custom Dialog Designer or Avaya Aura® Orchestration Designer application with a message that prompts the potential donor to press 1 if interested, or 2 if not interested. On pressing 1 or 2, the Dialog Designer or Avaya Aura® Orchestration Designer application updates the appropriate completion code (Interested in Blood Donation, Not interested in Blood Donation) using the POM Pluggable Data Connectors (PDC).

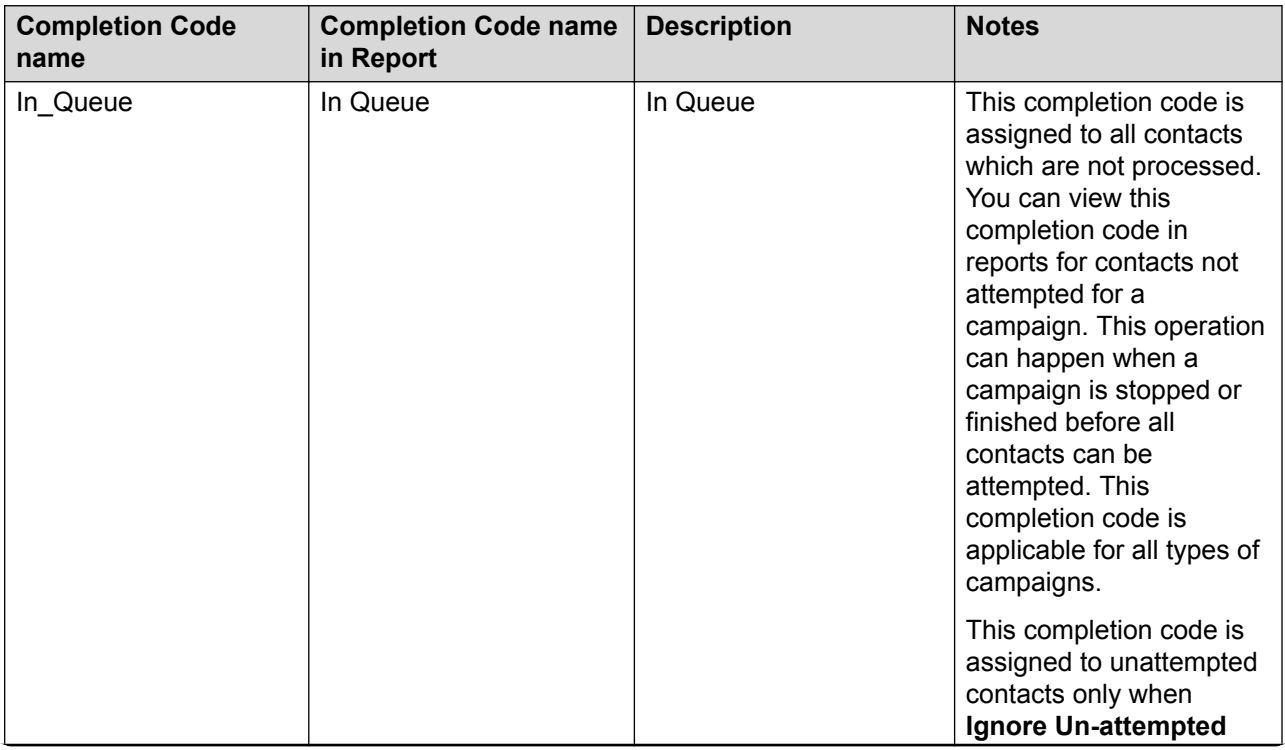

The following table lists the system completion codes.

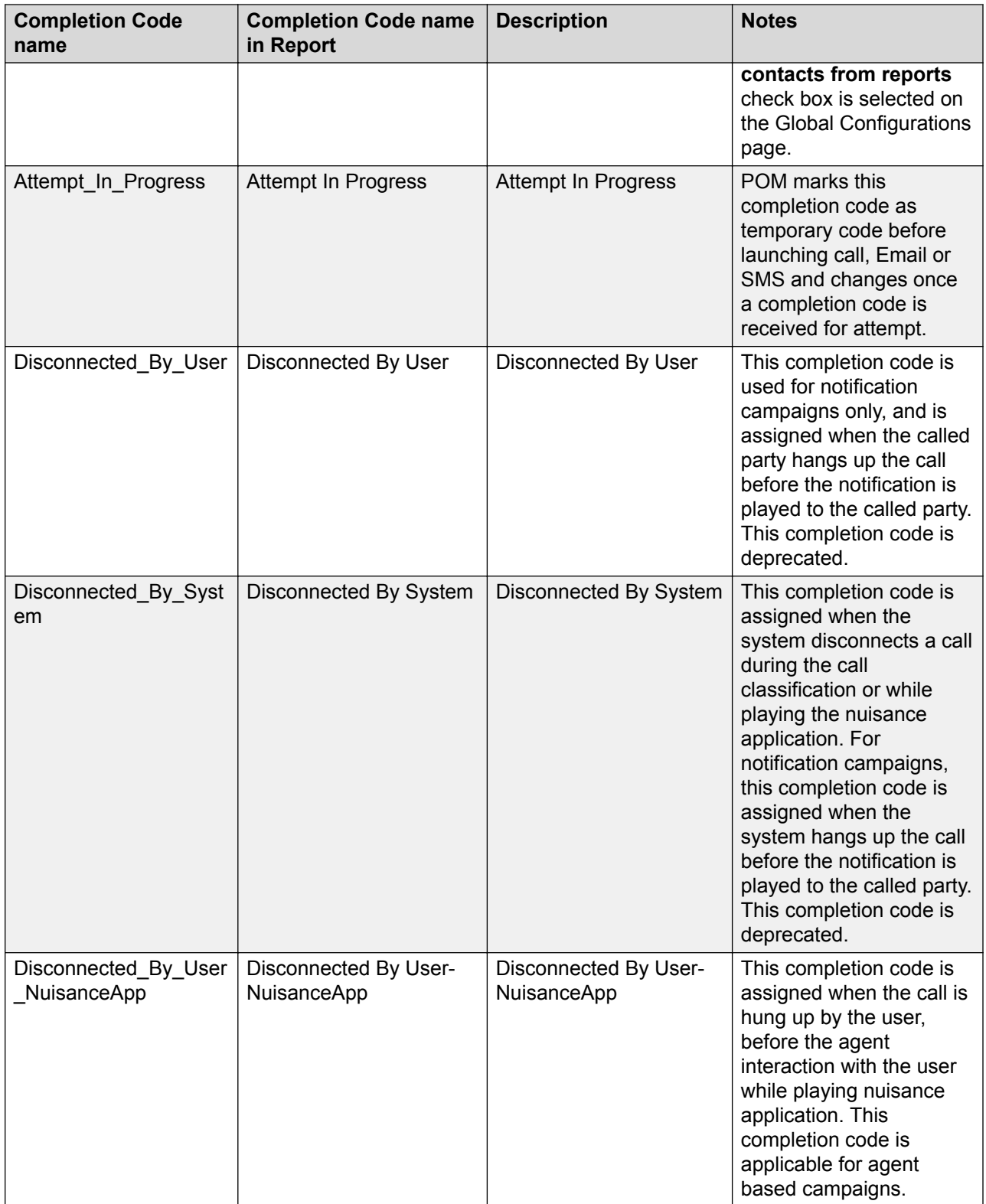

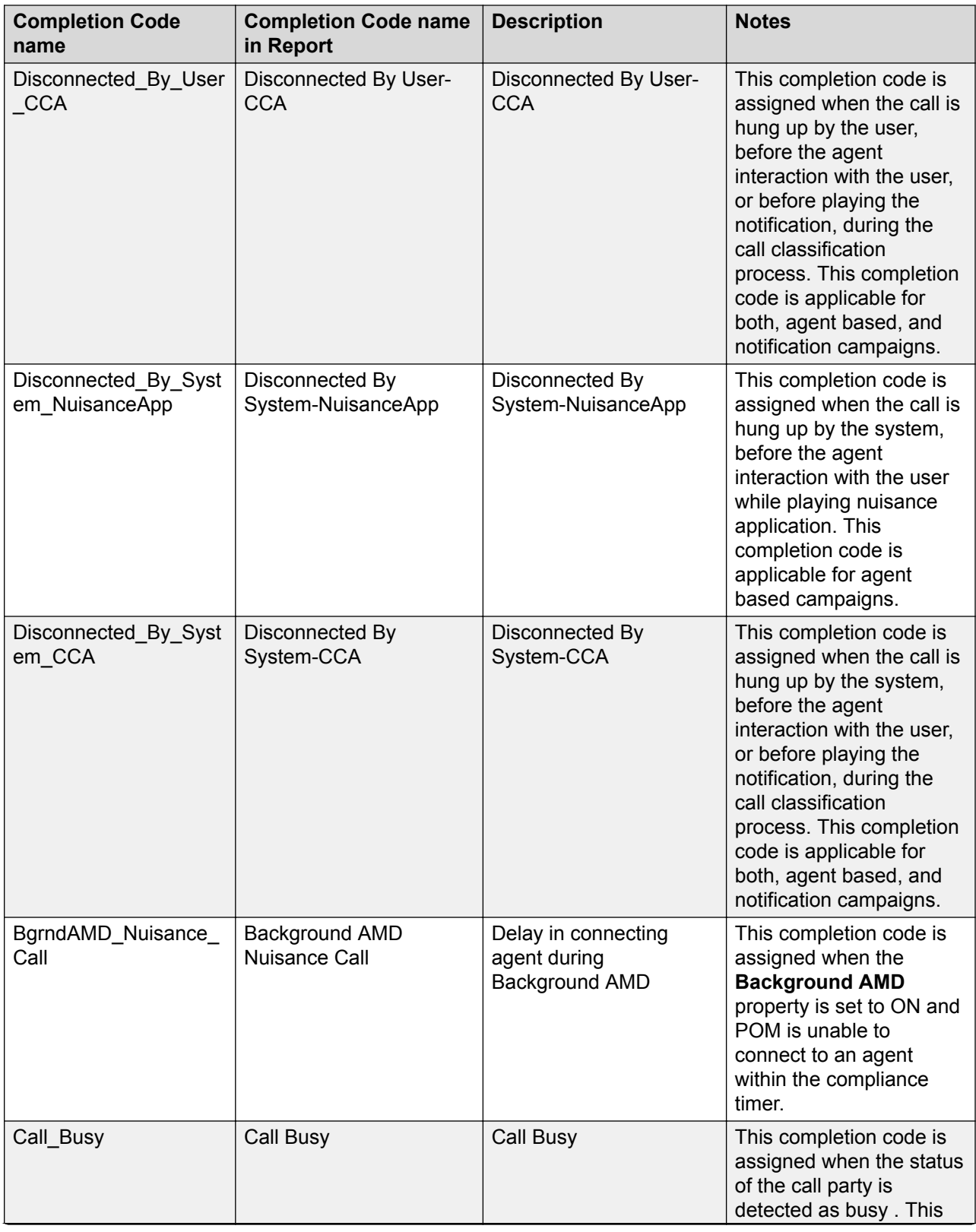

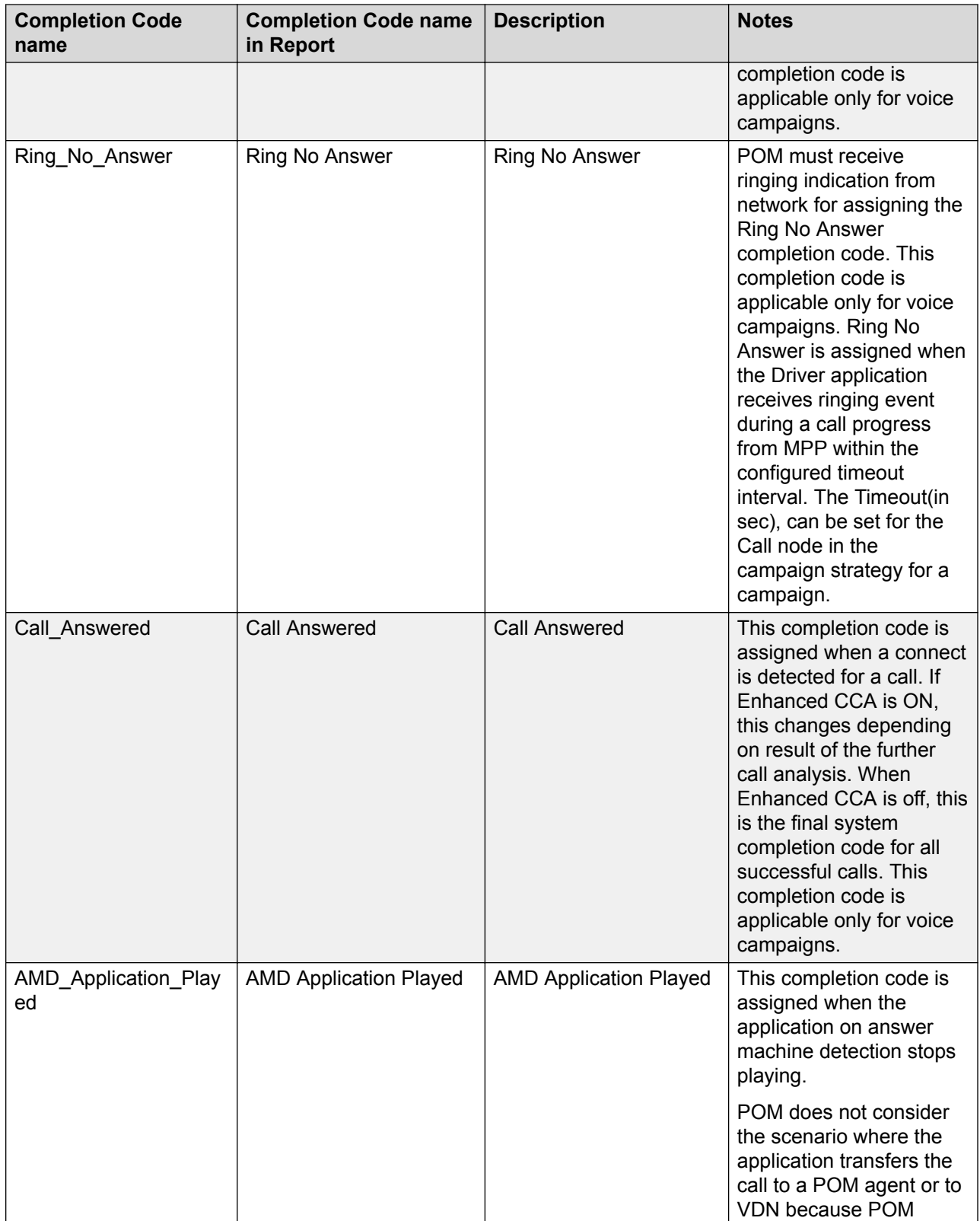

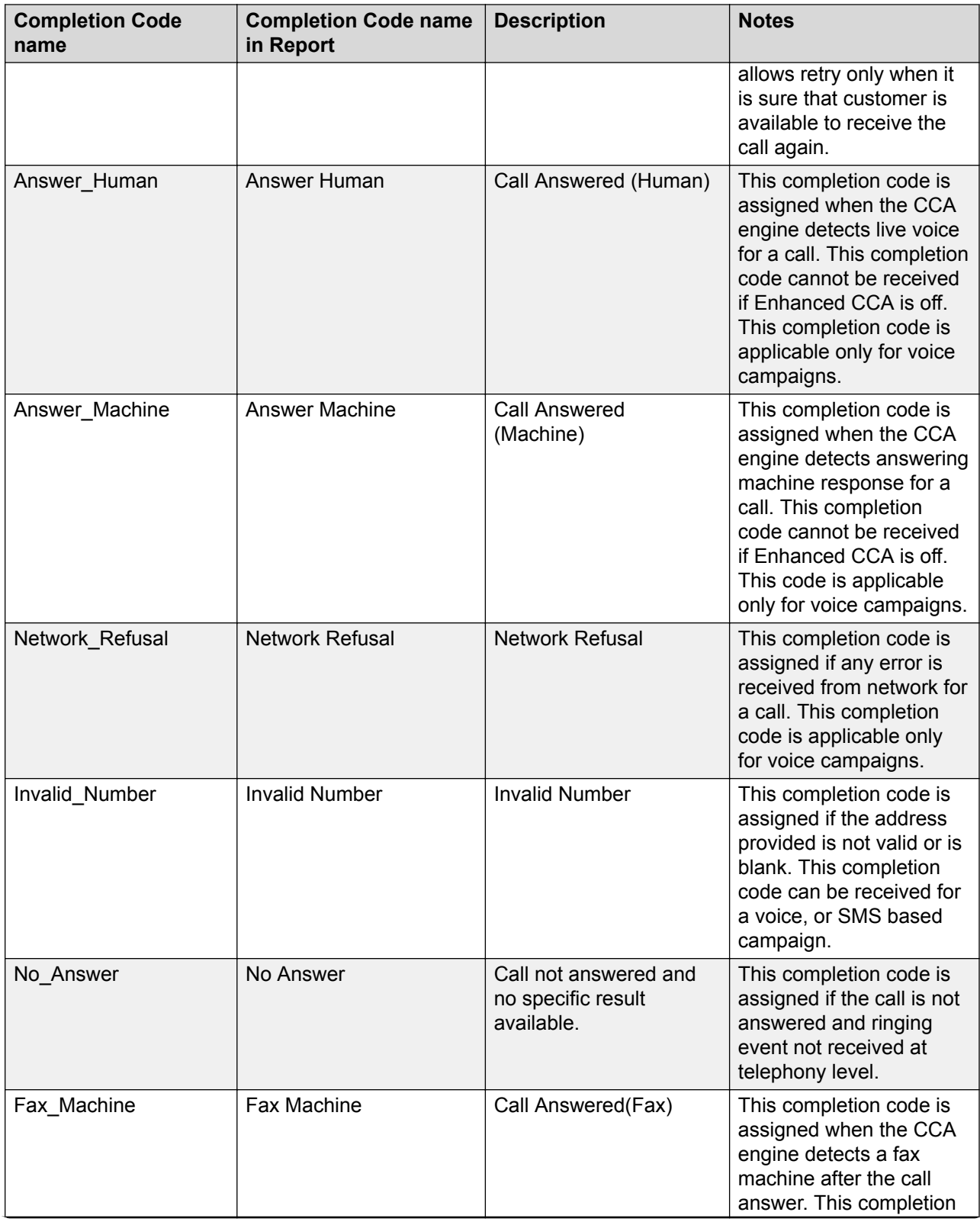

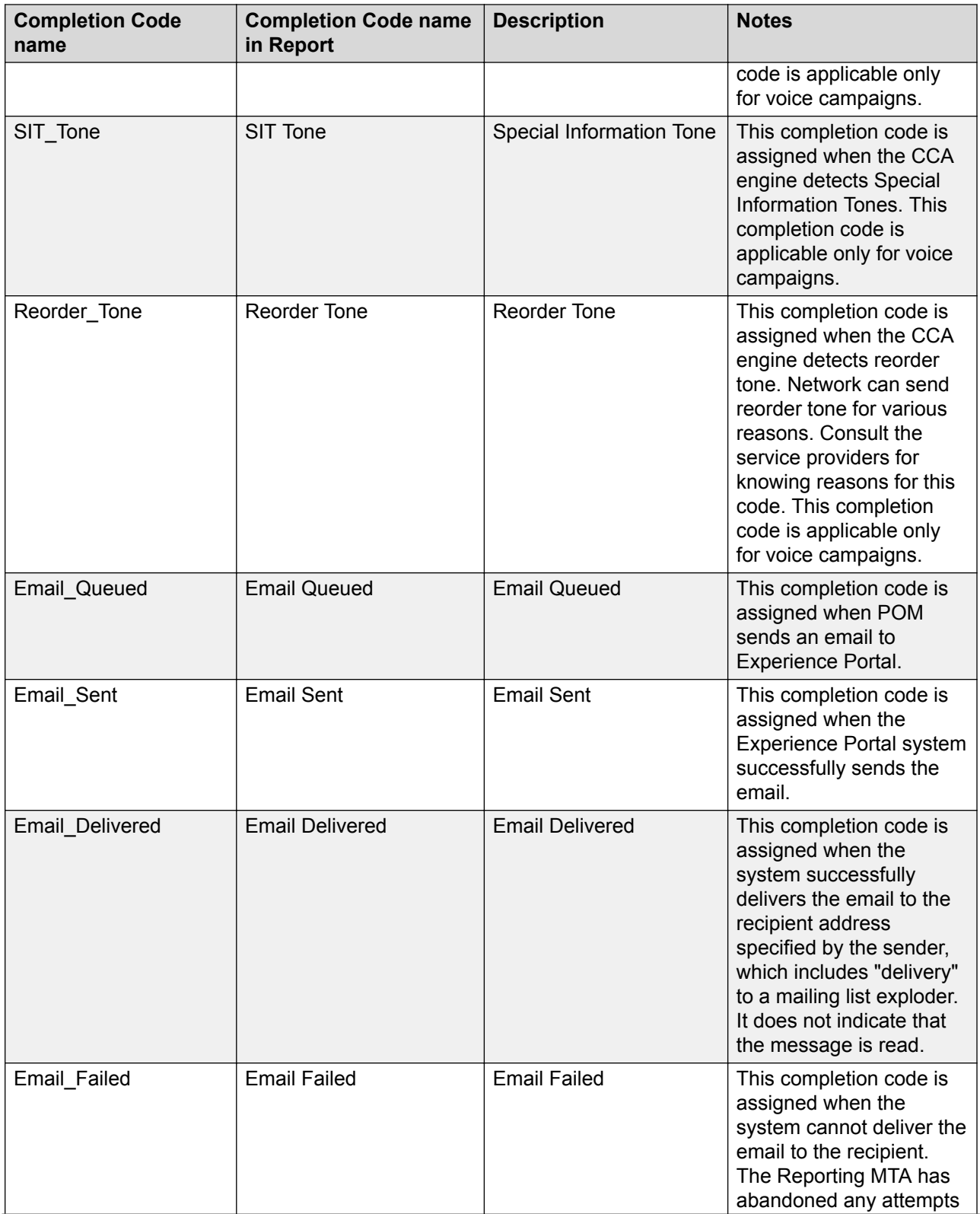

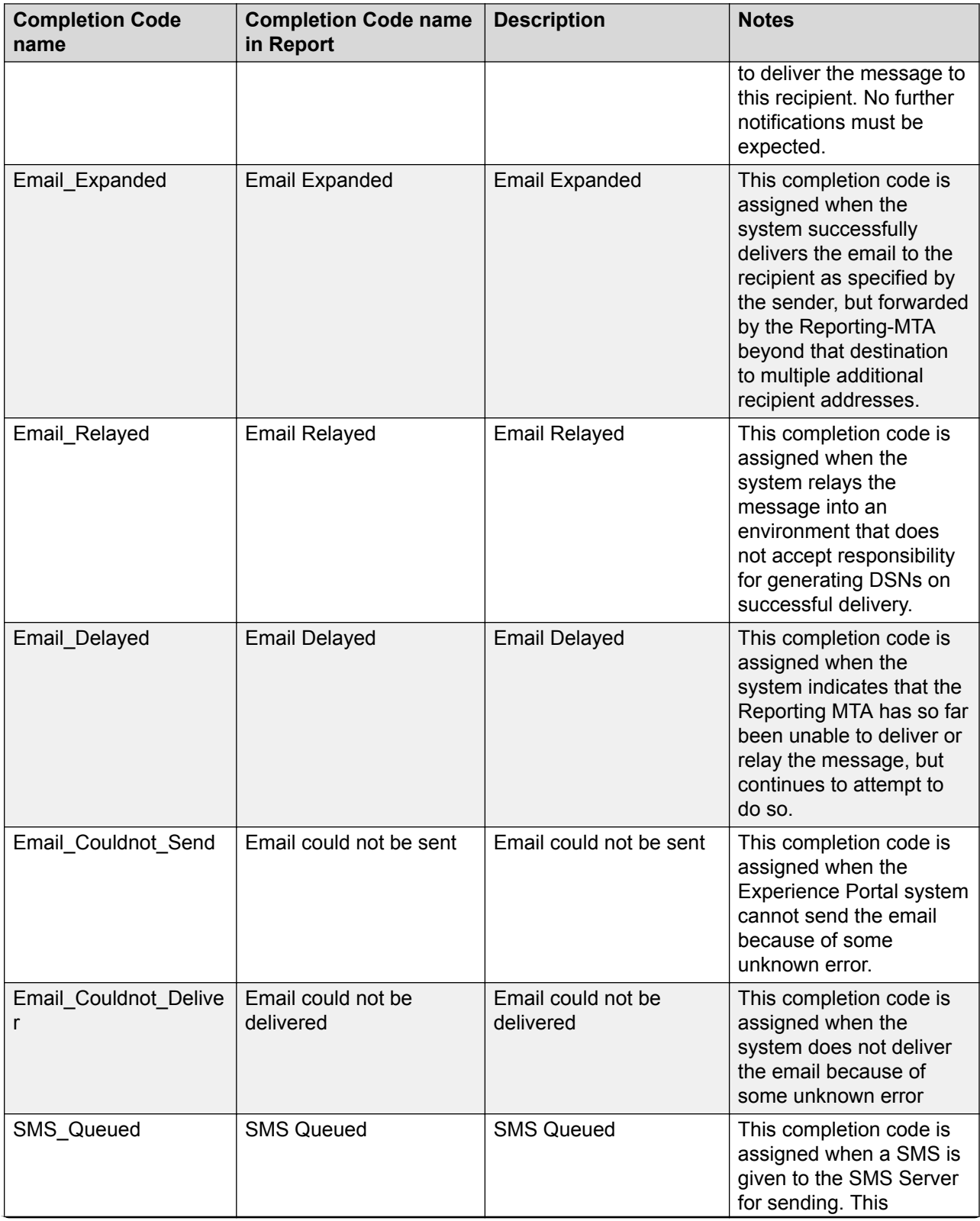

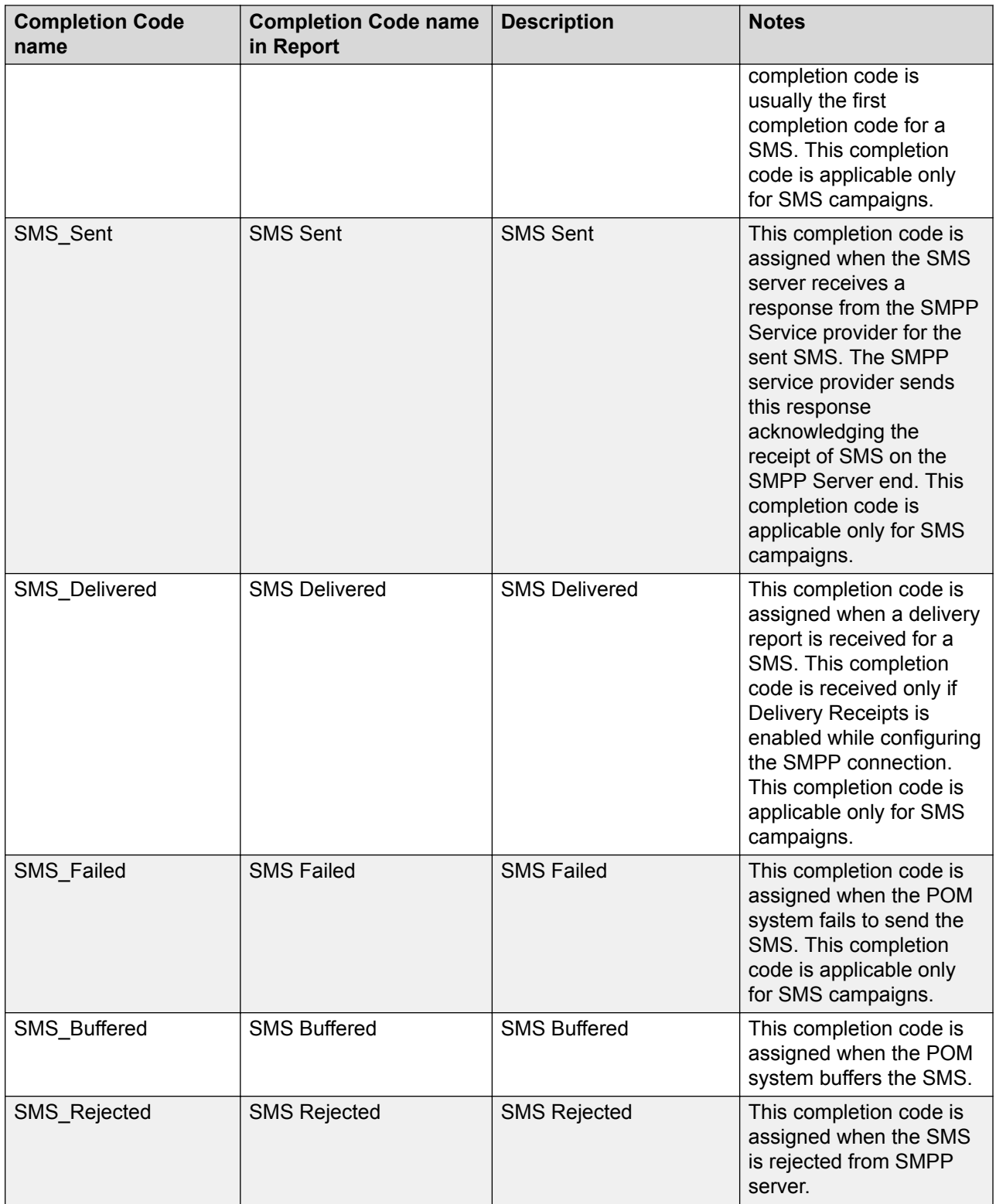

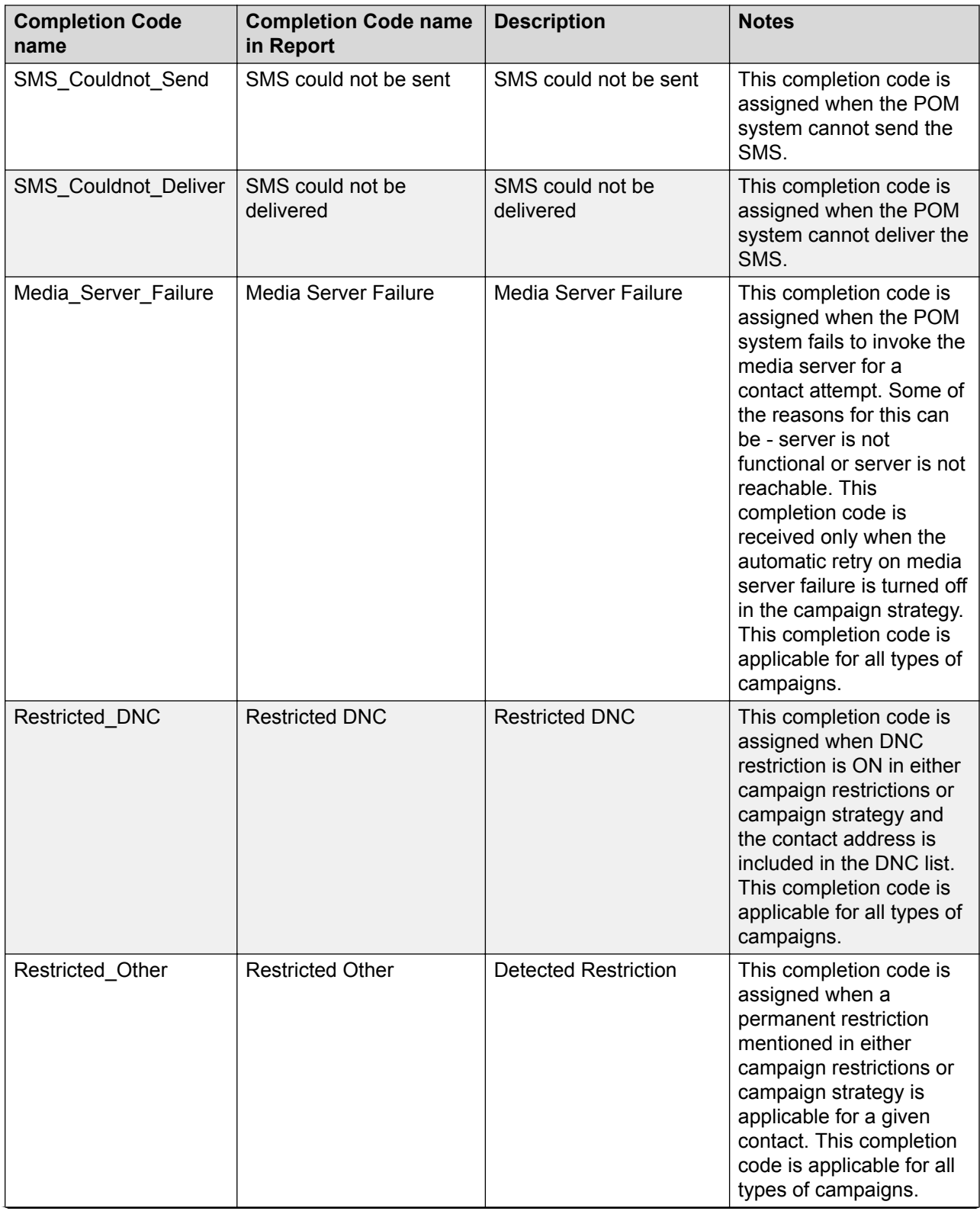

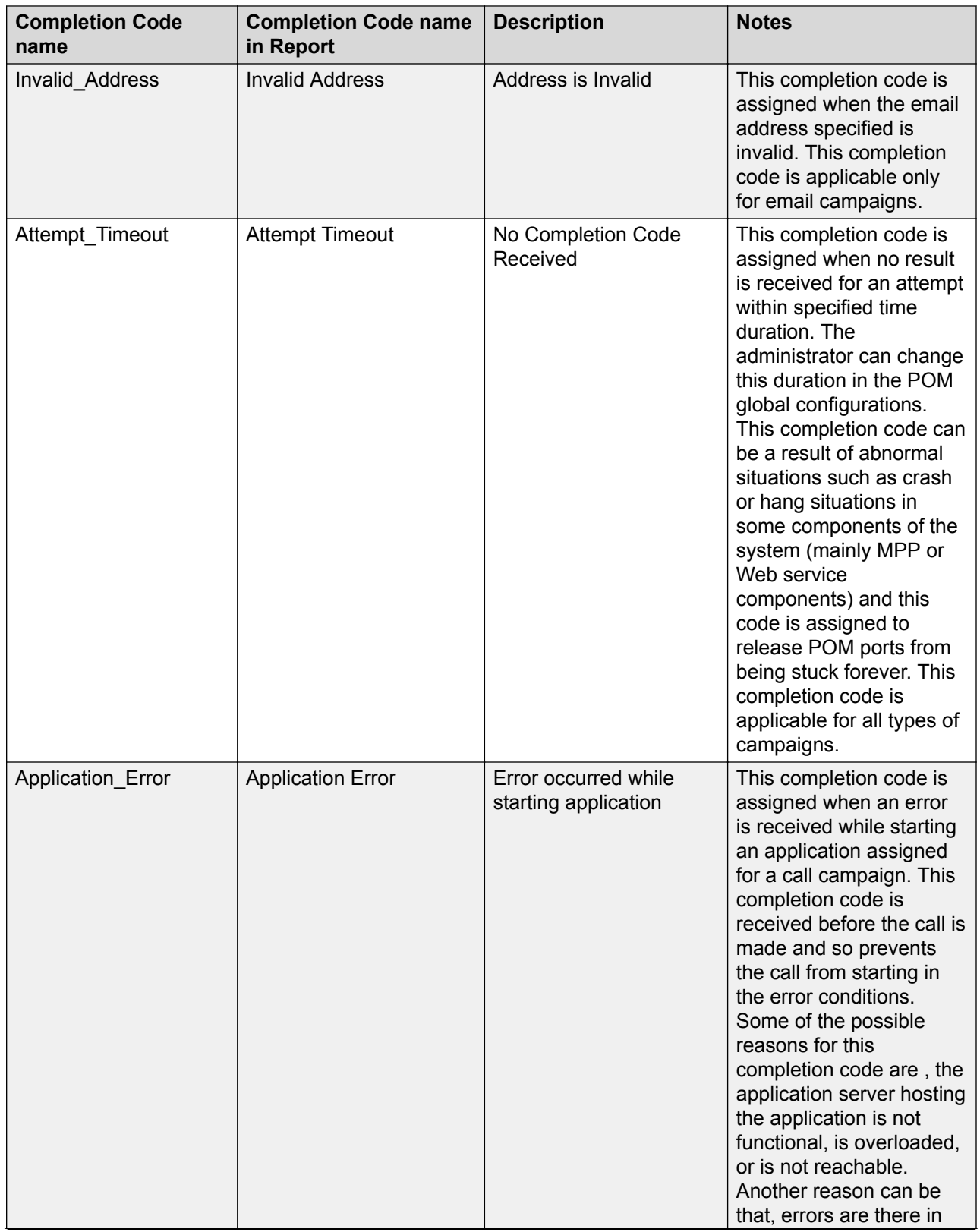

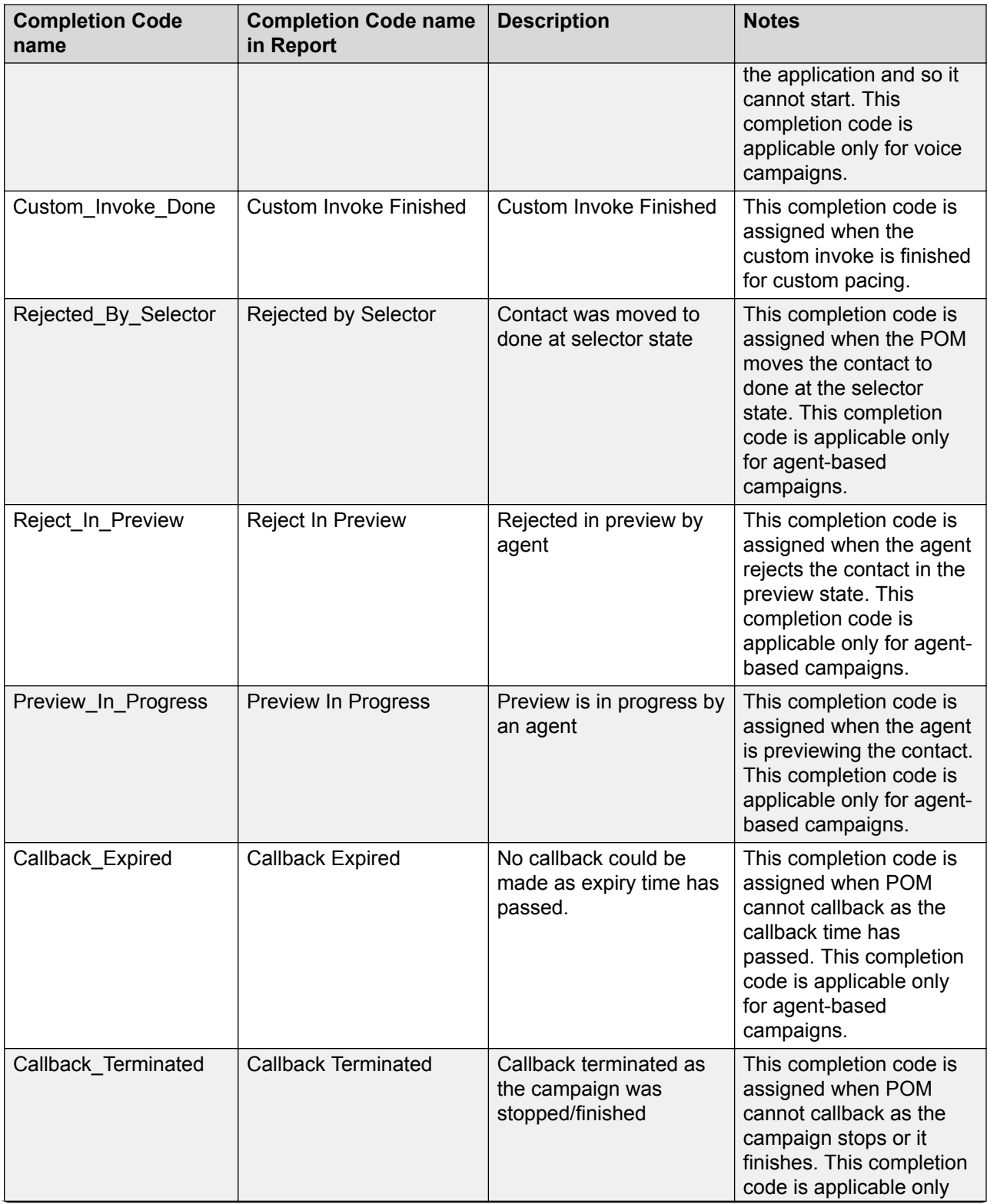

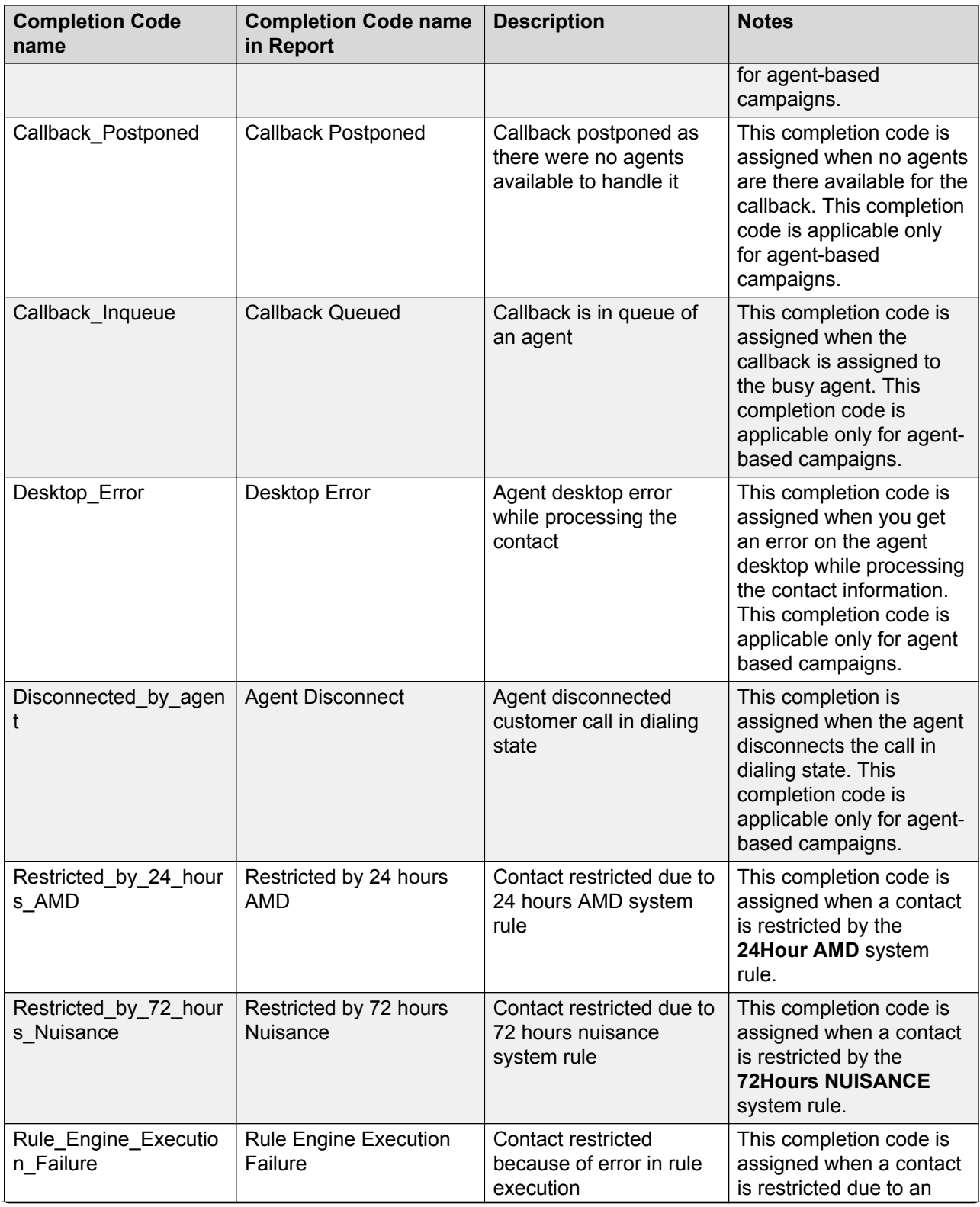

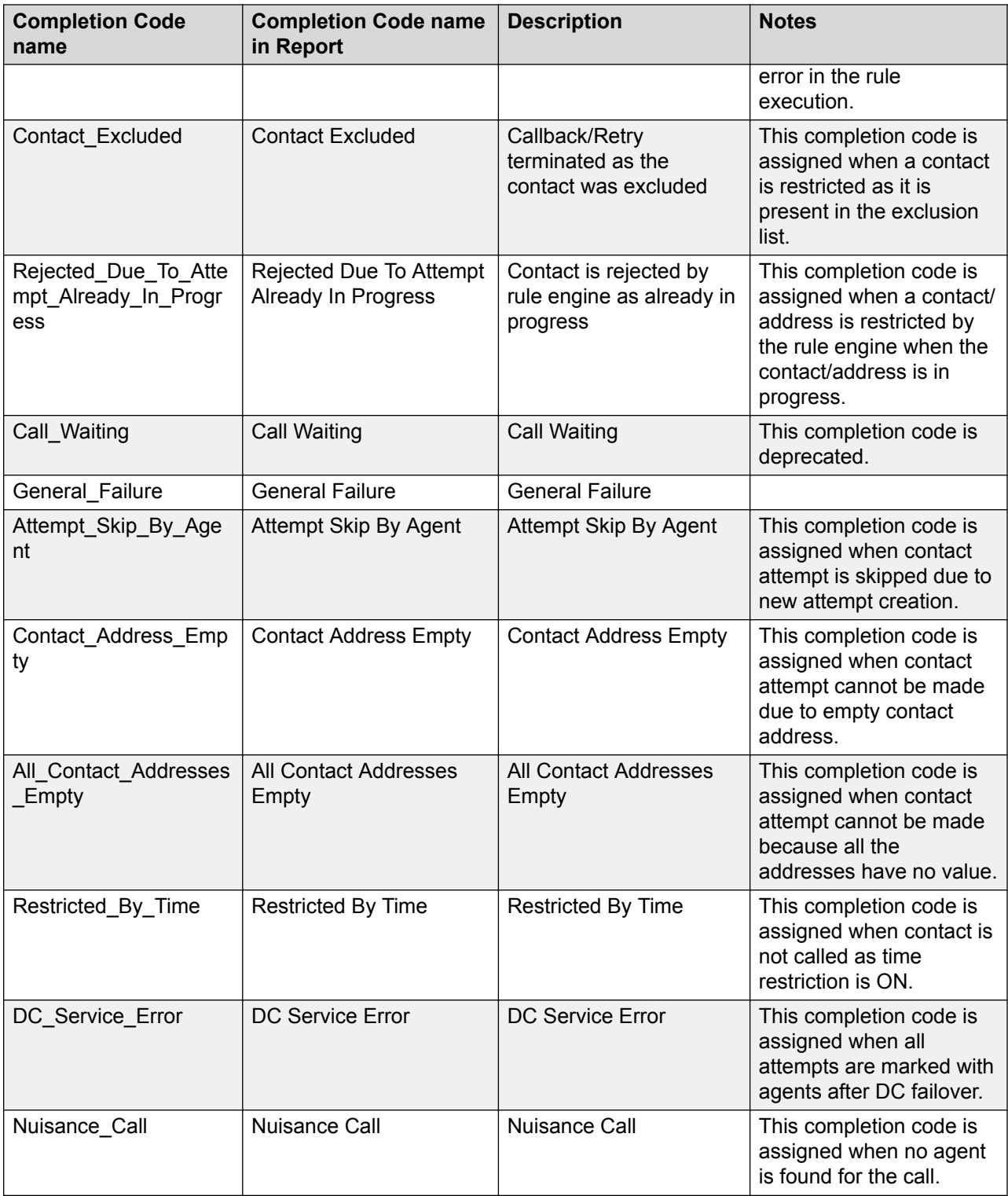

#### **RS** Note:

You can create custom completion codes with the same names as the system completion code, but the same names might lead to a confusion in a campaign strategy.

For example, if you create a completion code by the name Answer Human, you see two Answer Human completion codes in the drop-down list while creating a campaign strategy. You find it difficult to differentiate between the custom and the system completion code.

For MS SQL database, the completion code is case-insensitive. For example if you have a completion code <CD1> and another as <cd1>, MSSQL does not recognize the completion codes as two different completion codes. If <CD1> already exists, you cannot have another completion code as <cd1>.

The completion codes an Org user creates, are accessible only to users belonging to the creator's organization. A global user has access to all completion codes across all organization. For an Org user, the completion codes associated to the user's organization are accessible while creating and editing campaigns, creating and editing campaign strategies.

#### **RD** Note:

A global user is a user who does not belong to any organization, and has the POM Administration and POM Campaign Manager roles. An organization user (Org user) is a user who belongs to an organization created in Avaya Aura® Experience Portal, and has the Org POM Campaign Manager role.

# **Completion codes page field descriptions**

Use this page to add new completion codes.

#### **Note:**

You can not add custom completion codes with the same name as system completion codes.

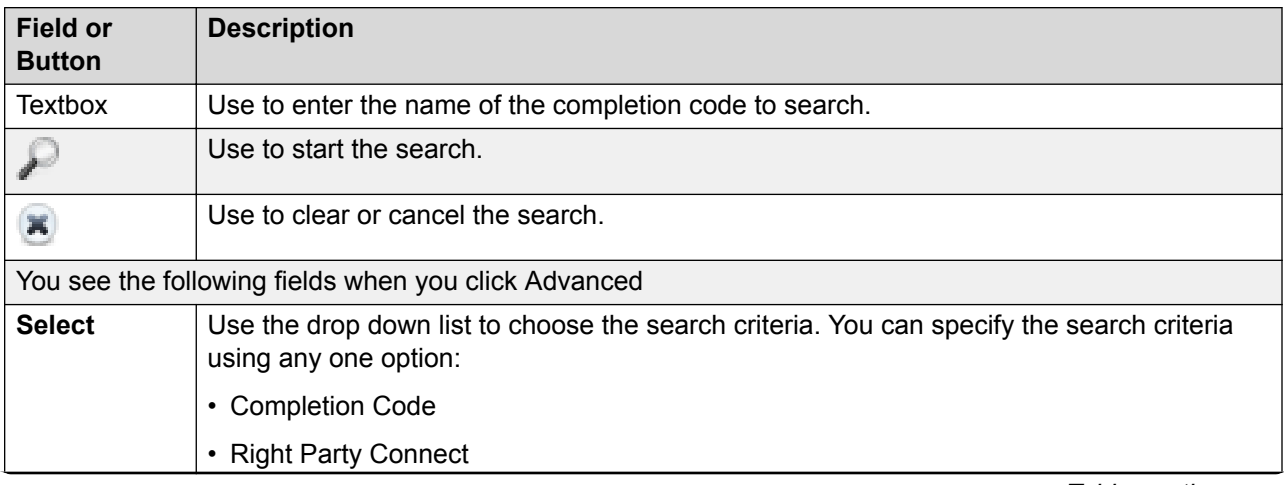

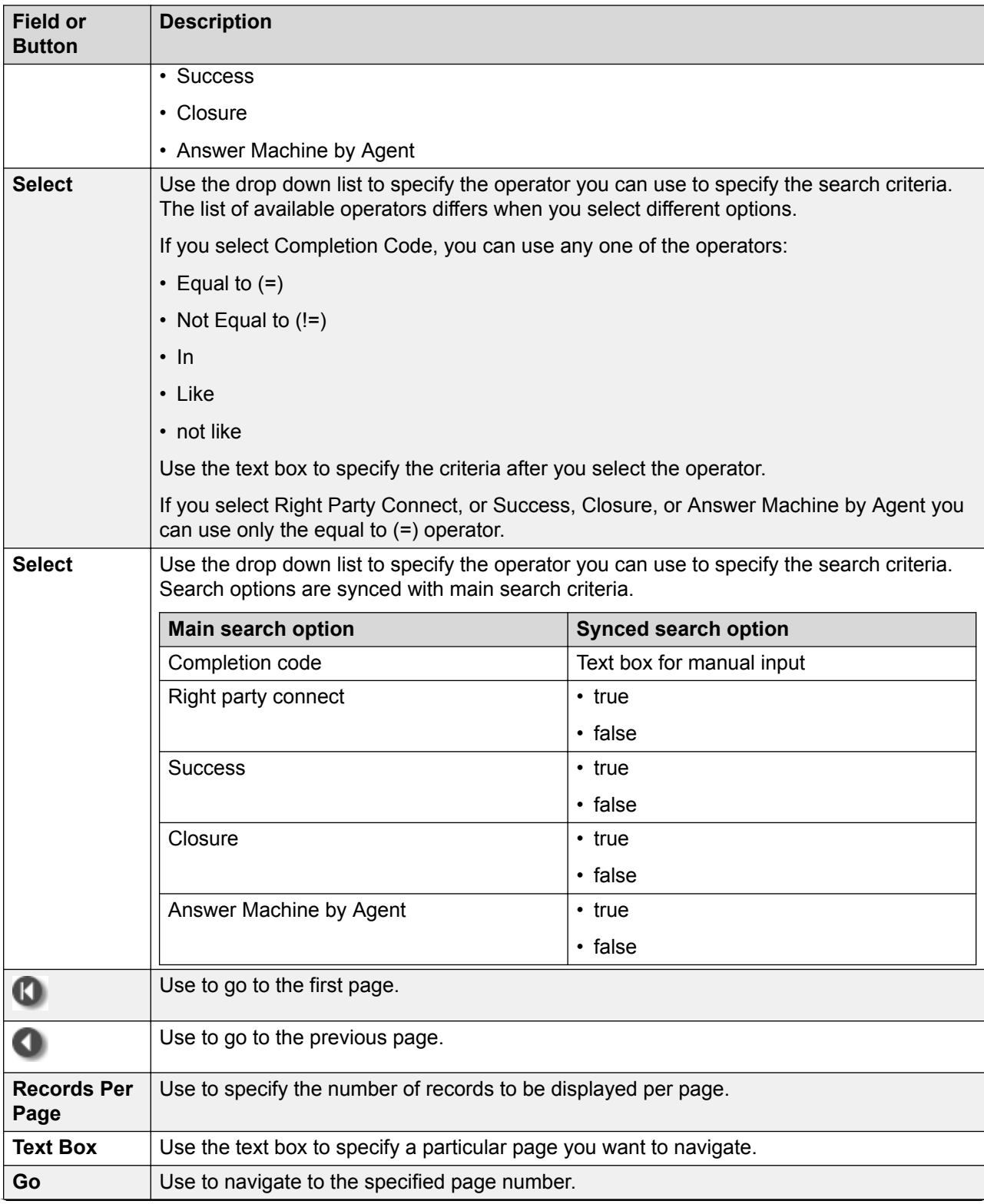

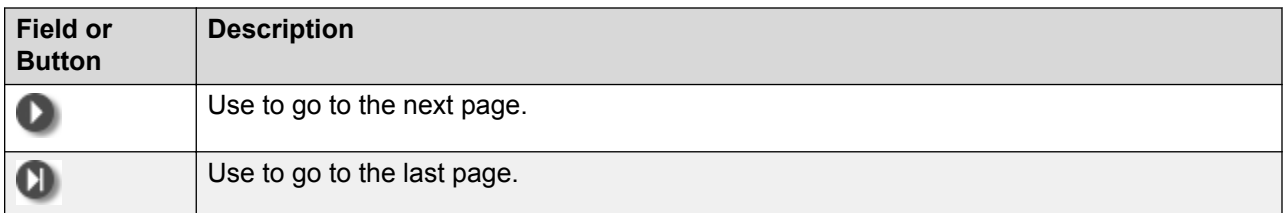

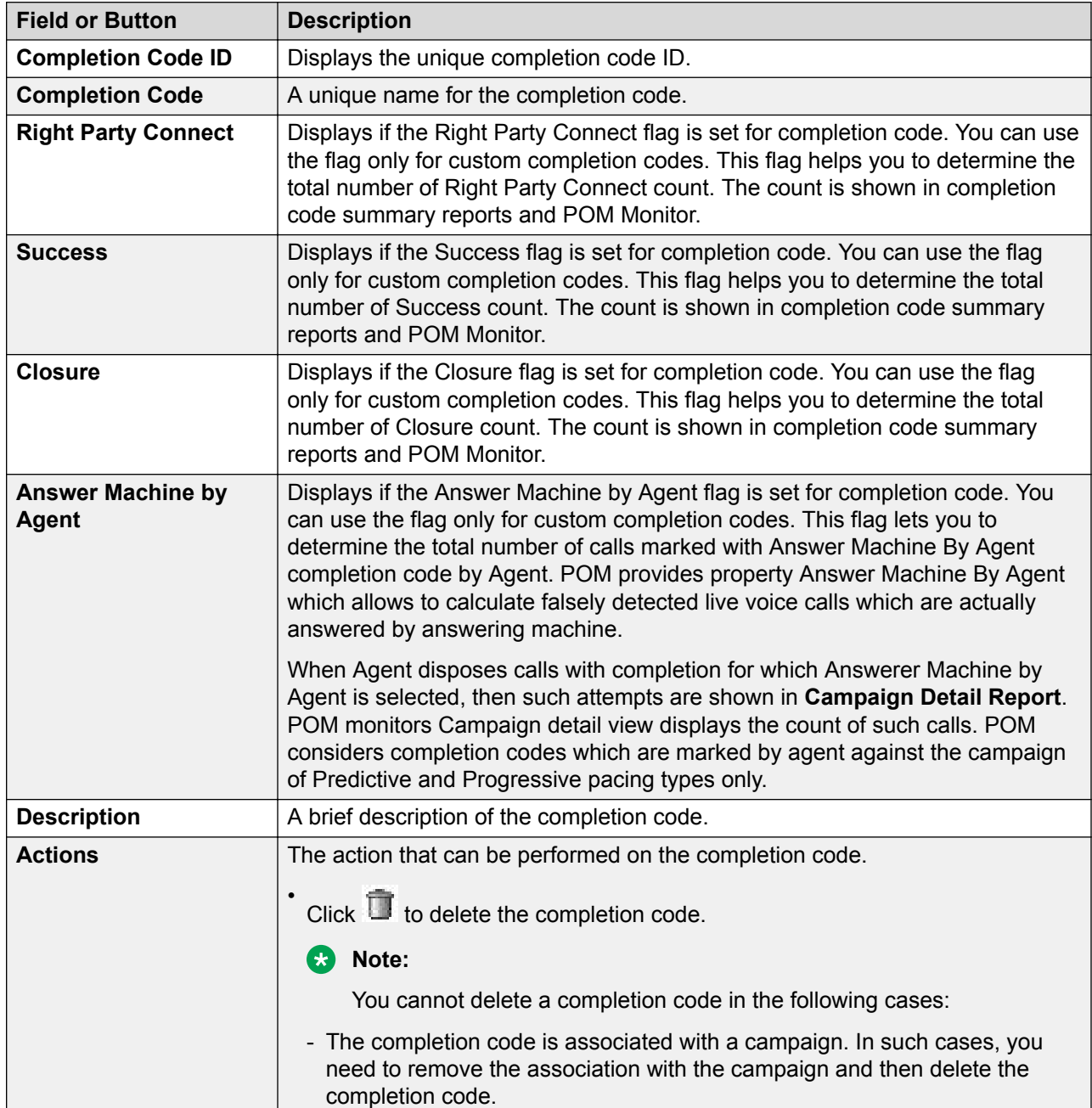

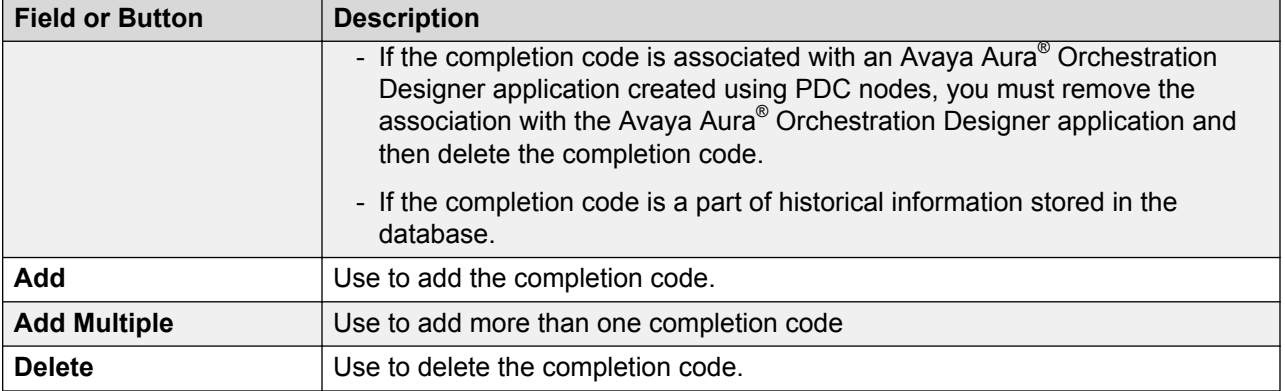

# **Add Completion Code page field descriptions**

Use this page to add new completion codes.

#### **Note:**

You cannot add custom completion codes with the same name as system completion codes.

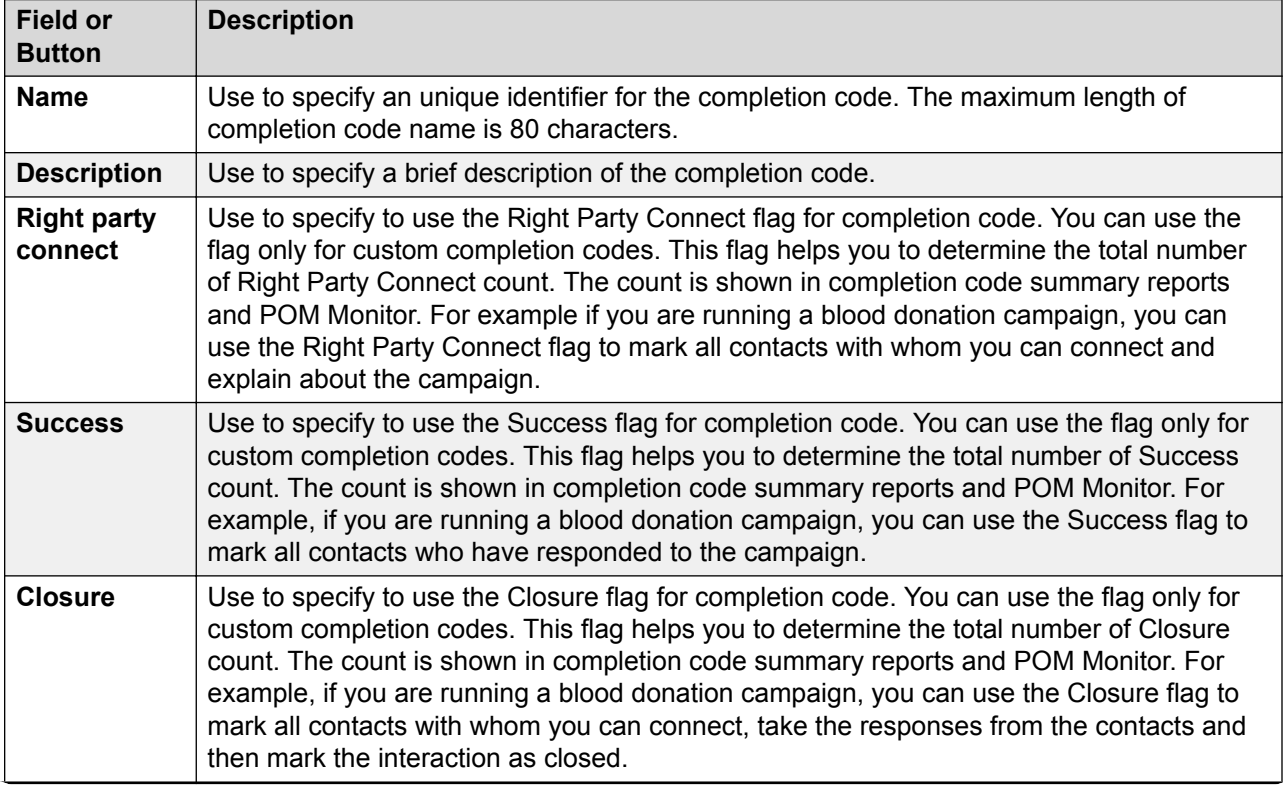

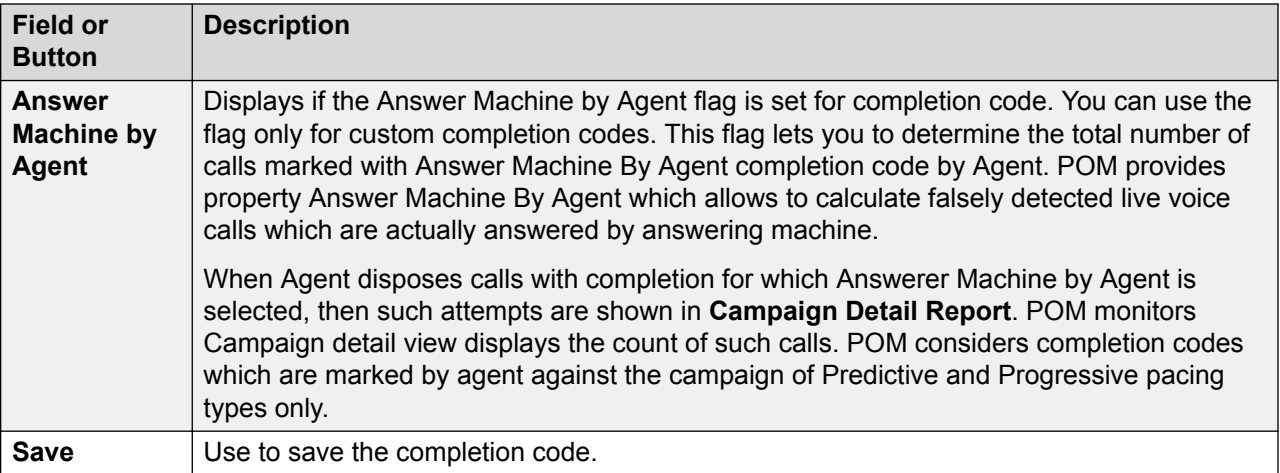

# **Adding a completion code**

#### **Procedure**

- 1. In the navigation pane, click **POM** > **POM Home**.
- 2. Click **Campaigns** > **Completion Codes**.
- 3. Click **Add**.
- 4. On the Add Completion Code page, do the following:
	- a. In the **Name** field, type the name of the completion code.
	- b. In the **Description** field, type a brief description of the completion code.
	- c. **(Optional)** To the related flags, select the following check boxes:
		- **Right Party Connect**
		- **Success**
		- **Closure**
		- **Answer Machine by Agent**
	- d. Click **Save**.

## **Add multiple completion codes page field descriptions**

Use to add more than one completion code at a single click. You can add up to 25 completion codes in single click.

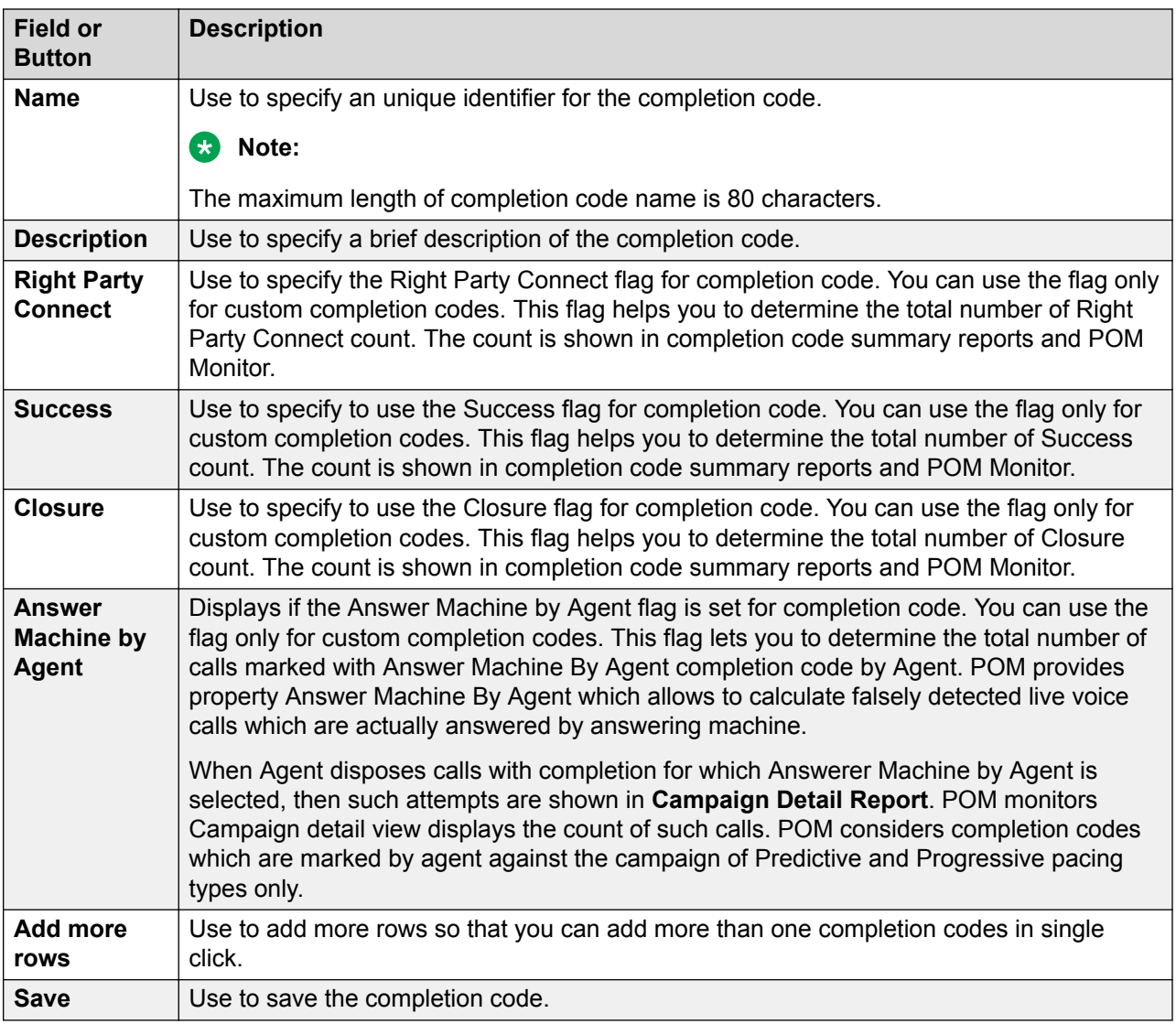

### **Adding multiple completion codes Procedure**

- 1. In the navigation pane, click **POM** > **POM Home**.
- 2. Click **Campaigns** > **Completion Codes**.
- 3. Click **Add Multiple**.
- 4. On the Add Multiple Completion Codes page, do the following:
	- a. In the **Name** field, type the name of a completion code.
	- b. In the **Description** field, type a brief description of the completion code.
- c. **(Optional)** For the related flags, select the following check boxes:
	- **Right Party Connect**
	- **Success**
	- **Closure**
	- **Answer Machine by Agent**
- d. **(Optional)** Repeat Step 4a to Step 4c for adding another completion code. You can add up to 25 completion codes.
- e. Click **Save.**

# **Edit Completion Code page field descriptions**

Use this page to edit the completion code.

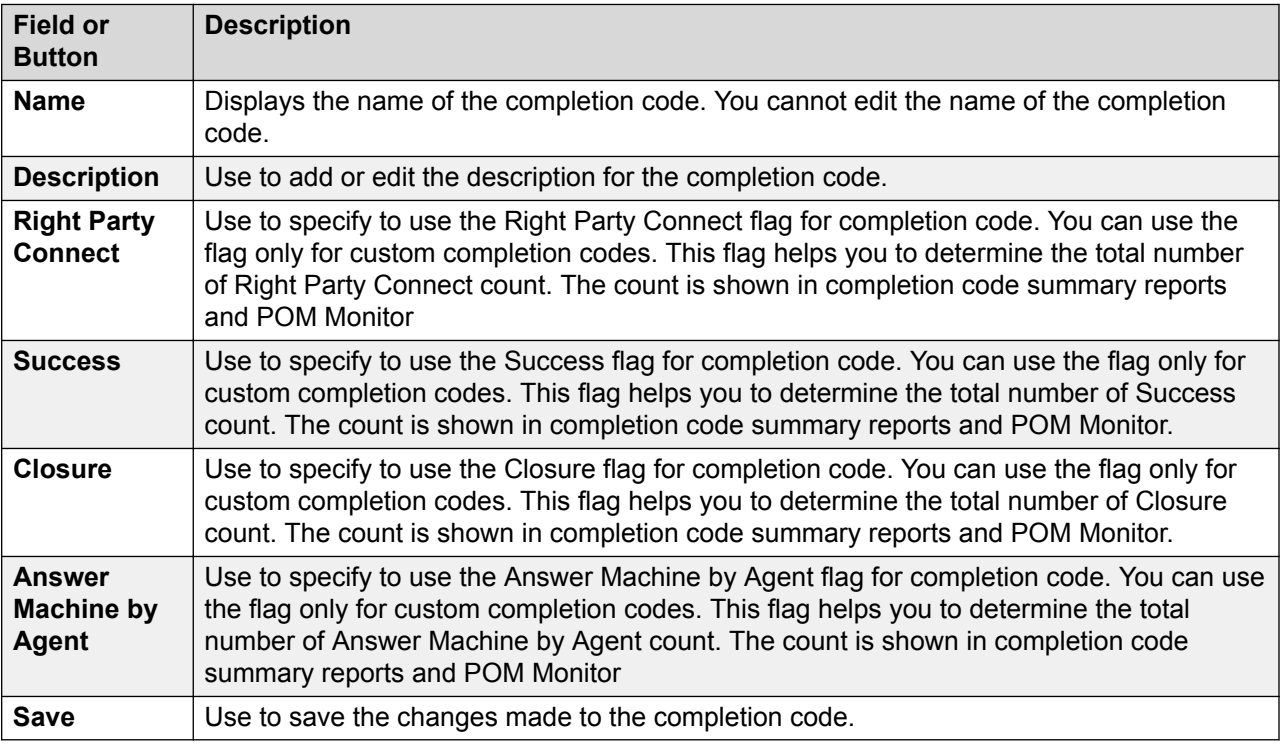

### **Editing the completion code Procedure**

1. In the navigation pane, click **POM** > **POM Home**.

#### 2. Click **Campaigns** > **Completion Codes**.

- 3. To edit, click the completion code, and do the following:
	- a. In the **Name** field, edit the name of the completion code.
	- b. In the **Description** field, edit the description of the completion code.
	- c. **(Optional)** For the related flags, select the following check boxes:
		- **Right Party Connect**
		- **Success**
		- **Closure**
		- **Answer Machine by Agent**
	- d. To update the completion code, click **Save**.

# **Deleting completion code**

#### **Procedure**

- 1. In the left pane, select **POM > POM Home**.
- 2. From the drop-down menu, select **Campaigns > Completion Codes**.
- 3. On the Completion Codes page, click **Delete**.

#### **CB** Note:

You cannot delete a completion code in the following cases:

- If the completion code is part of campaign strategy. In such cases you must remove the association with the campaign strategy and then delete the completion code
- If the completion code is associated with a campaign. In such cases, you must remove the association with the campaign and then delete the completion code.
- If the completion code is associated with a Avaya Aura® Orchestration Designer application created using PDC nodes, you must remove the association with the Avaya Aura<sup>®</sup> Orchestration Designer application and then delete the completion code.
- If the completion code is associated with the campaign history and contact history. In such cases, you must purge the campaign data, and then delete the completion code.
- If the completion code is a part of historical information stored in the database.

The system displays a Confirm Delete dialog box.

4. Click **OK** to confirm the deletion, or **Cancel** to cancel the deletion.

# **Chapter 22: Campaign Strategies**

### **Campaign Strategies overview**

A campaign strategy is mandatory for creating and running campaign. Campaign strategy is the backbone of any campaign. Campaign strategy is created using Adobe Flash Player, version 11, or above, based editor provided with POM.

Campaign strategy is created using nodes and each node generates an XML code.

Use **View Source** in the campaign strategy editor to view the XML code.

To define various actions to take place on a contact record during a campaign, use the campaign strategies. In an action, you can choose the notification channel as either voice, SMS, email, or custom action to notify the contact.

You can also specify various rules for the specific contact record such as timing restrictions and number of retries. You can specify the applications to be used, or the personalized notifications texts to be sent in the campaign strategy.

Use campaign strategies to:

- Define various channels such as voice, SMS, email, and custom to communicate with the contact.
- Allow flexibility when using different telephones at different times. For example:
	- Call Joe at the home telephone from 6 a.m. to 8 a.m.; call the work telephone from 8 a.m. to 4 p.m, and call the home telephone from 4 p.m. to 6 p.m.
	- Send an SMS to Frank's work telephone, wait for 4 hours, and for the case of no reply call Frank on the home telephone.
- Define the Avaya Aura® Orchestration Designer applications to play for a live voice and an answering machine. When you use the Avaya Aura® Orchestration Designer applications, you can give differential treatment depending on whether the call is answered by a live voice, or an answering machine.

For example, if a live voice answers the call, the Avaya Aura® Orchestration Designer application transfers the call to an agent, and if an answering machine answers the call, the Avaya Aura® Orchestration Designer application plays a notification message.

- Define the retry parameters for unsuccessful attempts such as call busy and ring no answer.
- Allow override of global restrictions based on certain opt-ins. For example, if any contact has set a Global restriction to not call a contact registered in the DNC list. Another example is where a campaign strategy for 'Salary notification' might override the DNC-related global restriction based on the "Salary notification opt-in" field set for each contact.

A campaign strategy can be in any one of the states; completed (final), draft, or template.

You can create an entirely new campaign strategy, or select one of the templates. You have a template available for all different types of campaign strategies that you can create.

You can also create a strategy to first play a notification using AvayaAgent app or Custom DD app and later transfer the call to a nailed POM Agent. You can achieve this by transferring the call as blind transfer to "tel:AvayaPOMAgent". In such strategy, call pacing can be any agent pacing such as progressive, ECR or Cruise Control.

A global user has access to all campaign strategies across organizations. An Org user has access to campaign strategies that are created by the users belonging to the specific organization. For more information about multitenancy, see *Avaya Aura® Experience Portal* documentation.

#### **B** Note:

A global user is a user who does not belong to any organization, and has the POM Administration and POM Campaign Manager roles. An organization user (Org user) is a user who belongs to an organization created in Avaya Aura® Experience Portal, and has the Org POM Campaign Manager role.

#### **Import and export campaign strategies**

To copy the campaign strategies for reuse, you can export strategies from one POM Server as xml files and then import them on another POM Server. You can import or export the files generated using the POM environment only. You cannot import or export other files. The import fails if the file is modified after the export. While importing a campaign strategy, you can specify a new name or if you do not mention any name, then POM saves the campaign strategy with the name of .xml file. For more information, see [Campaign strategies page field descriptions](#page-275-0) on page 276.

#### **Caution:**

If you are importing a campaign strategy from POM 2.0 to POM 3.0.3 or above, the campaign strategy might give an error while saving if you have used the Call Answered completion code when Enhanced CCA is turned on in the POM 2.0 campaign strategy. To save the campaign strategy in POM 3.0.3 or above, change the completion code to Answer Human.

If an "ECR" type of campaign strategy is created before POM 3.0.3 using Japanese or French locales, then you must recreate this strategy after upgrading to POM 3.0.3 or above.

#### **Strategy behavior limitation**

User cannot modify the number of handlers and pacing type of the strategy, if it is associated with active and paused campaign (campaign states other than "completed, creating history" and "completed").

The following parameters are locked in the strategy:

- Add or remove existing handler
- Pacing type

User cannot change the association of the strategy from the campaign creation wizard (CCW).

#### **Related links**

[POM shipped applications](#page-80-0) on page 81

# <span id="page-275-0"></span>**Campaign strategies page field descriptions**

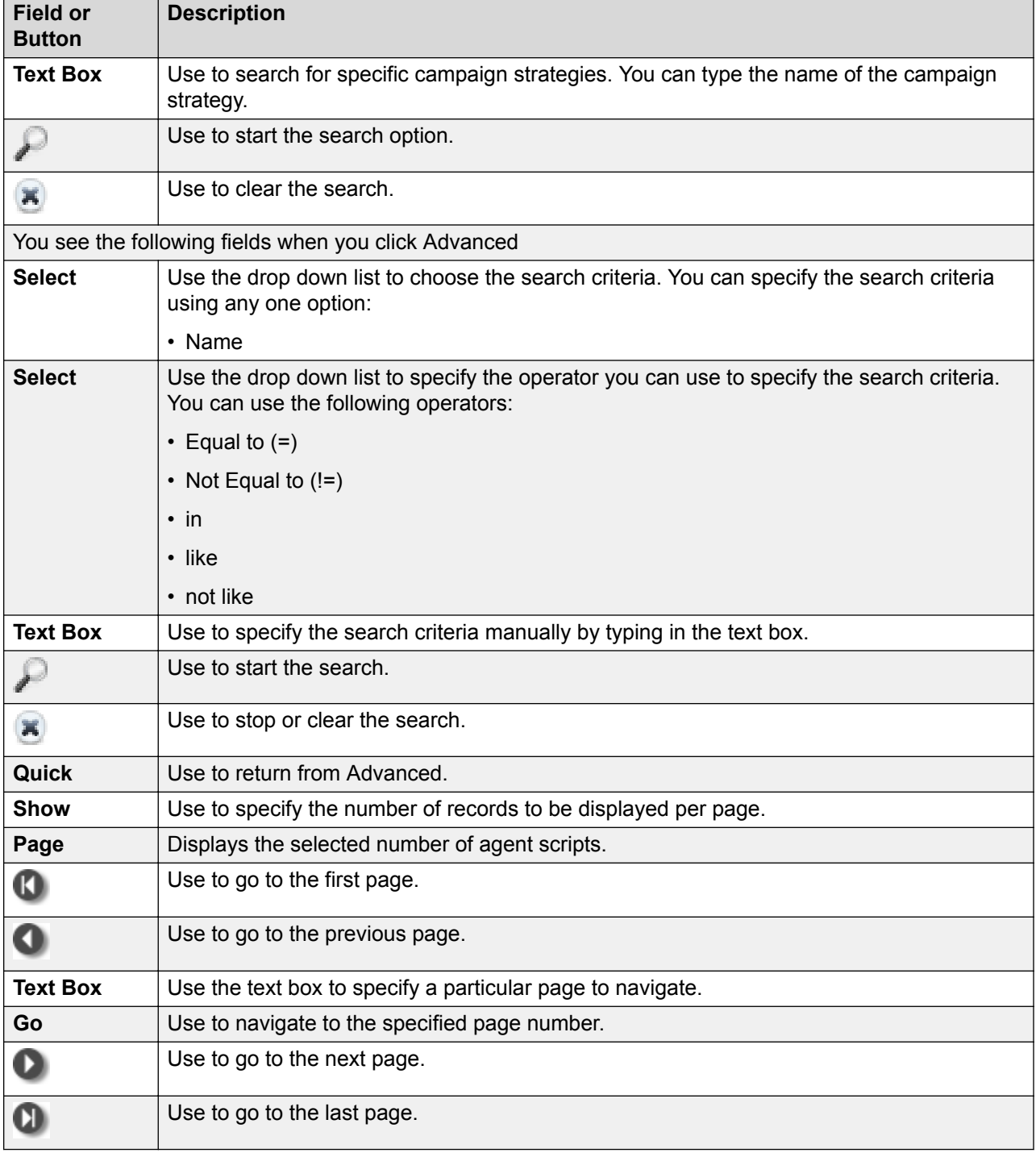

This page lets you manage the campaign strategies.

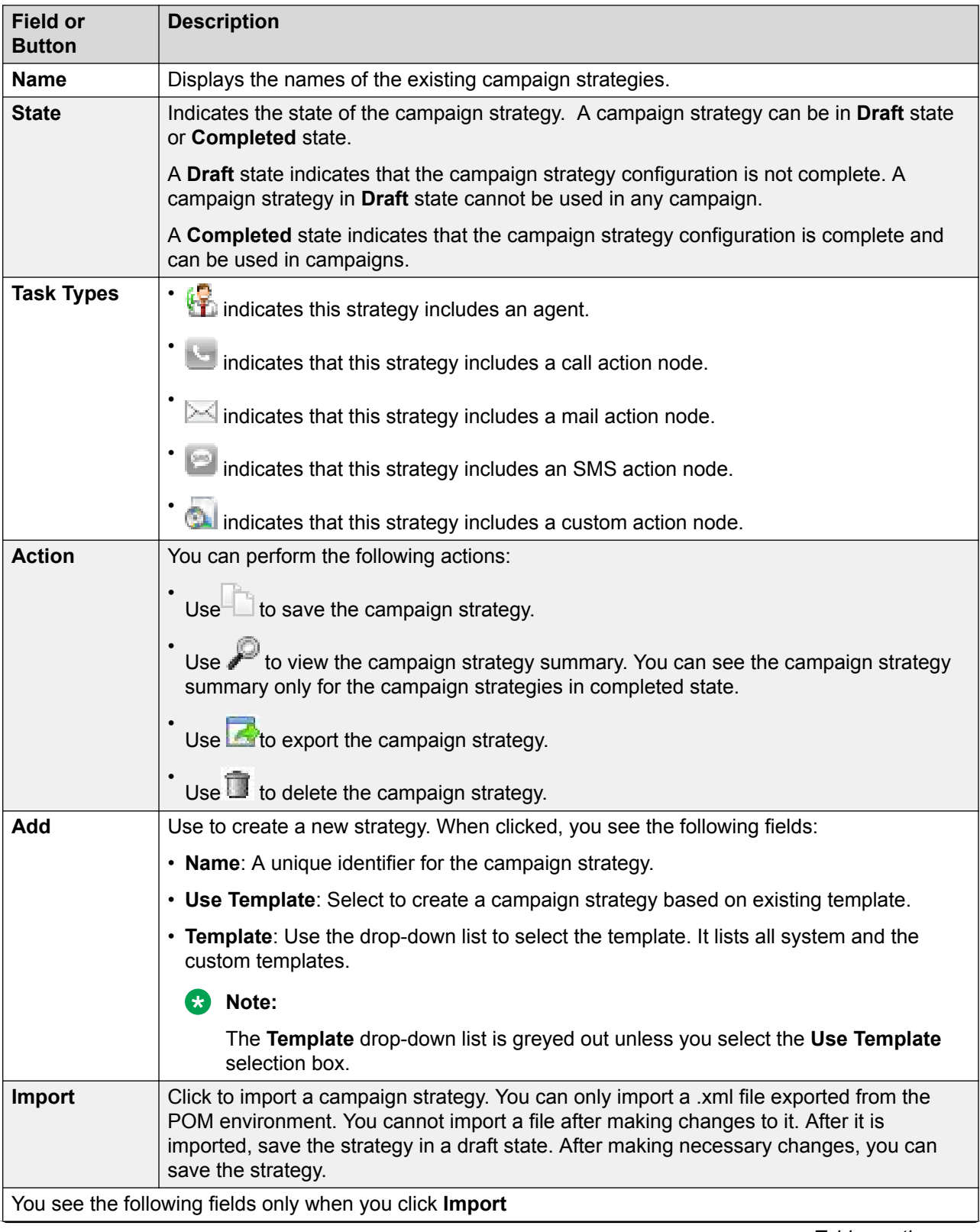

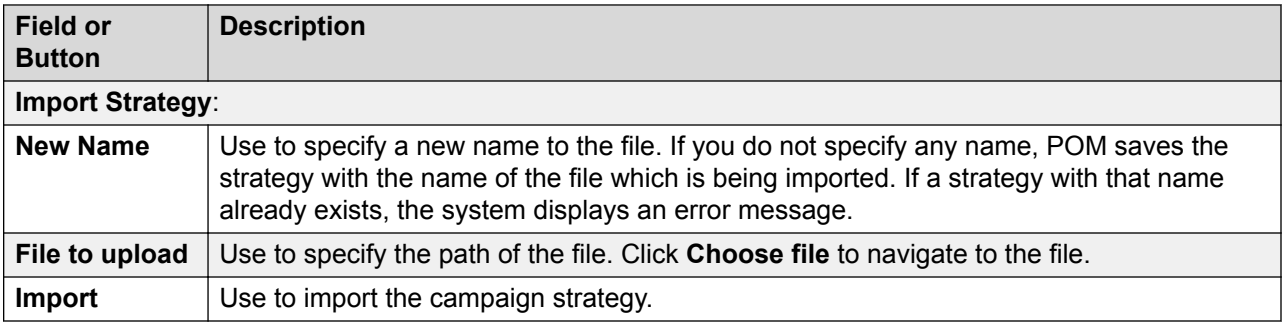

# **Save campaign strategy as page field description**

Use this page to create a new campaign strategy based on existing strategy using Save As option.

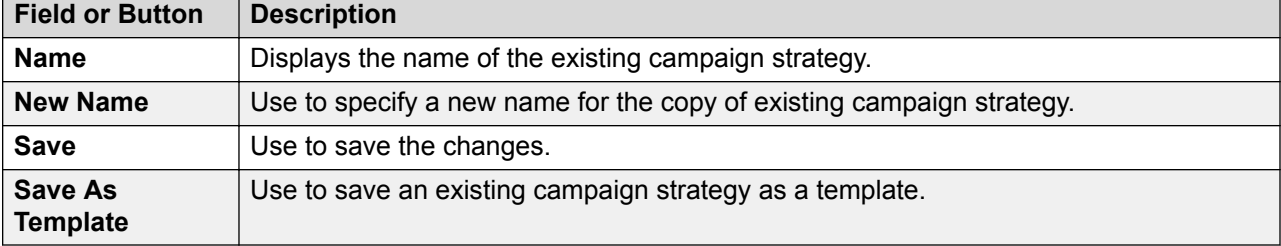

# **Campaign strategy editor page field description**

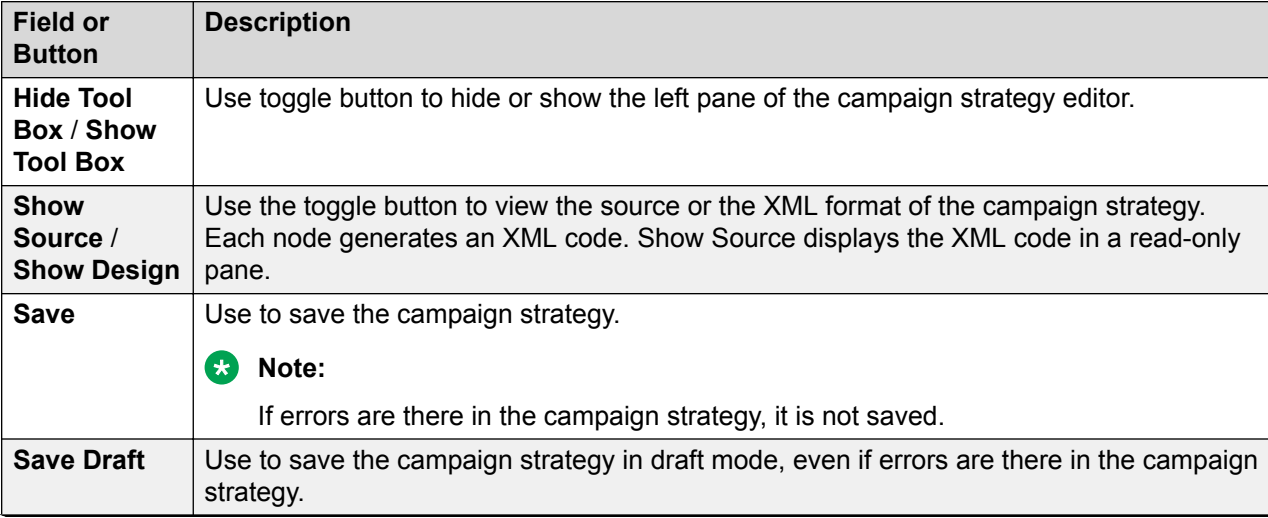

Use this editor to design the campaign strategy.

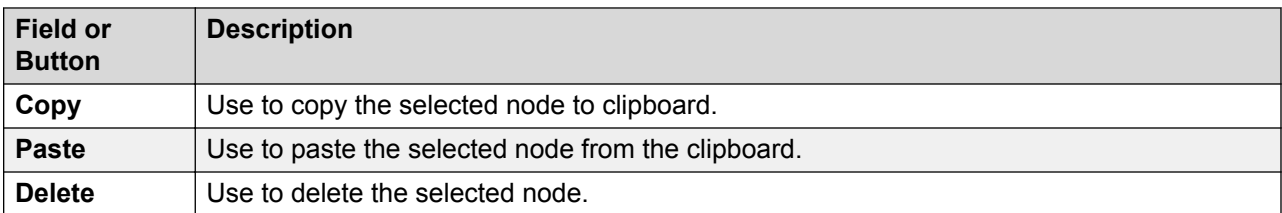

There are four panes in the campaign strategy:

- Use the left pane, to see all nodes and their child nodes.
- Use the middle pane to drag-and-drop nodes from the left pane, and create a campaign strategy.
- Use the right pane to view and edit the properties of the nodes. All mandatory properties appear in bold.
- Use the lower pane to view all logs, warnings, and the error messages.

#### **RD** Note:

When you are creating a campaign strategy and you click any node in the campaign strategy editor, and you get no response, then click the parent node first and then click the specified node again.

### **Notification Text**

Notification text is one of the two top level nodes. Use this node to define the notification text to play, or send in an email message, or an SMS by the Avaya Notify or Avaya Agent applications. Notification text has one child node; [Text Item](#page-279-0) on page 280. You can add more than one Text Item under the Notification Text node, when to send different notifications for different languages. You can choose the language from the language drop down. Notification Text is mandatory for all nodes except if you use application as URL or Custom under the Call node.

For example, when the completion code is Answer Human, play one Notification Text and when the completion code is Answer Machine, play another Notification Text.

#### **Note:**

All mandatory properties of this node appear as bold.

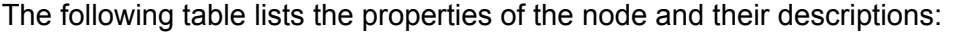

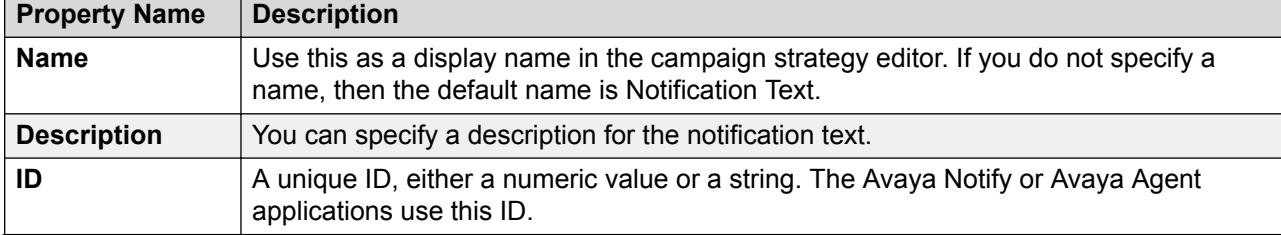

<span id="page-279-0"></span>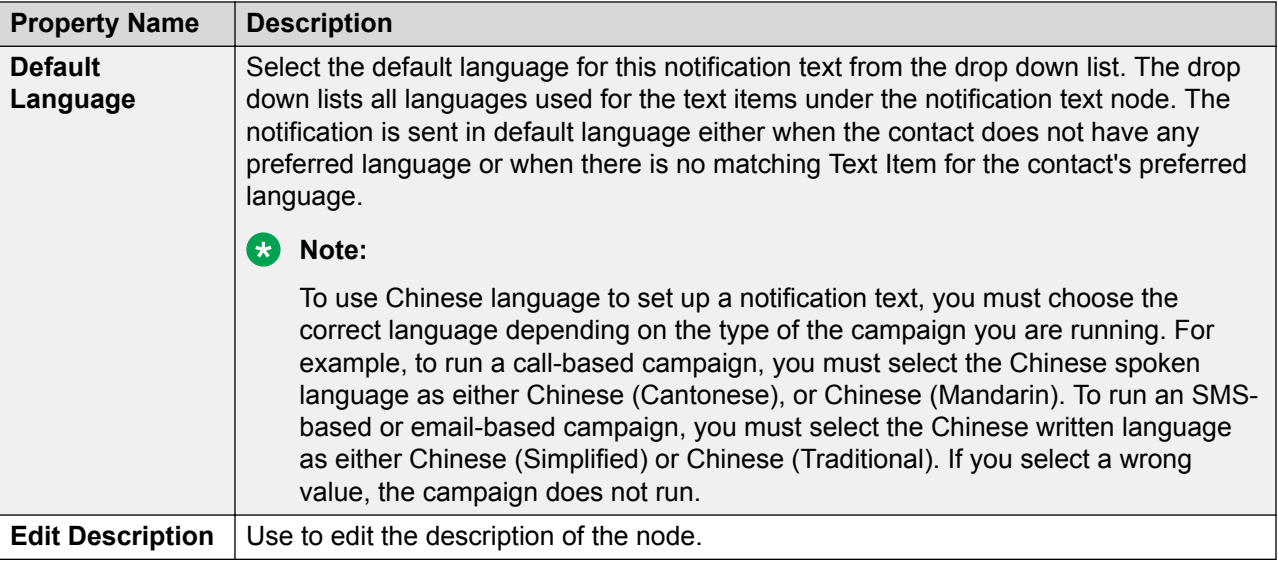

## **Text Item**

Use this node to define the text to play, or send in an email message, or an SMS. This node has no child node.

#### **Note:**

All mandatory properties of the node appear as bold.

The following table lists the properties of the node and their descriptions:

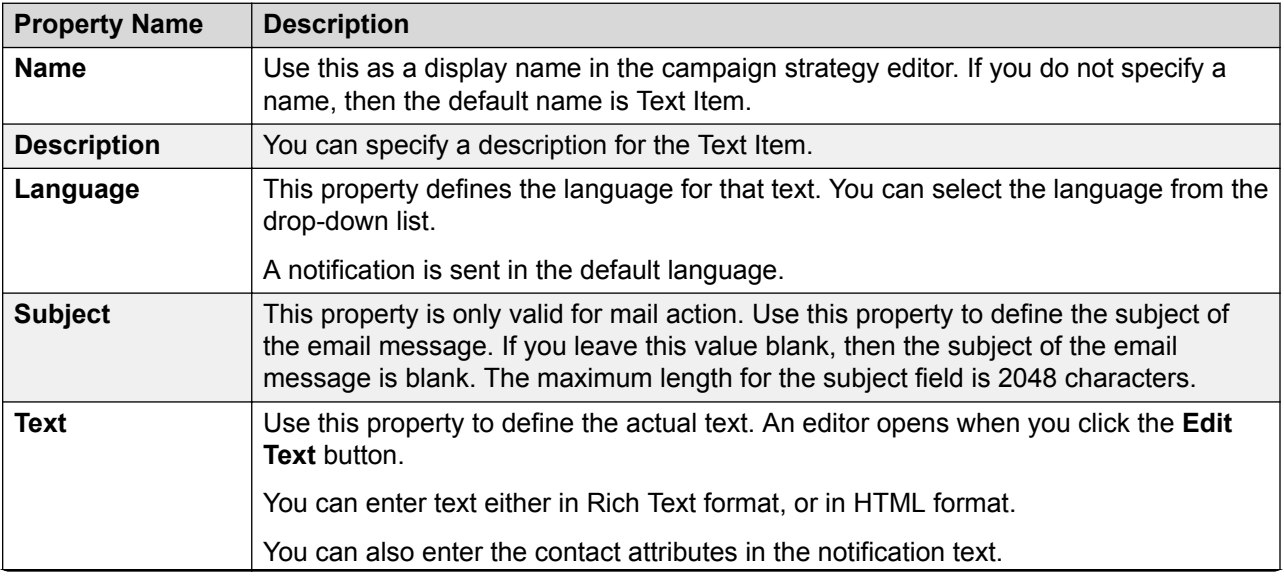

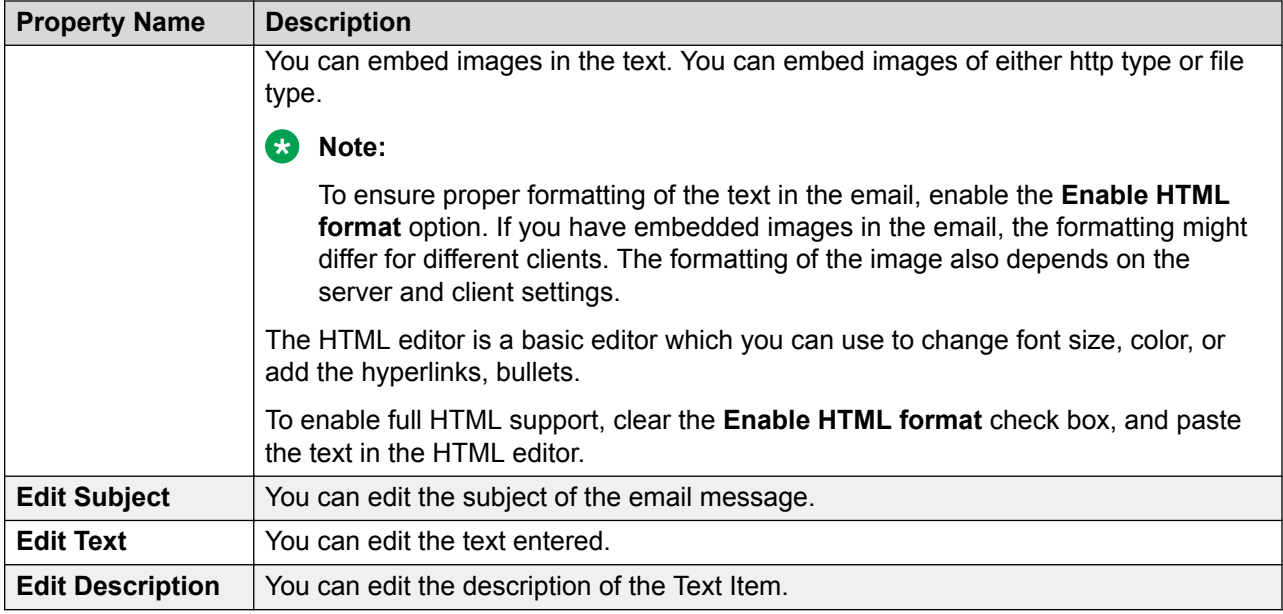

#### **R3** Note:

If you use XML tags in a notification text node, and the notification text is used in Avaya Agent or Avaya Notify nodes under call action, the system plays an error prompt.

#### **Example**

To play a Hi <firstname> message, then type Hi in the text field, select the firstName attribute from the drop-down list, and then click **Insert**. This adds the \$firstName\$ in the notification text. When you play or display the notification text, it replaces the \$firstName\$, with the first name of the recipient.

### **Handler**

A Handler can have one or more tasks such as call, SMS, email, custom, and selector. A state is associated with each handler. There are 3 system defined states namely, initial, wait, and done. The campaign strategy is executed for each and every contact record in the campaign. The execution starts at the Handler node with initial state and you can have only one Handler node with state as initial. So the handler for initial state is mandatory. You can add custom handlers and move the records from initial state to other state, using NextState property of Result or ResultProcessor nodes or through the FailState property of retry node. States can have any value except wait or done.

For example, for Call Busy result, you have added Retry node and given 3 retry attempts after 60 seconds. If after 3 attempts the phone is still busy then you can move the contact to other state like sendmail and you can add mail action in that handler and send a mail to the contact.

Under each handler you can add one or more actions of same type or of different types.

For example, to make calls on phone\_number1 between 8am to 10am and calls on phone number2 between 10am to 5 pm then add 2 call action nodes under same handler and in each call action node specify the MinContactTime and MaxContactTime respectively. The processing for a record gets over when the record reaches done state.

#### **Note:**

The state names are case-sensitive.

The following table lists the properties of the node and their descriptions:

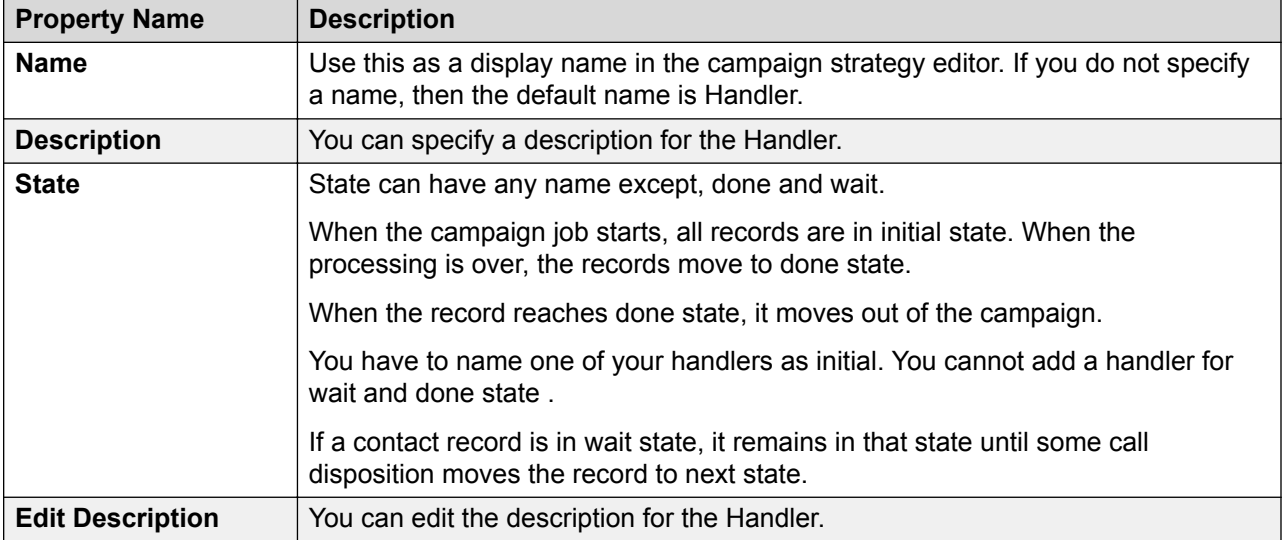

#### **Example**

Use Case: Try a voice call to a contact. If the call disposition is Busy, send an email to that contact.

Strategy Design:

- 1. Add 2 handlers. Set state of first as initial and sendmail as second.
- 2. Put a call node inside first handler and put a result node under result processor.
- 3. Select Call\_Busy as result and select sendmail as next state.
- 4. Put the email node inside second handler.

### **Call**

Use the Call action node to make outbound calls. Call node has 4 child nodes; [Restrictions](#page-290-0) on page 291, [Address](#page-299-0) on page 300, [Senders Address](#page-300-0) on page 301 and [ResultProcessors](#page-301-0) on page 302. The Address and ResultProcessors are mandatory nodes.

The following table lists the properties of the node and their descriptions:

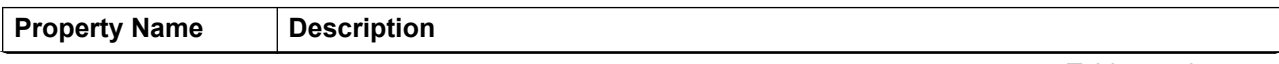

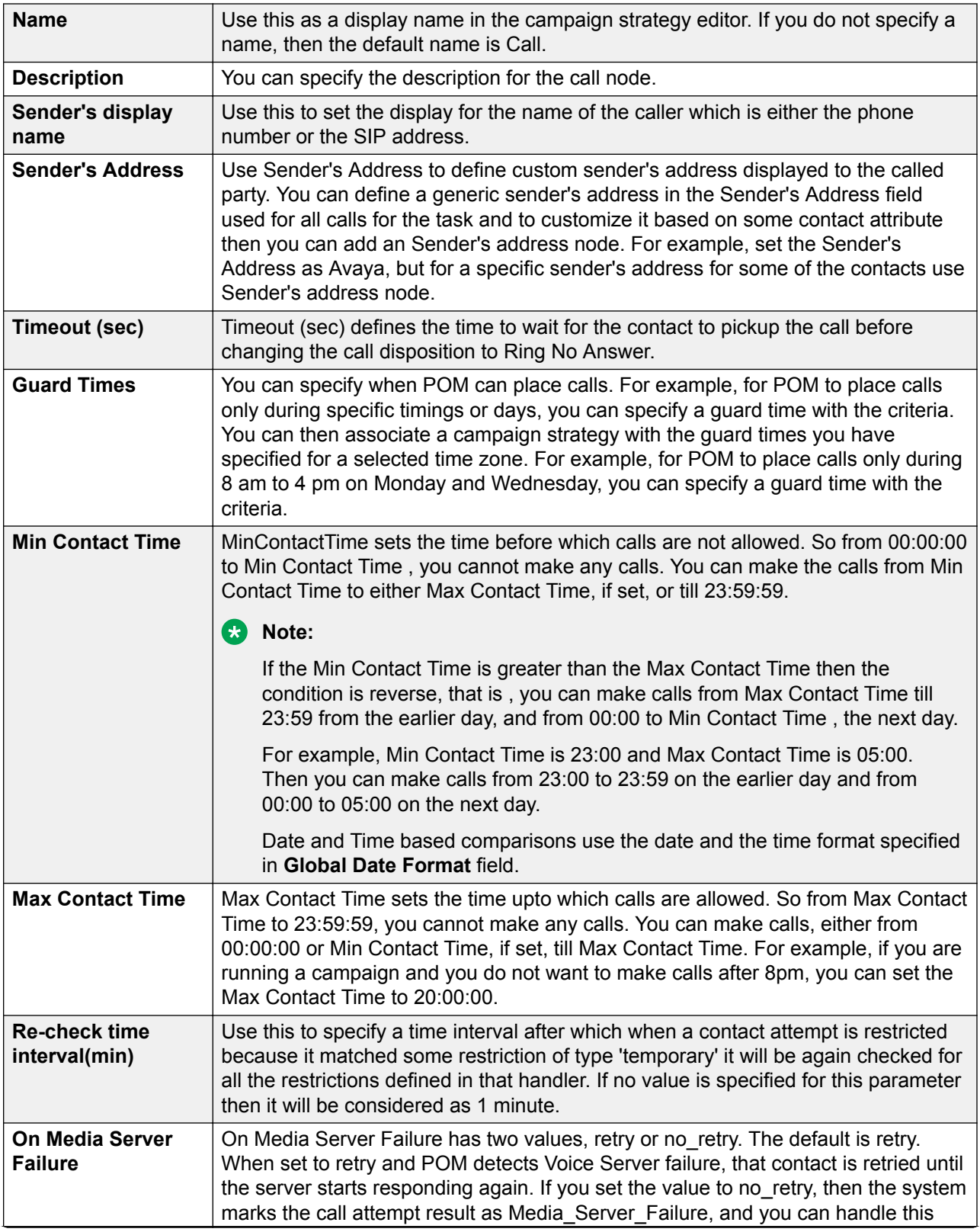

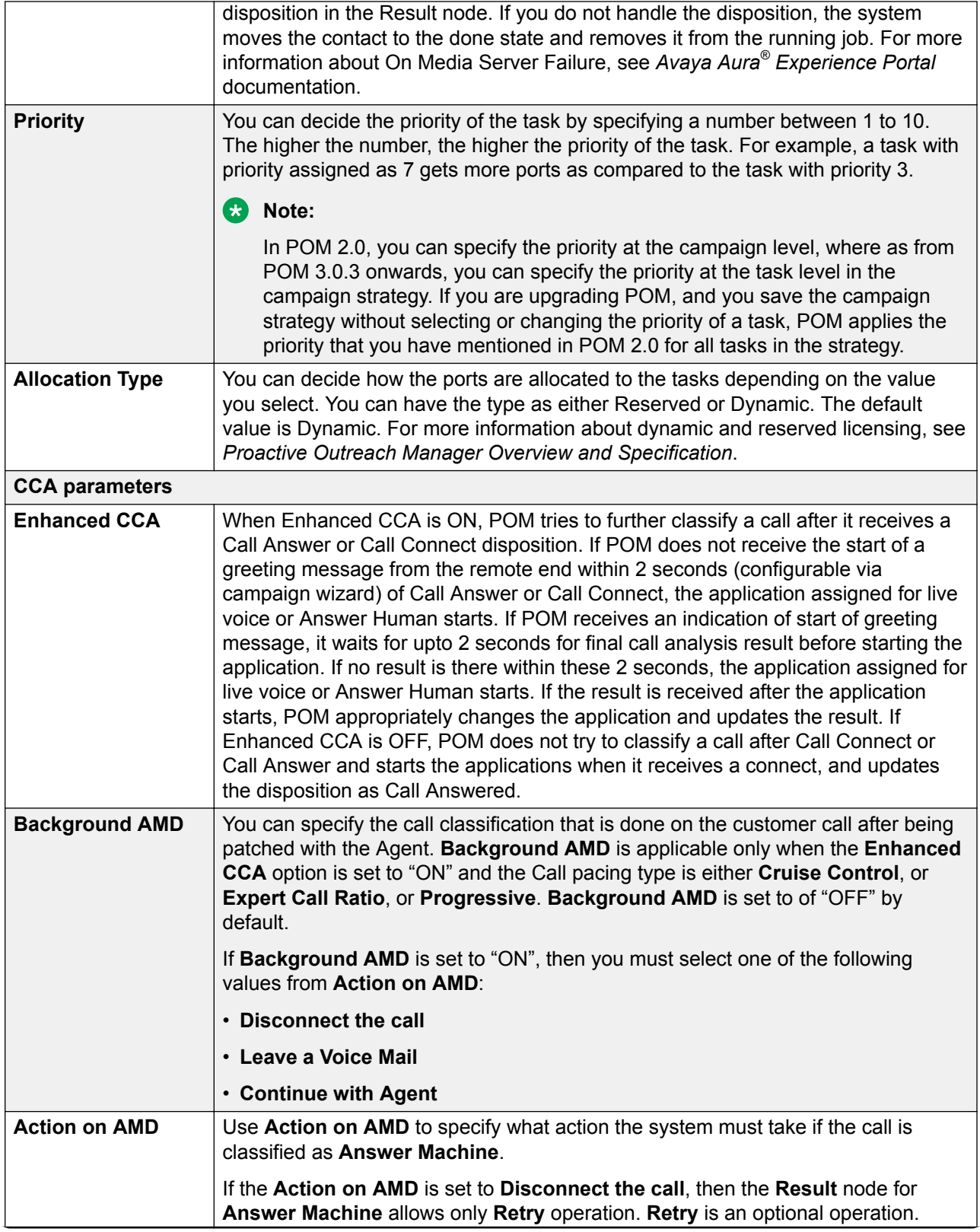

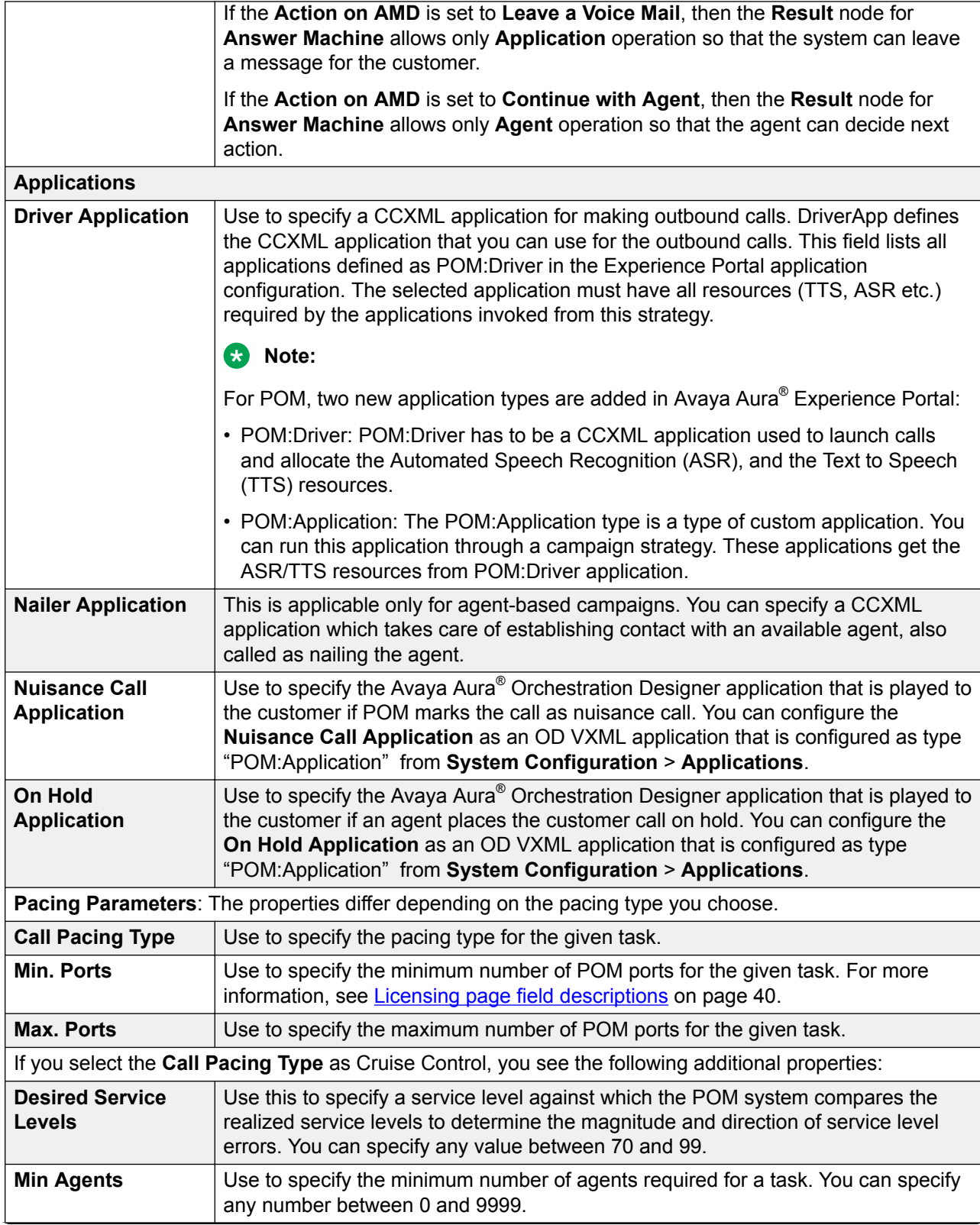

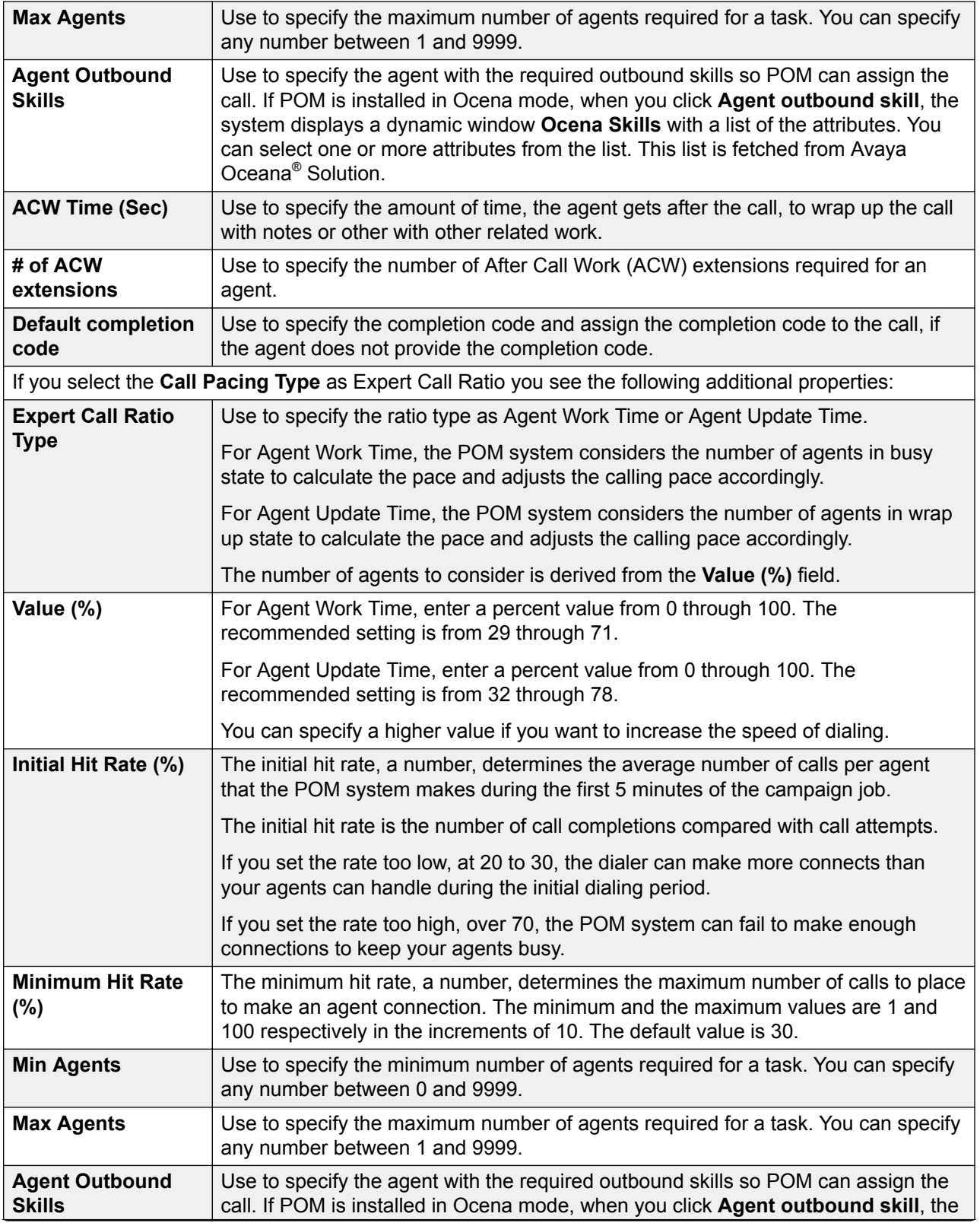

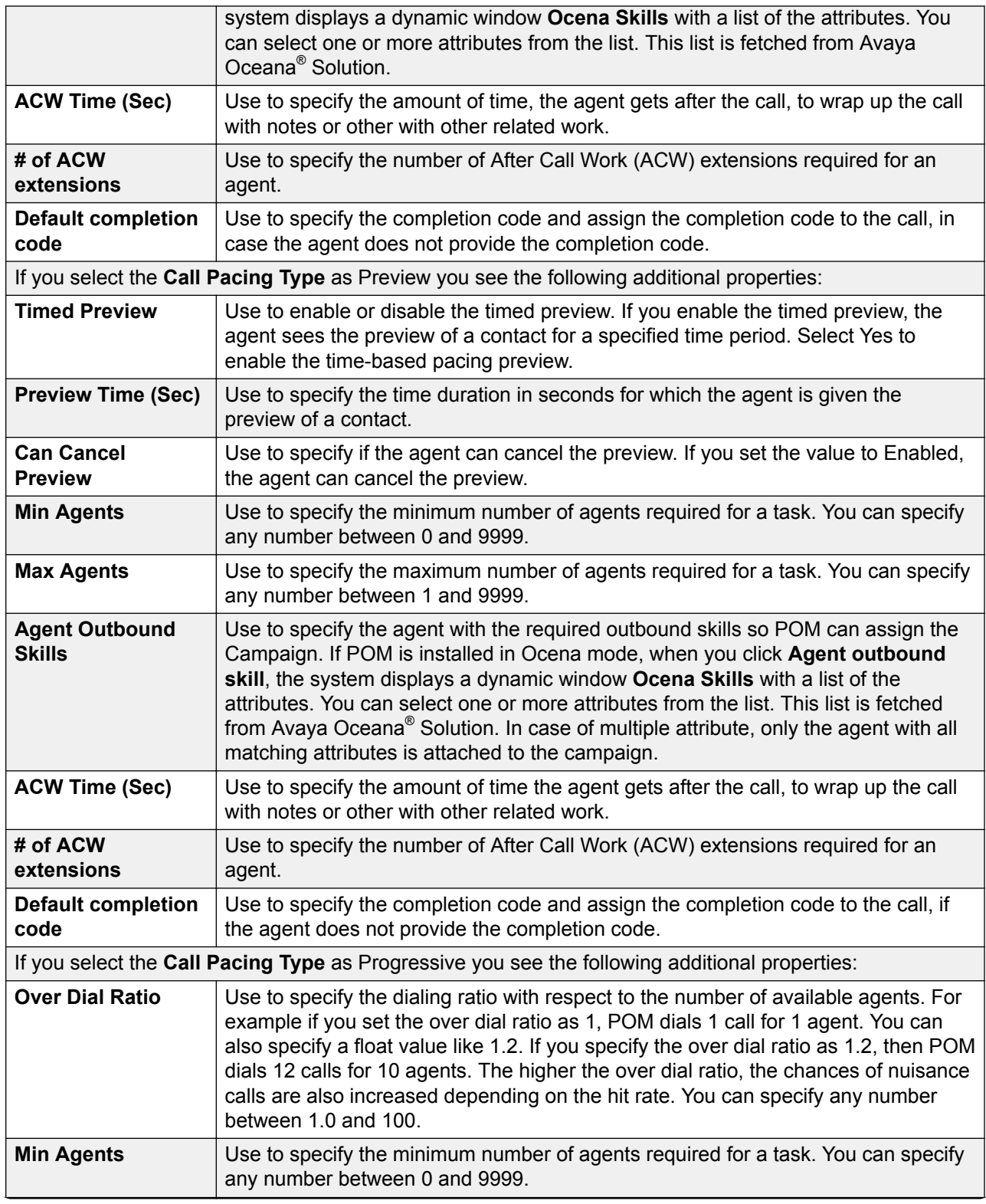

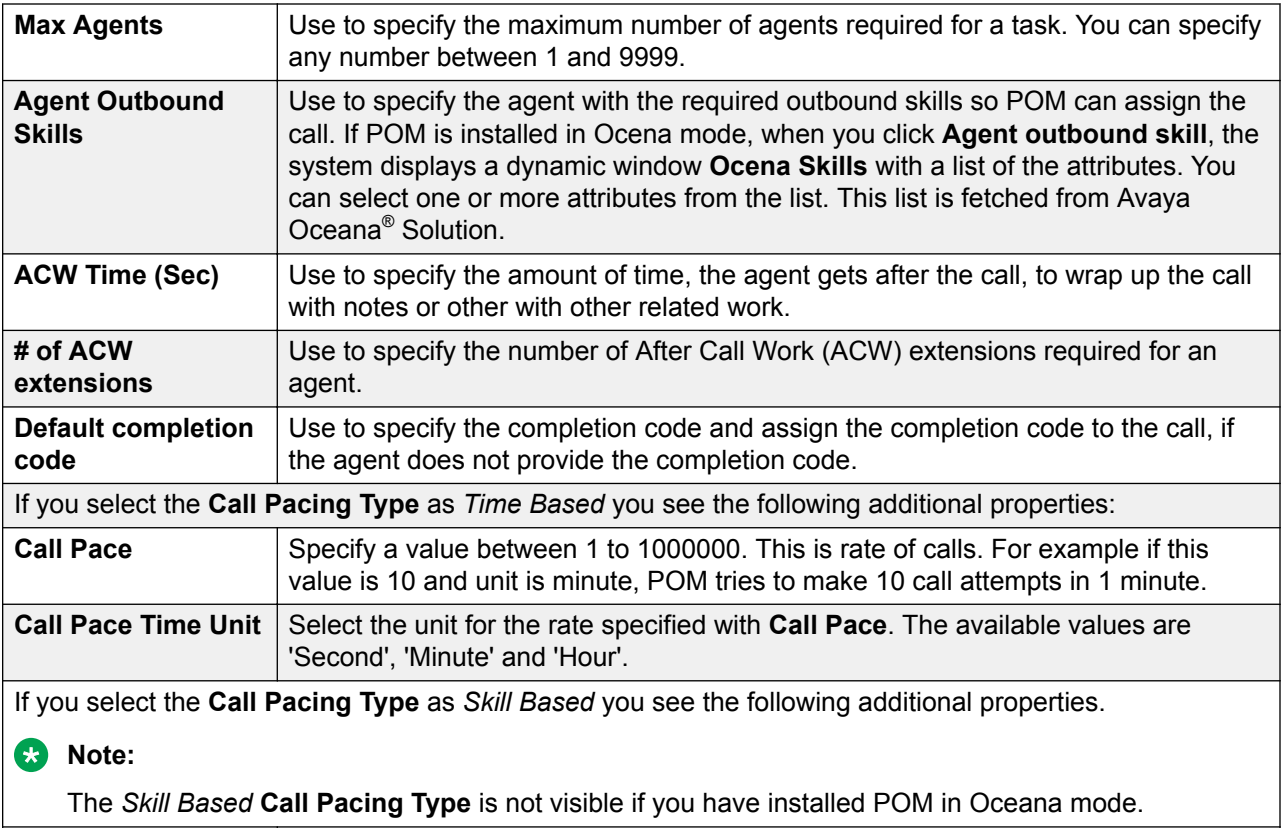

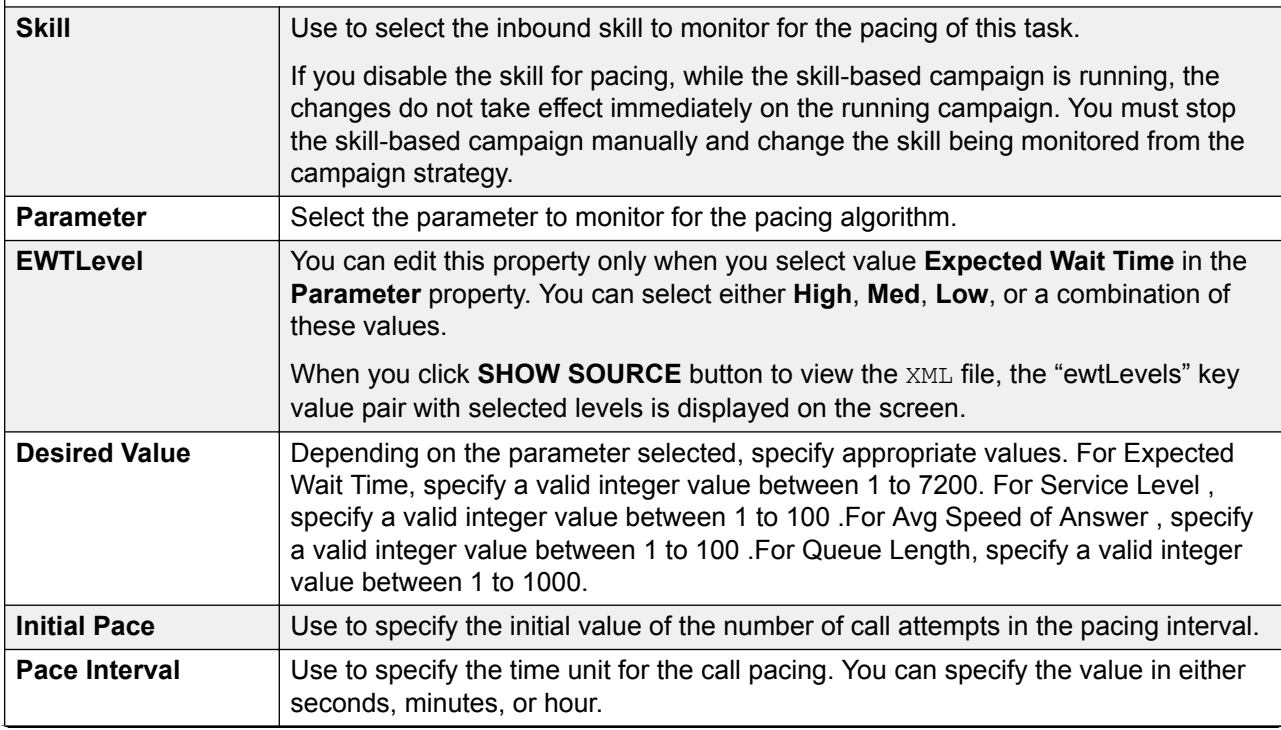
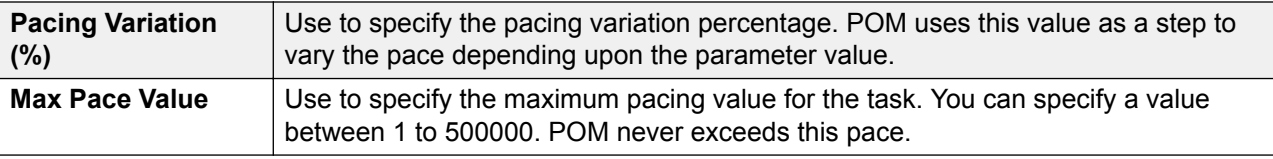

## **Selector**

Use the selector handler to change the way the system establishes a contact with the required contact record. For example, for campaign to make a voice call between 9 a.m. to 5 p.m., and after 5 p.m. send an SMS to the contact. You can specify the condition using the Selector handler. To place any such condition, you must place the Selector handler as the first handler. For any other actions to perform, you can place one or more handlers such as SMS, Call, Mail, or Custom. You can also use the Selector node for 2 way SMS and 2 way email campaigns.

The Selector node has 2 child nodes, Conditions and Condition.

The following table lists the properties and descriptions of the node:

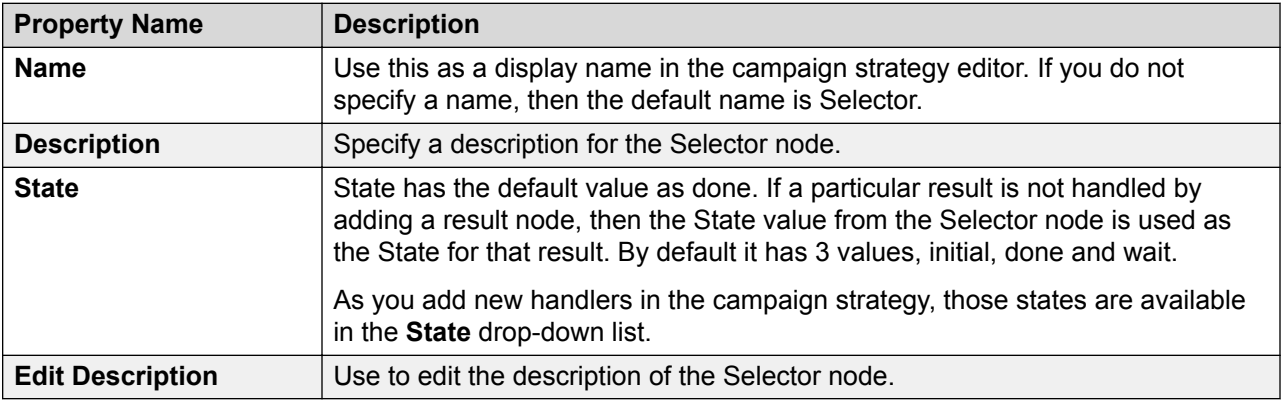

# **Conditions (under Selector node)**

The Conditions node is a child node of the Selector node. You can use this node to specify more than one condition.

The following table lists the properties and description of the node.

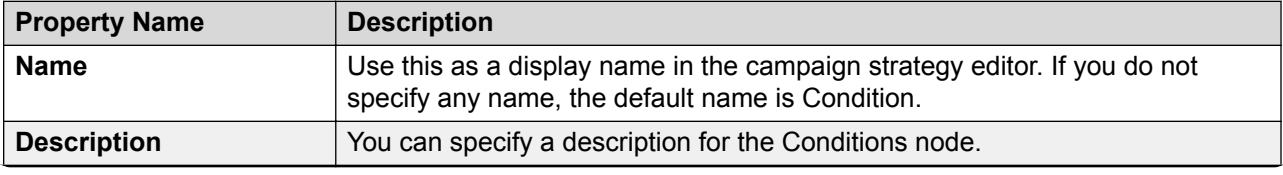

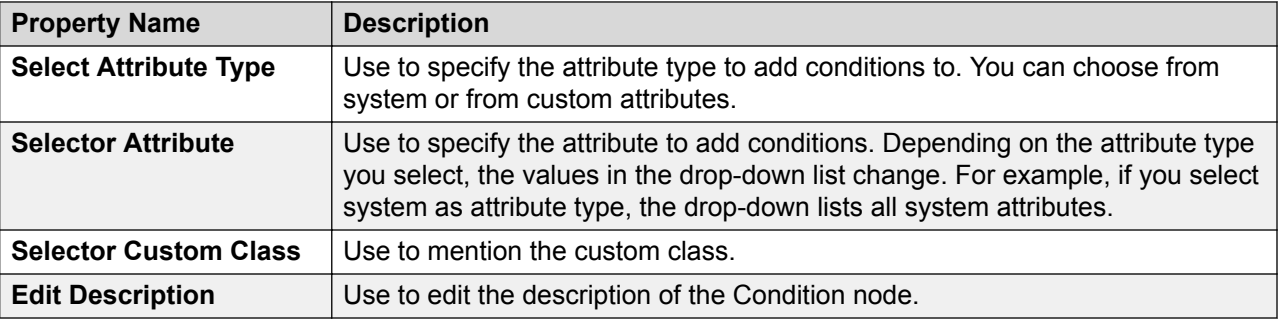

# **Condition (under Selector node)**

The Condition node is a child node of the Selector node. You can use this node to specify more than one condition.

The following table lists the properties and description of the node.

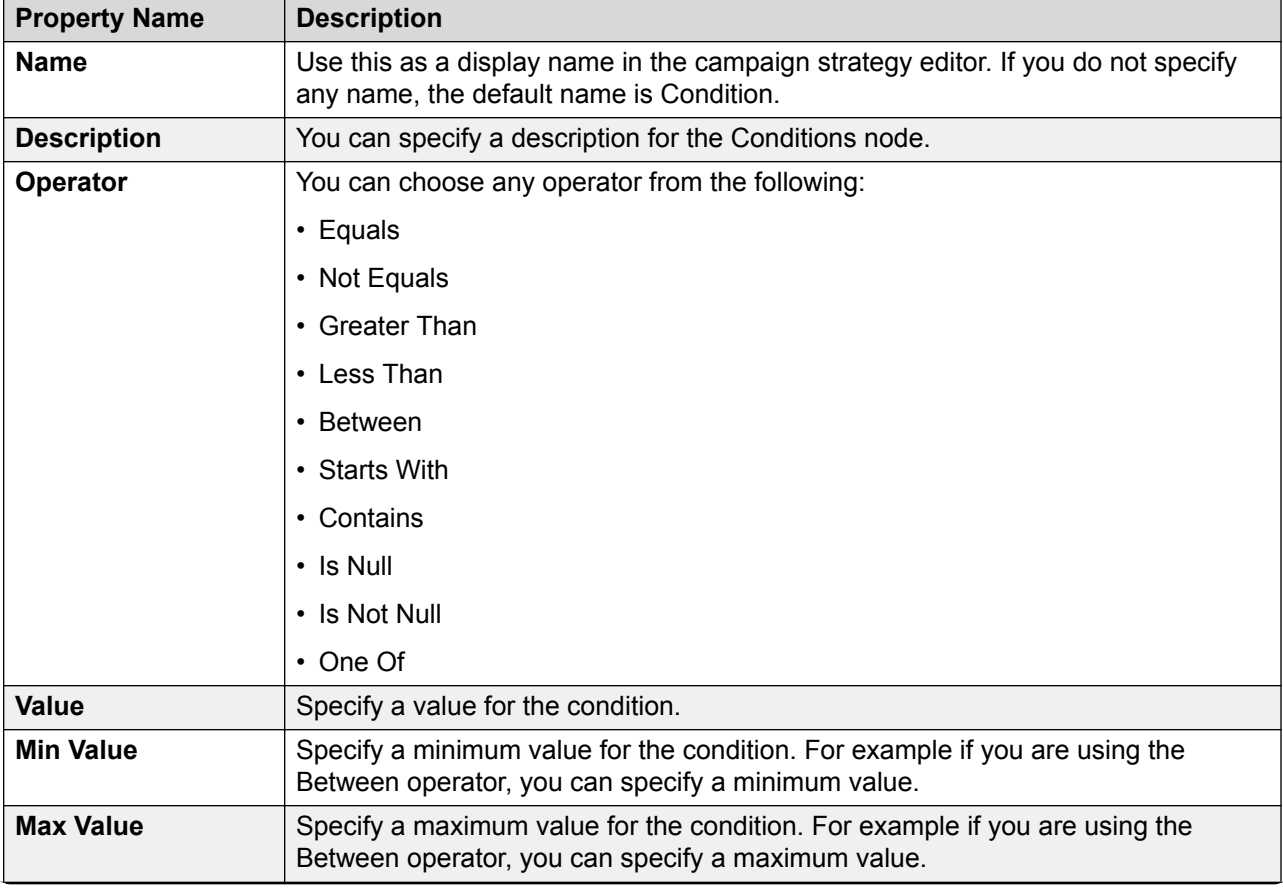

<span id="page-290-0"></span>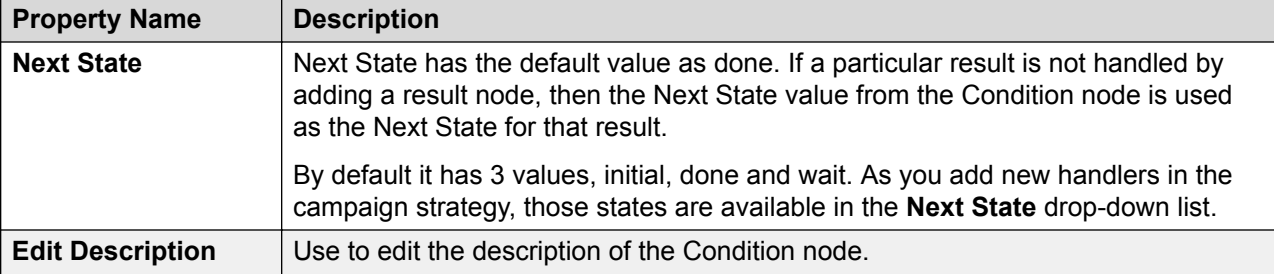

## **Restrictions**

Restrictions node is a parent node for [Restrict](#page-293-0) on page 294, [Custom Restrict](#page-296-0) on page 297, and [Override](#page-298-0) on page 299 nodes. Restriction node has only one property; Name.

Use the **Name** property as a display name in the campaign strategy editor. If you do not specify a name, then the default name is Restrictions.

Use the **Description** property to specify a description for the Restrictions node.

Use the **Edit Description** property to change the description of the Restrictions node.

#### **B** Note:

All restrictions specified in the campaign strategy and campaign restrictions are processed from top to bottom in the order they are listed, except for the DNC, which is applied first before any other restriction. If two more restrictions match, although they have different exceptions, then the system applies the last restriction.

#### **Sample case study — Appointment reminder**

Swedish clinics chose Premiere Global's Appointment Reminders application to send automated voice reminders to their patients of their upcoming appointments.

All 50 clinics in the network operate under one central appointment reservation system called MYSIS. Two business days before the scheduled appointment date, a file is exported for each clinic containing the patient name, phone number, appointment date, time, and location. The FTP submission is sent into the system which builds the job based on the profile setting and cues it up for delivery. The system then uses Text-to-Speech to deliver the message while inserting the appropriate appointment details. The message also uses Data Collection allowing the patients to press 1 to request a call to reschedule and press 2 to cancel the appointment.

Each delivery report is sent directly to the Clinic Administrator who can take appropriate action on the non-deliveries, cancels, or reschedules.

You can design the reminder in 2 ways:

• Use Record Selection criteria in the Campaign Creation Wizard (CCW): Use to filter only those records whose appointment date is after 2 days. This is an efficient way to create the appointment reminder as the campaign runs with filtered records and hence requires less resources. Use the attribute date and name it as *appointment\_date* to store the appointment date. Specify the **Filter Criteria** as all records whose *appointment\_date* is equal to \$TODAY +2, that is, 2 days after the current date.

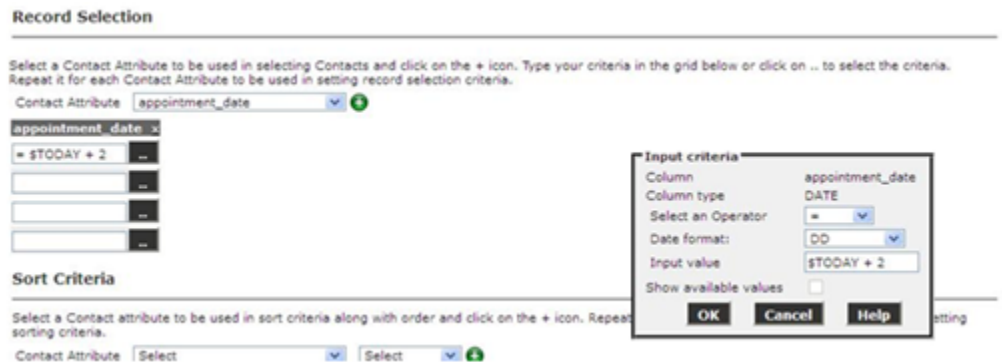

• Use Restrictions in the campaign strategy: Use to restrict all contacts whose *appointment\_date* is NOT EQUAL to \$NOW + 48. Use \$NOW to specify the current date and time. In this case when the system compares the date type attribute, the system compares the value with the system's current date. In this case, to apply an offset, that is, increment to \$NOW, specify the offset value in hours. To specify 2 days after the current date, the offset is 48 hours.

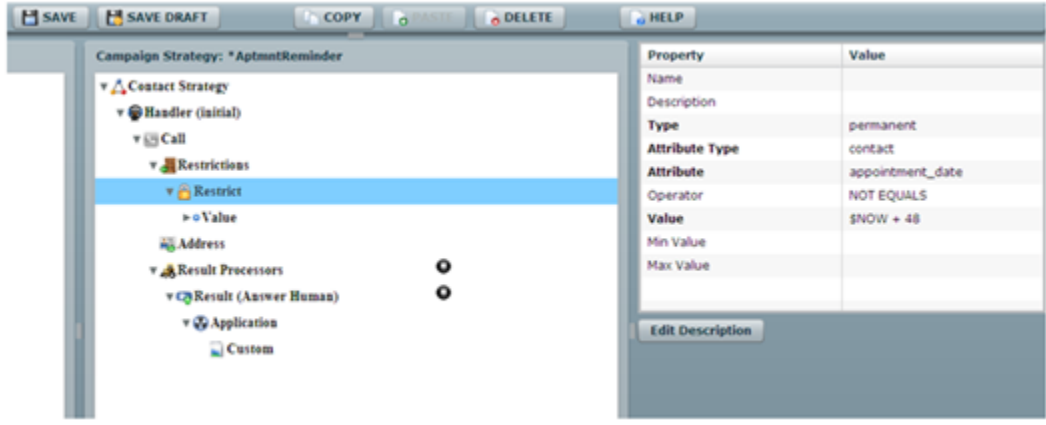

### **Sample case study — Furniture delivery schedule reminder**

ABC works, a furniture delivery company wants to notify the customers about the furniture delivery schedule. The company provides the time value and they expect the system to call 3 hours ahead of the time value the company provides. For example, if the delivery is scheduled for 3:00 pm on Friday, May 25, 2012, then the company expects the system to call the customer at 12:00 noon, or as close to 12:00 noon as possible. The company wants to follow some time restrictions while making such calls. All calls must be made between 9 am and 6 pm. If the delivery is scheduled for 9 am, the system cannot make the call at 6 am.

As the POM system can make calls only between 9 am to 6 pm, set the **Min Contact Time** and **Max Contact Time** in the Call node of the campaign strategy.

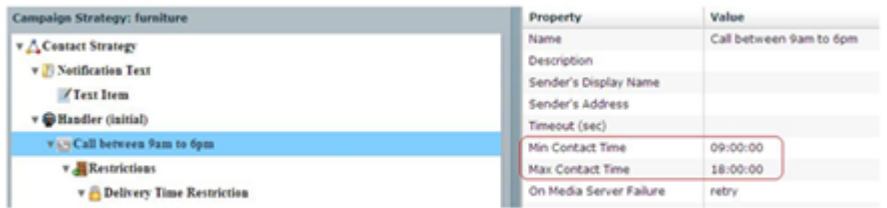

### *<u>I</u>* Important:

Use \$NOW to specify the current date, time, or timestamp. You can use \$NOW with attributes having datatype as date, time, or timestamp. For this case study, you use time datatype. The attribute *sch\_time* is of the datatype time and stores the delivery time of each record.

You can use offsets with \$NOW that is increment or decrement the value with respect to \$NOW. For example, \$NOW+3 when compared with time or timestamp datatype, represents current time + 3 hours. Similarly, \$NOW+72 when compared with current time represents current time+72 hours, but when compared with current date, represents current date+3 days. \$NOW+3.25 when compared with timestamp represents current time+3.15 hours.

### **Applying restrictions for the furniture delivery schedule case study**

There are 2 schedules that you handle for the furniture delivery schedule:

- Elapsed schedules
- Schedules which are more than 3 hours away

Assume that current time is 12:00 hours, that is, \$NOW=12:00 hours

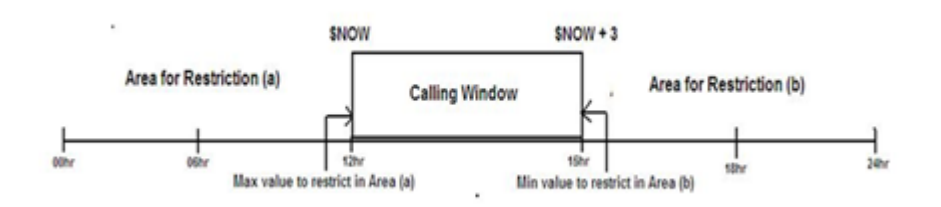

The Calling window shifts with \$NOW values, that is, if \$NOW=12:00 pm, then the system does not place a call for a delivery schedule at 4:00 pm as the calling window is only 3 hours. The system places a call to the same contact after 1:00 pm. For such contact records, you must mark the records as temporary restricted.

Restrict all schedules which are less than \$NOW or the system must not call until 12:00 hours. So the **Max Contact Time** value for the restriction area (a) is \$NOW.

<span id="page-293-0"></span>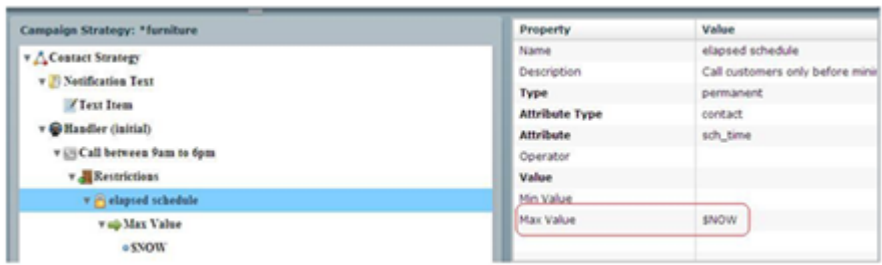

For the restriction area (a), specify the **Type** as permanent. This marks the record restricted and the system does not retry this record. All the records whose delivery time is elapsed are not required to be called during the campaign.

Restrict all schedules which are greater than \$NOW+3 or the system must not call beyond 3:00 hours. So the **Min Contact Time** value for the restriction area (b) is \$NOW + 3.

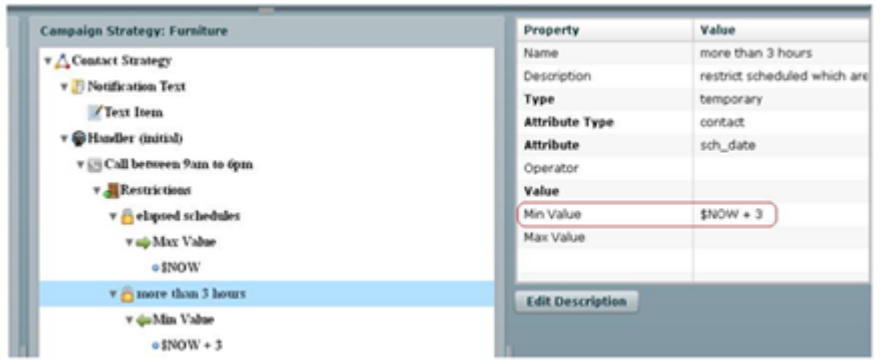

For the restriction area (a), specify the **Type** as temporary. This marks the record restricted and the system retries to check if the restriction is still valid for the records, once the restriction condition becomes invalid for the record, the POM places a call to the contact record.

## **Restrict**

Use the Restrict node to apply restrictions on the contacts. You can base the restrictions on both predefined and custom attributes. Restrict node has one child node as **RestrictException** on page 298.

### **RB** Note:

The mandatory properties for the node appear bold.

If a contact is in temporary restrict state because of the restrict condition, then the contact is not dialed. The restrict condition is rechecked after the re-check interval of the temporary restrict condition. If the customer does not specify the re-check interval of the condition, then the default value is 1 minute.

The Temporary Restricted Attempts value is a counter value which counts the number of attempts made for every contact to be dialed at that point of time.

### **R3** Note:

This count is not the actual attempts made for the every contact, but just a check. Depending on the recheck time interval set in the Campaign Strategy, the system checks whether the restriction is applicable for every contact before the contact is dialed. If the restriction is applicable, the Temporary Restricted Attempts counter is incremented.

The Temporary Restriction Counts value is a counter value which counts the total number of contacts which are temporarily restricted.

Both the Temporary Restriction Attempts and Temporary Restriction Counts values can decrease over time. If the contact no longer matches the temporary restrict criteria and the contact is dialed, the Temporary Restriction Counts counter is reduced by 1. All Temporary Restriction Attempts made for this contact are also deducted.

For example, let us say there are 200 contacts which are temporarily restricted, and for those 200 contacts there have been 5000 rechecks done to verify if the temporary restrict is still applicable. Then the Temporary Restriction Counts will show 200 and Temporary Restriction Attempts will show 5000 at that point of time. Let us assume for 1 contact 25 rechecks have been performed so far.

If the temporary restriction is not applicable for 1 contact anymore, then the Temporary Restriction Counts value is decreased by 1 and the new value is now 199. Simultaneously the Temporary Restriction Attempts value for that contact is also reduced. So all 25 rechecks are deducted from the Temporary Restriction Attempts count. Then the new Temporary Restriction Attempts value will be 4975.

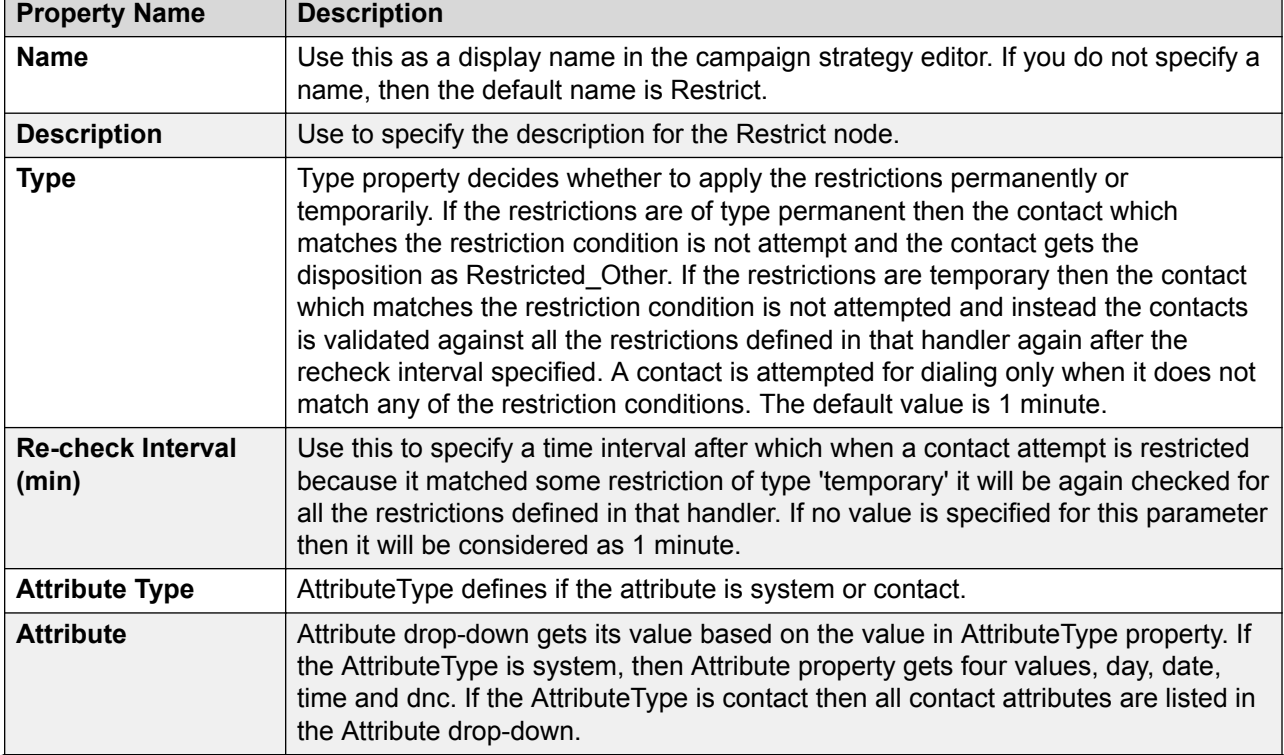

The following table lists the properties of the node and their descriptions:

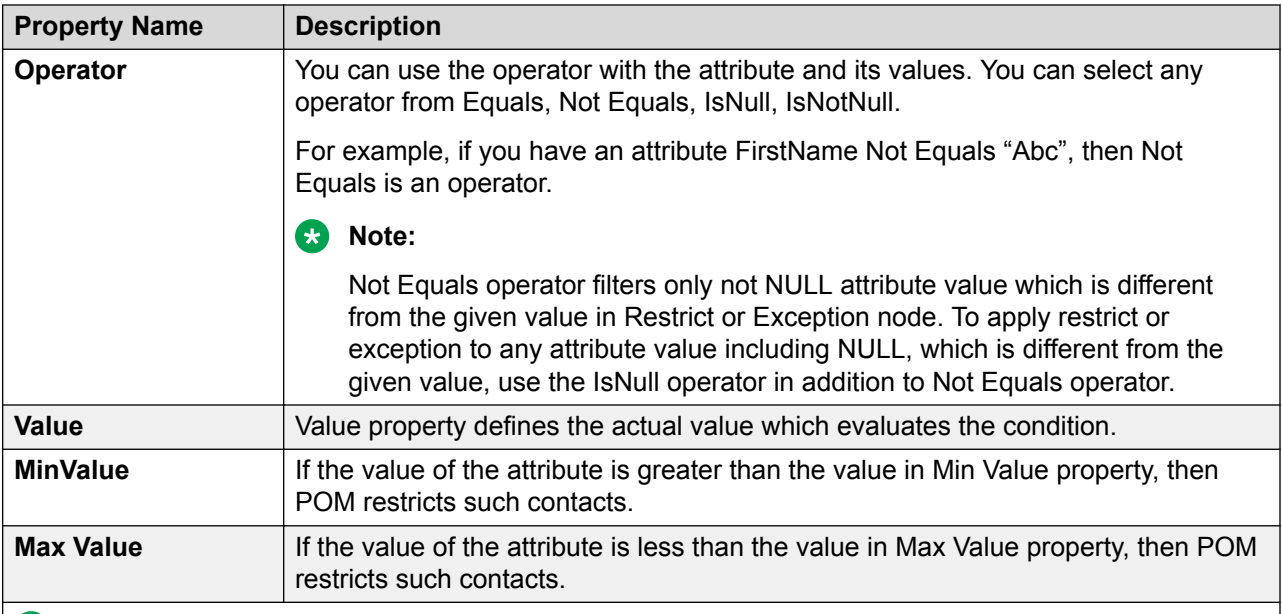

#### **RB** Note:

When the **Min Value** is less than **Max Value**, all contacts in the range including **Min Value** and **Max Value** are restricted.

When **Min Value** is greater than **Max Value**, all contacts in the range including **Min Value** and **Max Value** are contacted.

When you specify value, you cannot specify Min Value/Max Value and vice versa. It is possible to give either **Min Value** and **Max Value** or both.

For **Value**, **Min Value**, and **Max Value** properties, you can type \$NOW for any attribute of **date**, **time,** or **timestamp** data type.

### **RB** Note:

\$NOW is case-sensitive.

These datatypes evaluate \$NOW.

For example:

- If the datatype is **date** type, then it evaluates \$NOW as current date.
- If the datatype is **time** type, then it evaluates \$NOW as current time.

• If the datatype is **timestamp** type, then it evaluates \$NOW as current date and time.

For **time**, and **timestamp** datatypes, only the hour part is compared. For example, if the restriction is based on **time** datatype, and if you mention the **Min Value** as \$NOW, only the hour part of time is considered for comparison.

#### **RNote:**

If you are using the time attribute, do not use the specific time value input. The time value input compares the exact time as hh:mm:ss. To restrict or except specific time, use the \$NOW, or a range using **Min Value**, and **Max Value** values. For example, do not specify the time value input as

<span id="page-296-0"></span>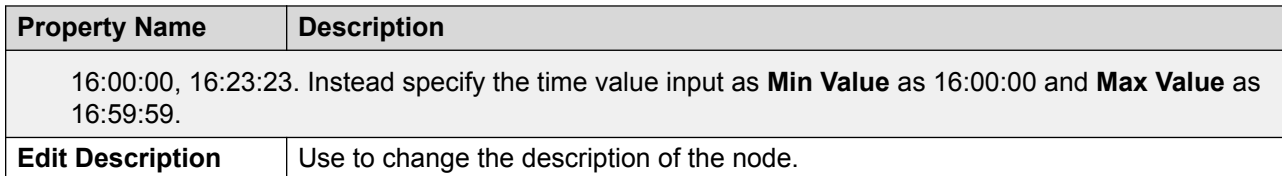

### **CB** Note:

Date and Time based comparisons use the date and time format specified in **Global Date Format** field. Ensure that you specify the date and time without separators.

In a campaign, to restrict all platinum card holders from receiving the calls permanently for that campaign. In the Restrict node, you can set the AttributeType as contact. Select the Card\_Type or some contact attribute which saves the information about the contact's credit card type. In the Value property, you can set the value as PLATINUM. So when the campaign runs, the platinum card holders are not contacted.

If the restrict type is temporary, then only the user can specify the recheck interval. If the user does not specify the value for the recheck interval then the default value is 1 minute. Before making call attempts, the restrictions are checked and the attempt is not made, if the restriction condition is met.

For restrict of type temporary, if the condition is matched, the attempt is not made and the contact is rechecked after the recheck interval.

## **Custom restrict**

Use the Custom Restrict node to apply restrictions using custom classes. You can base the restrictions on both predefined and custom attributes. The behavior of the custom restrict node is same as that of the restrict node, but the only difference is that you can specify a custom class to apply the restriction. The following table lists the properties and descriptions of the node:

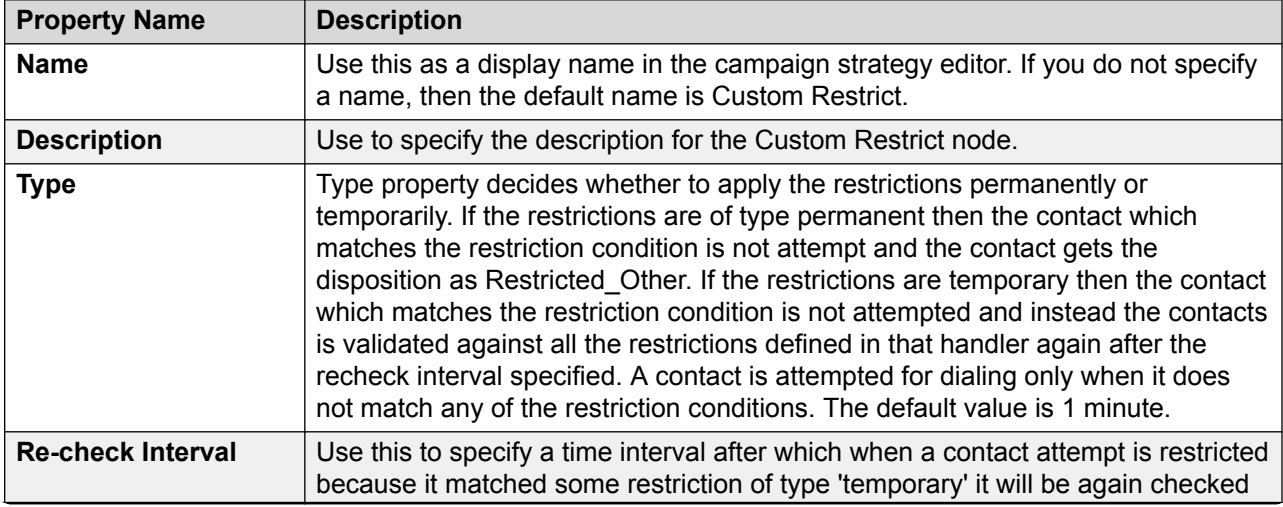

<span id="page-297-0"></span>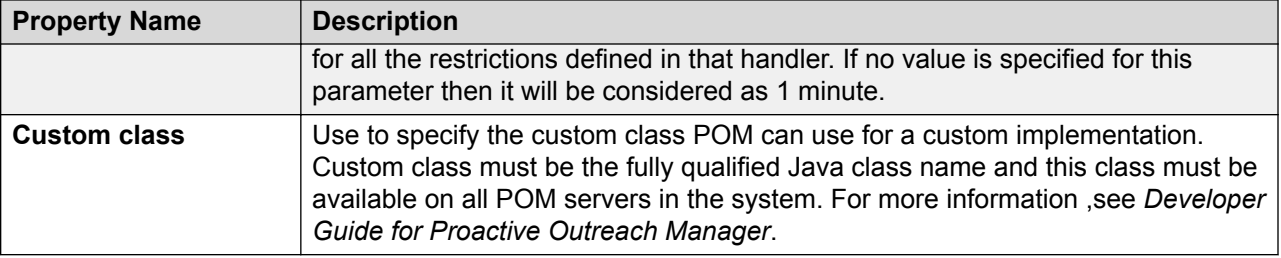

## **Exception**

This is the child node for Restrict node. Use the Exception node to exempt contacts from the parent restricting condition.

You can base the Exceptions on system or contact attributes.

Exception has no child node.

### **Note:**

All mandatory properties of the node appear as bold.

The following table lists the properties of the node and their descriptions:

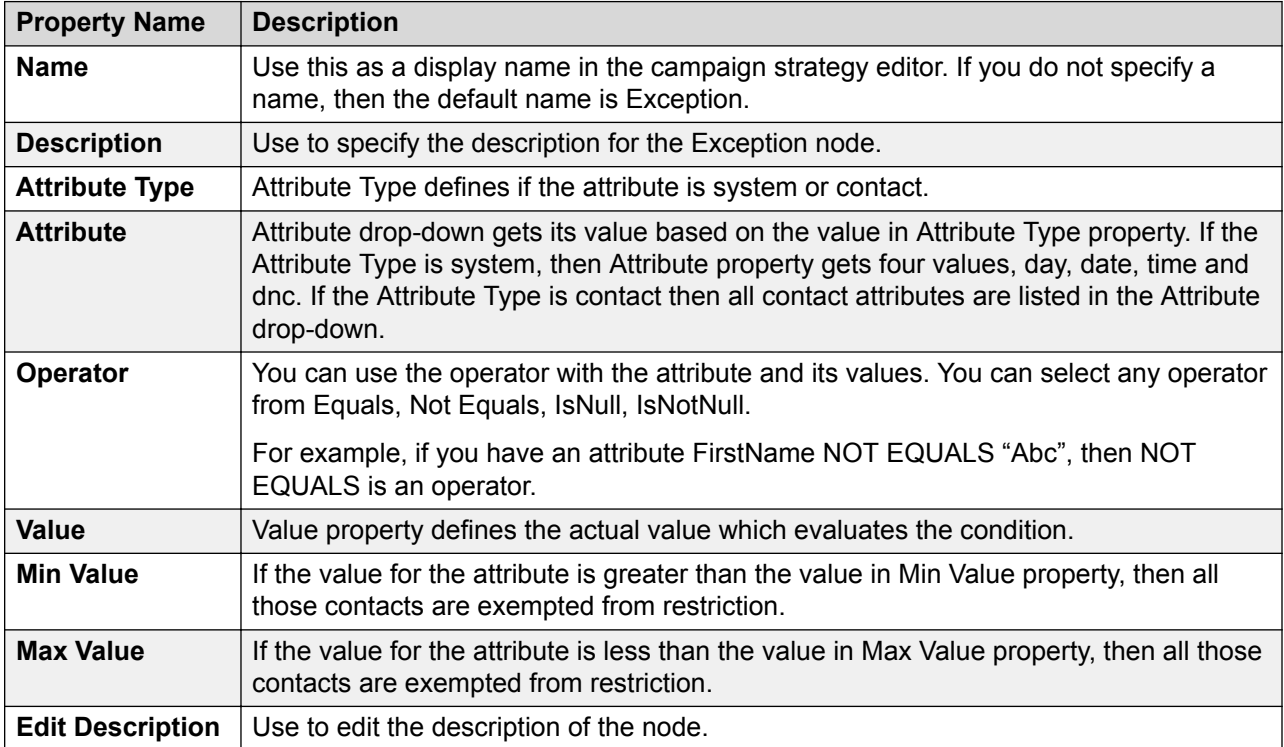

### <span id="page-298-0"></span>**R3** Note:

Date and Time based comparisons use the date and time format specified in **Global Date Format** field. Ensure that you specify the date and time without separators.

### **Example**

In the above campaign, to restrict platinum card holders to receive calls; except those for whom the amount due is more than 50000, add Exception tag under Restrict tag. In the Attribute Type, select contact and the contact attribute which saves the due amount. In the Min Value attribute, put 50000. Now you can call all contacts who have due amount more than 50000, even if the card holders are platinum card holders.

## **Override**

Use the Override node to override the Global Restrictions. Global restrictions are restricting conditions which you can apply across all campaigns. So for one campaign if you do not want to apply the global restrictions, you can override the restriction with the Override node.

Override node has Exception on page 299 node as a child node.

### **CB** Note:

All mandatory properties of the node appear as bold.

The following table lists the properties of the node and their descriptions:

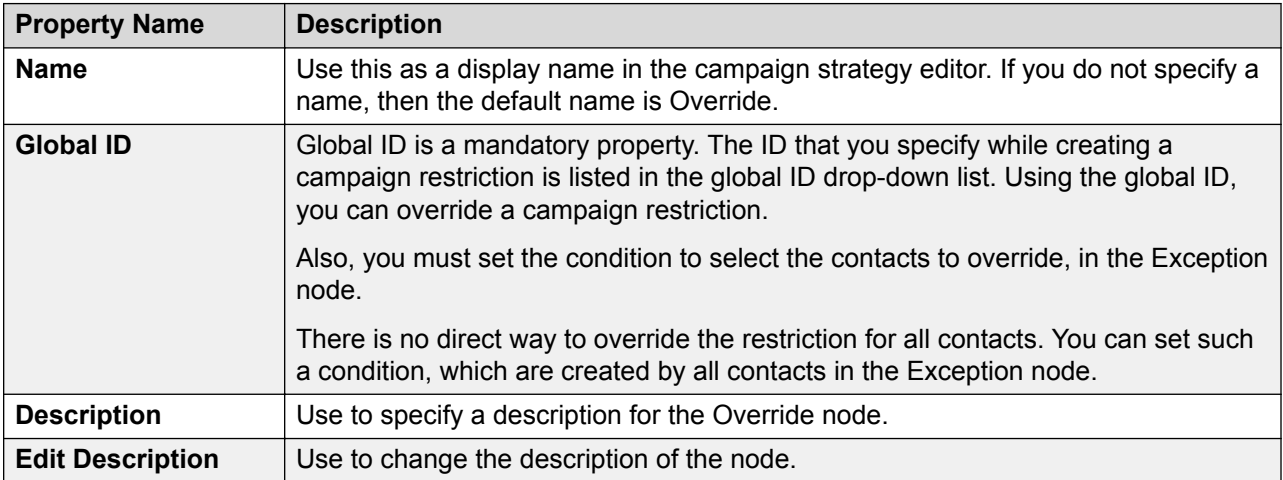

## **Exception**

Exception node under Override node works the same was as Exception node under Restrict node.

<span id="page-299-0"></span>The only difference is that Exception node under Override node exempts the contacts from the campaign restricting conditions, whereas Exception node under Restrict exempts the contacts from the campaign level restricting conditions.

All properties have the same functionality as that of Exception node under Restrict tag.

### **B** Note:

Date and Time based comparisons use the date and the time format specified in **Global Date Format** field. Ensure that you specify the date and time without separators.

#### **Example**

You have a global restriction to restrict all contacts who have received calls in last 72 hours and which has Id set to 2.

In one of the campaigns, to override this restriction for all contacts, you can set some condition which is generic and is met by all contacts.

You can select the AttributeType as system and Attribute as day, and set the Value as the current day, for a campaign which runs for one day.

Alternatively, you can select some attribute, common to all contacts such as Salary, and set the MaxValue to a very high value such as 100000000000. So either one of the conditions is met by all contacts, and you can exempt them from the campaign restriction.

### **Address**

Use the Address node to define the contact attribute, to make a call, or send an SMS, take a custom action, send an email message.

You can use multiple address nodes inside a task. POM selects the first matching address based on Min Contact Time and Max Contact Time for a contact, when a campaign is run. The current time in a contact's time zone is used for all time comparisons.

For Call and SMS action, you can set one of the phone number attributes, and for mail action, you can set one of the email attributes.

Address node is a mandatory node, and has no child nodes.

**RB** Note:

All mandatory properties of the node appear bold.

The following table lists the properties of the node and their descriptions:

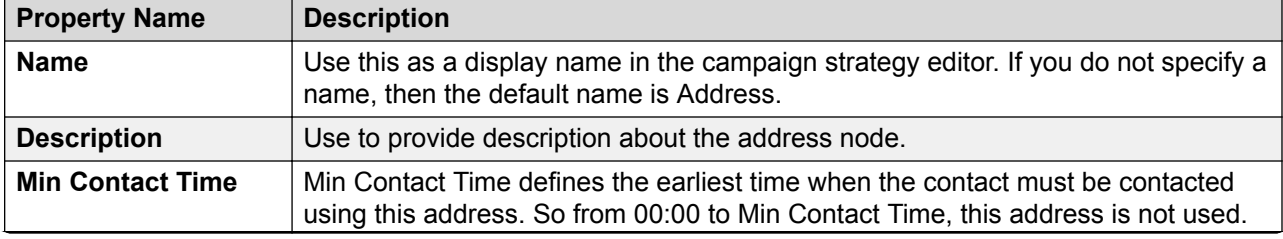

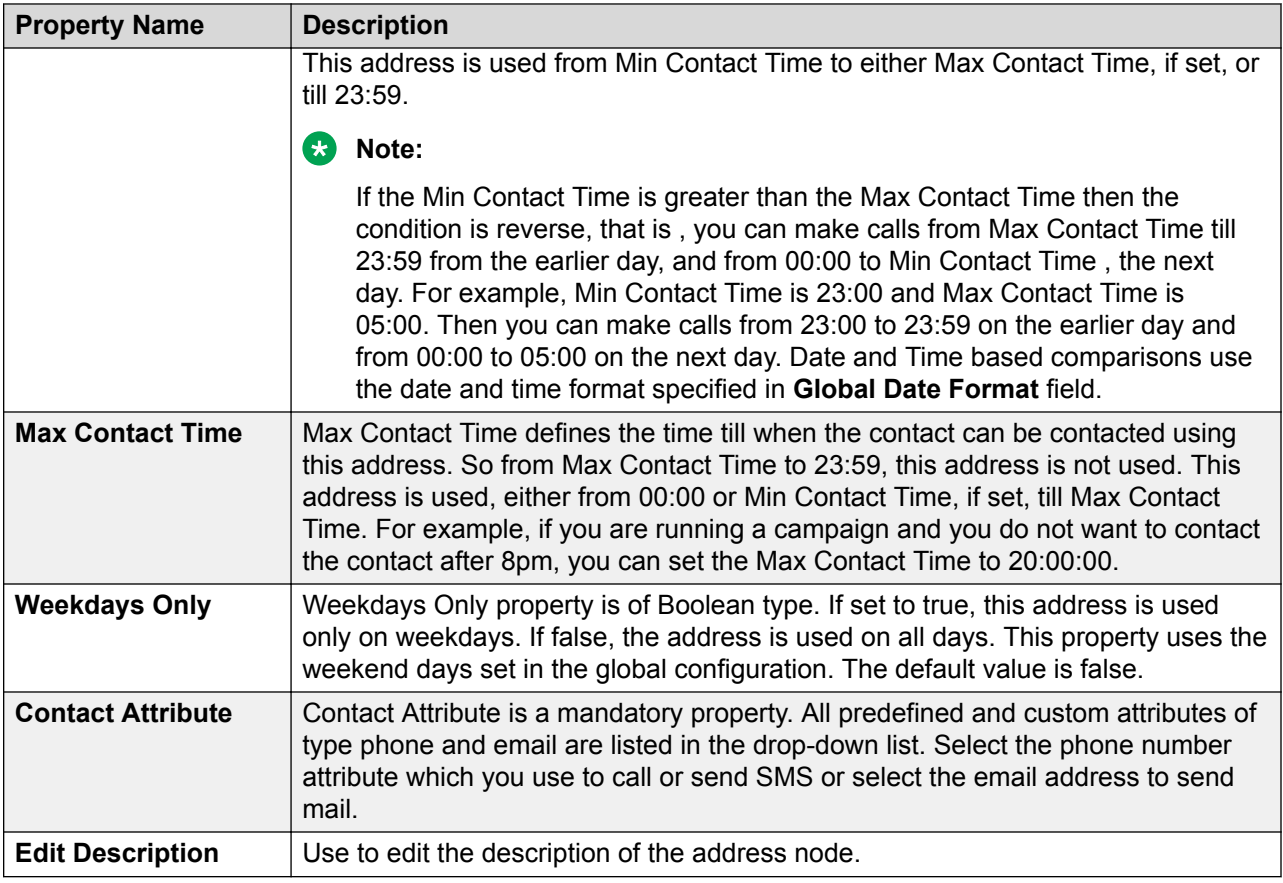

## **Sender's Address**

### **CB** Note:

The Sender's Address node was referred to as ANI in releases before POM 2.5 Service Pack 1 release.

Use Sender's Address to set a conditional Sender's Address.

For example, to override the address set in the sender's address property of Call node, you can add a condition based Sender's Address.

### **B** Note:

All mandatory properties of the node appear as bold.

Sender's Address node has one child node; [Condition](#page-301-0) on page 302.

The following table lists the properties of the node and their descriptions:

<span id="page-301-0"></span>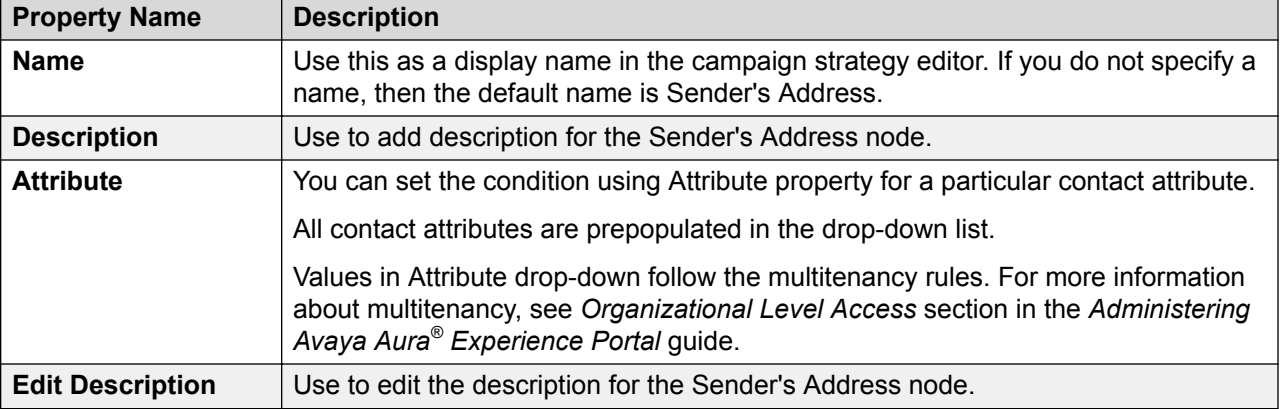

# **Condition**

Use the Condition node to set the condition for Sender's address (Calling ID for voice calls, SMC channel for SMS and From Address for email). The condition you specify is evaluated, and if the condition matches, the Address set in Condition node is displayed or sent to the contact.

Condition has no child nodes. All mandatory properties for the node appear as bold.

**CB** Note:

Date and Time based comparisons use the date and time format specified in **Global Date Format** field.

The following table lists the properties of the node and their descriptions:

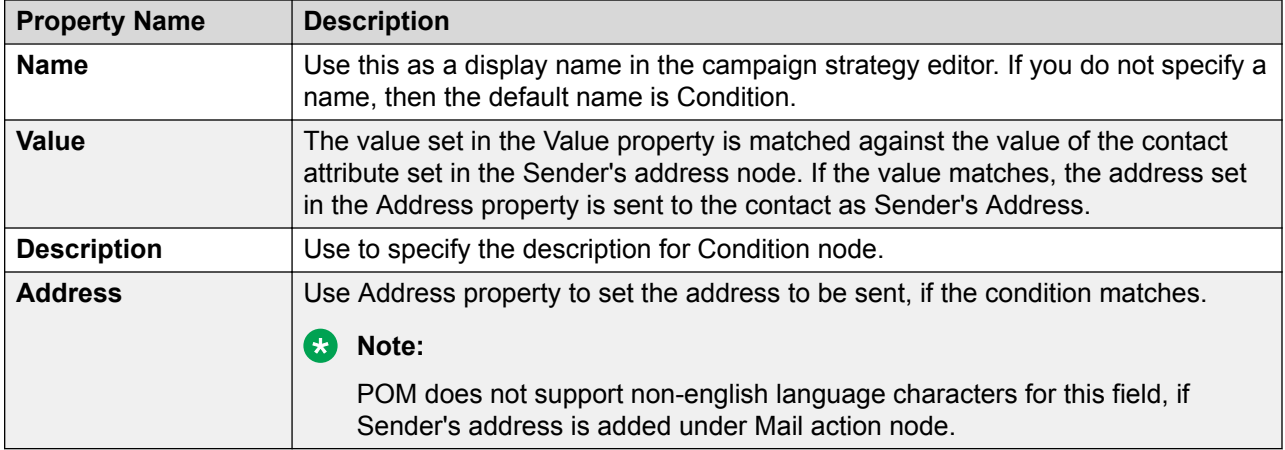

## **ResultProcessors**

ResultProcessors is a container node for Result nodes.

Within ResultProcessors, you can add multiple Result nodes to handle different dispositions or contact attempt results. [Result](#page-303-0)Processors have only one child node; Result on page 304.

### **Note:**

All mandatory properties of the node appear as bold.

The following table lists the properties of the node and their descriptions:

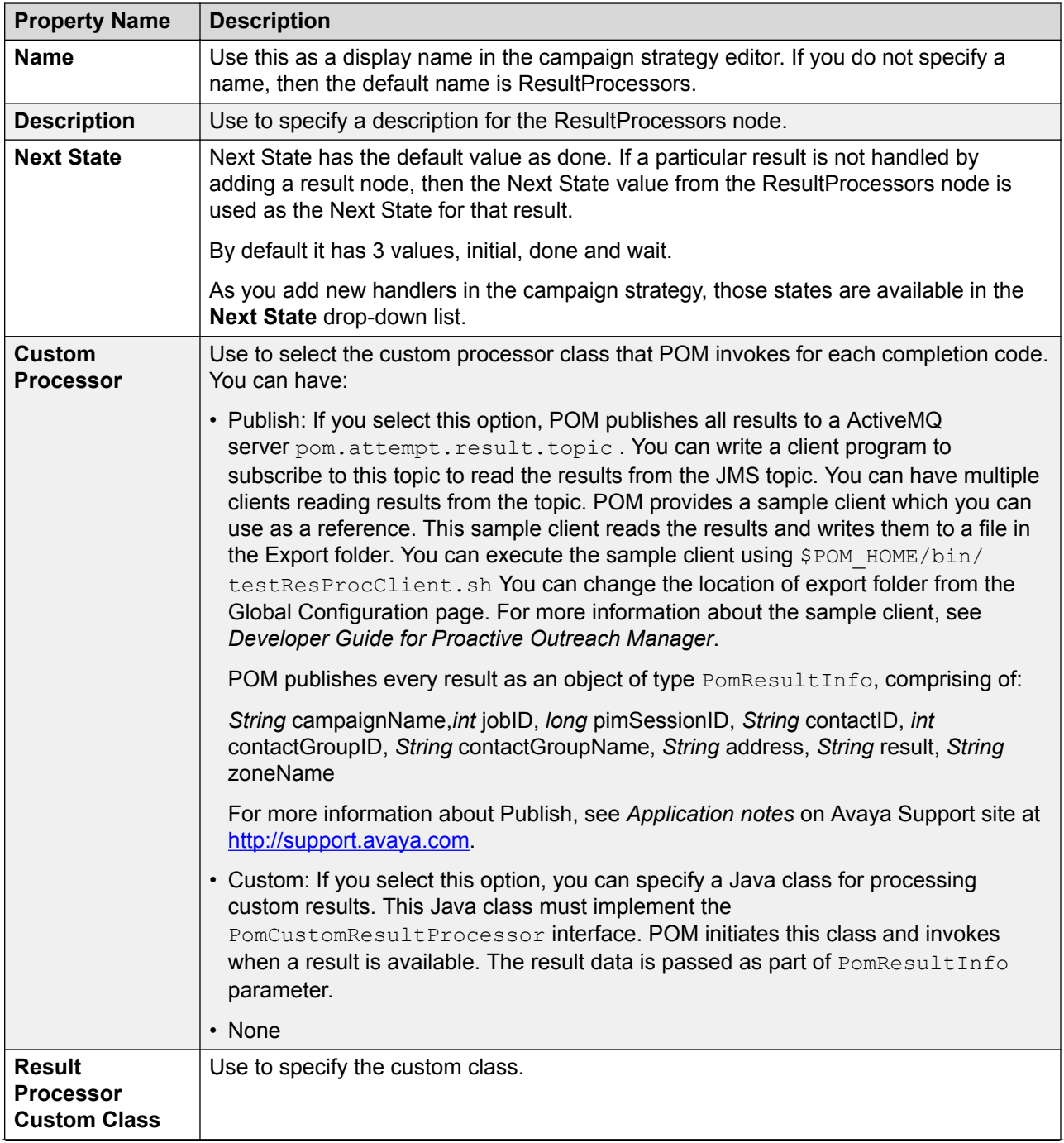

<span id="page-303-0"></span>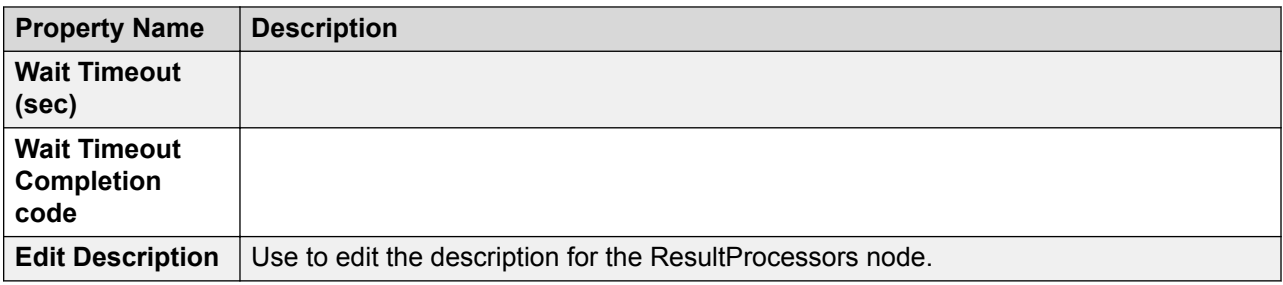

# **Result**

Use the Result node to handle different dispositions or call attempt results. The action you want to take, such as use another channel to contact, retry the channel or just move out the contact from the campaign once you obtain the result, use the Result node.

Based on the value in the Value property, and the call pacing type you select, the child nodes for Result node change. For all other values, you can use application or retry. If you use application, you can also use the custom action.

At the time of result processing, if the contact has a callback set, then while processing the result, only the Custom class is invoked, if specified. The rest of the result processing for that contact is skipped till the callback is attempted. So, callbacks take precedence over retries.

### **Note:**

If any completion code needs agent treatment in a campaign strategy, then ensure you set the **Next State** to wait so that the contact is not marked as done.

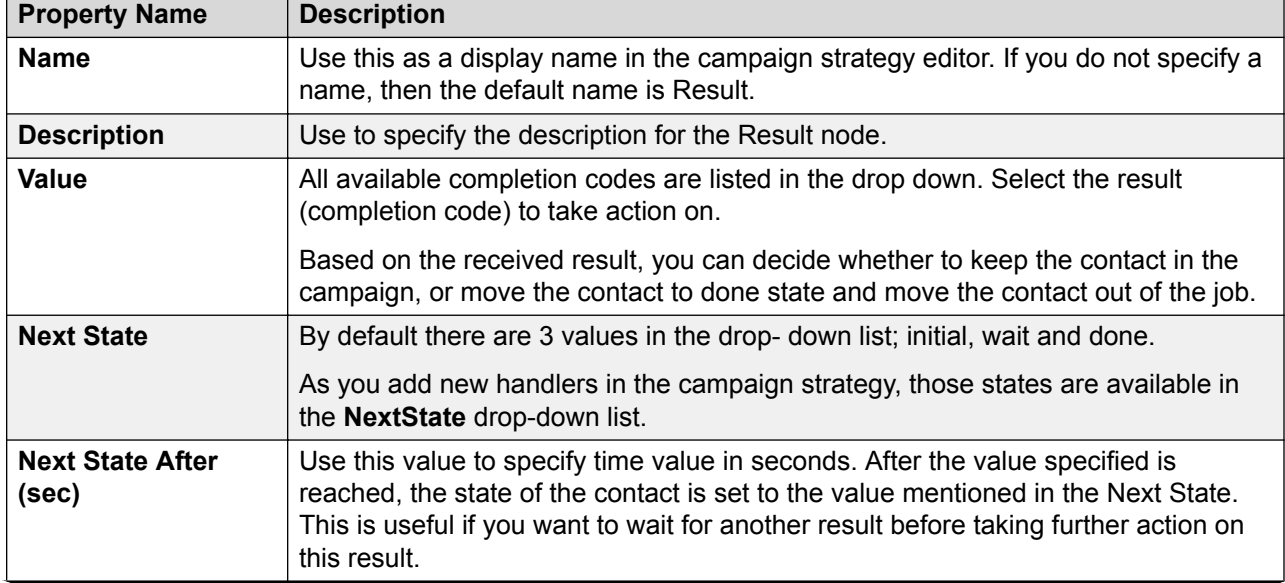

The following table lists the properties of the node and their descriptions:

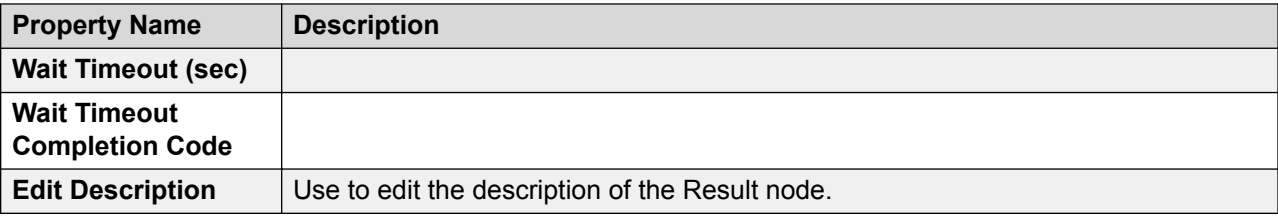

#### **Related links**

Call Result Custom node on page 305

[Custom result node under Application node of SMS, Email, and Custom](#page-305-0) on page 306

### **Call Result Custom node**

A **Custom** node can be used in **Result** node of a **Call** action. When you use the **Custom** node in the **Result** node, of a **Call** action, you must select theOrchestration Designer application to be used for that result. Orchestration Designer applications can be used only for results corresponding to successful calls.

A **Custom** node does not have any child node. All mandatory properties of the node appear as bold.

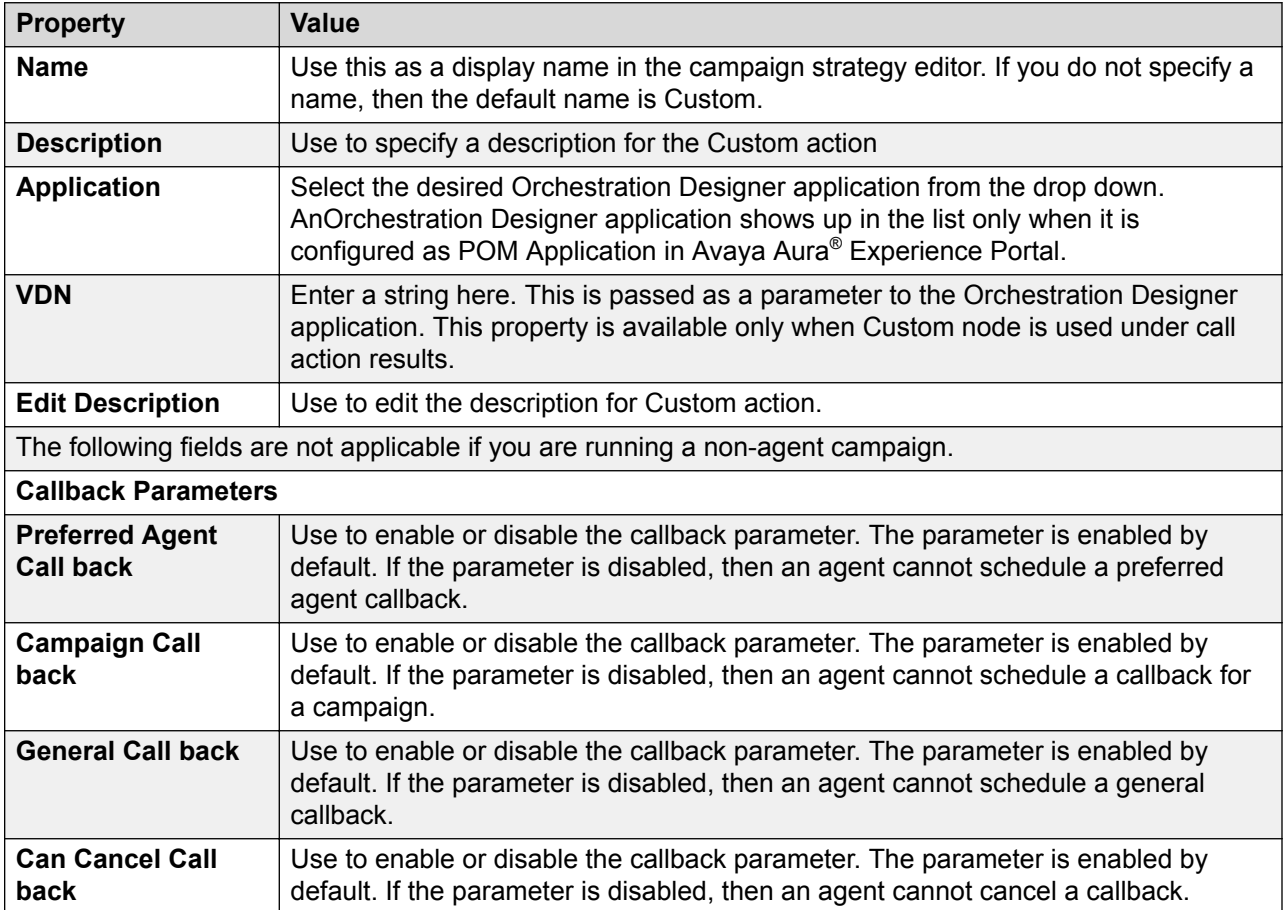

### <span id="page-305-0"></span>**Related links**

[Result](#page-303-0) on page 304

### **Custom result node under Application node of SMS, Email, and Custom**

A **Custom** node can be used in **Result** node of **SMS**, **Mail**, and **Custom** action. When you use the **Custom** node, POM uses the specified Java implementation to carry out custom action or result processing.

A **Custom** node does not have any child node. All mandatory properties of the node appear as bold.

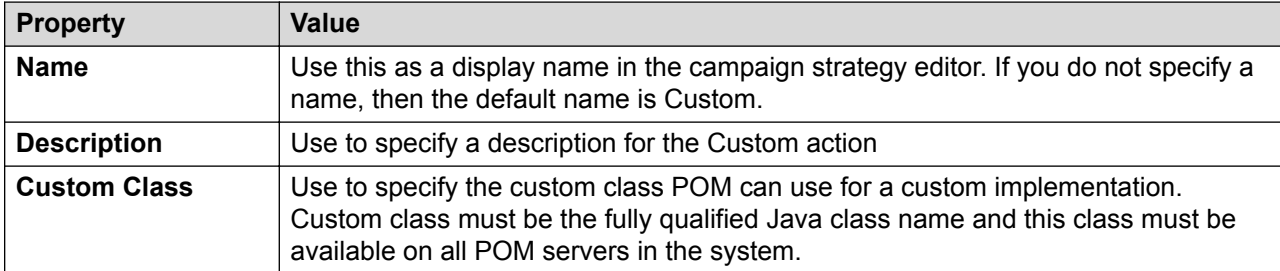

#### **Related links**

[Result](#page-303-0) on page 304

## **Application**

Use the Application node as a container node, to invoke one of the available application types.

For Call action based on the value in the Value property, you select for the Result node.

For SMS and mail action, two child nodes are available: **AvayaNotify** and **Custom**. You can use only one node at a time.

### **B** Note:

All mandatory properties of the node appear as bold.

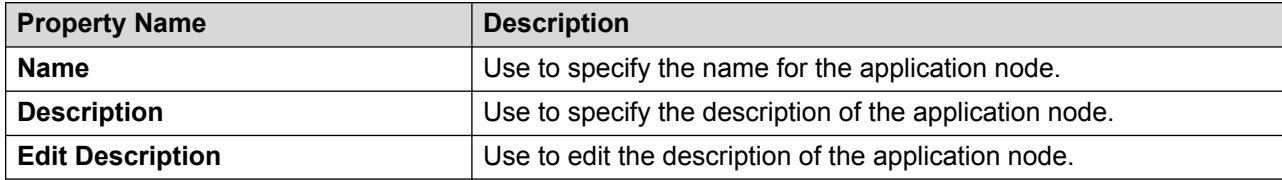

## **Agent**

Use this node to specify the action to take for agent based campaigns.

### **B** Note:

All mandatory properties of the node appear as bold.

The following table lists the properties of the node and their descriptions:

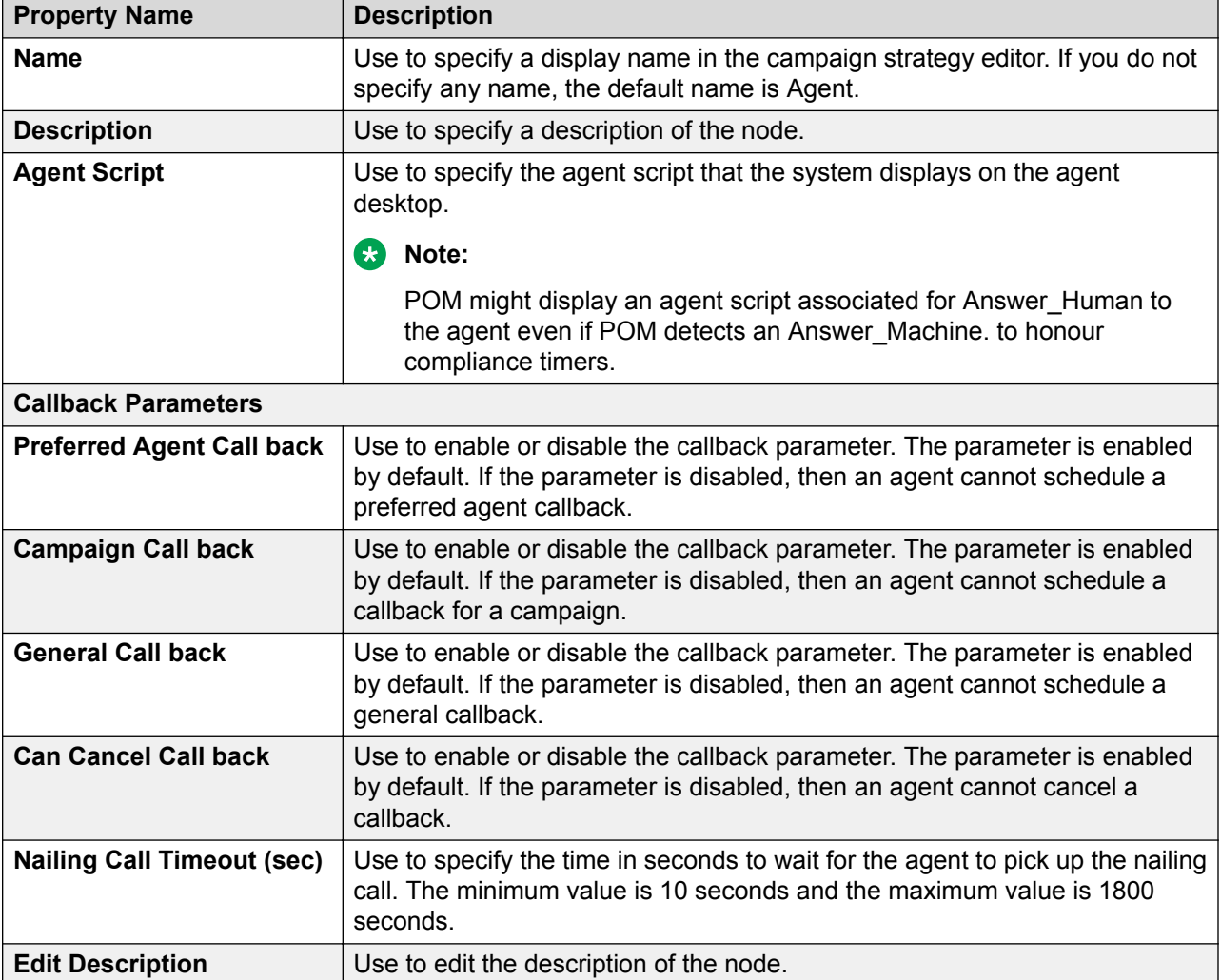

# **Avaya Notify**

Use Avaya Notify application to:

- Play the text, if you use it under Call action node.
- Send an SMS, if use it under sms action node.

• Send an email message, if you use it under mail action node.

Avaya Notify does not have any child node.

### **B** Note:

All mandatory properties of the node appear as bold.

The following table lists the properties of the node and their descriptions:

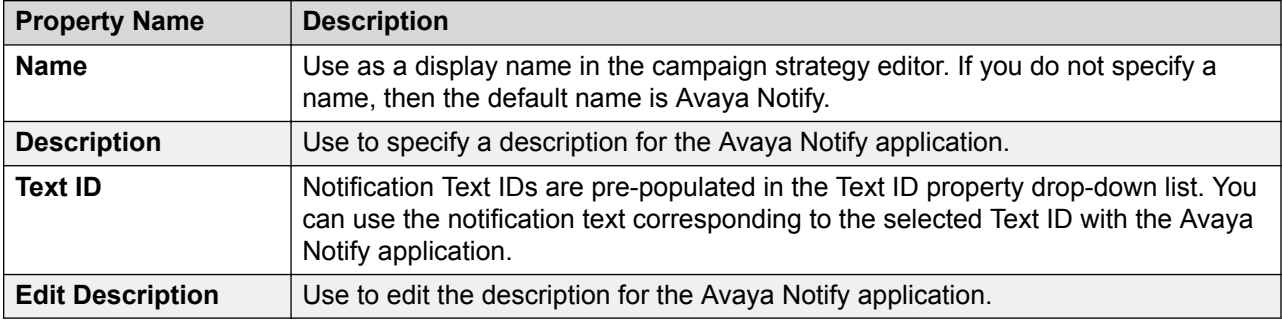

### **Avaya Agent**

**Avaya Agent** application is only available under **Call** action node.

**Avaya Agent** application is similar to **Avaya Notify** application, it also plays out the notification text when the call is answered, and additionally, transfers the call to the destination number you provide.

Avaya Agent application has no child node. All mandatory properties for the node appear as bold.

The following table lists the properties of the node and their descriptions:

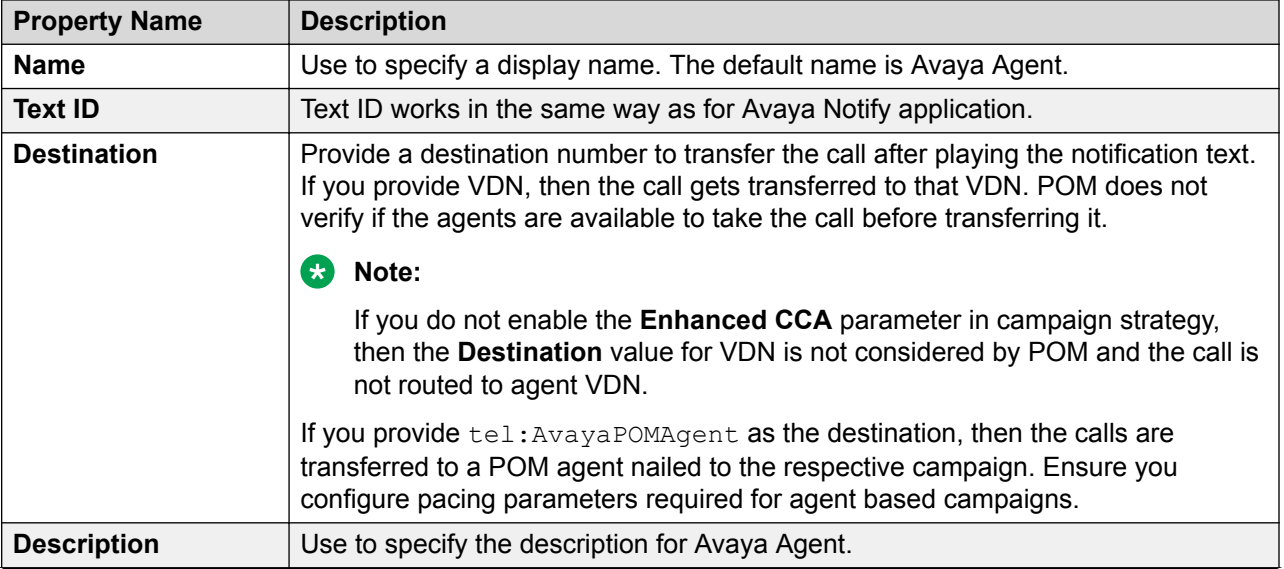

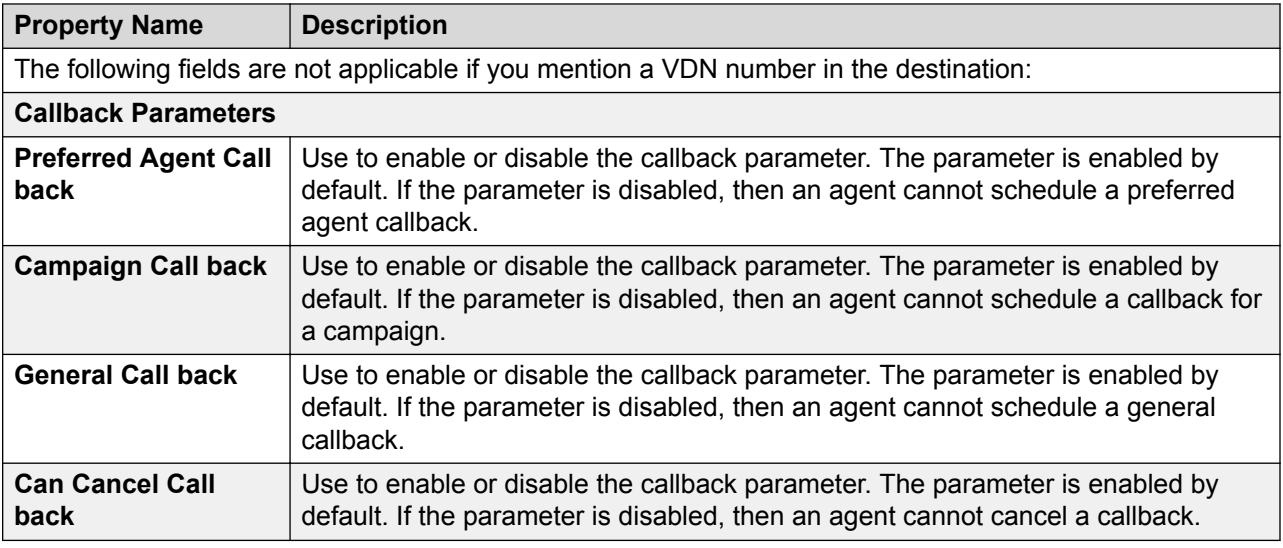

## **Custom action node**

Use this node to run the campaign using a custom implementation, and not use the standard call, SMS, or email action. This custom action uses the Application node and you must specify the custom application class name under the Application node. For information on creating the custom application, see *Developer's Guide for Proactive Outreach Manager.*.

The Custom action node has 4 children nodes; [Restrictions](#page-290-0) on page 291, [Address](#page-299-0) on page 300, [Application](#page-305-0) on page 306, and [ResultProcessors](#page-301-0) on page 302.

The following table lists the properties of the node and their descriptions:

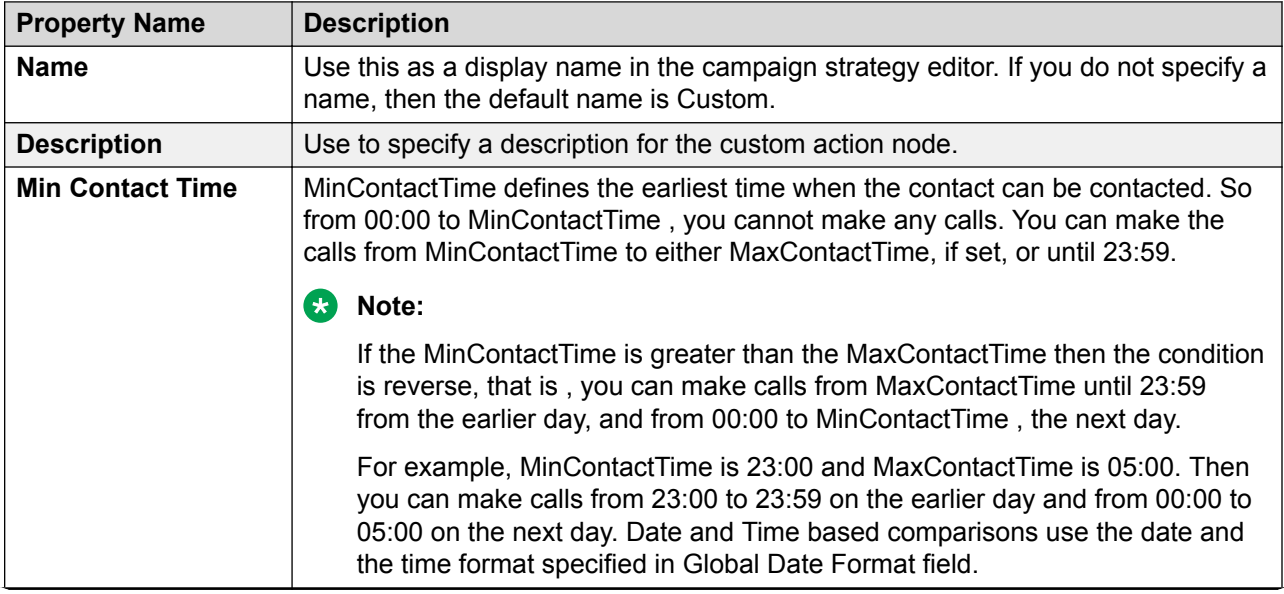

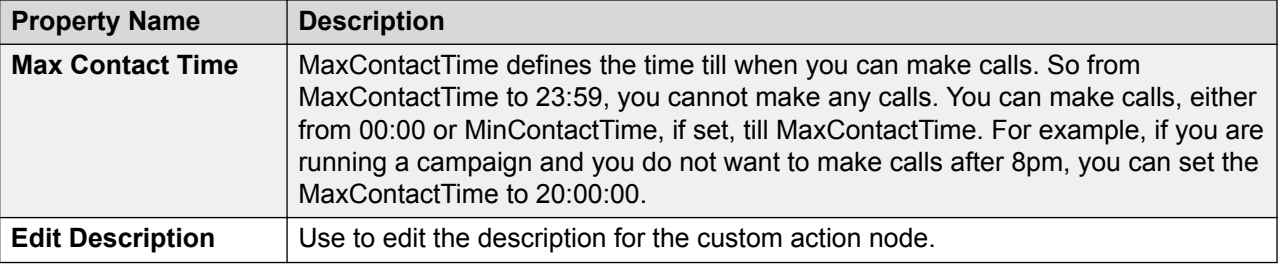

# **Url**

Use Url application to assign the application Url, and call the application when the call is answered.

Url application node does not have any child node.

### **Note:**

All mandatory properties of the node appear as bold.

The following table lists the properties of the node and their descriptions:

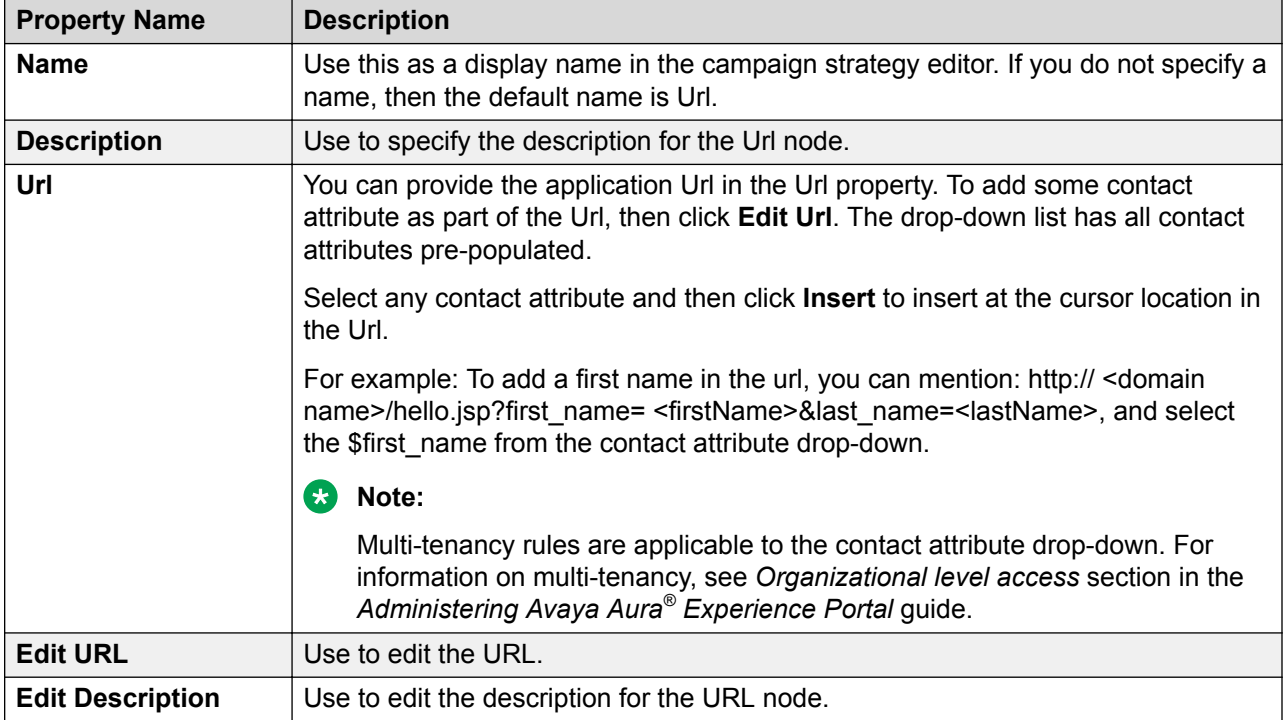

# **Retry**

Use the **Retry** node to retry if you cannot reach the contact.

For example, if the number is busy then wait for a couple of minutes and then try calling back again.

Retry can have multiple address child nodes. If you specify more than one address child node, POM dials the nodes in the order in which you specify the nodes.

### **Note:**

All mandatory properties of the node appear as bold.

The following table lists the properties of the node and their descriptions:

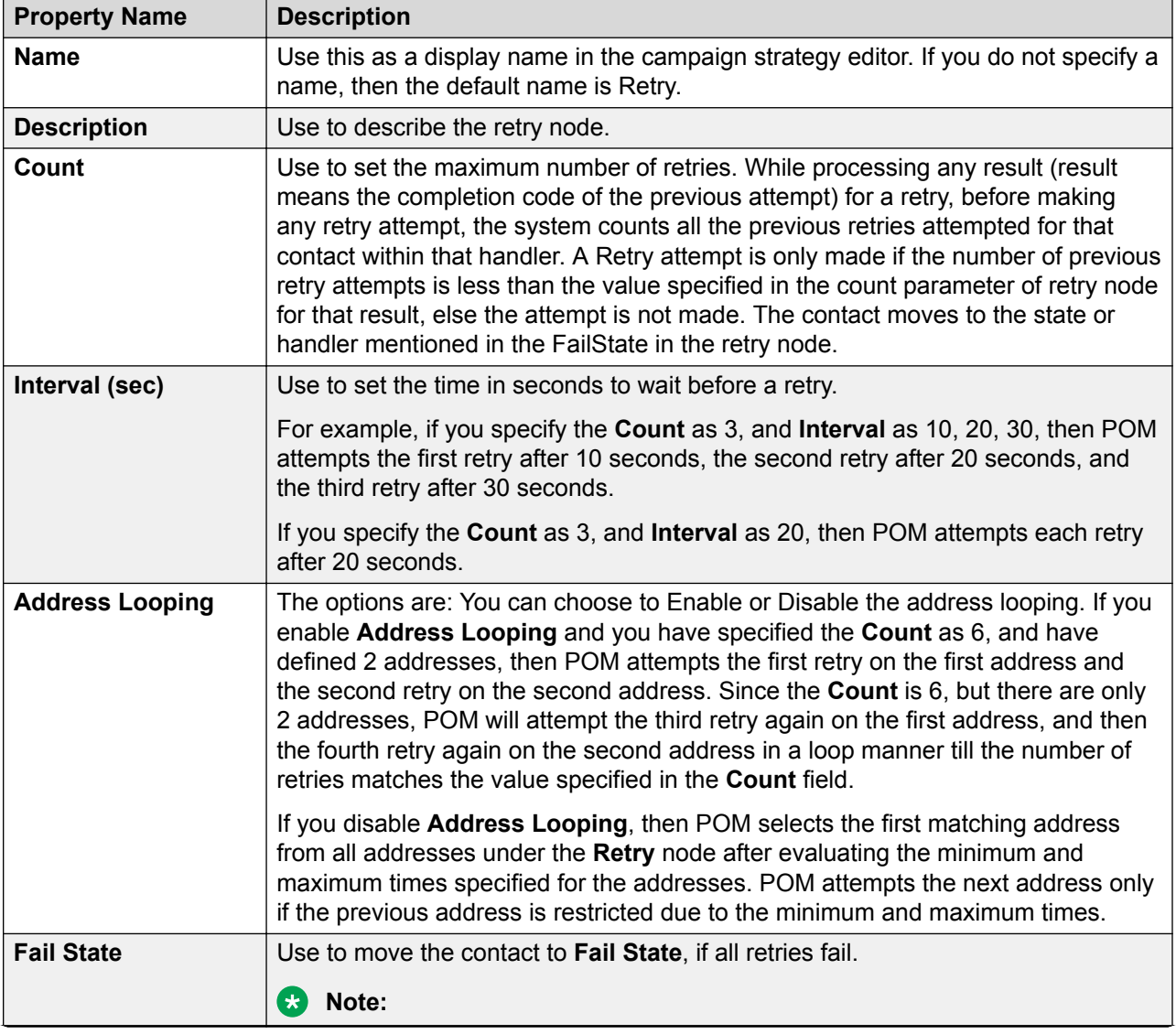

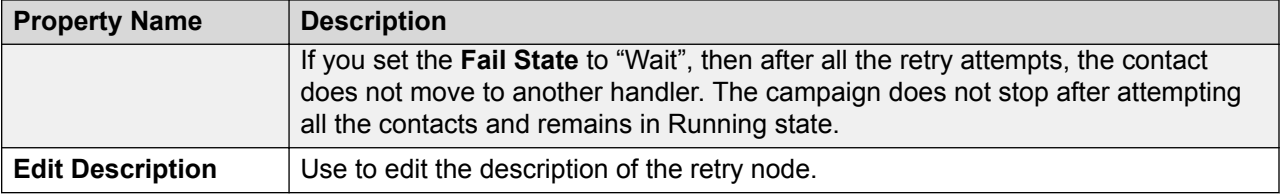

### **Examples of Retry**

Consider a campaign strategy where the retries are set as follows:

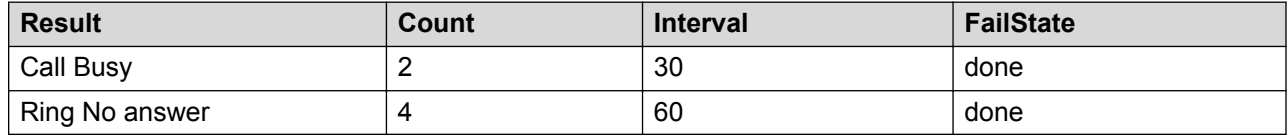

See the following examples for the behavior of POM in different scenarios.

### **Example 1**

- 1. POM makes the first attempt to contact the customer and gets the completion code as Call Busy.
- 2. A retry is mentioned on Call Busy so the first retry will be made after 30 seconds. POM again gets the completion code as Call Busy.
- 3. Second retry will be made after 30 seconds. POM gets the completion code as Ring No Answer.
- 4. A retry is mentioned on Ring No Answer so the third retry will be made after 60 seconds. POM gets the completion code as Call Busy.
- 5. While processing Call Busy POM has already made 3 retries, whereas the allowed value is only 2, so POM does not attempt the contact and the contact will move to fail state specified here as done.

### **Example 2**

- 1. POM makes the first attempt to contact the customer and gets the completion code as Call Busy.
- 2. A retry is mentioned on Call Busy so the first retry will be made after 30 seconds. POM again gets the completion code as Call Busy.
- 3. Second retry will be made after 30 seconds. POM gets the completion code as Ring No Answer.
- 4. A retry is mentioned on Ring No Answer so the third retry will be made after 60 seconds. POM gets the completion code as Ring No Answer.
- 5. Fourth retry will be made after 60 seconds. POM gets the completion code as Ring No Answer.
- 6. While processing Ring No Answer POM has already made 4 retries whereas the allowed value is only 4, so POM does not attempt the contact and the contact will move to fail state specified here as done.

### **Example 3**

- 1. POM makes the first attempt to contact the customer and gets the completion code as Ring No Answer.
- 2. A retry is mentioned on Ring No Answer so the first retry will be made after 60 seconds. POM again gets the completion code as Ring No Answer.
- 3. Second retry will be made after 60 seconds. POM gets the completion code as Call Busy.
- 4. While processing Call Busy POM has already made 2 retries whereas the allowed value is only 2, so POM does not attempt the contact and the contact will move to fail state specified here as done.

### **Examples of address looping**

Consider the following examples of address looping in a campaign strategy.

### **Example 1**

Consider you want to make a main attempt on phone 1 and 3 retries on phone 2, phone 3, and phone 4 respectively. To achieve this, do the following:

- 1. Use Phone 1 as address under the **Call** node.
- 2. Drag 3 addresses under **Retry**.
- 3. Select Phone 2 for first address, Phone 3 for second and Phone 4 for third.

### **Example 2**

Consider you want to make 1 main attempt and 5 retries using 2 addresses in the sequence:

- Phone 1
- Phone 2
- Phone 1
- Phone 2
- Phone 1
- Phone 2

To achieve this, do the following:

- 1. Use Phone 1 as address under the **Call** node.
- 2. Drag 2 addresses under **Retry**.
- 3. Select Phone 2 for first address, and Phone 1 for second.

### **Example 3**

Consider you want to make a main attempt on phone 1 and 4 retries on phone 2, phone 1, phone 3 and phone 3 respectively. To achieve this, do the following:

- 1. Use Phone 1 as address under the **Call** node.
- 2. Drag 4 addresses under **Retry**.

3. Select Phone 2 for first address, Phone 1 for second, Phone 3 for third and fourth.

#### **Example 4**

Consider you want to make a main attempt on phone 1 and 4 retries on 3 different numbers with a time restriction on second retry phone number. Also, the second retry phone number falls in the min and max time. To achieve this, do the following:

- 1. Use Phone 1 as address under the **Call** node.
- 2. Drag 3 addresses under **Retry**.
- 3. Select Phone 2 for first address, Phone 3 for second, and Phone 4 for third.
- 4. For Phone 3 address, set the min and max time.
- 5. Set the retry count to 4.
- 6. The retry sequence will be:
	- First retry to Phone 2.
	- Second retry to Phone 4.
	- Third retry to Phone 4.
	- Forth retry to Phone 2.

Consider the following examples of address looping when skip empty address looping is enabled.

#### **Example 1**

Consider one call attempt is made in the database with completion code set to Contact\_Address\_Empty. To achieve this, do the following:

- 1. Use Phone 1 as address under the **Call** node. The Phone 1 value is empty.
- 2. Drag a address under **Retry**.

## **SMS**

Use the sms node to send SMS. The SMS node has 5 children nodes; Restrictions, Address, Sender's address, Applications, and ResultProcessors.

### **B** Note:

All mandatory properties of the node appear as bold. Ensure that the value of "Next State" property of the Result Processor node is set to "wait" and you have a Result handler for SMS Delivered with the value of "Next State" property set to "done". The notifications and delivery receipts are considered as inbound traffic. For more information about capacity and pacing on Experience Portal, see *Avaya Aura® Experience Portal* documentation.

The following table lists the properties of the node and their descriptions:

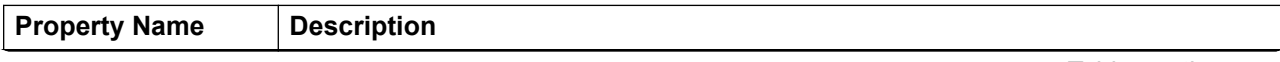

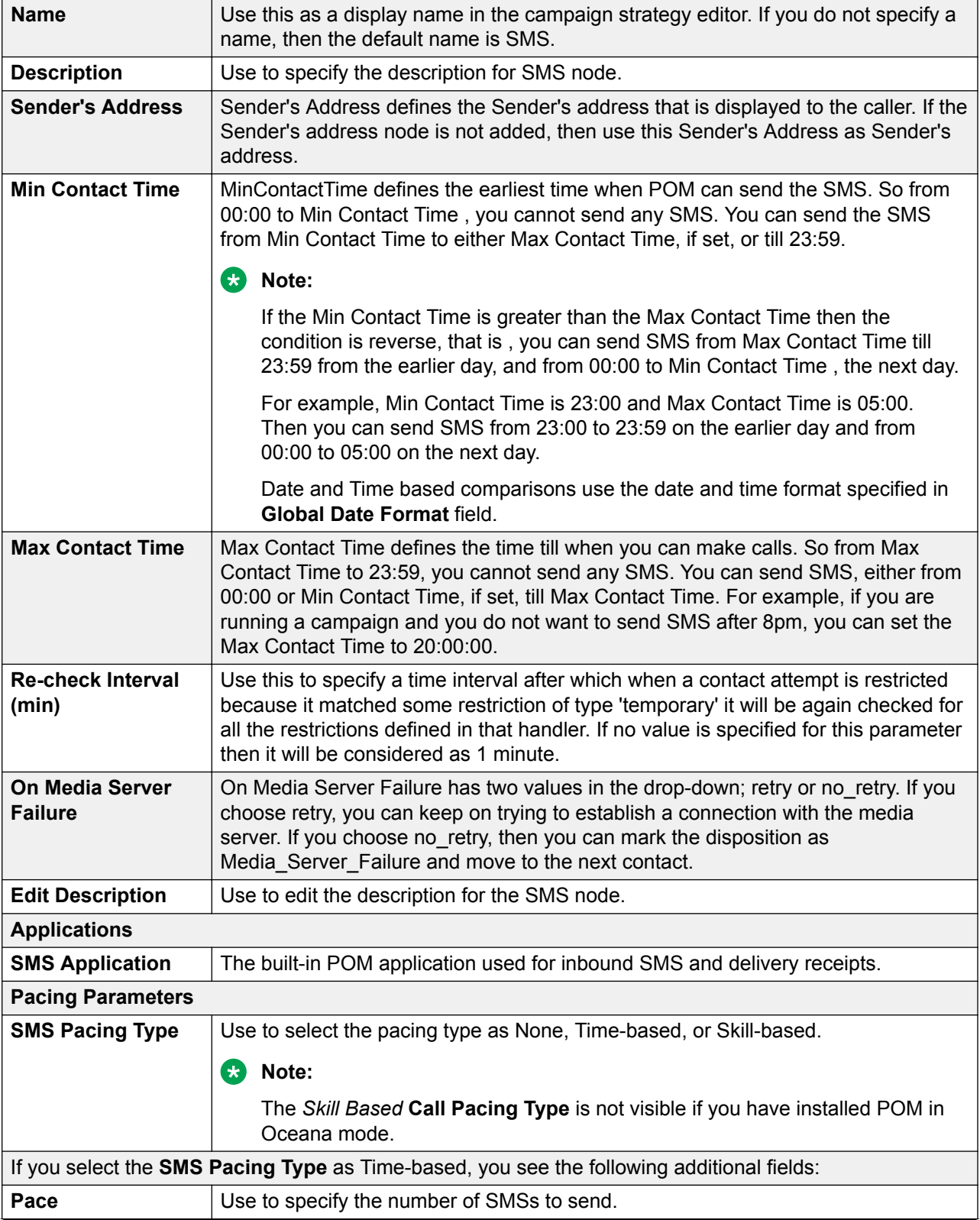

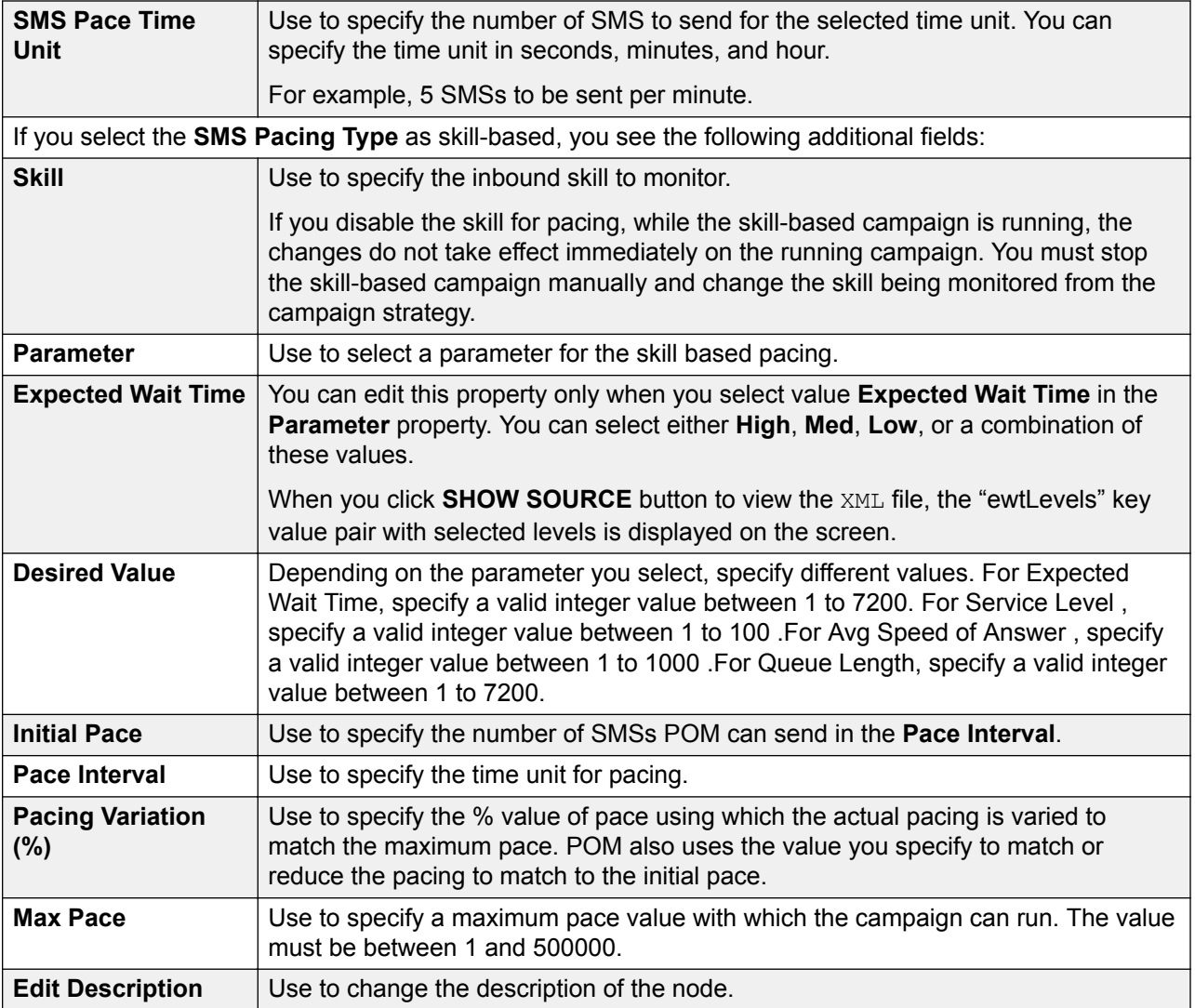

## **Mail**

Use the mail node to send an email message.

The Mail node has 6 children nodes; Restrictions, Address, Sender's address, Attachment, Application, and ResultProcessors.

The Application node under Mail node has AvayaNotify and CustomMail as child nodes.

In the Address node's Contact Attribute property, only the type email contact attributes are displayed in the drop-down list.

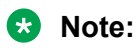

All mandatory properties of the node appear as bold. Ensure that the value of "Next State" property of the Result Processor node is set to "wait" and you have a Result handler for Email Delivered with the value of "Next State" property set to "done". For more information about capacity and pacing on Experience Portal, see *Avaya Aura® Experience Portal* documentation.

The following table lists the properties of the node and their descriptions:

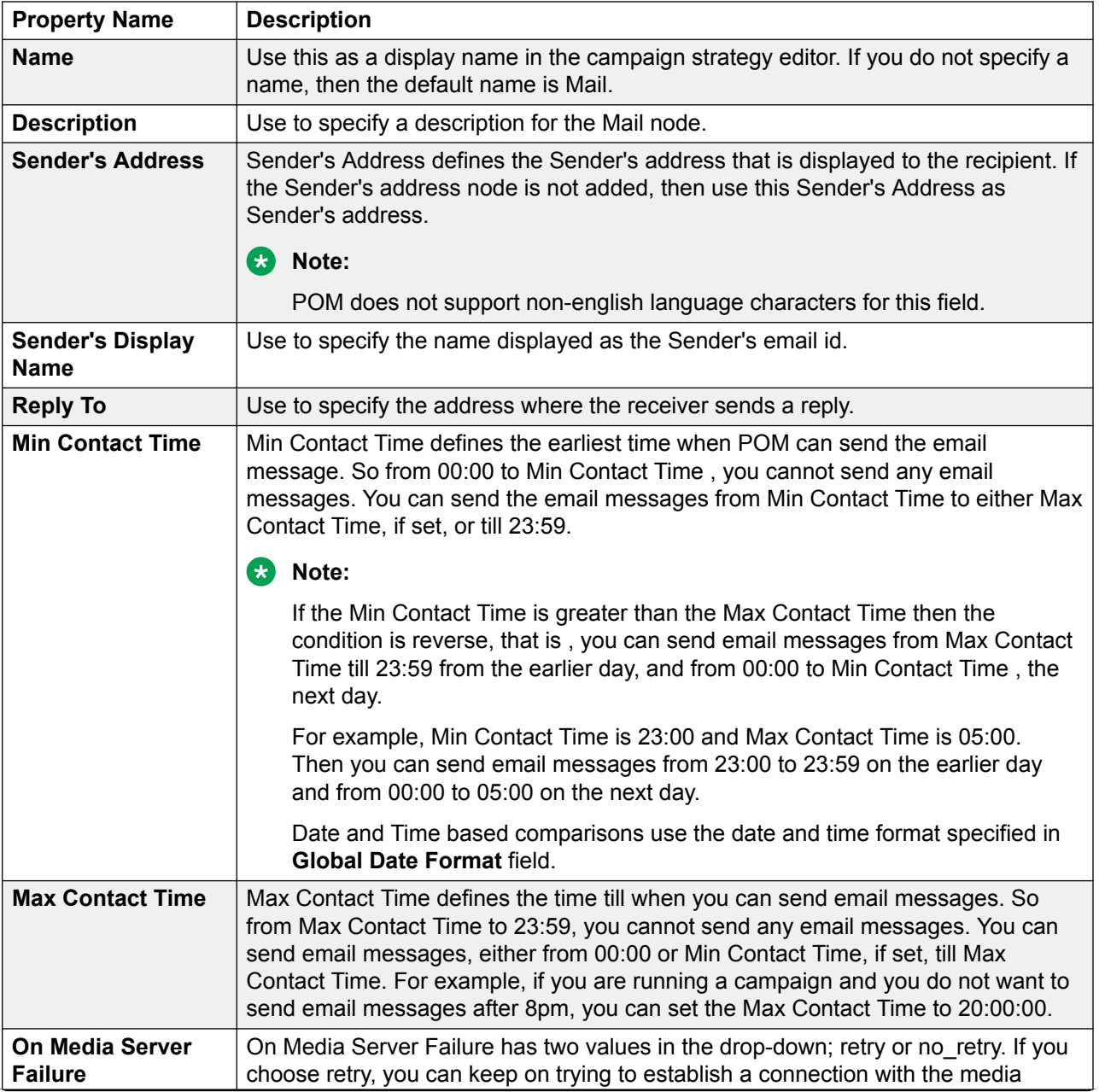

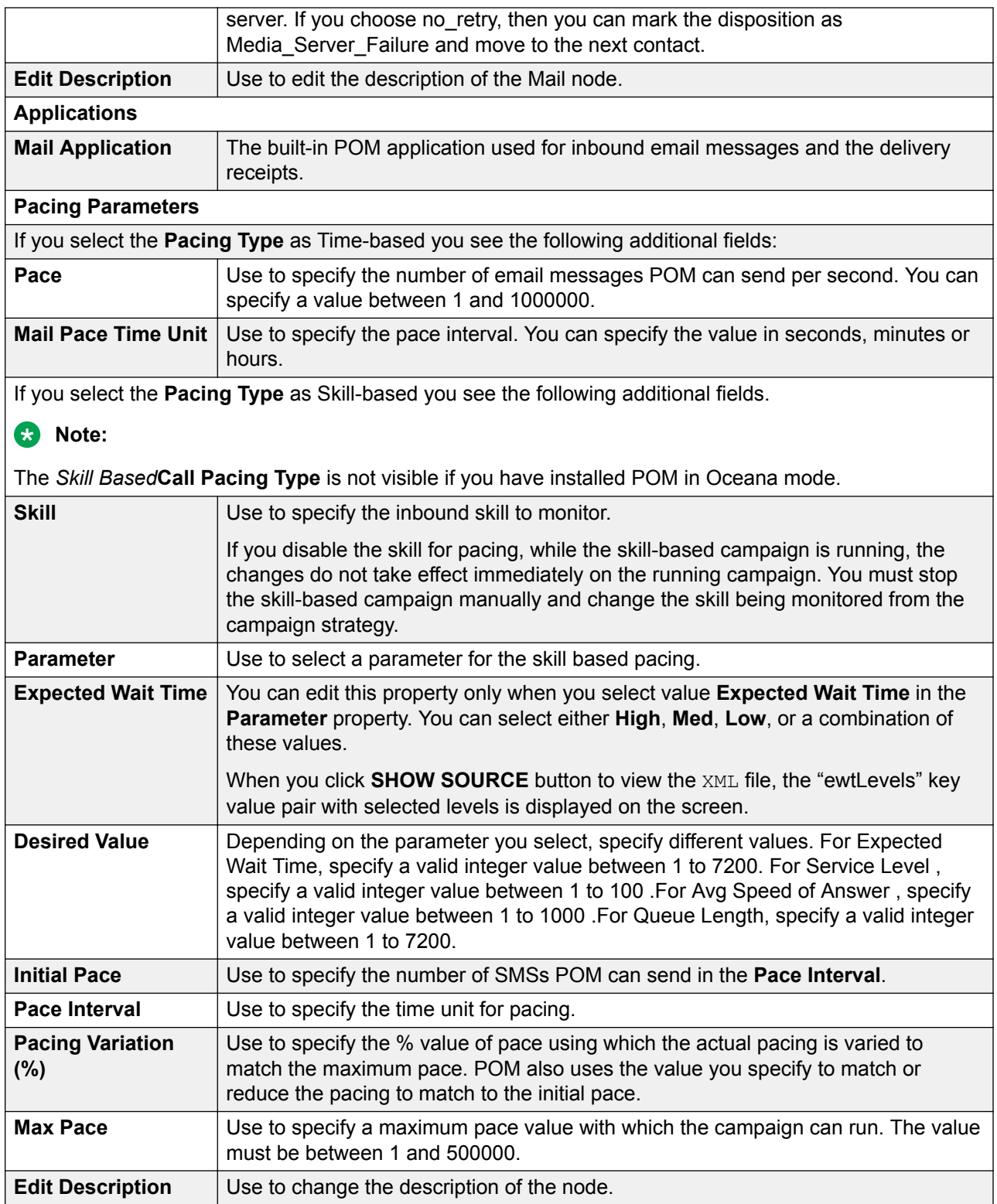

## <span id="page-318-0"></span>**Custom**

A **Custom** node can be used under **Application** node. When a **Custom** node is used under **Application** node inside **Custom** action, POM uses the specified Java implementation to carry out custom action or result processing. When it is used under **Application** node inside a **Call**, **SMS**, or **Mail** action, you must select the built in Avaya Aura® Orchestration Designer application for the actions to be taken for calls, SMSs, or mails. You can also configure your own custom applications from **System Configuration** > **Applications**.

When you select **Custom** action in the **Application** node, and configure your own custom applications, then the custom application is invoked for a **Call**, **SMS**, or **Mail** action.

### *<u>D* Important:</u>

For custom **Call**, **SMS**, or **Mail** applications, ensure you provide the text that you want to send/play through calls, SMS or mail, in the custom application

Custom node does not have any child node.

#### **Related links**

Custom Mail action on page 319 [Custom SMS action](#page-319-0) on page 320

### **Custom Mail action**

A **CustomMail** node can be used in **Application** node of **Mail** action. When you use the **CustomMail** node in **Application** node of a **Mail** action, you must select the built in Avaya Aura® Orchestration Designer application for the actions to be taken for the e-mails. You can also configure your own custom applications from **System Configuration** > **Applications**. When you configure your own custom applications, then the custom application is invoked for the **Mail** action.

A **CustomMail** node does not have any child node. All mandatory properties of the node appear as bold.

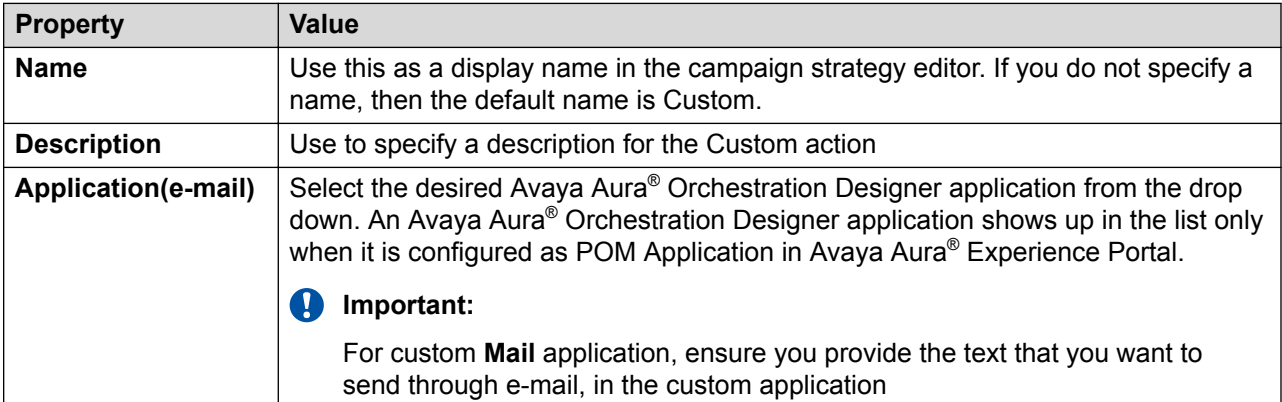

### **Related links**

Custom on page 319

### <span id="page-319-0"></span>**Custom SMS action**

A **Custom** node can be used in **Application**, or in **Result** node of **SMS** action. When you use the **Custom** node in **Application** node of an **SMS** action, you must select the built in Avaya Aura® Orchestration Designer application for the actions to be taken for the SMSs. You can also configure your own custom applications from **System Configuration** > **Applications**. When you configure your own custom applications, then the custom application is invoked for the **SMS** action.

A **Custom** node does not have any child node. All mandatory properties of the node appear as bold.

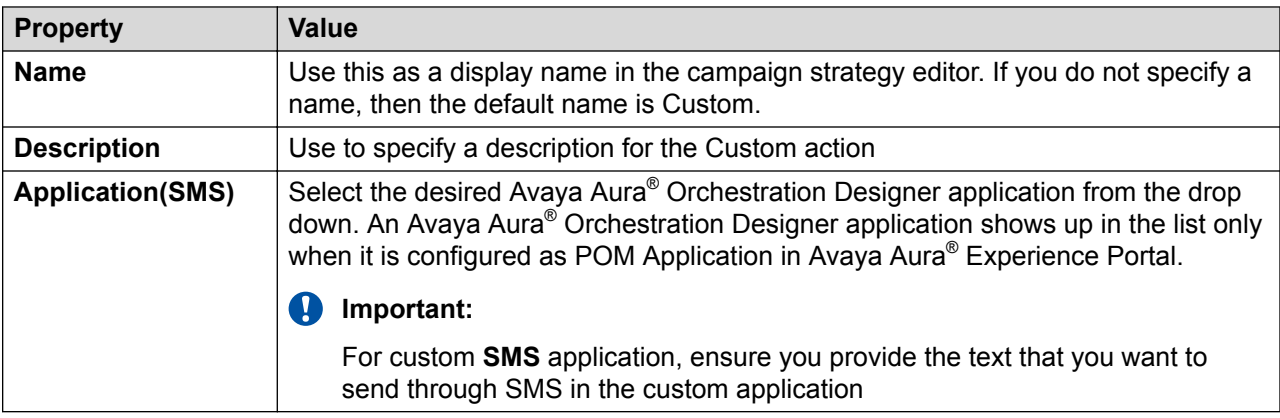

#### **Related links**

[Custom](#page-318-0) on page 319

## **Attachment**

Attachment node is used to send attachments with the mail. You can add up to 10 attachments. The total size of the attachments should be in the range supported by standard email exchange servers, that is, 10–25 MB. If the size of the attachments is very huge, the campaign can get stuck if you have retry enabled for the campaigns.

Ensure that the attached file does not have blank spaces in the file name.

### **B** Note:

All mandatory properties of the node appear as bold.

Attachment node is used as a container node for its only child node Url.

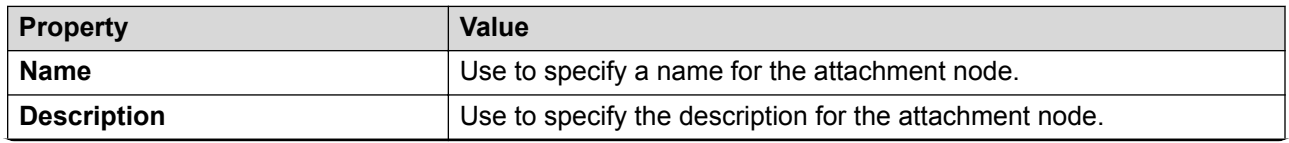

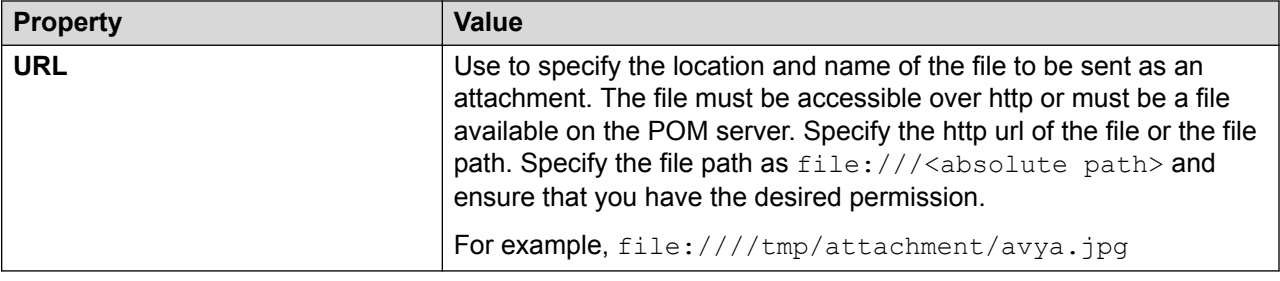

### **Creating campaign strategy using template Procedure**

- 1. In the left pane, select **POM> POM Home**.
- 2. From the drop-down menu, select **Campaigns > Campaign Strategies**.
- 3. Click **Add**.
- 4. Specify the name for the campaign strategy.
- 5. To create a strategy based on a template, select the **Use Template** check box.
- 6. Select the template name from the **Template** drop-down list and click **Continue**.

The template drop-down lists the System templates and user created templates.

### **RD** Note:

When you are creating campaign based on system templates, the allocation type for handlers is set to Dynamic by default. For more information on reserved and dynamic allocation of ports, see *Proactive Outreach Manager Overview and Specification*.

If you click **Save** on the Campaign Strategy Editor page, then the editor checks for all validations before saving the campaign strategy as a final campaign strategy. If you encounter any errors, you cannot save the campaign strategy.

If you click **Save As** on the Campaign Strategy Editor page, then the editor does not check for any validations and saves the campaign strategy as draft. The campaign strategy listing page shows the strategy as Draft.

The campaign strategy listing page follows all the multi-tenancy rules for all types of campaigns.

7. Click **Continue**.

### **Creating a campaign strategy from scratch Procedure**

- 1. In the left pane, select **POM > POM Home**.
- 2. Click **Campaigns > Campaign Strategies**.
- 3. Click **Add**.
- 4. Specify the name for the campaign strategy.
- 5. Drag all required nodes and set all required properties and click **Save**.

### **Creating a completed campaign strategy from draft state Procedure**

- 1. In the left pane, click **POM > POM Home**.
- 2. Click **Campaigns > Campaign Strategies**.
- 3. Open any campaign strategy in draft state.
- 4. Drag all required nodes and set all required properties.
- 5. Click **Save**.

### **Creating a campaign strategy in a template state Procedure**

- 1. In the left pane, click **POM > POM Home**.
- 2. Click **Campaigns > Campaign Strategies**.
- 3. Click **Save As** for any completed campaign strategy.
- 4. Specify a name for the template.
- 5. Click **Save As Template**.

### **Creating a campaign strategy from a system template Procedure**

- 1. In the left pane, click **POM > POM Home**.
- 2. Click **Campaigns > Campaign Strategies**.
- 3. Click **Add** and give a name for the strategy.
- 4. Select **Use template** and select the system template to use from the template list.
- 5. Click **Continue** and drag the necessary nodes to complete the strategy.

## **Creating a campaign strategy in draft state**

### **About this task**

You can save a strategy in draft state if the strategy is incomplete or contains errors that need to be resolved. Strategies in draft state cannot be used in a campaign.

#### **Procedure**

- 1. In the left pane, click **POM > POM Home**.
- 2. Click **Campaigns > Campaign Strategies**.
- 3. Open any completed campaign strategy for editing.
- 4. Click **Save Draft** instead of **Save.**

Alternatively, perform the following steps:

- 5. Open any campaign strategy in completed or template state.
- 6. Click **Save Draft**.
	- **B** Note:

You can save a completed campaign strategy as a draft only if the campaign strategy is not used in any campaign.

## **Creating a campaign strategy for a call handler**

### **About this task**

Use this procedure to create a campaign strategy for voice calls using the **SimpleCall** template.

### **Procedure**

- 1. In the left pane, click **POM > POM Home**.
- 2. Click **Campaigns > Campaign Strategies**.
- 3. Click **Add**.
- 4. Specify the name for the campaign strategy.
- 5. Select the **Use Template** check box.
- 6. In the Template field, click **SimpleCall** .
- 7. Click **Continue**.
- 8. Select the **Call** node and select the application for the **Driver Application** property.

**Note:**

You must add the POMDriverApp application through the EPM application menu before you can use it.

- 9. Select the **Text Item** node, and specify the value for the **Text** property.
- 10. Click **Save**.

## **Creating a campaign strategy for an email handler**

### **About this task**

Use this procedure to create a campaign strategy for sending emails by using the **SimpleMail** template.

### **Procedure**

- 1. In the navigation pane, click **POM > POM Home**.
- 2. Click **Campaigns > Campaign Strategies**.
- 3. Click **Add**.
- 4. Specify the name of the campaign strategy.
- 5. Select the **Use Template** check box.
- 6. In the Template field, click **SimpleMail**.
- 7. Click **Continue**.
- 8. Select the **Mail** node and do the following:
	- a. Select the application for the **Mail Application** property.

You must add the AvayaPOMEmail application through the EPM application menu before you use it.

- b. Specify a value for the **Sender's Address** property.
- 9. Select the **Text Item** node, and specify a value for the **Text** property.

Ensure that the value of the **Next State** property of the **Result Processor** node is set to wait, and you have a **Result** handler for the email delivered with the value of the **Next State** property set to done. For more information about capacity and pacing on Experience Portal, see *Avaya Aura® Experience Portal* documentation.

10. Click **Save**.
### **Creating a campaign strategy for an SMS handler**

#### **About this task**

Use this procedure to create a campaign strategy for sending an SMS using the **SimpleSMS** template.

#### **Procedure**

- 1. In the left pane, click **POM > POM Home**.
- 2. Click **Campaigns > Campaign Strategies**.
- 3. Click **Add**.
- 4. Specify the name for the campaign strategy.
- 5. Select the **Use Template** check box.
- 6. In the Template field, click **SimpleSMS**.
- 7. Click **Continue**.
- 8. Select the **Text Item** node, and specify a value for the **Text** property.

**Note:**

Ensure that the value of the **Next State** property of the Result Processor node is set to wait, and you have a Result handler for SMS Delivered with the value of the **Next State** property set to done. For more information about capacity and pacing on Experience Portal, see *Avaya Aura® Experience Portal* documentation.

9. Click **Save**.

### **Creating time-based call campaign strategy**

#### **About this task**

This section explains how to create a campaign strategy using the **Time Based Call** template.

#### **Procedure**

- 1. In the left pane, select **POM > POM Home**.
- 2. From the drop-down menu, select **Campaigns > Campaign Strategies**.
- 3. Click **Add**.
- 4. Specify the name for the campaign strategy.
- 5. Select the **Use Template** check box.
- 6. Select **Time Based Call** from the **Template** drop-down list.
- 7. Click **Continue**.
- 8. Select the **Text Item** node and specify the **Text** property.
- 9. Select the **Call** node and specify the **Call Applications** property as **PomDriverApp**.

#### **Note:**

You must add the PomDriverApp application through the EPM Application menu, before you can use it.

- 10. Specify the **Call Pace** value under the **Pacing Parameters**. You can specify any value between 1 and 1000000.
- 11. Specify the **Call Pace Time Unit** value in seconds, or minutes, or hours.
- 12. Click **Save**.

### **Creating time-based SMS campaign strategy**

#### **About this task**

This section explains how to create a campaign strategy using the editor.

#### **Procedure**

- 1. In the left pane, select **POM > POM Home**.
- 2. From the drop-down menu, select **Campaigns > Campaign Strategies**.
- 3. Click **Add**.
- 4. Specify the name for the campaign strategy.
- 5. Click **Continue**.
- 6. Select the **Text Item** node and specify the **Text** property.
- 7. Select the **SMS** node and specify the **SMS Applications** property as **AvayaPOMSMS**.

#### **ED** Note:

You must add the AvayaPOMSMS application through the EPM application menu, before you can use it.

- 8. Specify the **Sender's Address** as specified in the AvayaPOMSMS application through EPM application menu.
- 9. Select the **SMS pacing type** as Time Based.
- 10. Specify the **SMS Pace** value under the **Pacing Parameters**. You can specify any value between 1 and 1000000.
- 11. Specify the **SMS Pace Time Unit** value in seconds, or minutes, or hours.

#### **B** Note:

Ensure that the value of **Next State** property of the Result Processor node is set to wait and you have a Result handler for SMS Delivered with the value of **Next State** property set to done. For more information about capacity and pacing on Experience Portal, see *Avaya Aura® Experience Portal* documentation.

12. Click **Save**.

### **Creating time-based email campaign strategy**

#### **About this task**

This section explains how to create a campaign strategy using the editor.

#### **Procedure**

- 1. In the left pane, select **POM > POM Home**.
- 2. From the drop-down menu, select **Campaigns > Campaign Strategies**.
- 3. Click **Add**.
- 4. Specify the name for the campaign strategy.
- 5. Click **Continue**.
- 6. Select the **Text Item** node and specify the **Text** property.
- 7. Select the **Mail** node and specify the **Applications** property as **AvayaPOMEmail**.

#### **B** Note:

You must add the AvayaPOMEmail application through the EPM Application menu, before you can use it.

- 8. Specify the **Sender's address** as specified in the AvayaPOMEmail application through EPM application menu.
- 9. Specify the **Email pacing type** as Time Based.
- 10. Specify the **Pace** value under the **Pacing Parameters**. You can specify any value between 1 and 1000000.
- 11. Specify the **Mail Pace Time Unit** value in seconds, or minutes, or hours.

#### **B** Note:

Ensure that the value of **Next State** property of the Result Processor node is set to wait and you have a Result handler for Email Delivered with the value of **Next State** property set to done. For more information about capacity and pacing on Experience Portal, see *Avaya Aura® Experience Portal* documentation.

12. Click **Save**.

## **Creating a skill based call campaign strategy**

#### **About this task**

This section explains how to create a call based campaign strategy using the **Skill Based Call** template.

If POM is configured in the CCElite mode, then the drop down for selecting the **Skill** value gives all skills with type as Inbound that you have added on POM using the CCElite configuration page. If POM is configured in the AACC mode, then the drop down for selecting **Skill** value gives all voice skills configured on AACC.

You cannot create a skill based call campaign strategy if you have configured POM in Oceana mode.

#### **Procedure**

- 1. In the left pane, select **POM > POM Home**.
- 2. From the drop-down menu, select **Campaigns > Campaign Strategies**.
- 3. Click **Add**.
- 4. Specify the name for the campaign strategy.
- 5. Select the **Use Template** check box.
- 6. Select **Skill Based Call Template** from the **Template** drop-down list.
- 7. Click **Continue**.
- 8. Select the **Text Item** node and specify a value for the **Text** property.
- 9. Select the **Call** node and specify the **DriverApp** property as **POMDriver**.

#### **ED** Note:

You must add the POM Driver Application and other POM applications through the EPM Application menu, before you can use it.

10. Specify the **Skill** value.

#### **Note:**

The drop down list gives all skills with type as Inbound that you have added on POM using the CCElite configuration page.

- 11. Specify the **Parameter** value.
- 12. Specify the **Desired Value** value under the **Pacing Parameters**. You can specify an optimum value between 70 and 100%. This range can vary depending on the **Parameter** value you specify in step 11.
- 13. Specify the **Initial Pace** value. You can specify any value between 1 and 9999.
- 14. Specify the **Pace Interval** value. You can specify any value between 1 and 9999.
- 15. Specify the **Pacing Variation (%)** value.
- 16. Specify the **Maximum Pace** value.
- 17. Specify the **Contact Attribute** under the **Address** node.
- 18. Specify the **Text ID** property under the **Avaya Notify** node.
- 19. Specify the **Next State** property under the **ResultProcessors** node.
- 20. Click **Save**.

### **Creating skill-based SMS campaign strategy**

This section explains how to create a skill-based SMS campaign strategy using the Skill Based SMS template.

#### **R3** Note:

You cannot create a skill based SMS campaign strategy if you have configured POM in Oceana mode.

#### **Procedure**

- 1. In the left pane, select **POM > POM Home**.
- 2. From the drop-down menu, select **Campaigns > Campaign Strategies**.
- 3. Click **Add**.
- 4. Specify the name for the campaign strategy.
- 5. Select the **Use Template** check box.
- 6. Select **Skill Based SMS Template** from the **Template** drop-down list.
- 7. Click **Continue**.
- 8. Select the **Text Item** node and specify a value for the **Text** property.
- 9. Select the **SMS** node and specify a value for the **SMS Application**.

#### **R3** Note:

You must add the SMS application through the EPM Application menu, before you can use it.

- 10. Select the **SMS** node and specify the **Pacing Parameters**.
- 11. Specify the **Skill** value.
- 12. Specify the **Parameter** value.
- 13. Specify the **Desired Value** value under the **Pacing Parameters**. You can specify an optimum value between 70 and 100%. This range can vary depending on the **Parameter** value you specify in step 12.
- 14. Specify the **Initial Pace** value. You can specify any value between 1 and 9999.
- 15. Specify the **Pace Interval** value. You can specify any value between 1 and 9999.
- 16. Specify the **Pacing Variation (%)** value.
- 17. Specify the **Maximum Pace** value.
- 18. Specify the **Contact Attribute** under the **Address** node.
- 19. Specify the **Text ID** property under the **Avaya Notify** node.
- 20. Specify the **Next State** property under the **ResultProcessors** node.

**ED** Note:

Ensure that the value of "Next State" property of the Result Processor node is set to "wait" and you have a Result handler for SMS Delivered with the value of "Next State" property set to "done". For more information about capacity and pacing on Experience Portal, see *Avaya Aura® Experience Portal* documentation.

21. Click **Save**.

### **Creating skill-based email campaign strategy**

This section explains how to create a skill-based email campaign strategy using the Skill Based Mail template.

**B** Note:

You cannot create a skill based email campaign strategy if you have configured POM in Oceana mode.

#### **Procedure**

- 1. In the left pane, select **POM > POM Home**.
- 2. From the drop-down menu, select **Campaigns > Campaign Strategies**.
- 3. Click **Add**.
- 4. Specify the name for the campaign strategy.
- 5. Select the **Use Template** check box.
- 6. Select **Skill Based Mail Template** from the **Template** drop-down list.
- 7. Click **Continue**.
- 8. Select the **Text Item** node and specify a value for the **Text** property.
- 9. Select the **Mail** node and specify a value for the **Mail Application**.

#### **B** Note:

You must add the Mail application through the EPM Application menu, before you can use it.

- 10. Select the **Mail** node and specify the **Pacing Parameters**.
- 11. Specify the **Skill** value.
- 12. Specify the **Parameter** value.
- 13. Specify the **Desired Value** value under the **Pacing Parameters**. You can specify an optimum value between 70 and 100%. This range can vary depending on the **Parameter** value you specify in step 12.
- 14. Specify the **Initial Pace** value. You can specify any value between 1 and 9999.
- 15. Specify the **Pace Interval** value. You can specify any value between 1 and 9999.
- 16. Specify the **Pacing Variation (%)** value.
- 17. Specify the **Maximum Pace** value.
- 18. Specify the **Contact Attribute** under the **Address** node.
- 19. Specify the **Text ID** property under the **Avaya Notify** node.
- 20. Specify the **Next State** property under the **ResultProcessors** node.

#### **RD** Note:

Ensure that the value of "Next State" property of the Result Processor node is set to "wait" and you have a Result handler for Email Delivered with the value of "Next State" property set to "done". For more information about capacity and pacing on Experience Portal, see *Avaya Aura® Experience Portal* documentation.

21. Click **Save**.

### **Creating a cruise control campaign strategy**

#### **Procedure**

- 1. In the navigation pane, click **POM** > **POM Home**.
- 2. Click **Campaigns** > **Campaign Strategies**.
- 3. Click **Add**.
- 4. In the name field, type a name of the campaign strategy.
- 5. Select the **Use Template** check box.
- 6. In the **Template** field, click **Cruise Control Template**.
- 7. Click **Continue**.
- 8. On the Campaign Strategy Editor page, do the following:
	- a. Click the **Call** node.

#### **R3** Note:

You must add the POM Driver Application, Nailer application and other POM applications through the EPM Application menu, before you can use it.

- b. In the **Driver Application** field, click **POMDriver**.
- c. In the **Nailer Application** field, click the appropriate value.
- d. In the **Nuisance Call Application** field, click the appropriate value.
- e. In the **On Hold Application** field, click the appropriate value.
- f. In the **Desired Service Level** field, type an appropriate value between 70 and 100%.
- g. In the **Min. Agents** field, type an appropriate value between 0 and 9999.
- h. In the **Max. Agents** field, type an appropriate value between 1 and 9999.
- i. In the **Agent Outbound Skill** field, type an appropriate value.

#### **Note:**

If POM is configured in the CCElite mode, the drop-down list displays all skills that you have added as Outbound in POM on the CCElite configuration page. If POM is configured in the AACC mode, the drop-down list displays all POM outbound skills that you have configured on AACC.

- j. In the **ACW Time (sec)** field, type an appropriate value.
- k. In the **Default Completion Code** field, type an appropriate value.
- l. Click **Save**.

### **Creating expert call ratio campaign strategy Procedure**

- 1. In the navigation pane, click **POM** > **POM Home**.
- 2. Click **Campaigns** > **Campaign Strategies**.
- 3. Click **Add**.
- 4. In the name field, type a name of the campaign strategy.
- 5. Select the **Use Template** check box.
- 6. In the **Template** field, click **Expert Call Ratio Template**.
- 7. Click **Continue**.
- 8. On the Campaign Strategy Editor page, do the following:
	- a. Click the **Call** node.
	- b. In the **Driver Application** field, click **POMDriver**.

#### **RD** Note:

You must add the POM Driver Application, Nailer application and other POM applications through the EPM Application menu, before you can use it.

- c. In the **Nuisance Call Application** field, click the appropriate value.
- d. In the **On Hold Application** field, click the appropriate value.
- e. In the **Expert Call Ratio Type** field, click the appropriate value.

You can specify the value as either Agent Work Time or Agent Update Time.

- If you select Agent Work Time, you can enter any value between 1 and 100. The optimum values are between 29 and 71.
- If you select Agent Update Time, you can enter any value between 1 and 100. The optimum values are between 32 and 78.
- f. In the **Value (%)** field, type an appropriate value between 0 and 100.
- g. In the **Initial Hit Rate (%)** field, type an appropriate value.

**D** Tip:

The Initial Hit Rate specifies the average number of calls per agent that the system makes during the first 5 minutes of the job. The initial hit rate is the number of call completes, compared with the call attempts. If you set the rate too low, between 20 and 30, the dialer can make more connects than the agents can handle. If you set the rate too high, above 70, the system can fail to make enough connections to keep the agents busy.

- h. In the **Maximum Hit Rate (%)** field, type an appropriate value between 1 and 100.
- i. In the **Min. Agents** field, type an appropriate value between 0 and 9999.
- j. In the **Max. Agents** field, type an appropriate value between 1 and 9999.
- k. In the **Agent Outbound Skill** field, type an appropriate value.

#### **RD** Note:

The drop-down list displays all skills that you added as Outbound in POM on the CCElite configuration page.

- l. In the **ACW Time (sec)** field, type an appropriate value.
- m. In the **Default Completion Code** field, type an appropriate value.
- n. Click **Save**.

## **Creating preview campaign strategy**

#### **About this task**

This section explains how to create a campaign strategy using the **Preview** template.

#### **Procedure**

- 1. In the left pane, select **POM > POM Home**.
- 2. From the drop-down menu, select **Campaigns > Campaign Strategies**.
- 3. Click **Add**.
- 4. Specify the name for the campaign strategy.
- 5. Select the **Use Template** check box.
- 6. Select **Preview Template** from the **Template** drop-down list.
- 7. Click **Continue**.
- 8. Select the **Call** node and specify the **DriverApp** property as **POMDriver**.

#### **C<sub>2</sub>** Note:

You must add the PomDriverApp application, Nailer application and other POM applications through the EPM Application menu, before you can use it.

- 9. Select the **Text Item** node and specify the value for the **Text** property.
- 10. Specify the **Nuisance Call Application** value.
- 11. Specify the **On Hold Application** value.
- 12. Specify the **Timed Preview** value.
- 13. Specify the **Min. Agents** value. You can specify any value between 0 and 9999.
- 14. Specify the **Max. Agents** value. You can specify any value between 1 and 9999.
- 15. Specify the **Agent Outbound Skill** value.

#### **ED** Note:

The drop-down list displays all skills that you added as Outbound in POM on the CCElite configuration page.

- 16. Specify the **ACW Time (sec)** value.
- 17. Specify the **Default Completion Code** value.
- 18. Click **Save**.

### **Creating progressive campaign strategy**

#### **About this task**

This section explains how to create a campaign strategy using the **Progressive** template.

#### **Procedure**

1. In the left pane, select **POM > POM Home**.

- 2. From the drop-down menu, select **Campaigns > Campaign Strategies**.
- 3. Click **Add**.
- 4. Specify the name for the campaign strategy.
- 5. Select the **Use Template** check box.
- 6. Select **Progressive Template** from the **Template** drop-down list.
- 7. Click **Continue**.
- 8. Select the **Call** node and specify the **DriverApp** property value as **POMDriver**.
- 9. Specify the **Nailer** application value as **Nailer**.

#### **CB** Note:

You must add the PomDriverApp, Nailer and other POM applications through the EPM Application menu, before you can use it.

- 10. Specify the **Nuisance Call Application** value.
- 11. Specify the **On Hold Application** value.
- 12. Specify the **Over Dial Ratio** value. You can specify any value between 1 and 100.
- 13. Specify the **Min. Agents** value. You can specify any value between 0 and 9999.
- 14. Specify the **Max. Agents** value. You can specify any value between 1 and 9999.
- 15. Specify the **Agent Outbound Skill** value.

#### **E3** Note:

The drop-down list displays all skills that you added as Outbound in POM on the CCElite configuration page.

- 16. Specify the **ACW Time (sec)** value.
- 17. Specify the **Default Completion Code** value.
- 18. Click **Save**.

### **Creating a campaign strategy from multiple addresses retry template**

#### **About this task**

This section explains how to create a campaign strategy for multiple addresses retry using the template. You can use the multiple addresses retry template to give alternate contact details and for POM to try connecting using more than one address. For example, if you have specified 2 phone numbers, and you want POM to try establishing a connection using both the numbers, you can use the multiple addresses retry template.

#### **Procedure**

- 1. In the left pane, select **POM > POM Home**.
- 2. From the drop-down menu, select **Campaigns > Campaign Strategies**.
- 3. Click **Add**.
- 4. Specify the name for the campaign strategy.
- 5. Select the **Use Template** check box.
- 6. Select the **Multiple Addresses Retry Template** from the **Template** drop-down list.
- 7. Click **Continue**.
- 8. Select the **Text Item** node and specify a value for the **Text** property.
- 9. Select the **Call** node and specify the **Driver Application** property as *POMDriver*.

#### **ED** Note:

You must add the POMDriver application through the EPM Application menu before you use the POMDriver application.

- 10. Select the **Address** node and specify the **Contact Attribute** value.
- 11. Select the **Result Processor** node and specify the **Next State** and **Custom Processor** values.
- 12. Select the **Result (Answer Human)** node and specify the **Value** and **Next State** values.
- 13. Select the **Retry** node and specify the **Count**, **Interval (sec)**, and **FailState** values. You can specify any value from 1 to 100 for the **Count** property, and any value from 0 to 172800 seconds for the **Interval (sec)** property.

### **Creating a campaign strategy from multiple channel selector template**

#### **About this task**

This section explains how to create a campaign strategy for multiple channel selection using the template. To specify any condition and then change the behavior of the campaign, you can do that using the multiple channel selector template. For example, to make voice calls from 9 a.m to 5 p.m, and then after 6 p.m., you want to send SMS to the contact, you can make use of the multiple channel selector. You can choose the selector node and specify a condition under that node.

#### **Procedure**

- 1. In the left pane, select **POM > POM Home**.
- 2. From the drop-down menu, select **Campaigns > Campaign Strategies**.
- 3. Click **Add**.
- 4. Specify the name for the campaign strategy.
- 5. Select the **Use Template** check box.
- 6. Select the **Multiple Channel Selector** from the **Template** drop-down list.
- 7. Click **Continue**.
- 8. Select the **Text Item** node and specify a value for the **Text** property.

### **Importing campaign strategy Procedure**

- 1. In the left pane, select **POM > POM Home**.
- 2. From the drop-down menu, select **Campaigns > Campaign Strategies**.
- 3. On the Campaign Strategies page, click **Import**.

You can only import a .xml file which you export from the POM environment. You cannot import a file after making changes to the file. After imported, POM saves the strategy in a draft state.

4. Make changes in the campaign strategy to suit your requirements and save the strategy.

# **Exporting campaign strategy**

#### **Procedure**

- 1. In the left pane, select **POM > POM Home**.
- 2. From the drop-down menu, select **Campaigns > Campaign Strategies**.
- $3.$  Click  $\sim$  on the Campaign Strategies page.

The system displays a dialog box.

4. Save the file in the file location.

You can view the exported file in an editor or import it on a POM system.

## **Editing a campaign strategy**

#### **Procedure**

- 1. In the left pane, select **POM > POM Home**.
- 2. From the drop-down menu, select **Campaigns > Campaign Strategies**.

3. Click any campaign strategy name.

The system opens the campaign strategy in the editor.

#### **Note:**

If any running job uses the campaign strategy and if you edit the strategy, the changes are applied only when the running job is paused and resumed or you run a new job.

### **Deleting a campaign strategy**

#### **Procedure**

- 1. In the left pane, select **POM > POM Home**.
- 2. From the drop-down menu, select **Campaigns > Campaign Strategies**.
- 3. Select the campaign strategy to delete and click **Delete**.
- 4. On confirmation popup, click **Yes**.

#### **Note:**

You cannot delete a campaign strategy if it is used in any campaign. You have to remove the association with the campaign to delete the campaign strategy.

# **Chapter 23: Campaign Pacing**

### **Campaign Pacing overview**

Use pacing to control the distribution of number of calls, SMS, or emails you want the POM system to make or send depending upon availability of the resource like ports, licenses and agents. POM supports time-based and skill-based pacing for call, SMS and email.

POM supports various modes of pacing for agent campaigns such as preview, progressive, and predictive campaign.

#### **Time-based pacing for automated voice campaigns**

Use the time-based pacing to control the number of calls the system makes per second, minute, or hour. You can specify the pacing type in the Call node of the campaign strategy.

#### **Time-based pacing for SMS campaigns**

Use the time-based pacing for SMS to monitor and control the number of SMS the system sends per second, minute, or hour. You can specify the pacing type in the SMS node of the campaign strategy.

#### **Time-based pacing for email campaigns**

Use the time-based pacing for email to monitor and control the number of emails the system sends per second, minute, or hour. You can specify the pacing type in the Mail node of the campaign strategy.

#### **Skill-based pacing for campaigns**

You can use skill-based pacing with Call Center Elite or with Avaya Aura  $\mathcal{O}_\mathcal{D}$  Contact Center (AACC). Skills are monitored using Call Management System (CMS) for Call Center Elite. To use skill-based pacing for campaigns with AACC, configure the skills on AACC. For more information about configuring and creating skills in AACC, see *Avaya Aura® Contact Center Proactive Outreach Manager Integration* documentation.

The inbound skills on Call Center Elite are monitored and are used to control the rate of outbound calls or SMS or emails. You must map the skills from the CMS to the skills created in POM and then POM accordingly varies the outbound call, SMS, or email flow based on the traffic on the inbound skill.

#### **R3** Note:

To create and run skill based campaigns using Call Center Elite, you must configure RT Socket on the CMS server. While configuring the RT Socket to send CMS real time data to POM server, ensure you use the *tvi1* report format.

You can use the skill based pacing to control the rate of the outbound calls, SMS, or emails based on certain inbound parameters. The parameters are queue length, expected wait time, average speed of answer, and % answered within service levels.

You can select the **EWTLevel** values as either **High**, **Med**, **Low**, or combination of any of these three values while configuring skill based pacing in a campaign strategy. For cases where you select more than one **EWTLevel** values, the maximum of the selected **EWTLevel** values is used to make the decision by comparing the value against the configured threshold value. If the maximum value of selected **EWTLevel** is higher than desired level, then the pacing will be decreased, else the pacing will be increased.

If the queue length, or the average speed of answer, or the maximum value of the selected EWTLevel is higher than the desired value, then the pacing is decreased, else the pacing is increased. However, if the service level parameter value is higher than the desired value, then the pacing is increased, else the pacing is decreased. Consider the following example to understand how POM increases or decreases the pace:

Consider you have created a skill based campaign strategy CS1 for handling calls, with configurations as shown in the following table:

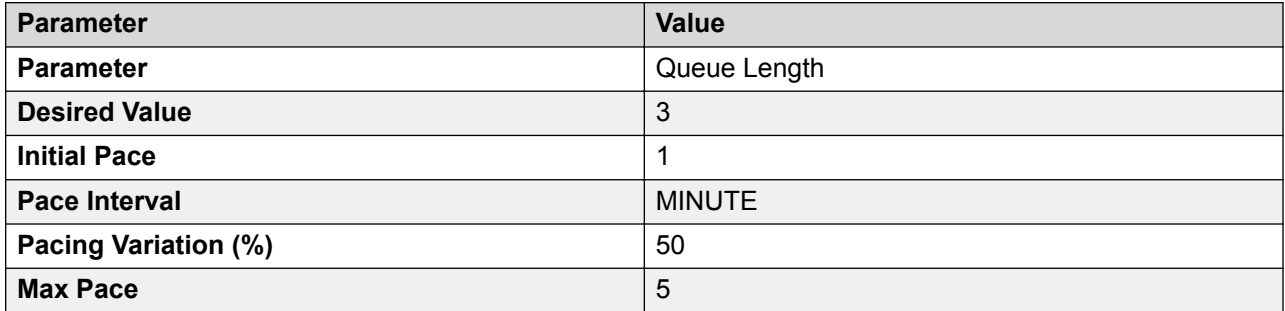

As per the configurations, POM will start pacing with initial pace 1 per minute and control the outbound calls based on the **Queue Length** parameter. POM keeps calculating the pace after every 2 seconds and increases or decreases the pace depending upon the **Parameter** and **Desired Value**. POM considers the **Pacing Variation (%)** value for increasing or decreasing the pace. To increase the current pace, the POM adds the **Pacing Variation (%)** to the current pace value. To decrease the current pace, POM subtracts the **Pacing Variation (%)** from the current pace value. POM considers the maximum and minimum pace values while adjusting the pace. The minimum pace value is 1.

The following table illustrates how POM adjusts the pace after every 2 seconds depending upon the strategy configurations:

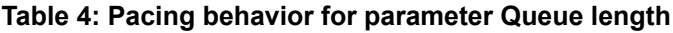

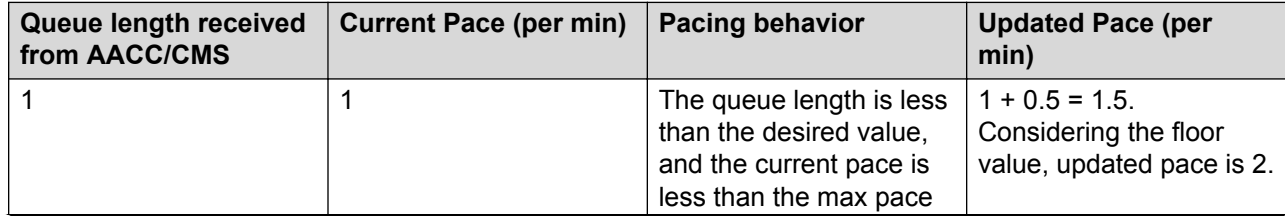

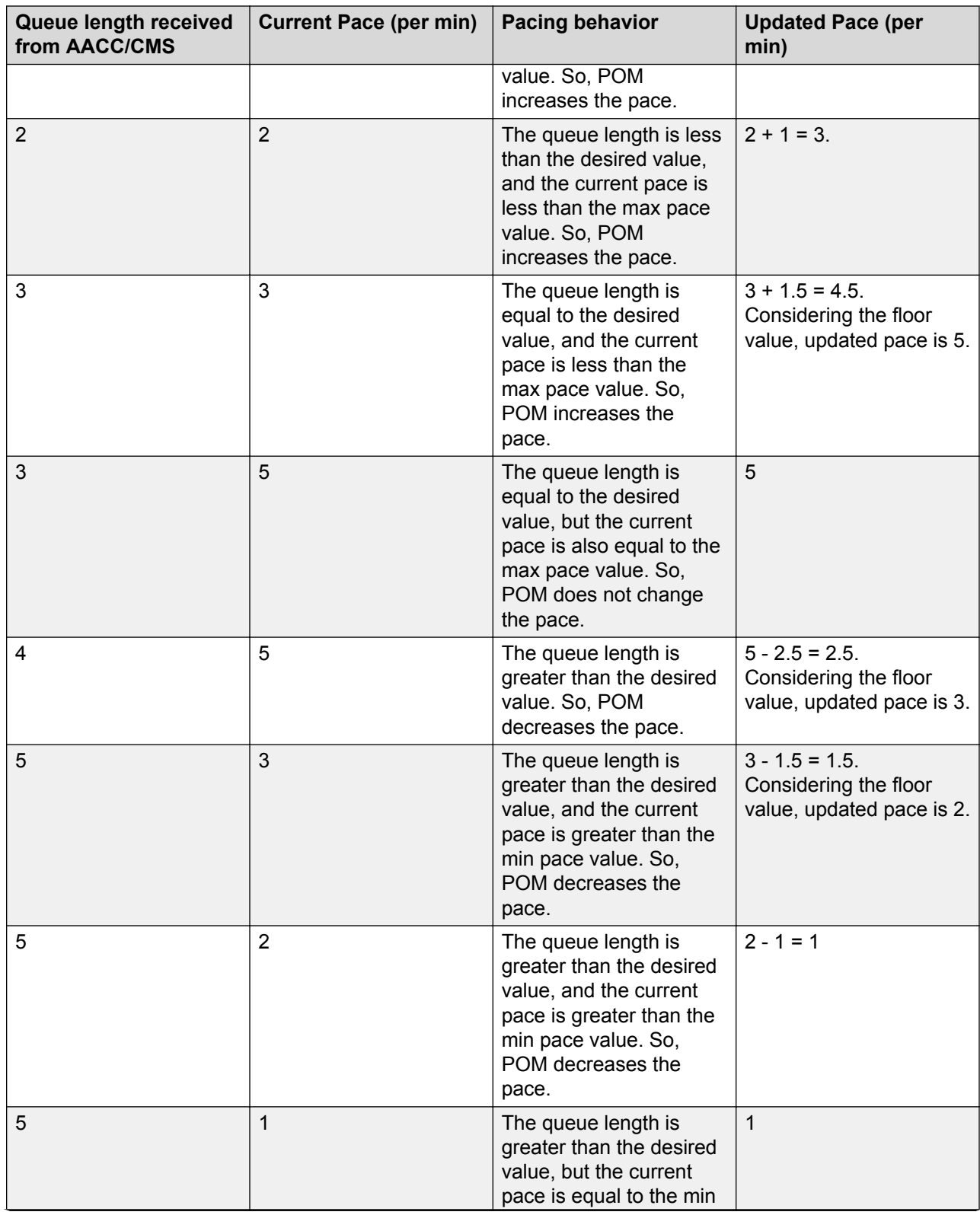

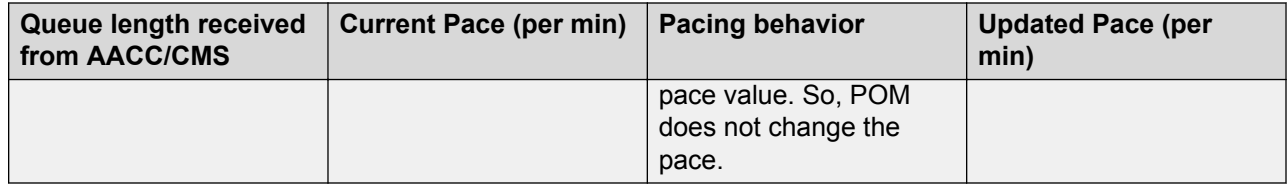

Consider the following example to understand how POM increases or decreases the pace if you select either LOW, or Med, or High as the **EWT Level**:

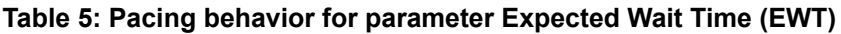

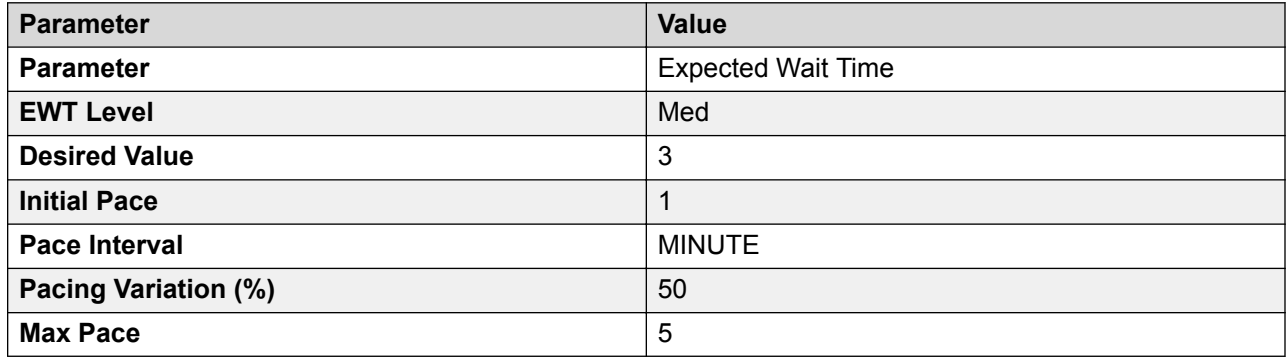

As per the configurations, POM will start pacing with initial pace 1 per minute and control the outbound calls based on the **Expected Wait Time** parameter. POM calculates the pace after every 2 seconds and increases or decreases the pace depending upon the **Parameter** and **Desired Value**. POM considers the **Pacing Variation (%)** value for increasing or decreasing the pace. To increase the current pace, POM adds the **Pacing Variation (%)** to the current pace value. To decrease the current pace, POM subtracts the **Pacing Variation (%)** from the current pace value.

POM considers the maximum and minimum pace values while adjusting the pace. The minimum pace value is 1.

The following table illustrates how POM adjusts the pace after every 2 seconds depending upon the strategy configurations:

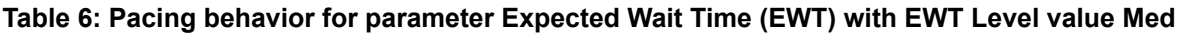

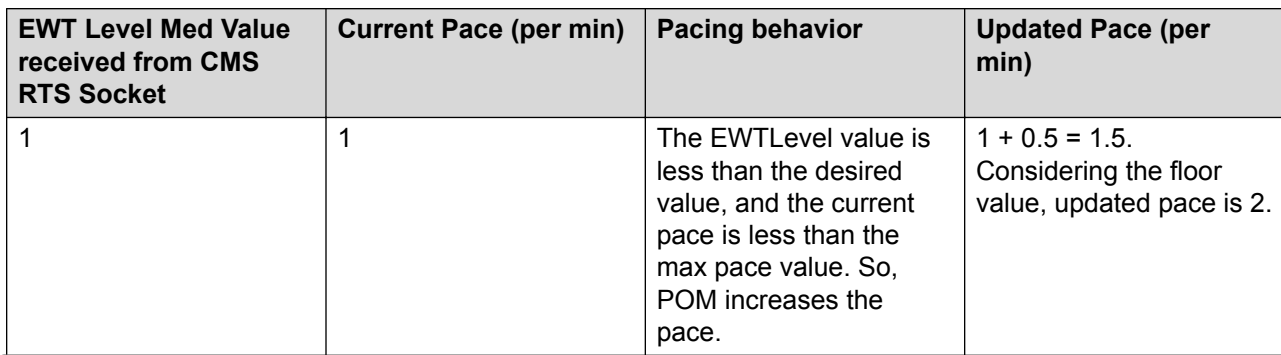

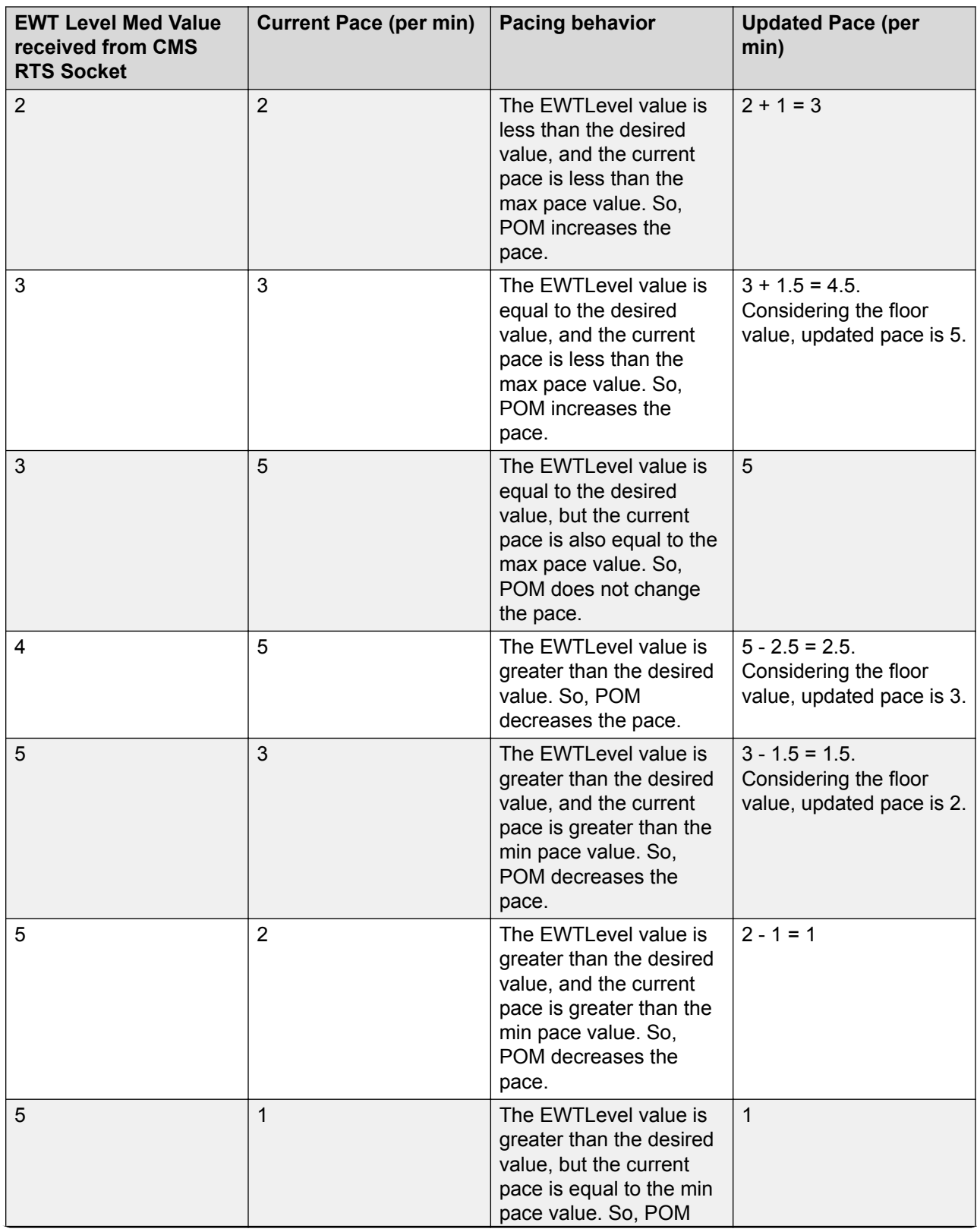

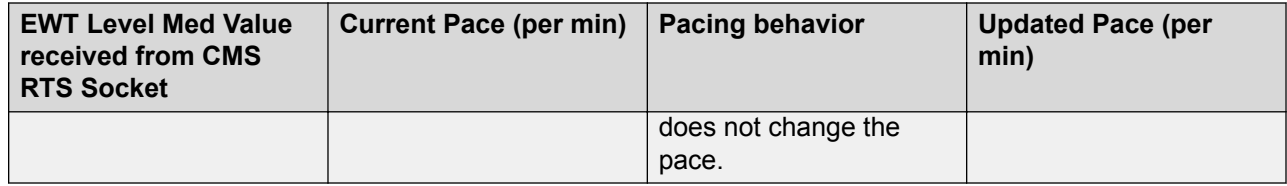

Consider you select a combination of LOW, or Med, or High values. For example, if you select the EWTLevel as Low and Med, then POM considers the maximum of EWTLevel values to increase or decrease the pace as follows:

#### **Table 7: Pacing behavior for parameter Expected Wait Time (EWT)**

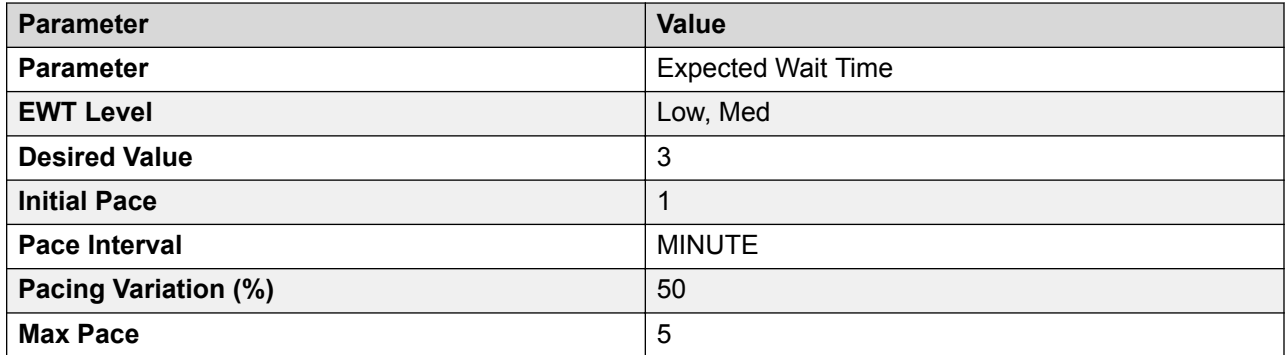

As per the configurations, POM will start pacing with initial pace 1 per minute and control the outbound calls based on the **Expected Wait Time** parameter. POM keeps calculating the pace after every 2 seconds and increases or decreases the pace depending upon the **Parameter** and **Desired Value**. POM considers the **Pacing Variation (%)** value for increasing or decreasing the pace. To increase the current pace, POM adds the **Pacing Variation (%)** to the current pace value. To decrease the current pace, POM subtracts the **Pacing Variation (%)** from the current pace value.

POM considers the maximum and minimum pace values while adjusting the pace. The minimum pace value is 1.

The following table illustrates how POM adjusts the pace after every 2 seconds depending upon the strategy configurations:

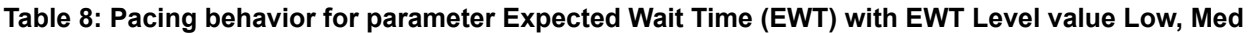

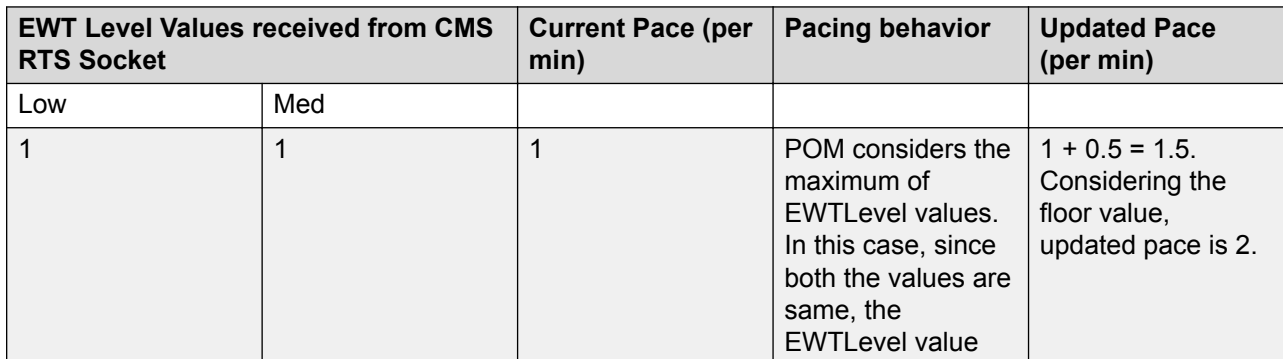

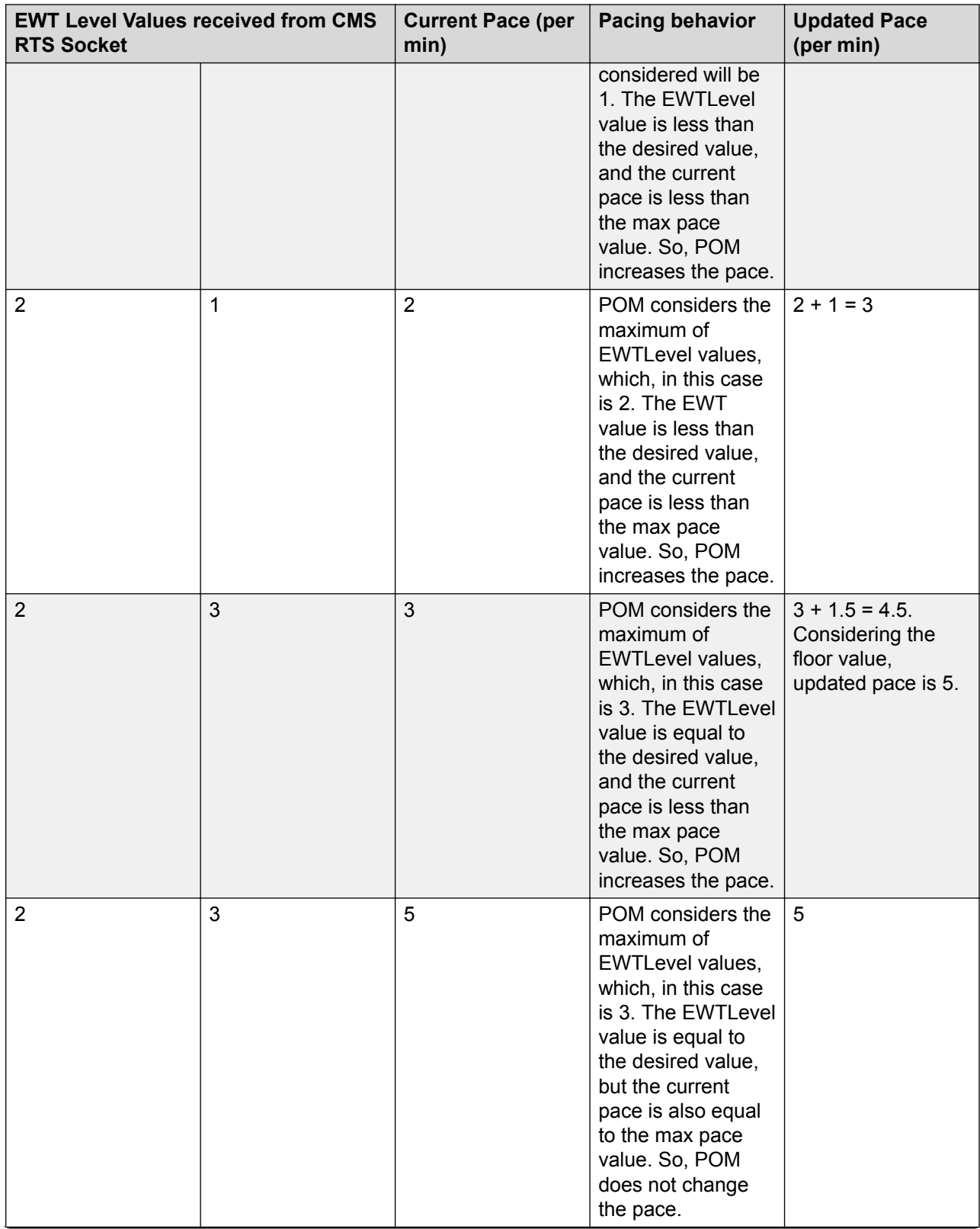

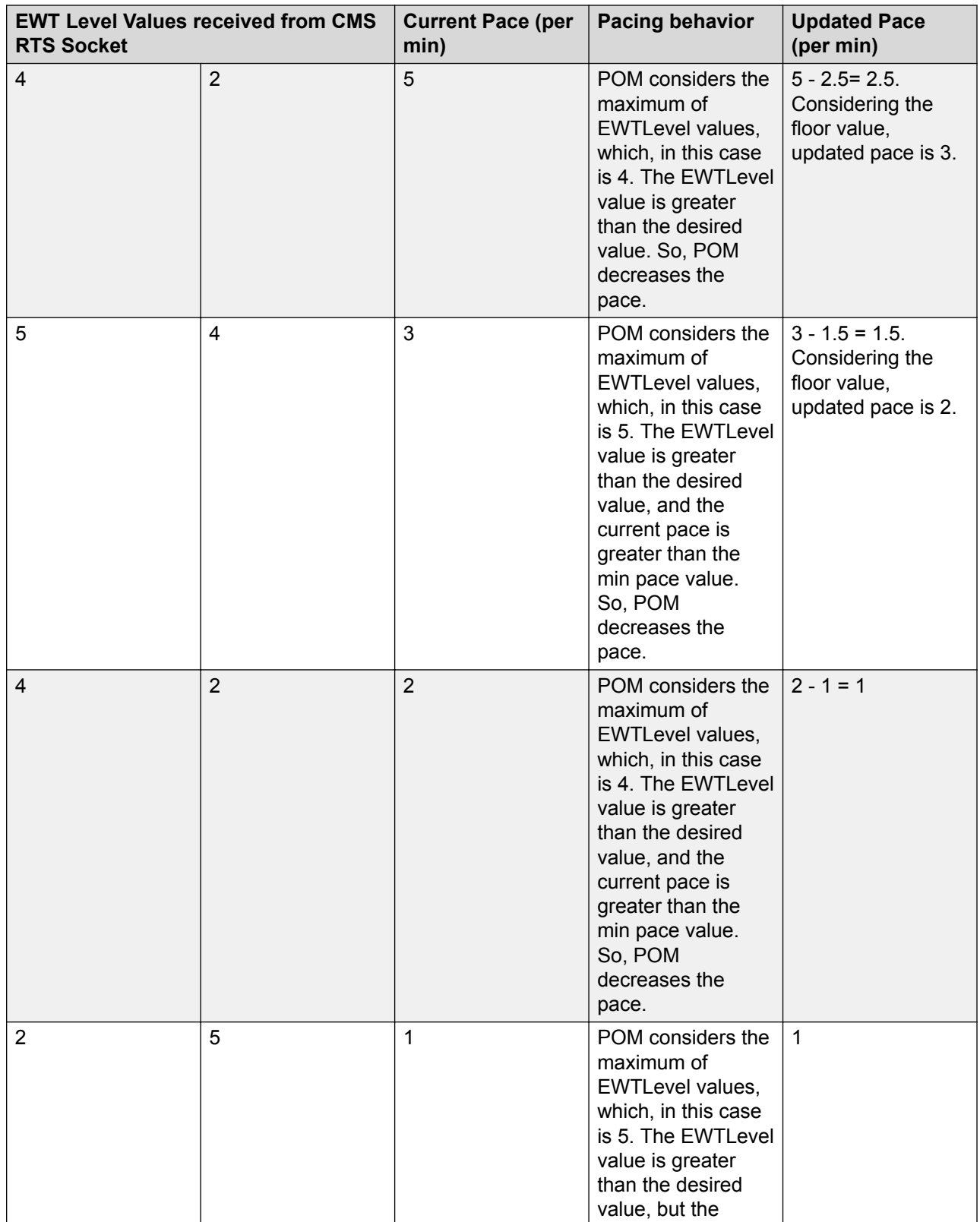

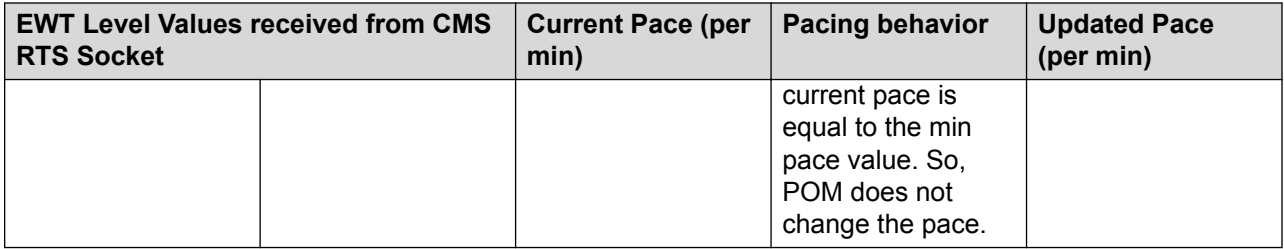

#### **Call pacing for agent-based campaigns**

Call pacing methods are used for agent- based campaigns to control the call rate based on the availability of agents.

The pacing methods are:

• Predictive Expert Calling Ratio: You can use this method to optimize the use of agents, or manage and change call handling time, or place as many calls as possible during the job. Expert Calling Ratio allows you to change the way POM determines when to place the next call while a job is running.

An administrator sets parameters of Predictive Expert Calling Ratio campaign for efficient agent utilization and better calling speed.

The parameters of Predictive Expert Calling Ratio campaign are as follows:

- **ECR update probability**
- **Expert Call Ratio Type**
- **Minimum Hit Rate**

Alternatively, you can use a cruise control algorithm which automatically ensures efficient agent utilization and better calling speed and maintaining the desired service level as mentioned in the campaign strategy and Real Time Monitor per job setting.

• Predictive Cruise Control: You can use this method to limit abandoned or nuisance calls while maximizing the agent utilization (AU). Cruise control automatically maintains the service level of outbound dialing during a job and connects the calls to agents within a specified time period. During the job, you do not have to monitor or change the call pacing settings. The algorithm tries to maximize the AU while maintaining the service level. So in some extreme conditions such as low hit rate, the AU drops.

For the minimum agent requirement to achieve efficient agent utilization for Predictive Cruise Control type of pacing, see the *Agent Utilization* section.

• Progressive: You can use this method to ensure that for each call that POM launches, an agent is available. This method ensures that nuisance calls are minimal, but also reduces the agent utilization. The pace of the job is slow as the system keeps waiting for an agent. The system does not do over dialing using forecasting as for predictive methods. You can accelerate the pacing by defining the overdial ratio as more than 1. For example, if you set the ratio as 1, POM launches 1 call for each available agent.

For Progressive type of pacing, there is no minimum agent attachment requirement.

• Preview: You can use this method if you want the agent to preview the customer record before dialing. This helps in better customer service.

Also, for Preview type of pacing, there is no minimum agent attachment requirement.

#### **Note:**

POM uses REFER and Replaces SIP extensions to connect the customer call with the agent nail-up in case of Progressive & Predictive type of campaigns and for Consult, Transfer and Conference functionality for all type of campaigns.

POM has the following port utilization for different dialing types:

- Preview: 2 ports.
- Predictive: 2 ports + 1 port (INVITE/REPLACE).
- Progressive: 2 ports + 1 port (INVITE/REPLACE).

Consult/Conference/Transfer scenarios will require extra ports. For more details on ports, refer the Sizing tool.

#### **Custom pacing for all automated voice campaigns**

You can use the web services, SetMaxAttemptsCountForTask and GetActiveJobTaskIdForTask for custom pacing. For more information on the web services, see *Developer Guide for Proactive Outreach Manager.*

### **Reset Cruise Control Pacing Parameters**

As per legal compliance requirements, the number of nuisance calls should not go beyond three percent for each day. You must reset the cruise control parameters to support the per day nuisance limit for the cruise control algorithm. POM resets these parameters for the jobs based on the user defined inputs. You must configure all the values of these parameters in database. You must update the pim config table for following parameters:

- ResetPacingParamTimeZone: ResetPacingParamTimeZone is the timezone for which you want to reset the pacing parameters. Time zone values should be Java Time zone IDs. In case of DST, you must provide time zone id such that it considers the DST changes. Default Value is Europe/London.
- PacingParamResetType: PacingParamResetType parameter can have two values:
	- AfterNHours: Use this to reset after 'n' number of hours from start of the job. You can configure number of hours in ResetPacingParamDuration parameter. Use the value '0' to reset the pacing parameters after 'n' number of hours.
	- midNight: Use this to reset the pacing parameters every midnight at 12:00 AM. Use value '1' to reset the pacing parameters every midnight.

The default value of parameter PacingParamResetType is 0.

• ResetPacingParamDuration: Set this value if you are setting the PacingParamResetType to "AfterNHours". The ResetPacingParamDuration value indicates after how many hours you must reset the pacing parameters. The default value is 0, which means, do not reset the pacing parameters.

# **Chapter 24: Campaigns**

### **Campaigns overview**

A campaign delivers a specific message to all contacts through selected channels such as email, SMS, voice, and custom.

POM provides a Web-based wizard to create agent-based campaigns or automated agentless campaigns. A campaign has a name, a campaign strategy, and one or more contact lists.

To run agent-based campaigns, a SIP and a Campaign Manager connection is mandatory. Ensure you have enough SIP ports reserved for POM applications and campaigns. Voice notification campaigns can run without Campaign Manager if SIP Proxy is available. Email and SMS notifications can stand alone without SIP or Campaign Manager.

#### **ED** Note:

For agent-based campaign, for CCA to detect answer machine and then stop those calls from getting patched with live agent, ensure you disable the compliance timers. CCA also gets more time to detect answer machine or answer human which improves the detection percentage. For more information about compliance timers, see *Enable Compliance Timers* on [Media Servers and Media Specific Parameters page field descriptions](#page-363-0) on page 364.

You can associate contact lists with campaigns. The campaigns run based on the records in the contact list. You can have more than one contact lists associated with a campaign.

Campaigns can be of two types: finite and infinite campaigns. Finite campaigns stop after processing all contacts or when the campaigns meet the specified finish criteria. An infinite campaigns does not stop after processing the contacts associated with it, you cannot specify a finish criteria for infinite campaign. You must stop the infinite campaign manually. Use infinite campaigns to send unplanned notifications, and insert contacts dynamically using POM Web services.

Optionally, you can set filter criteria on the contact lists. If you specify a filter criteria, POM applies the criteria at the beginning of a campaign and selects only those contacts meeting the specified criteria.

You can define and associate one or more custom completion codes with a campaign when you need some user input. For example, if you have a blood donation campaign, when the potential donor answers the telephone, POM plays a custom Avaya Aura® Orchestration Designer application with a message that prompts the potential donor to press 1 if interested, or 2 if not interested. On pressing 1 or 2, the Avaya Aura® Orchestration Designer application updates the

appropriate completion code (Interested in Blood Donation, Not interested in Blood Donation) using Pluggable Data Connector (PDC).

A campaign can end naturally after processing all contacts or you can specify following criteria to end the campaign:

- Goal-based campaign: This campaign stops after receiving an expected number of responses from contacts. For example you can stop a campaign when the amount collected exceeds 30000. In case of goal based campaigns, the termination of campaign is decided based on the value of the attribute specified. For example, a collection type of campaign can be terminated if the amount collected is >=30000. In such cases, if the amount collected attribute is present in more than one contact lists, the goal based campaign calculates the value amount collected attribute across all contact lists and then terminates the campaign when the criteria is achieved. If you want to set different goals for different campaigns where only contact list associated with the campaign is considered, then use distinct attribute across contact lists.
- Time-based campaign: This campaign stops after running for a specific time duration. For example, you can stop a campaign after 12 hours.
- Completion code-based campaign: This campaign stops after the campaign achieves a specific completion code condition. For example, you can stop a blood donation campaign after you receive 50 "AcceptedResponse" completion codes.

#### **Note:**

While scheduling a campaign with a completion code-based finish criteria, ensure that you set the archival at the job end.

For campaigns having agents with completion code based finish criteria, if system completion codes are used as completion criteria for a campaign, then the campaign might not finish execution after meeting the criteria. Because completion codes are overwritten based on completion codes given by an agent.

After you create a campaign, you can schedule it to run at a specified date and time or run immediately. You can run the campaigns once or multiple times. For example, a birthday campaign can run daily, or a credit card notification campaign can run on every Monday. For recurring campaigns, the frequency of recurrence can be daily, or weekly, or monthly, or you can customize it to suit your requirement.

#### **B** Note:

You cannot create multiple job instances for the same campaign. POM allows you to create another job instance of the same campaign only if the job state is **Completed, Creating History**.

You can monitor an active campaign and you can pause, resume, or stop the campaign from the POM monitor.

The POM monitor displays different job states. There can be multiple job states. The valid values are:

• Job Queued: The job is queued for running. The job does not perform any dialing operations.

- Job Active: The job is running and is performing dialing operations.
- Job Completed, Creating History: The job has stopped dialing the records and is creating reports related information in the database. The job has completed dialing all records and there are no more records for dialing.
- Job Pause: The user initiated a pause action on the job. After this state, the job moves to the Pausing state.
- Job Pausing: The job is pausing the dialing. After this state, the job moves to the Paused state.
- Job Paused: The job is paused and is not dialing any records. In case of agent-based campaigns, all agents are released from the job.
- Running, Filter In Progress: The job is filtering the records as per the filter criteria, and the contact attempts are also in progress.
- Queued, Filter In Progress: The job is filtering the records as per the filter criteria and the contact attempts have not started yet.
- Job Resumed: The user initiated a resume action on the job. After this state, the job moves to the Active state.
- Job Stop: The user initiated a stop action on the job. After this state, the job moves to the stopping state.
- Stopped, Callback: The user stopped the job and the job is waiting for callback records to complete.
- Stop, StoppedCallback: The user initiated a stop action on the job which is in StoppedCallback state.
- Job Stopped: The user stopped the job and the job does not perform any dialing operations.
- Job Stopping: The job is stopping the dialing. After this state, the job moves to the Stopped state.
- Callback: The job has completed attempts on all the contacts except the callbacks. A job in callback state has only callbacks waiting for their attempt time to arrive.

There can be more than one job states for a single job. For example, a job can be in Running, Filter in Progress state which means that the job is dialing records and also filtering the records as per the selection criteria mentioned in the Campaign Creation Wizard and Campaign Strategy. Another example can be that a job can be in Completed, Creating History state which means that the job has completed dialing all records and there are no more records for dialing, and the job moves the records to the archival state.

A global user has access to all campaigns across organizations. An Org user has access to campaigns that users create, belonging to the specific organization.

#### **B** Note:

A global user is a user who does not belong to any organization, and has the POM Administration and POM Campaign Manager roles. An organization user (Org user) is a user

who belongs to an organization created in Avaya Aura® Experience Portal, and has the Org POM Campaign Manager role.

**Campaign restrictions**: As a POM administrator, you have the rights to set campaign restrictions at the highest level while creating campaigns. These restrictions are applicable to all campaigns. If you meet the criteria specified in the restriction, the system does not attempt the contact and updates the contact with a completion code as Restricted DNC or Restricted Other.

You can override the campaign restrictions at the campaign level while defining the campaign strategies.

For example, if you have set a campaign restriction to not call a contact registered in the Do Not Call (DNC) list, you can override the restriction for a specific contact at the campaign level.

#### **Related links**

[POM shipped applications](#page-80-0) on page 81 [Filtering and sorting records dynamically](#page-480-0) on page 481

### **2 way SMS and e-mail campaigns**

In addition to creating voice, SMS, email campaigns, you can also create 2 way SMS and email campaigns. These campaigns help you to send and receive responses and you can then take appropriate actions based on different conditions. You must make appropriate changes or create campaign strategies in specific manner to use 2 way SMS and email campaigns. POM uses Web services to enable the 2 way communication. POM provides stock applications for both SMS and email. The applications receive SMS, email responses then update the attribute value, and completion code for the specific POM contact.

#### **Campaign strategy related changes for 2 way SMS and e-mail campaigns**

To use POM's functionality to send and receive SMS and email, use the SMS and Mail nodes and select the POM shipped application in the property node.

If you have your own custom SMS or email application, use the Custom node under the SMS Handler or the Mail Handler, and then specify the name and the application. For SMS campaigns, you see only the SMS related applications under the Custom node. For email campaigns, you see only email related applications under the Custom node. You can also use the Selector node to help POM take decisions based on the response to the SMS or email campaigns.

#### **R** Note:

You must configure the SMS and email applications before creating the campaign strategy.

# **Configuring the SMS delivery and CAV for 2 way SMS campaigns**

#### **Procedure**

- 1. From the left pane, select **System Configuration > Application** and click **Add**.
- 2. Select the **Type** as SMS and click **Continue**.
- 3. Ensure that the message type for the SMS application is Regular and Delivery.
- 4. Ensure that the application type is Inbound with a valid short code number associated with the application.
- 5. Specify the URL as *https://<application server ip>:port-number-configured-onpom-server/ <AvayaPOMSMS>/Start* Application Type=SMS, Inbound Type
- 6. Select the option button **Yes** for **Notification Enabled**, and specify the notification URL. The notification URL and the application URL must be same.
- 7. Specify the following CAV's for the SMS applications:
	- a. Web Service IP Address [Primary] or [Secondary] (IP address where the POM Web service is located)
	- b. Completion Code (the completion code to update on receiving an SMS response)
	- c. Attribute Value (the attribute value to update on receiving an SMS response)
	- d. Campaign Name (the name of the campaign in which the application is used)
	- e. SMS Dialing Code to Ignore (the possible phone or SMS prefix added by operator or POM respectively)

### **Configuring custom SMS application**

You can configure a custom application to handle the SMS notifications and delivery.

#### **Procedure**

- 1. Ensure you add the custom application through EPM by specifying the following:
	- a. In the left pane, select **System Configuration > Applications**, and click **Add**.
	- b. Specify a name for the custom application, and select the **Type** as SMS, and click **Continue**.
	- c. Specify the **Message Type** as Regular.
	- d. Specify the URL as *https://<application server ip>:port-number-configured-onapplication-server/AvayaPOMSMS/Start Application Type = SMS, Inbound Type*
	- e. Select the option button **Yes** for **Notification Enabled**.
- f. Specify the notification URL with the Web service IP address as *http://<application server IP>:port-number-configured-on-application-server/AvayaPOMSMS/Start? WebServiceIP=<web service IP address>*.
- g. Click **Save**.
- 2. In the left pane, select the **System Configuration > Applications**.
- 3. Select the POM shipped application for SMS, AvayaPOMSMS.
- 4. Change the **Message Type** as Delivery.
- 5. Ensure that the application type is Inbound with a valid short code number associated with the application.
- 6. Click **Save**.
- 7. Edit the Configurable Application Values (CAV) for POM shipped application AvayaPOMSMS, and delete the Webservice IP address.
- 8. Click **Apply** and **Save**.

# **Configuring the email delivery and CAV for 2 way email campaigns**

#### **Procedure**

- 1. From the left pane, select **System Configuration > Application** and click **Add**.
- 2. Select the **Type** as Email and click **Continue**.
- 3. Ensure that the message type for the Email application is Regular and Delivery.
- 4. Ensure that the application type is Inbound and specify the appropriate launch parameters for the Email application.
- 5. Specify the URL as *https://:<application server ip>:port-number-configured-on-applicationserver/AvayaPOMEmail/Start* Application Type = Email, Inbound Type
- 6. Select the option button **Yes** for **Notification Enabled**, and specify the notification URL. The notification URL and the application URL must be same.
- 7. Specify the following CAV's for the email applications:
	- a. Web Service IP Address [Primary] or [Secondary] (IP address where the POM Web service is located)
	- b. Completion Code (the completion code to update on receiving an email response)
	- c. Body Attribute Name (the contact list attribute in which the email body of the receiving email is stored)
	- d. Subject Attribute Name (the contact list attribute in which the subject of the receiving email is stored)

e. Campaign Name (the name of the campaign in which the application is used)

### **Configuring custom Email application**

You can configure a custom application to handle the email notifications and the delivery.

#### **Procedure**

- 1. Ensure you add the custom application through EPM by specifying the following:
	- a. In the left pane, select **System Configuration > Applications**, and click **Add**.
	- b. Specify a name for the custom application, and select the **Type** as Email, and click **Continue**.
	- c. Specify the **Message Type** as Regular.
	- d. Specify the URL as *https://<application server ip>:port-number-configured-onapplication-server/AvayaPOMEmail/Start* Application Type = Email, Inbound Type
	- e. Select the option button **Yes** for **Notification Enabled**.
	- f. Specify the notification URL with the Web service IP address as *http://<application server IP>:port-number-configured-on-application-server/AvayaPOMEmail/Start? WebServiceIP=<web service IP address>*.
	- g. Click **Save**.
- 2. In the left pane, select the **System Configuration > Applications**.
- 3. Select the POM shipped application for Email, AvayaPOMEmail.
- 4. Change the **Message Type** as Delivery.
- 5. Ensure you specify the appropriate launch parameters for the email application.
- 6. Click **Save**.
- 7. Edit the Configurable Application Values (CAV) for POM shipped application AvayaPOMEmail, and delete the Webservice IP address.
- 8. Click **Apply** and **Save**.

## **Campaign Manager page field descriptions**

Use this page to create, edit, delete campaigns. You can also use the Save As option to create campaigns based on existing campaigns. A campaign can send notifications to the contact records by either placing calls, or sending an email, or sending an SMS. A job is a running instance of the campaign. A recurring campaign creates multiple jobs for that campaign until the campaign schedule is terminated. You can run campaigns once or multiple times. You can also schedule the campaigns to run once or multiple times.

#### **Note:**

You can run only one job at a time for a campaign.

When you mark any campaign for deletion, POM also deletes all the historic data associated with the campaign from POM database. Depending on the size of this historic data, campaign deletion might take some time. During this time, POM displays the status of such campaigns as "Deleting". While the Campaign is being deleted, you cannot perform any action on it. To ensure the deletion activity is complete, refresh the page manually.

Delete a Campaign during a maintenance window while no other job is running. If you are deleting a campaign on MSSQL database, and if the database is set to Full Recovery Model, the database transaction log might increase unexpectedly. If the transaction log is full, then the following exception is logged in PIM CmpDir.log and PIM CmpMgr.log files:

com.microsoft.sqlserver.jdbc.SQLServerException: The transaction log for database <DBNAME> is full due to 'ACTIVE\_TRANSACTION'.

For more information on Recovery Model and transaction log management, refer Microsoft SQL server documentation or consult a qualified database administrator.

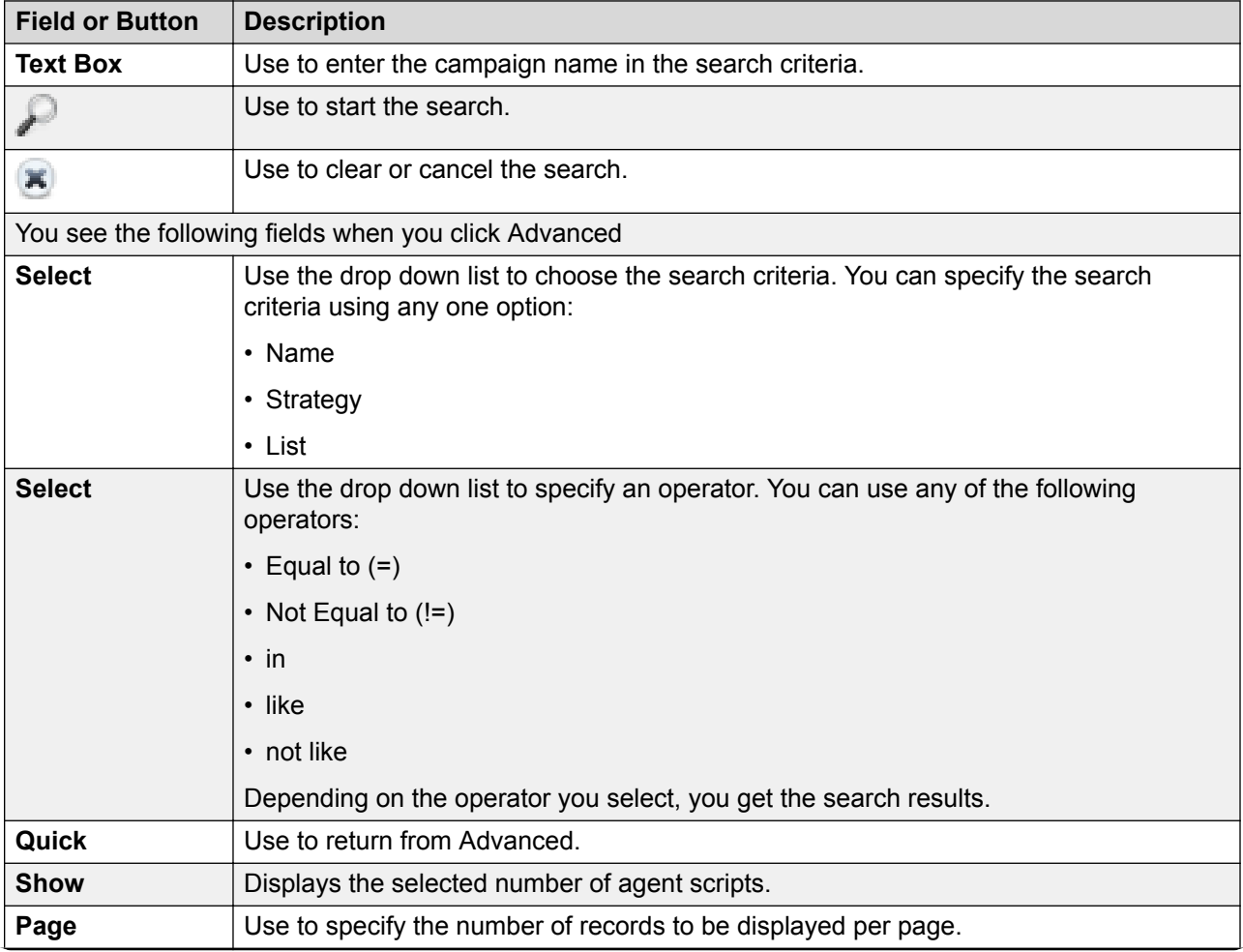

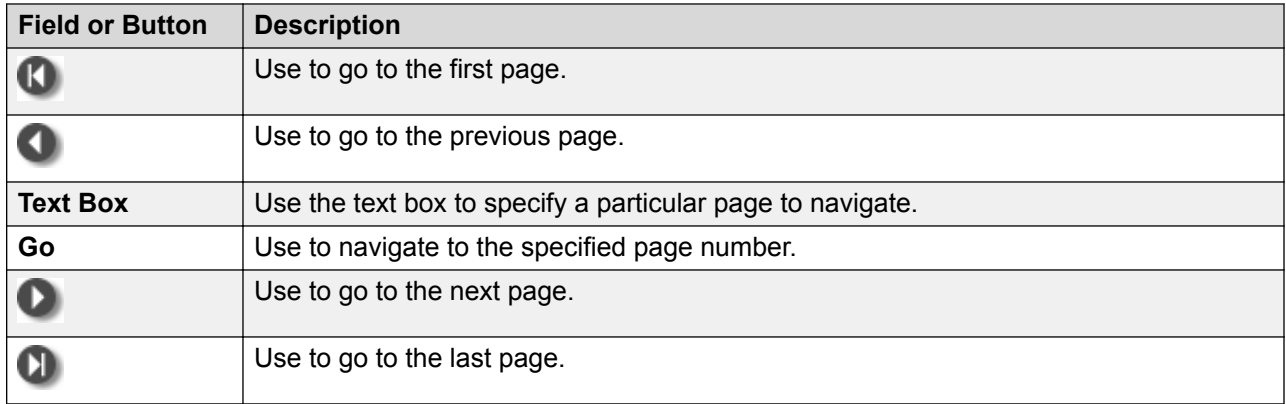

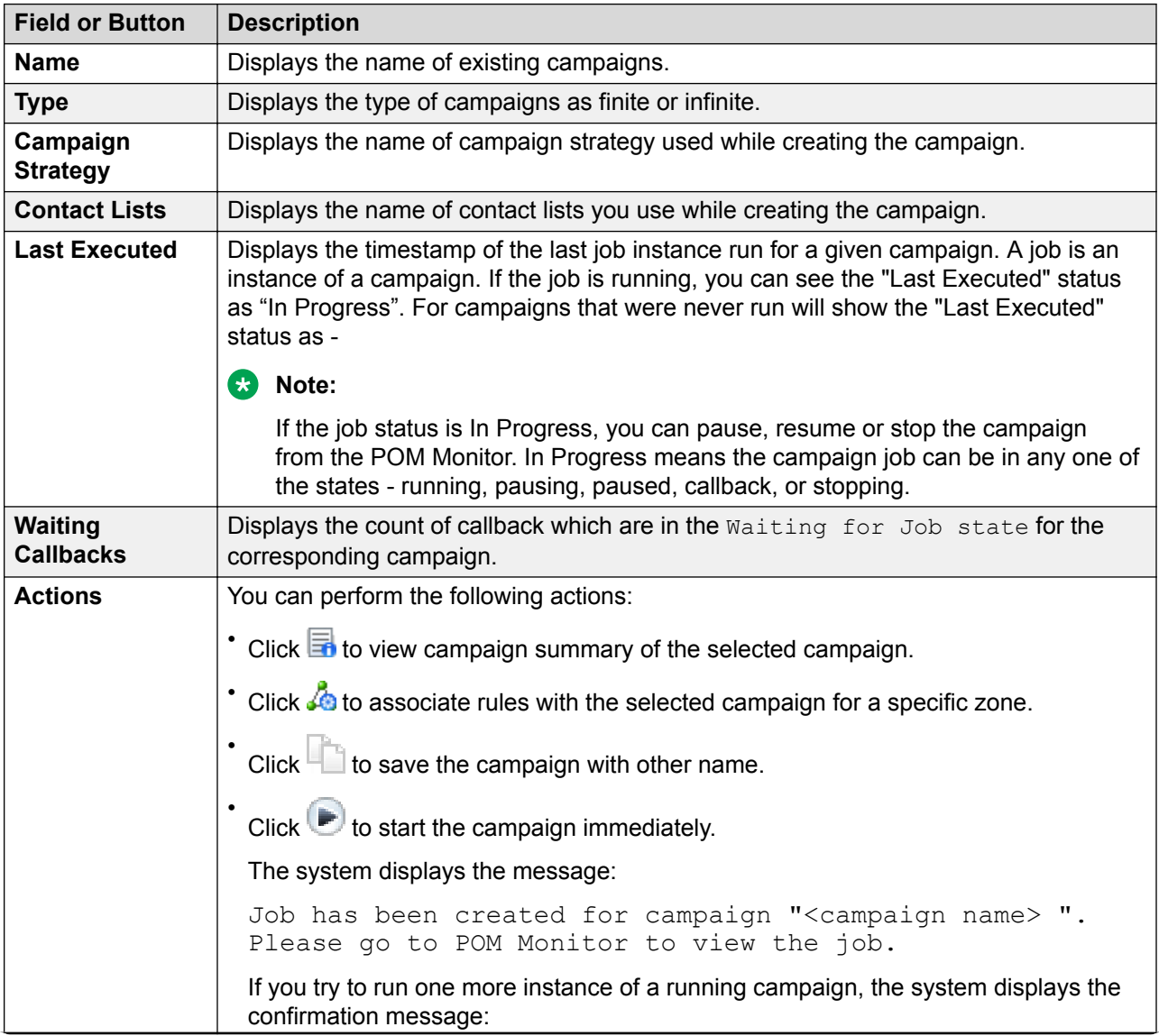

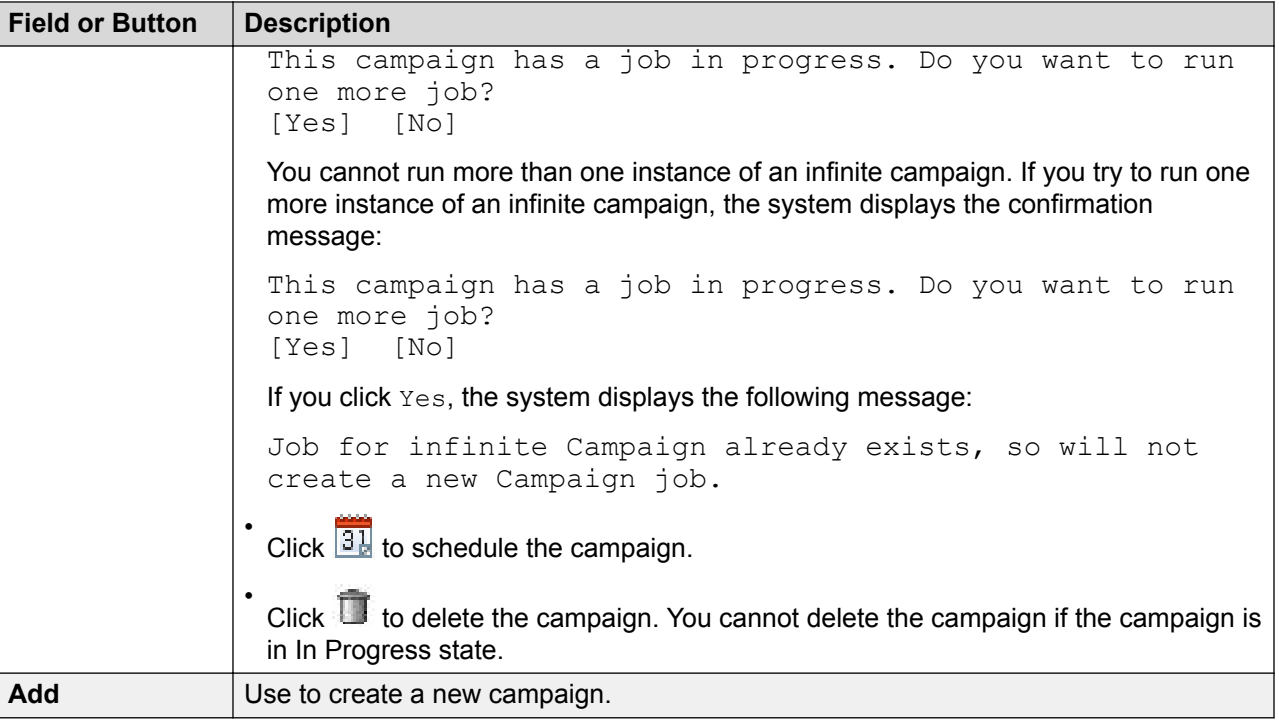

### **Create campaign page field description**

Use this page to start creating a campaign either by using already created campaign as template or create new campaign.

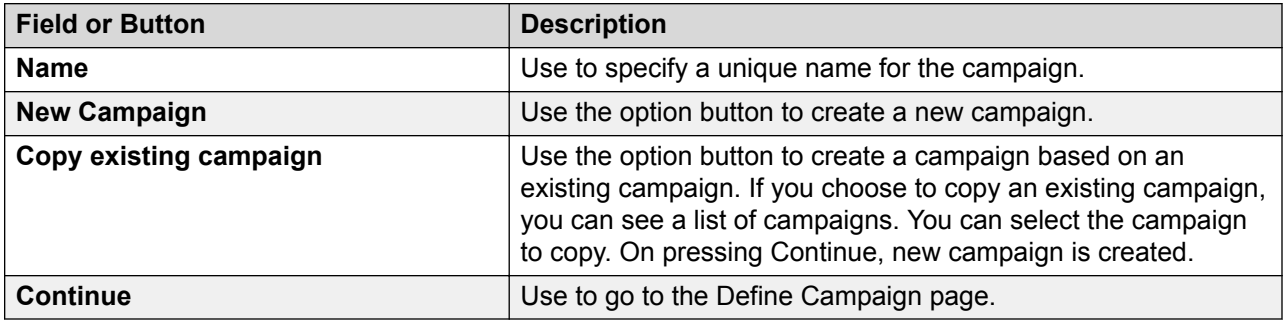

### **Campaign Manager-Associate rules page field description**

You can associate rules to running campaigns for a particular zone. The association page displays both, the enabled and disabled rules in the system. The enabled rule names are suffixed with **Enabled**, while the disabled rules names are suffixed with **Disabled**.

### **Note:**

Ensure you click **Save** / **Apply** to apply the rule for each zone

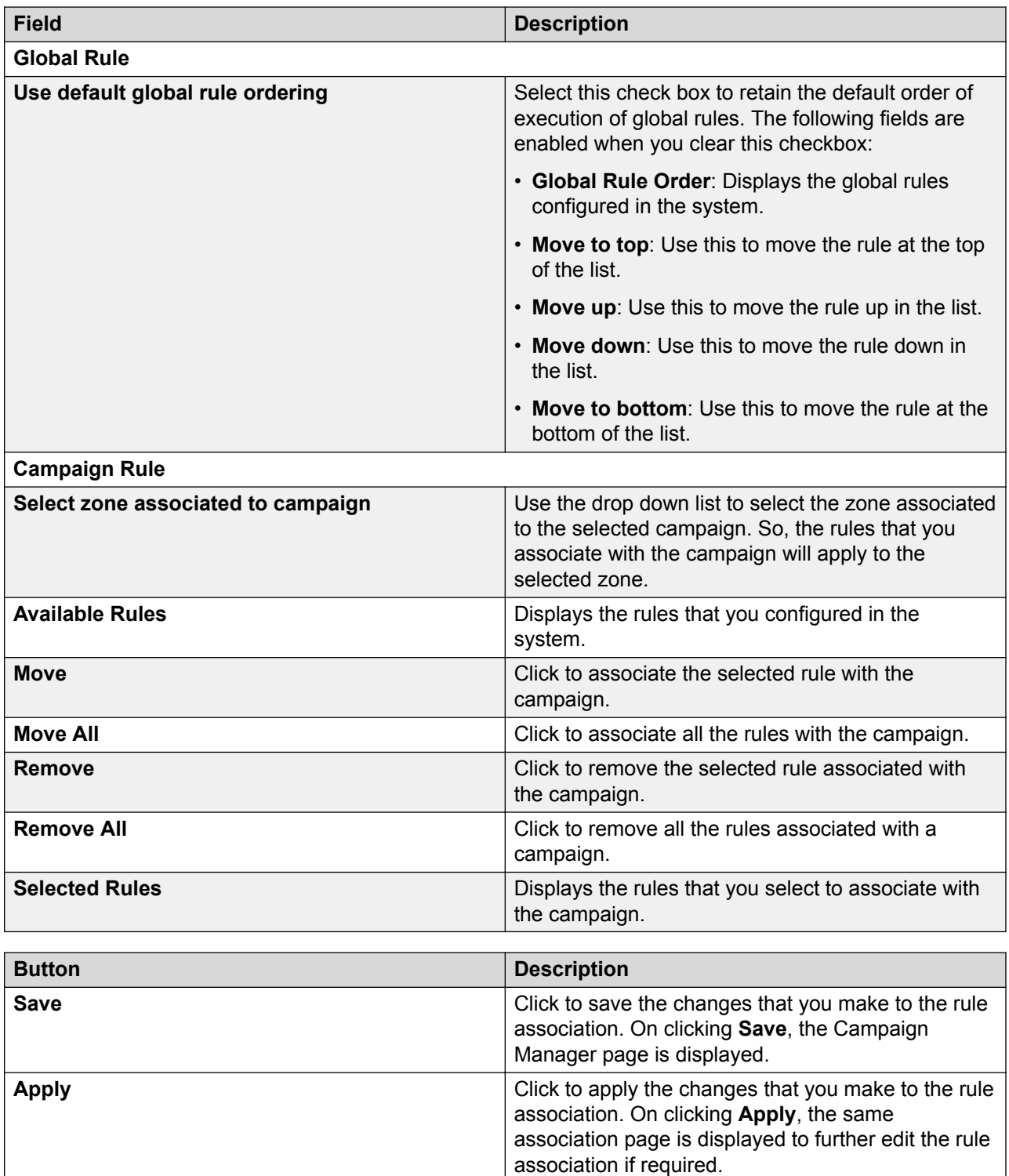

### **Associating rules with a campaign**

#### **Procedure**

- 1. From the left pane, select **POM** > **POM Home**.
- 2. From the drop down menu, select **Campaigns** > **Campaign Manager**.
- 3. On Campaign Manager page, click  $\sqrt{2}$  to associate rules to the selected campaign.
- 4. From the **Select zone associated to campaign** drop down, select the zone associated with the campaign.
- 5. Select the rules that you want to associate with the campaign from **Available Rules** selection box. You can associate multiple rules with a campaign.
- 6. Click **Move** to associate the selected rule with the campaign.
- 7. Click **Move All** to associate all the rules with the campaign.
- 8. Click **Save**.

### **Removing rules associated with a campaign**

#### **Procedure**

- 1. From the left pane, select **POM** > **POM Home**.
- 2. From the drop down menu, select **Campaigns** > **Campaign Manager**.
- 3. On Campaign Manager page, click  $\triangle$  to associate rules to the selected campaign.
- 4. In the **Selected Rules** selection box, select the rules that you want to disassociate from the campaign.
- 5. Click **Remove** to remove the selected rule from the campaign.
- 6. Click **Remove All** to remove all the rules associated with the campaign.
- 7. Click **Save**.

### **Define campaign page field descriptions**

Use this page as a first step for creating campaigns. You can create a campaign using only this page, as using the rest of the options or pages is optional. For example, even if you have not created a campaign strategy or a contact list before creating the campaign, you can create, add campaign strategies, and the contact lists using the options on this page.
To change configuration around media servers, define sorting order, filtering criteria, custom completion codes, agent address books, or finish criteria for campaign then you must continue to go to the respective pages.

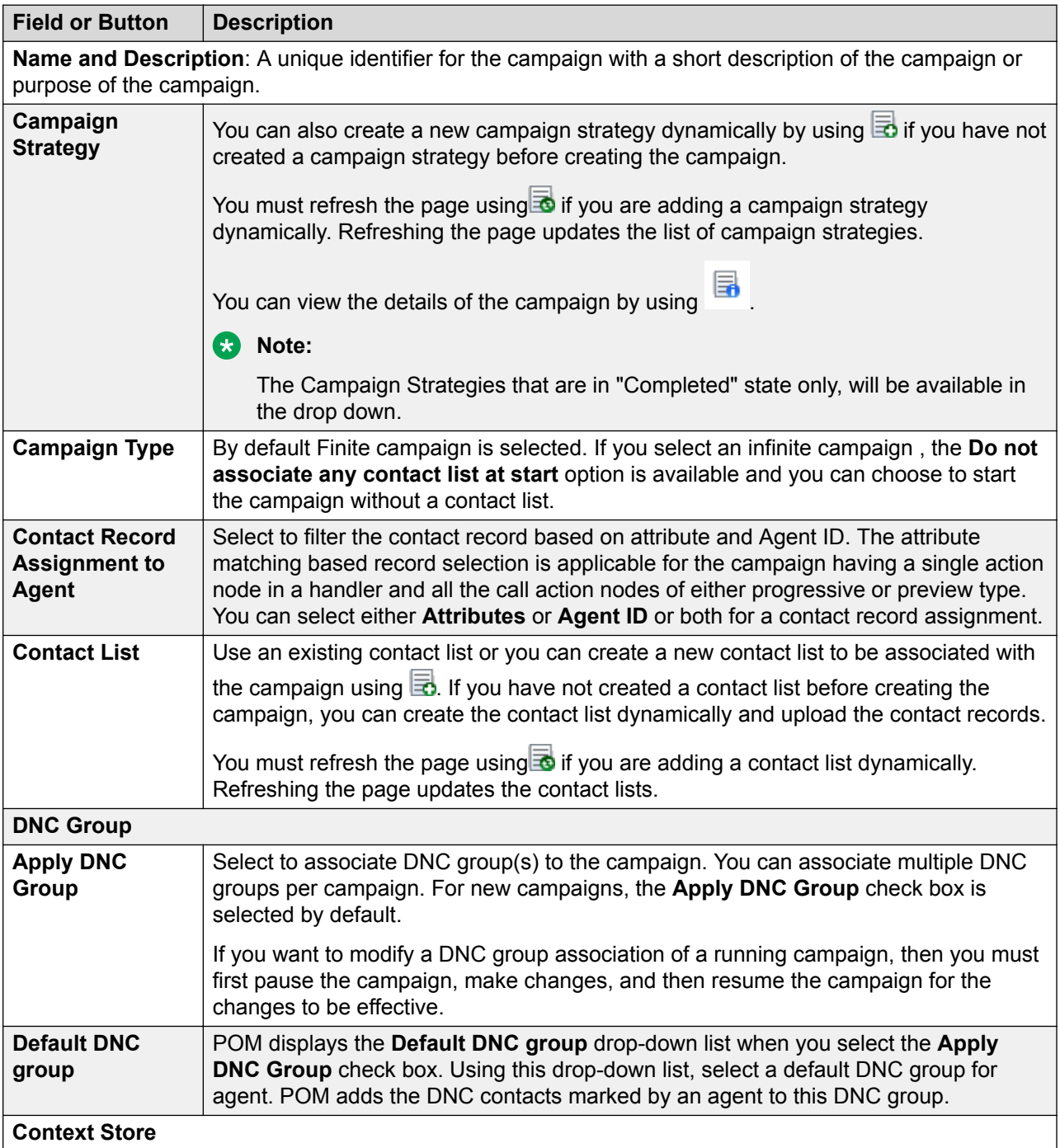

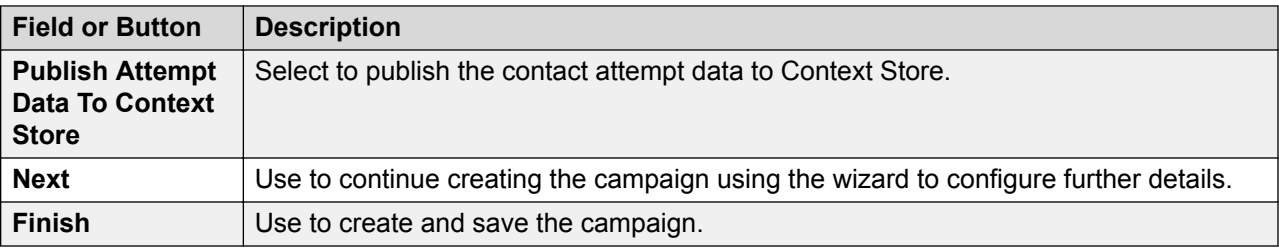

# **Associate Attributes for Contact Record Assignment to Agent page field descriptions**

This page is available only if, in the **Contact Record Assignment to Agent** section, either **Attribute** or **Agent ID** or both is selected.

### **A** Caution:

- Only the custom attributes are supported.
- Attribute skill configuration is case sensitive.

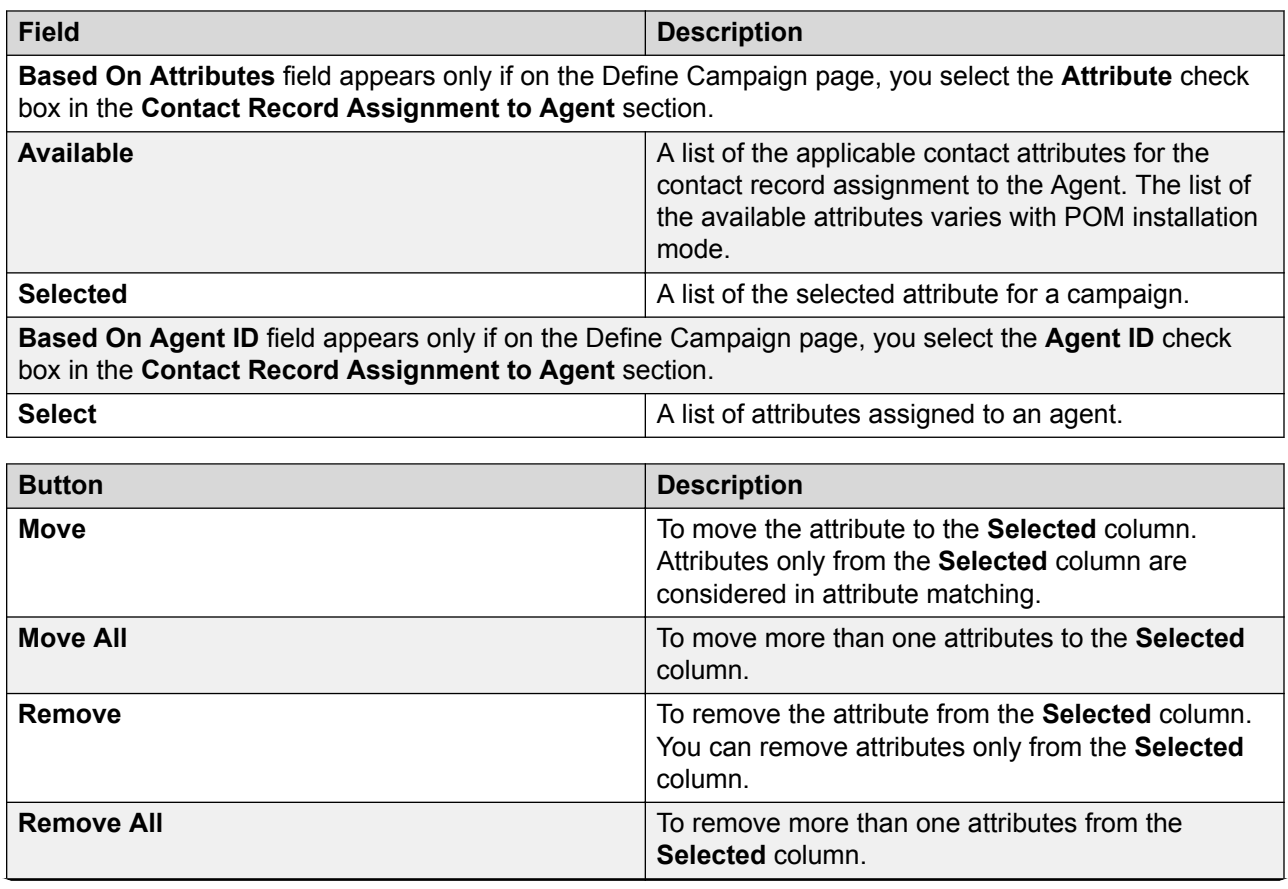

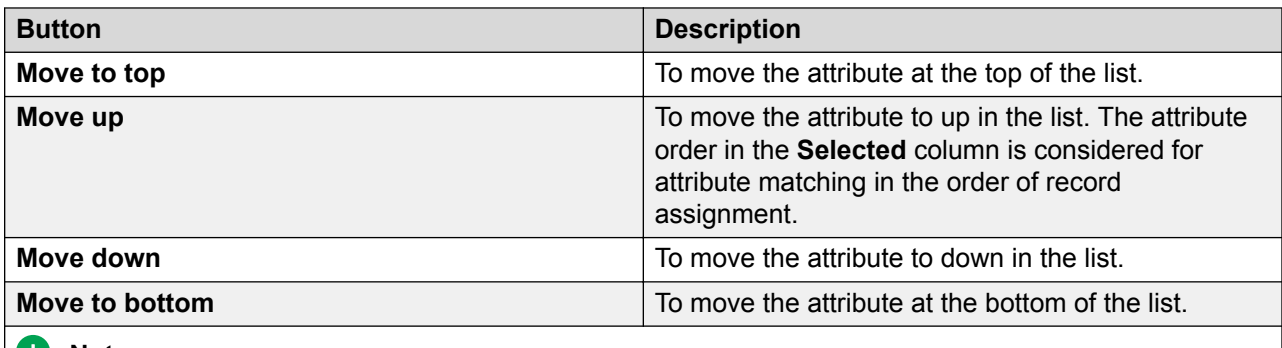

#### **Note:**

If case of a conflict in attribute matching, when two record has same matching attribute count, then the sorting order is applied to the attributes. Attributes matching is done in the chronological order starting from the top.

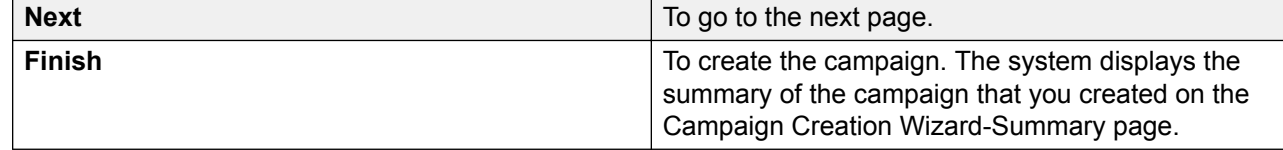

### **Related links**

Attribute configuration based on POM install modes on page 363

### **Attribute configuration based on POM install modes**

The following table explain the derivation of list of available attributes in each install mode.

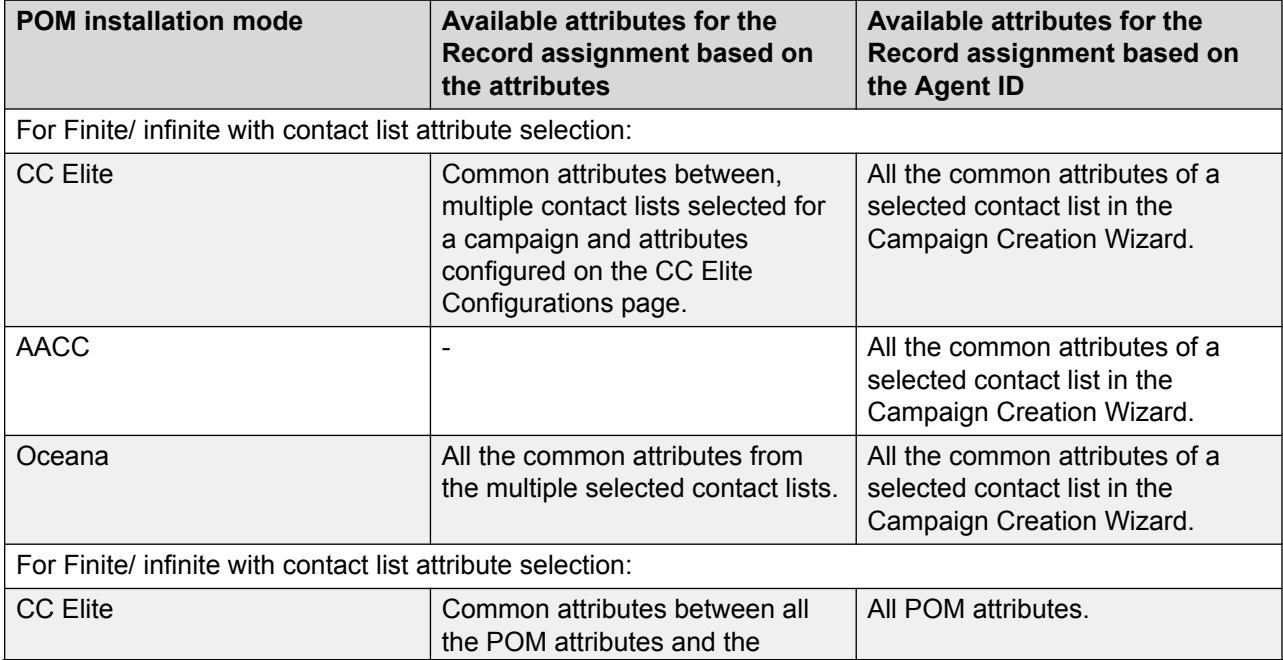

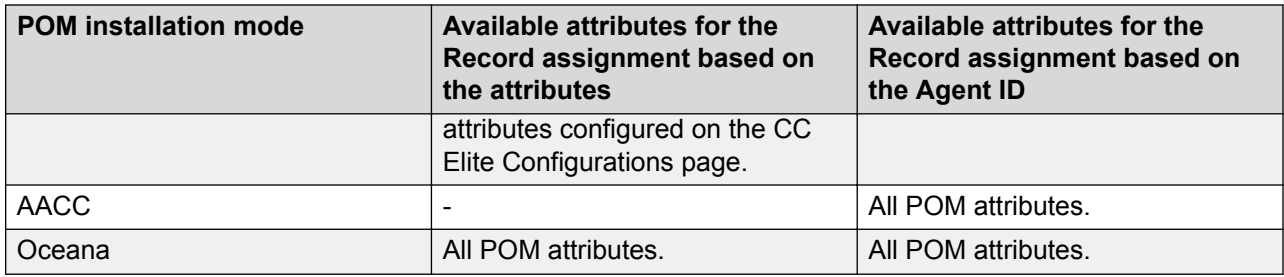

# **Media Servers and Media Specific Parameters page field descriptions**

Use this page to select the media servers to be used for this campaign and perform media specific configurations. The type of media used by a campaign is determined by the campaign strategy selected.

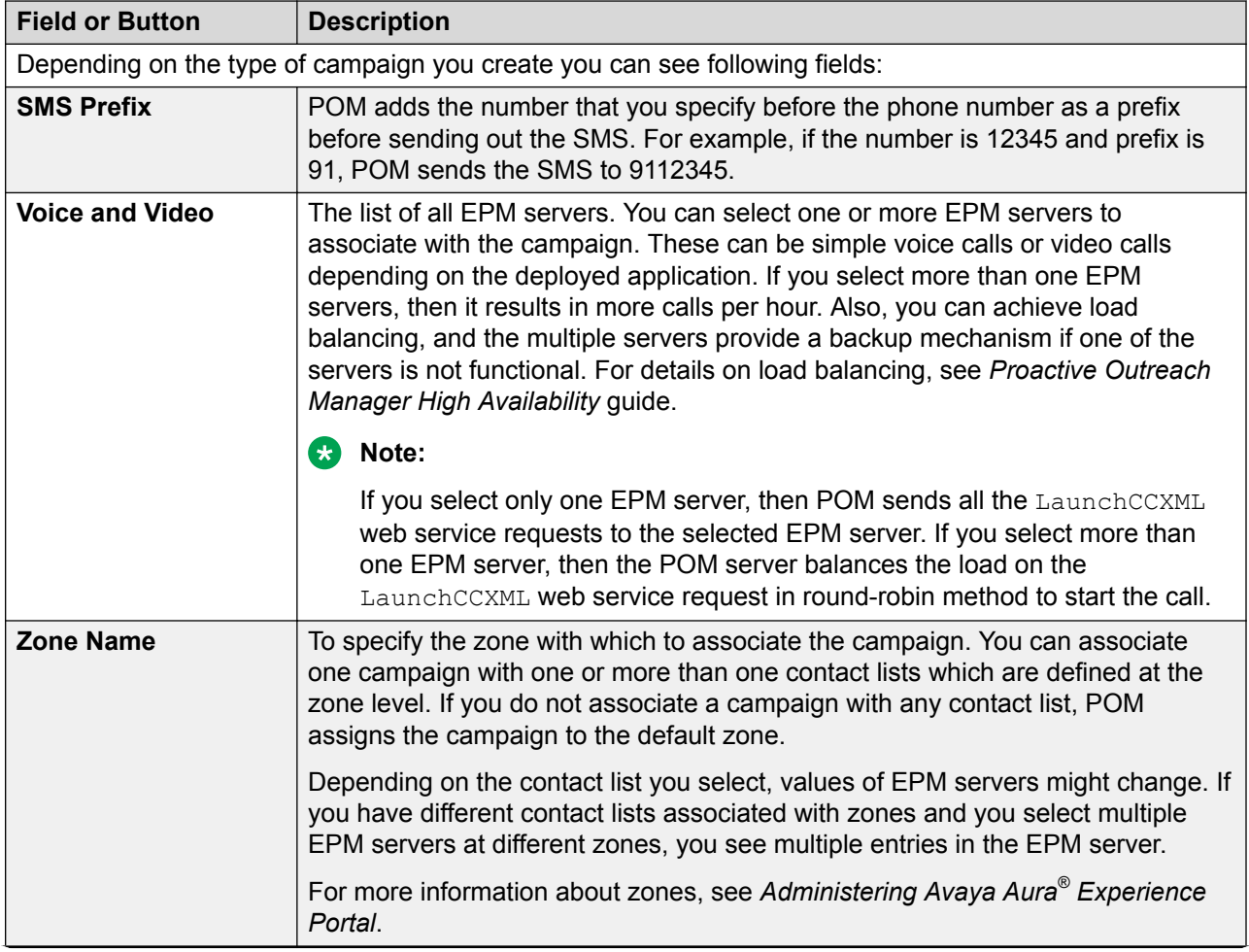

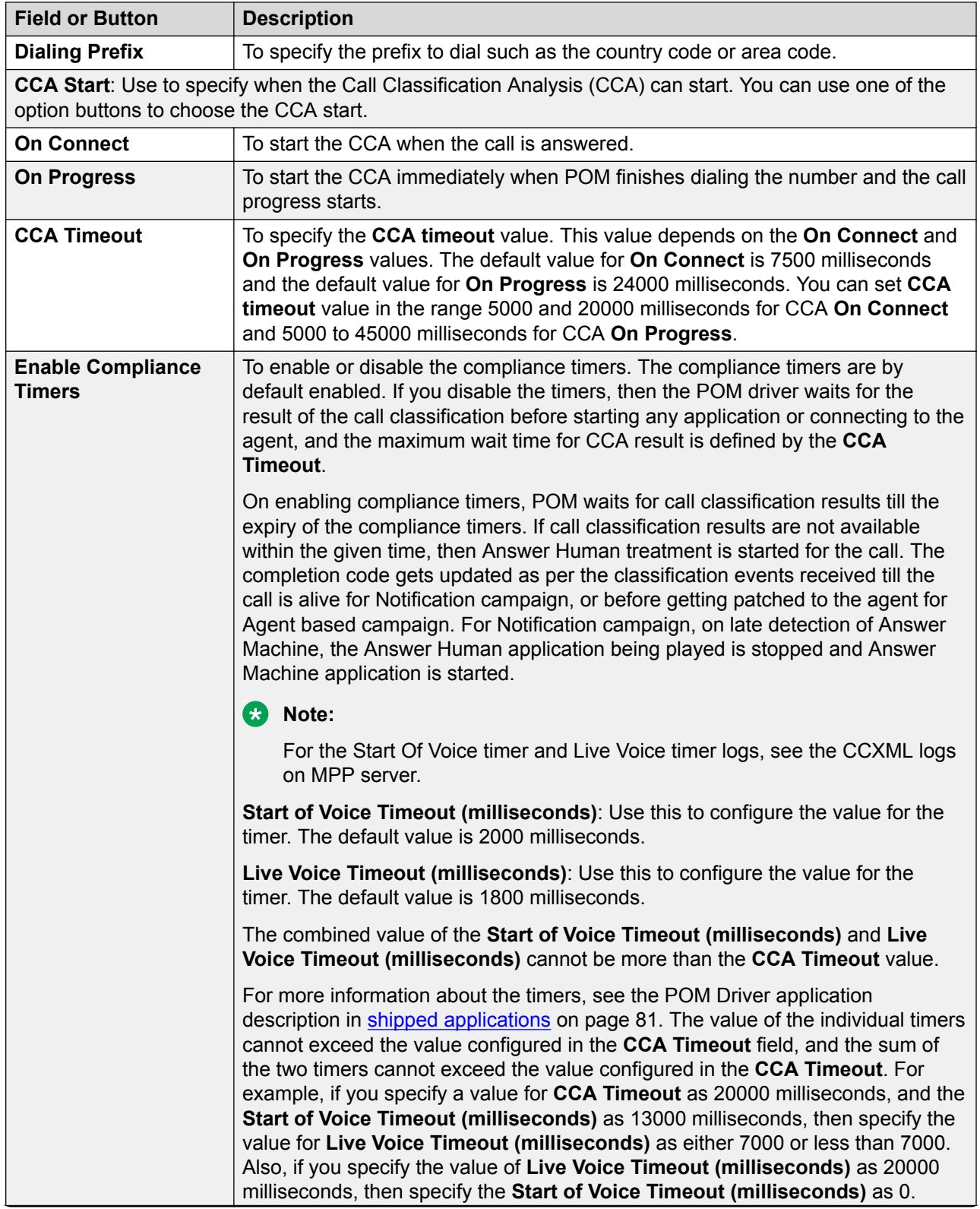

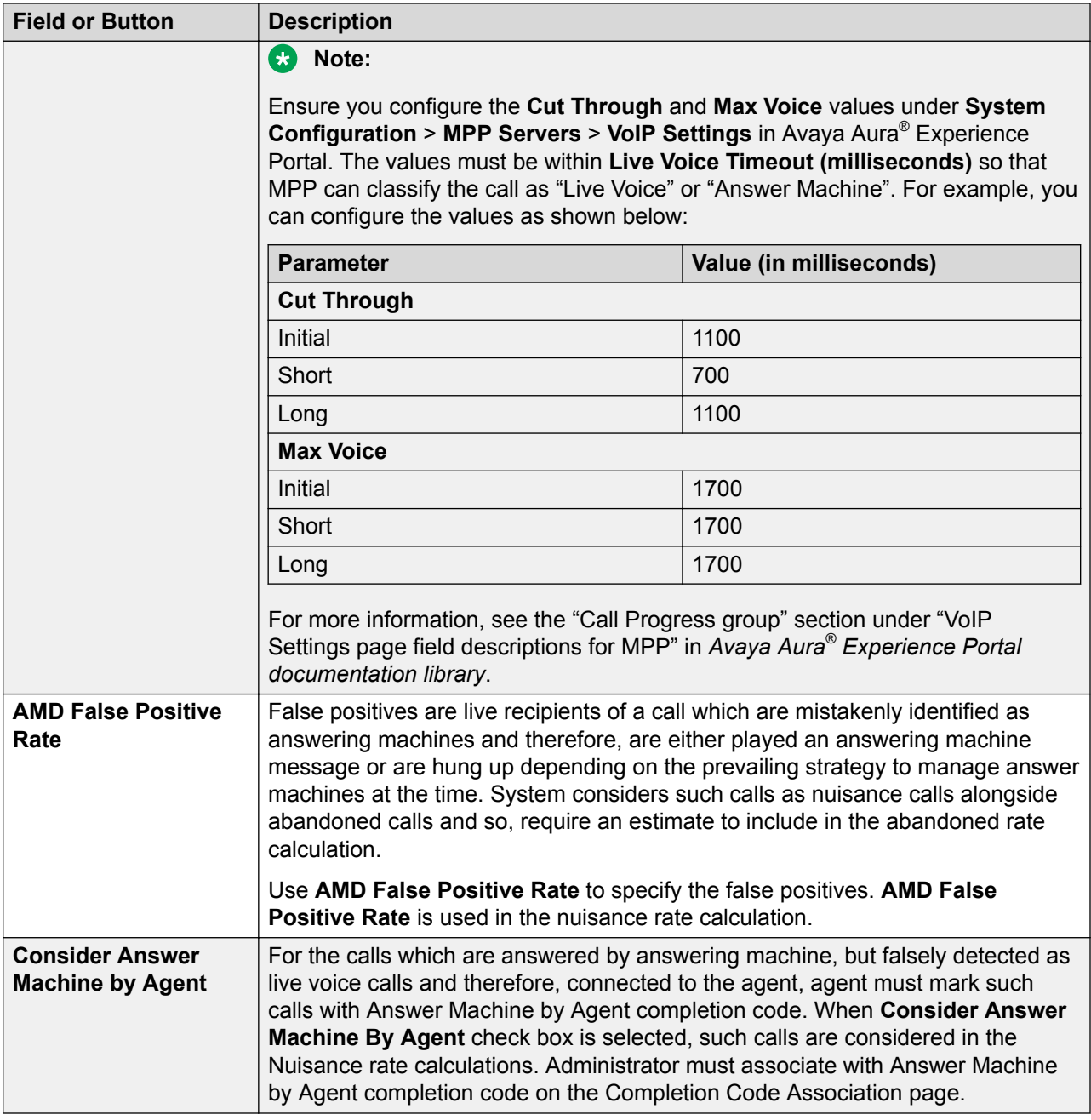

# **Record Selection and Sort Criteria page field descriptions**

Use this page to configure contact filtering and sorting. POM processes the contacts before making the calls or sending email messages, or sending SMSs while running the campaign. If you select multiple contact lists, POM filters all records from all contact lists.

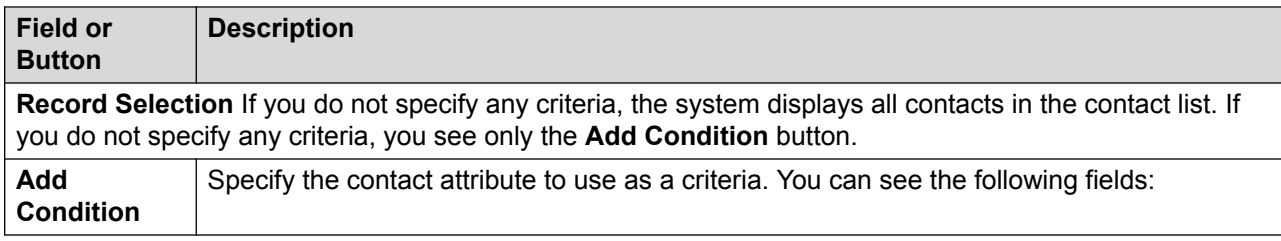

### **Table 9: Field descriptions for Add Condition**

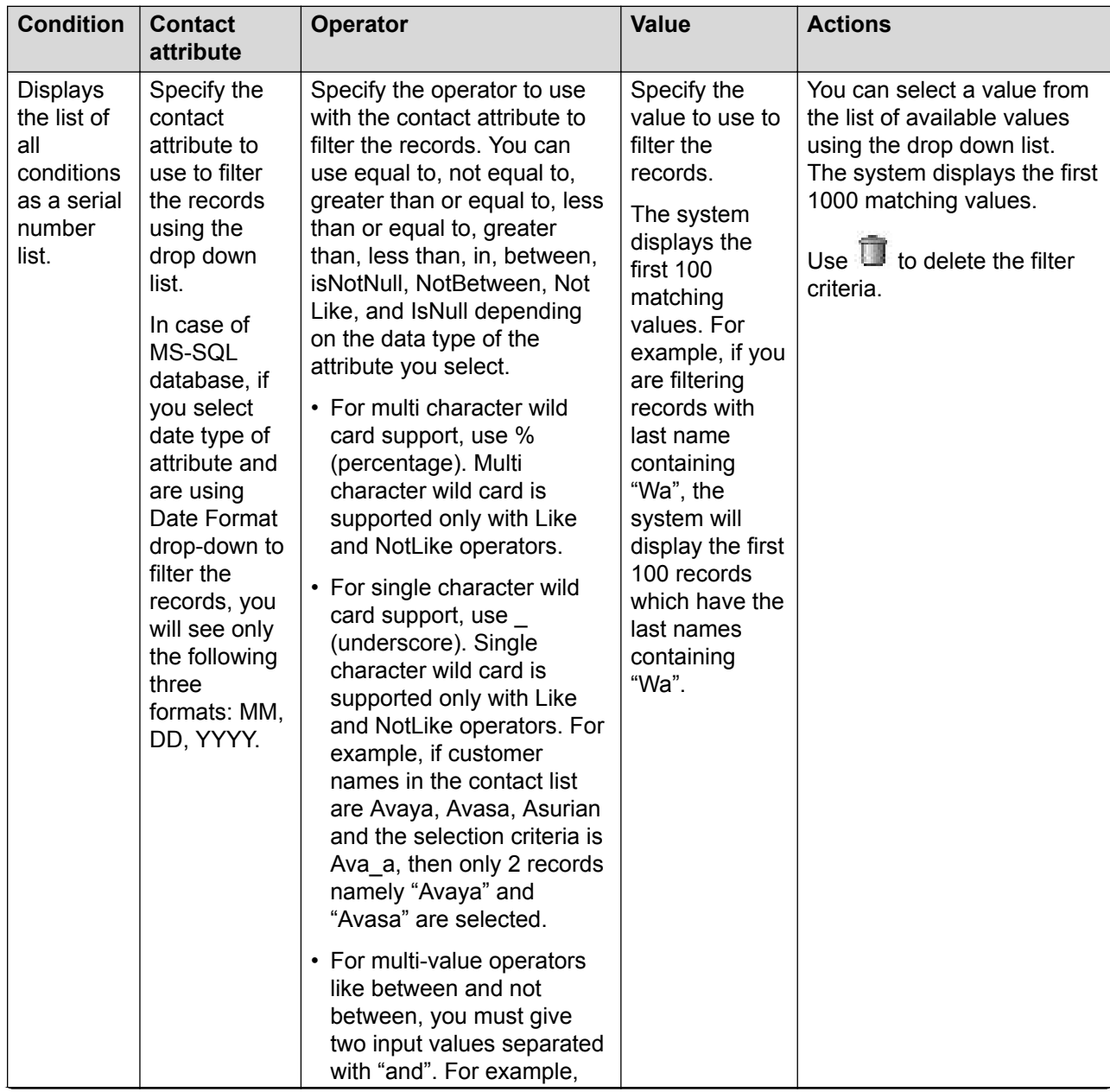

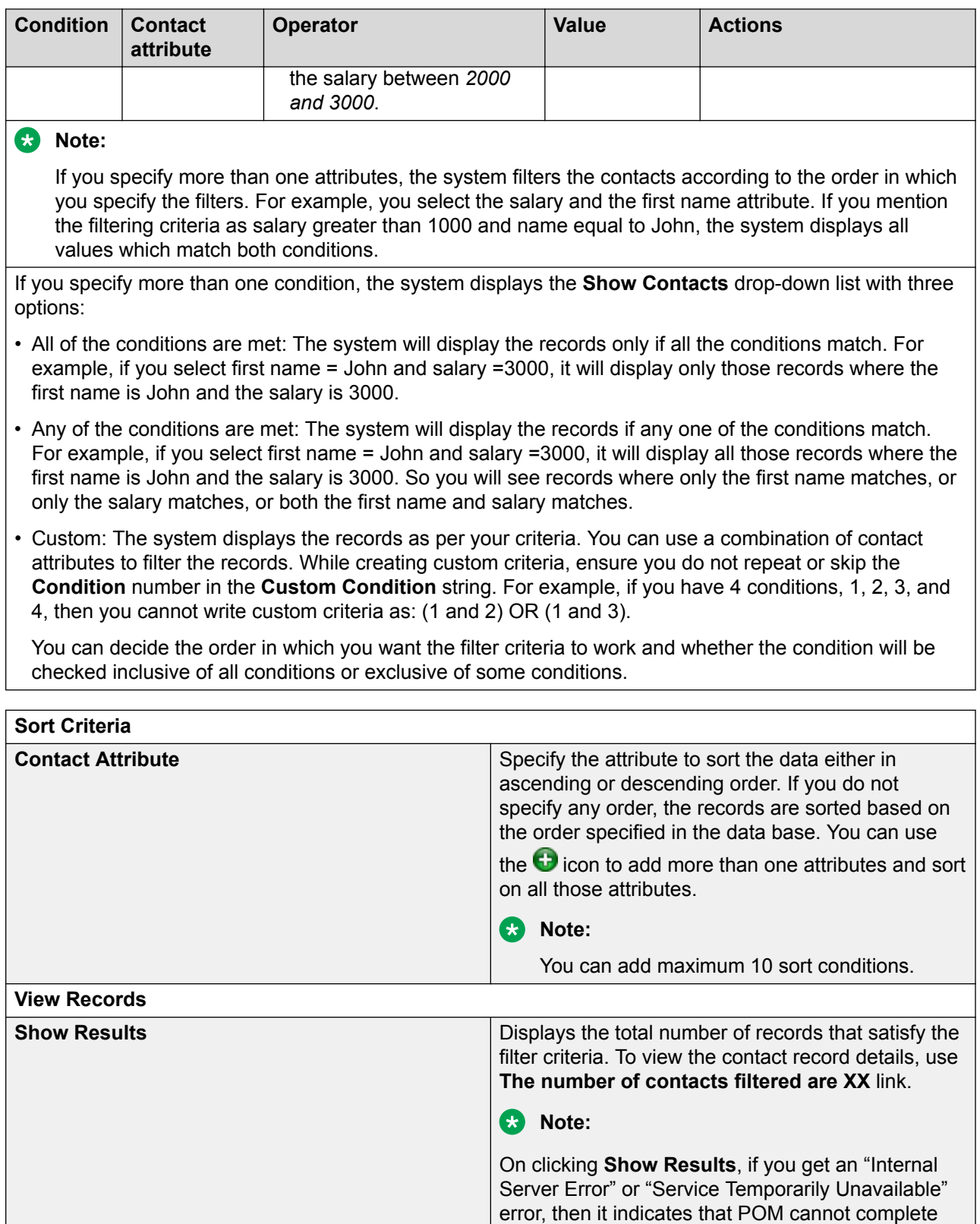

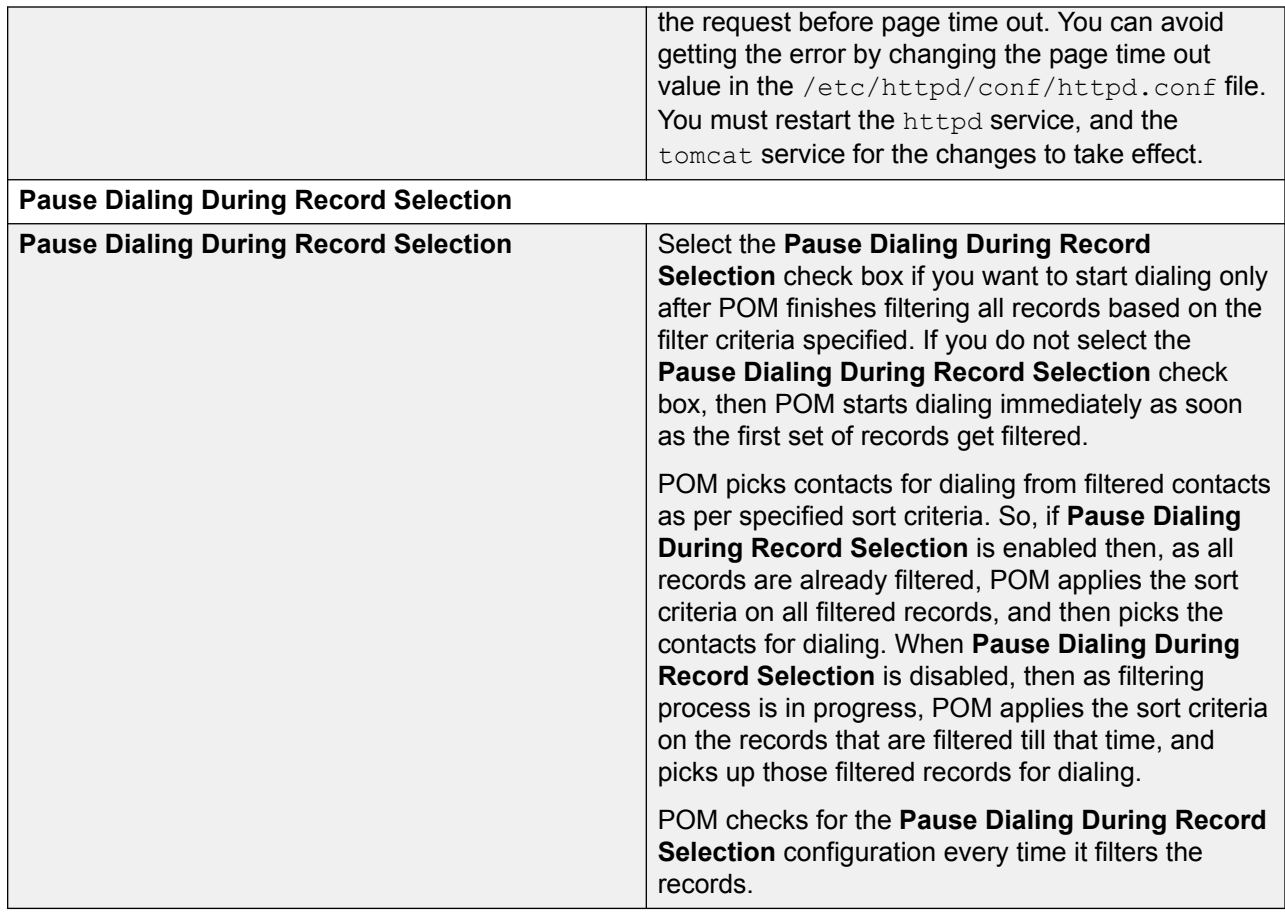

### **CB** Note:

You can change the filter or sort criteria for a running campaign dynamically from POM Monitor.

# **Completion code association page field descriptions**

Use this to associate the available custom completion codes with a campaign. The custom completion codes that you associate from this page are available on the **Finish Criteria** page.

To use the custom completion codes on agent desktop, agent scripts, or Pluggable Data Connector (PDC) application. You must associate the completion codes with a campaign. The completion codes that you associate with a campaign are available to an agent through the agent desktop.

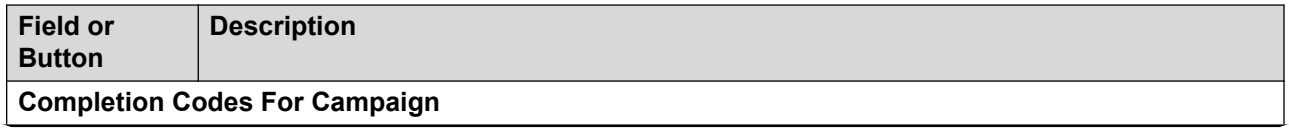

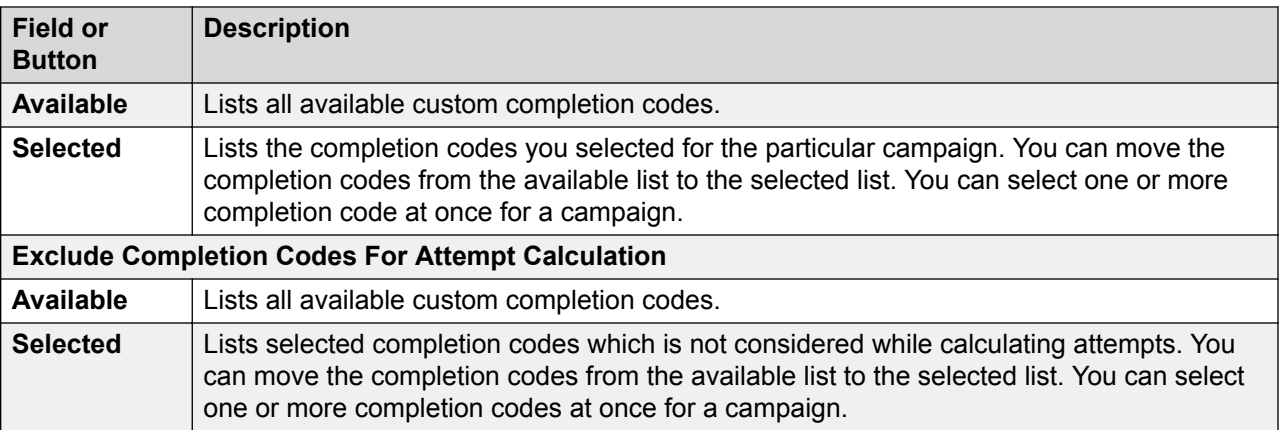

# **Associate Address page field descriptions**

Use this to associate the available agent address book entries with the campaigns. The system displays the phone numbers of selected address book entries in the Agent Desktop during transfer and conference with external parties.

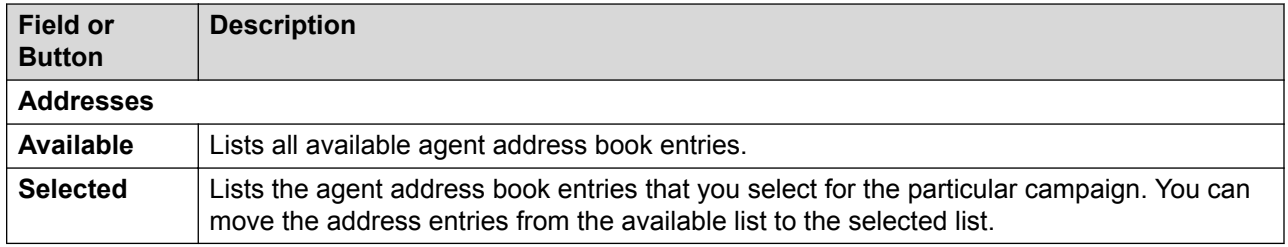

# **Finish Criteria page field descriptions**

Use this page to configure the finish criteria for the campaign. The types of finish criteria are:

- Goal-based: This campaign terminates after receiving an expected number of responses from contacts.
- Time-based: This campaign terminates after running for a specific time duration. For example, you can terminate a campaign after 12 hours.
- Completion code-based: This campaign terminates after a specific completion code condition is achieved. For example, you can terminate a blood donation campaign after you receive 50 "AcceptedResponse" completion codes.

If no finish criteria is specified then the campaign terminates after all contacts are processed.

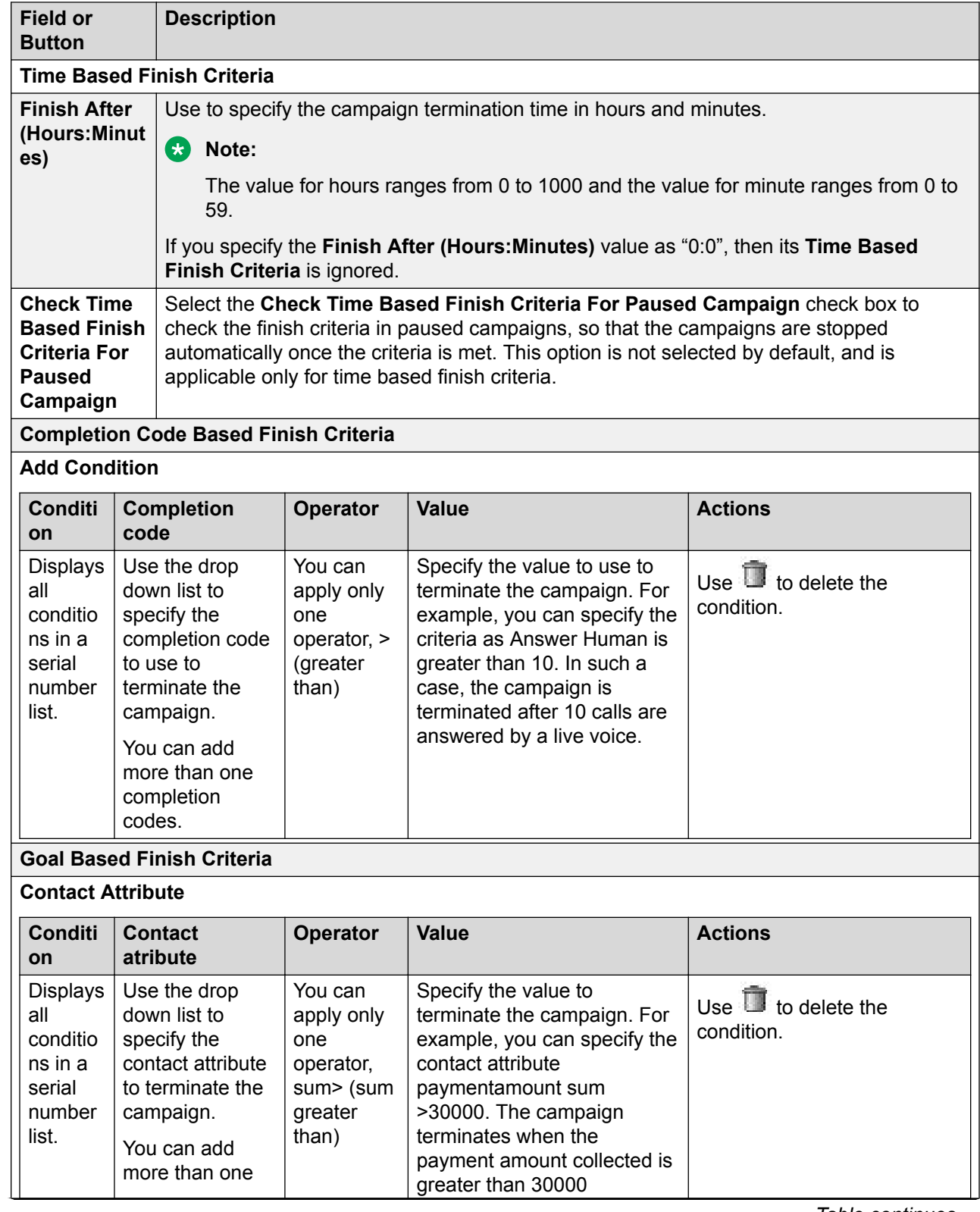

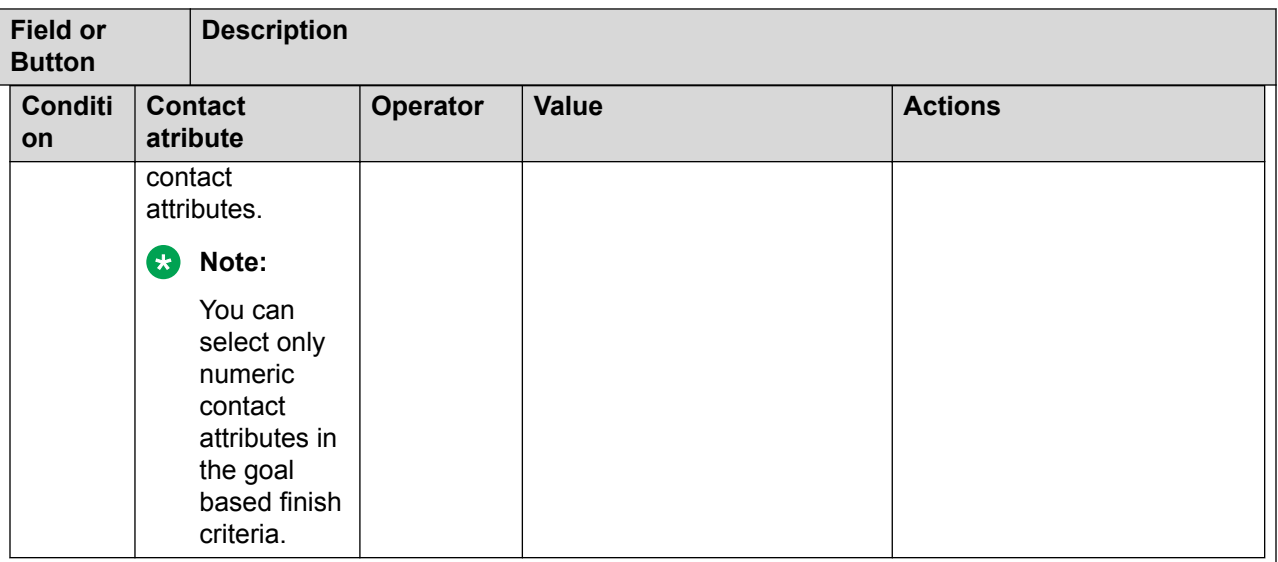

### **Note:**

If you specify a time based finish criteria or goal based finish criteria for a campaign, and the job status is "Running" , Filter in Progress, then the job continues to run until all records in the contact list are filtered. The job status changes to Running State, even if it meets the finish criteria. When the job status changes to "Running", the job stops.

# **Processing Parameters page field descriptions**

Use this page to define actions to be taken after a campaign is finished or stopped.

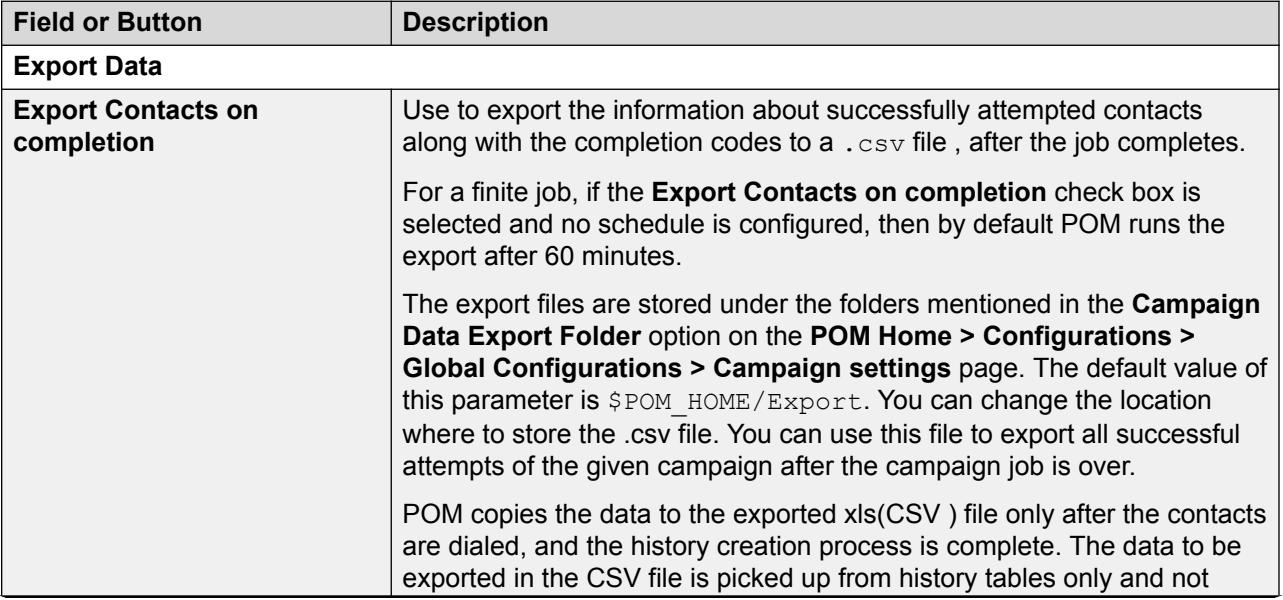

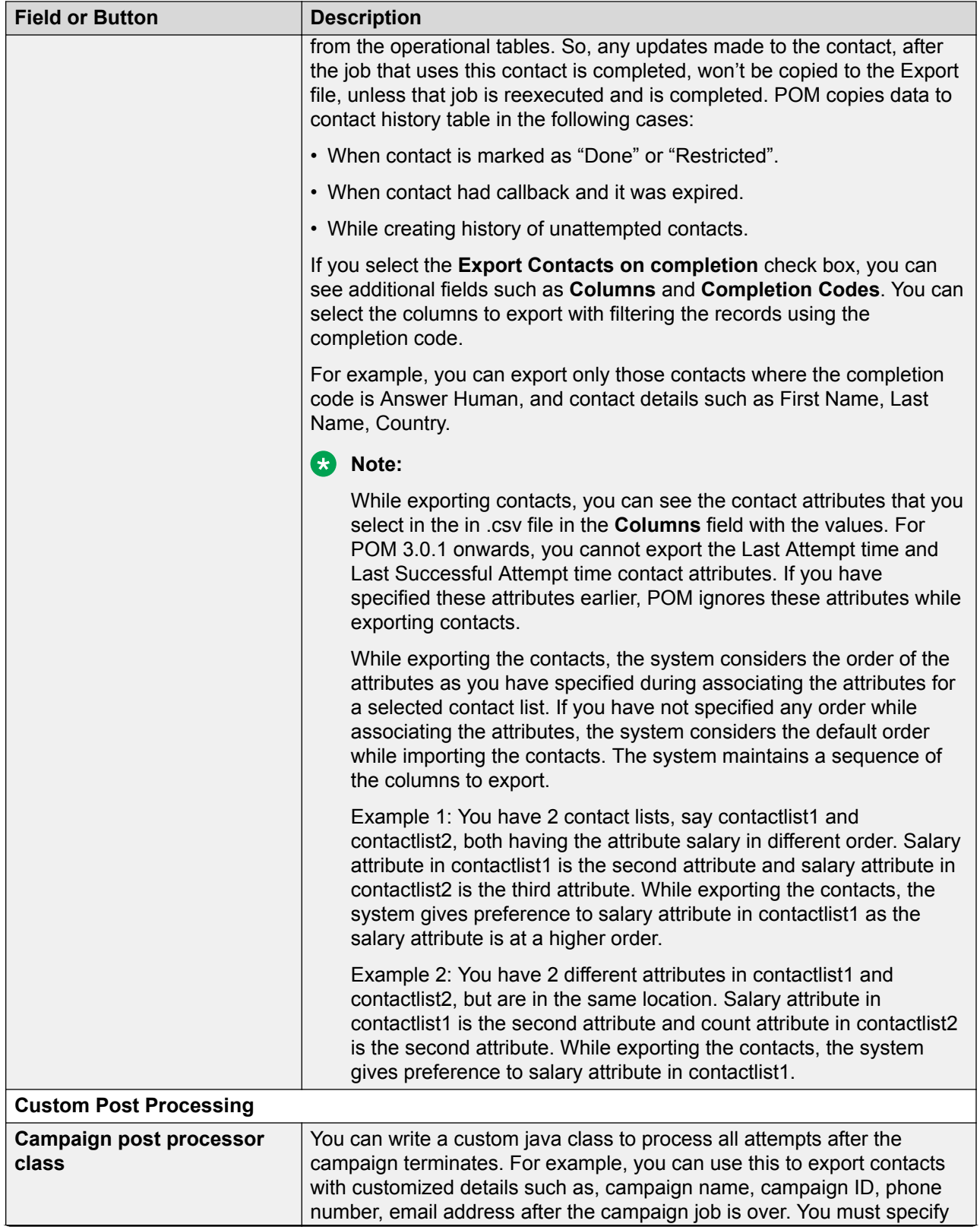

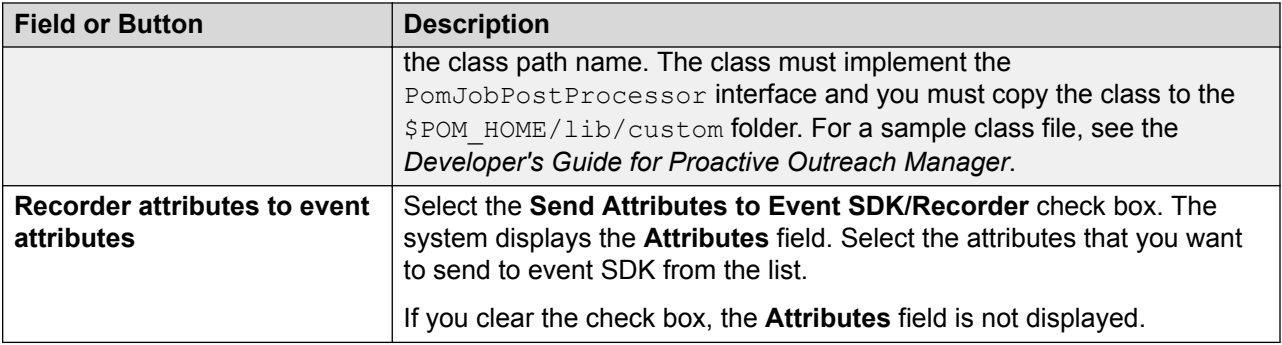

# **Campaign Creation Wizard - Summary page field descriptions**

Use this page to view the campaign summary.

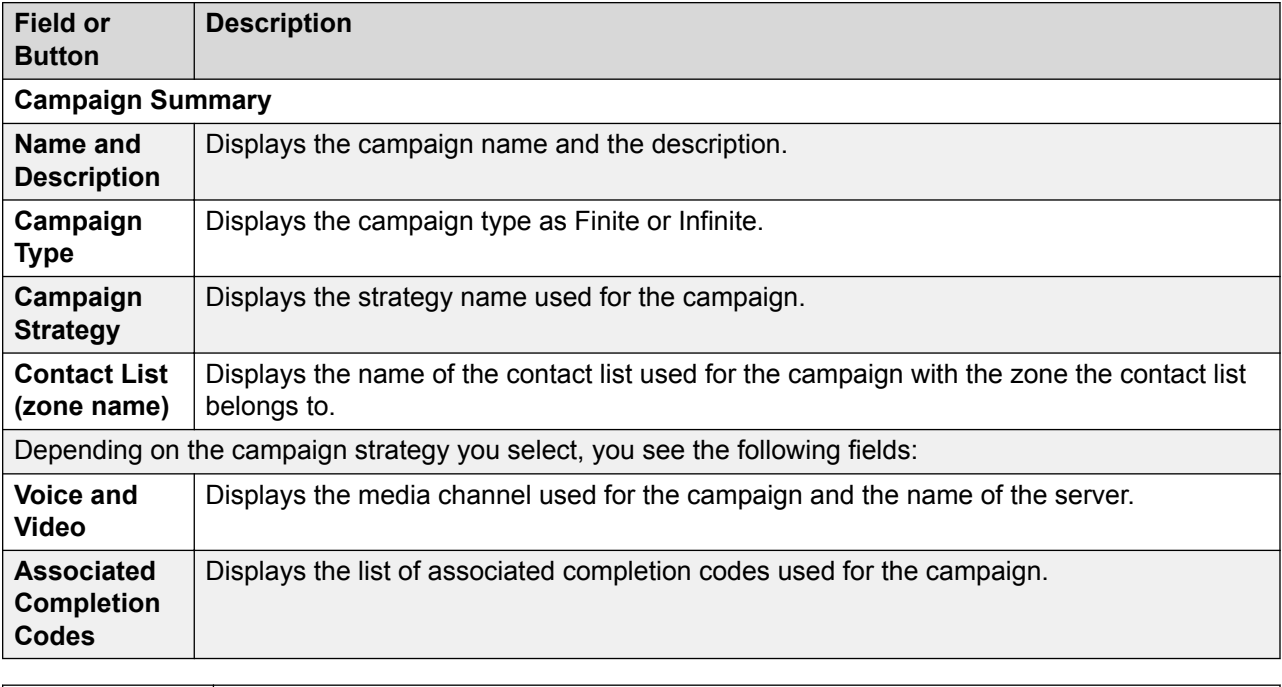

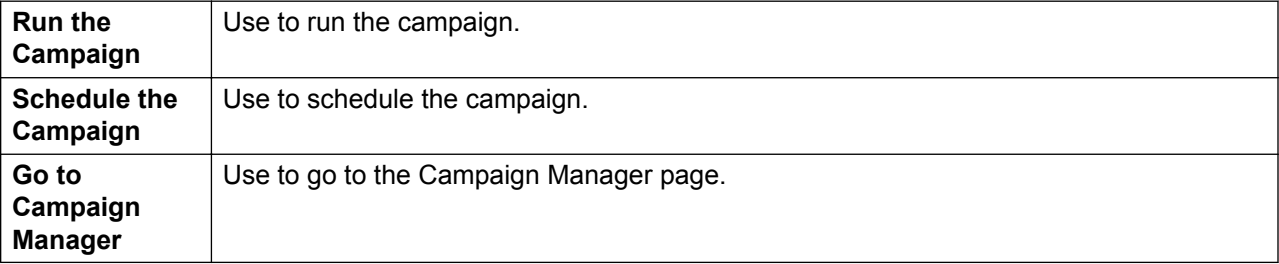

# **Save campaign as page field descriptions**

Use this to replicate an existing campaign. You can make minor changes or some modifications and keep the other configurations and the settings same as the existing campaign.

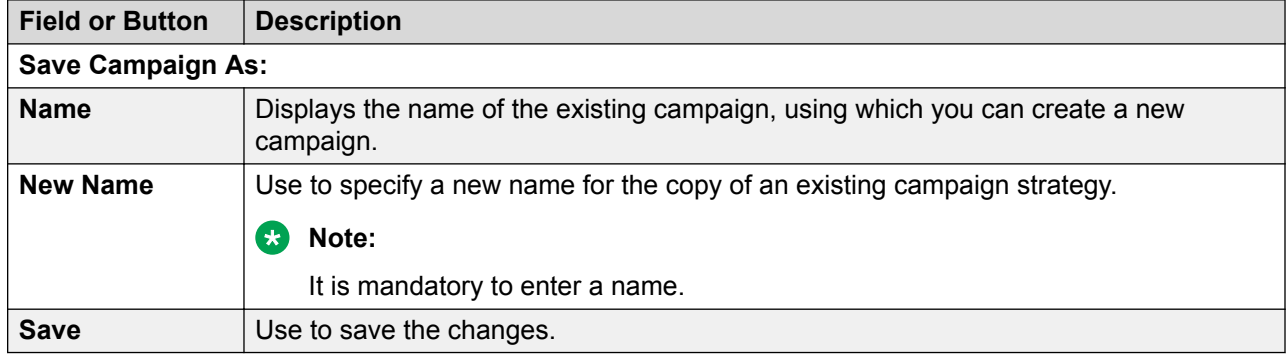

# **Manage Campaign Schedules page field descriptions**

This page list the schedules associated with the campaigns. You can create, pause, resume, and delete schedules.

### **Note:**

While scheduling campaigns, if the campaign schedule falls in the shift window with the Daylight Savings time (DST) clock change, the campaigns do not run.

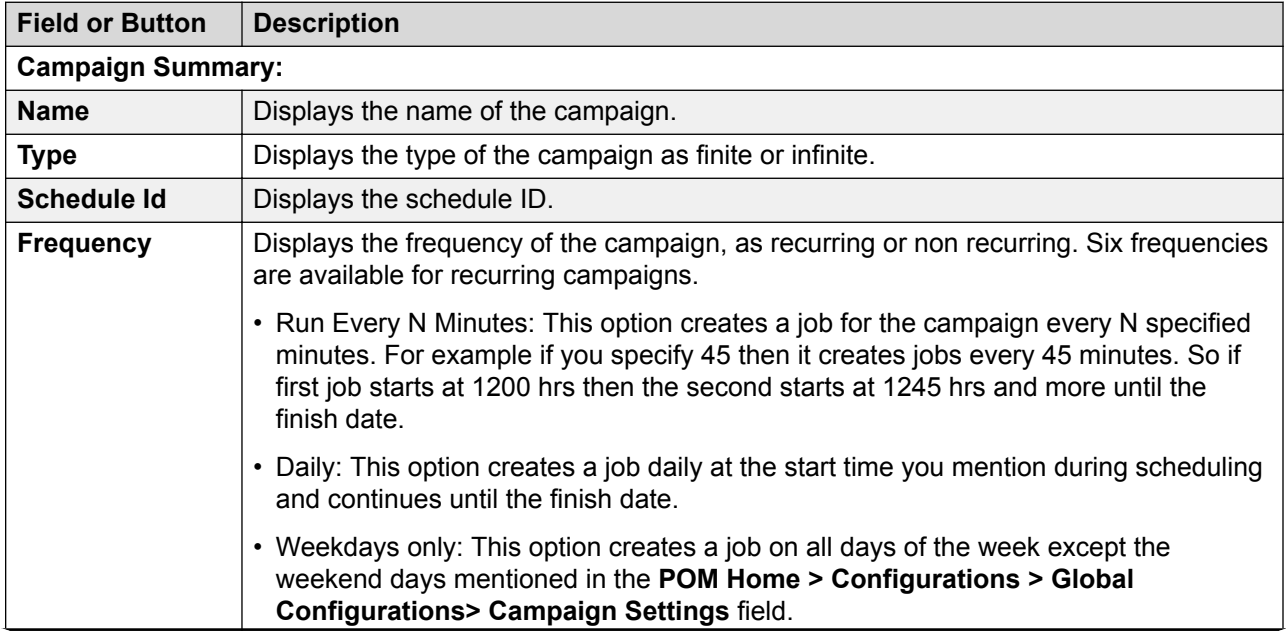

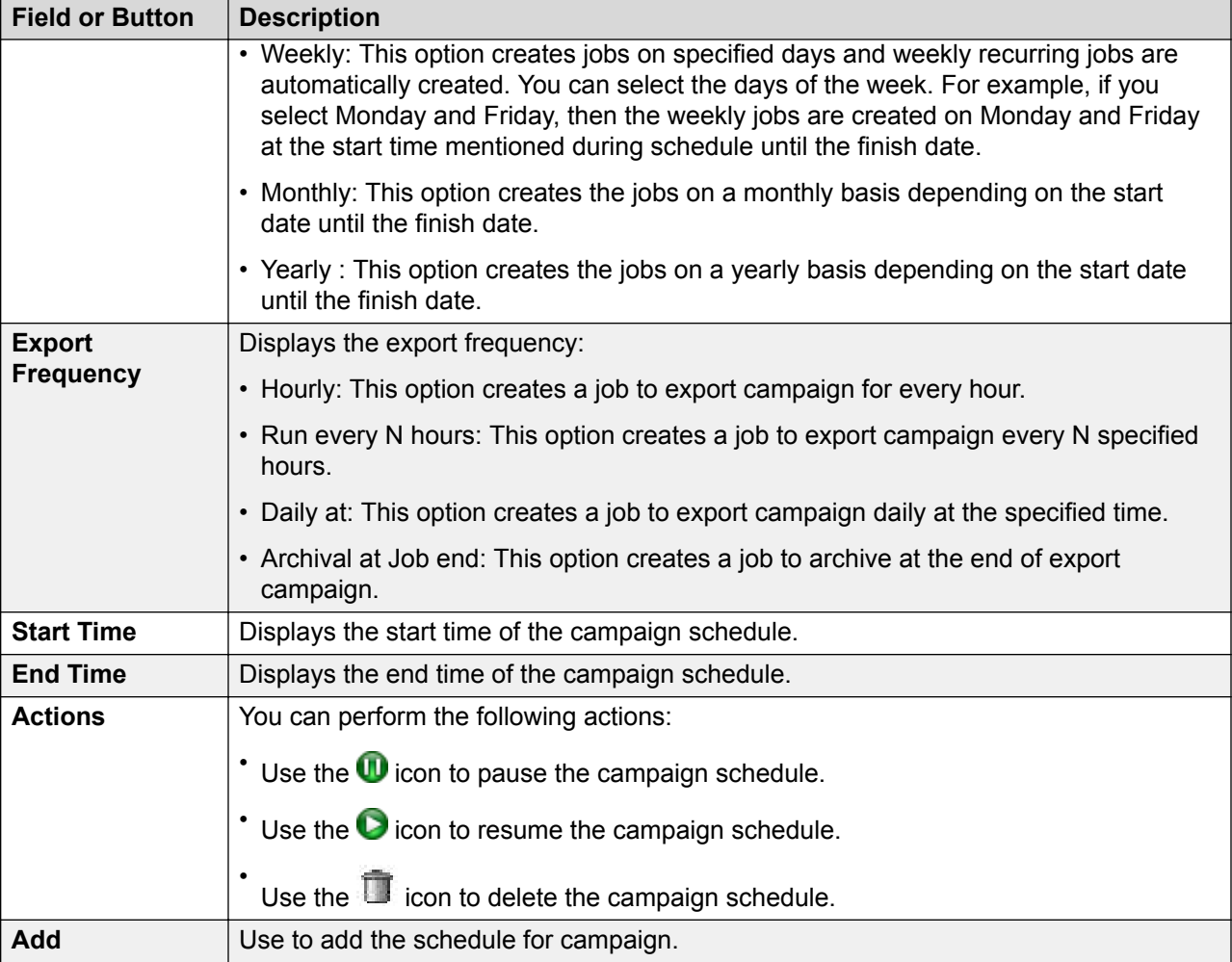

# **Schedule creation page field description**

Use this page to schedule a campaign. You can specify whether you want a recurring campaign or a run once campaign. You can also set the archival schedules for infinite campaigns.

If there are any country specific changes to the existing time zones, such as, addition of new time zones, changes to the Daylight Savings Time (DST) rules, you must delete and re-create a schedule.

For example, Russia has announced some changes to the standard time zones with effect from 26 October 2014. If any campaign schedule or data archival falls in the changed time zones, you must delete and re-create the schedules so that the campaigns and data archival continue to run properly.

The time zone field in the schedule is used to specify the schedule start time with respect to the specified time zone. The system converts the schedule start time to the current POM system time and runs the schedule as per the time on the POM server. The POM system scheduler honors the DST of the current POM server and not the time zone mentioned while creating the schedule. The system does not run the scheduled activities if the campaign director process is not running.

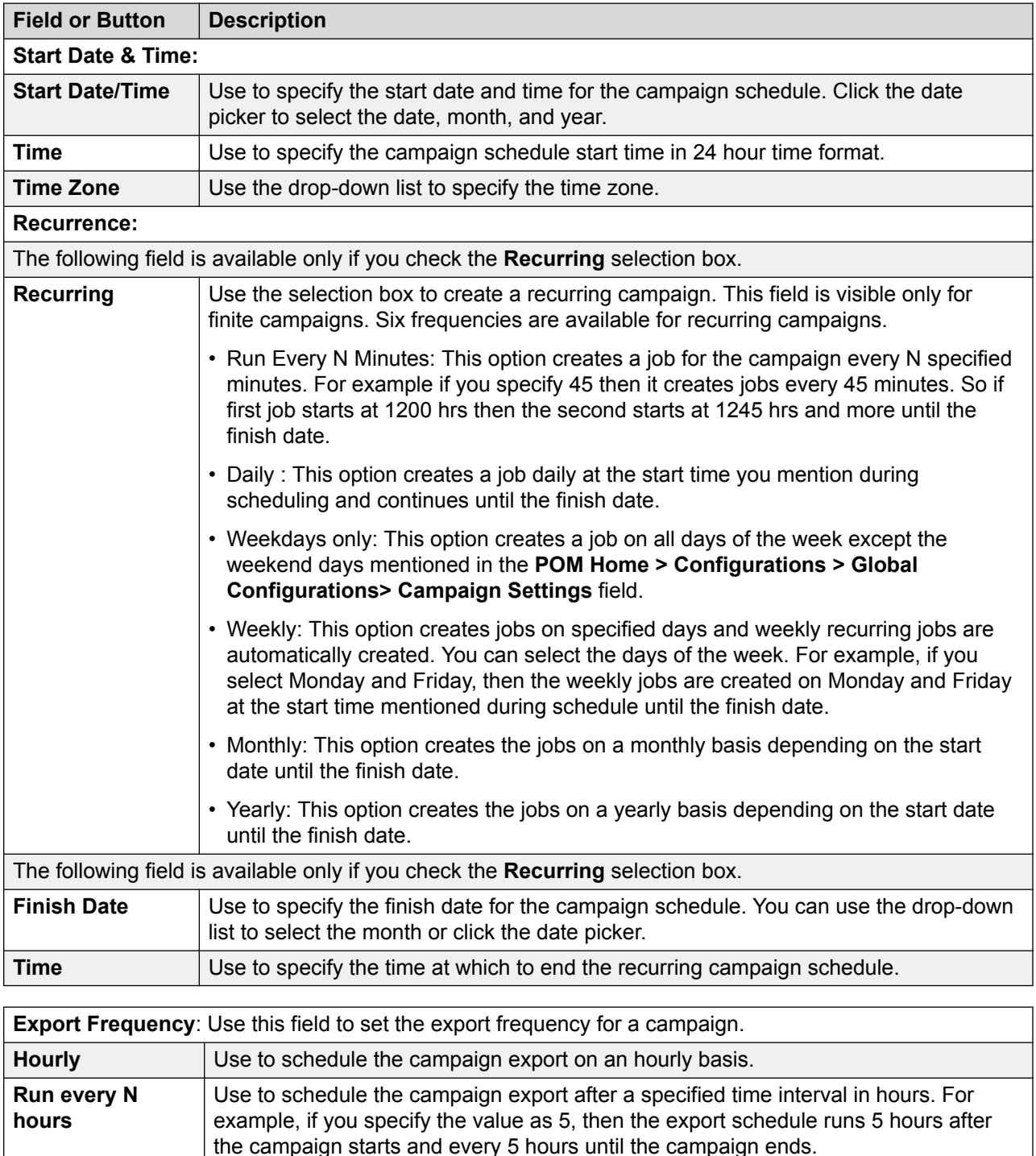

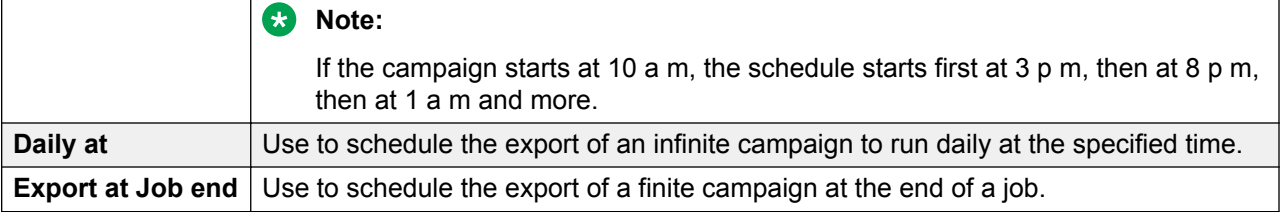

# **Creating a campaign (defining a campaign)**

### **Procedure**

- 1. In the left pane, select **POM > POM Home**.
- 2. From the drop-down menu, select **Campaigns > Campaign Manager**.
- 3. Click **Add**.

The system displays a dialog box where you can either create a new campaign or copy an existing campaign.

- 4. (Required) Specify the **Name** of the campaign. This is a unique identifier for the campaign.
- 5. Click **Continue**.
- 6. On the Define Campaign page, specify the **Description** for the campaign. You can use specific description to help you identify the purpose of the campaign.
- 7. Select the campaign strategy to associate with the campaign. You can either select an existing campaign strategy from the drop-down list or create a new campaign strategy. For more information about creating a campaign strategy, see [Creating campaign strategy](#page-320-0) on page 321.
- 8. Select the campaign type as **Finite**, or **Infinite**.

If you select the campaign type as Infinite, the **Do not associate any Contact List at start** selection box is enabled.

9. Select a contact list to associate with the campaign. You can either select from the existing lists, or create a new contact list.

POM associates the campaign with the respective zones depending on the contact list you use in the campaign as contact lists are created at zone level.

- 10. Click **Next** to specify optional parameters such as sorting order, filtering criteria, associate custom completion codes, and the finish criteria on the next pages.
- 11. Click **Finish** button to complete the campaign creation process to specify optional parameters on next pages.

# **Creating a campaign (specifying the media server and media specific parameters)**

Select the media servers to use for this campaign and perform media specific configurations. The media used by a campaign is determined by the campaign strategy that you select.

### **Procedure**

1. Specify the specific EPM server to use for the campaign. The campaign by default uses all EPM servers configured to make outbound calls.

POM displays the EPM servers of all zones depending on the associated campaigns with the respective zones.

- 2. Specify the prefix to dial such as the country code, area code. If you do not provide the prefix, POM tries to place the calls, but the calls are not successful.
- 3. Specify the **CCA Start** as either **On Connect** or **On Progress**.

Use **On Connect** to start the CCA when the call is answered. The default value is 7500 milliseconds and the maximum value is 20000 milliseconds. You can specify any number in the range 5000 and 20000 milliseconds.

Use **On Progress** to start the CCA immediately when POM finishes dialing the number and the call progress starts. The default value is 24000 milliseconds, and you can specify any number in the range 5000 to 45000 milliseconds.

- 4. Specify the **CCA timeout** value. This value depends on the **On Connect** and **On Progress** values. The default value for **On Connect** is 7500 milliseconds and the default value for **On Progress** is 24000 milliseconds.
- 5. Use the **Enable Compliance Timer** selection box. This is by default checked. If you disable the timers, then the POM driver waits for the result of the call classification before starting any application, and the maximum wait time for CCA result depends on **CCA Timeout**.
	- **Start of Voice Timeout (milliseconds)**: Use this to configure the value for the timer. The default value is 2000 milliseconds, and allows only numeric values. The combined value of the **Start of Voice Timeout (milliseconds)** and **Live Voice Timeout (milliseconds)** cannot be more than the **CCA Timeout value**.
	- **Live Voice Timeout (milliseconds)**: Use this to configure the value for the timer. The default value is 1800 milliseconds, and allows only numeric values. The combined value of the **Start of Voice Timeout (milliseconds)** and **Live Voice Timeout (milliseconds)** cannot be more than the **CCA Timeout value**.

For more information about the timers, see the POMDriver application description in [shipped applications](#page-80-0) on page 81.

### **ED** Note:

The value of the individual timers cannot exceed the value configured in the **CCA Timeout** field, and the sum of the two timers cannot exceed the value configured in the **CCA Timeout**. For example, if you specify a value for **CCA Timeout** as 20000 milliseconds, and the **Start of Voice Timeout (milliseconds)** as 13000 milliseconds, then specify the value for **Live Voice Timeout (milliseconds)** as either 7000 or less than 7000. Also, if you specify the value of **Live Voice Timeout (milliseconds)** as 20000 milliseconds, then specify the **Start of Voice Timeout (milliseconds)** as 0.

6. Click **Next** to continue.

# **Creating a campaign (defining record selection and sort criteria)**

Use this step to define specific filter criteria and sorting order for contact list selected. If no criteria are specified all contact records present in the contact list are selected for the campaign.

### **Procedure**

- 1. Click **Add Condition**.
- 2. Use the drop-down list to select a **Contact Attribute** to use for filtering the records.
- 3. Select the operator from the drop-down list. Depending on the attribute you select, the list of the operators varies.
- 4. You can enter a specific value in the **Value** field. Also, you can select values by clicking to display the available values.

If you select more than one attributes, the condition is AND or OR depending on the way you add attributes.

For example, if you have selected the following attributes:

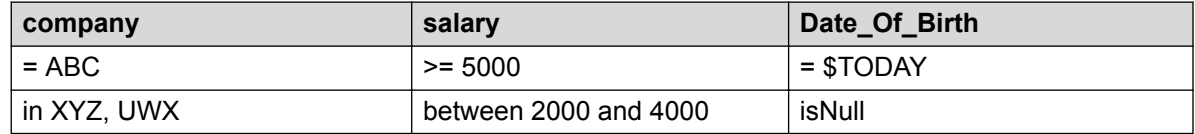

The criteria applied are:

• Select records having company as DELL, and salary greater than or equal to 5000, and Date\_Of\_Birth is today.

OR

- Select records having company as Avaya or IBM, and salary between 2000 and 4000, and Date\_Of\_Birth is not specified.
- 5. Click  $\Box$  to delete any contact attribute on which you do not want to filter the contact records.
- 6. Specify a **Contact Attribute** you can use to sort the contact information.

You can sort contact data either in Ascending order or Descending order. If you do not specify the sort order, the contact data is listed in the same manner as it displays in the POM database.

- 7. Click  $\bullet$  to add the sorting for the contact attribute.
- 8. Click  $\Box$  to delete any contact attribute you do not want to sort.
- 9. Click **Show Results** to see the results.

You can see the number of records returned depending on the criteria that you specify.

**RD** Note:

You can change the filter or sort criteria for a running campaign dynamically from POM Monitor.

#### **Related links**

[Filtering and sorting records dynamically](#page-480-0) on page 481 [POM shipped applications](#page-80-0) on page 81

# **Creating a campaign (associating completion codes)**

Use this step to associate custom completion codes with a campaign. You can use the completion codes selected here in subsequent steps of this wizard to define finish criteria.

### **Procedure**

- 1. From the **Available Completion Code List**, select the completion codes to associate with the campaign.
- 2. Click **Move** or **Move All** depending on the number of completion codes you select, to move to the **Selected Completion Code List**.
- 3. Click **Next** to go to next step for campaign creation.

### **Creating a campaign (associating addresses)**

Use this step to associate the agent address book entries with a campaign. The system displays the agent phone numbers of the selected agent address book entries in the Agent Desktop during transfer and conference with external parties.

### **Procedure**

1. From the **Available Address List**, select the addresses to associate with the campaign.

- 2. Click **Move** or **Move All** depending on the number of addresses you select, to move to the **Selected Address List**.
- 3. Click **Next** to go to next step for campaign creation.

### **Creating a campaign (finish criteria)**

Use this step to configure a finish criteria for the campaign.

### **Procedure**

- 1. Specify the **Time Based Finish Criteria** to terminate the campaign after it runs for a specific time. For example, to terminate the campaign after it runs for 6 hours from the start time, you can specify that time in hours and minutes in the **Finish After (Hours:Minutes)** field.
- 2. Specify a **Completion Code Based Finish Criteria** to terminate the campaign based on existing completion codes.
	- a. Click **Add Condition**.
	- b. Use the drop-down list to select the completion code to use for specifying the finish criteria.
	- c. Select the operator from the drop-down list. Only one operator is available; > (greater than)
	- d. Specify the value in the **Value** field.

If you select more than one completion codes, the condition is AND or OR depending on the way you add completion codes.

For example, if you have selected the following completion codes:

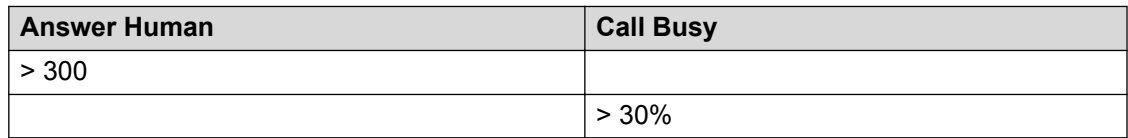

The criteria applied is:

• Terminate the campaign when the Answer Human dispositions are greater than 300.

OR

- Terminate the campaign when the Call Busy dispositions count exceeds 30% of total contacts for the job.
- e. Click **to** to delete the completion code.
- 3. Specify a **Goal Based Finish Criteria** , when sum of ( specific contact attribute) exceeds certain value. It can be set only for numeric contact attributes.
	- a. Click **Add Condition**.
	- b. Use the drop-down list to select the contact attribute to use for specifying the finish criteria.
	- c. Select the operator from the drop-down list. Only one operator is available; sum > (sum greater than)
	- d. Specify the value in the **Value** field.

If you select more than one contact attributes, the condition is AND or OR depending on the way you add contact attributes.

For example, if you have selected the following attributes:

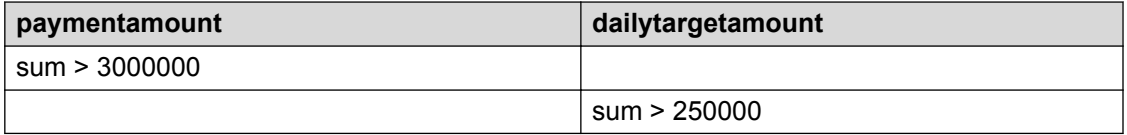

For example, if you select the **paymentamount** contact attribute , and specify the condition as sum > 3000000

The criteria applied is:

• Terminate the campaign when the payment amount collected exceeds 3000000.

OR

Terminate the campaign when the daily target amount collected exceeds 250000

4. Click **Next** to go to the next step for campaign creation.

### **Creating a campaign (processing parameters)**

Use this step to define the actions after a campaign is finishes or stops.

### **Procedure**

- 1. Use the **Export Contacts on Completion** selection box to export contacts to a .csv file after the job completes. You can use this file to export all successful attempts of the given campaign after the campaign job is over.
- 2. Specify the name of the **Campaign Post Processor Class** to write a custom java class to process all attempts after the campaign terminates. For example, you can use this to export contacts with customized details such as , campaign name, campaign ID, phone number, email address after the campaign job is over. You must specify the class path name. The class must implement the PomJobPostProcessor interface and copy the class to the \$POM\_HOME/lib/custom folder. For a sample class file, see the *Developer's Guide for Proactive Outreach Manager*.
- 3. Use the **Send Attributes to Event SDK / Recorder** to select the attributes to event SDK or recorder.
- 4. Click **Finish** to create the campaign.

**Finish** is the last step for creating a campaign. The Next button is disabled. The system displays a campaign summary page with all options. You can then either run, schedule, or manage the campaign.

### **POM ports and licenses**

Using POM you can run multiple simultaneous campaign jobs. The port licenses available to POM are distributed among all running jobs. The distribution mechanism uses three parameters that are set for each campaign task in the campaign strategy. These parameters are Minimum Ports, Maximum Ports, and Priority. The priority is a number with minimum value as 1 and maximum value 10. You can specify either a dynamic license or a reserved license. The higher the number, the higher is the priority.

The allocation of ports to each job task is in proportion to the priority assigned to the job task. But POM license manager never allocates more than the Maximum Ports assigned to a job task. Also, the license manager tires to allocate at least the Minimum Ports to a job task.

Before starting an outbound call attempt, the Campaign Manager queries the license manager and if available, gets the total number of licenses available for a job task and marks the license as "In use".

### **Note:**

License allocation can be either reserved or dynamic.

#### Reserved licenses

The licenses which are not reallocated to other jobs or task unless recalculation occurs are called reserved licenses.

In case of reserved licenses, the campaign job or task does not release the licenses though the campaign job or task might not need the licenses.

The licenses allocated to the reserved job or task will be retained till the recalculation happens. Jobs or tasks with reserved licenses cannot trigger the recalculation.

The license recalculation can occur when:

- A new job starts.
- A job is stopped.
- A job is paused.
- A job is resumed.
- If you change the priority, minimum port, or maximum ports value through the POM monitor.
- A dynamic job is not using the allocated quota, and there are other jobs in the system that need more licenses.
	- In case of dynamic jobs with outbound or notification licenses, if the job does not make call attempt for a duration of 1 minute then it is considered that the dynamic job does not need more licenses.

Whenever license recalculation is triggered, the license quota for all jobs is recalculated irrespective of their allocation type.

#### Dynamic licenses

POM 3.x helps in better allocation and license management with the help of dynamic licensing. Dynamic licensing is useful for a job or a task that does not require all allocated licenses. There are other jobs or tasks that require more licenses than the allocated licenses, simultaneously. With the help of dynamic licensing, the system can release some licenses and assign the licenses to the other jobs or tasks.

You can choose to use reserved licensing or dynamic licensing. If you choose dynamic licensing, you must remember that:

- Only dynamic jobs or the tasks can donate the additional or excess licenses
- Any job or the task can borrow the additional or excess licenses
- No job or the task can use more licenses than the maximum value specified in the campaign strategy
- Dynamic jobs or the tasks always reserve minimum licenses specified the campaign strategy although the job or task might not need the licenses.
- Dynamic jobs or the tasks start donating licenses. Only the current job or the task does not request for a license and the other jobs need more licenses.
- After donating licenses, dynamic jobs or the tasks get the license back only when the dynamic job or the task needs the licenses.
- The system allocates the licenses that are released by dynamic job to other jobs according to their priorities, and the minimum and the maximum values.

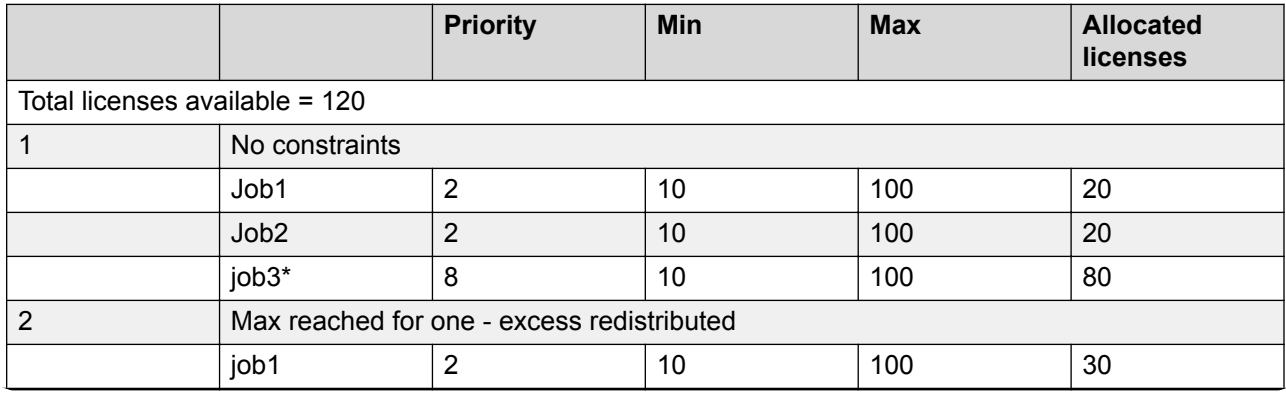

The following table shows the license calculation for different scenarios:

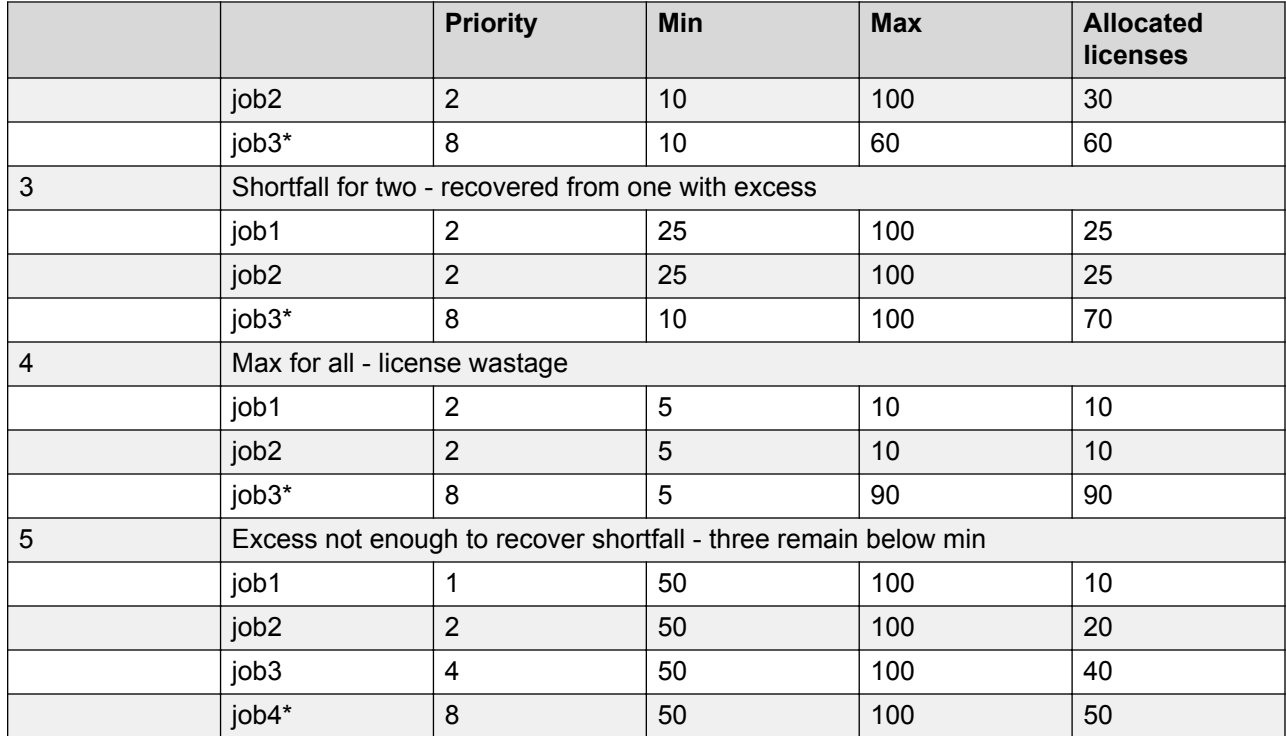

\* denotes dynamic jobs.

POM marks a license as "In use" just before making a call attempt. The POMDriver application releases the "In use" licenses once the call is over, call failed, or call is disconnected, or a call is transferred to an agent.

A possibility is there that an error can occur in POMDriver application, or POM application and the call is terminated. In such cases, the Campaign Director periodically checks for such failures and forcefully releases the call and license. Two scenarios are there, where the Campaign Director releases the call and license:

- 1. Error in the POMDriver application, where the call is in progress, but the MPP fails before outcome of the call is available. Campaign Director looks for calls where the in progress duration exceeds the configured time in minutes (Maximum call in-progress time parameter in global configuration). If the Campaign Director finds such calls, the Campaign Director forcefully releases the license engaged for such calls and marks the status of this call as Attempt Timeout so that the contact can be dialed again.
- 2. Error in the POMDriver application where an answering machine or live voice answers the call. The driver application launches the dialog application, but the application does not exit properly, as the application server where the POMDriver application is running, crashes. Campaign Director looks for calls where the calls in answered state exceed the configured time in minutes, that is, the maximum call time parameter in global configuration. If the Campaign Director finds such calls, the Campaign Director forcefully releases the license engaged for such calls and updates the call completion time.

Dynamic licensing behavior for agent based campaigns

POM allocates licenses to the job only when the agents are logged in and are attached to a job, and releases the licenses from the job whenever the agents are detached from the job. When the job snoozes, POM releases all the agents immediately along with the licenses. The license goes back to the license pool. Also, during manual movement of agents, POM moves the licenses too, along with the agents

# **Chapter 25: Campaign Attributes**

### **Campaign Attributes overview**

You can use campaign attributes to track or monitor campaign performance. Each campaign attribute has a name and a datatype, which can be either Currency or Long. You cannot change the name and datatype of the attribute after creating or adding the campaign attribute. POM can use the campaign attributes through the native agent scripts or external scripts to monitor the performance of campaigns.

#### For example:

If you are running a blood donation campaign and you want to know about the responses to the campaign, you can create a campaign attribute <XYZ> with long datatype. You can increment the response to the campaign in the XYZ attribute. At real time through the POM Monitor, the attribute values in the Campaign Detail View show the total responses for the blood donation campaign.

If you are running a fund raising campaign and you want to know the total funds collected at the end of the campaign, you can create a campaign attribute <ABC> with Currency datatype. The agent can keep updating the fund value in the ABC attribute. At real time through the POM Monitor, the attribute values in the Campaign Detail View show the total amount collected for the fund raising campaign.

You cannot delete a campaign attribute if any native agent script is using the specified campaign attribute, or if any of the reporting tables have the specified campaign attribute.

You can create more than one campaign attributes for a given campaign or use the same campaign attribute for more than one campaign.

You can update the campaign attribute values using the Web services and the agent scripts.

### **Manage campaign attribute page field descriptions**

This page displays the list of all existing campaign attributes. Depending on your user role, you can add, change, or delete the campaign attributes. If a multitenant user creates a campaign attribute, POM associates the campaign attribute to the user's organization.

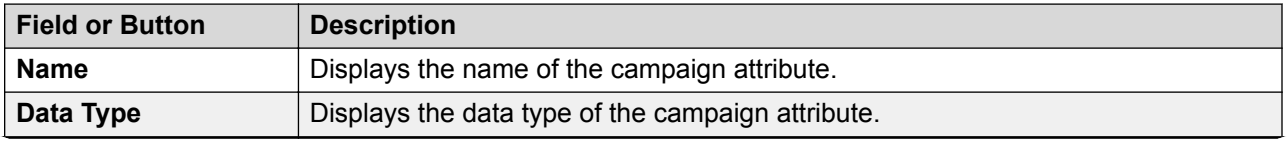

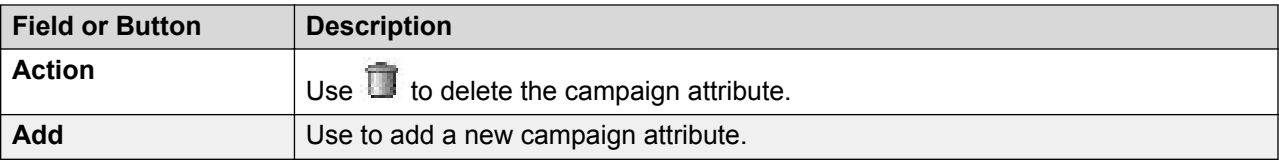

### **Add new campaign attribute page field descriptions**

Use this page to add a new campaign attribute. You can add an attribute with either the Long datatype or the Currency data type.

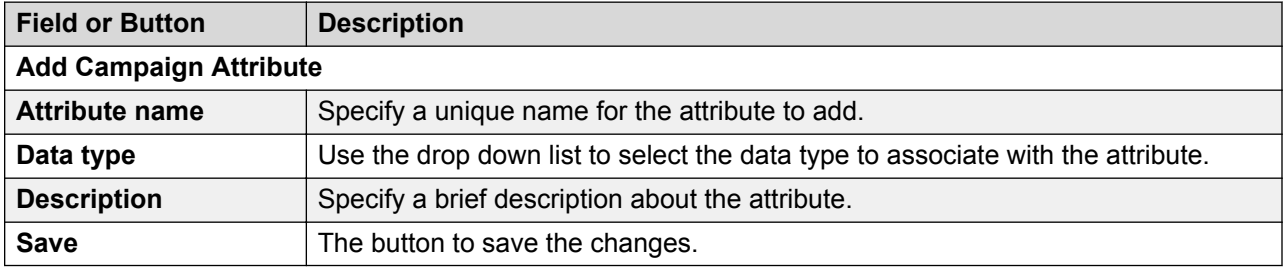

### **Adding new campaign attribute**

### **About this task**

Perform the following steps to add a new campaign attribute.

### **Procedure**

- 1. From the left pane, select **POM > POM Home > Campaigns > Campaign Attributes**.
- 2. Click **Add**.
- 3. Specify values for **Attribute name**, **Data type**, and **Description** fields.
- 4. Click **Save**.

### **Edit campaign attribute page field descriptions**

Use this page to edit the description for the existing campaign attributes. You cannot edit the name and the data type of the campaign attribute.

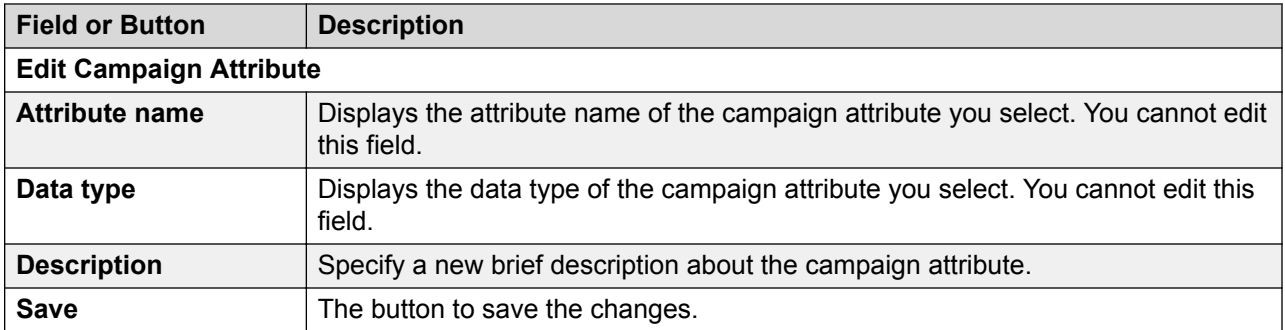

# **Editing a campaign attribute**

### **About this task**

Perform the following steps to edit an existing campaign attribute.

### **Procedure**

- 1. From the left pane, select **POM > POM Home > Campaigns > Campaign Attributes**.
- 2. From the list of existing campaign attributes, click the attribute you want to edit.
- 3. Edit the **Description** field.

You cannot edit the values for **Attribute name** and **Data type**. fields.

4. Click **Save**.

# **Deleting a campaign attribute**

### **About this task**

Perform the following steps to delete a campaign attribute.

### **Procedure**

- 1. From the left pane, select **POM > POM Home > Campaigns > Campaign Attributes**.
- 

2. Select the campaign attribute to delete and click  $\blacksquare$ .

The system displays a message to confirm the deletion of the campaign attribute.

3. Click **Yes** to delete the campaign attribute.

# **Chapter 26: Campaign Restrictions**

### **Campaign Restrictions overview**

The POM administrator has the rights to set campaign restrictions at the highest level while creating campaigns. These restrictions are applicable to all campaigns.

The POM administrator can override the campaign restrictions at the individual campaign level while defining the campaign strategies.

**R3** Note:

If the administrator makes any changes in the Campaign Restrictions, then he must pause and resume all the running campaigns for the changes to take effect.

### **Campaign restrictions page field descriptions**

Use this page to define the campaign restrictions.

### **Note:**

If you have specified any time based restriction for a campaign, then while making a contact attempt, current POM system time is converted to the time zone of the contact being attempted. The attempt is performed only if the converted value falls within the allowed time interval.

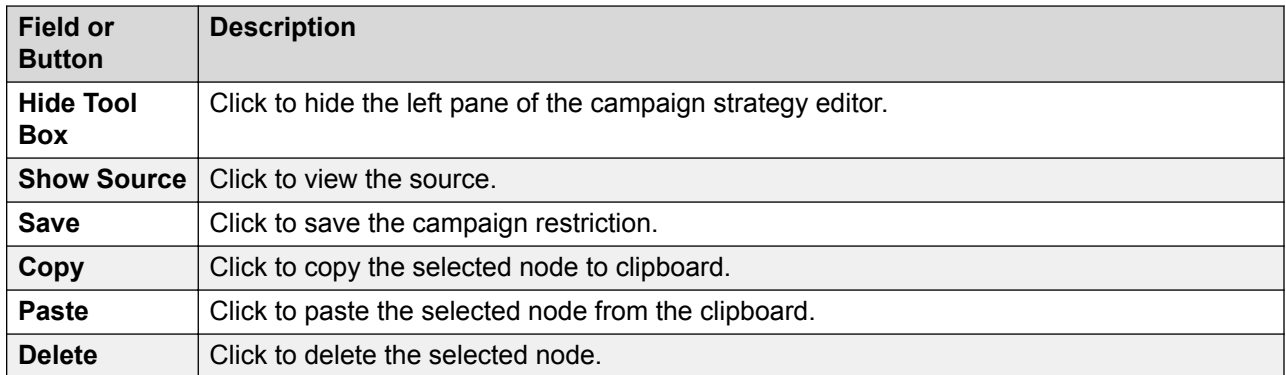

The applicable nodes for campaign restrictions are:

• [Restrict](#page-293-0) on page 294

#### • [RestrictException](#page-297-0) on page 298

These nodes are described in detail on the campaign strategy editor page.

### **Note:**

When you use the Restrict node under Campaign Restrictions, the node has an additional optional property "ID". The ID specified here is used to override a global restriction at the campaign level using the Override node.

# **Chapter 27: Purge Schedules**

# **Purge schedule configuration page field descriptions**

Use this page to define the purge schedule configuration settings.

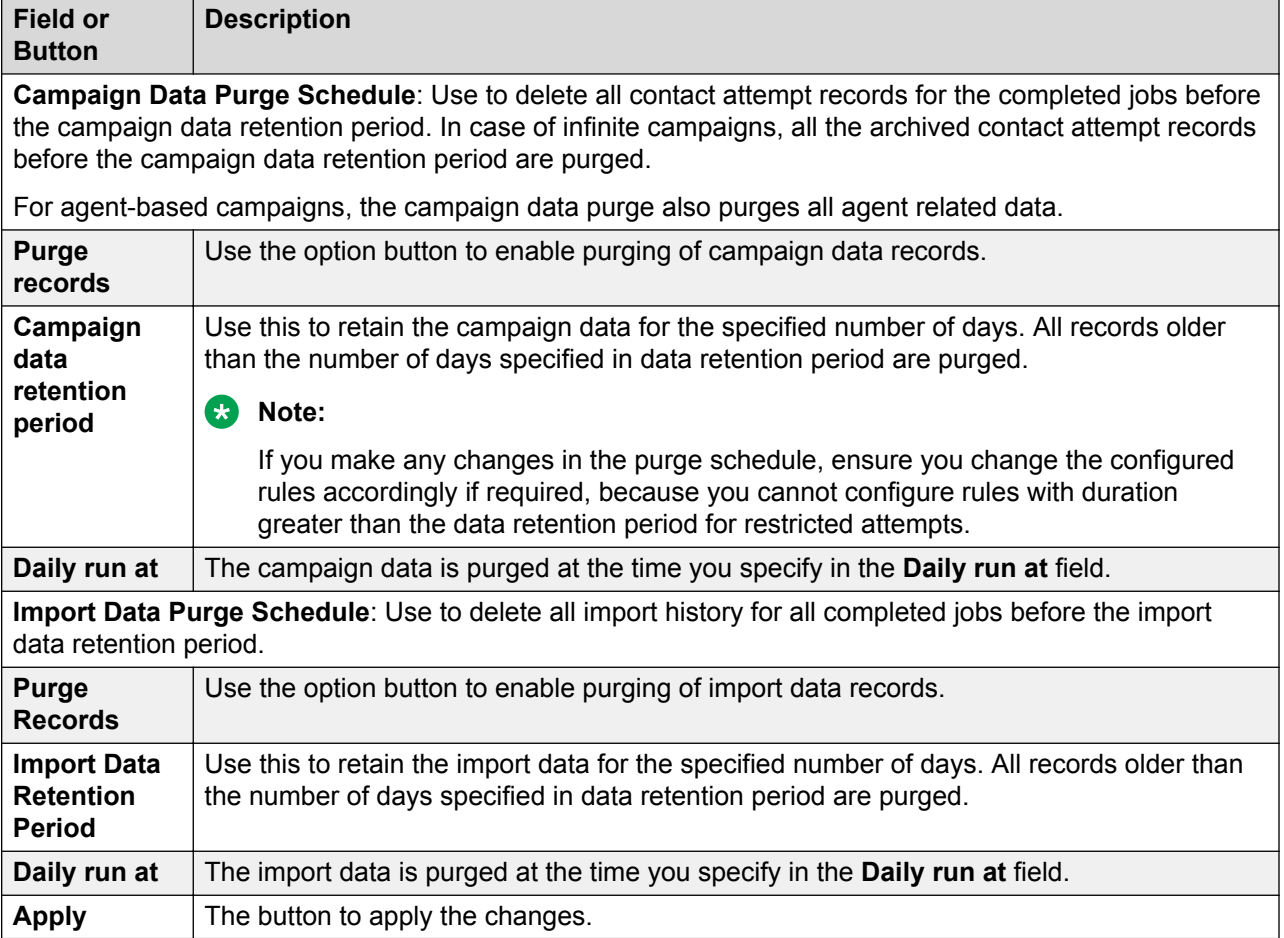

### **Purging campaign data Procedure**

### 1. In the left pane, select **POM > POM Home**.

- 2. From the drop down menu, select **Configurations > Purge Schedules**.
- 3. Use the option button **Purge Records** to purge the campaign data.
- 4. If you select **Yes**, specify the **Campaign Data Retention Period** as number of days and **Start Time** in hours, minutes, and seconds format.

You can use the drop-down menu to select the values for specifying the start time.

5. Click **Save**.

# **Purging import data**

### **Procedure**

- 1. In the left pane, select **POM > POM Home**.
- 2. From the drop down menu, select **Configurations > Purge Schedules**.
- 3. Use the option button **Purge Records** to purge the import data.
- 4. If you select **Yes**, specify the **Import Data Retention Period** as number of days and **Start Time** in hours, minutes, and seconds format.

You can use the drop-down menu to select the values for specifying the start time.

5. Click **Save**.

# **Chapter 28: Rule Editor**

### **Rule Editor overview**

Rules are restrictions that you can configure for outreach attempts based on contact/address, number of attempts, channel, last attempt completion code, or nuisance frequency. For example, you can create a rule to allow maximum 3 attempts in 24 hours. POM provides a **Rule Editor** that allows you to configure rules. The Rule service must be running while performing any action in **Rule Editor**. Otherwise, the system displays an error message.

**Rule Editor** does not support multi tenancy.

If you have Experience Portal administrator role or POM Campaign Manager role, then by default you have access to the rule editor. You can also create a custom role for accessing the rule editor.

POM captures the rule configuration changes in audit logs.

In rule editor, you can:

- Configure rules that can be applied either to specific campaigns, or system wide.
- Exclude rules for callbacks, redial, external consult, or preview type of campaigns.
- Apply rules against Voice, SMS, Email, or custom type of channel.
- Apply rules for contact address or a contact record. A contact record is identified based on a contact ID that you give while importing a contact record into the POM system.
- Apply rules based on completion codes.
- Identify attempts that are restricted due to rules with custom completion codes.
- Enable or disable rules, retaining the campaign association, for a particular zone.
- Change the order of execution of the system and user defined rules at campaign level for a specific zone.
- Edit a rule at runtime in a running campaign.
- Delete a rule. POM also allows deletion of rule associated with a running campaign. On deletion of rule, its association with a campaign and job is also removed.
- Create custom rules using custom java class. For more information on creating a custom class for custom rules, refer *Developer Guide for Proactive Outreach Manager*.

### **R3** Note:

You cannot configure rules with duration greater than the data retention period for restricted attempts. If you make any changes in the purge schedule, ensure you change the rules accordingly if required.

POM allows you to configure strategy restrictions, global restrictions and rules, such that the restrictions in a strategy are always given high precedence, followed by global restrictions, and then the rules. Based on the completion code specified in the rule that restricted the contact, you can decide the further course of action by creating a handler node in campaign strategy. For example, before making an attempt, the campaign manager checks if the rule engine has restricted any calls by the **24Hour AMD** rule. If the campaign manager finds that the contact is restricted by the AMD rule, then it will switch to preview mode.

### **Limitations**

The **Rule Editor** has the following limitations:

• The rules are applied at zone level, but the rule engine counts the attempts across all zones for a contact. Also, the rules are not specific to any particular organization.

### **Creating a rule**

### **Procedure**

- 1. In the left pane, select **POM** > **POM Home**.
- 2. From the drop down menu, select **Campaigns** > **Rule Editor**.
- 3. Click **Add**.
- 4. Specify a **Name** for the rule.
- 5. Specify the **Level** of the rule as either **Global** or **Campaign**.
- 6. Specify whether you want to apply the rule either on a **Contact** or on **Address**. If you select **Address** option, then specify the attribute that you want to restrict from the **Address Attribute** drop down. The drop down lists all email and phone attributes.
- 7. Select **Yes** or **No** option to enable or disable the rule.
- 8. Specify the **Channel Type** for which you want to create the rule.
- 9. Specify whether you want to exclude the rule for any attempt type.
- 10. Select the **Rule Category** from the drop down.

Based on the category you select, system displays additional parameters on the screen that you must configure for the rule. For example, for **Custom** rule category, you must specify a **Class Name**.

11. Click **Save**.

#### **Related links**

[Agents, agent states, call states, and job states](#page-496-0) on page 497
# **Create Rule page field descriptions**

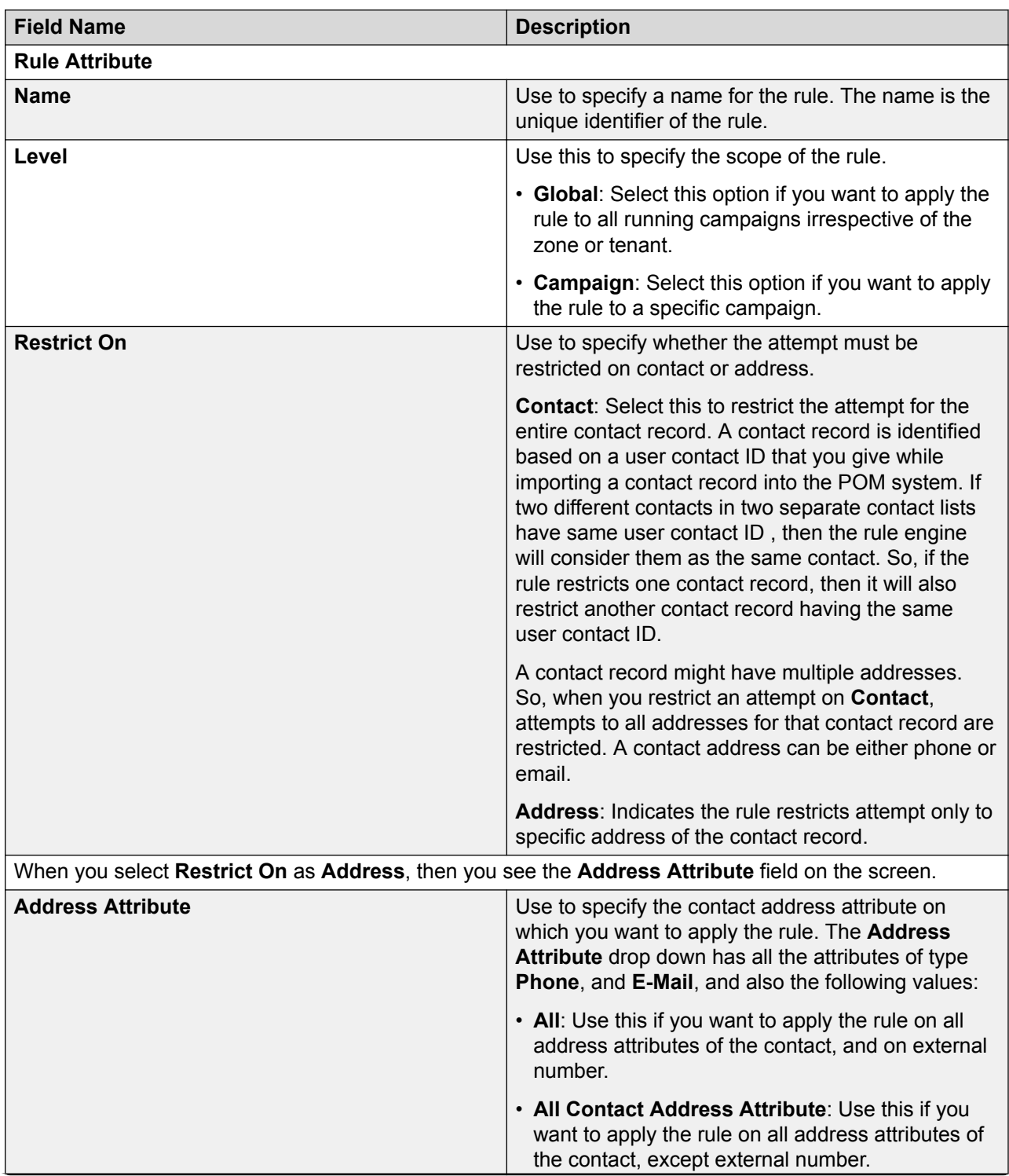

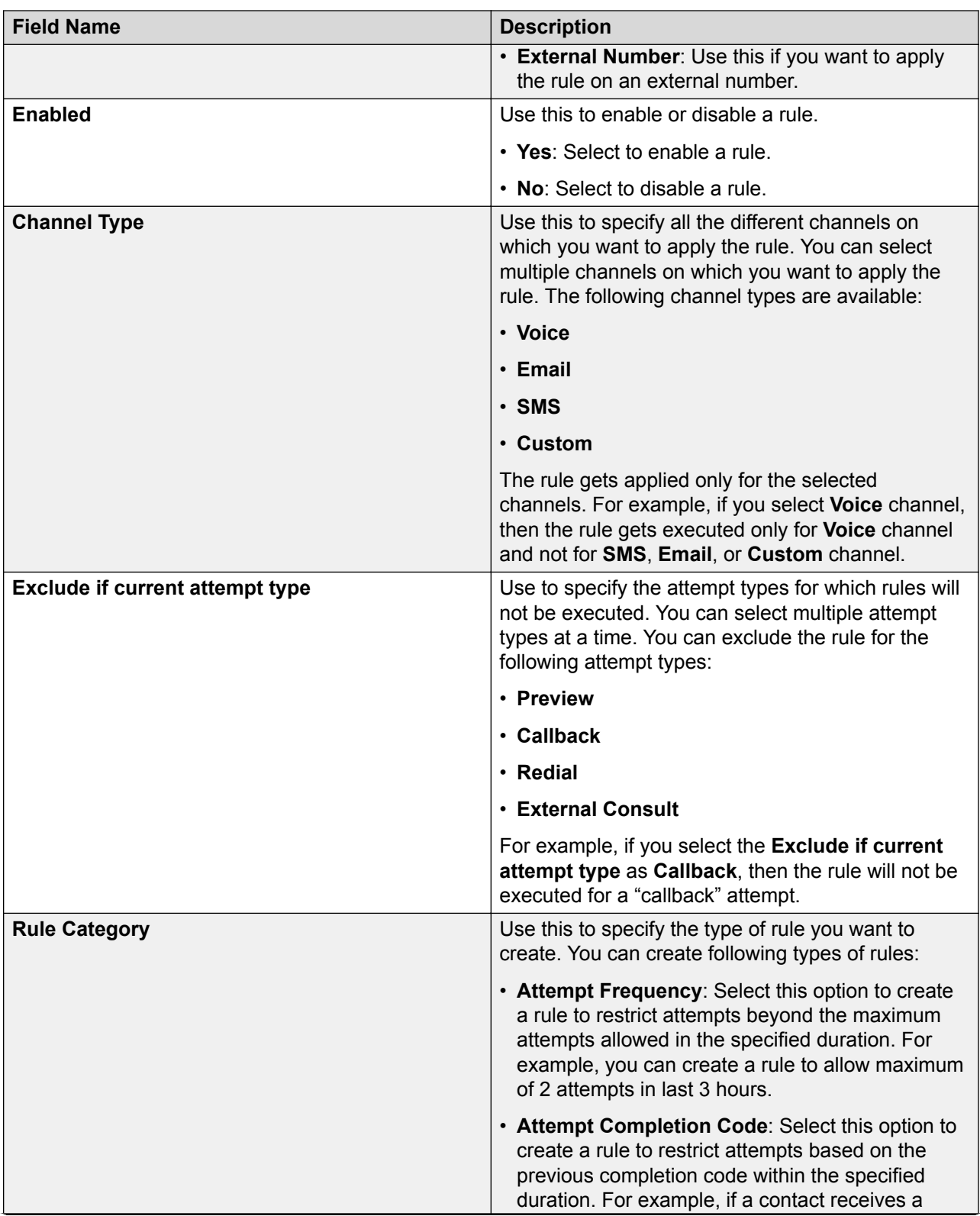

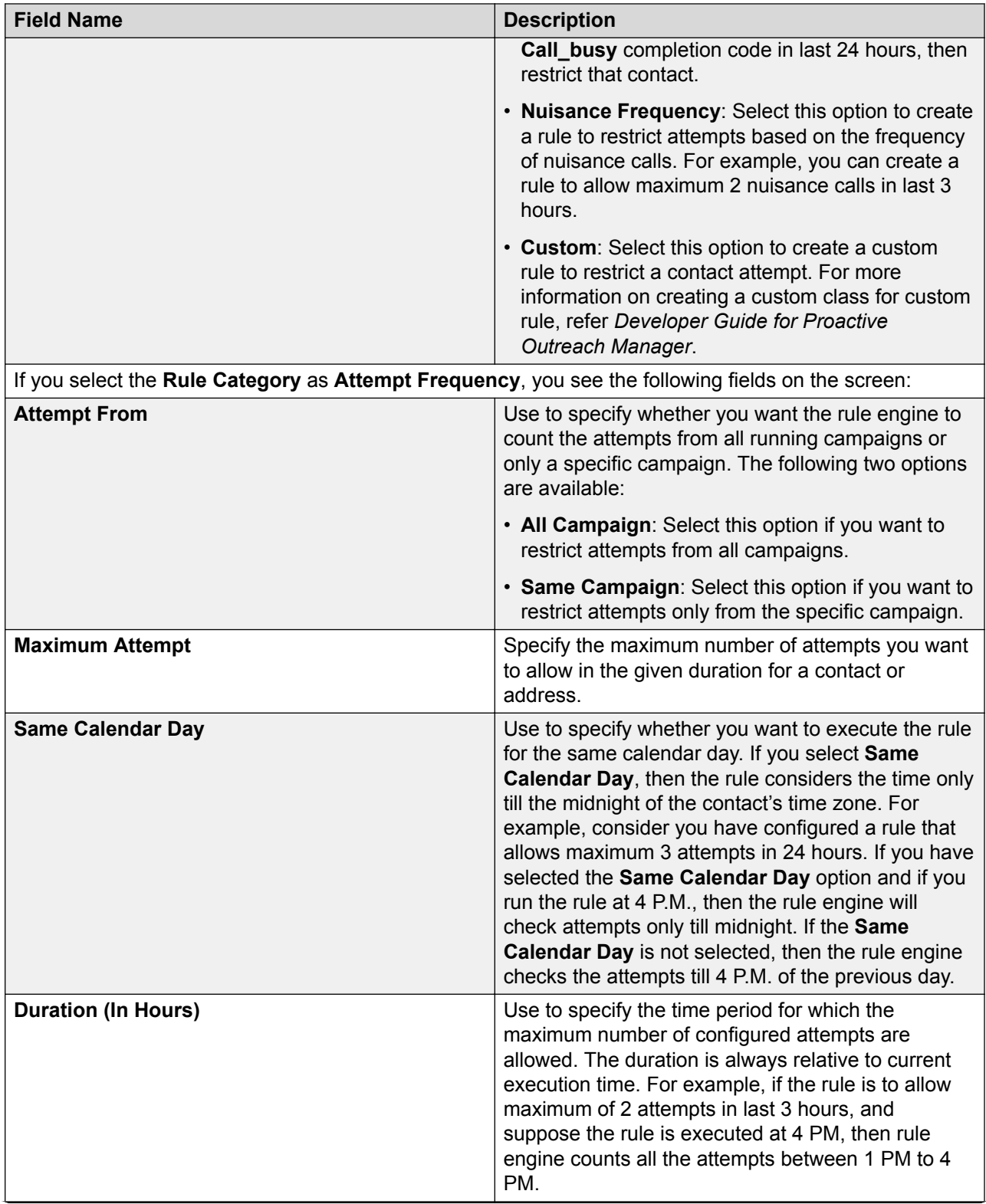

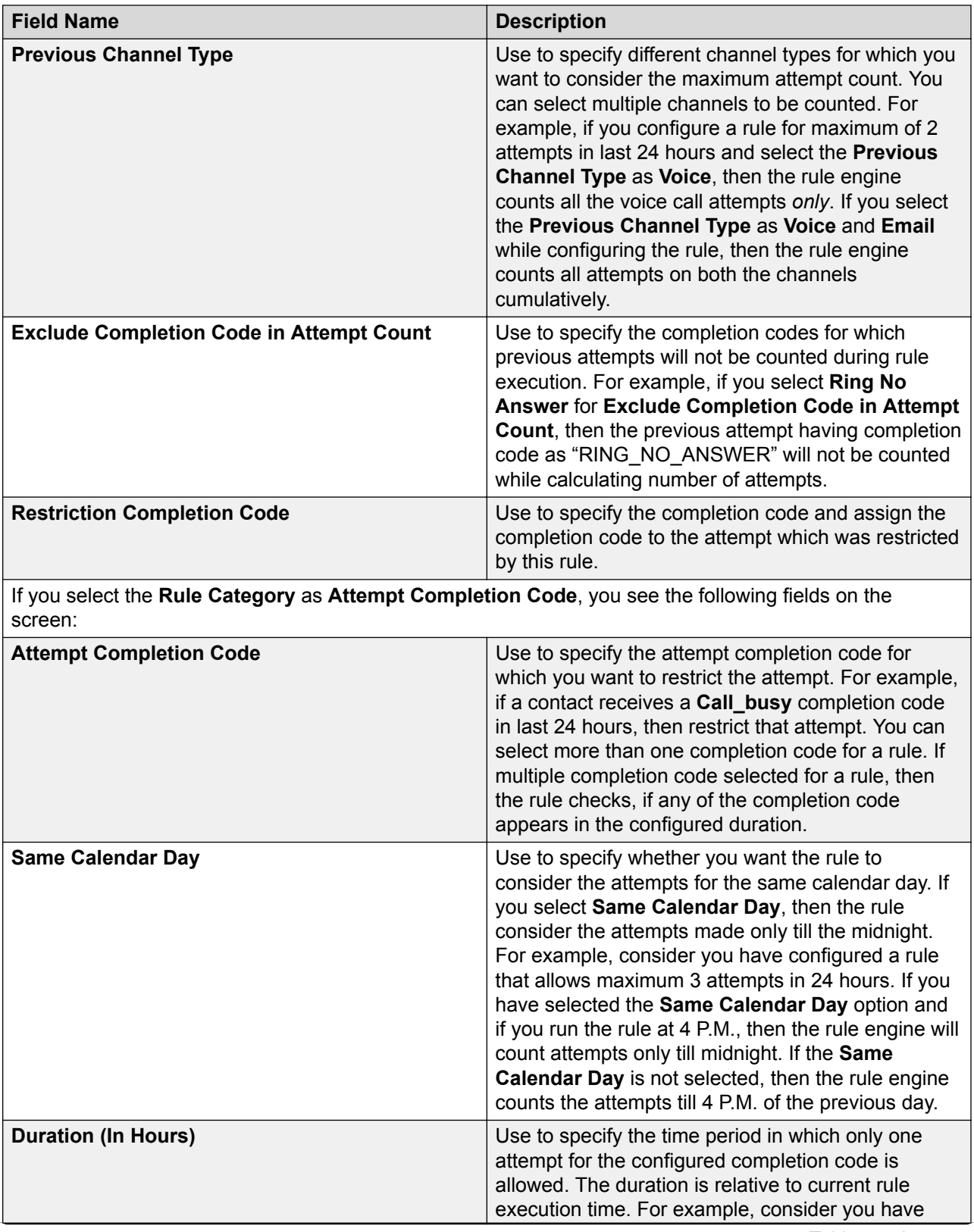

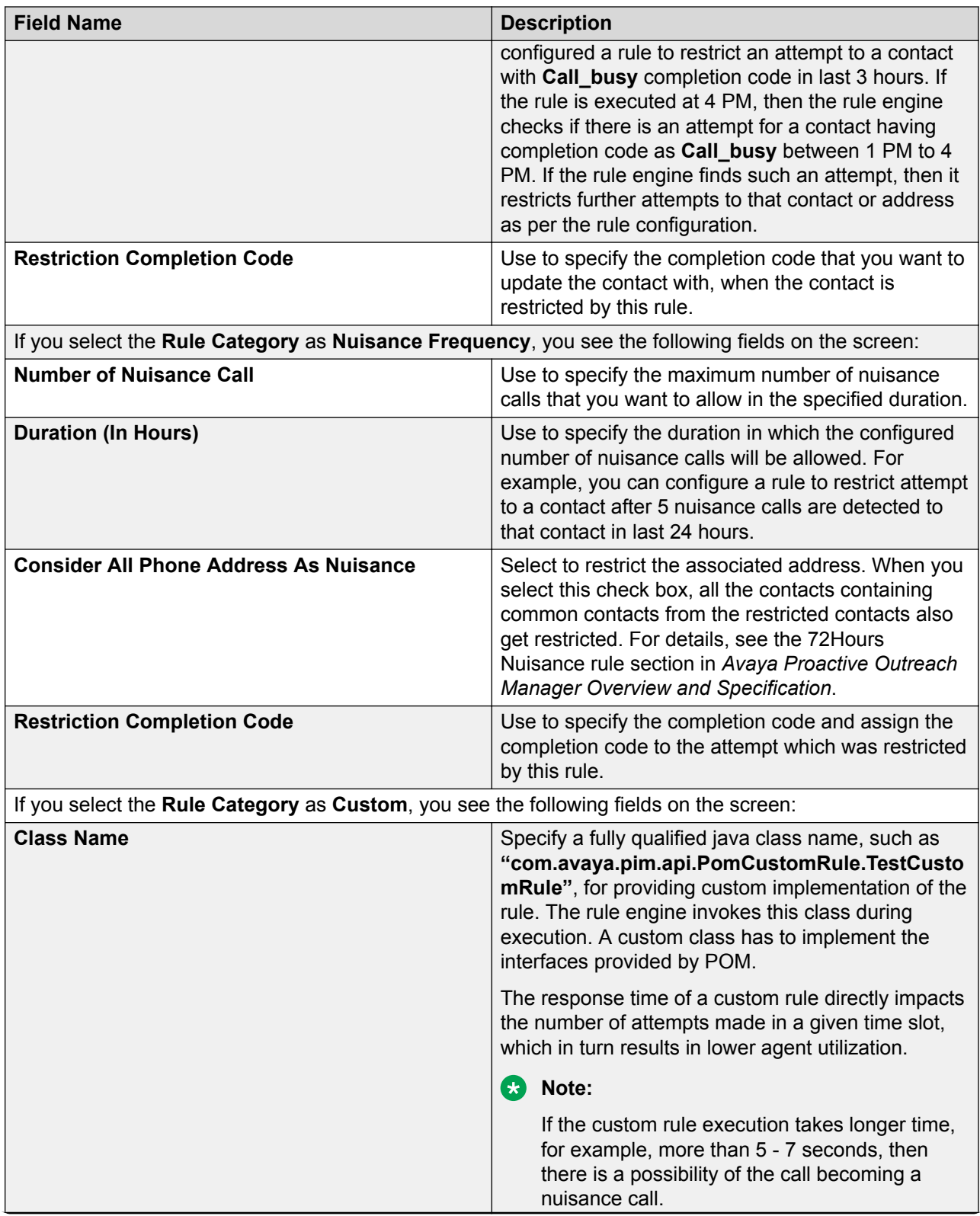

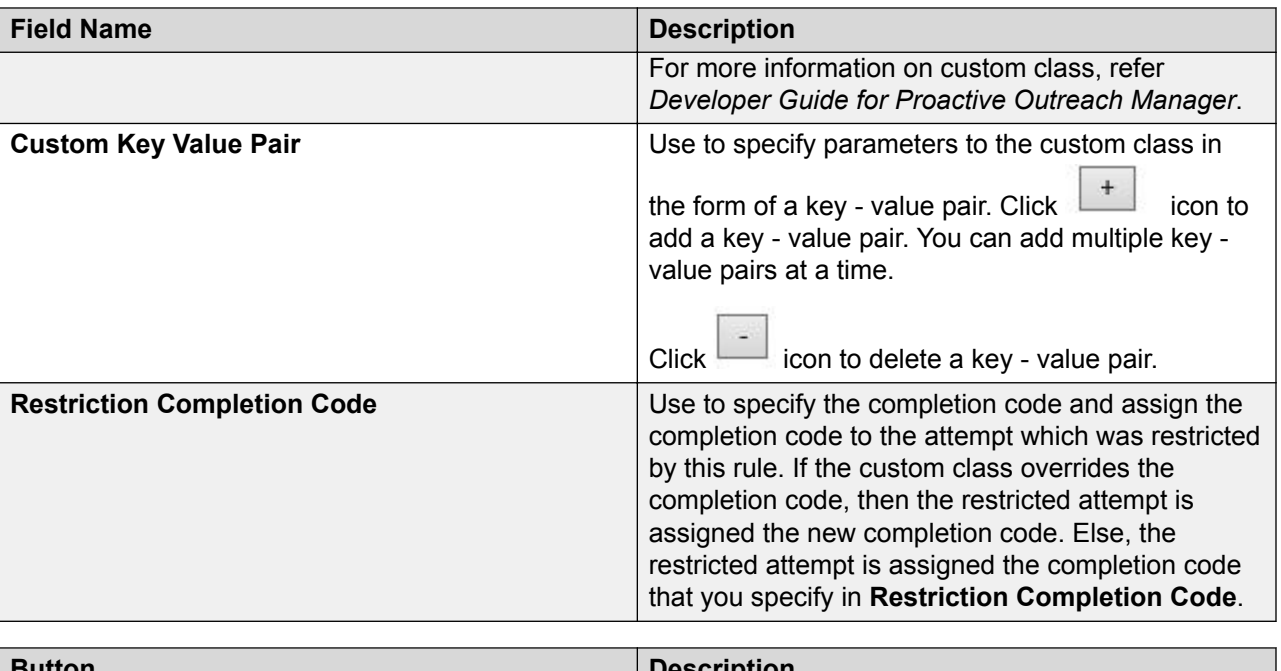

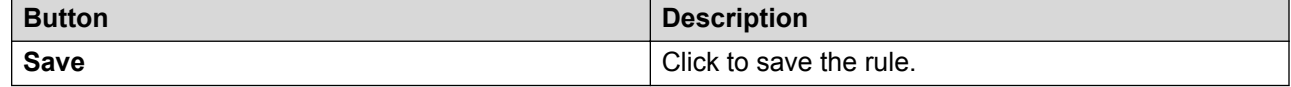

#### **Related links**

[Agents, agent states, call states, and job states](#page-496-0) on page 497

# **Rules page field description**

The Rules page displays the rules configured in the system. By default, POM provides two system rules: **72Hours NUISANCE**, and **24Hours AMD**. For more information on system rules, see *Avaya Proactive Outreach Manager Overview and Specification*.

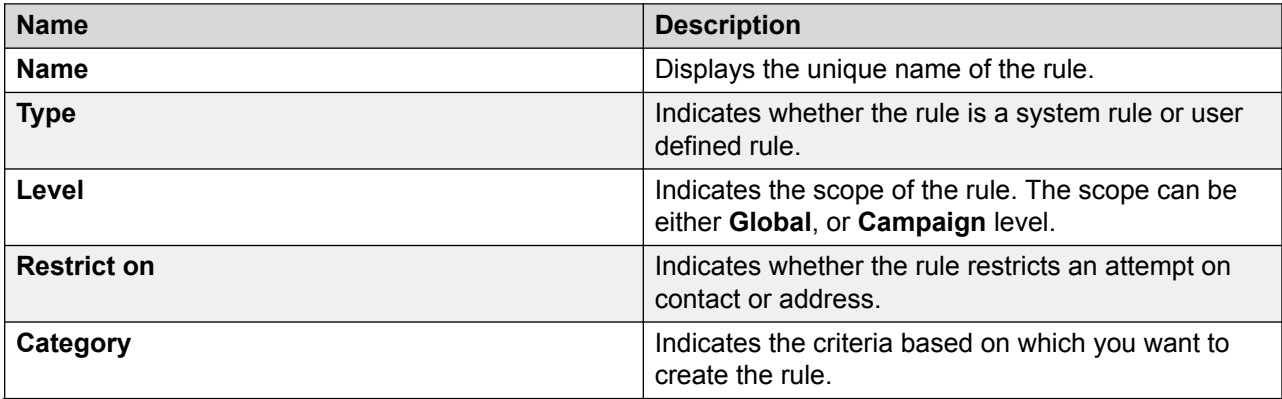

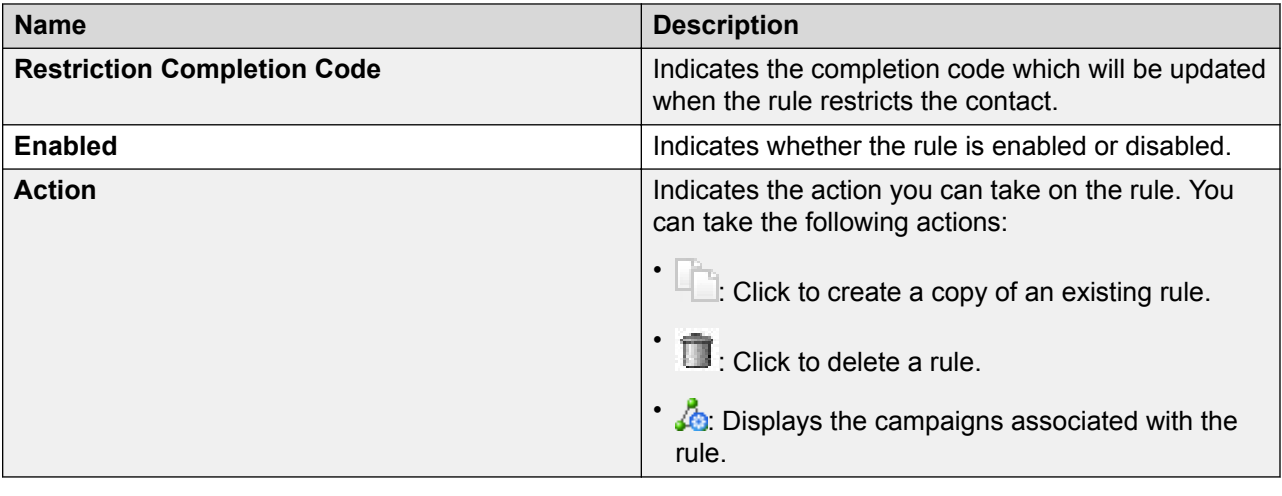

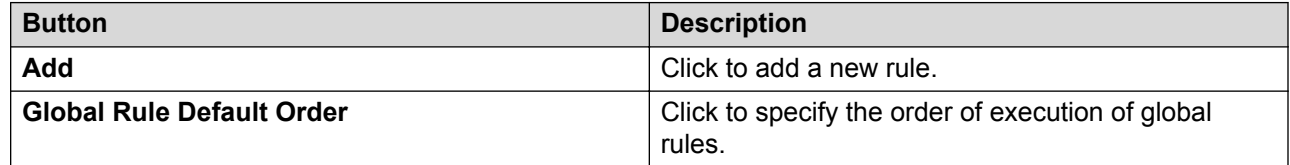

# **Global Rule Default Order page field description**

The page displays the default order in which the global rules are applied in the system.

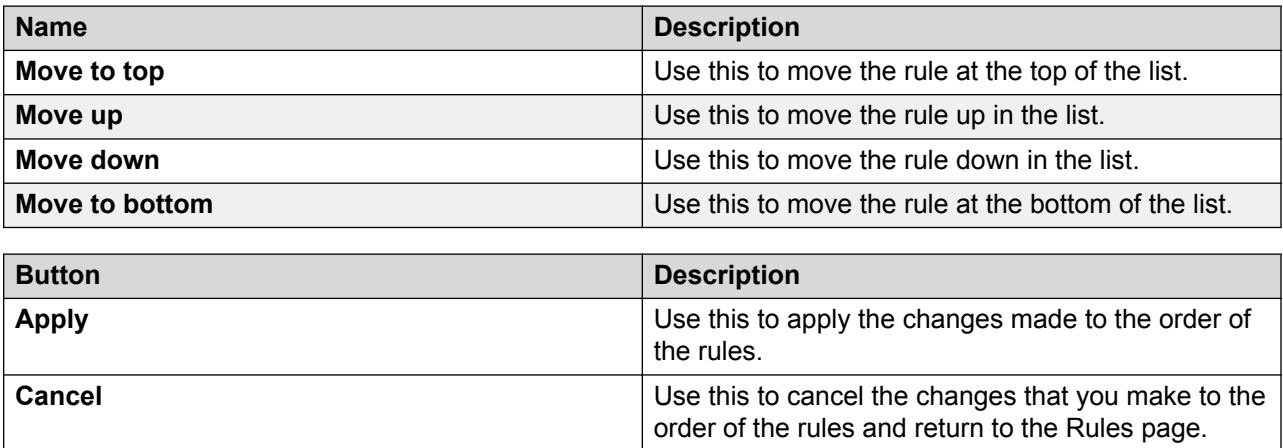

# **Display campaigns associated for rule page field description**

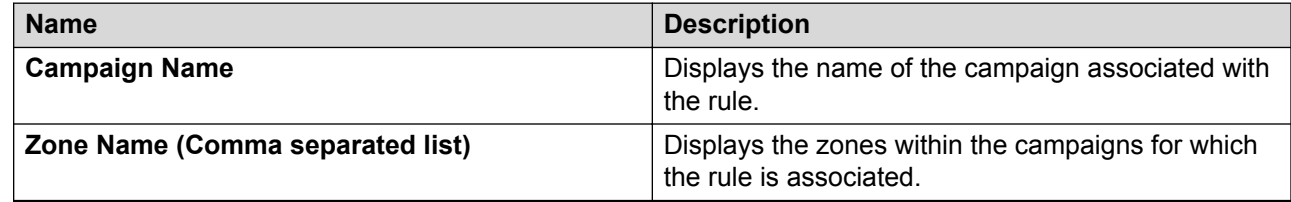

# **Chapter 29: Callback Manager**

### **Callback Manager overview**

The Callback Manager page is available to view and modify the callbacks created. Using the Callback Manager page, an administrator can perform following set of operations on callback records:

- Edit a single callback
- Bulk Edit
- Terminate
- Delete

While editing the callback properties, the operations allowed depend on the current state and type of the callback.

### **Callback Manager Page Field Descriptions**

Callback Manager page displays the list of callbacks. Depending on your role, you can search, sort, edit, terminate, and delete a Callback.

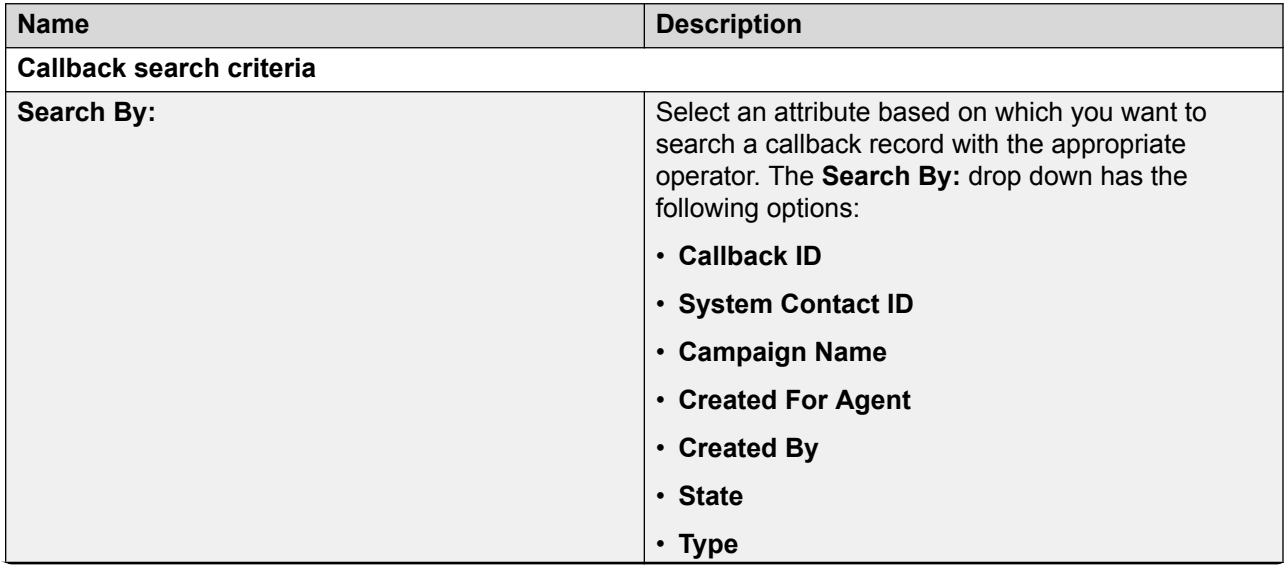

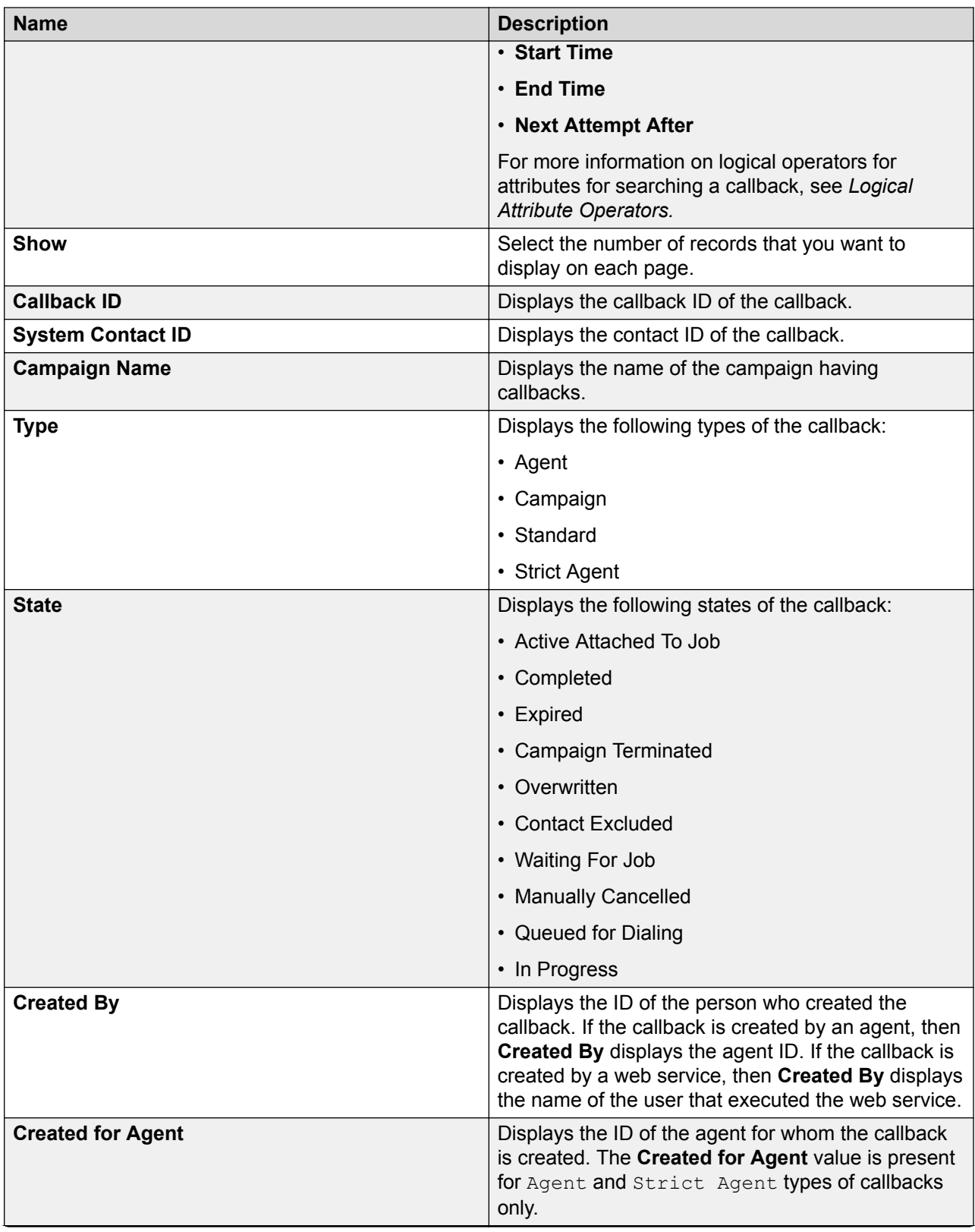

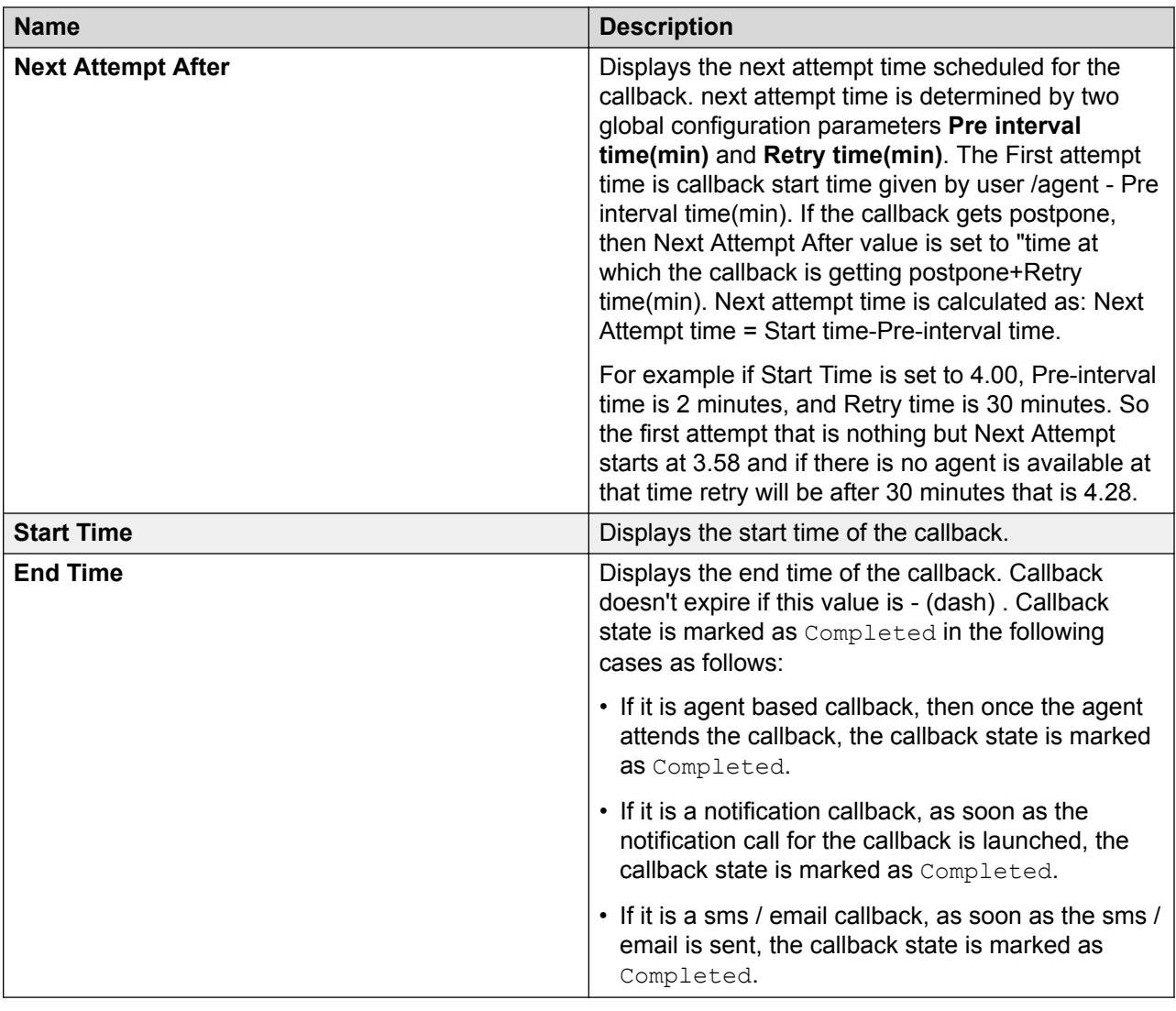

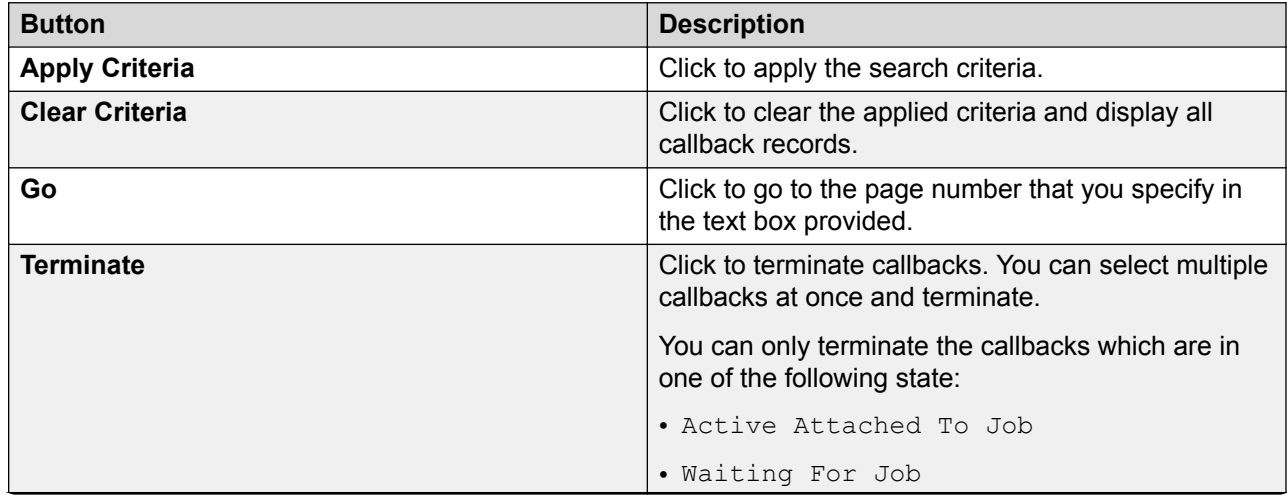

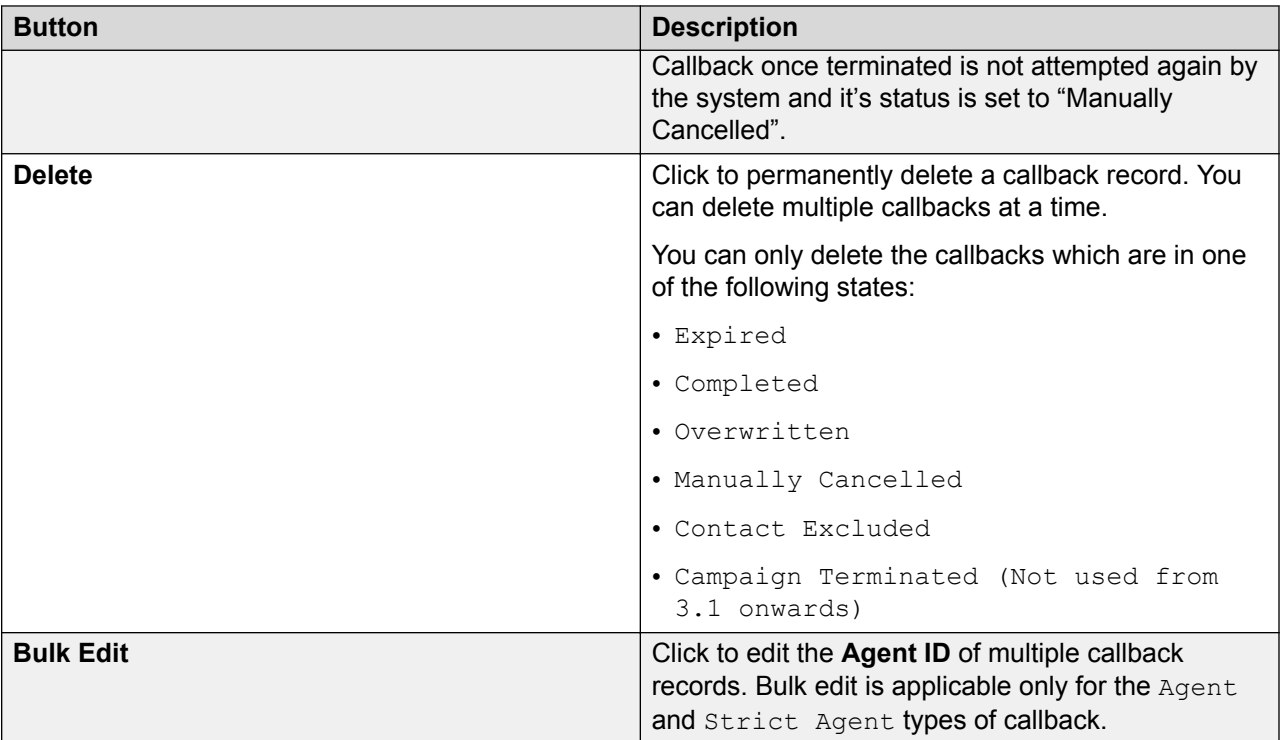

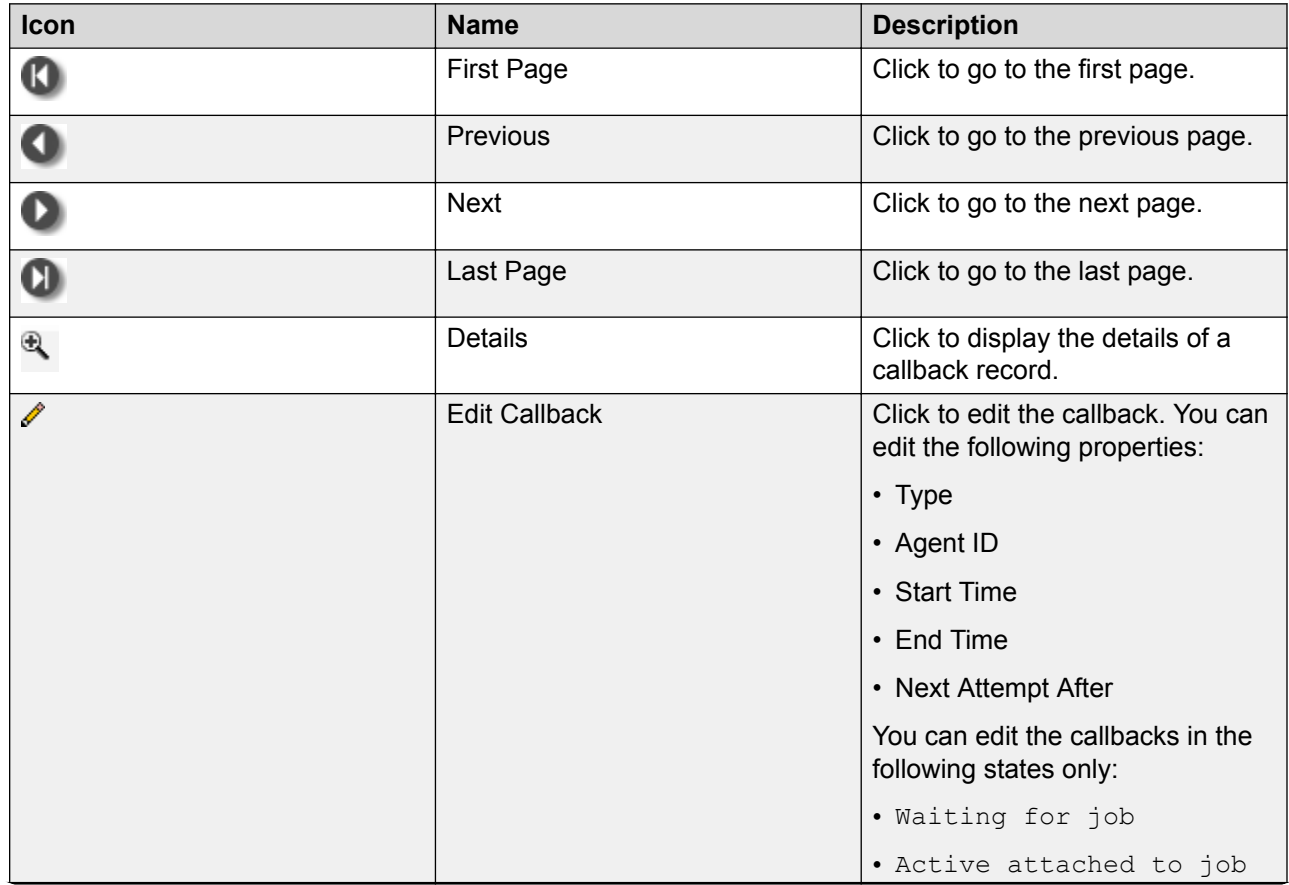

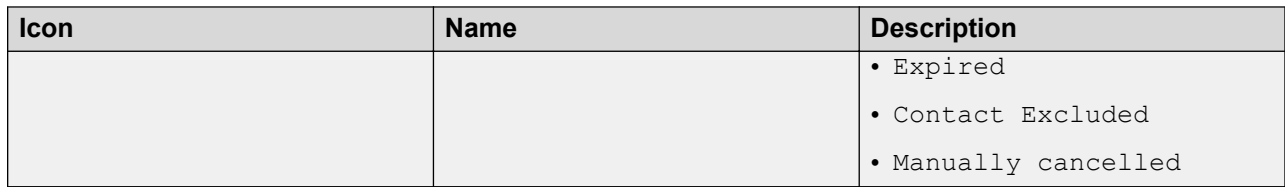

# **Logical Operators**

The following table displays the search attributes and logical allowed operators.

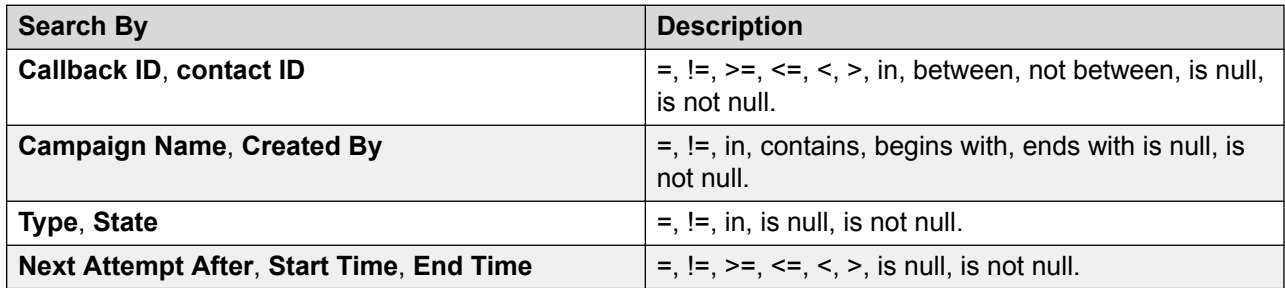

# **Edit Callback page field descriptions**

Use this page to edit a callback record.

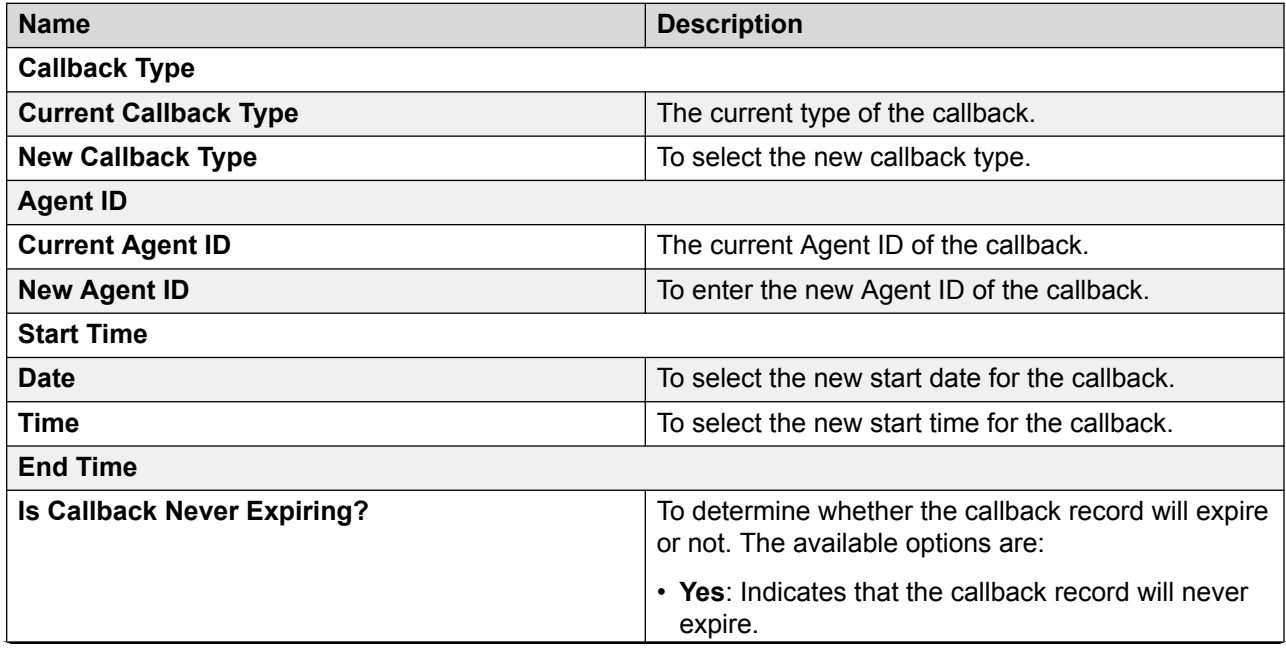

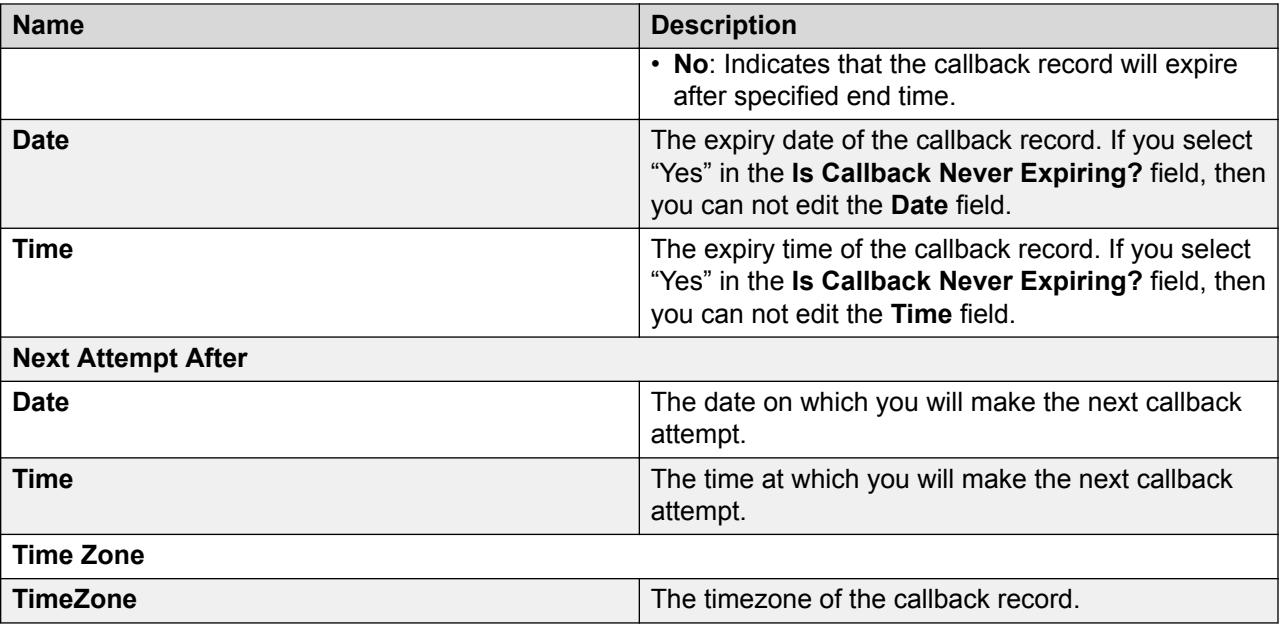

# **Editing a callback**

#### **About this task**

You can edit the end time of a callback only of the jobs which are in the Active Attached to Job, Expired, ContactExcluded, Waiting For Job, and Manually Cancelled state.

#### **Procedure**

- 1. Log in to the Avaya Aura® Experience Portal web console with the Administrator user role.
- 2. In the navigation pane, click **POM** > **POM Home**.
- 3. From the drop down menu, click **Campaigns** > **Callback Manager**.
- 4. On the Callback Manager page, select a callback and click  $\mathcal{L}$ .
- 5. On the **Edit Callback <xxxx>** dynamic window, do the following:

In the **New Callback Type** field, click the appropriate callback type.

- 6. In the Start Time section, do the following:
	- a. In the **Date** field, click the appropriate date, month, and year.
	- b. In the **Time** field, click the appropriate time in the hh:mm:ss format.
- 7. In the End Time section, do the following:
	- a. Select the appropriate option for **Is Callback Never Expiring**.
	- b. In the **Date** field, click the appropriate date, month, and year.
	- c. In the **Time** field, click the appropriate time in the hh:mm:ss format.
- 8. In the Next Attempt After Time section, do the following:
	- a. In the **Date** field, click the appropriate date, month, and year.
	- b. In the **Time** field, click the appropriate time in the hh:mm:ss format.

Next attempt time must be greater than the previous **Next attempt time** and at least 5 minutes after the current system time.

- 9. In the **TimeZone** field, click the appropriate time zone.
- 10. Click **Save**.

On a web browser, the Callback Manager displays the date format as per the locale of the browser.

Date format used by the system in a Callback Manager audit log and while creating or scheduling a callback is Year/month/day Hour:minute:second(YYYY/MM/dd HH:mm:ss)

### **Terminating a callback**

#### **About this task**

Only the callbacks in the Active Attached To Job or Waiting For Job state are terminated.

#### **Procedure**

- 1. Log in to the Avaya Aura® Experience Portal web console with the Administrator user role.
- 2. In the left pane, select **POM** > **POM Home**.
- 3. From the drop down menu, click **Campaigns** > **Callback Manager**.
- 4. On the Callback Manager page, select one or more callbacks and click **Terminate**.

### **Deleting a callback**

#### **About this task**

Callbacks only from one of the following states are deleted:

- Expired
- Completed
- Overwritten
- Manually Cancelled
- Contact Excluded
- Campaign Terminated

#### **Procedure**

- 1. Log in to the Avaya Aura® Experience Portal web console with the Administrator user role.
- 2. In the navigation pane, click **POM** > **POM Home**.
- 3. From the drop down menu, click **Campaigns** > **Callback Manager**.
- 4. On the Callback Manager page, select one or more callbacks and click **Delete**.

# **Bulk Edit Callback page field descriptions**

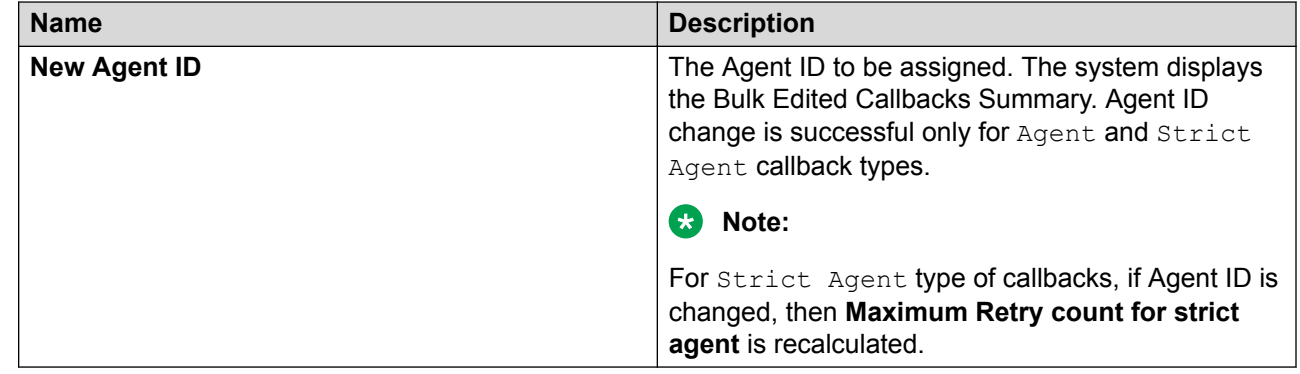

# **Bulk Editing callbacks**

#### **About this task**

You can change the Agent ID for multiple callbacks at a time.

#### **Procedure**

- 1. Log in to the Avaya Aura® Experience Portal web console with the Administrator user role.
- 2. In the navigation pane, click **POM** > **POM Home**.
- 3. From the drop down menu, click **Campaigns** > **Callback Manager**.
- 4. Select the callback records and click **Bulk Edit**.
- 5. On the **Bulk Edit Callback** dynamic window, do the following:
	- a. In the **New Agent ID** field, type the appropriate agent ID.
	- b. Click **Save**.

The system displays the summary of the edited callback records. You can bulk edit Strict Agent and Agent type of callbacks that are in one of the following states:

• Active attached to job

• Waiting for job

# **Chapter 30: Agents**

## **Agent address book**

### **About Agent Address Book**

Agent address book is a collection of frequently used or allowed phone numbers or SIP addresses. The agent address book is used only if you are running agent-based campaigns. The frequently used or allowed phone numbers or SIP addresses can be stored at one place and assigned to different campaigns during the campaign creation with the help of the Campaign Creation Wizard.

### **Manage Agent Address Book page field descriptions**

Use this page to add, delete, or modify the address book entries.

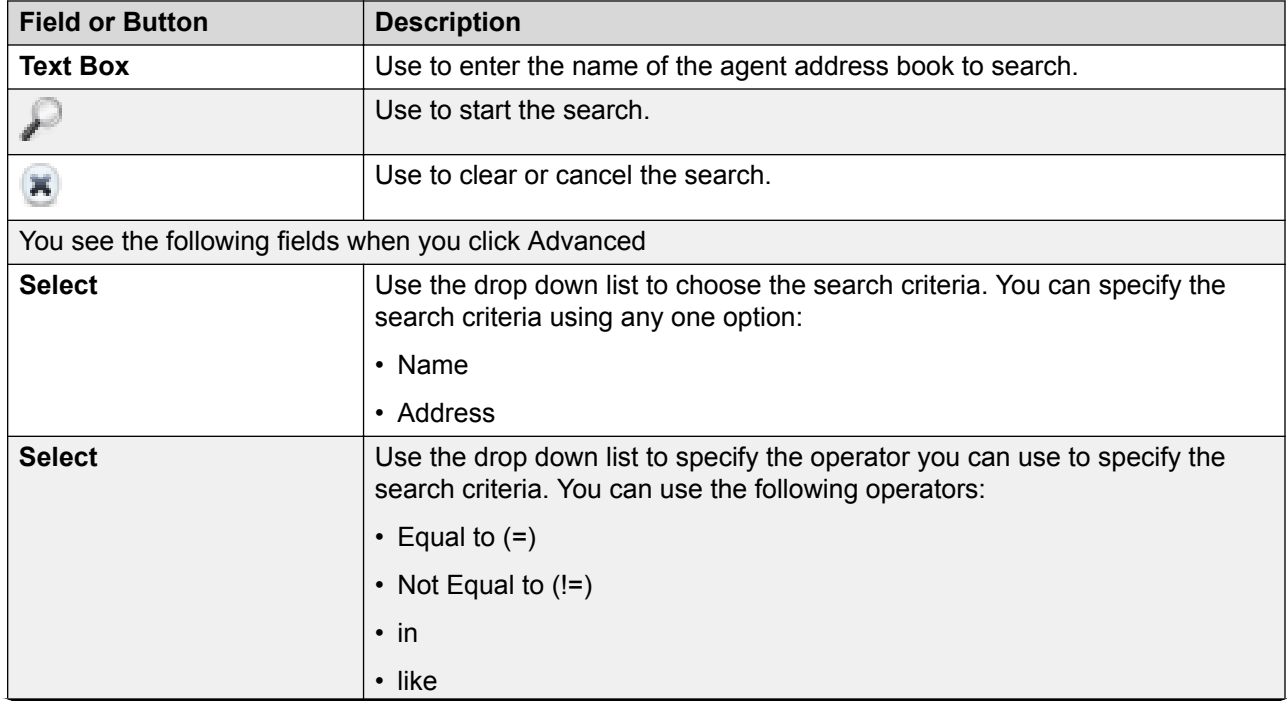

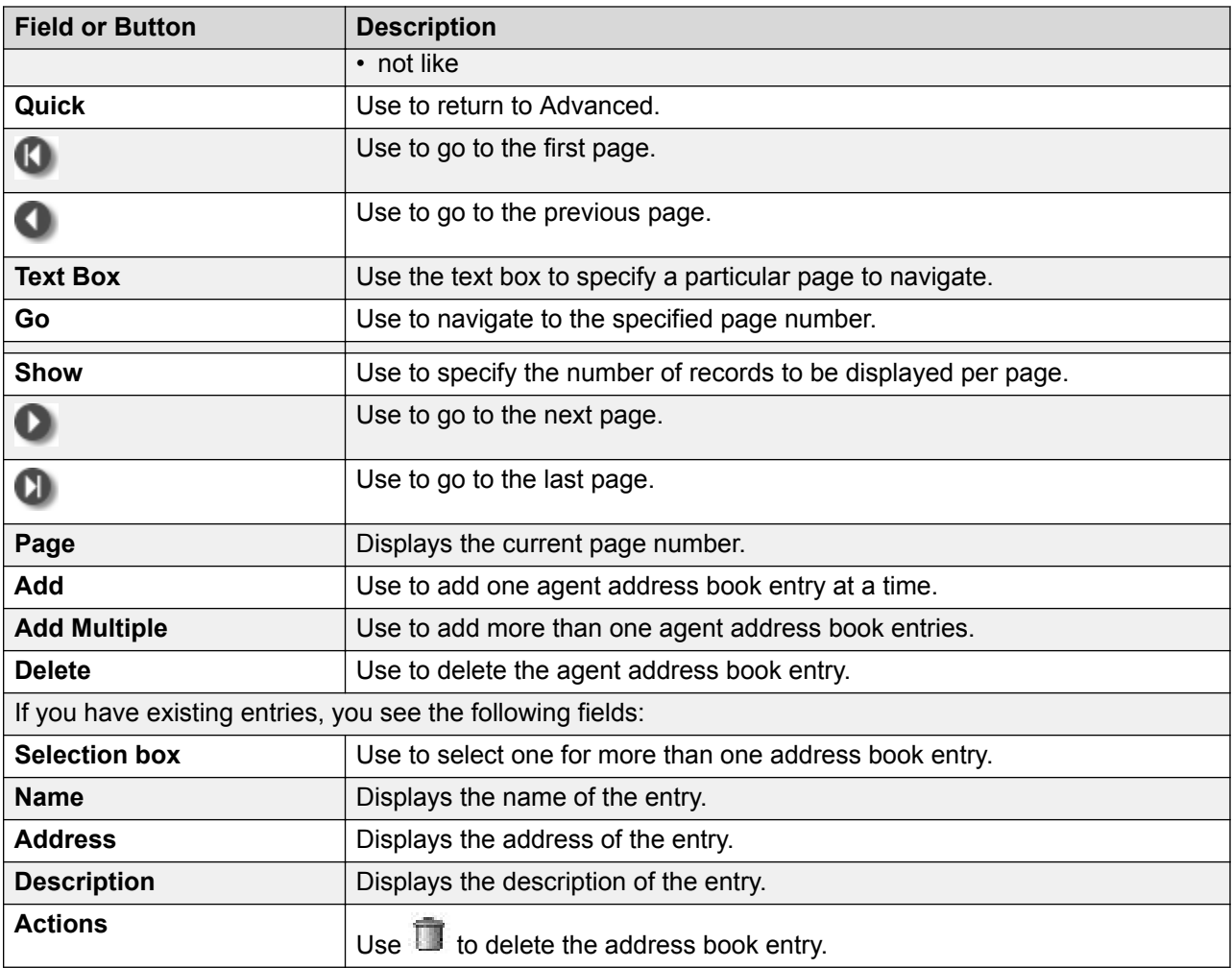

### **Manage address book customer record list page field descriptions**

Use this page to add, delete, and change entries in the address book depending on the user role. The entries can be phone numbers or SIP addresses frequently required by agents such as the inbound call center addresses. You can use the entries in the address book for external transfers or the call conferences . You can select specific entries using the campaign wizard and associate the entries available to the agents associated with the campaigns.

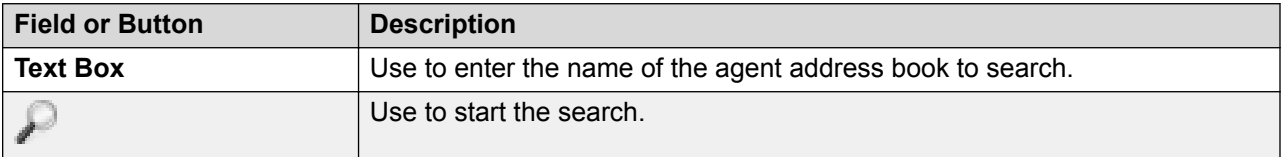

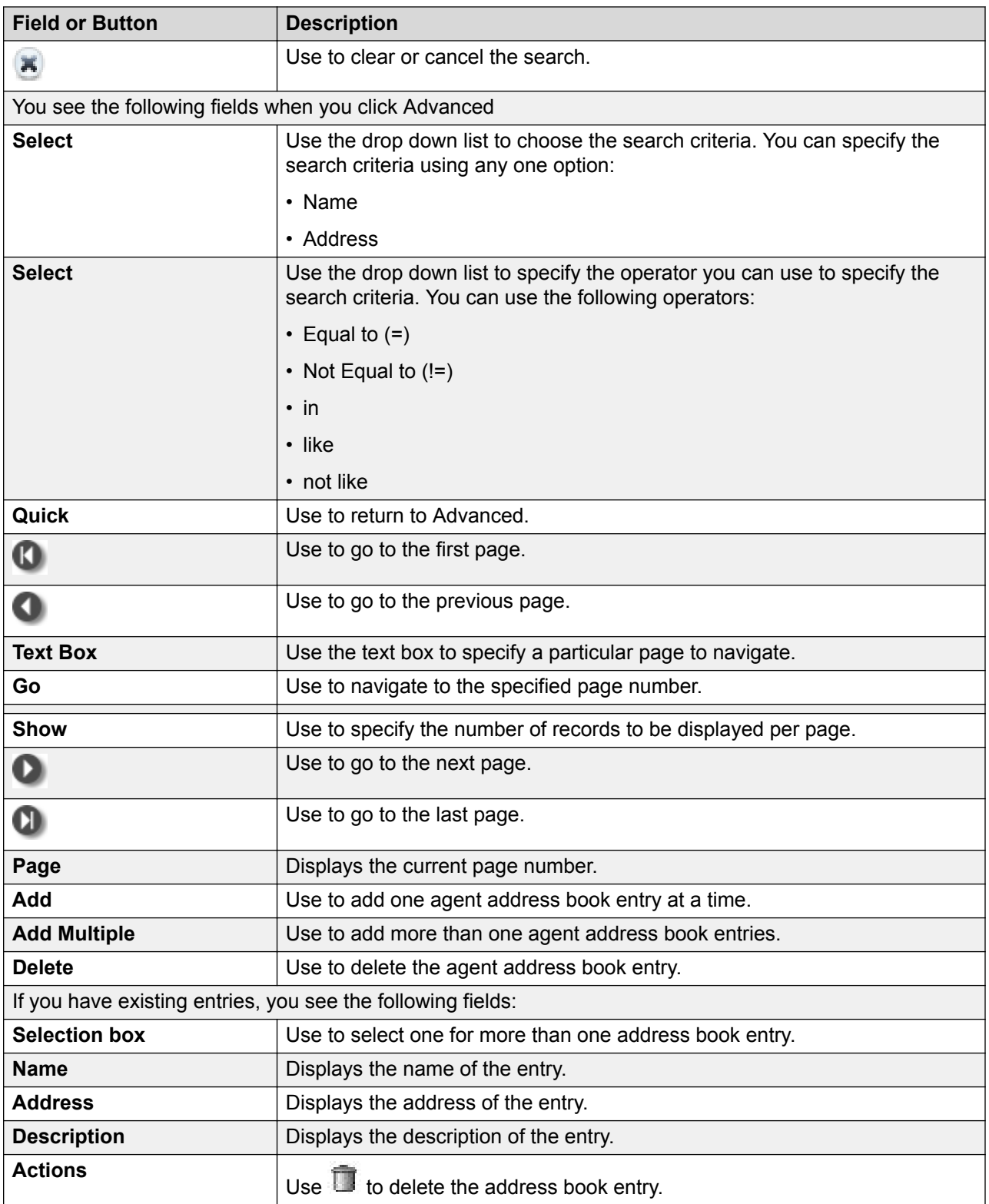

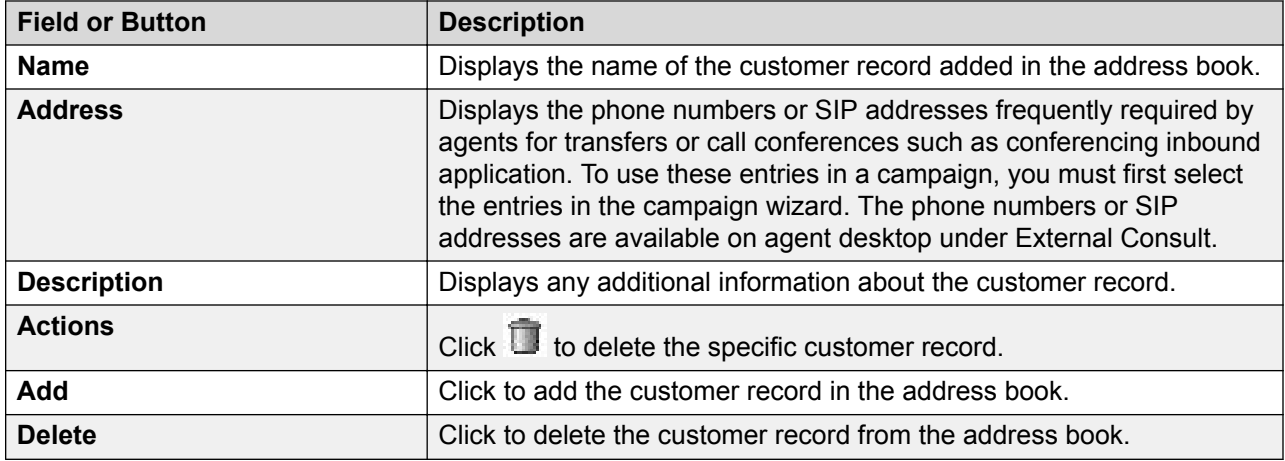

### **New contact page field descriptions**

Use this page to add a new entry in the agent address book.

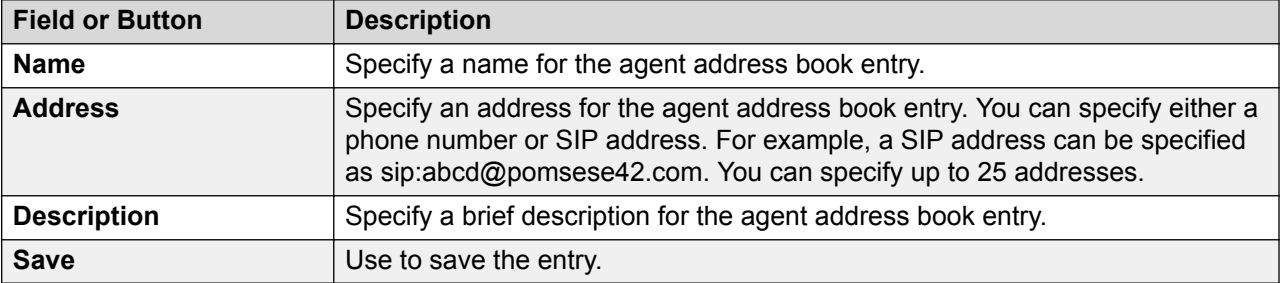

### **Multiple contacts page field descriptions**

Use this page to add multiple new entries in the agent address book.

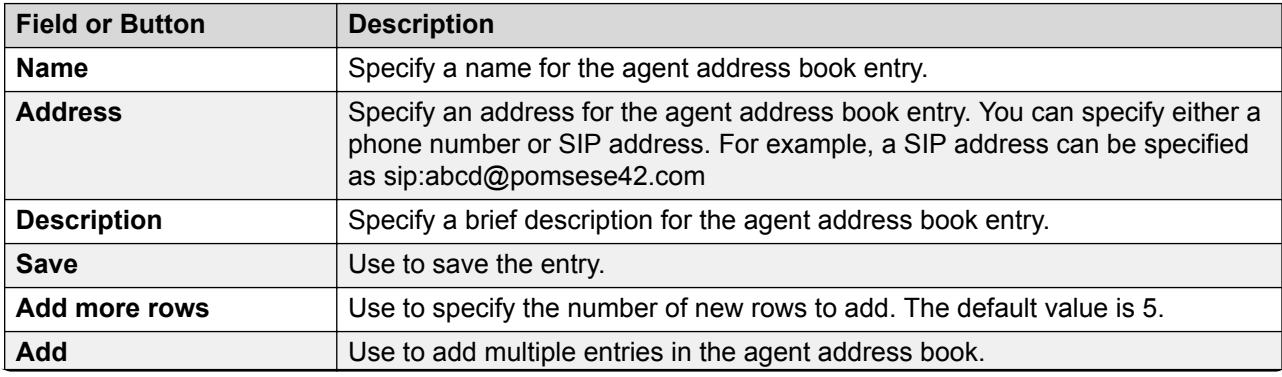

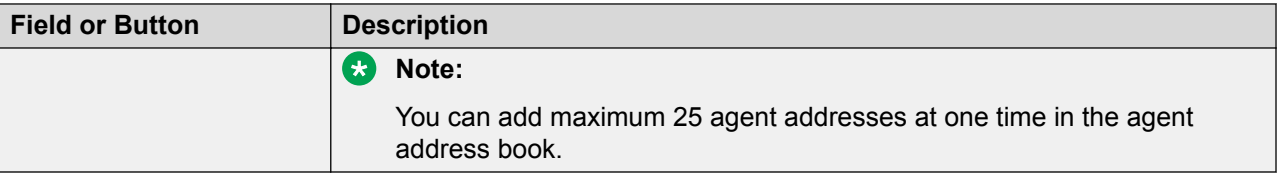

### **Adding address book entry**

#### **About this task**

Perform the following steps to add address book entry. You can also add more than one entry at a time.

#### **Procedure**

- 1. From the left pane, select **POM > POM Home > Agents > Agent Address Book**.
- 2. On the Manage Agent Address Book page, click **Add**.
- 3. Enter the values for the **Name** and **Address** fields. You can also optionally add a brief description in the **Description** field.

For example, a SIP address can be specified as sip:abcd@pomsese42.com.

4. Click **Save**.

### **Adding multiple entries to address book**

#### **About this task**

Perform the following steps to add more than one entry at a time.

#### **Procedure**

- 1. From the left pane, select **POM > POM Home > Agents > Agent Address Book**.
- 2. Click **Add Multiple**.

You can add 5 entries at one time. To add more entries, click **Add**.

3. Enter the values for each **Name** and **Address** fields. You can also optionally add a brief description in the **Description** field.

For example, a SIP address can be specified as sip:abcd@pomsese42.com.

4. Click **Save**.

### **Edit contact page field descriptions**

Use this page to edit an existing entry in the agent address book.

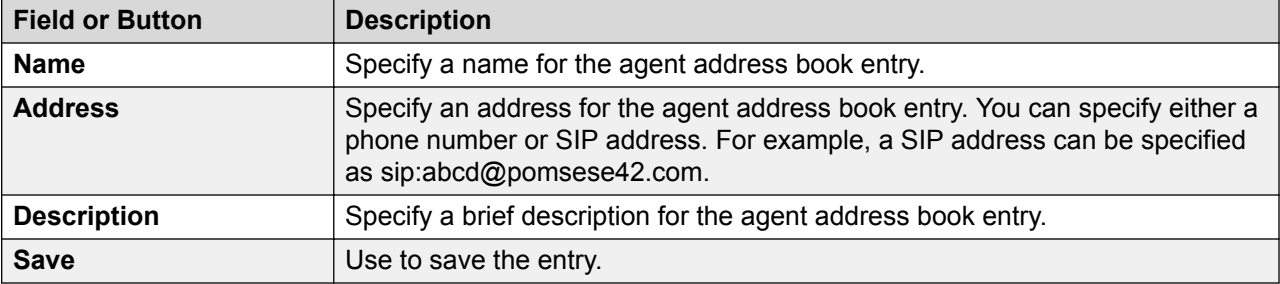

### **Editing address book entry**

#### **About this task**

Perform the steps to edit an address book entry.

#### **Procedure**

- 1. From the left pane, select **POM > POM Home > Agents > Agent Address Book**.
- 2. Click the address book entry to edit.
- 3. Enter the values for the **Name** and **Address** fields. You can also optionally add a brief description in the **Description** field.

For example, a SIP address can be specified as sip:abcd@pomsese42.com.

4. Click **Save**.

### **Deleting address book entry**

#### **About this task**

Perform the following steps to delete an address book entry.

#### **Procedure**

- 1. From the left pane, select **POM > POM Home > Agents > Agent Address Book**.
- 2. Select the address book entry to delete.

The system displays a message to confirm the deletion.

3. Click **Yes** to delete the address book entry.

# **Agent scripts**

### **About agent scripts**

For agent-based campaigns, the agents may require scripts for questionnaires or for gathering and updating information. You can create the scripts with the embedded HTML script editor and assign the scripts to campaigns. If a script is located on a different server, outside the POM environment, then you can register the script as an URL on the POM server. Additionally, you can also register a fail-over URL for the primary URL.

You can create two types of agent scripts; Native and URL. You can reuse the script by saving the script with a different name and customizing the script. This option is valid only for the Native type of agent scripts.

You can import or export a Native agent script. For creating or editing a Native type of agent script, you need to work with a built-in editor. This editor lets you create your script and also has the functionality to add POM-specific attributes like FirstName, LastName, Phone 1, and so on.

In case of a URL type of agent script, you need to specify the primary URL where the script belongs. In case the primary URL does not function, you can also provide a fail-over URL.

To make the agent scripts work, you must add the POM server hostname and IP address in  $\circ$ : \WINDOWS\system32\drivers\etc\hosts file in the agent's system.

If you are using Internet Explorer 8.0, you must disable the XSS filter option, click **Tools > Internet Options > Security > Custom Level > Scripting**.

Even though POM allows updating attributes by the agent who is in ConfPassive or ConsultPassive state, ensure you handle the updating of the attributes through the agent desktop.

If the system has not completed running the tomcat services and the agent receives a new call, the system might not load the agent script. In such cases, the system displays the error Displaying error 503, service temporarily unavailable. The agent must refresh the agent script page from the agent desktop and once the system completes running the tomcat services, the agent is able to view the agent script.

You can write a custom javascript code for designing an agent script. You must replace the special character "+" with "\_PLUS\_CHAR\_" and "&" with "\_ampersand\_" when you create a custom javascript.

### **Accessing the agent script URL from a cross site environment**

#### **About this task**

Use this procedure to add an access control header for the POM  $Aqent$  Script, to allow a user an access from a cross domain.

#### **Procedure**

- 1. Log on to the POM server by using the command prompt and root or sroot user credentials.
- 2. Navigate to the \$POM HOME/bin folder.
- 3. Run the script . / setHeadersForAgentScript.sh

This script sets headers for the VP\_POM\_Agent httpd setting to access the agent script URL from a cross site environment.

4. Restart the httpd service for the change to take effect.

The system displays a message, "Do you want to restart( $y/n$ )"

5. Type  $y$  and press Enter.

### **Manage agent scripts page field descriptions**

Use this page to manage the agent scripts based on your role.

**B** Note:

When you replace the HTML content through the Agent Script Editor, ensure you replace the content only between the body tags. Do not replace or change the existing Javascript code, but you can add new Javascript functions.

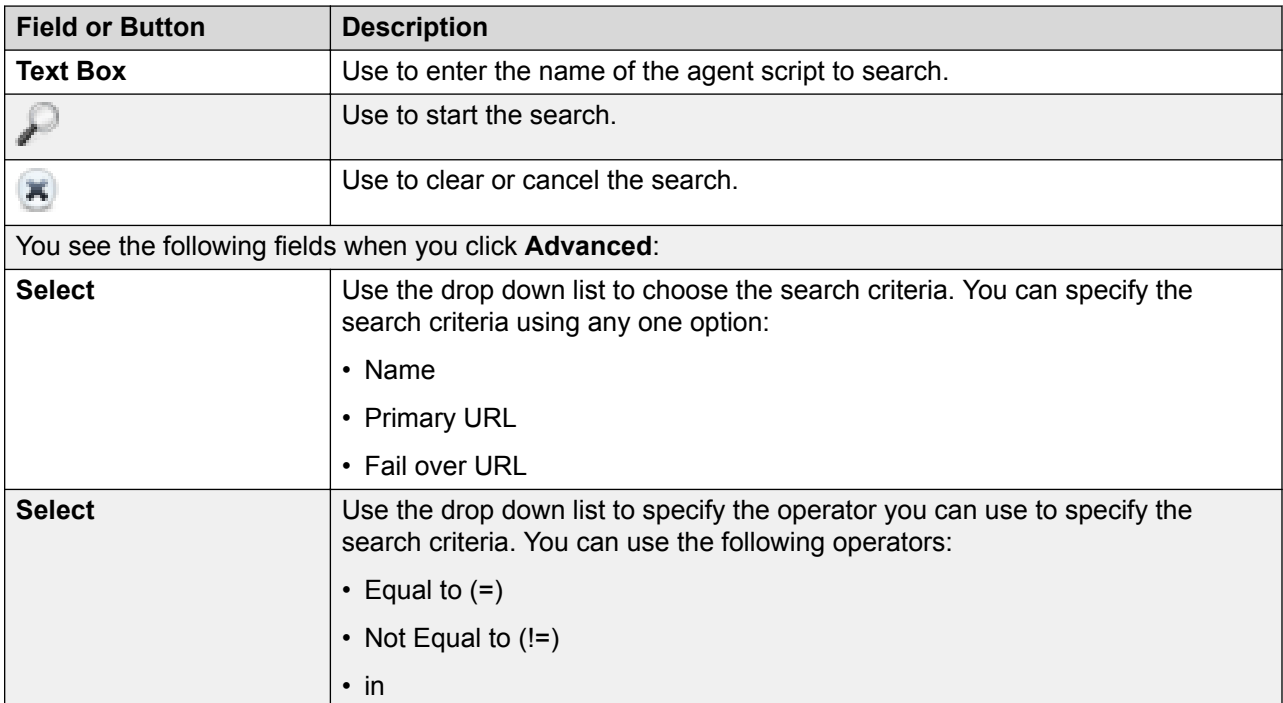

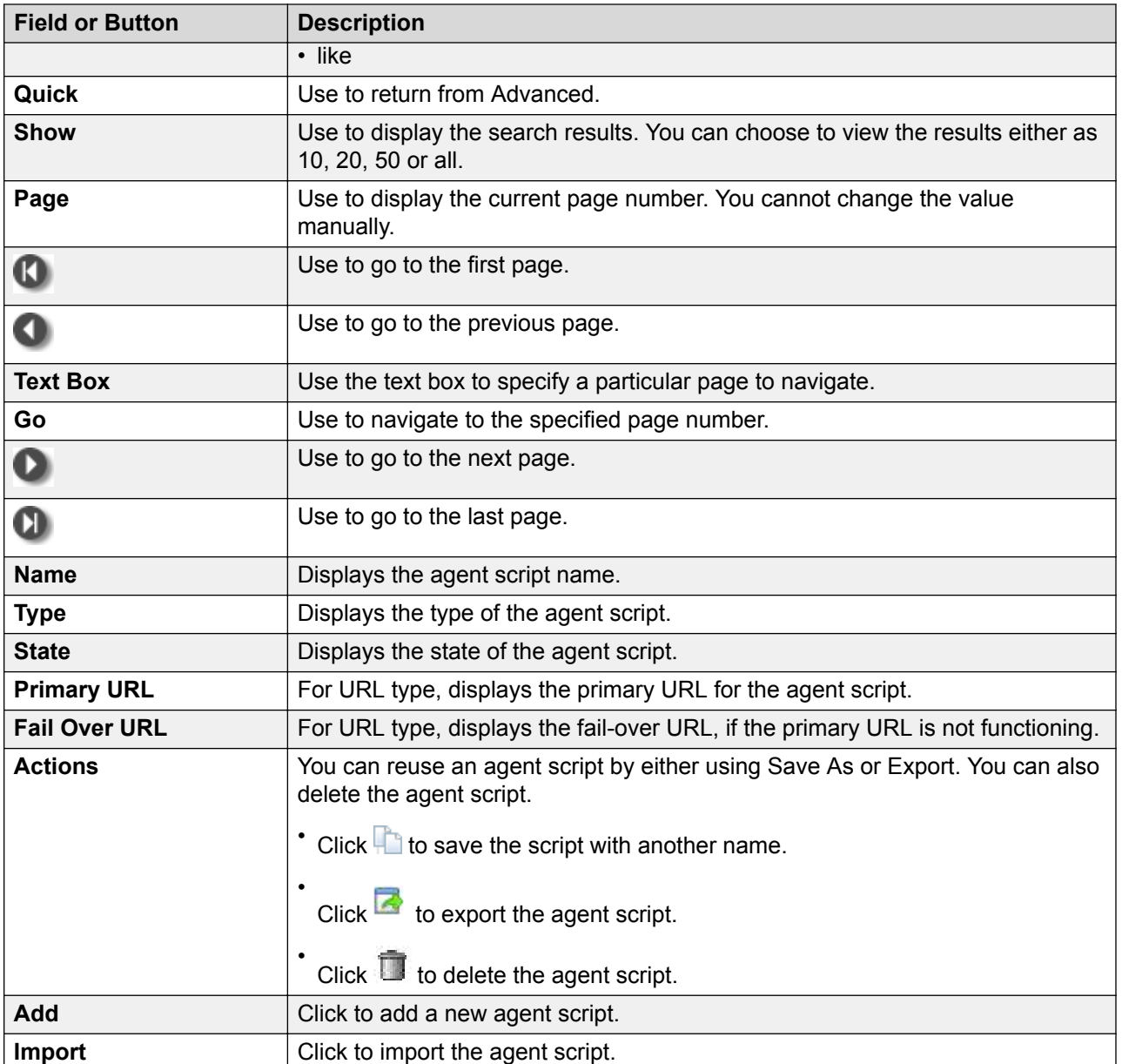

You see the following fields when you click **Import**:

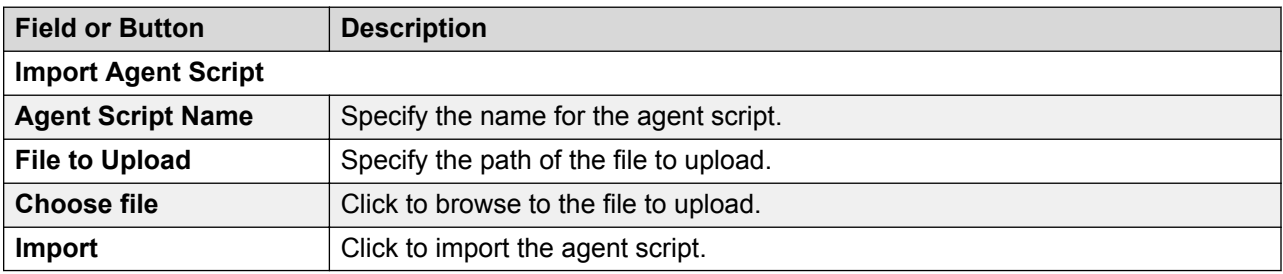

If you have a Native agent script, you can reuse the agent script using **Agent Script Save As**. You see the following fields when you click **Agent Script Save As**:

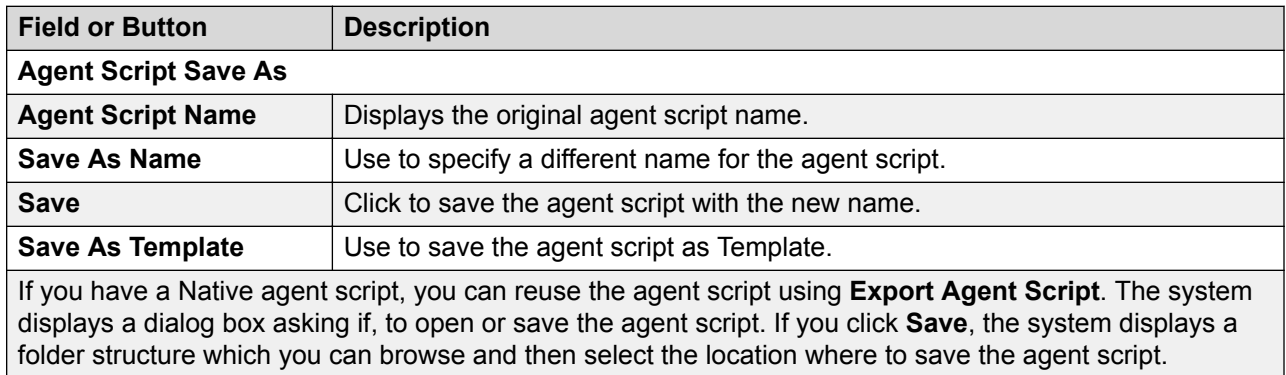

You see the following fields if you click **Add**.

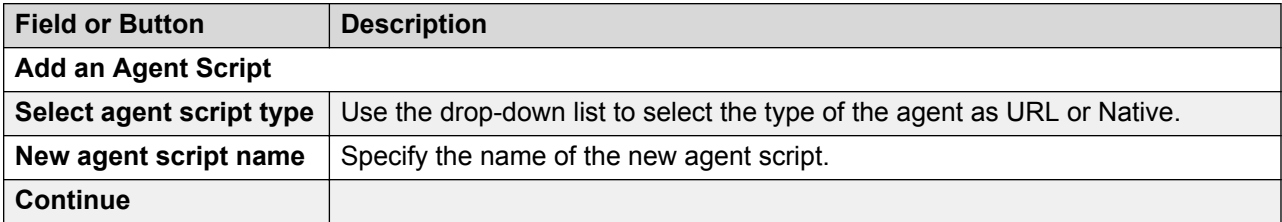

If you select the agent script type as **URL**, you see the following fields:

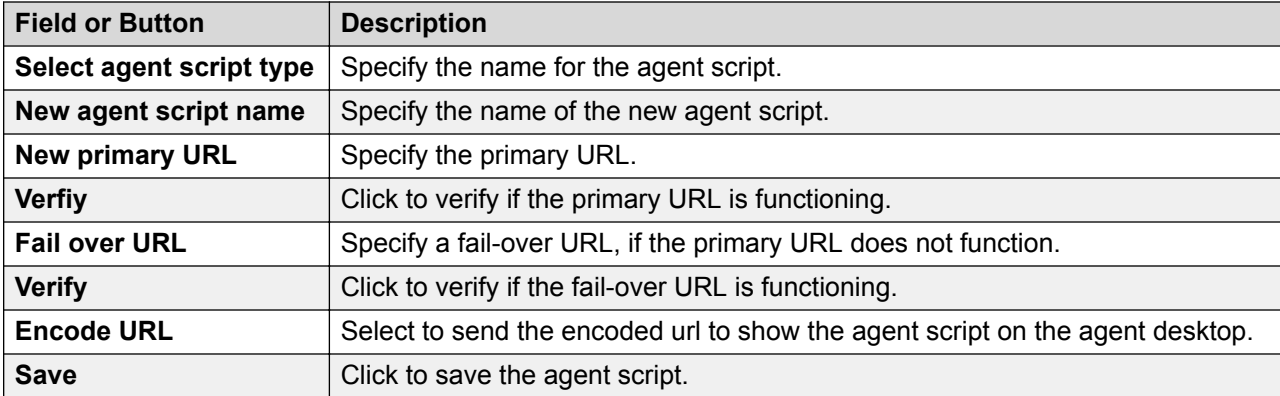

When you run a campaign where you have specified the agent script as **URL**, you will see the following additional parameters:

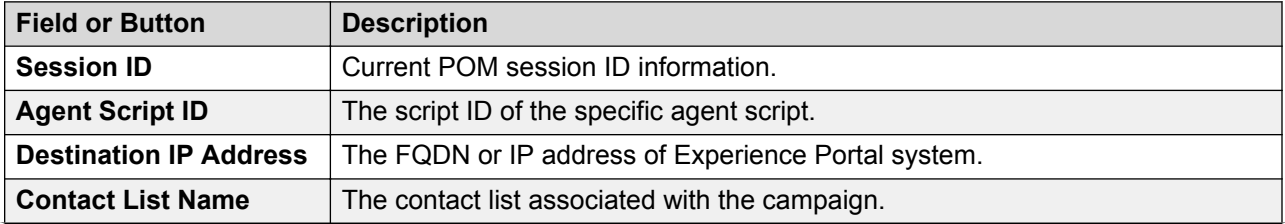

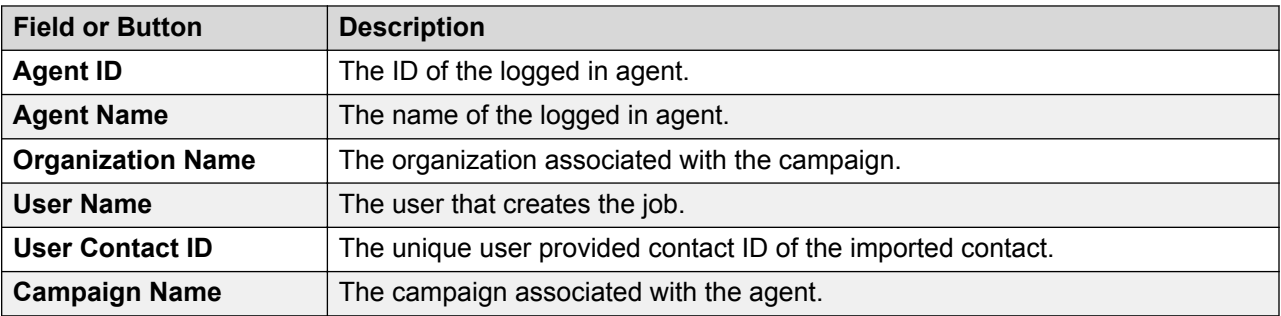

If you select the agent script type as **Native script**, you see the following fields:

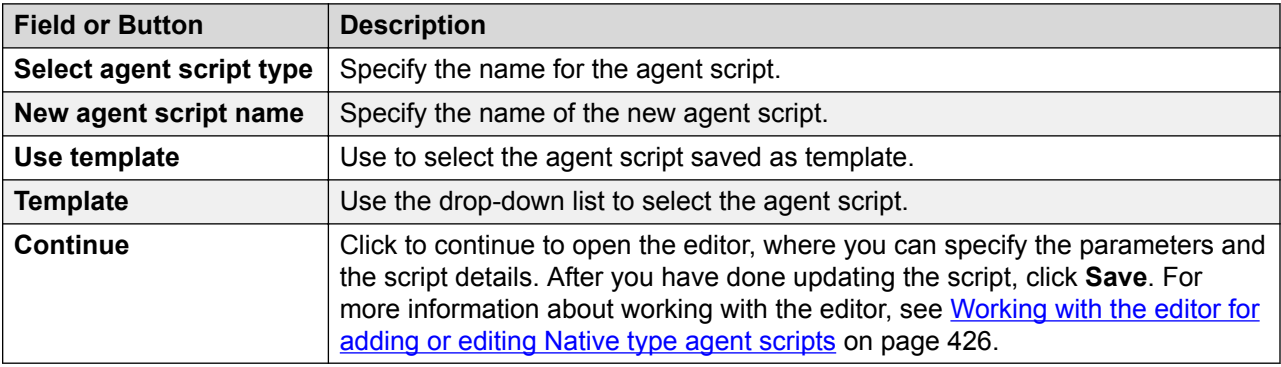

If you click the name of the agent script, you can edit the selected agent script. If the selected agent script is of type **URL**, you see the following fields:

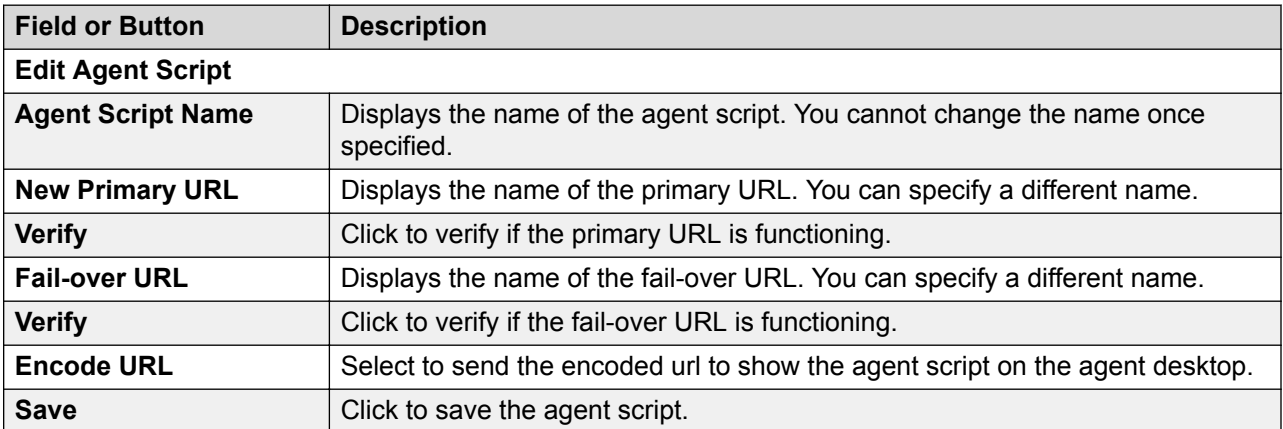

If you edit a Native type agent script, the system displays the editor where you can make changes to the script and then click **Save**. For more information about working with the editor, see [Working with the editor](#page-425-0) [for adding or editing Native type agent scripts](#page-425-0) on page 426.

### **Creating agent scripts**

#### **About this task**

For the agent-based campaigns, agents require agent scripts for questionnaires or for gathering and updating customer information. A POM Administrator can create these scripts with the embedded HTML script editor and assign it to campaigns. If a script is located on a different server, outside the POM environment, then you can register the script as a URL on the POM server. Also, you can register a fail-over URL for the primary URL.

You can create two types of agent scripts; Native and URL.:

• For Native type:

You can reuse the script by saving the script with a different name and customizing the script. You can also import or export a Native agent script. For creating or editing a Native type of agent script, you must work with the built-in editor. This editor allows you to create your script and also has the functionality to add POM specific attributes such as FirstName, LastName, Phone 1.

• For URL type:

You must specify the primary URL where the script belongs. If the primary URL does not function, you can also provide a fail-over URL.

#### **Procedure**

- 1. In the navigation pane, click **POM** > **POM Home**.
- 2. Click **Agents** > **Agent Scripts**.
- 3. To add a new agent script, click **Add**.
- 4. In the **Select Agent Script Type** field, click one of the following:
	- URL
	- Native
- 5. In the **Name** field, type a name of the agent script.
- 6. Click **Continue**.
- 7. Create a script for the agent if you select the agent script type as Native. For more information about working with the editor, see [Working with the editor for adding or editing](#page-425-0) [Native type agent scripts](#page-425-0) on page 426.
- 8. In the **Primary URL** field, type the url of the primary server.
- 9. In the **Fail-over URL** field, type the url of the back-up server.
- 10. To check if the primary URL and the fail-over URL are functioning, click **Verify**.
- 11. **(Optional)** Select the **Encode URl** check box to send the encoded url to the agent desktop.

Use this step only if in the agent script type is configured as URL.

<span id="page-425-0"></span>12. Click **Save**.

### **Working with the editor for adding or editing Native type agent scripts**

Use this page to add or edit a Native type of agent script using the editor. This is a built-in editor where you can use general editing functionality of an editor in addition to POM specific attributes.

Agent script editor has the provision to add HTML form elements, embed images, tables, hyperlinks and text formatting features.

User can leverage on the power and convenience of jQuery, which are linked with the Native Agent Script.

On the Agent Desktop, attributes that are tagged as 'marked', are displayed as \*\*\*\*\*. Attributes that are tagged as 'Read-only' are unavailable in Agent Script Editor's 'update Attribute' and 'update Multi-Attribute' plug-ins.

#### **Procedure**

- 1. Click  $\triangleq$  to insert the system defined POM attributes in the script. For example, First Name.
- 2.

Click to update the system defined POM attribute. For example, Phone Number 1.

- a. Select the contact attribute from the drop-down list.
- b. Select the UI type from the drop-down list.
	- If you select the UI type as **Text**, then the system displays a text field where you can enter and update the value.
	- If you select the UI type as **Text Area**, then the system displays a text box where you can enter and update the value.
	- If you select the UI type as **Select**, then the system displays drop-down list where you can select the value.
- c. Specify the button label to display to the agent using the **Update Button Label** field.
- 3. Click **to update multiple POM attributes at one time. For example, First Name, Salary,** Address.
	- a. Select the contact attribute from the multiple select box.
	- b. Click the right arrow key to view the selected contact attribute and the left arrow key to unselect the attribute.
	- c. In the Element Properties, specify the label to display to the agent.
		- If you select the UI type as **Text**, then the system displays a text field where you can enter and update the value.
- If you select the UI type as **Text Area**, then the system displays a text box where you can enter and update the value.
- If you select the UI type as **Select**, then the system displays drop-down list where you can select the value.
- d. Specify the **Button Name** to display to the agent.
- $4.$  Click  $\ddot{a}$  to update agent attributes. The values you update are at the agent level.

#### **Important:**

You must define the agent attributes first in order to use them in the agent script.

- a. Select the agent attribute to update using the drop down list.
- b. Select a UI type to display on the screen. You can have the following UI types:
	- Button for Add operation: Use to display the Add button on the screen.
	- Button for Subtract operation: Use to display the Subtract button on the screen.
	- Button for Assign operation: Use to display the Assign button on the screen.
	- Make the input mandatory: Use to add validation and make the input mandatory.

For more information about updating the agent attribute and using the different UI types, see the *Examples* section.

5. Click  $\Box$  to update the campaign attributes. The values you update are at the campaign level.

#### *<u>I</u>* Important:

You must define the campaign attributes first to use them in the agent script.

- a. Select the campaign attribute to update using the drop down list.
- b. Select a UI type to display on the screen. You can have the following UI types:
	- Button for Add operation: Use to display the Add button on the screen.
	- Button for Subtract operation: Use to display the Subtract button on the screen.
	- Button for Assign operation: Use to display the Assign button on the screen.
	- Make the input mandatory: Use to add validation and make the input mandatory.

For more information about updating the campaign attribute and using the different UI types, see the *Examples* section.

6. Click **Save**.

#### **B** Note:

You can edit the form elements such as Text Area, Text Field, Radio button, Check box, and Selection field. However, POM does not support editing the properties of the form.

#### **Example**

#### **Update agent attribute**

For example, if you are running a collection type of campaign and to ensure how many agents collected how much amount, you can update the currency attribute. You can add the **Add**, **Subtract**, **Assign** buttons on the screen and also confirm that you always enter the currency attribute and never leave blank. The agents can then use the operation buttons on the screen and add values as the campaign runs. The **Add** button appends the value entered to the existing value. If the existing value is 50, and the agent types 50 and clicks **Add**, the system adds 50 to the existing value. The **Subtract** button also works in the same way. The **Assign** button overrides the existing value. If the agent types in 60 and clicks **Assign**, the system overrides the existing value and replaces the existing value with 60.

#### **Update campaign attribute**

For example, if you are running a collection type of campaign and want to ensure how many much amount is collected at the end of the campaign, you can update the currency attribute. You can add the **Add**, **Subtract**, **Assign** buttons on the screen and also confirm that you always enter the currency attribute and never leave blank. The agents can then use the operation buttons on the screen and add values as the campaign runs. The **Add** button appends the value entered to the existing value. If the existing value is 50, and the agent types 50 and clicks **Add**, the system adds 50 to the existing value. The **Subtract** button also works in the same way. The **Assign** button overrides the existing value. If the agent types in 60 and clicks **Assign**, the system overrides the existing value and replaces the existing value with 60.

### **Agent attributes**

### **Agent Attributes**

You can use agent attributes to track or monitor agent performance. Each agent attribute has a name and a data type. You can use only the Currency and Long data types for an agent attribute. You cannot change the name and data type of the agent attribute after creating or adding the agent attribute. POM can use the agent attributes through the native agent scripts or external scripts to monitor agent performance for a specific campaign.

#### Example

If you are running a blood donation campaign and you want to know the number of responses that an agent received, you can create an agent attribute <XYZ> with the Long data type. The agent increases, decreases, or updates the value of the <XYZ> agent attribute when the agent receives a response. In real time through POM Monitor, the attribute values in the Agent Detail View show which agent received how many responses and track the agent performance.

If you are running a collection and want to know each agent's do not use possessive s collection, you can create an agent attribute <ABC> with the Currency data type. The agent increases, decreases, or updates the value of the <ABC> agent attribute with the amount of funds collected. In real time through POM Monitor, the attribute values in the Agent Detail View show each agent's collection.

You cannot delete an agent attribute if any native agent script is using the specified agent attribute or if any reporting tables have the specified agent attribute.

You can create more than one agent attribute for a given campaign, or you can use the same agent attribute for more than one campaign.

You can update the agent attributes using Web services and the agent scripts.

### **Manage an agent attribute page field descriptions**

This page displays the list of all existing agent attributes. Depending on your user role, you can add, change, or delete the agent attributes. If a multitenant user creates an agent attribute, POM associates the agent attribute to the user's organization.

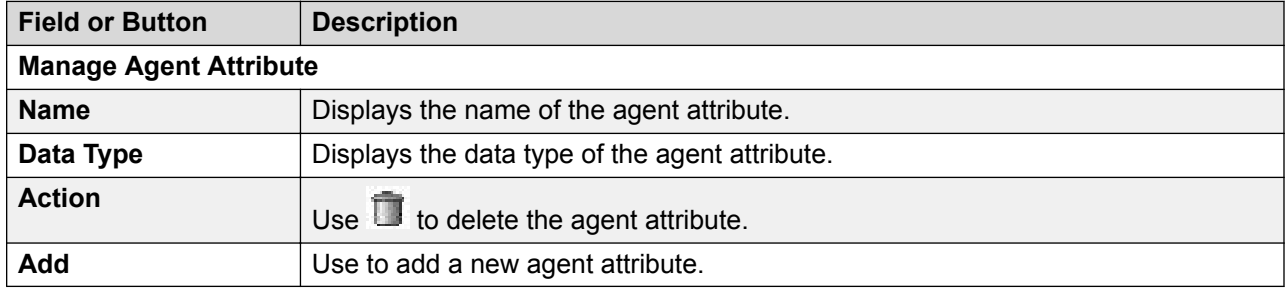

### **Add new agent attribute field descriptions**

Use this page to add a new agent attribute. You can add agent attributes with Long and Currency data types.

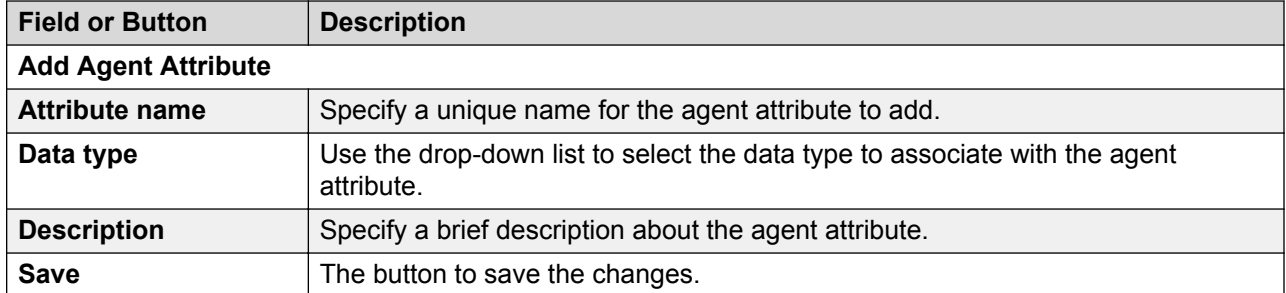

### **Adding a new agent attribute**

#### **Procedure**

- 1. From the left pane, click **POM > POM Home > Agents > Agent Attributes**.
- 2. Click **Add**.
- 3. Specify values for the following fields:
	- **Attribute name**
	- **Data type**
	- **Description**
- 4. Click **Save**.

### **Edit an agent attribute page field descriptions**

Use this page to edit the description for the existing agent attributes. You cannot edit the name and the data type of the agent attribute.

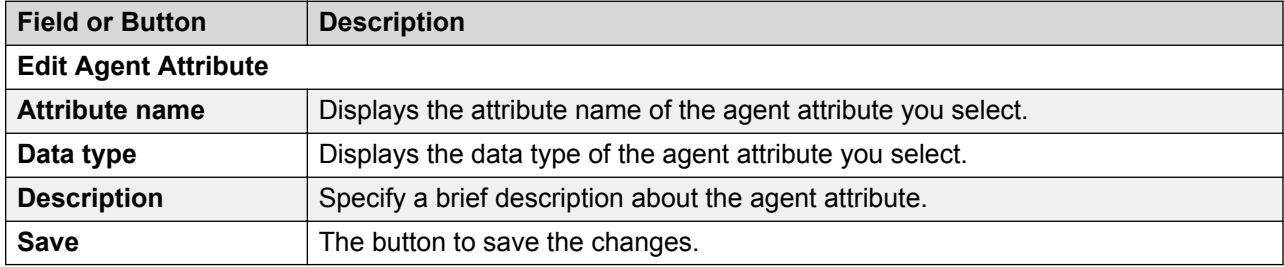

### **Editing an agent attribute**

#### **Procedure**

- 1. From the left pane, click **POM > POM Home > Agents > Agent Attributes**.
- 2. From the list of existing agent attributes, click the attribute to edit.
- 3. Edit the **Description** field.

You cannot edit the values for the **Attribute name** and **Data type** fields.

4. Click **Save**.

### **Deleting an agent attribute**

#### **Procedure**

- 1. From the left pane, select **POM > POM Home > Agents > Agent Attributes**.
- 2. Select the agent attribute to delete and click  $\Box$ .

The system displays a message to confirm the deletion of the agent attribute.

3. Click **Yes** to delete the agent attribute.

# **Agent Configuration**

### **Agent Configuration page field descriptions**

This page displays the list of agents. Depending on user role you can add or delete agents.

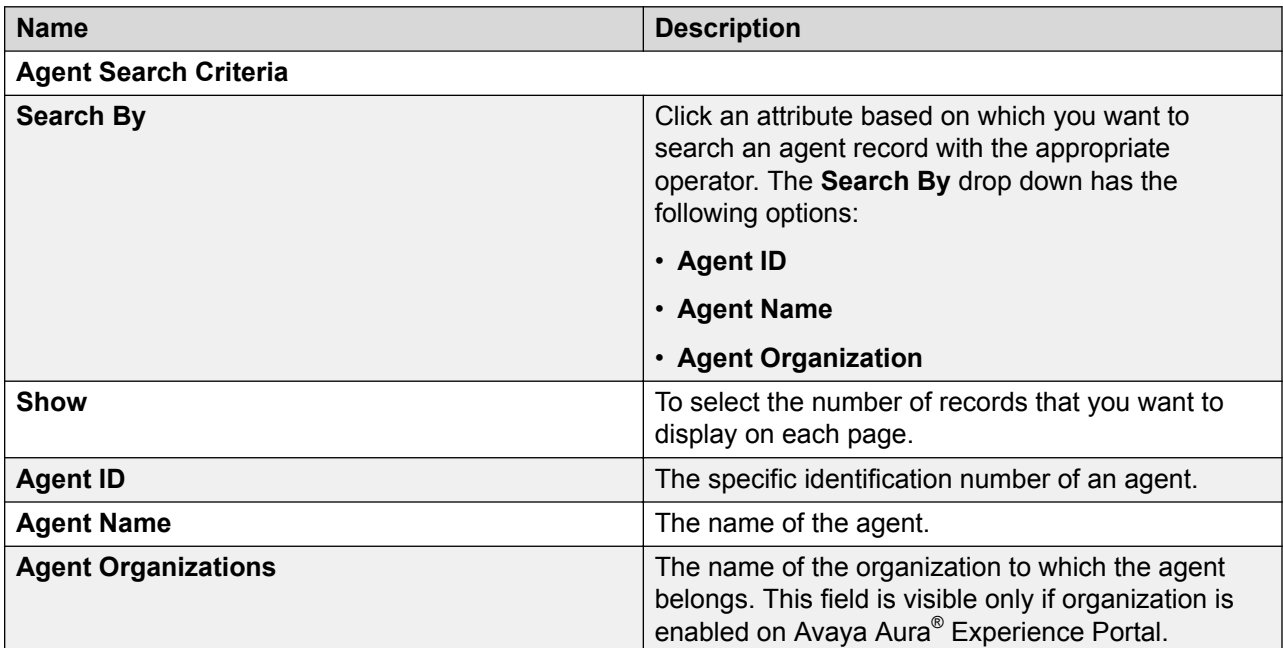

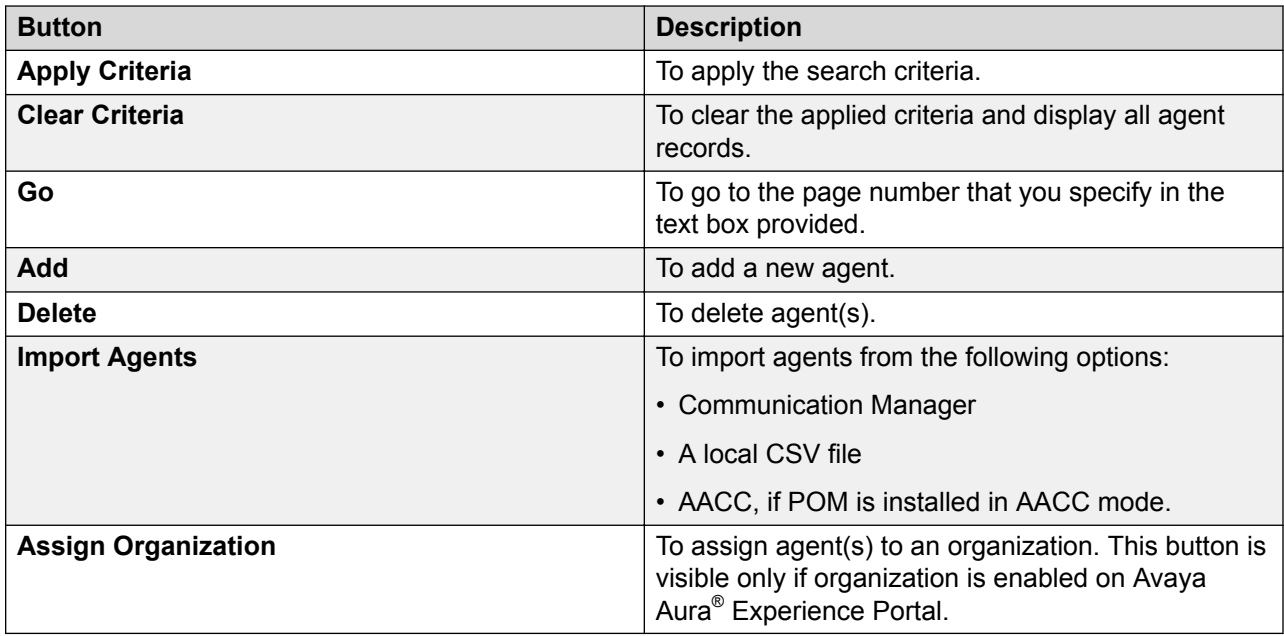

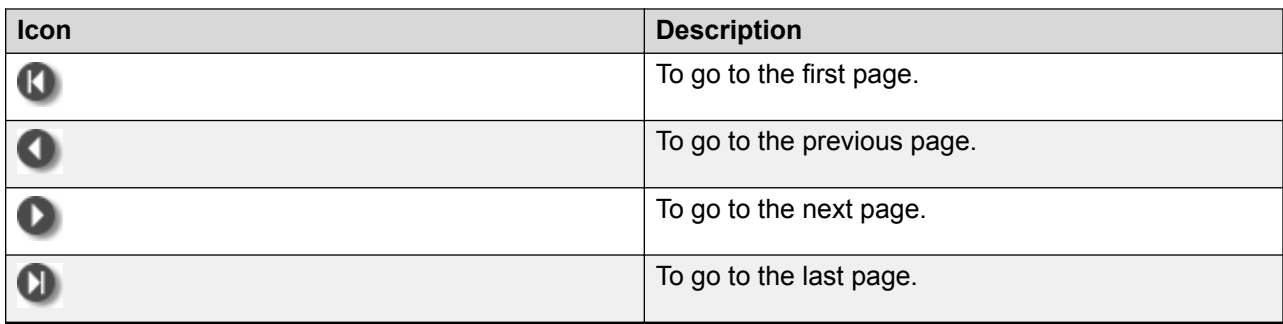

### **Add Agent page field descriptions**

Use this page to add an agent.

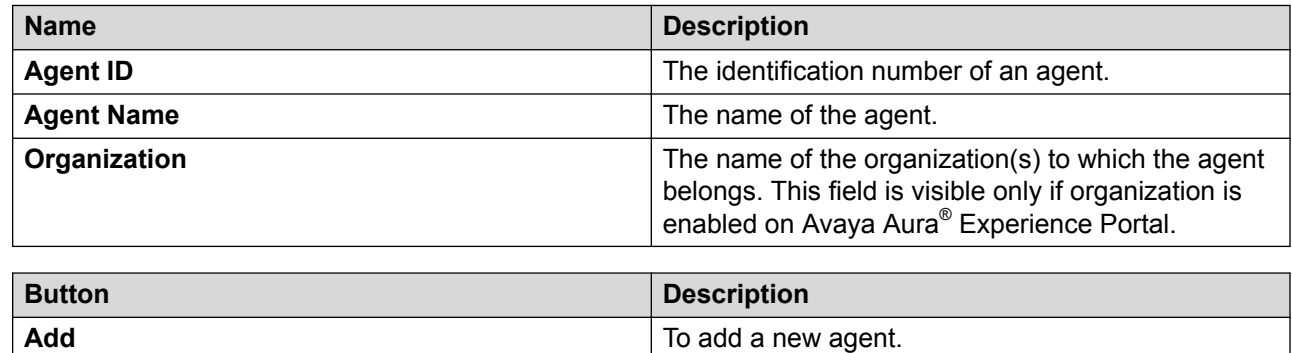

### **Adding an Agent**

#### **Procedure**

- 1. In the navigation pane, click **POM** > **POM Home**.
- 2. Click **Agents** > **Agent Configuration**.
- 3. Click **Add**.
- 4. Type the appropriate values in the following fields:
	- **Agent ID**
	- **Agent Name**
	- **Organization**
- 5. Click **Add**.
## <span id="page-432-0"></span>**Deleting an agent**

### **Before you begin**

Add at least one agent.

### **Procedure**

- 1. In the navigation pane, click **POM** > **POM Home**.
- 2. In the drop-down menu, click **Agents** > **Agent Configuration**.
- 3. On the Agent Configuration page, select the check box next to the agent that you want to delete.
- 4. Click **Delete**.

## **Import Agents tab field descriptions**

Use this page to import agents. You can import agents using the following two options:

- Communication Manager
- CSV file
- AACC, if POM is installed in AACC mode

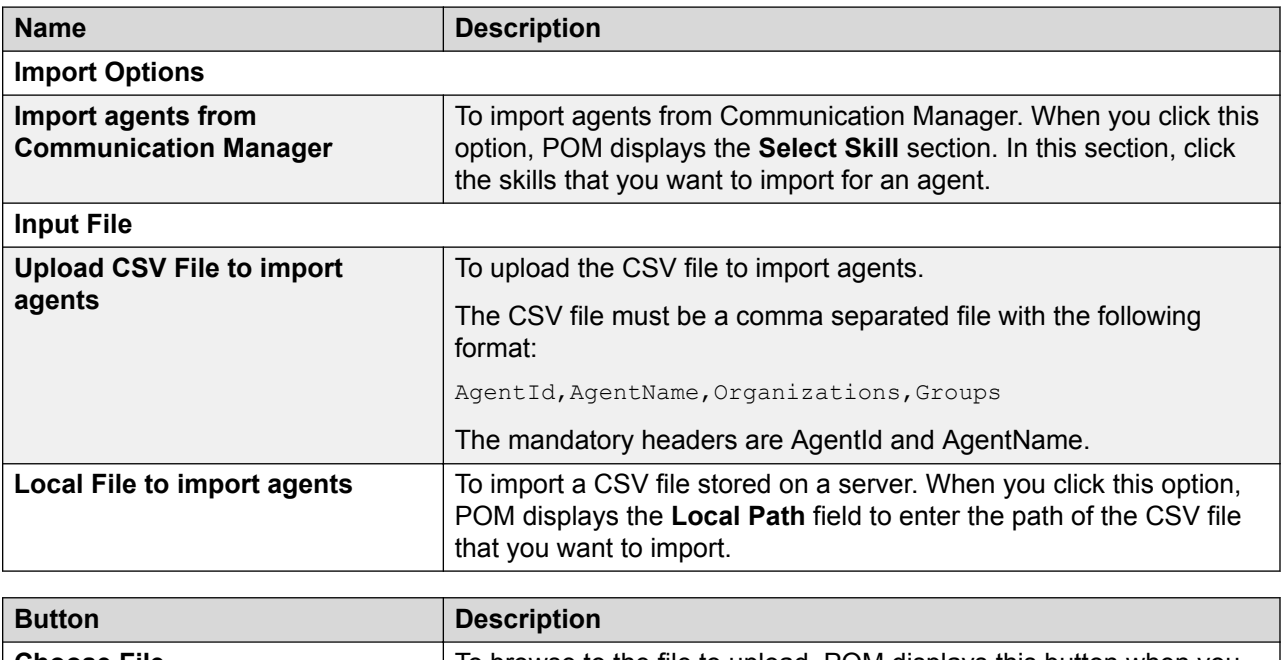

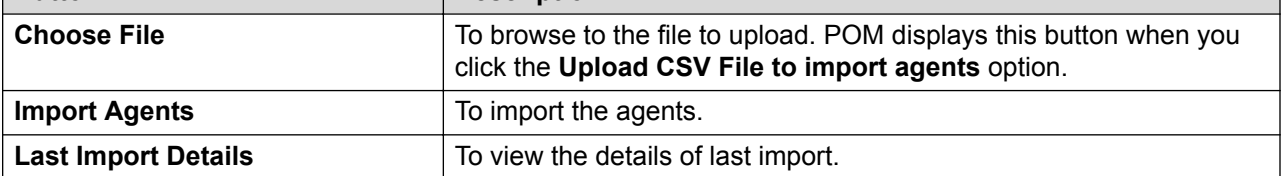

## <span id="page-433-0"></span>**Importing agents**

### **Procedure**

- 1. In the navigation pane, click **POM** > **POM Home**
- 2. In the drop-down menu, click **Agents** > **Agent Configuration**.
- 3. On the Agent Configuration page, click **Import Agents**.
- 4. On the Import Agents page, click one of the following options:
	- **Import agents from Communication Manager**
	- **Import agents from file**
	- **Import agents from AACC mode**
- 5. Click **Import Agents**.

### **Related links**

Importing agents using Communication Manager on page 434 Importing Agents from a file on page 434 [Importing agents using AACC](#page-434-0) on page 435

### **Importing agents using Communication Manager Procedure**

- 1. On the Import Agents page, click **Import agents from Communication Manager**.
- 2. In the **Select Skill** section, select the skills of the agent.

You can view only the skills that have been added using **CC Elite Configurations**.

### 3. Click **Import Agents**.

### **Related links**

Importing agents on page 434 [Import Agents tab field descriptions](#page-432-0) on page 433

### **Importing Agents from a file**

### **Procedure**

- 1. On the Import Agents page, click **Import agents from file**.
- 2. In the Input File area, do one of the following:
	- Click **Upload CSV File to import agents** to import agents from a CSV file.
	- Click **Local File to import agents** to import agents from a file stored in your local machine.
- 3. **(Optional)** For **Upload CSV File to import agents**, browse and select the CSV file.

<span id="page-434-0"></span>Ensure the following:

- The CSV file contains the following headers:.
	- **AgentId**
	- **AgentName**
	- **Organizations**
	- **Groups**

**AgentId** and **AgentName** are mandatory headers.

- The values in the **Organizations** and **Groups** headers are separated by an exclamation mark (!).
- The maximum size of the CSV file is 5 MB.
- 4. **(Optional)** For **Local File to import agents**, enter the location of the file in the **Local Path** field
- 5. Click **Import Agents**.

### **Related links**

[Importing agents](#page-433-0) on page 434 [Import Agents tab field descriptions](#page-432-0) on page 433

### **Importing agents using AACC**

### **Procedure**

- 1. On the Import Agents page, click **Import agents from AACC**.
- 2. In the **Select Skill** section, select the skills of the agent.
- 3. Click **Import Agents**.

### **Related links**

[Importing agents](#page-433-0) on page 434

## **Agent to Organization Assignment field descriptions**

Use this page to assign agents to an organization.

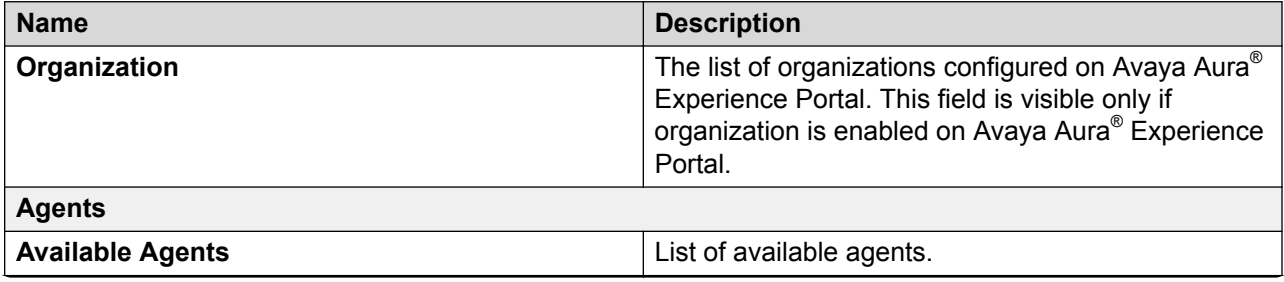

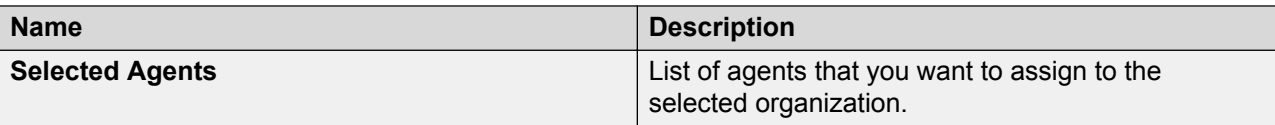

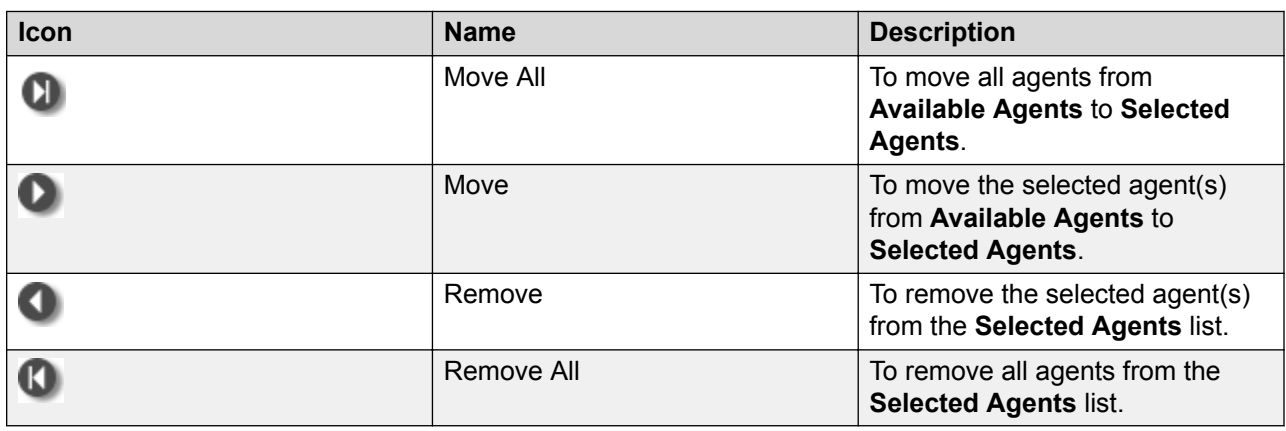

## **Assigning agents to an organization**

### **About this task**

Use this procedure to do the following:

- Assign agent(s) to an organization.
- Remove agent(s) assigned to an organization.

### **Before you begin**

Ensure that organization is enabled on Avaya Aura® Experience Portal.

### **Procedure**

- 1. In the navigation pane, click **POM** > **POM Home**.
- 2. In the drop down menu, click **Agents** > **Agent Configuration**.
- 3. On the Agent Configuration page, click **Assign Organization**.
- 4. On the Agent to Organization Assignment page, do the following:
	- a. In the **Organization** drop-down box, click the organization to which you want to assign agent(s).
	- b. To assign agent(s) , in the **Available Agents** selection box, select the agent(s) that you want to assign to the organization and click one of the following:

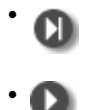

c. To remove agent(s) assigned to an organization, in the **Selected Agents** selection box, select the agent(s) that you want to remove and click one of the following:

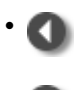

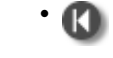

5. Click **Save**.

# **Agent Group Configuration**

## **Manage Agent Group page field descriptions**

This page displays the agent groups. Use this page to do the following depending on your role:

- Add agent groups.
- Edit agent groups.
- Delete agent groups.
- Assign agents to agent groups

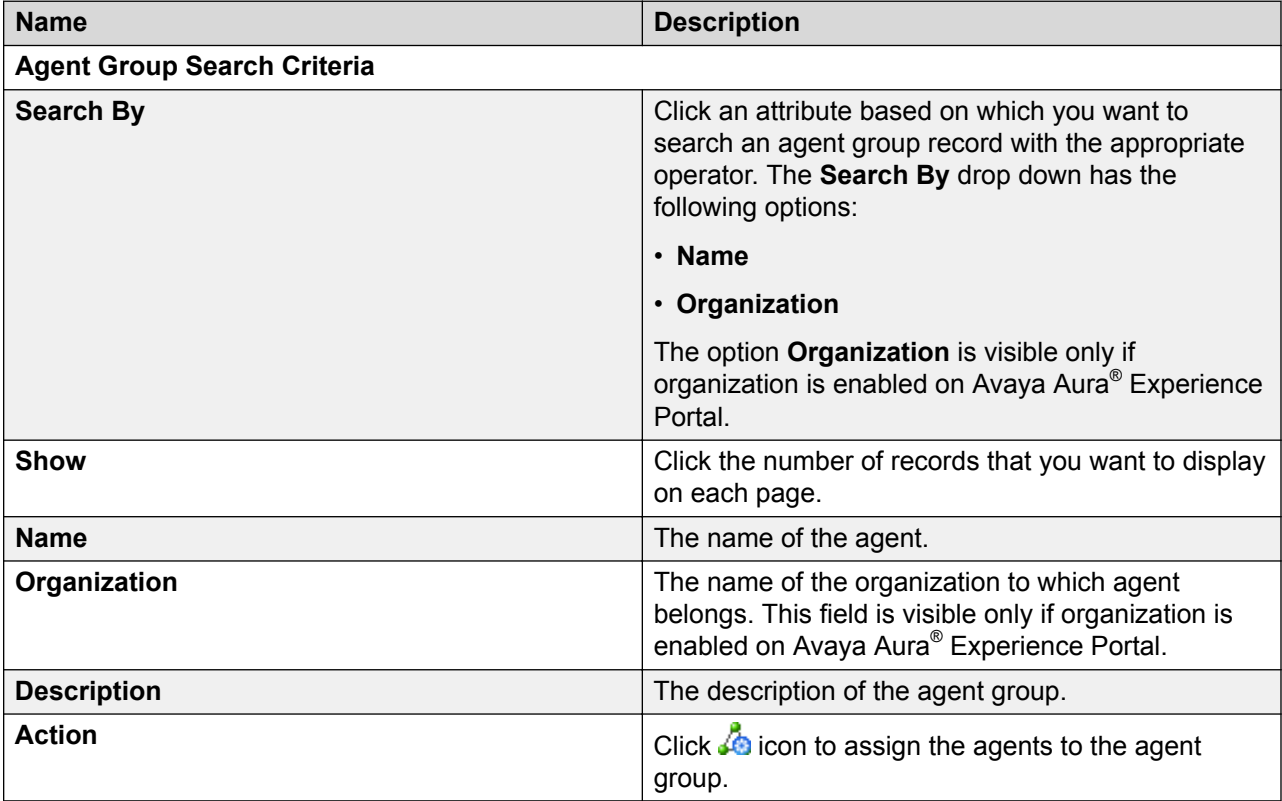

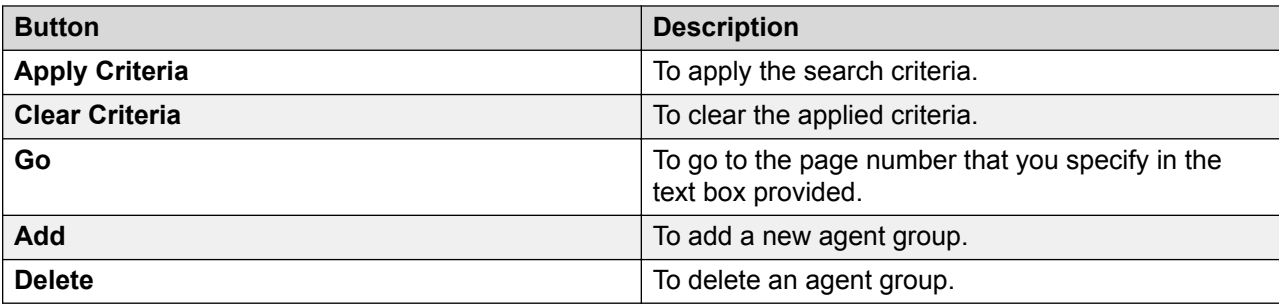

# **Agent Group page field descriptions**

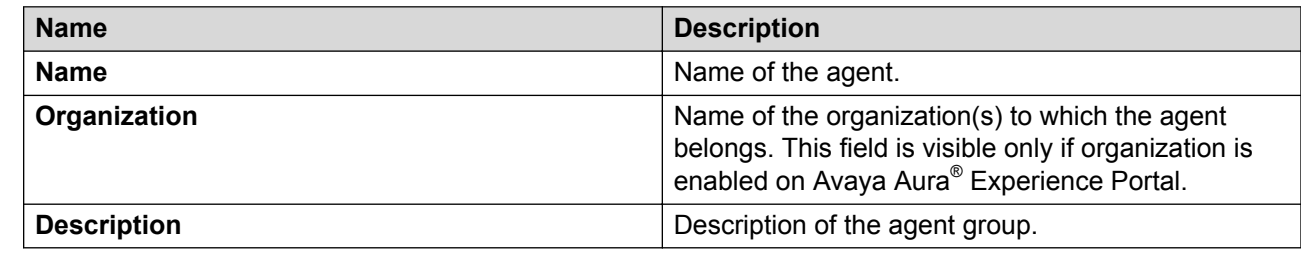

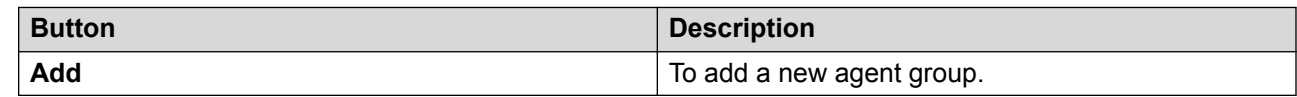

# **Adding an agent group**

### **About this task**

Use this page to create an agent group for an organization.

### **Procedure**

- 1. In the navigation pane, click **POM** > **POM Home**.
- 2. Click **Agents** > **Agent Group Configuration**.
- 3. Click **Add**.
- 4. On the Add Agent Group page, specify values for the following fields:
	- **Name**

### • **Organization**

The **Organization** field is visible only if organization is enabled on Avaya Aura® Experience Portal.

5. Click **Add**.

## **Deleting an agent group**

### **Before you begin**

Ensure you configure at least one agent group before you delete an agent group.

### **Procedure**

- 1. In the navigation pane, click **POM** > **POM Home**.
- 2. In the drop-down menu, click **Agents** > **Agent Group Configuration**.
- 3. On the Manage Agent Group page, select the check box next to the agent group that you want to delete.
- 4. Click **Delete**.

## **Agent to Group Assignment page field descriptions**

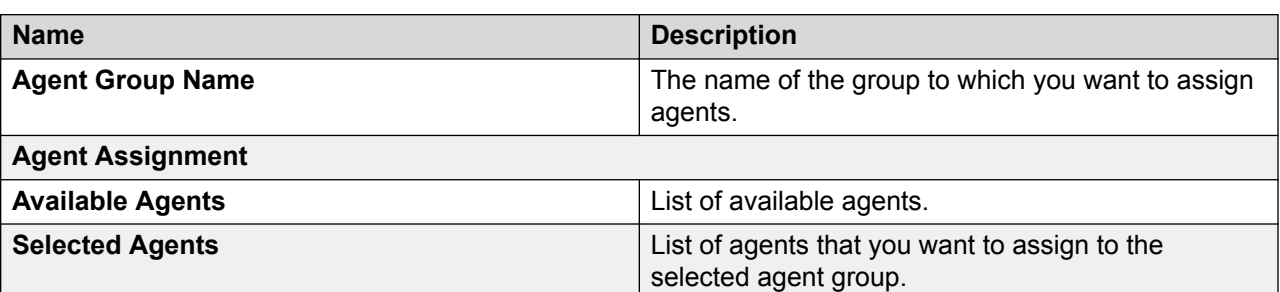

Use this page to assign agents to an agent group.

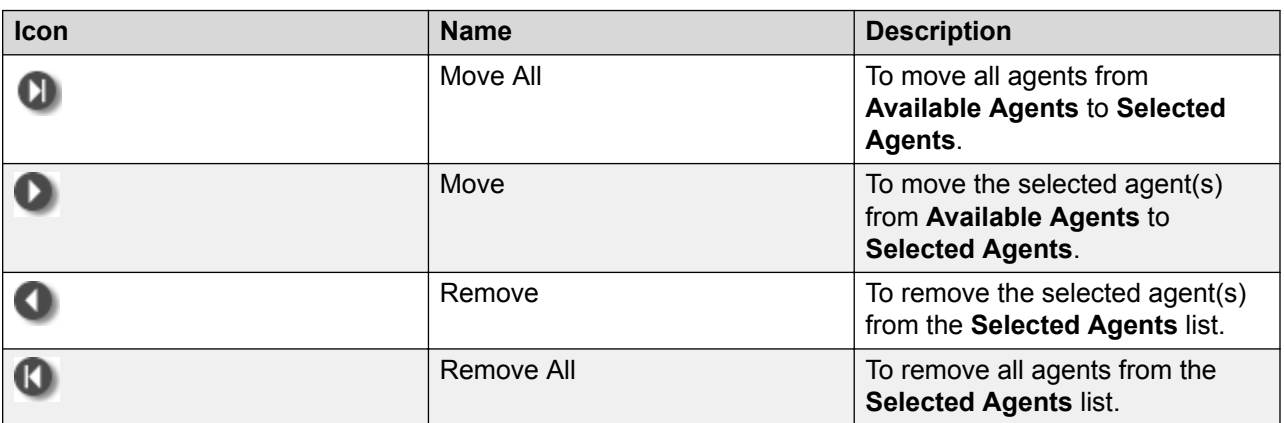

## **Assigning agents to a group**

### **About this task**

Use this procedure to do the following:

- Assign agent(s) to a group.
- Remove agent(s) assigned to a group.

### **Procedure**

- 1. In the navigation pane, click **POM** > **POM Home**.
- 2. In the drop down menu, click **Agents** > **Agent Group Configuration**.
- 3. On the Manage Agent Group page, click the  $\frac{1}{\sqrt{2}}$  icon of the group to which you want to add agents.
- 4. On the Agent to Group Assignment page, do the following:
	- a. To assign agent(s) , in the **Available Agents** selection box, select the agent(s) and click one of the following:

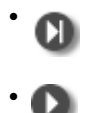

b. To remove agent(s) assigned to an organization, in the **Selected Agents** selection box, select the agent(s) and click one of the following:

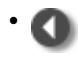

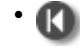

5. Click **Save**.

# **Chapter 31: Supervisor**

# **Supervisor overview**

POM introduces a new POM Supervisor role in Avaya Aura® Experience Portal. By default, a user with a supervisor role has access to POM Monitor only. The supervisors are able to see and manage only the agents that are assigned to them. The supervisors can also see and manage the campaigns of the organization to which they belong.

Users with Administrator role can see all agents. Users with Org Administrator role can see all agents belonging to that org.

POM provides a global configuration **Agent and supervisor configuration** for applying the agent and supervisor configurations. If this parameter is disabled, then the supervisor can see the agents and campaigns without any changes. For more information on the Supervisor feature, see *Avaya Proactive Outreach Manager Overview and Specification*.

# **Agent Group Assignment**

## **Supervisor Configuration page field descriptions**

Use this page to assign agent groups to a supervisor user.

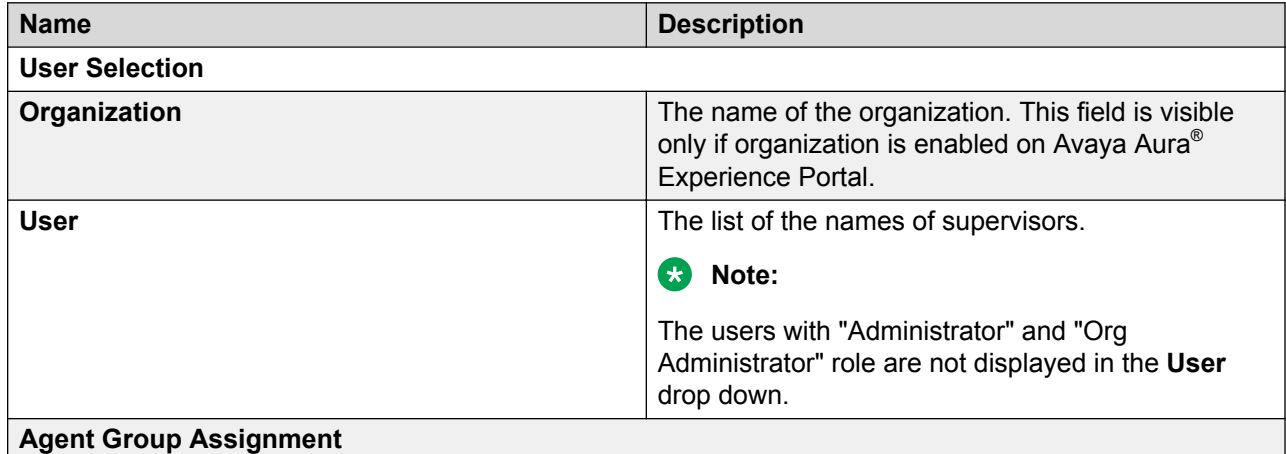

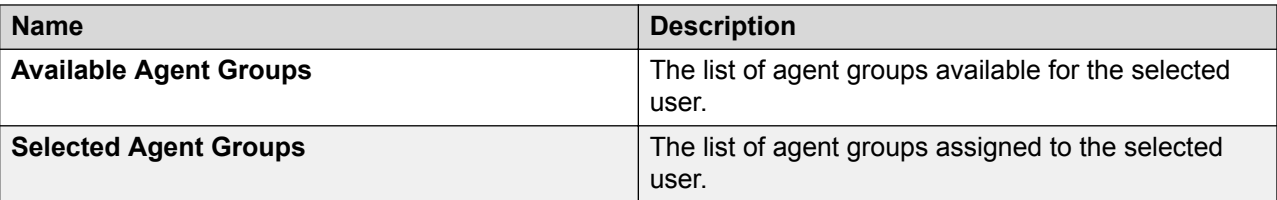

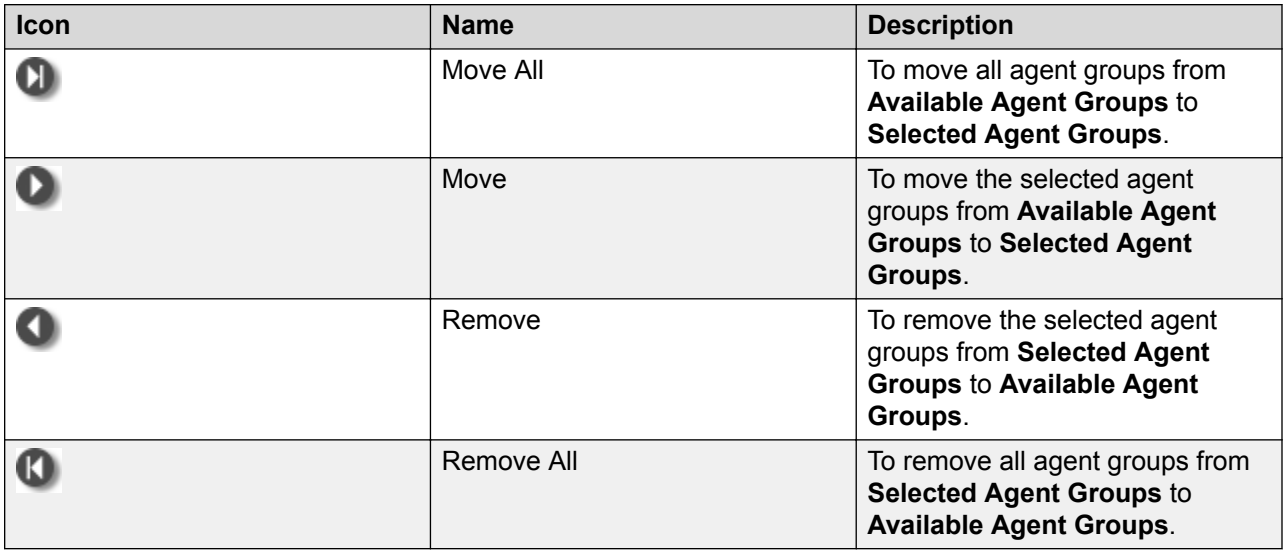

## **Assigning agent groups to a Supervisor**

### **Procedure**

- 1. In the navigation pane, click **POM** > **POM Home**.
- 2. Click **Supervisor** > **Agent Group Assignment**.
- 3. In the **User Selection** section, do the following:
	- a. Click the appropriate **Organization**.
	- b. Click the appropriate **User**.
- 4. To assign agent groups, move one or more agents from **Available Agent Groups** to **Selected Agent Groups**.
- 5. Click **Save**.

# **Chapter 32: Legal compliance requirements administration**

POM is an application that allows customers to automate their outbound contact handling utilizing sophisticated strategies across multiple channels, including voice, E-mail, and SMS. Avaya Proactive Outreach Manager's industry leading Call Classification Analysis and associated Answer Machine Detection capability helps to ensure the greatest level of productivity, while addressing compliance requirements at the same time. It provides the features as outlined below to help our customers achieving compliance regulations related to the rules in the table below.It is the customer's responsibility to use POM in compliance with the all applicable laws or regulations.

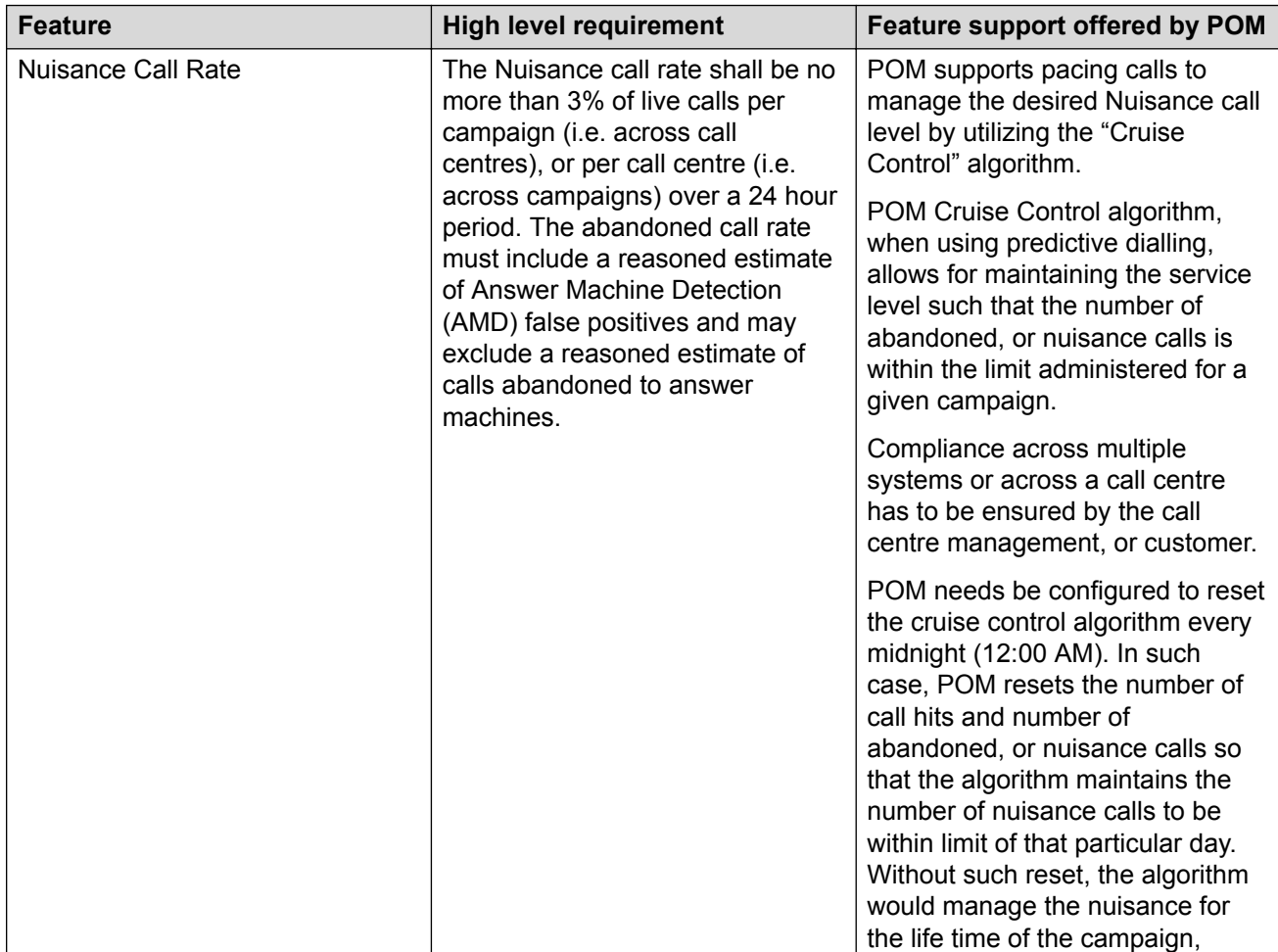

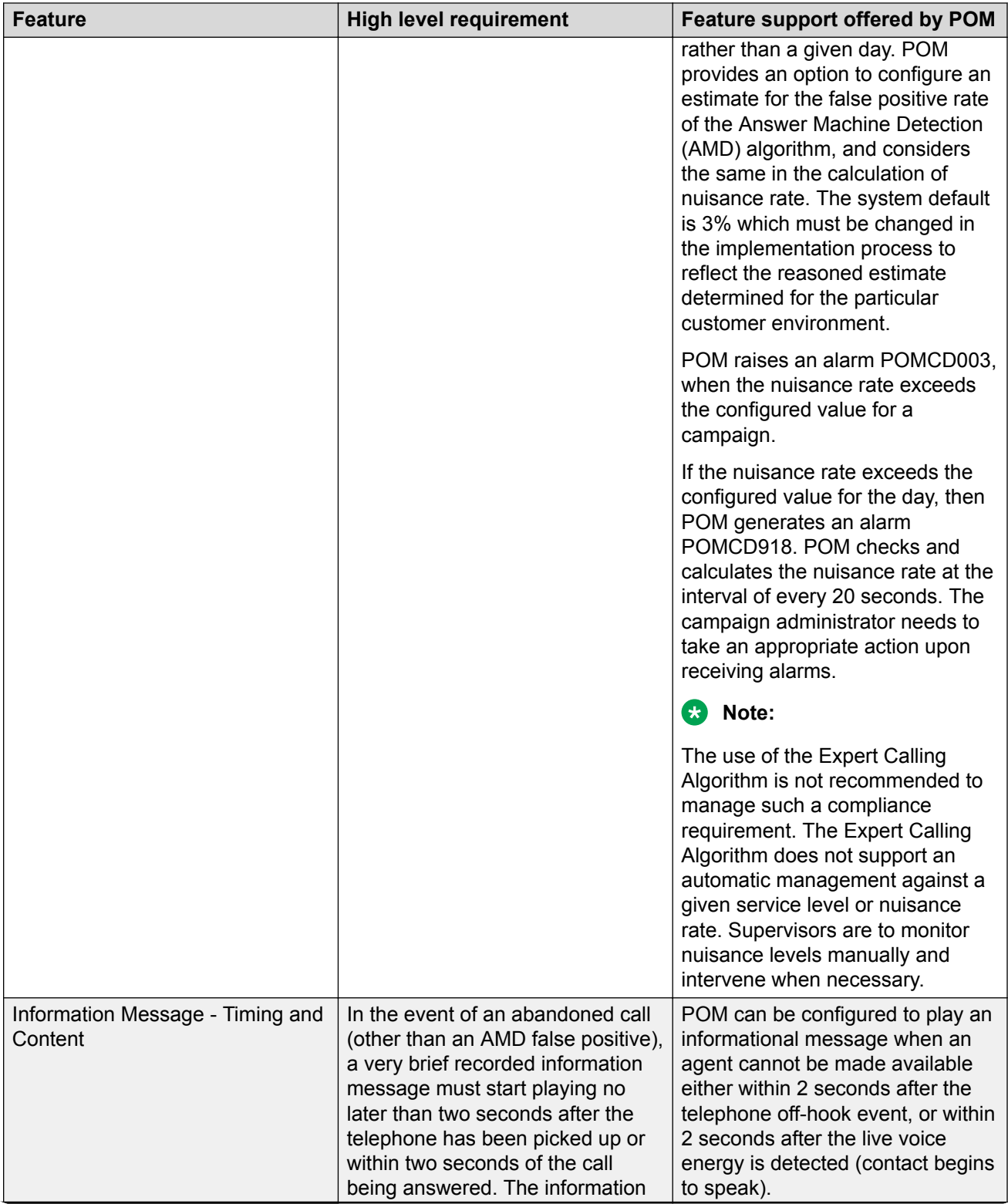

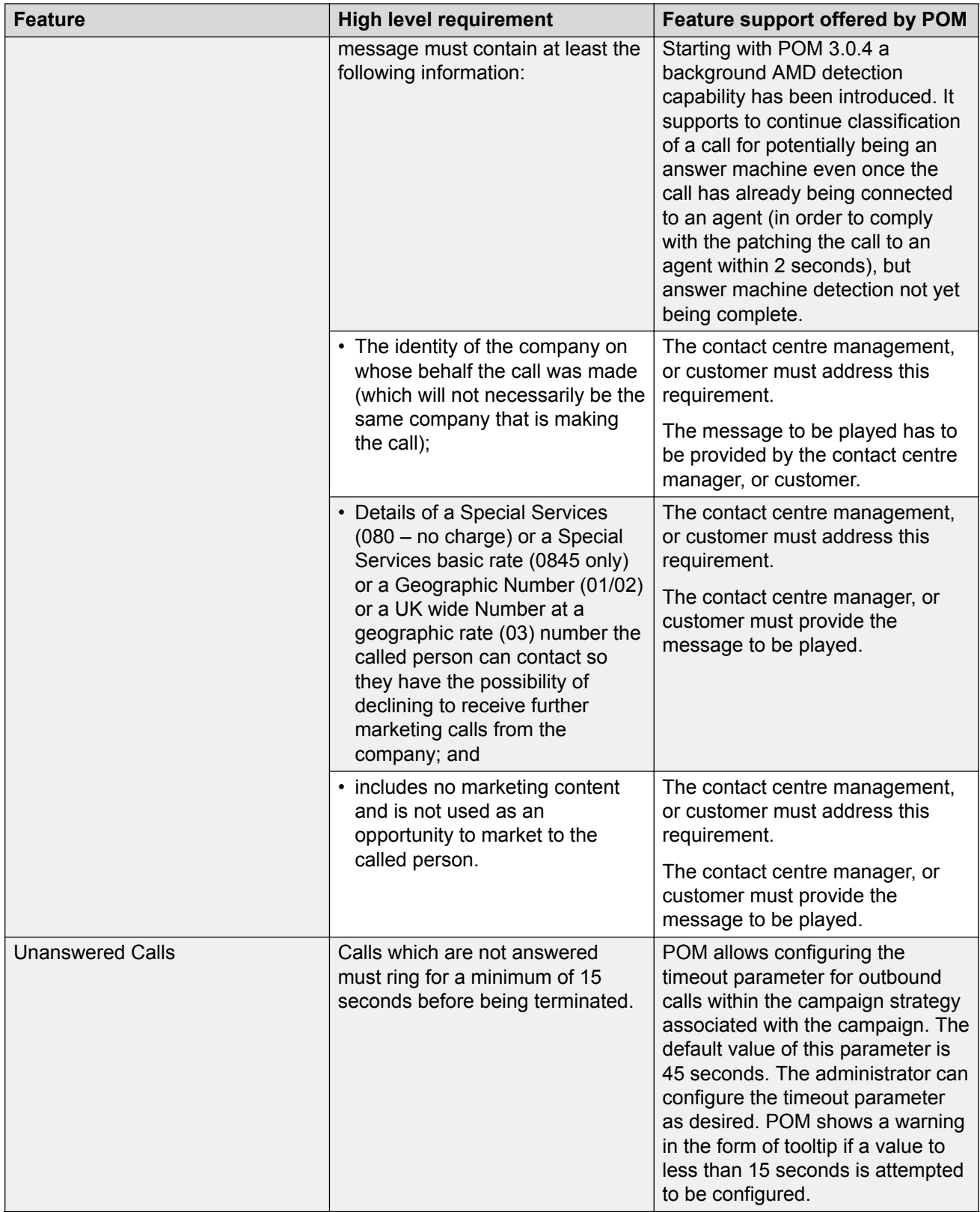

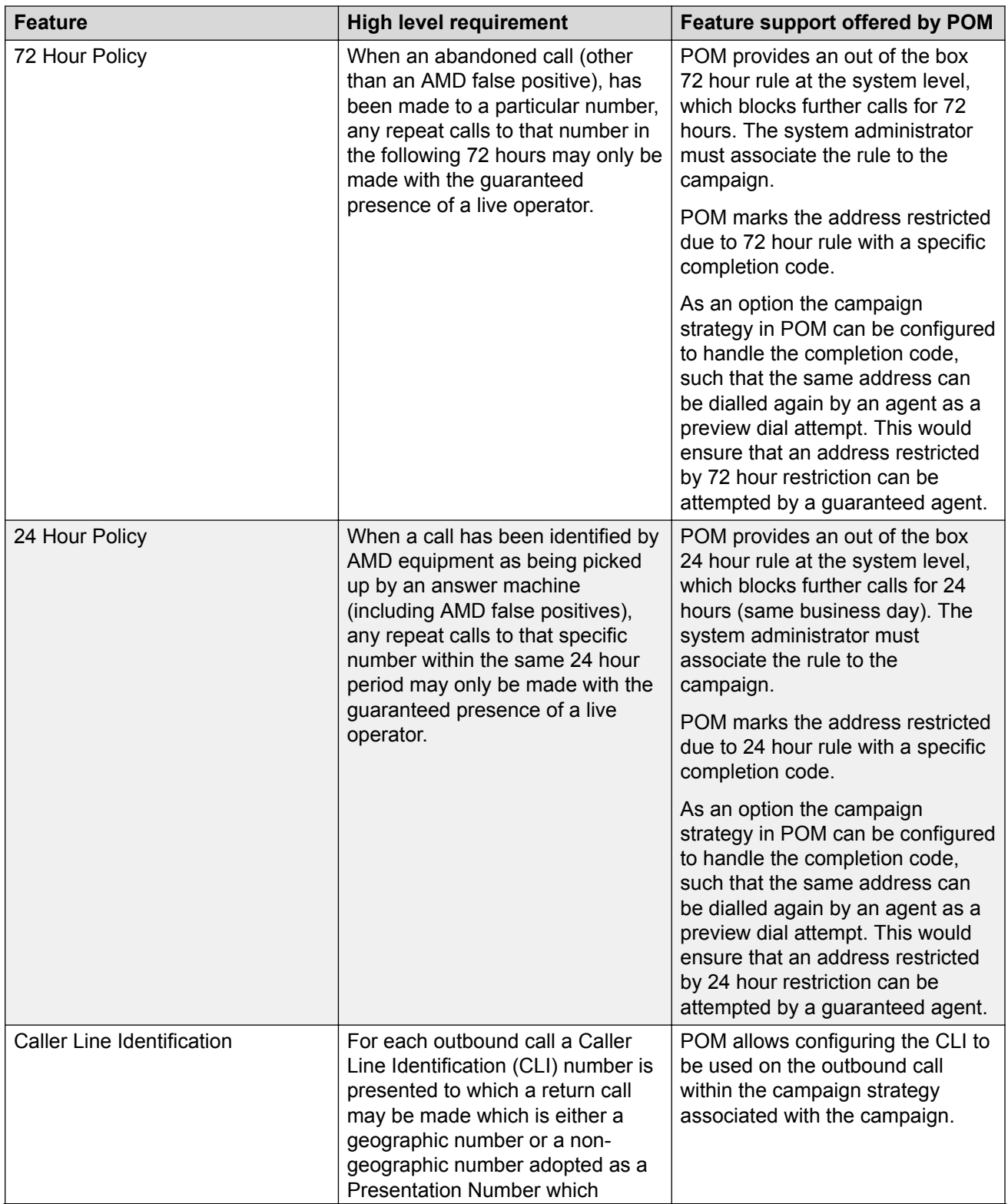

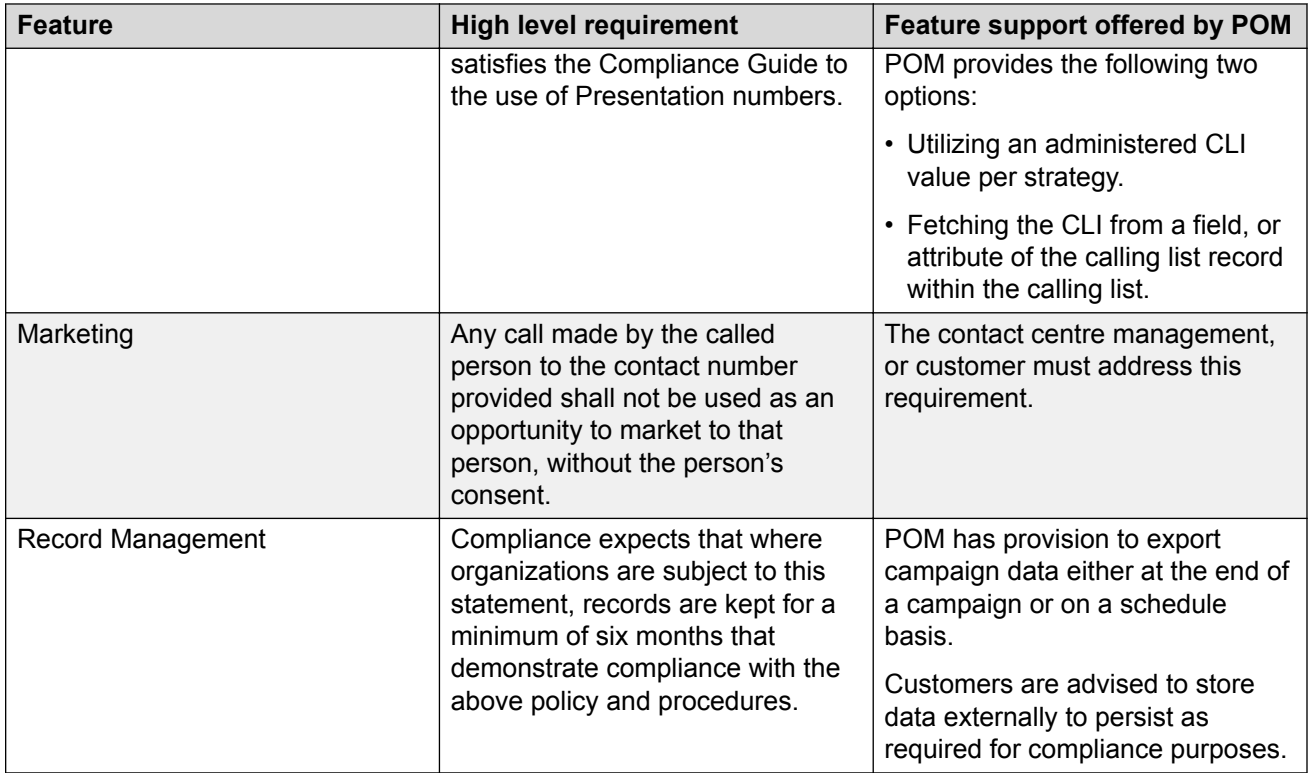

### **B** Note:

Compliance rules do apply to predictive or progressive dialling modes, whereby they are not necessarily applicable if thePOM solution is used in Preview mode. There is no over-dialling in Preview mode as only a single call is placed with the agent being in the call for its full duration also qualifying the call progress. In case of preview the agent has to ensure to respond to the customer according to the compliance regulation.

### **Nuisance call rate formula**

The nuisance call rate calculation formula is:

```
NCR= ((Nuisance Calls – EstAbandToAnsMach)+AMDFalsePositiveRate * (Calls 
PassedToLiveAgent – CallsToAnsMachToLiveAgent)) / ((Nuisance Calls – EstAbandToAnsMach)+ 
(CallsPassedToLiveAgent - CallsToAnsMachToLiveAgent))
EstAbandToAnsMach = (CallsToAnsMachToLiveAgent * NuisanceCalls)/CallsPassedToLiveAgent
```
- NuisanceCalls = Abandoned calls
- EstAbandToAnsMach = Estimate of calls abandoned to an answer machine
- CallsPassedToLiveAgent = Calls passed to live agents
- CallsToAnsMachToLiveAgent = Calls passed to an agent and marked by the agent as answer machine

If the **Consider Answer Machine by Agent** check box is enabled in the campaign wizard. This setting needs to be enabled if inclusion of an estimate of calls abandoned to an answer machine is desired.

Additionally the administrator has to define the completion codes being considered as **Answer machine by Agent**. It is the responsibility of the agent to select such a completion code in

case of false negative detection, otherwise POM will not consider such calls in the nuisance calculation.

• AMDFalsePositiveRate = Answer Machine Detection False Positive Rate

This setting allows for entering a reasoned estimate for an answer machine false positive rate in the campaign wizard. The default value for Answer Machine Detection False Positive Rate is 3.

A call is marked as nuisance as outlined below:

- For Agent based campaigns:
	- Customer call is connected but the system disconnects the call before live voice timeout expires or before POM finds an available agent.
	- Customer call is connected but time taken to connect to the agent is more than live voice timer set during campaign administration or the customer disconnects the call in this process (Nuisance application is played. This case is not applicable for enhanced CCA)

**B** Note:

Applicable only if the **Consider Answer Machine by Agent** check box is disabled in the campaign wizard,

- If the **Consider Answer Machine by Agent** check box is enabled in the campaign wizard and when customer call is disconnected by the system or customer while call classification was in progress.
- Customer call is attempted to connect to an agent while the agent state is changed by another event at the same time.
- For Agent less Campaigns:
	- In case of a delay of more than 2 seconds between Customer's off hook event and first prompt event of the notification application.
	- If the **Consider Answer Machine by Agent** check box is enabled in the campaign wizard, and when the customer call is disconnected by system while call classification was in progress.

For more information about the start of voice timer and live voice, see the POMDriver application from shipped applications section.

#### **Related links**

[Manage global configurations page field descriptions](#page-88-0) on page 89 [Media Servers and Media Specific Parameters page field descriptions](#page-363-0) on page 364 [Rule Editor overview](#page-394-0) on page 395 [Reset Cruise Control Pacing Parameters](#page-347-0) on page 348 [Rules page field description](#page-401-0) on page 402

# **Chapter 33: POM Monitor**

# **POM Monitor overview**

Use POM Monitor for real-time monitoring of the active campaigns, data imports, and DNC imports. You can pause, resume, stop campaigns, track the status of the campaigns, data imports, and DNC imports. You can also pause and resume campaigns and track the flow of the campaign. This is useful to track if the campaign or the data import appears to be stuck.

You can access POM Monitor from the auxiliary POM server to monitor the campaigns, data imports, and DNC imports through the auxiliary POM server. You can access the monitor from auxiliary POM server using https://*<Aux POM Server IP address>*/VP\_POM\_Monitor/ faces/login. xhtml in cases where you install POM on Avaya Aura® Experience Portal.

### **RB** Note:

To access this URL, use Microsoft Internet Explorer 11 and later. You might need to enter the user name and password twice.

Also, you can use a command line utility to run, pause, resume, and stop the campaigns. You must run the script manageCampaign.sh, located at \$POM\_HOME/bin/. The script file requires three parameters, namely, the POM server IP address, user name, and the password.

A global user can monitor all campaigns, data imports, and DNC imports across organizations. An Org user can monitor campaigns, data imports and DNC imports that are created by the users belonging to the specific organization.

### **B** Note:

A global user is a user who does not belong to any organization, and has the POM Administration and POM Campaign Manager roles. An organization user (Org user) is a user who belongs to an organization created in Voice Portal or Avaya Aura® Experience Portal, and has the Org POM Campaign Manager role.

In the Contact List view of POM Monitor, you can view the saturation and penetration of the contact list. This list the percentage of all the contact attempts and at least one unique attempt respectively against the total records.

# **Active campaigns page field descriptions**

Use this page to view and monitor all active campaigns. You can monitor multiple campaigns and can view the details of the campaigns.

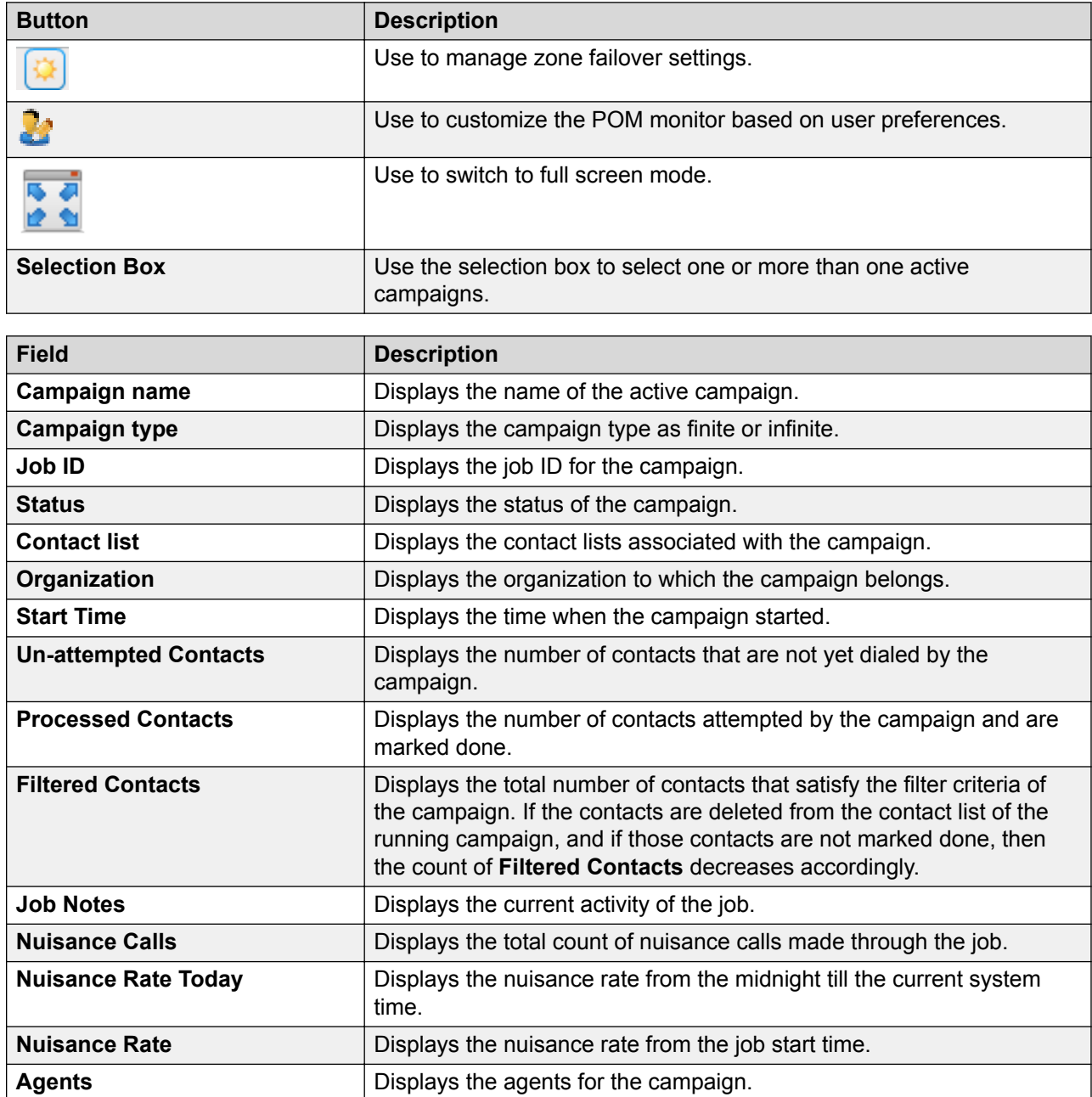

When you select one or more campaigns using the selection box, you can click **Monitor Campaigns** to view the campaign details on the Multiple Campaign Summary screen. You can select one or more campaigns using the selection box, and then click **Stop Campaigns** to stop the running campaigns.

## **D** Tip:

If you open any of the pages in a new tab in the browser, logout from the parent window and then again log in. After logging in, you might get an error opening the POM monitor pages. When you have more than one tabs in the same browser for different pages, the browser runs multiple VPMS or EPM sessions in the background. So you might encounter an error.

# **Active data imports page field descriptions**

Use this page to monitor and view all active data imports.

### **Note:**

The number of maximum simultaneous import job will be depend on the hibernate.c3p0.max size parameter defined in the PIMHibernate.cfg.xml file. The number of maximum simultaneous import job will be 30% of the value defined for hibernate.c3p0.max\_size parameter. The default value for hibernate.c3p0.max\_size parameter is 100. So default value for the number of maximum simultaneous import job is 30.

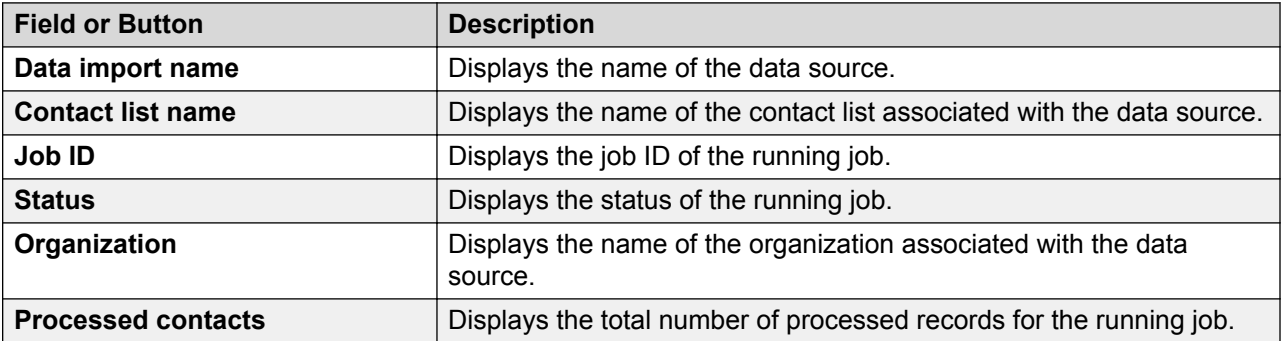

# **Active DNC import page field descriptions**

Use this page to monitor all active DNC import jobs.

### **R3** Note:

The number of maximum simultaneous import job will be depend on the hibernate.c3p0.max\_size parameter defined in the PIMHibernate.cfg.xml file. The number of maximum simultaneous import job will be 30% of the value defined for hibernate.c3p0.max\_size parameter. The default value for hibernate.c3p0.max\_size parameter is 100. So default value for the number of maximum simultaneous import job is 30.

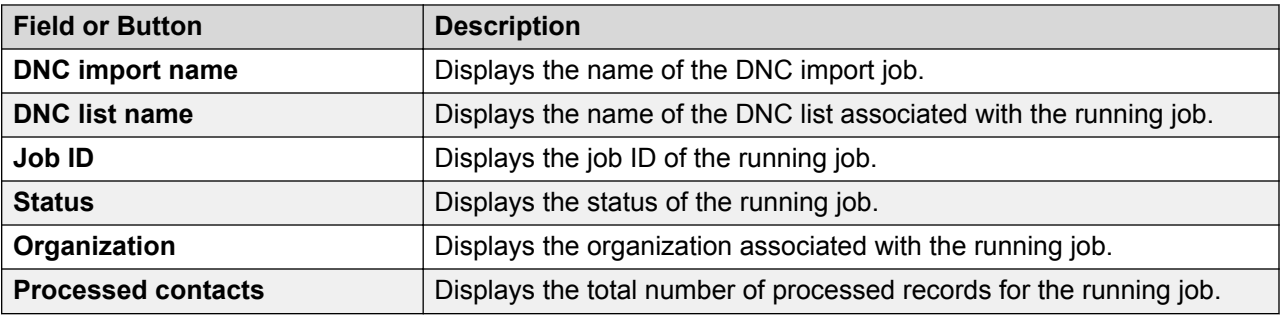

# **Active agents page field descriptions**

Use this page to monitor and view all active agents.

You can filter the agent information based on agent, agentID extension, job ID, in addition to the zones, agent job states, agent states, and agent nailing states.

You can select multiple values for all filters. If you are filtering agent information using agent ID or agent extension, you cannot use the agent state, job state, and nailing state filters.

You can see the total count of agents on the top of the page for every selected filter.

You can configure the number of agents information that you want to display on the page by specifying a value for POM Monitor agent page size parameter on the Global Configurations page.

### **Important:**

You might observe a discrepancy on the monitor, where nailed and job attached agents count is greater than available licenses. This can be seen only when logged in agents are more than available licenses as the system checks for licenses only when the agent is attached to a job. This discrepancy occurs when agent licenses of a job is reduced due to various reasons like new job started, licenses modified from user interface, or runtime changes from POM monitors, and agents are in busy state. After agents are freed from current activity, the agents get detached from the job and license count automatically matches with nailed and job attached agents.

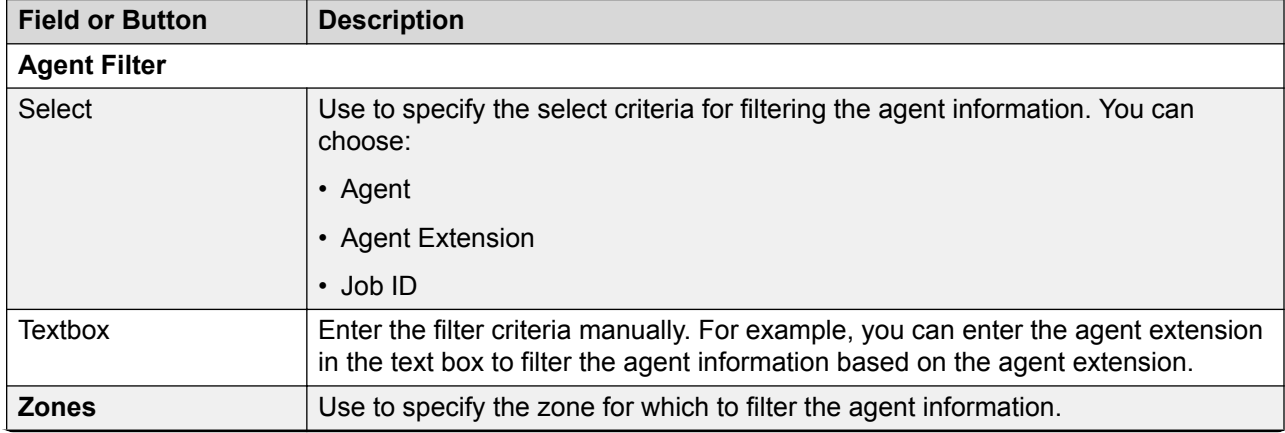

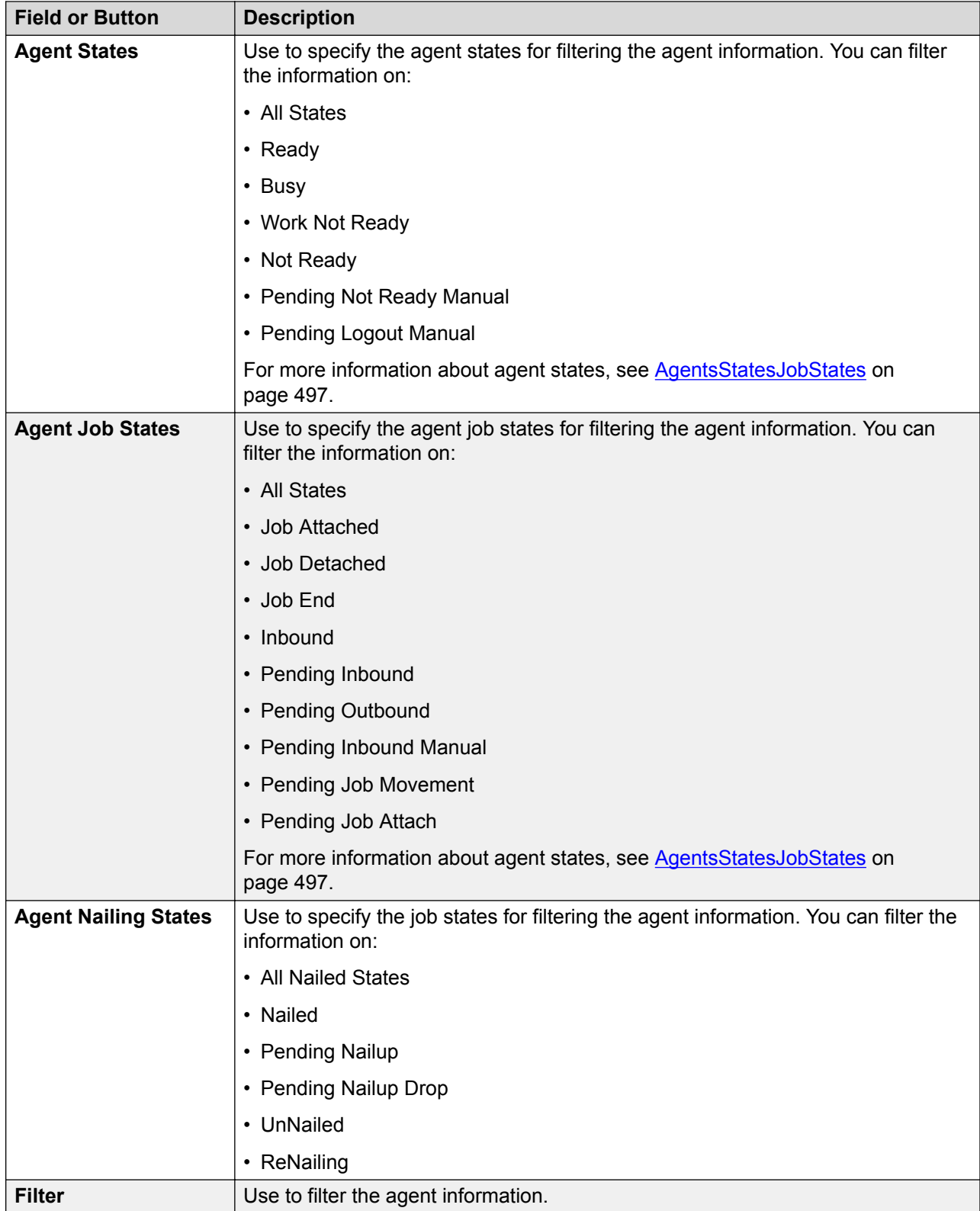

You can control the agent and the agent state using the Agents View page.

For CC Elite mode, if you right-click the Agents View page, you see the following options:

- Release from Outbound
- Move To Another Job
- Forced Break
- Forced Logout

For AACC mode, if you right-click the Agents View page, you can see only one option; Move to Another Job.

### **Note:**

If an agent has a Pending Callback or a Pending Consult request, the agent manager ignores the Move To Another Job and Release from Outbound requests of an agent from Active Agents screen. The administrator must monitor the agent job states of the agent. If the agent job state of the agent changes to Pending Manual Job Move or Pending Manual Inbound for Manual job movement and Release from Outbound requests respectively, only in that case, the administrator must consider the manual movement of the agent is complete. If the agent job state does not change to Pending Manual Job Move or Pending Manual Inbound, the administrator can retry to process the Move To Another Job and Release from Outbound requests. The Agent manager raises an event if the agent movement is not possible.

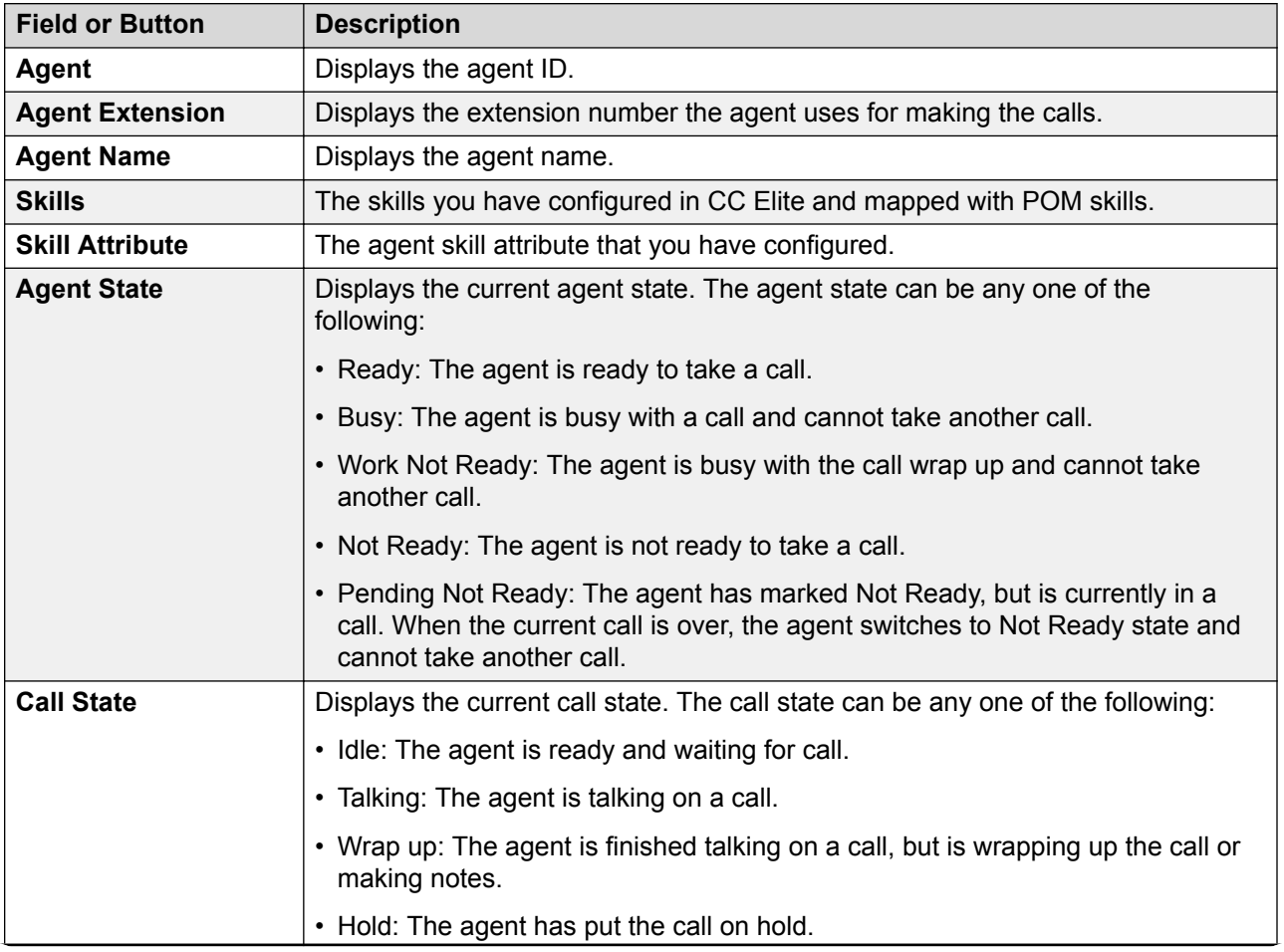

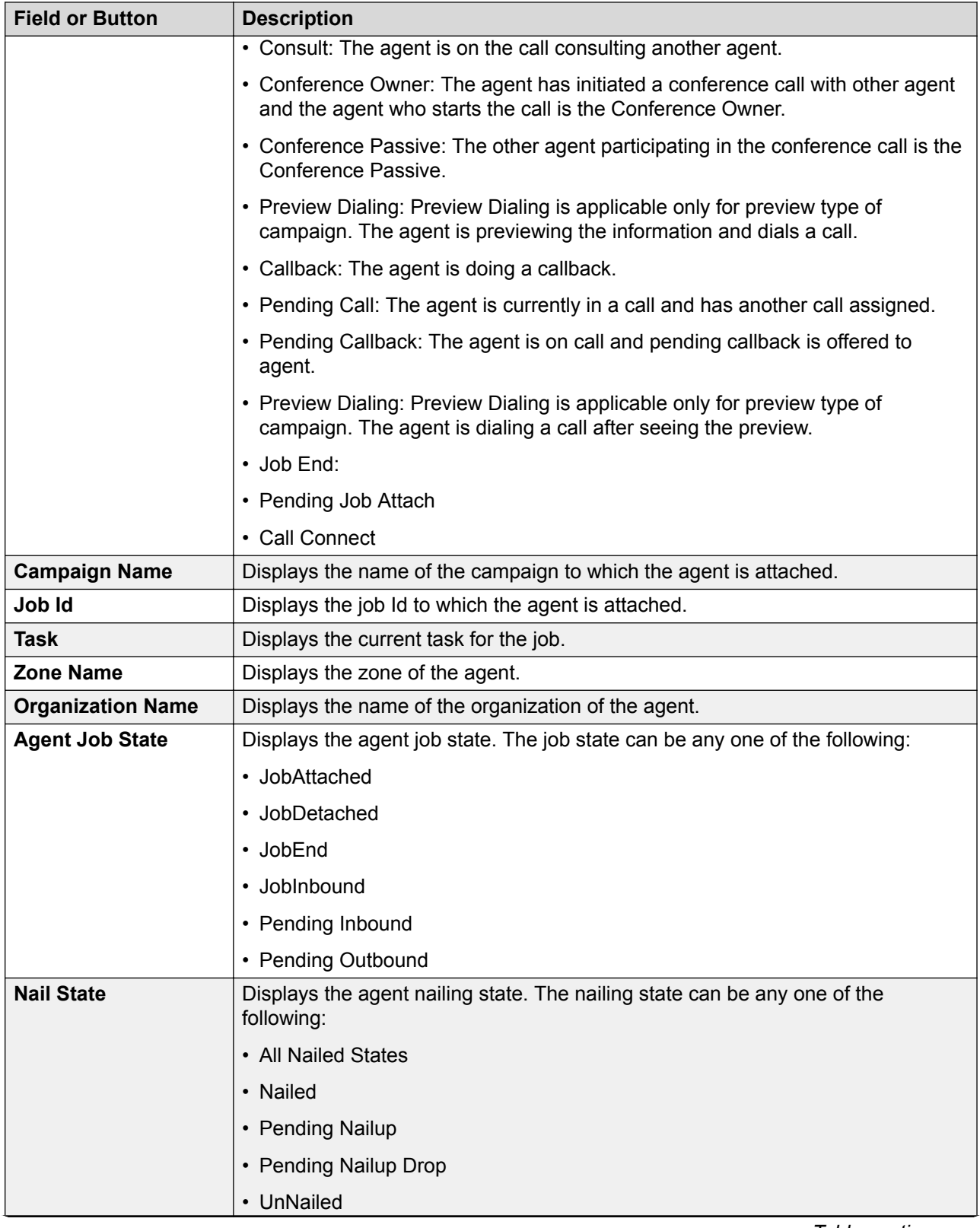

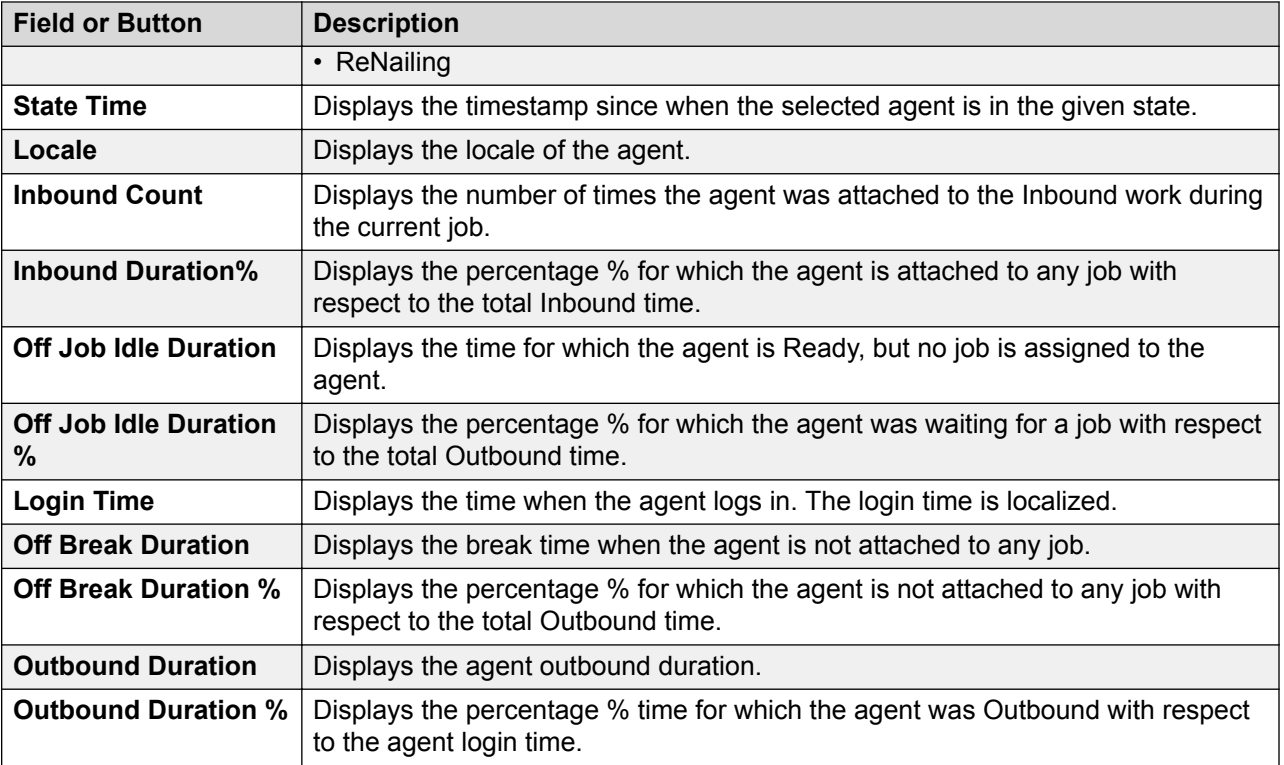

# **Inbound skills page field descriptions**

Inbound Queue view shows all inbound skills monitored for blending for CCElite and the skills POM uses for skill based pacing for CCElite and AACC. For more information about skills, see *CCElite Configurations*

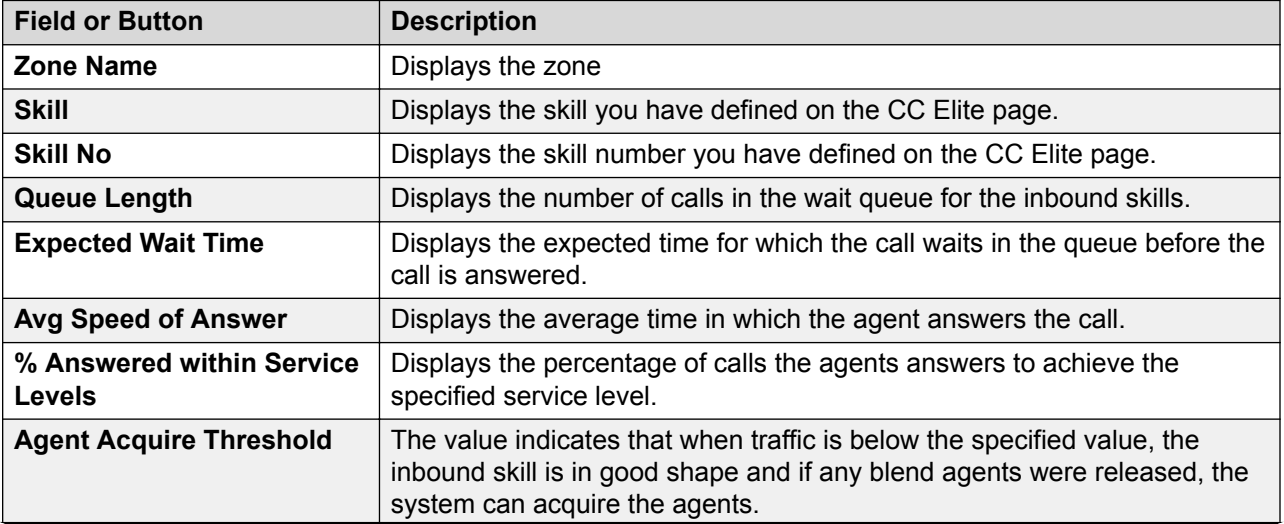

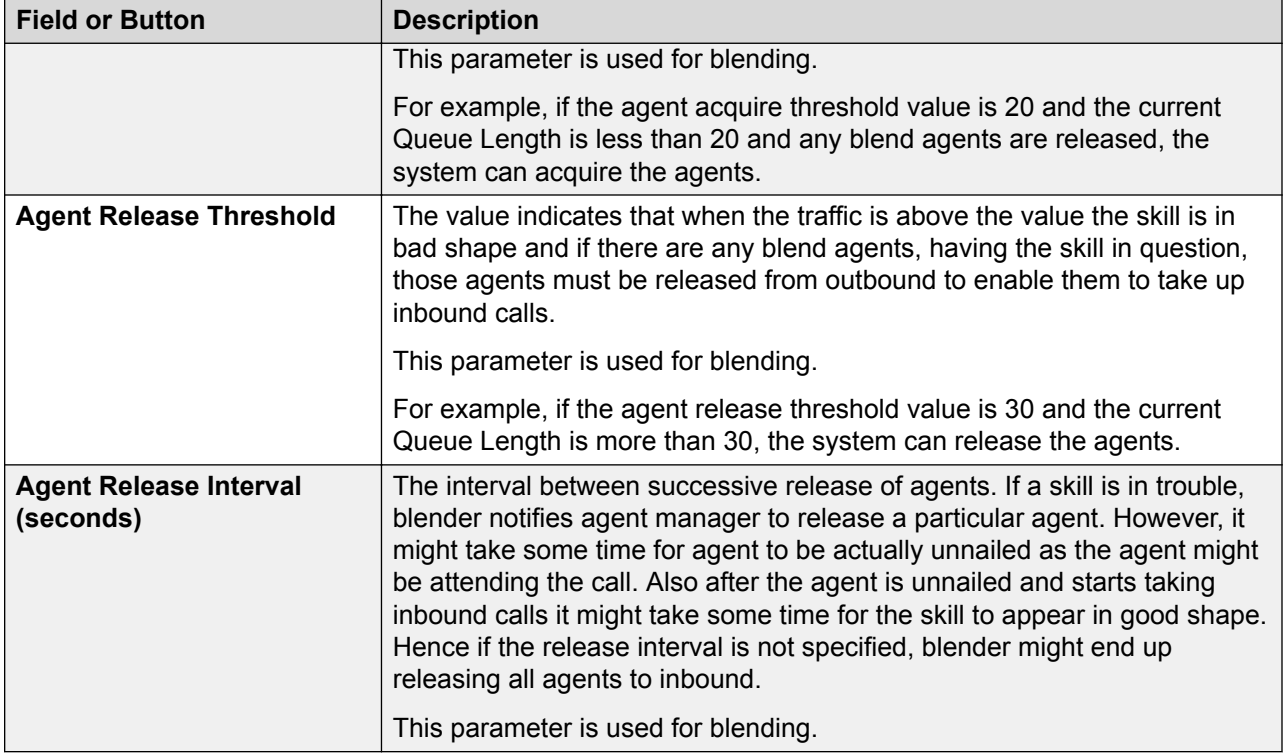

# **License summary page field descriptions**

Use this page to get information about the allocated licenses for running jobs.

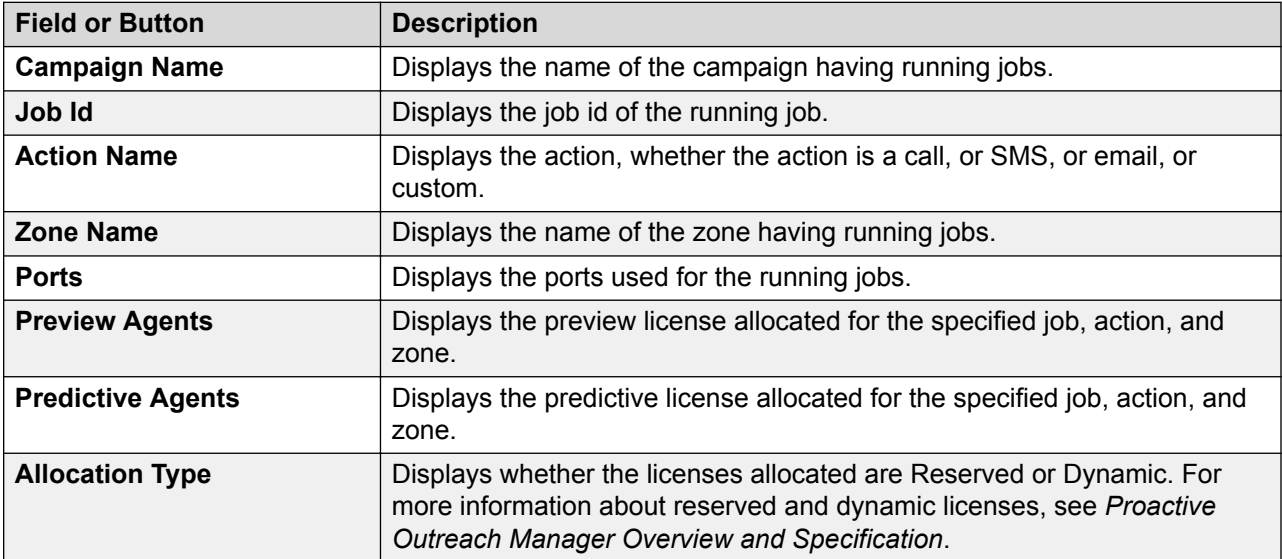

# **Campaign detail view page field descriptions**

Use this page to view the details for the selected campaign. Depending on the settings that you select in the User Preferences window, you see additional or lesser fields. By default you see the trend chart in the right pane of the window. If you click the name in the completion code view, you can switch to the Completion Code View where the system displays the details of the completion code.

### **RB** Note:

If a campaign or a scheduled campaign job references a contact list for which the import is in the "error state", the status of campaign or the scheduled campaign job remains "Queued, filter in progress", until you manually stop the import.

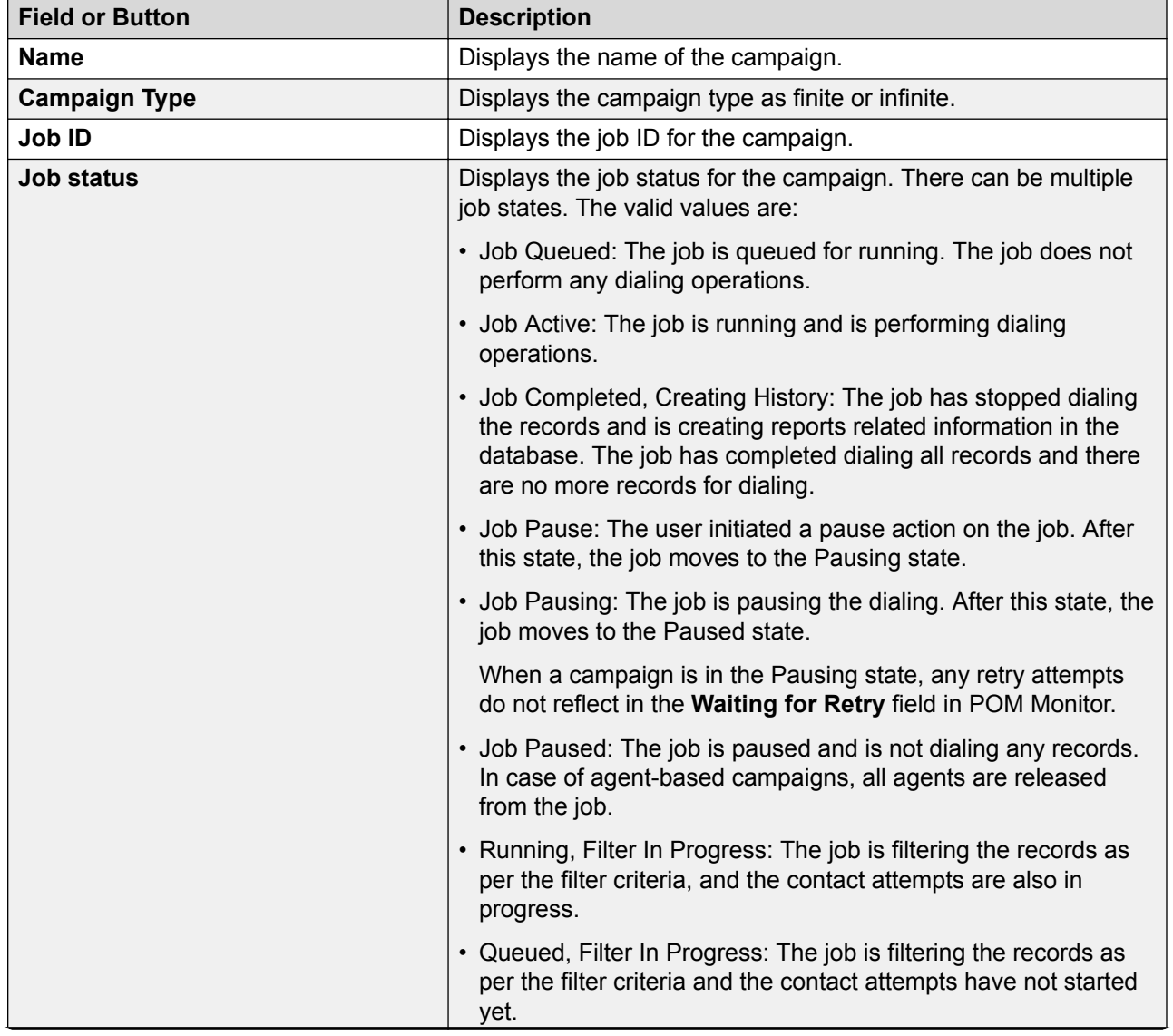

### **Campaign View**

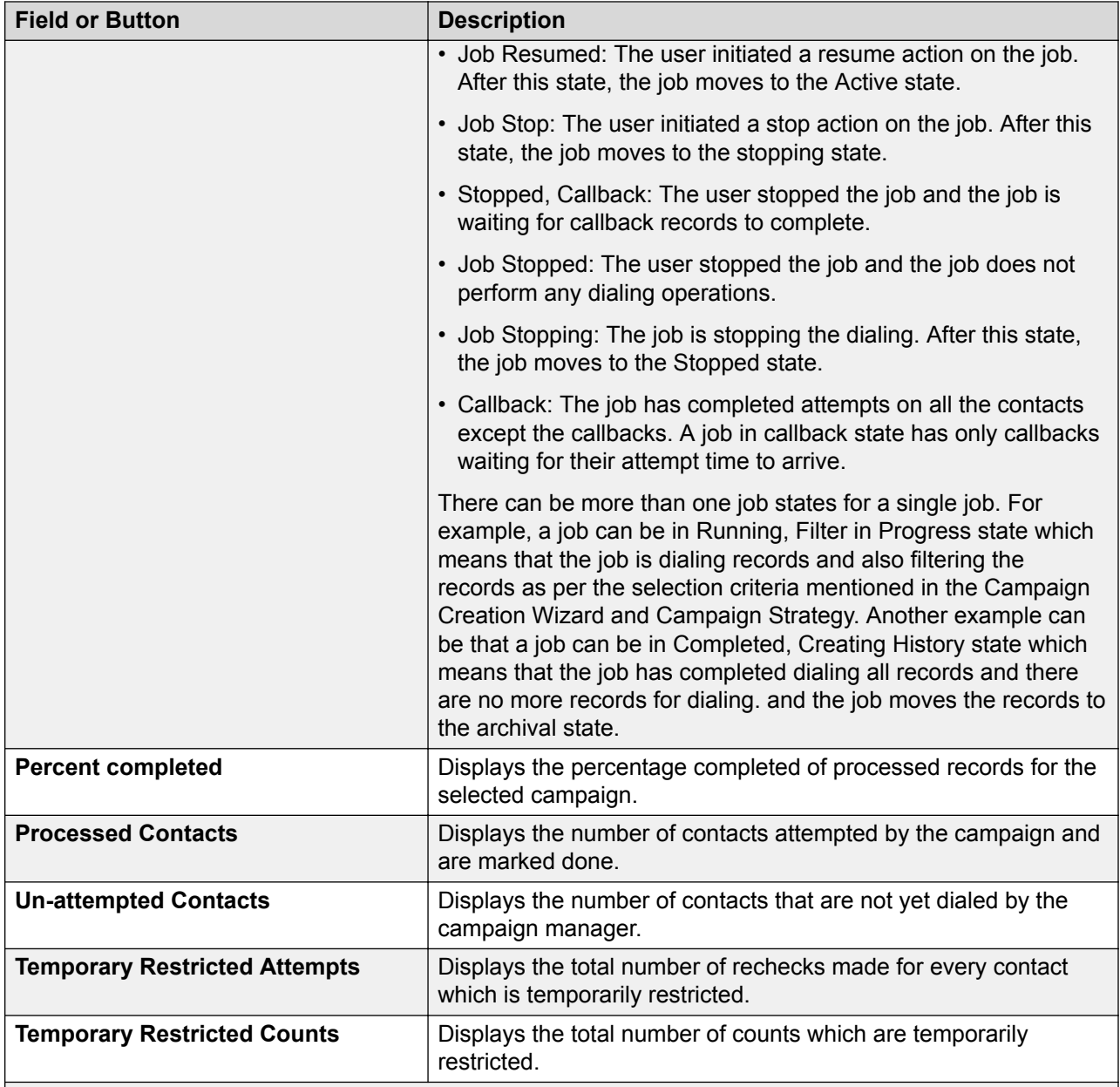

The Temporary Restricted Attempts value is a counter value which counts the number of attempts made for every contact to de dialed at that point of time.

### **RS** Note:

This count is not the actual attempts made for the every contact, but just a check. Depending on the recheck time interval set in the Campaign Strategy, the system checks whether the restriction is applicable for every contact before the contact is dialed. If the restriction is applicable, the Temporary Restricted Attempts counter is incremented.

The Temporary Restriction Counts value is a counter value which counts the total number of contacts which are temporarily restricted.

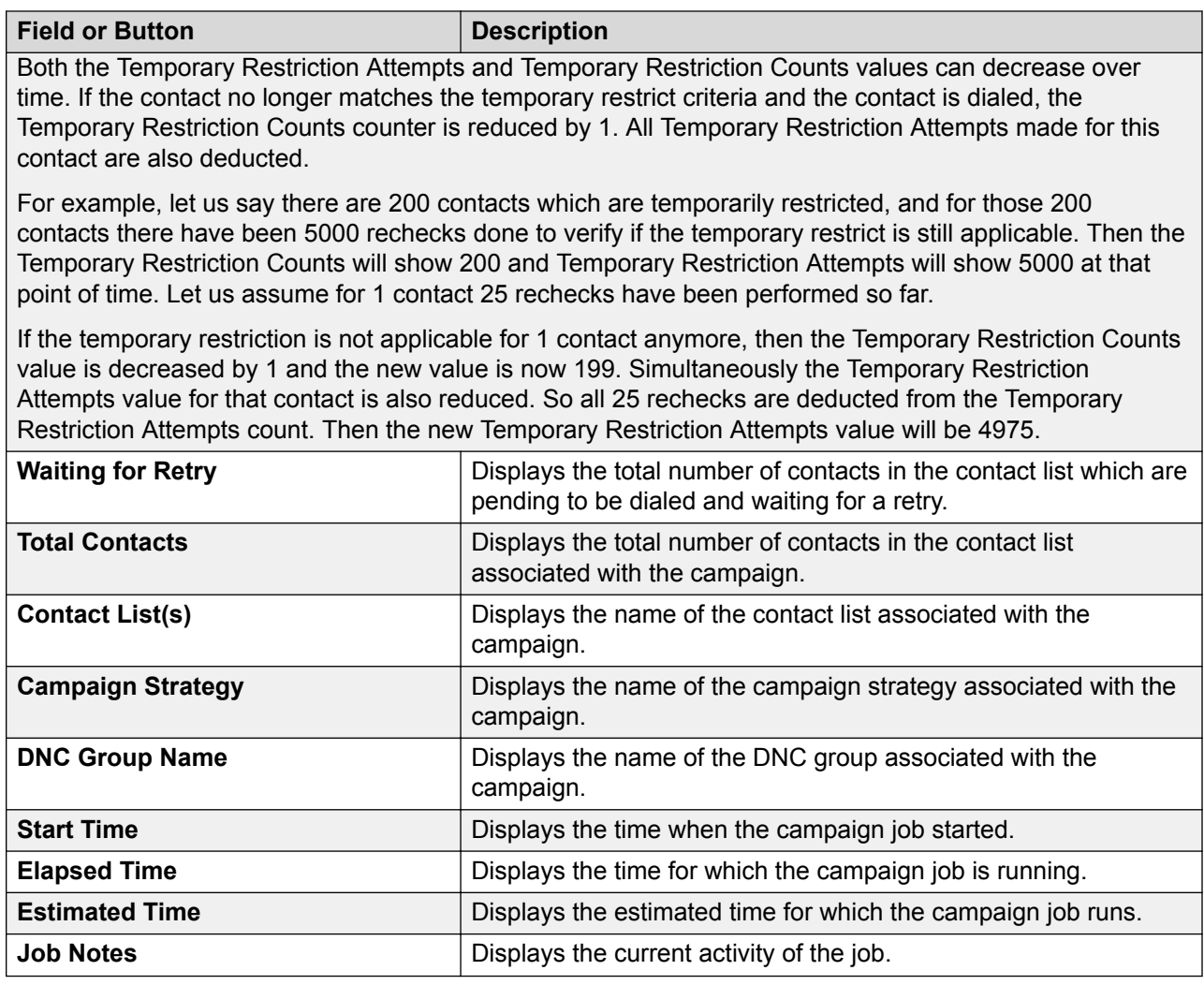

### **Note:**

Campaign Progress chart in Campaign detail view sometimes might show an upward or downward spike for running the campaign if data archival is in progress for the selected running campaign. If you observe such spike, ignore such spike.

A job might have different states. Some of the job states are as below:

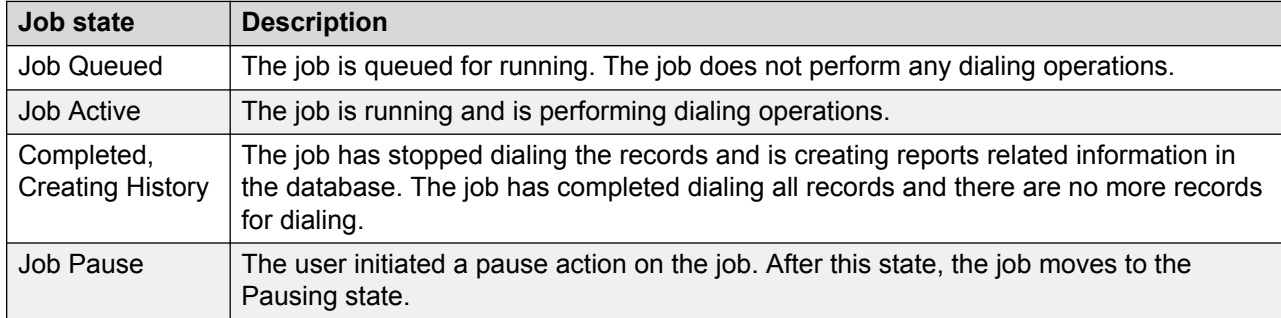

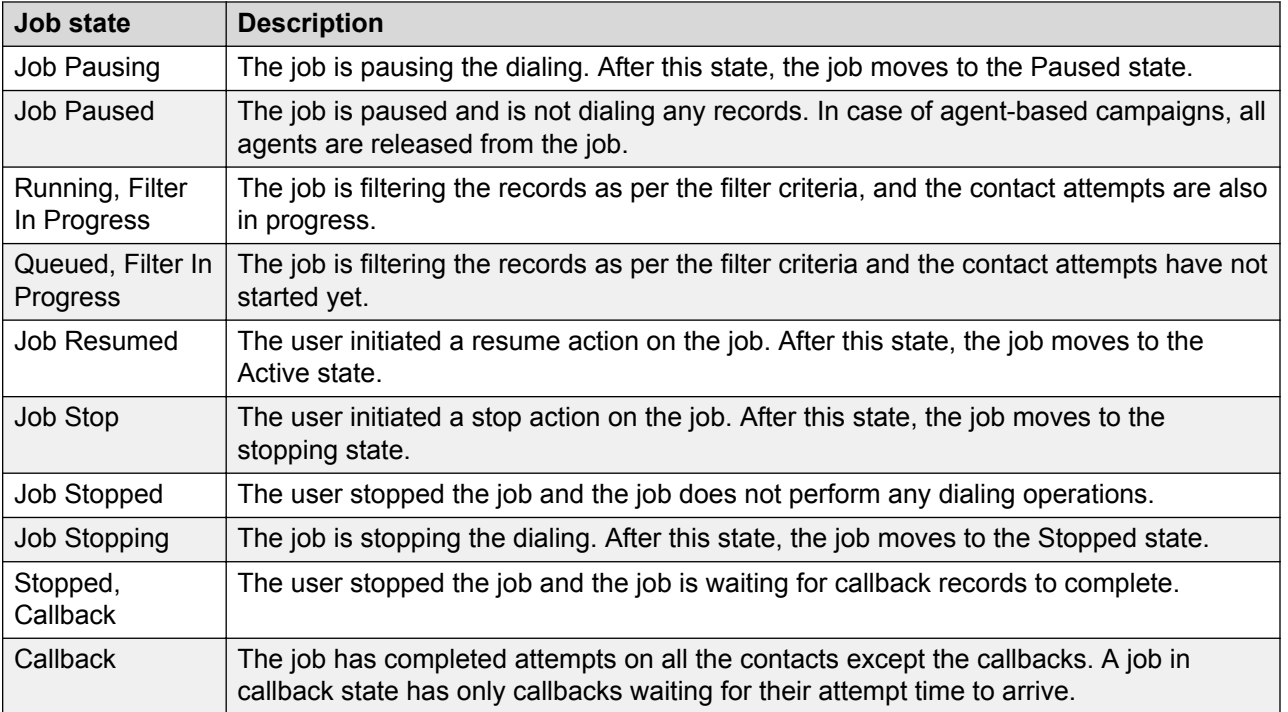

### **Contact List View**

This view displays the details of the contact list associated with the campaign.

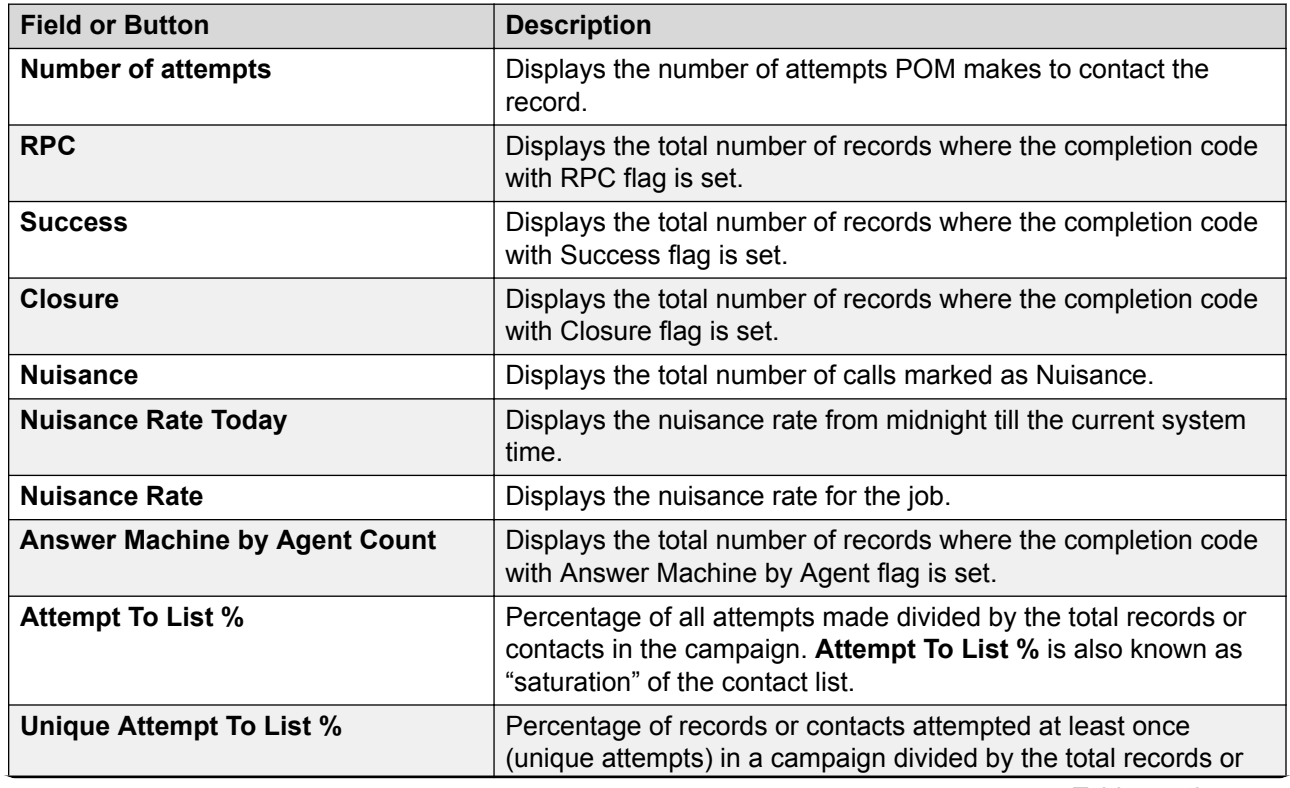

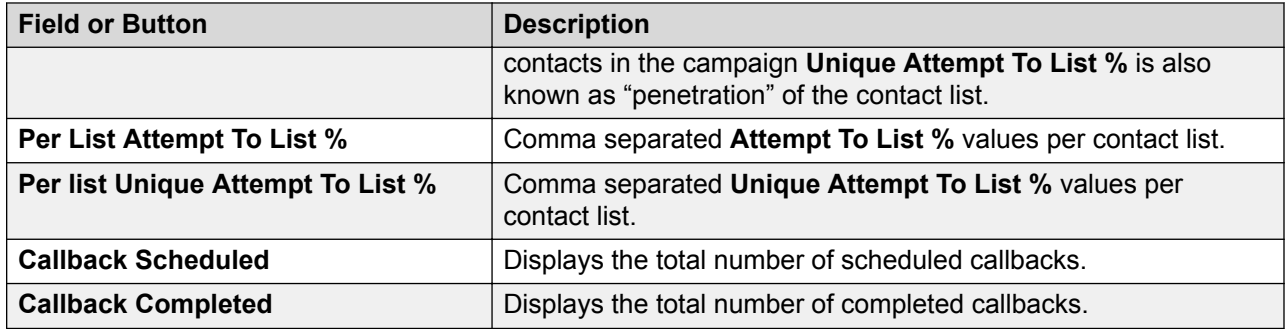

### **Agent Voice Task View**

This view displays the details of the agents for the given agent-based voice campaign.

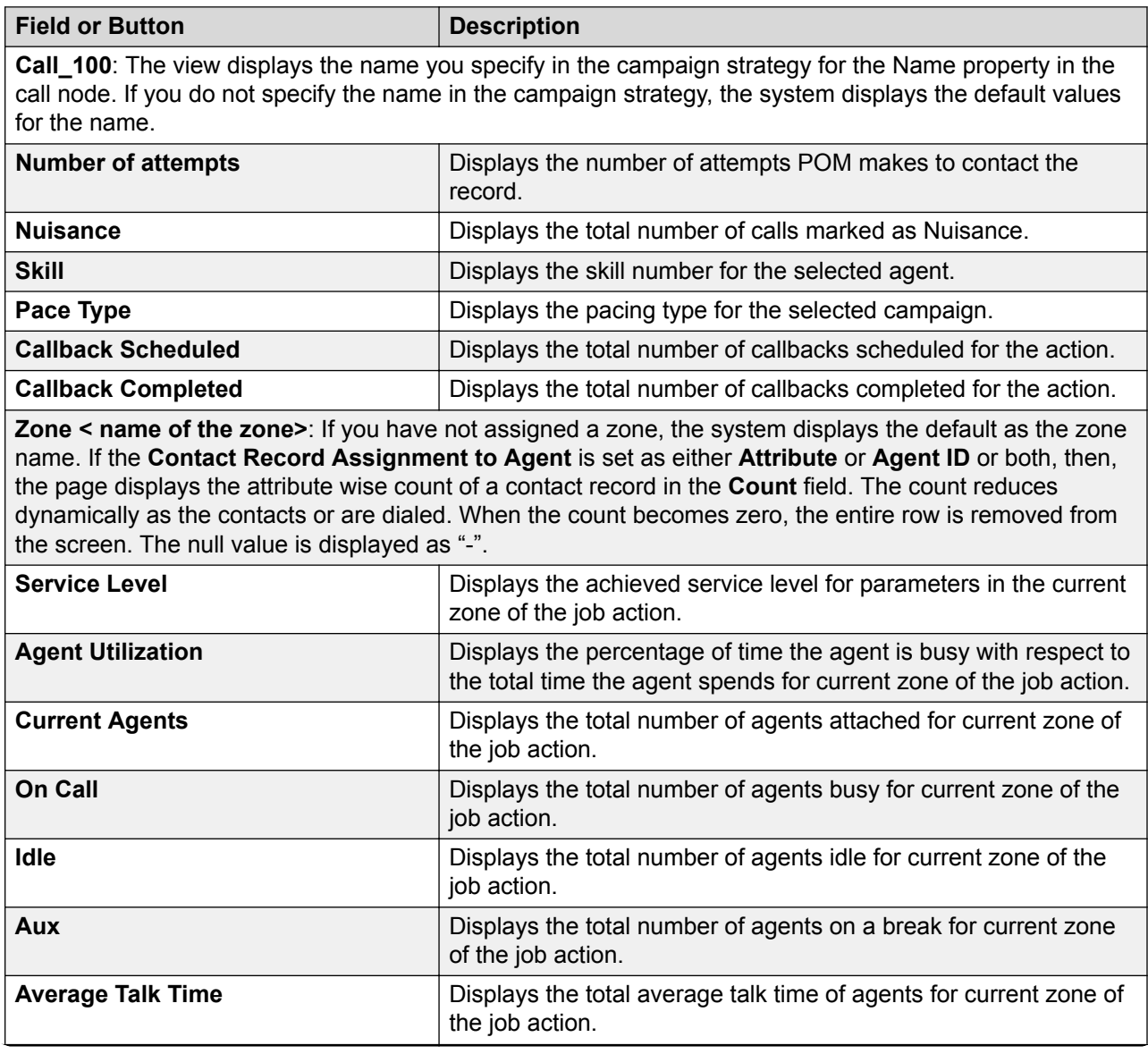

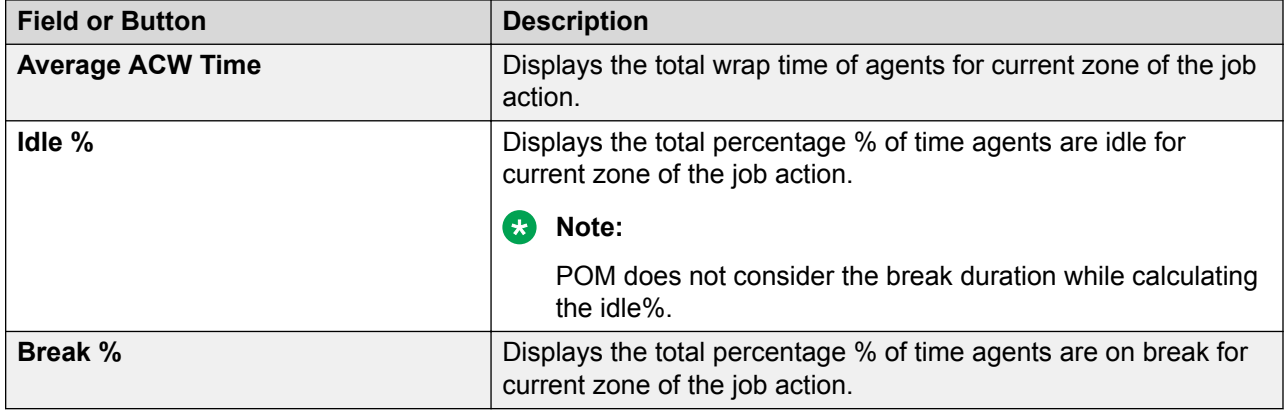

There are chances that the Agent Utilization and Agent Idle % might have a deviation of X% from 100%. This variation '"X" depends on the number of active agents on the system. Ideally the deviation must be in the range of (+/-) 0-5%. However, cases are there when this deviation can go beyond this range and in such cases the supervisor must intervene manually. Some examples of these cases are:

- 1. The campaign is running with 100 agents that are attached to the job and the last contact of the job is served by the agent for too long , say 20 minutes. In such a case, all 99 agents are in Idle state waiting for the next call. The Agent Idle% will be percent incremented by 99\*20 minutes whereas the Agent Utilization remains intact. In such cases, the supervisor must take some actions such as descrementing the Maximum agents or priority of the job or use dynamic licensing.
- 2. If there are issues in the nailing of the agents and many agents are attached to job, but in unnailed and Idle state, in such a case, the Agent Utilization remains intact while the Idle percentage will be incremented. The supervisor must check for such agents and must rectify the nailing issues. There are various ways to track such agents on POM Monitor. Such agents appear to stuck in Idle call state or the agents have a lesser call count compared to other agents. Also, POM generates an alarm P\_POMAGT33 – "Agent -{0} nailing lost for the agents whose nailing is dropped. Nailing issues can occur because of various reasons such as invalid MPP state, or agents are not properly configured on Contact Center, or insufficient telephony resources. You must check for such issues and rectify the issues.

There can be agent stuck issues at POM or desktop level. For such agents, the state remains as is on POM Monitor. Depending on the current agent state, the agent state can impact the Agent Utilization or Agent Idle Percentage. The supervisor must force logoff such agents from POM Monitor.

### **Automated Voice Task View**

This displays the name you specify in the campaign strategy for the Name property in the call node. If you do not specify the name in the campaign strategy, the system displays the default values for the name. For example, Call\_100, or Call\_200.

### **RD** Note:

Depending on the number of jobs or the number of tasks running for the given campaign, you might see additional views related to different types of campaigns. For example, if you have

an SMS campaign running, you see an **SMS Task View**, or an **Email Task View**, or a **Custom Task View**, or an **Agent Voice Task View**.

#### **Completion Code View**

This displays the name you specify in the campaign strategy for the Name property in the action node. If you do not specify the name in the campaign strategy, the system displays the default values for the name. For example, Call\_100, or SMS\_100.

If you expand the name displayed, you see additional fields:

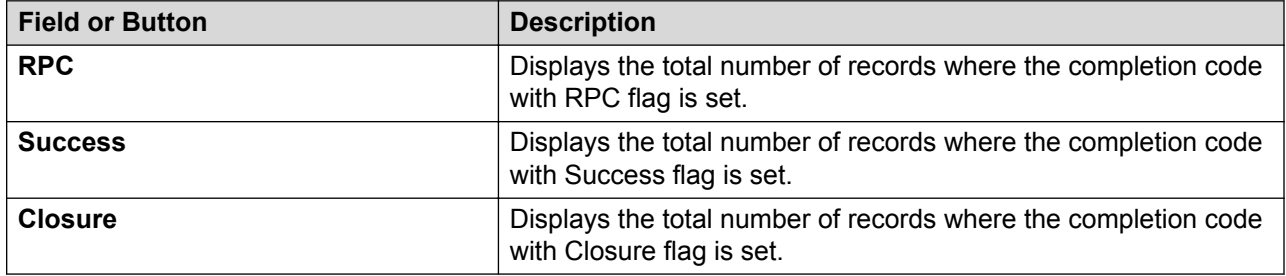

If you select the name, POM displays another table with completion code details. If you navigate back to the Campaign Details View and click name property, you switch back to the default display and can see the trend chart in the right pane of the window.

#### **B** Note:

System completion code's total might mismatch with interval values as other system or custom completion codes might overwrite it.

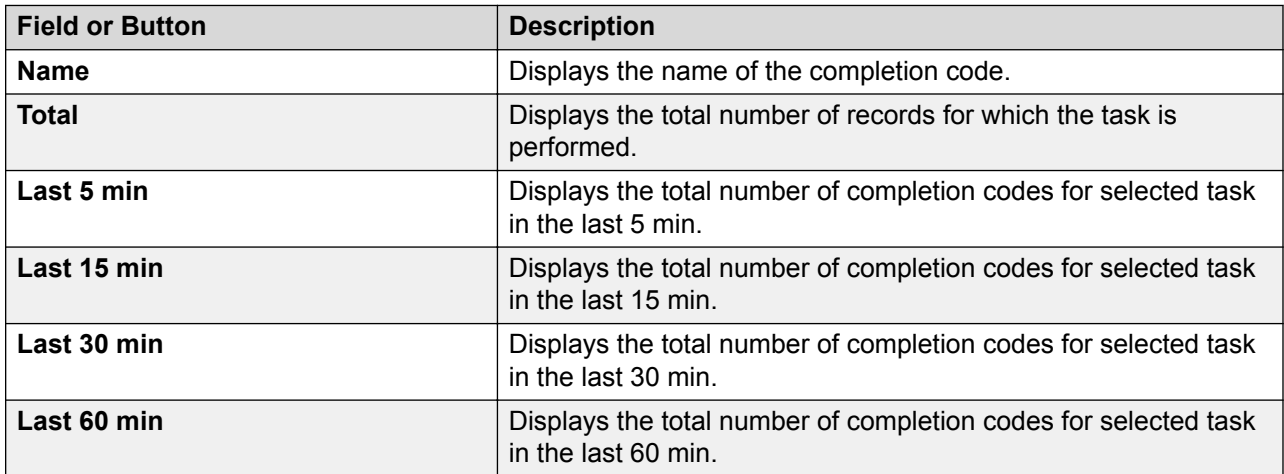

### **Note:**

The POM Monitor shows interval data for the last 5, 15, 30, and 60 minutes. Once the time equal to respective intervals are passed then the interval data is refreshed for 5, 15, 30, and 60 minutes respectively. For example, from the start time of the campaign, as the time passes by, the interval data for last 5,15,30,60 minutes get refreshed at respective interval time. Hence at any given time you always see latest data for the given interval

This page also displays a trend chart where you can monitor the active campaigns. In the trend chart, the finished contacts are plotted on the Y axis. Finished contacts are the number of contacts successfully completed in the campaign. On the X axis, the time is plotted. The trend chart also displays the voice calls and the campaign progress. The trend chart is refreshed after every one minute.

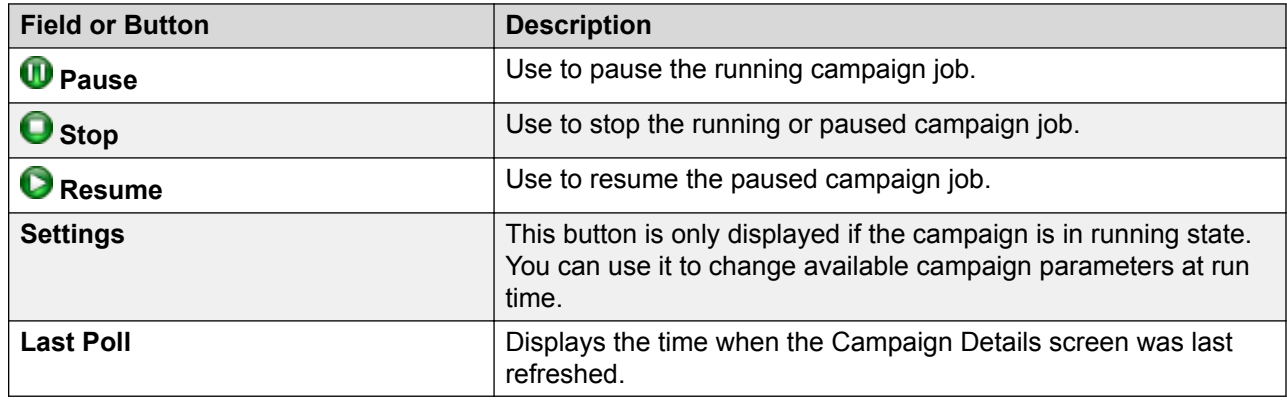

# **Multiple campaign summary page field descriptions**

**CResume** Use to resume the paused campaign job.

Use this page to view the summary for multiple campaigns. All campaigns have to be in the running state to view the summary. The summary page lists the campaign job with the multiple tasks, and whether the tasks use pacing. For all tasks, similar details are displayed.

For every campaign, you can view the details such as the number of records in the campaign, the pacing type if pacing is enabled, and the number of ports in use.

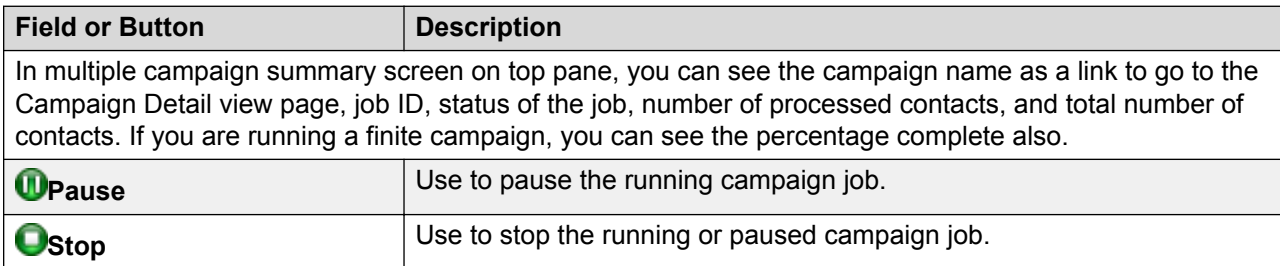

The pane on the top displays the task name, ports in use, and all campaign parameters depending on the campaign type.

### **RB** Note:

When the system recalculates the allocated ports, you might observe that temporarily the campaign summary displays ports in use more than the allocated ports. You might see this behavior when the new job starts , or pauses, or resumes , or when the donated ports returns to the dynamic job.

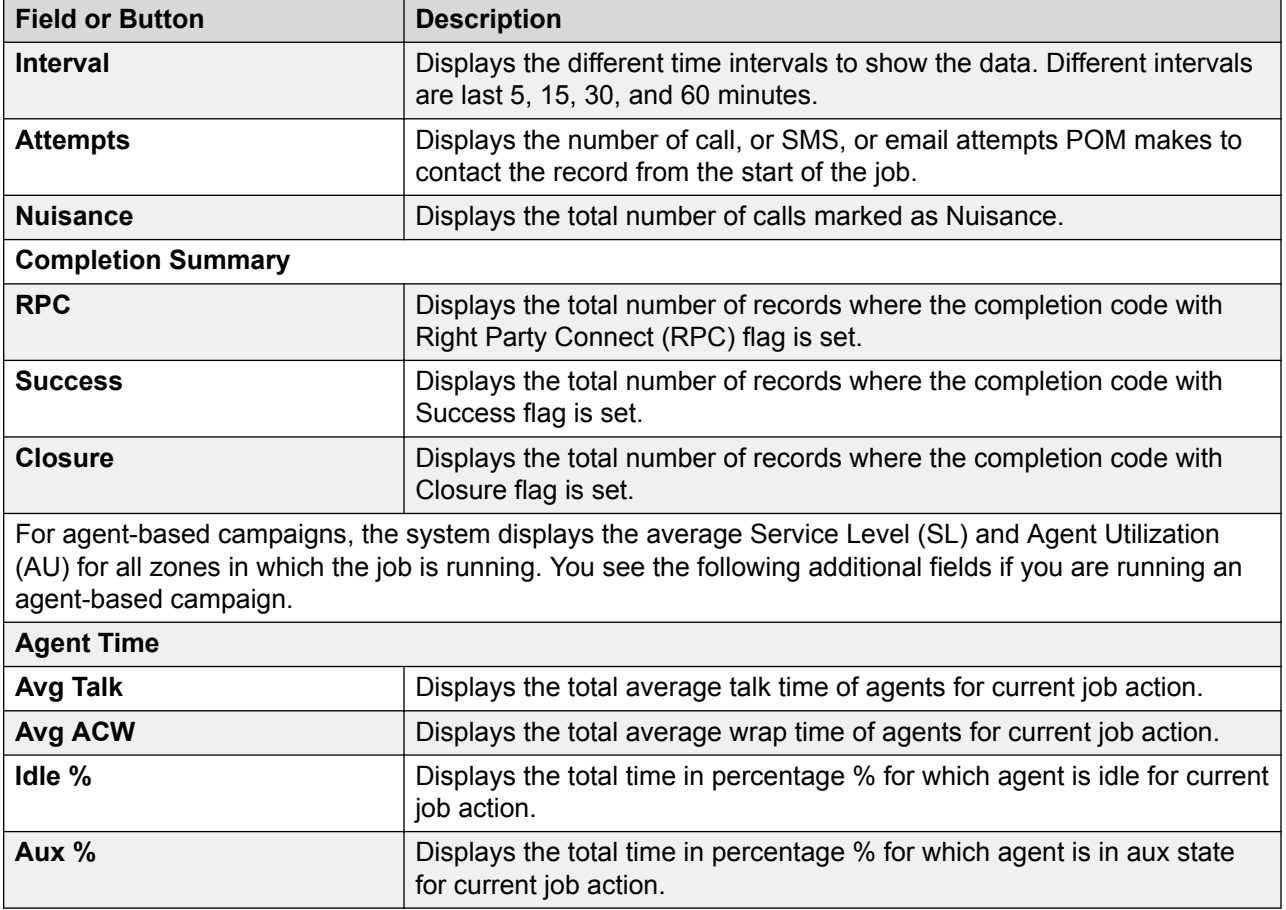

# **Data import details view page field descriptions**

Use this page to view the details of the selected data import. Depending on the settings that you select in the User Preferences window you see additional or lesser fields.

### **Note:**

The number of maximum simultaneous import job will be depend on the hibernate.c3p0.max size parameter defined in the PIMHibernate.cfg.xml file. The number of maximum simultaneous import job will be 30% of the value defined for hibernate.c3p0.max\_size parameter. The default value for hibernate.c3p0.max\_size parameter is 100. So default value for the number of maximum simultaneous import job is 30.

### **Data Import Properties**

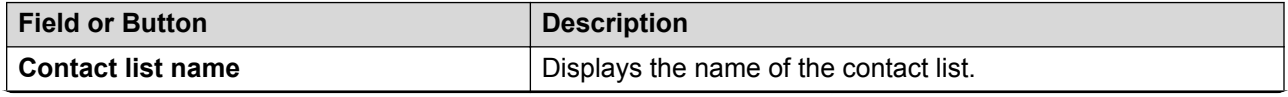

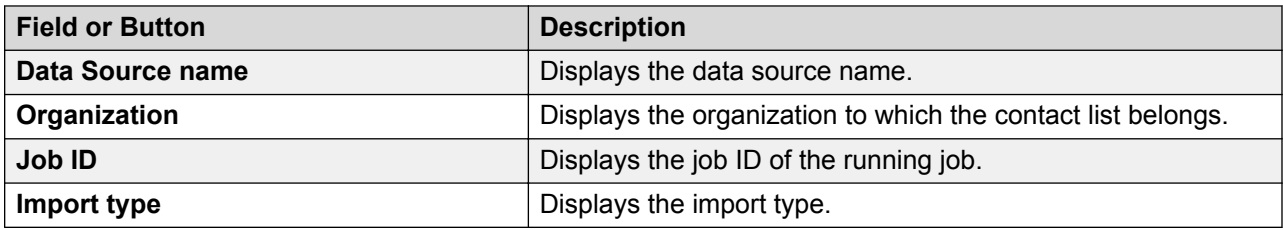

### **Job Progress Indicators**

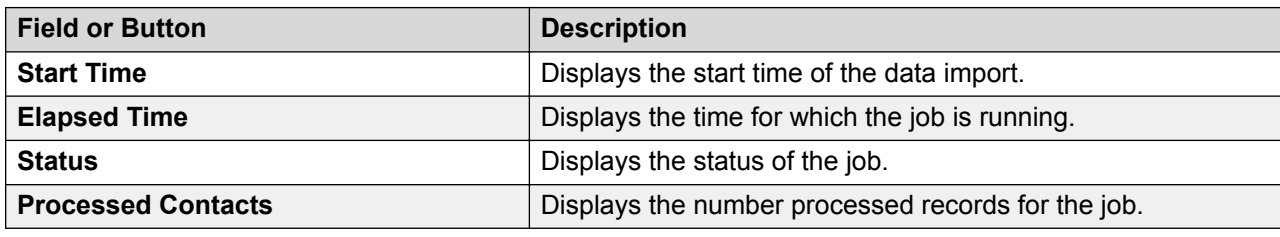

You can also see additional control icons on the page.

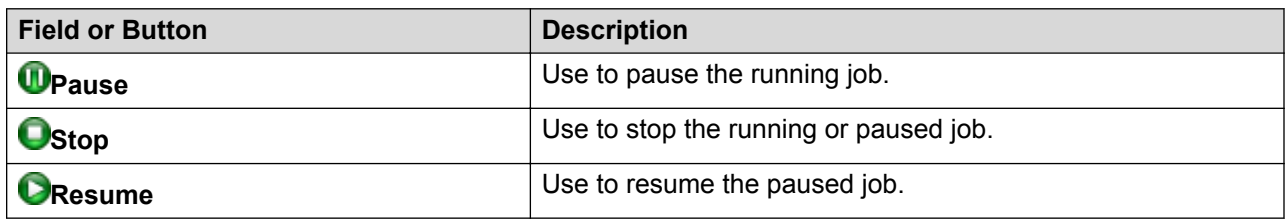

This page also displays a pie chart in the right pane, which can be monitored real time. The pie chart shows the outcome of import. Depending on the outcome of the import such as success, duplicate address, or any other outcomes, every outcome is displayed with a different pie color.

You can use the  $\frac{1}{2}$  to view the data in a tabular format.

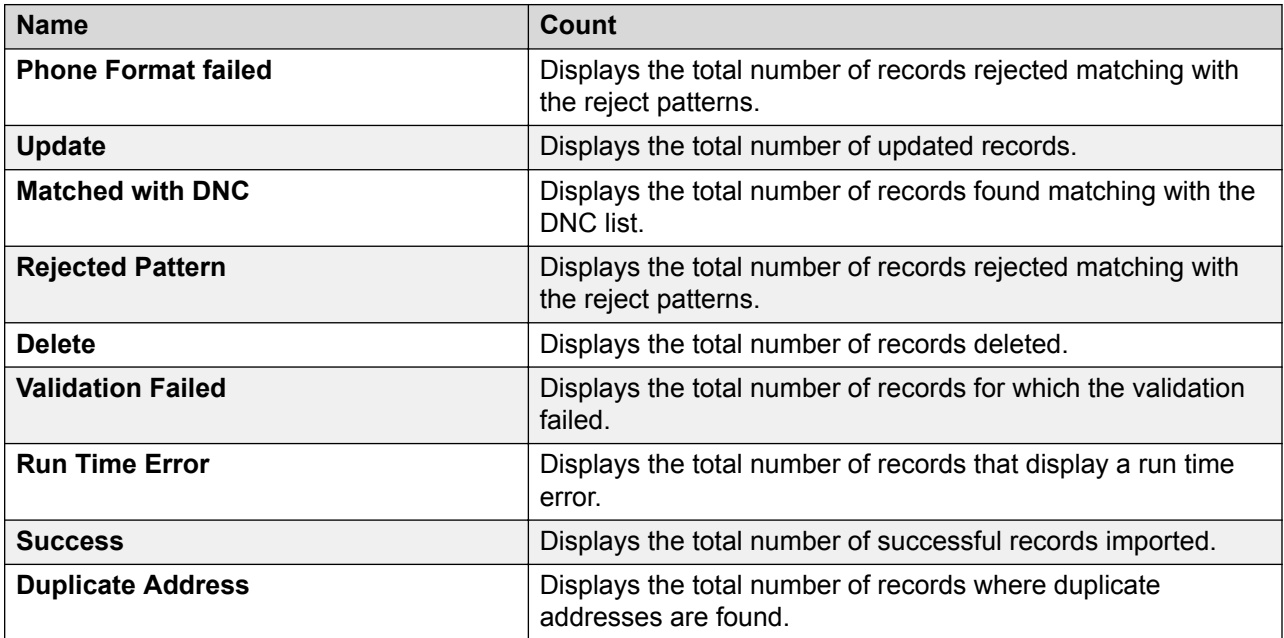

# **DNC import details view page field descriptions**

Use this page to view the DNC import details. Depending on the settings that you select in the User Preferences window you see additional or lesser fields.

### **R3** Note:

The number of maximum simultaneous import job will be depend on the hibernate.c3p0.max size parameter defined in the PIMHibernate.cfg.xml file. The number of maximum simultaneous import job will be 30% of the value defined for hibernate.c3p0.max size parameter. The default value for hibernate.c3p0.max size parameter is 100. So default value for the number of maximum simultaneous import job is 30.

### **DNC Import Properties**

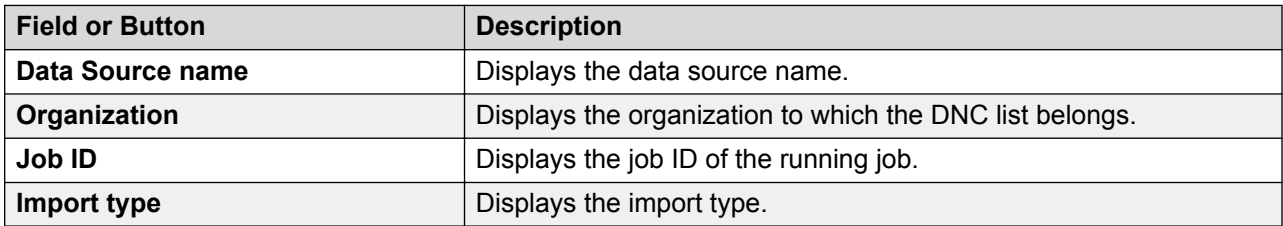

### **Job Progress Indicators**

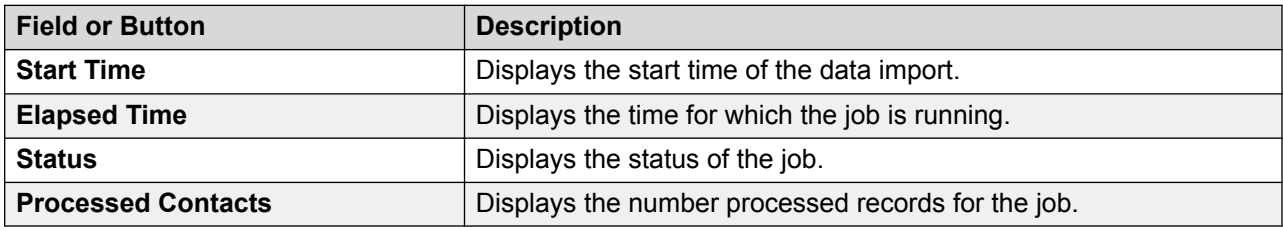

You can also see additional control icons on the page.

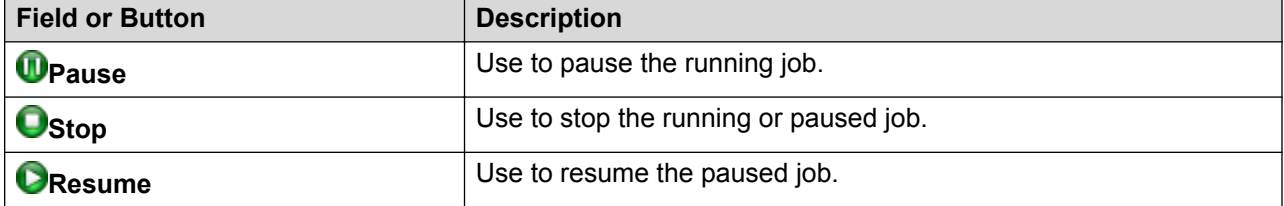

This page also displays a pie chart in the right pane, which can be monitored real time. The pie chart shows the outcome of import. Depending on the outcome of the import such as success, duplicate address, or any other outcomes, each outcome is displayed with a different pie color.

You can use the  $\frac{1}{2}$  fo view the data in a tabular format.

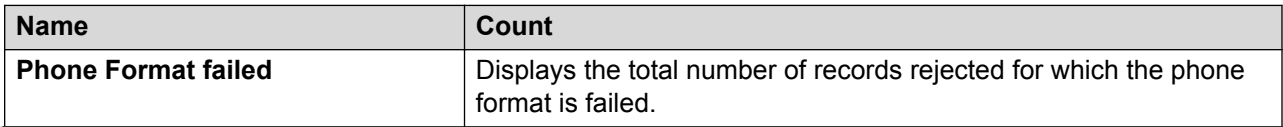
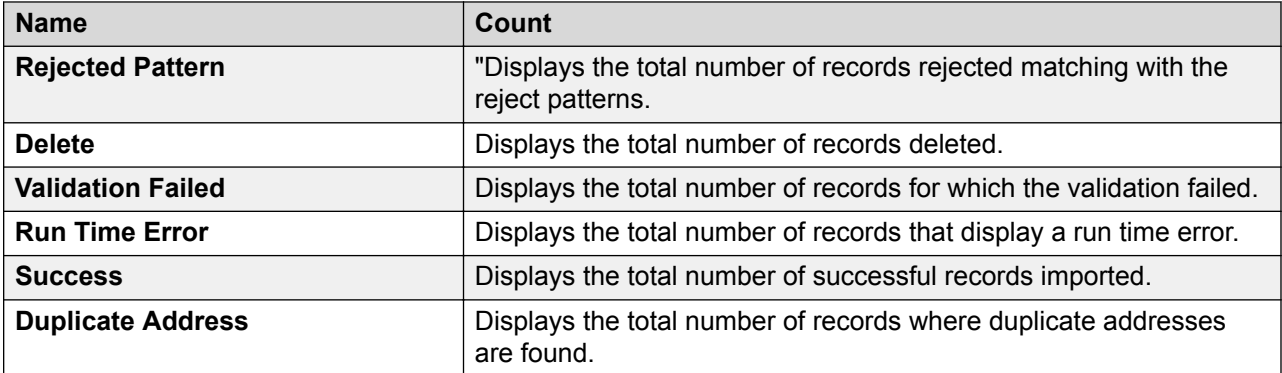

# **User preferences page field descriptions**

You can use the User Preferences screen to customize the POM monitor. You can customize different views and settings.

### **RD** Note:

If you upgrade POM, the system deletes all previously saved preferences. You must specify new preferences for:

- POM Global Settings
- POM Trace Settings
- Monitor Settings
- Campaign Detail View
- Multiple Campaign Summary View
- Data Imports View
- DNC Imports View
- Active Agents View

Use the options buttons to show or hide parameters. Depending on the values that you select, you see additional or lesser fields on the POM monitor.

# **Monitor settings page field descriptions**

Use this page to configure and change the general settings for customizing the monitor.

### **Monitor Settings**

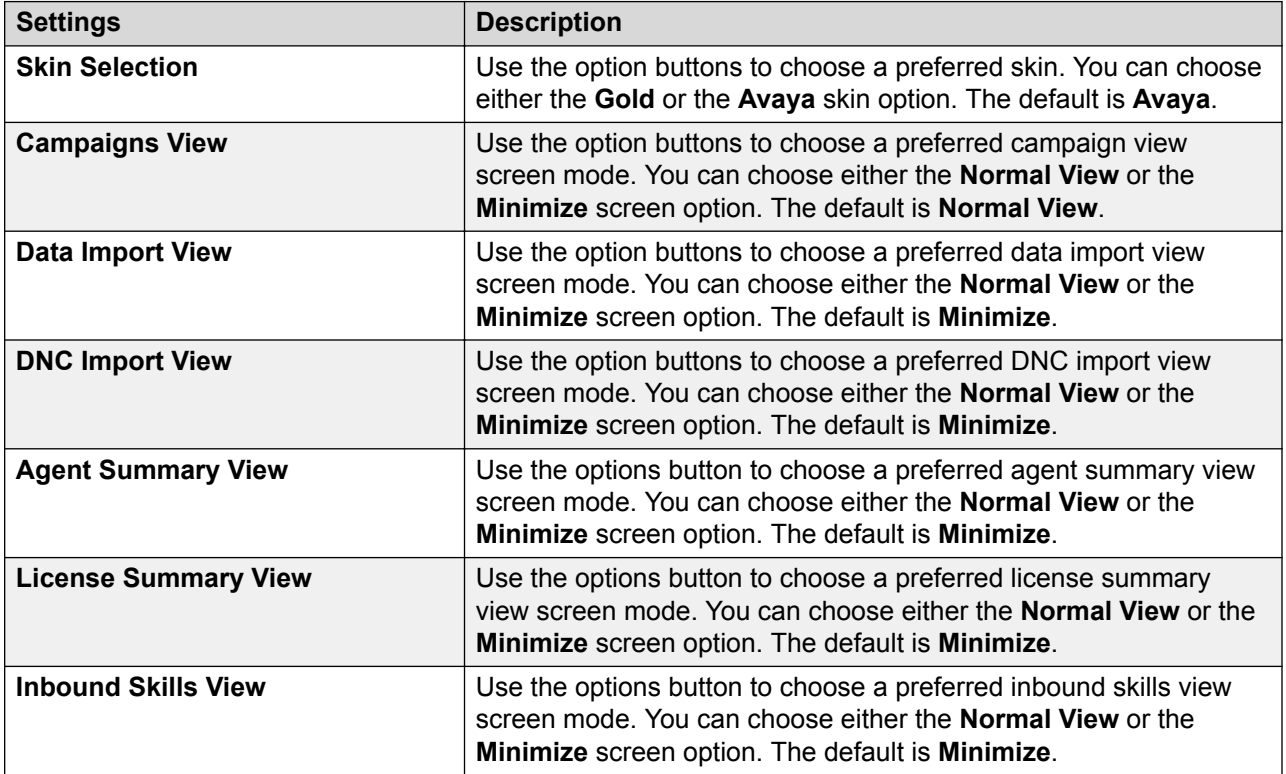

### **Campaign Detail View: Campaign View**

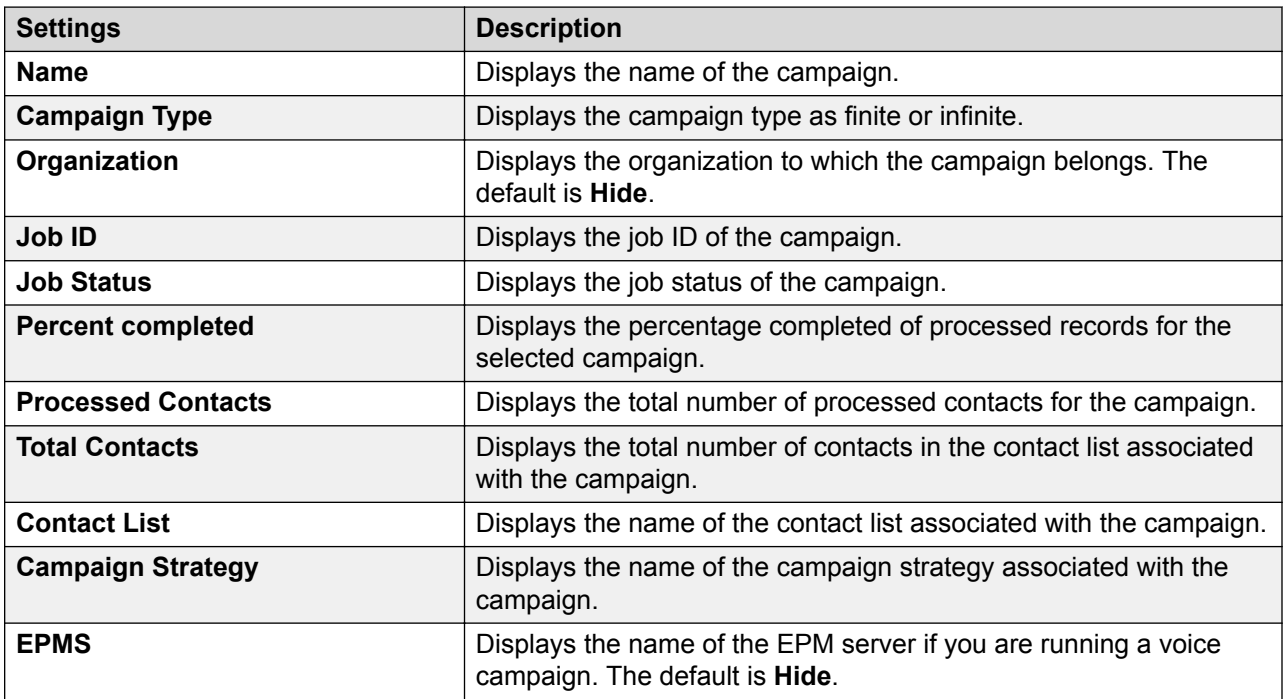

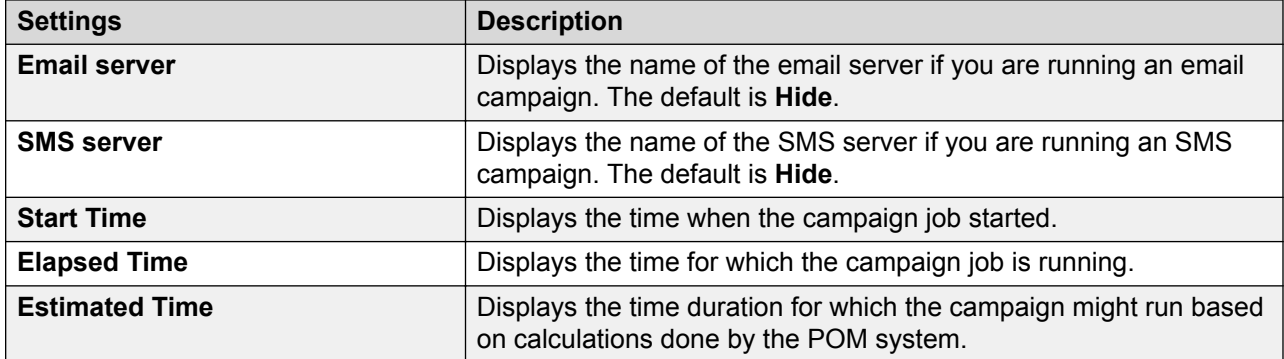

### **Note:**

The Campaign Details View might take some time to be displayed on the monitor when lot of attempts are there. For every 1000 thousand attempts, the monitor takes a 10 second delay to load the detail view.

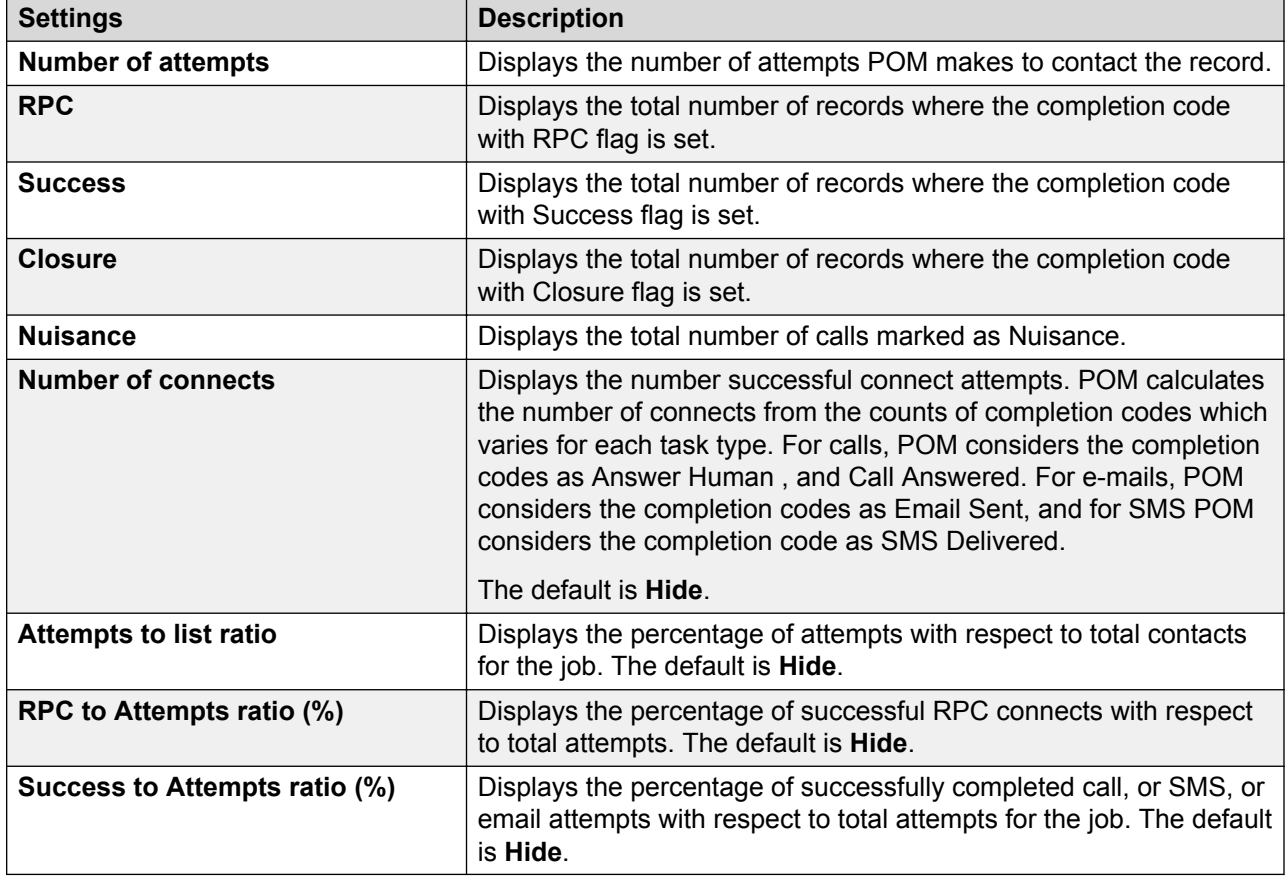

### **Campaign Detail View: Contact List View**

#### **RS** Note:

Desired ASA, Queue Length, Pace Variation Step, Max Pace, Desired EWT, and Inbound Skill parameters are applicable only for skill-based campaigns.

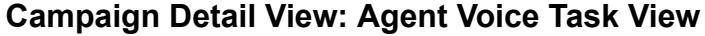

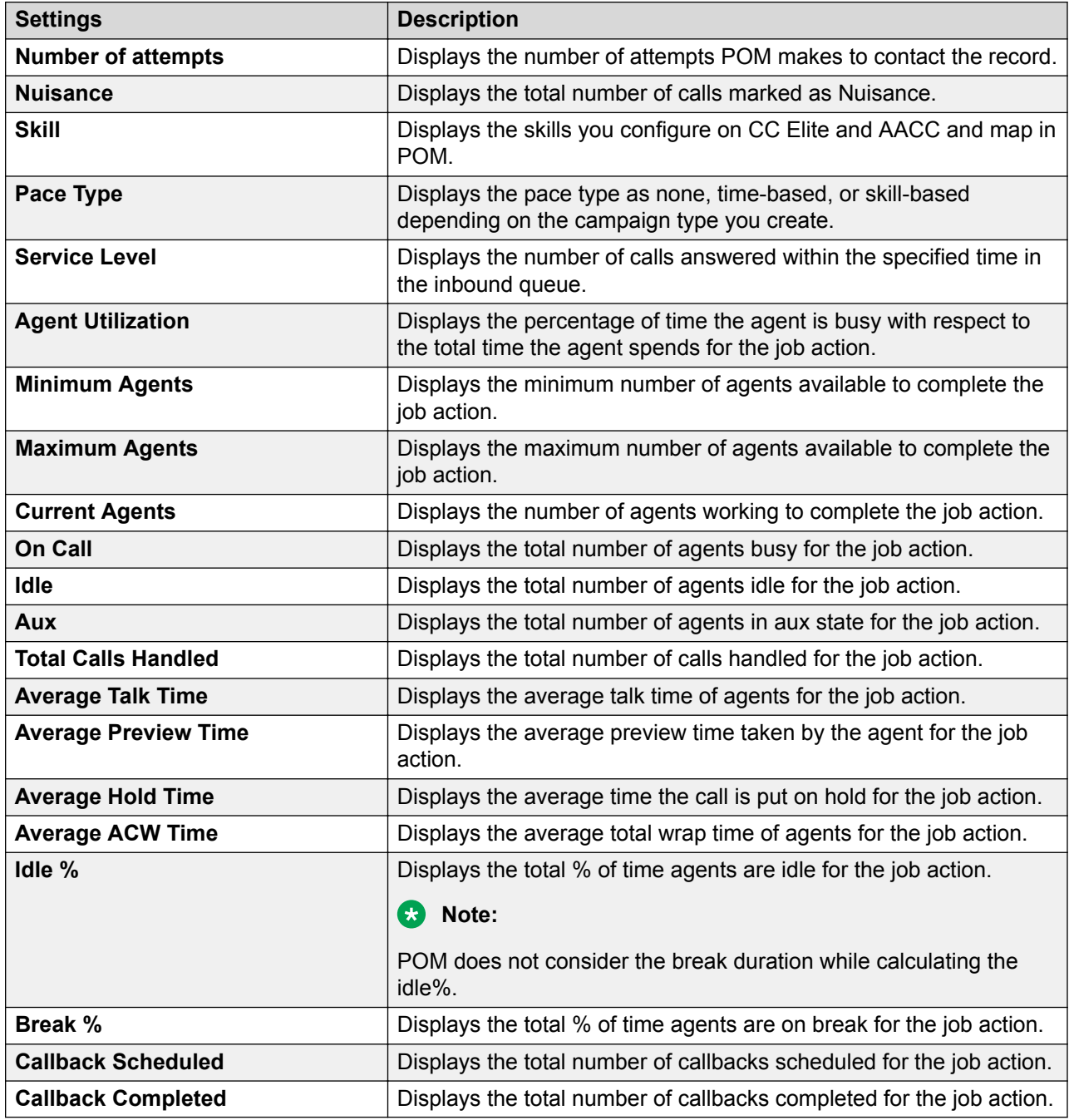

## **Campaign Detail View: Automated Voice Task View**

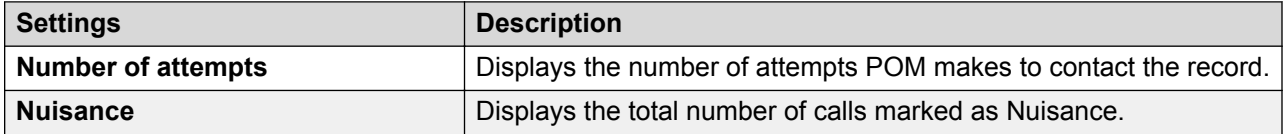

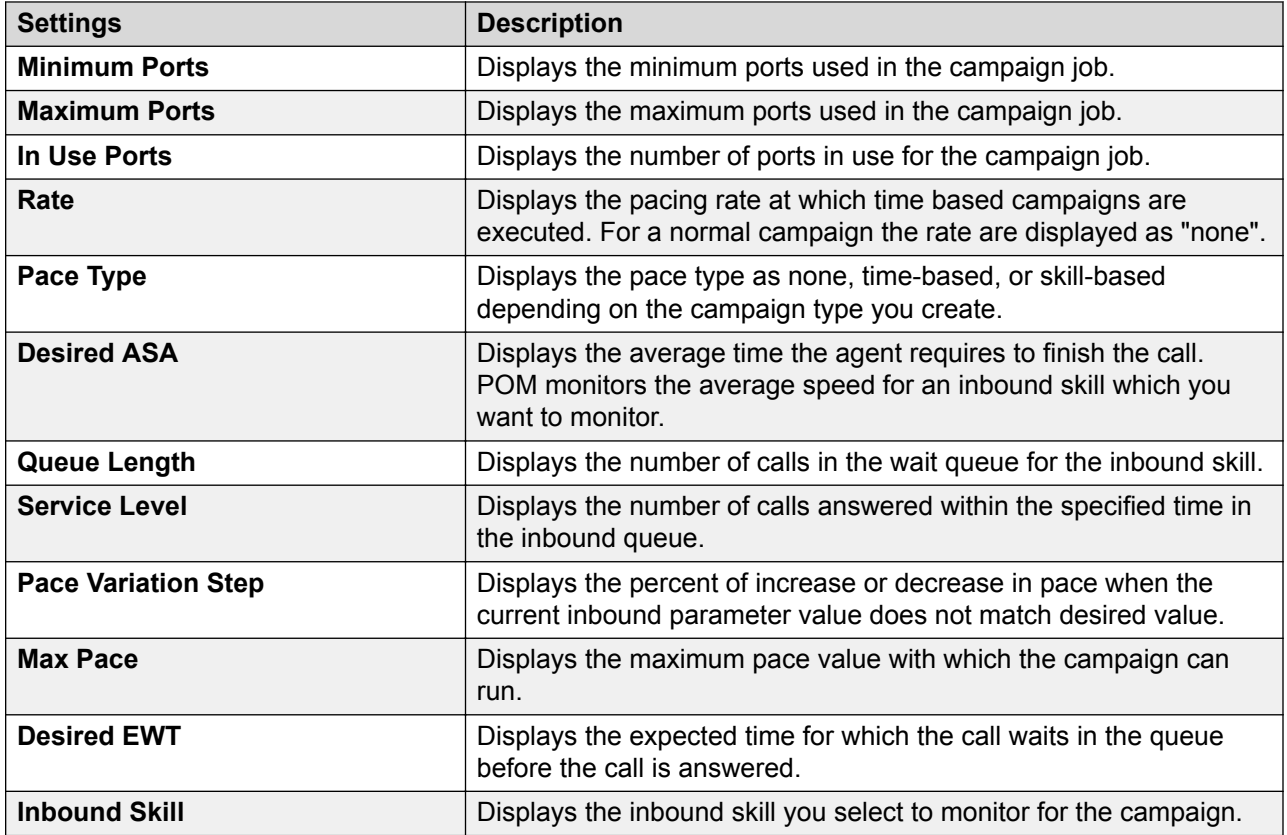

### **Campaign Detail View: Completion Code View**

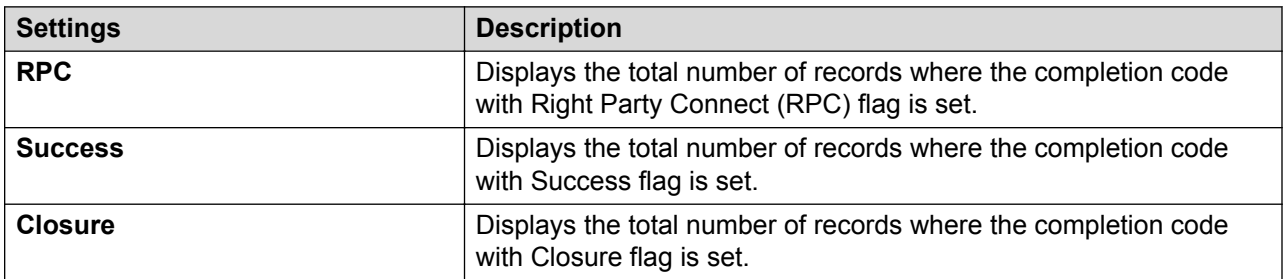

## **Campaign Detail View: Message and Custom Task View**

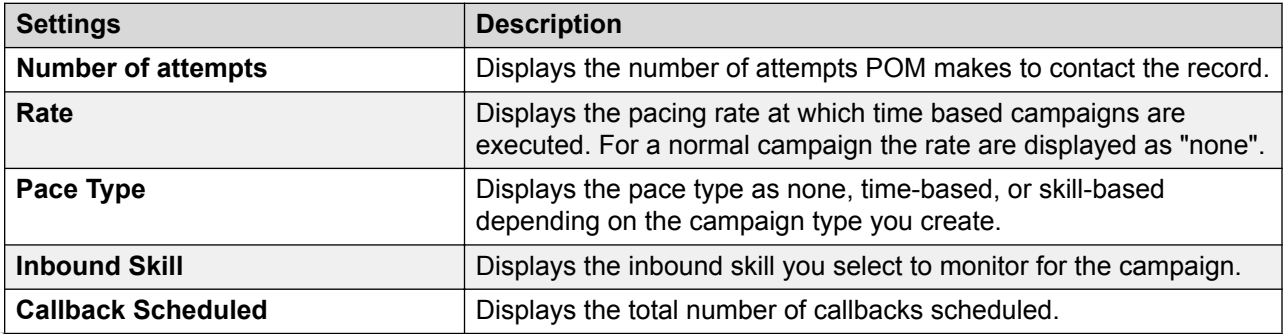

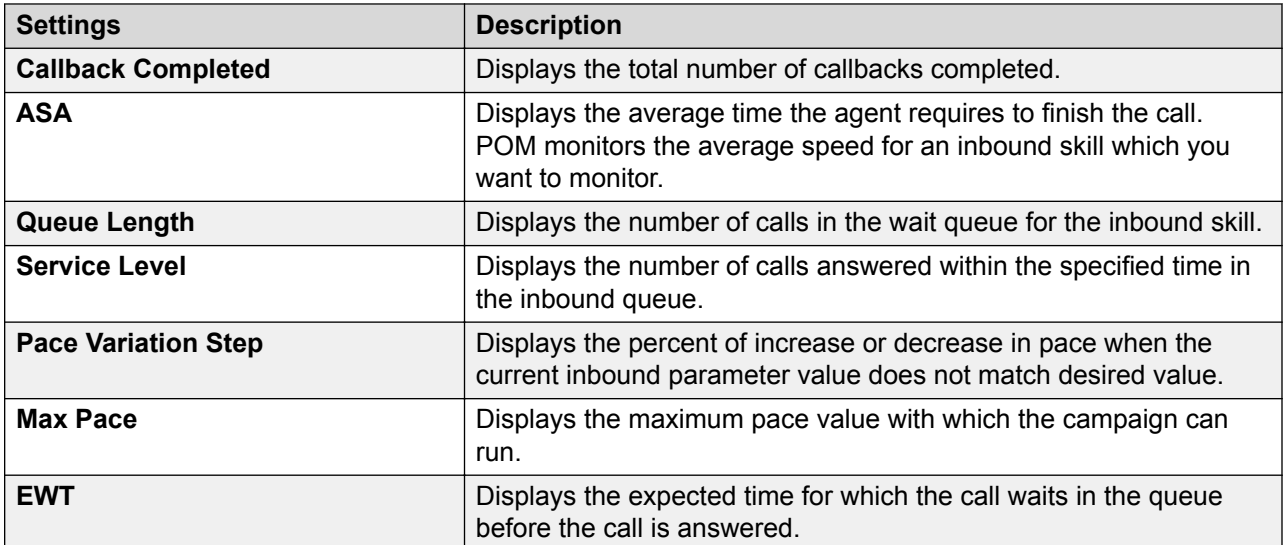

## **Campaign Detail View: Agent Detail View**

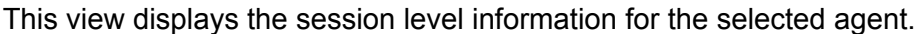

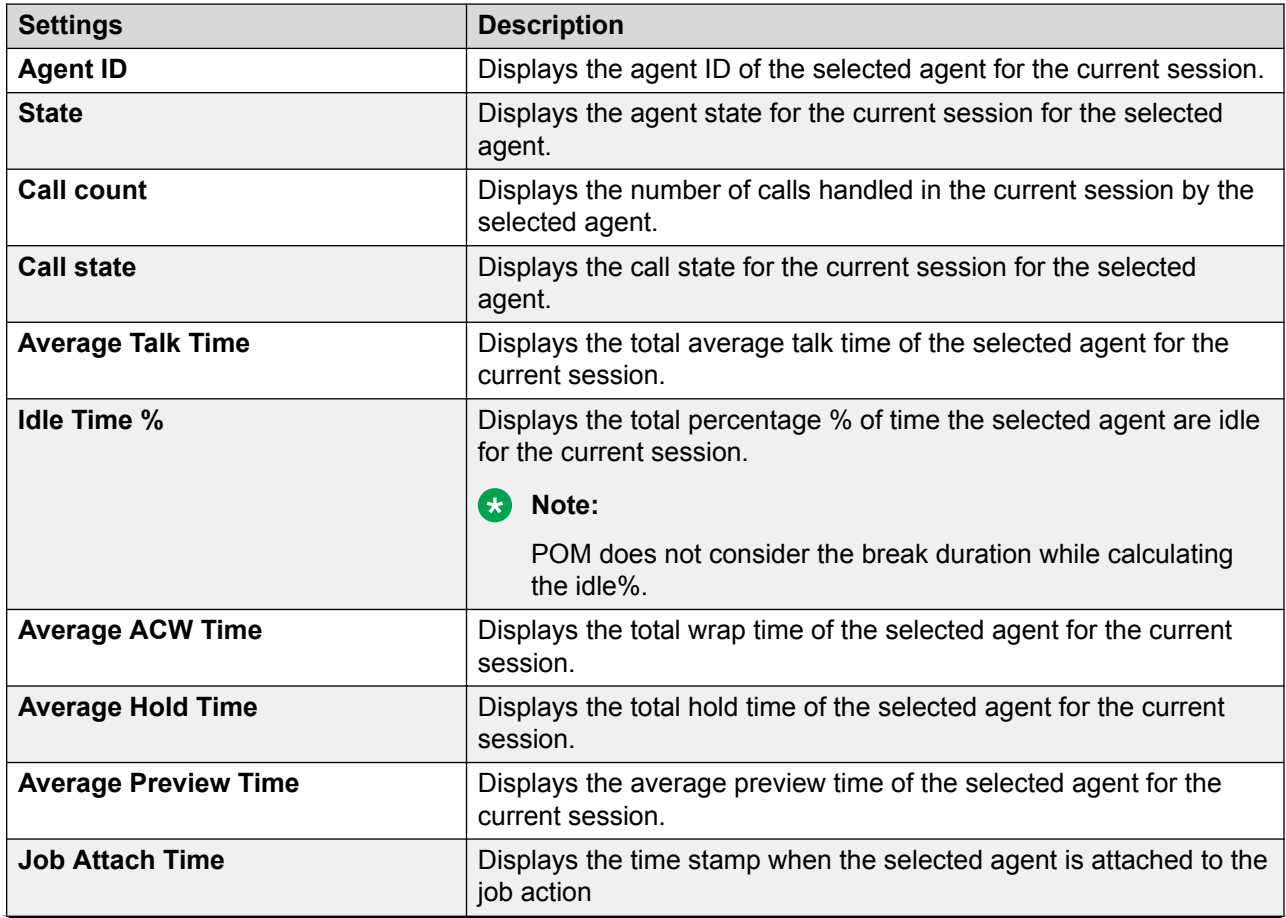

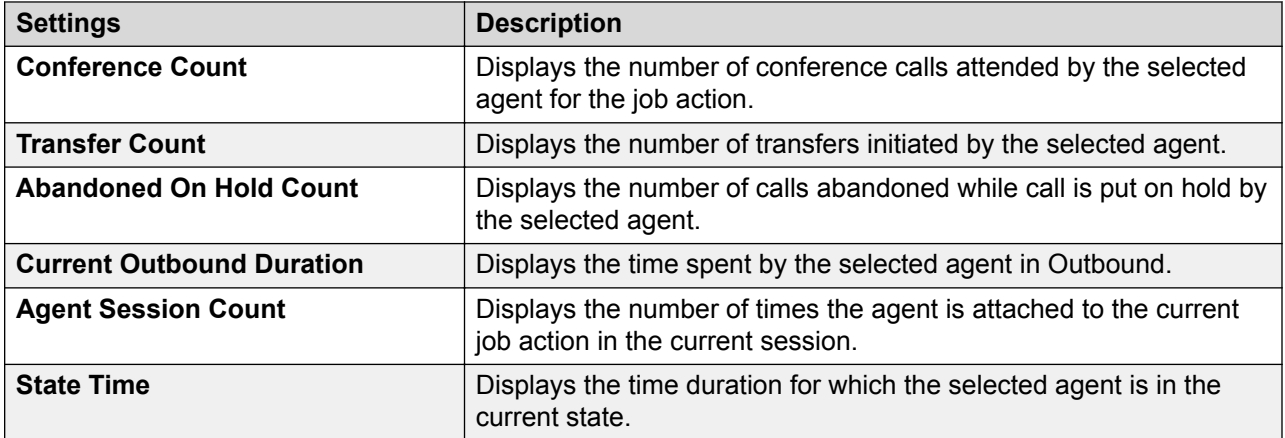

### **Campaign Detail View: Inbound Skills Information View**

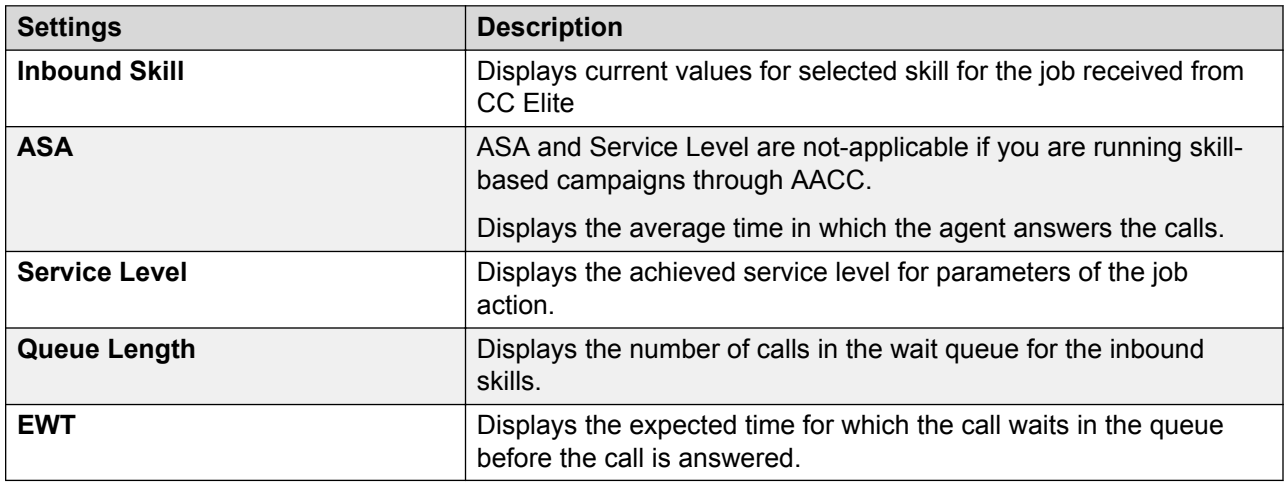

### **Campaign Detail View: Selector View**

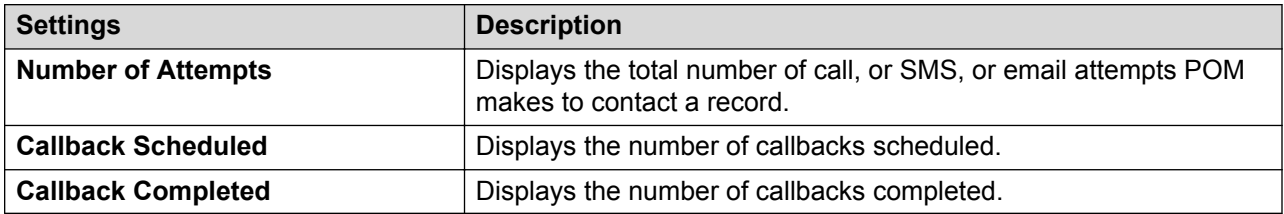

### **Multiple Campaign Summary View: Campaign Summary**

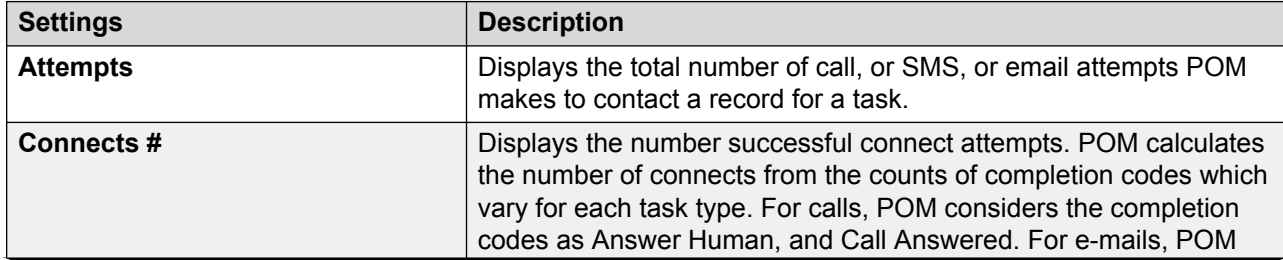

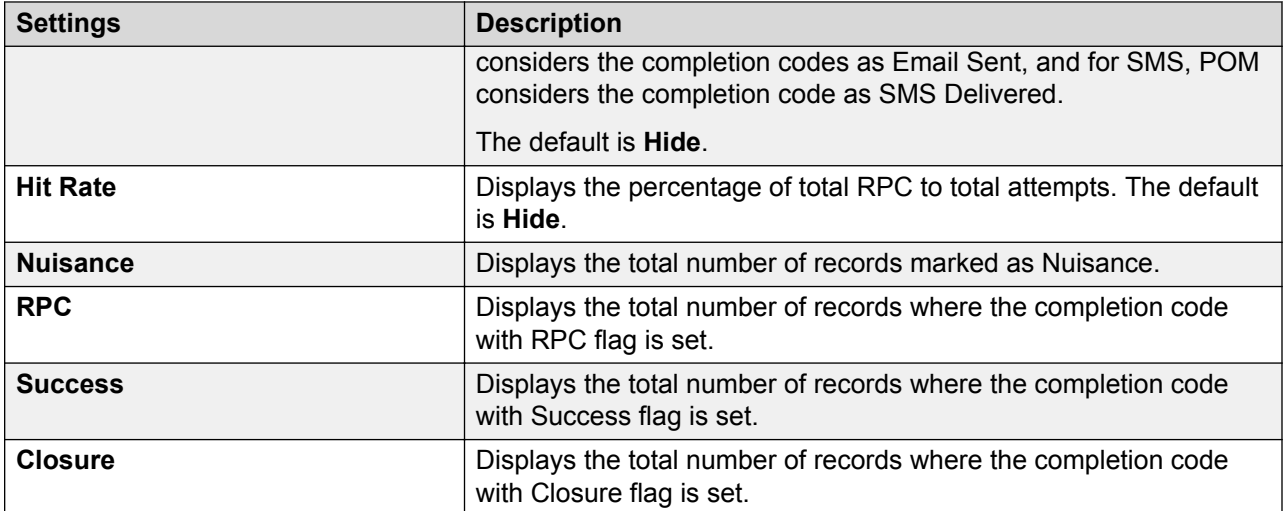

### **Multiple Campaign Summary View: Intervals**

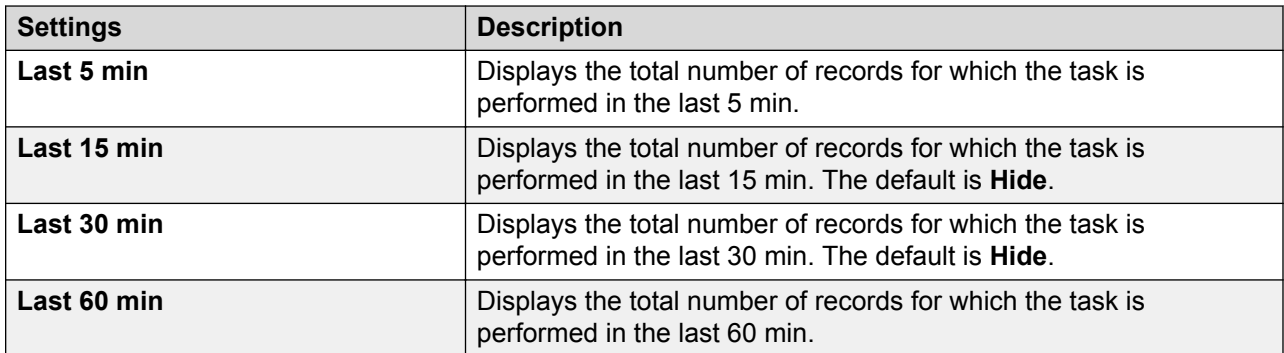

### **Data Imports View: Data Import Properties**

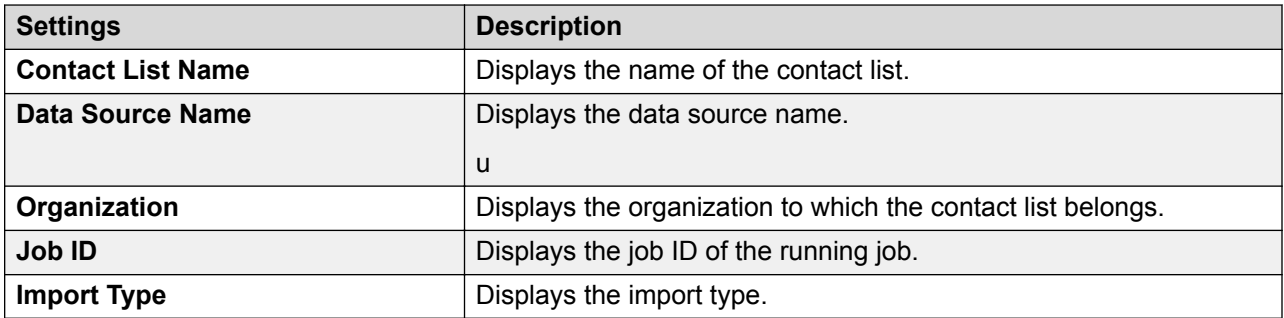

### **Data Imports View: Job Progress Indicators**

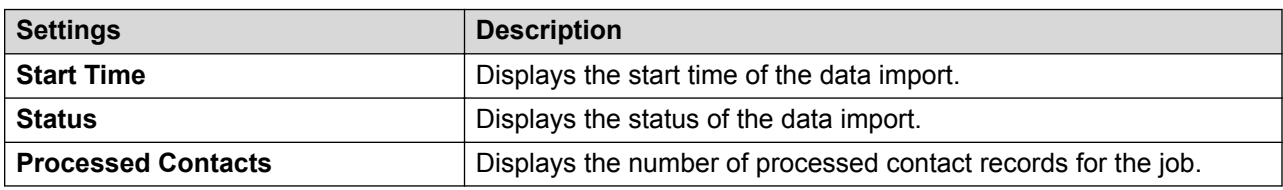

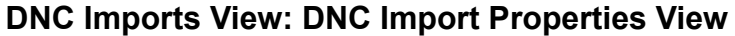

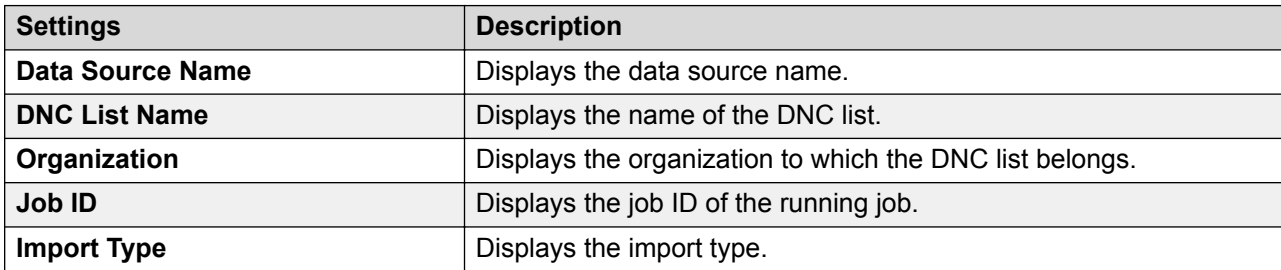

### **DNC Imports View: Job Progress Indicators View**

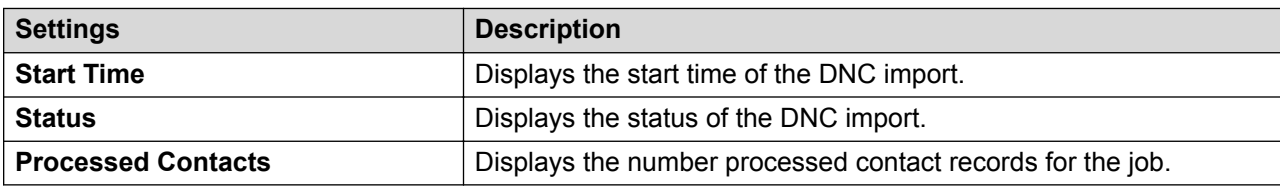

### **Active Agents View: Agent Summary View**

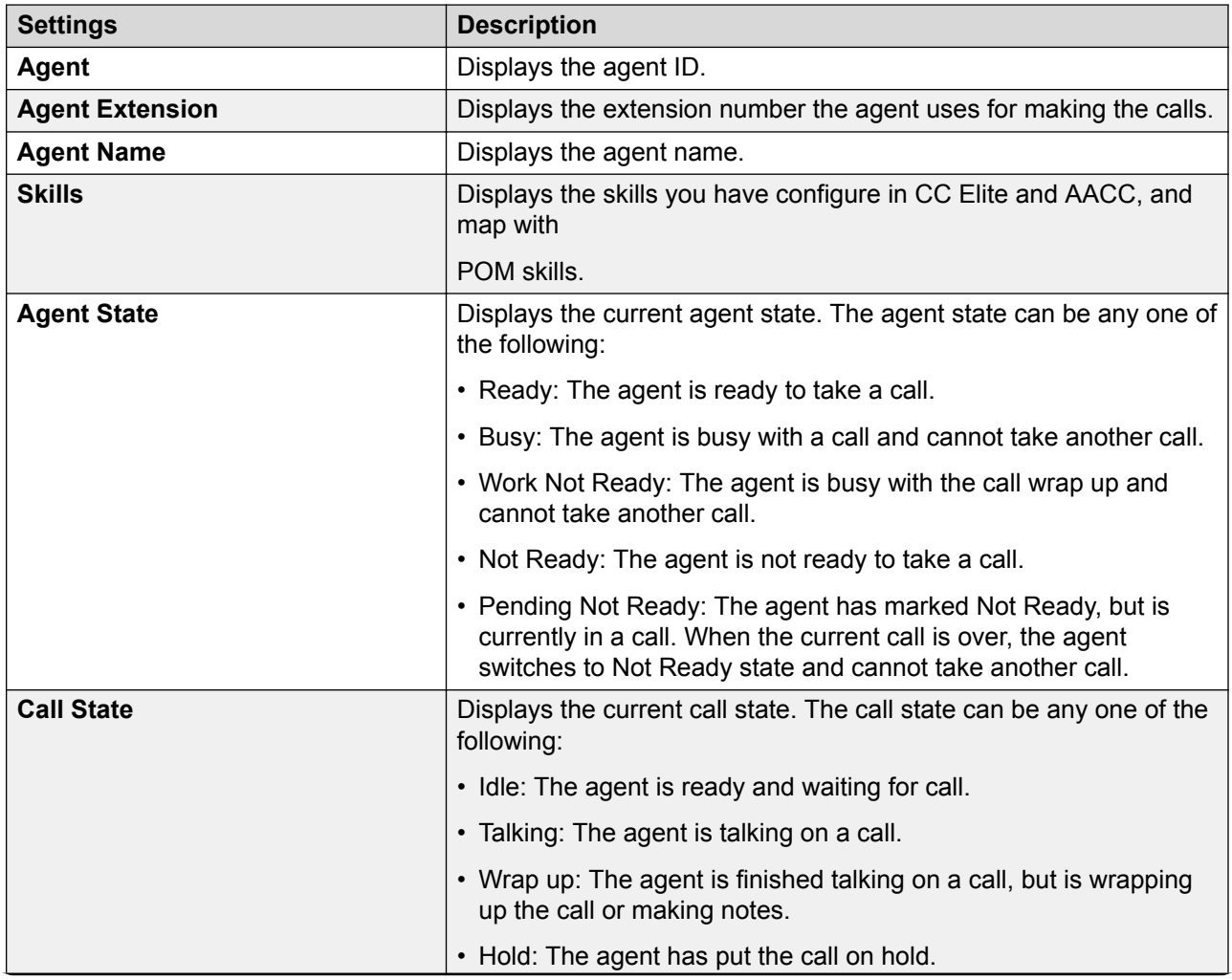

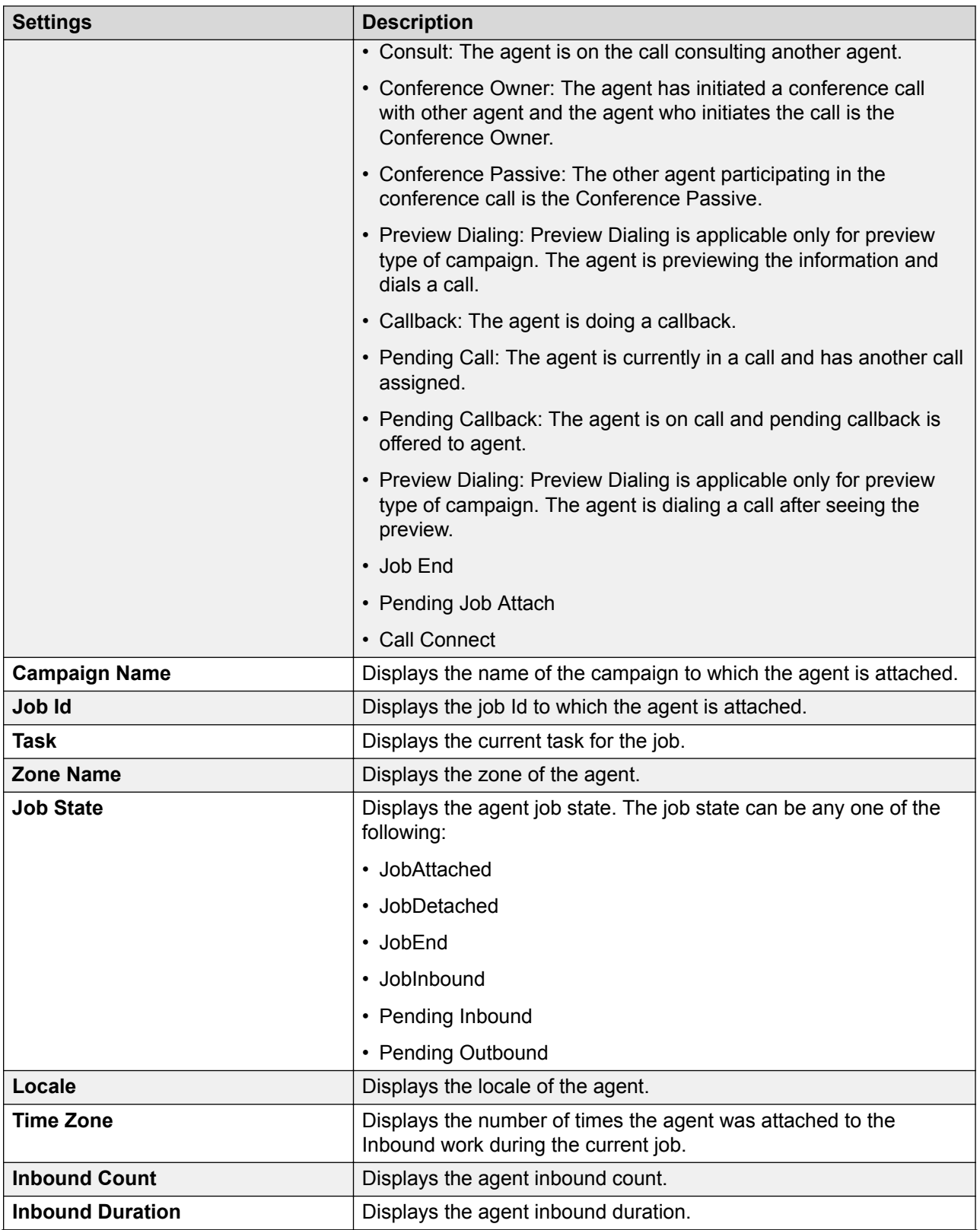

| <b>Settings</b>              | <b>Description</b>                                                                                                   |
|------------------------------|----------------------------------------------------------------------------------------------------|
| <b>Inbound Duration %</b>    | Displays the percentage % time for which the agent was inbound<br>with respect to the agent login time.              |
| <b>Off Job Idle Duration</b> | Displays the time for which the agent is Ready, but no job is<br>assigned to the agent.                              |
| <b>Login Time</b>            | Displays the time when the agent logs in. The login time is<br>localized.                                            |
| <b>Off Break Duration</b>    | Displays the break time when the agent is not attached to any job.                                                   |
| <b>Off Break Duration %</b>  | Displays the percentage % for which the agent is not attached to<br>any job with respect to the total outbound time. |
| <b>Outbound Duration</b>     | Displays the agent outbound duration.                                                                                |
| <b>Outbound Duration %</b>   | Displays the percentage % time for which the agent was outbound<br>with respect to the agent login time.             |

**Active Agents View: Agent Detail View**

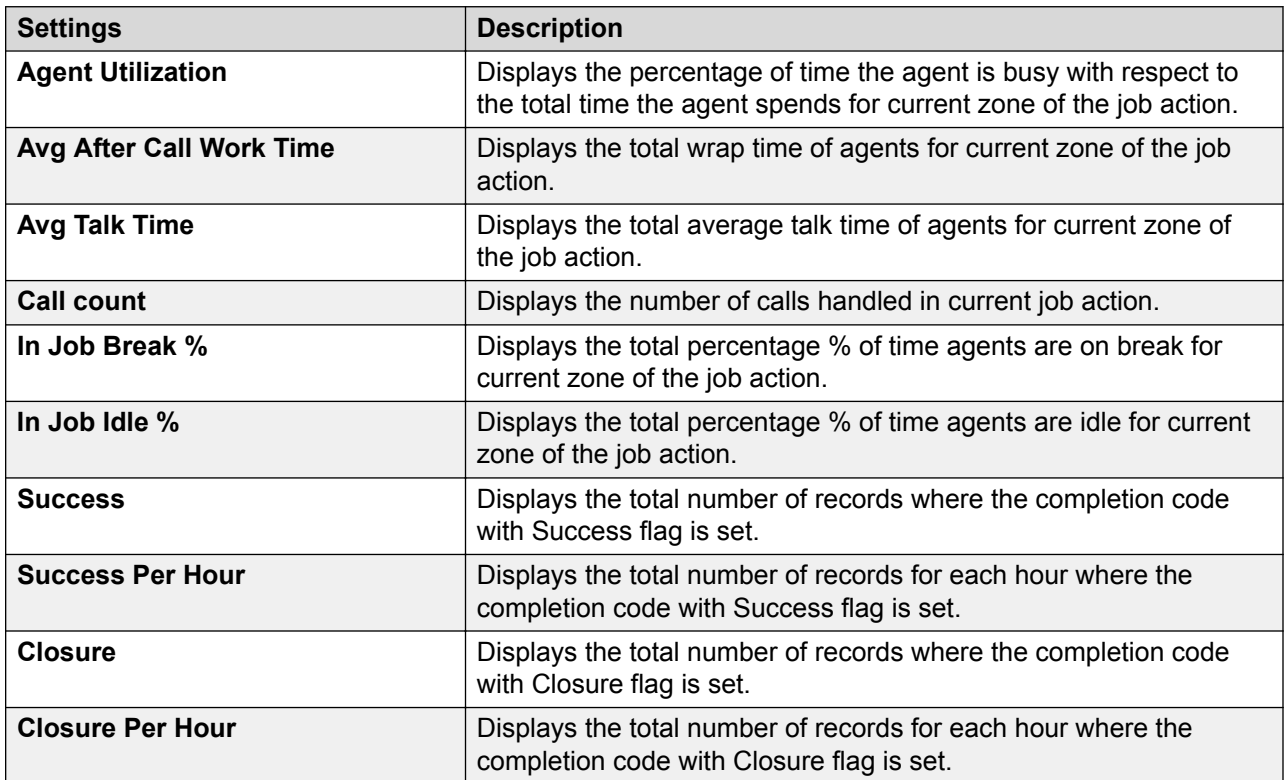

# **Dynamic filtering and sorting**

You can change the filter criteria or sort criteria at runtime for a running job. You can use the POM Monitor to

- Change a job's filter criteria.
- Change a job's sort criteria.
- Add contact list with priority.
- Remove contact list.

On applying any of the above changes, the campaign manager discards the existing contacts from the dialing table except contacts which are in "in-progress" state. Contact are considered as "in progress" if they meet any of the following conditions:

- Contacts are picked up for attempt, but not yet attempted.
- Contacts are attempted, but result processing is not done on the contact attempt yet.
- Callback is set on the contact.
- Retry is set on the contact.
- Attempt is in progress for the contact.

To filter or sort the records, POM holds the filter or sort conditions in a database table. At job start, the campaign manager updates this filter and sort table with the filter and sort conditions specified in the campaign creation wizard. The campaign manager also updates the table holding the current parameters for the job with the contact list Ids associated with the campaign for the job.

The new job specific tables do not impact callback and retry contacts. Retry and Callback records are still maintained in the database table that the campaign manager uses for maintaining dialed records for further processing.

### **RD** Note:

In case of Oracle database, if you specify custom attributes of type **STRING** for sorting, then POM considers only first 100 characters of the attribute value for sorting.

When you change the filter condition, the monitor updates the filter and sort tables with the new conditions and sends a "filter condition change" event to the campaign manager. On receiving the event, the campaign manager performs the following operation:

- 1. Campaign manager halts dialing temporarily. It dials only the contacts which are already picked for dialing, but does not pick next contact for dialing.
- 2. Campaign manager drops the existing job table and reruns the filtering process.
- 3. Campaign manager removes all the contacts which are already marked as "Done" from the table. So, the administrator can redial the previously attempted contacts. The campaign manager does not remove the contacts which are in "in progress" state.

#### **B** Note:

If you change the filter criteria, and if the attempted contacts get filtered again as per the new criteria, then the attempted contacts can get dialed again. To avoid this, ensure you use the contact's last completion code while specifying the filter condition. 4. The campaign manager checks for the **Pause Dialing During Record Selection** configuration in campaign creation wizard, every time it filters the records. If the **Pause Dialing During Record Selection** check box is selected, it starts dialing only after POM finishes filtering all records based on the filter criteria specified. Else, it starts dialing immediately as soon as the first set of records get filtered.

# **Filtering and sorting records dynamically**

### **Procedure**

- 1. From the left navigation pane, select **POM** > **POM Monitor**.
- 2. On the Active Campaigns screen, click on the campaign for which you want to change the filter/sort criteria.
- 3. On the Campaign Details page, click **Settings** button.
- 4. On the settings page, click on **Job Parameters**.
- 5. On the Record Selection screen, specify the filter conditions and attributes for filtering.
- 6. Specify the attributes for sorting under **Sort Criteria**.
- 7. Click **Show Results** button to see the filtered records.
- 8. Click **Apply**.

# **Job Parameters page field description**

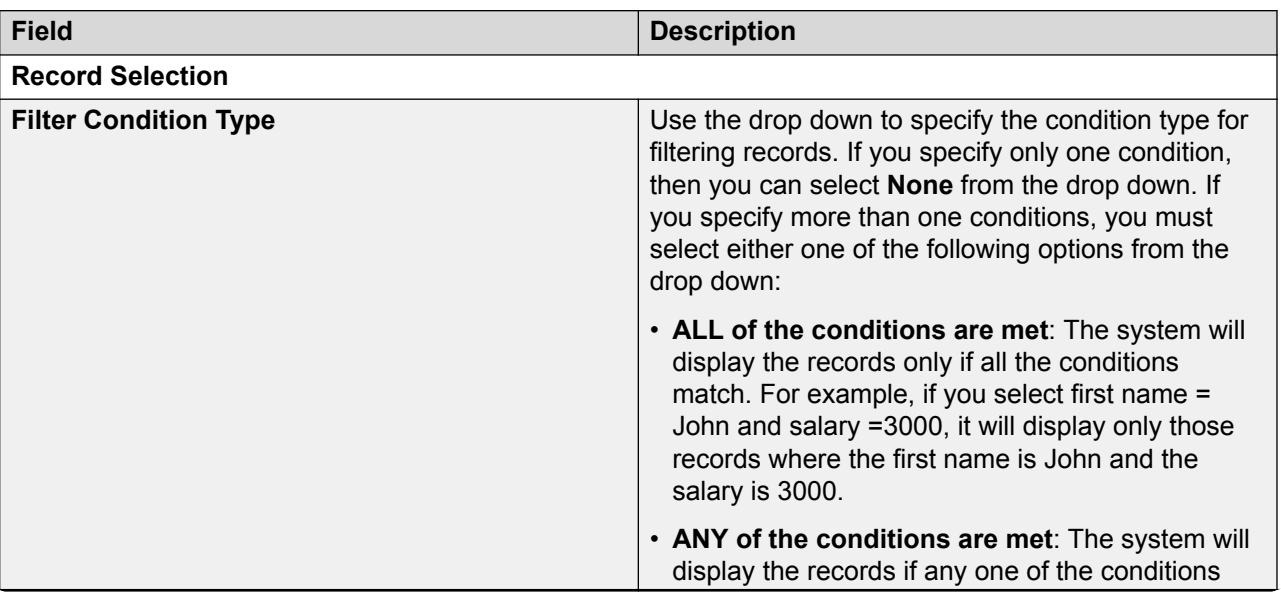

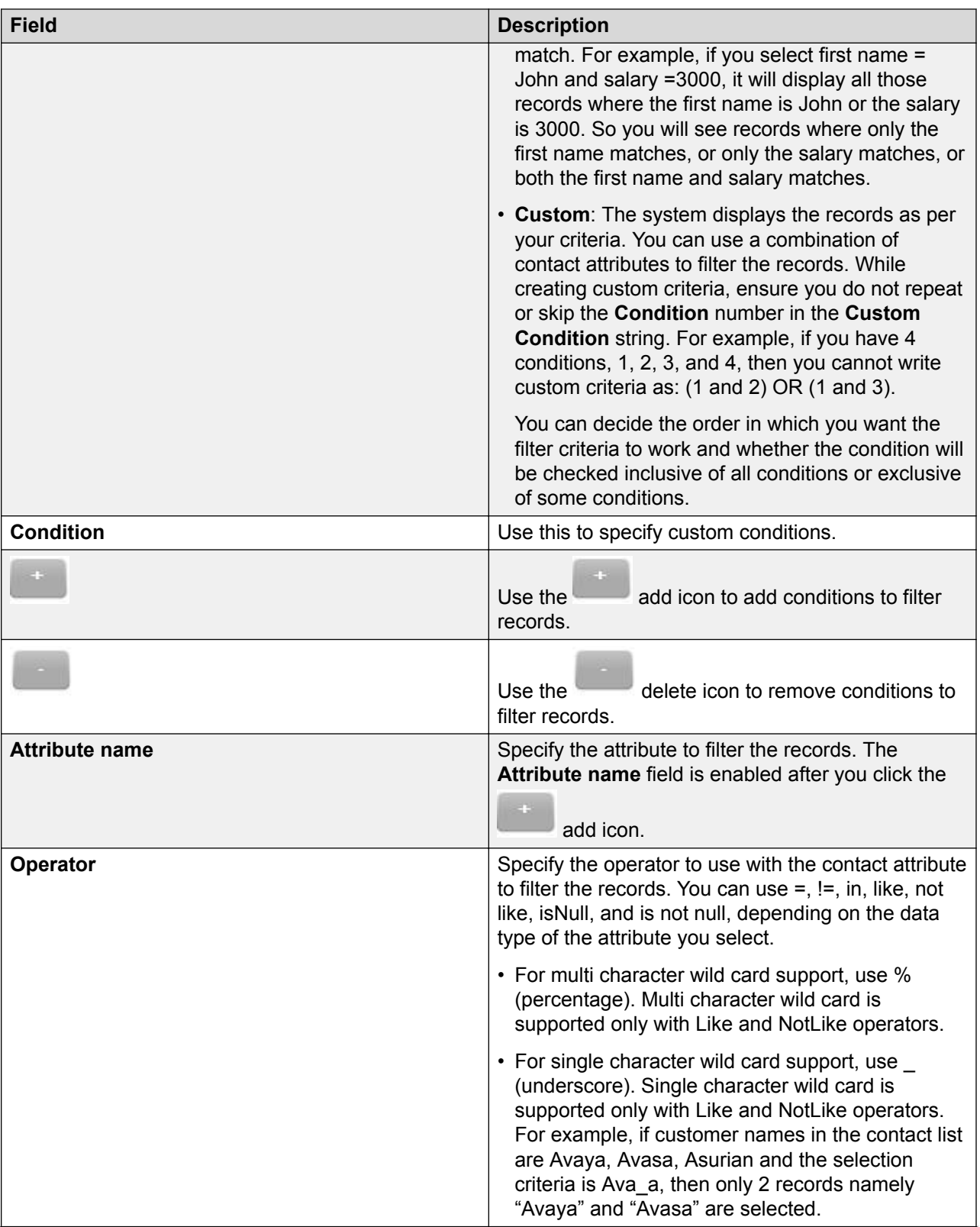

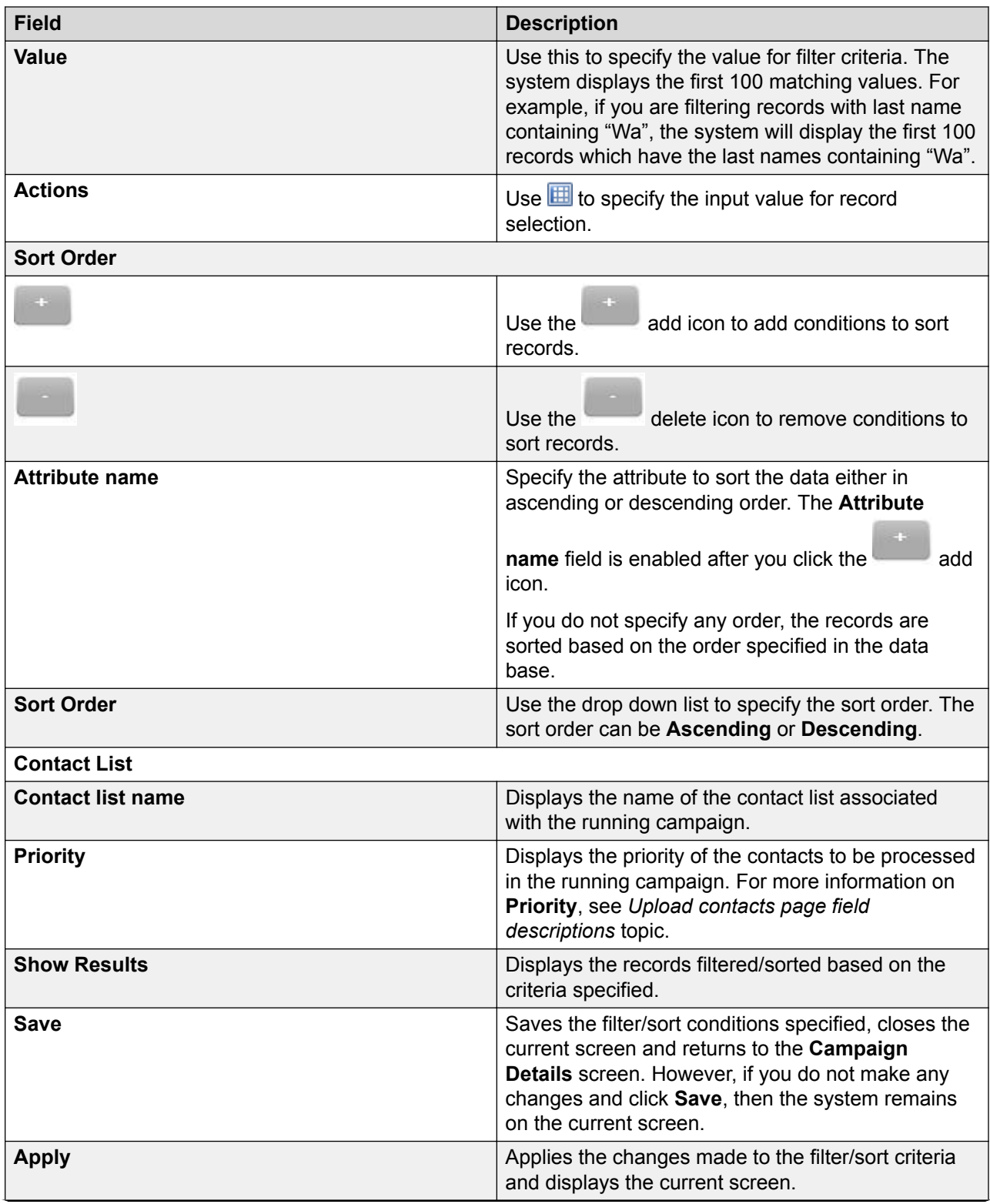

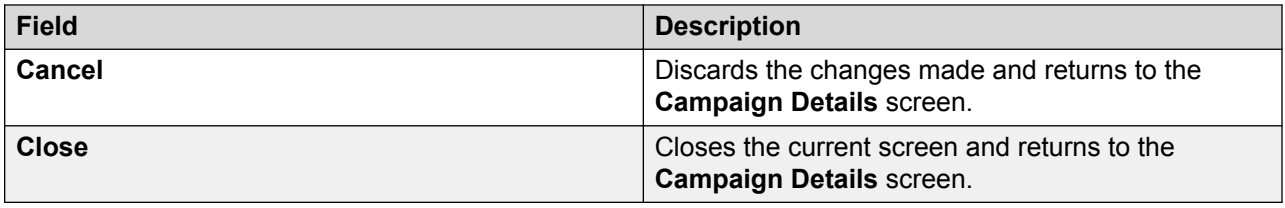

# **Adding contact list to a running campaign**

### **Before you begin**

If the **Contact Record Assignment to Agent** is set as either **Attribute** or **Agent ID** or both, ensure that the contact or the contact list added at the runtime from the monitor have the attributes selected for the attribute/agent ID based record assignment.

### **Procedure**

- 1. From the navigation pane, click **POM** > **POM Monitor**.
- 2. On the Active Campaigns screen, click on the campaign in which you want to add a contact list.
- 3. On the Campaign Details screen, click **Settings**.
- 4. On the settings page, click **Job Parameters**.
- 5.

On the Record Selection screen, in **Contact List** section, click .

- 6. Click the appropriate contact list in the **Contact List** field.
- 7. Select the priority from the **Priority** drop down.
- 8. Click **Save**.

## **Removing contact list from a running campaign**

#### **Procedure**

- 1. From the navigation pane, select **POM** > **POM Monitor**.
- 2. On the Active Campaigns screen, click on the campaign in which you want to add a contact list.
- 3. On the Campaign Details page, click **Settings** button.
- 4. On the settings page, click on **Job Parameters**.
- 5. On the Record Selection screen, in **Contact List** section, select the contact list that you want to remove from the campaign.

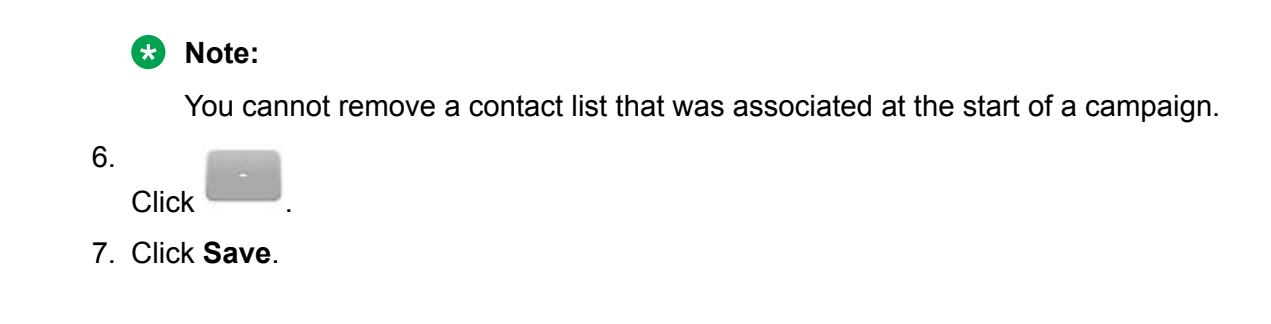

# **Zone settings on POM Monitor**

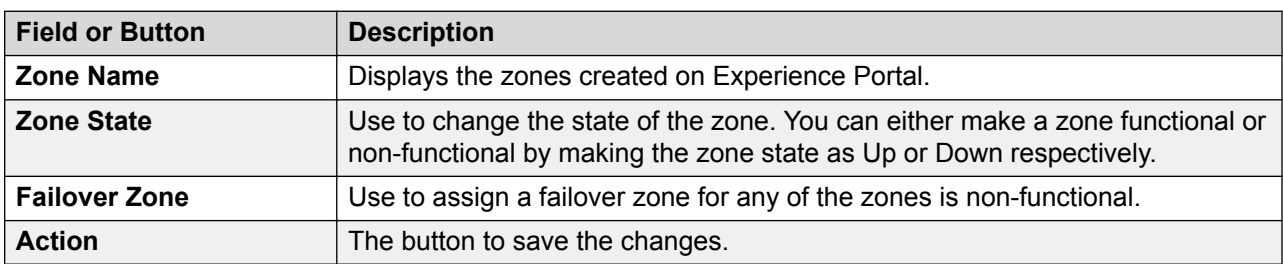

Use this to change the zone settings through the POM Monitor

# **Runtime parameters field descriptions**

This section lists the parameters that you can change at run time for a job. Depending on the campaign type you run, you can change different parameters. If no parameters are there to change, the system displays a message No campaign parameter available for change.

### **Simple call campaign**

If you are running a simple call campaign, you can change the following parameters:

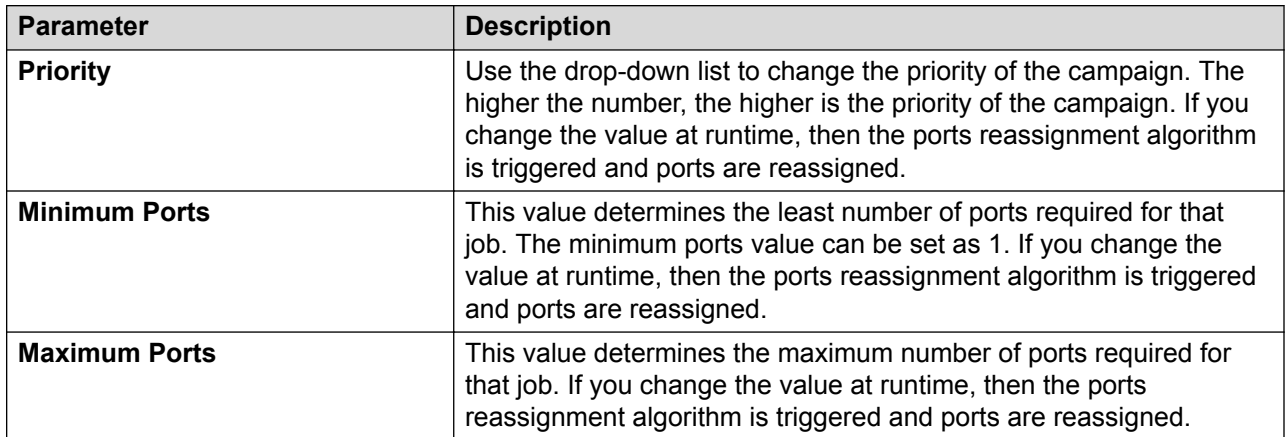

### **Simple SMS campaign**

If you are running a simple SMS campaign, you cannot change any parameters. The system displays the message No campaign parameter available for change.

### **Simple email campaign**

If you are running a simple SMS campaign, you cannot change any parameters. The system displays the message No campaign parameter available for change.

If you are running a campaign with custom pacing, you can change the following parameters:

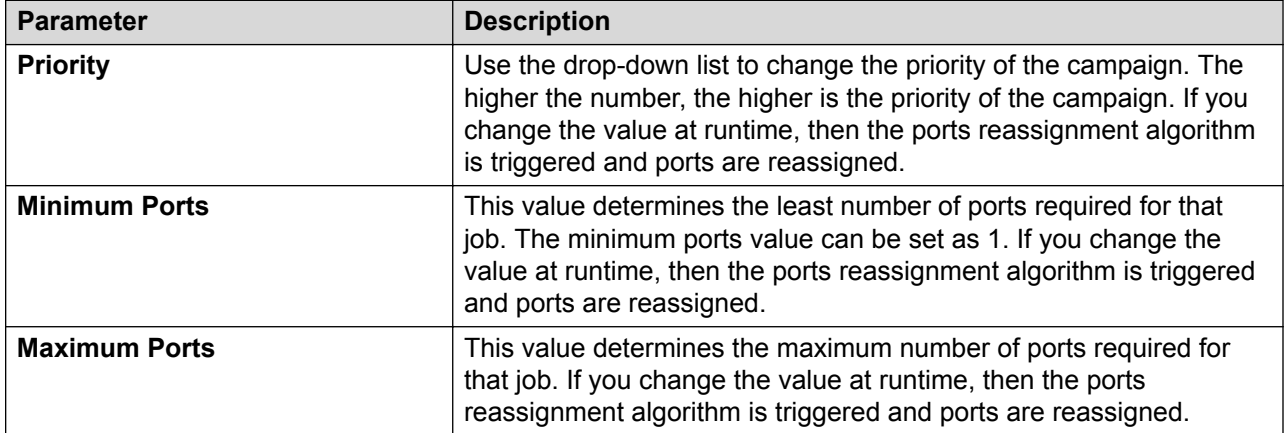

### **Time-based call pacing campaign**

If you are running a call campaign with time-based pacing, you can change the following parameters:

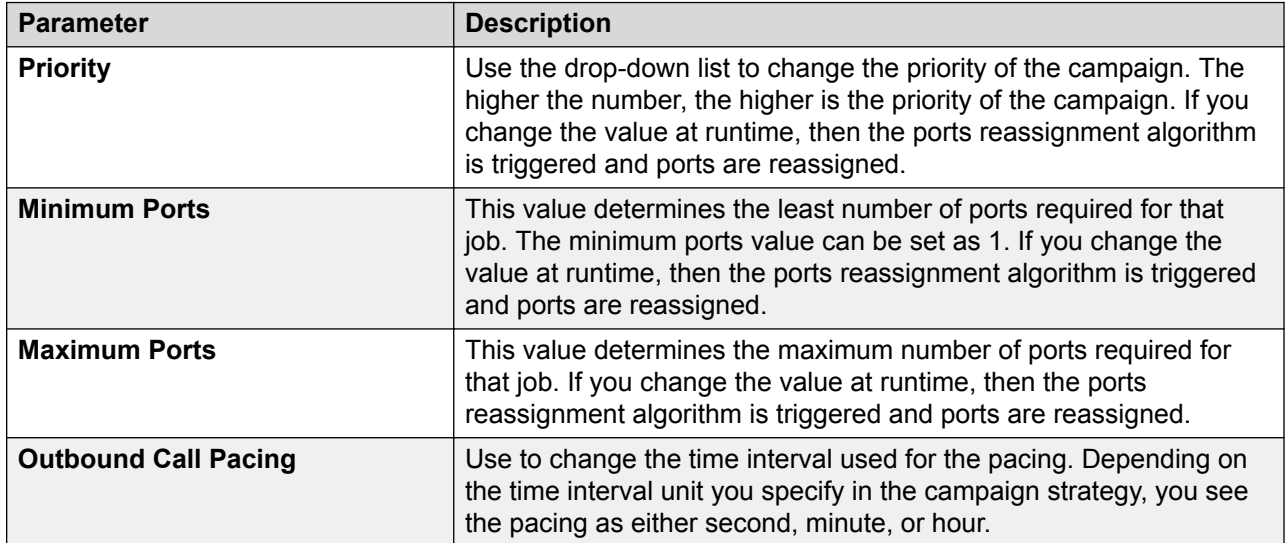

### **Time-based SMS pacing campaign**

If you are running a SMS campaign with time-based pacing, you can change the following parameters:

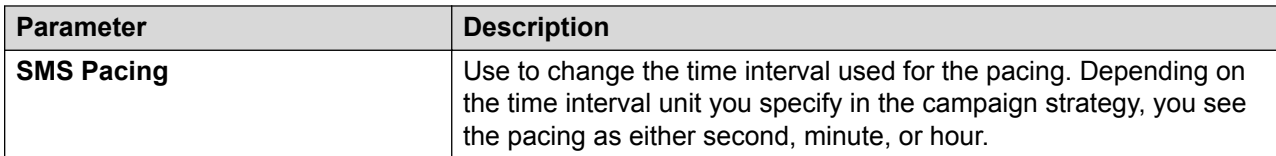

### **Time-based email pacing campaign**

If you are running an email campaign with time-based pacing, you can change the following parameters:

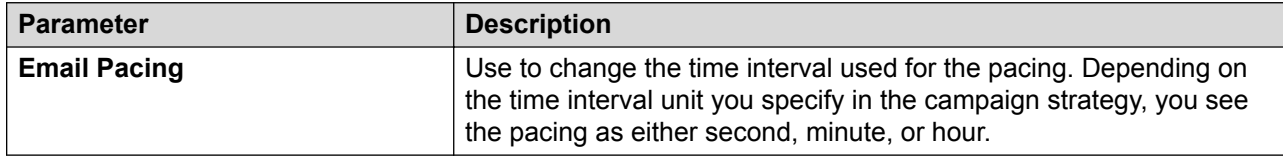

### **Skill-based campaigns**

If you are running skill-based campaign, depending on the four parameters namely, Average Speed of Answer, Expected Wait Time, Desired Service Level, and Queue Length, you can change different runtime parameters.

If the pacing parameter is Average Speed of Answer (ASA), you can change the following parameters:

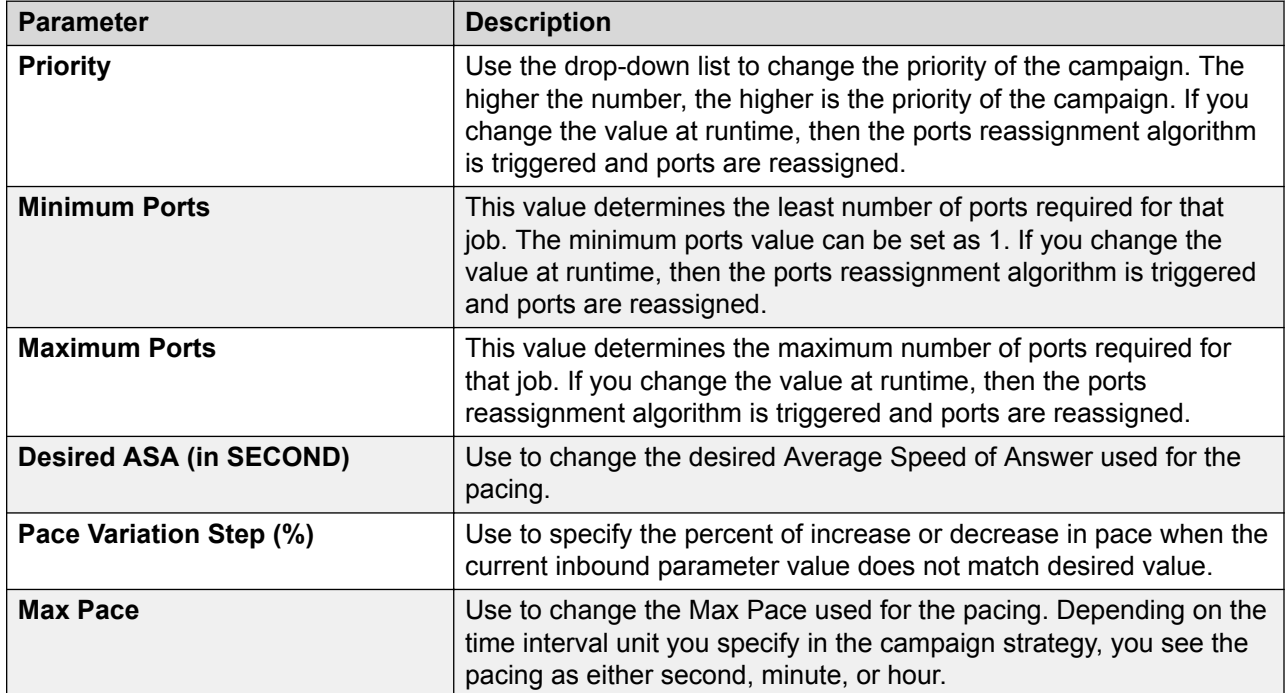

If the pacing parameter is Expected Wait Time (EWT), you can change the following parameters:

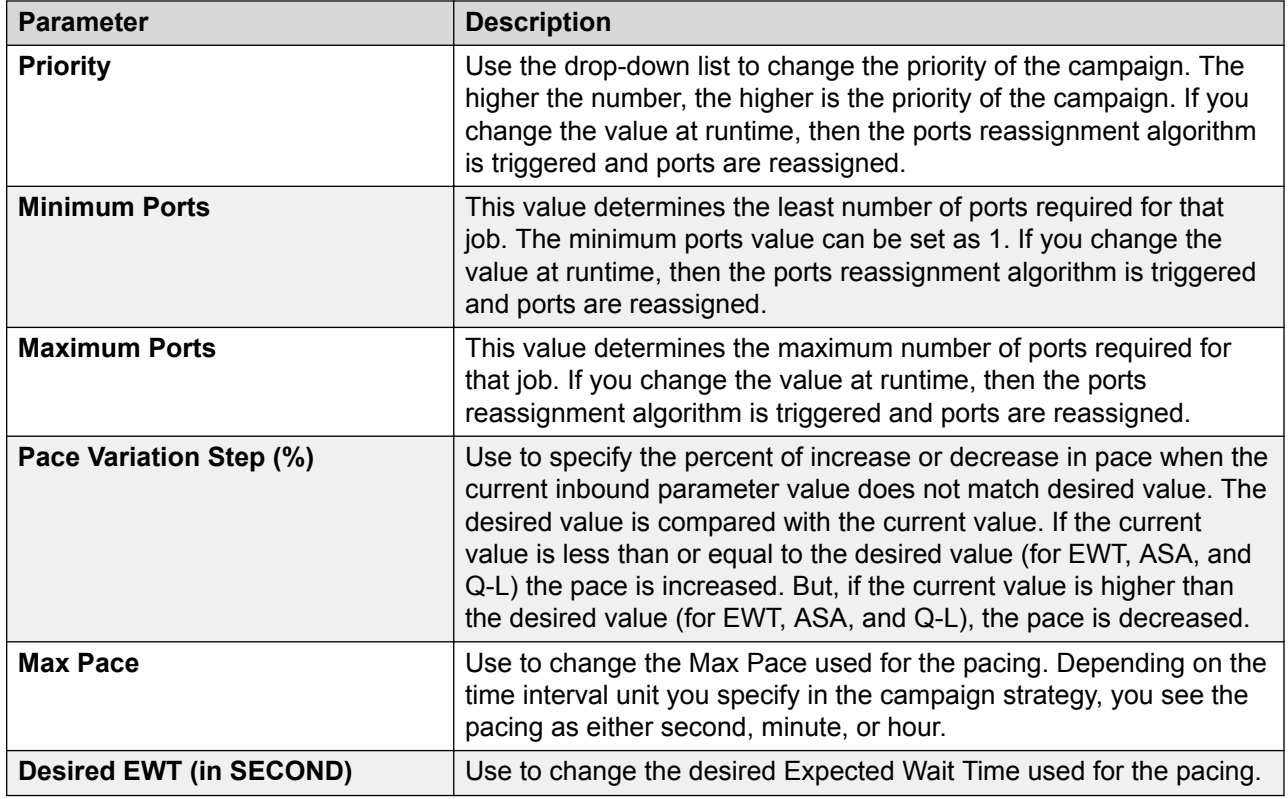

If the pacing parameter is Desired Service Level (DSL), you can change the following parameters:

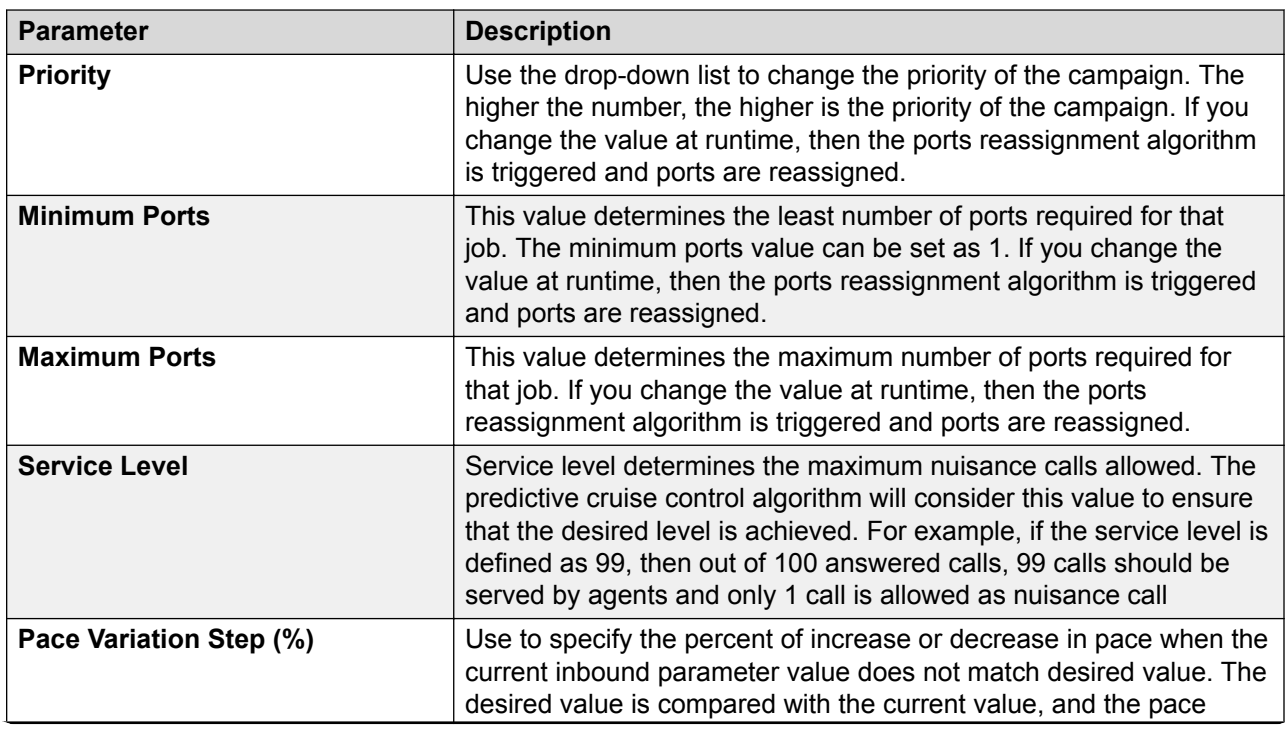

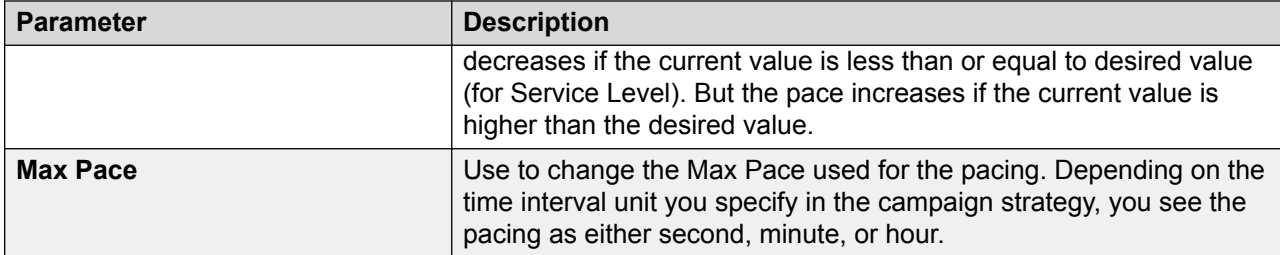

If the pacing parameter is QueueLength, you can change the following parameters:

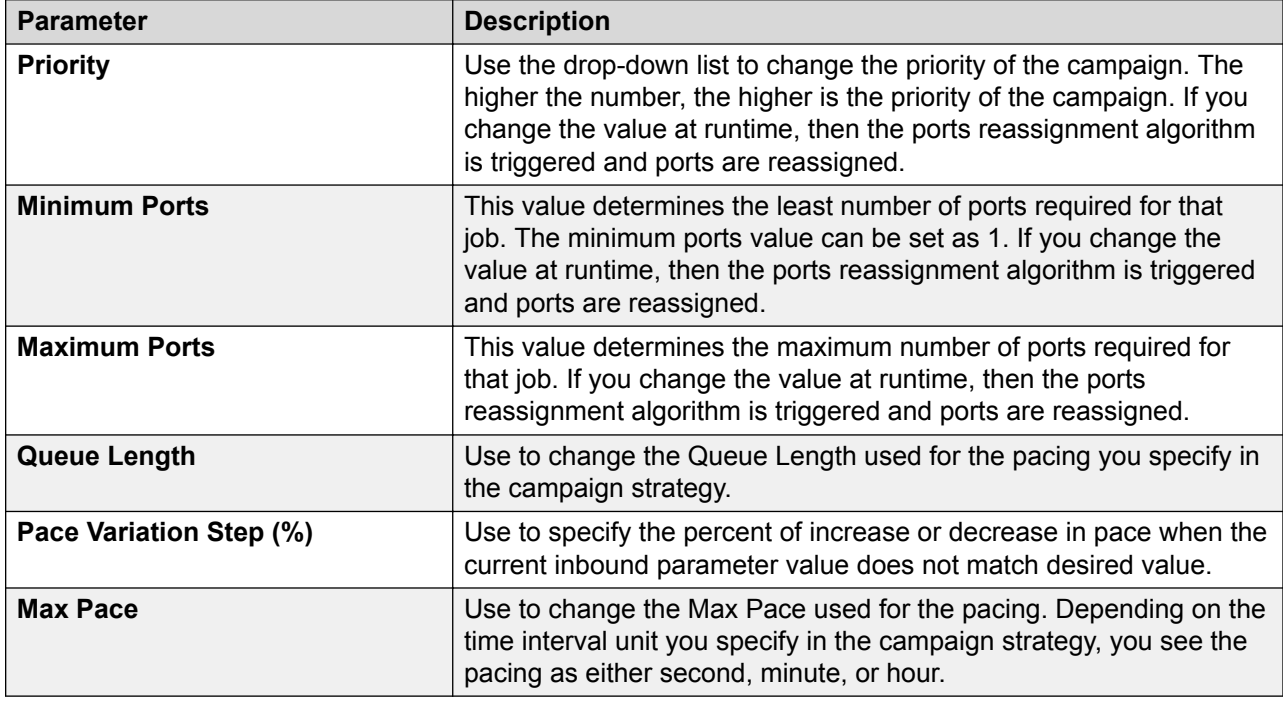

### **Note:**

Blank value for any parameter might indicate that the parameter is not specified in the contact strategy.

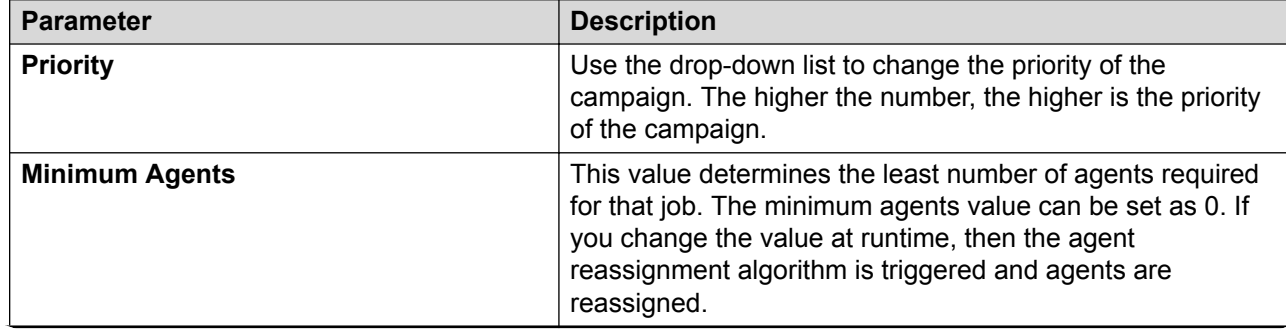

### **Preview based campaign run-time settings**

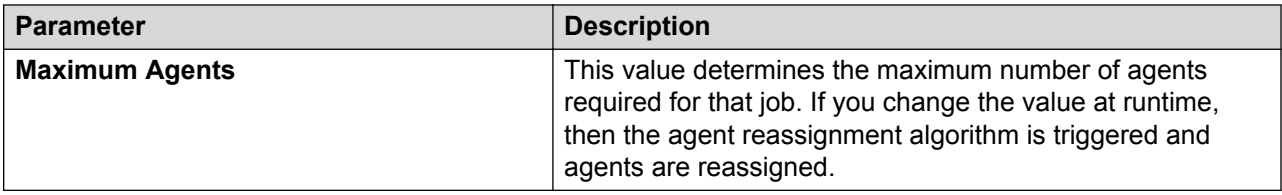

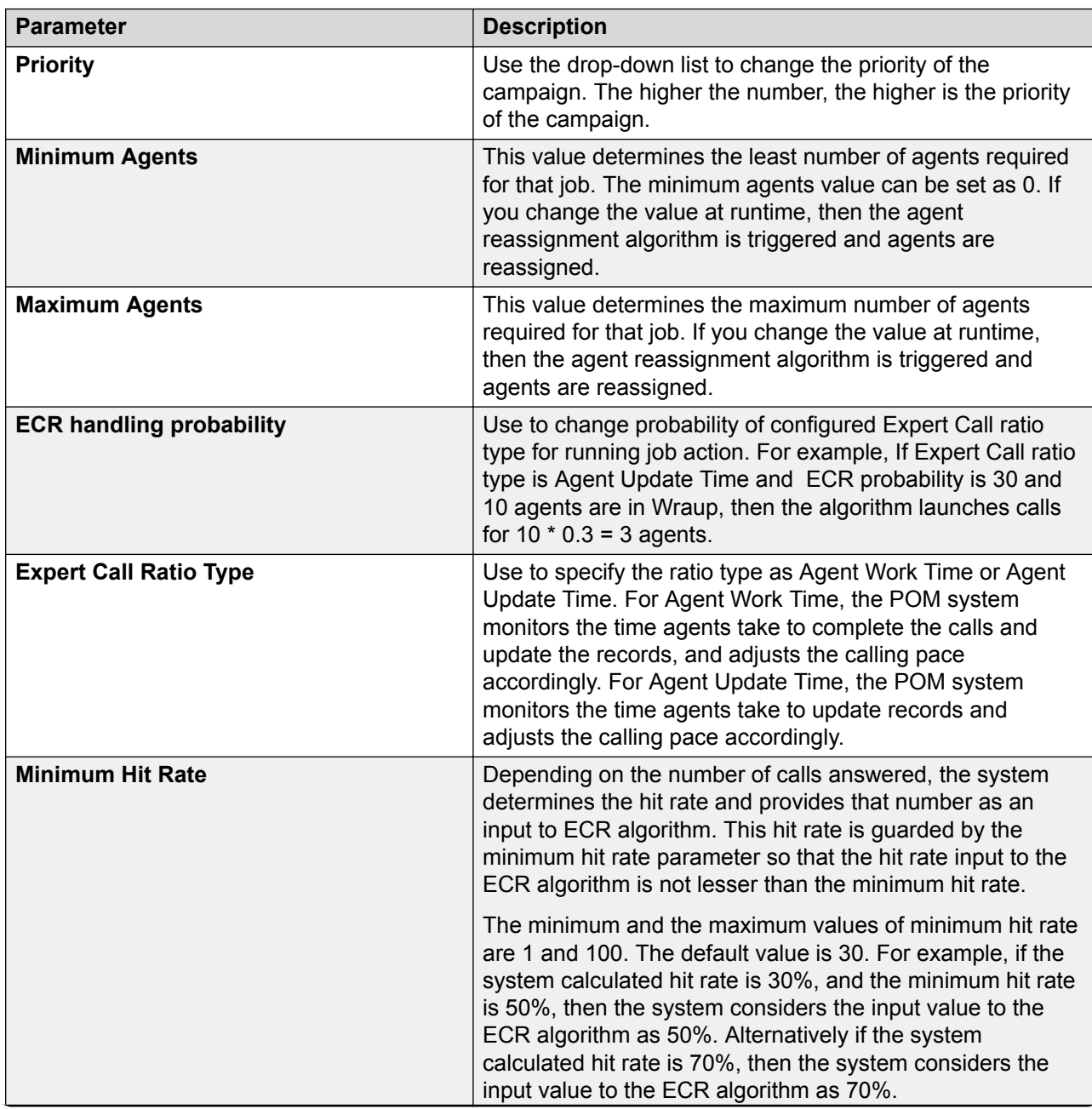

## **ECR based campaign run-time settings**

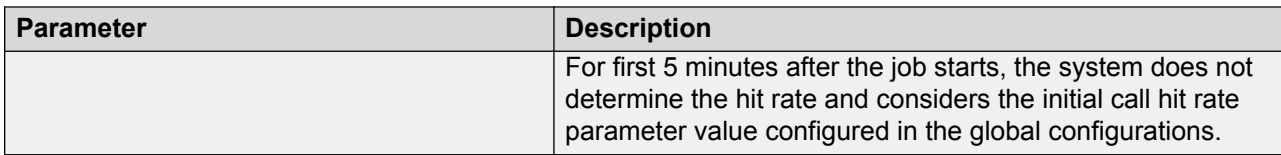

### **Cruise Control based campaign run-time settings**

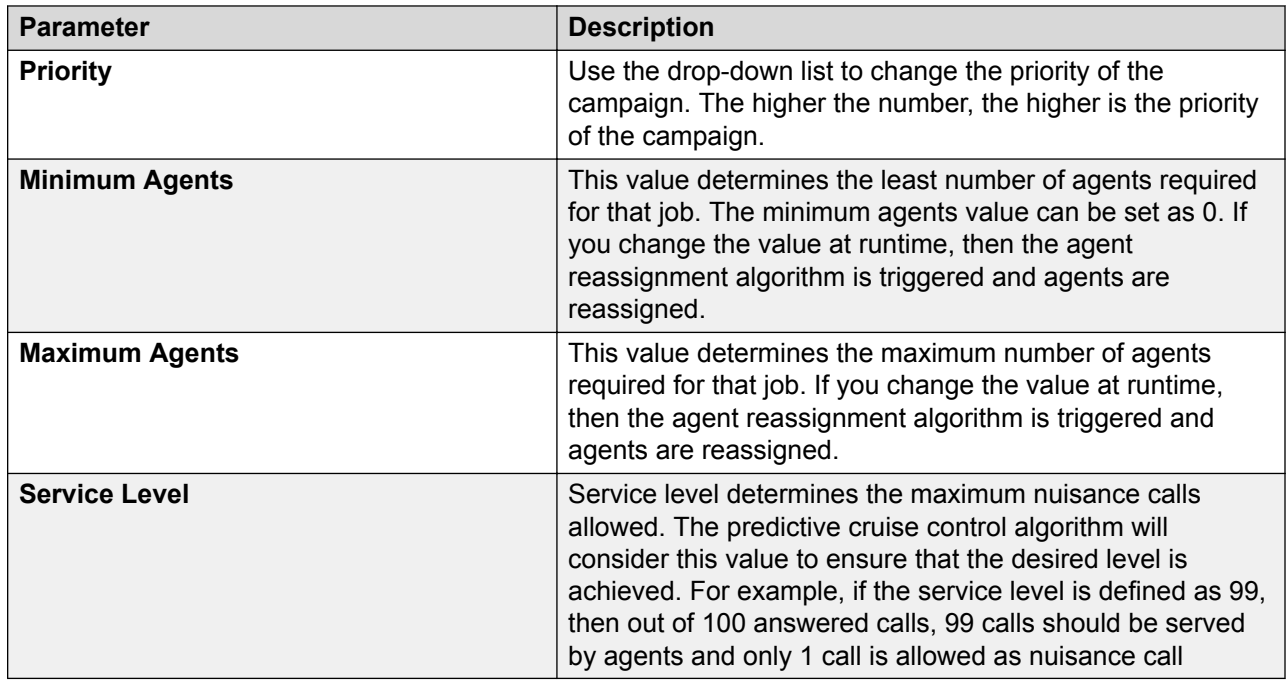

## **Progressive based campaign runtime settings**

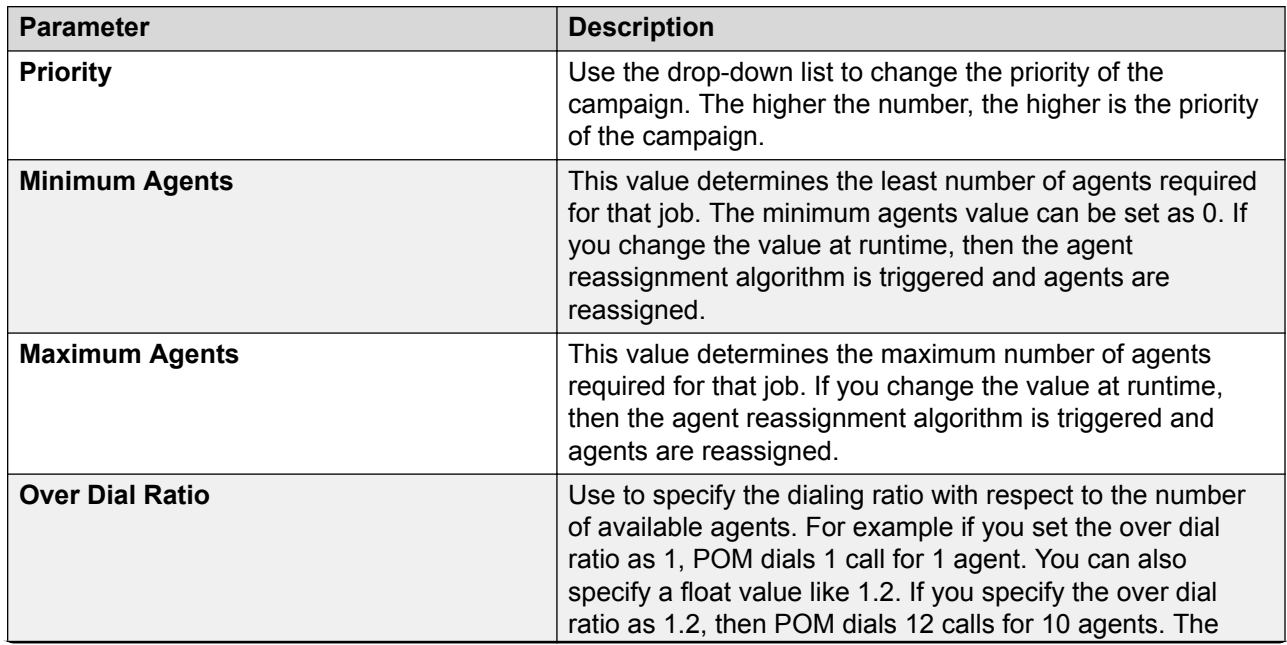

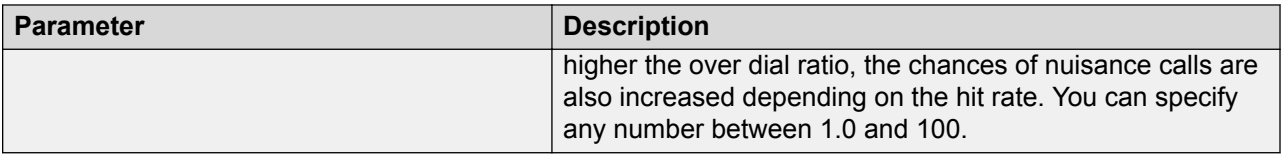

## **Goal-based campaign run-time settings**

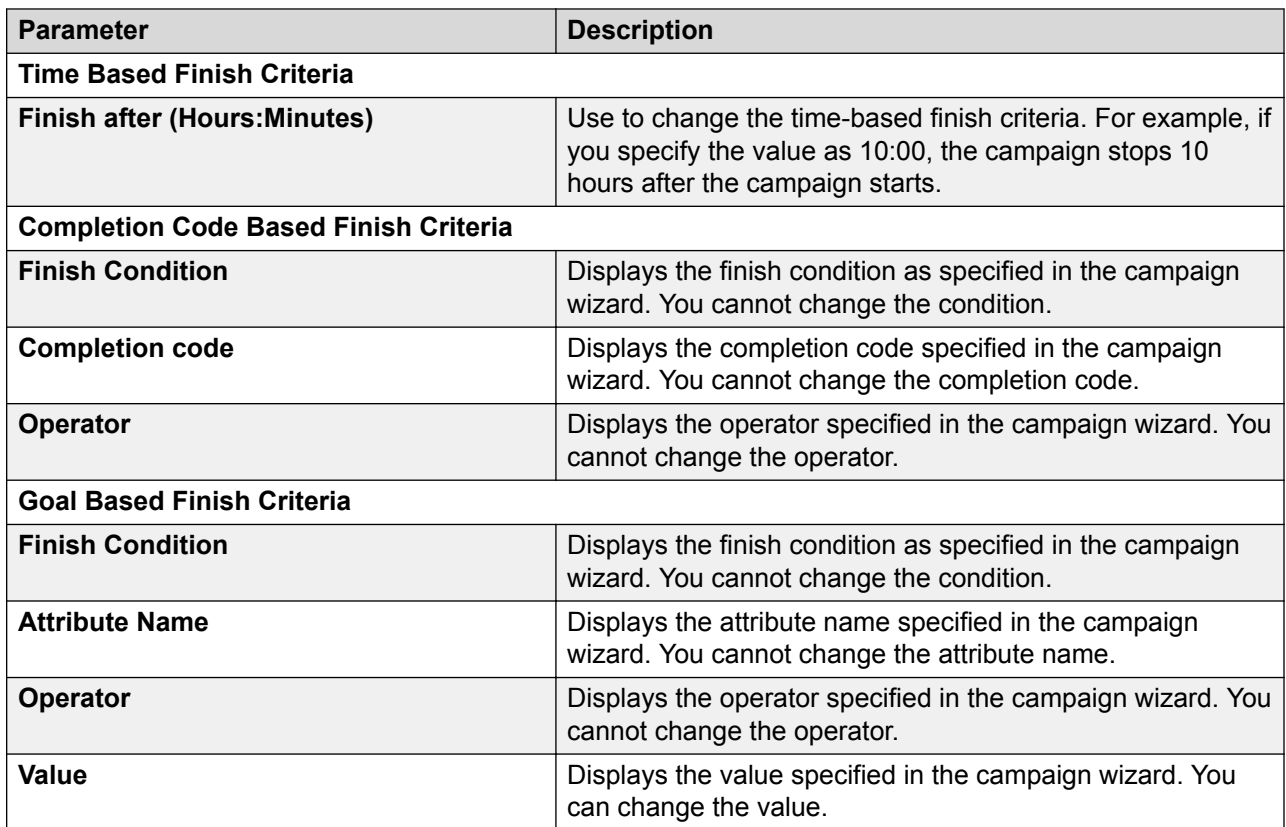

# **Chapter 34: Audit Log Viewer**

# **Audit Log Viewer page field descriptions**

Use this page to create an Audit log report for the details of the administration related activities for POM.

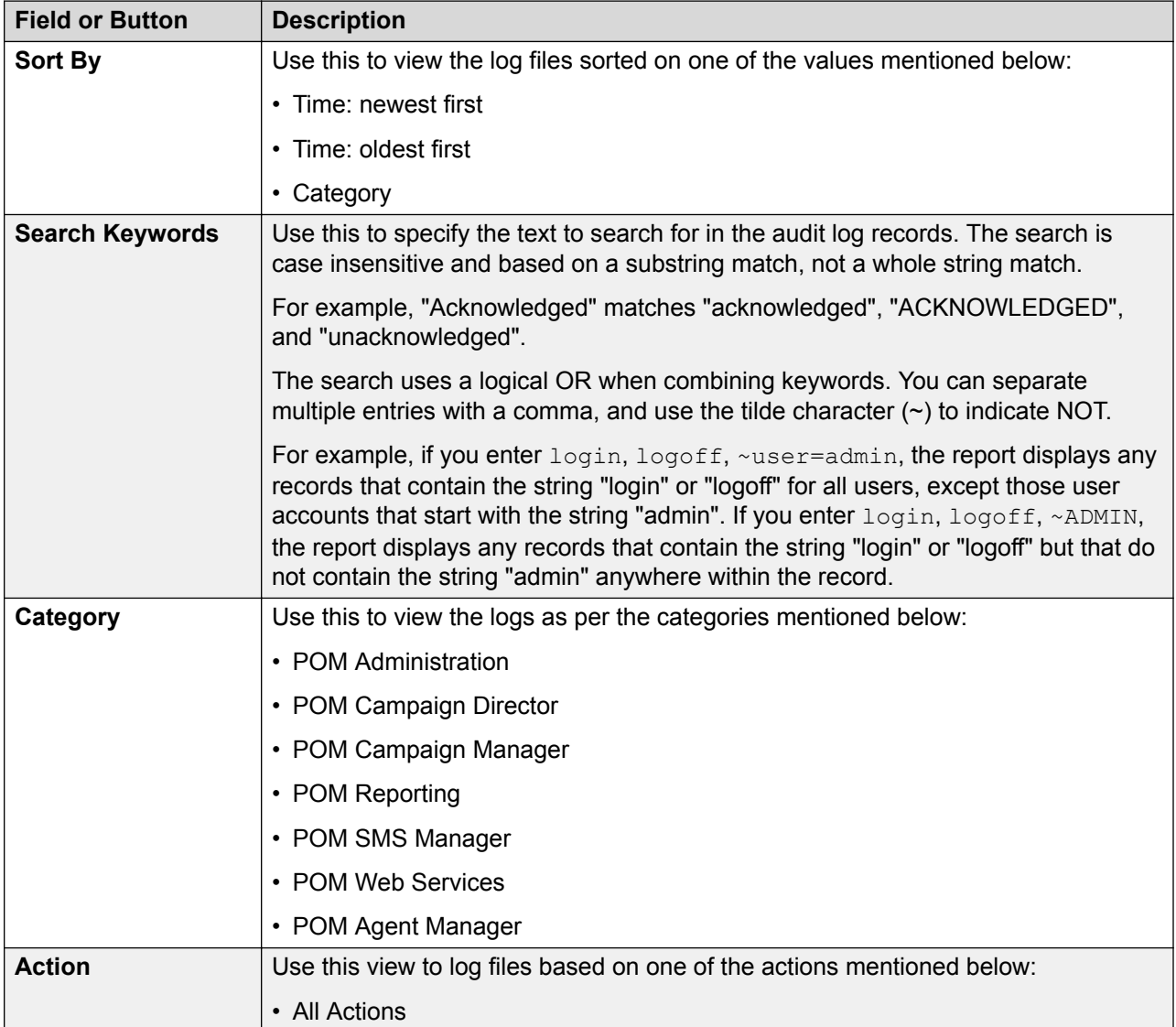

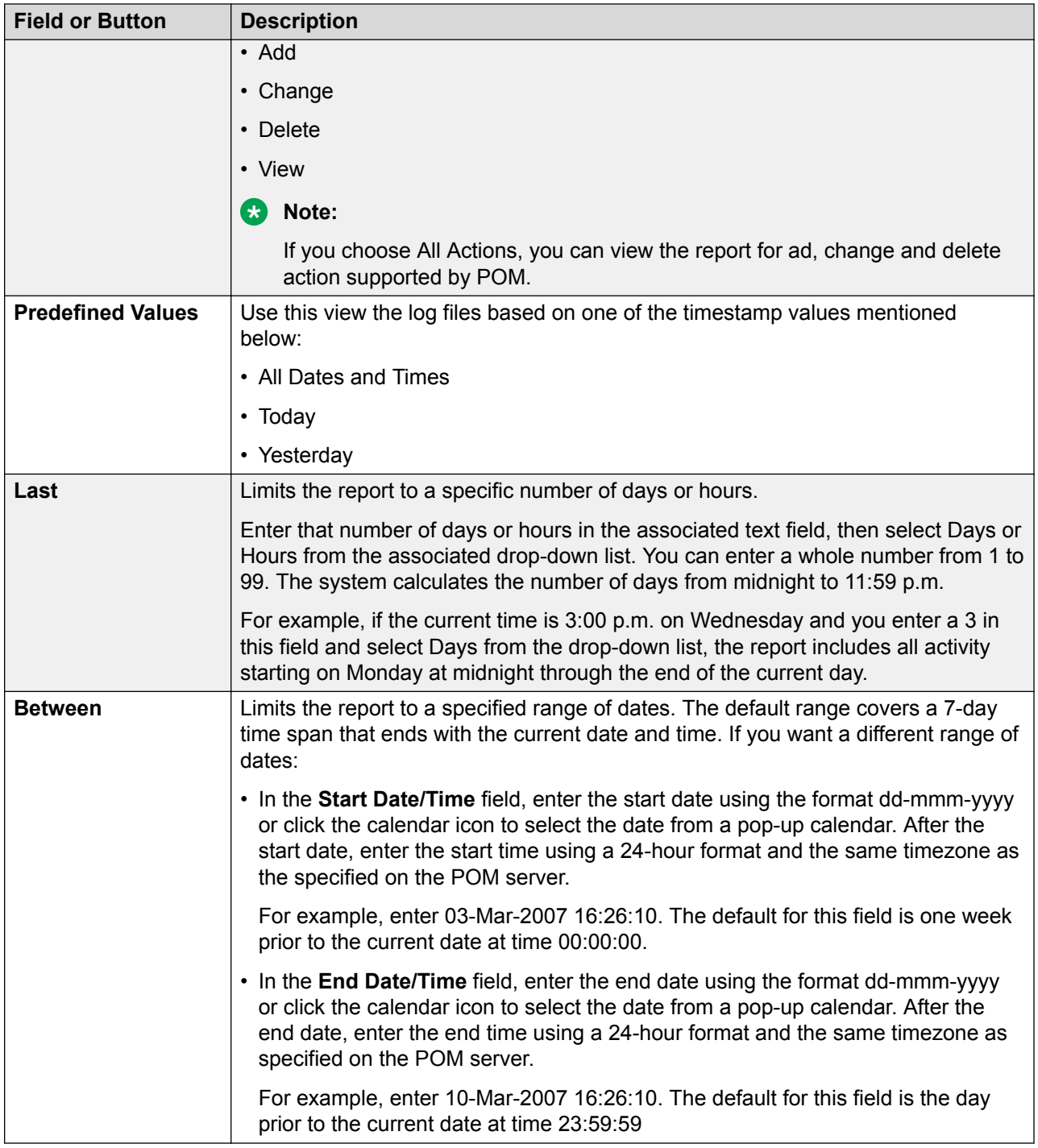

The amount of data available for this report depends on the setting in the **Retention Period** field in the Audit Logs group on the Alarm/Log Options page.

For example, if the **Retention Period** field value is set to 14, you can enter a start date that is two weeks before the current date. If **Retention Period** field value is set to 7, you can only check for the previous week.

# **Chapter 35: Resources**

# **Documentation**

For information about feature administration, interactions, considerations, and security, see the following POM documents available on the Avaya Support site at<http://www.avaya.com/support>:

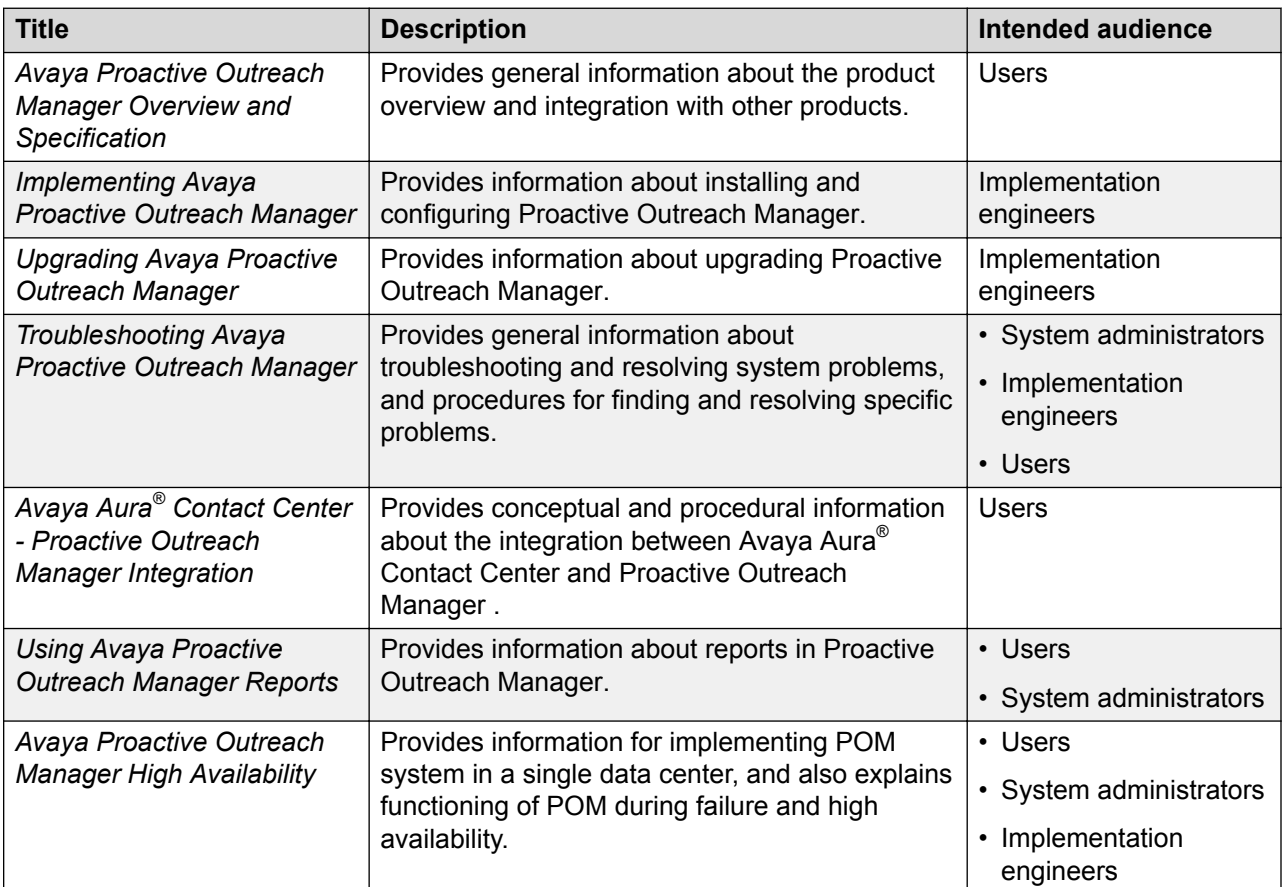

You must install Avaya Aura® Experience Portal before you install POM. You will find references to Avaya Aura® Experience Portal documentation at various places in the POM documentation.

# **Finding documents on the Avaya Support website**

### **Procedure**

- 1. Navigate to <http://support.avaya.com/>.
- 2. At the top of the screen, type your username and password and click **Login**.
- 3. Click **Support by Product** > **Documents**.
- 4. In **Enter your Product Here**, type the product name and then select the product from the list.
- 5. In **Choose Release**, select an appropriate release number.
- 6. In the **Content Type** filter, click a document type, or click **Select All** to see a list of all available documents.

For example, for user guides, click **User Guides** in the **Content Type** filter. The list displays the documents only from the selected category.

7. Click **Enter**.

# **Support**

Go to the Avaya Support website at <http://support.avaya.com> for the most up-to-date documentation, product notices, and knowledge articles. You can also search for release notes, downloads, and resolutions to issues. Use the online service request system to create a service request. Chat with live agents to get answers to questions, or request an agent to connect you to a support team if an issue requires additional expertise.

# **Appendix A: Agents, agent states, call states, and job states**

### **Agents**

An agent is a person who handles incoming or outgoing calls for a business. A contact center agent might handle account inquiries, customer complaints, or the support issues.

POM manages the agents by implementing a state machine for each agent. Through Agent APIs, POM also provides a way to login these agents. When an agent logs in to POM, POM stores the logged in agent and manages the agent lifecycle through an agent session. The system creates an agent session when an agent logs in and ends when the agent logs out. In one agent session, the agent can either get attached to various agent-based campaigns or can serve inbound calls as a blended agent. POM Monitor facilitates the administration and management of these agents. Through POM Monitor, administrator can view the current statistics of an agent, and controls the agent statistics.

You can view different agent properties through the POM Monitor. The important properties are agent skills, zone, time-zone, locale, and agent extension and agent states. Apart from agent states, it specifies the other properties in Login command, which marks the beginning of an agent session, while the agent states are runtime property and you can view on POM Monitor and managed by POM.

Agent's state is a collection of sub states that include Agent State, Call State, and Job State. Agent State includes Ready, Not Ready, Pending Not Ready, Logout, Busy, Work Not Ready, Unknown states. Agent state indicates whether an agent is working or idle. Call state includes Idle, Talking, Callback, Conference Owner, Conference Passive, Consult, Preview, Wrapup. Job State can be Job Attached, Job Detached, Job End, Pending Inbound, Job Inbound, Pending Manual Inbound, Pending Job Movement, Pending Job Attach.

#### **Agent states**

- *Ready*: When an agent logins and sends *Ready* command from desktop, POM puts the agent in *Ready* state. The agent is available to take calls. If an agent is attached to a campaign and contacts in that campaign are there, POM connects calls to such agents.
- *Pending Not Ready or Not Ready*: When an agent sends a *NotReady* command from agent desktop, POM puts the agent into Not Ready state. On getting request from desktop POM can move that agent to not ready state. The agent is unavailable to take calls. On receiving this command from desktop, POM makes sure that it excludes this agent from available agent pool and it does not give further calls to the agent. An agent can send this command anytime, so if the agent is already busy with a customer call, POM puts such agent in *Pending Not Ready* state. When the agent's current work is over, it moves the agent to *Not Ready* state. However, through this command an agent can also change the reason for going to *Not Ready* state. Issuing this command in *Not Ready* state with new reason code can change the reason of the

*Not Ready* state. Agent desktop can send request to move an agent to Not Ready state with walkaway status if agent is not doing any activity on desktop. In such case POM generates a major alarm P\_POMAGT16. For more information about the alarm, see *Troubleshooting Proactive Outreach Manager*.

- *Log Out*: When an agent sends Logout command from desktop , POM puts the agent in the logout state. POM permits only *Not Ready* agents to logout. However, under some circumstances POM also permits a pending logout of an agent through *Pending Logout* command. This command is for integrated desktops that can communicate with contact center. If such desktops find that the agent does not have any outbound skills, then such desktops can send this command to logout the agent.
- *Busy*: This state indicates that an agent is interacting with the customer. In this state, the agent call states can be either *Talking*, *Dialing*, *Preview*, *ConferenceOwner*, *ConferencePassive*, *Consult*, or *Callback*.
- *Work Not Ready*: When an agent or the customer ends up a customer call, agent wants to update customer call information in to system. An agent can do this when the agent is in wrapup state. When the customer call ends, either by the agent or by the customer, POM puts the agent in *Wrapup* and *Work Not Ready* state. If nailing of an agent drops while the agent was *Busy*, then also agent goes into *Wrapup* and *Work Not Ready* state. For more information about nailing, see *Proactive Outreach Manager Overview and Specification Guide*.

### **Agent call states**

Agent call states broadly represent the states in which the customer contacts the agent. The different call states are:

- *Idle*: This state represents that agent is available for POM system to connect with customer call.
- *Preview*: This state represents that the POM system has offered a preview of customer data to agent and agent can be in next possible states as either *Dialing* or *Wrapup*, that depends on whether agent accepts or rejects the customer preview. POM receives the *Preview Dial* command when the agent accepts the preview in desktop, while *Preview Cancel* command is sent when agent cancels to dial the customer using offered preview.
- *Callback*: This state represents the agent has a preview of customer data who has requested a callback. Similar to preview state it also has the same set of next state as either *Dialing* or *Wrapup*. You can send *Preview Dial* and *Preview Cancel* commands after this state from the agent desktop depending on whether agent decide to dial the customer or reject the preview respectively.

POM server can send time in UTC (yyyy/MM/dd HH:mm) in pending callback notification, if the UTC is set in TimeZonePendingCallbackDueTime parameter of pim\_config table. The query to update this parameter is

update pim\_config set config\_value='UTC' where config\_name='TimeZonePendingCallbackDueTime'

The existing functionality in which POM sends the due time as per the POM server time zone is the default behavior, and works as it is to maintain backward compatibility.

Earlier, the skill information was refreshed from Communication Manager when an agent was attached to the job. Any request to refresh the skill would take time to reflect depending on Communication Manager work load. In the current release of POM, we do not refresh the skill information while attaching an agent to a job. If the agent skill information changes, the agent needs to logout and login again for the changes to take effect.

Earlier for agent type of callback, the list of agents was fetched from Communication Manager. In the current release of POM, we fetch the list of agents from POM database cache. In case of fresh install or upgrade, when the agent logs in for the first time, the agent can view the skill information and other details of all agents who are logged in at that point of time for callback.

- *Talking*: This state tells that the agent is on the call with the customer. While agent is in *Preview* or *Callback* states, and decides to dial the customer and customer picks up the call, then agent goes into *Talking* state. In *Progressive* or *Cruise Control* type of campaigns the agent directly goes into *Talking* state from Idle state. In such campaigns, the system launches the call and after detecting a live voice, the system connects the agent with the call. POM displays the *Talking* state as *Call Connect*.Agent Activity Details report. An agent can also choose to redial a customer call in the *Wrapup* state. If the call succeeds, POM again puts the agent in *Talking* state. In this case, it displays the *Talking* state as *Call Connect* in the POM Agent Activity Details report.
- *Hold*: This state displays when the agent has put the customer call on hold. The agent can send a *Hold Call* command from desktop to put a customer call on hold. When customer call is on hold, the system plays the application configured in campaign strategy for hold. The agent can also send a *Unhold* command from desktop to unhold the customer call. The unhold command changes the agent state from *Hold* to *Talking*. The system stops playing the hold application. When the agent is a *ConferenceOwner* of a conference, the agent can put the customer call on *Hold*. This situation is similar to *Consult* where the agents can talk with each other while the customer is on hold.
- *Consult*: Consult is the state when agent talking with customer tries to consult another agent or external party for consultation. An agent can send *Consult* command from desktop to initiate a consult. If the other agent is already busy with a customer call, the agent gets a pending consult request. POM makes sure that it gives this pending consult to the agent when agent finishes the current work. At most an agent can have maximum of two pending consults request while agent is busy with other customer call. If the other agent is in *Idle* state then it directly takes the agent to a *Consult* state. During an active consult, customer call is on hold and hold music is played.

With the aid of this pending consult notification other agent gets to learn about a pending activity. The agent then can either expedite up the current call or can reject the pending consult request.

The agent manager cannot identify passive agent nailing. The owner agent of the consult or conference can release the passive agent from the conference if the nailing drops. When passive agent loses nailing, the owner agent knows as the voice of passive agent also drops. In such a case the owner can either cancel the consult or end the conference depending on whether the agents are in consult or conference, respectively. When such action occurs the passive agent comes out of the consult or conference.

If you are using Avaya Aura Agent Desktop (AAAD) to access agent functionality, and the agent initiates a consult with another agent, then it shares the details pertaining to the customer and the agent notes with the consult recipient agent when the conference is completed, not during the consult phase. For more information about agent behavior, see *Agent Desktop User Guide*.

• Transfer or Conference: POM supports only consultative transfers and the conferences. Both parties must be in consult state before initiating transfer or conference while customer call is on hold. After this state an agent can go either in transfer or conference state. Agent can send transfer command to transfer the current customer call to another agent. After the call is transferred successfully to other agent, the initiator goes into "Idle" state to take next calls and

the other agent becomes the owner of that customer call. The responsibility of wrapping up customer call also lies with the owner agent. In this case, it displays the talking state as Call Continue(transferred) in the POM Agent Activity Details report.

Similarly an agent can send conference command to conference with other agent. POM supports three party conference only which includes two agents and one customer only. After the conference is successful, the initiator goes in to Conference Owner state and the other agent goes in to conference passive state.

A POM agent can transfer a call to an external party during a consult, or a conference, while placing a customer on hold. The agent who originates the consult, or transfer, or conference can exit the call after transferring it. External transfer at telephony level generates "Refer with Replaces" SIP request for the external party, or the agent. The agent endpoint or gateway in between must handle the "Refer with Replaces" request and generate an "Invite with Replaces" request for the customer call leg. In the enterprise network, Avaya Aura® Communication Manager (CM), or the gateway interfacing the external agent has to handle it.

On transfer during a conference, the POM system disposes the call and the agent Desktop gets the CallWrapUp pop-up window to mark the completion code. To identify the calls that are transferred to an external party, the agent must dispose the call with "Transferred to external number" custom completion code, which can be configured in campaign creation wizard.

POM Campaign Detail report displays the completion code "Transferred to external number" for calls that are transferred to an external party. The agent activity detail report displays the agent activity as "Wrap-up" as such calls get disposed from the POM system.

The external transfer feature has the following limitations:

1. External agent being station or VDN on CM, CM must know the route to the customer or Address of Record (AOR) that is mentioned in the Refer-To header of REFER request that the MPP generates during the transfer.

Refer-To:<;sips:3ld812adkjw@biloxi.example.com;gr=3413kj2h? Replaces=090459243588173445%3Bto-tag%3D7553452%3Bfrom-tag%3D31431:>;

If the MPP places the customer call through the same CM, then the CM does the routing. Else, you must configure the CM so that it routes the "Invite with Replace" to the desired gateway or trunk through which customer outbound call is made. The customer call can then be transferred to an external agent.

To achieve this routing, make a route-pattern on the CM and put it in the locations. In the route-pattern, put trunks to the gateway or Avaya Aura® Session Manager (SM) which can route "Invite with Replace" further to the customer.

- 2. External agent being a SIP endpoint registered on Session Manager, the SIP endpoint must support "Refer with Replaces". As observed, Avaya Equinox® or Avaya one-X® Communicator does not support this and end up dialing a new call to the customer.
- 3. External agent is a PSTN entity that is dialed out of the Enterprise network. If the external agent is dialed out through a trunk on CM to the PSTN network, the CM fails to transfer the call and drops the external agent's ongoing call if "Disconnect Supervision" is disabled for the outgoing trunk. To fix this issue and transfer the call, change the trunk-group and set the **Disconnect Supervision-Out?** to 'Y'.

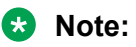

You must set the **Disconnect Supervision In and Out** values in Avaya Aura® Communication Manager. For more information on **Disconnect Supervision In and Out**, see *Proactive Outreach Manager Integration Guide*.

• *ConferenceOwner or ConferencePassive*: The agent who initiates the conference request is *ConferenceOwner*. The agent who accepts the conference request is *ConferencePassive*. The conference owner can change the ownership of conference by sending Change conference ownership command. The conference owner can make other agent as owner of this conference. The call wrapup responsibility lies with conference owner always. At any point of time in the conference, either of the agents can end the conference. Ending the conference takes the passive agent to Idle state where it can take next calls, while the owner goes into Talking state and the owner can wrapup the call. Similarly, if customer drops the call in a conference the conference ends and the owner goes into *Wrapup* state, while passive agent goes to Idle state and take next calls.

The agent manager cannot identify passive agent nailing. The owner agent of the consult or conference can release the passive agent from the conference if the nailing drops. When the passive agent loses nailing, the owner agent knows as the voice of passive agent also drops. In such a case the owner can either cancel the consult or end the conference depending on whether the agents are in consult or conference respectively. The passive agent comes out of the consult or conference as a result.

- *Wrapup*: Wrapup is the state where agent gets some time to add some feedback about the customer and give the proper disposition to the call. POM sends a list of custom completion codes that are associated with the campaign of which the agent processes the contact. Among these completion codes, one of these completion codes, is a default completion code that is defined in the campaign strategy. If agent failed to update completion code in given wrapup time then POM automatically updates the default completion code, moving the agent to idle state for taking next calls. POM sends the configured wrapup time and number of wrap time extension. An agent can have to dispose the call when agent is in wrapup state. However, from POM's perspective it is a guideline and to implement this timer and number of wrap time extension are the obligations of desktop. When, desktop sends Wrapup Contact command, either self-generated because of expiry of timer or agent initiated, POM makes this agent available for next calls by taking by taking the agent to Idle state.
	- **B** Note:

The system can show an agent in Wrapup state even if the agent is talking with the customer, if the agent desktop shuts down abnormally and the desktop has already invoked AGTSaveAgentForHA command. For more information about the AGTSaveAgentForHA command, see *Proactive Outreach Manager Developer Guide*.

• *Dialing*: When the agent accepts the preview on desktop, it sends the preview dial command to POM, changing the agent call state to *Dialing*. The agent can also be in the Dialing state on redial.

#### **Job states**

The agent job states represent the agent state related to job-task to which the agent is attached. A job-task in POM is an entity that consists of Job ID, Action Name, and Zone Name. POM distributes the Agent licenses at these job-tasks level. Hence, these states also affect the licensing and have

impact on the nailing of an agent. For more information about nailing, see *Proactive Outreach Manager Overview and Specification Guide*.

- JobAttached: JobAttached is the state when agent is assigned to a job.
- JobDetached: JobDetached is the state when agent removed from the job.
- JobEnd: JobEnd is the state when the job task removes the agent. The agent can be put in Job End sate when:
	- 1. Campaign pauses or ends
	- 2. Agent is moved from one job to another

3. When the system donates the agent to other job because of limited number of available agents.

#### **CB** Note:

Job End does not mean that the running job is finished or terminated. Job End means that an agent is no longer associated with the job. Hence the job for the specific agent ends.

- *JobInbound*: JobInbound is the state when the agent is released from Outbound activity. Agent Manager does not assign any job to such agents. Hence agent is free to take inbound calls. The system can put the agent in this state either when administrator invokes *Release from Outbound* command from the POM Monitor, or the blender component of the system invokes the command *BlendToInbound* for a particular agent. For more information about blending, see *Proactive Outreach Manager Overview and Specification*.
- *Pending Inbound*: Pending Inbound is the state when the agent is marked for inbound, but the transition is not complete as agent is busy with the current outbound call. Pending Inbound is a transition state.
- *Pending Outbound*: Pending Outbound is the state when agent is marked for outbound, but the transition is not complete as agent is busy with the inbound call. Pending Outbound is a transition state.
- *Pending Manual Inbound*: Pending Manual Inbound is the state when an agent is moved from outbound to inbound manually. This command is given on POM Monitor and through JMS it is communicated to PAM. The agent, if busy, is kept in this state until the current call ends. Then the state is transitioned to JobInbound. The command can be given for any agent from POM Monitor. If the agent is idle than this transition is immediate otherwise a supervisor can see this job state in the POM Monitor under the job state of an agent. The system can ignore the command *Release From Outbound* in some scenarios such as:
	- 1. The agent has some pending activity such as PendingCallback or PendingConsult.
	- 2. During HA of the agent manager.
	- 3. If JMS is not functional.

For such scenarios, the system raises an event P\_POMAGT50. For more information about the event, see *Troubleshooting Proactive Outreach Manager*.

• *Pending Manual Job Movement*: Pending Manual Job Movement is the when an agent is moved from one outbound job to another outbound job. If agent currently busy talking with customer, is kept in this state until the current call ends. Then the state is transitioned to Job Attached state. These parameters must be filled by supervisor with caution as the movement is bound to create repercussions in the system and system tries to move some other agent to the job to which this agent was associated to fill the shortage of this agent. Hence, you must change all parameters in one go.

• *Pending Job Attach*: Pending Job Attach is the state when agent is associated with the job. When a nailing request is sent for an agent that is selected to attach with a respective job, this state is temporary state and once agent is nailed the agent job state changes to Job Attached.

# **Appendix B: Call flows**

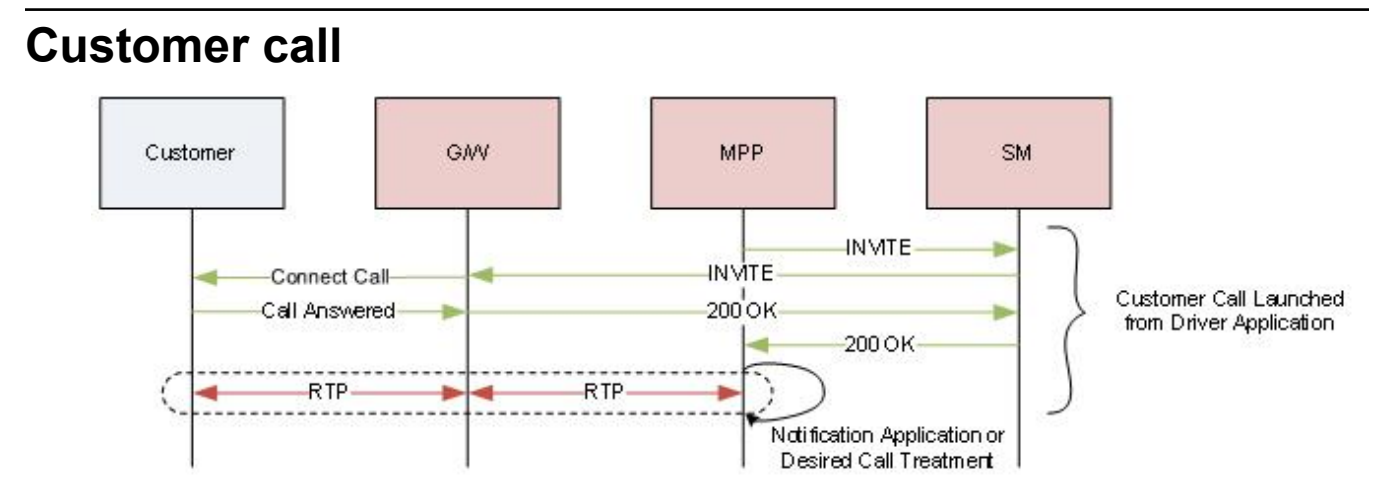

The following steps explain a customer call flow:

- 1. Driver Application launches call to the Customer from MPP by sending SIP INVITE.
- 2. SIP INVITE is routed by System Manager (SM) towards the Gateway (G/W).
- 3. G/W places the call to the Customer present outside the enterprise.
- 4. On successfully connecting to the Customer, G/W completes the INVITE transaction, .and MPP plays the desired message to the customer, or gives some call treatment.
#### <span id="page-504-0"></span>**Agent Nailup Call** CM/CCElite SM MPP. **INMTE INVITE** Agent Nailup Call Launched from Nailer 200 OK Application 200 OK di. **RTP**

The following steps explain an agent nailup flow:

- 1. POM instructs Nailer Application to launch Nailup call to the agent from the MPP.
- 2. MPP sends INVITE to the agent on Avaya Aura® Communication Manager (CM) / Avaya Aura® Call Center Elite (CCElite) via System Manager (SM).
- 3. On completion of INVITE transaction, agent call gets anchored on the MPP.
- 4. During the Nailup session only MPP conferences the customer calls as per the POM campaigns.

# **Preview campaign or Agent Redial**

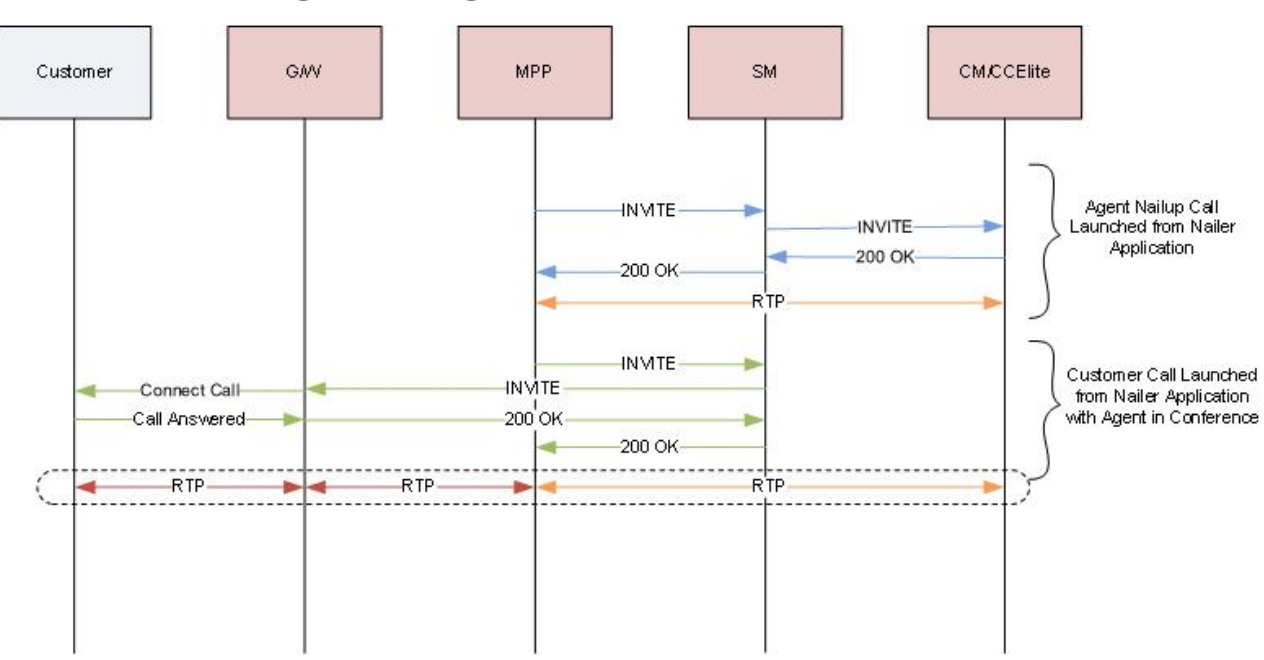

<span id="page-505-0"></span>The following steps explain Preview campaign, or agent redial flow:

- 1. POM instructs MPP to launch a Nailup call to Agent.
- 2. MPP2 sends INVITE to the Agent on Avaya Aura® Communication Manager (CM) / Avaya Aura® Call Center Elite (CCElite) via System Manager (SM). On completion of INVITE transaction, the Agent call gets anchored on MPP.
- 3. In Preview campaign or Agent Redial, POM asks MPP to launch another call to the customer with Agent Nailup call in conference.
- 4. MPP sends INVITE to the Customer, which lands on Gateway via SM. Gateway tries to connect to the Customer outside enterprise.
- 5. On successfully connecting to the Customer, Gateway completes the INVITE transaction, and the Customer call gets anchored on MPP, where it is already conferenced to the Agent Nailup call.
- 6. For Agent customer interaction, MPP initiates an INVITE with Replaces for Customer call leg.

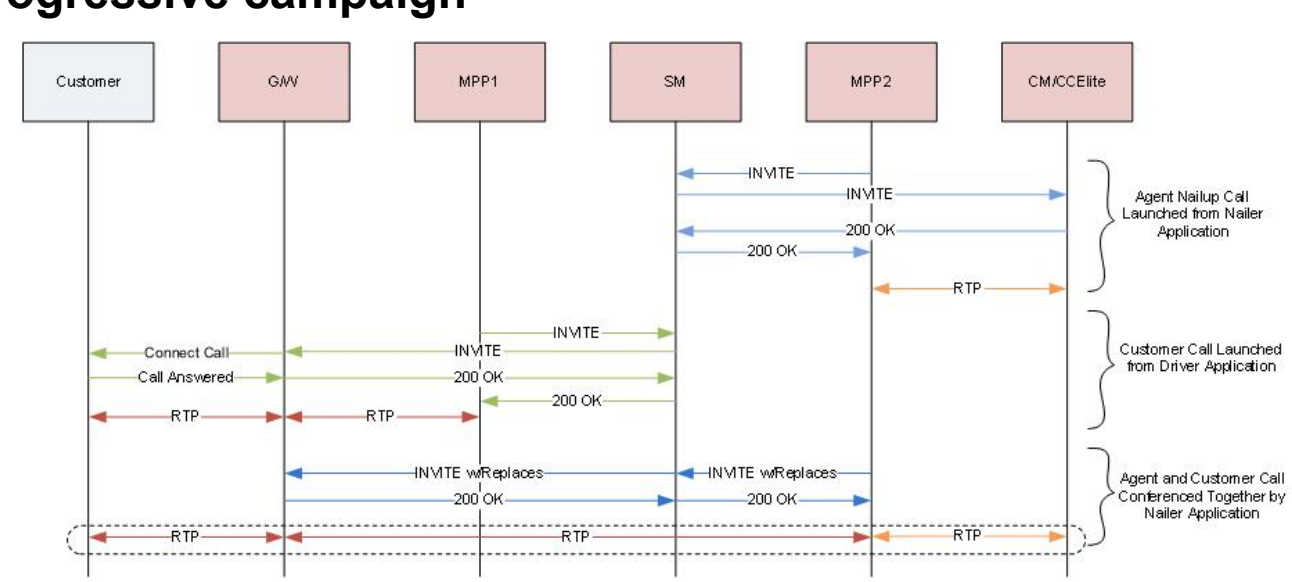

# **Progressive campaign**

The following steps explain Progressive campaign flow:

- 1. POM instructs MPP2 to launch a Nailup call to Agent.
- 2. MPP2 sends INVITE to the Agent on Avaya Aura® Communication Manager (CM) / Avaya Aura® Call Center Elite (CCElite) via System Manager (SM). On completion of INVITE transaction, the Agent call gets anchored on MPP2.
- 3. POM instructs MPP1 to start an outreach attempt to the customer.
- 4. MPP1 sends INVITE to the Customer, which lands on Gateway via SM. Gateway tries to connect to the Customer outside enterprise.
- 5. On successfully connecting to the Customer, Gateway completes the INVITE transaction, and the Customer call gets anchored on MPP2.
- 6. For Agent customer interaction, MPP2 initiates an INVITE with Replaces for Customer call leg.
- 7. This INVITE with Replaces lands on Gateway via SM. The Gateway then transfers the customer call leg to MPP2.
- 8. Agent and Customer start talking as their RTP are processed by MPP2.

<span id="page-507-0"></span>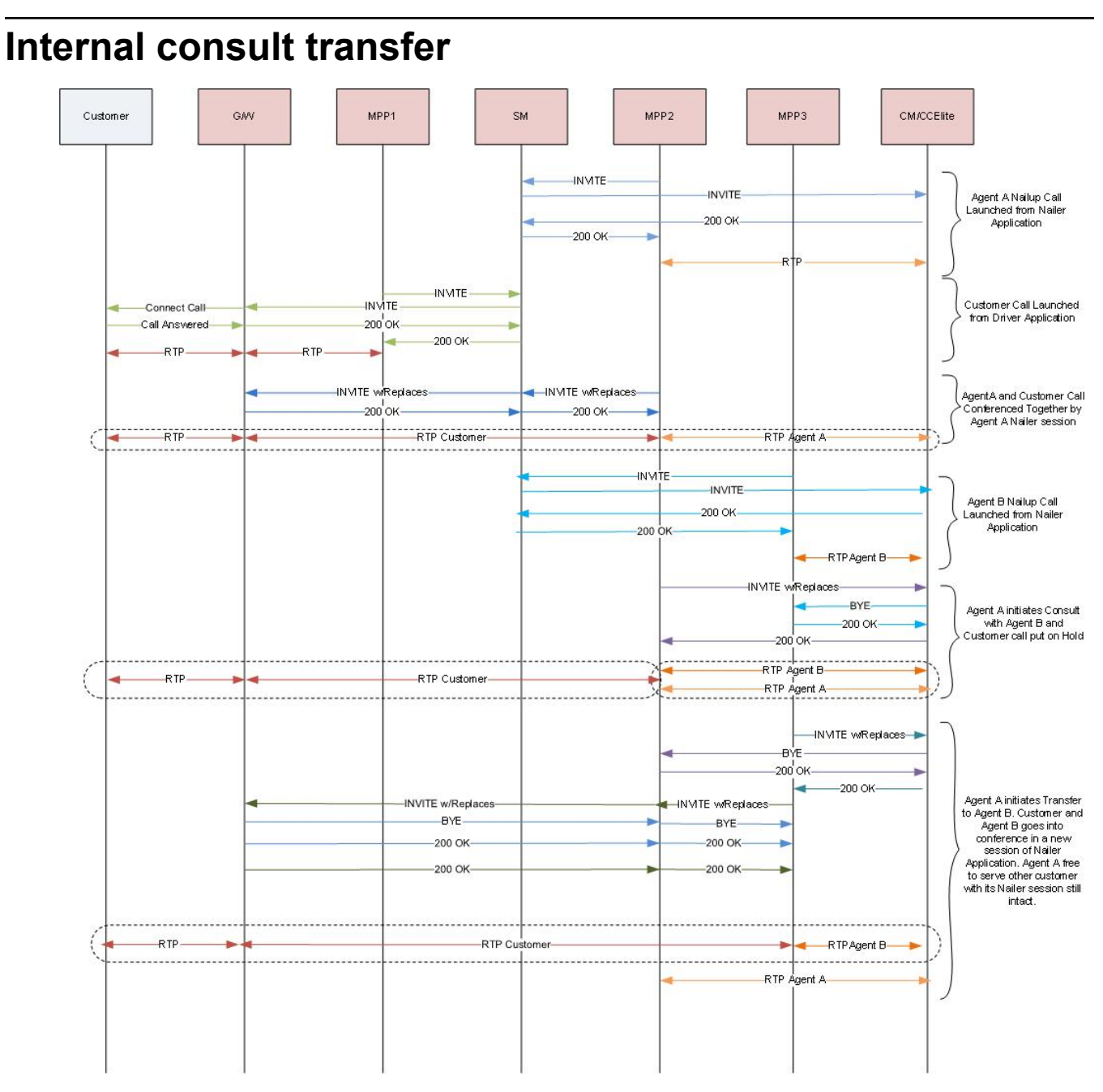

The following steps explain internal consult transfer flow:

- 1. POM instructs MPP2 to launch a Nailup call to Agent A.
- 2. MPP2 sends INVITE to Agent A on Avaya Aura® Communication Manager (CM) / Avaya Aura® Call Center Elite (CCElite) via System Manager (SM). On completion of INVITE transaction Agent call gets anchored on MPP2.
- 3. POM instructs MPP1 to start an outreach attempt to the customer.
- 4. MPP1 sends INVITE to Customer which lands on Gateway via SM. Gateway tries to connect to the Customer outside enterprise.
- 5. On connecting to the Customer, Gateway completes the INVITE transaction, and Customer call gets anchored on MPP2.
- 6. For Agent customer interaction, MPP2 initiates an INVITE with Replaces for Customer call leg. The INVITE with Replaces lands on Gateway via SM, after which the Gateway transfers the customer call leg to MPP2.

Agent A and Customer start talking as their RTP are processed by MPP2.

7. For Internal consult there has to be another agent which has to be part of the same campaign as the Agent A. Agent B is in a Nailup call launched by separate session of Nailer Application launched on MPP3.

Agent A initiates a consult with Agent B and customer call goes on hold with a Music-on-Hold Application being played to the customer leg.

- 8. MPP2 sends INVITE with Replaces to CM/CCElite for Agent B. After completion of INVITE with Replaces transaction, Nailup call of Agent B drops from MPP3 and Agent B is in a consultation call with the Agent A anchored on MPP2.
- 9. After the consultation, Agent A transfers the customer to Agent B.

For transfer a new session of Nailer Application is launched on MPP3. The existing call data of Customer and Agent B is passed to this new session by POM.

- 10. MPP3 then launches two separate INVITE with Replaces for customer and Agent B respectively.
- 11. After completion of these INVITE with Replaces transaction, Agent B and Customer call is anchored on MPP3.
- 12. Nailup call of Agent A remains intact on MPP2, and Agent A continues to process further contacts.

<span id="page-509-0"></span>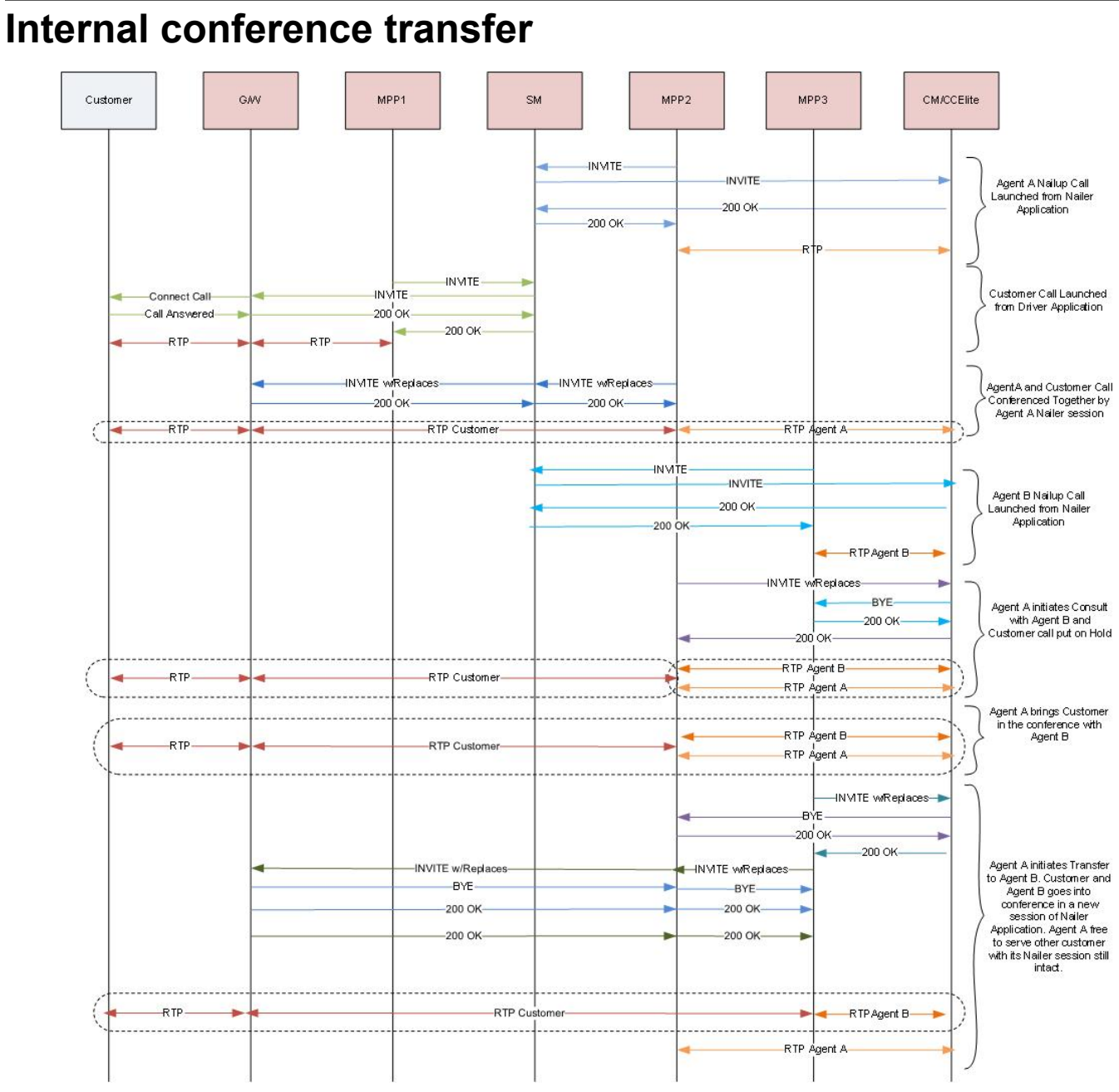

The following steps explain internal conference transfer flow:

- 1. POM instructs MPP2 to launch a Nailup call to Agent A.
- 2. MPP2 sends INVITE to Agent A on Avaya Aura® Communication Manager (CM) / Avaya Aura® Call Center Elite (CCElite) via System Manager (SM). On completion of INVITE transaction Agent call gets anchored on MPP2.
- 3. POM instructs MPP1 to start an outreach attempt to the customer.
- 4. MPP1 sends INVITE to Customer which lands on Gateway via SM. Gateway tries to connect to the Customer outside enterprise.
- 5. On connecting to the Customer, Gateway completes the INVITE transaction, and Customer call gets anchored on MPP2.
- 6. For Agent customer interaction, MPP2 initiates an INVITE with Replaces for Customer call leg. The INVITE with Replaces lands on Gateway via SM, after which the Gateway transfers the customer call leg to MPP2.

Agent A and Customer start talking as their RTP are processed by MPP2.

7. For Internal consult there has to be another agent which has to be part of the same campaign as the Agent A. Agent B is in a Nailup call launched by separate session of Nailer Application launched on MPP3.

Agent A initiates a consult with Agent B and customer call goes on hold with a Music-on-Hold Application being played to the customer leg.

- 8. MPP2 sends INVITE with Replaces to CM/CCElite for Agent B. After completion of INVITE with Replaces transaction, Nailup call of Agent B drops from MPP3 and Agent B is in a consultation call with the Agent A anchored on MPP2.
- 9. After the consultation, Agent A brings the customer in conference with Agent B. All three can talk to each other during this conference.

Within the conference, Agent A transfers the customer to Agent B.

For transfer, a new session of Nailer Application is launched on MPP3. The existing call data of Customer and Agent B is passed to this new session by POM.

- 10. MPP3 then launches two separate INVITE with Replaces for customer and Agent B respectively.
- 11. After completion of these INVITE with Replaces transaction, Agent B and Customer call is anchored on MPP3.
- 12. Nailup call of Agent A remains intact on MPP2, and Agent A continues to process further contacts.

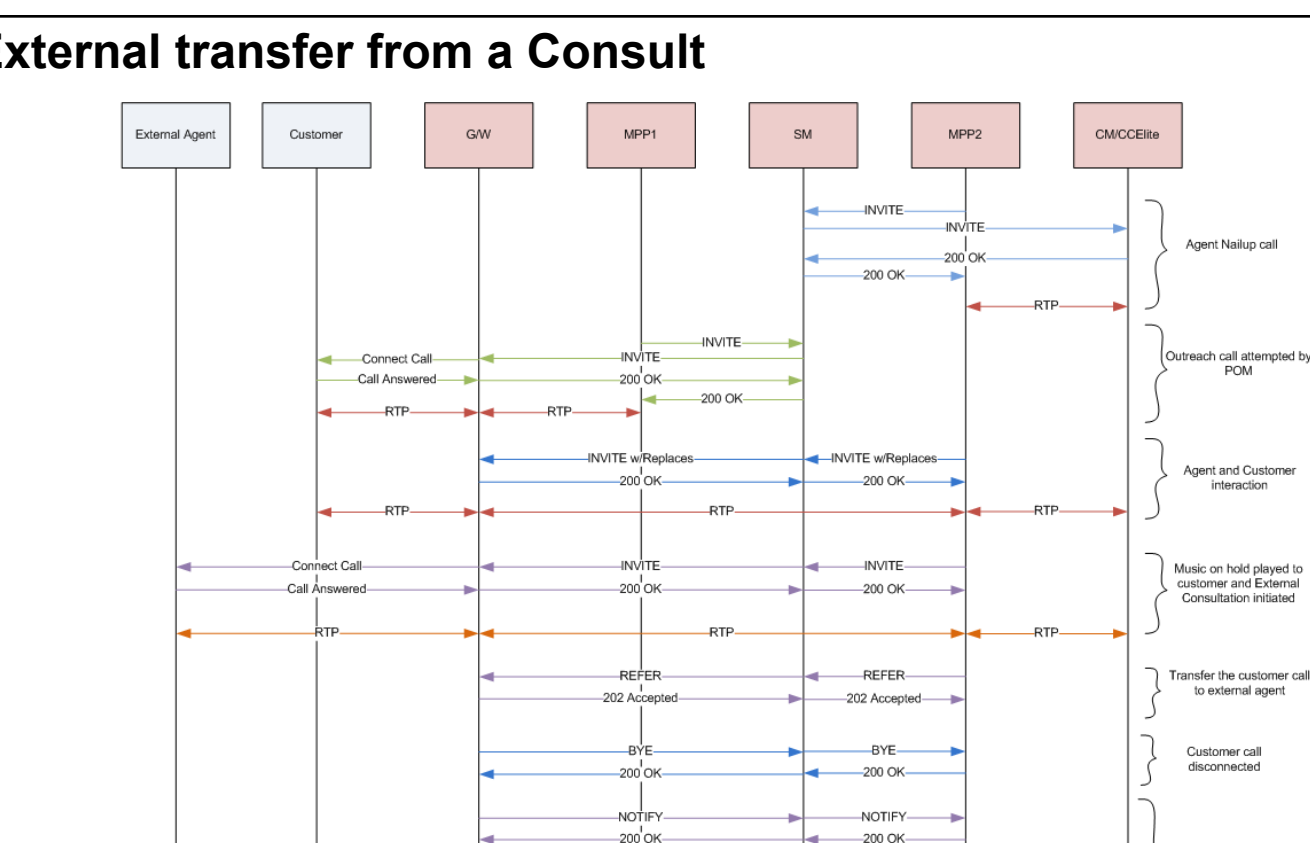

# <span id="page-511-0"></span>**External transfer from a Consult**

The following steps explain how an agent can transfer a call from a consult in POM:

BYE

200 OK-

1. POM instructs MPP2 to launch a nailing call to the agent.

 $RTF$ 

hтр.

2. MPP2 sends an INVITE message to the agent on Avaya Aura® Communication Manager/ Avaya Aura® Call Center Elite via System Manager. On completion of the INVITE transaction, the agent call gets anchored on MPP2.

BYE-

 $-200$  OK

- 3. POM instructs MPP1 to start an outreach attempt to the customer.
- 4. MPP1 sends INVITE to the customer, which lands on the Gateway via System Manager. The Gateway tries to connect to the customer outside the enterprise.
- 5. On connecting to the customer, the Gateway completes the INVITE transaction and the customer call gets anchored on MPP2.
- 6. For the agent-customer interaction, MPP2 initiates an INVITE with Replaces transaction for the customer call leg.
- 7. This INVITE with Replaces message lands on the Gateway via System Manager. The Gateway then transfers the customer call leg to MPP2.
- 8. The agent and customer start interacting as their RTPs are processed by MPP2.
- 9. When the agent wants to consult an external agent, POM asks MPP2 to call the external agent.

External agent and

customer interaction

**POM** 

ent and Custome

External agent call

disconnected

- 10. MPP2 starts MusicOnHold application on the customer leg and sends INVITE message to the external agent which lands on the Gateway via System Manager. The Gateway tries to connect to the external agent.
- 11. On connecting to the external agent, the Gateway completes the INVITE transaction and the external agent call gets anchored on MPP2.
- 12. During the consult, the agent can transfer the customer to an external agent for which, POM instructs MPP2 to send a REFER message to the external agent. The REFER transaction contains customer call information in the Refer-To header.
- 13. This REFER message lands on Gateway via System Manager and replies back with **202 Accepted**. The Gateway then drops the customer call leg towards MPP2 by sending a BYE message.
- 14. Since the Gateway anchors the customer and the external agent call legs outside the enterprise, it merges them together.
- 15. The Gateway sends NOTIFY messages to MPP2 via System Manager to notify the successful transfer. MPP2 drops the external agent call leg by sending a BYE message to the Gateway. As a result, the customer call gets disposed from the POM system, whereas the customer and external agent interaction can continue.

#### **Related links**

[External transfer from a conference](#page-513-0) on page 514

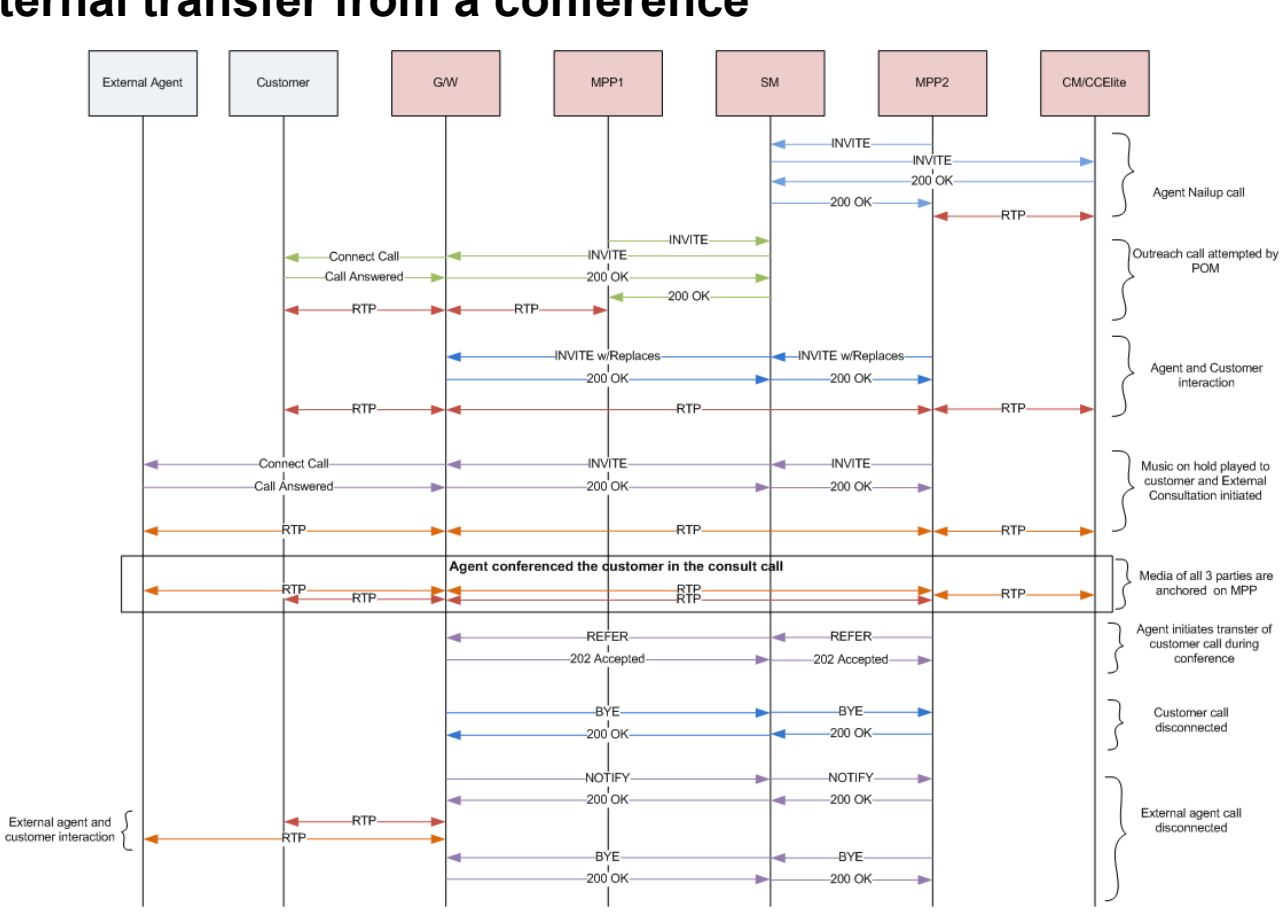

# <span id="page-513-0"></span>**External transfer from a conference**

The following steps explain how an agent can transfer a call from a conference in POM:

- 1. POM instructs MPP2 to launch a nailing call to an agent.
- 2. MPP2 sends an INVITE message to the agent on Avaya Aura® Communication Manager/ Avaya Aura® Call Center Elite via System Manager. On completion of the INVITE transaction, the agent call gets anchored on MPP2.
- 3. POM instructs MPP1 to start an outreach attempt to the customer.
- 4. MPP1 sends an INVITE message to the customer which lands on Gateway via System Manager. Gateway tries to connect to the customer outside the enterprise.
- 5. On connecting to the customer, the Gateway completes the INVITE transaction and customer call gets anchored on MPP2.
- 6. For the agent-customer interaction, MPP2 initiates an INVITE with Replaces transaction for the customer call leg.
- 7. This INVITE with Replaces message lands on the Gateway via System Manager. The Gateway then transfers the customer call leg to MPP2.
- 8. The agent and customer start interacting as their RTPs are processed by MPP2.
- 9. When the agent wants to consult an external agent, POM asks MPP2 to call the external agent.
- 10. MPP2 starts MusicOnHold application on the customer leg and sends an INVITE message to the external agent which lands on the Gateway via System Manager. The Gateway tries to connect to the external agent.
- 11. On connecting to the external agent, the Gateway completes the INVITE transaction and the external agent call gets anchored on MPP2.
- 12. If during consult, the call agent wants to conference customer, then POM instructs MPP2 to stop MusicOnHold application and merge all the three call legs. As a result, they can talk to each other as their RTP streams are merged/mixed by MPP2.
- 13. During conference, the agent can transfer the customer to the external agent for which, POM instructs MPP2 to send REFER message to the external agent. The REFER message contains the customer call information in its Refer-To header.
- 14. This REFER lands on the Gateway via System Manager and it replies back with **202 Accepted**. The Gateway then drops the customer call leg towards MPP2 by sending a BYE message.
- 15. Since the Gateway anchors the customer and the external agent call legs outside the enterprise, it will merge them together.
- 16. The Gateway sends NOTIFY messages to MPP2 via System Manager to notify the successful transfer. MPP2 drops the external agent call leg by sending a BYE message to the Gateway. As a result, the customer call gets disposed from the POM system, whereas the customer and the external agent interaction can continue.

#### **Related links**

[External transfer from a Consult](#page-511-0) on page 512

# Index

#### **Special Characters**

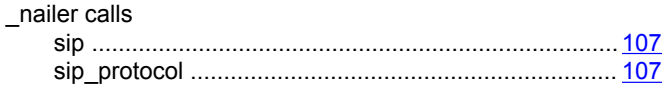

#### **Numerics**

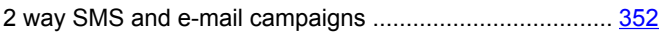

#### $\mathbf{A}$

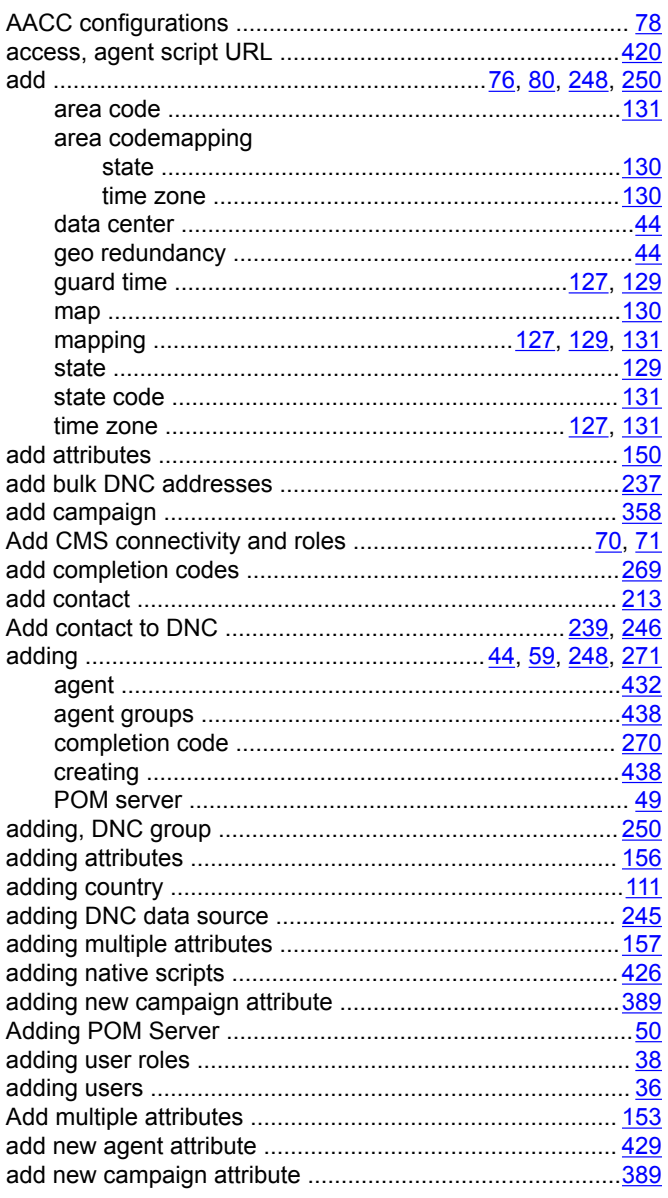

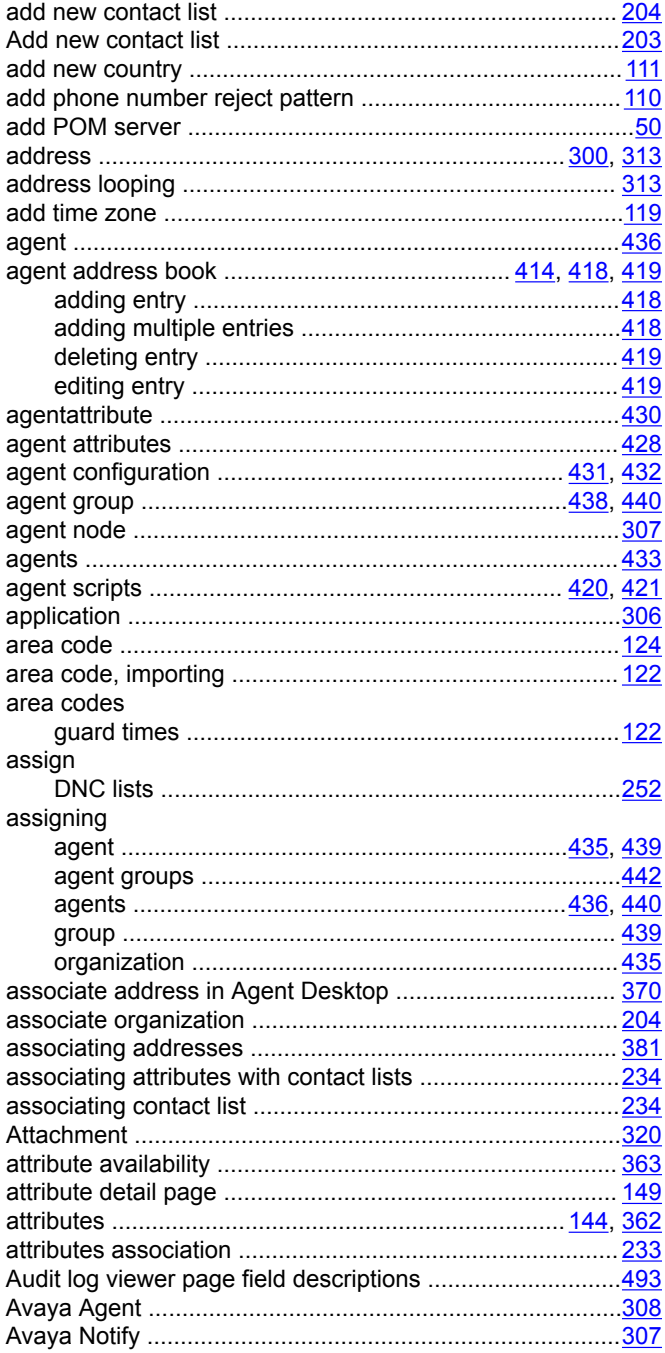

#### $\overline{\mathbf{B}}$

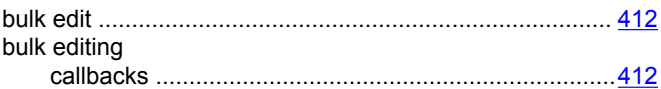

#### $\mathbf c$

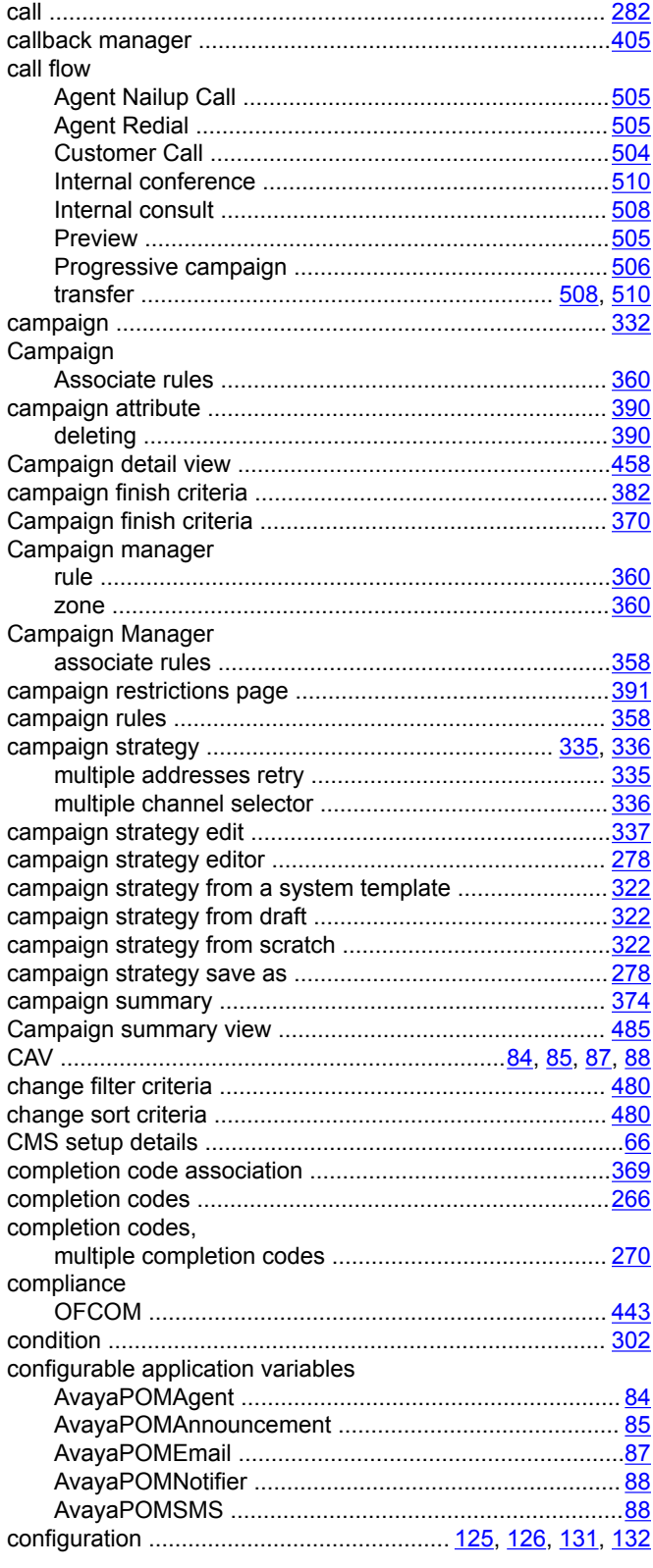

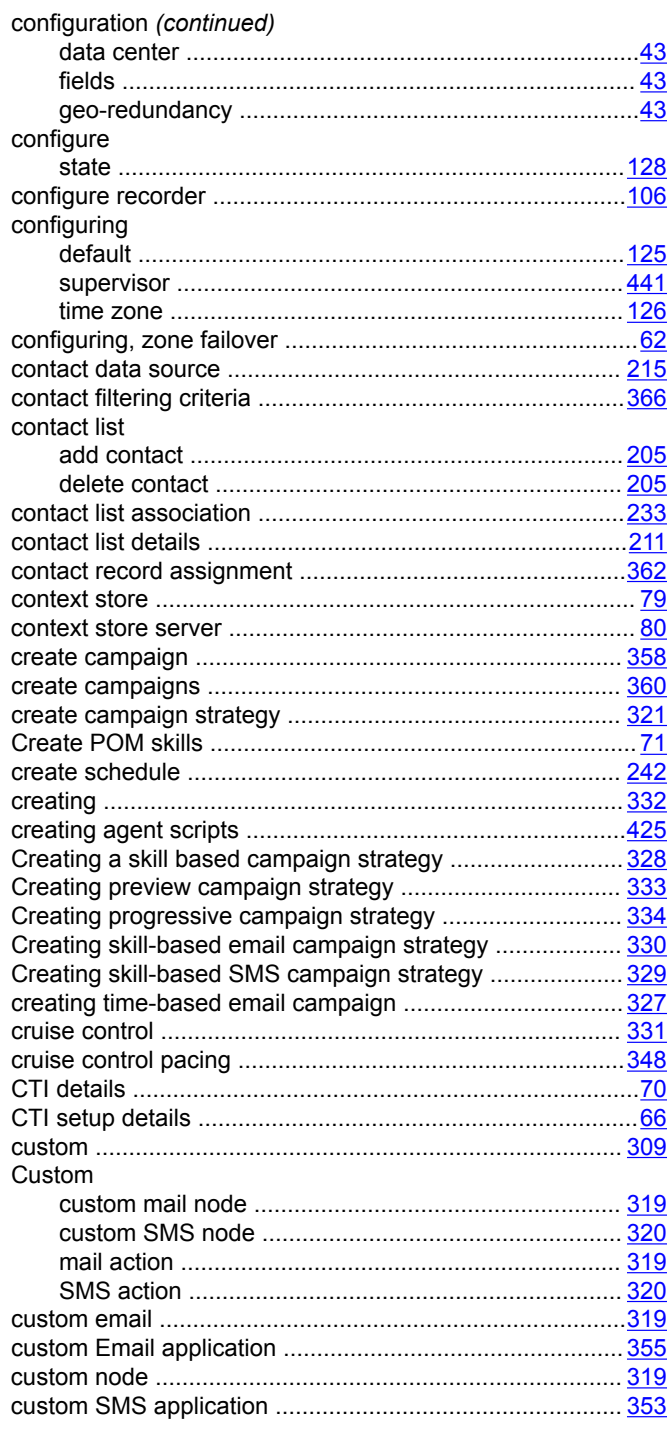

## $\mathbf D$

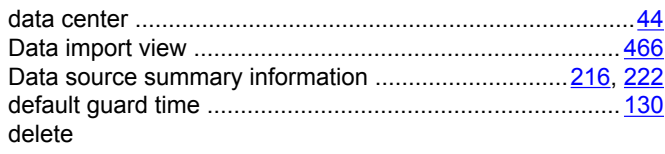

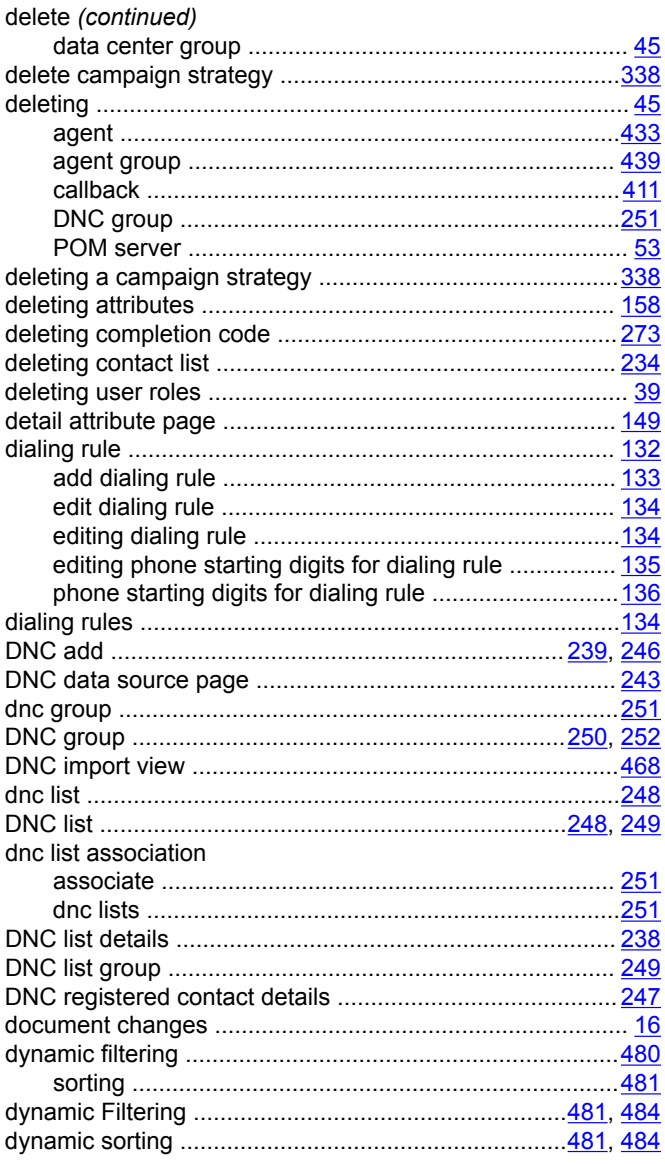

## $E$

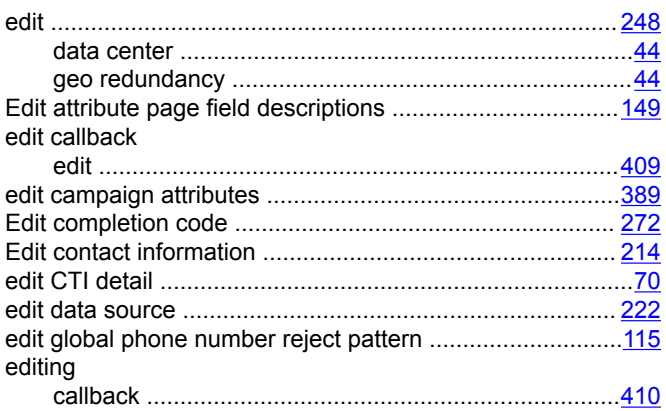

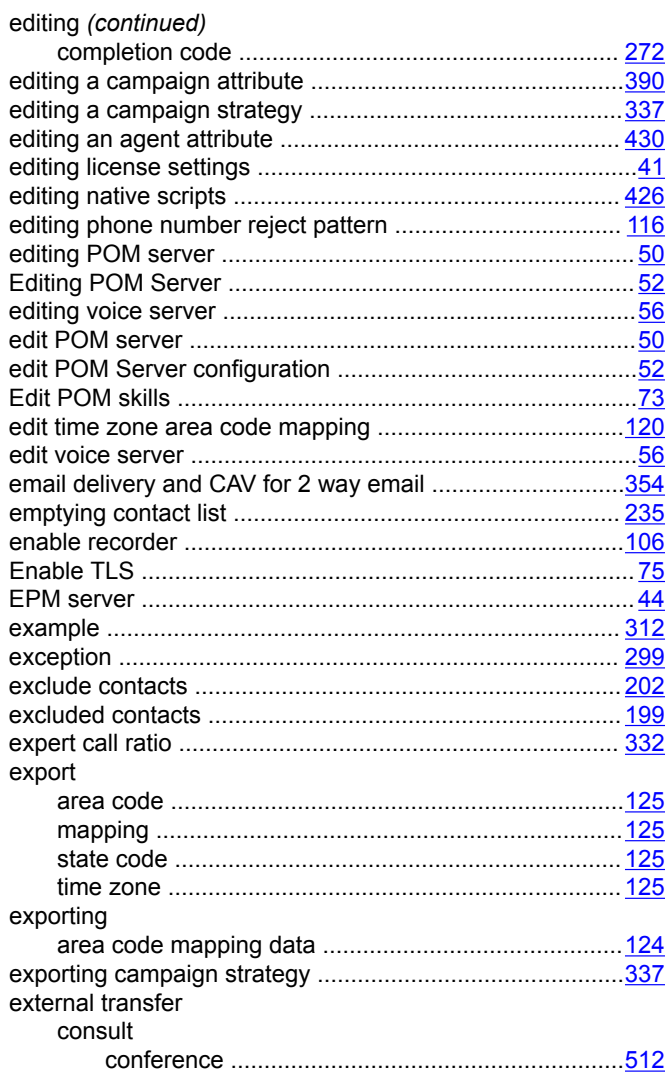

#### $\overline{F}$

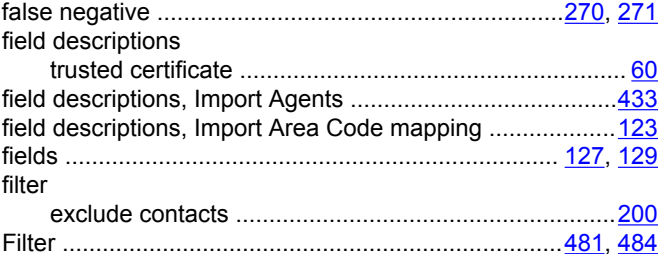

## G

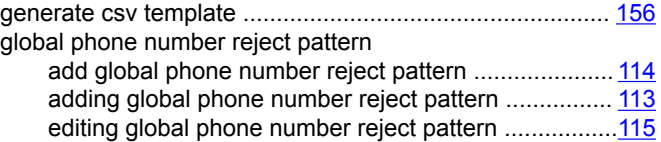

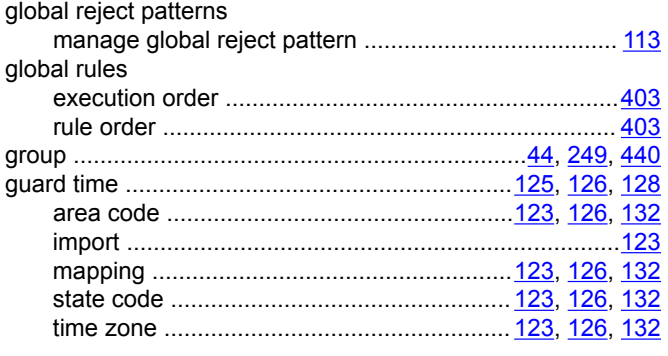

#### $H$

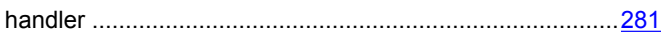

#### $\overline{\phantom{a}}$

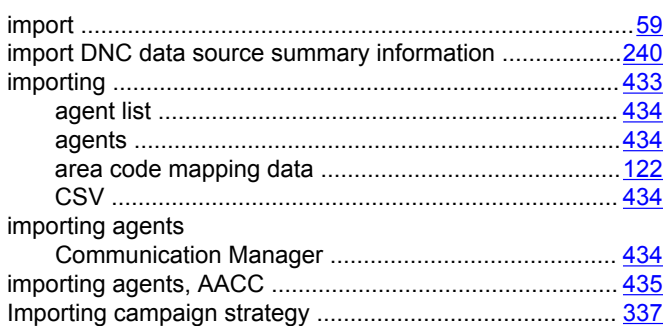

#### $\mathbf{L}$

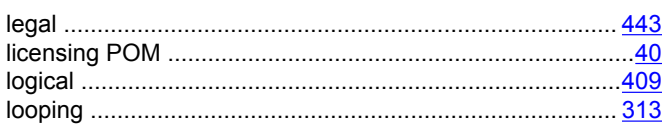

#### M

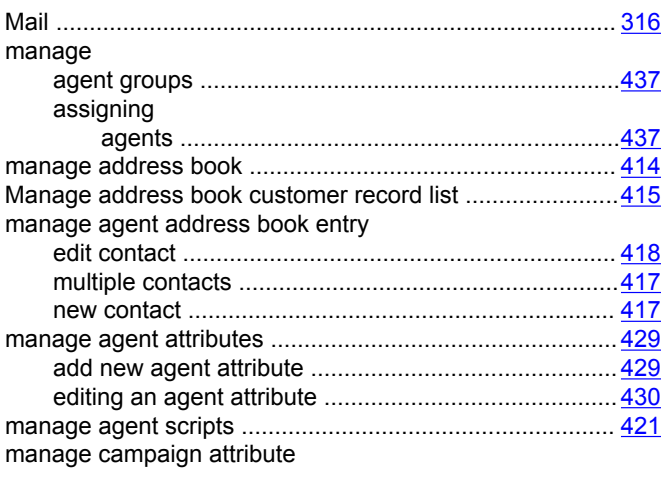

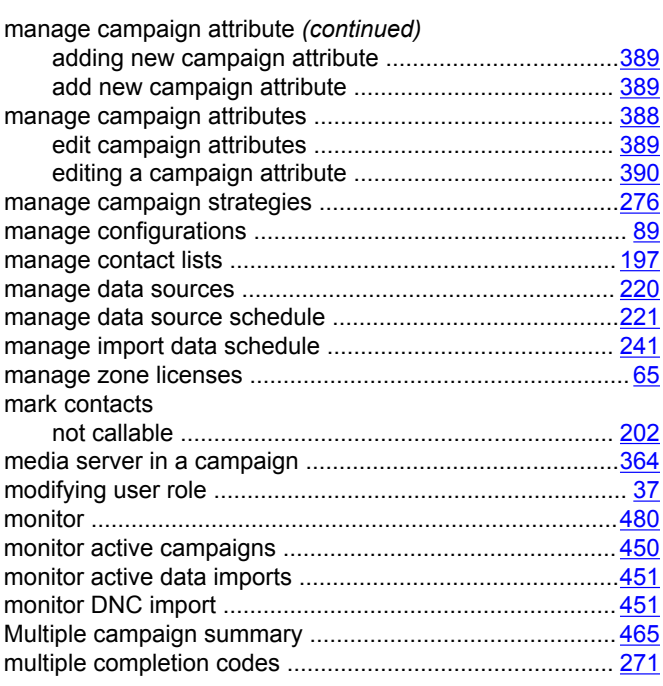

#### $\mathsf{N}$

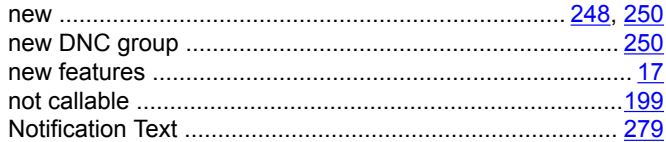

#### $\mathbf{o}$

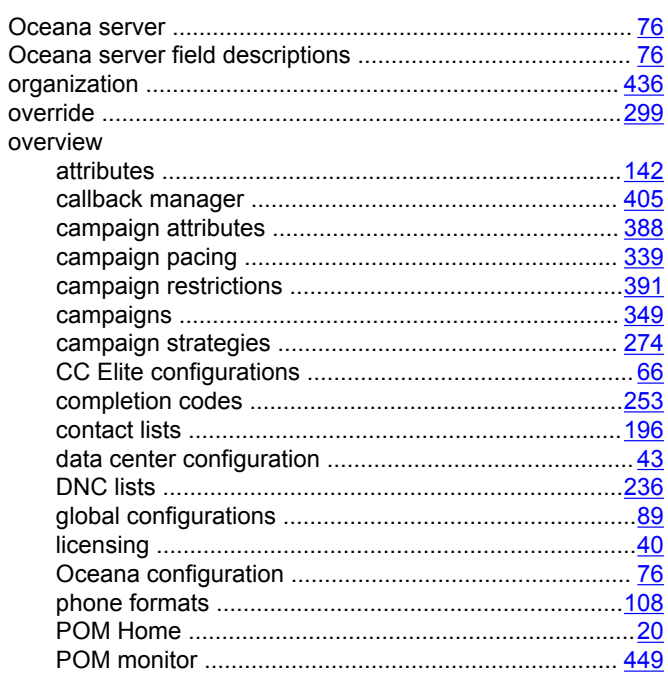

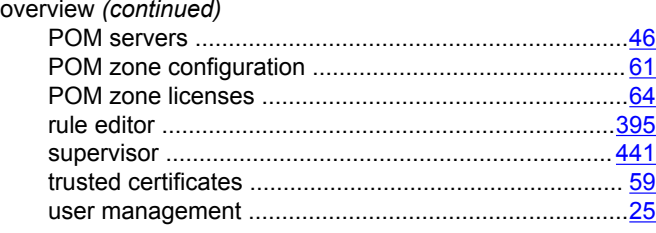

#### $\mathsf{P}$

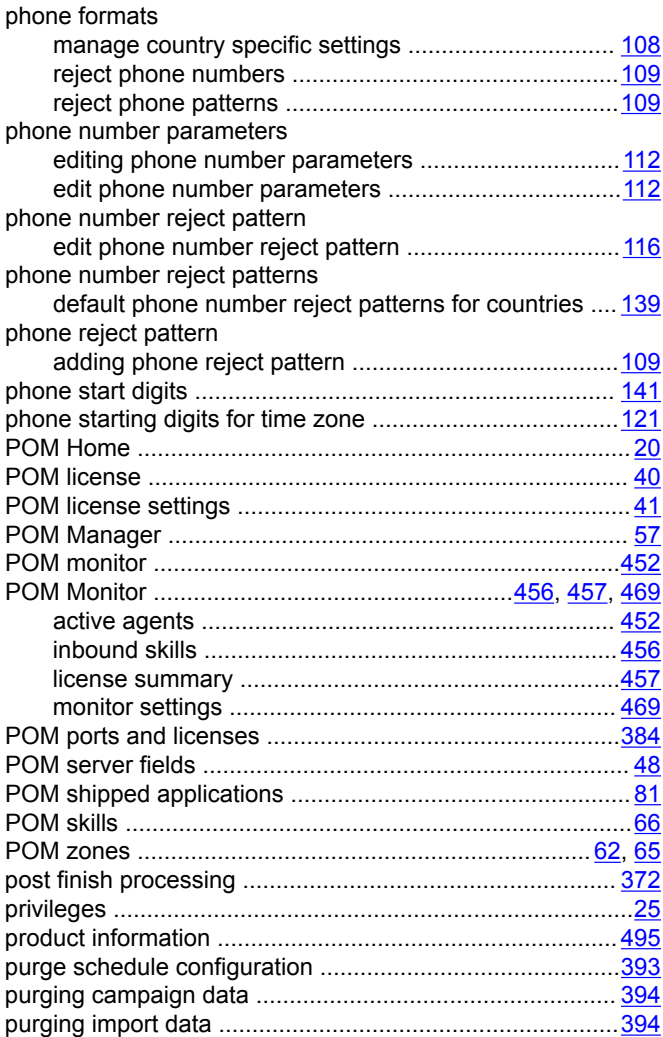

#### $\boldsymbol{\mathsf{R}}$

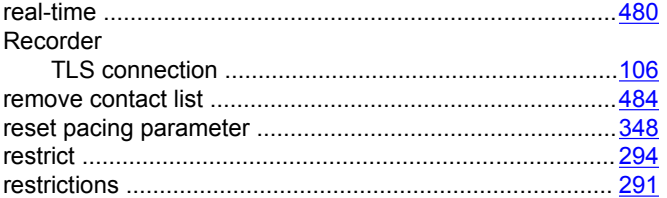

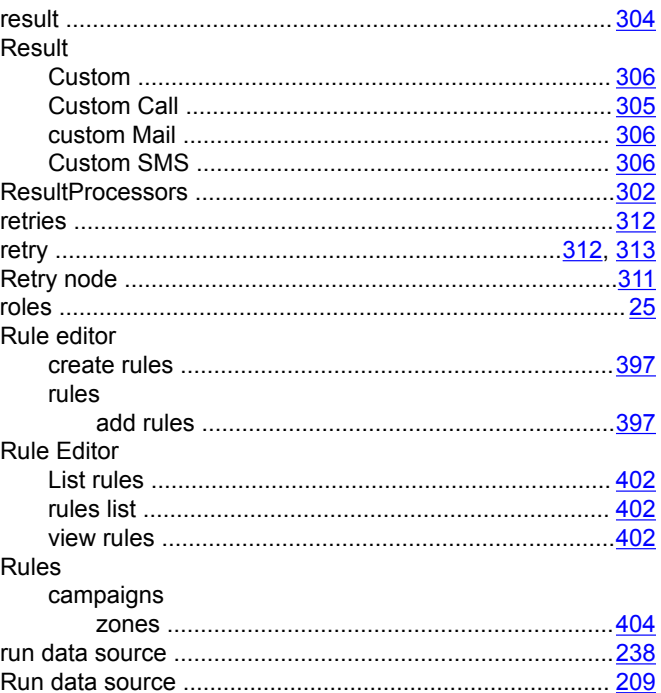

## $\mathbf{s}$

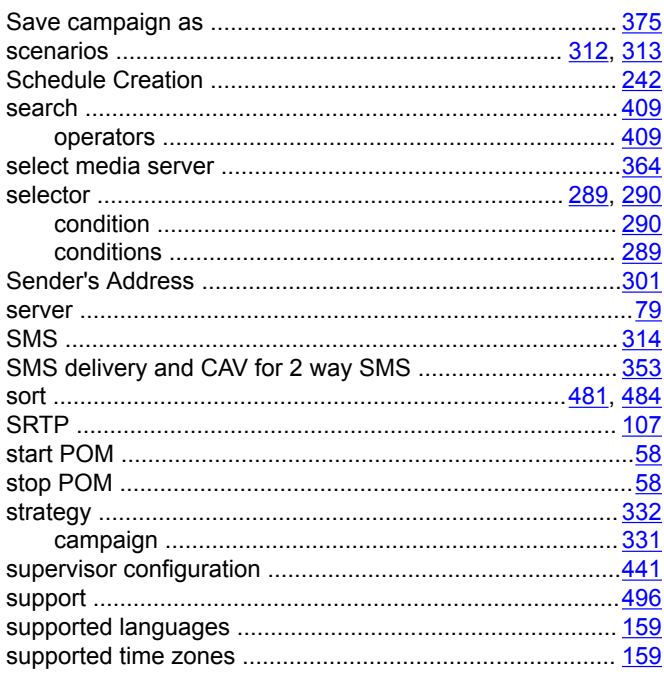

#### $\bar{L}$

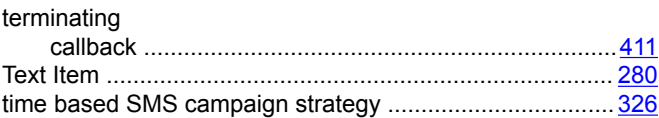

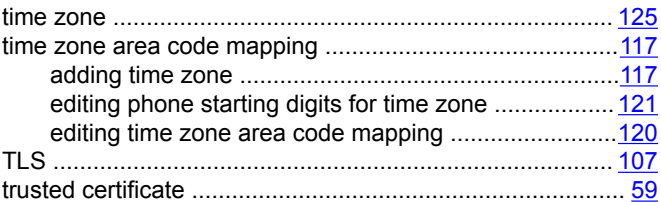

## $\overline{U}$

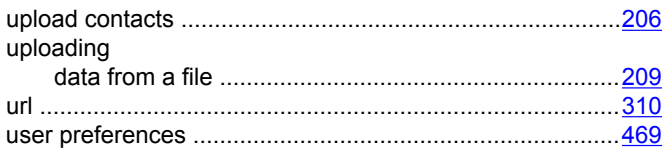

#### $\mathsf{V}$

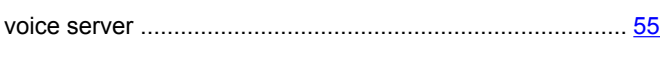

#### W

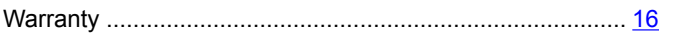

## $\overline{z}$

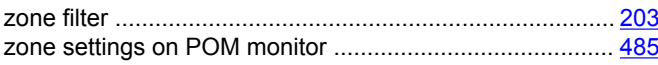